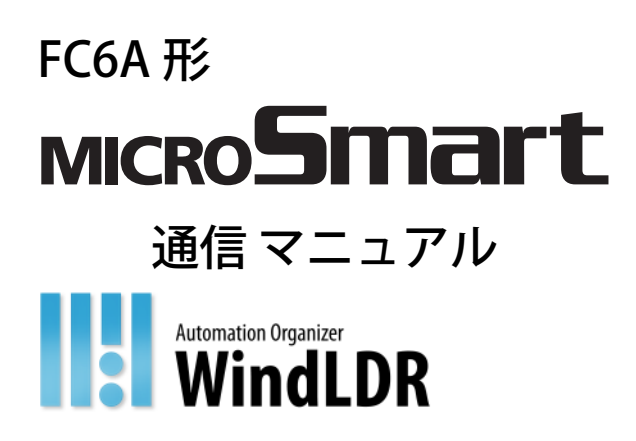

# <span id="page-1-0"></span>安全上のご注意

- 本製品の取り付け、配線作業、運転および保守・点検を行う前に、本書をよくお読みいただき、正しくご使用ください。
- 本製品は弊社の厳しい品質管理体制のもとで製造されておりますが、万一本製品の故障により重大な事故や損害の発生のおそれ がある用途へご使用の際は、バックアップやフェールセーフ機能をシステムに追加してください。
- 本製品への外部機器からの不正アクセス等に対しては、ネットワークシステム側で対策を講じてください。不正アクセス等によ り直接または間接的に生じた損失、損害その他の費用について当社は、一切の責任を負いかねますので、ご了承ください。
- 本書では、誤った取り扱いをした場合に生じることが想定される危険の度合いを「警告」「注意」として区分しています。それぞ れの意味するところは、次のとおりです。

取り扱いを誤った場合、人が死亡または重傷を負う可能性があります。 警告

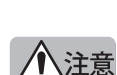

取り扱いを誤った場合、人が傷害を負うか物的損害が発生する可能性があります。

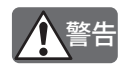

注意

- FC6A 形マイクロスマートは、高度な信頼性・安全性が必要とされる用途への使用を想定しておりません。これらの 用途に使用しないでください。
- 上記以外でも、機能・精度において高い信頼性が求められる用途で使用する場合は、組み込まれるシステム機器全 般として、フェールセーフ設計や冗長設計等の処置を講じたうえで使用してください。次に具体例を記載します。
	- 非常停止回路やインタロック回路などは FC6A 形マイクロスマートの外部回路で構成してください。
	- 出力回路のリレー、トランジスタなどの故障により、出力が ON あるいは OFF の状態を維持することがありま す。重大事故の可能性のある出力信号については、外部に状態を監視する回路を設けてください。
	- FC6A 形マイクロスマートは自らの自己診断機能により、内部回路もしくはユーザープログラムの異常を検出 し、ユーザープログラムの実行を停止させ出力を OFF させる場合があります。出力が OFF 時に組み込まれたシ ステムが危険に陥らないよう、回路を構成してください。
- 取り付け、取り外し、配線作業および保守・点検は必ず電源を切って行ってください。破損、感電および火災発生 のおそれがあります。
- 本製品の設置、配線、ユーザープログラムの入力および操作を行うには専門の知識が必要です。専門の知識のない 一般消費者が扱うことはできません。
- 本書に記載の指示にしたがって取り付けてください。取り付けに不備があると落下、故障、誤動作の原因となります。
- 本製品は、装置内への組み込み設置専用品ですので、装置外には設置しないでください。
- カタログ、本書に記載の環境下で使用してください。高温、高湿、結露、腐食性ガス、過度の振動・衝撃のある所 で使用すると感電、火災、誤動作の原因となります。
- 本製品の使用環境の汚損度は " 汚損度 2" です。汚損度 2 の環境下で使用してください。(IEC60664-1 規格に基づく)
- 移動・運送時などに本製品を落下させないでください。本製品の破損や故障の原因となります。
- 配線は印加電圧、通電電流に適した電線サイズを使用し、端子ねじは規定締付トルクで締め付けてください。
- 設置・配線作業時に配線くずやドリルの切り粉などが本製品内部に入らないように注意してください。配線くずな どが本製品内部に入ると火災、故障、誤動作の原因になります。
- 定格にあった電源を接続してください。定格と異なる電源を接続すると火災の原因になるおそれがあります。
- 電源ラインの外側には、IEC60127 準拠品のヒューズをご使用ください。(FC6A 形マイクロスマートを組み込んだ機 器を欧州に出荷する場合に適用)
- 出力回路には、IEC60127 準拠品のヒューズをご使用ください。(FC6A 形マイクロスマートを組み込んだ機器を欧州 に出荷する場合に適用)
- サーキットブレーカは、EU 承認品をご使用ください。(FC6A 形マイクロスマートを組み込んだ機器を欧州に出荷する 場合に適用)
- I/O フォース機能の使用、運転、停止などの操作は、十分に安全を確認してから行ってください。操作ミスにより機 械の破損や事故の原因になることがあります。
- 本製品から直接保護接地に接続しないでください。保護接地は装置側で M4 以上のねじを使用して接地してくださ い。(FC6A 形マイクロスマートを組み込んだ機器を欧州に出荷する場合に適用)
- 分解、修理、改造等は行わないでください。
- 本製品は電子部品や電池を含んだ製品です。廃棄する場合は、廃棄される国・自治体の法規制にしたがい廃棄してくださ い。

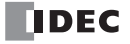

<span id="page-2-0"></span>本書は、FC6A 形マイクロスマートの通信に関わる仕様、設定方法およびに各通信機能について記載しています。 本書をよくお読みいただき、製品の機能および性能をご理解のうえ、正しくご使用くださいますようお願い致します。

## **関連マニュアル**

ご利用目的に応じて以下をご覧ください。

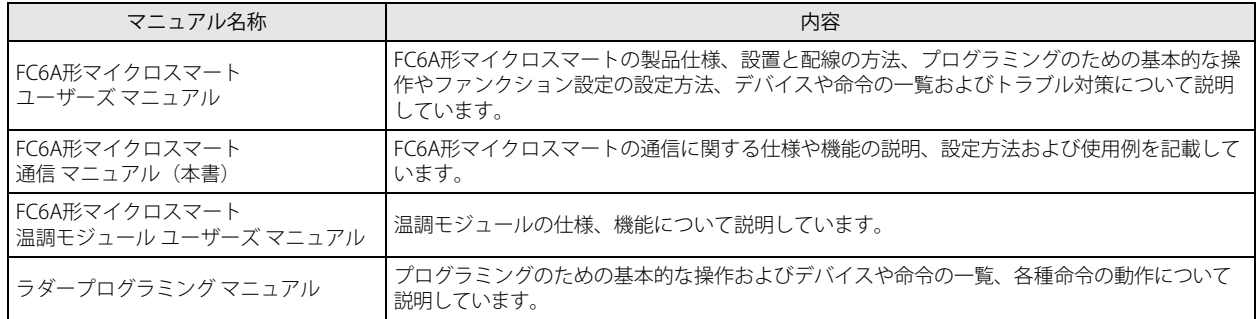

弊社 Web サイト上では随時、最新の製品マニュアル PDF を無償公開しています。最新の製品マニュアル PDF は弊社 Web サイト からダウンロードいただきますようお願いします。

## **改定履歴**

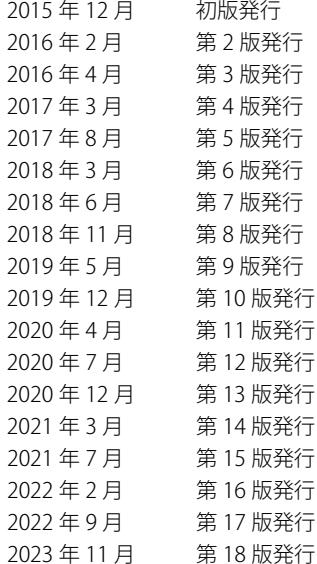

## **ご注意**

- 本書に関するすべての権利は、IDEC 株式会社に帰属しています。弊社に無断で複製、転載、販売、譲渡、賃貸することはできま せん。
- 本書の内容については、将来予告なく変更することがあります。
- 製品の内容につきましては万全を期しておりますが、ご不審の点や誤りなど、お気付きの点がございましたら、お買い求めの販 売店またはお問い合わせ窓口までご連絡ください。

## **商標について**

- WindLDR および MICROSmart は、IDEC 株式会社の日本国での登録商標です。
- MELSEC は三菱電機株式会社の登録商標です。
- 記載されているその他の会社名、製品名は、各社の商標または登録商標です。

## **法規および適合規格に関して**

本製品が対応している各国の法規および適合規格について以下に記載します。

#### 欧州法規・規格

本製品は以下の欧州指令に適合しています。

- 低電圧指令
- EMC 指令
- RoHS 指令
- RE 指令 (FC6A-PC4 のみ)
- これらの指令に対応するため、本製品は以下に示す国際規格および欧州規格にもとづき、設計・評価されています。
	- IEC/EN 61131-2: 2007
	- EN50581:2012
	- EN301 489-1 V2.1.1& EN301 489-17 V2.1.1(FC6A-PC4 のみ)

#### 北米法規・規格

本製品は UL から以下の認証を取得しています。

- UL508[\\*1](#page-3-0)
- UL61010-[1\\*1](#page-3-0)
- UL61010-2-20[1\\*1](#page-3-0)
- CSA C22.2 No.142[\\*1](#page-3-0)
- CSA C22.2 No.61010-1[\\*1](#page-3-0)
- CSA C22.2 No.61010-2-20[1\\*1](#page-3-0)
- ANSI/ISA 12.12.01
- CAN/CSA C22.2 No.213
- <span id="page-3-0"></span>\*1 FC6A 形マイクロスマートの内、一部機種は対応しておりません。適用規格についての詳細は弊社宛にお問い合せください。

#### 船舶規格

本製品は以下の船級協会から認証を取得しています。

(FC6A-C16R1DE、FC6A-C16P1DE および FC6A-C16K1DE は認証を取得しておりません。)

- ABS (アメリカ船級協会)
- DNV GL (DNV GL 船級協会)
- LR(ロイド船級協会)
- NK (日本海事協会)
- ブリッジ(船橋)及びデッキ(甲板)での使用は認証を取得しておりません。

適用規格や EU 指令の詳細はお買い求めの販売店にお問い合わせいただくか、弊社 Web サイトにてご確認ください。

<span id="page-4-0"></span>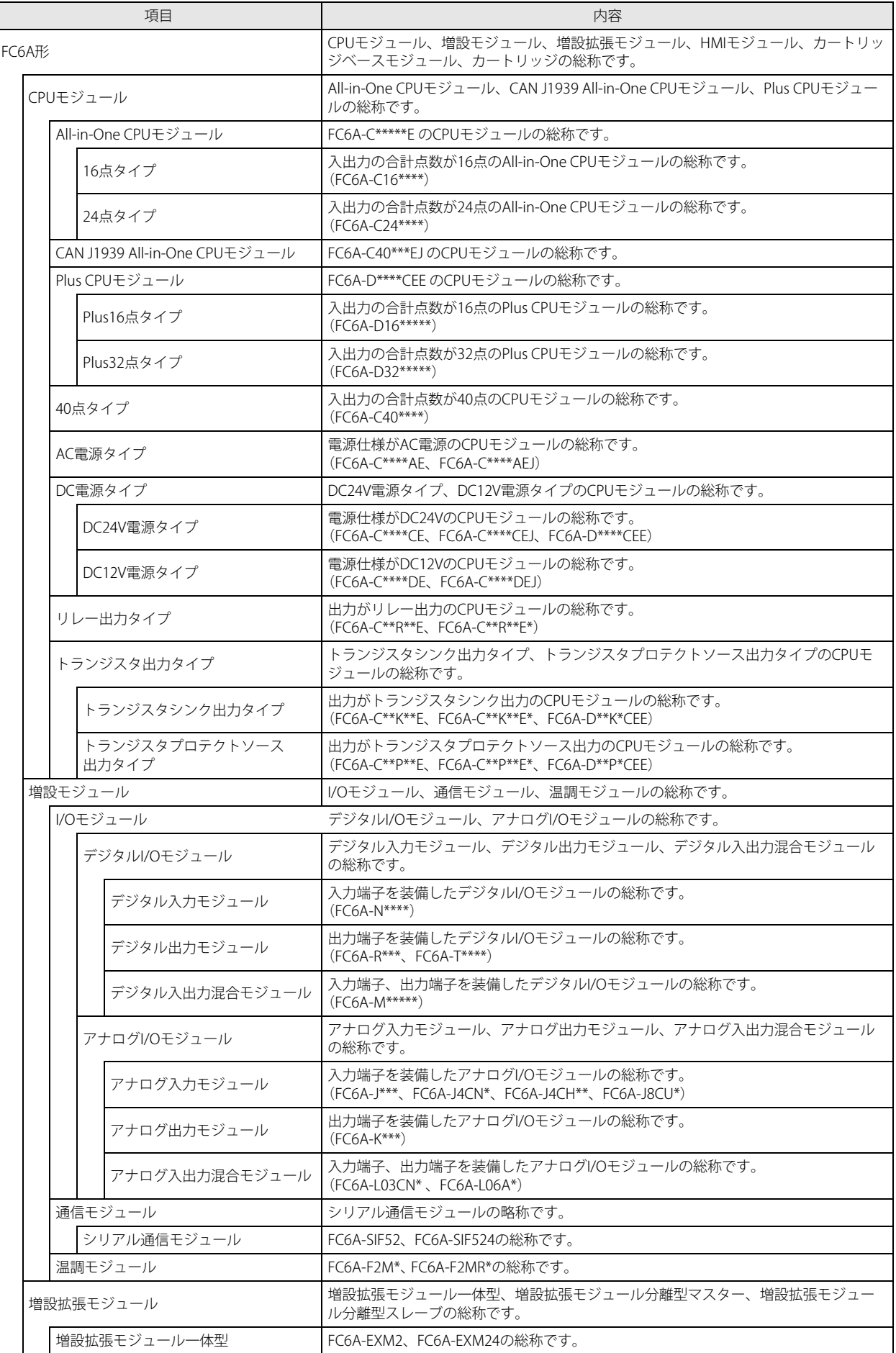

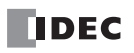

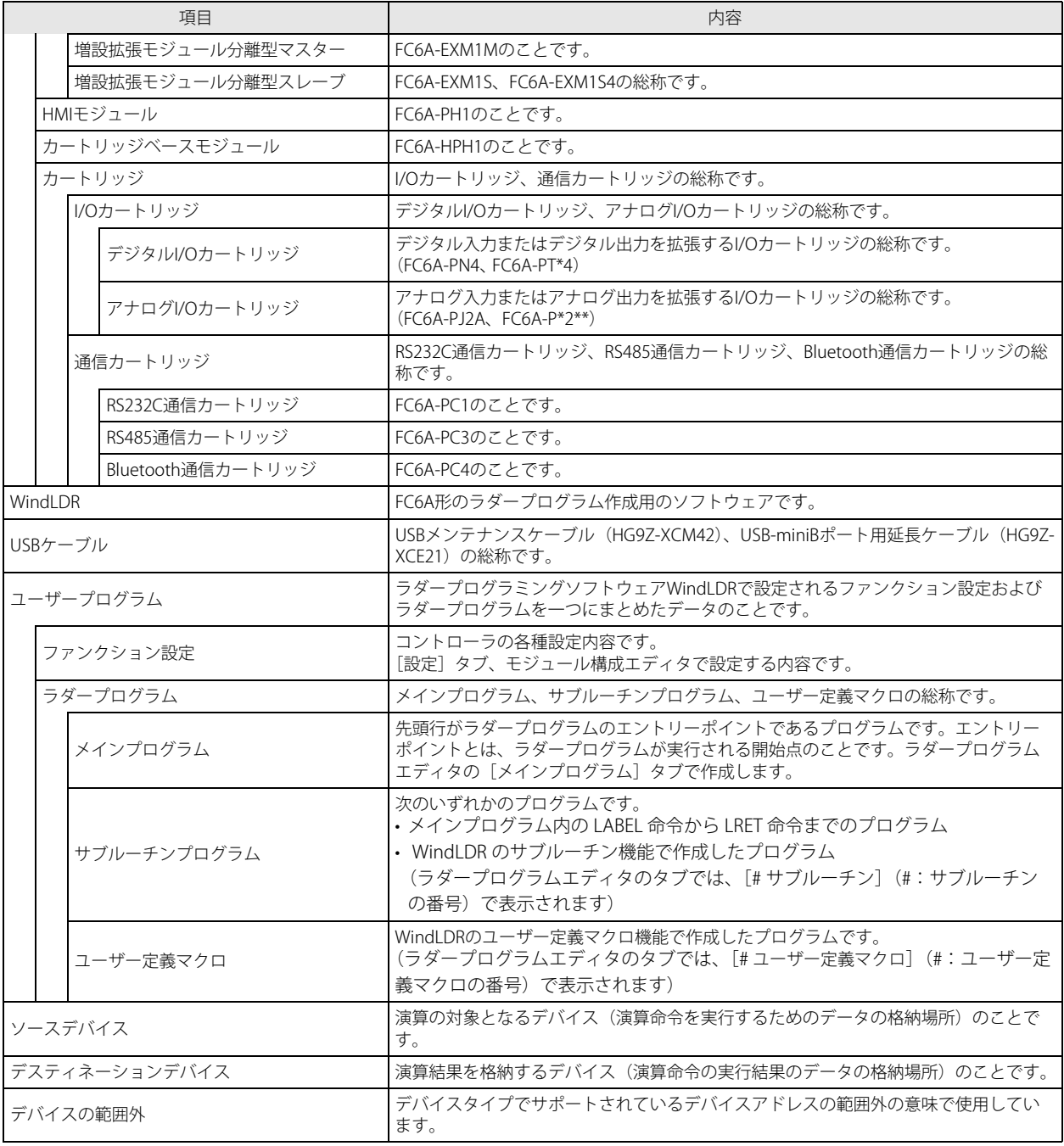

## **WindLDR の名称**

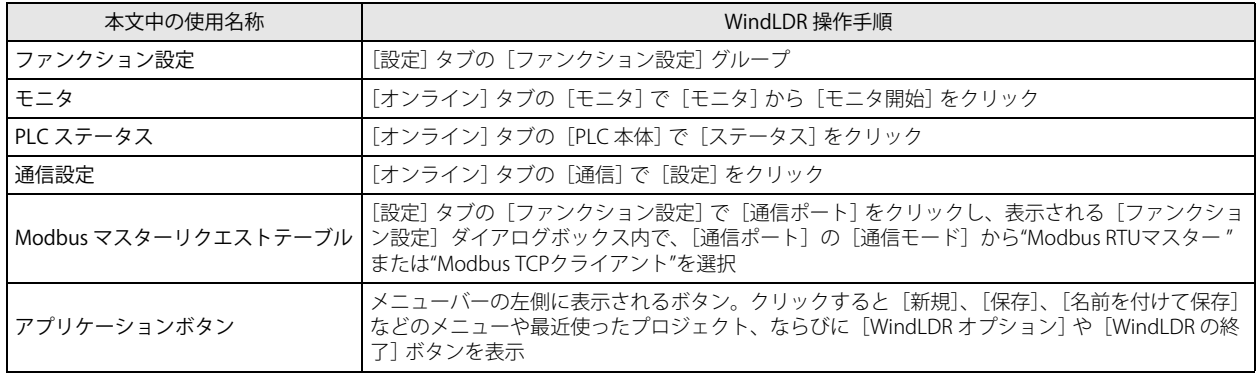

# <span id="page-6-0"></span>本書で使う絵記号

本書では、説明を簡潔にするために次の絵記号を使用しています。

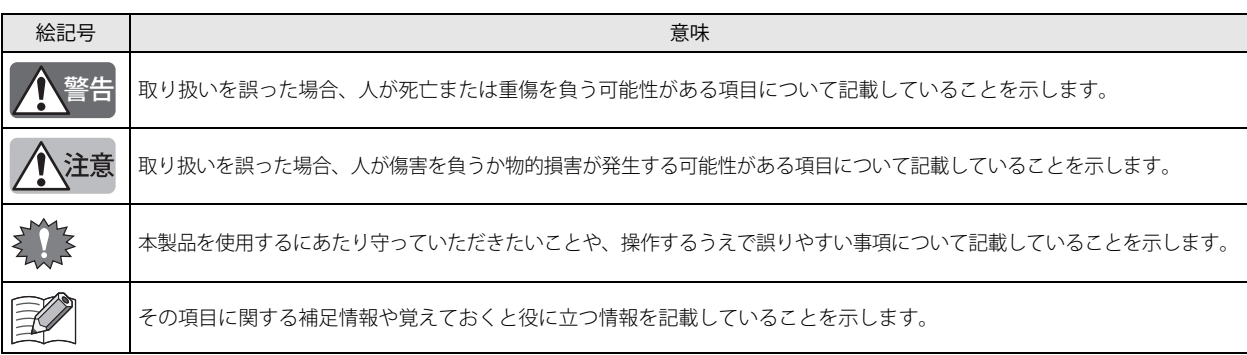

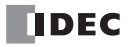

# 目次

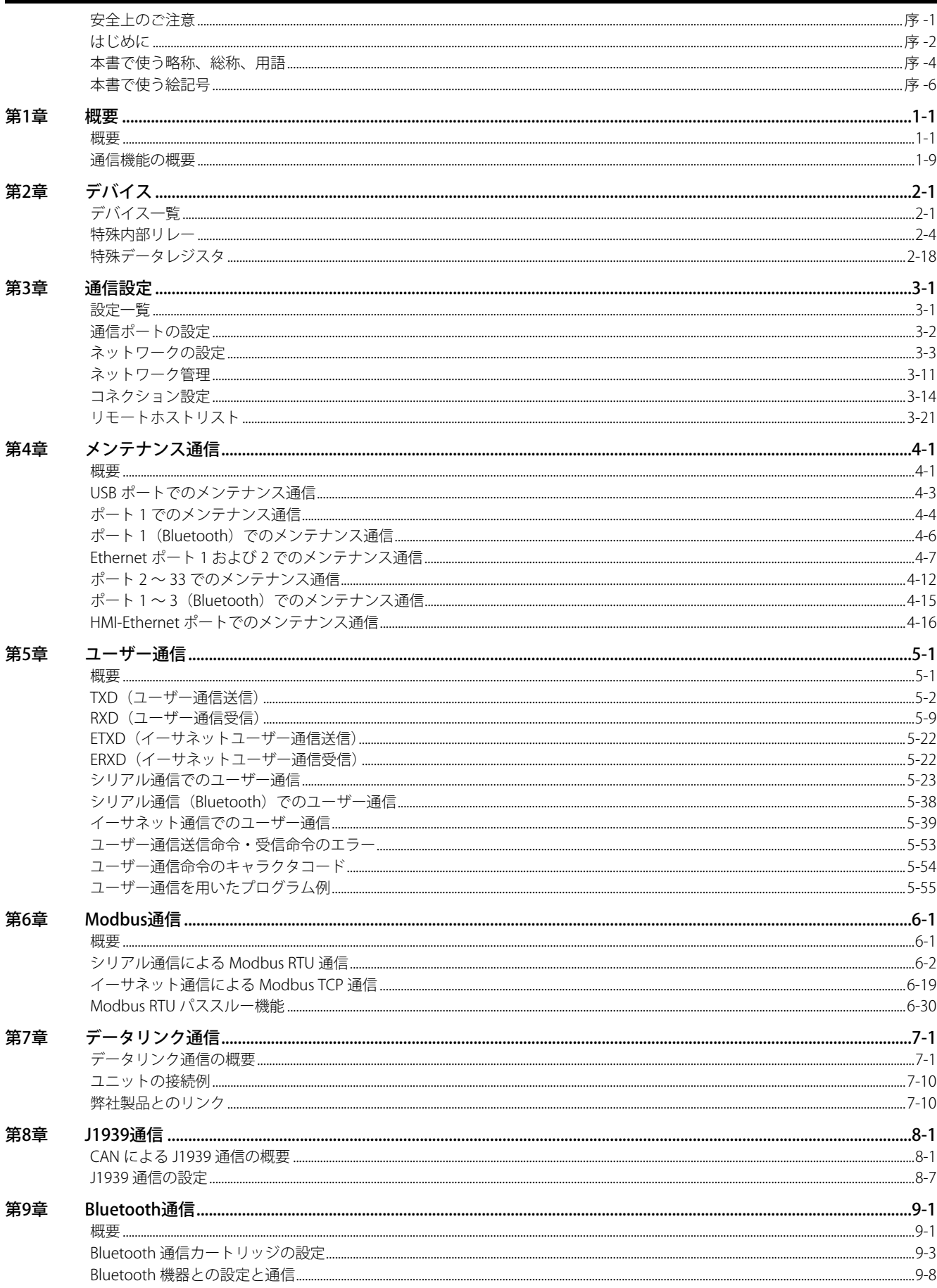

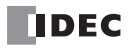

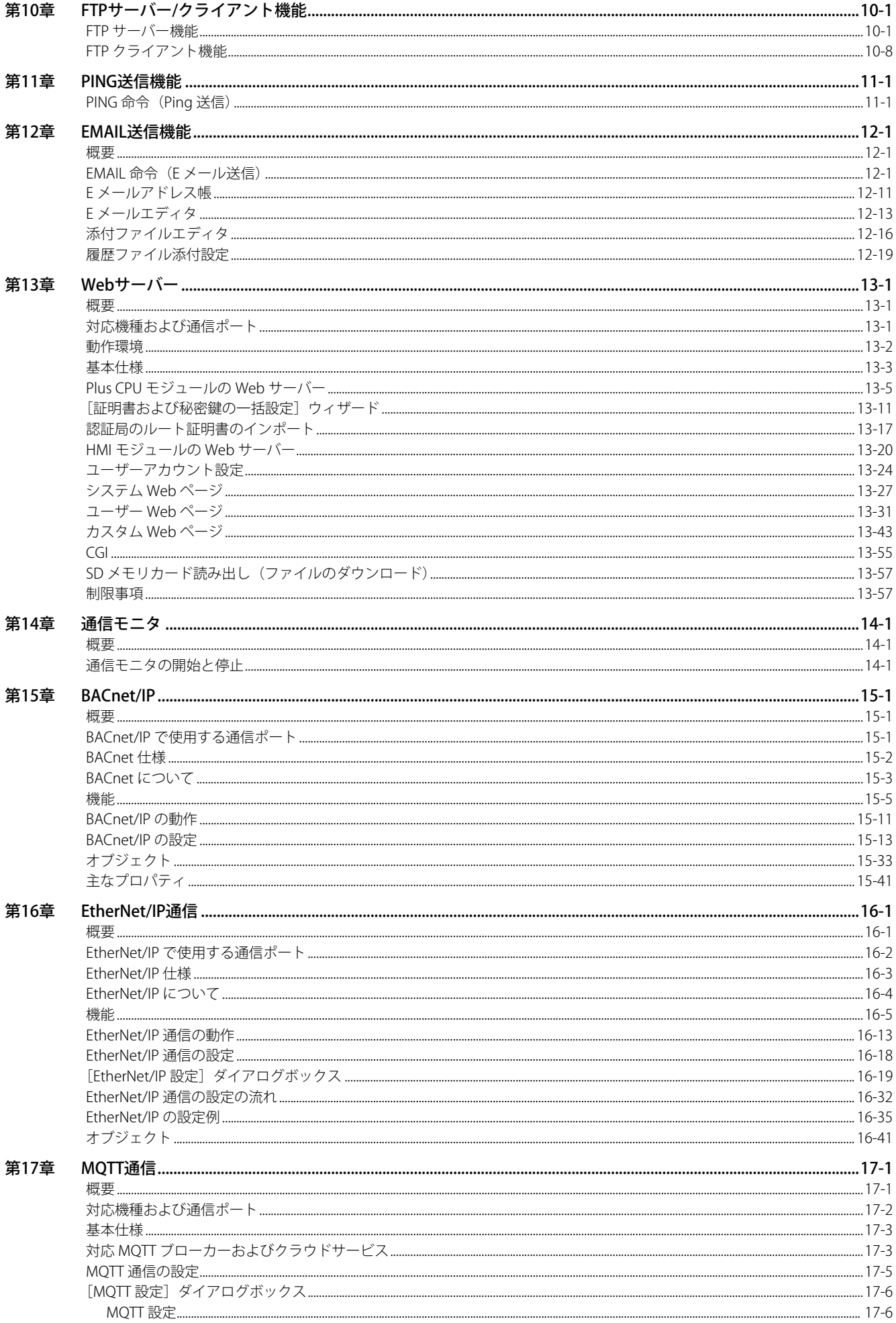

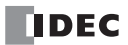

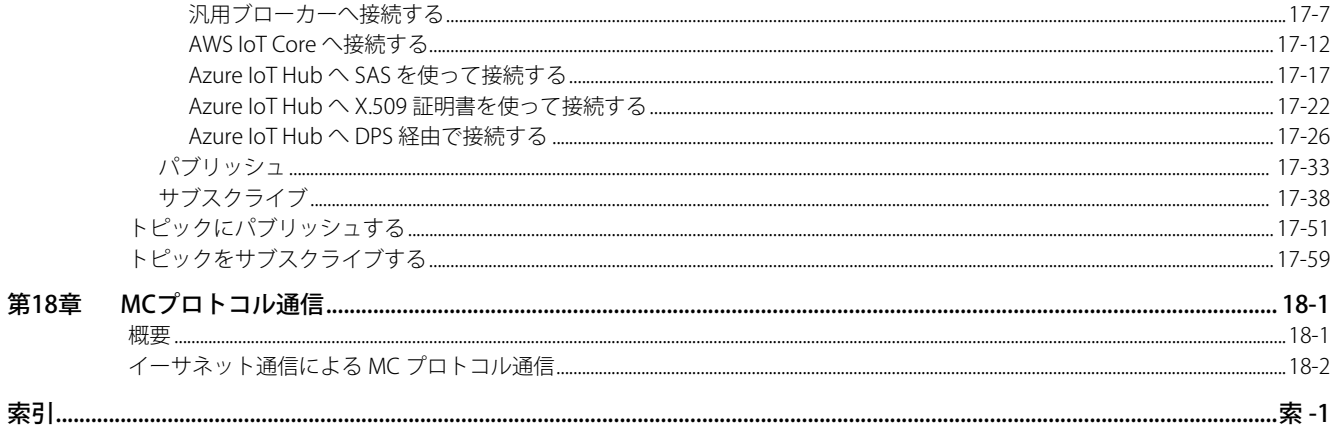

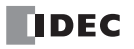

# <span id="page-12-0"></span>第1章 概要

この章では、通信インターフェイスを備えた FC6A 形の概要について説明します。

## <span id="page-12-1"></span>概要

FC6A 形は、各通信インターフェイスを使用して、様々な通信ができます。

## **All-in-One CPU モジュール /CAN J1939 All-in-One CPU モジュール**

- : 通信するためのポートとして使用できます
- × : 通信するためのポートとして使用できません
- : CPU モジュールに装備されていません

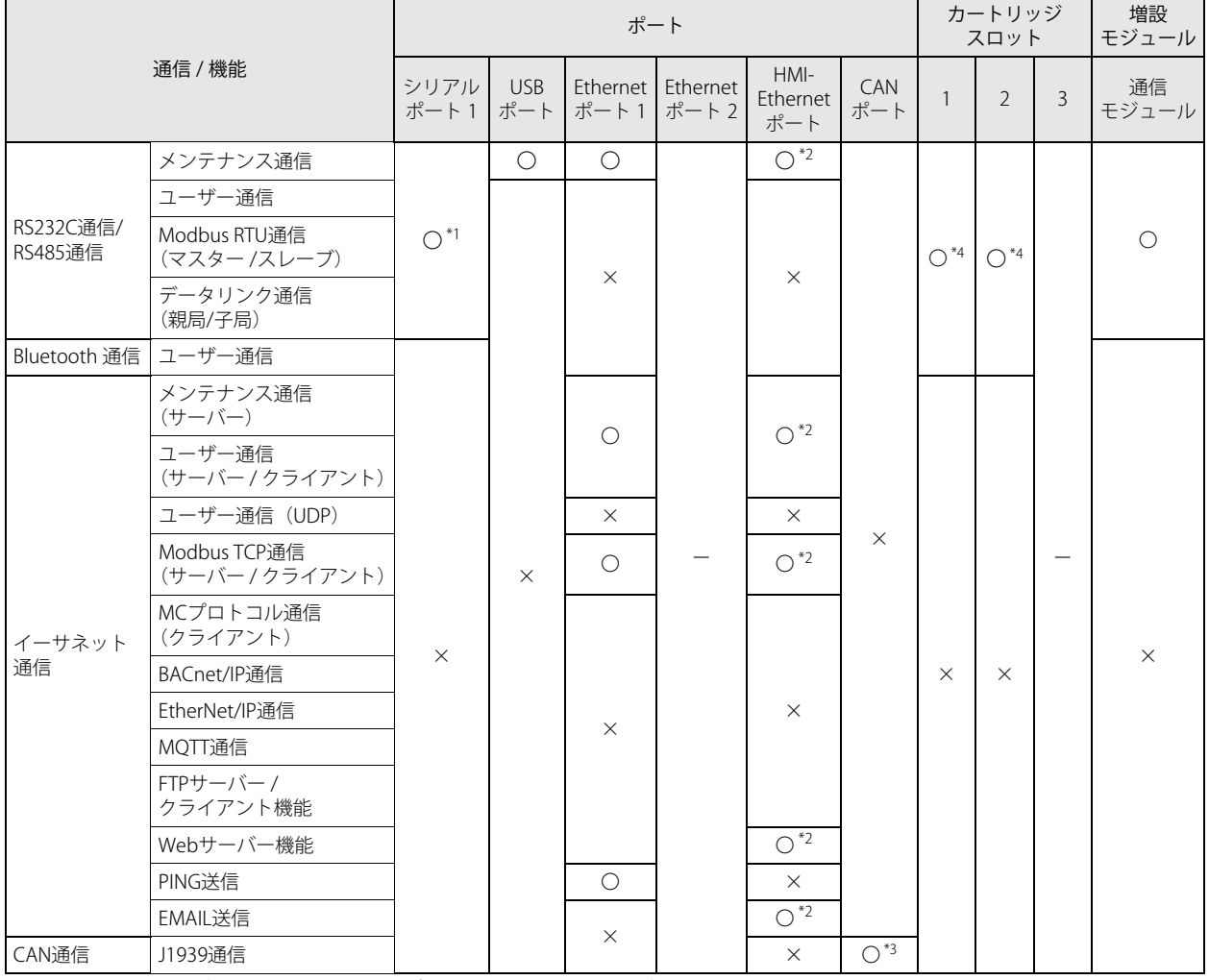

<span id="page-12-2"></span>\*1 All-in-One CPU モジュールのみ、シリアルポート 1 を使用して各通信ができます。

<span id="page-12-3"></span>\*2 CPU モジュールに HMI モジュールを接続し、HMI-Ehternet ポートを増設して通信できます。

<span id="page-12-5"></span>\*3 CAN J1939 All-in-One CPU モジュールのみ、CAN ポートを使用して J1939 通信ができます。

<span id="page-12-4"></span>\*4 カートリッジスロットに通信カートリッジを接続して通信できます。

## **Plus CPU モジュール**

- : 通信するためのポートとして使用できます
- × : 通信するためのポートとして使用できません
- : CPU モジュールに装備されていません

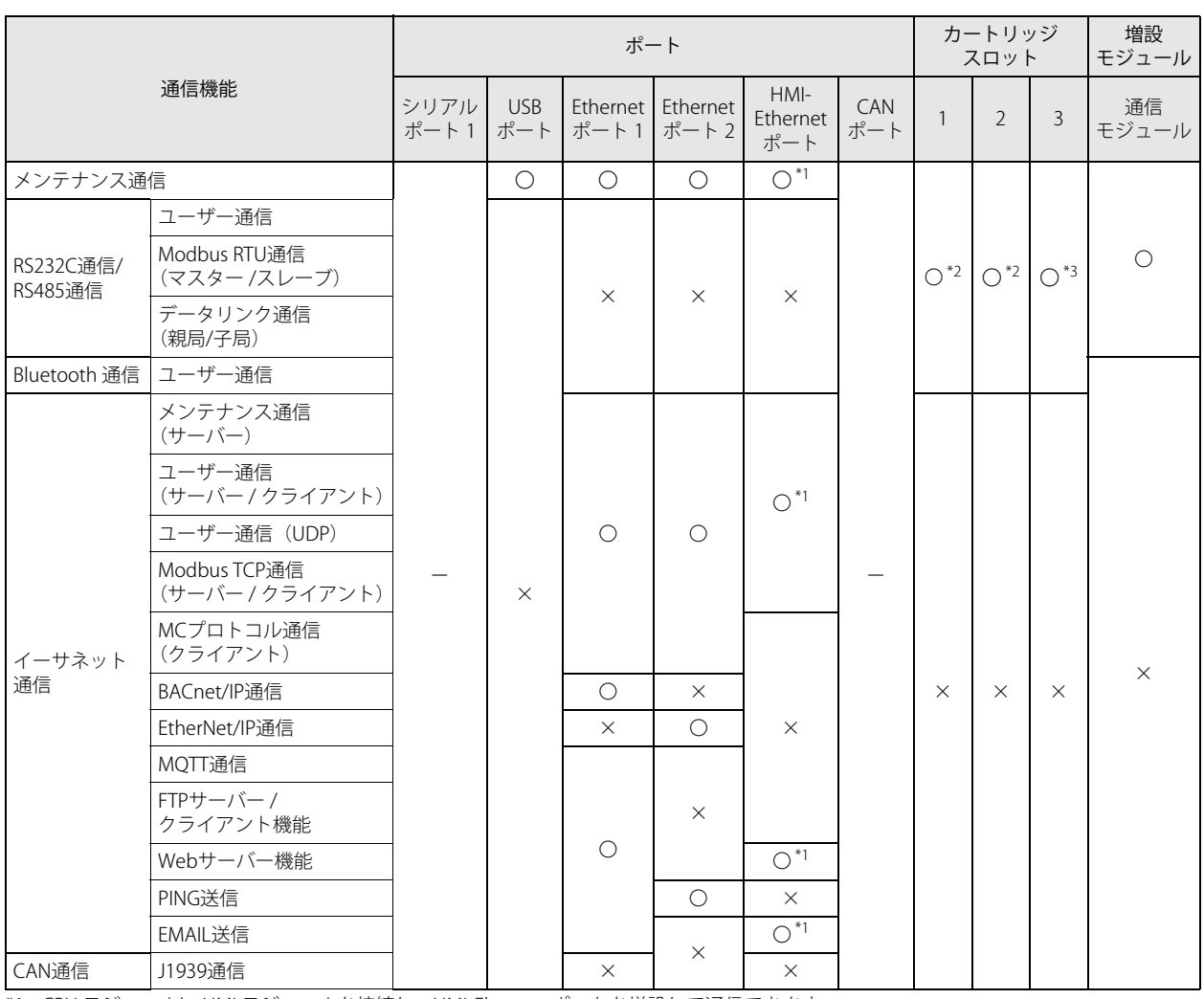

<span id="page-13-0"></span>\*1 CPU モジュールに HMI モジュールを接続し、HMI-Ehternet ポートを増設して通信できます。

<span id="page-13-1"></span>\*2 CPU モジュールにカートリッジベースモジュールを接続し、カートリッジスロットに通信カートリッジを接続して通信できます。

<span id="page-13-2"></span>\*3 CPU モジュールに HMI モジュールを接続し、カートリッジスロットに通信カートリッジを接続して通信できます。

第 1

# **通信インターフェイス**

各通信インターフェイスの概要および仕様は、次のとおりです。

#### **USB ポート**

本ポートを使用してパソコンと接続し、メンテナンス通信ができます。

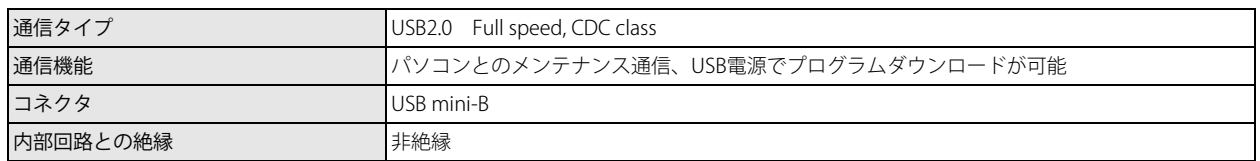

#### **シリアルポート 1**

本ポートを使用してパソコンやプログラマブル表示器、プリンタなどの RS232C/RS485 通信に対応した外部機器と通信できます。 メンテナンス通信、ユーザー通信、Modbus RTU 通信(マスター / スレーブ)、データリンク通信(親局 / 子局)ができます。シリ アルポート 1 は All-in-One CPU モジュールのみ装備しています。

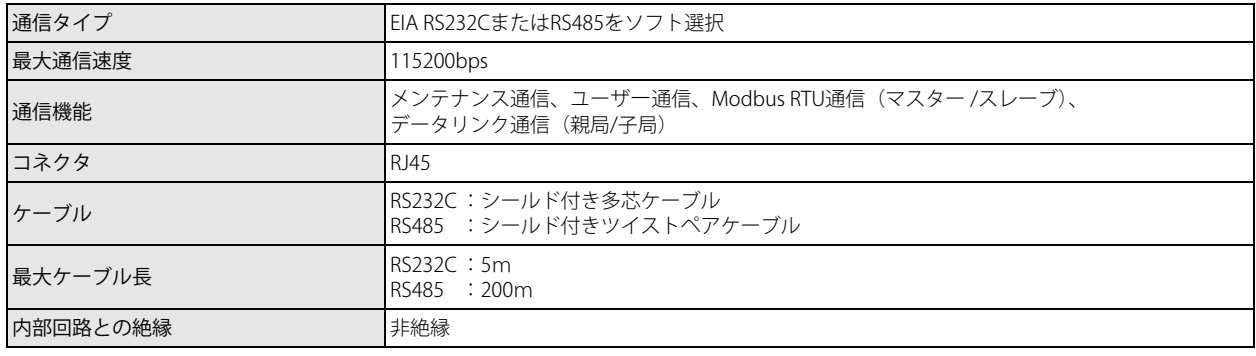

## **シリアル通信モジュール**

シリアル通信モジュールは、CPU モジュールの基本増設側または拡張増設側に接続して使用します。 本ポートを使用してパソコンやプログラマブル表示器、プリンタなど RS232C/RS485 通信に対応した外部機器と通信できます。メ ンテナンス通信、ユーザー通信、Modbus RTU 通信(マスター / スレーブ)、データリンク通信(親局 / 子局)ができます。

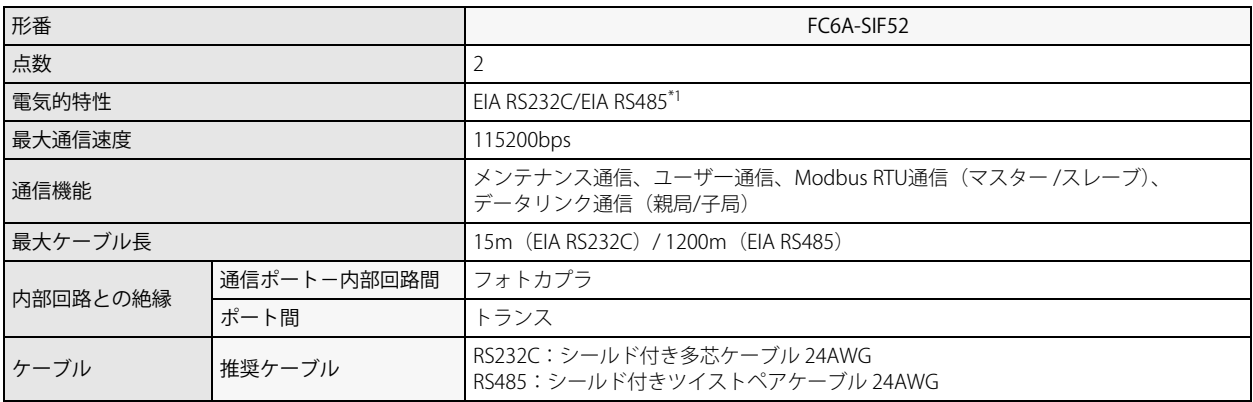

<span id="page-14-0"></span>\*1 WindLDR の[ファンクション設定]で指定します。「データビット:7 ビット」かつ「パリティ:なし」の設定はできません。

## **RS232C 通信カートリッジ、RS485 通信カートリッジ**

RS232C 通信カートリッジおよび RS485 通信カートリッジは、次のカートリッジスロットに接続して使用します。

• All-in-One CPU モジュール /CAN J1939 All-in-One CPU モジュールのカートリッジスロット 1 および 2

• Plus CPU モジュールに増設したカートリッジベースモジュールのカートリッジスロット 1 および 2

• Plus CPU モジュールに増設した HMI モジュールのカートリッジスロット 3

本ポートを使用してパソコンやプログラマブル表示器、プリンタなど RS232C/RS485 通信に対応した外部機器と通信できます。メ ンテナンス通信、ユーザー通信、Modbus RTU 通信(マスター / スレーブ)、データリンク通信(親局 / 子局)ができます。

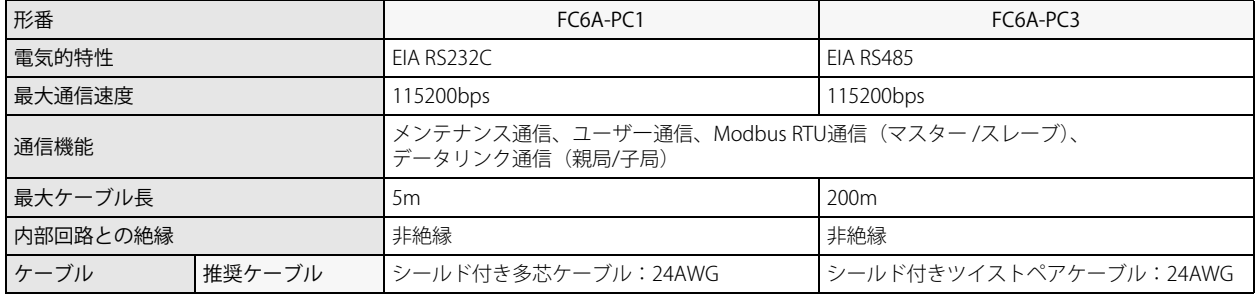

## **Bluetooth 通信カートリッジ**

Bluetooth 通信カートリッジは、次のカートリッジスロットに接続した場合のみ使用できます。

• All-in-One CPU モジュール /CAN J1939 All-in-One CPU モジュールのカートリッジスロット 1 および 2

• Plus CPU モジュールに増設したカートリッジベースモジュールのカートリッジスロット 1 および 2

• Plus CPU モジュールに増設した HMI モジュールのカートリッジスロット 3

Bluetooth を使用してパソコンやスマートフォン、バーコードリーダ-など Bluetooth 通信に対応した外部機器と通信できます。 メンテナンス通信およびユーザー通信ができます。

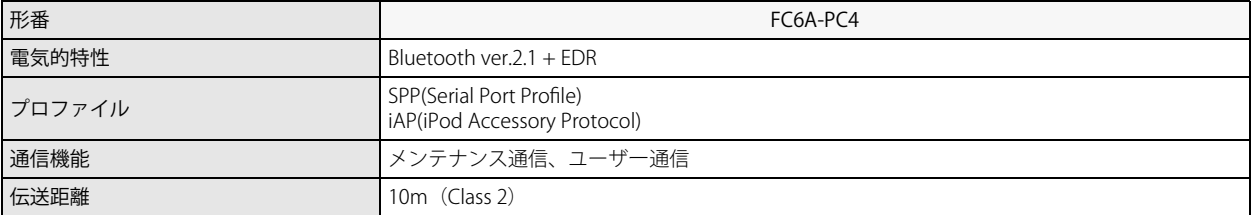

第 ……<br><br><br><br><br><br><br><br><br><br>

## **Ethernet ポート 1 および 2** 章

本ポートは次の通信および機能に対応しています。本ポートは複数のコネクションを持ち、各コネクションで異なる通信プロトコ ルを同時に使用できます。詳細は「第 3 章 [コネクション設定」](#page-91-1)を参照してください。

- : 通信するためのポートとして使用できます
- × : 通信するためのポートとして使用できません
- : CPU モジュールに装備されていません

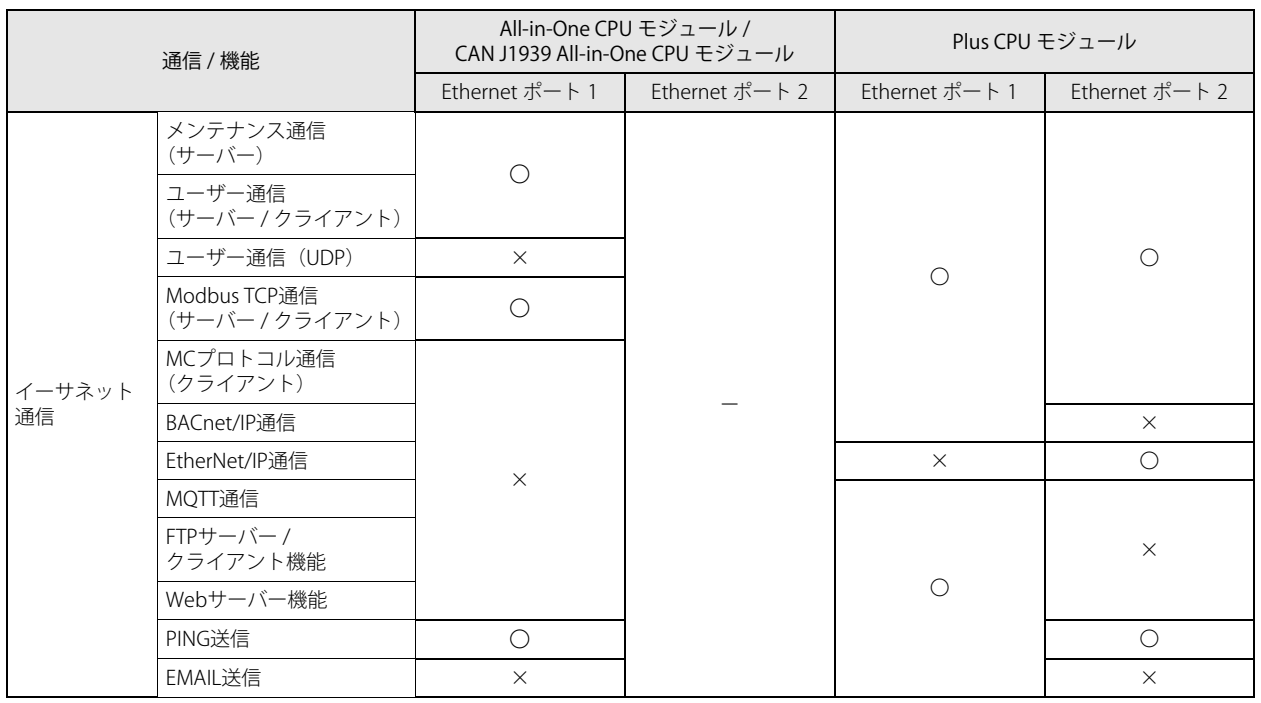

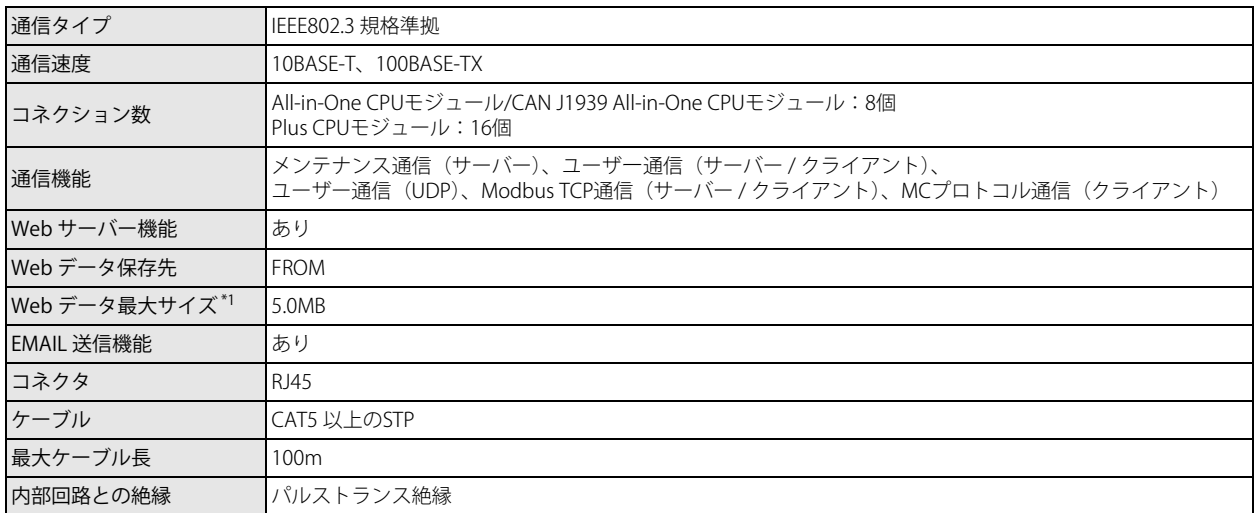

<span id="page-16-0"></span>\*1 Web データ最大サイズの内、ユーザー使用可能領域はシステム Web ページと Web ページエディタを使用する条件によって、以下の ように異なります。

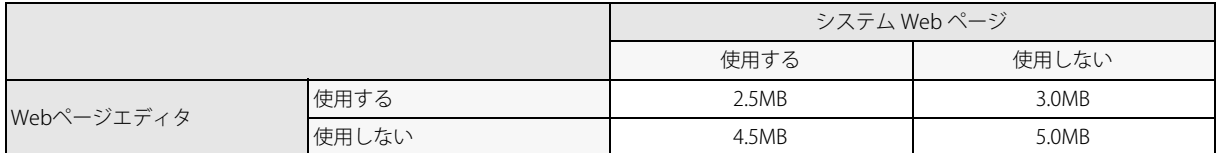

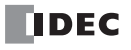

## **CAN ポート**

CAN J1939 All-in-One CPU モジュールは、本ポートを使用して J1939 通信ができます。

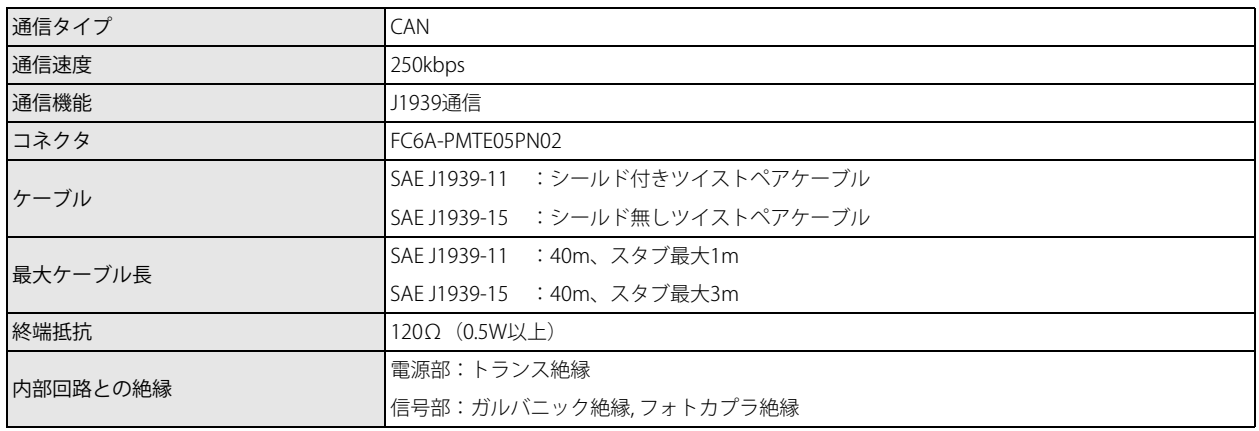

#### **HMI-Ethernet ポート**

HMI-Ethernet ポートは、CPU モジュールと HMI モジュールを接続した場合のみ使用できます。

本ポートを使用してパソコンやプログラマブル表示器などのイーサネット通信に対応した外部機器と通信できます。

本ポートは、イーサネット通信で使用できる 8 つのコネクションを持っています。各コネクションには、メンテナンス通信(サー バー)を設定することができます。

また、本ポートは Web サーバー機能、EMAIL 送信機能に対応しています。

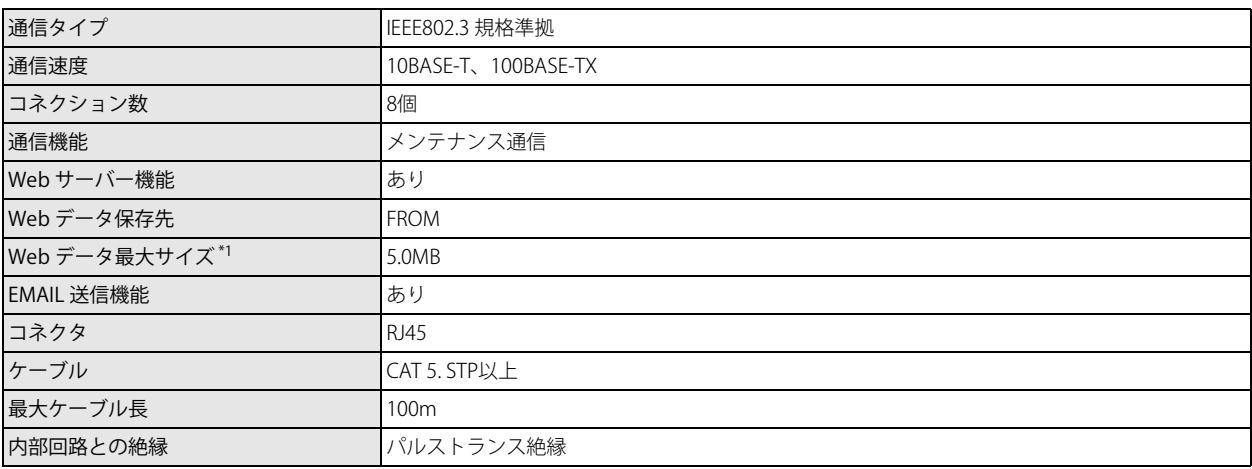

<span id="page-17-0"></span>\*1 Web データ最大サイズの内、ユーザー使用可能領域はシステム Web ページと Web ページエディタを使用する条件によって、以下の ように異なります。

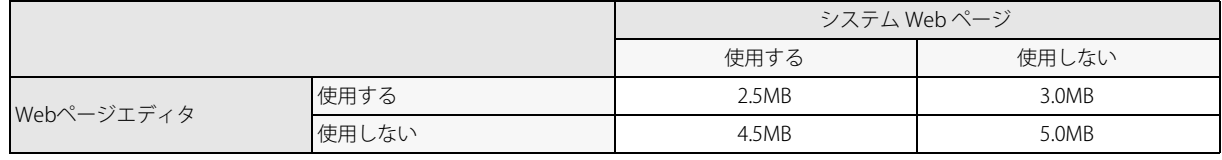

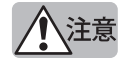

• インターネットに FC6A 形を接続する際は、不正アクセス防止等のネットワークに対する十分なセキュリティ対策が 必要となります。必ずネットワーク管理者、インターネットサービスプロバイダなどにご相談ください。インター ネットでの通信で生じるセキュリティ上の損害や問題について、当社は一切の責任を負いません。

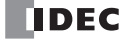

<sup>•</sup> セキュリティ対策として、必ずファイアウォールなどを使用して、接続可能な IP アドレスやポートを制限してくださ い。

第 1

# **CPU モジュールと通信インターフェイス一覧** 章

各 CPU モジュールに装備されている、または増設できる通信インターフェイスは、次のとおりです。 各モジュールにおける通信インターフェイスの位置は、FC6A 形マイクロスマート ユーザーズ マニュアル「第 2 章 製品仕様」を参 照してください。

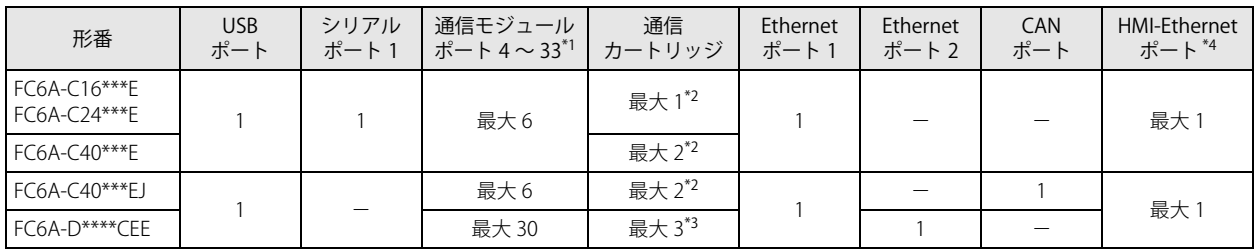

<span id="page-18-0"></span>\*1 シリアル通信モジュールは、CPU モジュールの基本増設側または拡張増設側に接続した場合のみ使用できます。 CPU モジュールに近い方から通信ポート 4、5・・・と順に割り付きます。

<span id="page-18-2"></span>\*2 All-in-One CPU モジュール /CAN J1939 All-in-One CPU モジュールの場合、カートリッジスロット 1 および 2 に接続すると使用できま す。

<span id="page-18-3"></span>\*3 Plus CPU モジュールの場合、カートリッジスロット 1、2 および 3 に接続すると使用できます。

<span id="page-18-1"></span>\*4 HMI-Ethernet ポートは、HMI モジュールで使用できます。

**DDEC** 

## **通信ポート番号の割り付け**

All-in-One CPU モジュール、CAN J1939 All-in-One CPU モジュールおよび Plus CPU モジュールは相手機器とシリアル通信できま す。

各 CPU モジュールは、標準装備されたインターフェイス、またはインターフェイスを増設してシリアル通信できます。シリアル通 信できるインターフェイスは次のとおりです。

All-in-One CPU モジュール : シリアルポート 1、カートリッジスロット 1 および 2、シリアル通信モジュールのポート CAN J1939 All-in-One CPU モジュール : カートリッジスロット 1 および 2、シリアル通信モジュールのポート Plus CPU モジュール : カートリッジスロット 1~3、シリアル通信モジュールのポート

各インターフェイスを通信ポートとして使用するには、通信相手機器の通信仕様に合わせて通信フォーマットを設定する必要があ ります。 [ファンクション設定]の[通信ポート]で、通信フォーマットを設定してください。

各インターフェイスと通信ポート番号の対応は、次のとおりです。

設定の詳細は、「第3章 [通信ポートの設定」\(3-2](#page-79-1)頁)を参照してください。

## **■CPU モジュールおよび HMI モジュールのポート、カートリッジスロット 1 ~ 3**

- : CPU モジュールに装備されていません

× : シリアル通信するためのポートとして使用できません

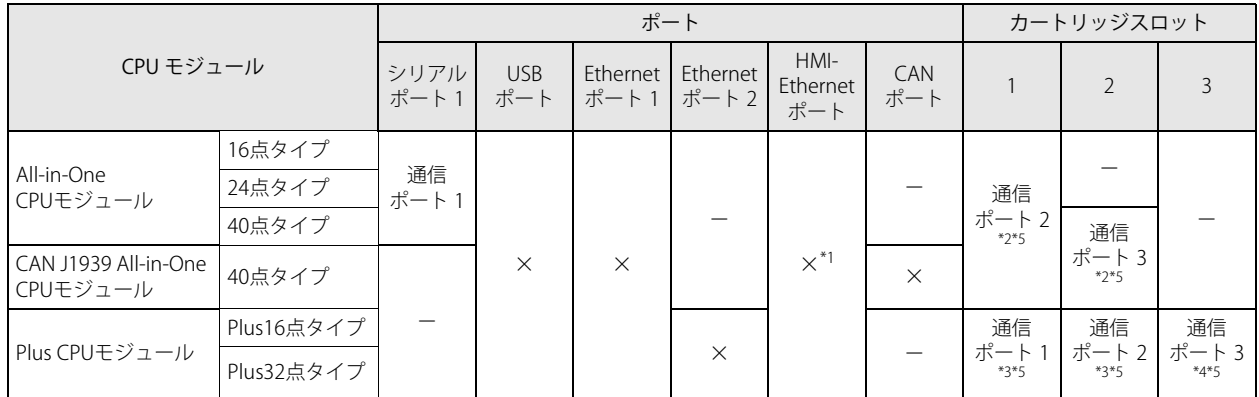

<span id="page-19-0"></span>\*1 CPU モジュールに HMI モジュールを接続し、HMI-Ehternet ポートを増設した場合

<span id="page-19-1"></span>\*2 カートリッジスロットに通信カートリッジを接続した場合

<span id="page-19-3"></span>\*3 CPU モジュールにカートリッジベースモジュールを接続し、カートリッジスロットに通信カートリッジを接続した場合

<span id="page-19-4"></span>\*4 CPU モジュールに HMI モジュールを接続し、カートリッジスロットに通信カートリッジを接続した場合

<span id="page-19-2"></span>\*5 「データビット:7 ビット」かつ「パリティ:なし」の設定はできません。

シリアルポート 1、カートリッジスロット 1 および 2 の位置、シリアルポート 1、通信モジュール、通信カートリッジの配 壬 線は、FC6A 形マイクロスマート ユーザーズ マニュアル「第 2 章 製品仕様」を参照してください。

#### **■シリアル通信モジュールのポート**

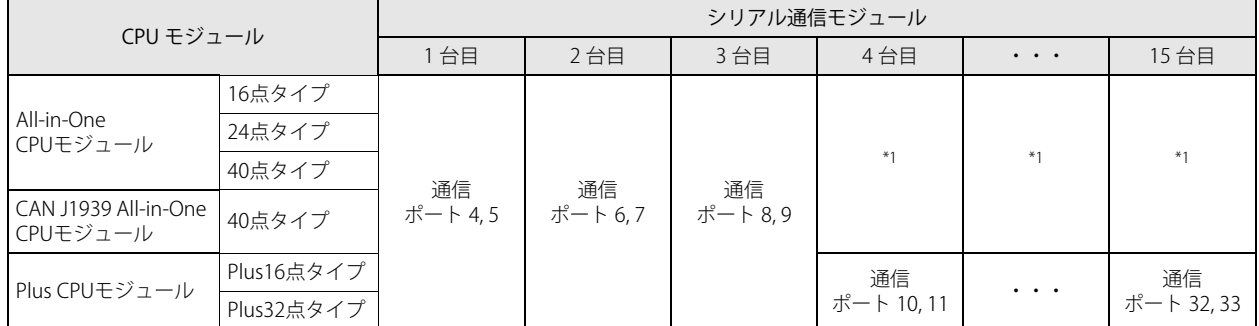

<span id="page-19-5"></span>\*1 All-in-One CPU モジュール、CAN J1939 All-in-One CPU モジュールにはシリアル通信モジュールを 4 台以上接続できません。

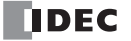

# <span id="page-20-0"></span>通信機能の概要

FC6A 形は、メンテナンス通信、ユーザー通信、Modbus 通信、データリンク通信、J1939 通信、BACnet 通信、MQTT 通信の通信 機能に対応しています。

各通信機能の概要と接続例について説明します。

## **メンテナンス通信**

メンテナンス通信により、パソコンにインストールされたプログラミングソフトウェア WindLDR を使用して FC6A 形の運転状態、 入出力状態の確認、デバイス値のモニタや変更、ユーザープログラムのダウンロード / アップロードができます。メンテナンス通 信の詳細は、「第4章 [メンテナンス通信」\(4-1](#page-106-2)頁)を参照してください。

### 使用可能なインターフェイス [\\*1](#page-20-1)

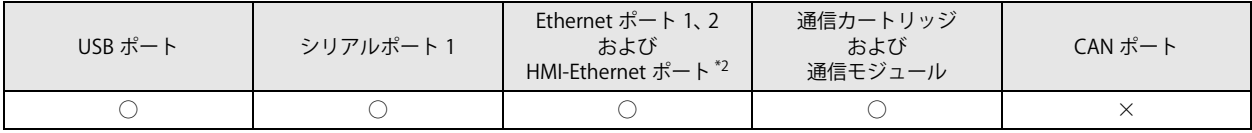

<span id="page-20-1"></span>\*1 通信インターフェイスによって、使用できるメンテナンス通信の機能に違いがあります。詳細は、「第 4 章 [メンテナンス通信」\(4-1](#page-106-2) [頁\)](#page-106-2)を参照してください。

<span id="page-20-2"></span>\*2 HMI-Ethernet ポートはメンテナンス通信のみ使用できます。

HMI モジュールを接続している場合は、HMI-Ethernet ポートを使用して、メンテナンス通信を行うことができます。詳細 は、FC6A 形マイクロスマート ユーザーズ マニュアル「第 7 章 HMI 機能」を参照してください。

### **■USB ポートを使用した 1:1 メンテナンス通信の例**

パソコンと FC6A 形を USB ケーブルで接続する例です。

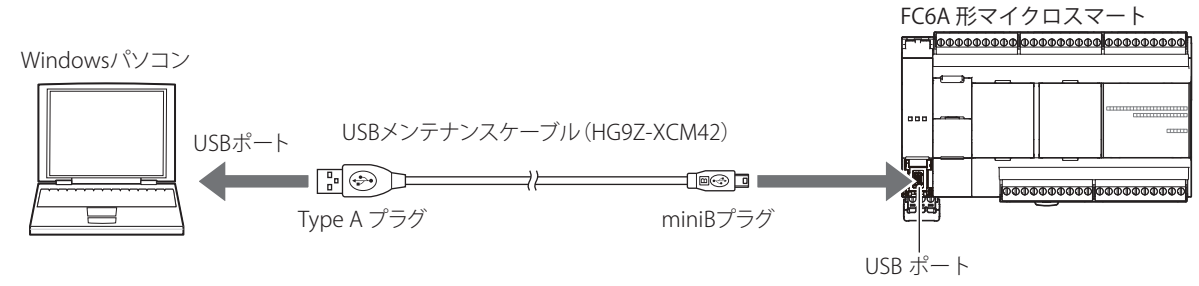

(USB2.0 対応 miniB コネクタ)

#### **■シリアルポート 1 を使用した IDEC 製プログラマブル表示器との 1:1 メンテナンス通信例**

IDEC 製プログラマブル表示器と FC6A 形を接続する例です。FC6A 形のシリアルポート 1 とプログラマブル表示器を表示器接続用 ケーブル(FC6A-KC2C)を使用して接続します。

通信設定などの詳細は、WindO/I-NV2 ユーザーズ マニュアル、WindO/I-NV3 ユーザーズ マニュアルおよび WindO/I-NV4 ユー ザーズ マニュアルを参照してください。

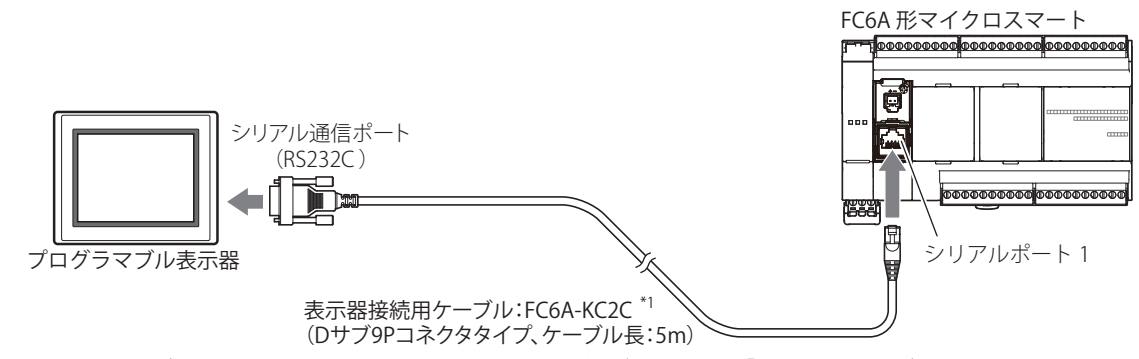

<span id="page-20-3"></span>\*1 表示器接続用ケーブルの詳細は、FC6A 形マイクロスマート ユーザーズ マニュアル「付録 各種ケーブル」を参照してください。

#### **■Ethernet ポート 1 を使用した 1:N メンテナンス通信の例**

パソコンと FC6A 形をイーサネットで接続する例です。FC6A 形の Ethernet ポート 1 にイーサネットケーブルを接続して、イーサ ネットハブを使用してパソコンと接続します。

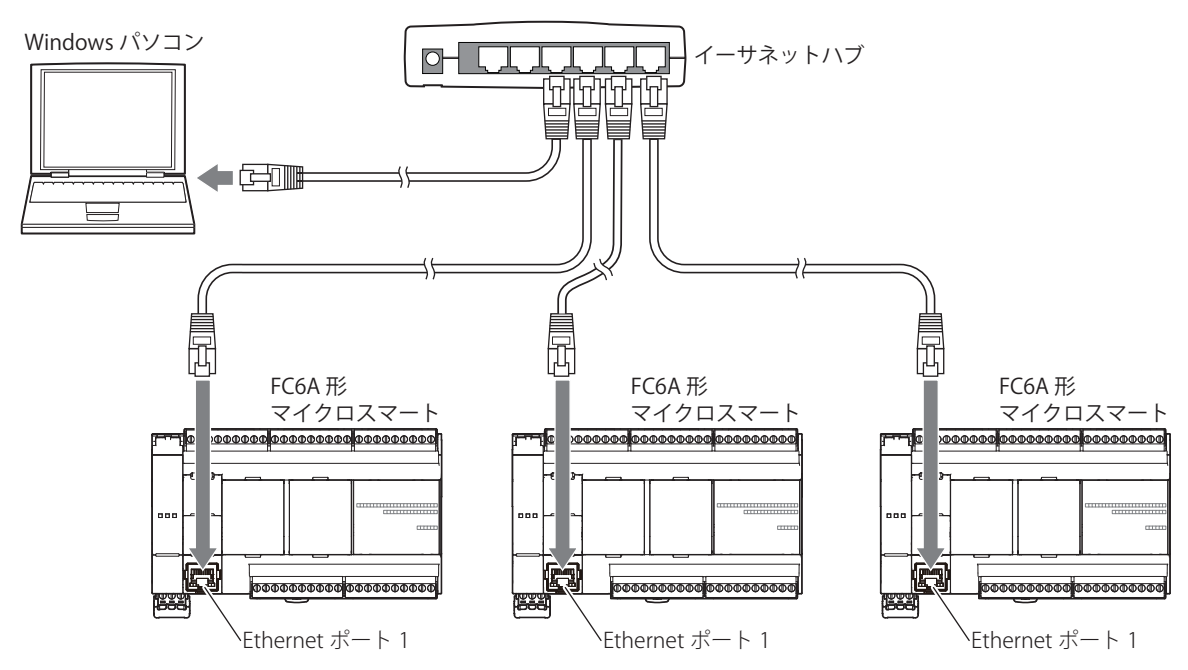

## **ユーザー通信**

ユーザー通信により、パソコン、プリンタ、バーコードリーダなどの外部機器を制御できます。ユーザー通信の詳細は[、「第](#page-124-2) 5 章 [ユーザー通信」\(5-1](#page-124-2) 頁)を参照してください。

## 使用可能なインターフェイス

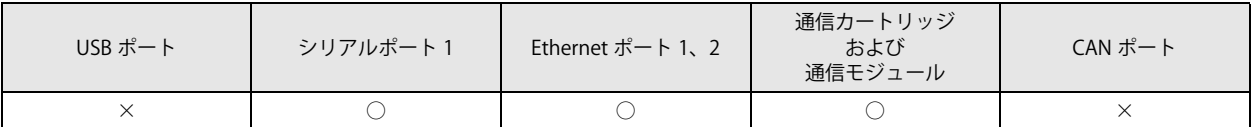

#### **■シリアルポート 1 を使用したユーザー通信の例**

バーコードリーダで読み取ったデータを FC6A 形で受信する例です。FC6A 形のシリアルポート 1 とバーコードリーダを接続しま す。

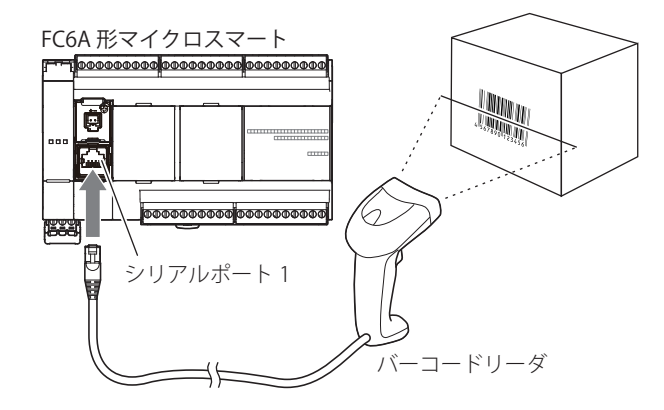

第 1<br>章

## **Modbus 通信**

FC6A 形のシリアル通信は、Modbus RTU 通信プロトコルに対応しており、Modbus RTU 通信のマスターやスレーブとして使用でき ます。Modbus RTU 通信により、インバータや温度調節器のデータのモニタや変更ができます。 また、Ethernet ポート1および 2 では Modbus TCP 通信プロトコルに対応しています。 Modbus 通信の詳細は、「第6章 Modbus [通信」\(6-1](#page-182-2) 頁)を参照してください。

### 使用可能なインターフェイス

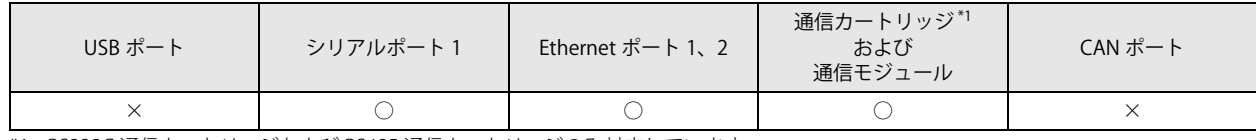

<span id="page-22-0"></span>\*1 RS232C 通信カートリッジおよび RS485 通信カートリッジのみ対応しています。

#### **■シリアルポート 1 を使用した Modbus RTU 通信の例**

Modbus RTU 通信対応の温度調節器やインバータと通信する例です。FC6A 形のシリアルポート 1 と温度調節器を接続します。

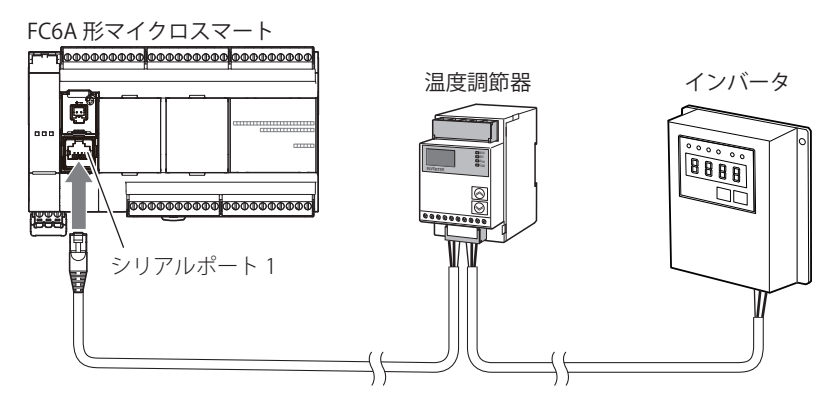

## **データリンク通信**

FC6A 形は、データリンク通信に対応しており、シリアルポート 1 や通信カートリッジを使用して、CPU モジュール間でデータの 共有が行えます。また、FC6A 形は FC5A 形や FC4A 形の CPU モジュールともデータの共有が行えます。WindLDR で設定を行い、 最大 31 台の子局とデータの共有が行えます。

データリンク通信の詳細は、「第7章 [データリンク通信」\(7-1](#page-220-2)頁)を参照してください。

### 使用可能なインターフェイス

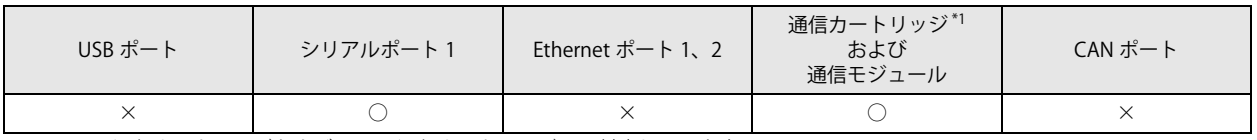

<span id="page-22-1"></span>\*1 RS232C 通信カートリッジおよび RS485 通信カートリッジのみ対応しています。

#### **■シリアルポート 1 を使用したデータリンク通信の例**

FC6A 形 を親局として、複数の CPU モジュールと通信する例です。FC6A 形のシリアルポート 1 と子局となる CPU モジュールを接 続します。

FC6A 形マイクロスマート (親局) FC6A 形マイクロスマート FC6A 形マイクロスマート e (子局 1 台目) (子局 31 台目),00000000000000000000000000 00000000000000000 TH シリアルポート 1 aaa <mark>aaa</mark><br>Mi 0000000000000000 麼 Ł

## **MC プロトコル通信**

Plus CPU モジュールは、Ethernet ポート 1 または Ethernet ポート 2 を使用して、MC プロトコル通信におけるクライアントとして MC プロトコル対応機器のデバイス値を読み出しおよび書き込みできます。 MC プロトコル通信の詳細は、「第18章 MC プロトコル通信」 (18-1 頁) を参照してください。

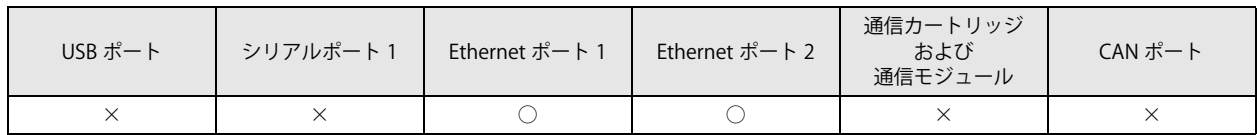

### **■Ethernet ポート 1 を使用した BACnet 通信の例**

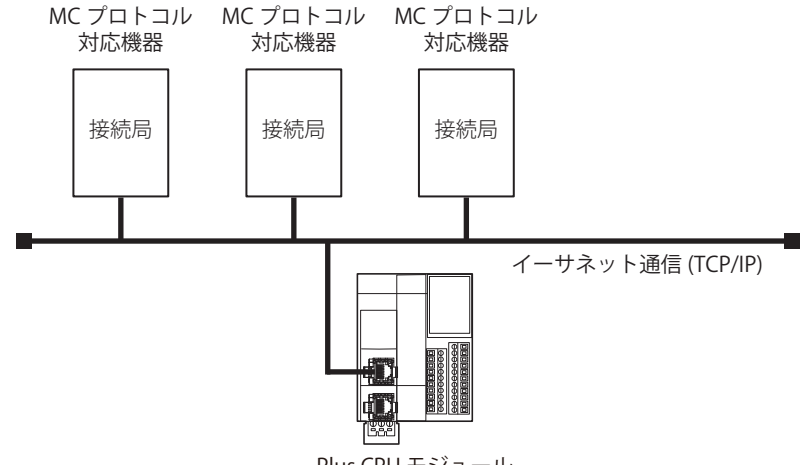

#### Plus CPU モジュール

## **BACnet 通信**

Plus CPU モジュールは、Ethernet ポート 1 を使用して BACnet/IP ネットワークへ接続し、他の BACnet 通信対応機器と通信できま す。BACnet 通信の詳細は、「第 15 章 [BACnet/IP」\(15-1](#page-380-3) 頁)を参照してください。

#### 使用可能なインターフェイス

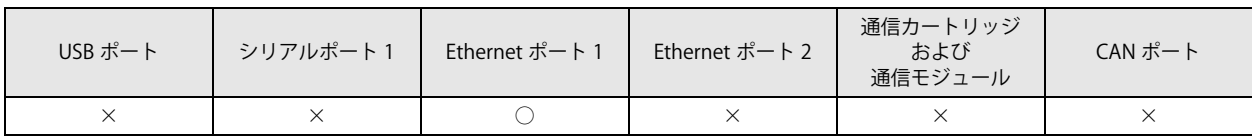

#### **■Ethernet ポート 1 を使用した BACnet 通信の例**

Plus CPU モジュールが Modbus RTU 通信対応機器の情報を集約し、BACnet/IP ネットワークに接続された BACnet 通信対応機器と 通信して、その情報を公開する例です。

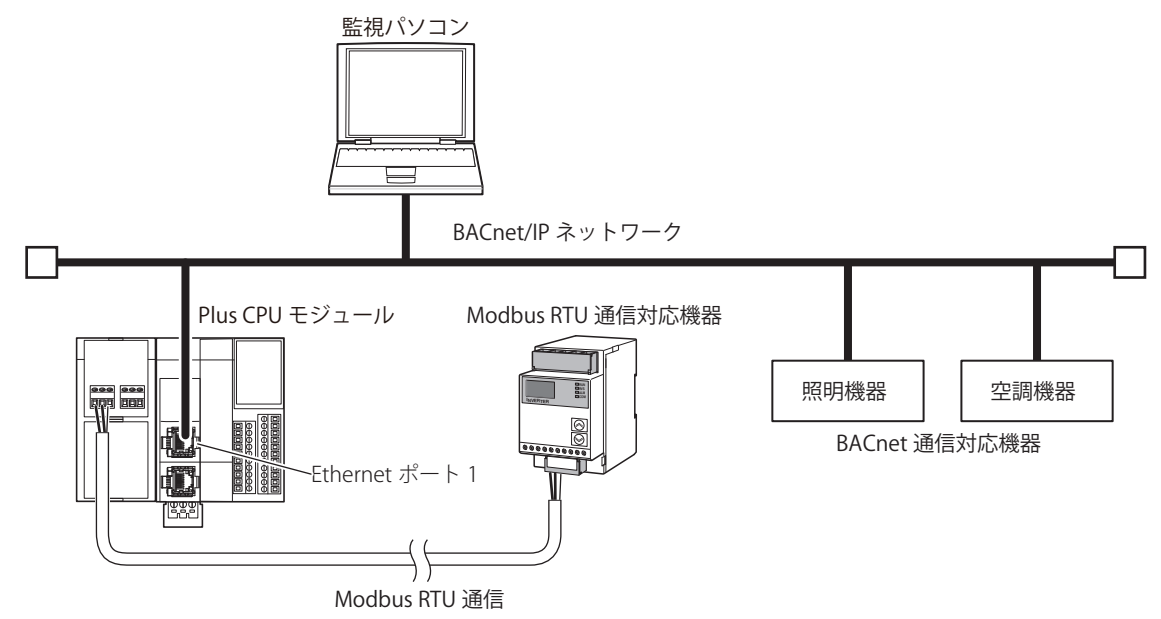

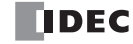

## **EtherNet/IP 通信** 章

Plus CPU モジュールは、Ethernet ポート 2 を使用して既存のイーサネットネットワークを利用し、他の EtherNet/IP 通信対応機器 と通信できます。また、EtherNet/IP 通信は標準のイーサネット技術を使用しているため、イーサネットに対応した様々な機器を混 在させてネットワークを構築できます。EtherNet/IP 通信の詳細は、「第16章 EtherNet/IP [通信」\(16-1](#page-436-2) 頁)を参照してください。

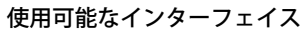

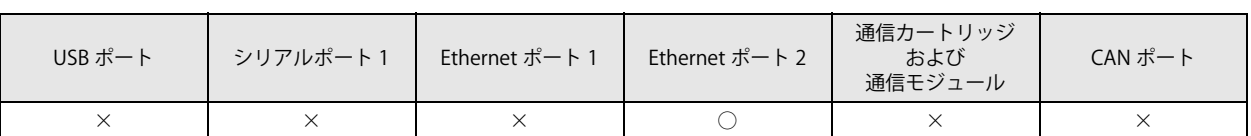

## **■Ethernet ポート 2 を使用した EtherNet/IP 通信の例**

Plus CPU モジュールが EtherNet/IP 通信対応機器と通信して、各機器を制御する例です。

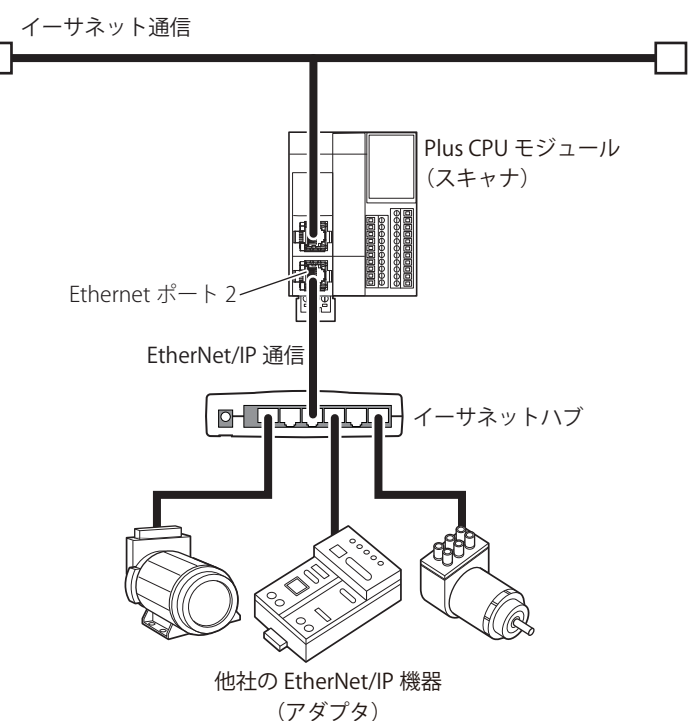

## **MQTT 通信**

Plus CPU モジュールは、Ethernet ポート 1 を使用して、MQTT 通信におけるクライアント(パブリッシャーおよびサブスクライ バー)としてブローカーと通信できます。MQTT 通信の詳細は、「第17章 MQTT [通信」\(17-1](#page-482-2)頁)を参照してください。

使用可能なインターフェイス

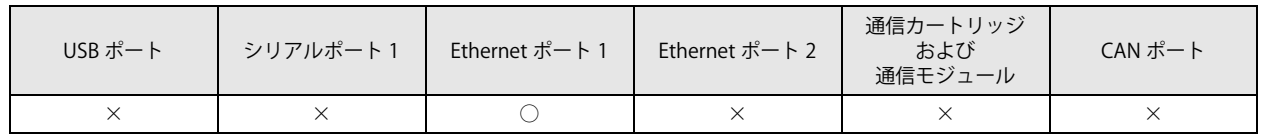

## **■Ethernet ポート 1 を使用した MQTT 通信の例**

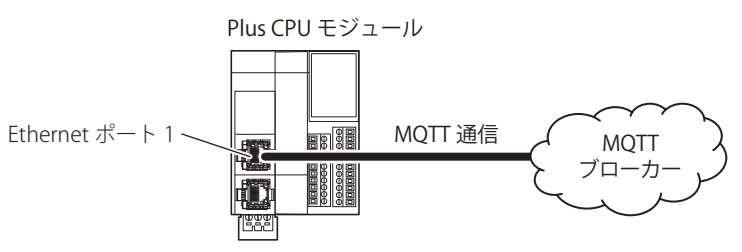

# **J1939 通信**

CAN J1939 All-in-One CPU モジュールは、CAN ポートを使用して J1939 通信ネットワークへ接続し、他の J1939 通信対応機器と通信 できます。SAE J1939 規格に則したメッセージの送受信ができます。 J1939 通信の詳細は、「第 8 章 J1939 [通信」\(8-1](#page-230-2) 頁)を参照してください。

#### 使用可能なインターフェイス

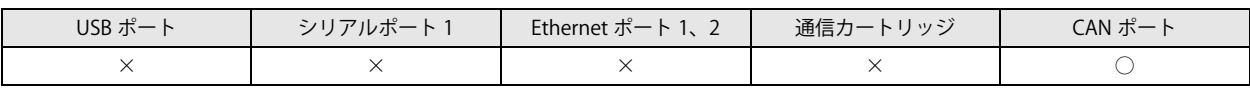

#### **■CAN ポートを使用した J1939 通信の例**

FC6A 形を J1939 通信対応のエンジンと通信する例です。CAN J1939 All-in-One CPU モジュールの CAN ポートとエンジンを接続し ます。

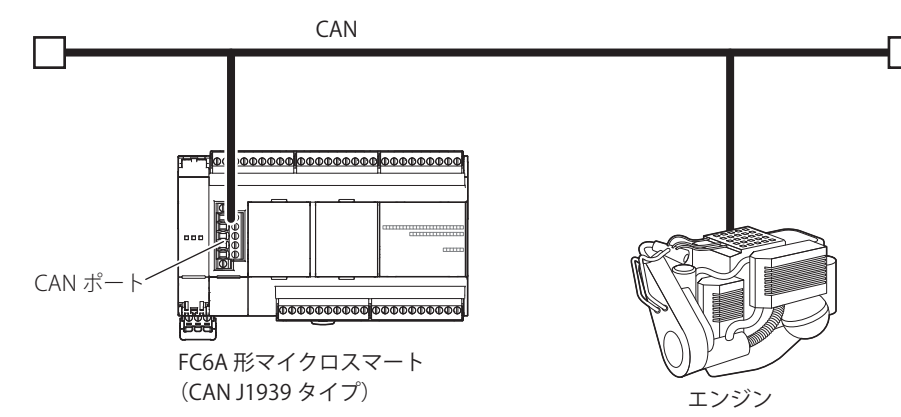

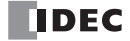

# <span id="page-26-0"></span>第2章 デバイス

この章では、FC6A 形の各種デバイスの割り付け、特殊内部リレーおよび特殊データレジスタの割り付けについて説明します。 通信機能を使用したユーザープログラムの入力および編集を行う際の参考に使用してください。

FC6A 形のユーザープログラムの入力および操作には、専門の知識が必要です。 -<br>★ 本書の内容やプログラムについて十分理解したうえで、FC6A 形をご使用ください。

# <span id="page-26-1"></span>デバイス一覧

All-in-One CPU モジュール /CAN J1939 All-in-One CPU モジュール

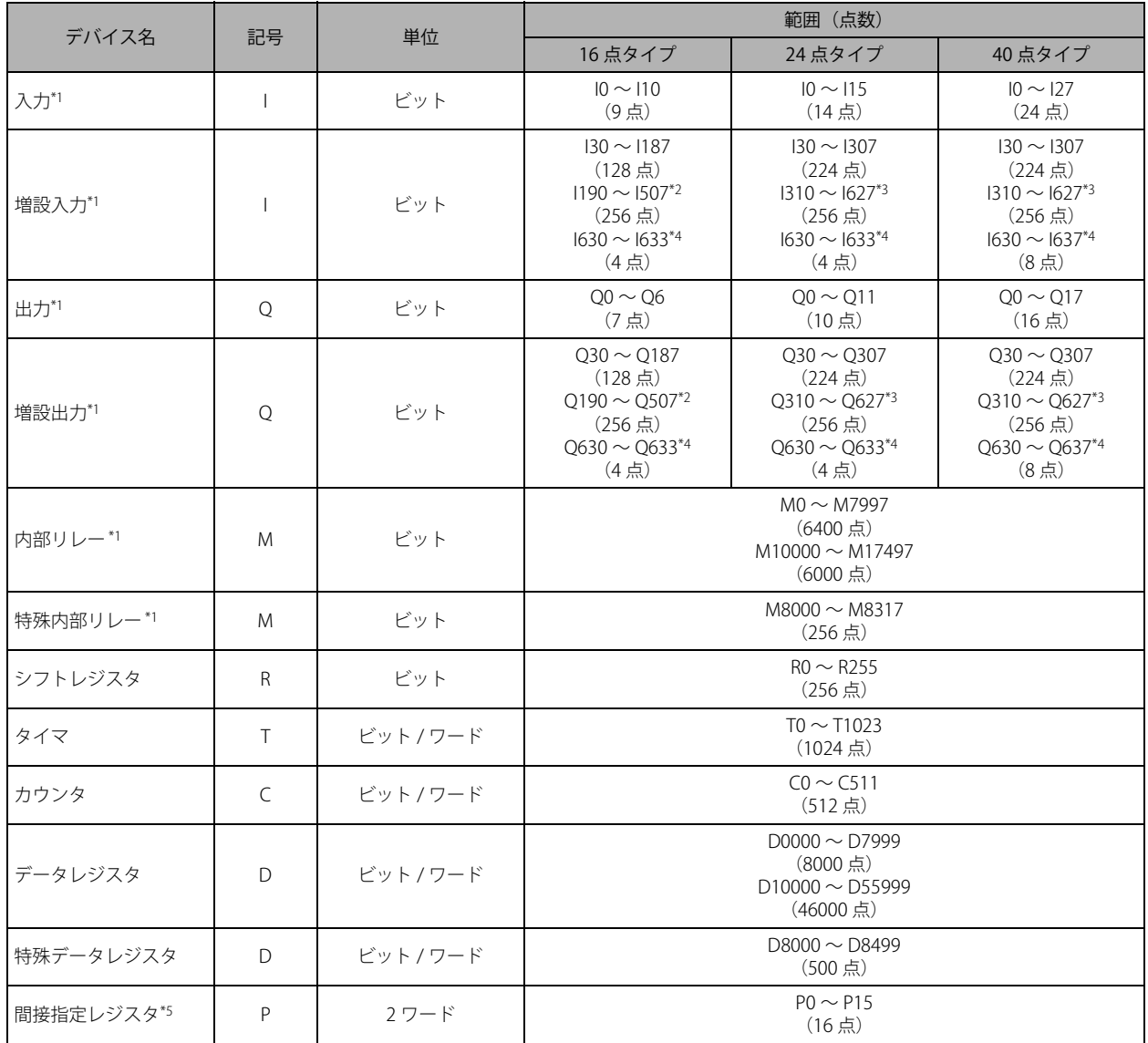

<span id="page-26-2"></span>\*1 デバイスアドレスの下 1 桁は、0 ~ 7 の 8 進数です。

<span id="page-26-3"></span>\*2 1190 ~ I507 および Q190 ~ Q507 は、増設拡張モジュール一体型を使用して増設モジュール (増設拡張側) を接続した場合に使用可能 なデバイスです。

<span id="page-26-5"></span>\*3 1310 ~1627 および Q310 ~ Q627 は、増設拡張モジュール一体型を使用して増設モジュール (増設拡張側) を接続した場合に使用可能 なデバイスです。

<span id="page-26-4"></span>\*4 I630 ~ I637 および Q630 ~ Q637 は、I/O カートリッジを接続した場合に使用可能なデバイスです。

<span id="page-26-6"></span>\*5 使用可能なデータタイプは L(ロング)のみです。

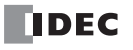

Plus CPU モジュール

| デバイス名      | 記号           | 単位        | 範囲 (点数)                                                                                                    |                         |
|------------|--------------|-----------|----------------------------------------------------------------------------------------------------|-------------------------|
|            |              |           | Plus16 点タイプ                                                                                                    | Plus32 点タイプ             |
| 入力*1       | $\mathbf{I}$ | ビット       | $10 \sim 17$<br>(8点)                                                                                                    | $10 \sim 117$<br>(16点)  |
| 増設入力*1     | $\mathbf{I}$ | ビット       | $130 \sim 1307$<br>(224点)<br>$1310 \sim 1627^{*2}$<br>(256点)<br>$1630 \sim 1643^{*3}$<br>(12点)<br>$11000 \sim 110597^{*4}$<br>(2016点) |                         |
| 出力*1       | Q            | ビット       | $Q_0 \sim Q_7$<br>(8点)                                                                                                    | $00 \sim 017$<br>(16.5) |
| 増設出力*1     | Q            | ビット       | $Q30 \sim Q307$<br>(224点)<br>$Q310 \sim Q627^{*2}$<br>(256点)<br>$Q630 \sim Q643^{*3}$<br>(12点)<br>$Q1000 \sim Q10597^{*4}$<br>(2016点) |                         |
| 内部リレー*1    | M            | ビット       | $MO \sim M7997$<br>(6400点)<br>$M10000 \sim M21247$<br>(9000点)                                                                         |                         |
| 特殊内部リレー*1  | M            | ビット       | $M8000 \sim M9997$<br>(1600点)                                                                                                    |                         |
| シフトレジスタ    | $\mathsf{R}$ | ビット       | $RO \sim R255$<br>(256点)                                                                                                    |                         |
| タイマ        | T            | ビット / ワード | $TO \sim T1999$<br>(2000点)                                                                                                    |                         |
| カウンタ       | $\mathsf{C}$ | ビット / ワード | $CO \sim C511$<br>(512点)                                                                                                    |                         |
| データレジスタ    | D            | ビット / ワード | $D0000 \sim D7999$<br>(8000点)<br>$D10000 \sim D61999$<br>(52000点)                                                                     |                         |
| 非保持データレジスタ | D            | ビット*7/ワード | $D70000 \sim D269999^{*5}$<br>(200000点)                                                                                               |                         |
| 特殊データレジスタ  | $\mathsf{D}$ | ビット / ワード | $D8000 \sim D8899$<br>(900点)                                                                                                    |                         |
| 間接指定レジスタ*6 | P            | 2ワード      | $PO \sim P15$<br>(16.5)                                                                                                    |                         |

<span id="page-27-0"></span>\*1 デバイスアドレスの下 1 桁は、0 ~ 7 の 8 進数です。

<span id="page-27-1"></span>\*2 1310 ~ 1627 および Q310 ~ Q627 は、増設拡張モジュール一体型を使用して増設モジュール (増設拡張側) を接続した場合に使用可能 なデバイスです。(ノード 0)

<span id="page-27-2"></span>\*3 I630 ~ I643 および Q630 ~ Q643 は、I/O カートリッジを接続した場合に使用可能なデバイスです。

<span id="page-27-3"></span>\*4 I1000 ~ I10597 および Q1000 ~ Q10597 は、増設拡張モジュール分離型マスター / 分離型スレーブおよび増設拡張モジュール一体型を 使用して増設モジュールを接続した場合に使用可能なデバイスです。(ノード 1 ~ 10)

<span id="page-27-4"></span>\*5 D70000 ~ D269999 はキープ指定できません。STOP → RUN では保持しますが、電源投入時は 0 にリセットします。

<span id="page-27-5"></span>\*6 使用可能なデータタイプは L (ロング)のみです。

<span id="page-27-6"></span>\*7 SCRPT 命令で実行するスクリプト内と UMACRO 命令で使用する引数デバイスのみ使用可能です。

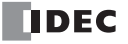

## デバイス名と記号について

- 入力(I)、増設入力(I) 外部機器からの ON/OFF 情報を FC6A 形に入力するデバイスです。
- 出力(Q)、増設出力(Q) FC6A 形からの ON/OFF 情報を外部機器へ出力するデバイスです。
- ■内部リレー(M) FC6A 形内部で使用するビット単位のデバイスです。
- 特殊内部リレー (M)

FC6A 形内部で使用するビット単位のデバイスです。それぞれのビットに特殊な機能が割り当てられています。

■ シフトレジスタ (R)

SFR 命令および SFRN 命令で使用するビット単位のデバイスです。パルス入力にしたがってデータのビット列をシフトします。

■タイマ(T)

FC6A 形内部で使用するタイマです。タイマビット(記号:T、単位:ビット)、タイマ設定値(記号:TP、単位:ワード)、タイマ 現在値(記号:TC、単位:ワード)の 3 つのデバイスがあります。

オンディレータイマ、オフディレータイマとして使用できます。タイマ(T)の詳細は、ラダープログラミング マニュアル「第 3 章 ソースデバイスまたはデスティネーションデバイスにタイマ / カウンタを指定した場合の表記」を参照してください。

#### ■ カウンタ (C)

FC6A 形内部で使用するカウンタです。カウンタビット(記号:C、単位:ビット)、カウンタ設定値(記号:CP、単位:ワード)、 カウンタ現在値(記号:CC、単位:ワード)の 3 つのデバイスがあります。加算式カウンタ、可逆カウンタとして使用できます。 カウンタ(C)の詳細は、ラダープログラミング マニュアル「第 3 章 ソースデバイスまたはデスティネーションデバイスにタイマ / カウンタを指定した場合の表記」を参照してください。

#### ■ データレジスタ (D)

FC6A 形内部で数値データを書き込むために使用するワード単位のデバイスです。ビット単位のデバイスとしても使用できます。

#### ■特殊データレジスタ(D)

FC6A 形内部で数値データを書き込むために使用するワード単位のデバイスです。それぞれのデータレジスタに特殊な機能が割り 当てられています。ビット単位のデバイスとしても使用できます。

• 内部リレー(M0000 ~ M7997、M10000 ~ M21247)と特殊内部リレー(M8000 ~ M9997)のデバイス記号は同じ "M"  $\preccurlyeq$ ですが、デバイスの特性が異なります。特殊内部リレーのそれぞれのビットには特殊な機能が割り当てられています。

•データレジスタ (D0000 ~ D7999、D10000 ~ D61999、D70000 ~ D269999) および特殊データレジスタ (D8000 ~ D8899)のデバイス記号は同じ "D" ですが、デバイスの特性が異なります。それぞれの特殊データレジスタには特殊な機 能が割り当てられています。

# <span id="page-29-0"></span>特殊内部リレー

## **特殊内部リレー一覧**

孓

特殊内部リレー一覧でリザーブと書かれたエリアのデータは書き換えないでください。システムが正常に動作しなくな 警告 <sub>る恐れがあります。</sub>

R/Wは、Read(読み出し)/Write(書き込み)の略です。

- R/W 欄の表記は、次のとおりです。
- R/W:読み出し・書き込み両方可能
- R :読み出しのみ可能
- W :書き込みのみ可能

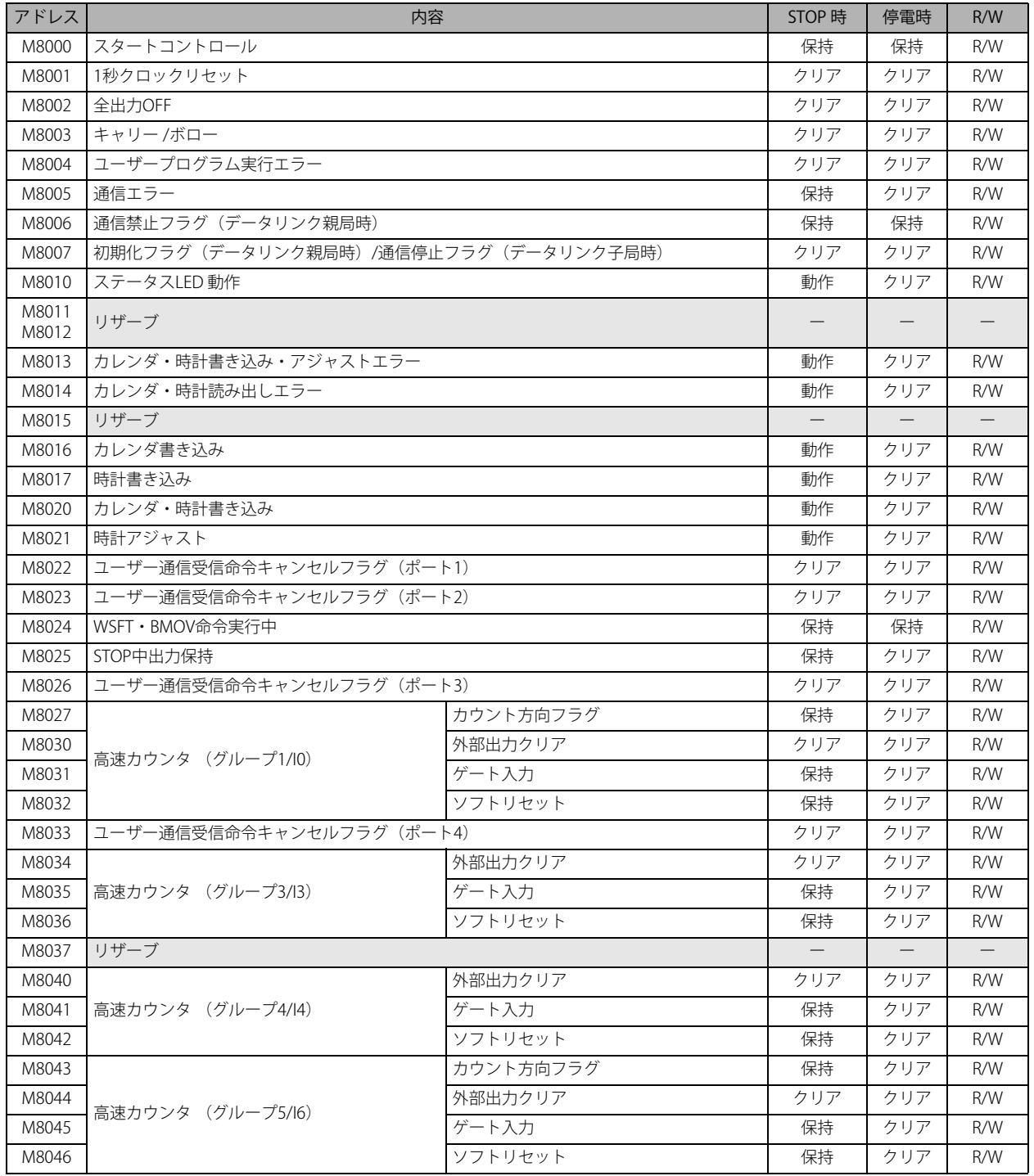

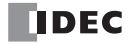

第 2 章

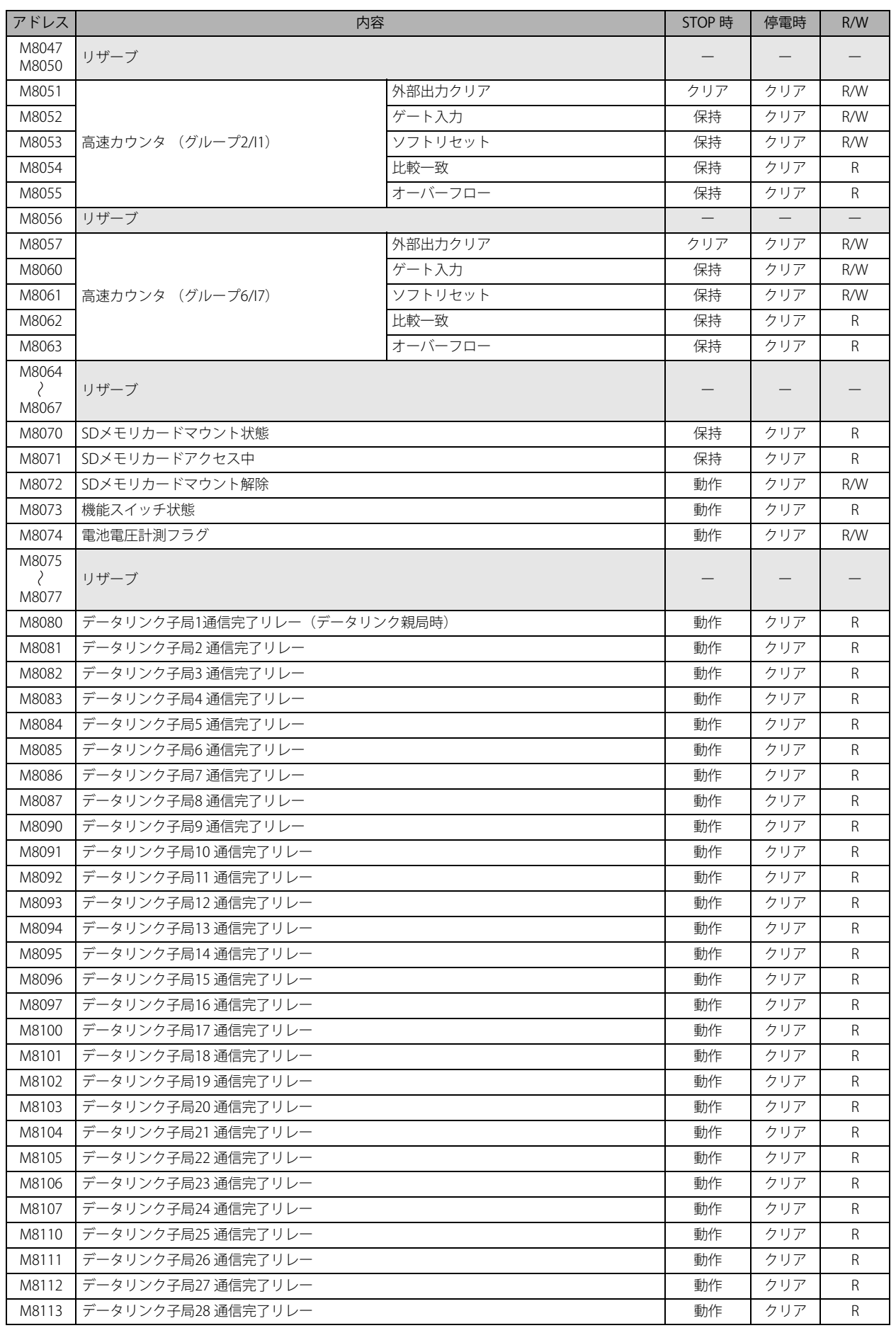

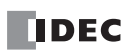

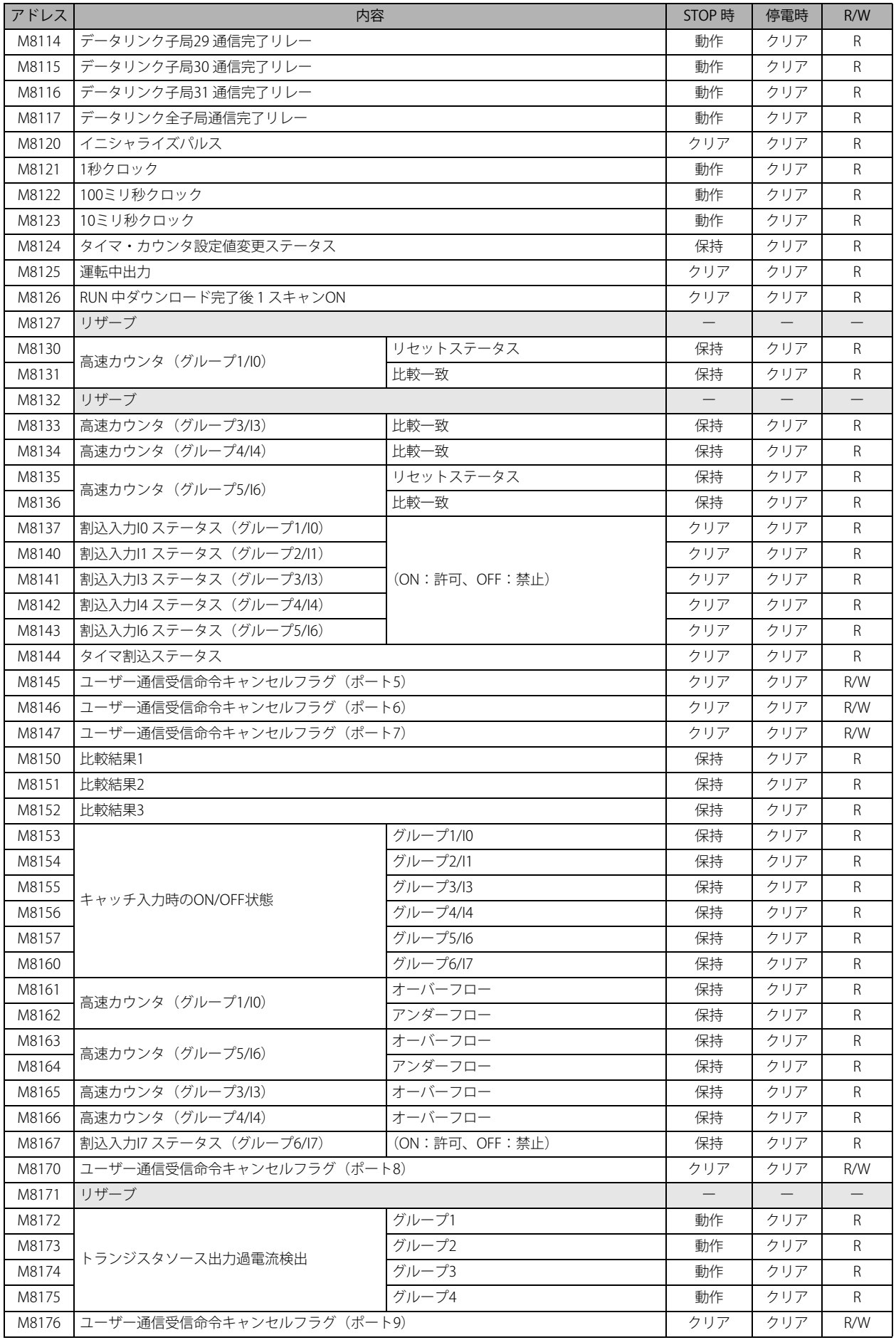

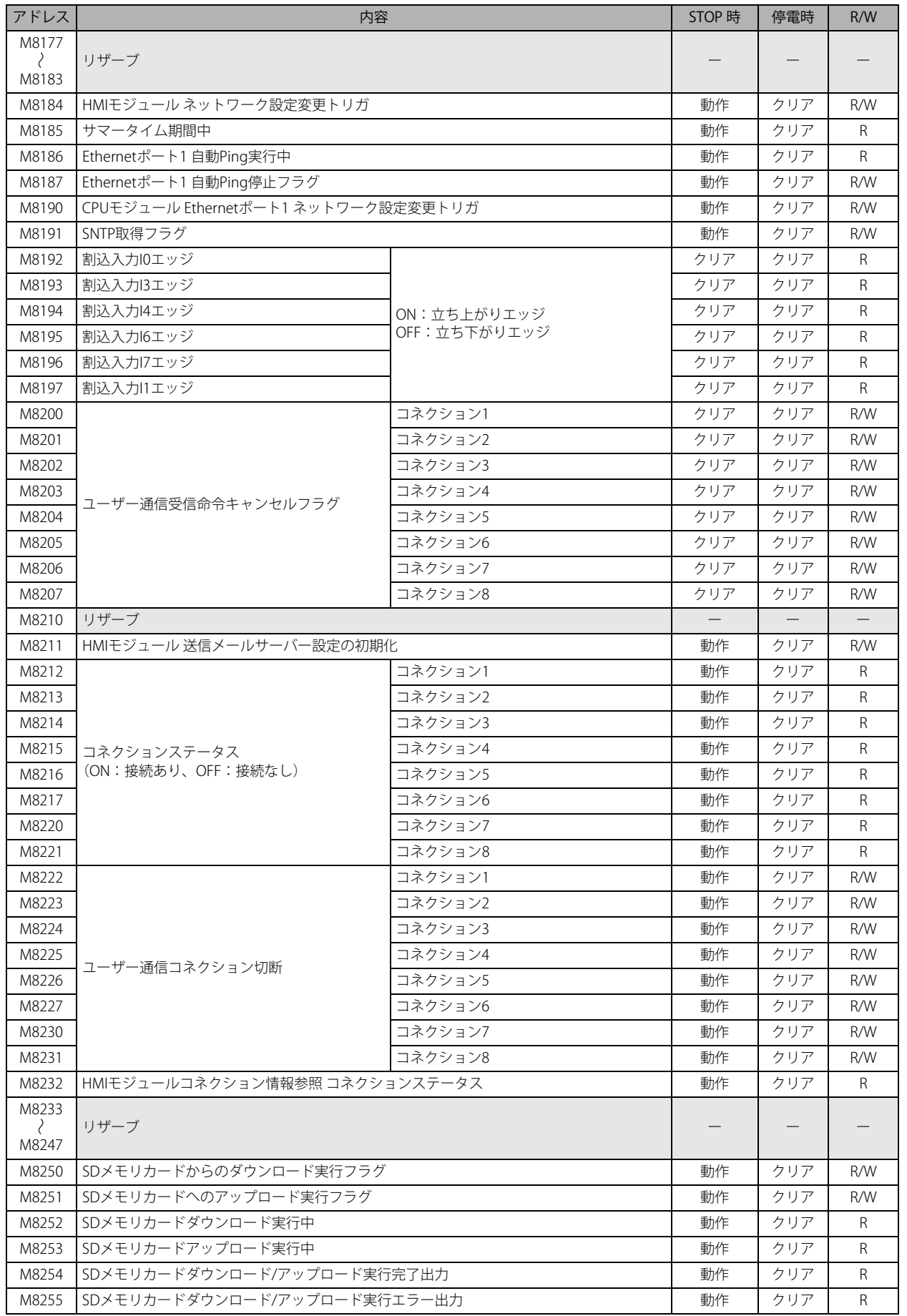

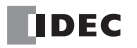

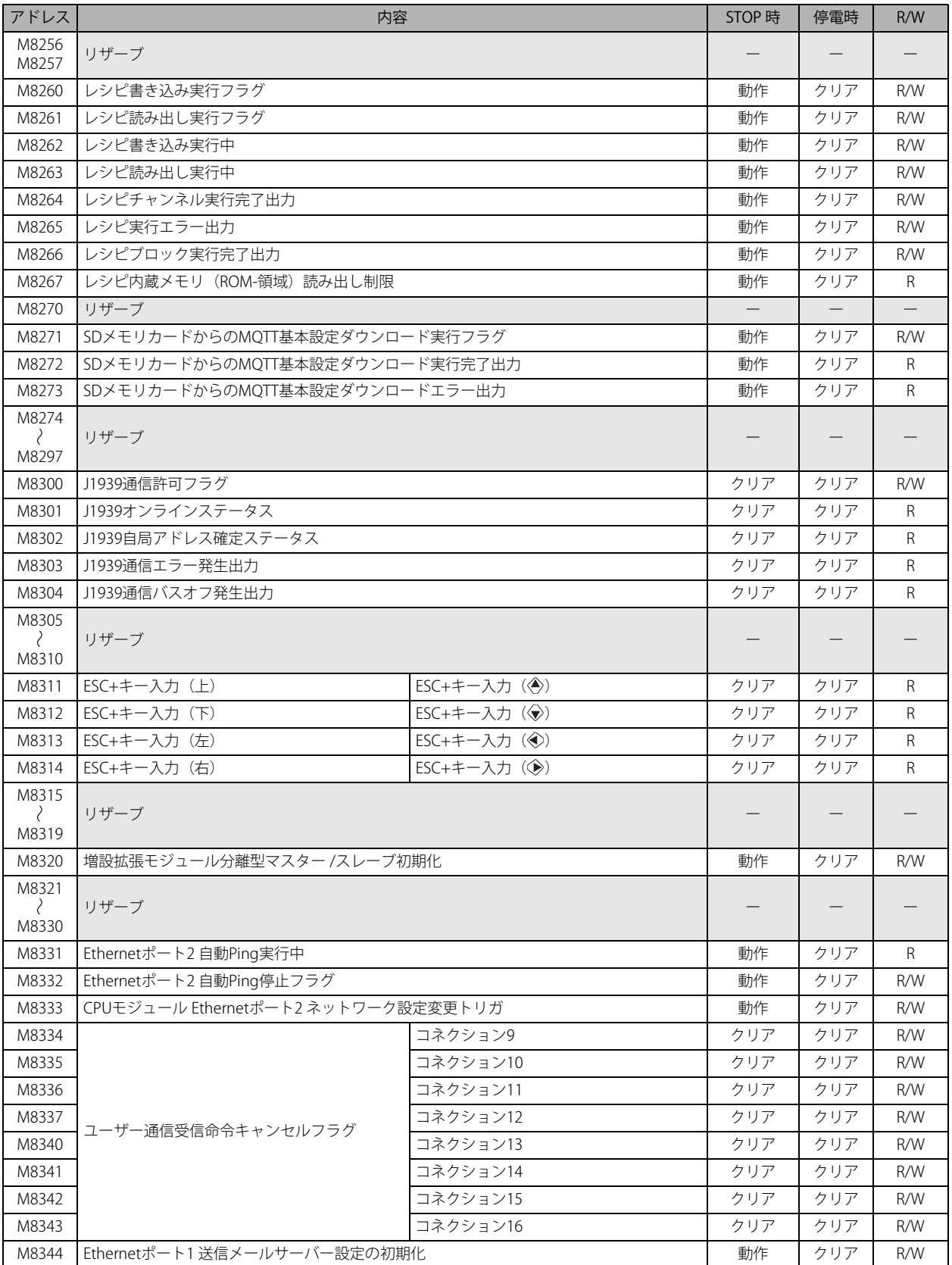

第 2 章

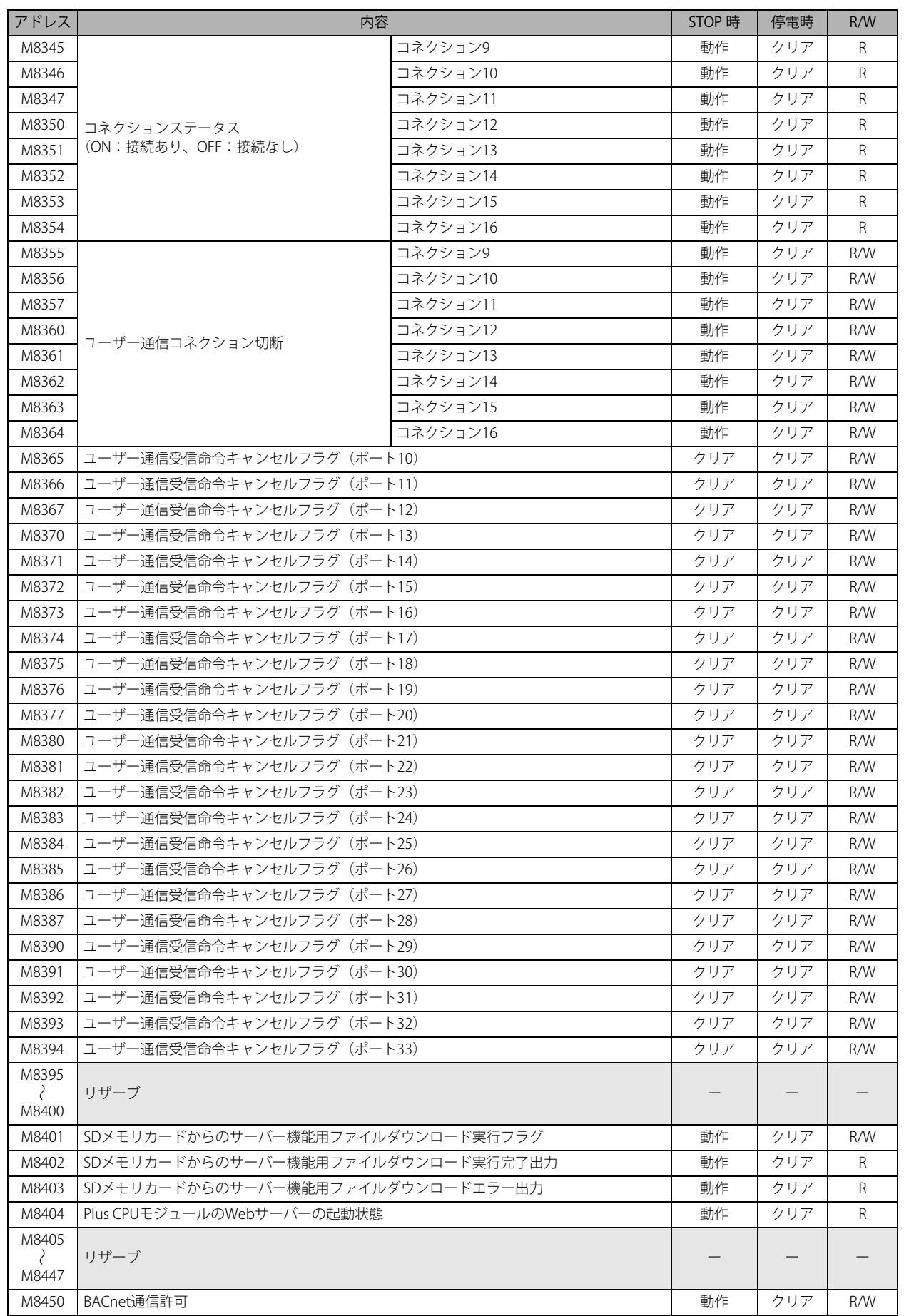

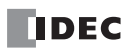

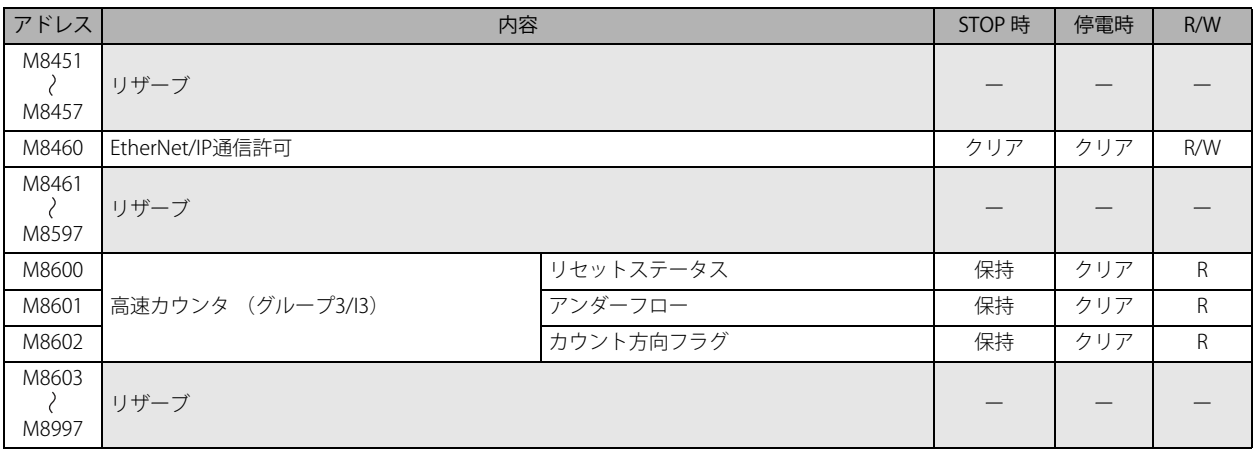

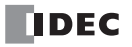
# 特殊内部リレー補足説明

# ■ M8000:スタートコントロール

FC6A 形の RUN/STOP 状態 をコントロールします。M8000 を ON にすると RUN 状態になり、OFF にすると STOP 状態になります。 ラダープログラミング マニュアル「第 1 章 ユーザープログラムを RUN/ STOP する」を参照してください。ただし、機能スイッチ、 ストップ入力およびリセット入力は、スタートコントロールよりも優先されます。M8000 は停電時に状態を保持しますが、バック アップ時間を超えて保持データが消えた場合は、[ファンクション設定]の [キープデータエラー発生時の RUN/STOP 指定]で設定 した内容(RUN 指定 /STOP 指定) にしたがった動作となります。詳細は、FC6A 形マイクロスマート ユーザーズ マニュアル「第 5 章 キープデータエラー発生時の RUN/STOP 指定」を参照してください。

■ M8001:1 秒クロックリセット

M8001 が ON の間、M8121 (1 秒クロック)は常に OFF になります。

#### ■ M8002: 全出力 OFF

M8002 が ON の間、全出力が OFF になります。ラダープログラムで作成した自己保持回路も OFF になります。

#### ■ M8003:キャリー / ボロー

演算命令を実行中にキャリー (Cv) またはボロー (Bw) が発生すると ON になります。詳細は、ラダープログラミング マニュアル 「第3章●キャリー / ボロー」を参照してください。

#### ■ M8004:ユーザープログラム実行エラー

ユーザープログラムを実行中にエラーが発生すると ON になります。ユーザープログラム実行エラーの詳細は、FC6A 形マイクロ スマート ユーザーズ マニュアル「第 13 章 ユーザープログラム実行エラー一覧」を参照してください。

#### ■ M8005:通信エラー

データリンク通信時にエラーが発生すると ON になります。エラーが解除されても保持します。

#### ■ M8006:通信禁止フラグ(データリンク親局時)

データリンク通信時、M8006 が ON の間、通信を停止します。

# ■ M8007:初期化フラグ(データリンク親局時)/ 通信停止フラグ(データリンク子局時)

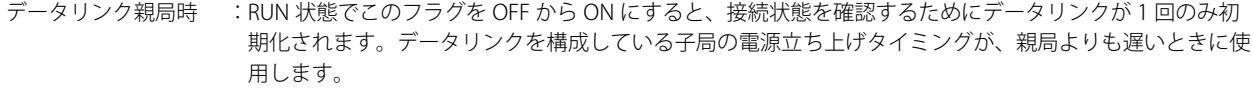

データリンク子局時 :親局からの通信が 10s 以上途絶えると、このフラグが ON になります。正常な受信ができれば OFF にな ります。

#### ■ M8010:ステータス LED 動作

M8010 が ON の間、ステータス LED[STAT]が点灯します。OFF の間、ステータス LED[STAT]が消灯します。

# ■ M8013:カレンダ・時計書き込み・アジャストエラー

時計書き込みまたは時計アジャスト処理が正常に実行できなかったときに ON になります。処理が正常に完了すると OFF になりま す。

■ M8014:カレンダ・時計読み出しエラー

内蔵時計から特殊データレジスタ (D8008 ~ D8021) のカレンダデータおよび時計データへの読み出しに失敗すると ON になりま す。読み出しが正常に完了すると OFF になります。

### ■ M8016: カレンダ書き込み

カレンダデータ(書き込み専用)の特殊データレジスタ(D8015 ~ D8018) にデータを書き込んだあとで M8016 を OFF から ON にすると、内蔵時計にカレンダデータ(年、月、日、曜日)を書き込みます。

■ M8017:時計書き込み

時計データ (書き込み専用)の特殊データレジスタ (D8019 ~ D8021) にデータを書き込んだあとで M8017 を OFF から ON にす ると、内蔵時計に時計データ(時、分、秒)を書き込みます。

#### ■ M8020:カレンダ・時計書き込み

カレンダ・時計データ (書き込み専用)の特殊データレジスタ (D8015~D8021)にデータを書き込んだあとで M8020 を OFF から ON にすると、内蔵時計にカレンダデータ(年、月、日、曜日)および時計データ(時、分、秒)を書き込みます。

#### ■ M8021:時計アジャスト

M8021 を OFF から ON にすると、内蔵時計の秒データを補正します。

- 秒データが 0 ~ 29 の間に M8021 を OFF から ON にすると、秒データを 0 にします。
- 秒データが 30 ~ 59 の間に M8021 を OFF から ON にすると、分データを+ 1 して、秒データを 0 にします。

■ M8022: ユーザー通信受信命令キャンセルフラグ (ポート 1)

M8022 が ON の間、ポート 1 で実行中のユーザー通信(受信命令)をキャンセルします。

■ M8023: ユーザー通信受信命令キャンセルフラグ(ポート 2) M8023 が ON の間、ポート 2 で実行中のユーザー通信(受信命令)をキャンセルします。

■ M8024:WSFT・BMOV 命令実行中

WSFT (ワードシフト) 命令、BMOV (ブロックムーブ) 命令の実行中に ON になり、命令動作完了 (正常終了) 後に OFF になりま  $\tau$ 

■ M8025:STOP 中出力保持

FC6A 形の RUN 中に M8025 を ON にして STOP すると、出力は RUN 中の状態を保持します。再び RUN すると自動的に M8025 は OFF になります。

■ M8026:ユーザー通信受信命令キャンセルフラグ(ポート 3) M8026 が ON の間、ポート 3 で実行中のユーザ通信(受信命令)をキャンセルします。

# ■M8033、M8145 ~ M8147、M8170、M8176、M8365 ~ M8394:ユーザー通信受信命令キャンセルフラグ(ポート 4  $\sim$  33)

これらのフラグが ON の間、対応するポートで実行中のユーザ通信(受信命令)をキャンセルします。 M8033 = ユーザー通信受信命令キャンセルフラグ (ポート 4) M8145 =ユーザー通信受信命令キャンセルフラグ(ポート 5) M8146 =ユーザー通信受信命令キャンセルフラグ(ポート 6) M8147 = ユーザー通信受信命令キャンセルフラグ (ポート 7) M8170 = ユーザー通信受信命令キャンセルフラグ (ポート 8) M8176 = ユーザー通信受信命令キャンセルフラグ (ポート 9) M8365 = ユーザー通信受信命令キャンセルフラグ (ポート 10) M8366 = ユーザー通信受信命令キャンセルフラグ (ポート 11) M8367 =ユーザー通信受信命令キャンセルフラグ(ポート 12) M8370 =ユーザー通信受信命令キャンセルフラグ(ポート 13) M8371 =ユーザー通信受信命令キャンセルフラグ(ポート 14) M8372 =ユーザー通信受信命令キャンセルフラグ(ポート 15) M8373 =ユーザー通信受信命令キャンセルフラグ(ポート 16) M8374 =ユーザー通信受信命令キャンセルフラグ(ポート 17) M8375 =ユーザー通信受信命令キャンセルフラグ(ポート 18) M8376 =ユーザー通信受信命令キャンセルフラグ(ポート 19) M8377 =ユーザー通信受信命令キャンセルフラグ(ポート 20) M8380 =ユーザー通信受信命令キャンセルフラグ(ポート 21) M8381 = ユーザー通信受信命令キャンセルフラグ (ポート 22) M8382 =ユーザー通信受信命令キャンセルフラグ(ポート 23) M8383 =ユーザー通信受信命令キャンセルフラグ(ポート 24) M8384 =ユーザー通信受信命令キャンセルフラグ(ポート 25) M8385 =ユーザー通信受信命令キャンセルフラグ (ポート 26) M8386 = ユーザー通信受信命令キャンセルフラグ (ポート 27) M8387 =ユーザー通信受信命令キャンセルフラグ(ポート 28) M8390 = ユーザー通信受信命令キャンセルフラグ (ポート 29) M8391 = ユーザー通信受信命令キャンセルフラグ (ポート 30) M8392 = ユーザー通信受信命令キャンセルフラグ (ポート 31) M8393 = ユーザー通信受信命令キャンセルフラグ (ポート 32) M8394 =ユーザー通信受信命令キャンセルフラグ(ポート 33)

■ M8027  $\sim$  M8032、M8034  $\sim$  M8036、M8040  $\sim$  M8046、M8051  $\sim$  M8055、M8057  $\sim$  M8063、M8130、M8131、 M8133 ~ M8136、M8161 ~ M8167、M8600 ~ M8602:高速カウンタ用特殊内部リレー 高速カウンタに使用する特殊内部リレーです。詳細は、FC6A 形マイクロスマート ユーザーズ マニュアル「第 5 章 高速カウンタ」 を参照してください。 M8027 ~ M8032、M8130、M8131、M8161、M8162 =高速カウンタ (グループ 1/I0) M8034 ~ M8036、M8133、M8165、M8600 ~ M8602 =高速カウンタ(グループ 3/I3) M8040 ~ M8042、M8134、M8166 =高速カウンタ (グループ 4/I4) M8043 ~ M8046、M8135、M8136、M8163、M8164 =高速カウンタ(グループ 5/l6) M8051 ~ M8055 =高速カウンタ (グループ 2/I1) M8057 ~ M8063 = 高速カウンタ (グループ 6/I7)

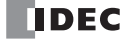

#### ■ M8070:SD メモリカードマウント状態

FC6A 形に SD メモリカードを挿入し、SD メモリカードが認識されて使用できる状態になると ON になります。SD メモリカードが 挿入されていない、または認識されないときは OFF になります。

# ■ M8071:SD メモリカードアクセス中 SD メモリカードへのアクセス中は ON になります。アクセスが完了すると OFF になります。

■ M8072:SD メモリカードマウント解除 M8072 を OFF から ON にすると、SD メモリカードへのアクセスを停止します。アクセス停止した SD メモリカードをアクセス可 能にするためには、SD メモリカードを再度挿入してください。

#### ■ M8073:機能スイッチ状態

CPU モジュールの前面にある機能スイッチの状態を示します。 機能スイッチが 1 のときに ON になります。機能スイッチが 0 のときに OFF になります。

# ■ M8074:電池電圧計測フラグ

バックアップ用電池の電池電圧の計測状態を示します。 M8074 を OFF から ON にすると電池電圧の計測を開始し、計測が完了すると OFF になります。

# ■ M8080 ~ M8117:データリンク通信完了リレー

データリンク通信に使用する特殊内部リレーです。詳細は、FC6A 形マイクロスマート 通信 マニュアル「第 7 章 親局側データリン ク通信完了リレー」を参照してください。

# ■ M8120:イニシャライズパルス

運転(RUN)開始時の 1 スキャンのみ ON になります。

#### ■ M8121:1 秒クロック

M8001 が OFF の間、M8121 は 1s 周期で ON と OFF (デューティ比 1:1) を 繰り返します。

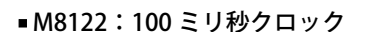

M8122 は 100ms 周期で ON と OFF (デューティ比 1:1) を繰り返します。

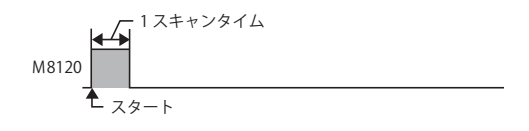

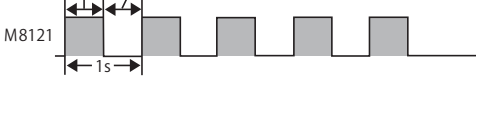

500ms 500ms

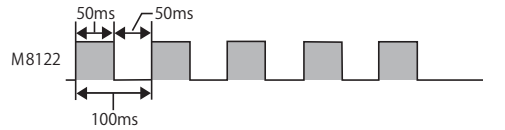

# ■ M8123:10 ミリ秒クロック

M8123 は 10ms 周期で ON と OFF (デューティ比 1:1) を繰り返します。

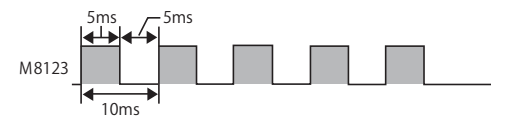

#### ■ M8124: タイマ・カウンタ設定値変更ステータス

タイマ・カウンタの設定を変更すると ON します。ユーザープログラム転送時または変更データクリア時に OFF になります。

# ■ M8125:運転中出力

RUN 状態の間、ON します。

# ■ M8126: RUN 中ダウンロード完了後 1 スキャン ON

RUN 状態でユーザープログラムを変更すると(RUN 中ダウンロード)、ダウンロード完了後、変更されたユーザープログラムの運 転開始時に 1 スキャンのみ ON します。

■ M8137 ~ M8143、M8167:割込入力ステータス

対応するユーザー割込が許可されているときに ON になります。ユーザー割込が禁止のときは OFF になります。 M8137 =割込入力 I0 ステータス M8140 =割込入力 I1 ステータス M8141 =割込入力 I3 ステータス M8142 =割込入力 I4 ステータス M8143 =割込入力 I6 ステータス M8167 =割込入力 I7 ステータス

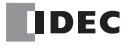

# ■ M8144: タイマ割込ステータス

タイマ割込が許可されているときに ON します。タイマ割込が禁止のときは OFF します。

#### ■ M8150 ~ M8152:比較結果

CMP=(コンペア(=))命令、ICMP>=(区間比較)命令の比較結果に応じて M8150 ~ M8152 が ON します。 詳細は、ラダープログラミング マニュアル「第 6 章 特殊内部リレーの動作(M8150、 M8151、 M8152)」を参照してください。

#### ■ M8153 ~ M8160:キャッチ入力時の ON/OFF 状態

1 スキャン中に、キャッチ入力に指定した入力接点の立ち上がり / 立ち下がり入力を検出すると、入力接点の状態を取り込みます。 検出可能なエッジは 1 スキャンに 1 回です。 M8153 =グループ 1/I0 の状態 M8154 =グループ 2/I1 の状態 M8155 =グループ 3/I3 の状態 M8156 =グループ 4/I4 の状態 M8157 =グループ 5/I6 の状態 M8160 =グループ 6/I7 の状態

## ■ M8172 ~ M8175: トランジスタソース出力過電流検出

CPU モジュールのトランジスタプロテクトソース出力で過電流出力が発生すると、特殊内部リレー (M8172 ~ M8175) を ON し ます。出力 4 点を 1 グループとして、次の特殊内部リレーが割り当てられています。いずれかの特殊内部リレーで過電流出力が発 生すると ON します。

過電流出力が解消されても、これらの特殊内部リレーは OFF に戻りません。OFF に戻す場合は、ラダープログラムで OFF となる ようプログラミングしてください。

M8172 =グループ1 (Q0~Q3)の状態

M8173 = グループ 2 (O4 ~ O7) の状態

M8174 =グループ 3 (Q10 ~ Q13) の状態

M8175 =グループ 4 (Q14 ~ Q17) の状態

#### ■ M8184:HMI モジュール ネットワーク設定変更トリガ

M8184 を OFF から ON にすると、D8437 ~ D8456 に格納されている値を HMI モジュールの IP アドレスとして設定します。 D8437 ~ D8456 の値を変更しただけでは、設定されません。HMI モジュール IP アドレス変更の詳細は、「第 3 章 HMI [モジュー](#page-83-0) [ルの特殊データレジスタによるネットワーク設定」\(3-6](#page-83-0)頁)を参照してください。

#### ■ M8185: サマータイム期間中

サマータイム機能が有効のとき、サマータイム期間中のときに ON になります。サマータイム期間外のときは OFF になります。 サマータイム機能が無効のとき、OFF になります。

#### ■ M8186:Ethernet ポート 1 自動 Ping 実行中

Ethernet ポート 1 の自動 Ping が動作中のときに ON になります。自動 Ping が停止中のときに OFF になります。自動 Ping の詳細 は、「第3章 自動 Ping [機能」\(3-23](#page-100-0) 頁)を参照してください。

#### ■ M8187:Ethernet ポート 1 自動 Ping 停止フラグ

M8187 が ON の間、Ethernet ポート 1 の自動 Ping を停止します。M8187 が OFF の間、自動 Ping を実行します。このとき、自動 Ping は前回の終了状態によらず、リモートホストリストで指定したリモートホスト番号の最小番号から実行します。

#### ■ M8190: CPU モジュール Ethernet ポート 1 ネットワーク設定変更トリガ

M8190 を OFF から ON にすると、D8303 ~ D8323 に格納されている値を CPU モジュールの Ethernet ポート 1 の IP 設定 / DNS 設 定として設定します。

D8303 ~ D8323 は値を変更しただけでは、設定されません。CPU モジュールの Ethernet ポート 1 の IP 設定 / DNS 設定変更の詳細 は、「第 3 章 [特殊データレジスタによるネットワーク設定」\(3-4](#page-81-0) 頁)を参照してください。

#### ■ M8191:SNTP 取得フラグ

M8191 を OFF から ON にすると、SNTP サーバーからの時刻情報取得を実行します。

#### ■ M8192 ~ M8197:割込入力エッジ

割込入力の立上りエッジで割り込みが発生したときに ON になります。割込入力の立ち下がりエッジで割り込みが発生したときは OFF します。 M8192 =割込入力 I0 エッジ M8193 =割込入力 I3 エッジ M8194 =割込入力 I4 エッジ

M8195 =割込入力 I6 エッジ

- M8196 =割込入力 I7 エッジ
- M8197 =割込入力 I1 エッジ

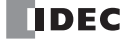

#### ■ M8200 ~ M8207、M8334 ~ M8343: ユーザー通信受信命令キャンセルフラグ

M8200 ~ M8207、M8334 ~ M8343 を OFF から ON にすると、実行中のユーザー通信受信命令を中断します。

M8200 =クライアントコネクション 1 で実行中のユーザー通信受信命令 M8201 =クライアントコネクション 2 で実行中のユーザー通信受信命令 M8202 =クライアントコネクション 3 で実行中のユーザー通信受信命令 M8203 =クライアントコネクション 4 で実行中のユーザー通信受信命令 M8204 =クライアントコネクション 5 で実行中のユーザー通信受信命令 M8205 =クライアントコネクション 6 で実行中のユーザー通信受信命令 M8206 =クライアントコネクション 7 で実行中のユーザー通信受信命令 M8207 =クライアントコネクション 8 で実行中のユーザー通信受信命令 M8334 =クライアントコネクション 9 で実行中のユーザー通信受信命令 M8335 =クライアントコネクション 10 で実行中のユーザー通信受信命令 M8336 =クライアントコネクション 11 で実行中のユーザー通信受信命令 M8337 =クライアントコネクション 12 で実行中のユーザー通信受信命令 M8340 =クライアントコネクション 13 で実行中のユーザー通信受信命令 M8341 =クライアントコネクション 14 で実行中のユーザー通信受信命令 M8342 =クライアントコネクション 15 で実行中のユーザー通信受信命令 M8343 =クライアントコネクション 16 で実行中のユーザー通信受信命令

#### ■ M8211:HMI モジュール 送信メールサーバー設定の初期化

M8211 を OFF から ON にすると、HMI-Ethernet ポートの送信メールサーバーの設定を初期化します。

#### ■ M8212 ~ M8221、M8345 ~ M8354:コネクションステータス

メンテナンス通信サーバー、ユーザー通信サーバー / クライアント、Modbus TCP サーバー / クライアントによりネットワーク機 器と接続している間、コネクションステータスが ON になります。接続されていない間、OFF になります。

- M8212 =コネクション 1 M8213 =コネクション 2 M8214 =コネクション 3 M8215 =コネクション 4 M8216 =コネクション 5 M8217 =コネクション 6 M8220 =コネクション 7 M8221 =コネクション 8 M8345 =コネクション 9 M8346 =コネクション 10 M8347 =コネクション 11 M8350 =コネクション 12 M8351 =コネクション 13 M8352 =コネクション 14 M8353 =コネクション 15
- M8354 =コネクション 16

# ■ M8222 ~ M8231、M8355 ~ M8364: ユーザー通信コネクション切断

ユーザー通信で接続しているとき、M8222 ~ M8231、M8355 ~ M8364 を OFF から ON にすると、対応するコネクションを切断 します。これらの特殊内部リレーが ON のときは、コネクションを確立できません。

- M8222 =コネクション 1 M8223 =コネクション 2 M8224 =コネクション 3 M8225 =コネクション 4 M8226 =コネクション 5 M8227 =コネクション 6 M8230 =コネクション 7 M8231 =コネクション 8 M8355 =コネクション 9 M8356 =コネクション 10 M8357 =コネクション 11 M8360 =コネクション 12 M8361 =コネクション 13 M8362 =コネクション 14 M8363 =コネクション 15
- M8364 =コネクション 16
- ユーザー通信クライアントを使用しているときのみ有効です。

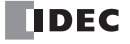

- M8232:HMI モジュールコネクション情報参照 コネクションステータス D8429 で指定したコネクション番号がコネクションありのときに ON になります。コネクションなしのときは OFF になります。
- ■M8250:SD メモリカードからのダウンロード実行フラグ M8250 を OFF から ON にすると、SD メモリカードから ZLD ファイルをダウンロードします。ダウンロードするファイルは、 autoexec.ini ファイルで指定した ZLD ファイルです。
- M8251:SD メモリカードへのアップロード実行フラグ M8251 を OFF から ON にすると、SD メモリカードへ ZLD ファイルをアップロードします。 autoexec.ini ファイルで指定したファイル名で ZLD ファイルを作成します。
- M8252:SD メモリカードダウンロード実行中 SD メモリカードからのダウンロードを実行開始時に ON し、完了時に OFF します。
- M8253:SD メモリカードアップロード実行中 SD メモリカードへのアップロードを実行始時に ON し、完了時に OFF します。
- M8254:SD メモリカードダウンロード / アップロード実行完了出力 SD メモリカードからのダウンロード、SD メモリカードへのアップロードの実行開始時に OFF し、ダウンロード / アップロード完 了時に ON します。
- M8255:SD メモリカードダウンロード / アップロード実行エラー出力 SD メモリカードからのダウンロード、SD メモリカードへのアップロードの実行完了時に更新します。D8255(ダウンロード / アップロード実行ステータス)が 0以外のときに ON します。
- M8260: レシピ書き込み実行フラグ

OFF から ON にすると、 D8260 (レシピブロック番号)で指定したブロック番号のすべてのチャンネルに対して レシピ書き込みを 実行します。

- M8261:レシピ読み出し実行フラグ OFF から ON にすると、 D8260 (レシピブロック番号)で指定したブロック番号のすべてのチャンネルに対して レシピ読み出しを 実行します。
- M8262:レシピ書き込み実行中 レシピ書き込み処理開始時に ON し、完了時に OFF します。レシピ読み出し処理開始時にも OFF します。
- M8263:レシピ読み出し実行中 レシピ読み出し処理開始時に ON し、完了時に OFF します。レシピ書き込み処理開始時にも OFF します。
- M8264:レシピチャンネル実行完了出力

レシピ読み書き開始時に OFF し、レシピ読み書き完了時に ON します。

■ M8265:レシピ実行エラー出力

レシピ実行完了時、D8264 (レシピ実行ステータス)が 0 以外のときに ON します。 レシピの詳細は、FC6A 形マイクロスマート ユーザーズ マニュアル「第 11 章 レシピ機能」を参照してください。

■ M8266:レシピブロック実行完了出力

レシピブロック読み書き開始時に OFF し、レシピブロック読み書き完了時に ON します。

- M8267: レシピ内蔵メモリ (ROM- 領域) 読み出し制限 内蔵メモリ(ROM- 領域)へのレシピブロック読み出し完了時に ON します。M8267 が ON のとき、内蔵メモリ(ROM- 領域 1) および内蔵メモリ(ROM- 領域 2)へのレシピ読み出しができません。レシピ読み出しするときは、M8267 を OFF してください。
- M8271:SD メモリカードからの MQTT 基本設定ダウンロード実行フラグ M8271 を ON すると MQTT 基本設定用ファイルをダウンロードします。MQTT 基本設定用ファイルの詳細は、FC6A 形マイクロス マート ユーザーズ マニュアル「第 11 章 SD メモリカード」を参照してください。
- ■M8272:SD メモリカードからの MOTT 基本設定ダウンロード実行完了出力 MQTT 基本設定用ファイルをダウンロード開始時に OFF し、終了後に ON します。
- M8273:SD メモリカードからの MQTT 基本設定ダウンロードエラー出力 MQTT 基本設定用ファイルをダウンロードする処理を開始したときに OFF します。処理中にエラーが発生した場合、ON します。
- M8300  $\sim$  M8304 : J1939 通信 J1939 通信で使用する特殊内部リレーです。詳細は、「第8章 [特殊内部リレー割付」\(8-4](#page-233-0) 頁)を参照してください。
- M8311 ~ M8314: キー入力状態 HMI モジュールの ESC キーと方向キーを同時に押している間、ON になります。キーを押していないときは OFF になります。 M8311 = ESC キー+上 (4) キー  $MS312 = ESC$   $\pm - + \mp$  ( $\diamondsuit$ )  $\pm -$

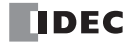

M8313 = ESC キー+左(() キー  $MS314 = FSC = +++ + (*)$   $\Rightarrow$   $+$ 

■ M8320:増設拡張モジュール分離型マスター / スレーブ初期化

M8320 を ON にすると増設拡張モジュール分離型マスター / スレーブおよび増設拡張モジュール分離型スレーブに接続している増 設モジュールの初期化します。初期化終了後は、自動的に OFF に戻り、増設拡張モジュール分離型スレーブは I/O リフレッシュを 再開します。

■ M8331:Ethernet ポート 2 自動 Ping 実行中

Ethernet ポート 2 の自動 Ping が動作中のときに ON になります。自動 Ping が停止中のときに OFF になります。自動 Ping の詳細 は、「第3章 自動 Ping 機能」 (3-23 頁) を参照してください。

■ M8332:Ethernet ポート 2 自動 Ping 停止フラグ

M8332 が ON の間、Ethernet ポート 2 の自動 Ping を停止します。M8332 が OFF の間、自動 Ping を実行します。このとき、自動 Ping は前回の終了状態によらず、リモートホストリストで指定したリモートホスト番号の最小番号から実行します。

■ M8333:CPU モジュール Ethernet ポート 2 ネットワーク設定変更トリガ

M8333 を OFF から ON にすると、D8630 ~ D8650 に格納されている値を CPU モジュールの Ethernet ポート 2 の IP 設定 / DNS 設 定として設定します。

D8630 ~ D8650 は値を変更しただけでは、設定されません。CPU モジュールの Ethernet ポート 2 の IP 設定 / DNS 設定変更の詳細 は、「第3章 [特殊データレジスタによるネットワーク設定」\(3-4](#page-81-0)頁)を参照してください。

- M8344: Ethernet ポート 1 送信メールサーバー設定の初期化 M8344 を OFF から ON にすると、Ethernet ポート 1 の送信メールサーバーの設定を初期化します。
- ■M8401:SD メモリカードからのサーバー機能用ファイルダウンロード実行フラグ M8401 を ON すると、サーバー機能用ファイルをダウンロードします。サーバー機能用ファイルの詳細は、FC6A 形マイクロス マート ユーザーズ マニュアル「第 11 章 SD メモリカード」を参照してください。
- M8402:SD メモリカードからのサーバー機能用ファイルダウンロード実行完了出力 サーバー機能用ファイルのダウンロード開始時に OFF し、終了後に ON します。
- M8403:SD メモリカードからのサーバー機能用ファイルダウンロードエラー出力 サーバー機能用ファイルのダウンロード開始時に OFF し、処理中にエラーが発生した場合、ON します。
- M8404:Plus CPU モジュールの Web サーバーの起動状態 Plus CPU モジュールの Web サーバーの起動完了時に ON します。下記の場合は OFF します。
- Plus CPU モジュールの電源投入時
- ユーザープログラムのダウンロード開始時
- システムソフトウェアのダウンロード開始時
- サーバー機能用ファイルのダウンロード開始時

D8303 (CPU モジュール Ethernet ポート 1 IP 設定 / DNS 設定切り替え) を変更しても、M8404 は OFF しません。  $\exists\heartsuit$ 

- M8450:BACnet 通信許可 M8450 が ON の間、BACnet 通信を行います。
- M8460:EtherNet/IP 通信許可 EtherNet/IP 通信を許可 / 禁止します。 OFF:EtherNet/IP 通信禁止 ON:EtherNet/IP 通信許可

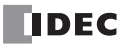

# 特殊データレジスタ

# **特殊データレジスタ一覧**

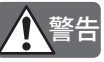

₹

特殊データレジスタ一覧でリザーブと書かれたエリアのデータは書き換えないでください。システムが正常に動作し なくなる恐れがあります。

R/Wは、Read(読み出し)/Write(書き込み)の略です。 R/W 欄の表記は、次のとおりです。

- R/W:読み出し・書き込み両方可能
- R :読み出しのみ可能
- W :書き込みのみ可能

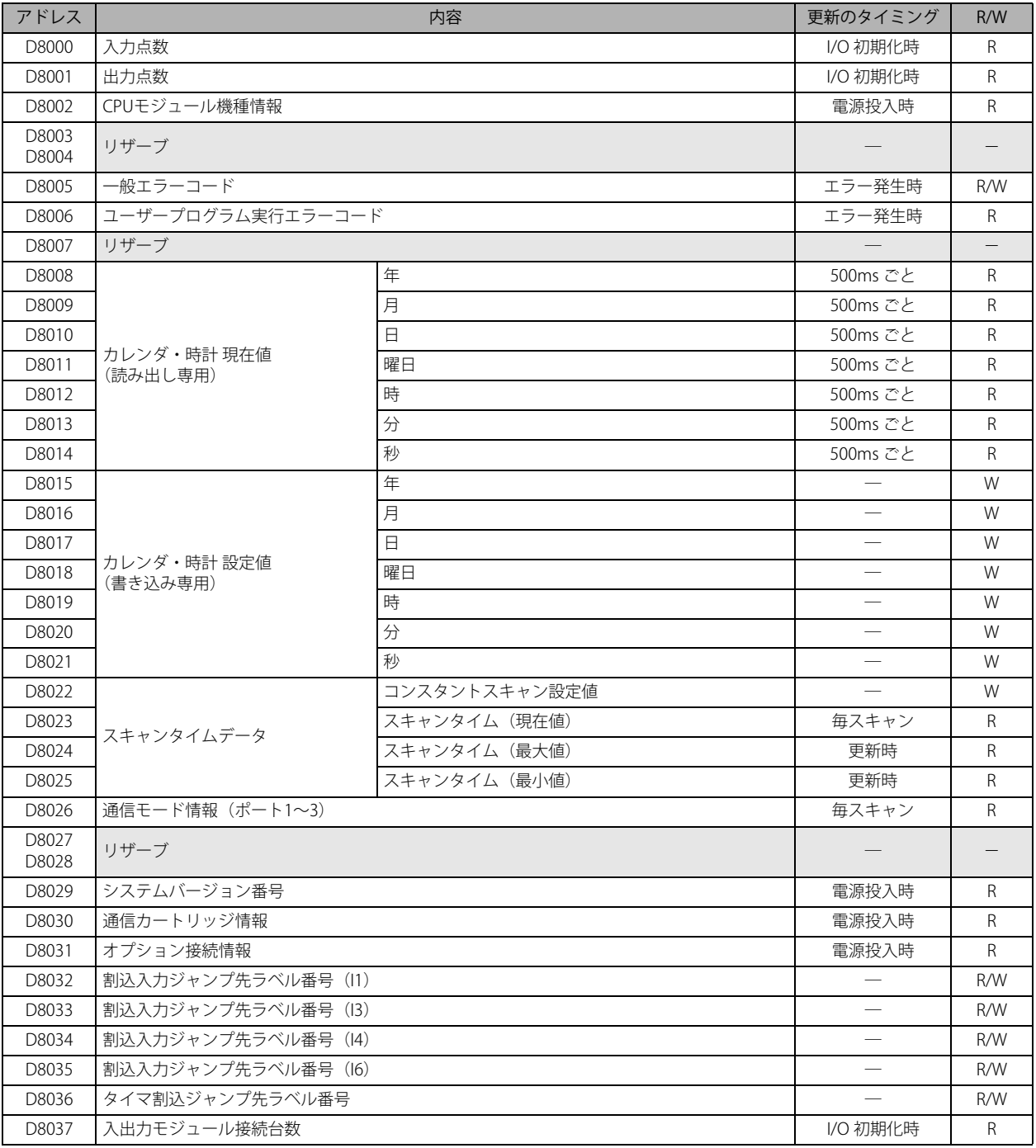

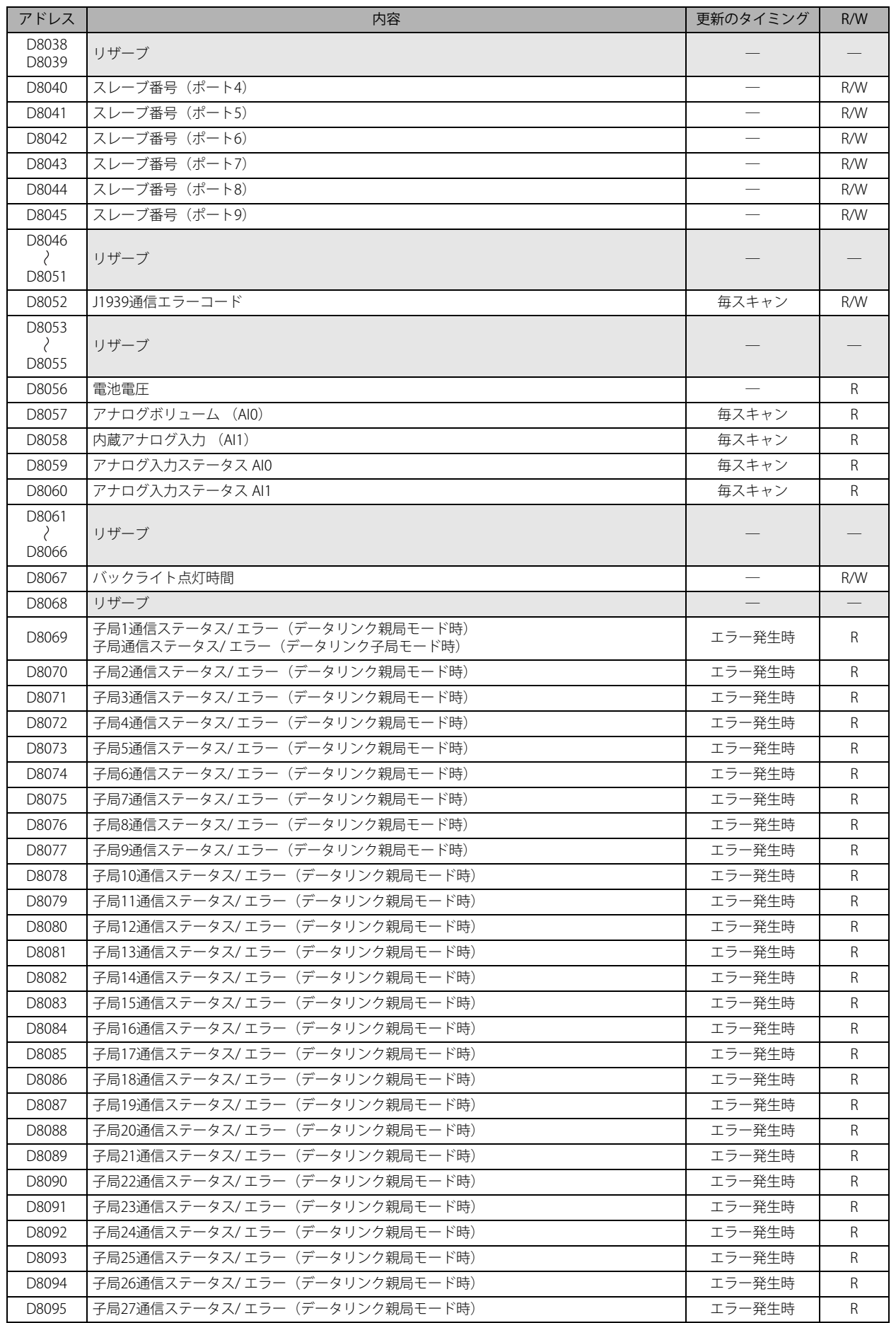

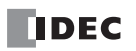

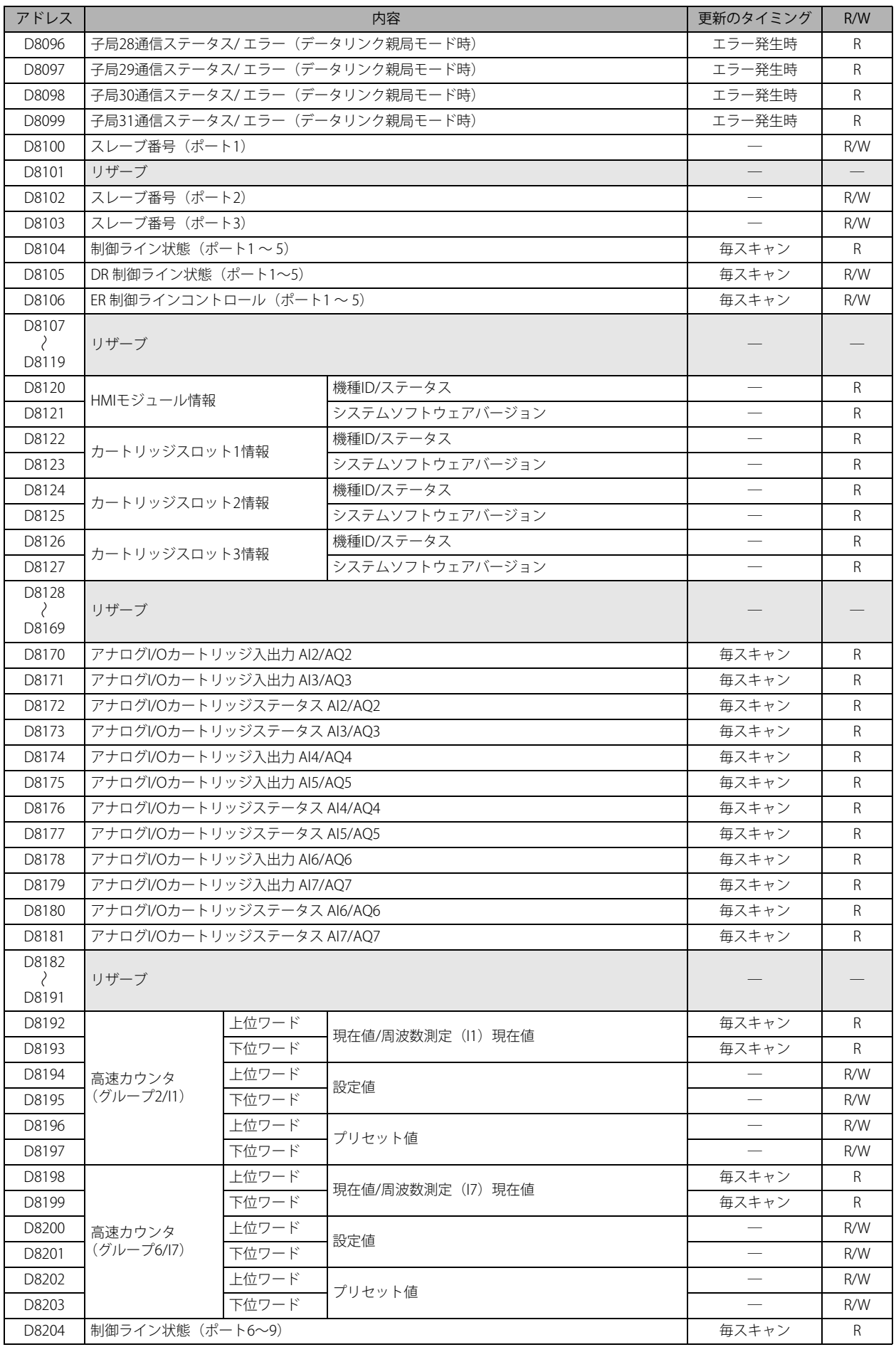

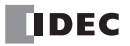

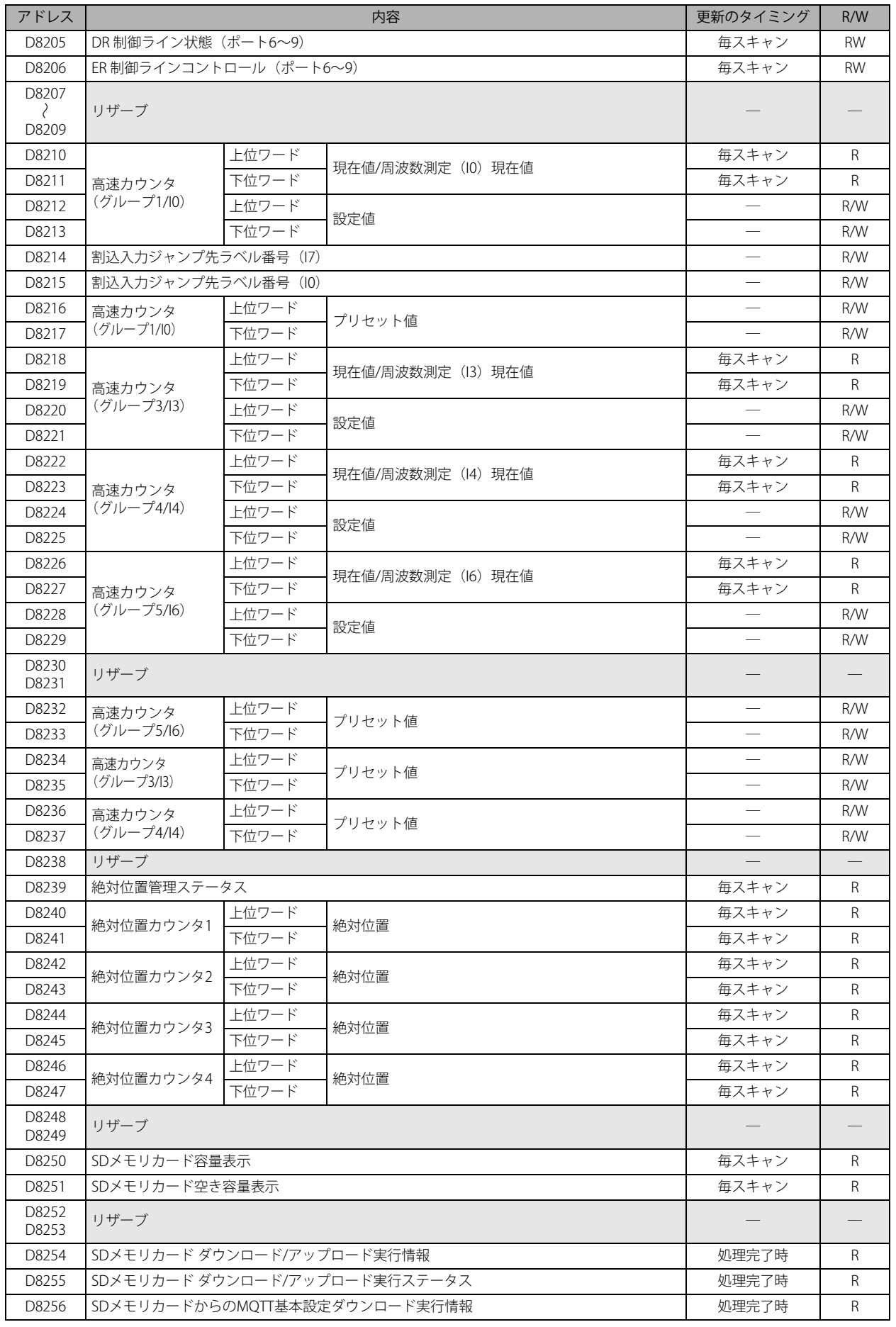

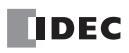

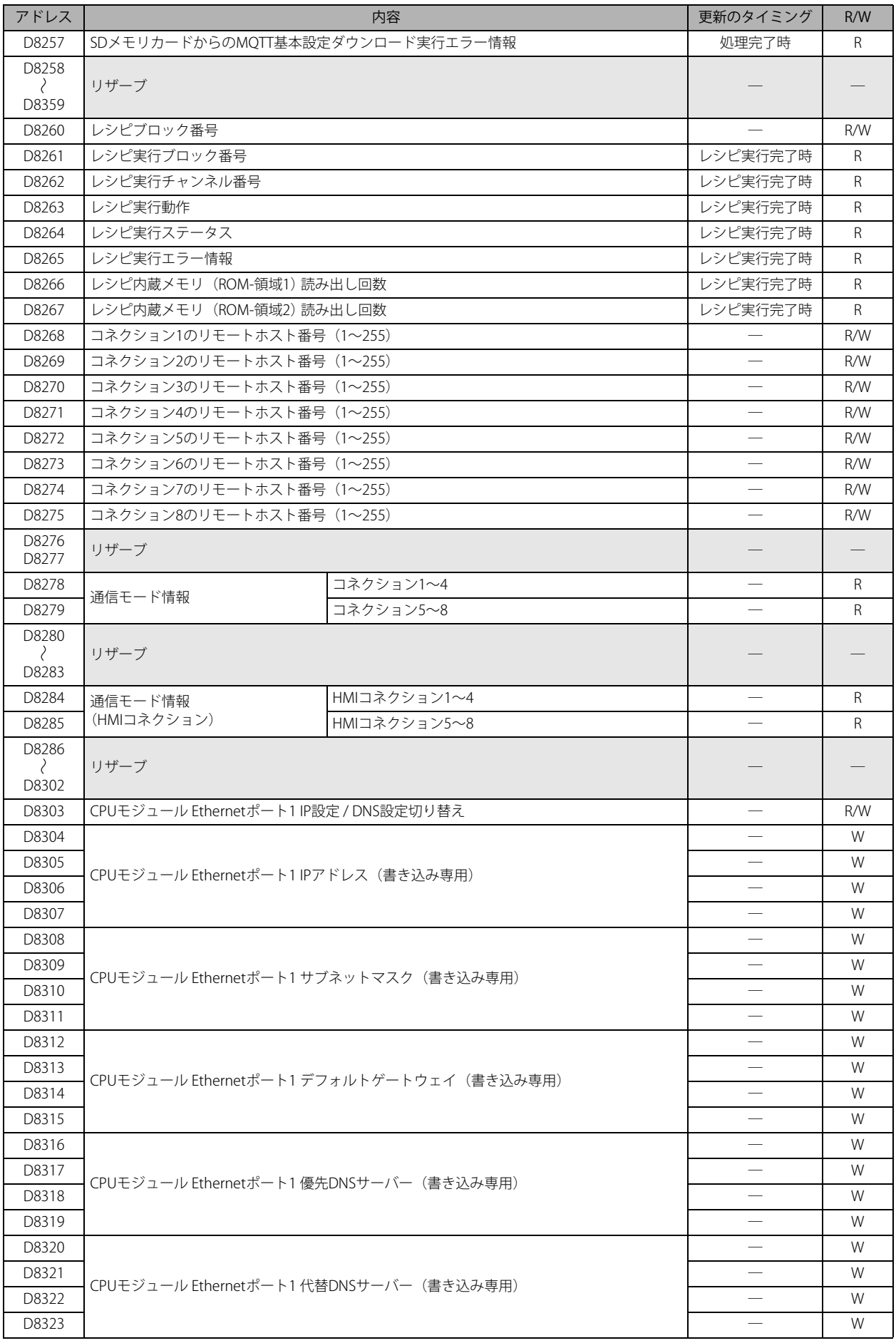

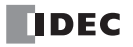

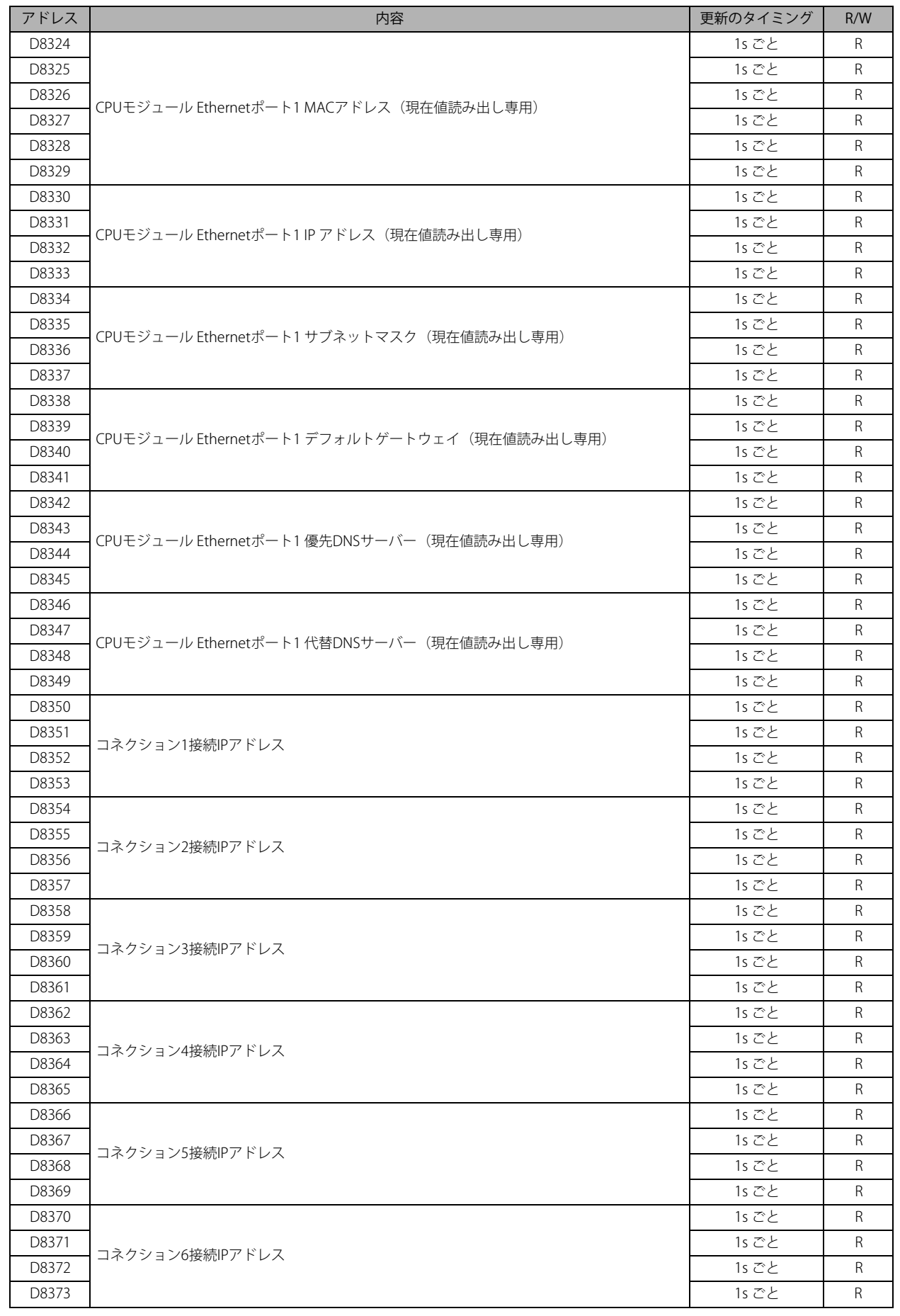

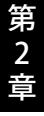

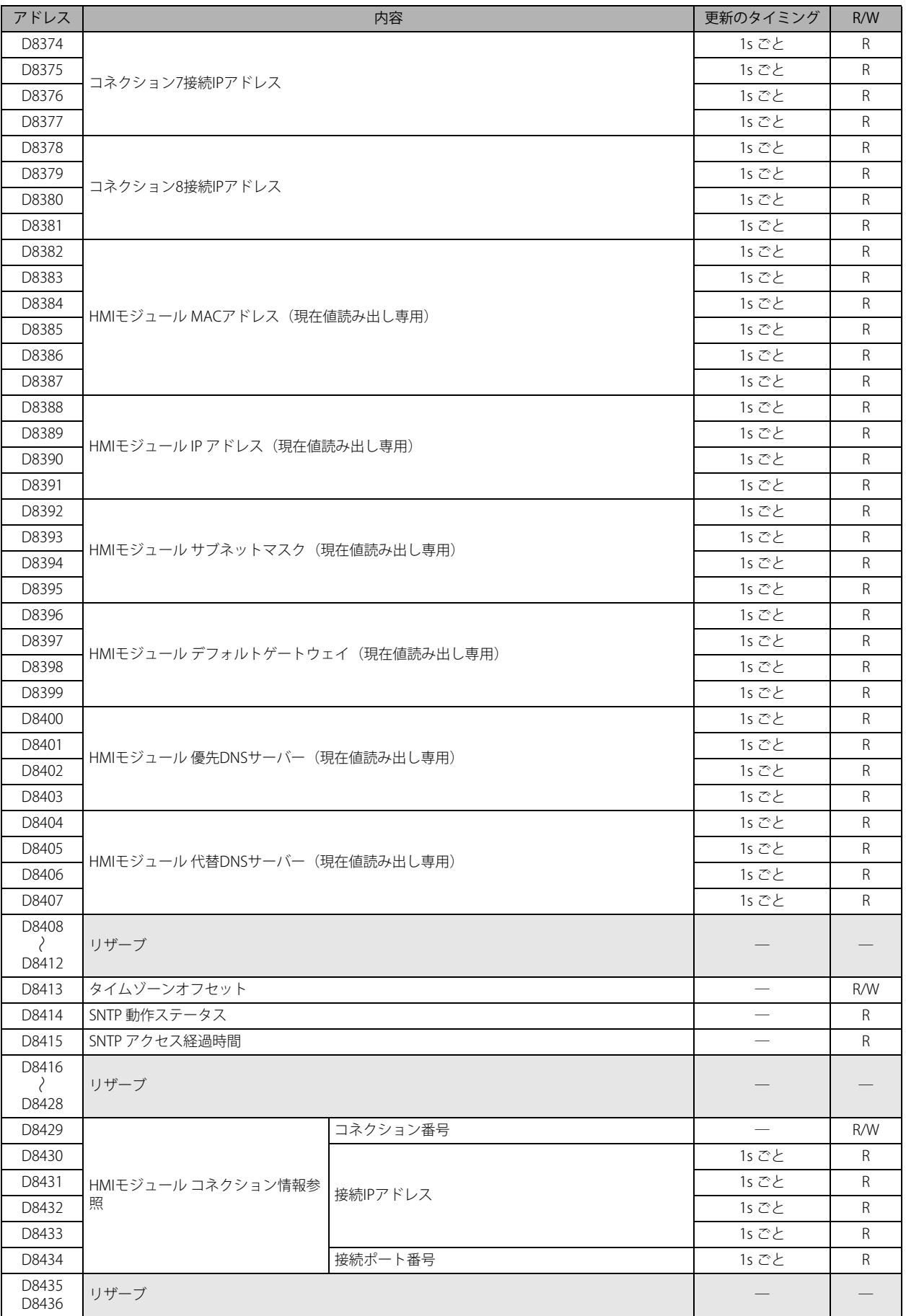

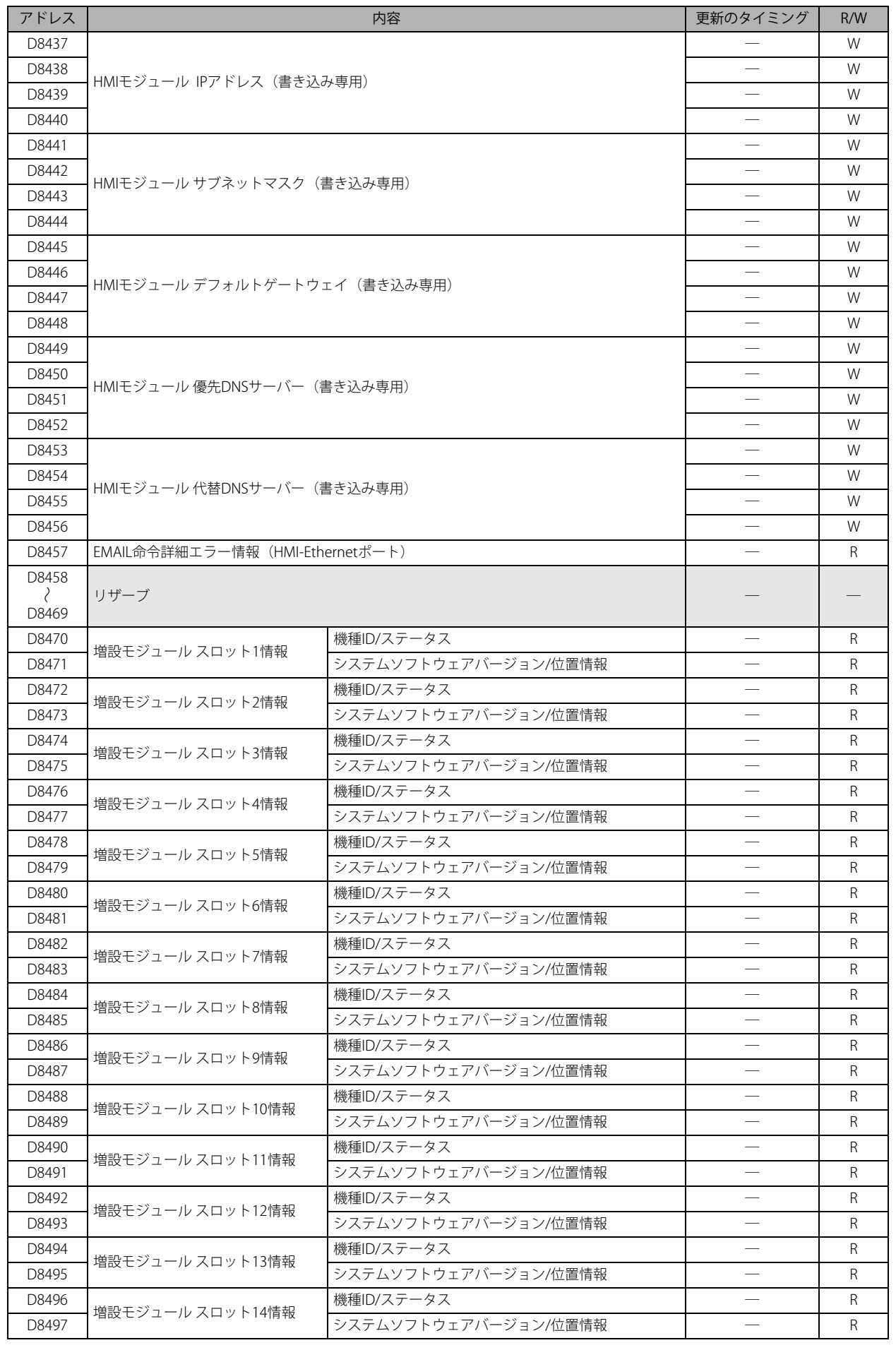

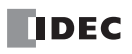

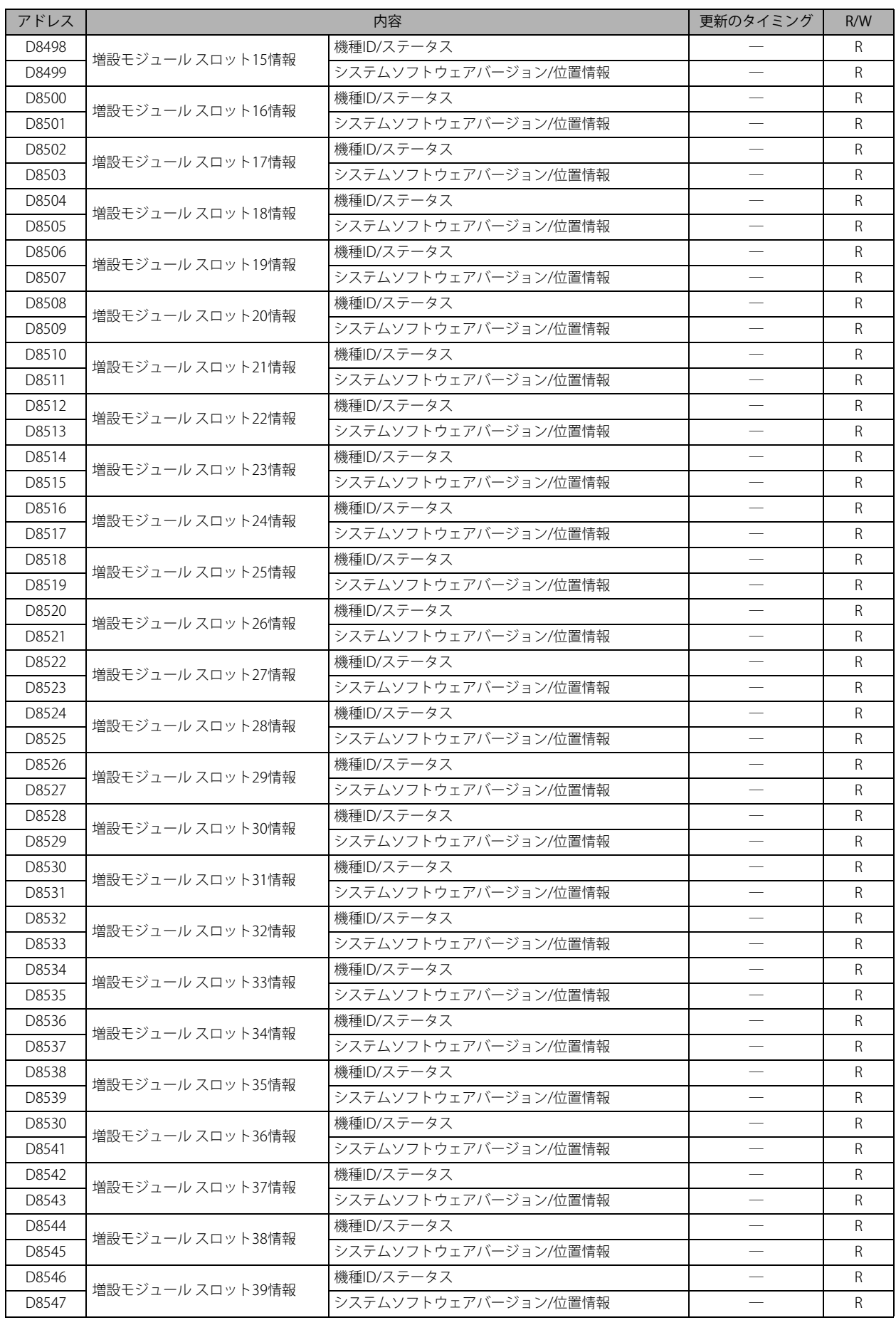

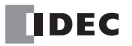

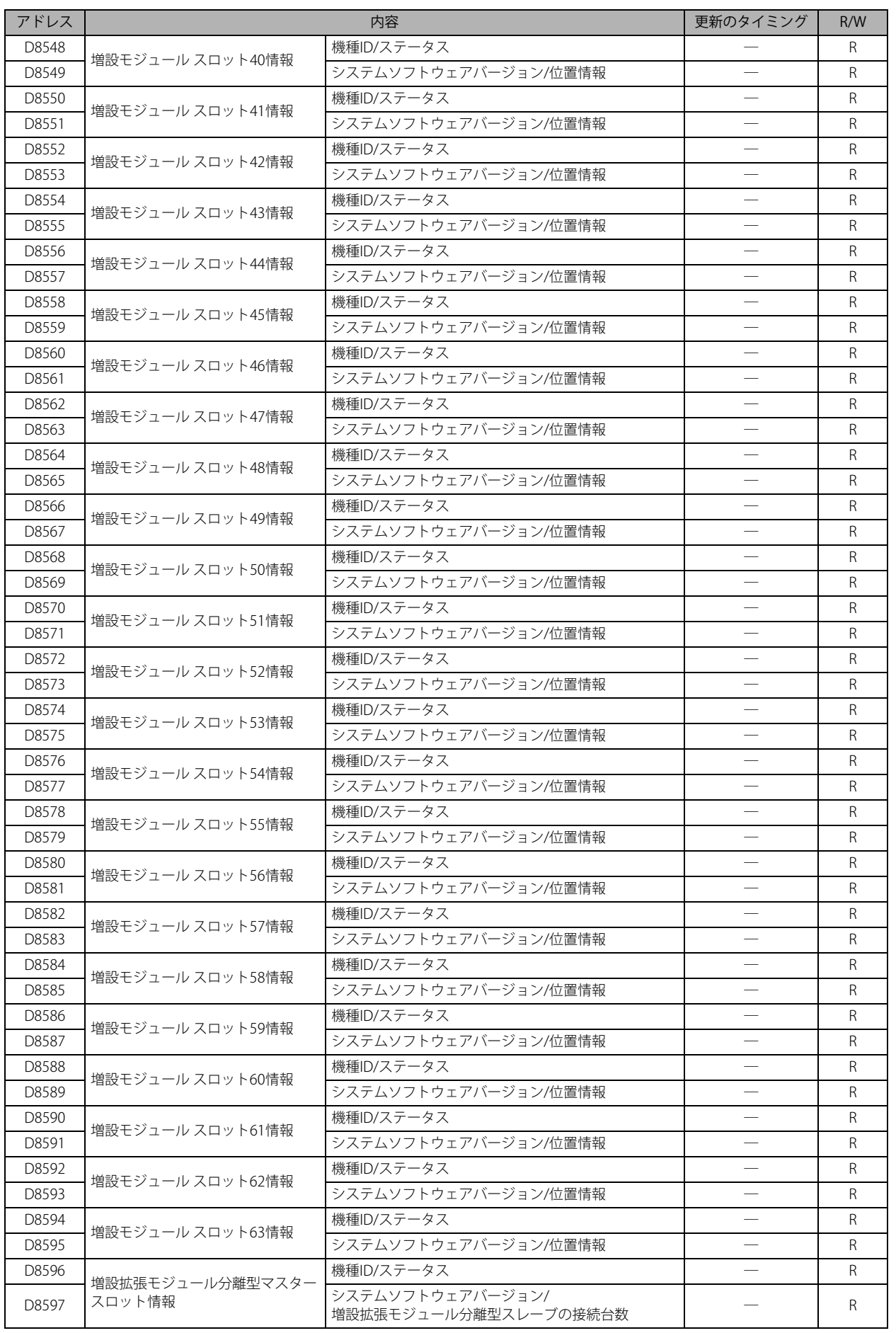

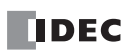

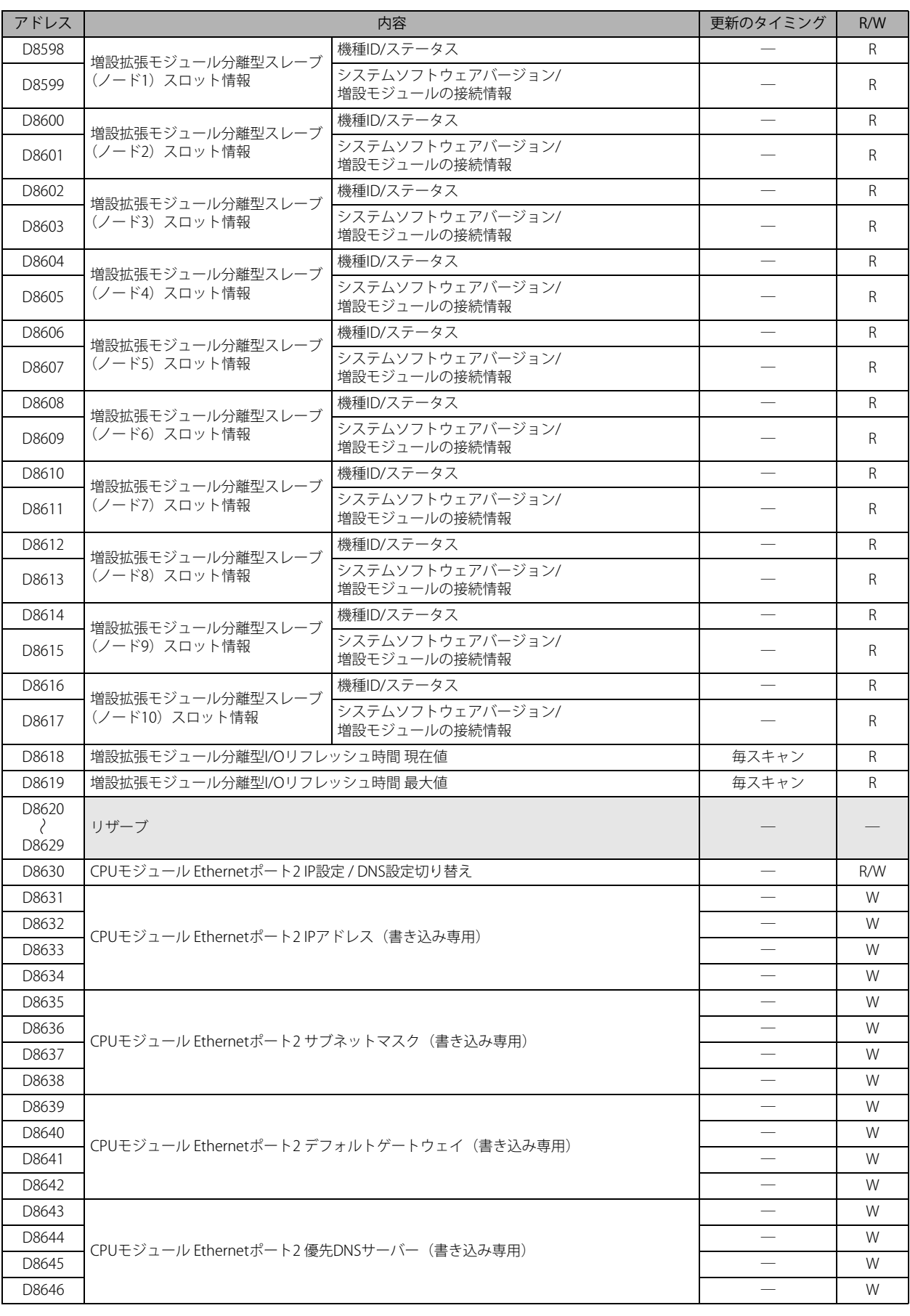

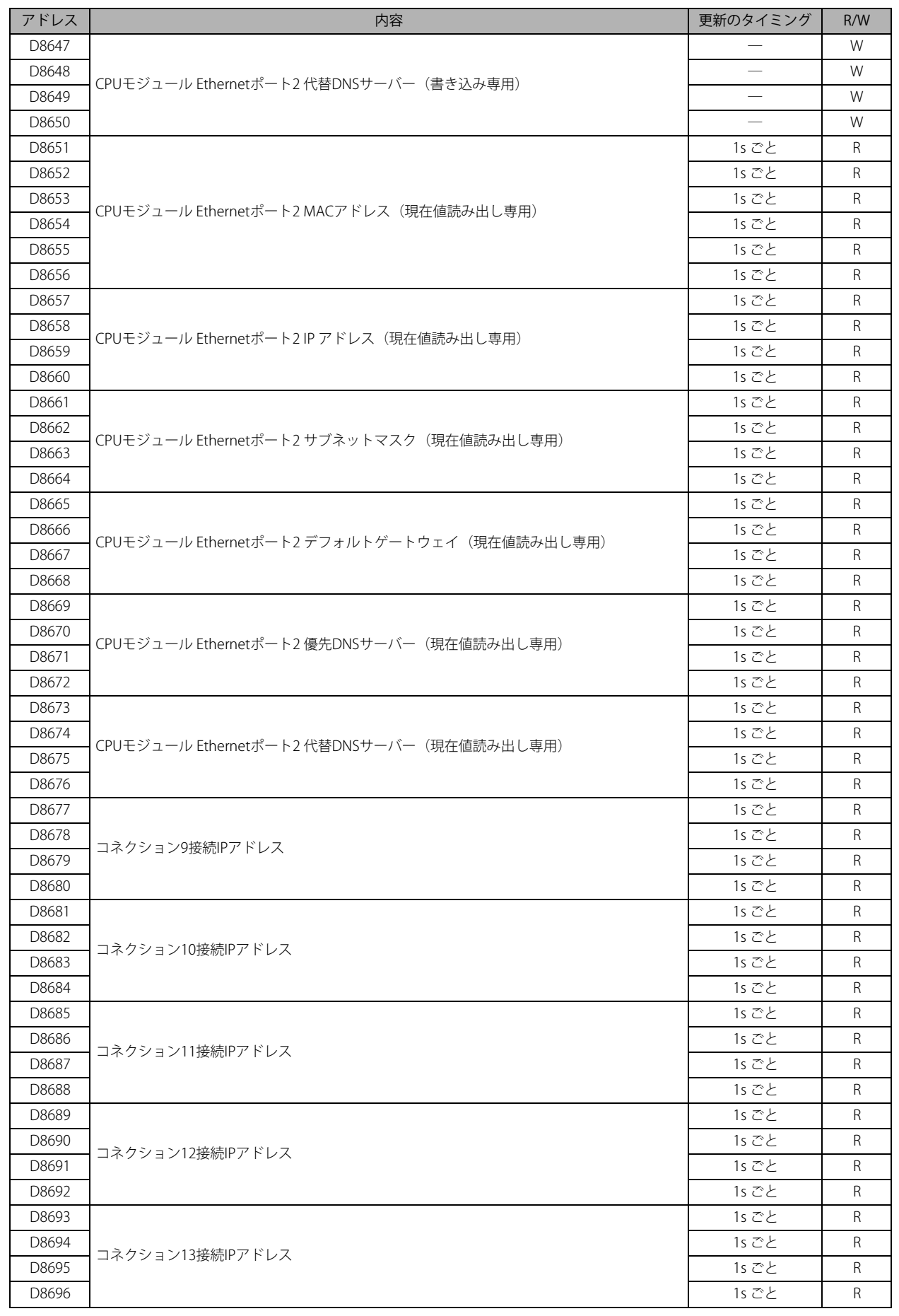

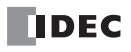

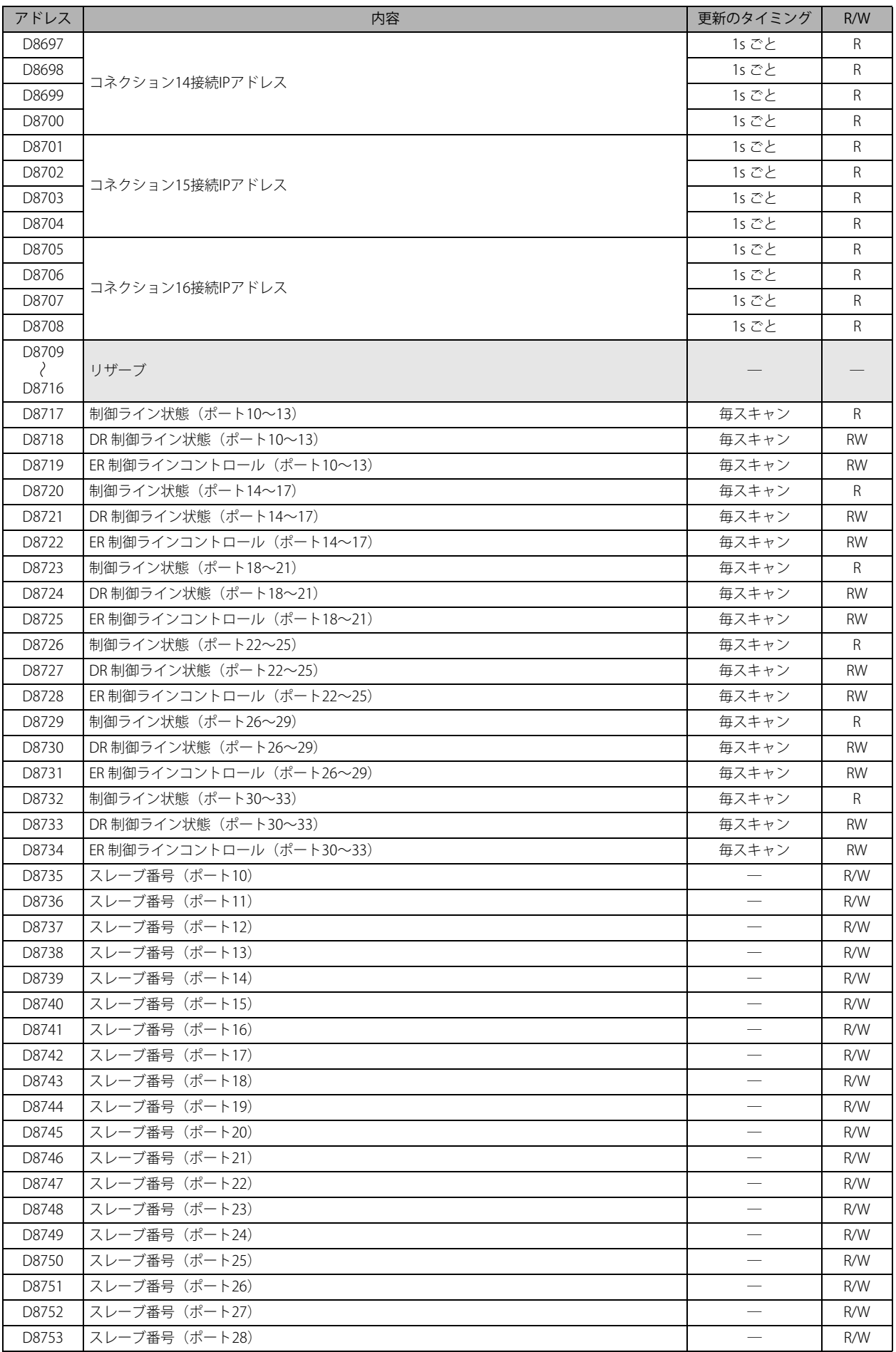

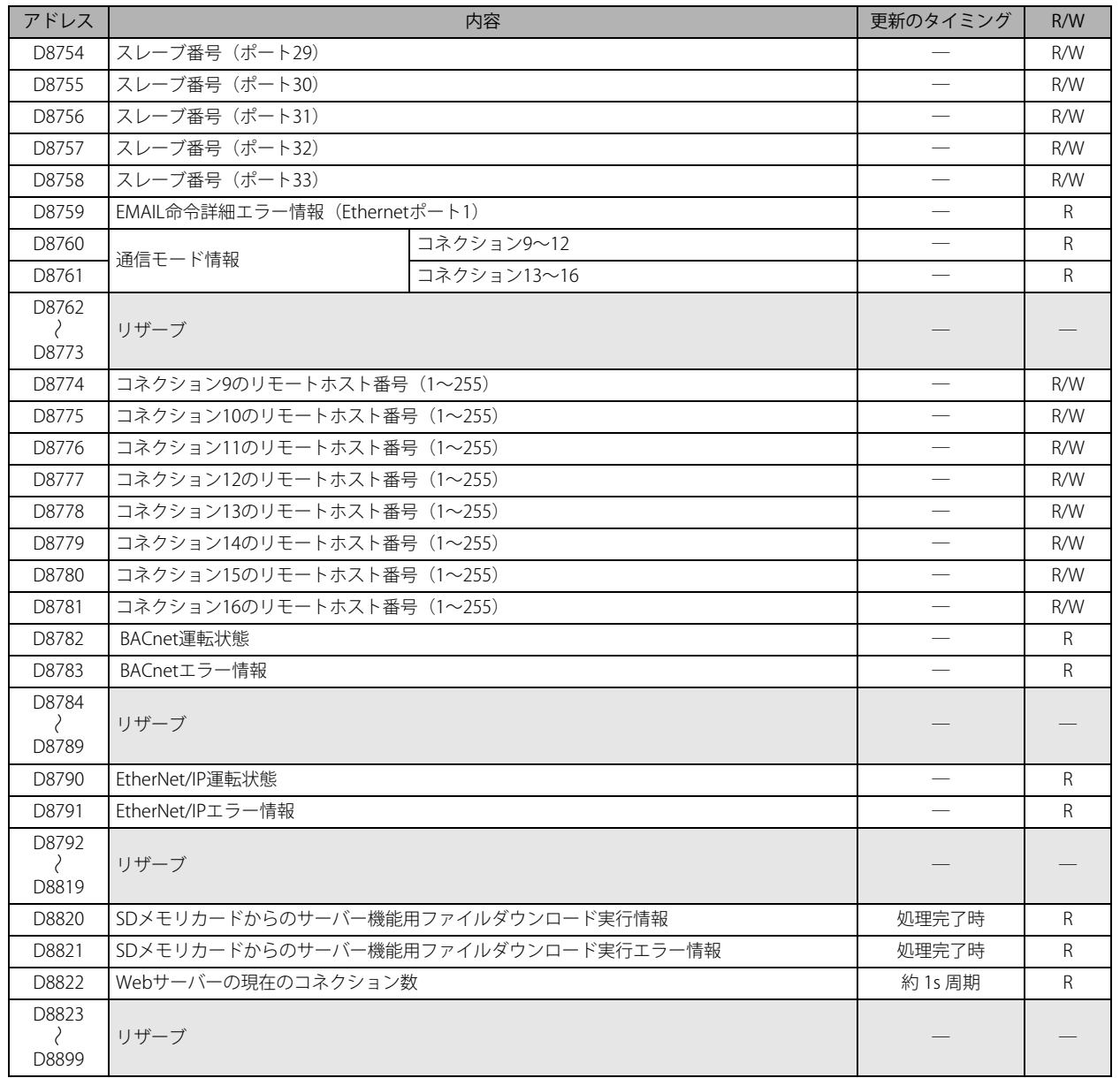

# 特殊データレジスタ補足説明

#### ■ D8000: 入力点数

FC6A 形の入力点数を書き込みます。 CPU モジュールと増設モジュールの入力点数の合計値を書き込みます。

#### ■ D8001:出力点数

FC6A 形の出力点数を書き込みます。 CPU モジュールと増設モジュールの出力点数の合計値を書き込みます。

#### ■ D8002: CPU モジュール機種情報

CPU モジュールの機種情報を書き込みます。 0(00h):16 点タイプ 1(01h):24 点タイプ 2 (02h): 40 点タイプ (All-in-One CPU モジュール) 18 (12h): 40 点タイプ (CAN J1939 All-in-One CPU モジュール) 32 (20h): Plus16 点タイプ 33(21h):Plus32 点タイプ

# ■ D8005:一般エラーコード

FC6A 形の一般エラー情報を書き込みます。一般エラーが発生すると、発生したエラーに対応するビットを ON します。また、 ユーザープログラムを使用して、最上位ビットに "1" を書き込むことで、一般エラーおよびユーザープログラム実行エラーをクリ アできます。一般エラーコードの詳細は、FC6A 形マイクロスマート ユーザーズ マニュアル「第 13 章 一般エラー」を参照してく ださい。

# ■ D8006: ユーザープログラム実行エラーコード

FC6A 形のユーザープログラム実行エラー情報を書き込みます。ユーザープログラム実行エラーが発生すると、エラー内容に対応 するエラーコードが書き込まれます。ユーザープログラム実行エラーの詳細は、FC6A 形マイクロスマート ユーザーズ マニュアル 「第13章 ユーザープログラム実行エラー一覧」を参照してください。

#### ■ D8008 ~ D8021: カレンダ・時計データ

カレンダ・時計データの内蔵時計からの読み出しや、内蔵時計への書き込みに使用します。カレンダ・時計データの詳細は、FC6A 形マイクロスマート ユーザーズ マニュアル「第 5 章 時計機能」を参照してください。

### ■ D8022 ~ D8025:スキャンタイムデータ

スキャンタイムの確認や、スキャンタイムのコンスタント設定を行う特殊データレジスタです。スキャンタイムの詳細は、FC6A 形マイクロスマート ユーザーズ マニュアル「第 5 章 コンスタントスキャン」を参照してください。

#### ■ D8026:通信モード情報 (ポート 1 ~ 3)

ポート 1 ~ 3 の通信モードを示します。 デバイス内の各通信ポートの割り当て(ビットアサイン)は、次のとおりです。

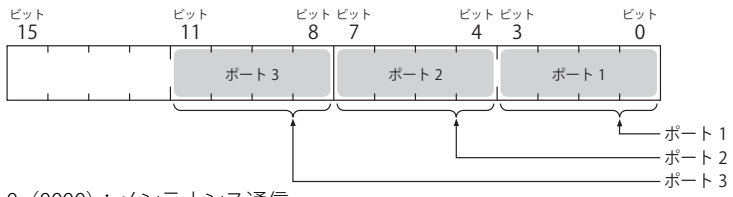

- 0(0000):メンテナンス通信
- 1(0001):ユーザー通信
- 2(0010):Modbus RTU マスター
- 3(0011):Modbus RTU スレーブ
- 4(0100):データリンク通信

# ■ D8029: システムバージョン情報

CPU モジュールのシステムソフトウェアのバージョン番号を書き込みます。

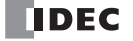

#### ■ D8030:通信カートリッジ情報

カートリッジスロットへの通信カートリッジの接続状況を示します。 デバイス内の各カートリッジスロットの割り当て(ビットアサイン)は、次のとおりです。

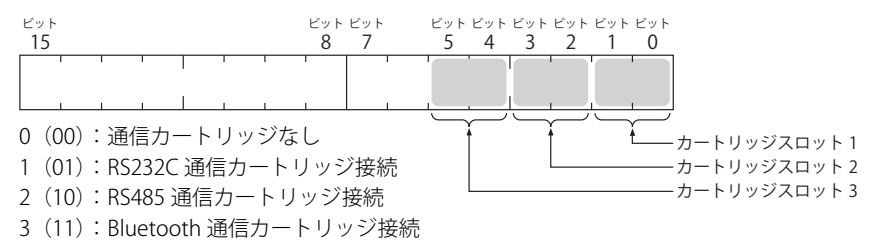

#### ■ D8031:オプション接続情報

オプション接続情報を書き込みます。

デバイス内の割り当て(ビットアサイン)は、次のとおりです。

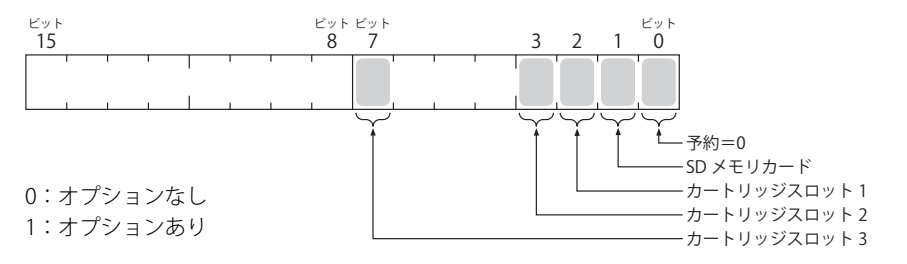

# ■ D8032 ~ D8035、D8214、D8215: 割込入力ジャンプ先ラベル番号

割込入力のジャンプ先ラベル番号を書き込みます。割込入力を使用するときに、割込入力に割り当てられた特殊データレジスタに 対応するラベル番号を格納してください。割込入力の詳細は、FC6A 形マイクロスマート ユーザーズ マニュアル「第 5 章 割込入 力」を参照してください。

- $D8032 = 11$
- $D8033 = 13$
- $D8034 = 14$
- $D8035 = 16$
- $D8214 = 17$
- $D8215 = 10$

#### ■ D8036:タイマ割込ジャンプ先ラベル番号

タイマ割込発生時のジャンプ先ラベル番号を書き込みます。タイマ割込を使用するときに、対応するラベル番号を格納してくださ い。

タイマ割込の詳細は、FC6A 形マイクロスマート ユーザーズ マニュアル「第 5 章 タイマ割込」を参照してください。

#### ■ D8037:増設モジュール接続台数

CPU モジュールに接続されている増設モジュール (I/O モジュール、温調モジュールおよび通信モジュール)の台数が書き込まれ ます。

■ D8052:J1939 通信エラーコード

J1939 通信でエラーが発生すると、エラーコードが書き込まれます。J1939 通信エラーコードの詳細は、「第 8 章 J1939 [通信エ](#page-234-0) [ラーコード\(D8052\)」\(8-5](#page-234-0) 頁)を参照してください。

■ D8056:電池電圧

バックアップ用電池の電池電圧の計測結果を 1mV 単位で書き込みます。 0:計測エラー

# ■ D8057:アナログボリューム(AI0)

アナログボリュームの値をデジタル値に変換して書き込みます。詳細は、FC6A 形マイクロスマート ユーザーズ マニュアル「第 5 章 アナログボリューム」を参照してください。

#### ■ D8058:内蔵アナログ入力 (AI1)

アナログ入力のアナログ入力値 (DC0 ~ 10V) をデジタル値に変換して書き込みます。詳細は、FC6A 形マイクロスマート ユー ザーズ マニュアル「第 5 章 内蔵アナログ入力」を参照してください。

# ■ D8059:アナログ入力ステータス AI0

アナログボリュームのアナログ入力ステータスを書き込みます。詳細は、FC6A 形マイクロスマート ユーザーズ マニュアル「第 5 章 アナログボリューム」を参照してください。

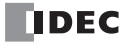

#### ■ D8060:アナログ入力ステータス AI1

アナログ入力のアナログ入力ステータスを書き込みます。詳細は、FC6A 形マイクロスマート ユーザーズ マニュアル「第 5 章 内蔵 アナログ入力」(を参照してください。

#### ■ D8067: バックライト点灯時間

HMI モジュールのバックライトの点灯時間を書き込みます。バックライト点灯時間は、D8067 の値を変更することで 1 ~ 65535s の範囲で設定できます。D8067 の値を 0s とした場合、バックライトは常時点灯します。バックライト点灯時間は HMI モジュール の環境設定で変更できます。詳細は、FC6A 形マイクロスマート ユーザーズ マニュアル「第 7 章 ● LCD のバックライト点灯時間 の設定」を参照してください。

#### ■ D8069 ~ D8099:子局(1~31)通信ステータス / エラー

データリンク通信に使用する特殊データレジスタです。詳細は、「第7章 [親局側データリンク通信ステータス」\(7-5](#page-224-0) 頁)を参照 してください。

#### ■ D8040 ~ D8045、D8100、D8102、D8103、D8735 ~ D8758:スレーブ番号(ポート 1 ~ 33)

ポート 1 ~ 33 の通信モードがメンテナンス通信、Modbus RTU スレーブまたはデータリンク通信のとき、スレーブ番号を書き込 みます。[ファンクション設定]で対応するデバイスの値を変更することでスレーブ番号を変更できます。

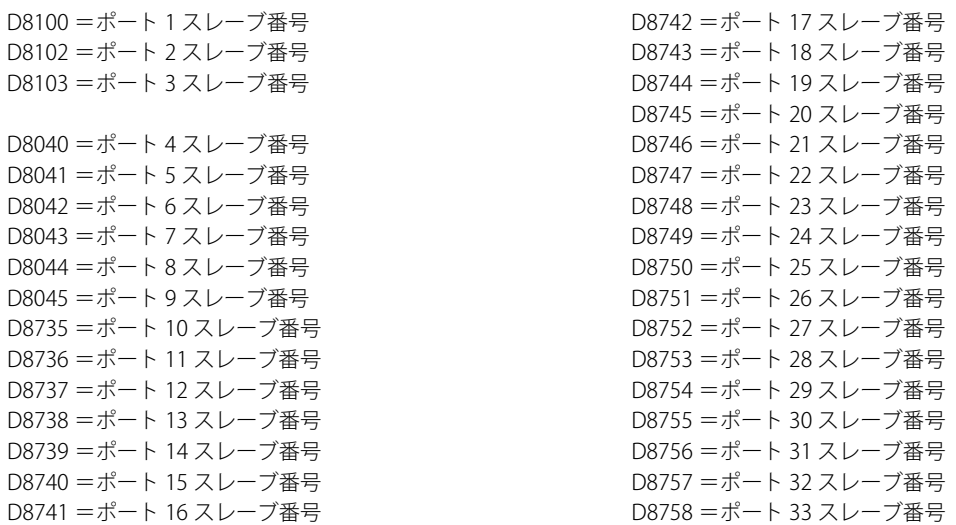

各通信モードの詳細は、以下を参照してください。

- メンテナンス通信:「第 4 章 [メンテナンス通信」\(4-1](#page-106-0) 頁)
- Modbus RTU スレーブ:「第 6 章 Modbus [通信」\(6-1](#page-182-0) 頁)
- データリンク通信:「第 7 章 [データリンク通信」\(7-1](#page-220-0) 頁)

#### ■ D8104、D8204、D8717、D8720、D8723、D8726、D8729、D8732:制御ライン状態(ポート 1 ~ 33)

DR、ER の各制御ラインの信号状態が書き込まれます。STOP 中および RUN 中の END 処理で更新します。デバイス内の各通信ポー トの割り当て(ビットアサイン) は、次のとおりです。

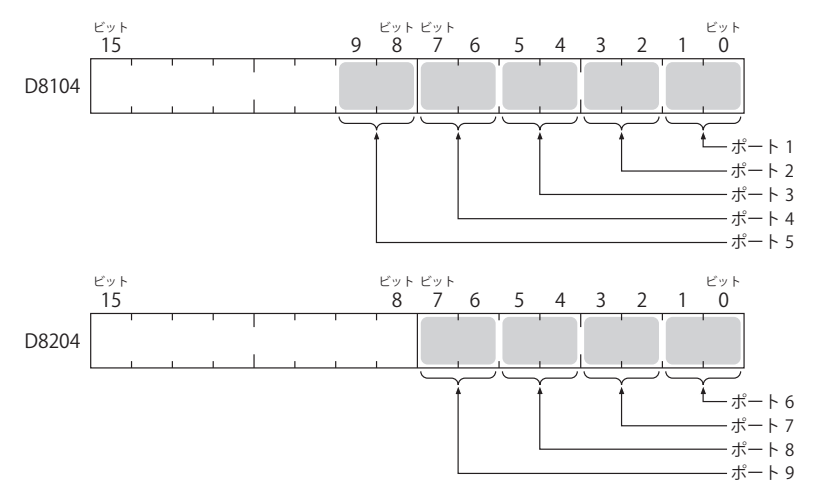

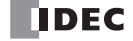

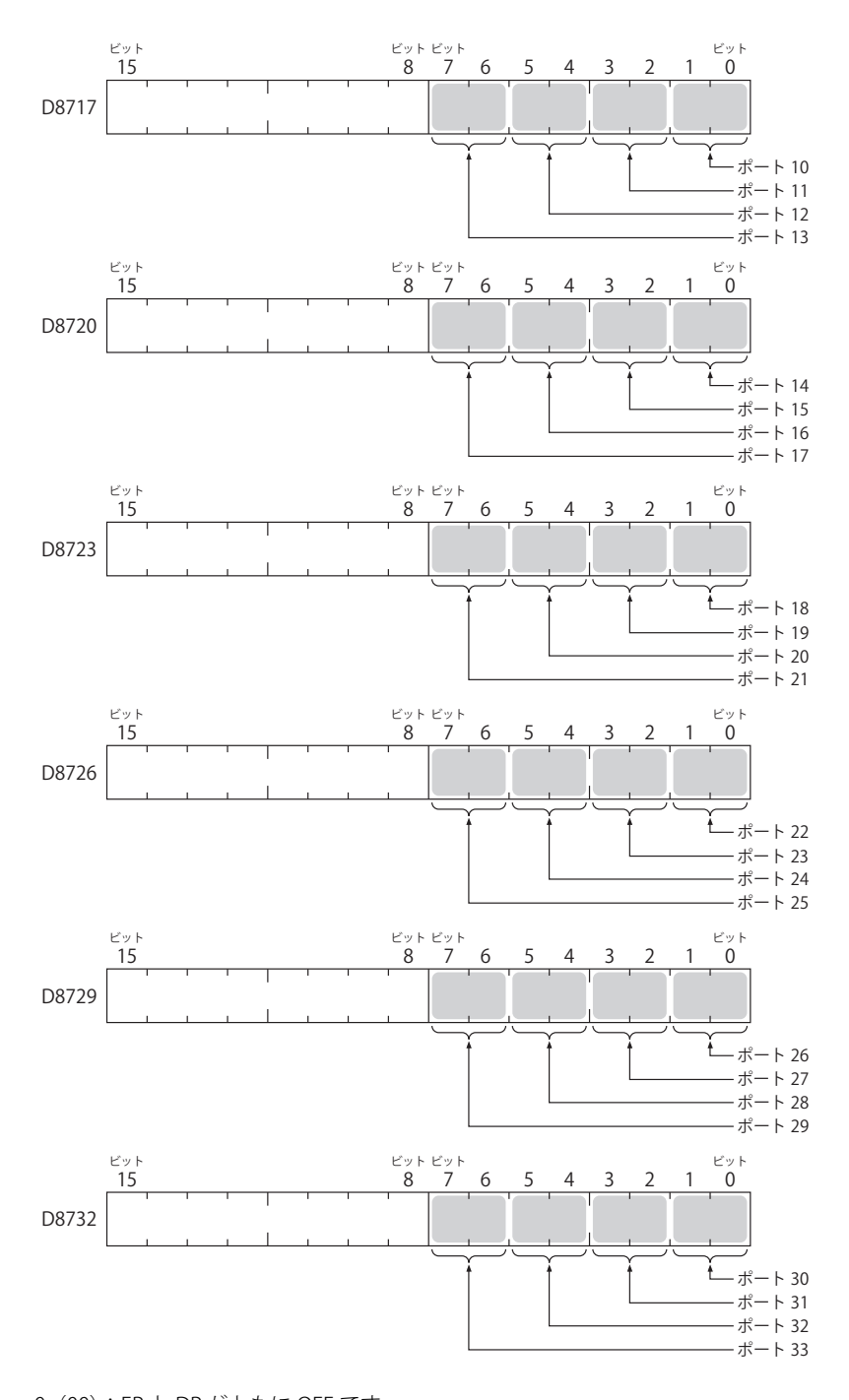

0(00):ER と DR がともに OFF です。

1(01):ER が OFF、DR が ON です。 2(10):ER が ON、DR が OFF です。

3(11):ER と DR がともに ON です。

■ D8105、D8205、D8718、D8721、D8724、D8727、D8730、D8733:DR 制御ライン状態(ポート 1 ~ 33)

DR、ER の各制御ラインの信号状態を書き込みます。STOP 中および RUN 中の END 処理で更新します。デバイス内の各通信ポート の割り当て(ビットアサイン)は、次のとおりです。

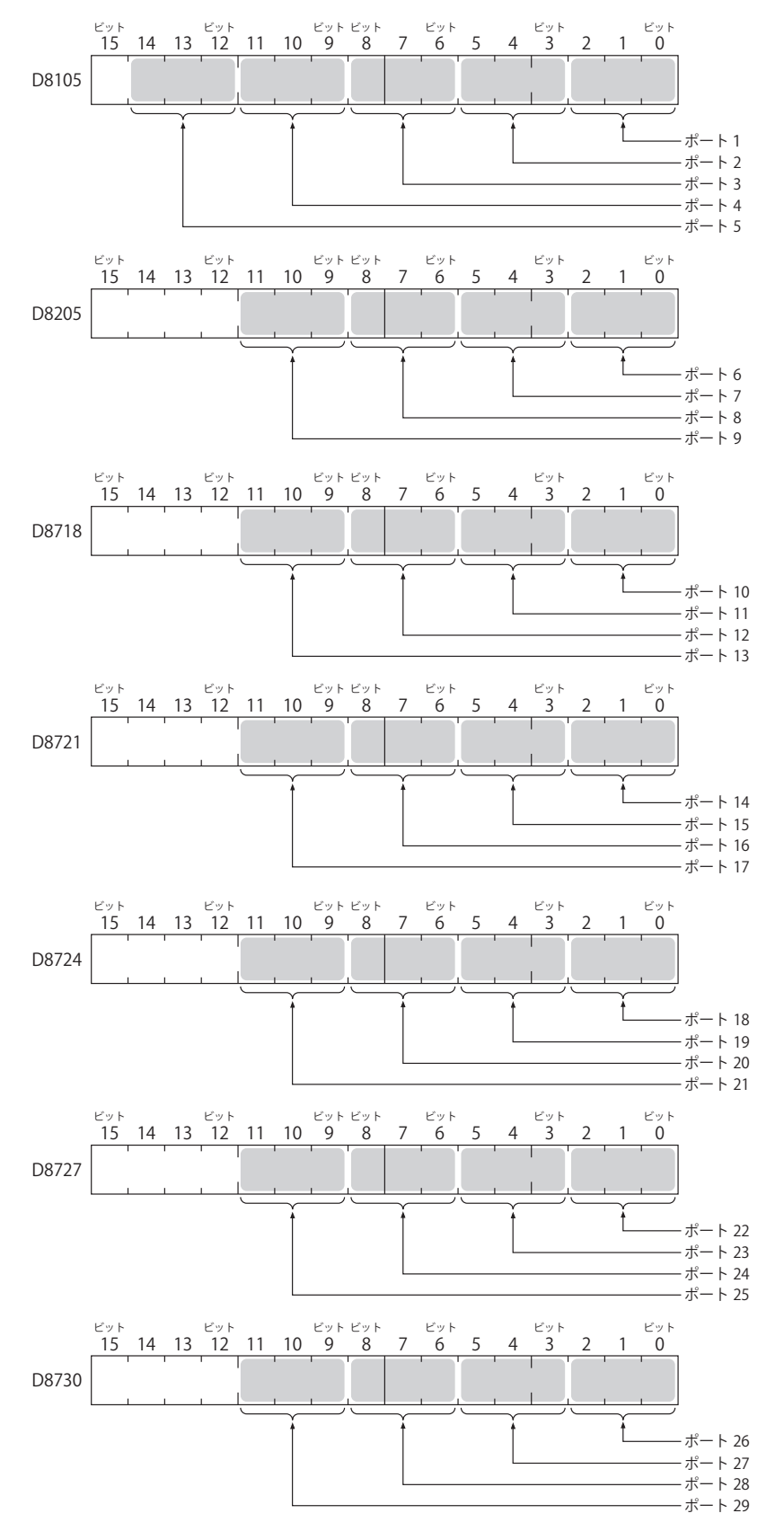

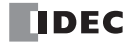

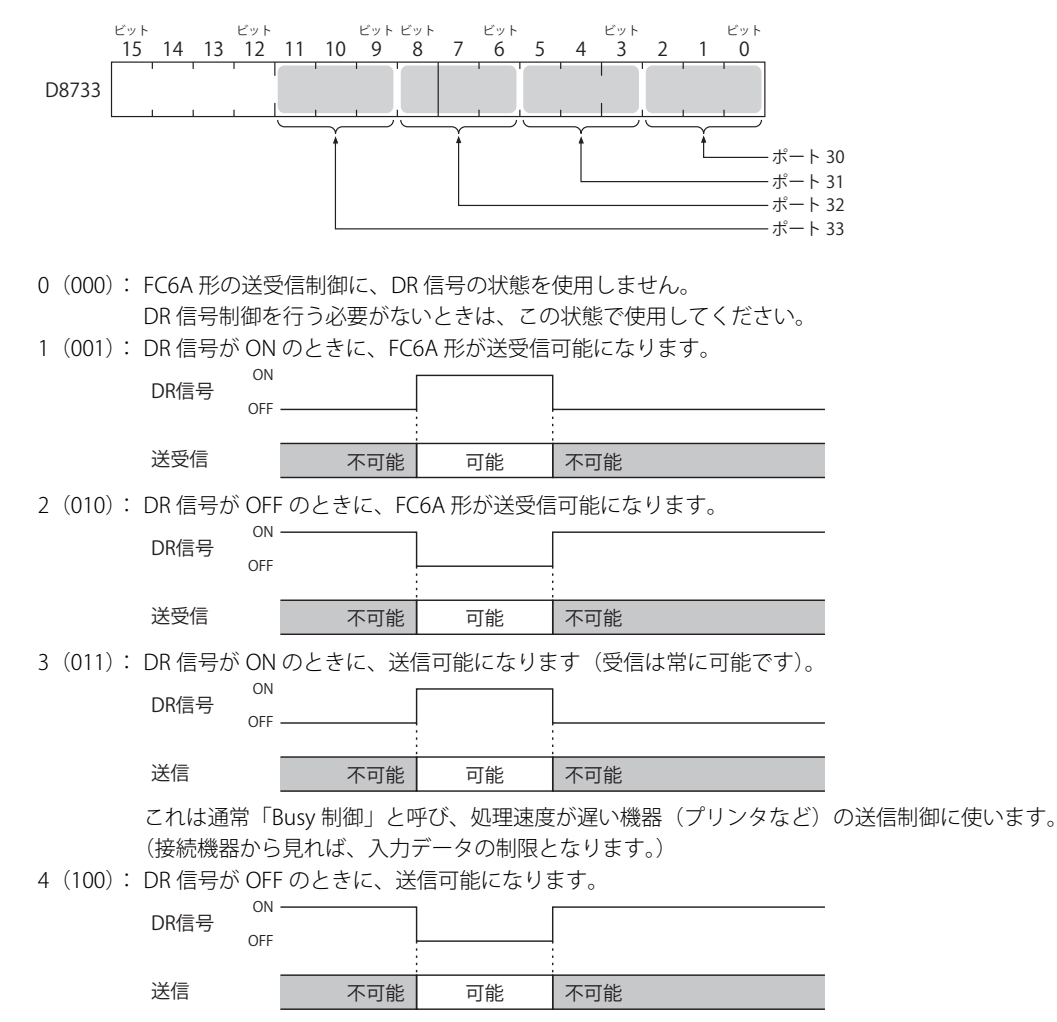

5 以上: 設定値 "000" と同じ動作をします。

■ D8106、D8206、D8719、D8722、D8725、D8728、D8731、D8734:ER 出力制御ラインコントロール(ポート 1 ~ 33)

FC6A 形のコントロール状態や、送受信状態を相手機器に示すときに使用します。この制御ラインは、FC6A 形から相手機器への出 力信号です。ユーザー通信時のみ有効です。

デバイス内の各通信ポートの割り当て(ビットアサイン)は、次のとおりです。

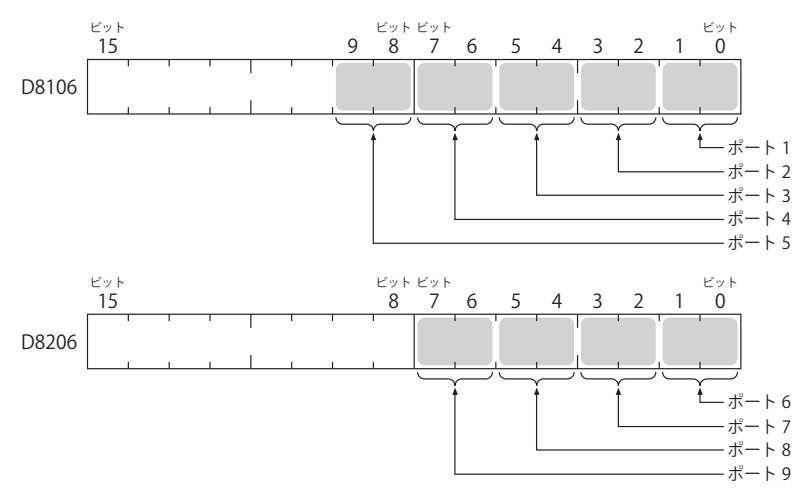

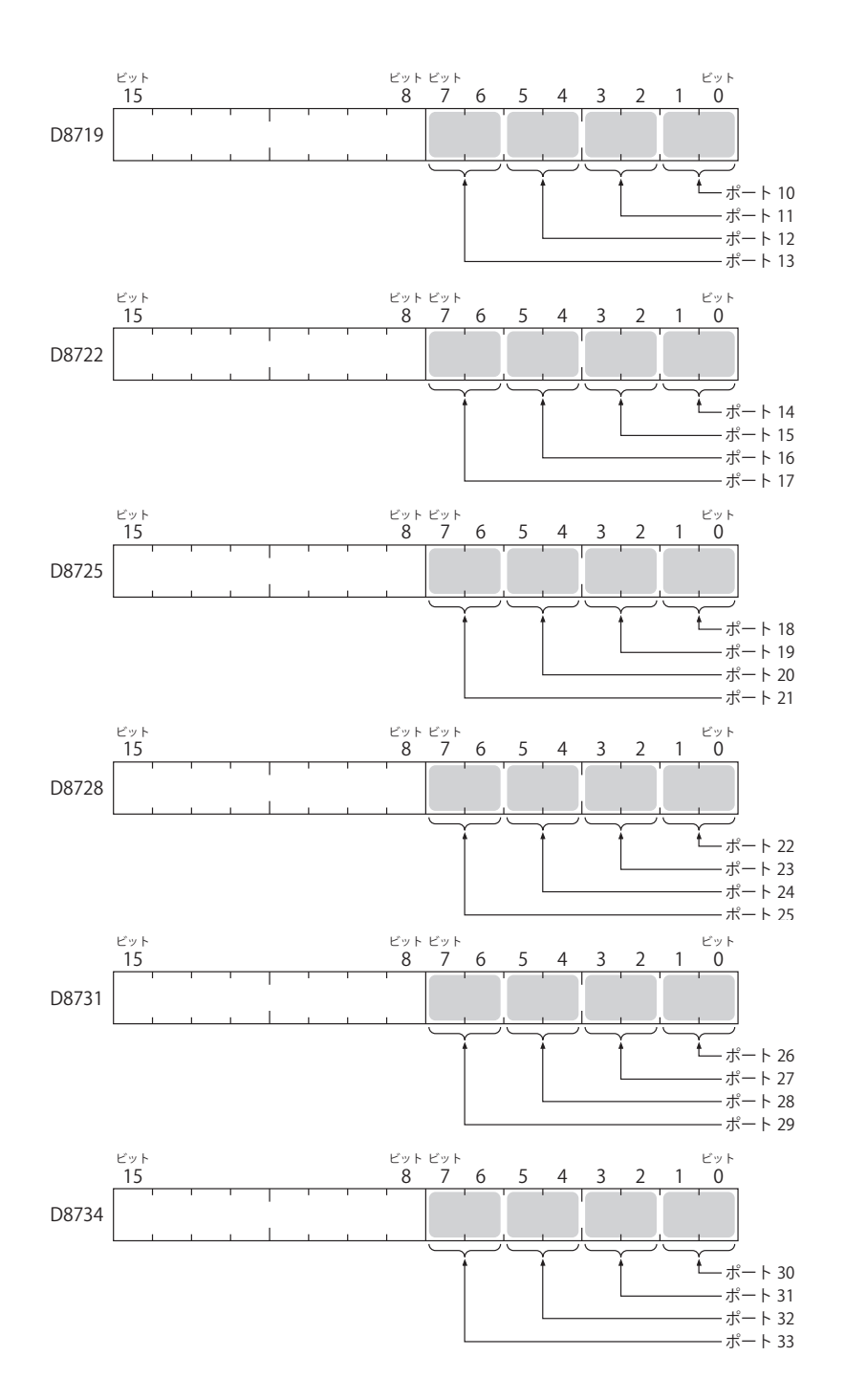

0(00): FC6A 形が RUN 状態のときに ON、STOP 状態のときに OFF になります。 RUN 中はデータの送受信に関わらず常に ON です。RUN 状態の表示が必要なときに設定します。

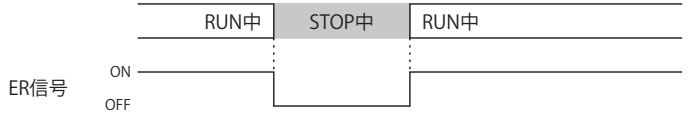

1(01): 常時 OFF になります。

2(10): 受信データをフロー制御するときに設定します。相手機器からデータを受信できるときに、ON になります。 受信できないときは OFF になります。

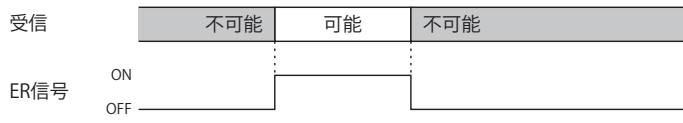

3(11): 設定値 "0" と同一の動作をします。

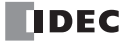

# ■ D8120、D8121:HMI モジュール情報

HMI モジュールの機種情報を書き込みます。 情報の割り当て(ビットアサイン) は、次のとおりです。

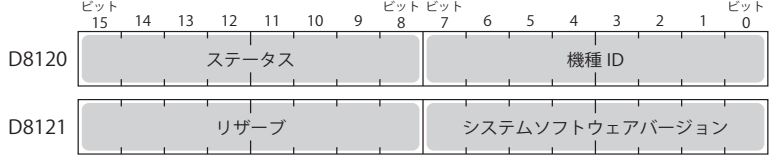

システムソフトウェアバージョンには機器内に書き込まれたソフトウェアバージョンが表示されます。 機種 ID とステータスの詳細は、「機種 [ID、ステータス一覧」\(2-50](#page-75-0) 頁)を参照してください。

#### ■ D8122 ~ D8127:カートリッジスロット情報

カートリッジスロット 1 ~ 3 の情報を書き込みます。 情報の割り当て(ビットアサイン)は、次のとおりです。

ビット ビット ビット ビット 15 14 13 12 11 10 9 8 7 6 5 4 3 2 1 7  $\overline{0}$ D8122, D8124, D8126 | ステータス 機種 ID ┱ D8123, D8125, D8127 リザーブ システムソフトウェアバージョン D8122、D8123=カートリッジスロット1情報 D8124、D8125=カートリッジスロット2情報 D8126、D8127=カートリッジスロット3情報

システムソフトウェアバージョンには機器内に書き込まれたソフトウェアバージョンが表示されます。 機種 ID とステータスの詳細は、「機種 [ID、ステータス一覧」\(2-50](#page-75-0) 頁)を参照してください。

# ■ D8170、D8171、D8174、D8175、D8178、D8179:アナログ I/O カートリッジ入出力

アナログ I/O カートリッジのアナログ入出力値を書き込みます。

アナログ入力タイプの場合:アナログ I/O カートリッジに入力されたアナログ値をデジタル値に変換して書き込みます。 アナログ出力タイプの場合:デジタル値として格納したデジタル値をアナログ値に変換してアナログ I/O カートリッジより出力し ます。

詳細は、FC6A 形マイクロスマート ユーザーズ マニュアル「第 10 章 アナログ I/O カートリッジ」を参照してください。

 $D8170 = A12/A02$  $D8171 = A13/A03$  $D8174 = A14/AQ4$  $D8175 = A15/A05$  $D8178 = A16/AO6$ 

 $D8179 = A17/AO7$ 

# ■ D8172、D8173、D8176、D8177、D8180、D8181、:アナログ I/O カートリッジステータス

アナログ I/O カートリッジのアナログステータスを書き込みます。

詳細は、FC6A 形マイクロスマート ユーザーズ マニュアル「第 10 章 アナログ I/O カートリッジ」を参照してください。  $D8172 = A12/AQ2$  $D8173 = A13/AQ3$  $D8176 = A14/A04$  $D8177 = A15/AO5$  $D8180 = A16/A06$  $D8181 = A17/AO7$ ■ D8192 ~ D8203、D8210 ~ D8213、D8216 ~ D8229、D8232 ~ D8237: 高速カウンタ 高速カウンタ機能および周波数測定機能で使用する特殊データレジスタです。

高速カウンタの詳細は、FC6A 形マイクロスマート ユーザーズ マニュアル「第 5 章 高速カウンタ」を参照してください。 D8210~D8213、D8216、D8217 =高速カウンタ (グループ 1/I0) D8218 ~ D8221、D8234、D8235 =高速カウンタ (グループ 3/Ⅰ3) D8222~D8225、D8236、D8237=高速カウンタ(グループ 4/l4) D8226~D8229、D8232、D8233=高速カウンタ(グループ 5/I6) D8192 ~ D8197 = 高速カウンタ (グループ 2/I1) D8198~D8203=高速カウンタ (グループ 6/I7)

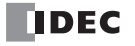

### ■ D8239:絶対位置管理ステータス

絶対位置管理の状態を示します。

デバイス内の絶対位置カウンタ初期化済みフラグの割り当て(ビットアサイン)は、次のとおりです。絶対位置管理ステータスの 詳細は、ラダープログラミング マニュアル「第 18 章 ABS(絶対位置セット)」を参照してください。

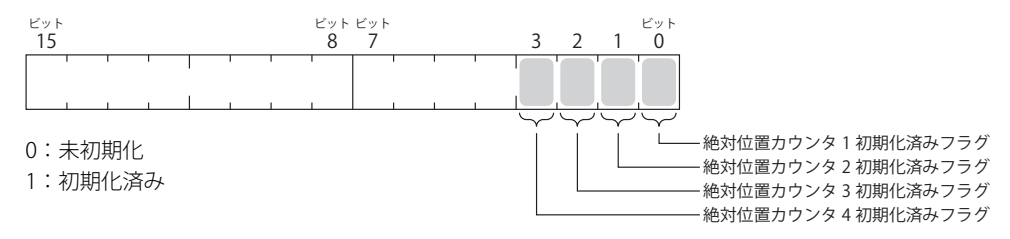

# ■ D8240 ~ D8247: 絶対位置カウンタ 1 ~ 4

パルス出力に応じて、絶対位置を書き込みます。絶対位置は ABS 命令で初期化できます。 パルス出力命令( RAMP/ ARAMP/ ZRN/ JOG)で方向制御ありを設定した場合、出力結果に応じて絶対位置が加減算されます。絶対 位置位置カウンタの詳細は、ラダープログラミング マニュアル「第 18 章 ABS(絶対位置セット)」を参照してください。 D8240、D8241 =絶対位置カウンタ 1 D8242、D8243 =絶対位置カウンタ 2 D8244、D8245 =絶対位置カウンタ 3 D8246、D8247 =絶対位置カウンタ 4

#### ■ D8250: SD メモリカード容量表示

認識した SD、SDHC (最大 32 ギガ バイト)対応の SD メモリカードの容量をメガバイト単位で表示します。 SD メモリカードが挿入されていない場合、または認識していない場合は 0 になります。

#### ■ D8251:SD メモリカード空き容量表示

認識した SD メモリカードの空き容量をメガバイト単位で表示します。 SD メモリカードが挿入されていない場合、または認識していない場合は 0 になります。

- D8254:SD メモリカード ダウンロード / アップロード実行情報 実行した SD メモリカード ダウンロード / アップロードの情報です。 詳細は、FC6A 形マイクロスマート ユーザーズ マニュアル「第 11 章 SD メモリカード」を参照してください。
- D8255:SD メモリカード ダウンロード / アップロード実行ステータス 実行した SD メモリカード ダウンロード / アップロードのステータスです。 詳細は、FC6A 形マイクロスマート ユーザーズ マニュアル「第 11 章 SD メモリカード」を参照してください。

#### ■ D8256:SD メモリカードからの MQTT 基本設定ダウンロード実行情報

実行した MQTT 基本設定用ファイルのダウンロードの情報です。デバイス内の割り当て(ビットアサイン)は、次のとおりです。

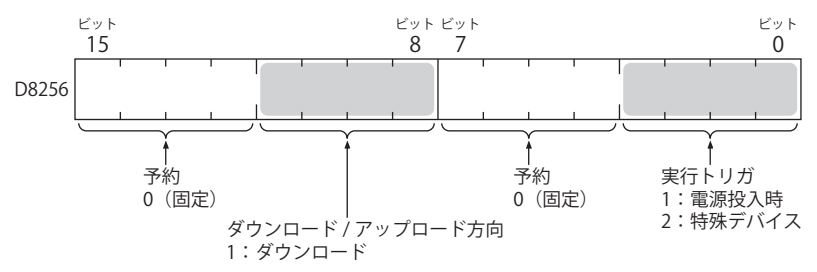

#### ■ D8257:SD メモリカードからの MQTT 基本設定ダウンロード実行エラー情報

実行した MQTT 基本設定用ファイルのダウンロードのエラー情報です。詳細は、FC6A 形マイクロスマート ユーザーズ マニュアル 「MQTT 基本設定のダウンロード」を参照してください。

#### ■ D8260: レシピブロック番号

特殊内部リレーを使用して読み書きするレシピブロック番号です。 指定したブロック番号のすべてのチャンネルが対象となります。

### ■ D8261: レシピ実行ブロック番号

実行したレシピのレシピブロック番号です。 レシピブロック開始時に更新し、完了時は状態を維持します。

# ■ D8262: レシピ実行チャンネル番号

実行したレシピのチャンネル番号です。 チャンネル処理開始時に更新し、完了時は状態を維持します。

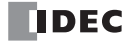

- D8263:レシピ実行動作 実行したレシピの動作に関する情報です。 レシピの詳細は、FC6A 形マイクロスマート ユーザーズ マニュアル「第 11 章 レシピ機能」を参照ください。
- D8264:レシピ実行ステータス 実行したレシピのステータスです。 レシピの詳細は、FC6A 形マイクロスマート ユーザーズ マニュアル「第 11 章 レシピ機能」を参照ください。
- D8265: レシピ実行エラー情報 実行したレシピのエラー情報です。 レシピの詳細は、FC6A 形マイクロスマート ユーザーズ マニュアル「第 11 章 レシピ機能」を参照ください。
- D8266:レシピ内蔵メモリ(ROM- 領域 1) 読み出し回数 デバイス値をレシピデータとして内蔵メモリ (ROM- 領域 1)へ読み出した回数が 100 単位で格納されます。
- D8267:レシピ内蔵メモリ(ROM- 領域 2) 読み出し回数 デバイス値をレシピデータとして内蔵メモリ(ROM- 領域 2)へ読み出した回数が 100 単位で格納されます。
- D8268 ~ D8275、D8774 ~ D8781:リモートホスト番号 1 ~ 255 (コネクション 1 ~ 16) ユーザー通信クライアントを設定しているときに通信相手を変更する特殊データレジスタです。詳細は、「第 5 章 [リモートホス](#page-165-0) [ト番号の切り替え」\(5-42](#page-165-0) 頁)を参照してください。
- D8278、D8279、D8760、D8761:通信モード情報(コネクション 1 ~ 16) D8278 =コネクション 1 ~ 4 の通信モードを示します。 D8279 =コネクション 5 ~ 8 の通信モードを示します。 D8760 =コネクション 9 ~ 12 の通信モードを示します。 D8761 =コネクション 13 ~ 16 の通信モードを示します。 デバイス内の割り当て(ビットアサイン) は、次のとおりです。

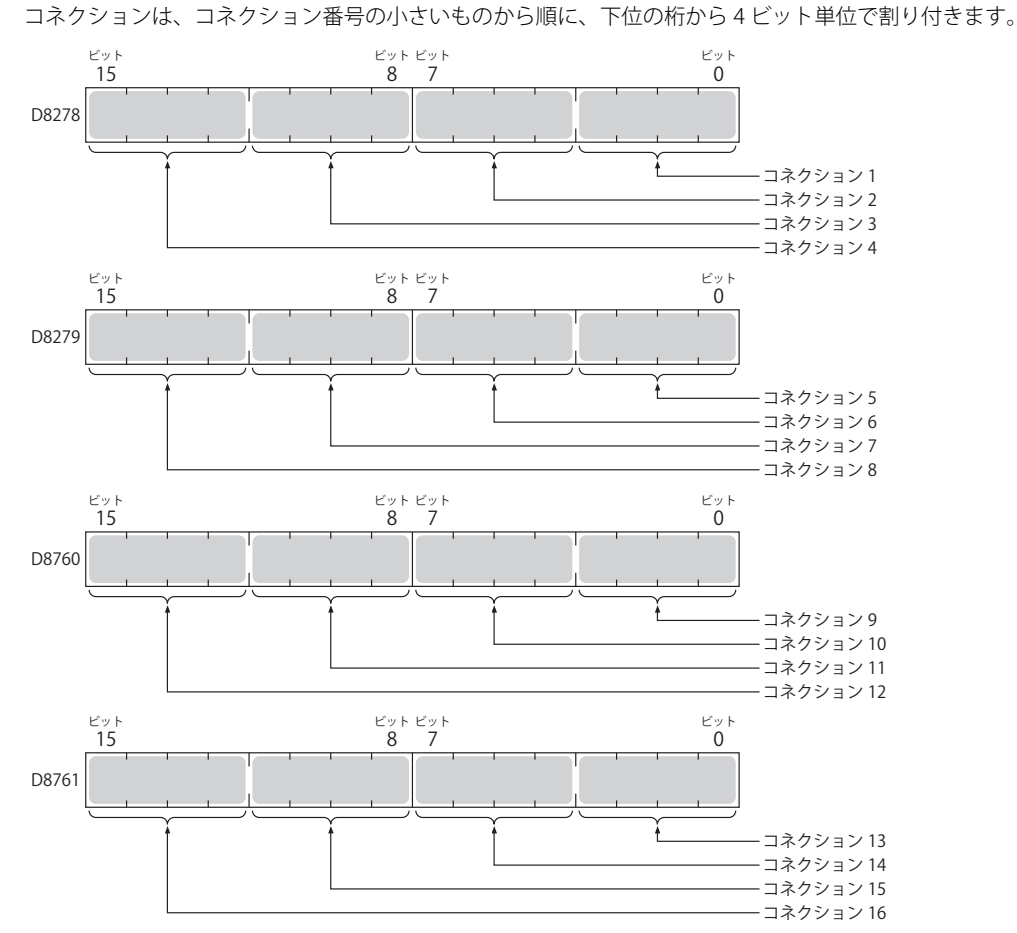

コネクション(4bit)の詳細は次のとおりです。

- クライアントコネクション (最上位 bit = 0) 0000:未使用 0001:ユーザー通信クライアント 0010: Modbus TCP クライアント 0011: MC プロトコル クライアント 0100:ユーザー通信 UDP
- サーバーコネクション (最上位 bit = 1) 1000:メンテナンス通信サーバー 1001:ユーザー通信サーバー 1010: Modbus TCP サーバー
- D8284、D8285:通信モード情報(HMI コネクション)(HMI コネクション 1 ~ 8)

D8284:HMI コネクション 1 ~ 4 の通信モードを示します。 D8285:HMI コネクション 5 ~ 8 の通信モードを示します。 デバイス内の各コネクションの割り当て(ビットアサイン) は、次のとおりです。

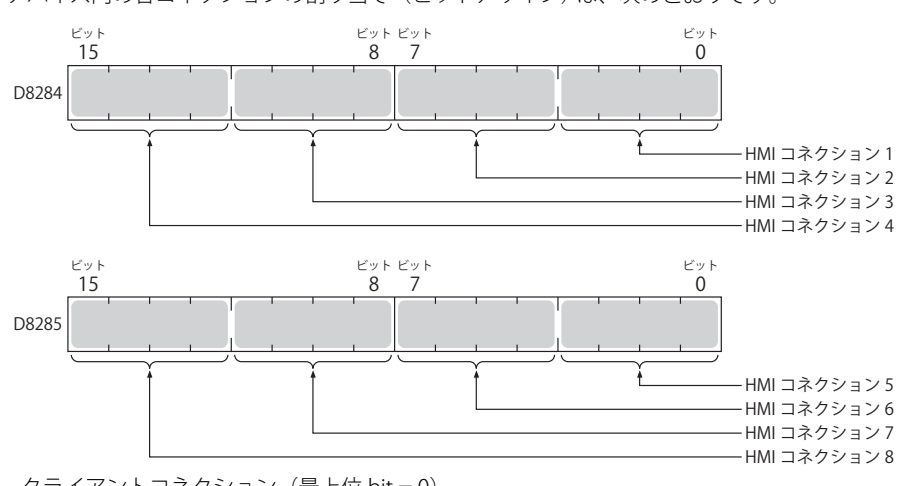

• クライアントコネクション (最上位 bit = 0) 0000:未使用

• サーバー コネクション (最上位 bit = 1)

1000:メンテナンス通信

#### ■ D8303:CPU モジュール Ethernet ポート 1 IP 設定 / DNS 設定切り替え

D8303 に下表にある設定値を書き込み、M8190 を ON することで Ethernet ポート 1 の IP 設定 /DNS 設定を変更できます。 本機能を使用するには、WindLDR の[ファンクション設定]以下の項目を有効にしてください。

- All-in-One CPU モジュール /CAN J1939 All-in-One CPU モジュール
- 「ファンクション設定]の「ネットワーク設定]にある「D8303(IP 設定 /DNS 設定切り替え)を有効にする] • Plus CPU モジュール

[ファンクション設定]の[イーサネットポート 1]にある [D8303 (IP 設定 /DNS 設定切り替え)を有効にする] 設定値の意味は、次のとおりです。

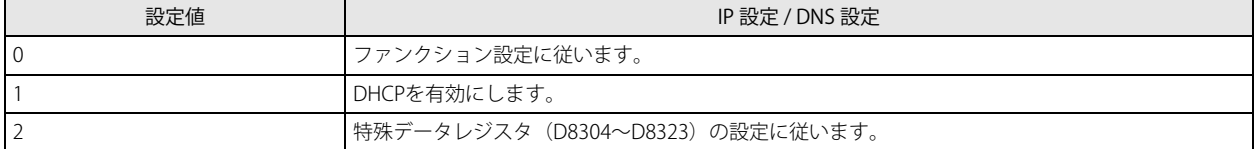

#### ■ D8304 ~ D8307:CPU モジュール Ethernet ポート 1 IP アドレス(書き込み専用)

CPU モジュールの IP アドレスの書き込みに使用します。 IP アドレス: aaa.bbb.ccc.ddd に設定する場合、次のように書き込みます。

- $D8304 = aaa$ ,  $D8305 = bbb$ ,  $D8306 = ccc$ ,  $D8307 = ddd$
- D8308 ~ D8311:CPU モジュール Ethernet ポート 1 サブネットマスク(書き込み専用)

CPU モジュールのサブネットマスクの書き込みに使用します。 サブネットマスク: aaa.bbb.ccc.ddd の場合、次のように書き込みます。  $D8308 = aaa$ ,  $D8309 = bbb$ ,  $D8310 = ccc$ ,  $D8311 = ddd$ 

# ■ D8312 ~ D8315:CPU モジュール Ethernet ポート 1 デフォルトゲートウェイ(書き込み専用)

CPU モジュールのデフォルトゲートウェイの書き込みに使用します。 デフォルトゲートウェイ: aaa.bbb.ccc.ddd の場合、次のように書き込みます。  $D8312 = aaa$ ,  $D8313 = bbb$ ,  $D8314 = ccc$ ,  $D8315 = ddd$ 

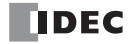

■ D8316 ~ D8319:CPU モジュール Ethernet ポート 1 優先 DNS サーバー(書き込み専用) CPU モジュールの優先 DNS サーバーの書き込みに使用します。 優先 DNS サーバー: aaa.bbb.ccc.ddd の場合、次のように書き込みます。  $D8316 = aaa$ ,  $D8317 = bbb$ ,  $D8318 = ccc$ ,  $D8319 = ddd$ ■ D8320 ~ D8323:CPU モジュール Ethernet ポート 1 代替 DNS サーバー(書き込み専用) CPU モジュールの代替 DNS サーバーの書き込みに使用します。 代替 DNS サーバー: aaa.bbb.ccc.ddd の場合、次のように書き込みます。  $D8320 = aaa$ ,  $D8321 = bbb$ ,  $D8322 = ccc$ ,  $D8323 = ddd$ ■ D8324 ~ D8329:CPU モジュール Ethernet ポート 1 MAC アドレス(現在値読み出し専用) CPU モジュールの MAC アドレスが各特殊データレジスタに次のように書き込まれます。 例) MAC アドレス: AA-BB-CC-DD-EE-FF D8324=AA、D8325=BB、D8326=CC、D8327=DD、D8328=EE、D8329=FF ■D8330 ~ D8333:CPU モジュール Ethernet ポート 1 IP アドレス(現在値読み出し専用) CPU モジュールの IP アドレスが各特殊データレジスタに次のように書き込まれます。 例) 自機 IP アドレス: aaa.bbb.ccc.ddd D8330=aaa、D8331=bbb、D8332=ccc、D8333=ddd ■ D8334 ~ D8337:CPU モジュール Ethernet ポート 1 サブネットマスク(現在値読み出し専用) CPU モジュールのサブネットマスクの値が各特殊データレジスタに次のように書き込まれます。 例) サブネットマスク: aaa.bbb.ccc.ddd D8334=aaa、D8335=bbb、D8336=ccc、D8337=ddd ■ D8338 ~ D8341:CPU モジュール Ethernet ポート 1 デフォルトゲートウェイ(現在値読み出し専用) CPU モジュールのデフォルトゲートウェイのアドレスが各特殊データレジスタに次のように書き込まれます。 例) デフォルトゲートウェイ: aaa.bbb.ccc.ddd D8338=aaa、D8339=bbb、D8340=ccc、D8341=ddd ■ D8342 ~ D8345:CPU モジュール Ethernet ポート 1 優先 DNS サーバー(現在値読み出し専用) CPU モジュールの優先 DNS サーバーのアドレスが各特殊データレジスタに次のように書き込まれます。 例) 優先 DNS サーバー: aaa.bbb.ccc.ddd D8342=aaa、D8343=bbb、D8344=ccc、D8345=ddd ■ D8342 ~ D8345:CPU モジュール Ethernet ポート 1 代替 DNS サーバー(現在値読み出し専用) CPU モジュールの代替 DNS サーバーのアドレスが各特殊データレジスタに次のように書き込まれます。 例) 代替 DNS サーバー: aaa.bbb.ccc.ddd D8346=aaa、D8347=bbb、D8348=ccc、D8349=ddd ■ D8350 ~ D8381、D8677 ~ D8708:コネクション接続 IP アドレス コネクションにアクセス中の相手機器の IP アドレスを次のように書き込みます。 コネクション 1 接続 IP アドレス: aaa.bbb.ccc.ddd の場合 D8350=aaa、D8351=bbb、D8352=ccc、D8353=ddd コネクション 2 接続 IP アドレス: aaa.bbb.ccc.ddd の場合 D8354=aaa、D8355=bbb、D8356=ccc、D8357=ddd コネクション 3 接続 IP アドレス: aaa.bbb.ccc.ddd の場合 D8358=aaa、D8359=bbb、D8360=ccc、D8361=ddd コネクション 4 接続 IP アドレス: aaa.bbb.ccc.ddd の場合 D8362=aaa、D8363=bbb、D8364=ccc、D8365=ddd コネクション 5 接続 IP アドレス: aaa.bbb.ccc.ddd の場合 D8366=aaa、D8367=bbb、D8368=ccc、D8369=ddd コネクション 6 接続 IP アドレス: aaa.bbb.ccc.ddd の場合 D8370=aaa、D8371=bbb、D8372=ccc、D8373=ddd コネクション 7 接続 IP アドレス: aaa.bbb.ccc.ddd の場合 D8374=aaa、D8375=bbb、D8376=ccc、D8377=ddd コネクション 8 接続 IP アドレス: aaa.bbb.ccc.ddd の場合 D8378=aaa、D8379=bbb、D8380=ccc、D8381=ddd コネクション 9 接続 IP アドレス: aaa.bbb.ccc.ddd の場合 D8677=aaa、D8678=bbb、D8679=ccc、D8680=ddd コネクション 10 接続 IP アドレス: aaa.bbb.ccc.ddd の場合 D8681=aaa、D8682=bbb、D8683=ccc、D8684=ddd

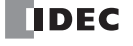

コネクション 11 接続 IP アドレス: aaa.bbb.ccc.ddd の場合 D8685=aaa、D8686=bbb、D8687=ccc、D8688=ddd コネクション 12 接続 IP アドレス: aaa.bbb.ccc.ddd の場合 D8689=aaa、D8690=bbb、D8691=ccc、D8692=ddd コネクション 13 接続 IP アドレス: aaa.bbb.ccc.ddd の場合 D8693=aaa、D8694=bbb、D8695=ccc、D8696=ddd コネクション 14 接続 IP アドレス: aaa.bbb.ccc.ddd の場合 D8697=aaa、D8698=bbb、D8699=ccc、D8700=ddd コネクション 15 接続 IP アドレス: aaa.bbb.ccc.ddd の場合 D8701=aaa、D8702=bbb、D8703=ccc、D8704=ddd コネクション 16 接続 IP アドレス: aaa.bbb.ccc.ddd の場合 D8705=aaa、D8706=bbb、D8707=ccc、D8708=ddd ■ D8382 ~ D8387:HMI モジュール MAC アドレス(現在値読み出し専用) MAC アドレスが各特殊データレジスタに次のように書き込まれます。 例) MAC アドレス: AA-BB-CC-DD-EE-FF D8382=AA、D8383=BB、D8384=CC、D8385=DD、D8386=EE、D8387=FF ■ D8388 ~ D8391:HMI モジュール IP アドレス (現在値読み出し専用) HMI モジュールの IP アドレスが各特殊データレジスタに次のように書き込まれます。 例) HMI モジュール IP アドレス: aaa.bbb.ccc.ddd D8388=aaa、D8389=bbb、D8390=ccc、D8391=ddd ■ D8392 ~ D8395:HMI モジュールサブネットマスク(現在値読み出し専用) HMI モジュールのサブネットマスクの値が各特殊データレジスタに次のように書き込まれます。 例) HMI モジュールサブネットマスク: aaa.bbb.ccc.ddd D8392=aaa、D8393=bbb、D8394=ccc、D8395=ddd ■ D8396 ~ D8399:HMI モジュールデフォルトゲートウェイ (現在値読み出し専用) HMI モジュールのデフォルトゲートウェイのアドレスが各特殊データレジスタに次のように書き込まれます。 例) HMI モジュールデフォルトゲートウェイ: aaa.bbb.ccc.ddd D8396=aaa、D8397=bbb、D8398=ccc、D8399=ddd ■ D8400 ~ D8403: HMI モジュール優先 DNS サーバー (現在値読み出し専用) HMI モジュールの優先 DNS サーバーのアドレスが各特殊データレジスタに次のように書き込まれます。 例) HMI モジュール優先 DNS サーバー: aaa.bbb.ccc.ddd D8400=aaa、D8401=bbb、D8402=ccc、D8403=ddd ■ D8404 ~ D8407:HMI モジュール代替 DNS サーバー (現在値読み出し専用) HMI モジュールの代替 DNS サーバーのアドレスが各特殊データレジスタに次のように書き込まれます。 例) HMI モジュール代替 DNS サーバー: aaa.bbb.ccc.ddd D8404=aaa、D8405=bbb、D8406=ccc、D8407=ddd ■ D8413:タイムゾーンオフセット ファンクション設定で設定したタイムゾーンを 15 分単位で微調整できます。 詳細は、「第 3 章 SNTP [設定」\(3-11](#page-88-0) 頁)を参照してください。 ■ D8414:SNTP 動作ステータス M8191(SNTP 時刻取得フラグ)の操作による時刻情報取得、または自動取得で時刻情報取得を実行した場合の動作ステータスが 書き込まれます。 詳細は、「第3章 動作ステータスの確認 (D8414)」 (3-12 頁) を参照してください。 ■ D8415:SNTP アクセス経過時間 最後に SNTP サーバーから時刻情報を取得したときからの経過時間が分単位で書き込まれます。 詳細は、「第3章 現在時刻を取得してからの経過時間 (D8415)」 (3-12 頁) を参照してください。 ■ D8429: HMI モジュール コネクション情報参照 コネクション番号 指定したコネクション番号のコネクション情報を、D8430 ~ D8434 に反映します。0 を書き込むと、D8430 ~ D8434 に 0 を書き

■ D8430 ~ D8433:HMI モジュール コネクション情報参照 接続 IP アドレス コネクションにアクセス中の端末の IP アドレスが各特殊データレジスタに次のように書き込まれます。 例) 読み出し対象の IP アドレス: aaa.bbb.ccc.ddd

込みます。存在しないコネクション番号を指定した場合も D8430 ~ D8434 に 0 を書き込みます。

D8430=aaa、D8431=bbb、D8432=ccc、D8433=ddd

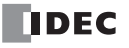

- D8434:HMI モジュール コネクション情報参照 接続ポート番号 コネクションにアクセス中の端末のポート番号が書き込まれます。
- D8437 ~ D8440:HMI モジュール IP アドレス(書き込み専用) HMI モジュールの IP アドレスの書き込みに使用します。 HMI モジュール IP アドレス: aaa.bbb.ccc.ddd に設定する場合、次のように書き込みます。  $D8437 = aaa$ ,  $D8438 = bbb$ ,  $D8439 = ccc$ ,  $D8440 = ddd$
- D8441 ~ D8444:HMI モジュールサブネットマスク(書き込み専用) HMI モジュールのサブネットマスクの書き込みに使用します。 HMI モジュールサブネットマスク: aaa.bbb.ccc.ddd の場合、次のように書き込みます。  $D8441 = aaa$ ,  $D8442 = bbb$ ,  $D8443 = ccc$ ,  $D8444 = ddd$
- D8445 ~ D8448:HMI モジュールデフォルトゲートウェイ(書き込み専用) HMI モジュールのデフォルトゲートウェイの書き込みに使用します。 HMI モジュールデフォルトゲートウェイ: aaa.bbb.ccc.ddd の場合、次のように書き込みます。  $D8445 = aaa$ ,  $D8446 = bbb$ ,  $D8447 = ccc$ ,  $D8448 = ddd$
- D8449 ~ D8452:HMI モジュール優先 DNS サーバー(書き込み専用) HMI モジュールの優先 DNS サーバーの書き込みに使用します。 HMI モジュール優先 DNS サーバー: aaa.bbb.ccc.ddd の場合、下記のように書き込みます。  $D8449 = aaa$ ,  $D8450 = bbb$ ,  $D8451 = ccc$ ,  $D8452 = ddd$
- D8453 ~ D8456:HMI モジュール代替 DNS サーバー(書き込み専用) HMI モジュールの代替 DNS サーバーの書き込みに使用します。 HMI モジュール代替 DNS サーバー: aaa.bbb.ccc.ddd の場合、下記のように書き込みます。  $D8453 = aaa$ ,  $D8454 = bbb$ ,  $D8455 = ccc$ ,  $D8456 = ddd$
- D8457: EMAIL 命令詳細エラー情報 (HMI-Ethernet ポート) EMAIL 命令 (HMI-Ethernet ポート)の詳細なエラー情報が書き込まれます。 詳細は、「第12章 特殊データレジスタで、E [メールの詳細エラーを確認する」\(12-3](#page-300-0)頁)を参照してください。
- D8470 ~ D8595:増設モジュール スロット情報 増設モジュールの機種情報を書き込みます。 情報の割り当て(ビットアサイン) は、次のとおりです。

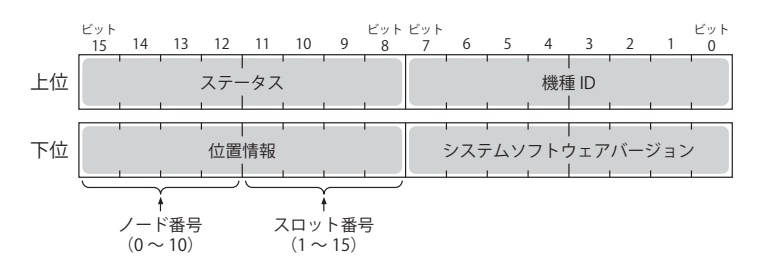

上位 下位

D8470、D8471 =増設モジュール スロット 1 情報 D8472、D8473 =増設モジュール スロット 2 情報 D8474、D8475 =増設モジュール スロット 3 情報 D8476、D8477 =増設モジュール スロット 4 情報 D8478、D8479 =増設モジュール スロット 5 情報 D8480、D8481 =増設モジュール スロット 6 情報 D8482、D8483 =増設モジュール スロット 7 情報 D8484、D8485 =増設モジュール スロット 8 情報 D8486、D8487 =増設モジュール スロット 9 情報 D8488、D8489 =増設モジュール スロット 10 情報 D8490、D8491 =増設モジュール スロット 11 情報 D8492、D8493 =増設モジュール スロット 12 情報 D8494、D8495 =増設モジュール スロット 13 情報 D8496、D8497 =増設モジュール スロット 14 情報 D8498、D8499 =増設モジュール スロット 15 情報 D8500、D8501 =増設モジュール スロット 16 情報

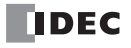

D8502、D8503 =増設モジュール スロット 17 情報 D8504、D8505 =増設モジュール スロット 18 情報 D8506、D8507 =増設モジュール スロット 19 情報 D8508、D8509 =増設モジュール スロット 20 情報 D8510、D8511 =増設モジュール スロット 21 情報 D8512、D8513 =増設モジュール スロット 22 情報 D8514、D8515 =増設モジュール スロット 23 情報 D8516、D8517 =増設モジュール スロット 24 情報 D8518、D8519 =増設モジュール スロット 25 情報 D8520、D8521 =増設モジュール スロット 26 情報 D8522、D8523 =増設モジュール スロット 27 情報 D8524、D8525 =増設モジュール スロット 28 情報 D8526、D8527 =増設モジュール スロット 29 情報 D8528、D8529 =増設モジュール スロット 30 情報 D8530、D8531 =増設モジュール スロット 31 情報 D8532、D8533 =増設モジュール スロット 32 情報 D8534、D8535 =増設モジュール スロット 33 情報 D8536、D8537 =増設モジュール スロット 34 情報 D8538、D8539 =増設モジュール スロット 35 情報 D8540、D8541 =増設モジュール スロット 36 情報 D8542、D8543 =増設モジュール スロット 37 情報 D8544、D8545 =増設モジュール スロット 38 情報 D8546、D8547 =増設モジュール スロット 39 情報 D8548、D8549 =増設モジュール スロット 40 情報 D8550、D8551 =増設モジュール スロット 41 情報 D8552、D8553 =増設モジュール スロット 42 情報 D8554、D8555 =増設モジュール スロット 43 情報 D8556、D8557 =増設モジュール スロット 44 情報 D8558、D8559 =増設モジュール スロット 45 情報 D8560、D8561 =増設モジュール スロット 46 情報 D8562、D8563 =増設モジュール スロット 47 情報 D8564、D8565 =増設モジュール スロット 48 情報 D8566、D8567 =増設モジュール スロット 49 情報 D8568、D8569 =増設モジュール スロット 50 情報 D8570、D8571 =増設モジュール スロット 51 情報 D8572、D8573 =増設モジュール スロット 52 情報 D8574、D8575 =増設モジュール スロット 53 情報 D8576、D8577 =増設モジュール スロット 54 情報 D8578、D8579 =増設モジュール スロット 55 情報 D8580、D8581 =増設モジュール スロット 56 情報 D8582、D8583 =増設モジュール スロット 57 情報 D8584、D8585 =増設モジュール スロット 58 情報 D8586、D8587 =増設モジュール スロット 59 情報 D8588、D8589 =増設モジュール スロット 60 情報 D8590、D8591 =増設モジュール スロット 61 情報 D8592、D8593 =増設モジュール スロット 62 情報 D8594、D8595 =増設モジュール スロット 63 情報 上位 下位

システムソフトウェアバージョンには機器内に書き込まれたソフトウェアバージョンが表示されます。 機種 ID とステータスの詳細は、「機種 [ID、ステータス一覧」\(2-50](#page-75-0) 頁)を参照してください。

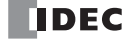
■ D8596、D8597:増設拡張モジュール分離型マスタースロット情報 増設拡張モジュール分離型マスターの機種情報を書き込みます。 情報の割り当て(ビットアサイン)は、次のとおりです。

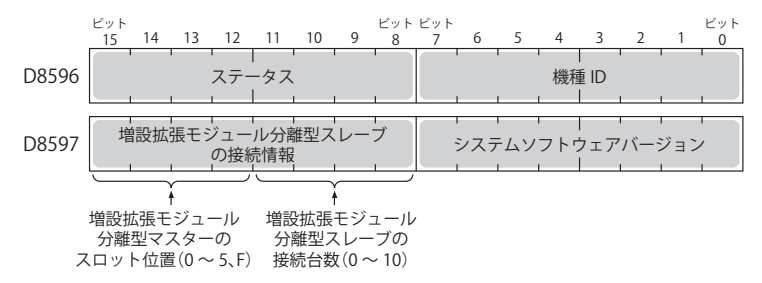

システムソフトウェアバージョンには機器内に書き込まれたソフトウェアバージョンが表示されます。 機種 ID とステータスの詳細は、「機種 [ID、ステータス一覧」\(2-50](#page-75-0) 頁)を参照してください。

#### ■ D8598 ~ D8617:増設拡張モジュール分離型スレーブスロット情報

増設拡張モジュール分離型スレーブの機種情報を書き込みます。 情報の割り当て(ビットアサイン) は、次のとおりです。

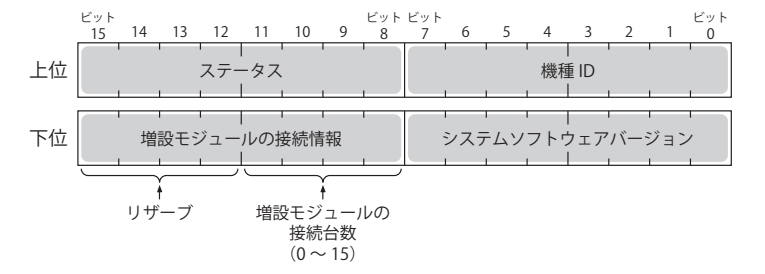

```
上位 下位
```

```
D8598、D8599 =増設拡張モジュール分離型スレーブ (1 台目) スロット情報
D8600、D8601 =増設拡張モジュール分離型スレーブ (2 台目) スロット情報
D8602、D8603 =増設拡張モジュール分離型スレーブ (3台目) スロット情報
D8604、D8605 =増設拡張モジュール分離型スレーブ (4 台目) スロット情報
D8606、D8607 =増設拡張モジュール分離型スレーブ (5 台目) スロット情報
D8608、D8609 =増設拡張モジュール分離型スレーブ (6 台目) スロット情報
D8610、D8611 =増設拡張モジュール分離型スレーブ (7 台目) スロット情報
D8612、D8613 =増設拡張モジュール分離型スレーブ (8 台目) スロット情報
D8614、D8615 =増設拡張モジュール分離型スレーブ (9 台目) スロット情報
D8616、D8617 =増設拡張モジュール分離型スレーブ (10 台目) スロット情報
```
システムソフトウェアバージョンには機器内に書き込まれたソフトウェアバージョンが表示されます。 機種 ID とステータスの詳細は、「機種 [ID、ステータス一覧」\(2-50](#page-75-0) 頁)を参照してください。

#### ■ D8618:増設拡張モジュール分離型 I/O リフレッシュ時間 現在値

増設拡張モジュール分離型以降に接続した増設モジュールの I/O リフレッシュ時間の現在値が 1ms 単位で格納されます。

- D8619:増設拡張モジュール分離型 I/O リフレッシュ時間 最大値 増設拡張モジュール分離型以降に接続した増設モジュールの I/O フレッシュ時間の最大値が 1ms 単位で格納されます。
- D8630:CPU モジュール Ethernet ポート 2 IP 設定 / DNS 設定切り替え

D8630 に下表にある設定値を書き込み、M8333 を ON することで、Ethernet ポート 2 の IP 設定 /DNS 設定を変更できます。 本機能を使用するには、WindLDR の [ファンクション設定]で [イーサーネットポート 2]の [D8630 (IP 設定 /DNS 設定切り替 え)を有効にする]を有効にしてください。 設定値の意味は、次のとおりです。

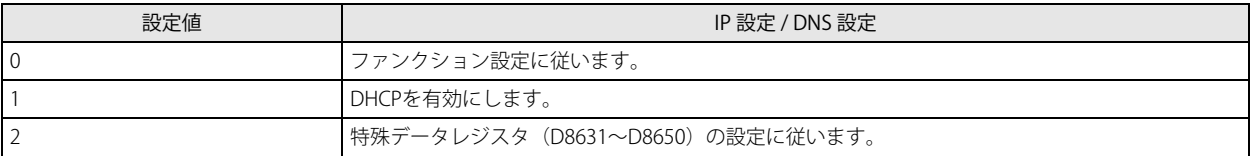

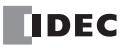

- D8631 ~ D8634: CPU モジュール Ethernet ポート 2 IP アドレス (書き込み専用) Plus CPU モジュールの Ethernet ポート 2 の IP アドレスの書き込みに使用します。 IP アドレス: aaa.bbb.ccc.ddd に設定する場合、次のように書き込みます。  $D8631 = aaa$ ,  $D8632 = bbb$ ,  $D8633 = ccc$ ,  $D8634 = ddd$
- D8635 ~ D8638:CPU モジュール Ethernet ポート 2 サブネットマスク(書き込み専用) Plus CPU モジュールの Ethernet ポート 2 のサブネットマスクの書き込みに使用します。 サブネットマスク: aaa.bbb.ccc.ddd の場合、次のように書き込みます。  $D8635 = aaa$ ,  $D8636 = bbb$ ,  $D8637 = ccc$ ,  $D8638 = ddd$
- ■D8639 ~ D8642:CPU モジュール Ethernet ポート 2 デフォルトゲートウェイ(書き込み専用) Plus CPU モジュールの Ethernet ポート 2 のデフォルトゲートウェイの書き込みに使用します。 デフォルトゲートウェイ: aaa.bbb.ccc.ddd の場合、次のように書き込みます。  $D8639 = aaa$ ,  $D8640 = bbb$ ,  $D8641 = ccc$ ,  $D8642 = ddd$
- D8643 ~ D8646: CPU モジュール Ethernet ポート 2 優先 DNS サーバー (書き込み専用) Plus CPU モジュールの Ethernet ポート 2 の優先 DNS サーバーの書き込みに使用します。 優先 DNS サーバー: aaa.bbb.ccc.ddd の場合、次のように書き込みます。  $D8643 = aaa$ ,  $D8644 = bbb$ ,  $D8645 = ccc$ ,  $D8646 = ddd$
- D8647 ~ D8650:CPU モジュール Ethernet ポート 2 代替 DNS サーバー(書き込み専用) Plus CPU モジュールの Ethernet ポート 2 の代替 DNS サーバーの書き込みに使用します。 代替 DNS サーバー: aaa.bbb.ccc.ddd の場合、次のように書き込みます。  $DS647 = aaa$ ,  $DS648 = bbb$ ,  $DS649 = cc$ ,  $DS650 = ddd$
- ■D8651 ~ D8656:CPU モジュール Ethernet ポート 2 MAC アドレス(現在値読み出し専用) Plus CPU モジュールの Ethernet ポート 2 の MAC アドレスが各特殊データレジスタに次のように書き込まれます。 例) MAC アドレス: AA-BB-CC-DD-EE-FF D8651=AA、D8652=BB、D8653=CC、D8654=DD、D8655=EE、D8656=FF
- D8657 ~ D8660: CPU モジュール Ethernet ポート 2 IP アドレス (現在値読み出し専用)
- Plus CPU モジュールの Ethernet ポート 2 の IP アドレスが各特殊データレジスタに次のように書き込まれます。 例) 自機 IP アドレス: aaa.bbb.ccc.ddd
	- D8657=aaa、D8658=bbb、D8659=ccc、D8660=ddd
- D8661 ~ D8664:CPU モジュール Ethernet ポート 2 サブネットマスク(現在値読み出し専用)

Plus CPU モジュールの Ethernet ポート 2 のサブネットマスクの値が各特殊データレジスタに次のように書き込まれます。 例) サブネットマスク: aaa.bbb.ccc.ddd D8661=aaa、D8662=bbb、D8663=ccc、D8664=ddd

- D8665 ~ D8668:CPU モジュール Ethernet ポート 2 デフォルトゲートウェイ(現在値読み出し専用) Plus CPU モジュールの Ethernet ポート 2 のデフォルトゲートウェイのアドレスが各特殊データレジスタに次のように書き込まれ ます。
- 例) デフォルトゲートウェイ: aaa.bbb.ccc.ddd D8665=aaa、D8666=bbb、D8667=ccc、D8668=ddd
- D8669 ~ D8672:CPU モジュール Ethernet ポート 2 優先 DNS サーバー(現在値読み出し専用)

Plus CPU モジュールの Ethernet ポート 2 の優先 DNS サーバーのアドレスが各特殊データレジスタに次のように書き込まれます。 例) 優先 DNS サーバー: aaa.bbb.ccc.ddd

- D8669=aaa、D8670=bbb、D8671=ccc、D8672=ddd
- D8673 ~ D8676:CPU モジュール Ethernet ポート 2 代替 DNS サーバー(現在値読み出し専用)

Plus CPU モジュールの Ethernet ポート 2 の代替 DNS サーバーのアドレスが各特殊データレジスタに次のように書き込まれます。 例) 代替 DNS サーバー: aaa.bbb.ccc.ddd

- D8673=aaa、D8674=bbb、D8675=ccc、D8676=ddd
- D8759: EMAIL 命令詳細エラー情報 (Ethernet ポート 1) EMAIL 命令 (Ethernet ポート 1)の詳細なエラー情報が書き込まれます。 詳細は、「第12章 特殊データレジスタで、E[メールの詳細エラーを確認する」\(12-3](#page-300-0)頁)を参照してください。
- D8782:BACnet 運転状態 BACnet 通信の運転状態が書き込まれます。 詳細は、「第 15 章 BACnet/IP [で使用する特殊デバイス」\(15-11](#page-390-0) 頁)を参照してください。
- D8783:BACnet エラー情報

BACnet 通信で最後に発生したエラー情報が書き込まれます。 詳細は、「第15章 BACnet/IP [で使用する特殊デバイス」\(15-11](#page-390-0) 頁)を参照してください。

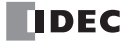

## ■ D8790: EtherNet/IP 運転状態

EtherNet/IP 通信の動作状態が書き込まれます。 詳細は、「第16章 EtherNet/IP [通信で使用する特殊デバイス」\(16-13](#page-448-0)頁)を参照してください。

■ D8791:EtherNet/IP エラー情報

EtherNet/IP 通信で最後に発生したエラー情報が書き込まれます。 詳細は、「第16章 EtherNet/IP [通信で使用する特殊デバイス」\(16-13](#page-448-0)頁)を参照してください。

- D8820:SD メモリカードからのサーバー機能用ファイルダウンロード実行情報
- 実行したサーバー機能用ファイルのダウンロードの情報です。デバイス内の割り当て(ビットアサイン)は、次のとおりです。

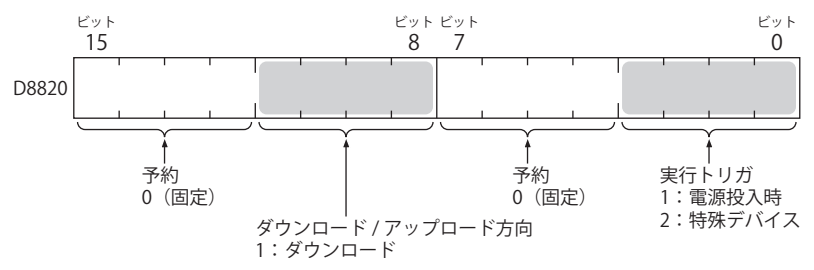

## ■ D8821:SD メモリカードからのサーバー機能用ファイルダウンロード実行エラー情報

実行したサーバー機能用ファイルのダウンロードのエラー情報です。詳細は、FC6A 形マイクロスマート ユーザーズ マニュアル 「第 11 章 SD メモリカード」を参照してください。

#### ■ D8822:Web サーバーの現在のコネクション数

Web サーバー機能の現在のコネクション数です。Plus CPU モジュールのみ対応しています。詳細は、FC6A 形マイクロスマート ユーザーズ マニュアル「第 11 章 SD メモリカード」を参照してください。

# <span id="page-75-0"></span>機種 ID、ステータス一覧

■ 機種 ID

増設モジュール、HMI モジュール

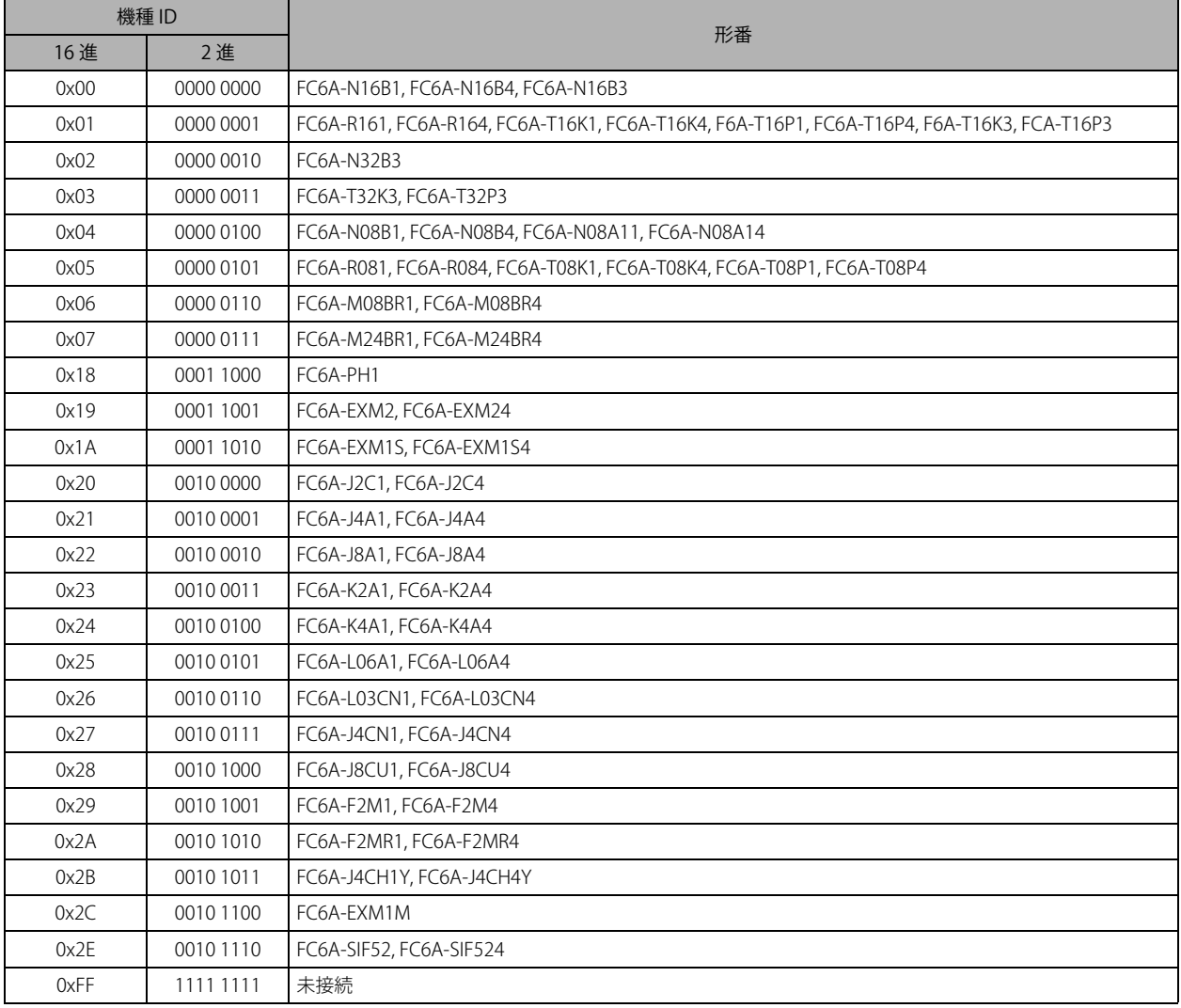

## カートリッジ

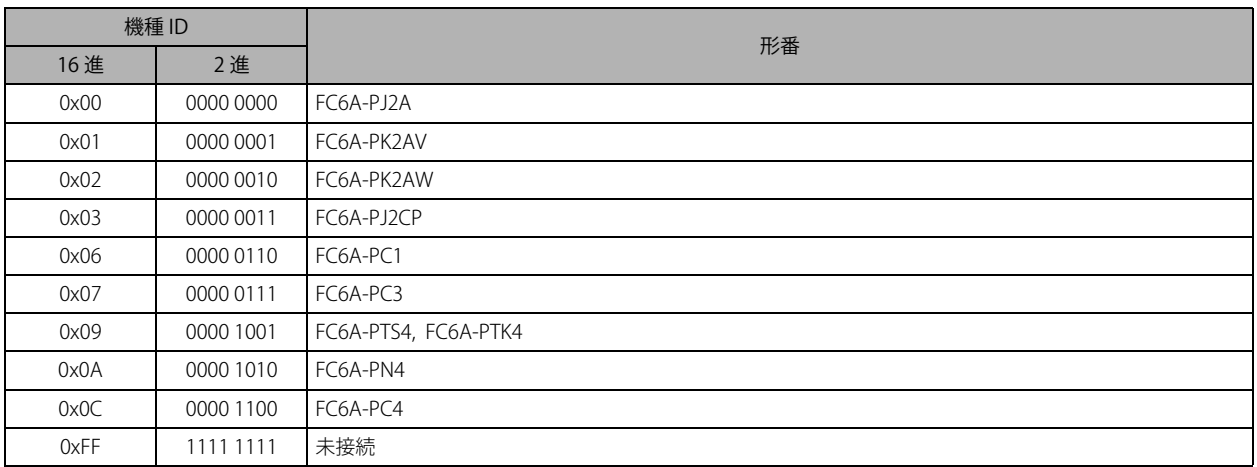

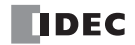

## ■ ステータス

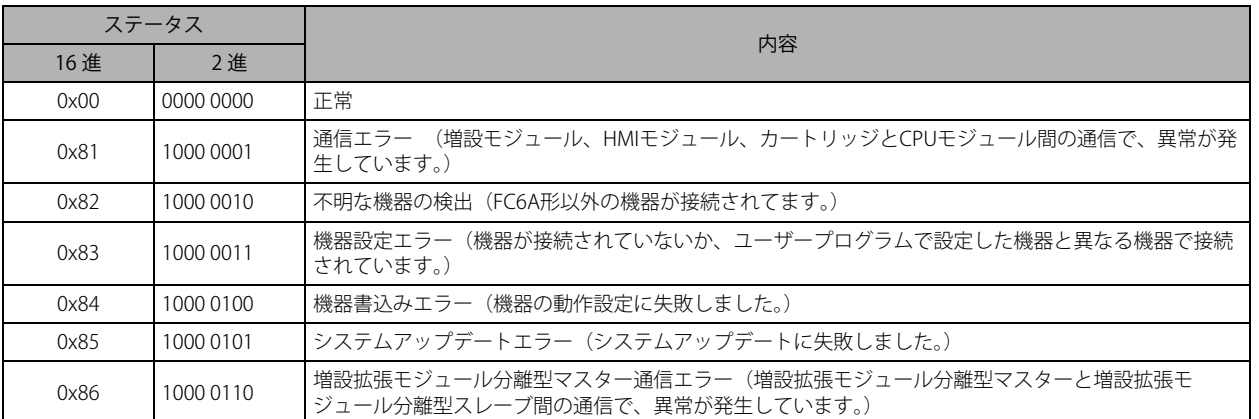

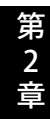

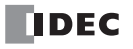

# 第3章 通信設定

この章では、FC6A 形が持つ通信機能を使用するための設定方法について説明します。 通信ポートやネットワーク設定など、あらかじめ設定が必要な項目については、WindLDR の [ファンクション設定] ダイアログ ボックスなどで設定を行ってから、ユーザープログラムを FC6A 形にダウンロードします。 CAN J1939 通信に関する設定方法は、「第 8 章 J1939 通信」 (8-1 頁) を参照してください。

# 設定一覧

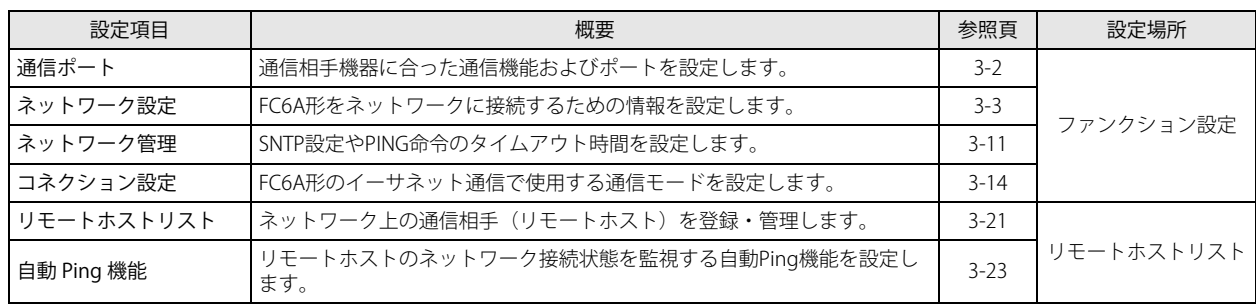

# <span id="page-79-0"></span>通信ポートの設定

通信ポート 1 ~ 33 を使用して通信相手機器と通信する場合の通信ポートの設定について説明します。

### WindLDR の設定

周辺機器の通信仕様に合わせて通信フォーマットを設定します。

## ●操作手順

- **1.** [設定]タブの[ファンクション設定]で[通信ポート]をクリックします。 [ファンクション設定] ダイアログボックスが表示されます。
- 2. 使用するポートの [通信モード] をクリックし、使用する通信モードを選択します。 各通信モードに対応する設定ダイアログボックスが表示されます。

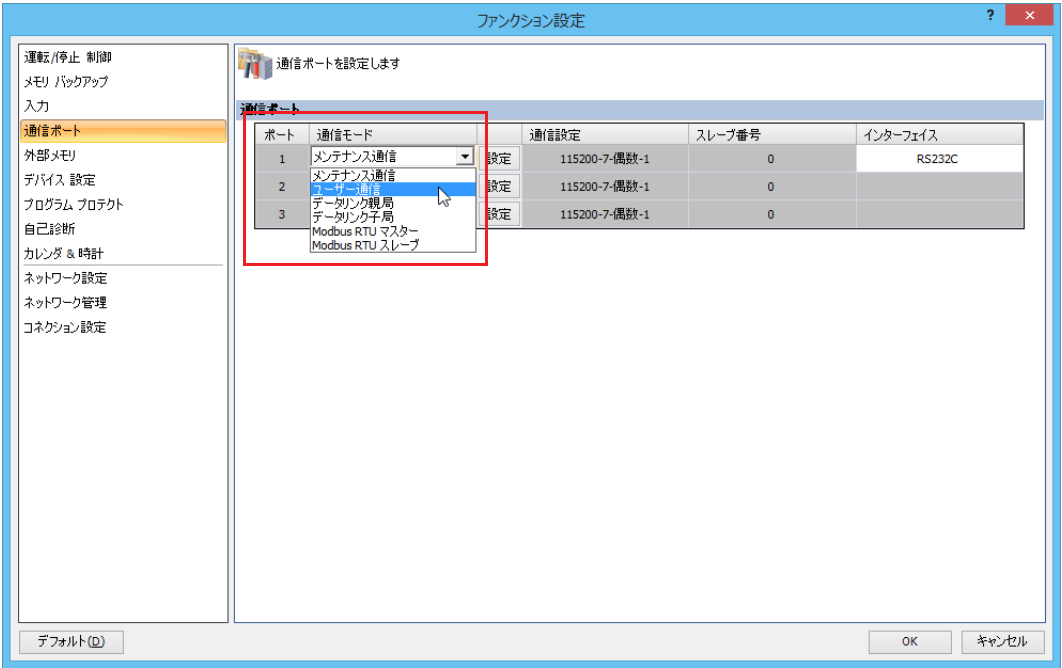

**3.** 設定ダイアログボックスで通信相手機器の通信フォーマットに合わせて、設定を変更します。 以下は、ユーザー通信の場合の例です。

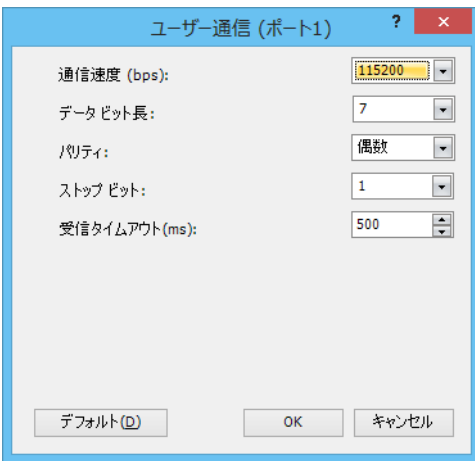

**4.** [OK]ボタンをクリックします。

以上で、設定が完了します。

# <span id="page-80-0"></span>ネットワークの設定

FC6A 形の Ethernet ポート 1、Ethernet ポート 2、HMI-Ethernet ポートを使用して、ネットワークに接続するための設定について 説明します。

#### 概要

FC6A 形をイーサネットのネットワークに接続するために、FC6A 形のネットワーク設定で設定できる Ethernet ポートと設定項目 は次のとおりです。

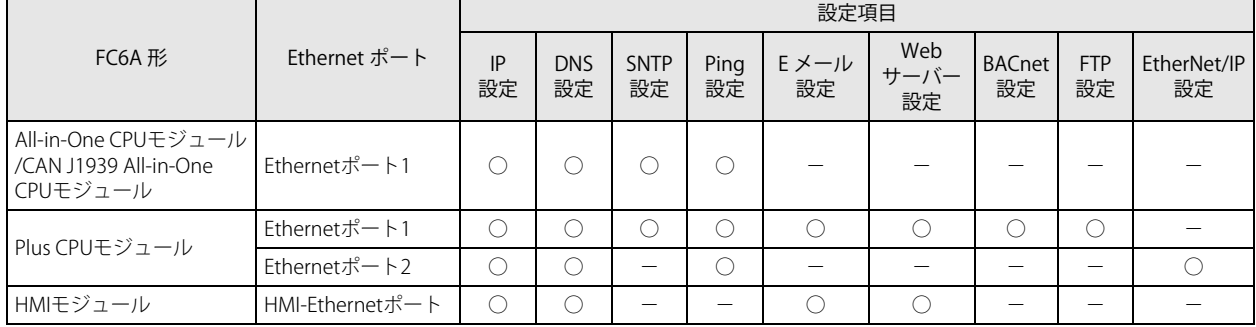

## **ネットワーク設定**

## IP 設定

FC6A 形の IP アドレス、サブネットマスク、デフォルトゲートウェイは、次の 3 種類から設定できます。

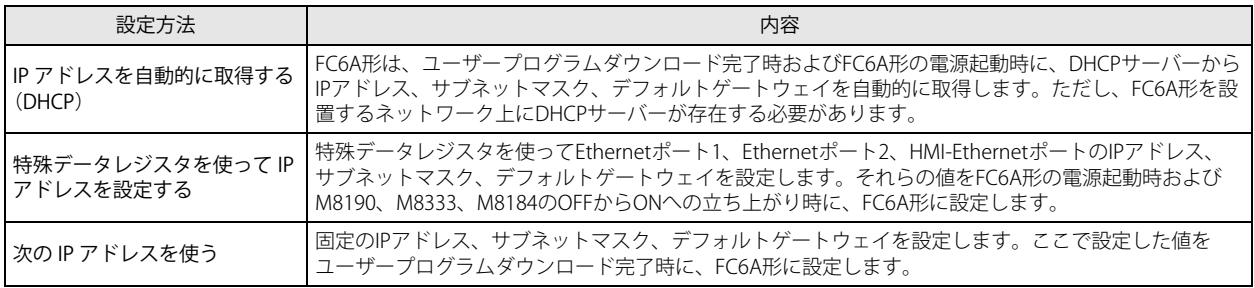

• FC6A 形のデフォルトの IP アドレス、サブネットマスク、デフォルトゲートウェイは、「192.168.1.5」、「255.255.255.0」、 「0.0.0.0」です。

• FC6A 形の IP アドレス、サブネットマスク、デフォルトゲートウェイは、HMI モジュールを使用して変更できます。詳細 は、FC6A 形マイクロスマート ユーザーズ マニュアル「第 7 章 HMI 機能」を参照してください。

## DNS 設定

DNS サーバーのアドレスのは、次の 3 種類から設定できます。

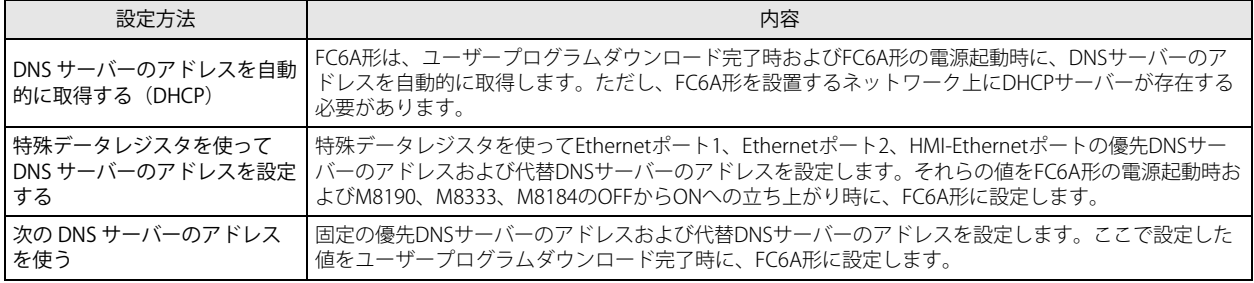

• 優先 DNS サーバーから IP アドレスを取得できない場合、代替 DNS サーバーにアクセスします。 • DNS サーバーのアドレスは、HMI モジュールを使用して変更できます。詳細は、FC6A 形マイクロスマート ユーザーズ マニュアル「第 7 章 HMI 機能」を参照してください。

## 特殊データレジスタによるネットワーク設定

IP アドレス、DNS サーバーのアドレスを特殊データレジスタを使って設定する場合、FC6A 形の電源起動時および M8190、M8333 の OFF から ON への立ち上がり時に、特殊データレジスタに格納された値を設定します。

例)

- M8190 (CPU モジュール Ethernet ポート 1 ネットワーク設定変更トリガ)を OFF から ON にすると、D8304 ~ D8323 に格納さ れた値を Ethernet ポート 1 の IP アドレス、DNS サーバーのアドレスとして設定します。
- M8333(CPU モジュール Ethernet ポート 2 ネットワーク設定変更トリガ)を OFF から ON にすると、D8631 ~ D8650 に格納さ れた値を Ethernet ポート 2 の IP アドレス、DNS サーバーのアドレスとして設定します。

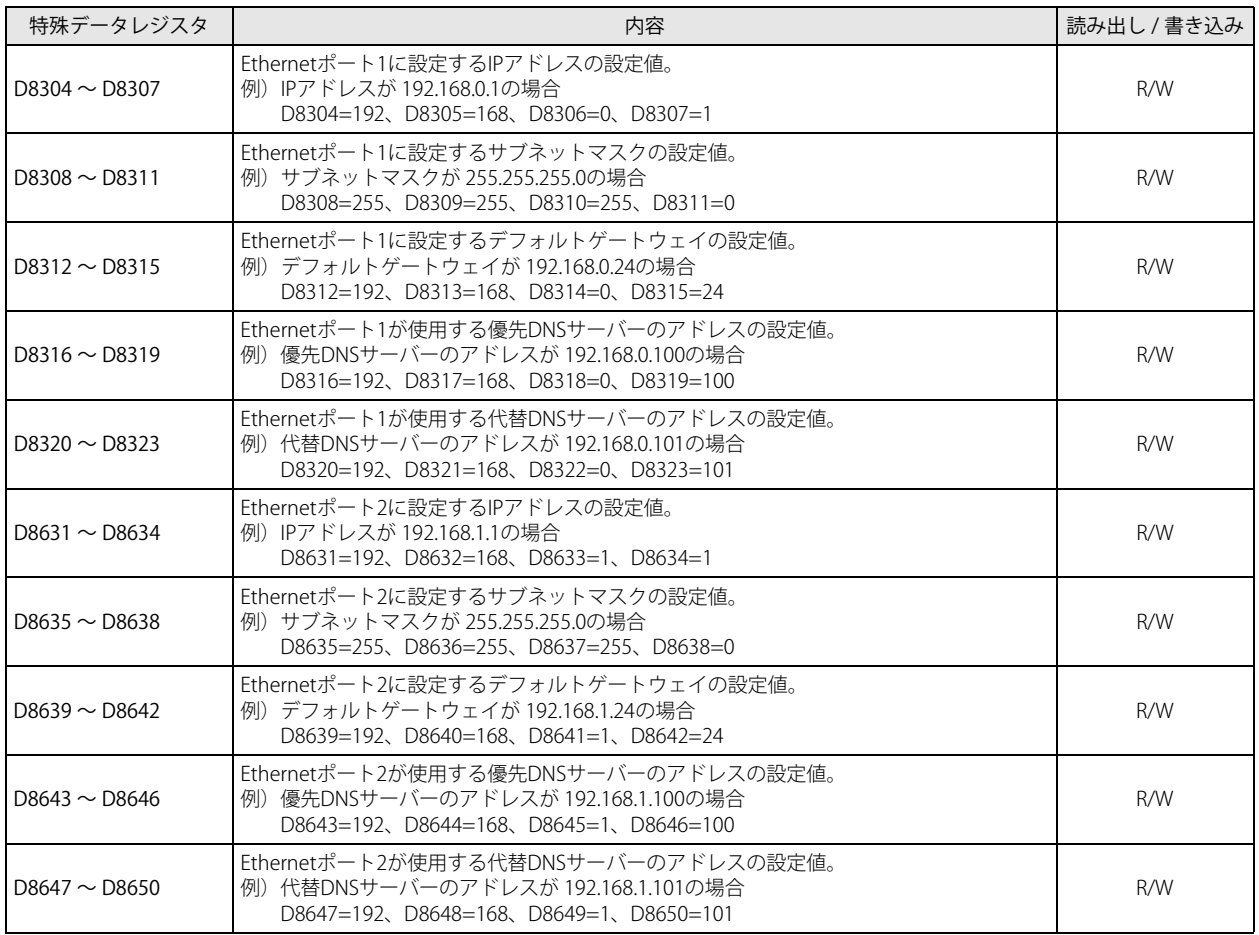

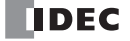

## ネットワーク設定の確認

FC6A 形の Ethernet ポート 1 および Ethernet ポート 2 で使用する現在の IP アドレス、サブネットマスク、デフォルトゲートウェ イおよび DNS サーバーのアドレスを特殊データレジスタで確認できます。

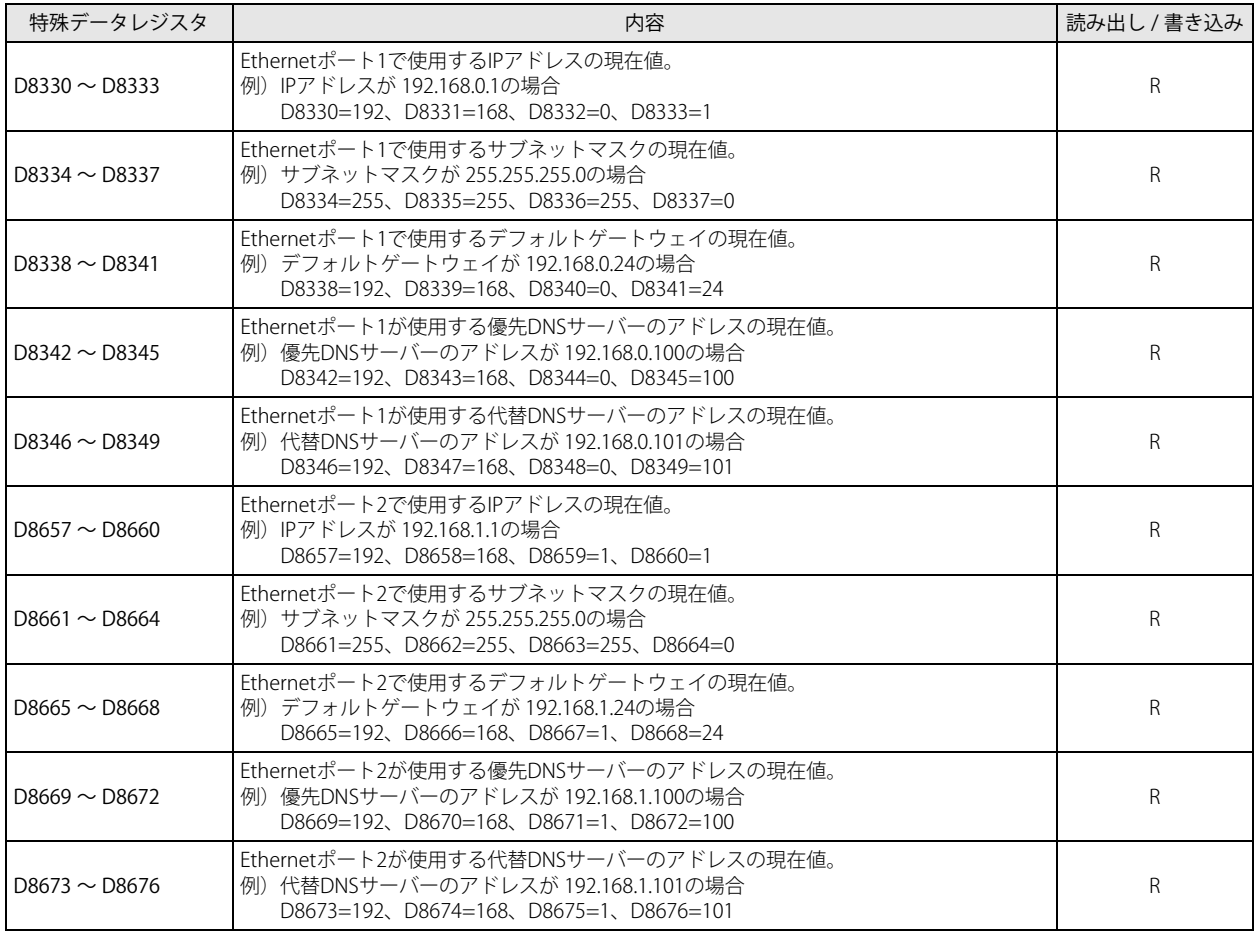

## HMI モジュールの特殊データレジスタによるネットワーク設定

IP アドレス、DNS サーバーのアドレスを特殊データレジスタを使って設定する場合、FC6A 形の電源起動時および M8184 の OFF から ON への立ち上がり時に、特殊データレジスタに格納された値を設定します。

例)

M8184 (HMI モジュール ネットワーク設定変更トリガ)を OFF から ON にすると、D8437 ~ D8456 に格納された値を HMI-Ethernet ポートの IP アドレス、DNS サーバーのアドレスとして設定します。

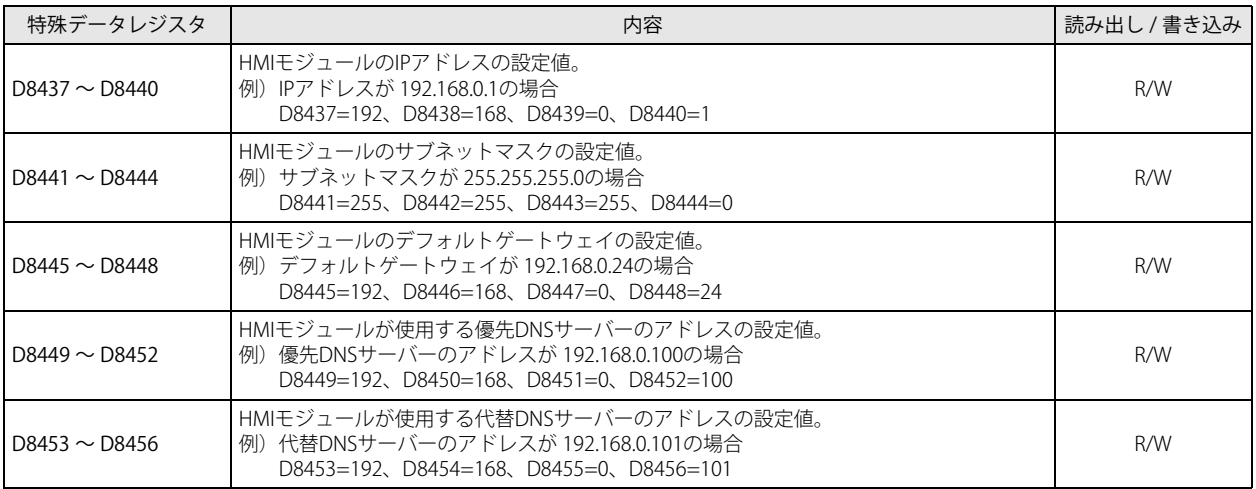

## HMI モジュールのネットワーク設定の確認

HMI モジュールの現在の IP アドレス、サブネットマスク、デフォルトゲートウェイおよび DNS サーバーのアドレスを特殊データ レジスタで確認できます。

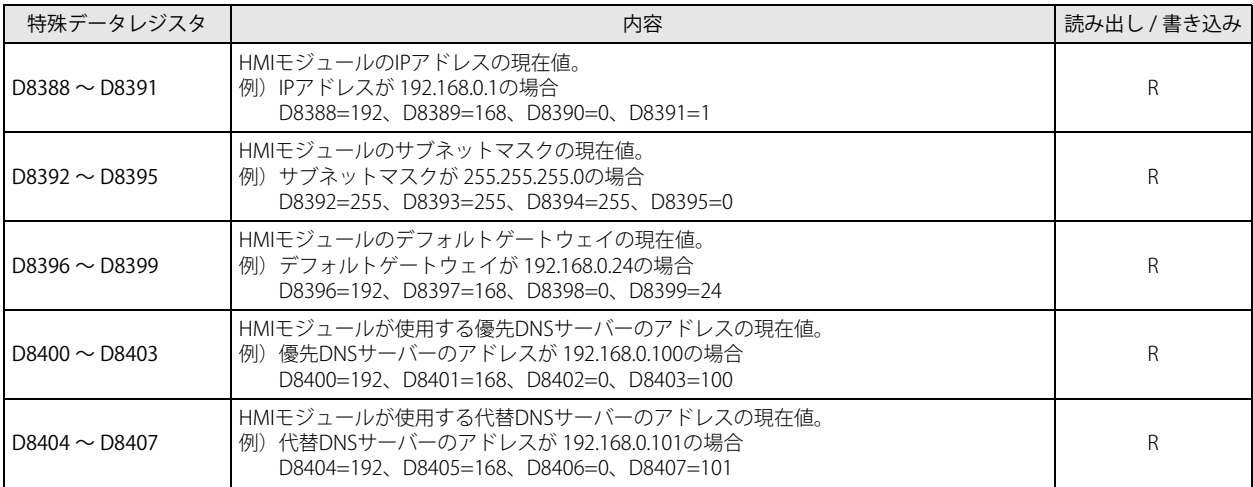

## WindLDR の設定

## ●操作手順

- **1.** [設定]タブの[ファンクション設定]で次の項目をクリックします。 • All-in-One CPU モジュール /CAN J1939 All-in-One CPU モジュール [ネットワーク設定] • Plus CPU モジュール Ethernet ポート 1 を設定する場合は[イーサネットポート 1] Ethernet ポート 2 を設定する場合は[イーサネットポート 2] [ファンクション設定]ダイアログボックスが表示されます。
- **2.** [IP 設定]、[DNS 設定] をそれぞれ設定します。

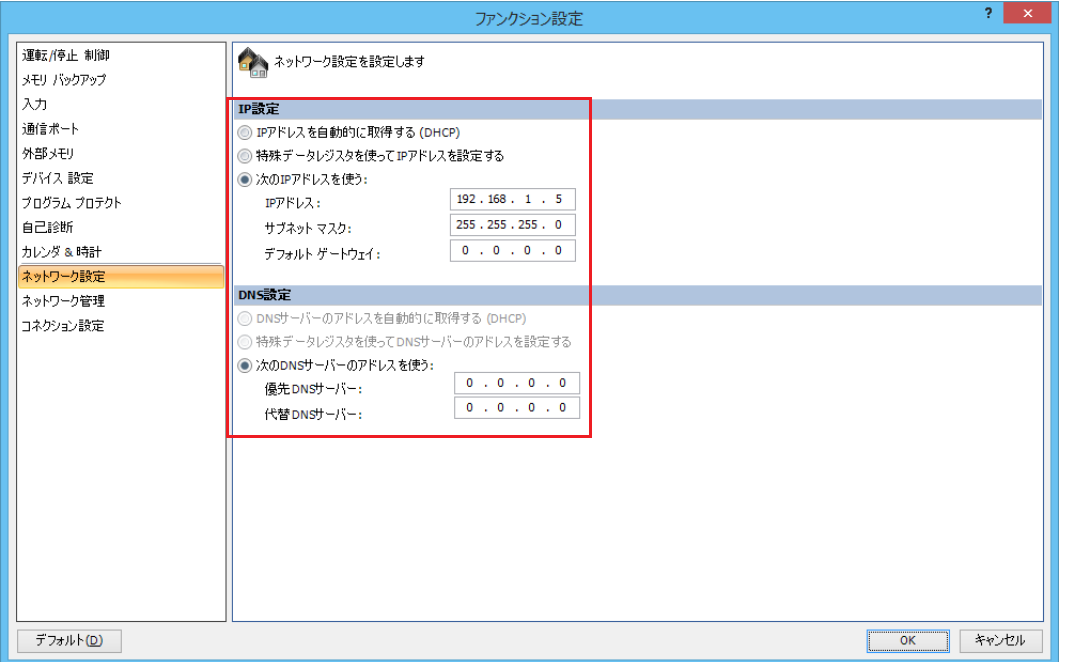

- **3.** [OK] ボタンをクリックします。
- **4.** HMI モジュールのネットワーク設定は、モジュール構成エディタで行います。 [設定] タブの [PLC] で [増設モジュール] をクリックします。

**5.** モジュール構成エリアに挿入した HMI モジュールをクリックし、[設定]ボタンをクリックします。 「HMI モジュール設定]ダイアログボックスが表示されます。

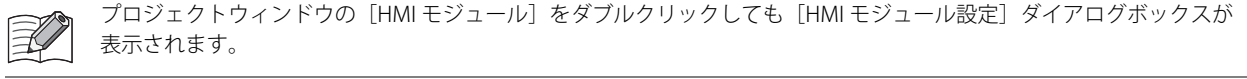

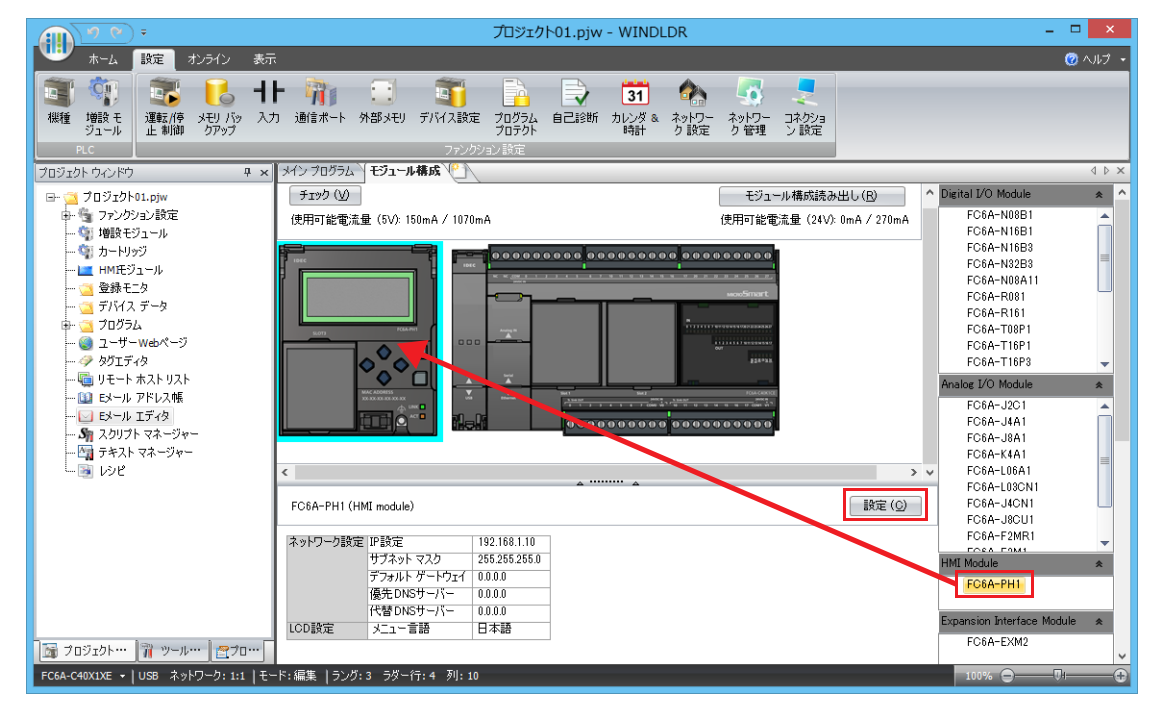

**6.** [ネットワーク設定] タブをクリックし、[IP 設定]、[DNS 設定] をそれぞれ設定します。

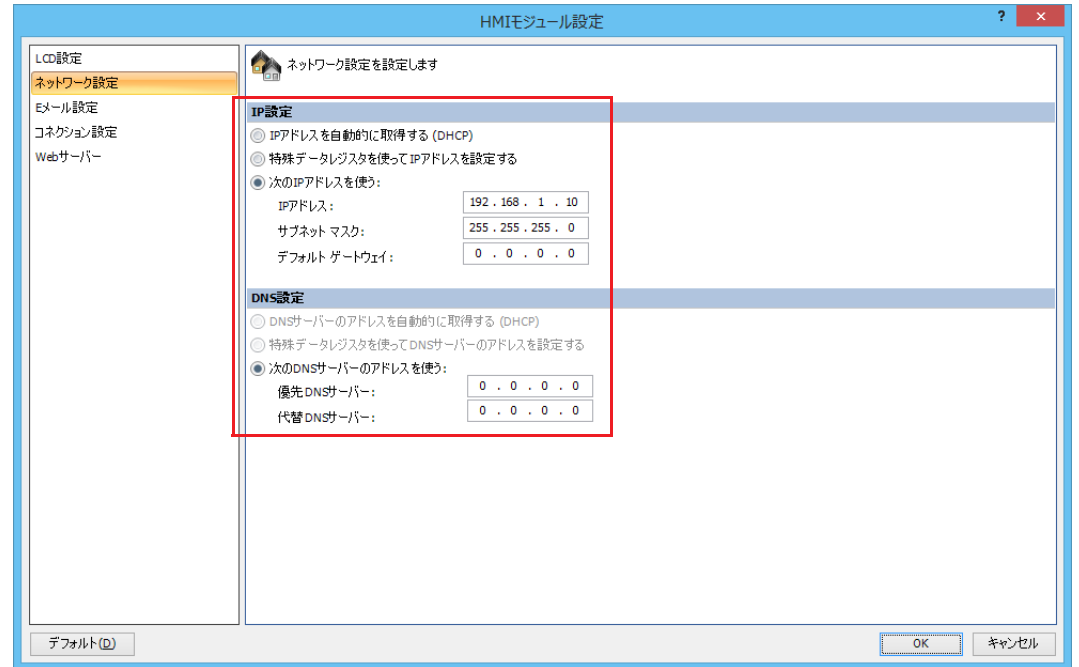

以上で、設定が完了します。

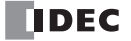

## **IP 設定 / DNS 設定の切り替え**

特殊データレジスタ (D8303、D8630) と特殊内部リレー (M8190、M8333) を使って、CPU モジュールの Ethernet ポート 1 また は Ethernet ポート 2 の IP 設定と DNS 設定を切り替えることができます。切り替え手順は次のとおりです。

## WindLDR の設定

- ●操作手順
- **1.** [設定]タブの[ファンクション設定]で次の項目をクリックします。
	- All-in-One CPU モジュール /CAN J1939 All-in-One CPU モジュール [ネットワーク設定] • Plus CPU モジュール Ethernet ポート 1 を設定する場合は[イーサネットポート 1] Ethernet ポート 2 を設定する場合は[イーサネットポート 2] [ファンクション設定]ダイアログボックスが表示されます。
- **2.** [IP 設定]、[DNS 設定]をそれぞれ設定します。
- **3.** Ethernet ポート 1 を設定する場合は、[D8303(IP 設定 / DNS 設定切り替え)を有効にする]チェックボックスをオンにします。 • All-in-One CPU モジュール /CAN J1939 All-in-One CPU モジュール

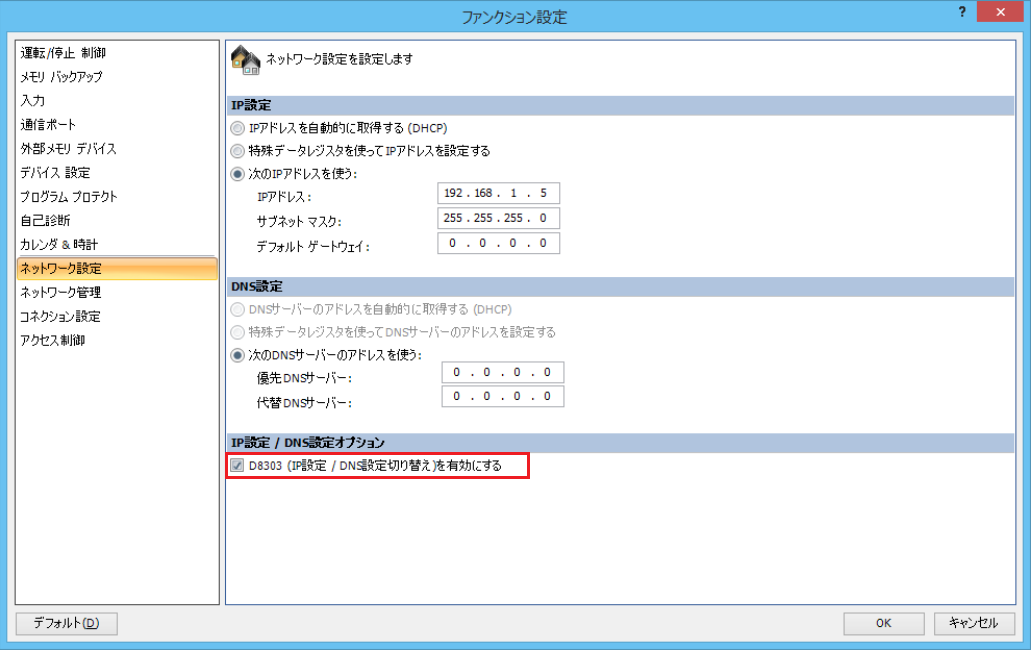

• Plus CPU モジュール

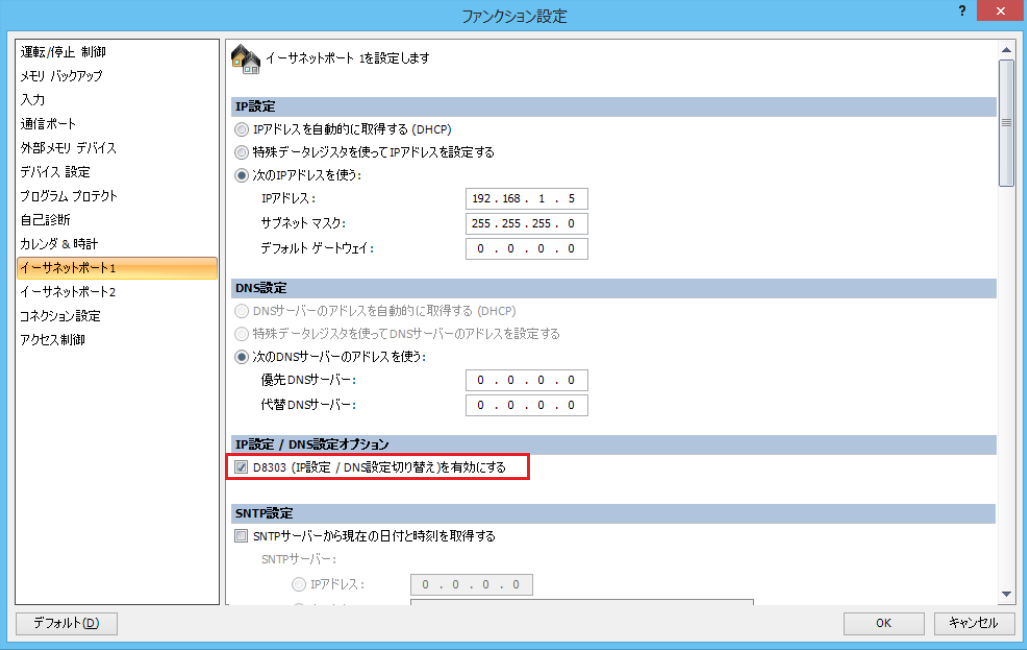

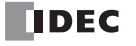

**4.** Ethernet ポート 2 を設定する場合は、[D8630(IP 設定 / DNS 設定切り替え)を有効にする]チェックボックスをオンにします。 • Plus CPU モジュール

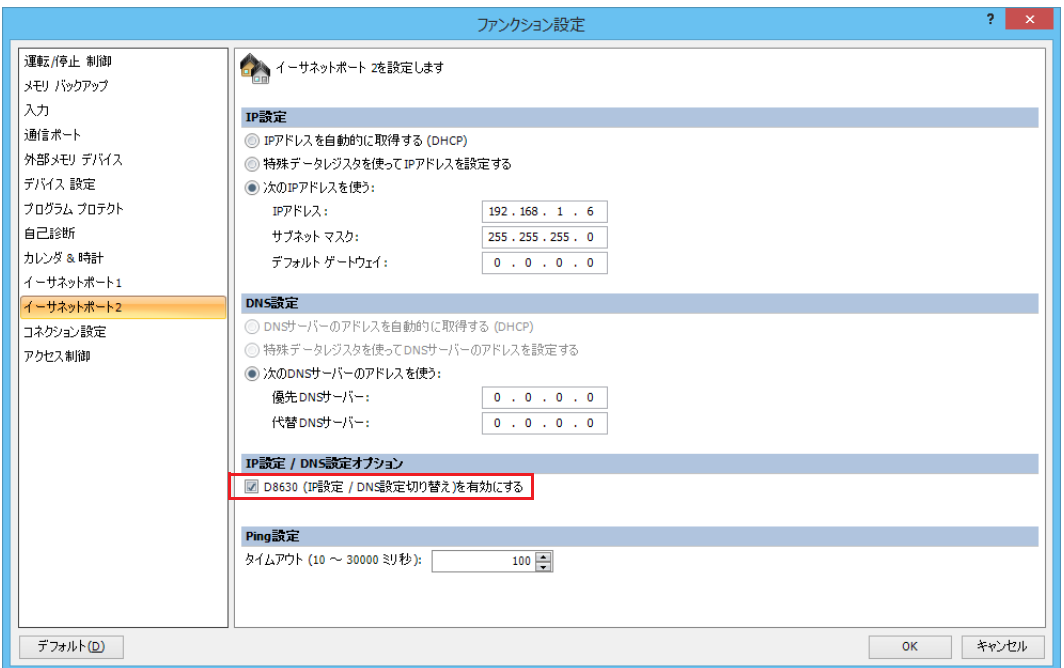

5. [OK] ボタンをクリックします。

#### 以上で、設定が完了します。

ユーザープログラムをダウンロードすると、D8303 または D8630 の設定値に従って、IP 設定と DNS 設定が切り替わります。 D8303 と D8630 の設定値の意味は、次のとおりです。

## D8303 または D8630 に格納する値の意味

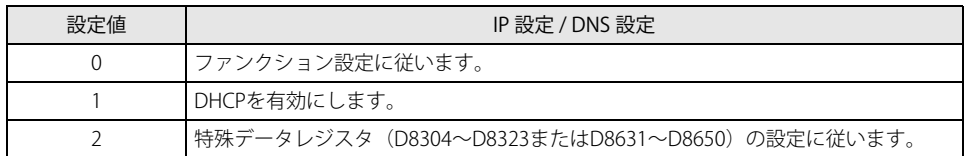

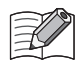

• D8303 または D8630 の値を 2(特殊データレジスタの設定に従う)にし、M8190 または M8333 を OFF から ON にす る、または電源を再投入すると、ファンクション設定に関わらず、強制的に特殊データレジスタを使用して「IP 設定」、 「DNS 設定」を設定することができます。

- · D8303 または D8630 の値を 1 (DHCP を有効にする)にし、M8190 または M8333 を OFF から ON にする、または電源 を再投入すると、ファンクション設定に関わらず、強制的に自動取得(DHCP)設定にすることができます。
- ファンクション設定を有効に戻したい場合は、D8303 または D8630 の値を 0 にし、M8190 または M8333 を OFF から ON にするか、電源を再投入してください。

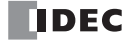

## <span id="page-88-0"></span>ネットワーク管理

## **SNTP 設定**

ネットワーク上の SNTP サーバーから現在時刻 (UTC) を取得して、FC6A 形の内蔵時計を調整する設定について説明します。

#### 概要

FC6A 形は、ネットワーク上の SNTP サーバーから自動または設定した間隔で現在時刻(UTC)を取得し、タイムゾーンの設定にし たがって内蔵時計を調整します。サマータイムの設定を有効にしている場合は、サマータイム期間中、SNTP サーバーから取得し た現在時刻(UTC)にサマータイム補正が反映されます。

特殊データレジスタを使用して、タイムゾーンの調整や SNTP サーバーの動作ステータスの確認もできます。

#### WindLDR の設定

現在時刻を取得する SNTP サーバーと現在時刻の取得方法を設定します。

#### ●操作手順

- **1.** [設定]タブの[ファンクション設定]で次の項目をクリックします。
	- All-in-One CPU モジュール /CAN J1939 All-in-One CPU モジュール [ネットワーク管理] • Plus CPU モジュール
		- [イーサネットポート 1]
- **2.** [SNTP サーバーから現在の日付と時刻を取得する]チェックボックスをオンにします。

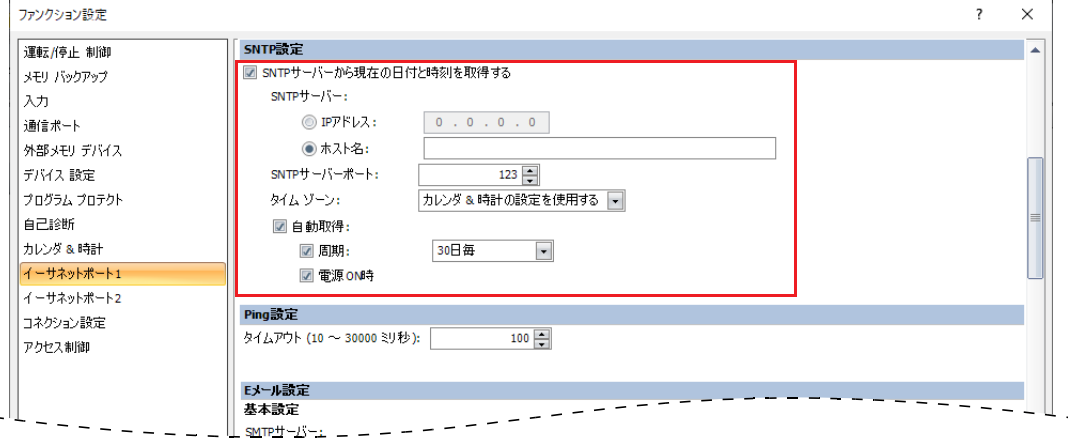

**3.** SNTP サーバー、タイムゾーン、現在時刻の取得方法を設定します。

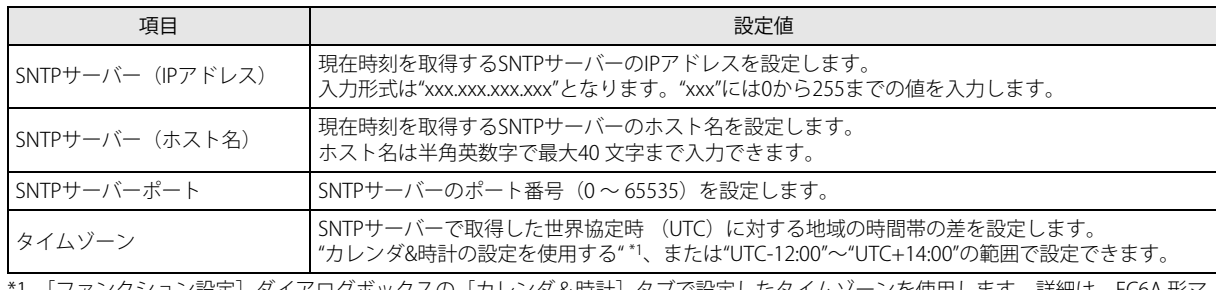

<span id="page-88-1"></span>\*1 [ファンクション設定]ダイアログボックスの[カレンダ&時計]タブで設定したタイムゾーンを使用します。詳細は、FC6A 形マ イクロスマート ユーザーズ マニュアル「第 5 章 タイムゾーン」を参照してください。

タイムゾーンは、タイムゾーンオフセット(D8413)を使用して 15 分単位で調整できます。詳細は[、「タイムゾーンの](#page-89-0) 調整 (D8413)」(3-12 頁) を参照してください。

**4.** 現在時刻を自動取得する場合は、[自動取得]チェックボックスをオンにします。

キープデータエラー発生時およびユーザープログラムをダウンロードして自動取得がオフからオンに変更された場合に、自動 的に SNTP サーバーから現在時刻を取得します。

上記以外のタイミングで定期的に現在時刻を取得する場合は、[周期]チェックボックスをオンにし、"10 分毎 "、" 毎時 "、" 毎 日 "、" 毎週 "、"30 日毎 " から選択します。

また、FC6A 形の電源を ON したときに、SNTP サーバーから現在時刻を取得する場合は、[電源 ON 時]チェックボックスをオ ンにします。

[自動取得]チェックボックスがオフの場合は、SNTP 取得フラグ (M8191) を OFF から ON にすると、SNTP サーバーから現

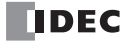

在時刻を取得します。

5. [OK] ボタンをクリックします。

以上で、設定が完了します。

#### <span id="page-89-0"></span>タイムゾーンの調整(D8413)

タイムゾーンオフセット(D8413)を使用して、設定したタイムゾーン(UTC-12:00 ~ UTC+14:00)を 15 分単位で調整できます。 たとえば、タイムゾーンに "UTC+09:00" を設定している場合、D8413 の値が +1 なら、調整後のタイムゾーンは +15 分(15 分 × (+1))を加えた「UTC+09:15」になります。

D8413 の値が -2 の場合、調整後のタイムゾーンに -30 分 (15 分 × (-2)) を加えた「UTC+08:30」になります。

## 動作ステータスの確認 (D8414)

SNTP 動作ステータス (D8414) には、SNTP サーバーの動作ステータスが格納されます。 動作ステータスは、動作状態(ステータスコード)およびエラー内容(エラーコード)を示します。ステータスコードは D8414 の

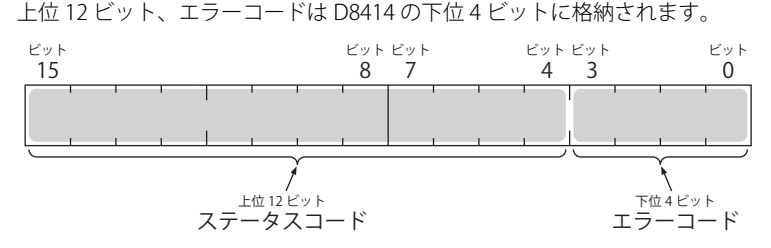

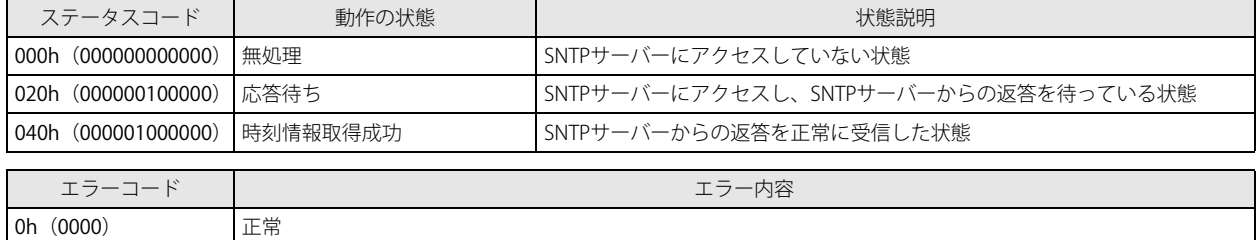

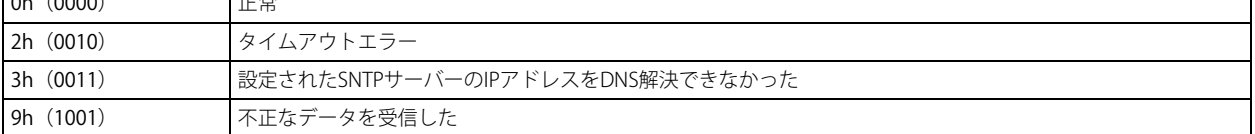

#### 任意のタイミングで現在時刻を取得(M8191)

SNTP 取得フラグ (M8191) が OFF から ON になったとき、SNTP サーバーから現在時刻を取得します。

#### 現在時刻を取得してからの経過時間 (D8415)

SNTP アクセス経過時間 (D8415)には、SNTP サーバーから現在時刻を最後に取得してから現在までの経過時間 (0~65535)が 分単位で格納されます。経過時間が 65535 分を超えた場合は、計測値を 0 にリセットして計測を続けます。格納できる値が 0 ~ 65535 のため、65535 分 ÷60 分 ÷24 時間 = 約 45 日間となり、最大 45 日間まで計測できます。

たとえば、SNTP サーバーから最後に現在時刻を取得した日時が 1 月 1 日 12 時 00 分の場合、1 月 1 日 15 時 00 分に D8415 を確認 すると、180 が格納されています。

D8145 は、現在時刻取得成功時に 0 にリセットされ、経過時間のカウントが開始されます。SNTP サーバーから現在時刻の取得が 一度も成功していない場合は、D8145 の値は更新されません。

## **PING 設定**

PING 命令または自動 Ping 機能実行時の各 Ping のタイムアウト時間の設定について説明します。

#### 概要

PING 命令または自動 Ping 機能で Ping を実行すると、設定したリモートホストに向けて Ping パケットを送信し、IP レベルで通信 できるかを確認できます。その Ping を送信してからタイムアウトになるまでの時間を設定します。

## WindLDR の設定

## ● 操作手順

- **1.** [設定]タブの[ファンクション設定]で次の項目をクリックします。 • All-in-One CPU モジュール /CAN J1939 All-in-One CPU モジュール
	- [ネットワーク管理] • Plus CPU モジュール Ethernet ポート 1 を設定する場合は [イーサネットポート 1] Ethernet ポート 2 を設定する場合は[イーサネットポート 2]
- **2.** [タイムアウト(10 ~ 30000 ミリ秒)]で PING 命令のタイムアウト時間を 10 ~ 30000ms の間で設定します。 デフォルトは 100ms です。

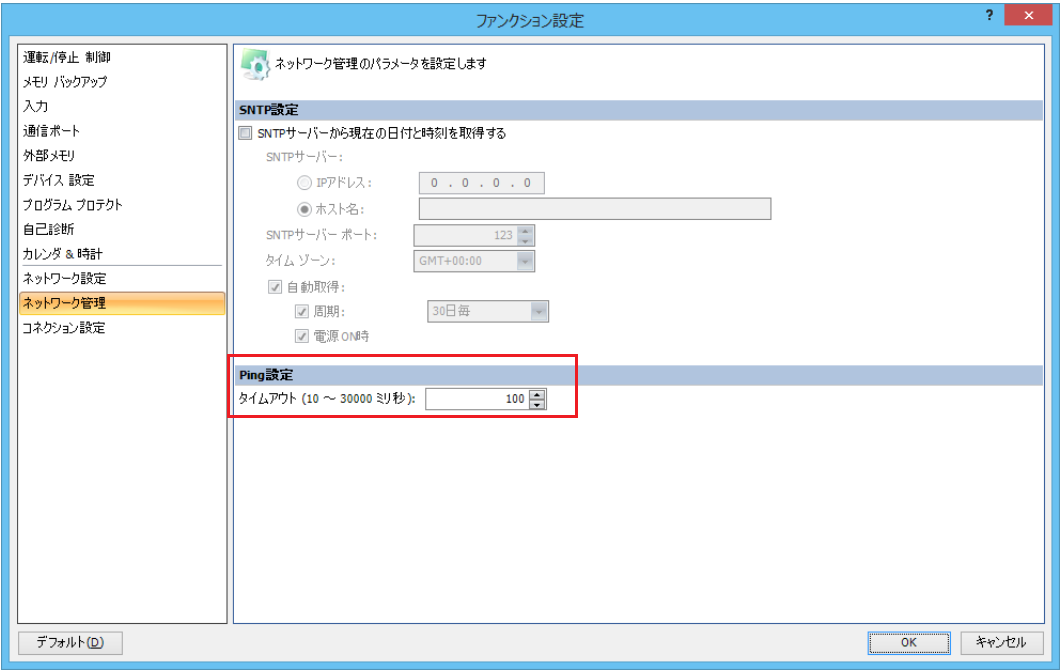

**3.** [OK] ボタンをクリックします。

以上で、設定が完了します。

# <span id="page-91-0"></span>コネクション設定

FC6A 形の Ethernet ポート 1、Ethernet ポート 2 および HMI-Ethernet ポートを使用した TCP/IP 通信におけるクライアント / サー バー通信の設定について説明します。

#### 概要

All-in-One CPU モジュール /CAN J1939 All-in-One CPU モジュールは、Ethernet ポート 1 に最大 8 個のコネクションを設定できま す。Plus CPU モジュールは、Ethernet ポート 1 および Ethernet ポート 2 に最大 16 個のコネクションを設定できます。各コネク ションに設定できる通信については下表を参照してください。

HMI モジュールを使用する場合は、HMI-Ethernet ポートに最大 8 個のコネクションを設定できます。ただし、コネクションにはメ ンテナンス通信のみ設定できます。

通信を行うために必要なコネクションの設定は、[ファンクション設定]ダイアログボックスで行います。

コネクションをサーバーとして使用する場合、コネクションに対して IP アドレスによるフィルタリングを設定できます。特定の IP アドレスを持つ外部機器のみが FC6A 形と通信でき、不特定のクライアントからのアクセスを制限できます。

#### Ethernet ポートで使用できる通信モード

各 Ethernet ポートで対応する通信モードは、次のとおりです。

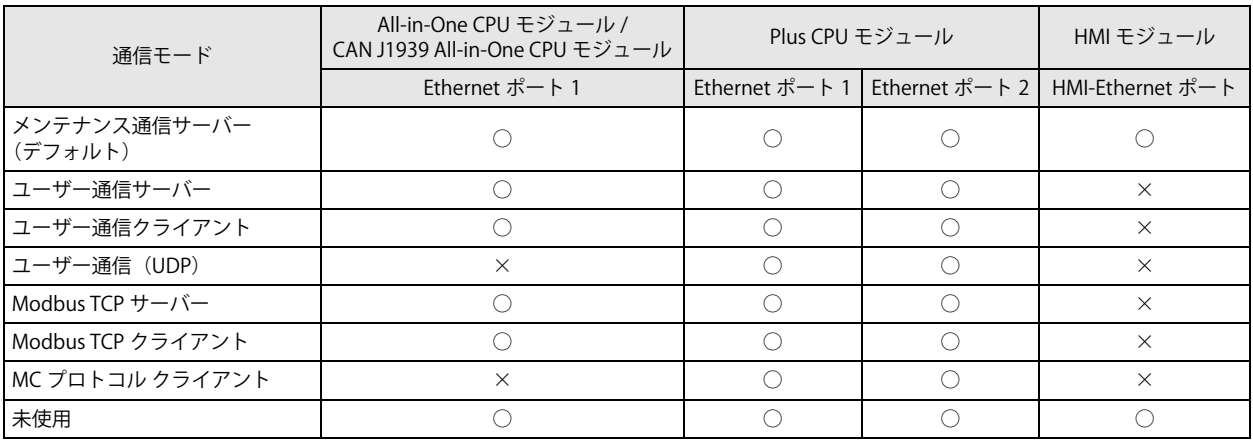

#### コネクション数

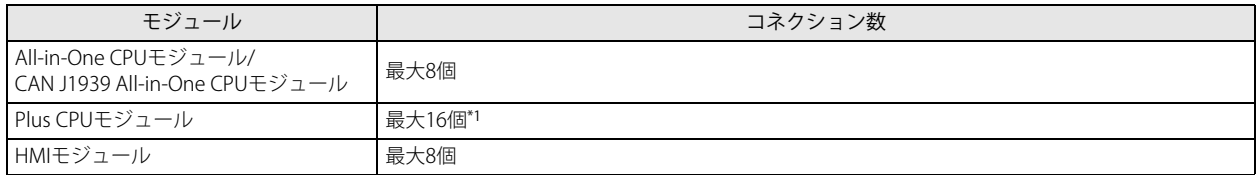

<span id="page-91-1"></span>\*1 Modbus TCP クライアントを使用する場合、1 つコネクション設定に最大 255 個の通信相手を登録できます。同時に設定できるコネク ション設定の数は最大 16 個です。各コネクション設定に登録された通信相手のうち、合計 128 個の通信相手とはコネクションを維持 したまま通信相手を切り替えて通信できます。詳細は「第 6 章 Modbus TCP [クライアント」](#page-200-0)を参照してください。 MCプロトコル クライアントを使用する場合は、1つコネクション設定に最大255個の通信相手を登録できます。MCプロトコル通信は、通 信相手が変わるたびにコネクションを切断および接続します。

## 通信モードの概要

各通信モードの概要は、次のとおりです。

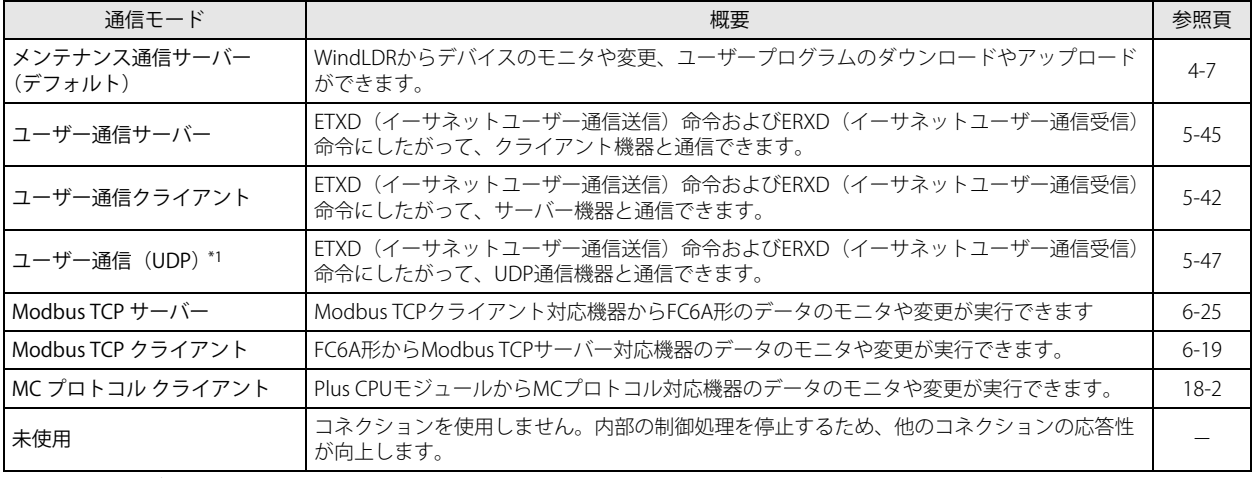

<span id="page-92-0"></span>\*1 Plus CPU モジュールのみ選択できます。

## コネクションのステータス情報および接続 IP アドレス

外部機器との接続の状態は M8212 ~ M8231 および M8345 ~ M8364 で確認できます。サーバー、またはクライアント機器と接続 しているときは ON、接続していないときは OFF になります。また、D8350 ~ D8381 で接続相手の IP アドレスを確認できます。

「R/W は、Read (読み出し) /Write (書き込み) の略で、R/W の場合は読み出し・書き込み可能、R の場合は読み出しのみ  $|\exists \downarrow$ 可能、W の場合は書き込みのみ可能です。

## ステータス情報

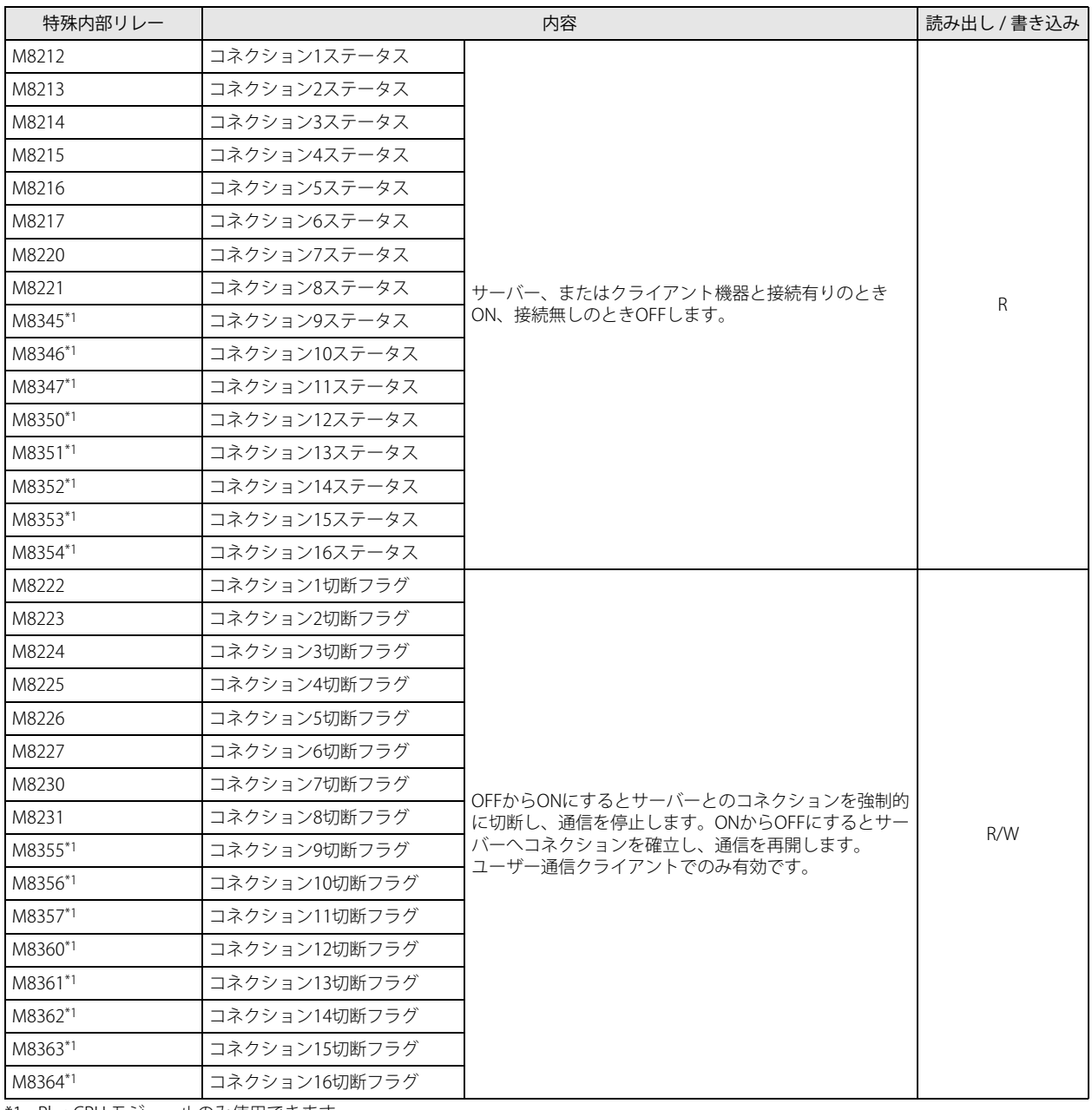

<span id="page-93-0"></span>\*1 Plus CPU モジュールのみ使用できます。

## 接続 IP アドレス

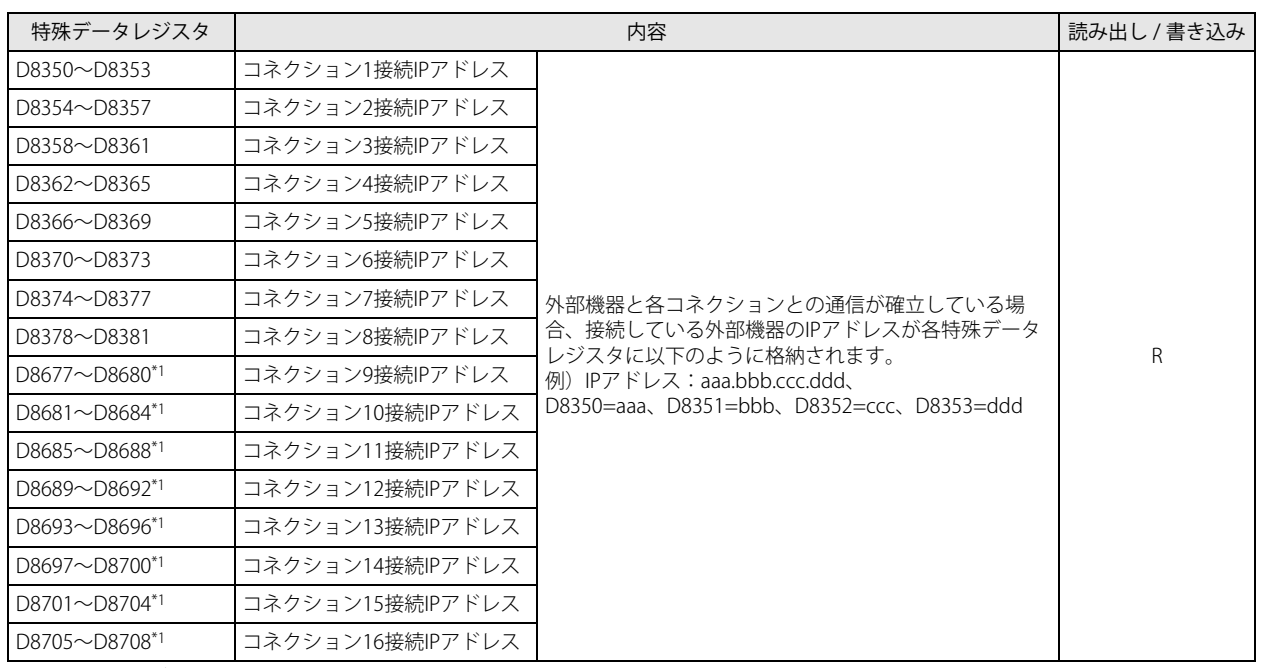

<span id="page-94-0"></span>\*1 Plus CPU モジュールのみ使用できます。

## HMI モジュールでのコネクションのステータス情報および接続 IP アドレス

D8429 で設定した HMI モジュールのコネクション番号の接続状態を、特殊内部リレー、特殊データレジスタに格納します。 HMI モジュールの外部機器との接続の状態は M8232 で確認できます。 外部機器と接続しているときは ON、接続していないときは OFF になります。 D8430 ~ D8433 で接続相手の IP アドレスを確認できます。

## 読み出し対象コネクション番号設定

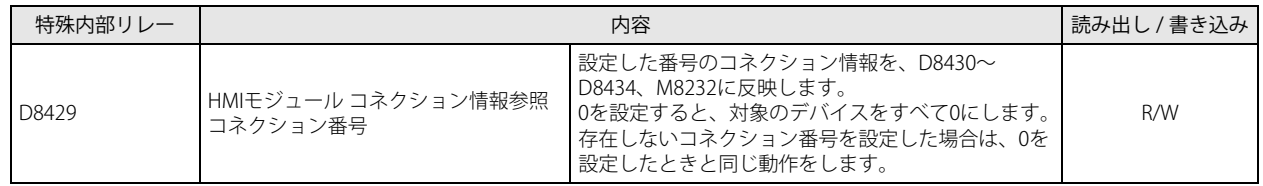

## ステータス情報

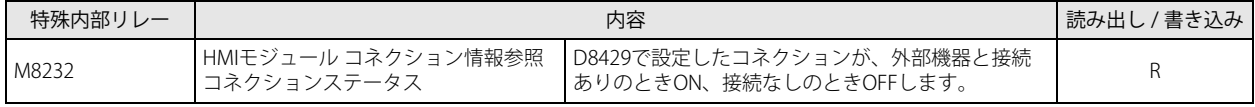

## 接続 IP アドレス

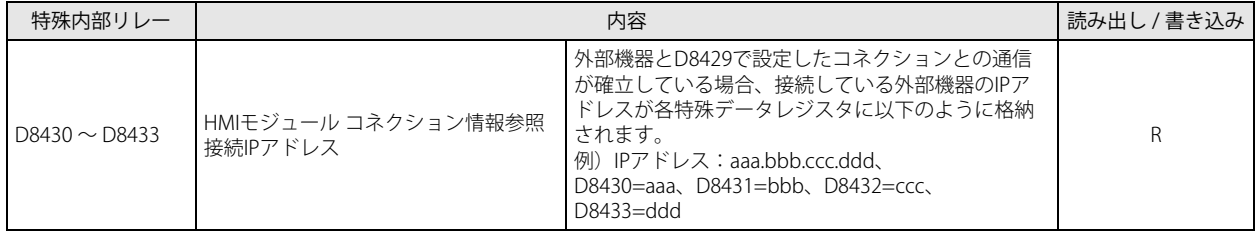

## WindLDR の設定

●操作手順(メンテナンス通信サーバーの場合)

- **1.** [設定]タブの[ファンクション設定]で[コネクション設定]をクリックします。 [ファンクション設定] ダイアログボックスが表示されます。
- 2. 使用するコネクション番号の [通信モード] をクリックし、通信モードを選択します。

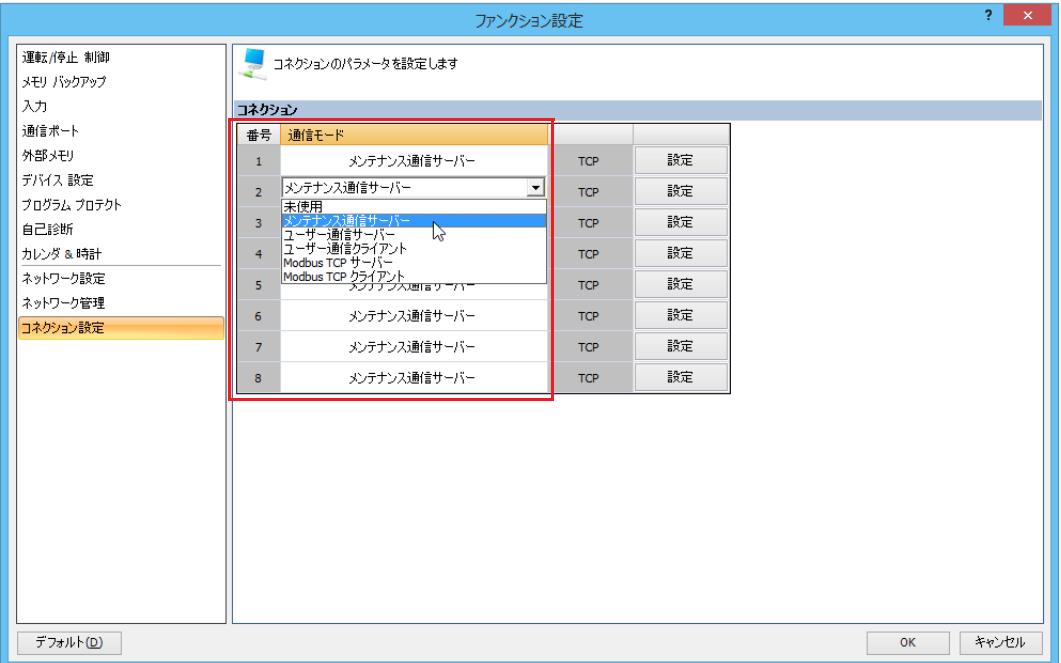

クライアント、サーバーとして使用できる All-in-One CPU モジュールは最大 8 個、Plus CPU モジュールは最大 16 個のコネク ションに割り当てる通信モードを設定します。各コネクションには異なるポート番号を設定できます。 使用しないコネクションは、" 未使用 " に設定してください。 通信モードに応じたダイアログボックスが表示されます。

**3.** 通信相手機器の通信フォーマットに合わせて、各パラメータを設定します。

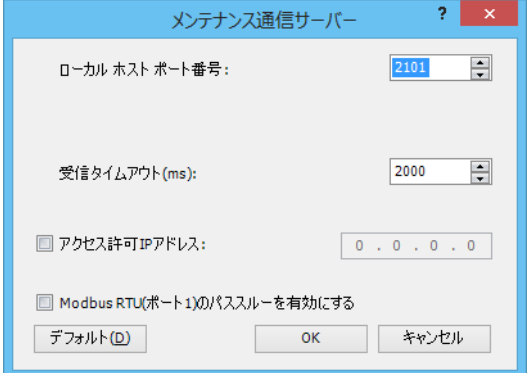

- **4.** [OK]ボタンをクリックします。
- **5.** HMI モジュールのコネクション設定は、モジュール構成エディタで行います。 [設定]タブの[PLC]で[増設モジュール]をクリックします。

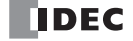

**6.** モジュール構成エリアに挿入した HMI モジュールをクリックし、[設定]ボタンをクリックします。 「HMI モジュール設定]ダイアログボックスが表示されます。

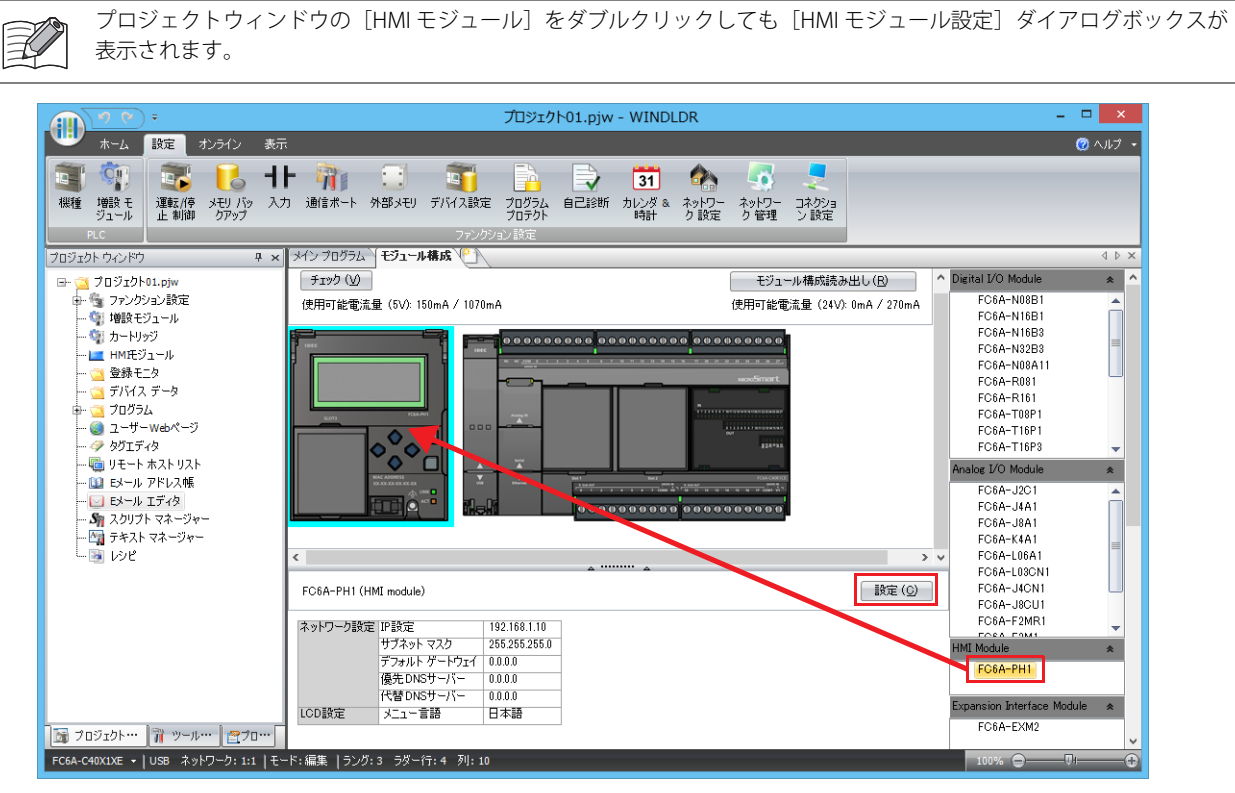

- **7.** [コネクション設定]タブをクリックします。
- 8. 使用するコネクション番号の [通信モード] をクリックし、通信モードを選択します。

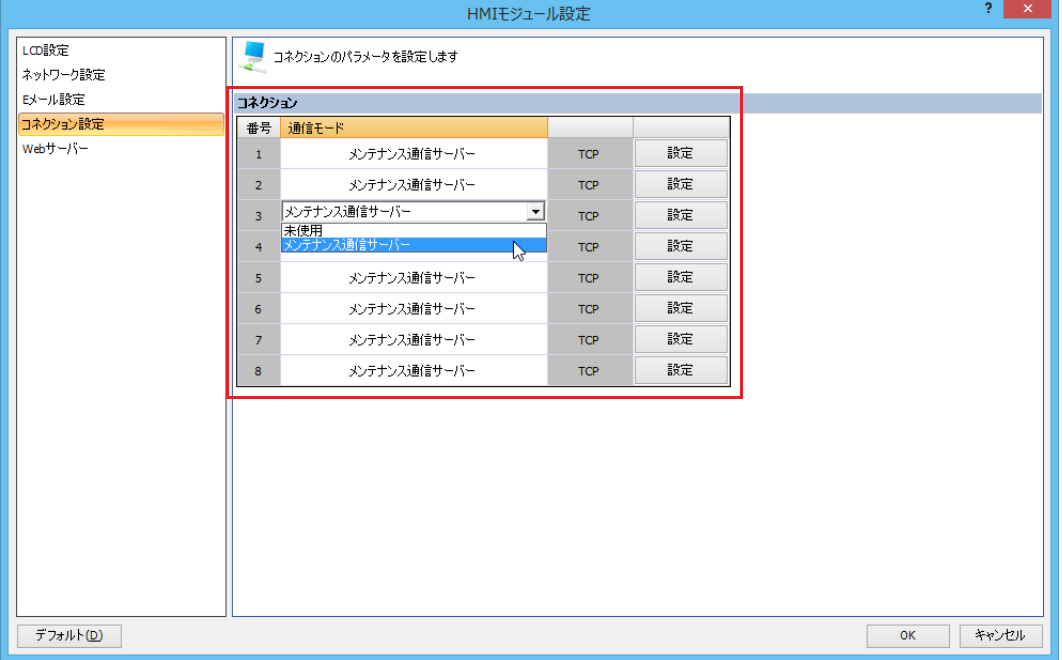

**9.** 通信相手機器の通信フォーマットに合わせて、各パラメータを設定します。

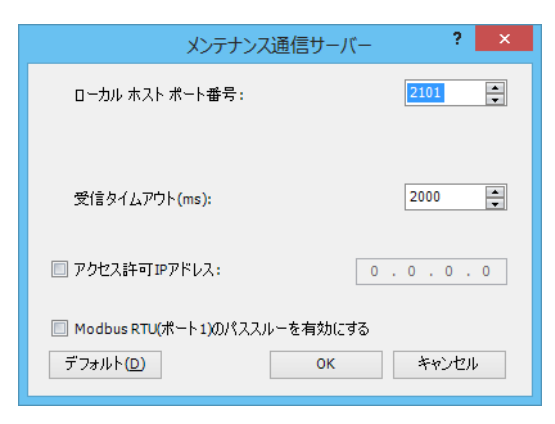

**10.**[OK]ボタンをクリックします。

以上で、設定が完了します。

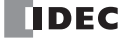

# <span id="page-98-0"></span>リモートホストリスト

## **リモートホストリスト**

ネットワーク上の通信相手の機器(リモートホスト)を登録 / 管理するリモートホストリストの設定について説明します。

#### 概要

FC6A 形は、次のイーサネット通信の機能を使用する場合は、通信相手の機器をリモートホストとしてリモートホストリストに登 録する必要があります。

- PING 命令
- ETXD 命令 /ERXD 命令(ユーザー通信クライアント)
- Modbus TCP クライアント
- MC プロトコル クライアント
- リモートホストを登録すると、リモートホストの番号が自動的に割り当てられます。

上記の機能を使用する際には、通信相手の機器としてリモートホスト番号を設定します。

## WindLDR の設定

## ●操作手順

- 1. [表示] タブの [ワークスペース] で [プロジェクトウィンドウ] をクリックします。 画面左にプロジェクトウィンドウが表示されます。
- **2.** [リモートホストリスト]をダブルクリックします。 [リモートホストリスト]ダイアログボックスが表示されます。
- **3.** [新規]ボタンをクリックします。

[リモートホスト]ダイアログボックスが表示されます。

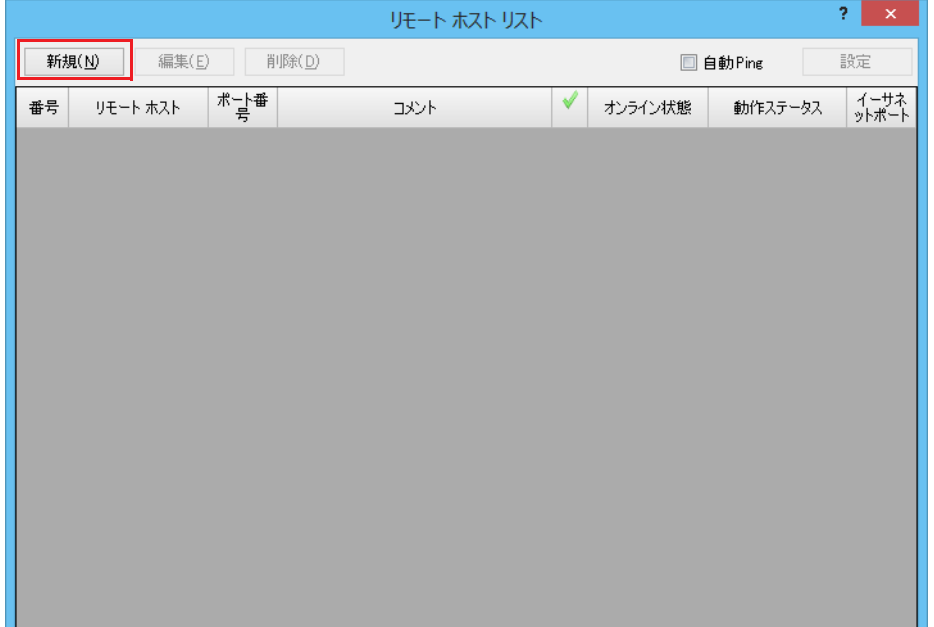

4. [リモートホスト] ダイアログボックスの各項目に入力し、[追加] ボタンをクリックします。

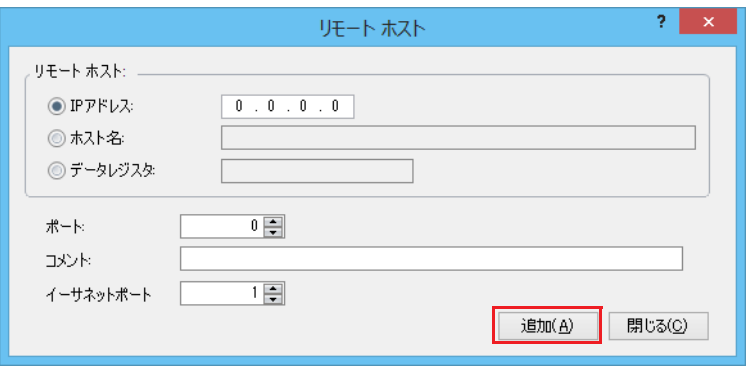

リモートホストは、次の項目で構成されます。

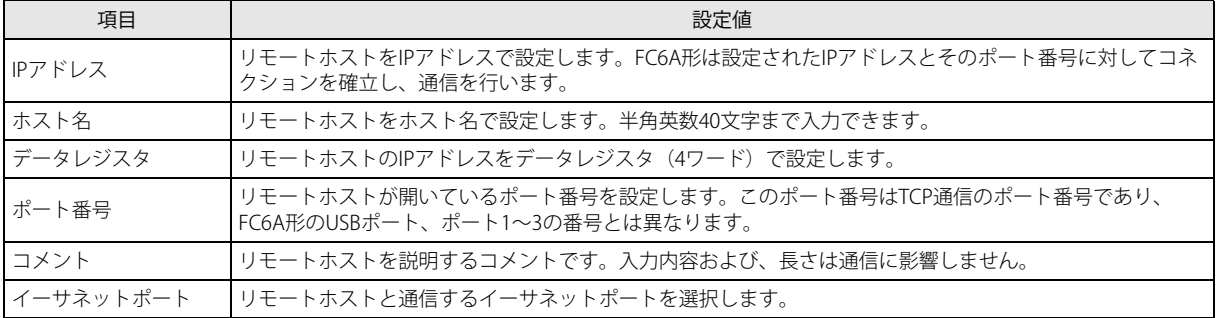

リモートホストが登録され、リモートホストリストに反映されます。引き続きリモートホストを登録する場合は、同じ操作を 繰り返してください。

- **5.** 設定したリモートホストに対して周期的に Ping を実行する場合は、自動 Ping を設定します。 詳細は、「自動 Ping [機能」\(3-23](#page-100-0) 頁)を参照してください。
- **6.** 登録がすべて完了したら、[閉じる]ボタンをクリックします。

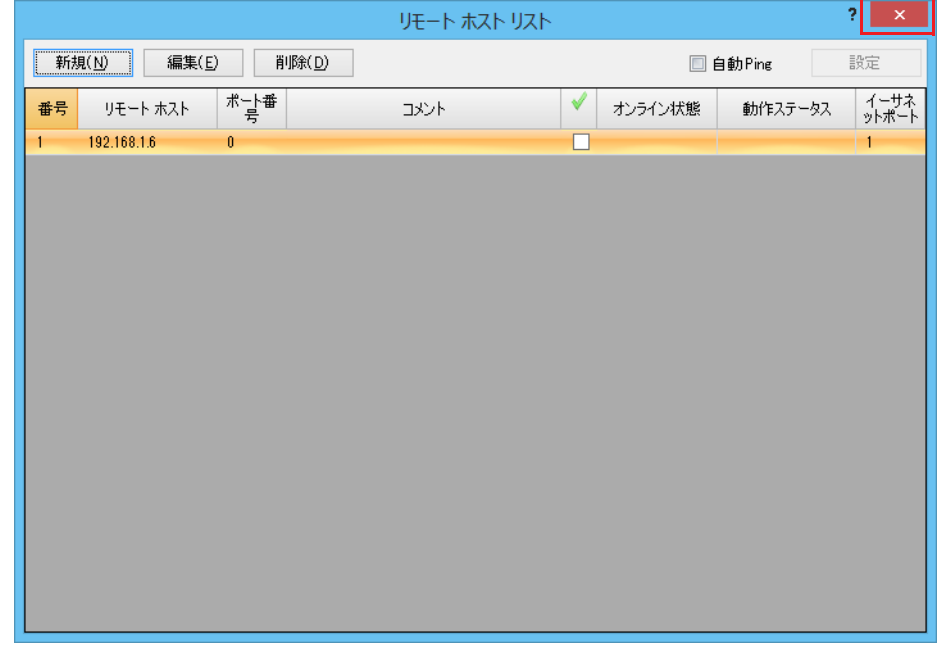

**7.** 登録したリモートホストを削除する場合は、[リモートホストリスト]ダイアログボックスを開き、削除するリモートホストを 選択して[削除]ボタンをクリックします。

以上で、設定が完了します。

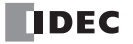

## <span id="page-100-0"></span>**自動 Ping 機能**

設定したリモートホストに対して周期的に Ping を実行する自動 Ping 機能について説明します。

#### 概要

設定したリモートホストに対して周期的に Ping を実行する機能を自動 Ping 機能と呼びます。この機能を使用し、設定したリモー トホストに向けてパケットを送信することで、ホストと通信可能かどうかを確認できます。自動 Ping 機能の結果を Modbus TCP クライアントおよび MC プロトコル クライアントのリクエスト処理と連動させることができます。Modbus TCP クライアントとの 連動の詳細は、「第6章 Modbus TCP [クライアント」](#page-200-0)を参照してください。MC プロトコル クライアントとの連動の詳細は[、「第](#page-545-0) 18 章 [イーサネット通信による](#page-545-0) MC プロトコル通信」を参照してください。

リモートホストは、リモートホストリストで設定します。

自動 Ping が有効の場合、FC6A 形の電源が ON およびユーザープログラムの変更によって自動 Ping が有効になった直後に、自動 Ping の実行を開始し、設定したリモートホスト番号の最も小さい番号から順に Ping を実行します。FC6A 形の RUN/STOP 状態や ラダープログラムの影響を受けません。

Ethernet ポート 1 では、Ethernet ポート 1 自動 Ping 実行中 (M8186 が ON) の場合、Ethernet ポート 1 自動 Ping 停止フラグ (M8187)を OFF から ON すると、自動 Ping が停止します。M8187 を OFF すると自動 Ping の実行が開始されます。 Ethernet ポート 2 では、Ethernet ポート 2 自動 Ping 実行中 (M8331 が ON) の場合、Ethernet ポート 2 自動 Ping 停止フラグ (M8332)を OFF から ON すると、自動 Ping が停止します。M8332 を OFF すると自動 Ping の実行が開始されます。Ethernet ポー ト 2 は Plus CPU モジュールのみ使用できます。

## WindLDR の設定

#### ●操作手順

1. [リモートホストリスト]ダイアログボックスで [自動 Ping] チェックボックスをオンにし、[設定]ボタンををクリックしま す。

[自動 Ping 設定] ダイアログボックスが表示されます。

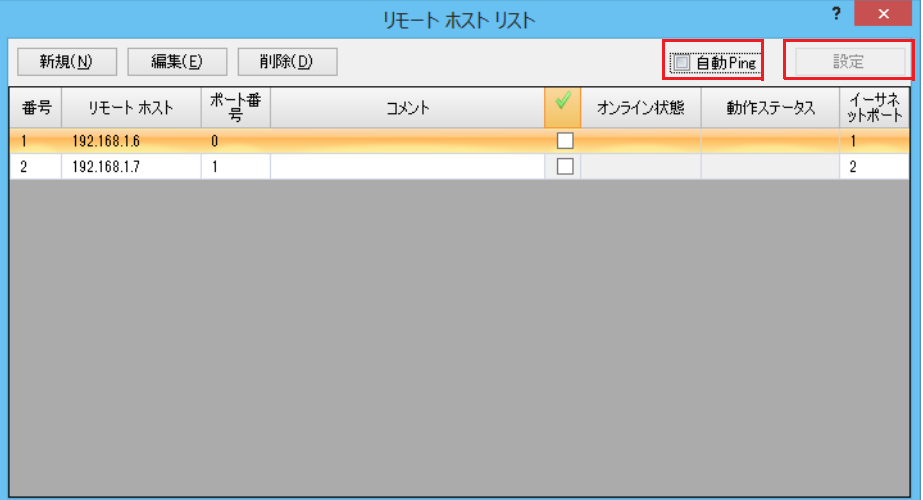

第 3 章 **2.** 自動 Ping 機能の各項目を設定し、[OK]ボタンをクリックします。

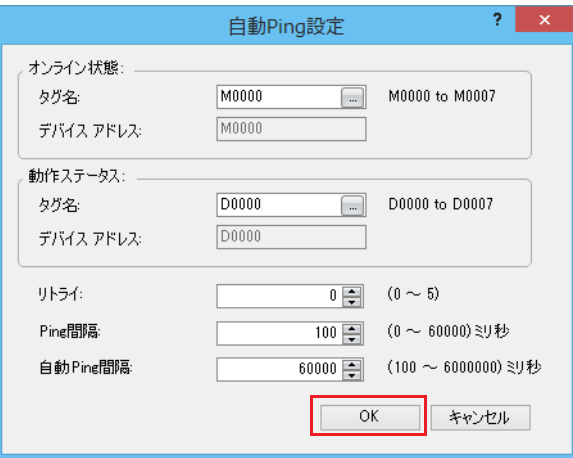

自動 Ping 機能は、次の項目で構成されます。

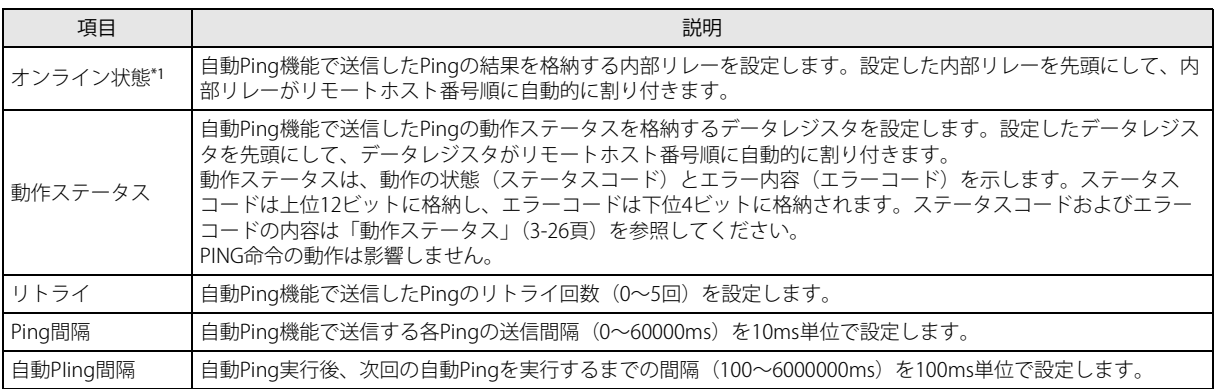

<span id="page-101-0"></span>\*1 [オンライン状態]は自動 Ping 機能の実行開始時に自動的に OFF になります。さらに Ping 送信後、応答を受信した時点で [オン ライン状態]が ON し、応答を受信できなくなった時点で自動的に OFF になります。[オンライン状態]は自動 Ping が停止する とき、直前の ON/OFF 状態を保持します。自動 Ping 機能で使用する特殊内部リレーおよび [オンライン状態] の状態は次のとお りです。

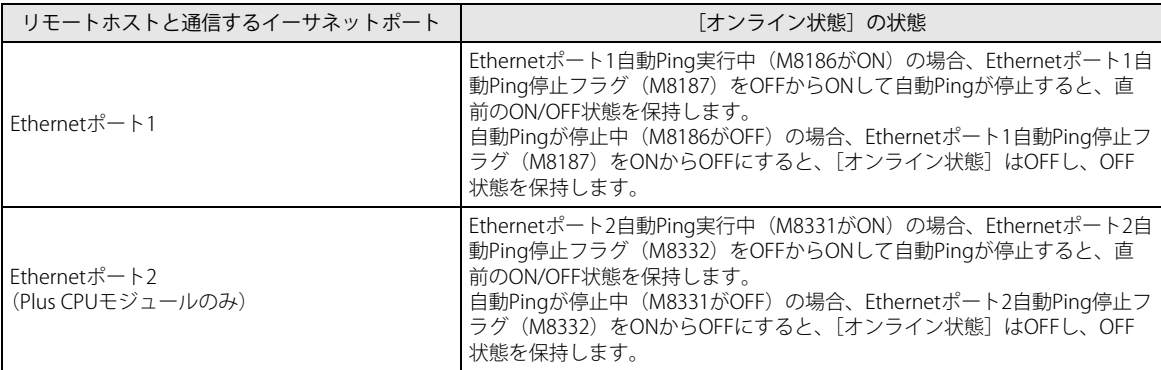

**3.** [リモートホストリスト]ダイアログボックスで、自動 Ping 実行時に Ping を送信するリモートホストのチェックボックスをオン にします。

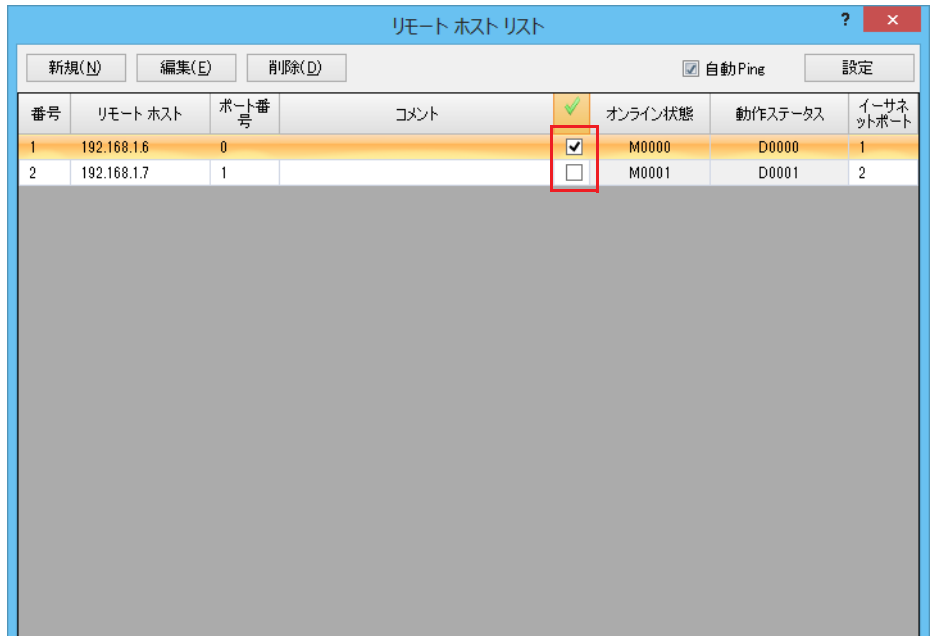

4. [閉じる] ボタンをクリックします。

以上で、設定が完了します。

## <span id="page-103-0"></span>動作ステータス

動作ステータスは、動作の状態(ステータスコード)とエラー内容(エラーコード)を示します。

動作の状態(ステータスコード)は D8414 の上位 12 ビット、エラー内容(エラーコード)は D8414 の下位 4 ビットに格納されま す。

動作ステータスのデータレジスタの値を 16 で割ると、その余りがエラーコードとなります。

[動作ステータスのデータレジスタの値が "66" の場合]  $66 \div 16 = 4$ 余り2 となり、エラーコードは "2" となります。

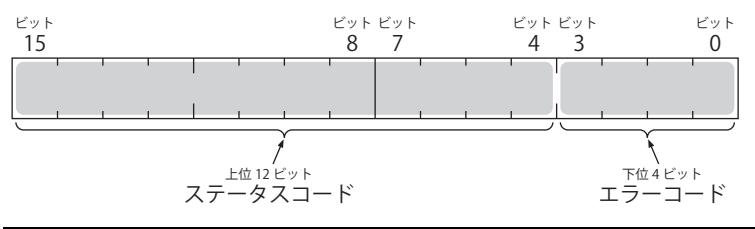

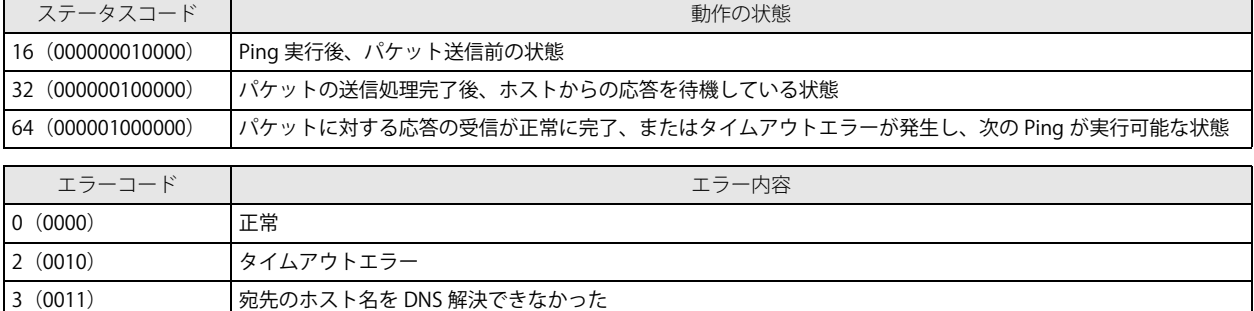

## 自動 Ping 動作例 1

次の条件で 3 つのリモートホストに対して自動 Ping を実行した場合の動作について説明します。

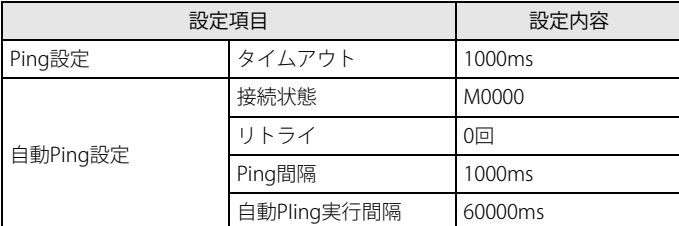

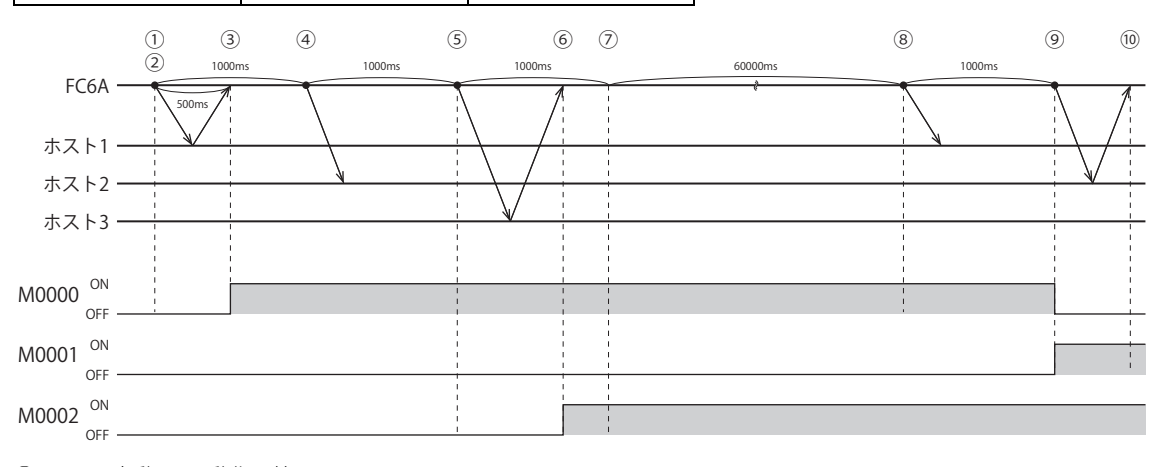

① : 自動 Ping 動作開始

②~③ : ホスト 1 からタイムアウト時間内に応答あり

④ : ホスト 2 からタイムアウト時間内に応答なし

⑤~⑥ : ホスト 3 からタイムアウト時間内に応答あり

⑦~⑧ : 自動 Ping 実行間隔

⑧ : ホスト 1 からタイムアウト時間内に応答なし

⑨~⑩ : ホスト 2 からタイムアウト時間内に応答あり

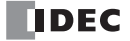

## 自動 Ping 動作例 2

次の条件で 3 つのリモートホストに対して自動 Ping を実行した場合の動作について説明します。

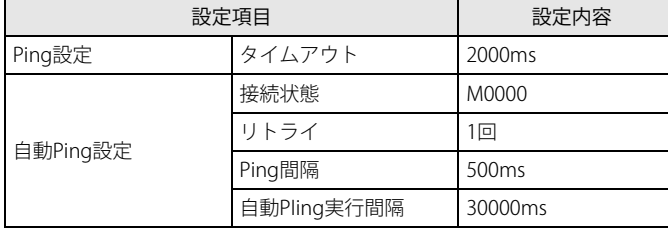

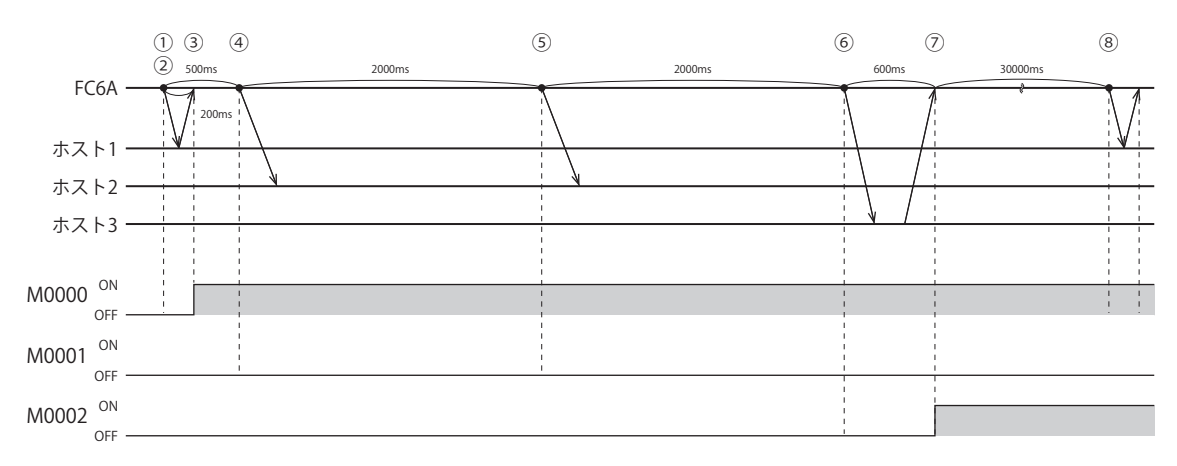

① : 自動 Ping 動作開始

②~③ : ホスト 1 からタイムアウト時間内に応答あり

④~⑤ : ホスト 2 からタイムアウト時間内に応答なし、リトライしても応答なし

Ping 間隔よりもタイムアウト時間が長い場合は、Ping 間隔の待ち時間はありません。

⑥ : ホスト 3 からの応答が遅れたが、タイムアウト時間内に応答あり

⑦~⑧ : 自動 Ping 実行間隔

第

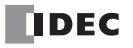

# 第4章 メンテナンス通信

この章では、FC6A 形のメンテナンス通信について説明します。

## 概要

メンテナンス通信は、IDEC 製プログラマブルコントローラ専用の通信プロトコルです。WindLDR や IDEC 製プログラマブル表示器 が FC6A 形と通信する際に使用します。

FC6A 形は、それぞれの通信ポートでメンテナンス通信をサポートしており、様々なシステム構成において、最適な通信方法を選 択できます。

## メンテナンス通信でできること

FC6A 形とメンテナンス通信して使用できる機能は、次のとおりです。

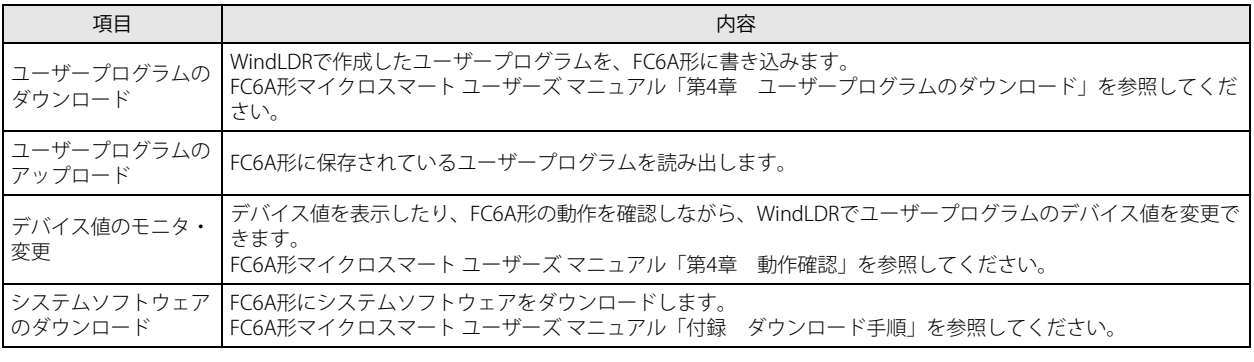

メンテナンス通信を使用するには、FC6A 形マイクロスマート ユーザーズ マニュアル「第 4 章 WindLDR の起動と機種設 定」を参照して初期設定を行ってください。

## メンテナンス通信で使用する通信ポート

孓

接続する機器に対応するポートをメンテナンス通信に設定することで、メンテナンス通信ができます。 対応する機種と通信ポートは、次のとおりです。

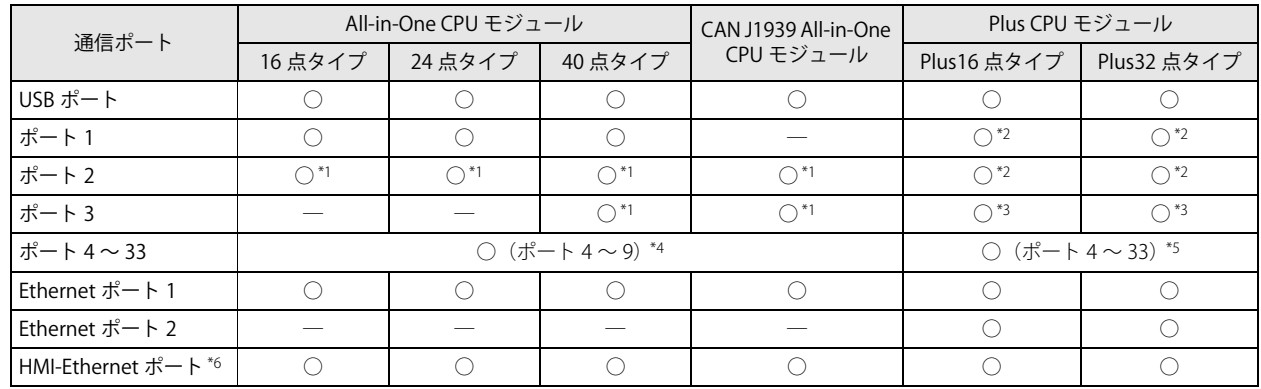

<span id="page-106-1"></span>\*1 通信カートリッジを接続した場合

<span id="page-106-0"></span>\*2 カートリッジベースモジュールを接続し、通信カートリッジを接続した場合

<span id="page-106-2"></span>\*3 HMI モジュールを接続し、通信カートリッジを接続した場合

<span id="page-106-3"></span>\*4 All-in-One CPU モジュールおよび CAN J1939 All-in-One CPU モジュールに通信モジュールを最大 3 台接続してポート 4 ~ 9 を増設でき ます。

<span id="page-106-5"></span>\*5 Plus CPU モジュールに通信モジュールを最大 15 台接続してポート 4 ~ 33 を増設できます。

<span id="page-106-4"></span>\*6 CPU モジュールに HMI モジュールを接続して HMI-Ethernet ポートを増設できます。

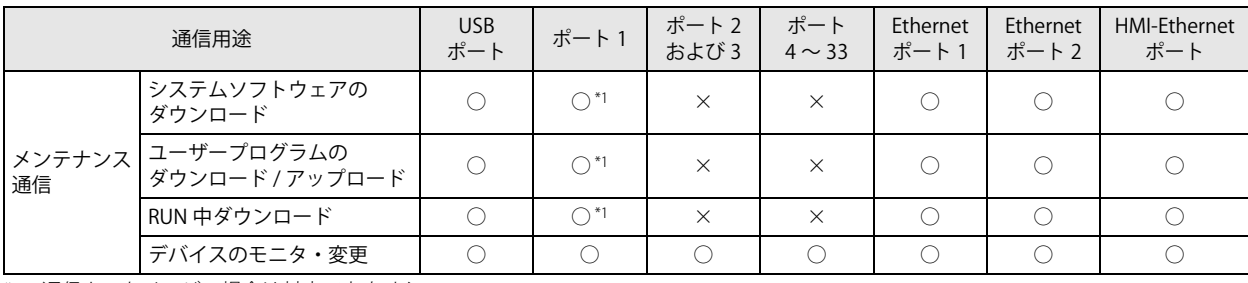

各通信ポートで対応しているメンテナンス通信の通信用途は、次のとおりです。

<span id="page-107-2"></span>\*1 通信カートリッジの場合は対応できません。

各通信ポートで対応しているメンテナンス通信の設定は、次のとおりです。

## All-in-One CPU モジュール /CAN J1939 All-in-One CPU モジュール

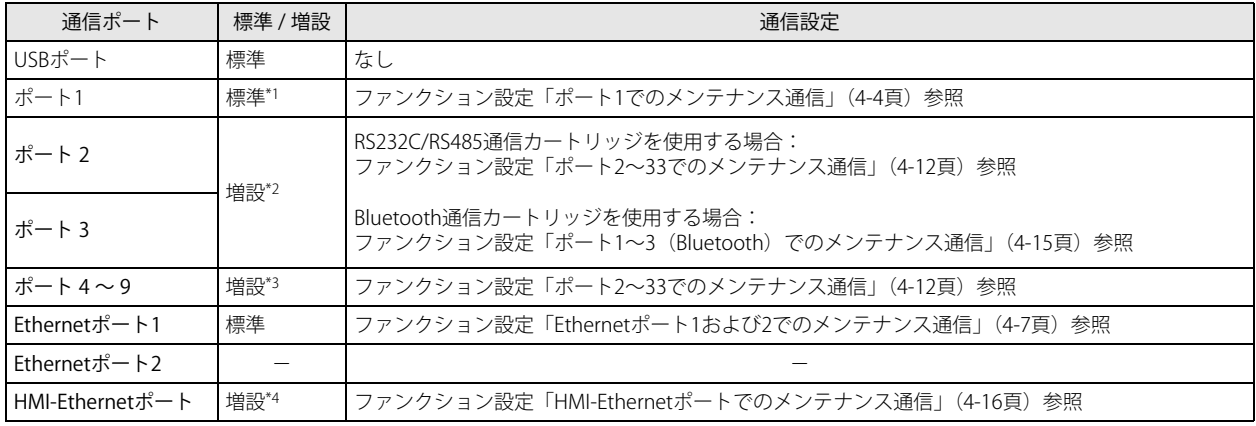

<span id="page-107-0"></span>\*1 CAN J1939 All-in-One CPU モジュールにポート 1 はありません。

<span id="page-107-1"></span>\*2 CPU モジュールに通信カートリッジを接続してポートを増設できます。

<span id="page-107-3"></span>\*3 通信モジュールを使用してポートを増設できます。

<span id="page-107-4"></span>\*4 HMI モジュールを使用してポートを増設できます。

### Plus CPU モジュール

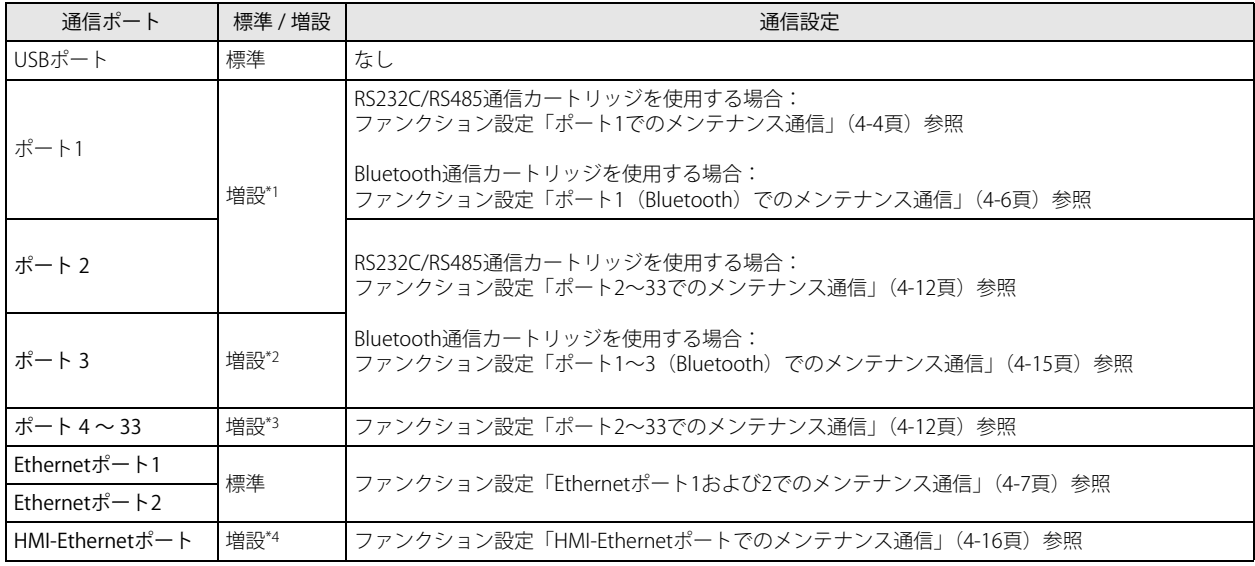

<span id="page-107-5"></span>\*1 カートリッジベースモジュールに通信カートリッジを接続してポートを増設できます。

<span id="page-107-6"></span>\*2 HMI モジュールに通信カートリッジを接続してポートを増設できます。

<span id="page-107-7"></span>\*3 通信モジュールを使用してポートを増設できます。

<span id="page-107-8"></span>\*4 HMI モジュールを使用してポートを増設できます。

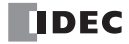
## USB ポートでのメンテナンス通信

FC6A 形の USB ポートを使用して WindLDR がインストールされたパソコンと接続し、デバイス値のモニタや変更、ユーザープロ グラムのダウンロードやアップロード、システムソフトウェアのダウンロードができます。パソコンと FC6A 形を USB ケーブル (推奨ケーブル:HG9Z-XCM42)で接続します。

#### FC6A 形の USB ポート

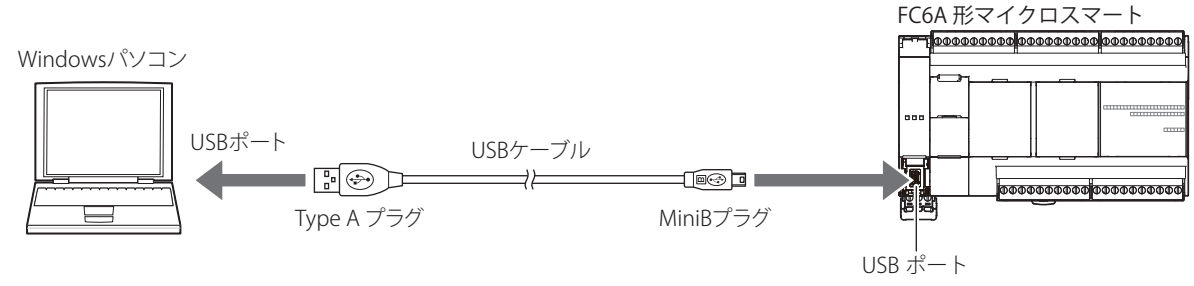

(USB2.0 対応 MiniB コネクタ)

#### メンテナンス通信仕様

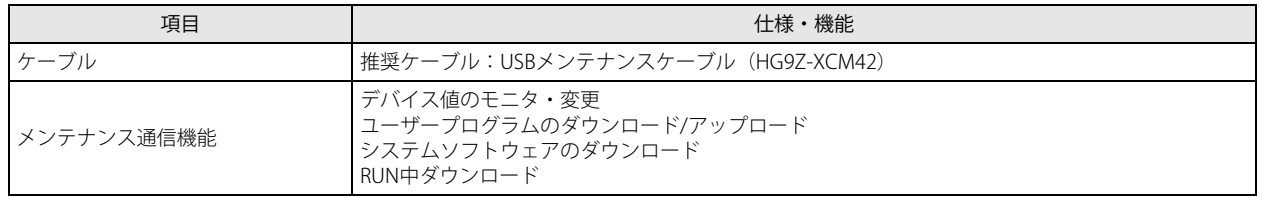

#### メンテナンス通信の各機能の操作の詳細

FC6A 形マイクロスマート ユーザーズ マニュアルの以下を参照してください。

- デバイス値のモニタ・変更:「第 4 章 動作確認」
- ユーザープログラムのダウンロード / アップロード:「第 4 章 ユーザープログラムのダウンロード」
- システムソフトウェアのダウンロード:「付録 ダウンロード手順」
- RUN 中ダウンロード:「第 5 章 オンラインエディット」

## ポート 1 でのメンテナンス通信

FC6A 形を WindLDR がインストールされたパソコンや IDEC 製プログラマブル表示器などと接続し、デバイス値のモニタや変更、 ユーザープログラムのダウンロードやアップロード、システムソフトウェアのダウンロードができます。 All-in-One CPU モジュールのシリアルポート 1 を使用する、または Plus CPU モジュールに増設したカートリッジベースモジュール のカートリッジスロット 1 に接続した通信カートリッジを使用することで、ポート 1 でメンテナンス通信ができます。 通信ケーブルの詳細は、FC6A 形マイクロスマート ユーザーズ マニュアル「付録 各種ケーブル」を参照してください。

#### All-in-One CPU モジュールのポート 1

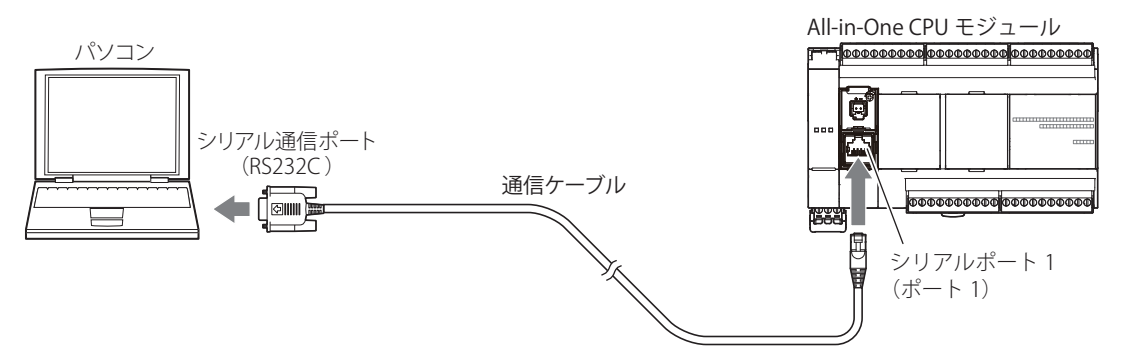

#### メンテナンス通信仕様

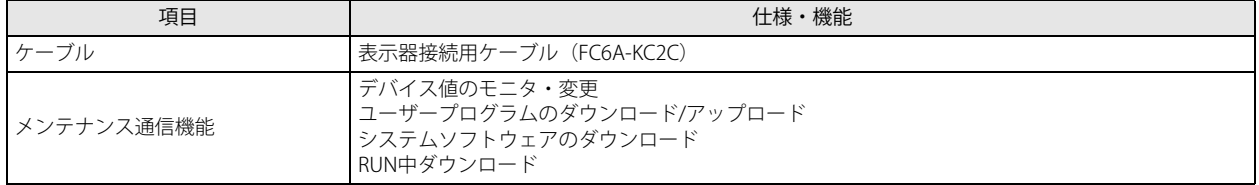

#### Plus CPU モジュールのポート 1

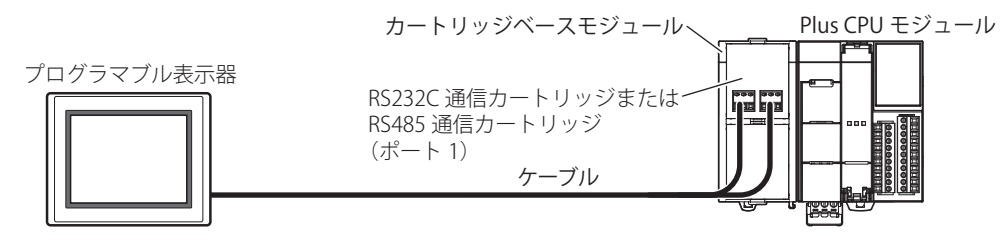

#### メンテナンス通信仕様

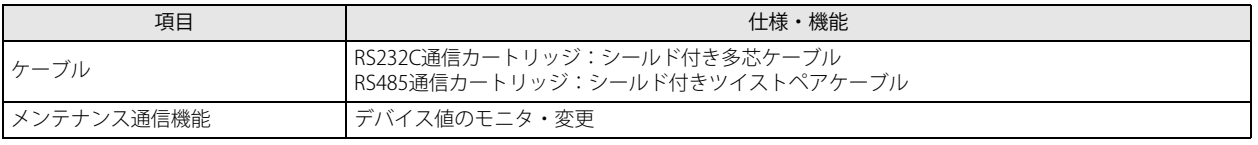

RS232C 通信カートリッジおよび RS485 通信カートリッジを使用したメンテナンス通信は、下記の機能に対応していませ  $h_{\circ}$ 

- ユーザープログラムのダウンロード / アップロード
- システムソフトウェアのダウンロード
- RUN 中ダウンロード

#### メンテナンス通信の各機能の操作の詳細

FC6A 形マイクロスマート ユーザーズ マニュアルの以下を参照してください。 • デバイス値のモニタ・変更:「第 4 章 動作確認」

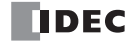

#### WindLDR の設定

メンテナンス通信をするための各種の設定をします。

- ●操作手順
- **1.** [設定]タブの[ファンクション設定]で[通信ポート]をクリックします。 [ファンクション設定]ダイアログボックスが表示されます。
- 2. ポート1の [通信モード] をクリックし、"メンテナンス通信"を選択します。 [メンテナンス通信(ポート1)] ダイアログボックスが表示されます。

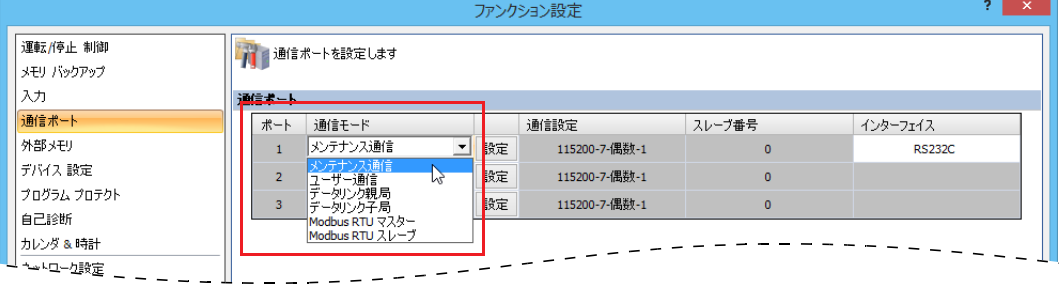

**3.** パソコンやプログラマブル表示器の通信フォーマットに合わせて、各パラメータを設定します。

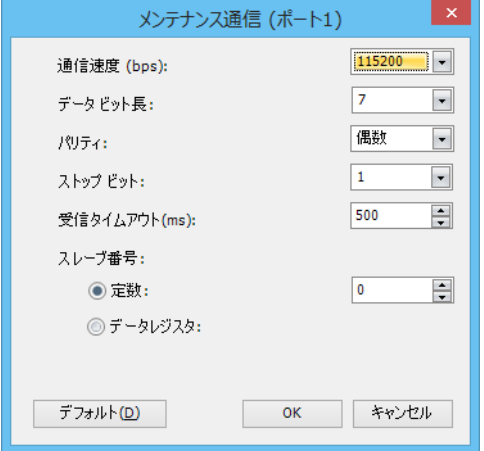

通信速度 (bps) : 115200bps

(1200bps / 2400bps / 4800bps / 9600bps / 19200bps / 38400bps / 57600bps / 115200bps)

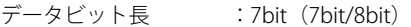

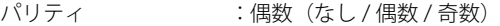

ストップビット :1bit(1bit/2bit)

受信タイムアウト(ms):500ms(10ms ~ 2550ms)

スレーブ番号 : 0  $(0 \sim 31)$ 

スレーブ番号の設定方法には定数とデータレジスタがあります。

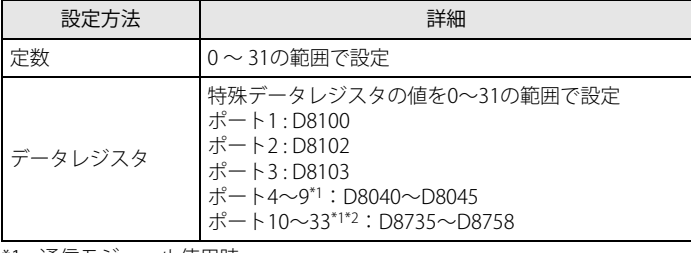

\*1 通信モジュール使用時

\*2 Plus CPU モジュールのみ

\* () 外の値はデフォルト値です。

\* ポート 1 でシステムソフトウェアのダウンロードをする場合、データビット長は 8bit に設定してください。

**4.** [OK]ボタンをクリックします。

以上で、メンテナンス通信の設定が完了します。

## ポート1 (Bluetooth) でのメンテナンス通信

Plus CPU モジュールに増設したカートリッジベースモジュールのカートリッジスロット 1 に Bluetooth 通信カートリッジを接続す ることで、Bluetooth を備えたパソコンやスマートフォンと接続し、デバイス値のモニタや変更ができます。

#### Plus CPU モジュールの Bluetooth

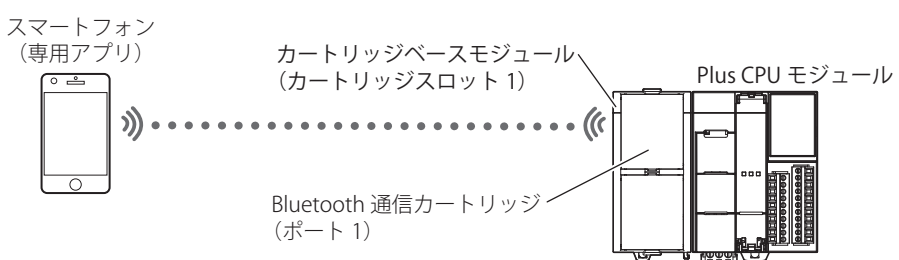

#### メンテナンス通信仕様

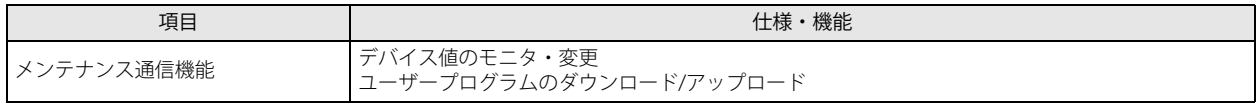

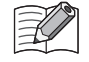

• Bluetooth 通信カートリッジを使用したメンテナンス通信は、下記の機能に対応していません。

- システムソフトウェアのダウンロード
	- RUN 中ダウンロード
- Bluetooth 通信カートリッジ設定を変更するようなユーザープログラムのダウンロードを行うと、ダウンロード終了時 に Bluetooth 通信できなくなりダウンロードエラーとなる可能性があります。

#### メンテナンス通信の各機能の操作の詳細

FC6A 形マイクロスマート ユーザーズ マニュアルの以下を参照してください。

• デバイス値のモニタ・変更:「第 4 章 動作確認」

#### WindLDR の設定

詳細は、「第9章 Bluetooth [通信」\(9-1](#page-262-0)頁)を参照してください。

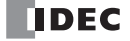

## Ethernet ポート 1 および 2 でのメンテナンス通信

All-in-One CPU モジュール /CAN J1939 All-in-One CPU モジュールの Ethernet ポート 1、Plus CPU モジュールの Ethernet ポート 1 および 2 を使用して、パソコンやプログラマブル表示器などのネットワーク対応機器と通信できます。

ネットワークに接続された外部機器から FC6A 形のデバイス値のモニタや変更、ユーザープログラムのダウンロードやアップロー ドができます。

All-in-One CPU モジュール /CAN J1939 All-in-One CPU モジュールは最大 8 個、Plus CPU モジュールは最大 16 個のコネクションに メンテナンス通信サーバーや Modbus TCP 通信など、それぞれ別の通信機能を割り当てることができ、メンテナンス通信サーバー 機能と他の通信機能を同時に使用できます。

#### FC6A 形の Ethernet ポート 1 および 2

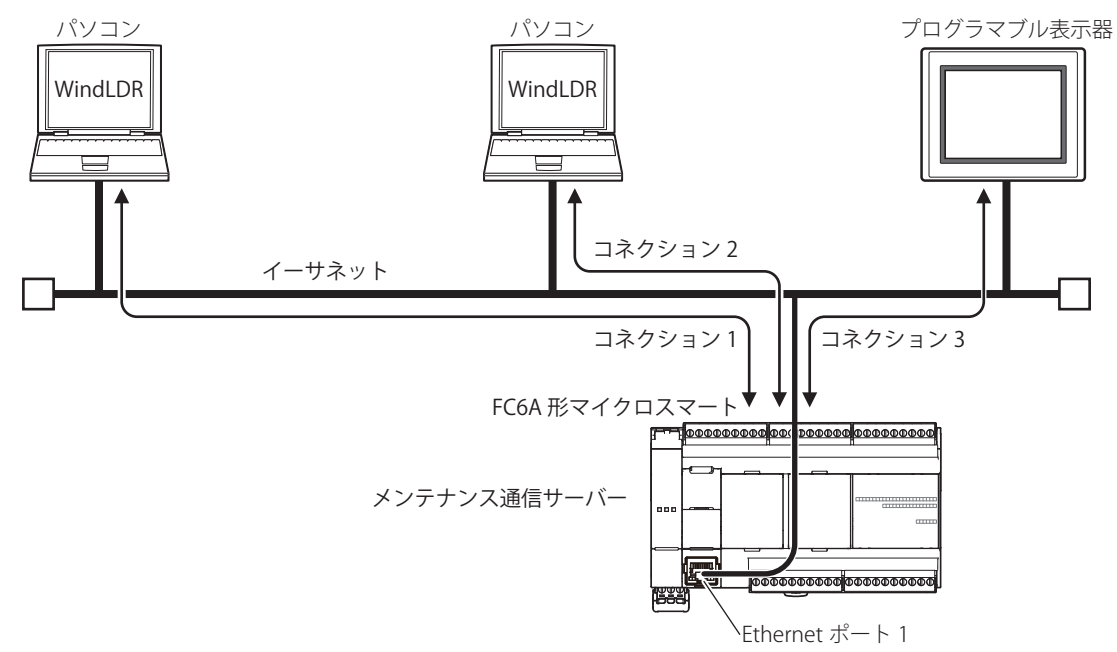

#### メンテナンス通信仕様

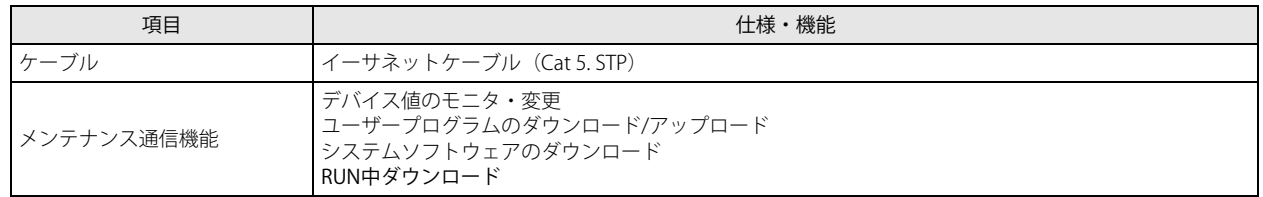

#### メンテナンス通信の各機能の操作の詳細

FC6A 形マイクロスマート ユーザーズ マニュアルの以下を参照してください。

- デバイス値のモニタ・変更:「第 4 章 動作確認」
- ユーザープログラムのダウンロード / アップロード:「第 4 章 ユーザープログラムのダウンロード」
- システムソフトウェアのダウンロード:「付録 ダウンロード手順」
- RUN 中ダウンロード:「第 5 章 オンラインエディット」

#### WindLDR の設定

Ethernet ポート 1 および 2 でメンテナンス通信をするための各種の設定およびイーサネットで FC6A 形と通信するための手順を説 明します。

- ●メンテナンス通信の操作手順
- **1.** [設定]タブの[ファンクション設定]で次の項目をクリックします。
	- All-in-One CPU モジュール /CAN J1939 All-in-One CPU モジュール [ネットワーク設定] • Plus CPU モジュール
	- Ethernet ポート 1 を設定する場合は[イーサネットポート 1] Ethernet ポート 2 を設定する場合は [イーサネットポート 2] [ファンクション設定] ダイアログボックスが表示されます。
- **2.** IP アドレス、サブネットマスク、デフォルトゲートウェイを設定します。

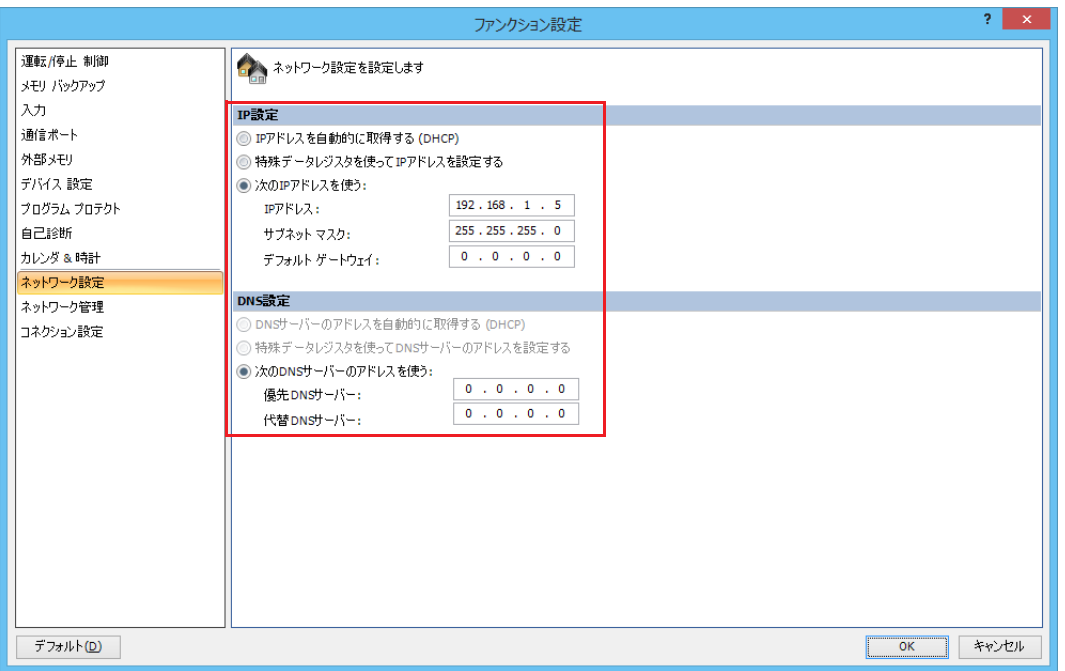

- **3.** [コネクション設定]ボタンをクリックします。
- 4. 使用するコネクションの [通信モード] をクリックし、"メンテナンス通信サーバー"を選択します。 [メンテナンス通信サーバー]ダイアログボックスが表示されます。

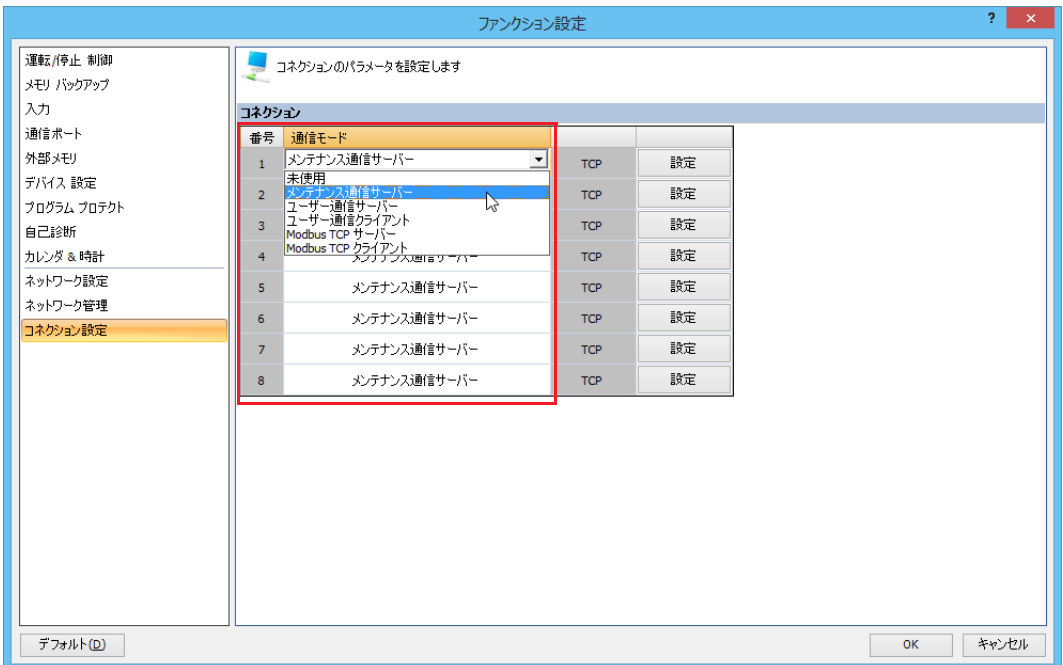

第 4 章

**5.** パソコンやプログラマブル表示器の通信フォーマットに合わせて、各パラメータを設定します。

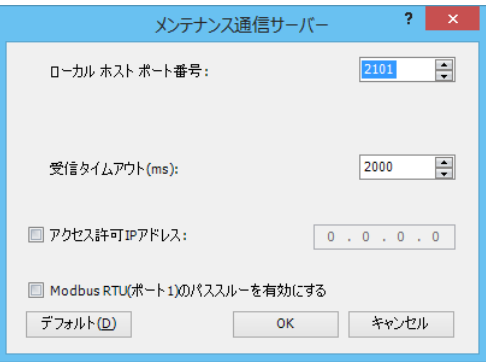

ローカルホストポート番号 :FC6A 形がメンテナンス通信サーバーに使用するポートの番号です。 (初期値:2101)

受信タイムアウト(ms) :100ms ~ 25500ms(初期値:2000ms)

アクセス許可 IP アドレス :入力した IP アドレス以外の端末からのアクセスを防ぐことができます。(初期設定:無効) Modbus RTU (ポート 1)のパススルーを有効にする:

> ポート 1 をパススルーポートとして使用できます。この場合、ポート 1 の通信モードを Modbus RTU マスターに設定してください。パススルーポートに使用するポートのローカルホストポート 番号は、他のサーバーコネクションのポート番号と異なる番号を指定してください。

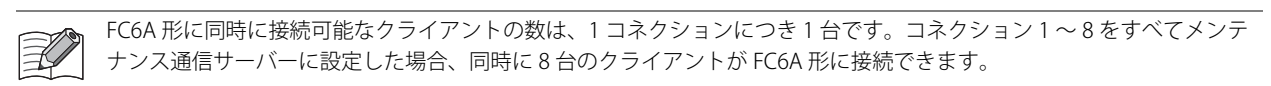

**6.** [OK]ボタンをクリックします。

以上で、メンテナンス通信の設定が完了します。

● USB ポートによるユーザープログラムのダウンロードと IP アドレスの確認

イーサネット通信を開始する前に、ファンクション設定を行ったユーザープログラムを USB ポートを使用して FC6A 形にダウン ロードします。

- **7.** パソコンと FC6A 形を USB ケーブルで接続します。
- 8. [オンライン] タブの [転送] で [ダウンロード] ボタンをクリックします。 [ダウンロード]ダイアログボックスが表示されます。
- 9. [OK] ボタンをクリックします。 FC6A 形にユーザープログラムがダウンロードされます。

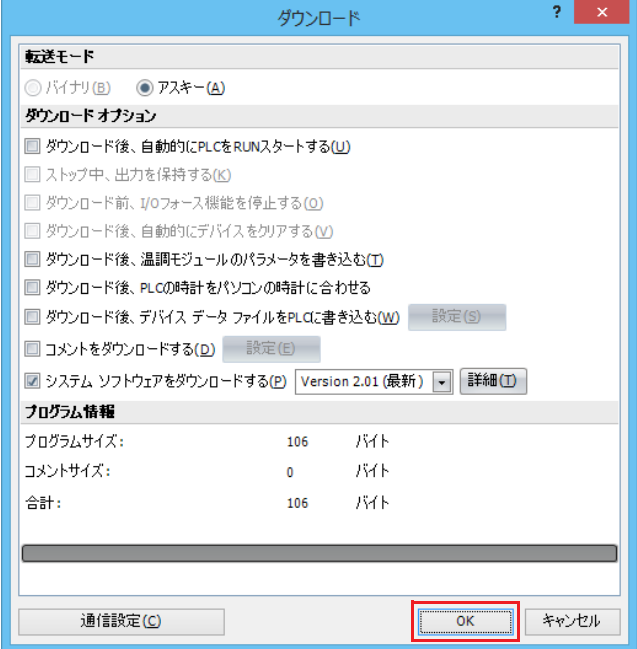

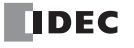

- 10. ダウンロード成功後、FC6A 形の状態を確認するために、[オンライン] タブの [モニタ] で [モニタ] ボタンをクリックしま す。
- 11. [オンライン] タブの [モニタ] で [一括] ボタンをクリックします。 [一括モニタ] ダイアログボックスが表示されます。
- **12.** D8330 ~ D8333 に手順 2 で入力した IP アドレスが正しく表示されていることを確認します。

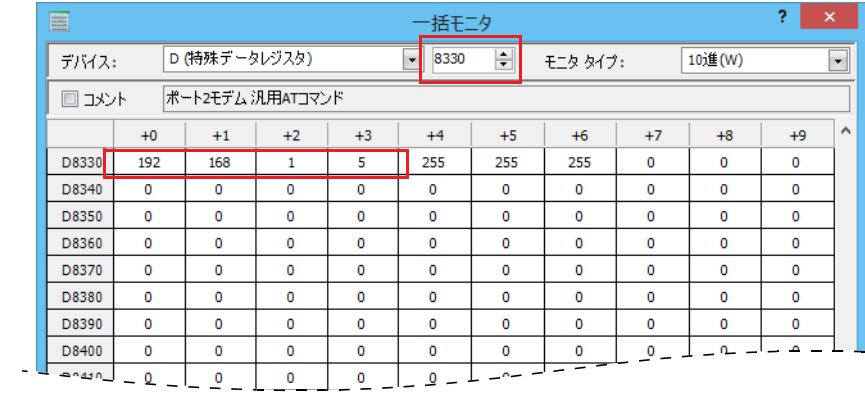

以上で、USB ポートによるユーザープログラムのダウンロードと IP アドレスの確認が完了します。

● WindLDR による Ethernet ポート 1 および 2 での FC6A 形のモニタ手順 WindLDR を使用して、FC6A 形をモニタします。

- 13. [オンライン] タブの [通信] で [設定] ボタンをクリックします。 [通信設定]ダイアログボックスが表示されます。
- 14. [イーサネット] タブの [参照] ボタンをクリックします。 [IP アドレス設定]ダイアログボックスが表示されます。

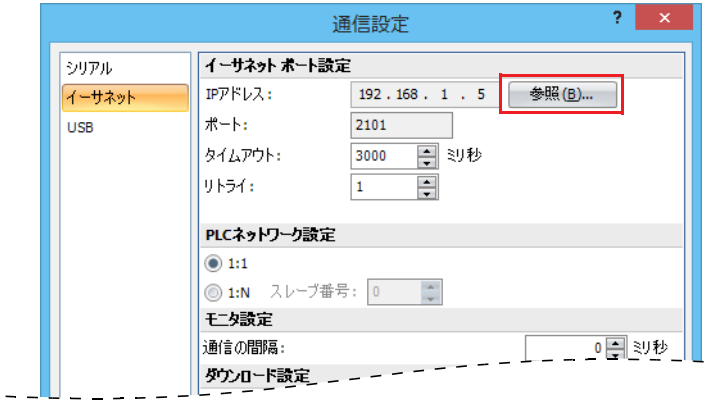

**15.** [新規] ボタンをクリックします。

[IP アドレス入力]ダイアログボックスが表示されます。

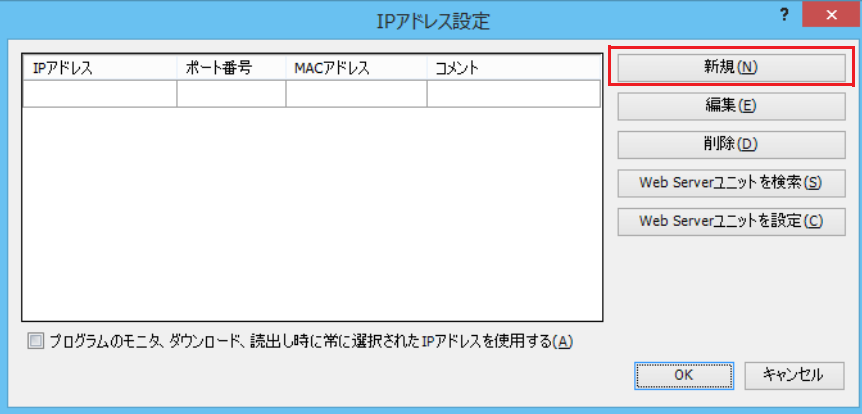

16. 手順 2 で入力した IP アドレスを入力し、[OK] ボタンをクリックします。

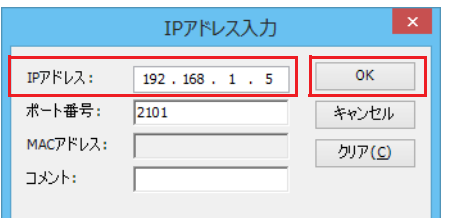

- **17.**[オンライン]タブの[モニタ]で[モニタ]ボタンをクリックします。 [IP アドレス設定] ダイアログボックスが表示されます。
- **18.** 入力した IP アドレスが設定されていることを確認して[OK]ボタンをクリックします。

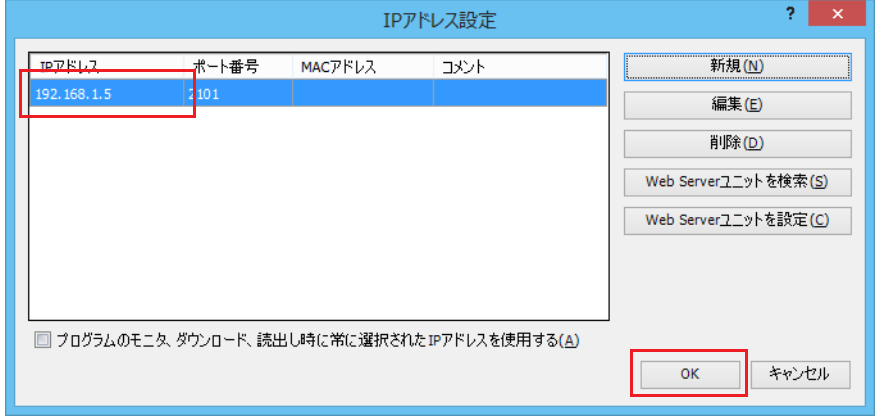

- 19. [オンライン] タブの [PLC 本体] で [ステータス] ボタンをクリックします。 [PLC ステータス]ダイアログボックスが表示されます。
- **20.** FC6A 形の機種とシステムバージョンが正しく表示されていることを確認します。

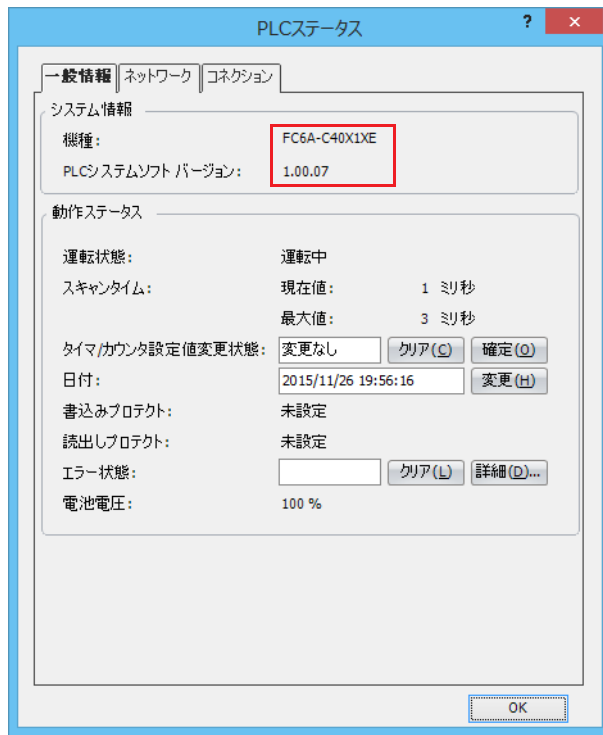

以上で、通信の初期設定は完了し、イーサネットでユーザープログラムのダウンロード / アップロードやデバイス値のモニタや変 更ができます。

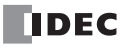

## ポート 2 ~ 33 でのメンテナンス通信

FC6A 形に次の拡張をすることで、RS232C や RS485 ポートを備えたパソコンやプログラマブル表示器と接続し、デバイス値のモニ タや変更ができます。

- All-in-One CPU モジュール /CAN J1939 All-in-One CPU モジュールのカートリッジスロットに RS232C 通信カートリッジまたは RS485 通信カートリッジを接続する
- Plus CPU モジュールに増設したカートリッジベースモジュールのカートリッジスロット 2 に RS232C 通信カートリッジまたは RS485 通信カートリッジを接続する
- Plus CPU モジュールに増設した HMI モジュールのカートリッジスロットに RS232C 通信カートリッジまたは RS485 通信カート リッジを接続する
- FC6A 形に通信モジュールを接続する

通信ケーブルの詳細は、FC6A 形マイクロスマート ユーザーズ マニュアル「付録 各種ケーブル」を参照してください。

#### All-in-One CPU モジュール /CAN J1939 All-in-One CPU モジュールのポート 2 および 3

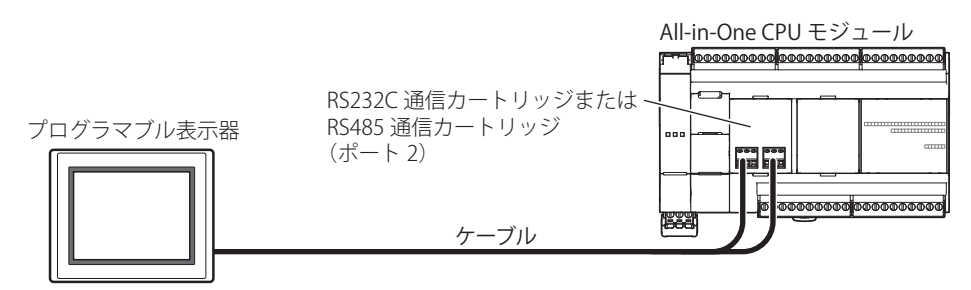

#### メンテナンス通信仕様

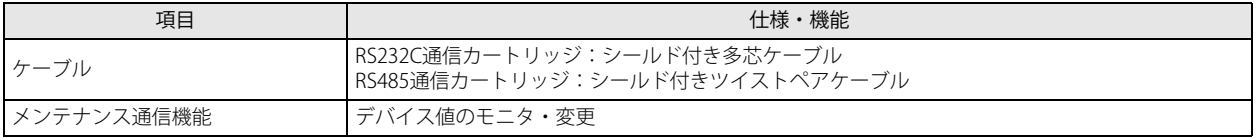

#### Plus CPU モジュールのポート 2 および 3

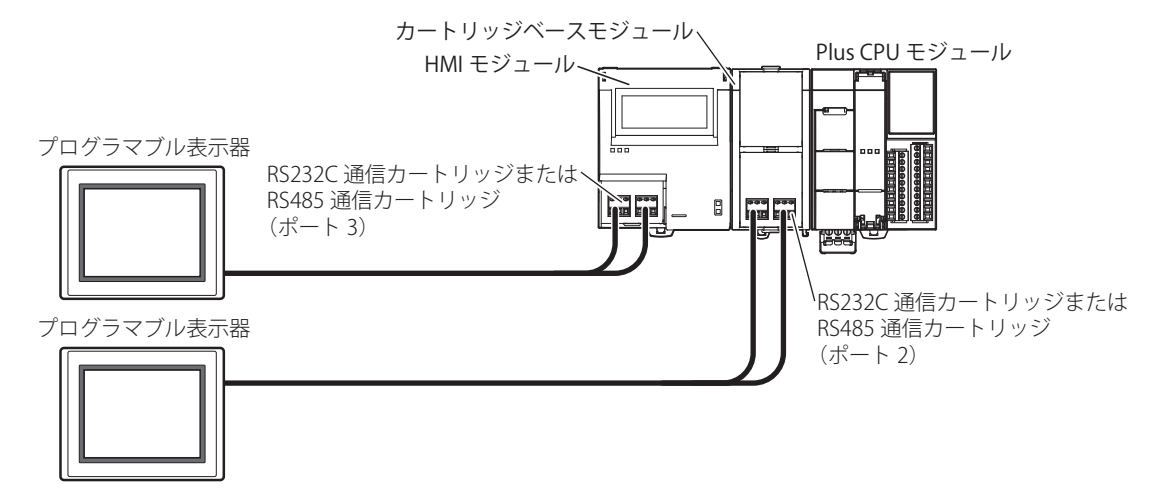

#### メンテナンス通信仕様

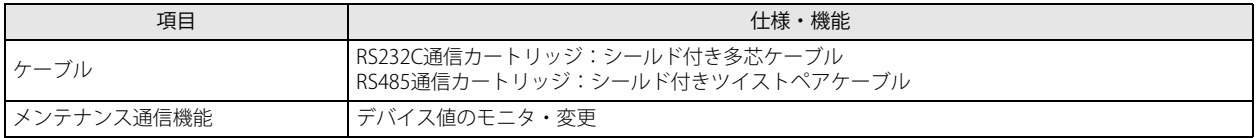

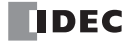

第 4 章

#### FC6A 形のポート 4 $\sim$ 33

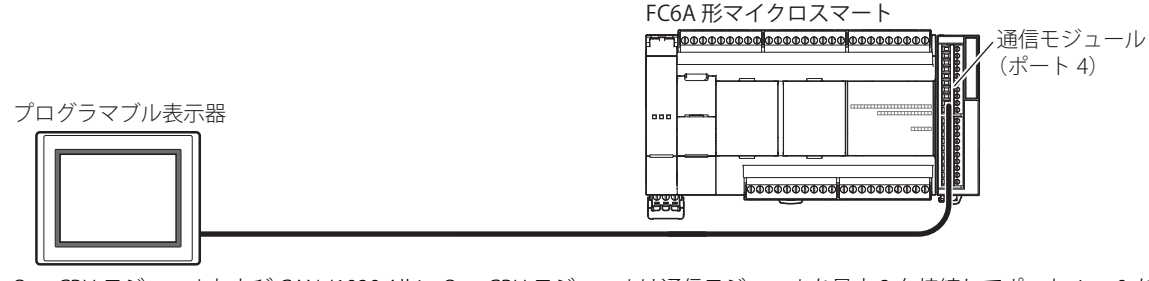

All-in-One CPU モジュールおよび CAN J1939 All-in-One CPU モジュールは通信モジュールを最大 3 台接続してポート 4 ~ 9 を増設 できます。

Plus CPU モジュールは通信モジュールを最大 15 台接続してポート 4 ~ 33 を増設できます。通信モジュールの詳細は、FC6A 形マ イクロスマート ユーザーズ マニュアル「第 2 章 通信モジュール」を参照してください。

#### メンテナンス通信仕様

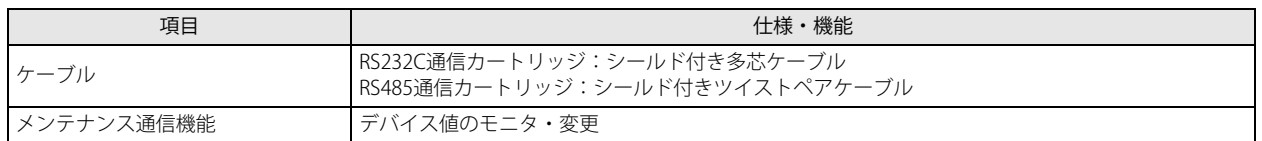

#### メンテナンス通信の各機能の操作の詳細

FC6A 形マイクロスマート ユーザーズ マニュアルの以下を参照してください。 • デバイス値のモニタ・変更:「第 4 章 動作確認」

#### WindLDR の設定

メンテナンス通信をするための各種の設定をします。

#### ●操作手順

- **1.** [設定]タブの[ファンクション設定]で[通信ポート]をクリックします。 「ファンクション設定]ダイアログボックスが表示されます。
- 2. ポート 2 ~ 33 の [通信モード] をクリックし、"メンテナンス通信"を選択します。 [メンテナンス通信(ポート n)] ダイアログボックスが表示されます。(n:2~33)

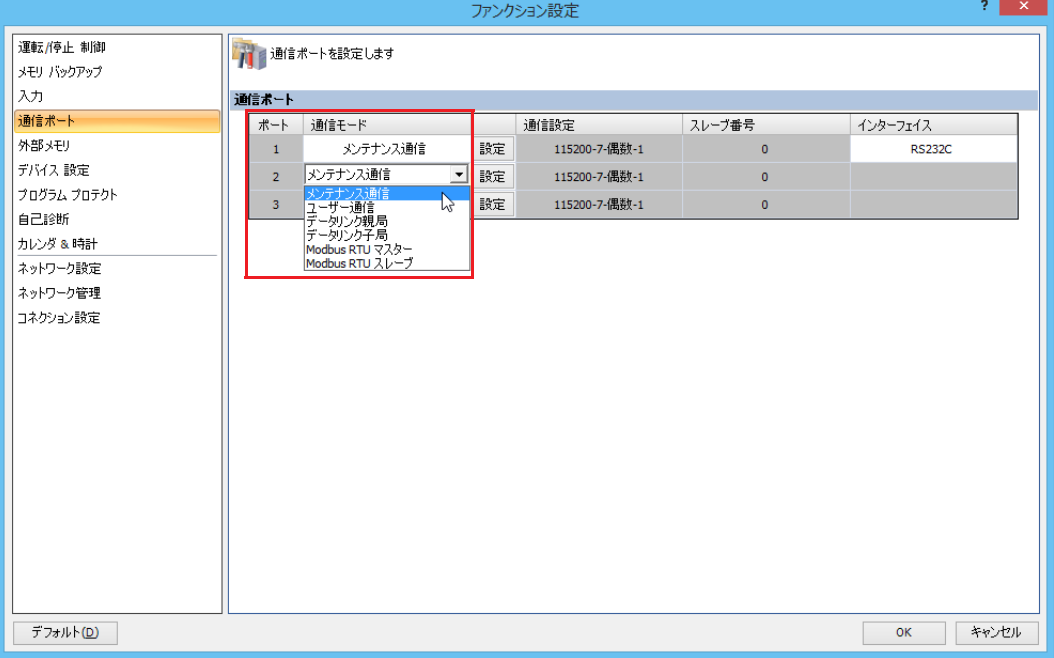

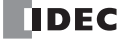

**3.** パソコンやプログラマブル表示器の通信フォーマットに合わせて、各パラメータを設定します。

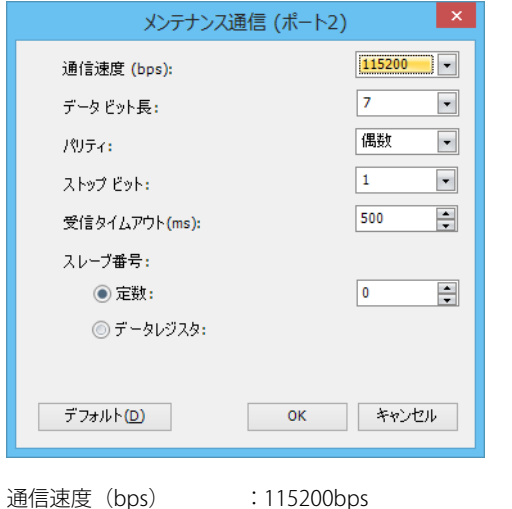

(1200bps / 2400bps / 4800bps / 9600bps / 19200bps / 38400bps / 57600bps / 115200bps)

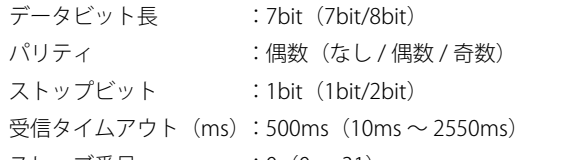

スレーブ番号 :0 (0~31)

スレーブ番号の設定方法には定数とデータレジスタがあります。

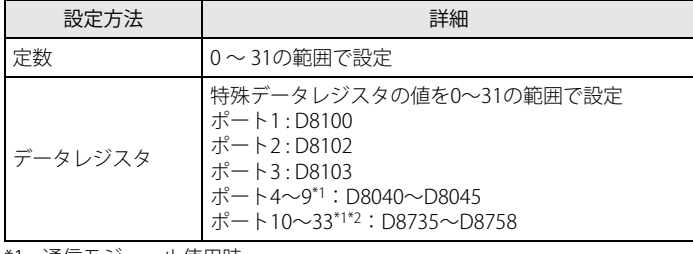

<span id="page-119-1"></span><span id="page-119-0"></span>\*1 通信モジュール使用時

\*2 Plus CPU モジュールのみ

\* () 外の値はデフォルト値です。

**4.** [OK]ボタンをクリックします。

以上で、メンテナンス通信の設定が完了します。

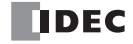

## ポート 1 ~ 3 (Bluetooth) でのメンテナンス通信

FC6A 形は、Bluetooth を備えたパソコンやスマートフォンと接続し、デバイス値のモニタや変更が行えます。 カートリッジスロット 1、2、(Plus CPU モジュールの場合、さらにカートリッジスロット 3)に Bluetooth 通信カートリッジを接 続することで、Blootooth 通信ができます。

#### All-in-One CPU モジュール /CAN J1939 All-in-One CPU モジュールの Bluetooth

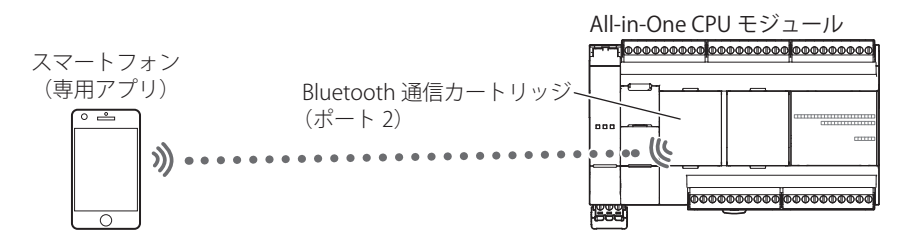

#### メンテナンス通信仕様

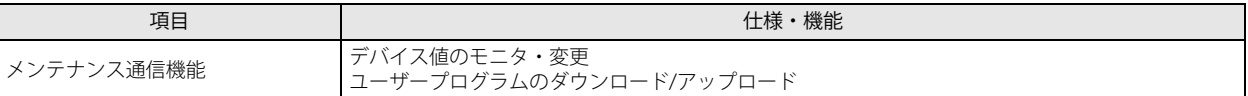

#### Plus CPU モジュールの Bluetooth

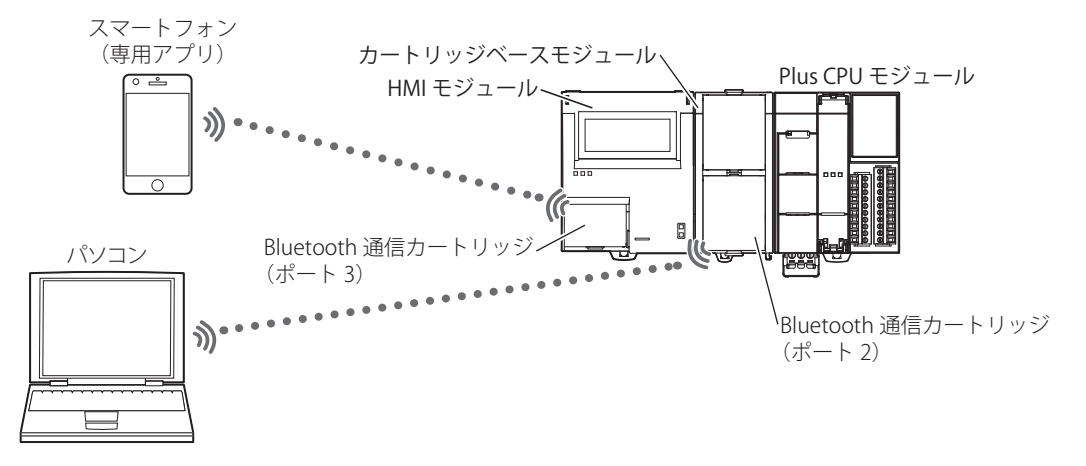

#### メンテナンス通信仕様

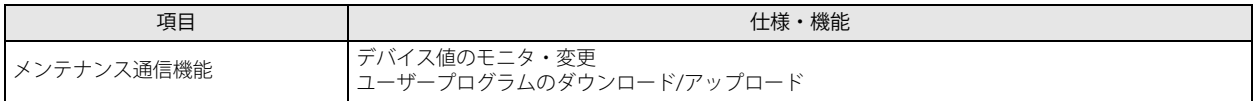

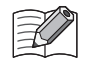

• Bluetooth 通信カートリッジを使用したメンテナンス通信は、下記の機能に対応していません。

• システムソフトウェアのダウンロード

• RUN 中ダウンロード

• Bluetooth 通信カートリッジ設定を変更するようなユーザープログラムのダウンロードを行うと、ダウンロード終了時 に Bluetooth 通信できなくなりダウンロードエラーとなる可能性があります。

#### メンテナンス通信の各機能の操作の詳細

FC6A 形マイクロスマート ユーザーズ マニュアルの以下を参照してください。 • デバイス値のモニタ・変更:「第 4 章 動作確認」

#### WindLDR の設定

詳細は、「第9章 Bluetooth [通信」\(9-1](#page-262-0)頁)を参照してください。

## HMI-Ethernet ポートでのメンテナンス通信

CPU モジュールに接続した HMI モジュールの HMI-Ethernet ポートを使用して、パソコンやプログラマブル表示器などのネット ワーク対応機器とメンテナンス通信できます。

ネットワークに接続された外部機器から FC6A 形のデバイス値のモニタや変更、ユーザープログラムのダウンロードやアップロー ドなどが行えます。

FC6A 形は、HMI-Ethernet ポートを使用することにより、All-in-One CPU モジュール /CAN J1939 All-in-One CPU モジュールに標準 装備されている Ethernet ポート 1 が持つコネクション(最大 8個)、Plus CPU モジュールに標準装備されている Ethernet ポート 1 および 2 が持つコネクション (最大 16 個) に加えて、さらに最大 8 個のコネクションを増設することができます。 HMI-Ethernet ポートにより増設されたコネクション(最大8個)に、メンテナンス通信サーバーを割り当てることができます。

#### HMI モジュールの HMI-Ethernet ポート 1

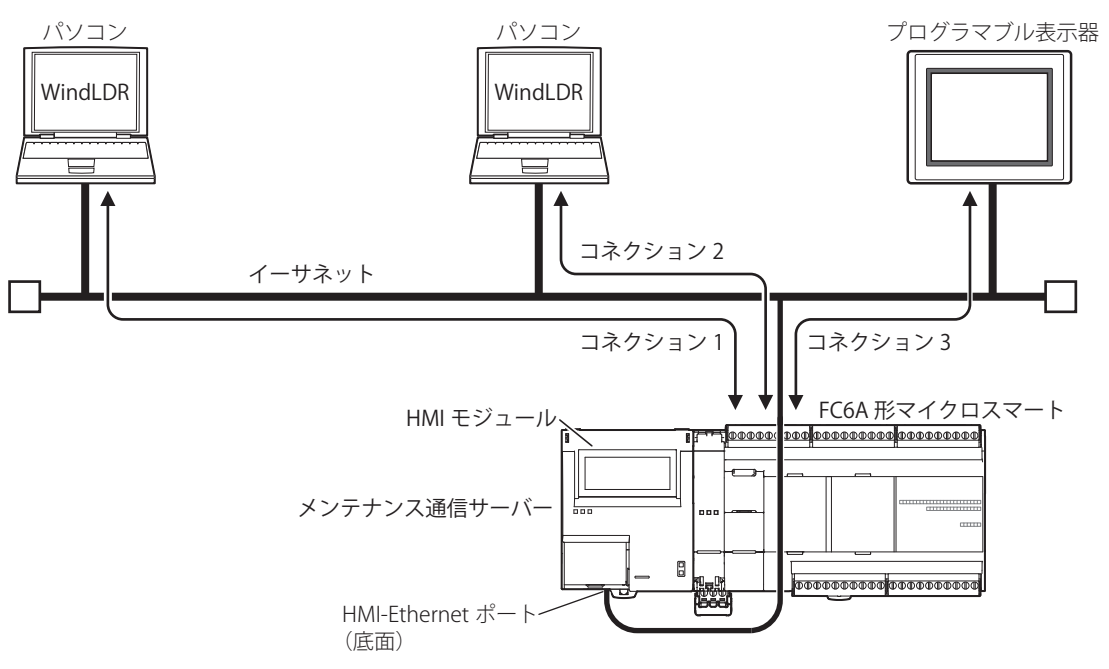

#### メンテナンス通信仕様

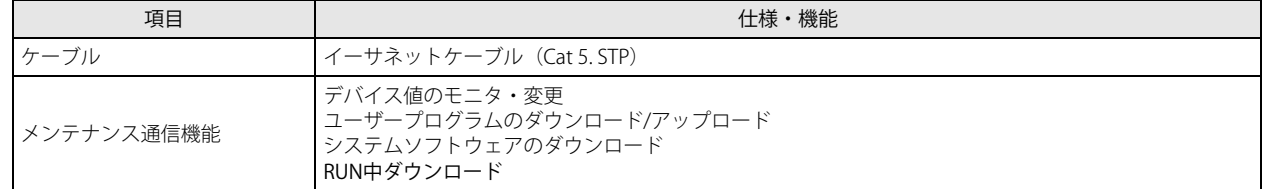

#### メンテナンス通信の各機能の操作の詳細

FC6A 形マイクロスマート ユーザーズ マニュアルの以下を参照してください。

- デバイス値のモニタ・変更:「第 4 章 動作確認」
- ユーザープログラムのダウンロード / アップロード:「第 4 章 ユーザープログラムのダウンロード」
- システムソフトウェアのダウンロード:「付録 ダウンロード手順」
- RUN 中ダウンロード:「第 5 章 オンラインエディット」

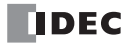

#### WindLDR の設定

メンテナンス通信をするための各種の設定をします。

#### ●操作手順

- **1.** HMI モジュールのネットワーク設定およびコネクション設定は、モジュール構成エディタで行います。 [設定] タブの [PLC] で [増設モジュール] をクリックします。
- 2. モジュール構成エリアに挿入した HMI モジュールをクリックし、[設定]ボタンをクリックします。 [HMI モジュール設定]ダイアログボックスが表示されます。

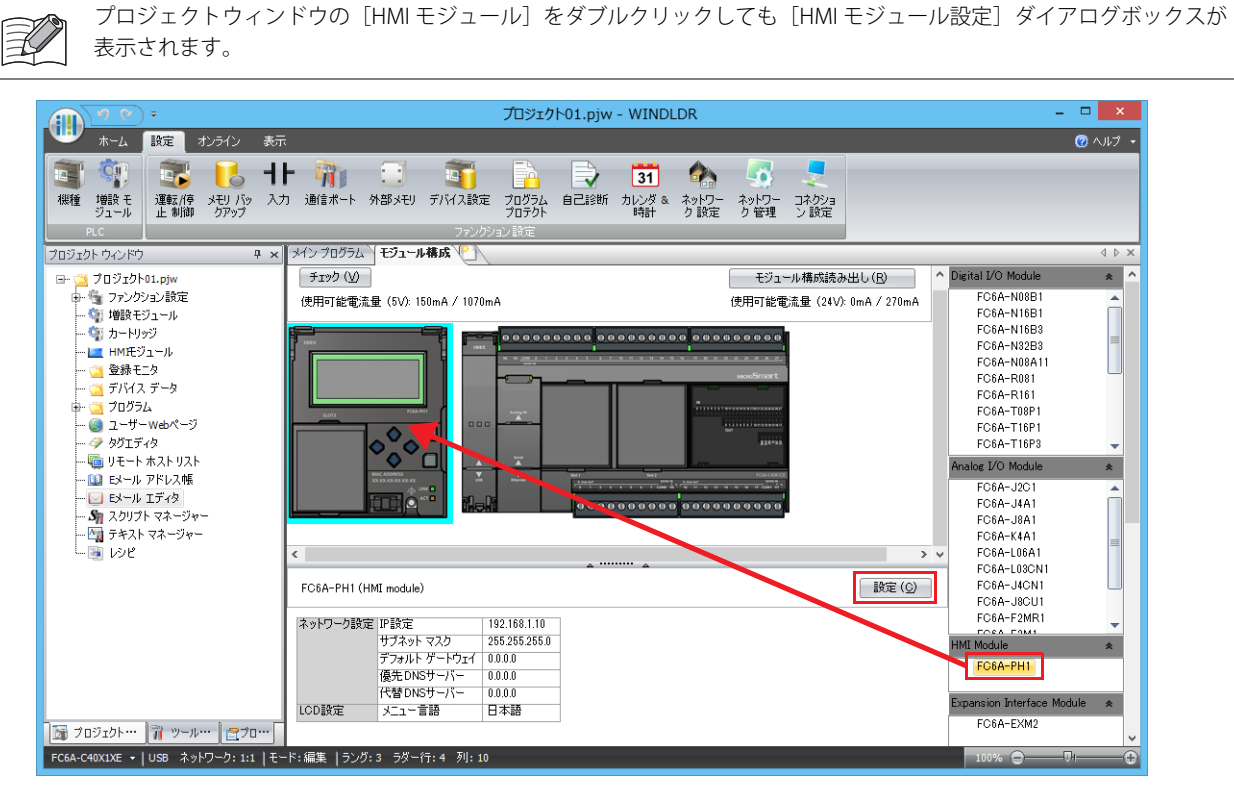

3. [ネットワーク設定] タブをクリックし、[IP 設定]、[DNS 設定] をそれぞれ設定します。

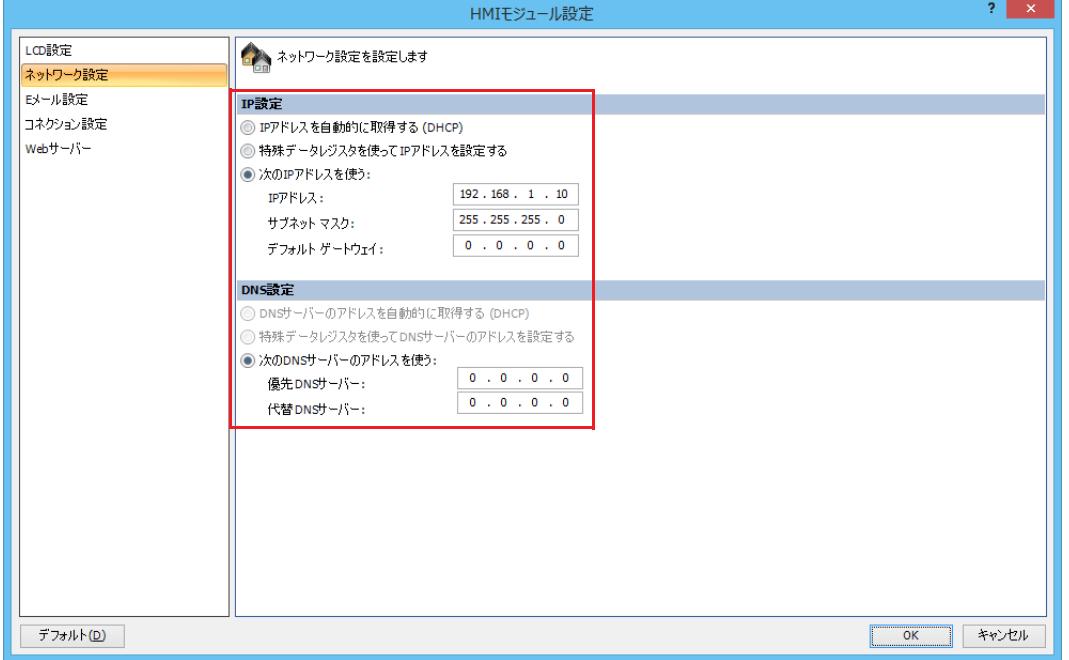

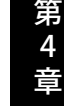

- **4.** [コネクション設定]タブをクリックします。
- **5.** 使用するコネクション番号の [通信モード] をクリックし、通信モードを選択します。

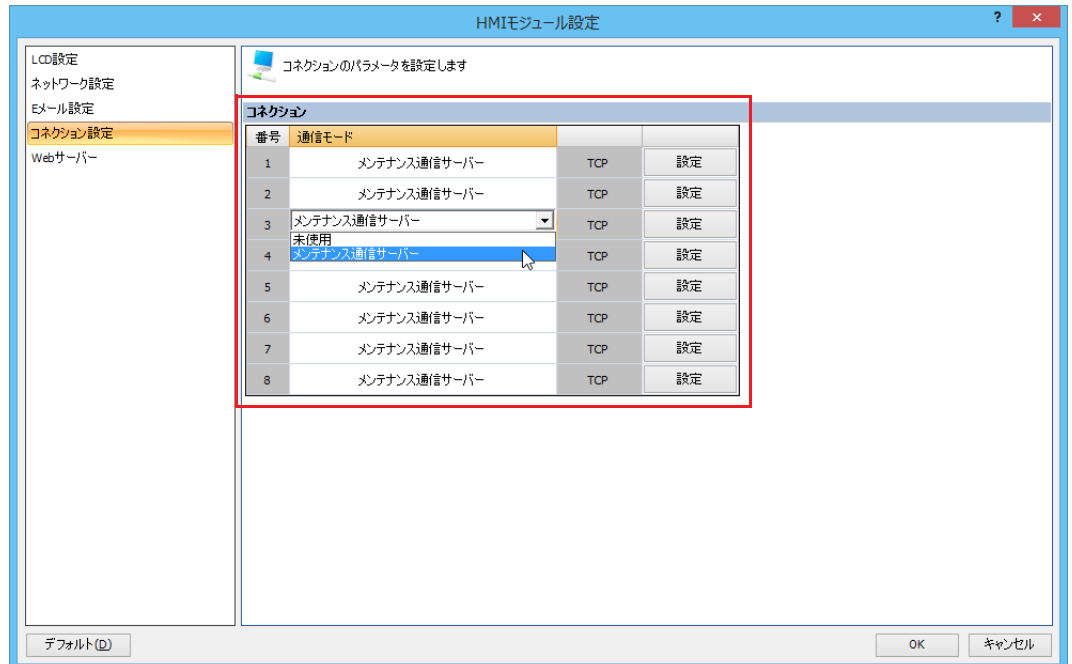

**6.** パソコンやプログラマブル表示器の通信フォーマットに合わせて、各パラメータを設定します。

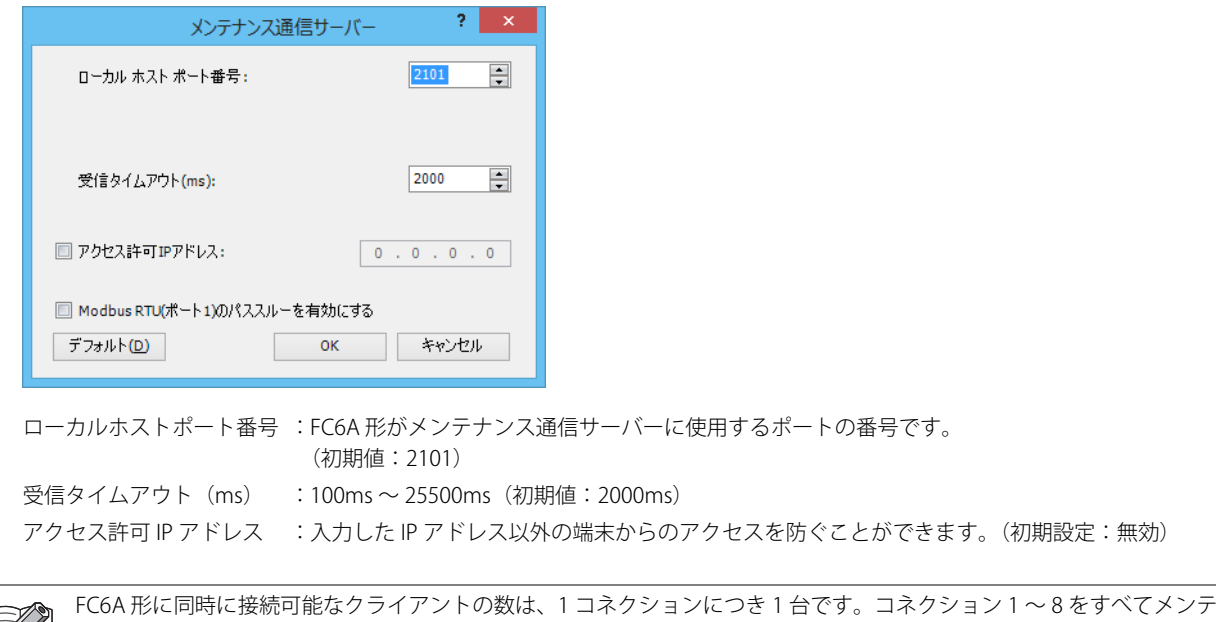

ナンス通信サーバーに設定した場合、同時に 8 台のクライアントが FC6A 形に接続できます。

**7.** [OK]ボタンをクリックします。

以上で、メンテナンス通信の設定が完了します。

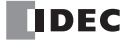

# 第5章 ユーザー通信

この章では、FC6A 形のユーザー通信について説明します。

## 概要

ユーザー通信は、設定したデータを FC6A 形に接続した外部機器に合ったデータタイプに変換して送受信します。

#### ユーザー通信の実行

ユーザー通信の実行には、ユーザー通信命令を使用します。

- ユーザー通信命令は、使用する通信インターフェイスによって使用するユーザー通信命令が異なります。
- ポート 1 ~ 33 を使用して外部機器とシリアル通信 (RS232C/RS485) でユーザー通信する場合
- ポート1~3を使用して外部機器とシリアル通信 (Bluetooth) でユーザー通信する場合
	- [「TXD\(ユーザー通信送信\)」\(5-2](#page-125-0) 頁)
	- [「RXD\(ユーザー通信受信\)」\(5-9](#page-132-0) 頁)

• Ethernet ポート 1 および 2 を使用して外部機器とイーサネット通信でユーザー通信する場合 [「ETXD\(イーサネットユーザー通信送信\)」\(5-22](#page-145-0) 頁) [「ERXD\(イーサネットユーザー通信受信\)」\(5-22](#page-145-1) 頁)

#### ユーザー通信で使用する通信ポート

対応する機種と通信ポートは、次のとおりです。

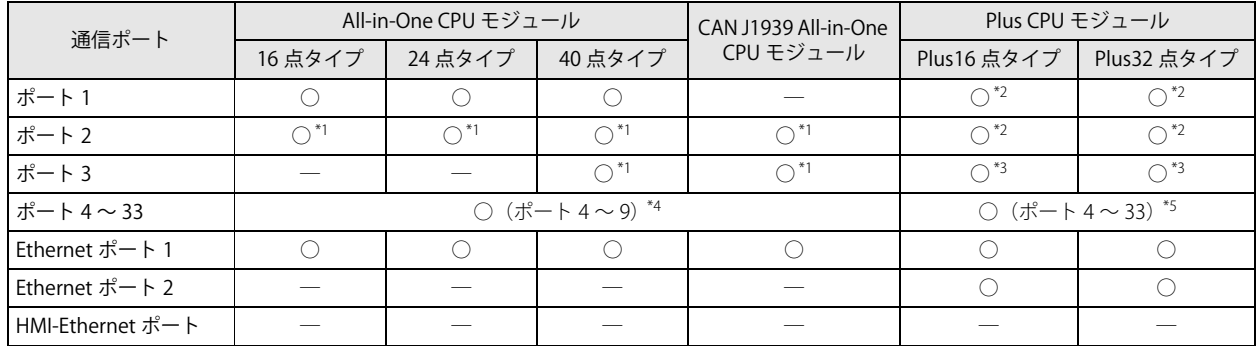

<span id="page-124-1"></span>\*1 通信カートリッジを接続した場合

<span id="page-124-0"></span>\*2 カートリッジベースモジュールを接続し、通信カートリッジを接続した場合

<span id="page-124-2"></span>\*3 HMI モジュールを接続し、通信カートリッジを接続した場合

- <span id="page-124-3"></span>\*4 All-in-One CPU モジュールおよび CAN J1939 All-in-One CPU モジュールに通信モジュールを最大 3 台接続してポート 4 ~ 9 を増設でき ます.
- <span id="page-124-4"></span>\*5 Plus CPU モジュールに通信モジュールを最大 15 台接続してポート 4 ~ 33 を増設できます。

#### ユーザー通信の設定

各通信ポートで対応しているユーザー通信の設定は、次のとおりです。

- ポート 1 ~ 33 を使用して外部機器とシリアル通信 (RS232C/RS485) ポート 1 ~ 3 を使用して外部機器とシリアル通信(Bluetooth)
	- [「シリアル通信でのユーザー通信」\(5-23](#page-146-0) 頁)
- Ethernet ポート 1 および 2 を使用して外部機器とイーサネット通信

[「イーサネット通信でのユーザー通信」\(5-39](#page-162-0) 頁)

## <span id="page-125-0"></span>TXD(ユーザー通信送信)

ポート 1 ~ 33 を使用して外部機器へ、送信データを設定したデータタイプに変換して送信します。

たとえば、0123h のようなバイナリデータを、アスキーデータ "0"(30h)、"1"(31h)、"2"(32h)、"3"(33h) に変換して送信します。

#### ラダー図

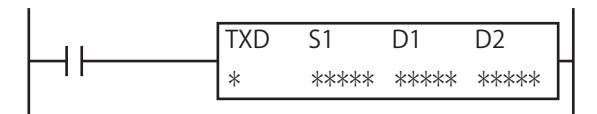

#### 動作説明

入力が ON すると、S1 で設定した送信データをポート 1 ~ 33 から送信します。

すべてのデータの送信が完了すると、D1 で設定したデバイスを ON し、D2 で設定したデバイスに送信動作のステータス(送信動 作の遷移状態とエラーコード)を格納します。

D2+1 には送信したデータのバイト数を格納します。

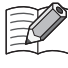

• シリアル通信でのユーザー通信については[、「シリアル通信でのユーザー通信」\(5-23](#page-146-0) 頁) を参照してください。 · Bluetooth 通信でのユーザー通信については[、「シリアル通信\(Bluetooth\)でのユーザー通信」\(5-38](#page-161-0) 頁)を参照してく ださい。

• FC6A 形は、送信命令を実行するための準備エリアを 5 つ持っています。

実際に送信命令を実行する場合には、この準備エリアの情報にしたがって、送信データを内部送信バッファに順次展開し て実行します。6 つ以上の送信命令を同時に実行しようとした場合、6 つ目以降の送信命令は実行されません。実行され なかった送信命令は、対応する送信動作ステータスにエラーコード "1" を格納します。

- 送信命令実行中に別の入力条件が成立して、新しく送信命令を実行する場合には、現在実行中の送信命令が完了してから 2 スキャン後に新しい送信命令を実行します。
- 送信命令は、入力条件が成立している間、繰り返し送信を実行します。送信を 1 回のみ実行したい場合には、ショット命 令を入力条件に追加してください。ショット命令については、ラダープログラミング マニュアル「第 4 章 SOTU (ショットアップ)」、「第 4 章 SOTD(ショットダウン)」を参照してください。
- TXD 命令および RXD 命令では、送信 / 受信動作ステータスと送信 / 受信データバイト数を格納するデータレジスタは重 複できません。
- TXD 命令は割込プログラムでは使用できません。割込プログラムで TXD 命令を使用すると、ユーザープログラム実行エ ラーコード (D8006) にエラーコード 18 が格納されます。ユーザープログラム実行エラーについては、ラダープログラ ミング マニュアル「第3章 ●ユーザープログラム実行エラー」を参照してください。

#### 対象デバイス

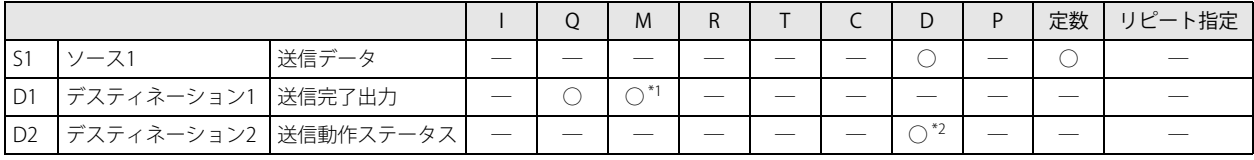

<span id="page-125-1"></span>\*1 特殊内部リレーは使用できません。

<span id="page-125-2"></span>\*2 特殊データレジスタは使用できません。

#### 設定項目

#### ■ S1 (ソース 1)の設定

送信するデータを設定します。

送信するデータは、データタイプを組合せて構成します。データタイプには、定数、データレジスタおよび BCC があります。 1 つの送信命令で送信できるデータの送信バイト数の合計は最大 1500 バイトです。

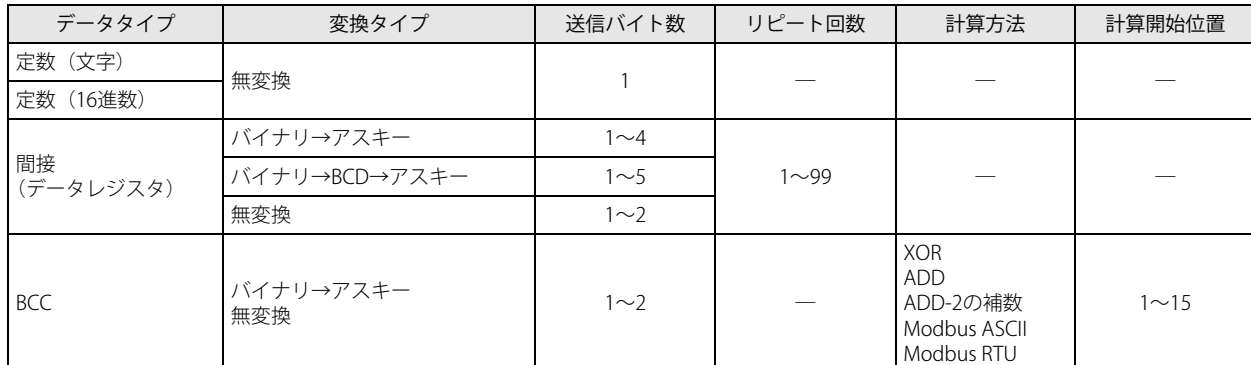

\* WindLDR のラダー図上では、TXD 命令で送信するデータの総バイト数を S1 に表示します。

#### 定数

1 バイト (00h ~ FFh) のデータを無変換で送信します。

定数データは文字または 16 進数で設定します。

送信できるデータの範囲は、通信設定のデータビット長の設定によって異なります。データビット長が 7 ビットの場合は 00h ~ 7Fh、8 ビット設定の場合は 00h ~ FFh となります。

定数(文字): 送信する定数データを文字で設定します。 キーボードで入力できるアスキーデータ(半角)を入力します。 半角 1 文字あたり 1 バイトとして換算します。

定数(16 進数): 送信する定数データを 16 進数で設定します。 アスキーデータなどのデータを 16 進数で入力します。 アスキーコードの制御文字 NUL (00h) ~ US (1Fh) を入力する場合は、必ずこの設定で入力します。

- 例) 3 バイトのアスキーデータ "1" (31h)、"2" (32h)、"3" (33h) を定数データとして設定する場合
	- 定数(文字) → 123
	- 定数(16 進数) → 313233

[定数(文字)で設定した場合]

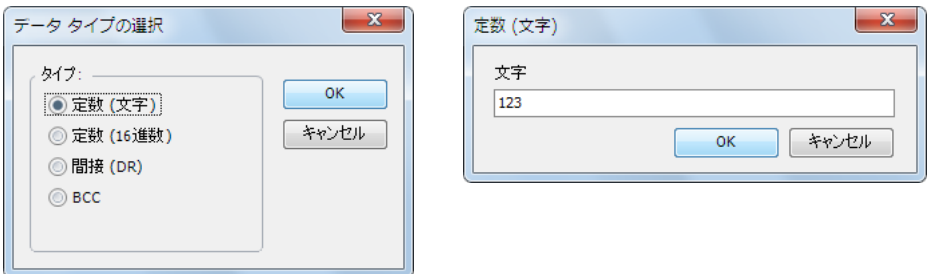

[定数(16 進数)で設定した場合]

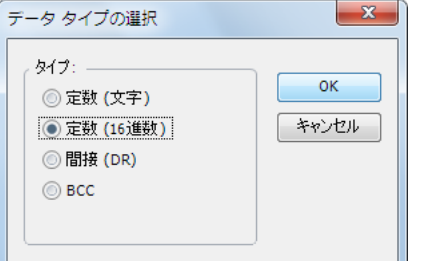

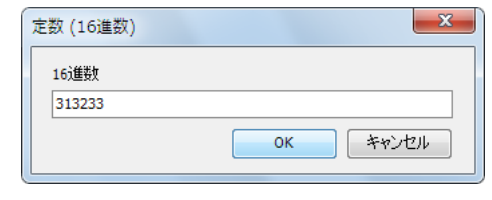

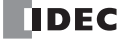

#### 間接(データレジスタ)

設定したデータレジスタの内容を変換タイプの設定にしたがってデータ変換し、設定したバイト数分だけ送信します。 リピート回数を設定することにより、設定したデータレジスタを先頭に設定したリピート回数分のデータレジスタのデータを連続 して送信できます。

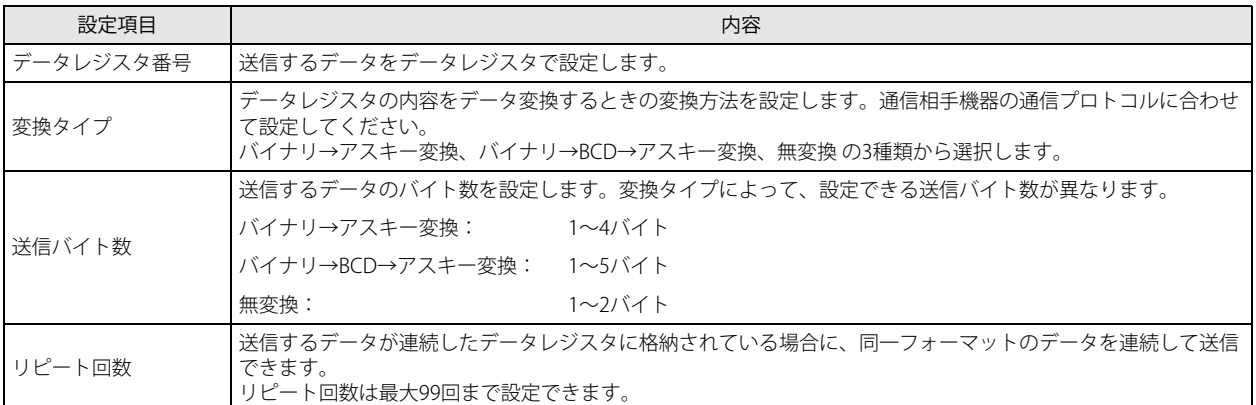

#### ●データ変換後のデータと送信されるデータの動作例

[設定した送信バイト数がデータ変換後のデータのバイト数と同じ場合] データ変換後のデータをすべて送信します。

「データレジスタ番号が D0010 のデータ "000Ch" (C (16 進数) = 12 (10 進数)) を送信する場合]

• 変換タイプでバイナリ→アスキー変換、送信バイト数で 4 バイトを設定した場合

"000Ch" (12) をバイナリ→アスキー変換して 4 バイト送信すると、アスキーデータ "000C" が送信されます。

アスキーデータ(送信されるデータ)

 $D0010 : 000Ch$ バイナリ→アスキー変換  $^{\prime\prime}$ (30h) "0" (30h)  $^{\prime\prime}$ (30h)  $^{\prime\prime}$ C" (43h)

データ変換実行により4バイトのアスキーデータに変換

• 変換タイプでバイナリ→ BCD →アスキー変換、送信バイト数で 5 バイトを設定した場合 "000Ch" (12) をバイナリ→ BCD →アスキー変換して 5 バイト送信すると、アスキーデータ "00012" が送信されます。

| \n $\mathcal{P} \times \mathcal{F} - \mathcal{F} - \mathcal{F}$ (送信される\n $\mathcal{F} - \mathcal{F}$ )\n |
|----------------------------------------------------------------------------------------------------|
| \n $\mathcal{P} \times \mathcal{F} - \mathcal{F} - \mathcal{F}$ (送信され 37-4)\n                            |
| \n $\mathcal{P} \times \mathcal{F} - \mathcal{F}$ \n                                                     |
| \n $\mathcal{P} \times \mathcal{F} - \mathcal{F}$ \n                                                     |
| \n $\mathcal{P} \times \mathcal{F} - \mathcal{F}$ \n                                                     |
| \n $\mathcal{P} \times \mathcal{F} - \mathcal{F}$ \n                                                     |
| \n $\mathcal{P} \times \mathcal{F} - \mathcal{F}$ \n                                                     |
| \n $\mathcal{P} \times \mathcal{F} - \mathcal{F}$ \n                                                     |
| \n $\mathcal{P} \times \mathcal{F} - \mathcal{F}$ \n                                                     |
| \n $\mathcal{P} \times \mathcal{F} - \mathcal{F}$ \n                                                     |
| \n $\mathcal{P} \times \mathcal{F} - \mathcal{F}$ \n                                                     |
| \n $\mathcal{P} \times \mathcal{F} - \mathcal{F}$ \n                                                     |
| \n $\mathcal{P} \times \mathcal{F} - \mathcal{F}$ \n                                                     |
| \n $\mathcal{P} \times \mathcal{F} - \mathcal{F}$ \n                                                     |
| \n $\mathcal{P} \times \mathcal{F} - \mathcal{F}$ \n                                                     |
| \n $\mathcal{P} \times \mathcal{F} - \mathcal{F}$ \n                                                     |
| \n $\mathcal{P} \times \mathcal{F} - \mathcal{F}$ \n                                                     |
| \n $\mathcal{P} \times \mathcal{F} - \mathcal{F}$                                                        |

データ変換実行により5バイトのアスキーデータに変換

• 変換タイプで無変換、送信バイト数で 2 バイトを設定した場合 "000Ch" (12) を無変換で 2 バイト送信すると、バイナリデータ "000Ch" が送信されます。

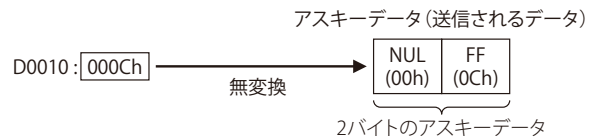

[設定した送信バイト数がデータ変換後のデータのバイト数より小さい場合] 変換後のデータを設定したバイト数分だけ送信します。

[データレジスタ番号が D0010 のデータ "010Ch"(10C (16 進数)= 268 (10 進数))を送信する場合] • 変換タイプでバイナリ→アスキー変換、送信バイト数で 2 バイトを設定した場合 "010Ch" (268) をバイナリ→アスキー変換して 2 バイト送信すると、アスキーデータ "0C" が送信されます。

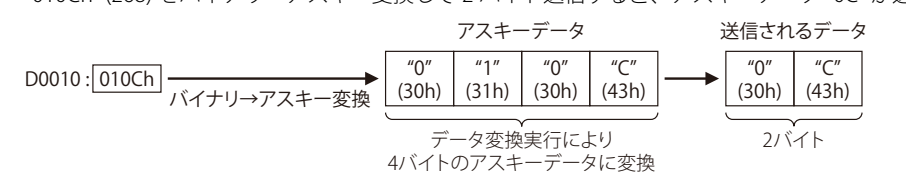

• 変換タイプでバイナリ→ BCD →アスキー変換、送信バイト数で 3 バイトを設定した場合 "010Ch" (268) をバイナリ→ BCD →アスキー変換して 3 バイト送信すると、アスキーデータ "268" が送信されます。

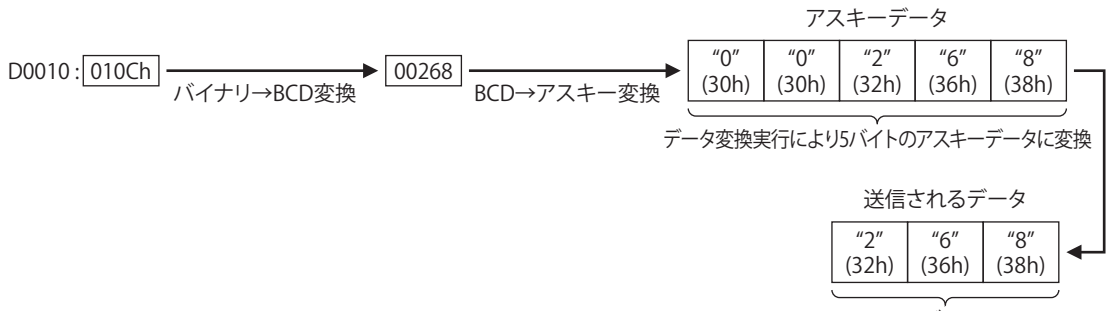

• 変換タイプで無変換、送信バイト数で 1 バイトを設定した場合 "010Ch" (268) を無変換で 1 バイト送信すると、バイナリデータ "0Ch" が送信されます。

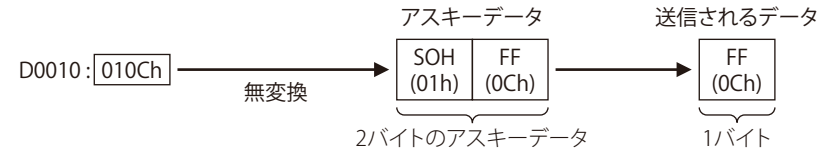

#### ●リピート回数の設定と動作例

データレジスタ番号が D0010、変換タイプがバイナリ→ BCD →アスキー変換、送信バイト数が 2 バイトで、D0010 のデータ "000Ch"、D0011 のデータ "0022h"、D0012 のデータ "0038h" の場合、リピート回数に応じて次のデータが送信されます。

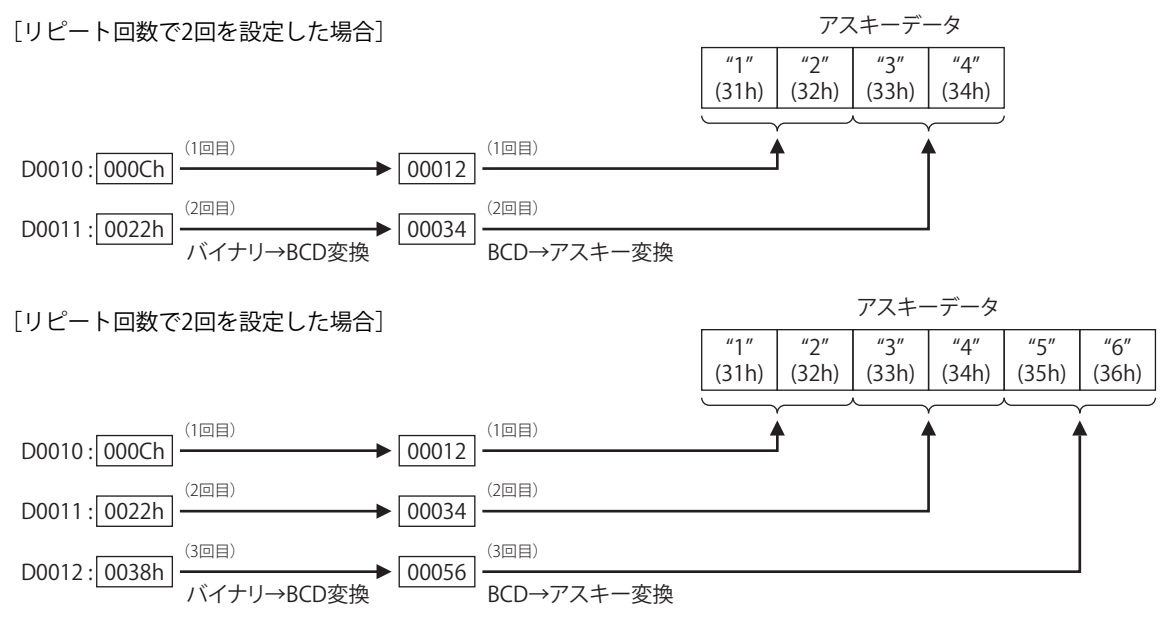

#### BCC (Block Check Character)

送信データの BCC を自動的に算出し、送信データの任意の位置に BCC データを付加できます。各設定項目は通信相手機器の通信 プロトコルに合わせて設定してください。

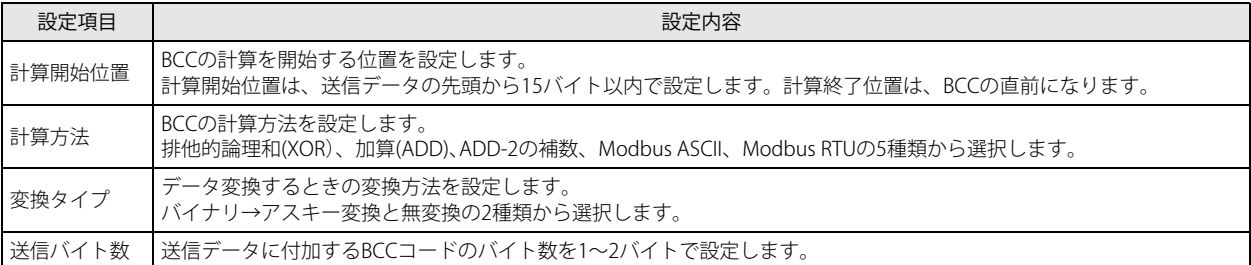

データ1 データ2 データ3 データ4 データ5 データ6 データ15 データ16 データ17 データ18 データ19

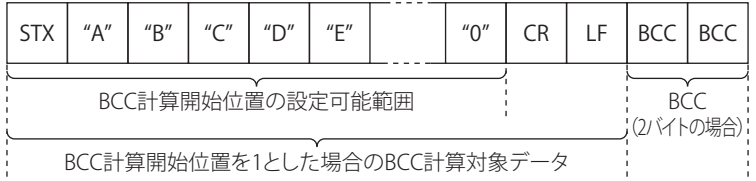

#### ●計算開始位置の設定と動作例

設定した計算開始位置による BCC の計算対象データは次のとおりです。

#### [計算開始位置で 1 バイト目を設定した場合]

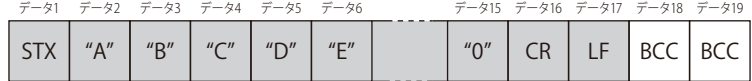

BCCの計算対象データ

#### [計算開始位置で 2 バイト目を設定した場合]

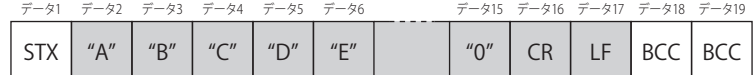

BCCの計算対象データ

#### ●計算方法の設定と動作例

BCC の計算対象データが次の場合

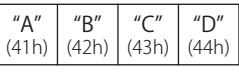

計算結果は次のとおりです。

[計算方法で排他的論理和(XOR)を設定した場合] BCC 結果= 41h ∨ 42h ∨ 43h ∨ 44h = 04h

[計算方法で加算(ADD)を設定した場合]  $BCC$  結果 = 41h + 42h + 43h + 44h = 010Ah

[計算方法で ADD-2 の補数を設定した場合]

BCC 結果=41h + 42h + 43h + 44h = 010Ah  $\rightarrow$  FEF6h

#### 2 の補数に変換

[計算方法で Modbus ASCII を設定した場合] BCC (LRC) 結果= "8", "8" (アスキー)

[計算方法で Modbus RTU を設定した場合] BCC (CRC-16) 結果 = 85h, 0Fh (バイナリ)

#### **g** ADD-2 の補数  $\preccurlyeq$

- **1.** 計算開始位置から BCC 格納位置手前までのデータの和を計算します。
- **2.** 1. の結果をビット反転し 1 を足します。(2 の補数)
- 3. 2. 結果を変換タイプ (BIN → ASCII, 無変換)と桁指定 (1 桁、2 桁) によって BCC 格納位置に格納します。

#### Modbus ASCII

- **1.** 計算開始位置から BCC(LRC)格納位置手前までの ASCII 文字を 2 文字単位で 1 バイト HEX データに変換(例:37h, 35h → 75h)します。
- **2.** 1. の結果得られたデータの和を計算します。
- **3.** 2. の結果をビット反転し 1 を足します。(2 の補数)
- **4.** 3.の結果の下位 1 バイトのデータを ASCII 文字に変換 (例:75h → 37h, 35h) し、BCC (LRC) 格納位置に格納します。 BCC の計算対象データが奇数バイト設定されている場合、BCC は不定となります。(Modbus プロトコル定義外)

#### Modbus RTU

- **1.** 計算開始位置の 1 バイトのデータと FFFFh の排他的論理和(XOR)を取ります。
- **2.** 1. の結果を右に 1 ビットシフトし、キャリーが出れば、固定値(A001h)で XOR を取ります。
- **3.** 8 回シフトするまで②を繰返します。
- **4.** 次の 1 バイトデータと③の結果の排他的論理和(XOR)を取ります。
- **5.** BCC(CRC)格納位置手前のデータまで 2. ~ 4. を繰返します。
- **6.** 5.の結果を CRC-16 として BCC (CRC) 格納位置に下位上位(例: 1234h → 34h, 12h)の順で格納します。

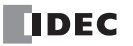

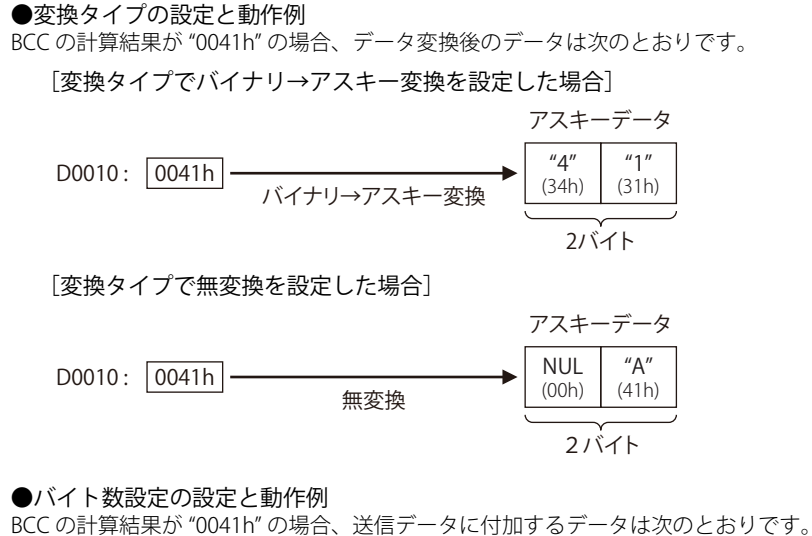

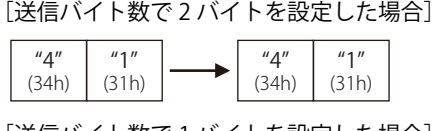

[送信バイト数で 1 バイトを設定した場合]

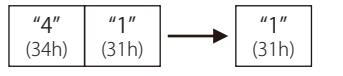

#### ■ D1 (デスティネーション 1)の設定

送信完了出力として内部リレーまたは出力を設定します。 TXD 命令の起動入力が ON して、送信前処理→送信処理の一連の処理を終えた時点で、送信完了出力は ON します。

#### ■ D2 (デスティネーション 2)の設定

送信動作ステータスおよび送信バイト数を格納するデータレジスタを設定します。 送信動作ステータスは D2+0 に、送信バイト数は D2+1 に格納します。

送信動作ステータスとして D0100 を設定した場合、D0100 を先頭に連続した 2 個のデータレジスタを使用します。 亖

D0100: | → 送信動作ステータス D0101: ↓ 送信バイト数

#### D2+0 (送信動作ステータス)

D2 で設定したデータレジスタには送信動作ステータスが格納されます。

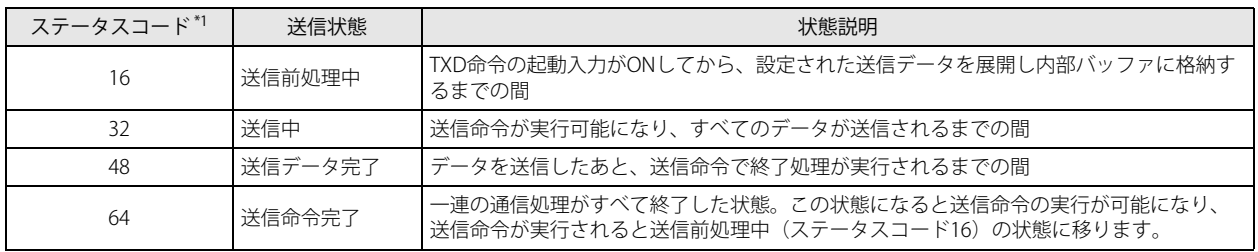

<span id="page-131-0"></span>\*1 ステータスコードが上記以外の場合には、送信命令の実行でエラーが発生しています。詳細は[、「ユーザー通信送信命令・受信命令の](#page-176-0) [エラー」\(5-53](#page-176-0)頁)を参照してください。

#### D2+1 (送信バイト数)

D2 で設定したデータレジスタの次のデータレジスタ (D2+1) には送信バイト数が格納されます。送信バイト数には BCC データも 含まれます。

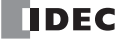

## <span id="page-132-0"></span>RXD(ユーザー通信受信)

ポート 1 ~ 33 を使用して外部機器からデータを受信し、適切なデータタイプに変換してデータレジスタに格納します。 たとえば、'0'(30h)、'1'(31h)、'2'(32h)、'3'(33h) のようなアスキーデータを、バイナリデータ 0123h に変換し、データレジスタに格 納します。

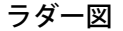

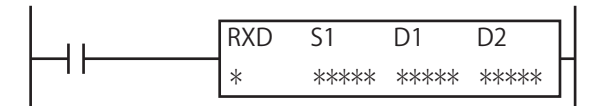

#### 動作説明

入力が ON すると、S1 で設定したフォーマットの受信データをポート 1 ~ 33 から受信します。

すべてのデータの受信が完了すると、D1 で設定したデバイスを ON し、D2 で設定したデバイスに受信動作のステータス(受信動 作の遷移状態とエラーコード)を格納します。

D2+1 には実際に受信したデータのバイト数を格納します。

受信データ待ちの状態でユーザー通信受信命令キャンセルフラグ(M8022、M8023、M8026、M8033、M8145 ~ M8147、M8170、 M8176、M8365 ~ M8394) を ON すると、対応する通信ポートに対して実行中のすべての受信命令の実行をキャンセルします。

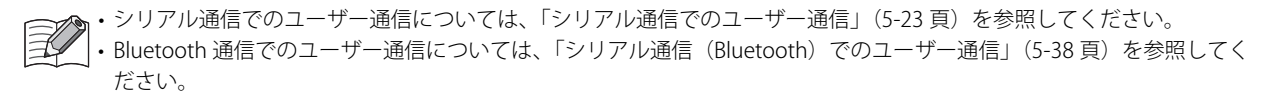

• FC6A 形の受信命令は、スタートデリミタを設定することで、最大 5 つの受信命令を同時に実行できます。スタートデリ ミタを設定しない場合は 1 命令のみ実行できます。

• 受信命令は、入力条件が成立している間、繰り返し受信を実行します。受信を 1 回のみ実行したい場合には、ショット命 令を入力条件に追加してください。ショット命令については、ラダープログラミング マニュアル「第 4 章 SOTU (ショットアップ)」、「第 4 章 SOTD(ショットダウン)」を参照してください。

• TXD 命令および RXD 命令では、送信 / 受信動作ステータスと送信 / 受信データバイト数を格納するデータレジスタは重 複できません。

• RXD 命令は割込プログラムでは使用できません。割込プログラムで RXD 命令を使用すると、ユーザープログラム実行エ ラーコード (D8006) にエラーコード 18 が格納されます。ユーザープログラム実行エラーについては、ラダープログラ ミング マニュアル「第3章 ●ユーザープログラム実行エラー」を参照してください。

#### 対象デバイス

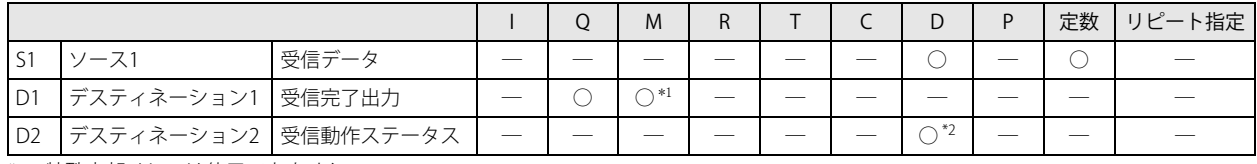

<span id="page-132-1"></span>\*1 特殊内部リレーは使用できません。

<span id="page-132-2"></span>\*2 特殊データレジスタは使用できません。

#### 設定項目

#### ■ S1 (ソース 1)の設定

受信するデータを設定します。

受信データは、データタイプを組合せて構成します。データタイプには、定数、データレジスタ、BCC およびスキップがあります。 1 つの受信命令で受信できるデータの受信バイト数の合計は最大 1500 バイトです。

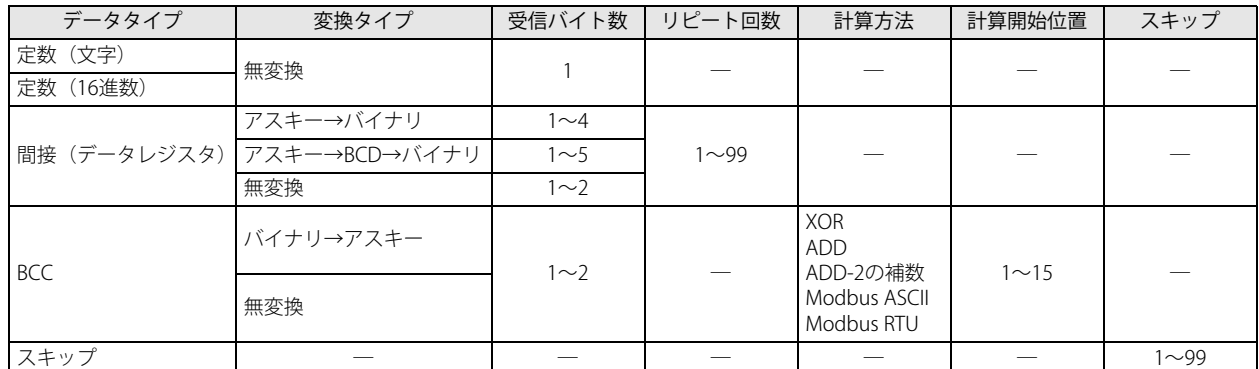

\* WindLDR のラダー図上では、RXD 命令で受信するデータの総バイト数を S1 に表示します。

#### <span id="page-133-0"></span>定数

1バイト (00h~FFh)のデータを無変換で受信します。

定数データは文字または 16 進数で設定します。

受信できるデータの範囲は、通信設定のデータビット長の設定によって異なります。データビット長が 7 ビットの場合は 00h ~ 7Fh、8 ビット設定の場合は 00h ~ FFh となります。

受信データの先頭に定数を設定した場合は、定数データをスタートデリミタとして扱います。詳細は[、「●スタートデリミタの設](#page-140-0) [定」\(5-17](#page-140-0) 頁)を参照してください。

受信データの最終または BCC の直前に定数を設定した場合は、定数データをエンドデリミタとして扱います。詳細は[、「●エンド](#page-142-0) [デリミタの設定」\(5-19](#page-142-0) 頁)を参照してください。

スタートデリミタとエンドデリミタ以外の用途で定数を設定した場合、受信データの照合用定数として扱います。詳細は[、「●定](#page-143-0) [数設定によるデータ照合」\(5-20](#page-143-0)頁)を参照してください。

定数(文字): 受信する定数データを文字で設定します。 キーボードで入力できるアスキーデータ(半角)を入力します。 半角 1 文字あたり 1 バイトとして換算します。 定数(16 進数): 受信する定数データを 16 進数で設定します。

> アスキーデータなどのデータを 16 進数で入力します。 アスキーコードの制御文字 NUL (00h) ~ US (1Fh) を入力する場合は、必ずこの設定で入力します。

例) 3 バイトのアスキーデータ "1" (31h)、 "2" (32h)、 "3" (33h) を定数データとして設定する場合

定数(文字) → 123

定数(16 進数) → 313233

[定数(文字)で設定した場合]

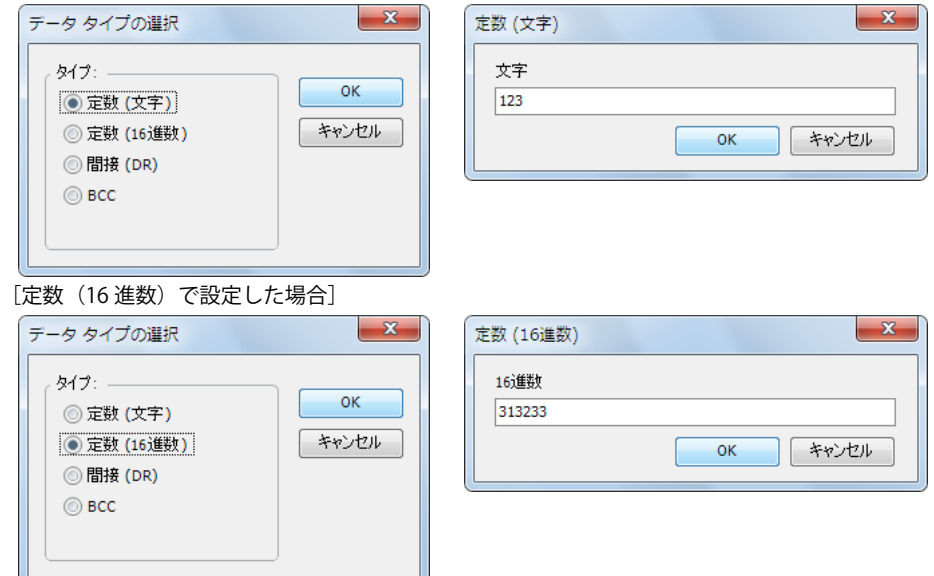

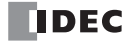

#### 間接(データレジスタ)

受信したデータを変換タイプの設定にしたがってデータ変換し、設定したバイト数分だけ設定したデータレジスタに格納します。 リピート回数を設定することにより、設定したデータレジスタを先頭に設定したリピート回数分のデータを連続して格納できます。

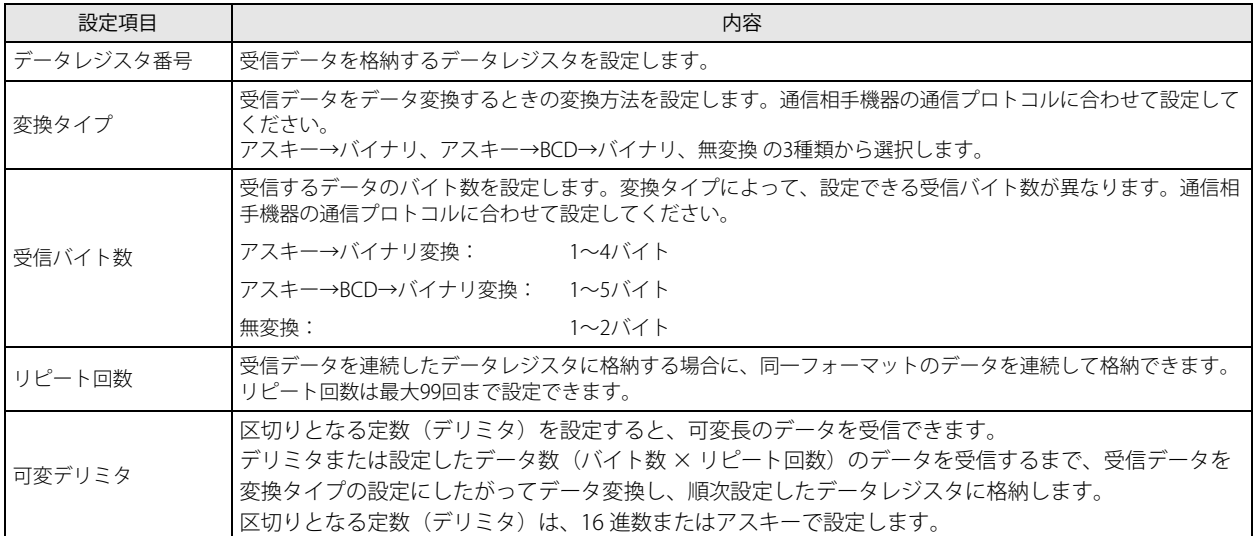

 $\rightarrow$  000Ch

#### ●変換タイプの設定と動作例

次の受信データを変換タイプに応じてデータ変換した場合

 $"1"$ (31h) "2" 受信バイト数 2バイト

次のようにデータがデータレジスタに格納されます。

#### [変換タイプでアスキー→バイナリ変換を設定した場合]

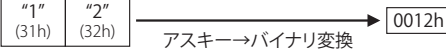

[変換タイプでアスキー→ BCD →バイナリ変換を設定した場合]

"2" <u>(32h)</u> アスキー→BCD変換 <u>00012</u> BCD→バイナリ変換

#### [変換タイプで無変換を設定した場合]

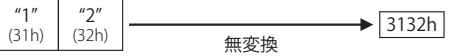

#### ●受信バイト数の設定と動作例

"1" (31h)

アスキーデータ 6 バイトの受信データは、受信バイト数に応じて次のようにデータが分割されます。

#### [受信バイト数で 2 バイトを設定した場合]

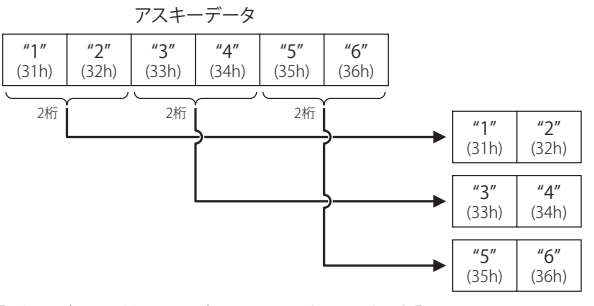

[受信バイト数で 3 バイトを設定した場合]

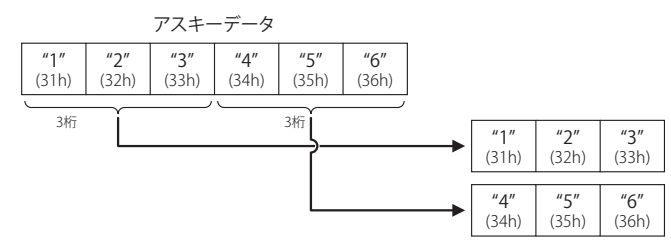

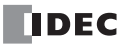

### ●リピート回数の設定と動作例

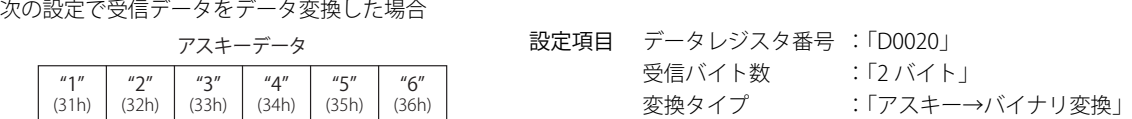

リピート回数に応じて次のデータがデータレジスタに格納されます。

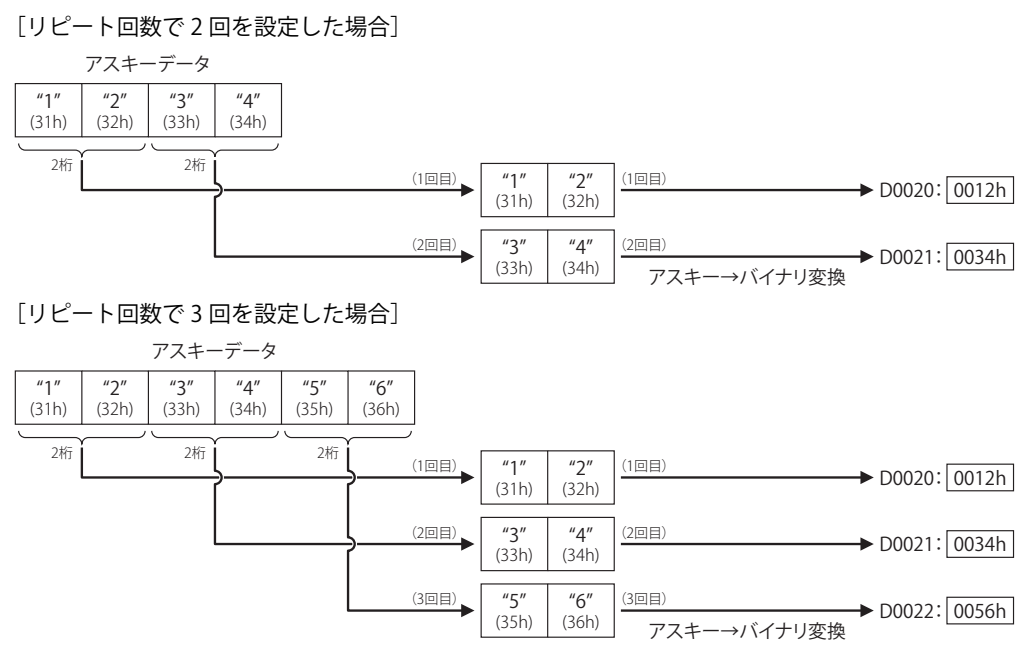

#### BCC (Block Check Character)

外乱による受信時のデータ誤りを検出するために、BCC の計算および比較機能があります。 任意の開始位置から終了位置までの BCC を計算し、受信した BCC コードと比較します。 設定項目は通信相手機器の通信プロトコルに合わせて設定してください。

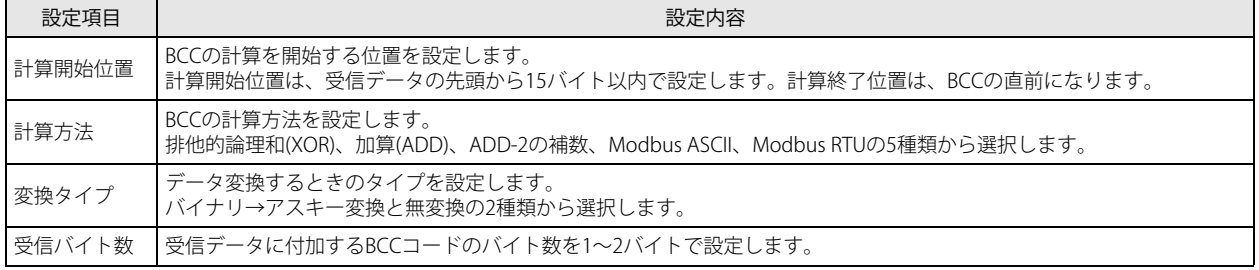

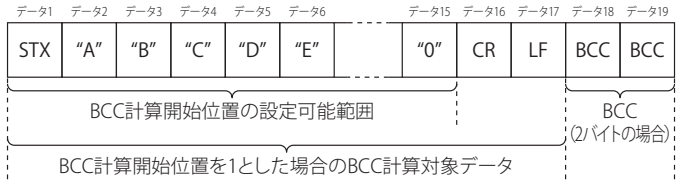

BCC計算開始位置を1とした場合のBCC計算対象データ

#### ●計算開始位置の設定と動作例

設定した計算開始位置による BCC の計算対象データは次のとおりです。

#### [計算開始位置で 1 バイト目を設定した場合]

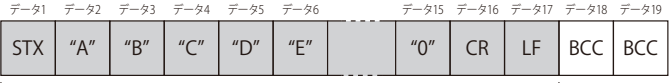

BCCの計算対象データ

#### [計算開始位置で 2 バイト目を設定した場合]

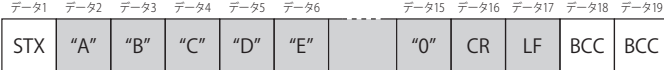

BCCの計算対象データ

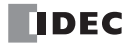

#### ●計算方法の設定と動作例

BCC の計算対象データが次の場合、

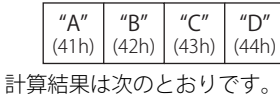

- [計算方法が排他的論理和(XOR)の場合] BCC 結果= 41h ∨ 42h ∨ 43h ∨ 44h = 04h
- [計算方法が加算(ADD)の場合]
- $BCC$  結果 = 41h + 42h + 43h + 44h = 010Ah
- [計算方法が ADD-2 の補数の場合]

BCC 結果=41h + 42h + 43h + 44h = 010Ah  $\longrightarrow$  FEF6h

2 の補数に変換

- [計算方法で Modbus ASCII を設定した場合] BCC (LRC) 結果= "8", "8" (アスキー)
- [計算方法で Modbus RTU を設定した場合] BCC (CRC-16) 結果 = 85h, 0Fh (バイナリ)

#### ADD-2 の補数 ₹

- **1.** 計算開始位置から BCC 格納位置手前までのデータの和を計算します。
- **2.** 1. の結果をビット反転し 1 を足します。(2 の補数)
- 3. 2. 結果を変換タイプ (BIN → ASCII, 無変換) と桁指定 (1 桁、2 桁) によって BCC 格納位置に格納します。

#### Modbus ASCII

- **1.** 計算開始位置からBCC(LRC)格納位置手前までのASCII文字を2文字単位で1バイトHEXデータに変換(例:37h, 35h→ 75h)します。
- **2.** 1. の結果得られたデータの和を計算します。
- **3.** 2. の結果をビット反転し 1 を足します。(2 の補数)
- **4.** 3. の結果の下位 1 バイトのデータを ASCII 文字に変換(例:75h → 37h, 35h)し、BCC(LRC) 格納位置に格納します。 BCC の計算対象データが奇数バイト設定されている場合、BCC は不定となります。(Modbus プロトコル定義外)

#### Modbus RTU

- **1.** 計算開始位置の 1 バイトのデータと FFFFh の排他的論理和(XOR)を取ります。
- **2.** 1. の結果を右に 1 ビットシフトし、キャリーが出れば、固定値(A001h)で XOR を取ります。
- **3.** 8 回シフトするまで②を繰返します。
- **4.** 次の 1 バイトデータと③の結果の排他的論理和(XOR)を取ります。
- **5.** BCC(CRC)格納位置手前のデータまで 2. ~ 4. を繰返します。
- 6. 5. の結果を CRC-16 として BCC (CRC) 格納位置に下位上位(例: 1234h → 34h, 12h)の順で格納します。

#### ●変換タイプの設定と動作例

BCC の計算結果が "0041h" の場合、データ変換後のデータは次のとおりです。

「変換タイプでバイナリ→アスキー変換を設定した場合]

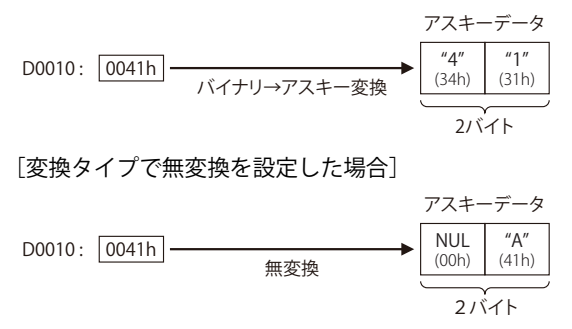

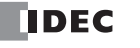

#### ●バイト数設定の設定と動作例

BCC の計算結果が "0041h" の場合、受信データに付加するデータは次のとおりです。

[バイト数設定で 2 バイトを設定した場合]

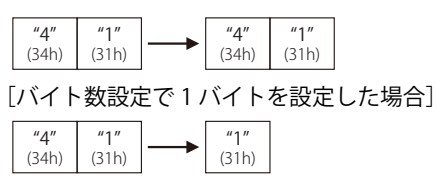

スキップ

スキップを設定すると、スキップを設定した位置から設定したバイト数の受信データは読み捨てられて、データレジスタには格納 されません。たとえば、受信データの途中の決まった位置にデータレジスタに格納する必要がない定数が含まれており、その定数 を定数照合に使用しない場合などに使用できます。連続してスキップできる数は最大 99 バイトです。

[受信データの3バイト目からスキップ (2バイト)の設定があり、格納するデータレジスタの先頭が D0100の場合]

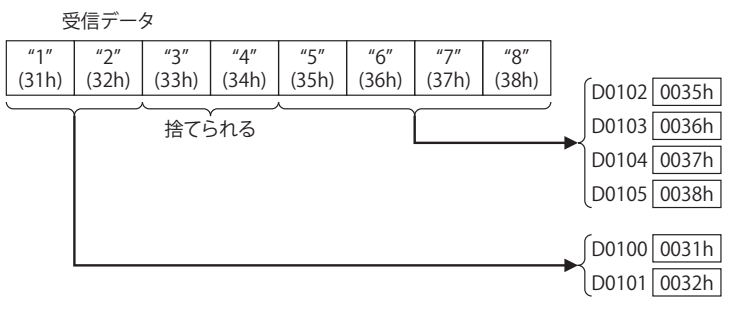

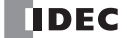

#### ■ D1 (デスティネーション 1)の設定

内部リレーまたは出力を受信完了出力として設定します。 RXD 命令の起動入力が ON して、受信前処理→データ受信→受信データ展開の一連の処理を終えた時点で、受信完了出力は ON します。

データ受信完了条件

 $\nexists \downarrow$ 

間接設定の可変デリミタ設定有無および、エンドデリミタの設定有無により、データ受信完了条件が異なります。

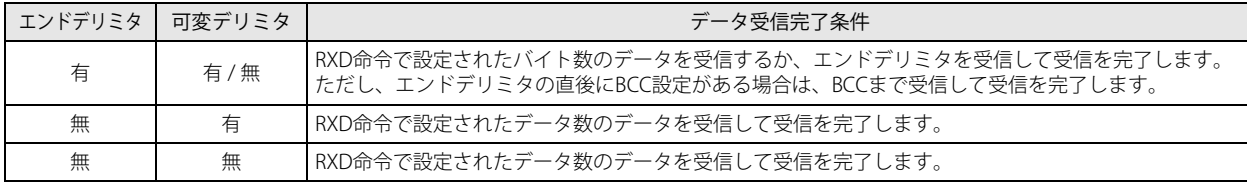

受信タイムアウトが発生した場合は、無条件で受信を終了します。

#### [RXD 命令でエンドデリミタの設定なしで、間接設定の可変デリミタを設定した場合]

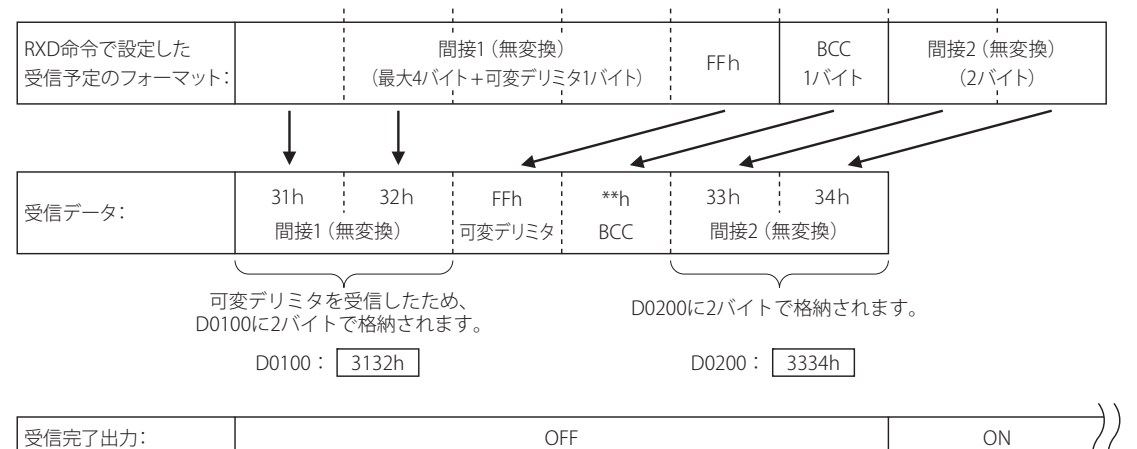

#### ■ D2 (デスティネーション 2)の設定

受信動作ステータスおよび受信バイト数を格納するデータレジスタを設定します。 受信動作ステータスは D2+0 に、受信バイト数は D2+1 に格納します。

受信動作ステータスとして D0100 を設定した場合、D0100 を先頭に連続した 2 個のデータレジスタを使用します。 D0100: → 受信動作ステータス D0101: → 受信バイト数

#### D2+0(受信動作ステータス)

D2 で設定したデータレジスタには受信動作ステータスを格納します。受信動作ステータスは、受信動作状態とエラー情報を含みます。

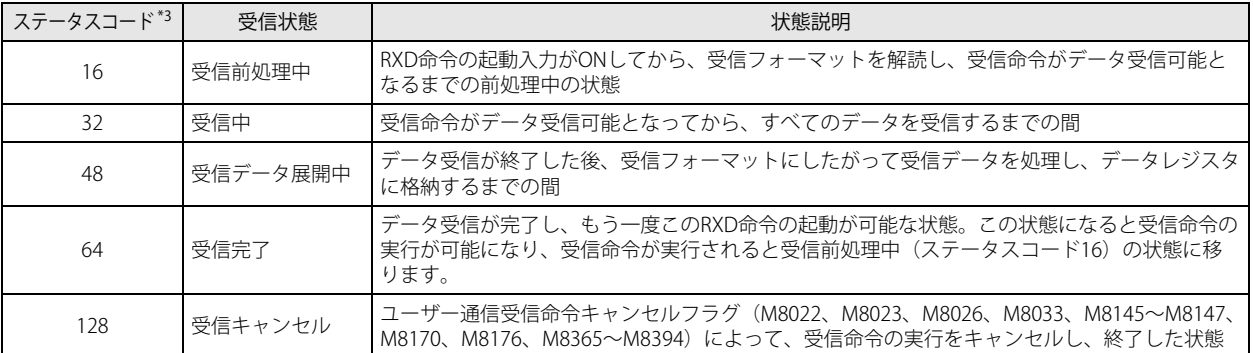

<span id="page-138-0"></span>\*3 ステータスコードが上記以外の場合には、受信命令の実行でエラーが発生しています。詳細は[、「ユーザー通信送信命令・受信命令の](#page-176-0) [エラー」\(5-53](#page-176-0) 頁)を参照してください。

第 5 章

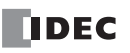

#### ユーザー通信受信命令キャンセルフラグ

ユーザー通信受信命令の受信前処理が既に完了し、受信中(ステータスコード 32)となっている状態でユーザー通信受信命令 キャンセルを ON すると、該当ポートに対するすべての受信命令の実行をキャンセルします。受信データ待ちの状態が長く、 受信命令の実行をキャンセルしたい場合に有効です。

キャンセルした受信命令をアクティブにする場合は、ユーザー通信受信命令キャンセルフラグを OFF したあと、受信命令の入 力条件を再度 ON にしてください。

ユーザー通信受信命令キャンセルフラグは、各通信ポートに特殊内部リレーとして次のように割り付けられます。

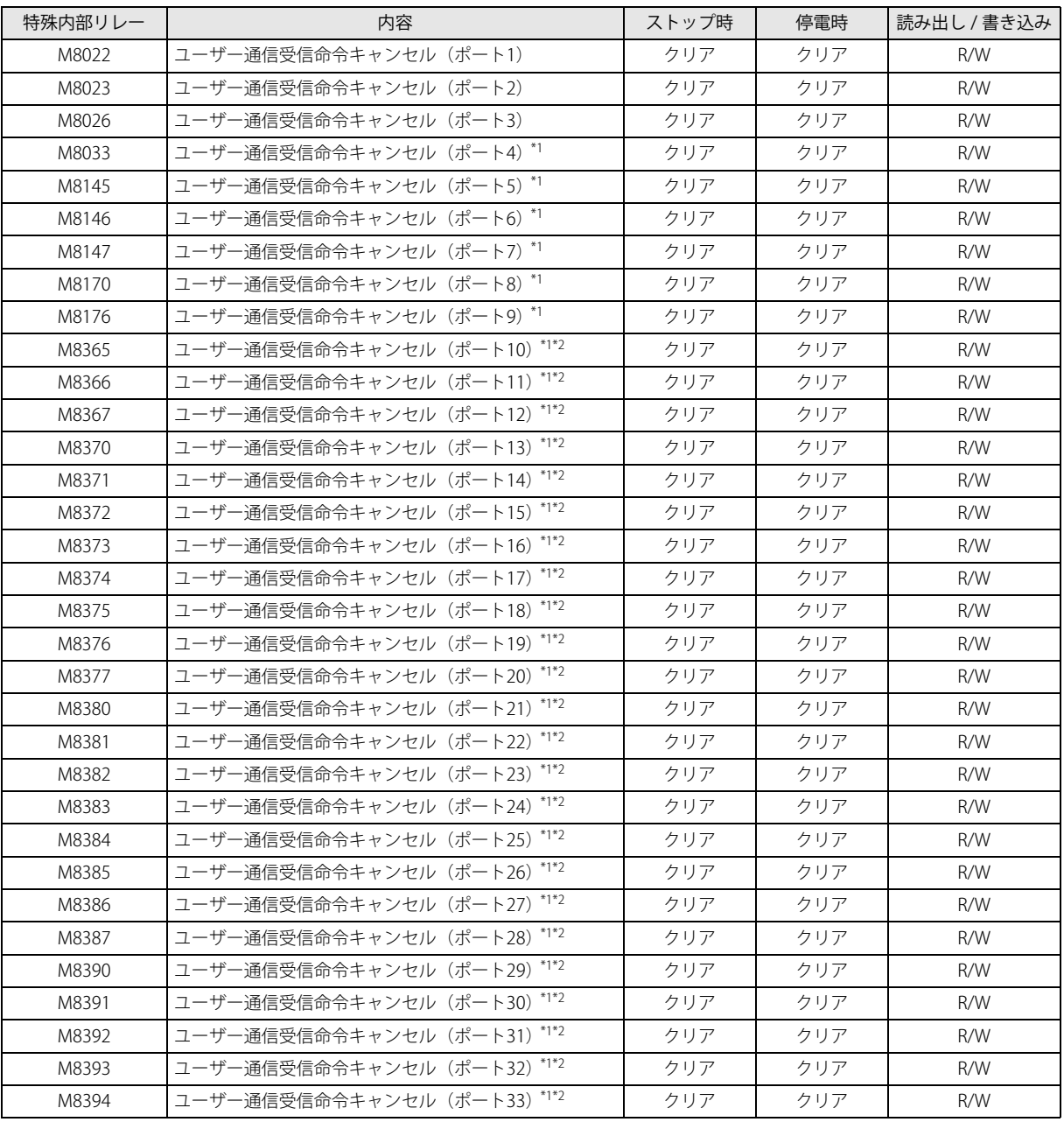

<span id="page-139-0"></span>\*1 通信モジュール使用時

<span id="page-139-1"></span>\*2 Plus CPU モジュールのみ

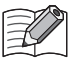

「R/W は、Read(読み出し)/Write(書き込み)の略で、R/W の場合は読み出し・書き込み可能、R の場合は読み出しのみ 可能、W の場合は書き込みのみ可能です。

#### D2+1 (受信バイト数)

D2 で設定したデータレジスタの次のデータレジスタ(D2+1)には受信バイト数を格納します。実際に受信したバイト数を格納し ます。スタートデリミタ、エンドデリミタを含むすべての受信データのバイト数を計数します。

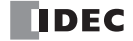

#### <span id="page-140-0"></span>●スタートデリミタの設定

RXD 命令には、スタートデリミタを設定できます。スタートデリミタを設定すると、RXD 命令はスタートデリミタが一致した受信 データのみ受信し、処理します。 スタートデリミタは、RXD 命令の先頭(受信データの1バイト目)から設定する必要があります。1つの RXD 命令に対して連続し た最大 5 バイトの定数をスタートデリミタとして設定できます。 スタートデリミタは、WindLDR で [タイプ]を " 定数(文字) "または " 定数(16 進数) "に設定します。設定方法は[、「定数」](#page-133-0) [\(5-10](#page-133-0)頁)を参照してください。

#### ■スタートデリミタを設定する場合

RXD 命令は、同時に 5 つまで起動できます。

同時に起動する RXD 命令には、それぞれ異なるスタートデリミタを設定する必要があります。

受信データは、スタートデリミタが一致した RXD 命令の受信フォーマットにしたがって、変換処理されます。

受信したデータとスタートデリミタが一致しなかった RXD 命令は、その受信データを破棄して、次のデータ(スタートデリミタ) の受信待ちとなります。

スタートデリミタが同じ RXD 命令を 2 つ以上同時に実行した場合は、2 つ目以降に起動した RXD 命令の受信動作ステータスにエ ラーコード "5" を格納します。この状態で、スタートデリミタが一致するデータを受信した場合、先に起動した RXD 命令のみ受信 動作を行います。

スタートデリミタが同じ RXD 命令を 2 つ以上起動した場合の受信動作ステータスの動作例

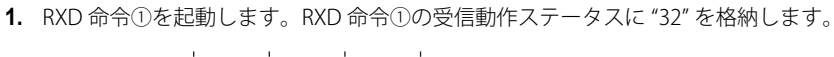

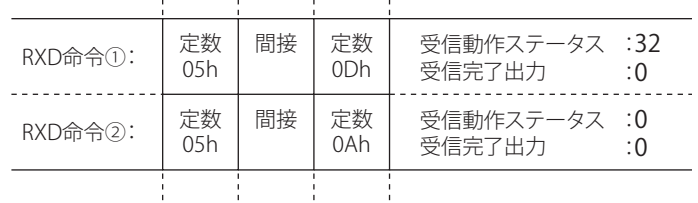

**2.** RXD 命令②を起動します。

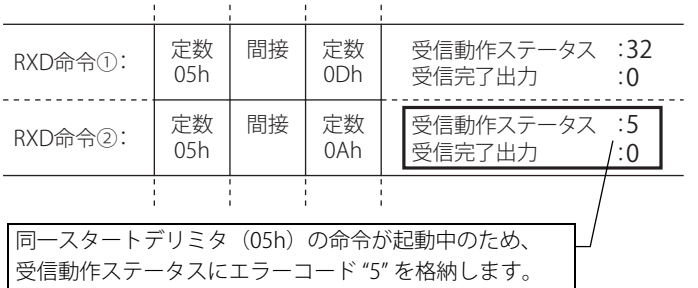

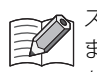

スタートデリミタのデータ長が異なる RXD 命令を 2 つ以上同時に起動した場合で、下図のようにスタートデリミタが途中 まで同じ場合も、同じスタートデリミタと見なして、2 つ目以降に起動した RXD 命令の受信動作ステータスにエラーコー ド "5" を格納します。

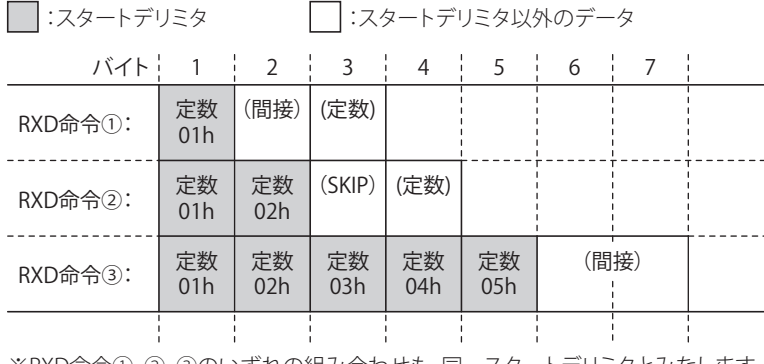

※RXD命令①、②、③のいずれの組み合わせも、同一スタートデリミタとみなします。

#### ■ スタートデリミタを設定しない場合

同時に起動できる RXD 命令は、1 つのみです。同時に 2 つ以上の RXD 命令を実行できません。RXD 命令を順次実行し、データを 受信します。

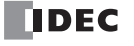

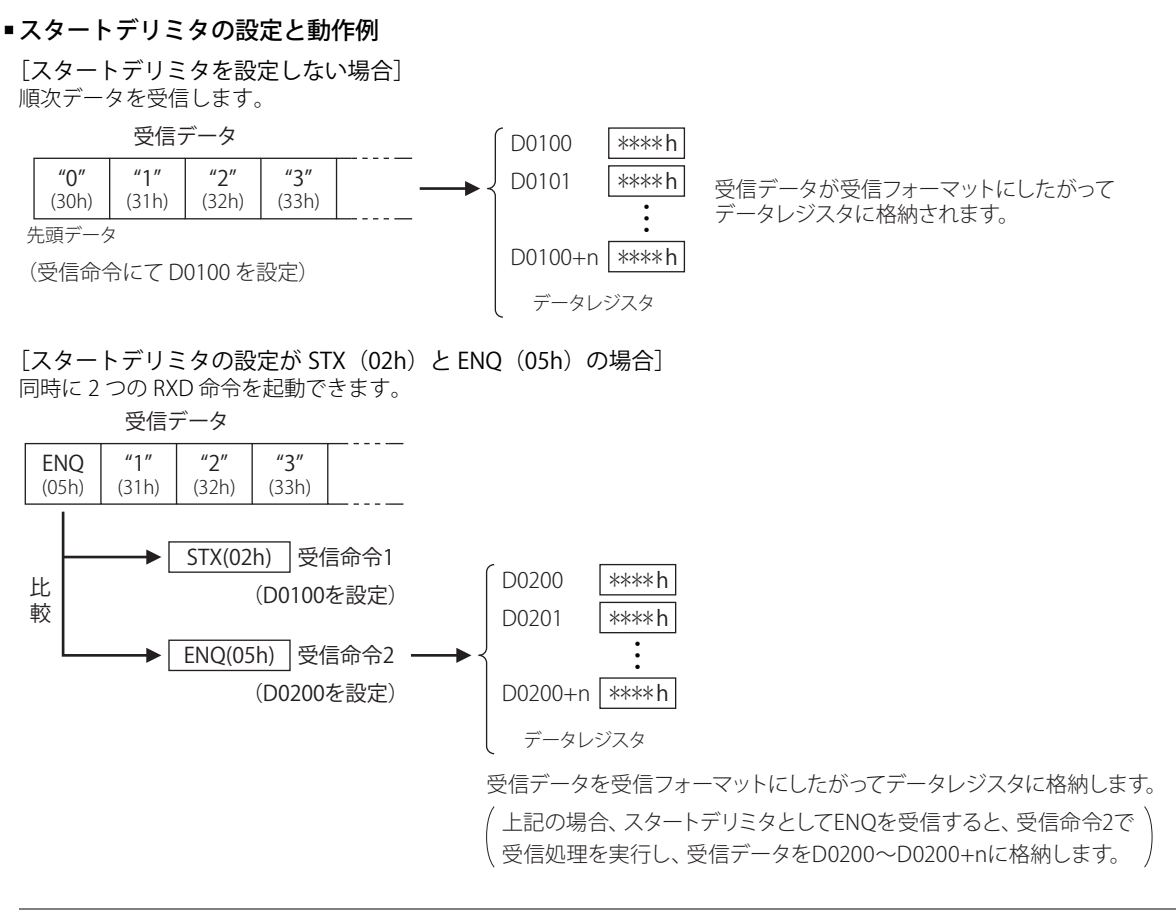

• スタートデリミタを 2 バイト以上設定している状態で、受信したデータがスタートデリミタと一致しなかった場合は、そ れまでに受信したデータ(スタートデリミタ)を破棄して、再度スタートデリミタの 1 バイト目の受信待ちとなります。 • スタートデリミタの 1 バイト目が検出された時点で受信キャラクタ間タイマが起動されます。スタートデリミタを 2 バイ ト以上設定している状態で、受信タイムアウトを経過してもスタートデリミタの 2 バイト目以降を受信しない場合は、ス タートデリミタの受信途中でも受信タイムアウトとしてデータ受信を終了します。受信タイムアウトは、WindLDR の 「通信設定」で設定できます。

• スタートデリミタ設定の有無にかかわらず、データを1バイト受信すると、受信キャラクタ間タイマが起動します。デー タを 1 バイト受信するまでは、受信待ちでも受信タイムアウトにはなりません。

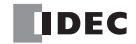

#### <span id="page-142-0"></span>●エンドデリミタの設定

RXD 命令には、エンドデリミタを設定できます。受信の終了を判定するコードとして使用し、1 つの RXD 命令に対して 1 バイトの 定数を設定します。

#### ■ エンドデリミタを設定する場合

WindLDR で「タイプ〕を" 定数 (文字) " または " 定数 (16 進数) " に設定します。設定方法は[、「定数」\(5-10](#page-133-0) 頁) を参照してく ださい。

1 つの RXD 命令で、エンドデリミタとエンドデリミタ以外の定数が同じコードにならないようにしてください。間接設定の受信 データに含まれるコードは、エンドデリミタに使用しないでください。間接設定の受信データ中にエンドデリミタと同じコードが 含まれていた場合、受信したコードをエンドデリミタとみなしてデータの受信を終了します。

受信データが S1 で設定した受信データの総バイト数に満たない場合でも、エンドデリミタを検出するとデータ受信を終了します。 エンドデリミタの後に BCC コードがある場合は、BCC コードを受信してからデータ受信を終了します。エンドデリミタと BCC コードの設定の間に他の受信データの設定[変数(データレジスタ)]があると、定数はエンドデリミタではなく、照合用の定数 となります。

#### ■ エンドデリミタを設定しない場合

変数・スキップなどの設定分のデータをすべて受信して処理を終了します。ただし、1 バイトのデータを受信した時点から次の 1 バイトのデータを受信するまでの時間を監視するための受信キャラクタ間タイマが起動します。受信キャラクタ間タイマはデータ を 1 バイト受信するごとにリセットし、「ファンクション設定」の受信タイムアウトとして設定した時間を経過しても受信データ が来ない場合には、受信タイムアウトとしてデータ受信を終了します。

#### ■ エンドデリミタの設定と動作例

受信命令にエンドデリミタが設定されている場合の動作は次のとおりです。

#### [エンドデリミタを設定しない場合]

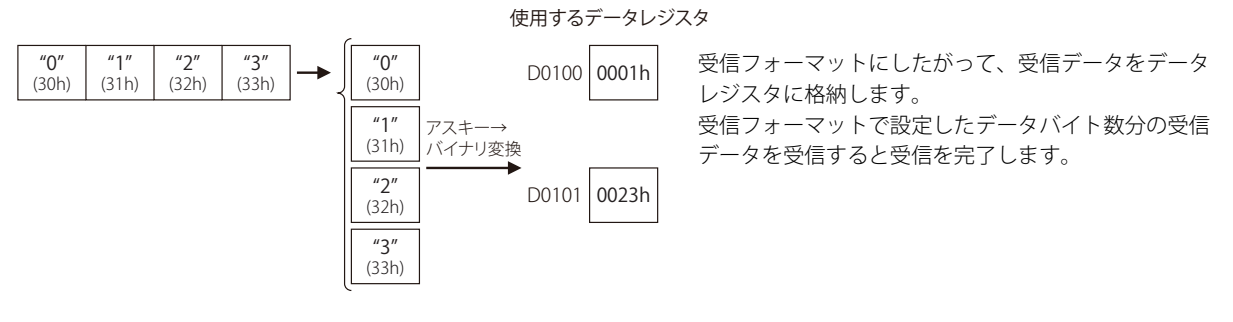

[エンドデリミタの設定が ETX (03h)で、BCC の設定がない場合]

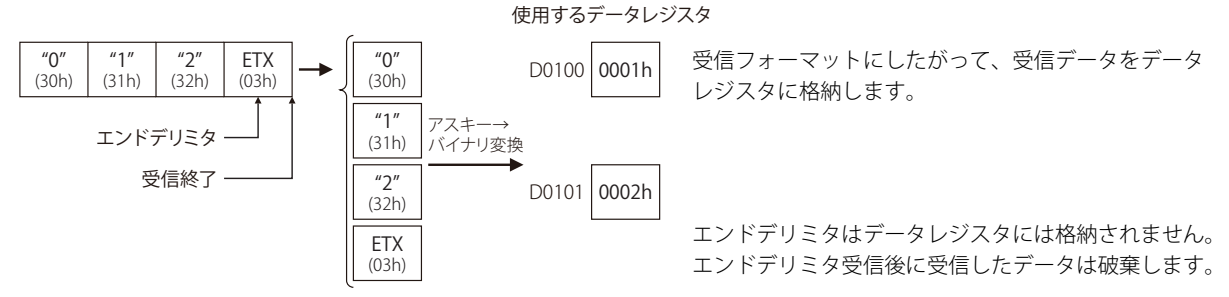

[エンドデリミタの設定が FTX (03h) で、BCC (1 桁) の設定がある場合]

使用するデータレジスタ

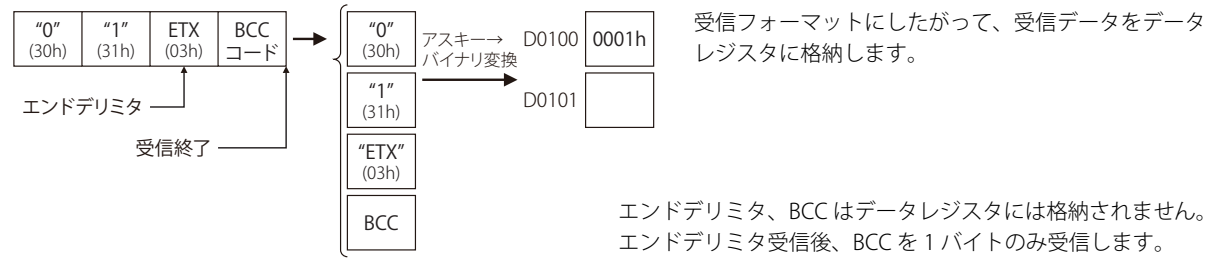

#### <span id="page-143-0"></span>●定数設定によるデータ照合

スタートデリミタとエンドデリミタ以外でも、定数(文字)または定数(16 進数)を設定して、受信データを照合できます。受信 データの照合用データとして、1 つの RXD 命令に対して複数の定数を設定できます。RXD 命令で設定したすべての定数を照合しま す。照合結果は受信動作ステータスに格納します。

定数設定によるデータ照合を使用して、次のような場合にユーザープログラムを簡単にすることができます。

#### [受信データの途中に定数が存在する通信プロトコルを扱う場合]

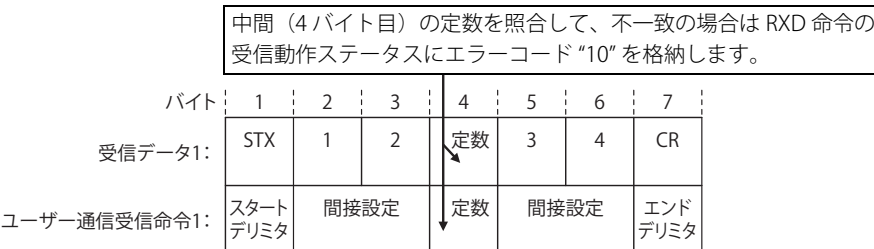

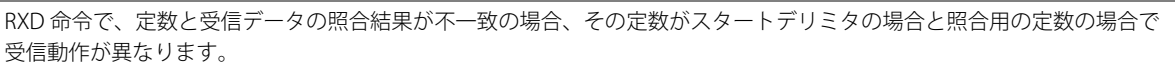

[スタートデリミタの照合が不一致の場合]

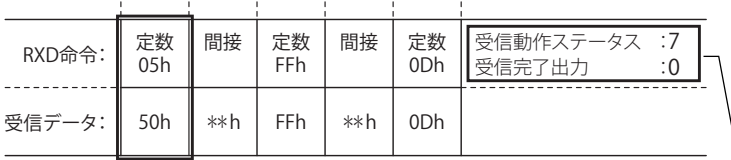

受信動作ステータスにエラーコード "7" を格納し、受信完了出力は ON しません。 ※ 受信中の状態を継続します。以後、スタートデリミタが一致する受信データを正常に受信した場合、受信を終了 します。

#### [照合用定数の照合が不一致の場合]

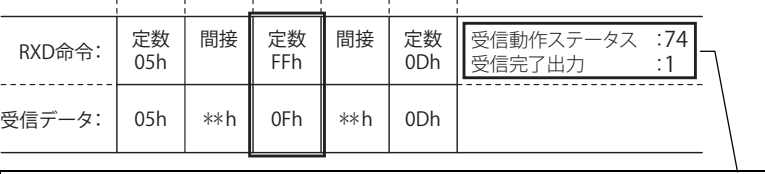

定数(FFh)と受信データ(0Fh)とが不一致のため、受信動作ステータスに "74"(ステータスコード "64" にエラー コード "10" を加算した値)を格納し、受信完了出力を ON します。

※ 受信を終了します。同じ受信命令を実行する場合は、受信命令の入力条件を再度 ON にしてください。

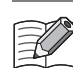

RXD 命令で、スタートデリミタとして設定できる最大バイト数(5 バイト)を超えて定数を設定している場合や、定数と 定数以外(間接、BCC、SKIP)を混在して設定している場合は、各定数の扱いが異なります。

#### 「スタートデリミタとして設定可能な最大バイト数(5 バイト)を超えて定数設定している場合]

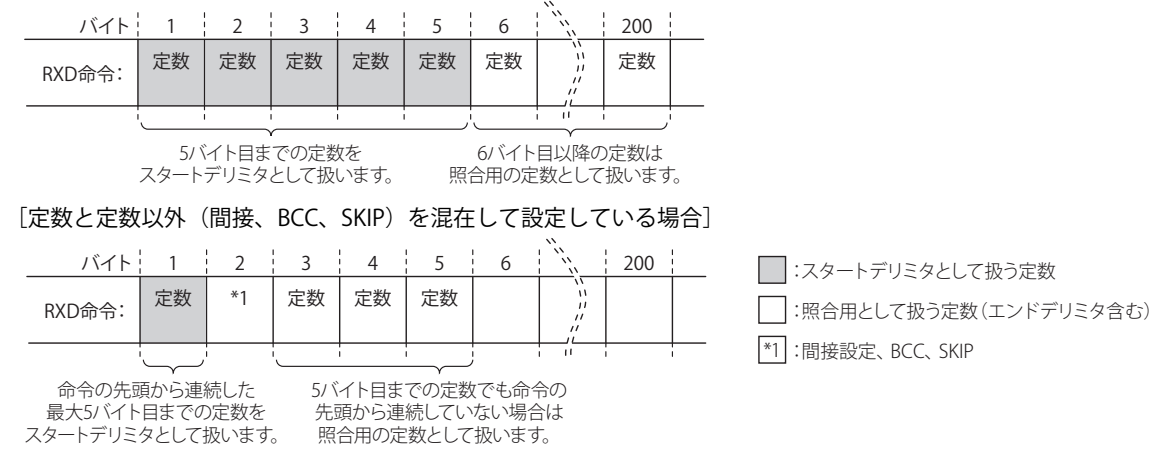

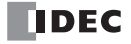
## ● BCC の比較機能

受信した BCC と受信したデータから計算した BCC を比較して、外乱などによる受信データの誤りを検出します。比較した結果は 受信動作ステータスに格納します。

[1~6バイト目までの受信データの排他的論理和を計算した後、バイナリ→アスキー変換し、7~8バイト目に付加され た BCC と比較する場合]

受信データ

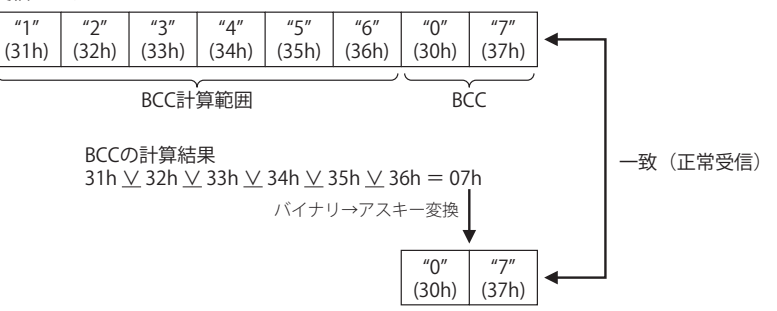

[1 ~ 6 バイト目までの受信データを加算した後、バイナリ→アスキー変換し、7 ~ 8 バイト目に付加された BCC と比較す る場合]

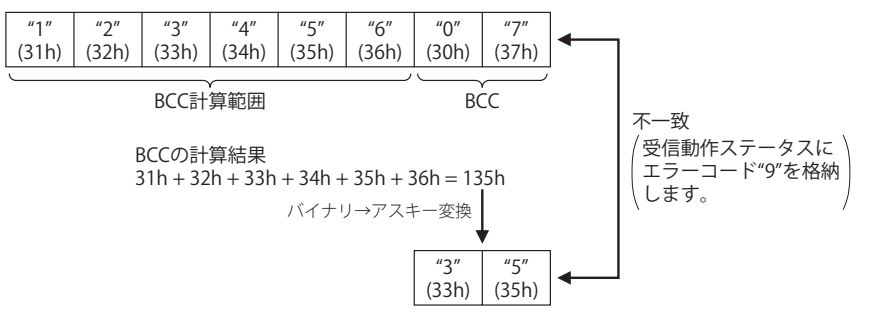

[1 ~ 4 バイト目までの受信データの排他的論理和を計算した後、無変換で、5 バイト目に付加された BCC と比較する場合]

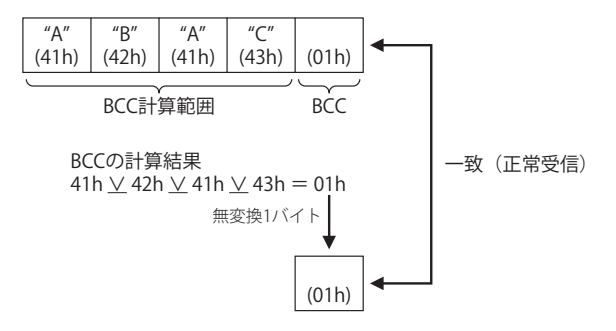

# <span id="page-145-0"></span>ETXD (イーサネットユーザー通信送信)

Ethernet ポート 1 および 2 を使用して外部機器へ、送信データを設定したデータタイプに変換して送信します。

ラダー図

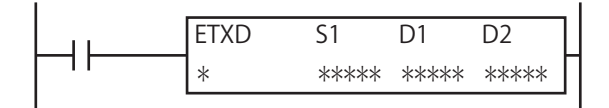

#### 動作説明

入力が ON すると、S1 で設定した送信データを設定したコネクションで接続された機器へ送信します。

すべてのデータの送信が完了すると、D1 で設定したデバイスを ON し、D2 で設定したデバイスに送信動作のステータス(送信動 作の遷移状態とエラーコード)を格納します。

D2+1 には送信したデータのバイト数を格納します。

コネクション設定以外の設定は、TXD 命令と同じです。TXD 命令については、「TXD (ユーザー通信送信)」(5-2 頁)を参照してく ださい。

 $\nexists \downarrow$ 

ユーザー通信クライアント、ユーザー通信サーバーおよびユーザー通信(UDP)の仕様、イーサネット通信でのユーザー通信 については[、「イーサネット通信でのユーザー通信」\(5-39](#page-162-0) 頁)を参照してください。

ETXD 命令は割込プログラムでは使用できません。割込プログラムで ETXD 命令を使用すると、ユーザープログラム実行エ \_<br>▶ ラーコード(D8006)にエラーコード 18 が格納されます。ユーザープログラム実行エラーについては、ラダープログラミ ング マニュアル「第 3 章 ●ユーザープログラム実行エラー」を参照してください。

# <span id="page-145-1"></span>ERXD(イーサネットユーザー通信受信)

Ethernet ポート 1 および 2 を使用して外部機器からデータを受信し、適切なデータタイプに変換してデータレジスタに格納しま す。

#### ラダー図

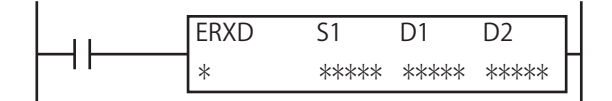

#### 動作説明

入力が ON すると、S1 で設定した受信データを設定したコネクションで接続された機器から受信します。

すべてのデータの受信が完了すると、D1 で設定したデバイスを ON し、D2 で設定したデバイスに受信動作のステータス(受信動 作の遷移状態とエラーコード)を格納します。

D2+1 には実際に受信したデータのバイト数を格納します。

受信データ待ちの状態でユーザー通信受信キャンセルフラグ (M8200 ~ M8207、M8334 ~ M8343) を ON すると、対応するコネ クションに対して実行中のすべての受信命令の実行をキャンセルします。

コネクション設定およびユーザー通信受信キャンセルフラグの割付以外の設定は、RXD 命令と同じです。RXD 命令については、 「RXD (ユーザー通信受信)」(5-9 頁)を参照してください。

ユーザー通信クライアント、ユーザー通信サーバーおよびユーザー通信(UDP)の仕様、イーサネット通信でのユーザー通信  $\not\preceq$ については[、「イーサネット通信でのユーザー通信」\(5-39](#page-162-0) 頁)を参照してください。

ERXD 命令は割込プログラムでは使用できません。割込プログラムで ERXD 命令を使用すると、ユーザープログラム実行エ **【** ラーコード (D8006) にエラーコード 18 が格納されます。ユーザープログラム実行エラーについては、ラダープログラミ ング マニュアル「第 3 章 ●ユーザープログラム実行エラー」を参照してください。

# シリアル通信でのユーザー通信

シリアル通信でのユーザー通信により、TXD (ユーザー通信送信)命令および RXD (ユーザー通信受信)命令を使用することで、 ポート 1 ~ 33 に接続したプリンタ、バーコードリーダなどの外部機器とデータの送受信ができます。

バーコードリーダで読み取ったデータを受信する例 FC6A 形のポート 1 にバーコードリーダを接続します。

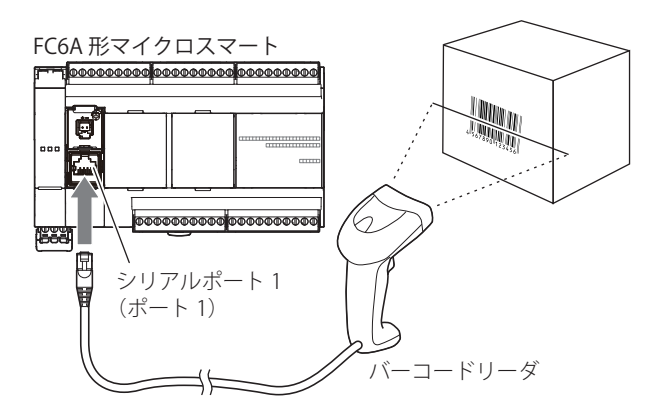

#### 通信仕様

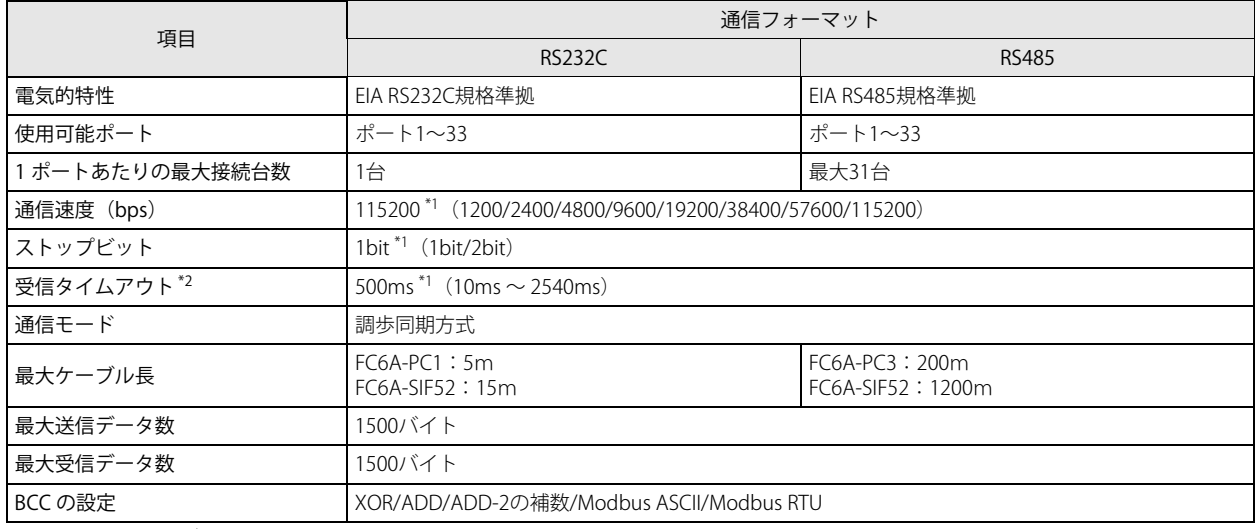

<span id="page-146-0"></span>\*1 () 外の数値はデフォルト値です。

<span id="page-146-1"></span>\*2 受信タイムアウトは、RXD 命令を使うときに有効です。受信タイムアウトをなしに設定する場合は、2550ms に設定してください。

#### ■ 設定の流れ

- ① 外部機器との接続に使用する通信ポートの通信フォーマットを設定する [「通信ポートと通信フォーマットの設定」\(5-24](#page-147-0) 頁)
- ② ユーザー通信命令を使用したユーザープログラムを作成して、FC6A 形にダウンロードする [「ユーザー通信命令の設定」\(5-25](#page-148-0) 頁)
- <span id="page-147-0"></span>通信ポートと通信フォーマットの設定

外部機器との接続に使用する通信ポートの通信フォーマットを設定します。 次の例では、WindLDR を使用してポート 1 にユーザー通信を設定する手順について説明します。

#### WindLDR の設定

#### ●操作手順

- **1.** [設定]タブの[ファンクション設定]で[通信ポート]をクリックします。 「ファンクション設定]ダイアログボックスが表示されます。
- 2. ポート2の [通信モード] をクリックし、"ユーザー通信"を選択します。 [ユーザー通信(ポート1)]ダイアログボックスが表示されます。

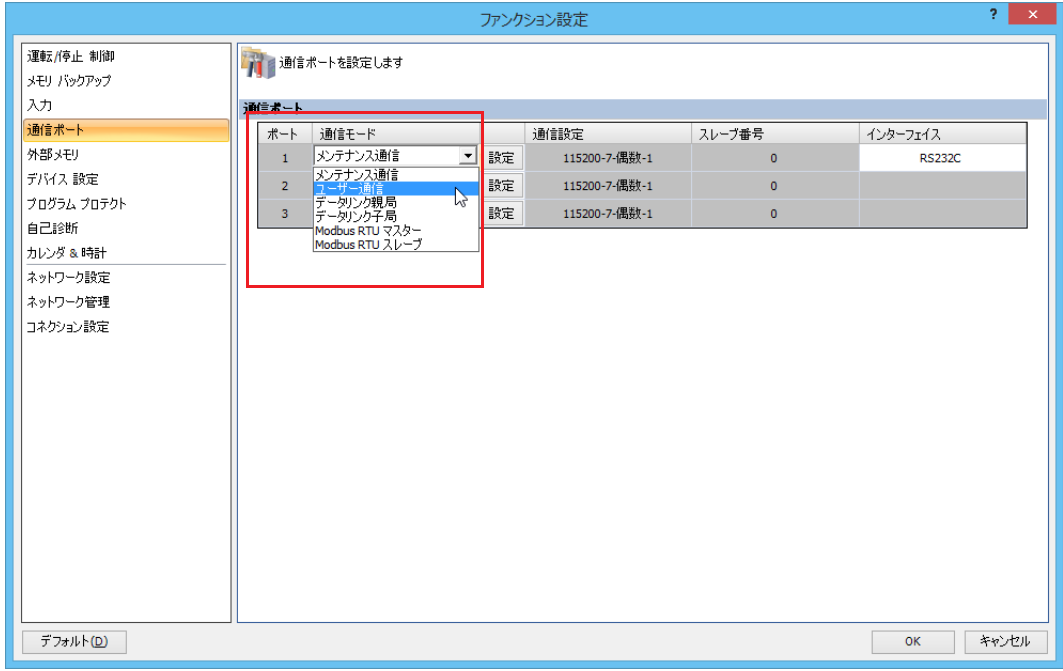

**3.** 外部機器の通信フォーマットに合わせて、各設定項目を設定します。

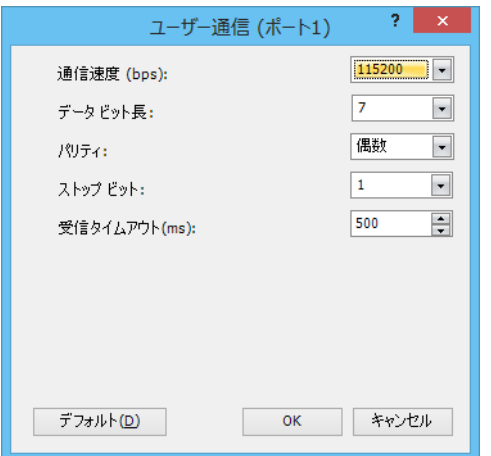

**4.** [OK]ボタンをクリックします。

以上で、通信設定は完了です。

次にユーザー通信命令を使用したユーザープログラムを作成して、FC6A 形にダウンロードします。詳細は[、「ユーザー通信命令の](#page-148-0) [設定」\(5-25](#page-148-0) 頁)を参照してください。

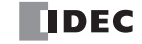

第 5 章

#### <span id="page-148-0"></span>ユーザー通信命令の設定

シリアル通信でのユーザー通信は、TXD (ユーザー通信送信)命令および RXD (ユーザー通信受信)命令を使用します。

#### ■ TXD (ユーザー通信送信)命令の場合

送信データが、スタートデリミタ、送信するデータを格納するデータレジスタ、BCC、エンドデリミタを含む場合を例として、 WindLDR で TXD 命令を設定する手順について説明します。

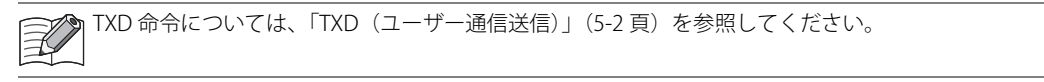

## ラダー図

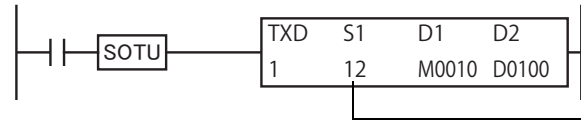

ラダー図上では、TXD 命令の S1 に設定した「送信データ」の総バ イト数が表示されます。

#### TXD(ユーザー通信送信)命令の設定内容

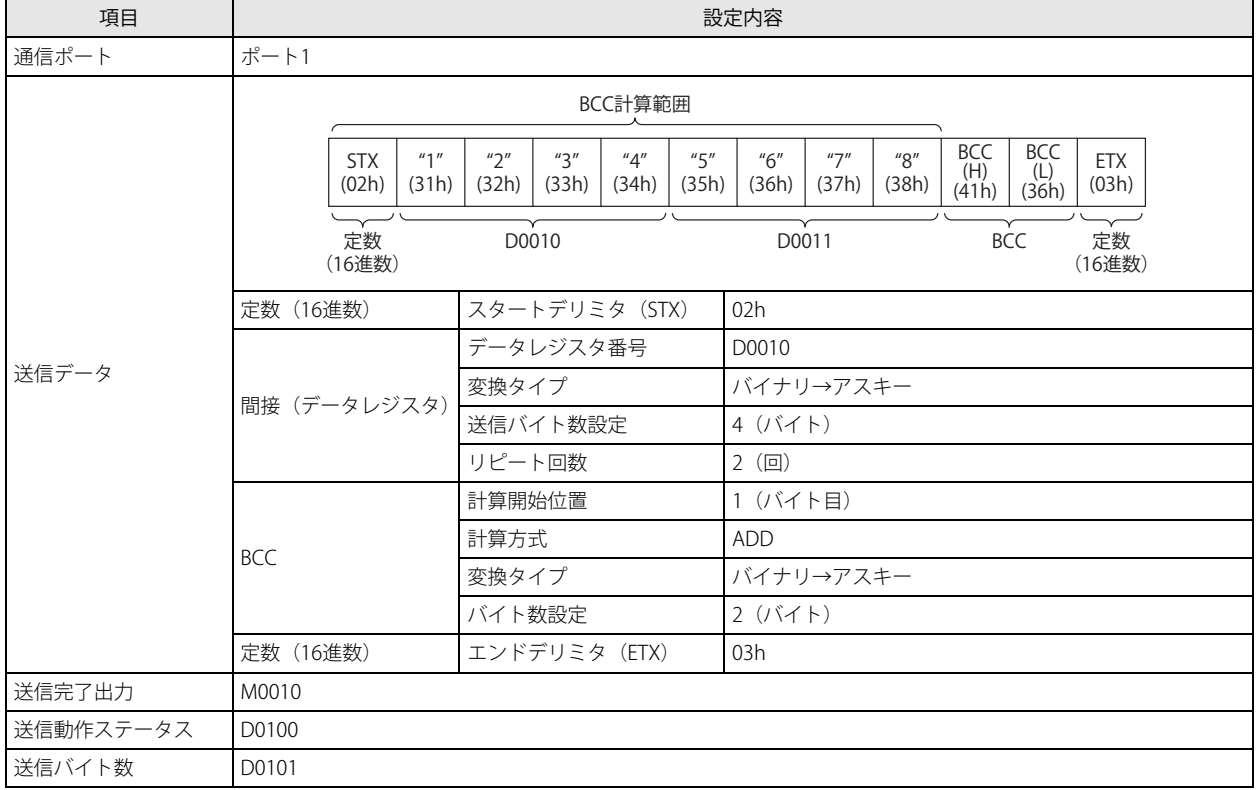

# データレジスタの設定内容

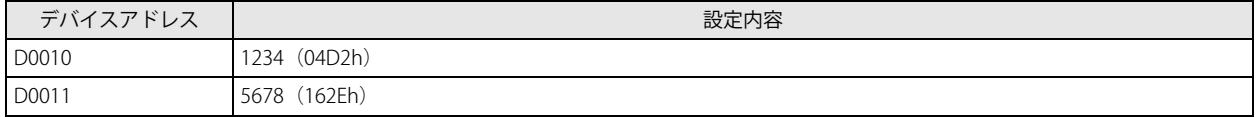

# <span id="page-148-1"></span>WindLDR の設定

#### ●操作手順

**1.** TXD 命令を入力します。

ユーザープログラムの TXD 命令を挿入する場所にカーソルを移動し、「TXD」と入力します。「コイル選択]ダイアログボック スが表示されます。[TXD]が選択されていることを確認し、[OK]ボタンをクリックします。 または、[ホーム] タブの [命令] で [演算] をクリックし、[ユーザー通信]、[TXD (ユーザー通信送信)] の順にクリックし ます。ユーザープログラムの TXD 命令を挿入する場所をクリックします。 [TXD(ユーザー通信送信)] ダイアログボックスが表示されます。

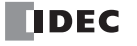

2. [タイプ]で "TXD" が選択されていることを確認し、[ポート番号]で "ポート 1"を選択します。次に、[挿入] ボタンをクリック します。

[データタイプ選択]ダイアログボックスが表示されます。

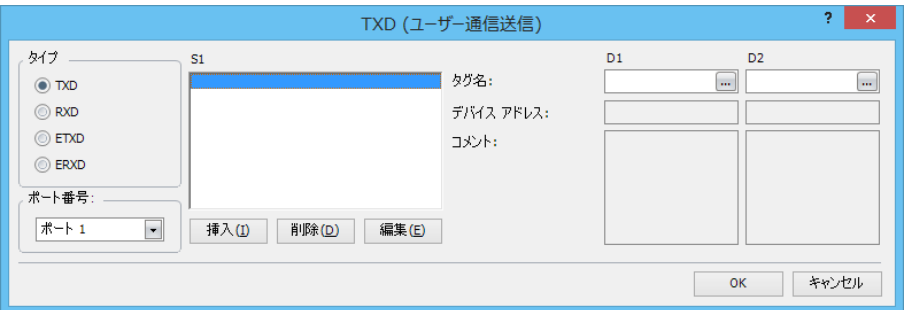

**3.** S1 (ソース 1) のデバイスを設定します。

[タイプ]で"定数 (16 進数)"を選択し、[OK]ボタンをクリックします。[定数 (16 進数)] ダイアログボックスが表示され ます。スタートデリミタの STX (02h) を設定します。「02」を入力し、「OK]ボタンをクリックします。 [TXD(ユーザー通信送信)]ダイアログボックスに戻ります。

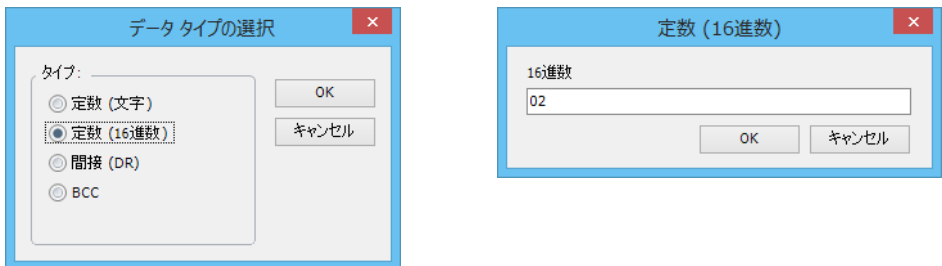

4. [挿入] ボタンをクリックします。データタイプ選択のダイアログボックスが表示されます。

[タイプ]で"間接(DR)"(間接(データレジスタ))を選択し、[OK]ボタンをクリックします。[変数(データレジスタ)] ダイアログボックスが表示されます。送信するデータを格納するデータレジスタを設定します。[DR 番号](データレジスタ番 号)で「D0010」を入力し、[変換タイプ]で"バイナリ→アスキー"を選択します。次に[桁指定](送信バイト数設定)で 「4」(4 バイト)、[REP](リピート回数)で「2」(2 回)を入力し、[OK]ボタンをクリックします。 [TXD (ユーザー通信送信)] ダイアログボックスに戻ります。

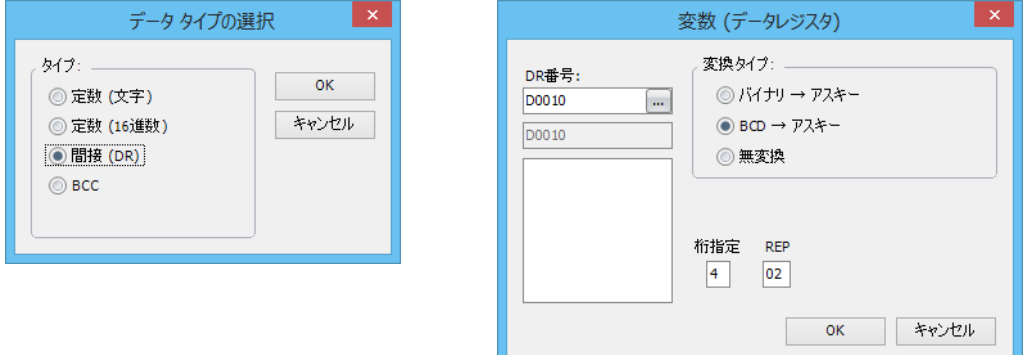

**5.** [挿入] ボタンをクリックします。[データタイプ選択] ダイアログボックスが表示されます。

[タイプ]で "BCC"を選択し、[OK]ボタンをクリックします。[BCC] ダイアログボックスが表示されます。BCC データにつ いて設定します。[開始位置] (計算開始位置) で「1」(1 バイト目) を入力し、[計算方法] で "ADD" を選択します。[変換タ イプ]で " バイナリ→アスキー "、[桁指定](バイト数設定)で "2"(バイト)を選択し、[OK] ボタンをクリックします。 [TXD (ユーザー通信送信)] ダイアログボックスに戻ります。

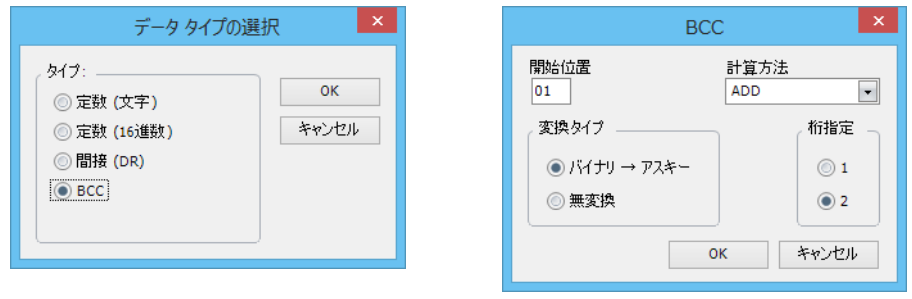

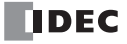

**6.** [挿入] ボタンをクリックします。[データタイプ選択] ダイアログボックスが表示されます。 [タイプ]で " 定数(16 進数)" を選択し、[OK] ボタンをクリックします。[定数(16 進数)]ダイアログボックスが表示され ます。エンドデリミタの ETX(03h)を設定します。[16 進数] で「03」を入力し、[OK] ボタンをクリックします。 [TXD(ユーザー通信送信)]ダイアログボックスに戻ります。

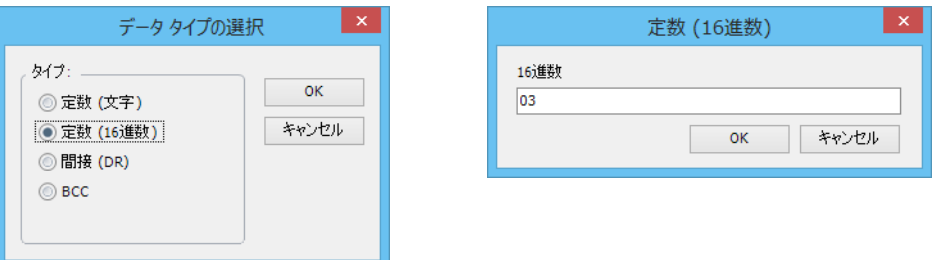

**7.** [D1](デスティネーション 1)で送信完了出力先「M0010」、[D2](デスティネーション 2)で送信動作ステータス「D0100」 を入力します。

[OK] ボタンをクリックします。

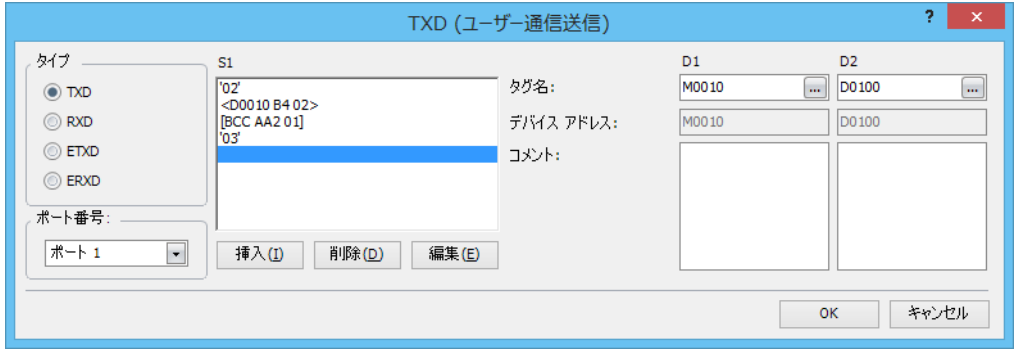

以上で、TXD 命令の設定が完了し、次のように送信データが設定されます。

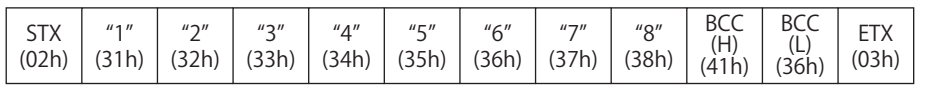

### WindLDR の S1 の表記について

データタイプの選択で " 間接 (DR) " または "BCC" を選択した場合、ダイアログボックスの S1 には次のように表示されま す。

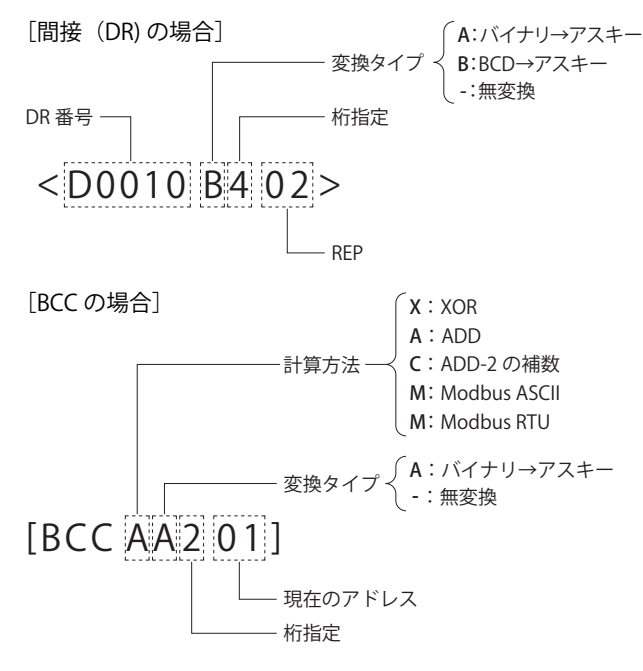

**8.** ユーザープログラムを FC6A 形にダウンロードします。

以上で、 設定は完了です。

# ■ RXD (ユーザー通信受信)命令の場合

受信データが、スタートデリミタ、受信データ照合用の定数、受信したデータをデータ変換して格納するデータレジスタ、BCC、 エンドデリミタを含む場合を例として、WindLDR で RXD 命令を設定する手順について説明します。

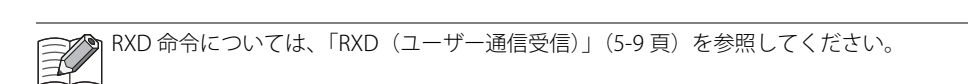

#### ラダー図

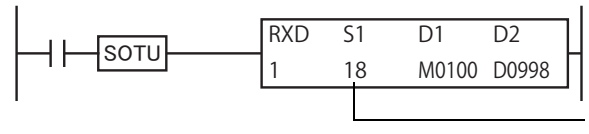

ラダー図上では、RXD 命令の S1 に設定した「受信データ」の 総バイト数が表示されます。

# RXD (ユーザー通信受信)命令の設定内容

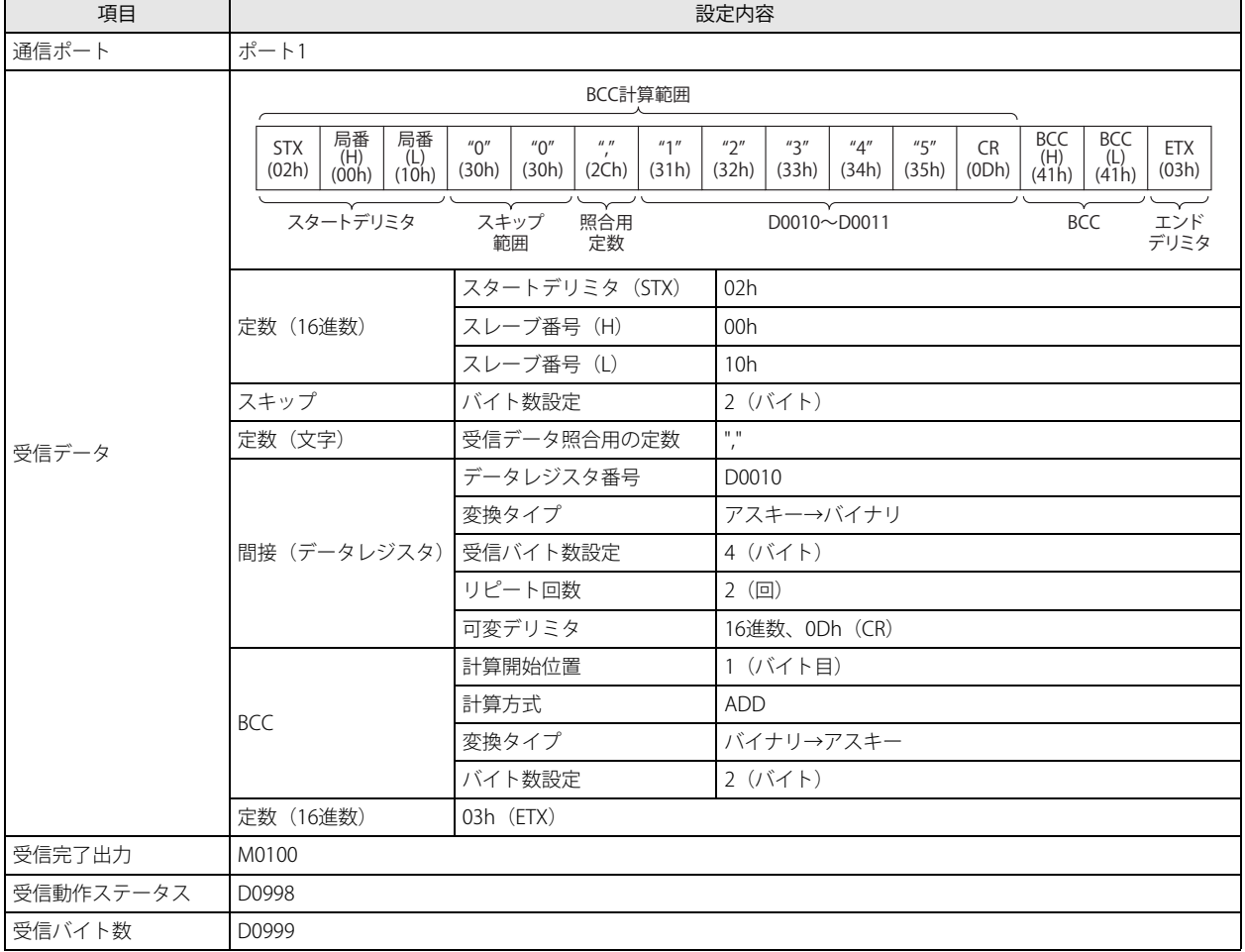

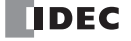

## <span id="page-152-0"></span>WindLDR の設定

#### ●操作手順

**1.** RXD 命令を入力します。

ユーザープログラムの RXD 命令を挿入する場所にカーソルを移動し、「RXD」と入力します。[コイル選択]ダイアログボック スが表示されます。"RXD" が選択されていることを確認し、[OK]ボタンをクリックします。 または、[ホーム] タブの [命令] で[演算]をクリックし、[ユーザー通信]、[RXD(ユーザー通信受信)] の順にクリックし ます。ユーザープログラムの RXD 命令を挿入する場所をクリックします。

[RXD (ユーザー通信受信)] ダイアログボックスが表示されます。

2. [タイプ]で "RXD" が選択されていることを確認し、[ポート番号]で "ポート 1"を選択します。次に、[挿入] ボタンをクリック します。

[データタイプ選択]ダイアログボックスが表示されます。

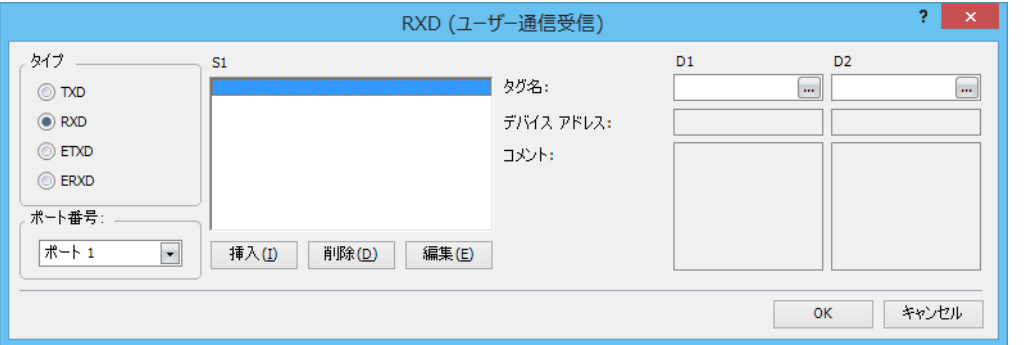

**3.** [S1] (ソース 1) のデバイスを設定します。

[タイプ]で " 定数 (16 進数) " を選択し、[OK] ボタンをクリックします。[定数 (16 進数)] ダイアログボックスが表示され ます。スタートデリミタの STX (02h)、スレーブ番号(H)(00h)、スレーブ番号(L)(10h) を設定します。「020010」を入 力し、[OK] ボタンをクリックします。

[RXD (ユーザー通信受信)] ダイアログボックスに戻ります。

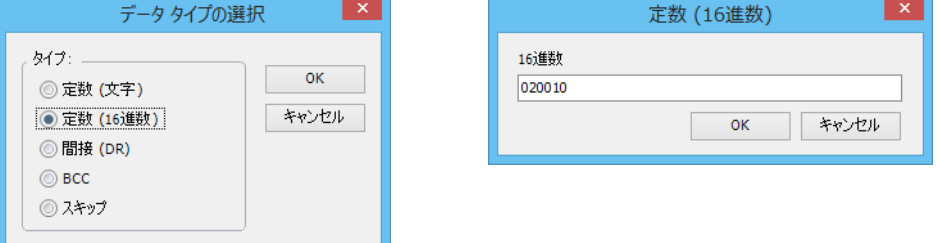

**4.** [挿入]ボタンをクリックします。[データタイプ選択]ダイアログボックスが表示されます。 [タイプ]で " スキップ " を選択し、[OK] ボタンをクリックします。[スキップ]ダイアログボックスが表示されます。読み捨 てるデータのバイト数を設定します。[桁指定](バイト数設定)で「02」(2 バイト) を入力し、[OK] ボタンをクリックしま す。

[RXD (ユーザー通信受信)] ダイアログボックスに戻ります。

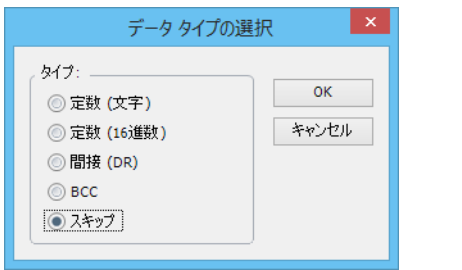

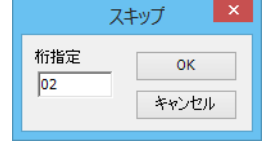

第

**5.** [挿入] ボタンをクリックします。[データタイプ選択] ダイアログボックスが表示されます。 [タイプ]で " 定数(文字)" を選択し、[OK] ボタンをクリックします。[定数(文字)]ダイアログボックスが表示されます。 受信データ照合用の定数を設定します。[文字]で「,」(2Ch)を入力し、[OK]ボタンをクリックします。 「RXD (ユーザー通信受信)] ダイアログボックスに戻ります。

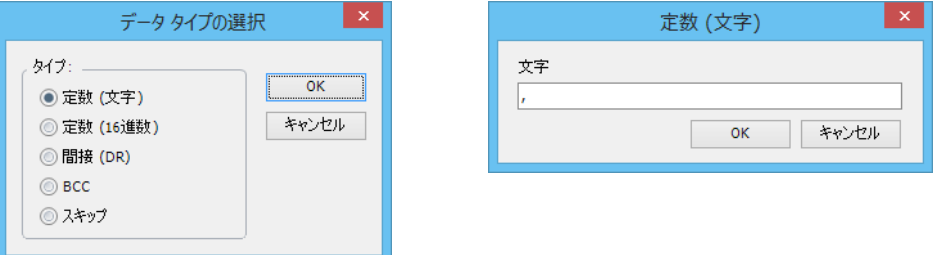

**6.** [挿入] をクリックします。[データタイプ選択] ダイアログボックスが表示されます。

[タイブ]で " 間接(DR)"(間接(データレジスタ))を選択し、[OK] ボタンをクリックします。[変数(データレジスタ)] ダイアログボックスが表示されます。受信したデータを格納するデータレジスタについて設定します。[DR 番号](データレジ スタ番号)で「D0010」を入力し、[変換タイプ]で" アスキー→バイナリ " を選択します。次に[桁指定](受信バイト数設 定)で「4」(4 バイト)、[REP](リピート回数)で「02」(2 回)を入力します。

可変長のデータを受信するために[可変デリミタ]チェックボックスをオンにし、"16 進数 " を選択します。区切りとなる定数 (デリミタ)として「OD」を入力し、[OK]ボタンをクリックします。

[RXD (ユーザー通信受信)] ダイアログボックスに戻ります。

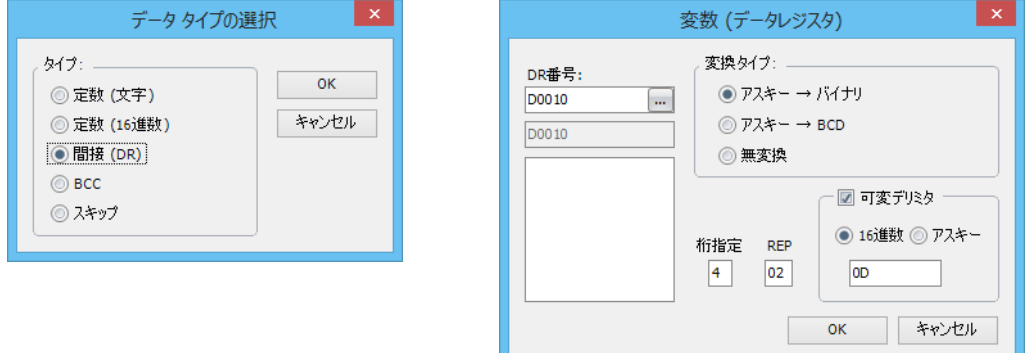

**7.** [挿入] をクリックします。[データタイプ選択] ダイアログボックスが表示されます。 [タイプ]で"BCC"を選択し、[OK]ボタンをクリックします。[BCC]ダイアログボックスが表示されます。BCC データにつ いて設定します。[現在のアドレス](計算開始位置)で「01」(1 バイト目)を入力し、[計算方法]で "ADD" を選択します。 [変換タイプ]で " バイナリ→アスキー "、[桁指定](バイト数設定)で "2"(バイト)を選択し、[OK]ボタンをクリックしま す。

[RXD (ユーザー通信受信)] ダイアログボックスに戻ります。

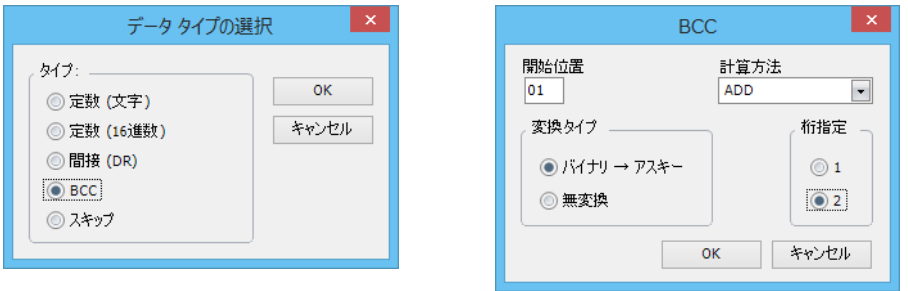

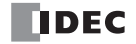

第 5 章

**8.** [挿入] ボタンをクリックします。[データタイプ選択] ダイアログボックスを表示します。 [タイプ]で " 定数(16 進数)" を選択し、[OK] ボタンをクリックします。[定数(16 進数)]ダイアログボックスが表示され ます。エンドデリミタの ETX(03h)を設定します。[16 進数] で「03」を入力し、[OK] ボタンをクリックします。 [RXD (ユーザー通信受信)] ダイアログボックスに戻ります。

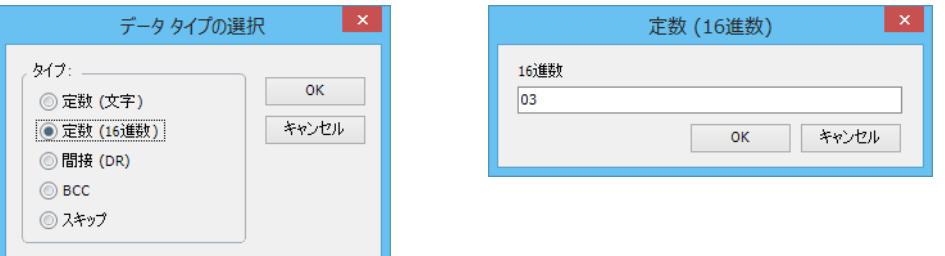

9. [D1] (デスティネーション 1) で受信完了出力先「M0010」、[D2] (デスティネーション 2) で受信動作ステータス「D0100」 を入力します。 [OK] ボタンをクリックします。

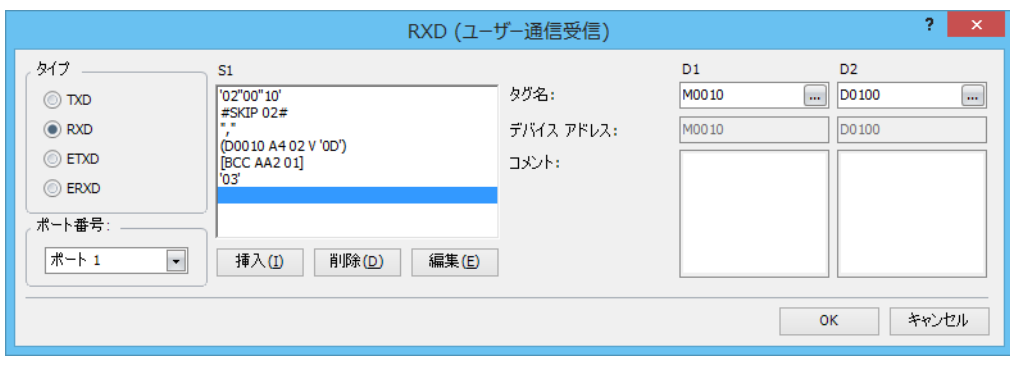

- 以上で、RXD 命令の設定が完了し、次の受信データがデータレジスタに格納されます。
	- $D0010: |1234h| = 4660$  $D0011: |0005h| = 5$
- **10.** ユーザープログラムを FC6A 形にダウンロードします。

以上で、設定は完了です。

## 制御ラインコントロール

ユーザー通信命令で制御ラインコントロールが必要な場合に、特殊データレジスタに値を設定することでポート 1 ~ 33 の DR 信号 および ER 信号をコントロールできます。DR 信号は外部機器から FC6A 形への入力信号、ER 信号は FC6A 形から外部機器への出力 信号です。

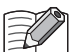

• RS485 通信では制御ラインコントロールを使用できません。 • RS232C 通信カートリッジの RS 信号は常時 ON の出力信号です。

# 特殊データレジスタ割付

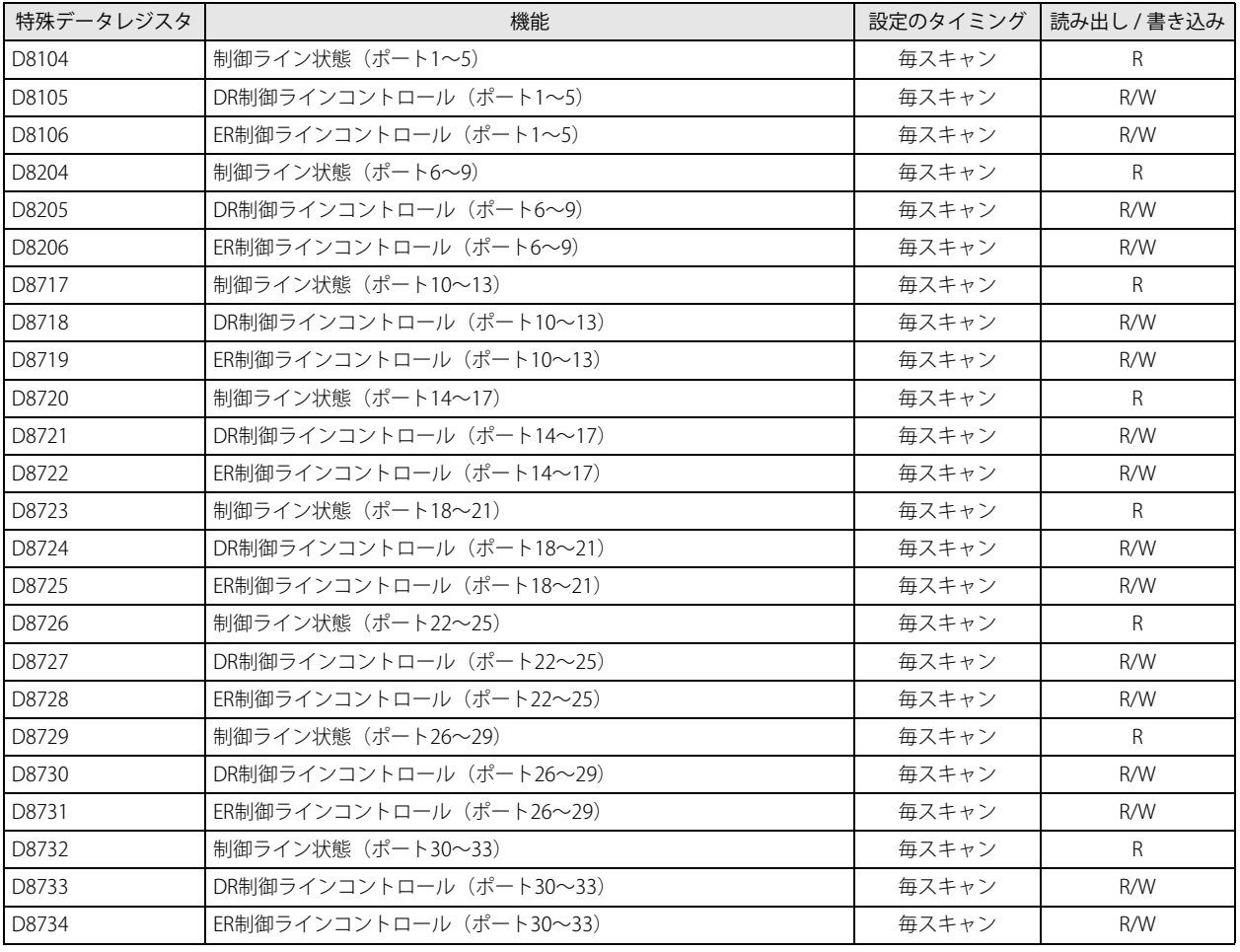

 $\widetilde{\mathbb{R}}$ 

「R/W は、Read(読み出し)/Write(書き込み)の略で、R/W の場合は読み出し・書き込み可能、R の場合は読み出しのみ  $\tilde{L}$  可能、W の場合は書き込みのみ可能です。

#### 制御ラインコントロール一覧 (RUN 中)

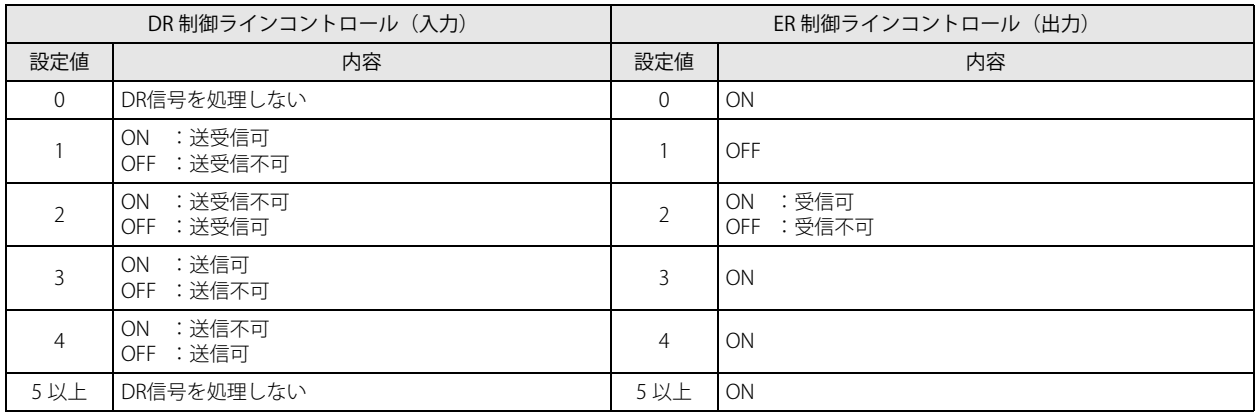

\* ユーザー通信時のみ有効です。メンテナンス通信時は、DR 信号は処理せず、ER 信号は常に ON となります。

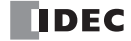

#### 制御ラインコントロール一覧 (STOP 中)

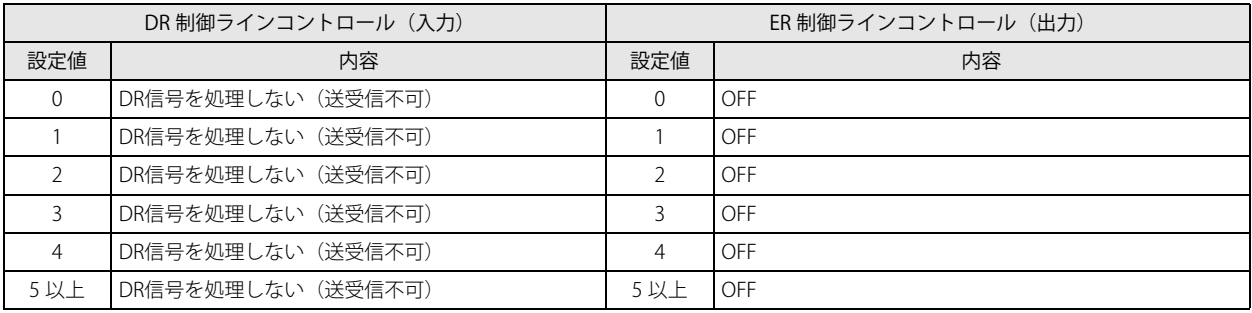

\* ユーザー通信時のみ有効です。メンテナンス通信時は、DR 信号は処理せず、ER 信号は常に ON となります

# 制御ライン状態

制御ライン (DR、ER) の信号状態を D8104、D8204、D8717、D8720、D8723、D8726、D8729、D8732 に格納します。 DR 信号および ER 信号の状態は通信ポートに対応する上記デバイスに格納されます。デバイスの値は STOP 中、RUN 中の END 処 理で更新します。

デバイス内の各通信ポートの割り当て(ビットアサイン)は、次のとおりです。

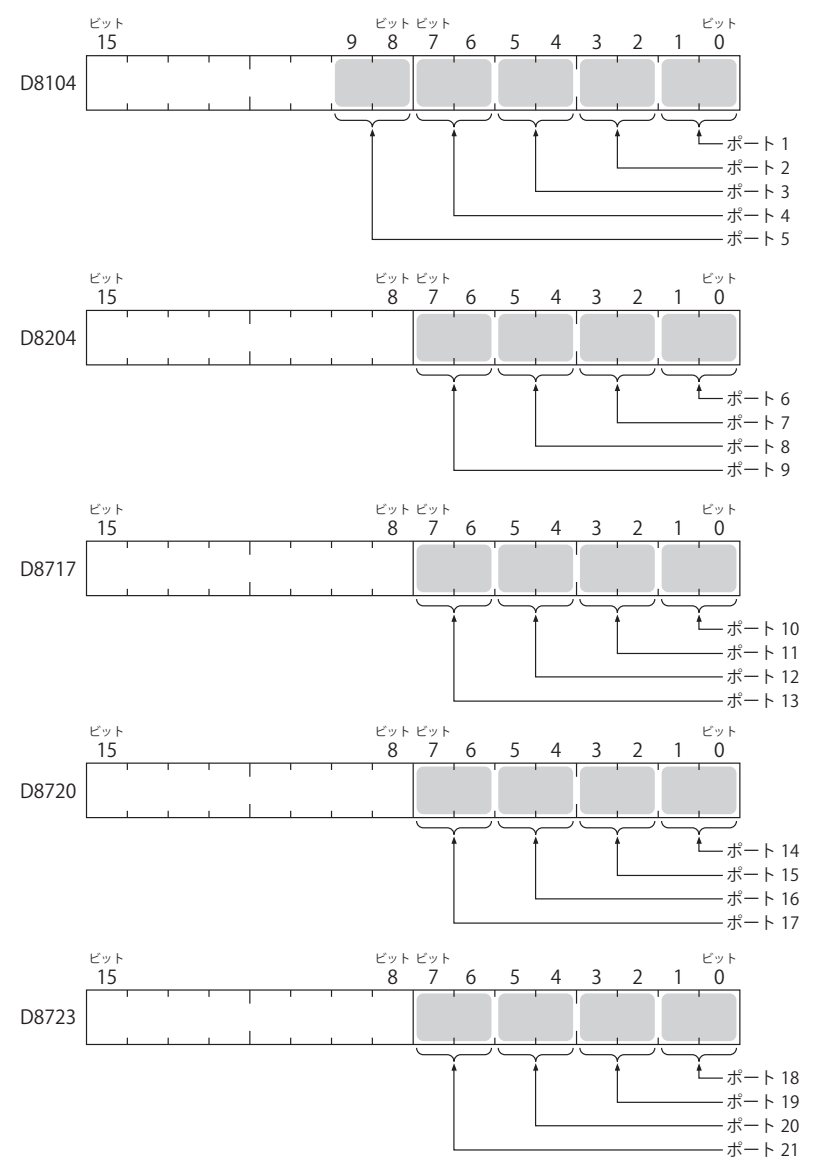

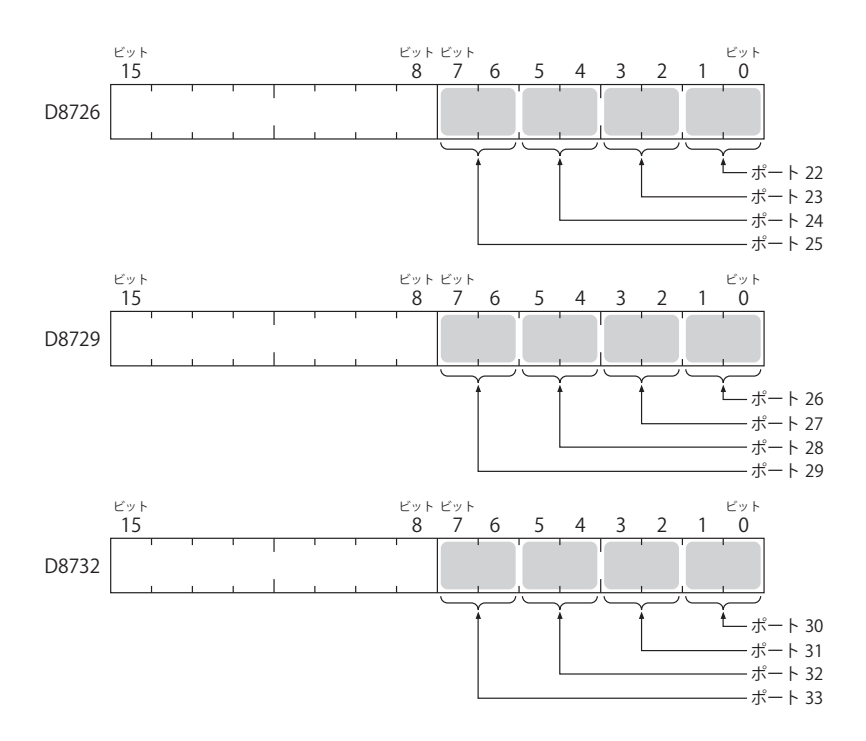

ポート1~33に割り当てられた領域に格納される値の意味は次のとおりです。

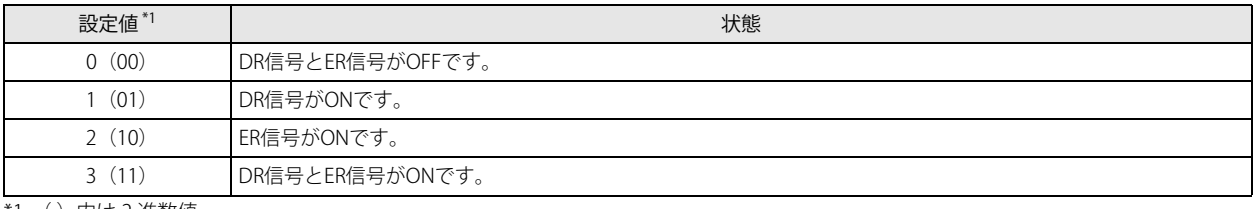

<span id="page-157-0"></span>\*1 ( )内は 2 進数値

## DR 制御ラインコントロール

外部機器は、DR 信号を使用して外部機器が受信可能か、または有効なデータを送信しているかなどの状態を FC6A 形に伝えます。 FC6A 形は、外部機器の DR 信号の状態によって送受信を決定します。

D8105、D8205、D8718、D8721、D8724、D8727、D8730、D8733 に値を設定することで DR 信号をコントロールできます。ユー ザー通信時のみ有効です。

デバイス内の各通信ポートの割り当て(ビットアサイン)は次のとおりです。

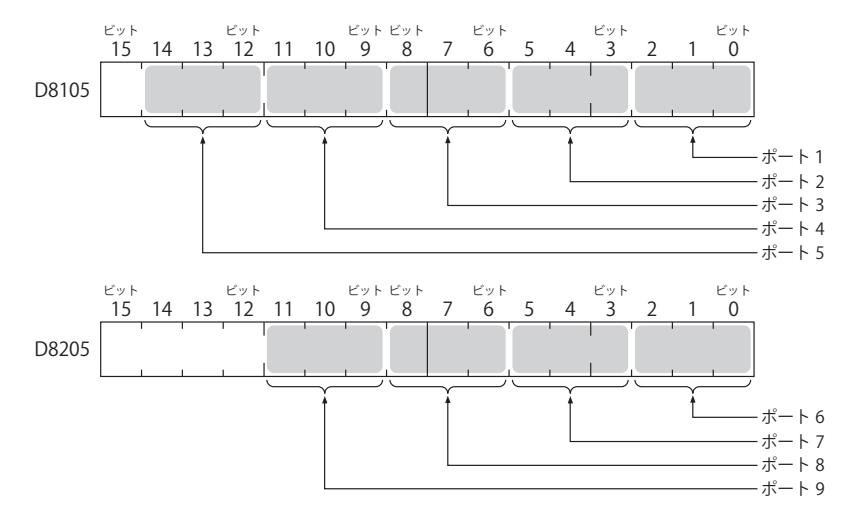

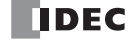

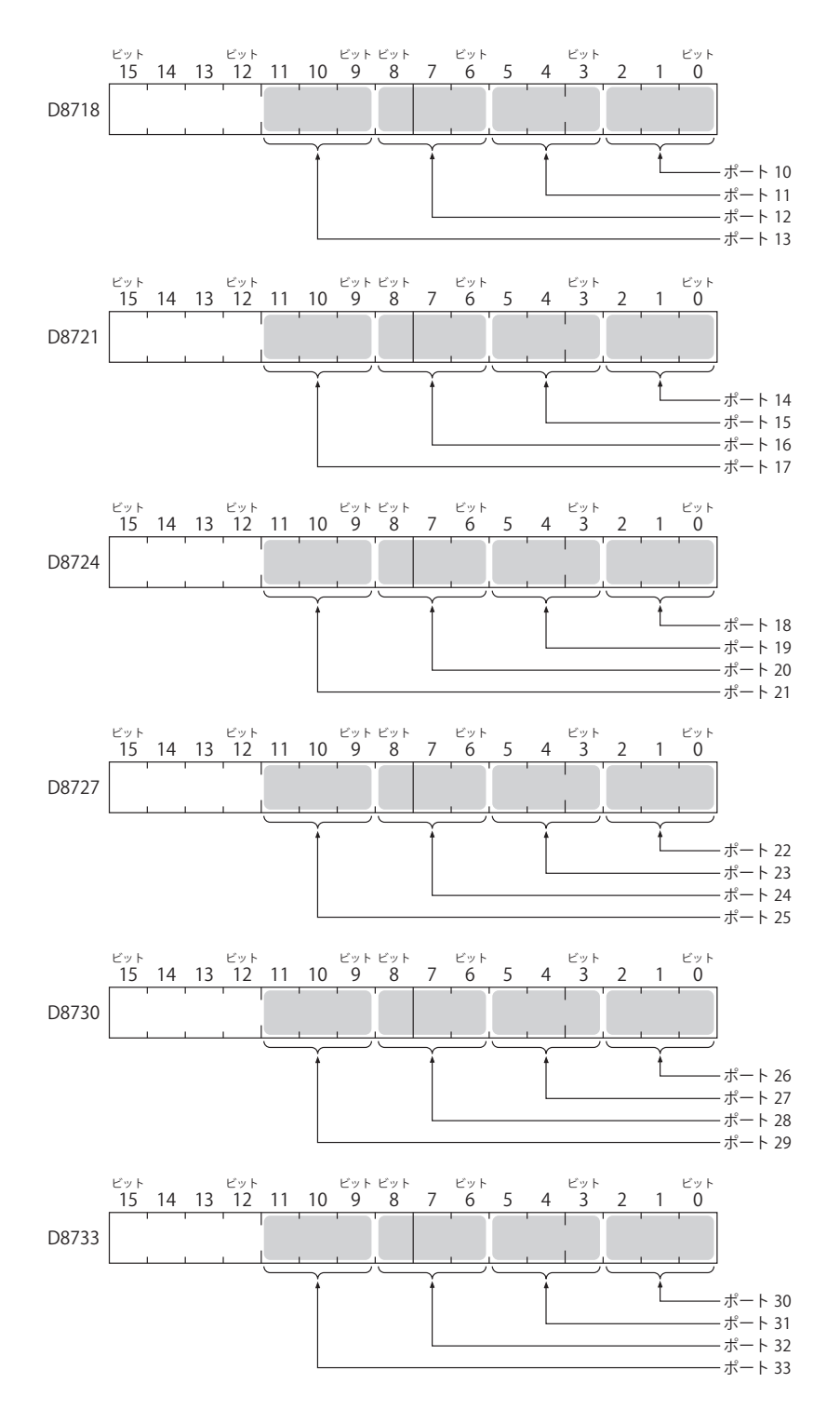

ポート 1 ~ 33 に割り当てられた領域に格納される値の意味は次のとおりです。

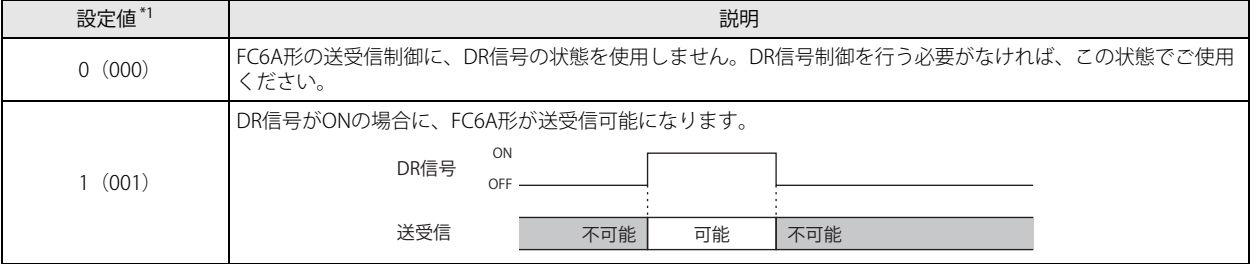

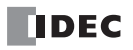

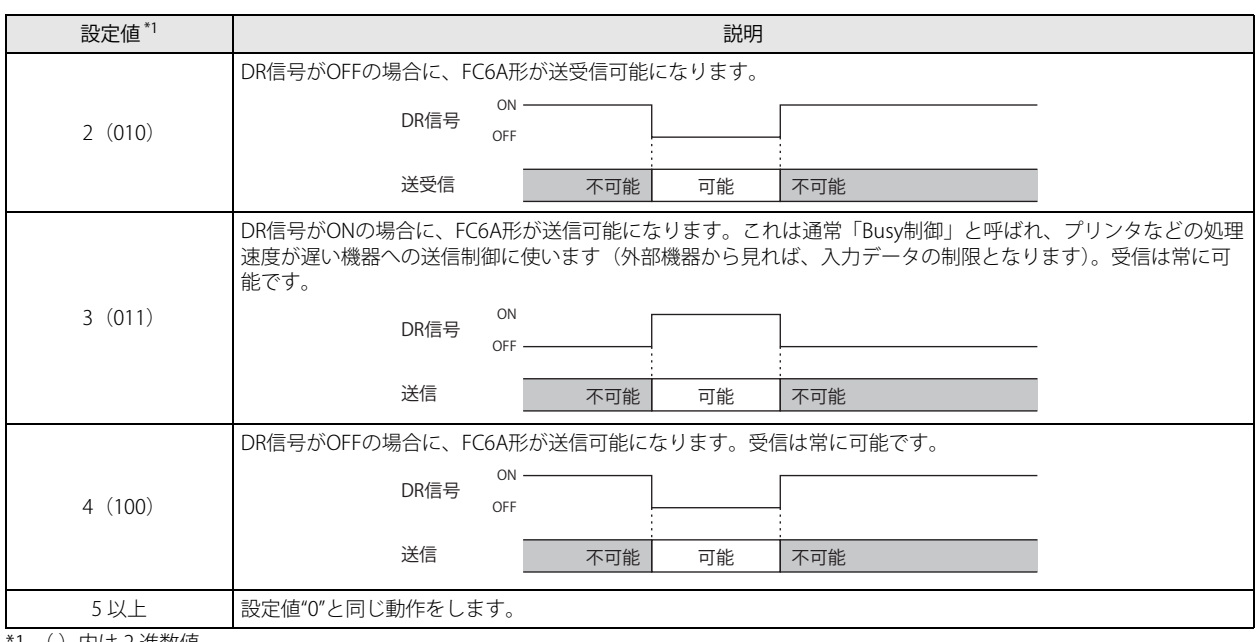

<span id="page-159-0"></span>\*1 ( )内は 2 進数値

# ER 制御ラインコントロール

FC6A 形は、ER 信号を使用して FC6A 形のコントロール状態や送受信状態を外部機器に伝えます。

D8106、D8206、D8719、D8722、D8725、D8728、D8731、D8734 に値を設定することで ER 信号をコントロールできます。ユー ザー通信時のみ有効です。

デバイス内の各通信ポートの割り当て(ビットアサイン)は次のとおりです。

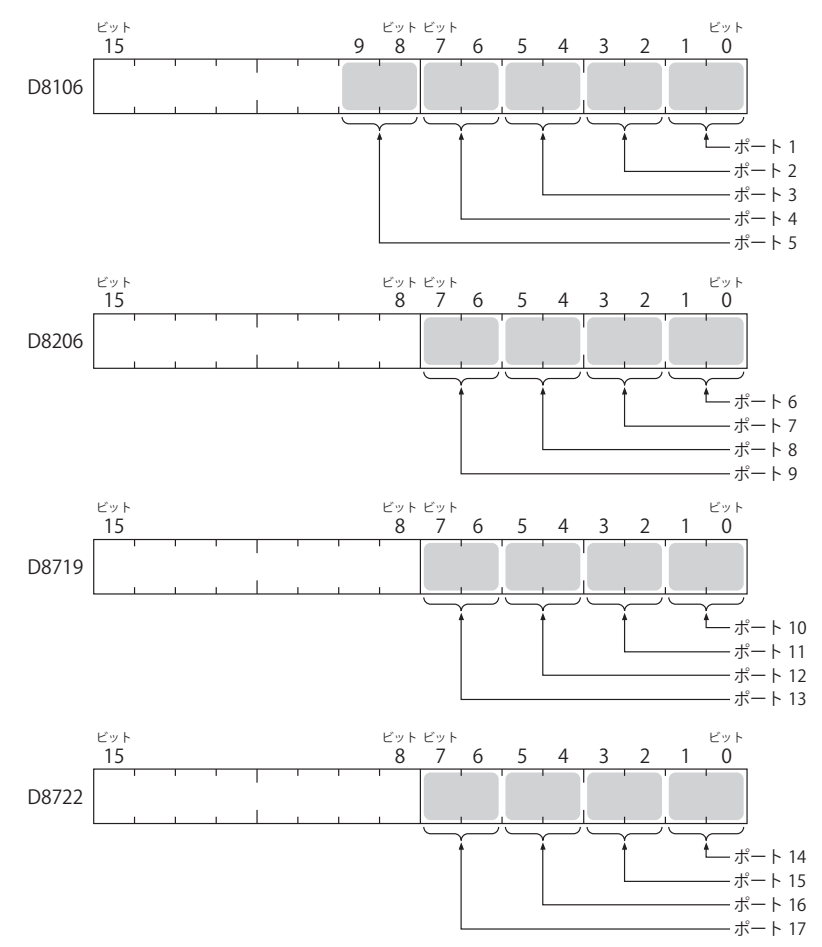

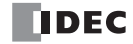

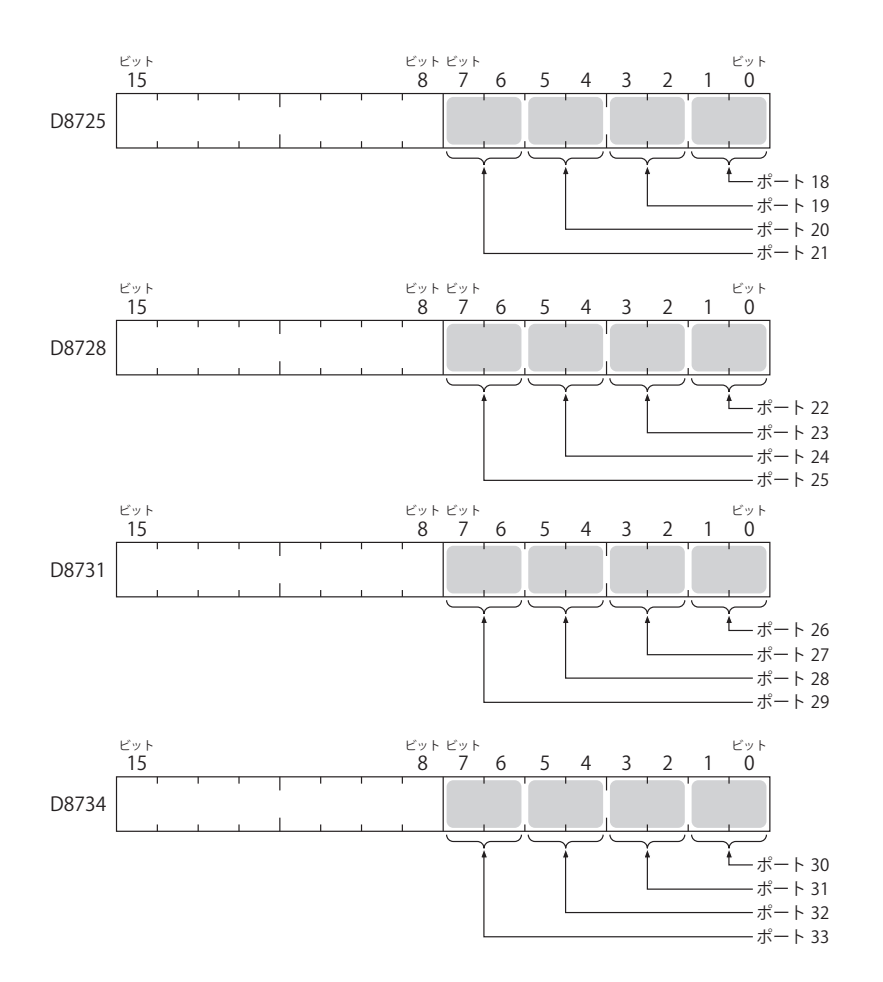

ポート 1 ~ 33 に割り当てられた領域に格納される値の意味は次のとおりです。

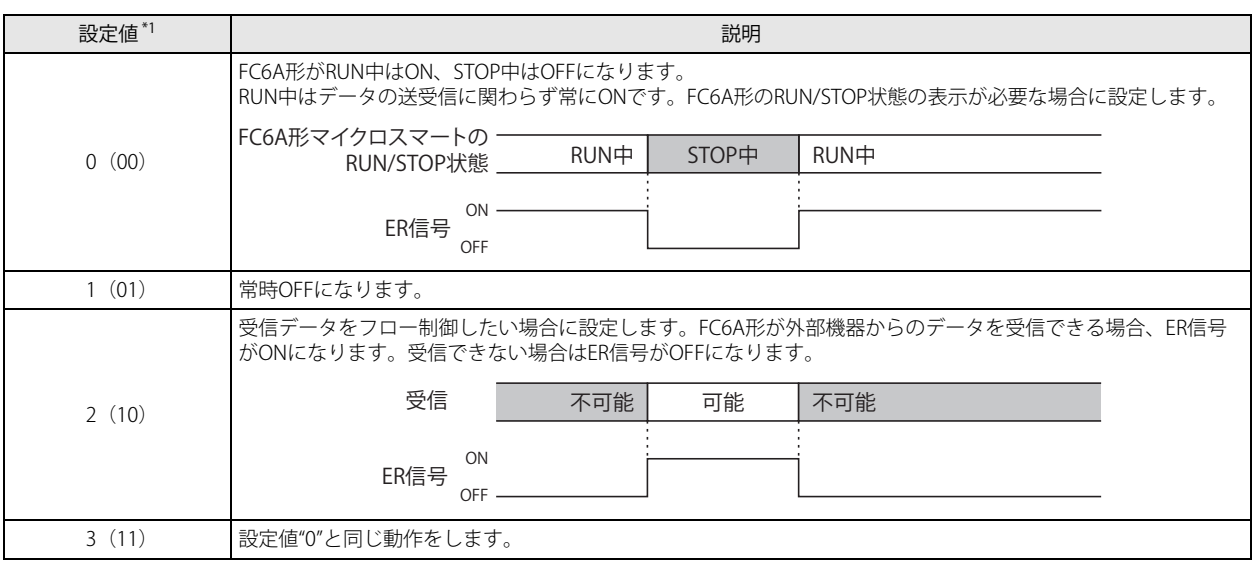

<span id="page-160-0"></span>\*1 () 内は 2 進数値

# シリアル通信(Bluetooth)でのユーザー通信

All-in-One CPU モジュール /CAN J1939 All-in-One CPU モジュールのカートリッジスロット、Plus CPU モジュールに接続したカー トリッジベースモジュールまたは HMI モジュールのカートリッジスロットに Bluetooth 通信カートリッジを接続することで、 Bluetooth 通信でのユーザー通信を使用できます。

Bluetooth 通信でのユーザー通信により、TXD(ユーザー通信送信)命令および RXD(ユーザー通信受信)命令を使用することで、 Bluetooth 接続したバーコードリーダなどの外部機器とデータの送受信ができます。

# バーコードリーダで読み取ったデータを受信する例

FC6A 形のカートリッジスロット 1 に Bluetooth 通信カートリッジを接続し、バーコードリーダと通信します。

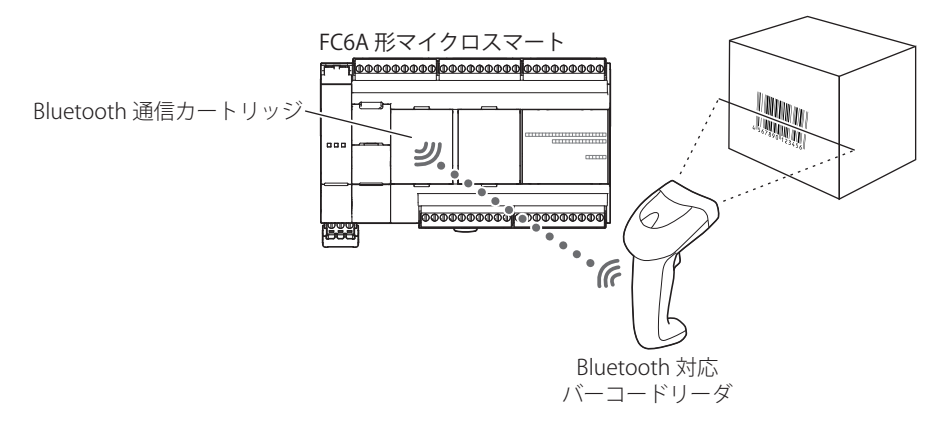

通信仕様および WindLDR の設定については、「第9章 Bluetooth [通信」\(9-1](#page-262-0)頁)を参照してください。

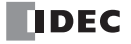

第 5 章

# <span id="page-162-0"></span>イーサネット通信でのユーザー通信

FC6A 形は、TCP プロトコルおよび UDP プロトコルに対応しています。

ETXD(イーサネットユーザー通信送信)命令および ERXD(イーサネットユーザー通信受信)命令を使用することで、ネットワー ク上の機器とのデータの送受信ができます。

FC6A 形は、イーサネットユーザー通信 (TCP) のクライアントおよびサーバーとして使用できます。Plus CPU モジュールはユー ザー通信(UDP)としても使用できます。

All-in-One CPU モジュール /CAN J1939 All-in-One CPU モジュールが持つ 8 個、Plus CPU モジュールが持つ 16 個のコネクションに は、それぞれ異なる通信を割り当てることができます。

3 つのコネクションを使用したイーサネット通信の例

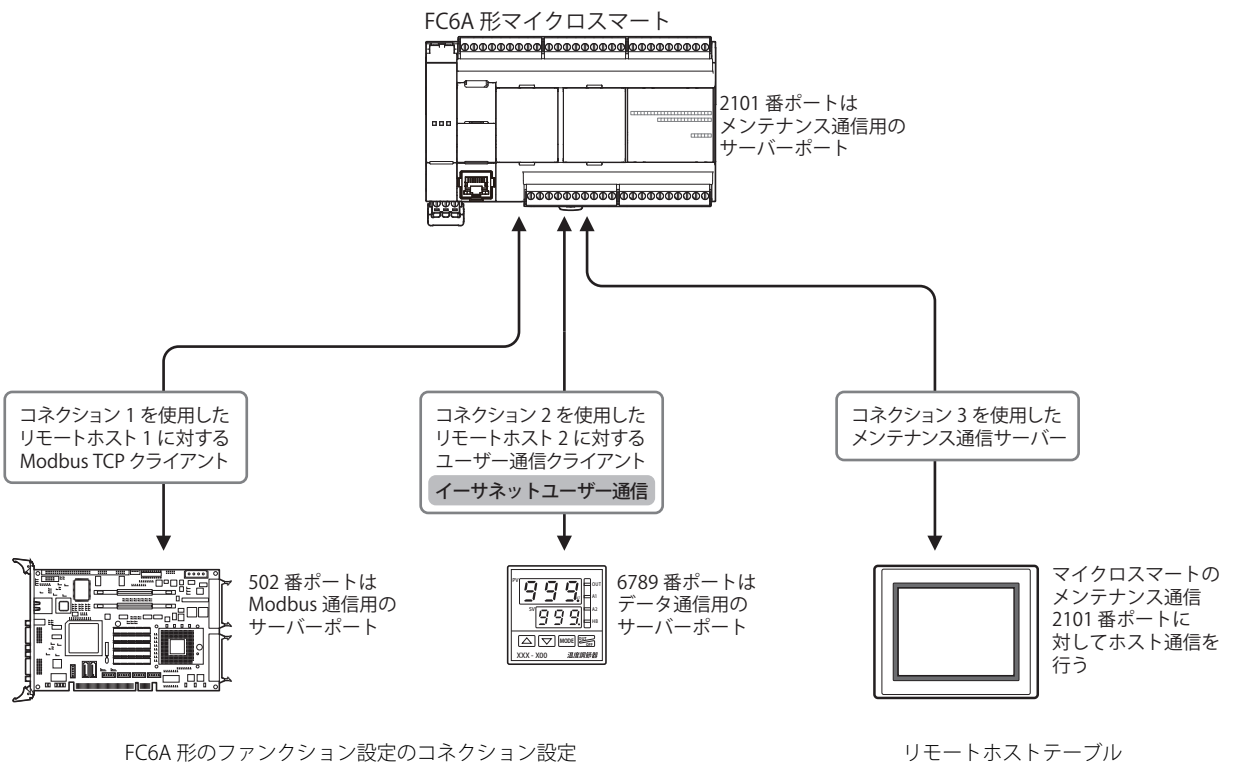

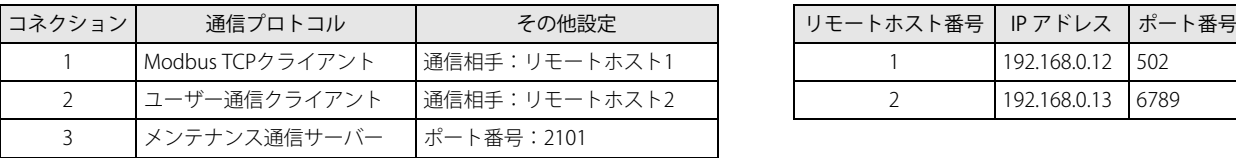

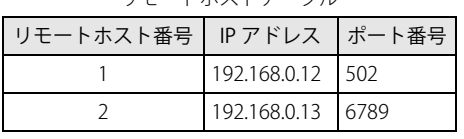

# FC6A 形をユーザー通信クライアントとして使用する場合

サーバー機器にネットワーク経由で FC6A 形を接続し、イーサネットユーザー通信命令を使用してサーバー機器と通信します。 All-in-One CPU モジュール /CAN J1939 All-in-One CPU モジュールは最大 8 個、Plus CPU モジュールは最大 16 個のコネクションを ユーザー通信クライアントに割り当てることで、異なるサーバー機器と同時に接続して通信できます。

3 つのコネクションをユーザー通信クライアントに割り当てた場合

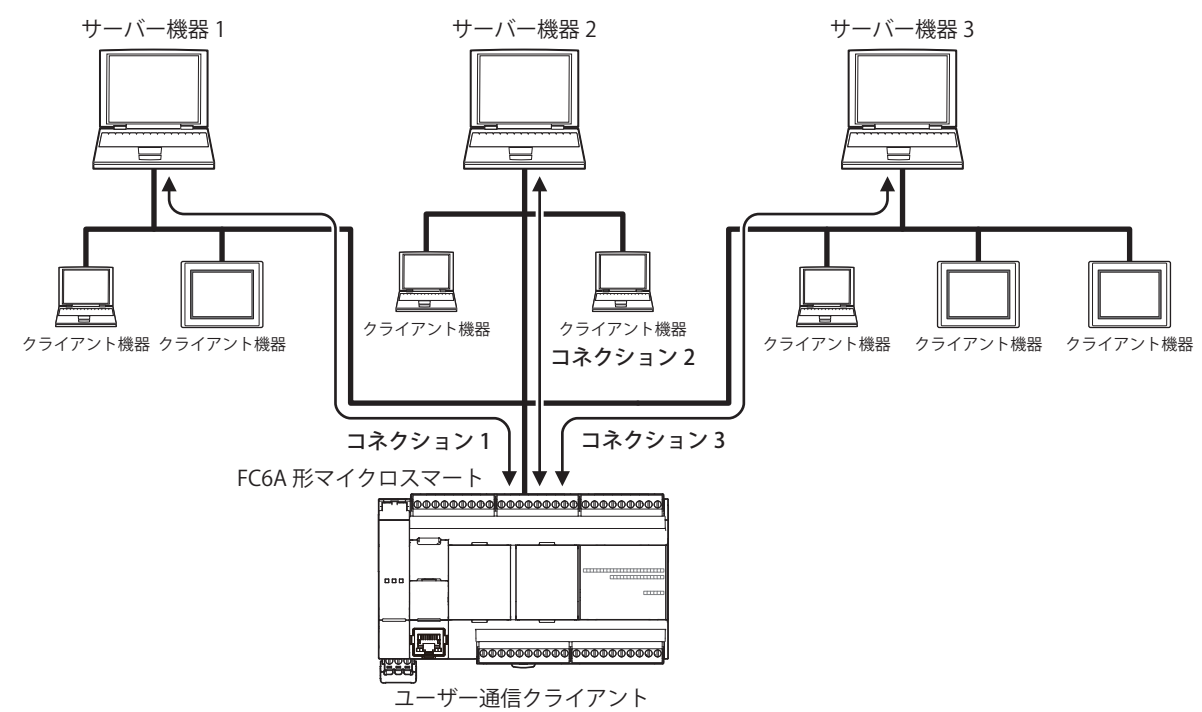

# ■ 設定の流れ

- ① ユーザー通信クライアントを設定する 「WindLDR [の設定」\(5-44](#page-167-0) 頁)
- ② イーサネットユーザー通信命令を使用したユーザープログラムを作成して、FC6A 形にダウンロードする [「イーサネットユーザー通信命令の設定手順」\(5-49](#page-172-0) 頁)

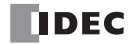

#### FC6A 形をユーザー通信サーバーとして使用する場合

FC6A 形にクライアント機器を接続し、イーサネットユーザー通信命令を使用してクライアント機器と通信します。 All-in-One CPU モジュール /CAN J1939 All-in-One CPU モジュールは最大 8 個、Plus CPU モジュールは最大 16 個のコネクションを ユーザー通信サーバーに割り当てることで、それぞれ最大 8 台、最大 16 台のクライアント機器を同時に接続して通信できます。

# 3 つのコネクションをユーザー通信サーバーに割り当てた場合

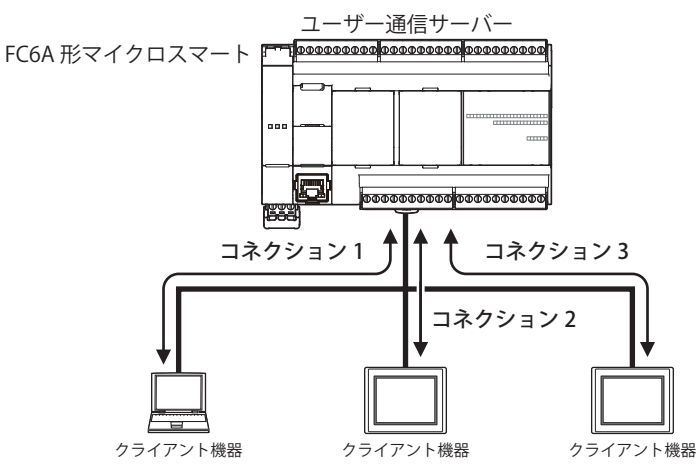

#### ■ 設定の流れ

- ① ユーザー通信サーバーを設定する 「WindLDR [の設定」\(5-46](#page-169-0) 頁)
- ② イーサネットユーザー通信命令を使用したユーザープログラムを作成して、FC6A 形にダウンロードする [「イーサネットユーザー通信命令の設定手順」\(5-49](#page-172-0) 頁)

#### FC6A 形をユーザー通信(UDP)として使用する場合

Plus CPU モジュールに UDP 通信機器を接続し、イーサネットユーザー通信命令を使用して UDP 通信機器と通信します。 Plus CPU モジュールは、最大 16 個のコネクションをユーザー通信(UDP)に割り当てることで、Plus CPU モジュールに最大 16 台 の UDP 通信機器を同時に接続して通信できます。

3 つのコネクションをユーザー通信(UDP)に割り当てた場合

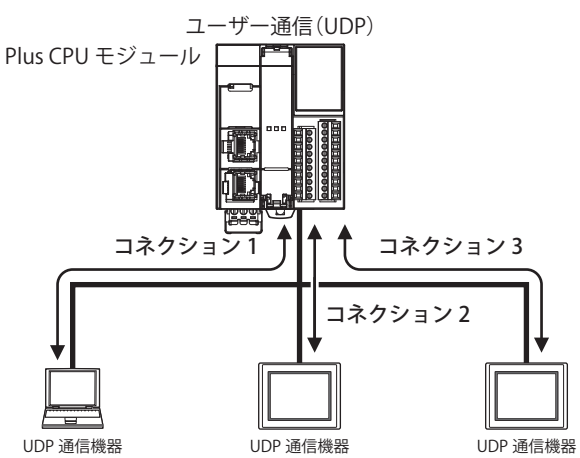

#### ■ 設定の流れ

- ① ユーザー通信サーバーを設定する 「WindLDR [の設定」\(5-48](#page-171-0) 頁)
- ② イーサネットユーザー通信命令を使用したユーザープログラムを作成して、Plus CPU モジュールにダウンロードする [「イーサネットユーザー通信命令の設定手順」\(5-49](#page-172-0) 頁)

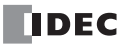

# **ユーザー通信クライアント**

FC6A 形は、ユーザー通信クライアントにより、該当するコネクション番号が設定された ETXD (イーサネットユーザー通信送信) 命令および ERXD (イーサネットユーザー通信受信)命令にしたがって、サーバー機器と通信します。ユーザー通信クライアント のリモートホスト番号の設定や通信設定は、[設定] タブの [ファンクション設定] で [コネクション設定] を設定します。

#### 仕様

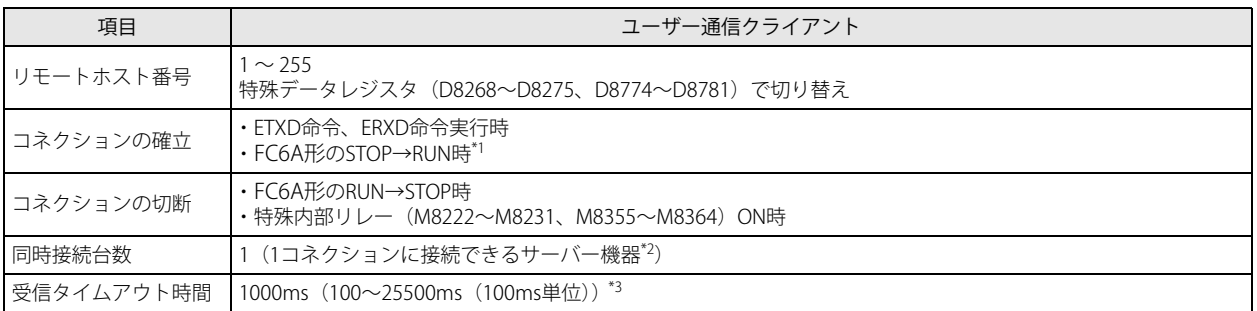

<span id="page-165-0"></span>\*1 [ファンクション設定]の[コネクション設定]で有効・無効を選択できます。

<span id="page-165-1"></span>\*2 All-in-One CPU モジュール /CAN J1939 All-in-One CPU モジュールは最大 8 個、Plus CPU モジュールは最大 16 個のコネクションをユー ザー通信クライアントに割り当てることで、それぞれ最大 8 台、最大 16 台の異なるサーバー機器と同時に通信できます。

<span id="page-165-2"></span>\*3 ( )外の数値はデフォルト値です。

#### リモートホスト番号の切り替え

ユーザー通信クライアントを設定している場合、特殊データレジスタ(D8268 ~ D8275、D8774 ~ D8781)を使用し、通信相手 を変更できます。特殊データレジスタには、切り替えたい通信相手のリモートホスト番号を指定します。1 ~ 255 以外を指定した 場合は、ファンクション設定で設定したリモートホスト番号になります。

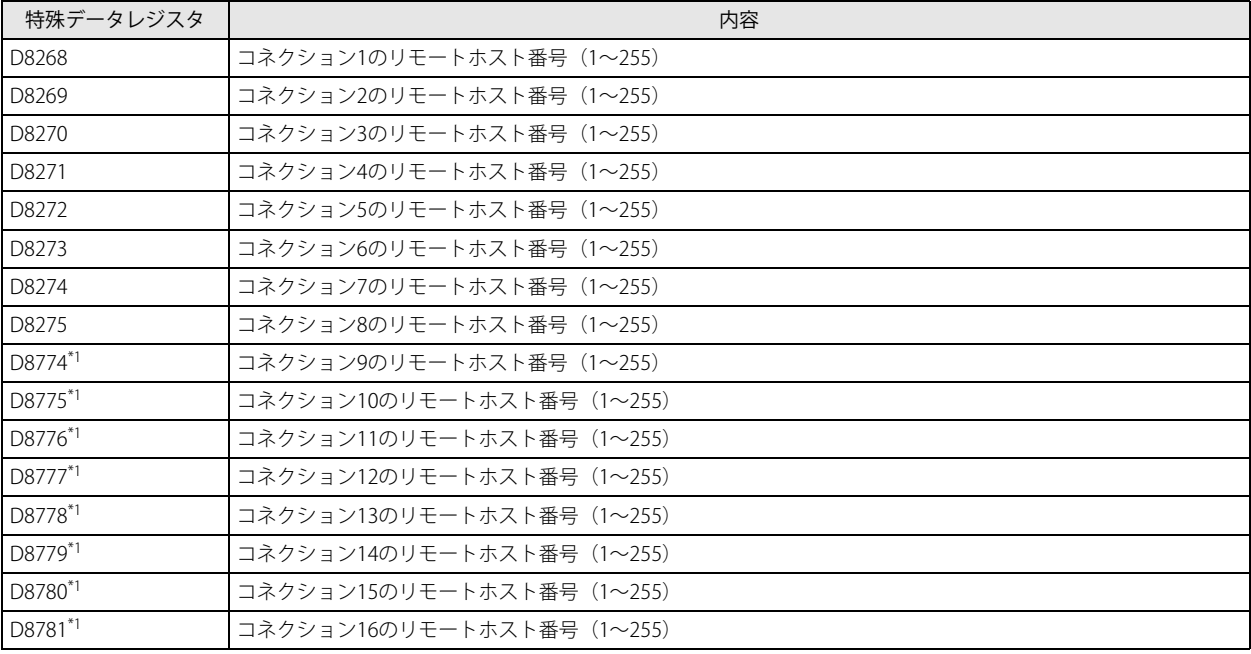

<span id="page-165-3"></span>\*1 Plus CPU モジュールのみ

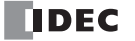

## コネクションの確立 / 切断

ユーザー通信クライアントは、TCP プロトコルにしたがってコネクションを確立します。ETXD 命令および ERXD 命令実行時およ び FC6A 形を STOP → RUN したとき (前項[\\*1](#page-166-0))にコネクションを確立します。コネクション確立後、FC6A 形を RUN → STOP する か、特殊内部リレー(M8222 ~ M8231、M8355 ~ M8364)を ON することで、コネクションを切断します。

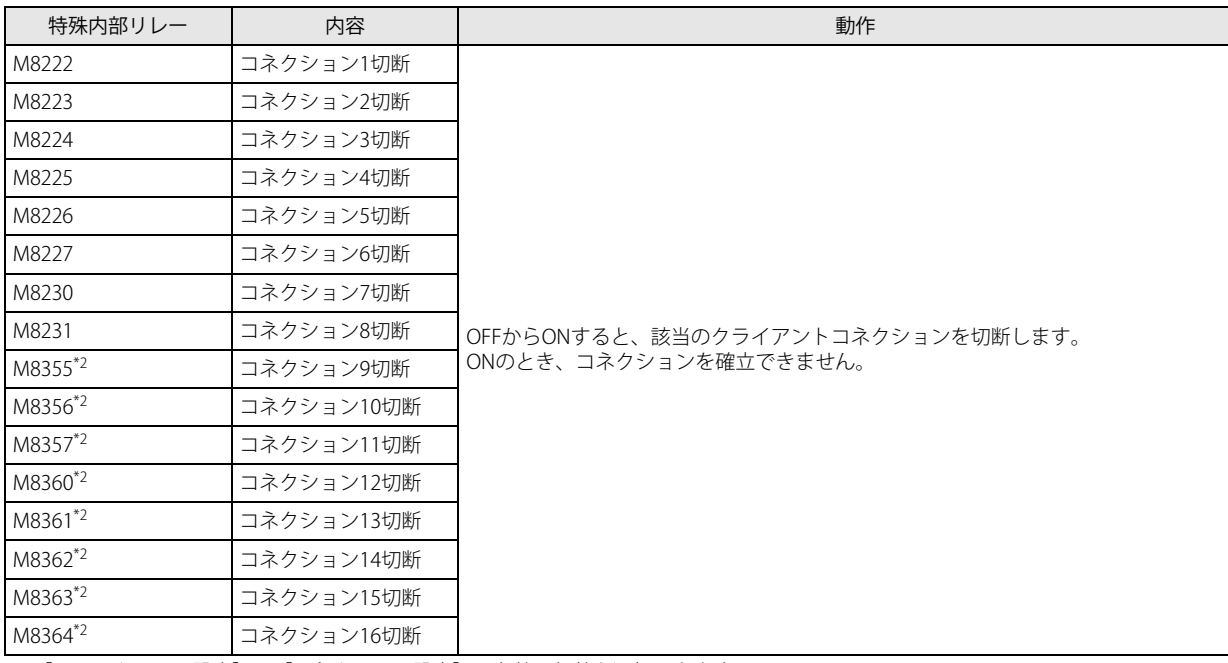

<span id="page-166-0"></span>\*1 [ファンクション設定]の[コネクション設定]で有効・無効を選択できます。

<span id="page-166-1"></span>\*2 Plus CPU モジュールのみ

## ERXD(イーサネットユーザー通信受信)命令の受信キャンセルフラグの割り付け

各コネクションの受信キャンセルフラグの割り付けを示します。

ユーザー通信受信命令の受信前処理が既に完了し、受信中(ステータスコード 32)となっている状態でユーザー通信受信命令キャ ンセルフラグを ON すると、該当コネクションに対するすべての受信命令の実行をキャンセルします。受信データ待ちの状態が長 く、受信命令の実行をキャンセルしたい場合に有効です。

キャンセルした受信命令をアクティブにする場合は、ユーザー通信受信キャンセルフラグを OFF したあと、受信命令の入力条件を 再度 ON にしてください。

ユーザー通信受信命令キャンセルフラグは、各コネクションに特殊内部リレーとして次のように割り付けられます。

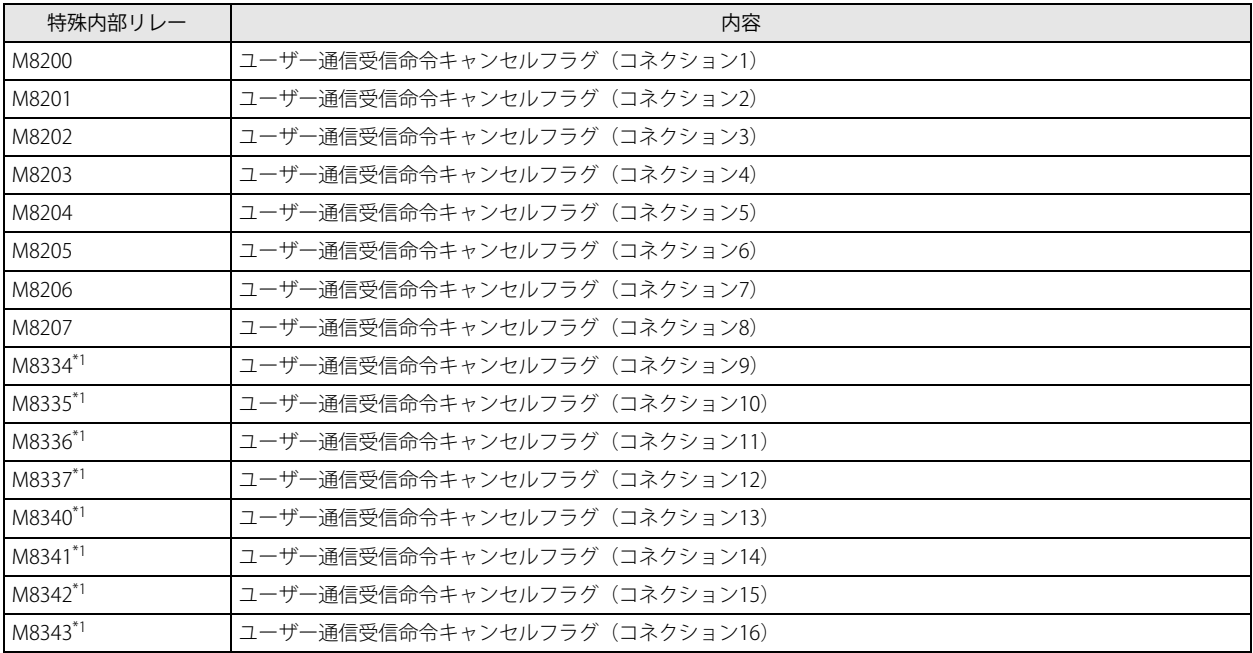

<span id="page-166-2"></span>\*1 Plus CPU モジュールのみ

#### <span id="page-167-0"></span>WindLDR の設定

FC6A 形をユーザー通信クライアントとして設定します。 次の例では、WindLDR を使用してコネクション 1 にユーザー通信クライアントを設定する手順について説明します。

## ●操作手順

- **1.** [設定]タブの[ファンクション設定]で[コネクション設定]をクリックします。 [ ファンクション設定 ] ダイアログボックスが表示されます。
- 2. コネクション番号1の「通信モード<sup>」</sup>をクリックし、"ユーザー通信クライアント"を選択します。 [ユーザー通信クライアント]ダイアログボックスが表示されます。

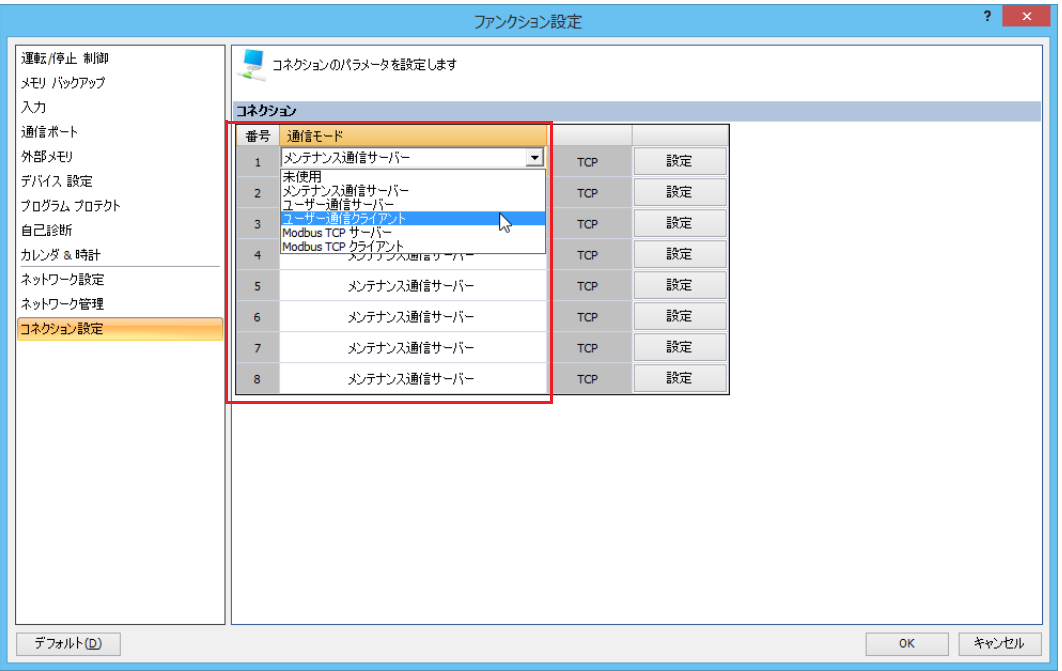

**3.** サーバー機器の仕様に合わせて、[リモートホスト番号]、[受信タイムアウト(ms)]を設定します。また、FC6A 形を STOP → RUN でコネクションを確立するは、[PLC スタート時にコネクションを張る]チェックボックスをオンにします。 リモートホスト番号については、「第 3 章 [リモートホストリスト」\(3-21](#page-98-0) 頁)を参照してください。

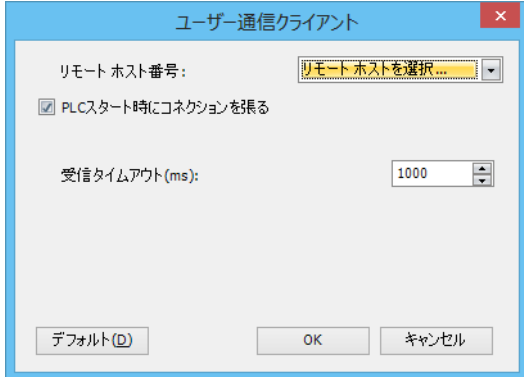

**4.** [OK]ボタンをクリックします。

以上で、ユーザー通信クライアントの設定は完了です。

次に、設定したコネクションに対応するユーザー通信命令を使用したユーザープログラムを作成して、FC6A 形にダウンロードし ます。詳細は[、「イーサネットユーザー通信命令の設定手順」\(5-49](#page-172-0) 頁)を参照してください。

# **ユーザー通信サーバー**

FC6A 形は、ユーザー通信サーバーにより、該当するコネクション番号が設定された ETXD (イーサネットユーザー通信送信)命令 および ERXD (イーサネットユーザー通信受信)命令にしたがってクライアント機器と通信します。 ユーザー通信サーバーのポート番号の設定や通信設定は、[設定]タブの[ファンクション設定]で[コネクション設定]を設定

#### 仕様

します。

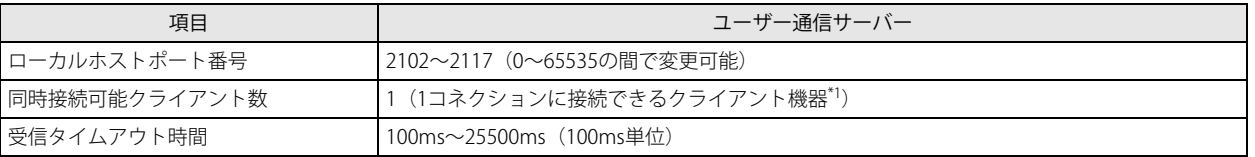

<span id="page-168-0"></span>\*1 All-in-One CPU モジュール /CAN J1939 All-in-One CPU モジュールは最大 8 個、Plus CPU モジュールは最大 16 個のコネクションをユー ザー通信サーバーに割り当てることができ、それぞれ最大 8 台、最大 16 台のクライアント機器を同時に FC6A 形に接続して通信できま す。

#### ERXD (イーサネットユーザー通信受信)命令の受信キャンセルフラグの割り付け

各コネクションの受信キャンセルフラグの割り付けを示します。

ユーザー通信受信命令の受信前処理が既に完了し、受信中(ステータスコード 32)となっている状態でユーザー通信受信命令キャ ンセルフラグを ON すると、該当コネクションに対するすべての受信命令の実行をキャンセルします。受信データ待ちの状態が長 く、受信命令の実行をキャンセルしたい場合に有効です。

キャンセルした受信命令をアクティブにする場合は、ユーザー通信受信キャンセルフラグを OFF したあと、受信命令の入力条件を 再度 ON にしてください。

ユーザー通信受信命令キャンセルフラグは、各コネクションに特殊内部リレーとして次のように割り付けられます。

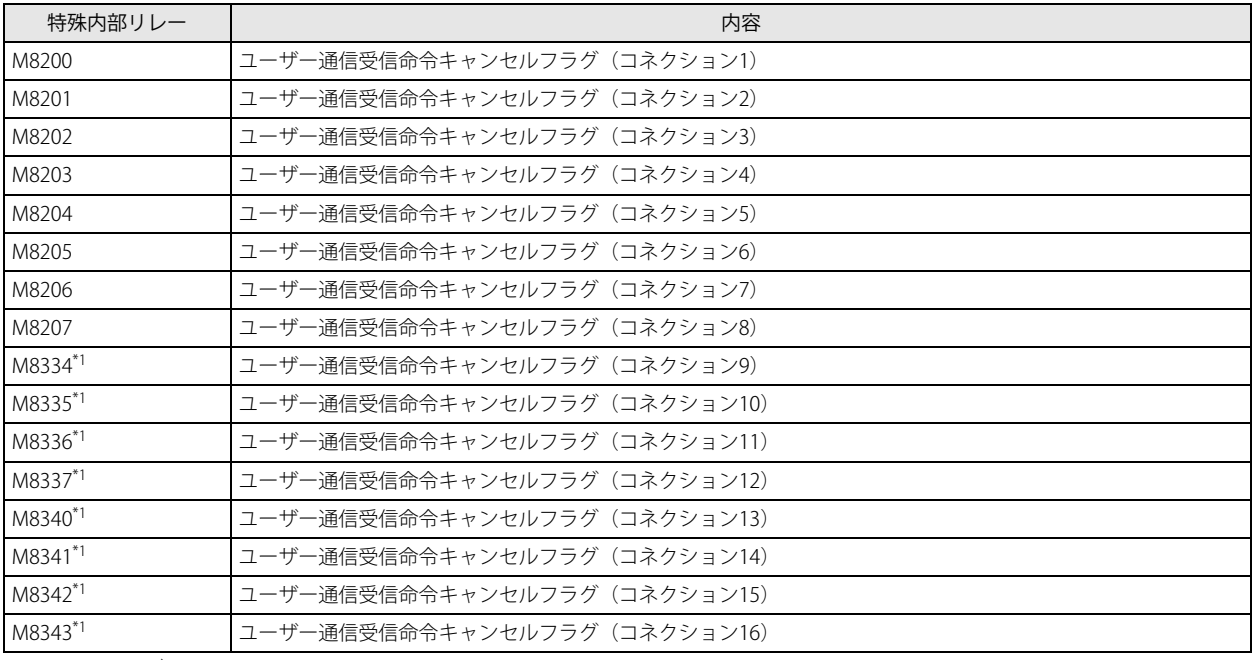

<span id="page-168-1"></span>\*1 Plus CPU モジュールのみ

#### <span id="page-169-0"></span>WindLDR の設定

FC6A 形をユーザー通信サーバーとして設定します。 次の例では、WindLDR を使用してコネクション 1 にユーザー通信サーバーを設定する手順について説明します。

## ●操作手順

- **1.** [設定]タブの[ファンクション設定]で[コネクション設定]をクリックします。 「ファンクション設定]ダイアログボックスが表示されます。
- 2. コネクション番号1の「通信モード<sup>」</sup>をクリックし、"ユーザー通信サーバー"を選択します。 [ユーザー通信サーバー]ダイアログボックスが表示されます。

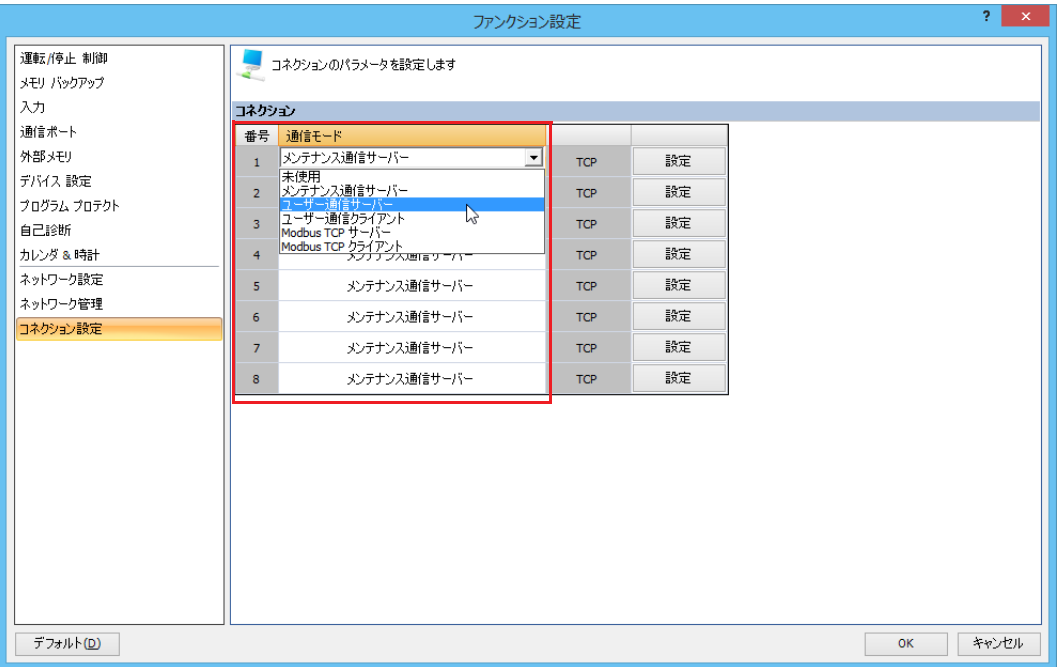

**3.** [ローカルホストポート番号]、[受信タイムアウト(ms)]を設定します。IP アドレスによるアクセス制限を有効にする場合は、 [アクセス許可 IP アドレス]チェックボックスをオンにし、アクセス許可する IP アドレスを設定します。

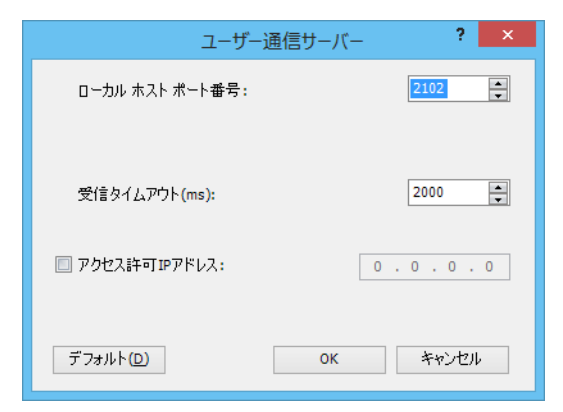

**4.** [OK]ボタンをクリックします。

以上で、ユーザー通信サーバーの設定は完了です。

次に、設定したコネクションに対応するユーザー通信命令を使用したユーザープログラムを作成して、FC6A 形にダウンロードし ます。詳細は[、「イーサネットユーザー通信命令の設定手順」\(5-49](#page-172-0) 頁)を参照してください。

# **ユーザー通信(UDP)**

Plus CPU モジュールは、ユーザー通信サーバーにより、該当するコネクション番号が設定された ETXD (イーサネットユーザー通 信送信)命令および ERXD(イーサネットユーザー通信受信)命令にしたがってク UDP 通信機器と通信します。 ユーザー通信サーバーのポート番号の設定や通信設定は、[設定]タブの[ファンクション設定]で[コネクション設定]を設定 します。

#### 仕様

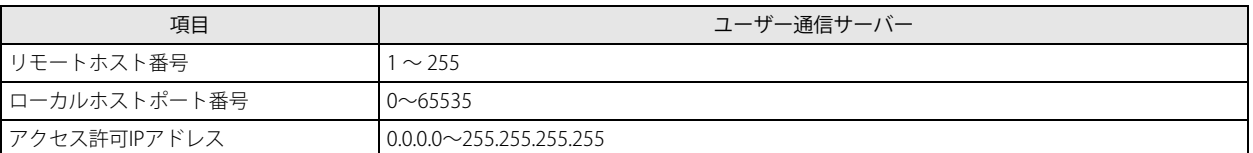

#### ERXD(イーサネットユーザー通信受信)命令の受信キャンセルフラグの割り付け

各コネクションの受信キャンセルフラグの割り付けを示します。

ユーザー通信受信命令の受信前処理が既に完了し、受信中(ステータスコード 32)となっている状態でユーザー通信受信命令キャ ンセルフラグを ON すると、該当コネクションに対するすべての受信命令の実行をキャンセルします。受信データ待ちの状態が長 く、受信命令の実行をキャンセルしたい場合に有効です。

キャンセルした受信命令をアクティブにする場合は、ユーザー通信受信キャンセルフラグを OFF したあと、受信命令の入力条件を 再度 ON にしてください。

ユーザー通信受信命令キャンセルフラグは、各コネクションに特殊内部リレーとして次のように割り付けられます。

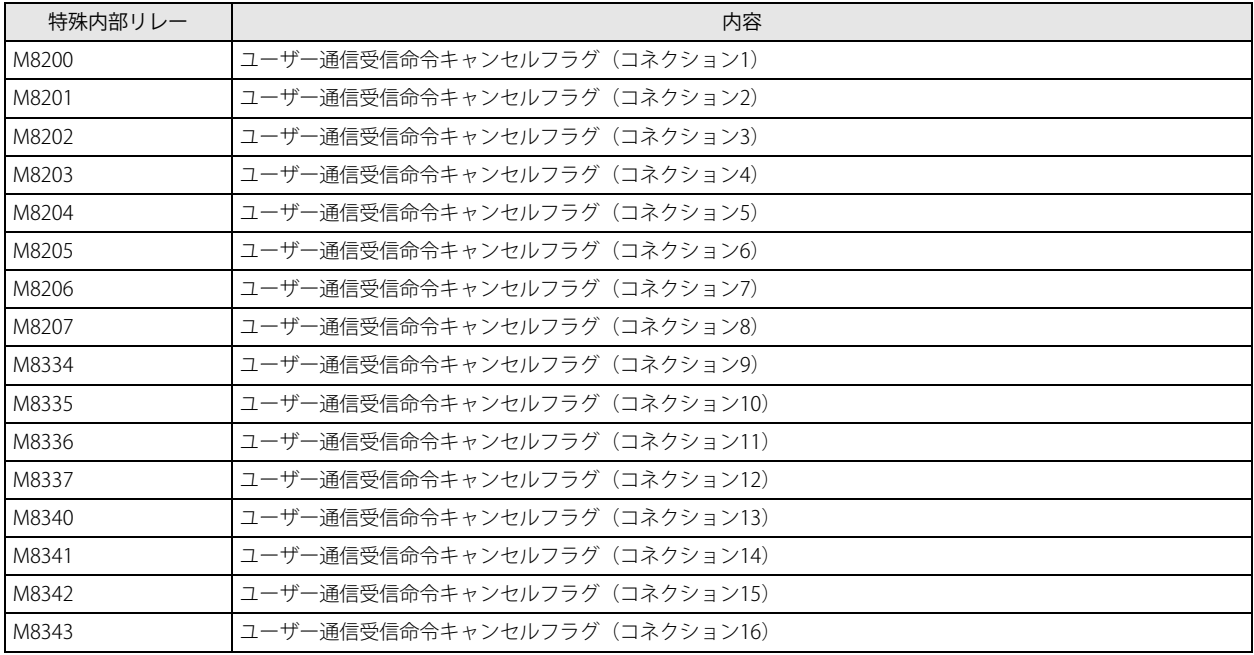

#### <span id="page-171-0"></span>WindLDR の設定

Plus CPU モジュールをユーザー通信(UDP)として設定します。 次の例では、WindLDR を使用してコネクション 1 にユーザー通信(UDP)を設定する手順について説明します。

## ●操作手順

- **1.** [設定]タブの[ファンクション設定]で[コネクション設定]をクリックします。 [ファンクション設定] ダイアログボックスが表示されます。
- **2.** コネクション番号 1 の[通信モード]をクリックし、" ユーザー通信(UDP)" を選択します。 [ユーザー通信 (UDP)] ダイアログボックスが表示されます。

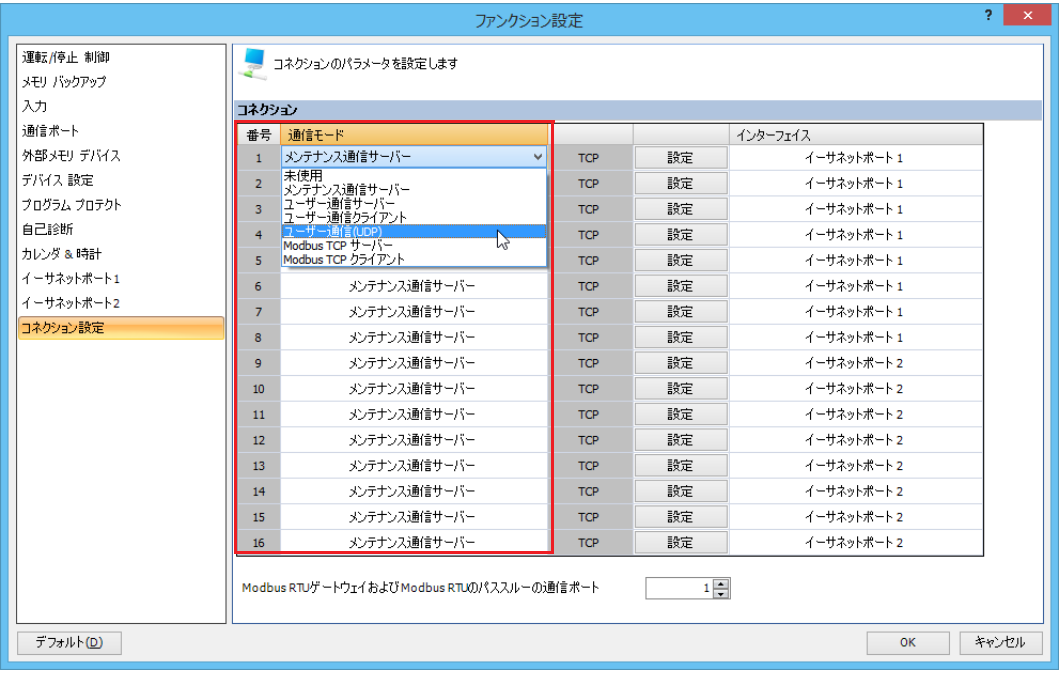

**3.** [リモートホスト番号]、[ローカルホストポート番号]を設定します。IP アドレスによるアクセス制限を有効にする場合は、 [アクセス許可 IP アドレス]チェックボックスをオンにし、アクセス許可する IP アドレスを設定します。 リモートホスト番号については、「第 3 章 [リモートホストリスト」\(3-21](#page-98-0) 頁)を参照してください。

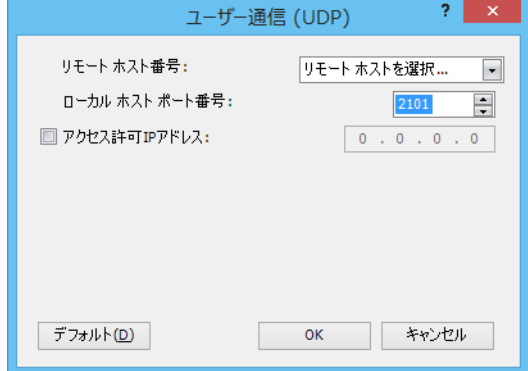

**4.** [OK]ボタンをクリックします。

以上で、ユーザー通信(UDP)の設定は完了です。

次に、設定したコネクションに対応するユーザー通信命令を使用したユーザープログラムを作成して、Plus CPU モジュールにダウ ンロードします。詳細は[、「イーサネットユーザー通信命令の設定手順」\(5-49](#page-172-0) 頁)を参照してください。

# <span id="page-172-0"></span>**イーサネットユーザー通信命令の設定手順**

イーサネット通信でのユーザー通信は、ETXD(イーサネットユーザー通信送信)命令および ERXD(イーサネットユーザー通信受 信)命令を使用します。

# ETXD (イーサネットユーザー通信送信)命令の場合

送信データが、スタートデリミタ、送信するデータを格納するデータレジスタ、BCC、エンドデリミタを含む場合を例として、 WindLDR で ETXD 命令を設定する手順について説明します。

ETXD 命令については、「ETXD (イーサネットユーザー通信送信)」(5-22 頁) を参照してください。

ラダー図

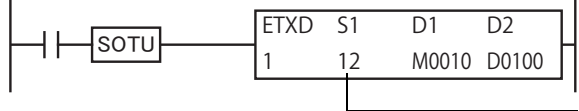

ラダー図上では、ETXD 命令の S1 に設定した「送信データ」の 総バイト数が表示されます。

## ETXD (イーサネットユーザー通信送信)命令の設定内容

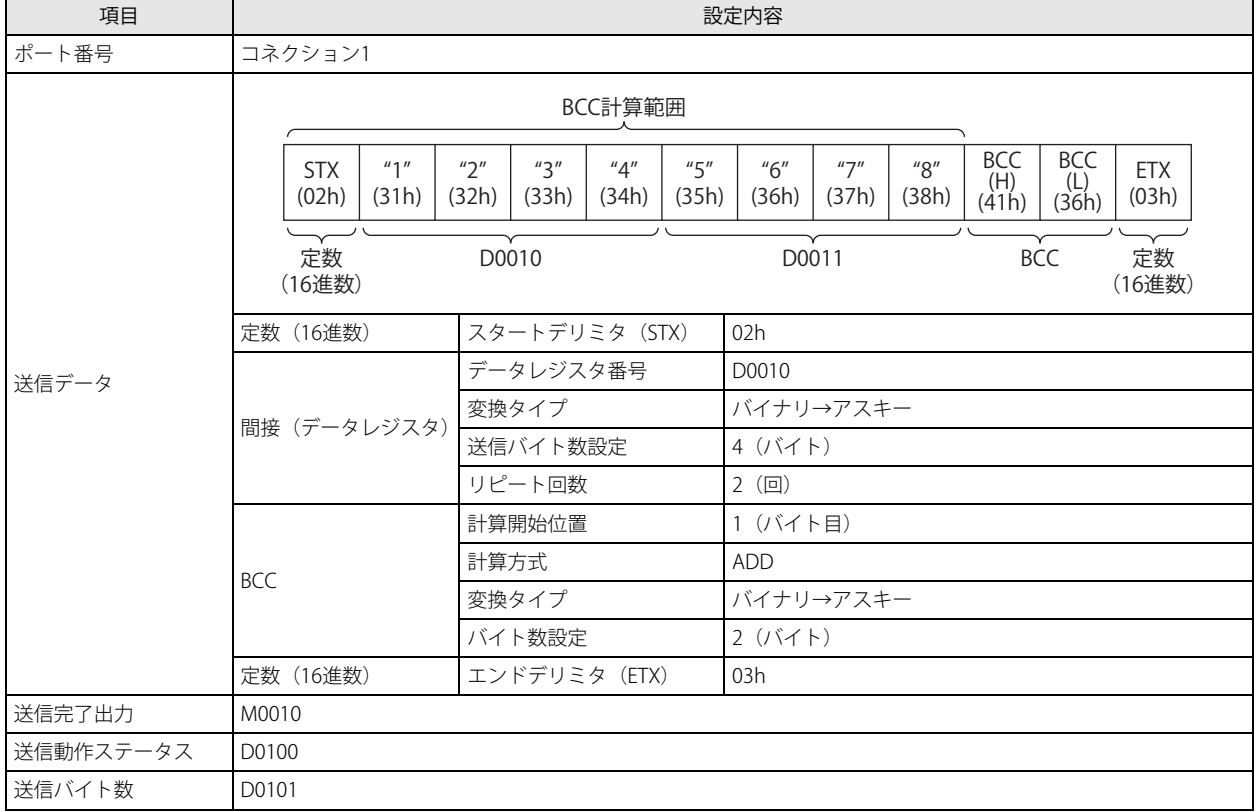

# データレジスタの設定内容

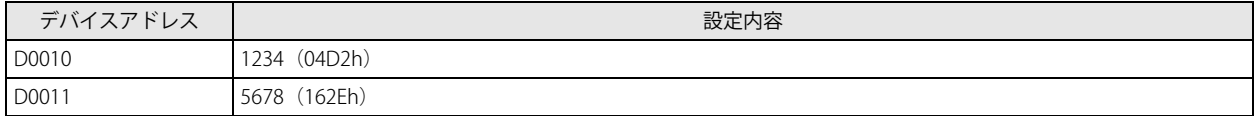

第 5 章

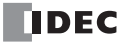

#### WindLDR の設定

#### ●操作手順

- **1.** ETXD 命令を入力します。 ユーザープログラムの ETXD 命令を挿入する場所にカーソルを移動し、「ETXD」と入力します。[コイル選択]ダイアログボッ クスが表示されます。"ETXD" が選択されていることを確認し、[OK]ボタンをクリックします。 または、[ホーム] タブの [命令] で[演算]をクリックし、[イーサネット]、[ETXD(イーサネットユーザー通信送信)] の 順にクリックします。ユーザープログラムの ETXD 命令を挿入する場所をクリックします。 [ETXD(イーサネットユーザー通信送信)]ダイアログボックスが表示されます。
- 2. [タイプ]で "ETXD" が選択されていることを確認し、[ポート番号]で "コネクション 1"を選択します。

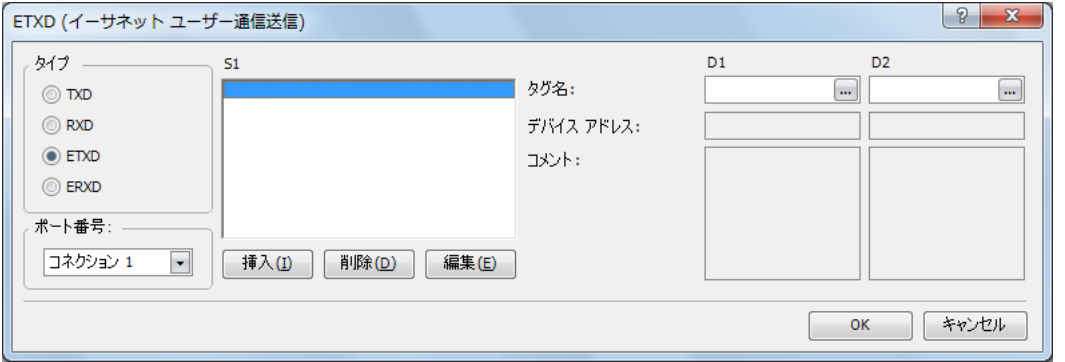

**3.** [S1] (ソース 1)、[D1](デスティネーション 1)、[D2](デスティネーション 2)を設定します。 設定方法は、TXD 命令と同様です。詳細は、「ユーザー通信命令の設定」ー「WindLDR [の設定」\(5-25](#page-148-1) 頁)を参照してくださ い。

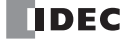

# ERXD (イーサネットユーザー通信受信)命令の場合

受信データが、スタートデリミタ、受信データ照合用の定数、受信したデータをデータ変換して格納するデータレジスタ、BCC、 エンドデリミタを含む場合を例として、WindLDR で ERXD 命令を設定する手順について説明します。

ERXD 命令については[、「ERXD\(イーサネットユーザー通信受信\)」\(5-22](#page-145-1) 頁)を参照してください。

#### ラダー図

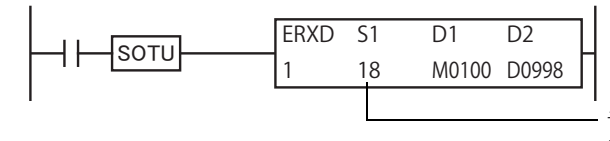

ラダー図上では、ERXD 命令の S1 に設定した「受信データ」の 総バイト数が表示されます。

#### ERXD (イーサネットユーザー通信受信)命令の設定内容

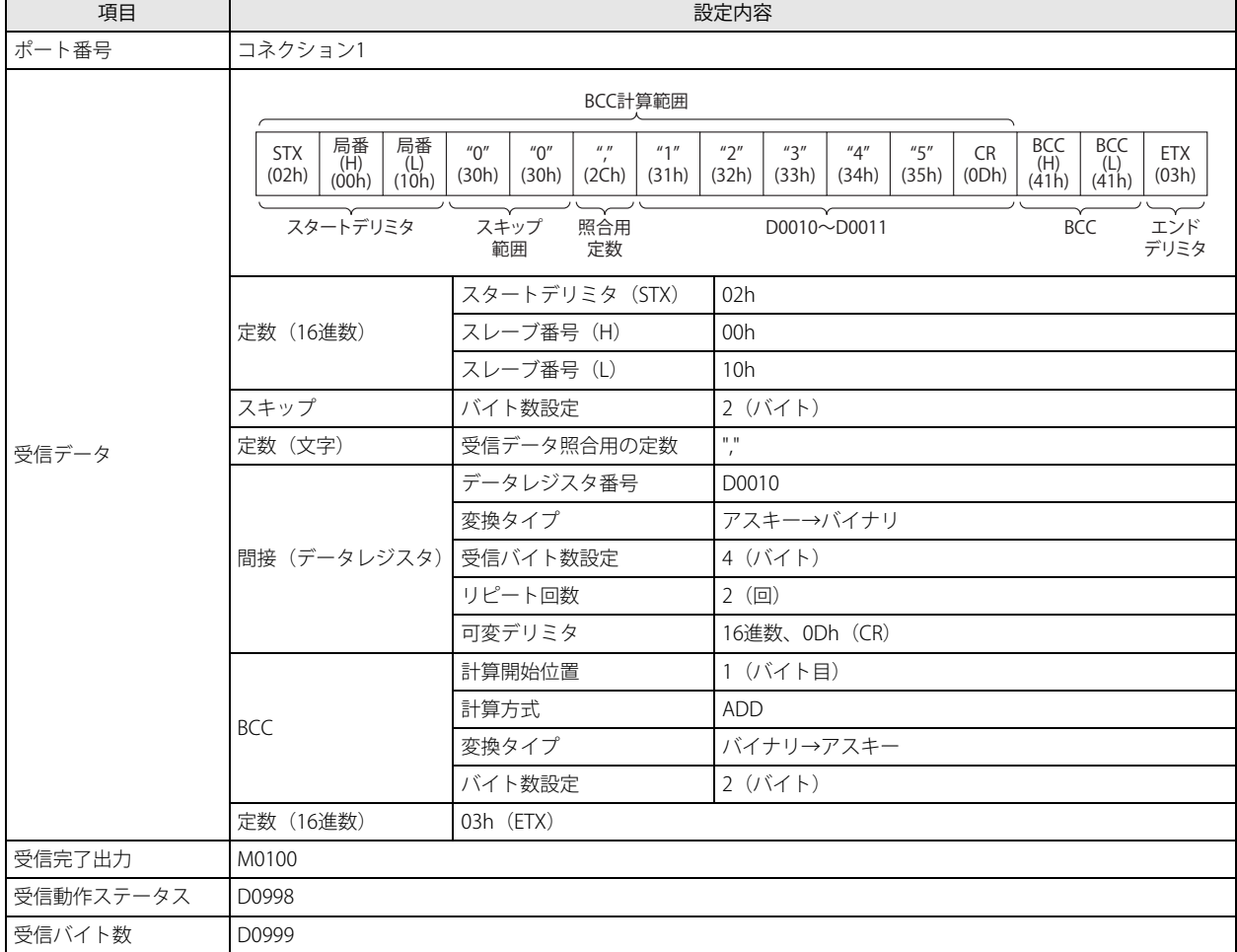

#### WindLDR の設定

#### ●操作手順

**1.** ERXD 命令を入力します。

ユーザープログラムの ERXD 命令を挿入する場所にカーソルを移動し、「ERXD」と入力します。[コイル選択]ダイアログボッ クスが表示されます。"ERXD" が選択されていることを確認し、[OK]ボタンをクリックします。 または、[ホーム] タブの [命令] で [演算] をクリックし、[イーサネット] から [ERXD(イーサネットユーザー通信受信)] をクリックします。ユーザープログラムの ERXD 命令を挿入する場所をクリックします。 [ERXD(イーサネットユーザー通信受信)]ダイアログボックスが表示されます。

2. [タイプ]で "ERXD" が選択されていることを確認し、[ポート番号]で "コネクション 1"を選択します。

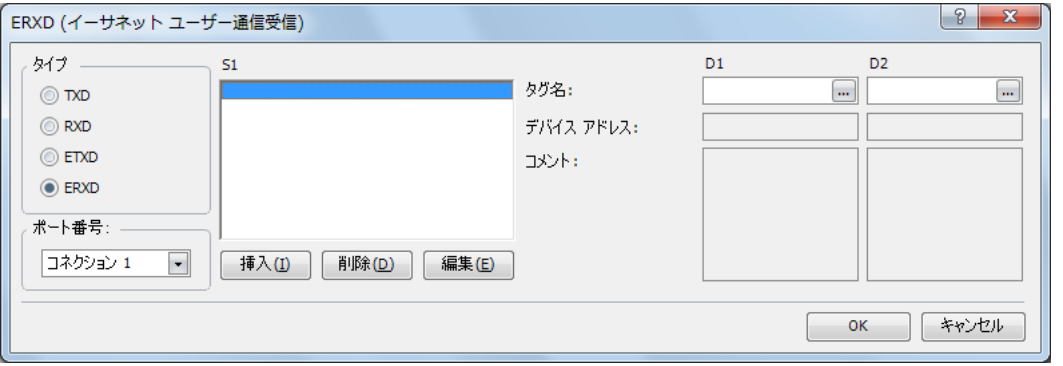

**3.** [S1] (ソース 1)、[D1](デスティネーション 1)、[D2](デスティネーション 2)のデバイスを設定します。 設定方法は、RXD 命令と同様です。詳細は[、「ユーザー通信命令の設定」](#page-148-0)ー「WindLDR [の設定」\(5-29](#page-152-0) 頁)を参照してくださ い。

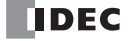

# ユーザー通信送信命令・受信命令のエラー

ユーザー通信命令でエラーが発生すると、ユーザー通信の送信・受信動作ステータスとして設定したデータレジスタにエラーコード を格納します。複数のエラーが発生した場合は順次上書きするため、最後に発生したエラーコードが結果として格納されます。 送信動作ステータス、または受信動作ステータスのデータレジスタには、ステータスコードとエラーコードの和を格納します。 送信動作ステータス、または受信動作ステータスのデータレジスタの値を 16 で割ると、その余りがエラーコードとなります。

[受信動作ステータスのデータレジスタの値が "74" の場合] 74÷16 = 4 余り 10 となり、エラーコードは "10" となります。

#### 送信・受信動作ステータスコード

送信動作ステータスについては[、「D2+0\(送信動作ステータス\)」\(5-8](#page-131-0) 頁)を参照してください。 受信動作ステータスについては[、「D2+0\(受信動作ステータス\)」\(5-15](#page-138-0) 頁)を参照してください。

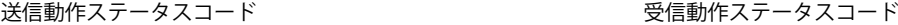

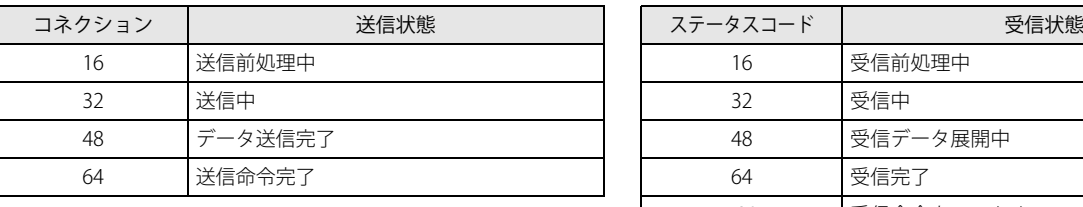

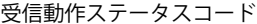

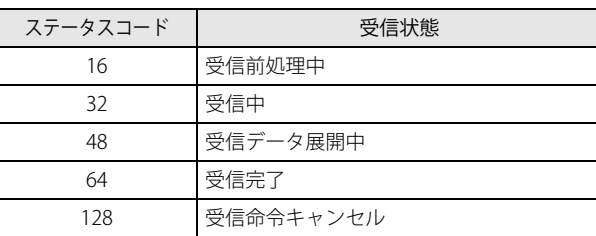

#### エラーコード

発生したエラーによって通信(送信・受信)完了出力の動作が異なります。ユーザー通信命令のエラーコードに対応するエラー内 容と通信(送信)完了出力の動作を参考にして、ユーザープログラムを修正してください。

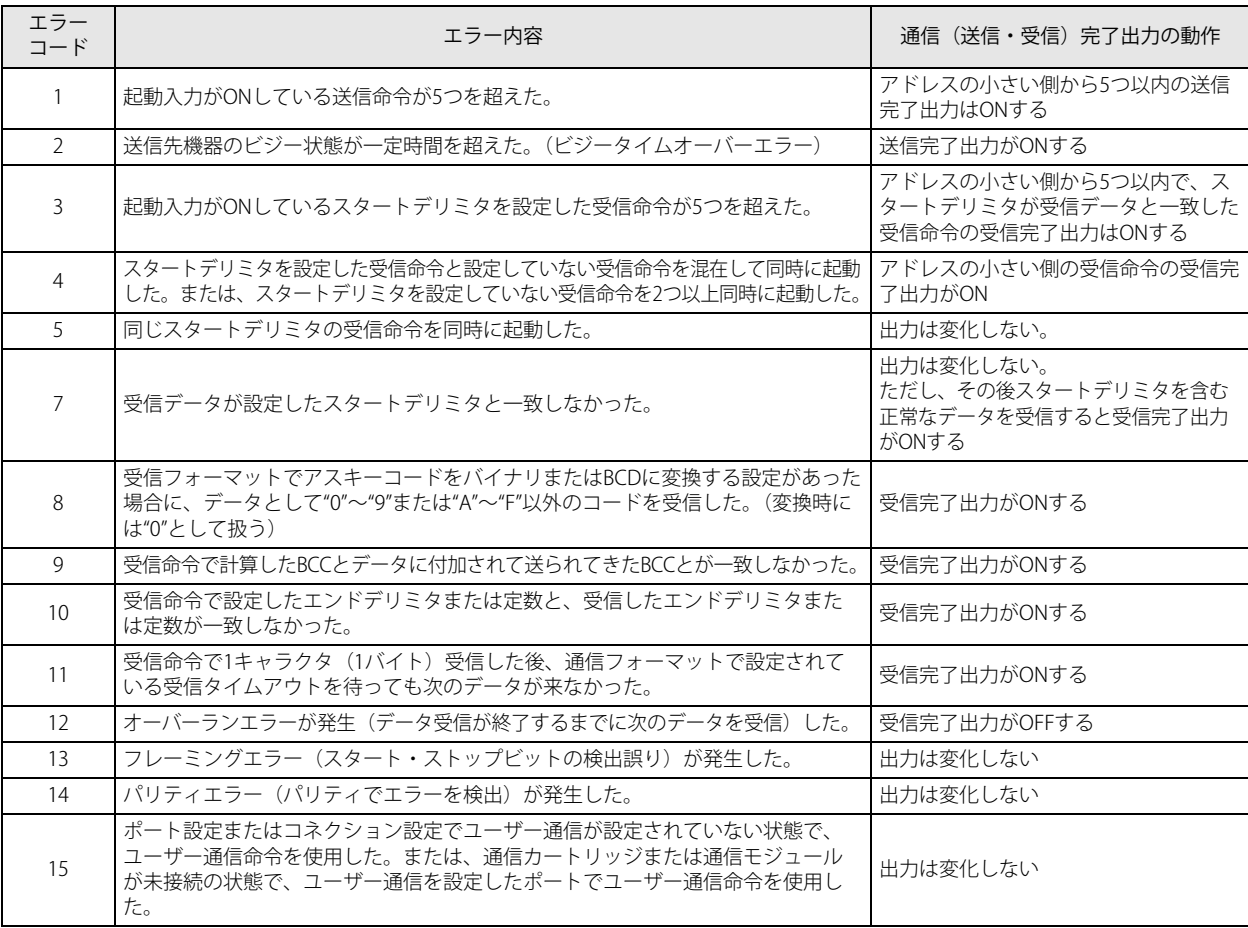

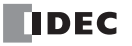

# ユーザー通信命令のキャラクタコード

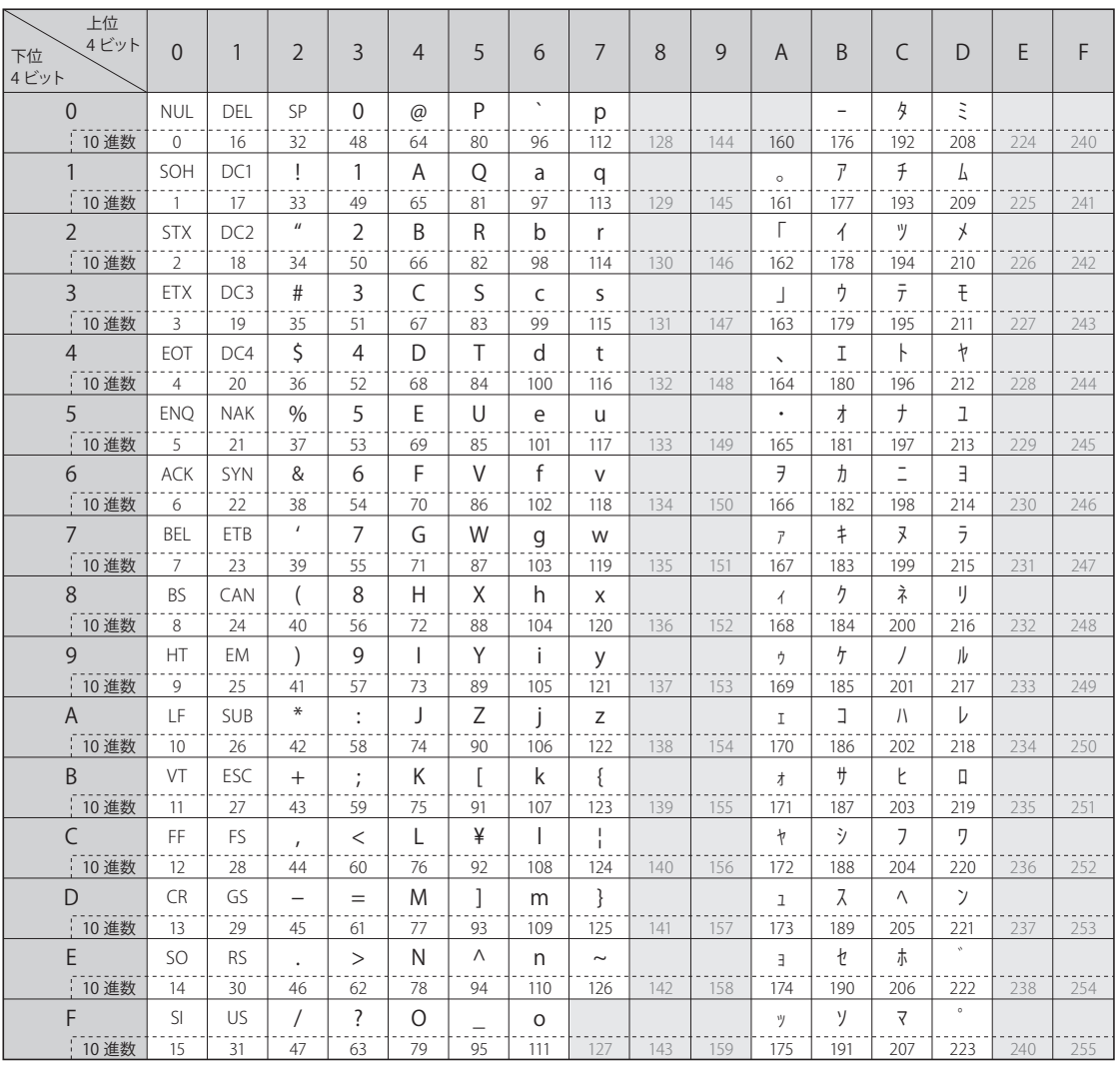

# ユーザー通信を用いたプログラム例

シリアルインターフェイス (RS232C) を装備したプリンタに対して、FC6A 形を用いて印字する例について説明します。

# システム構成図

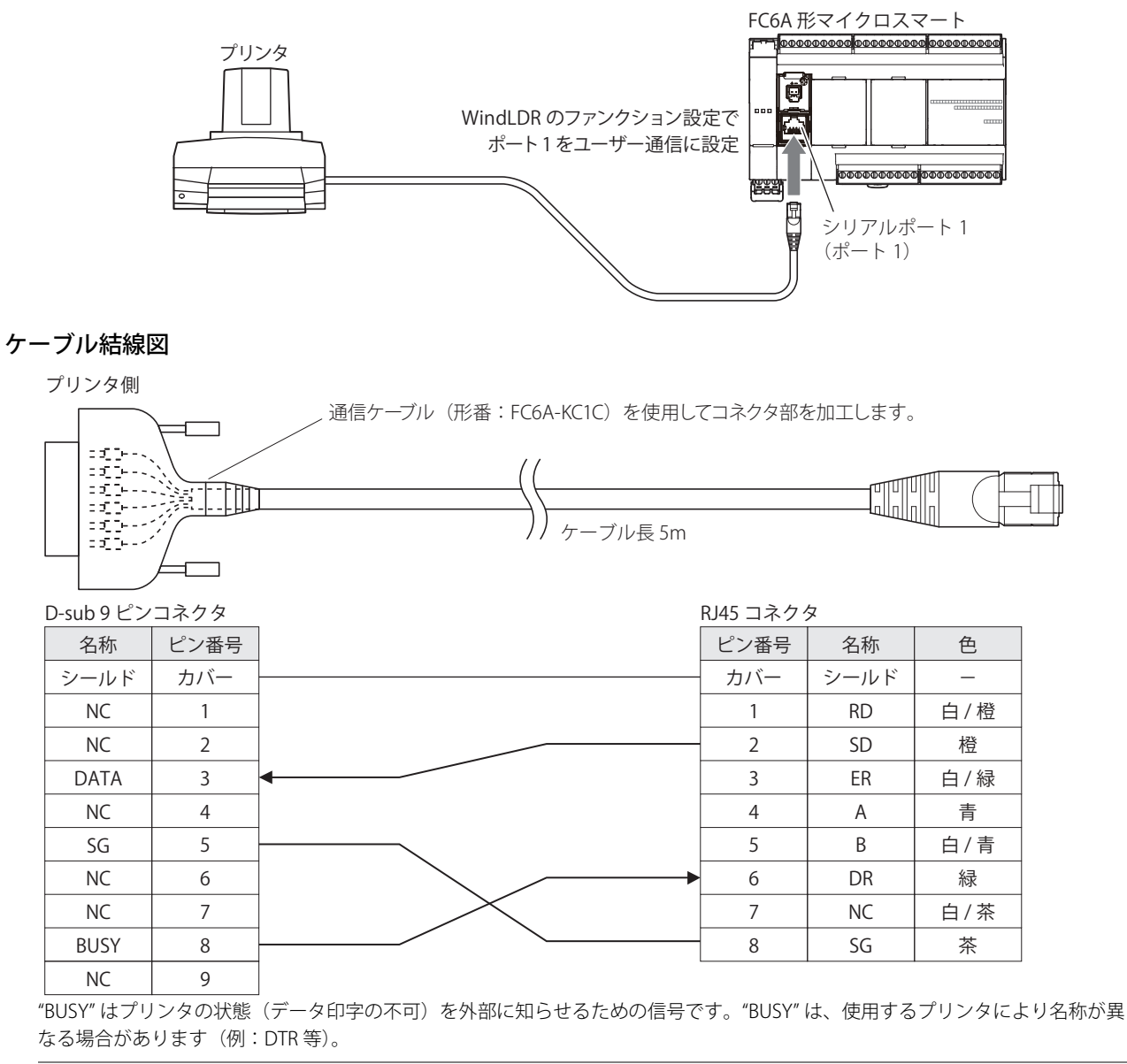

"BUSY" は、プリンタによって動作仕様が異なりますのでプリンタの仕様を確認のうえ、結線を行ってください。  $\mathbb{Z}$ 

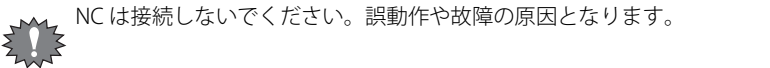

#### 動作説明

1分間に 1回、毎分 0 秒にカウンタ 2 の現在値とデータレジスタ 30 (D30)の内容を印字します。 受信バッファを 1 行しか持たないプリンタの場合、数行分のデータを一度送信すると受信バッファがオーバーフローし、データが印 字されなかったり、誤った印字をします。これに対応するため、DR 信号(プリンタ側の BUSY 信号)を監視して印字します。 この例では、ポート 1 を使用しています。

プリントアウト例

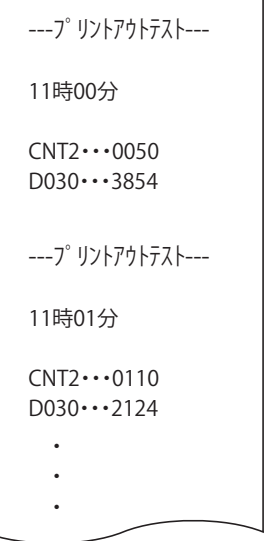

٦

# FC6A 形の設定

・ファンクション設定 ポート 1 をユーザー通信に設定します。 ・通信フォーマット 通信速度 :9600bps :9600bps :9600bps :9600bps :9600bps :9600bps :9600bps :9600bps :9600bps :9600bps :0960 データビット長 きょうしゃ おおし おおし こ 8 ビット パリティ きょうしゃ しゅうしゃ しゅうしゃ こうしょう こうしょう ストップビット :1 ビット \*通信フォーマットの一例です。プリンタの取扱説明書などを参照して設定してください。 \*通信フォーマットの設定方法は[「通信ポートと通信フォーマットの設定」\(5-24](#page-147-0) 頁) を参照してくださ い。

#### 制御ラインコントロール データレジスタによる制御信号の設定

特殊データレジスタ(D8105) を次のように設定すると、プリンタの BUSY 信号を監視し、送信制御を行います。

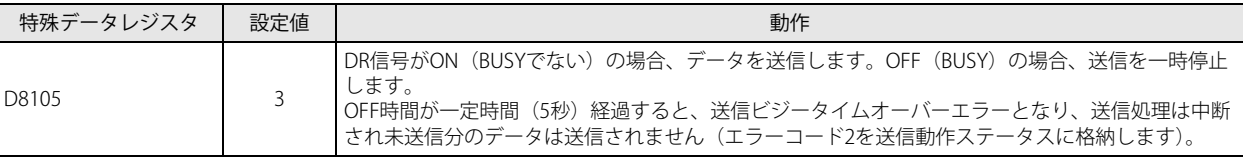
第 5 章

プログラム例

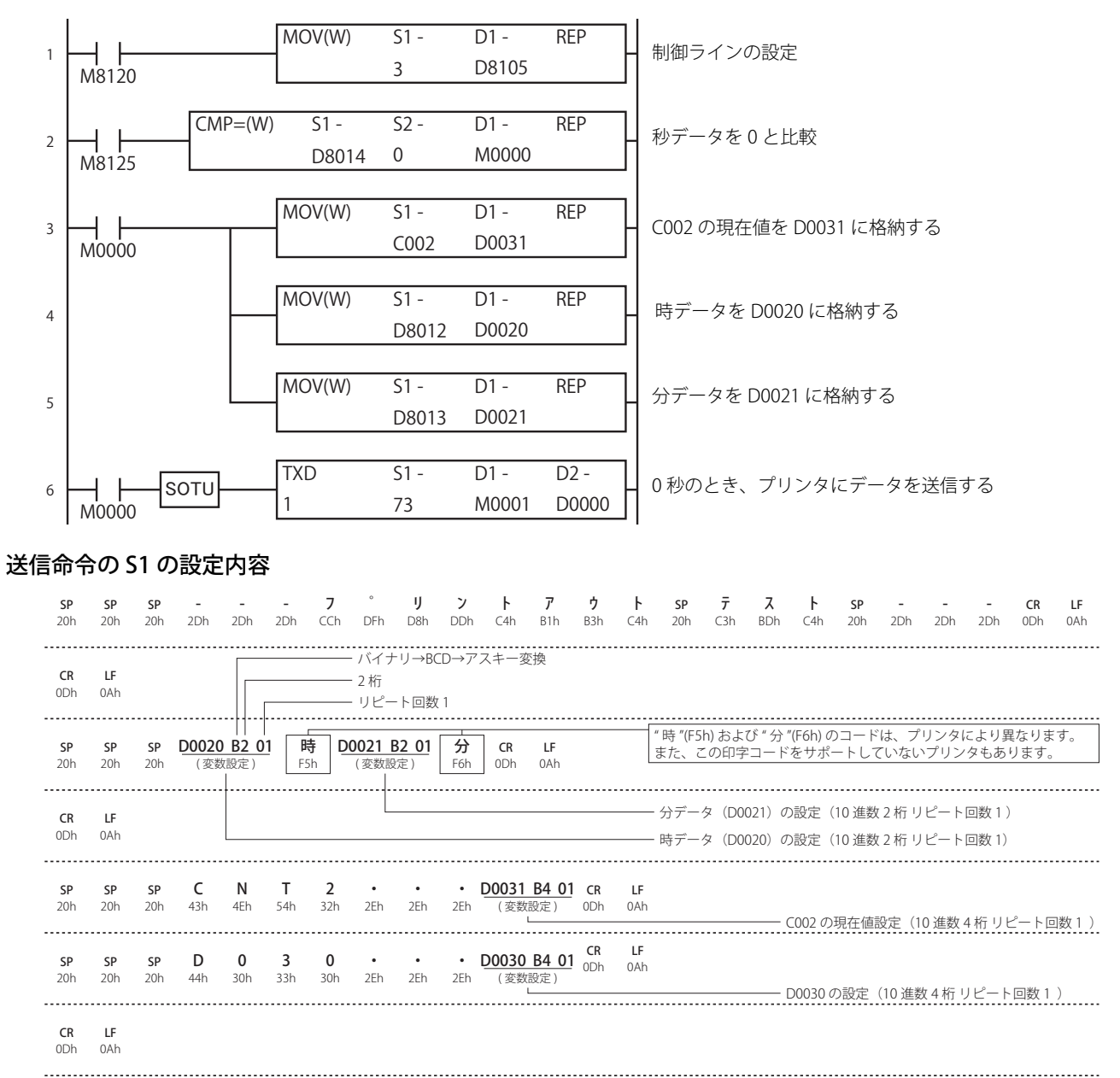

16 進数が記述されている文字列はユーザー通信命令のデータタイプで"定数(16 進数)"を選択し、入力してください。 データレジスタはユーザー通信命令のデータタイプで"間接(DR)"を選択し、入力してください。

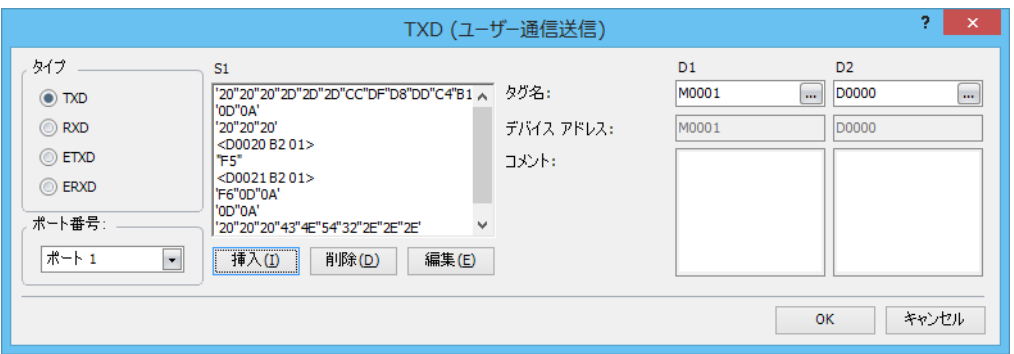

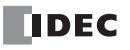

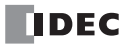

# 第6章 Modbus通信

この章では、FC6A 形の Modbus 通信機能について説明します。

### 概要

Modbus 通信は、FC6A 形を Modbus RTU 通信のマスターやスレーブ、Modbus TCP 通信のクライアントやサーバーとして使用し、 外部機器と通信します。

#### Modbus 通信で使用する通信ポート

対応する機種と通信ポートは、次のとおりです。

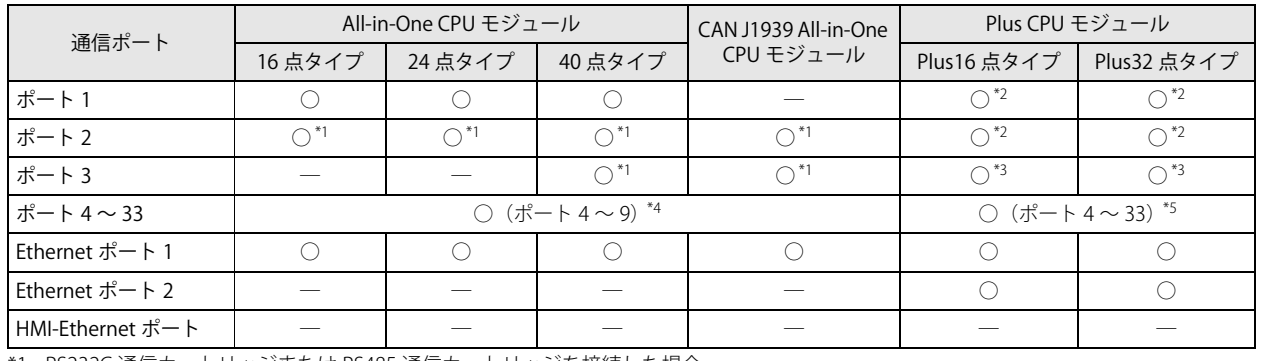

<span id="page-182-0"></span>\*1 RS232C 通信カートリッジまたは RS485 通信カートリッジを接続した場合

<span id="page-182-1"></span>\*2 カートリッジベースモジュールを接続し、RS232C 通信カートリッジまたは RS485 通信カートリッジを接続した場合

<span id="page-182-2"></span>\*3 HMI モジュールを接続し、RS232C 通信カートリッジまたは RS485 通信カートリッジを接続した場合

<span id="page-182-3"></span>\*4 All-in-One CPU モジュールおよび CAN J1939 All-in-One CPU モジュールに通信モジュールを最大 3 台接続してポート 4 ~ 9 を増設でき ます。

<span id="page-182-4"></span>\*5 Plus CPU モジュールに通信モジュールを最大 15 台接続してポート 4 ~ 33 を増設できます。

#### Modbus 通信の設定

各通信ポートで対応している Modbus 通信の設定は、次のとおりです。

- ポート 1~33 を使用して外部機器とシリアル通信 (RS232C/RS485)
- [「シリアル通信による](#page-183-0) Modbus RTU 通信」(6-2 頁) • Ethernet ポート 1 および 2 を使用して外部機器とイーサネット通信
- [「イーサネット通信による](#page-200-0) Modbus TCP 通信」(6-19 頁)

## <span id="page-183-0"></span>シリアル通信による Modbus RTU 通信

FC6A 形は、Modbus RTU プロトコルをサポートしており、Modbus RTU マスターと Modbus RTU スレーブの両機能に対応してい ます.

FC6A 形を Modbus RTU マスターに設定した場合、Modbus RTU スレーブ機器に対して、データの変更やモニタが行えます。 FC6A 形を Modbus RTU スレーブに設定した場合、Modbus RTU マスター機器から FC6A 形のデバイス内容の変更やモニタが行え ます。

Modbus RTU マスターの機能と設定方法は、「Modbus RTU [マスター」\(6-2](#page-183-3) 頁)に、Modbus RTU スレーブの機能と設定方法は、 「Modbus RTU [スレーブ」\(6-8](#page-189-0) 頁)にそれぞれ記載しています。

#### 例)RS485 による Modbus RTU 通信

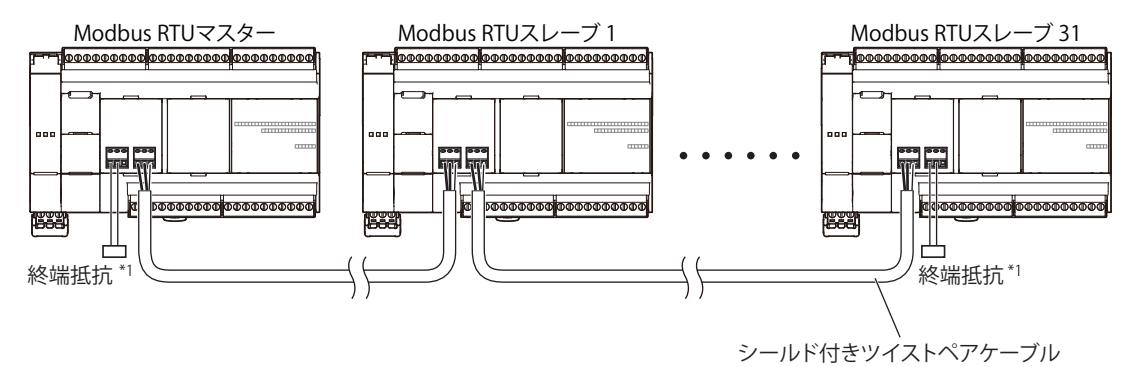

<span id="page-183-4"></span>\*1 通信品位が不安定な場合、特性インピーダンスに合わせた終端抵抗を両端に挿入ください。定格 1/2W 以上の抵抗を使用してください。

### <span id="page-183-3"></span>**Modbus RTU マスター**

FC6A 形を Modbus RTU マスターとして設定し、Modbus RTU スレーブ機器にリクエストを送信することにより、データの書き込 み / 読み出しができます。各リクエストは、あらかじめ設定されたリクエストテーブルにしたがって、Modbus RTU スレーブ機器 へ送信されます。

Modbus RTU マスターの通信設定やリクエストテーブルの作成は、WindLDR の「ファンクション設定]で行います。また、リクエ ストはリクエストテーブルに登録されている順(番号1、番号2、···)に END 処理で実行され、通信はユーザープログラムの実 行とは非同期で処理されます。

#### 仕様

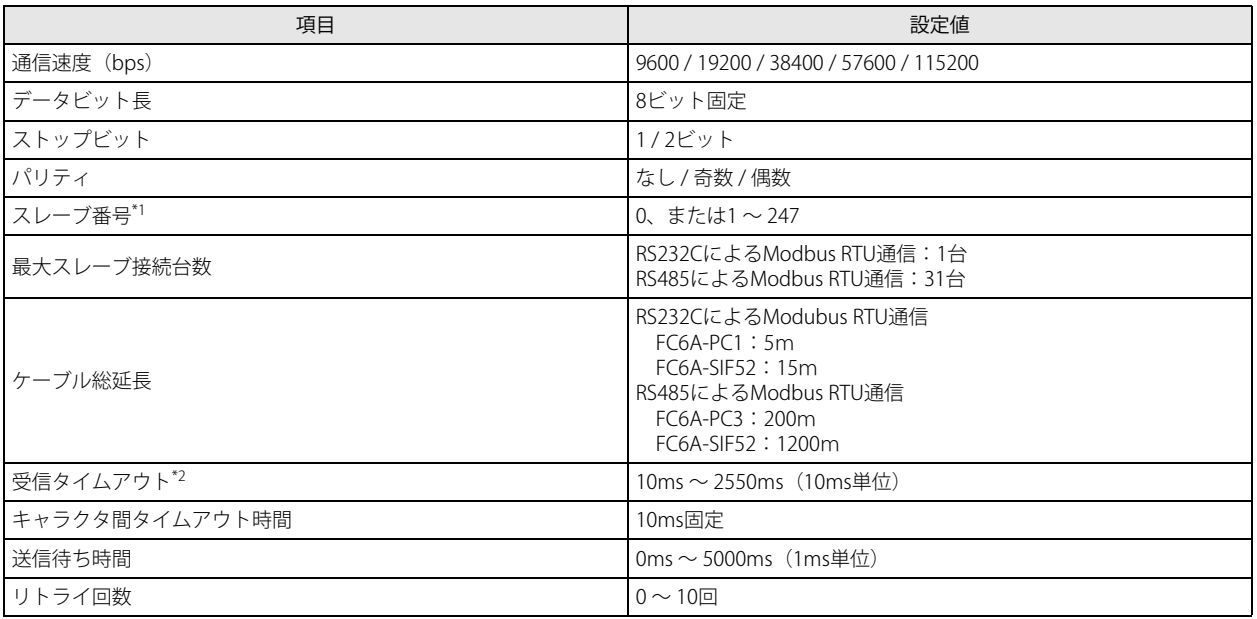

<span id="page-183-1"></span>\*1 スレーブ番号 0 を設定するとブロードキャスト通信になります。ブロードキャストを使う事で、すべての Modbus RTU スレーブを対象 にしたリクエストを送信できます。Modbus RTU スレーブは、ブロードキャスト通信に対してはリプライを返しません。同じデータを すべての Modbus RTU スレーブに書き込む場合に使用します。

<span id="page-183-2"></span>\*2 スレーブの応答フレームの先頭を受信するまでのタイムアウト時間です。

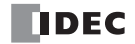

#### WindLDR の設定

Modbus RTU マスターとして使用するには、[ファンクション設定]で Modbus RTU マスターの設定を行ったユーザープログラム を FC6A 形にダウンロードします。

#### ●操作手順

- **1.** [設定]タブの[ファンクション設定]で[通信ポート]をクリックします。 [ファンクション設定] ダイアログボックスが表示されます。
- **2.** 使用するポートの[通信モード]をクリックし、"Modbus RTU マスター " を選択します。 [Modbus RTU マスターリクエストテーブル]ダイアログボックスが表示されます。

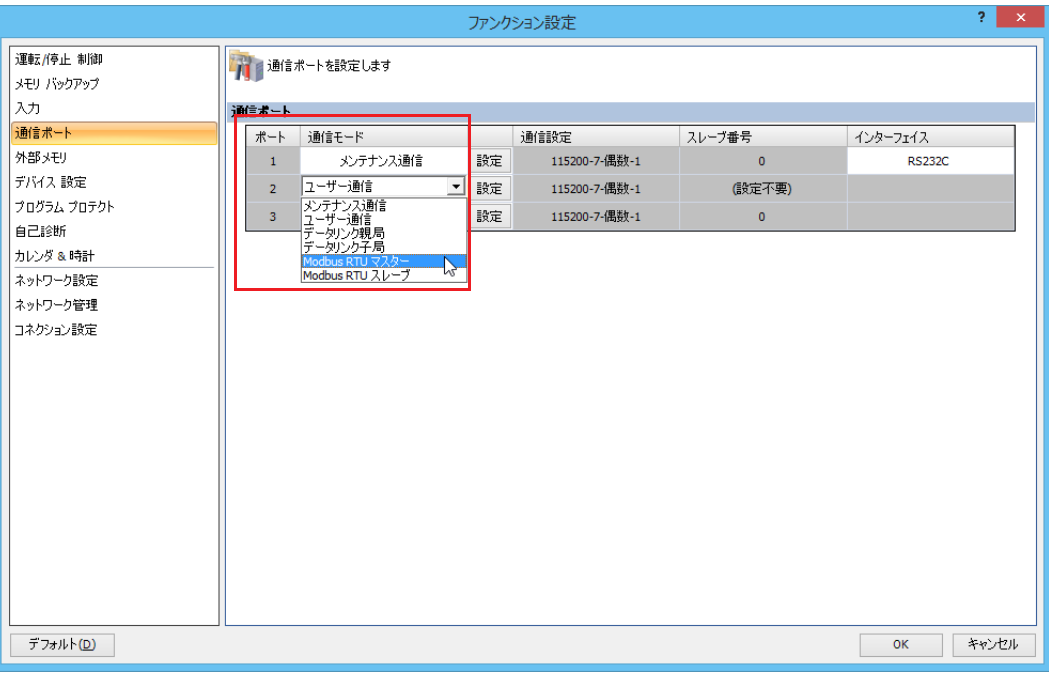

3. [通信設定] ボタンをクリックします。 [通信設定]ダイアログボックスが表示されます。

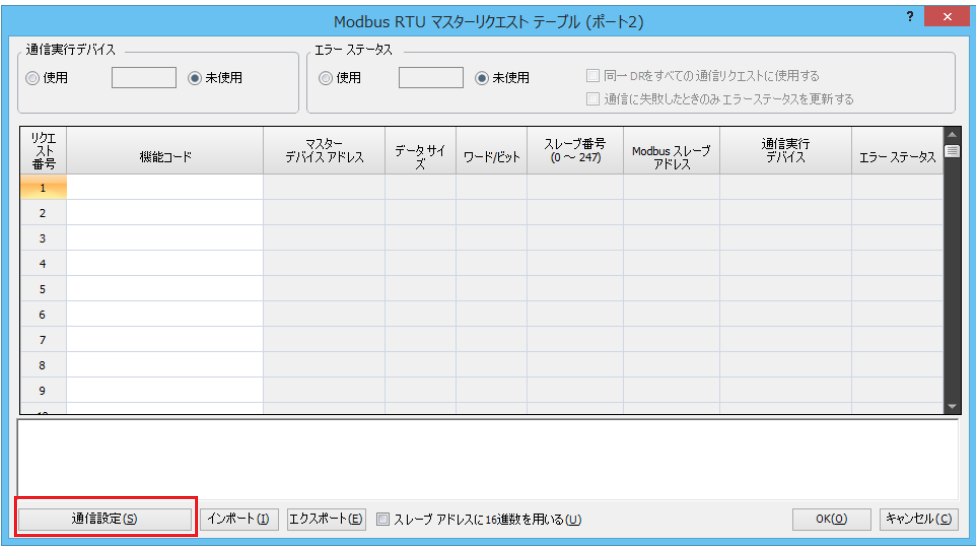

**4.** 通信速度、パリティ、ストップビット、リトライ回数、受信タイムアウト、送信待ち時間を設定します。

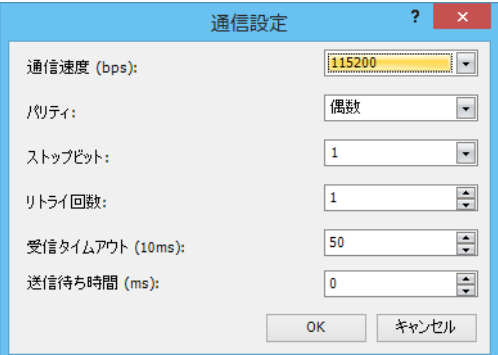

5. [OK] ボタンをクリックします。

[Modbus RTU マスターリクエストテーブル]ダイアログボックスに戻ります。

- **6.** リクエスト内容を設定します。
	- 255 個までリクエストの作成が可能です。通信実行デバイスとエラーステータスも必要に応じて設定します。

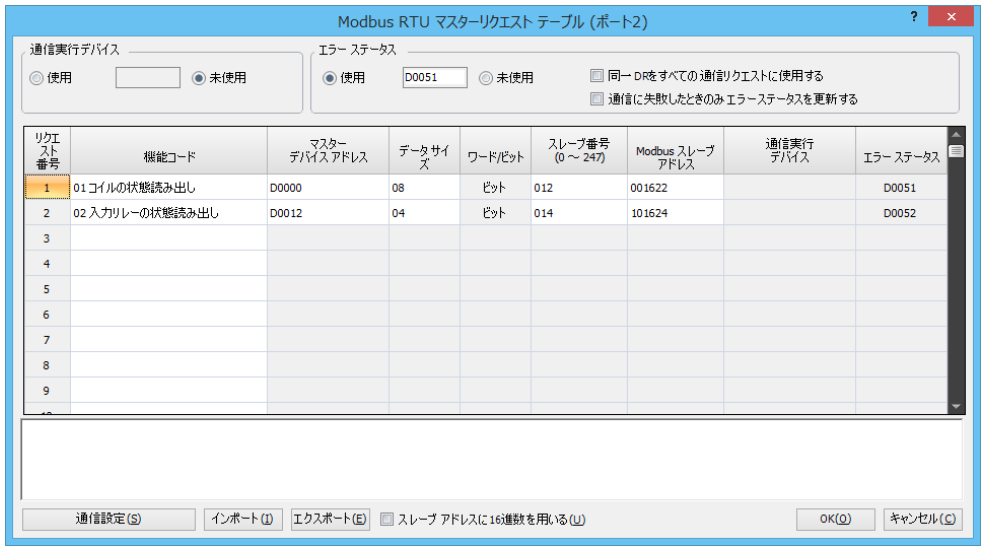

- 7. [OK] ボタンをクリックします。
- **8.** ユーザープログラムを FC6A 形にダウンロードします。
- 以上で、Modbus RTU マスターの設定が完了します。

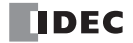

### 設定内容

#### Modbus RTU マスターリクエストテーブル

#### 通信実行デバイス

FC6A 形がリクエストを実行するかどうかを、通信実行デバイスの ON/OFF により制御できます。通信実行デバイスには、内部リ レーまたはデータレジスタを設定できます。データレジスタを設定した場合、データレジスタの最下位ビットから順番に、各リク エストに割り付けられます。

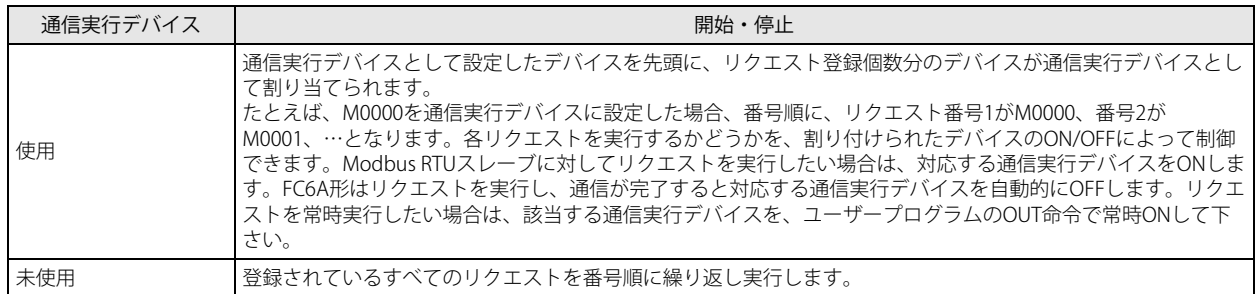

#### エラーステータス

Modbus RTU スレーブに対する書き込み / 読み出しが正常終了すると、リクエストが完了します。書き込み / 読み出し処理が失敗 した場合、設定回数分リトライします。すべてのリトライで通信処理が失敗した場合は通信エラーとなり、エラーステータスにエ ラー情報を格納します。通信実行デバイスを使用している場合、通信エラー発生時も通信実行デバイスは OFF します。 通信エラーが発生すると、エラーとなったリクエストの実行をキャンセルし、次のリクエストを実行します。

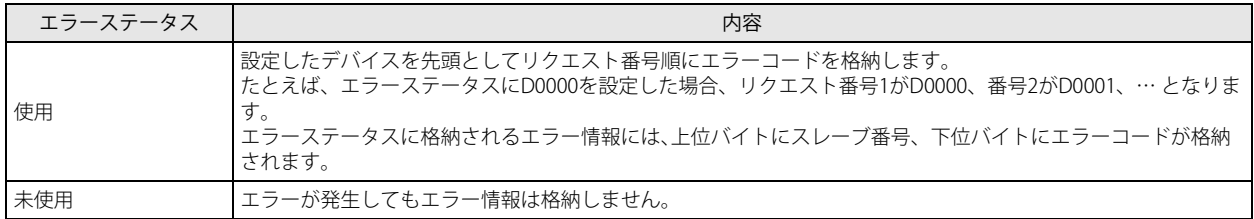

[同一 DR をすべての通信リクエストに使用する]にチェックが入っている場合、エラーステータスはリクエストごとに割り付けら れず、設定したデータレジスタ(たとえば D0000)だけに、すべてのリクエストのエラー情報を格納します。

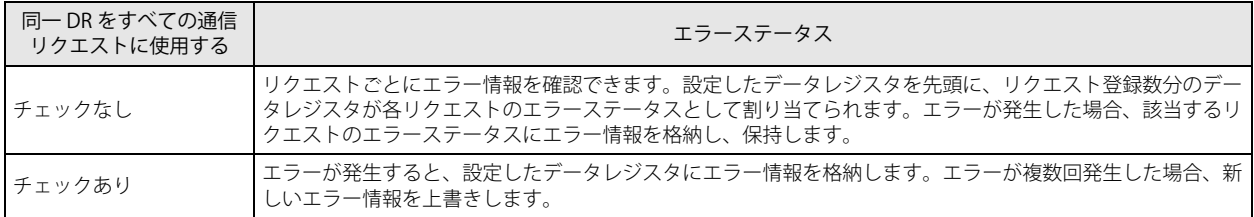

#### エラーコード一覧

エラー情報の下位 8 ビットには、エラーコードとして下記の値を格納します。

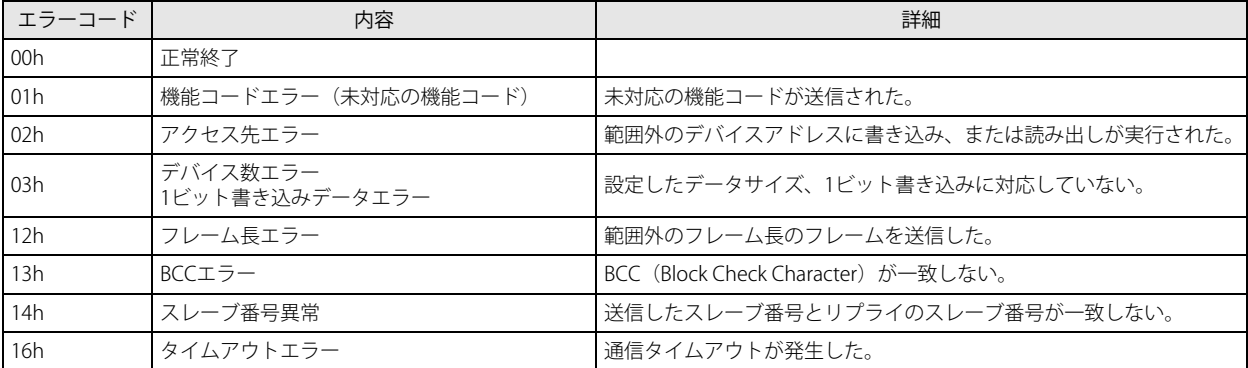

第 6 章

#### リクエスト番号

リクエストテーブルには、最大で 255 個のリクエストを登録できます。

1 つのリクエストにつき 8 バイトのユーザープログラム領域を使用します。ユーザープログラムのサイズは、WindLDR のダウン ロードダイアログボックスで確認できます。

#### リクエストテーブル作成時の注意事項

通信実行デバイスやエラーステータスに設定したデバイスは、リクエスト番号順に割り付けられます。リクエストテーブ ル途中のリクエストを削除したり、リクエストの順番を入れ替えたりした場合、通信実行デバイスやエラーステータスの 割り付けが更新され、ユーザープログラムで使用しているデバイスと不整合が発生する可能性があります。リクエスト テーブルを変更した場合、ユーザープログラムの確認を十分に行ってください。

#### 機能コード

Modbus RTU マスターからスレーブへ送信するリクエストの内容を機能コードで設定します。FC6A 形の Modbus RTU マスターは 次の表の機能コードをサポートします。通信相手となる Modbus RTU スレーブ機器の種類により、サポートしている機能コード や、アクセス可能なデータ範囲は異なります。通信する相手機器の仕様にしたがって、機能コードを設定してください。

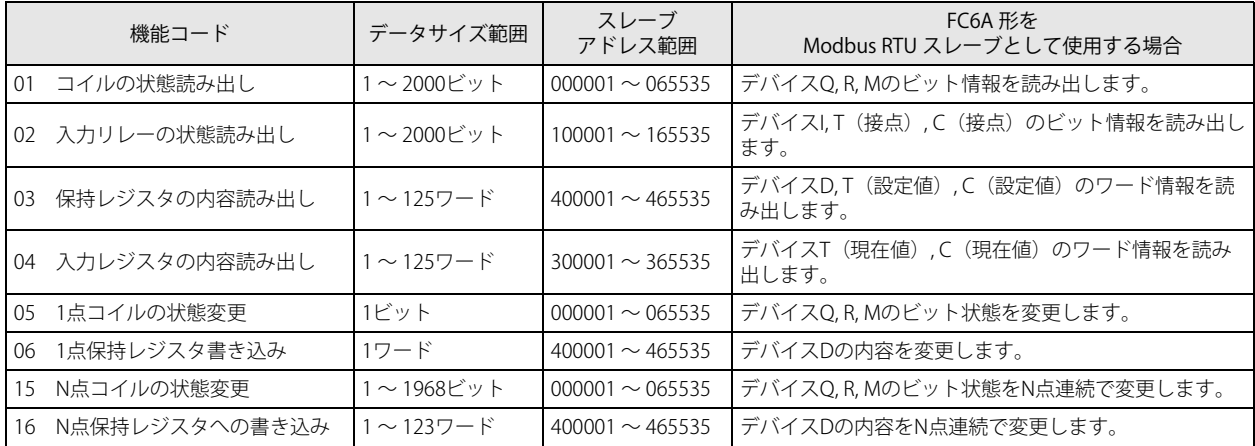

#### マスターデバイスアドレス

Modbus RTU スレーブのデータを読み出す(機能コードに 01, 02, 03, 04 のいずれかを選択した)場合は、Modbus RTU スレーブか ら読み出したデータを格納する先頭デバイスをマスターデバイスアドレスに設定します。また、Modbus RTU スレーブへデータを 書き込む(機能コードに 05, 06, 15, 16 のいずれかを選択した)場合は、Modbus RTU スレーブへ書き込むデータが格納された先頭 デバイスをマスターデバイスアドレスに設定します。マスターデバイスアドレスには、データレジスタと内部リレーが設定できま す。

#### データサイズ

読み出しサイズ / 書き込みサイズを設定します。機能コードに 01, 02, 05, 15 のいずれかを選択した場合、ビット単位の設定となり ます。機能コードに 03, 04, 06, 16 のいずれかを選択した場合、ワード単位の設定となります。設定可能なデータサイズの範囲は、 機能コードにより異なります。機能コード表のデータサイズ範囲を参照してください。

#### ワード / ビット

選択された機能コードに応じて、データ処理単位が「ワード」、または「ビット」として表示されます。

#### スレーブ番号

スレーブ番号を 0、または 1 ~ 247 の範囲で設定します。リクエスト No.1 ~ 255 の間に、同一のスレーブ番号を繰り返し設定で きます。なお、Modbus 通信では、スレーブ番号 0 はブロードキャスト番号として扱います。ブロードキャストは、同一のデータ をすべてのスレーブに書き込む場合に使用します。

スレーブアドレス

Modbus RTU スレーブのデータメモリアドレスを設定します。設定可能なスレーブアドレスの範囲は機能コードにより異なります。 機能コード表のスレーブアドレス範囲を参照してください。また、スレーブアドレスの割り当ては、各 Modbus RTU スレーブ機器 によって異なります。詳細は、各機器のマニュアルを参照してください。

スレーブアドレス(ビット単位)のリクエスト処理(機能コード:01,02,05,15) • マスターデバイスアドレスに内部リレー (M) を設定した場合

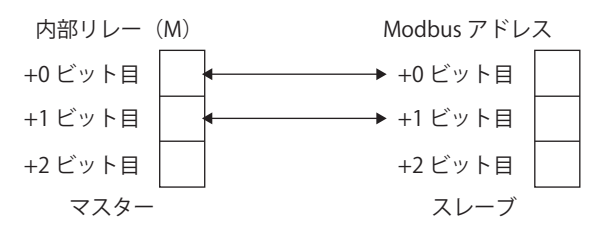

· マスターデバイスアドレスにデータレジスタ (D) を設定した場合

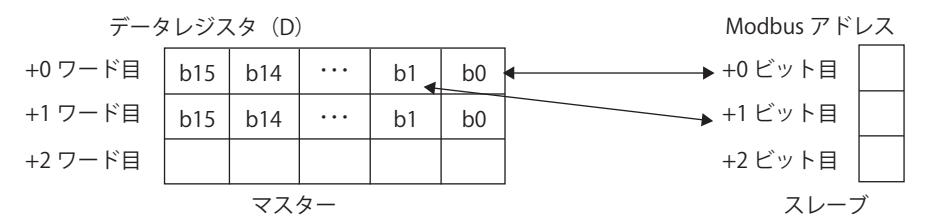

スレーブアドレス(ワード単位)のリクエスト処理(機能コード:03,04,06,16) · マスターデバイスアドレスに内部リレー (M) を設定した場合

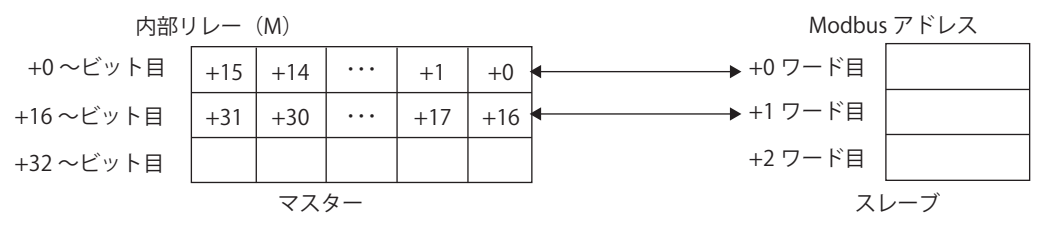

· マスターデバイスアドレスにデータレジスタ (D) を設定した場合

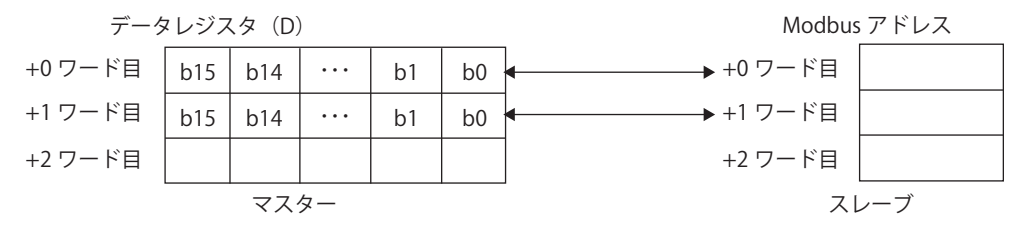

#### 通信設定

FC6A 形の通信ポートを設定します。通信速度、パリティ、ストップビットについては、Modbus RTU スレーブ機器側の設定と合 わせてください。

#### 通信速度

Modbus RTU スレーブ機器との通信速度(bps)を設定します。9600/19200/38400/57600/115200 から選択します。

データビット長 データビット長は 8 ビット固定です。

パリティ

パリティを設定します。なし / 奇数 / 偶数から選択します。

ストップビット

ストップビットを設定します。1/2 から選択します。

#### リトライ回数

0 ~ 10 回の間で設定します。

受信タイムアウト 10 ~ 2550ms の間で設定してください。10ms 単位で変更できます。通信遅れによるタイムアウトエラーが頻繁に発生する場合に は、受信タイムアウトを大きい値にしてください。

#### 送信待ち時間

Modbus RTU マスターが送信するリクエスト間の待ち時間を 0 ~ 5000ms の間で設定してください。1ms 単位で変更できます。 Modbus RTU マスターのリクエスト送信が早すぎて Modbus RTU スレーブ機器が正しく受信しない場合は、待ち時間を大きくして ください。

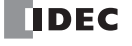

### <span id="page-189-0"></span>**Modbus RTU スレーブ**

Modbus RTU スレーブは、Modbus RTU マスターから送られた自局宛のリクエスト(データメモリの読み出し要求や書き込み要求) を受け取り、ユーザープログラムの END 処理で、Modbus RTU マスターへ結果を返します。 なお、Modbus RTU スレーブは、ブロードキャスト番号(スレーブ番号 0)のリクエストに対しては、リクエスト処理のみを行い Modbus RTU マスターへは応答を返しません。

#### 仕様

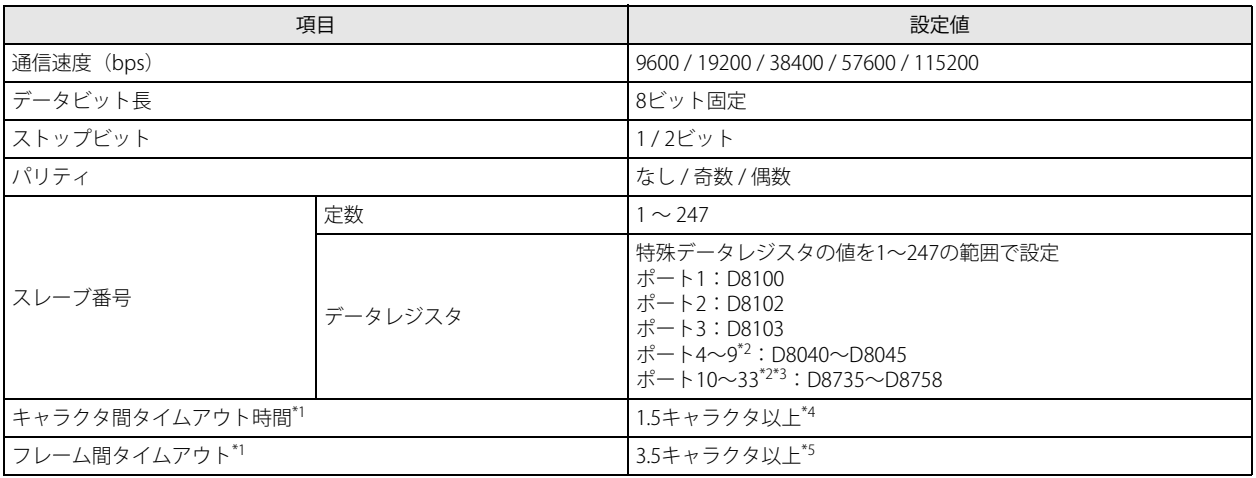

<span id="page-189-1"></span>\*1 タイムアウト発生時、FC6A 形は受信中のデータを破棄し、先頭フレーム受信待ちに移行します。

<span id="page-189-4"></span>\*2 通信モジュール使用時

<span id="page-189-5"></span>\*3 Plus CPU モジュールのみ

<span id="page-189-2"></span>\*4 19200bps を超える場合は 750μs 以上

<span id="page-189-3"></span>\*5 19200bps を超える場合は 1.75ms 以上

#### Modbus RTU スレーブのスレーブアドレスマップ

Modbus RTU マスターは、Modbus RTU スレーブの Modbus 用デバイス(コイルや入力リレー、入力レジスタ、保持レジスタ)に アクセスし、FC6A 形のデバイス (I, Q, M, R, T, C, D)の読み出しや書き込みを行うことができます。 下表を参照し、Modbus RTU マスター機器に、FC6A 形の Modbus 用デバイスのアドレス(FC6A 形ではスレーブアドレス)を設定 してください。

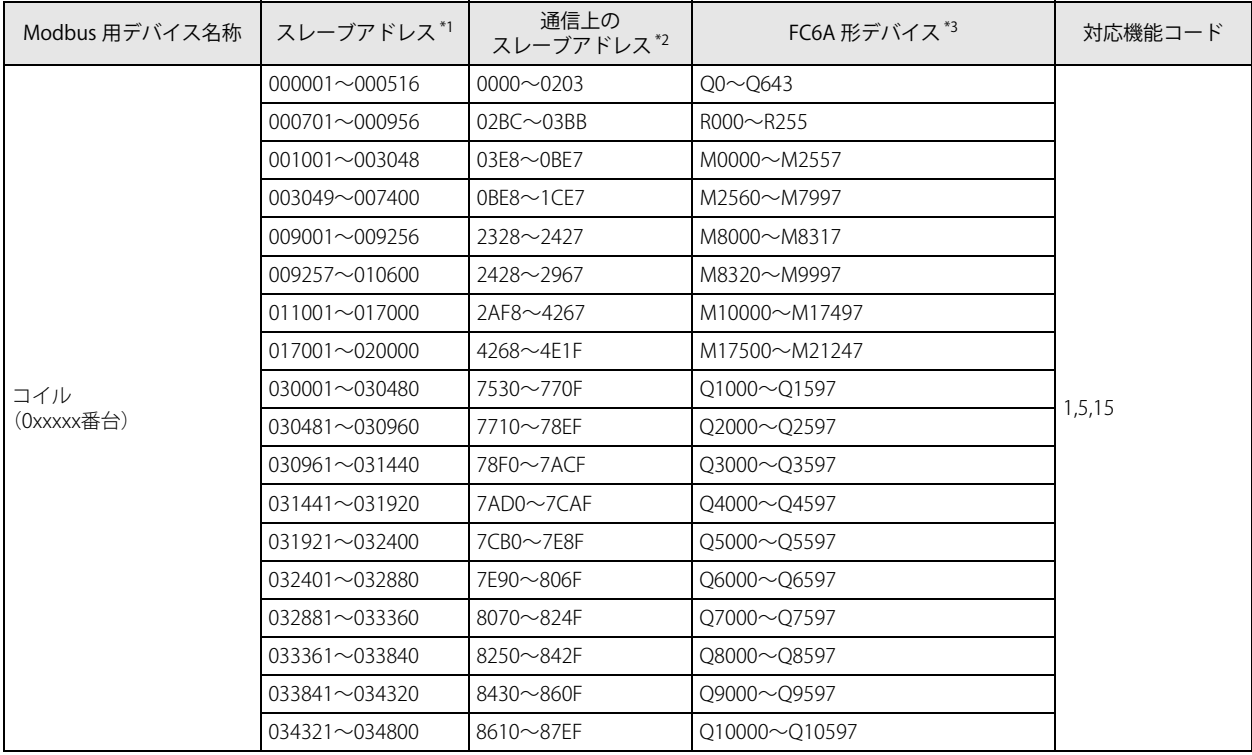

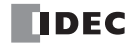

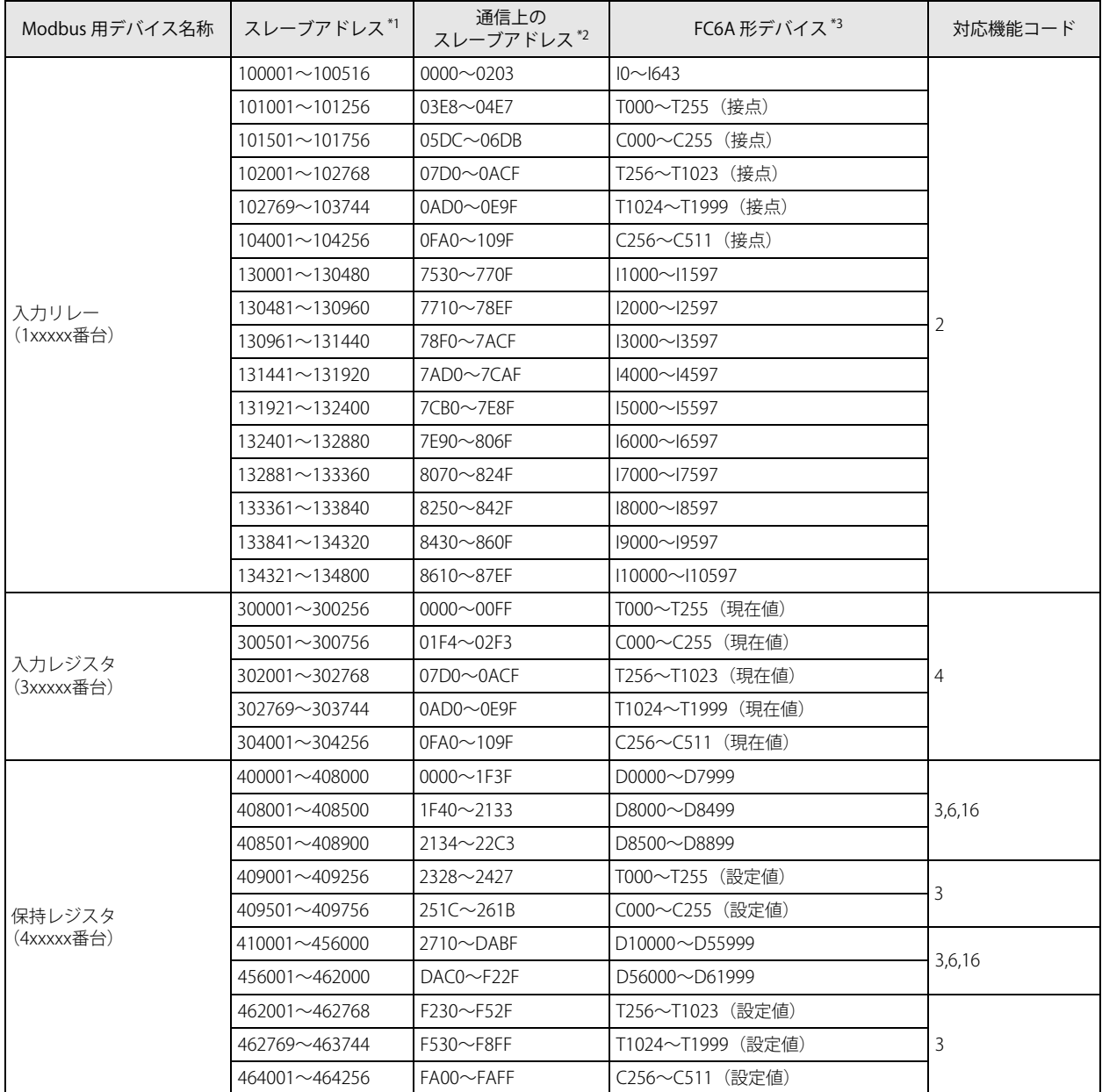

<span id="page-190-0"></span>\*1 スレーブアドレスは、Modbus 通信で使用するアドレスです。「スレーブアドレスの計算方法」 (6-10 頁) に FC6A 形のデバイスからス レーブアドレスを計算する方法を示します。

<span id="page-190-1"></span>\*2 通信上のスレーブアドレスは、通信フレームのアドレス部に入る 4 桁の数値です。スレーブアドレスの下 5 桁から 1 引いた値を 16 進 数で格納します。

<span id="page-190-2"></span>\*3 ご使用の機種のデバイス範囲内でアクセスしてください。

### <span id="page-191-0"></span>スレーブアドレスの計算方法

スレーブアドレスは使用するデバイスの種類によって、以下のように計算してください。

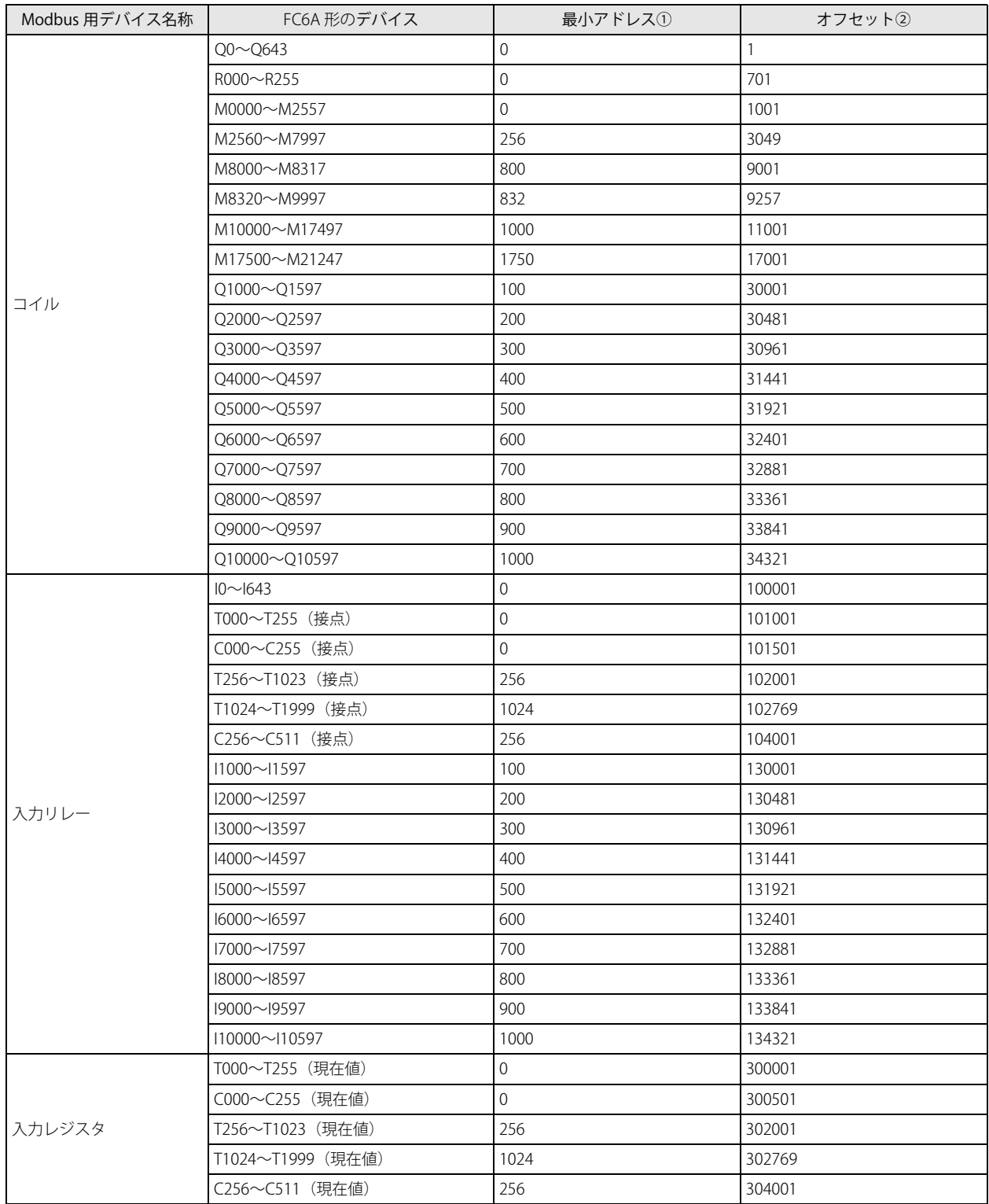

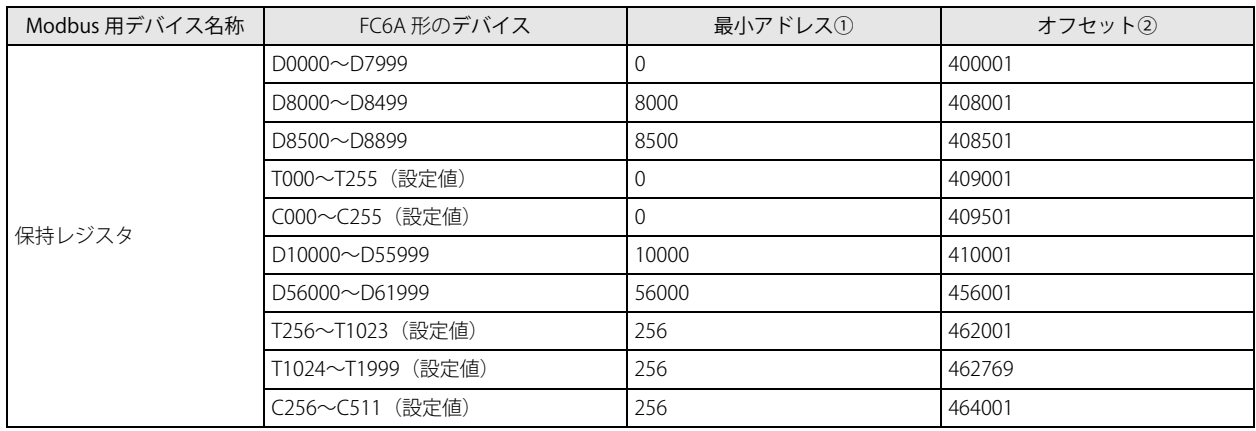

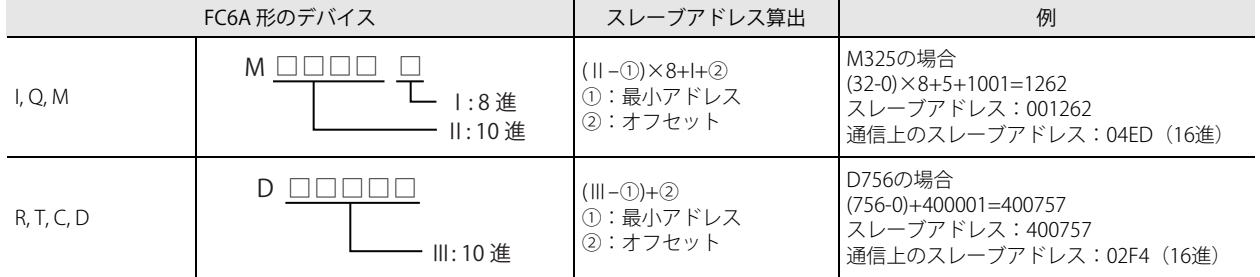

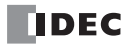

#### WindLDR の設定

FC6A 形を Modbus RTU スレーブとして使用するには、[ファンクション設定]で設定を行ったユーザープログラムを FC6A 形にダ ウンロードします。

- ●操作手順
- **1.** [設定]タブの[ファンクション設定]で[通信ポート]をクリックします。 [ファンクション設定] ダイアログボックスが表示されます。
- **2.** 使用するポートの[通信モード]をクリックし、"Modbus RTU スレーブ " を選択します。 [Modbus RTU スレーブ]ダイアログボックスが表示されます。

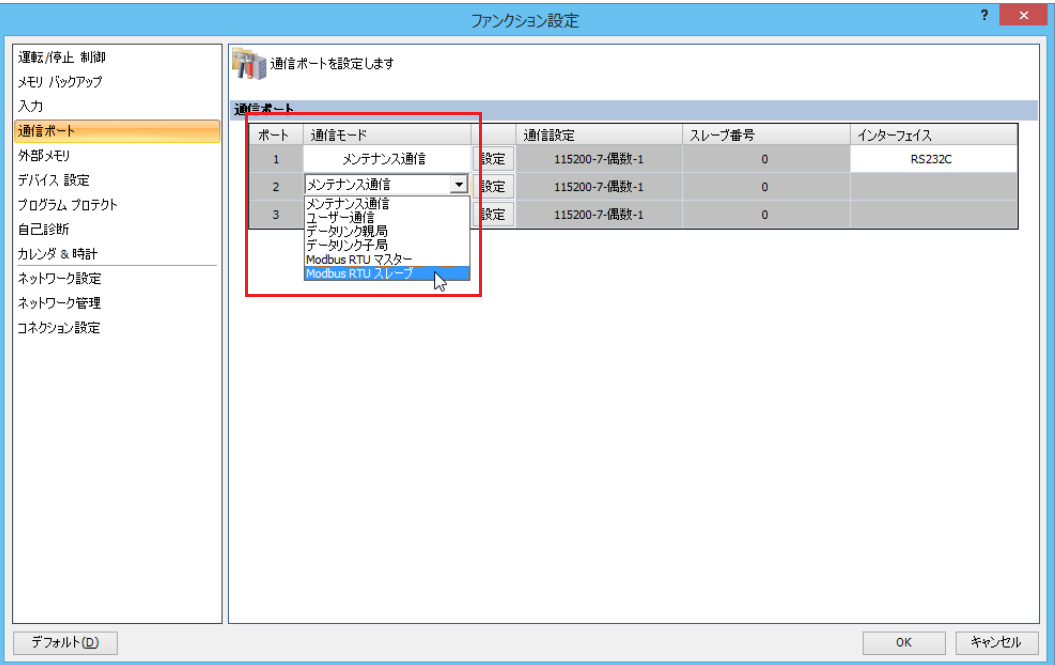

**3.** 通信速度、データビット長、パリティ、ストップビット、スレーブ番号を設定します。

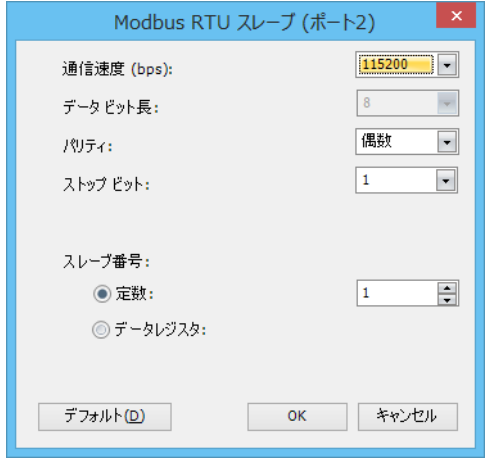

- **4.** [OK]ボタンをクリックします。
- **5.** ユーザープログラムを FC6A 形にダウンロードします。

以上で、Modbus RTU スレーブの設定が完了します。

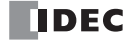

### 設定内容

#### 通信設定

FC6A 形の通信ポートを設定します。通信速度、パリティ、ストップビットについては、Modbus RTU マスター機器側の設定と合 わせてください。

#### 通信速度

Modbus RTU マスター機器との通信速度(bps)を設定します。9600/19200/38400/57600/115200 から選択します。

#### データビット長

.<br>データビット長は 8 ビット固定です。

#### パリティ

パリティを設定します。なし / 奇数 / 偶数から選択します。

#### ストップビット

ストップビットを設定します。1 / 2 から選択します。

#### スレーブ番号

スレーブ番号は定数か、データレジスタかで設定方法が異なります。以下の範囲で設定してください。

定数 : 1 ~ 247

データレジスタ : D8100 (ポート 1)、D8102 (ポート 2)、D8103 (ポート 3)、D8040 ~ D8045 (ポート 4 ~ 9[\\*1](#page-194-0))、D8735 ~  $D8758$  (ポート 10 ~ 33[\\*1](#page-194-0)[\\*2\)](#page-194-1) の値を使用します。対応するデータレジスタにスレーブ番号を設定してください。

<span id="page-194-0"></span>\*1 通信モジュール使用時

<span id="page-194-1"></span>\*2 Plus CPU モジュールのみ

第 6 章

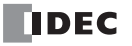

### <span id="page-195-0"></span>**Modbus RTU 通信のフレームフォーマット**

Modbus RTU マスター / スレーブの通信フレームフォーマットは以下の内容でやりとりされます。

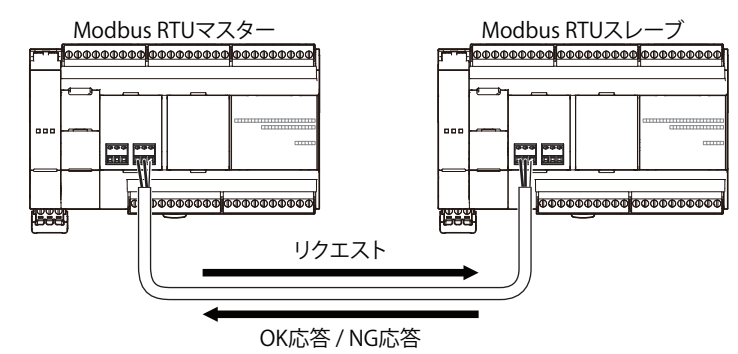

#### RTU モードの通信フォーマット

Modbus RTU マスターからのリクエスト

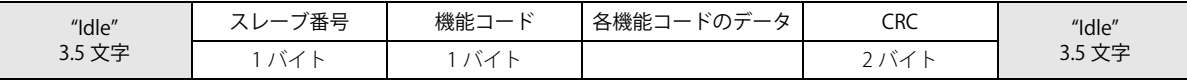

Modbus RTU スレーブからの OK 応答

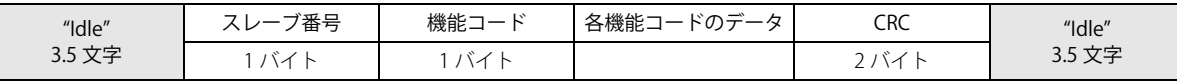

#### Modbus RTU スレーブからの NG 応答

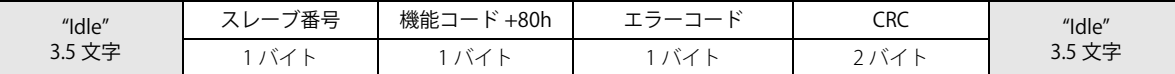

\* "Idle" とは、通信回線上にデータが流れていない状態のことです。

\* Modbus RTU では、フレーム先頭を認識するために、フレーム間に 3.5 文字以上の "Idle" が必要です。

#### NG 応答エラーコード一覧

エラーコードに下記の値が格納されます。

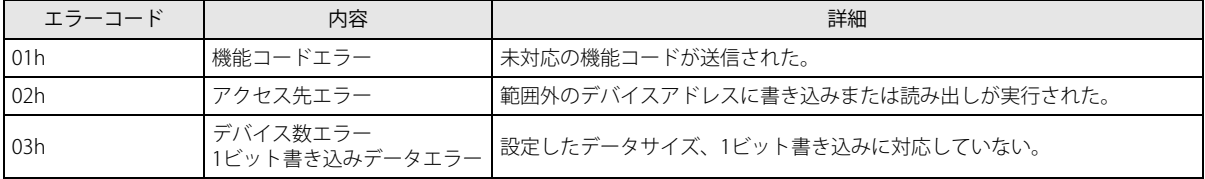

#### チェックコードの計算方法

Modbus RTU で使用されるチェックコードは、以下の方法で計算します。

#### Modbus RTU プロトコル CRC の計算

スレーブ番号から CRC 格納位置の手前までの CRC-16 (周期冗長検査) を計算し、求めた 16 ビットデータを下位ー上位の順に格納 します。

#### CRC の計算方法(生成多項式:x<sup>16</sup>+x<sup>15</sup>+x<sup>2</sup>+1)

① 1 つ目のデータと FFFFh との排他的論理和(XOR)を計算します。 ②結果を右へ 1 ビットシフトします。 ③シフト結果でキャリーが出たら、②の結果と固定値(A001h)で XOR 演算をします。 ④ 8 回シフトするまで② , ③を繰り返します。 ⑤次のデータと上記結果の XOR 演算をします。 ⑥最後のデータまで②から⑤を繰り返します。 ⑦結果を CRC 格納位置に下位-上位の順で格納します。

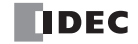

#### 機能ごとの通信フレームフォーマット

ここでは、Modbus RTU 通信で使用される機能コードとマスター / スレーブ間の通信フレームについて説明しています。マスター からスレーブに対して読み出し、書き込みリクエストが発行される場合、マスターおよびスレーブ間の通信データはこのフォー マットにしたがいます。

#### 機能コード 1、2

Modbus RTU マスターは、Modbus RTU スレーブのコイルおよび入力リレーの状態を読み出します。読み出し連続ビット数は、1 ~ 2000 ビットです。FC6A 形の Modbus RTU スレーブの場合、デバイス Q, R, M および、I, T(接点), C(接点)のビット情報が読 み出せます。

#### ■通信フレーム

#### Modbus RTU マスターからのリクエスト

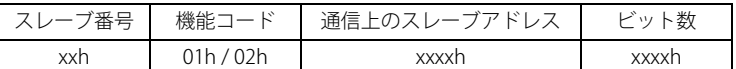

Modbus RTU スレーブの OK 応答

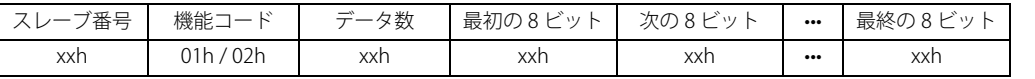

Modbus RTU スレーブの NG 応答

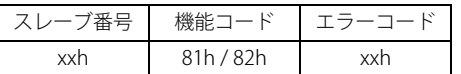

#### ■通信例

Q10 から 16 ビットを読み出します。(スレーブ番号を 8、Q10 ~ Q27 を 1234h とします。) 通信上のスレーブアドレスは Q10 = 0008h となり、ビット数は 16 ビット = 0010h となります。

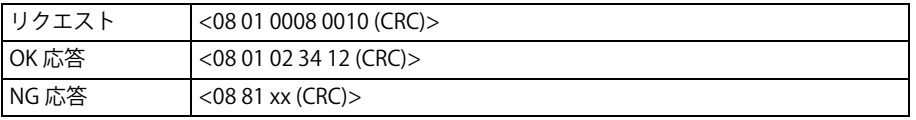

#### 機能コード 3, 4

デバイス D, T(設定値), C(設定値)および T(現在値), C(現在値)のワード情報を読み出します。読み出し連続ワード数は、1 ~ 125 ワードです。

#### ■ 通信フレーム

Modbus RTU マスターからのリクエスト

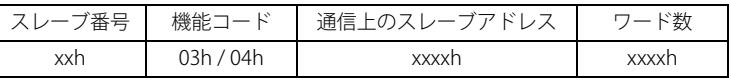

Modbus RTU スレーブの OK 応答

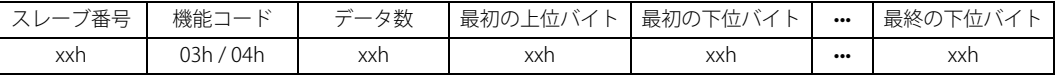

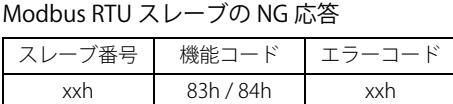

#### ■ 通信例

D1710 から 2 ワード読み出します。(スレーブ番号を 8、D1710=1234h、D1711=5678h とします。) 通信上のスレーブアドレスは D1710 = 06AEh となり、ワード数は 2 ワード = 0002h となります。

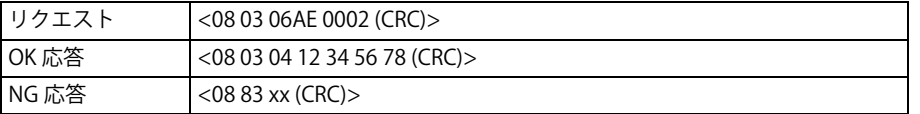

#### 機能コード 5

デバイス Q, R, M のビット状態を変更します。

■ 通信フレーム

#### Modbus RTU マスターからのリクエスト

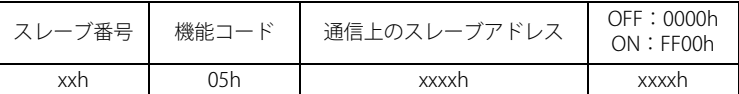

Modbus RTU スレーブの OK 応答

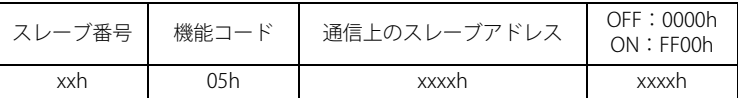

Modbus RTU スレーブの NG 応答

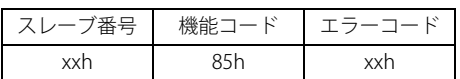

#### ■ 通信例

M1320 を ON します。(スレーブ番号を 8 とします。) 通信上のスレーブアドレスは M1320 = 0808h となり、書込データは ON = FF00h となります。

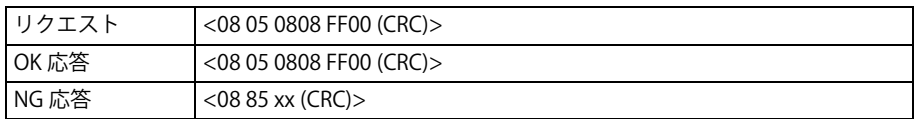

#### 機能コード 6

デバイス D の内容を変更します。

■ 通信フレーム

Modbus RTU マスターからのリクエスト

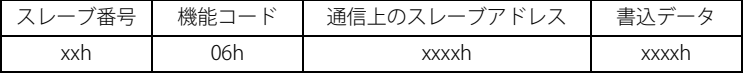

Modbus RTU スレーブの OK 応答

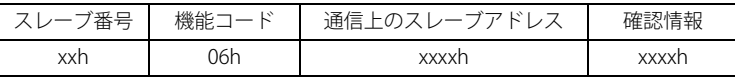

Modbus RTU スレーブの NG 応答

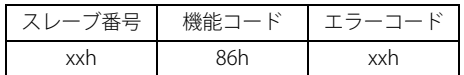

#### ■ 通信例

D1708 に 8,000 を書き込みます。(スレーブ番号を 8 とします。)

通信上のスレーブアドレスは D1708 = 06ACh となり、書込データは 8,000 = 1F40h となります。

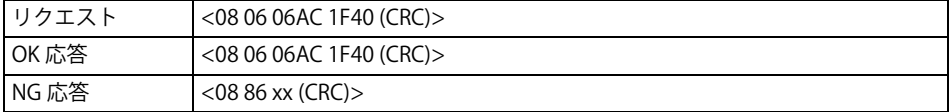

#### 機能コード 15

デバイス Q, R, M のビット状態を N 点連続で変更します。連続書き込みビット数は 1 ~ 1968 です。

#### ■ 通信フレーム

#### Modbus RTU マスターからのリクエスト

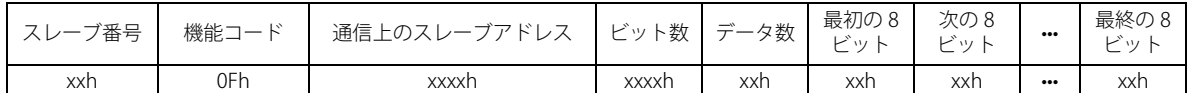

Modbus RTU スレーブの OK 応答

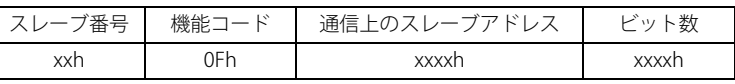

Modbus RTU スレーブの NG 応答

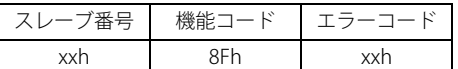

#### ■ 通信例

M0605 ~ M0624 の 16 点に次のビット情報を書き込みます。(スレーブ番号を 8 とします。) 通信上のスレーブアドレスは M0605 = 05CDh となり、データ数は 2 = 02h となります。

#### ービット情報ー

"6B"=M0605(下位)~ M0614(上位)、"02"=M0615(下位)~ M0624(上位)

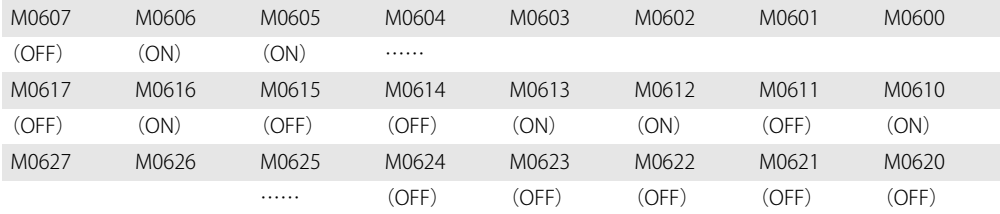

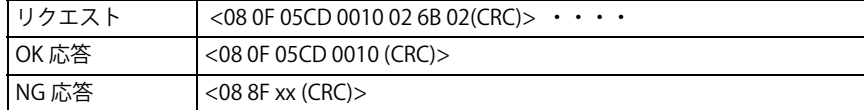

### 機能コード 16

デバイス D の内容を連続で変更します。連続書き込みワード数は 1 ~ 123 です。

■ 通信フレーム

#### Modbus RTU マスターからのリクエスト

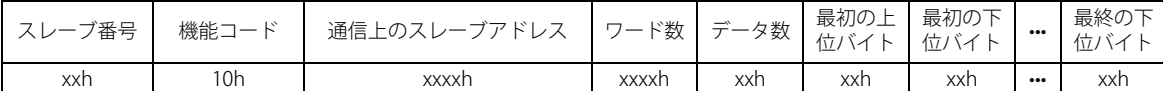

Modbus RTU スレーブの OK 応答

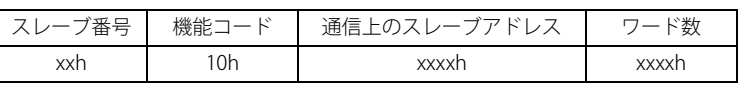

Modbus RTU スレーブの NG 応答

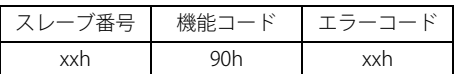

#### ■ 通信例

D1708 から 4 ワードに次の内容を書き込みます。(スレーブ番号を 8 とします。) 通信上のスレーブアドレスは D1708 = 06ACh となり、ワード数は 4 ワード = 0004h となります。

#### ーワード情報ー

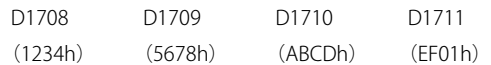

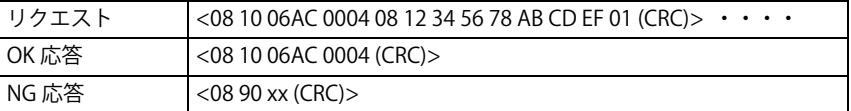

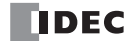

### <span id="page-200-0"></span>イーサネット通信による Modbus TCP 通信

FC6A 形は、Modbus TCP クライアントと Modbus TCP サーバーに対応しています。Ethernet ポート 1 と Ethernet ポート 2(Plus CPU モジュールのみ)を使用して、Modbus TCP 対応機器と通信できます。

FC6A 形を Modbus TCP クライアントに設定した場合、Modbus TCP サーバー対応機器のデータメモリの変更やモニタが行えます。 All-in-One CPU モジュール /CAN J1939 All-in-One CPU モジュールは最大 8 個、Plus CPU モジュールは最大 16 個のコネクションを Modbus TCP クライアントに割り当てることができます。各コネクションは、それぞれ複数台 (1~255台)の Modbus TCP サー バー機器と通信できます。

FC6A 形を Modbus TCP サーバーに設定した場合、Modbus TCP クライアント対応機器から FC6A 形のデバイス内容の変更やモニタ が行えます。All-in-One CPU モジュール /CAN J1939 All-in-One CPU モジュールは最大 8 個、Plus CPU モジュールは最大 16 個のコ ネクションを Modbus TCP サーバーに割り当てることができます。

Modbus TCP クライアントの機能と設定方法は、「Modbus TCP [クライアント」\(6-19](#page-200-1) 頁)に、Modbus TCP サーバーの機能と設定 方法は、「Modbus TCP [サーバー」\(6-25](#page-206-0) 頁)にそれぞれ記載しています。

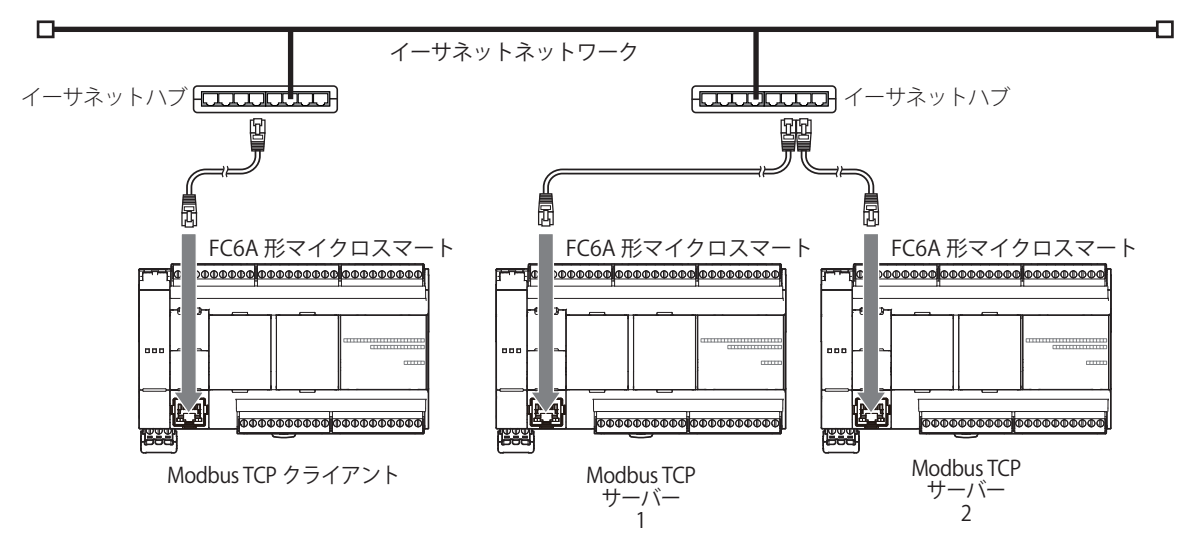

### <span id="page-200-1"></span>**Modbus TCP クライアント**

Modbus TCP 通信では、Modbus TCP クライアントから Modbus TCP サーバーへリクエストを送信することにより、データの書き 込み / 読み出しを行うことができます。各リクエストは、あらかじめ設定されたリクエストテーブルにしたがって、Modbus TCP サーバーへ送信されます。

Modbus TCP クライアントの通信設定やリクエストテーブルの作成は、WindLDR の [ファンクション設定]で行います。また、リ クエストはリクエストテーブルに登録されている順(番号 1、番号 2、…)に END 処理で実行され、通信はユーザープログラムの 実行とは非同期で処理されます。Plus CPU モジュールの Modbus TCP クライアント通信では、Modbus TCP サーバーと常時接続し て(コネクションを切断せずに)Modbus TCP 通信を行うかをリクエストテーブルごとに設定できます。常時接続可能なリモート ホストの数は最大で 128 個です。常時接続設定しないリモートホストの場合は、Modbus TCP 通信のたびに Modbus TCP サーバー とのコネクションの接続を切断します。

#### 通信設定

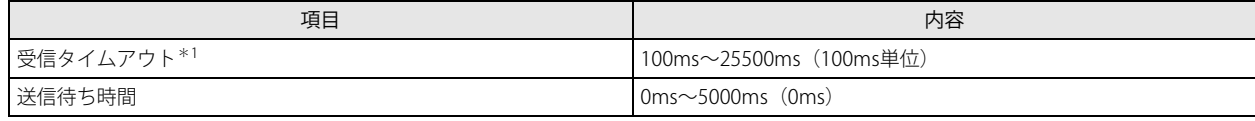

<span id="page-200-2"></span>\*1 Modbus TCP サーバーからの応答フレームの先頭を受けるまでのタイムアウト時間です。

#### WindLDR の設定

FC6A 形を Modbus TCP クライアントとして使用するには、[ファンクション設定]で設定を行ったユーザープログラムを FC6A 形 にダウンロードします。

- ●操作手順
- **1.** [設定]タブの[ファンクション設定]で[コネクション設定]をクリックします。 [ファンクション設定] ダイアログボックスが表示されます。
- 2. 使用するコネクション番号の [通信モード]をクリックし、"Modbus TCP クライアント"を選択します。 [Modbus TCP クライアントのリクエストテーブル設定]ダイアログボックスが表示されます。

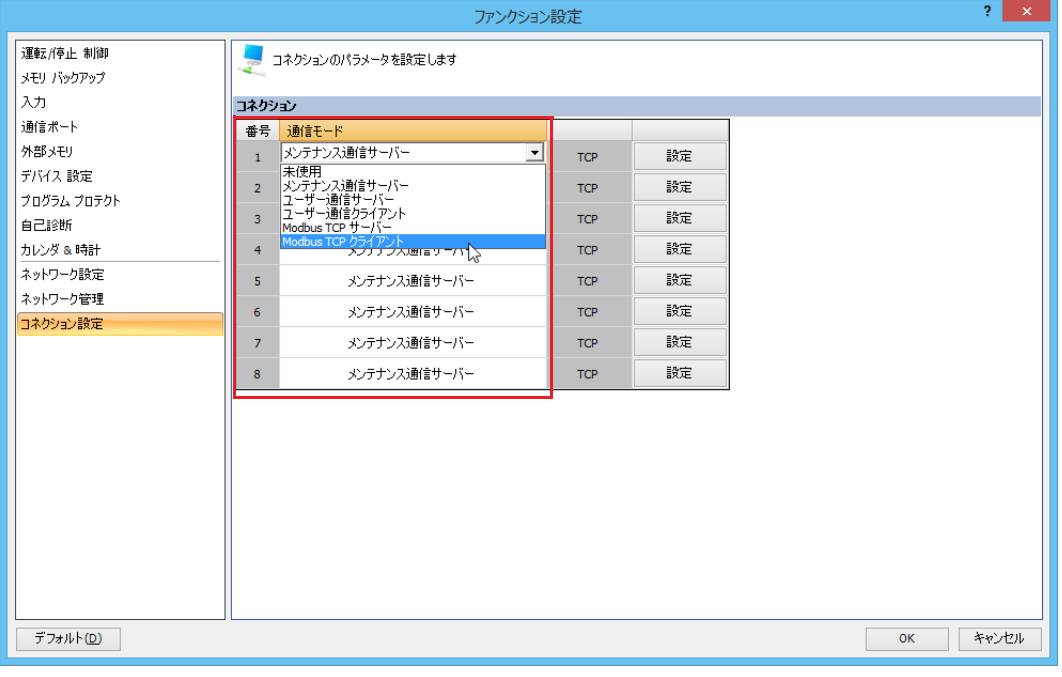

3. [通信設定] ボタンをクリックします。 [通信設定]ダイアログボックスが表示されます。

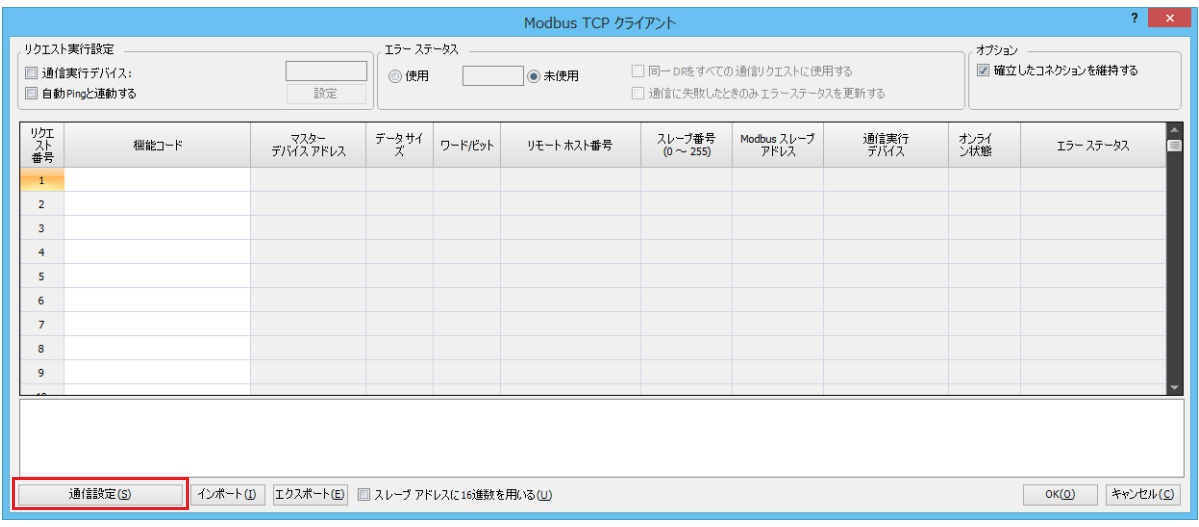

**4.** 受信タイムアウト時間と送信待ち時間を設定します

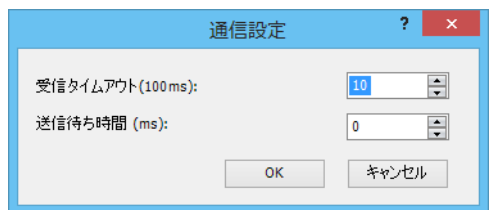

- **5.** [OK] ボタンをクリックします。 [Modbus TCP クライアントリクエストテーブル]ダイアログボックスに戻ります。
- **6.** リクエスト内容を設定します。

255 個までリクエストの作成が可能です。通信実行デバイスとエラーステータスも必要に応じて設定します。

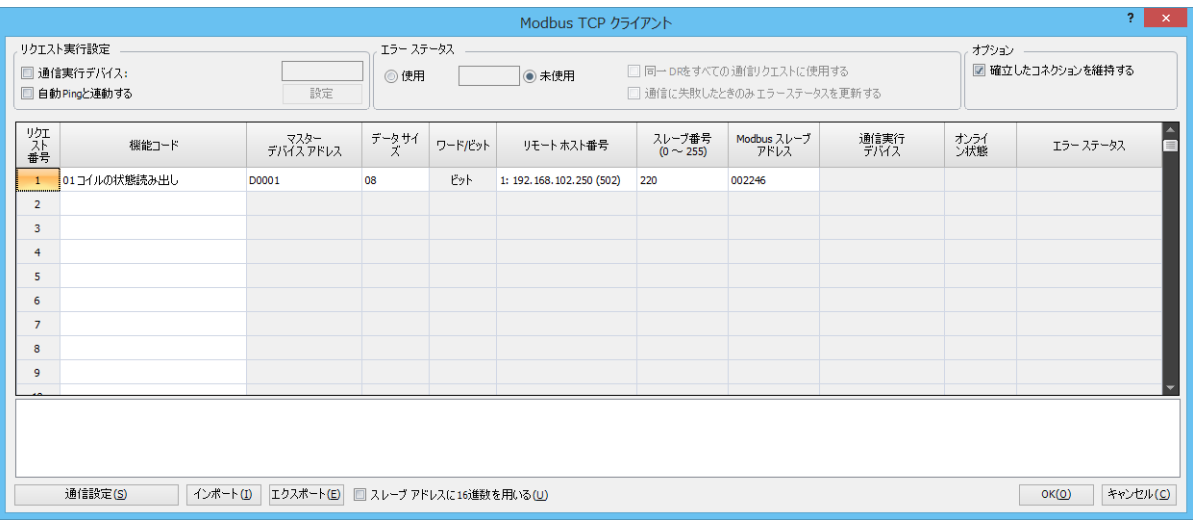

- **7.** [OK]ボタンをクリックします。
- **8.** ユーザープログラムを FC6A 形にダウンロードします。

以上で、Modbus TCP クライアントの設定が完了します。

#### 設定内容

#### Modbus TCP クライアントリクエストテーブル

通信実行デバイス

Modbus TCP クライアントからのリクエストを送信するかどうか、通信実行デバイスの ON/OFF により制御できます。通信実行デ バイスには、内部リレーまたはデータレジスタを設定できます。データレジスタを設定した場合、データレジスタの最下位ビット から順番に、各リクエストに割り付けられます。

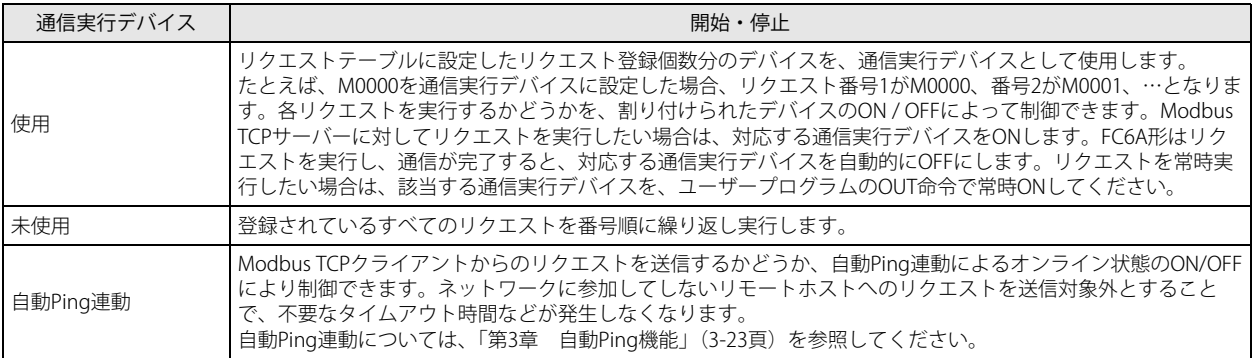

リクエスト実行設定の組み合わせによる本体の動作は、次のとおりです。

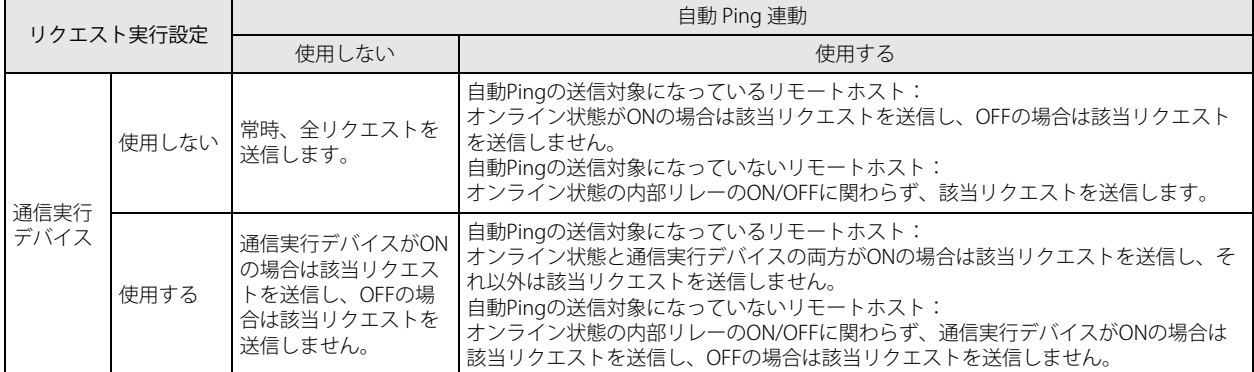

#### エラーステータス

Modbus TCP サーバーに対する書き込み / 読み出しが正常終了すると、リクエスト実行が完了します。書き込み / 読み出し処理が 失敗した場合、3 回リトライします。すべてのリトライで通信処理が失敗した場合は通信エラーとなり、エラーステータスにエ ラー情報を格納します。通信実行デバイスを使用している場合は通信エラー発生時も通信実行デバイスは OFF します。通信エラー となったリクエストの実行はキャンセルされ、続けて次のリクエストを実行します。リクエストのエラーステータスをスキャンご とに確認することで、通信状況を確認することができます。

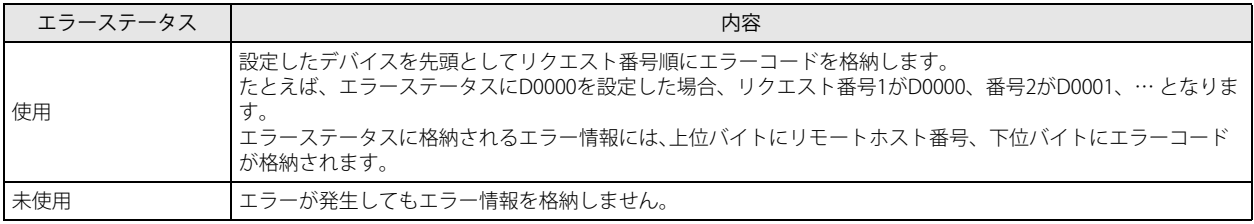

[同一 DR をすべての通信リクエストに使用する]チェックボックスをオンにしている場合、エラーステータスはリクエストごとに 割り付けられず、設定したデータレジスタ(たとえば D0000)だけに、すべてのリクエストのエラーステータスを格納します。

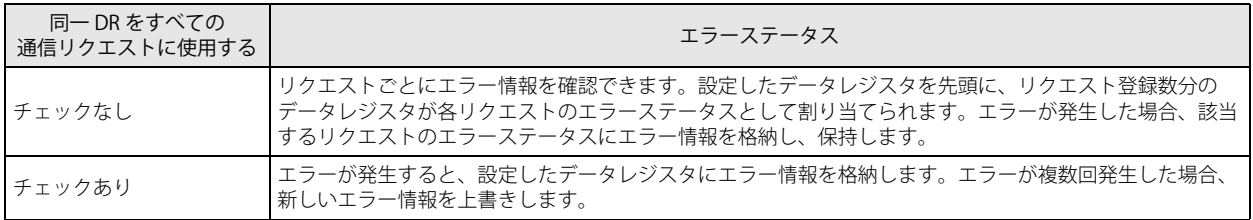

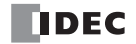

エラーコード一覧 エラー情報の下位 8 ビットには、エラーコードとして下記の値を格納します。

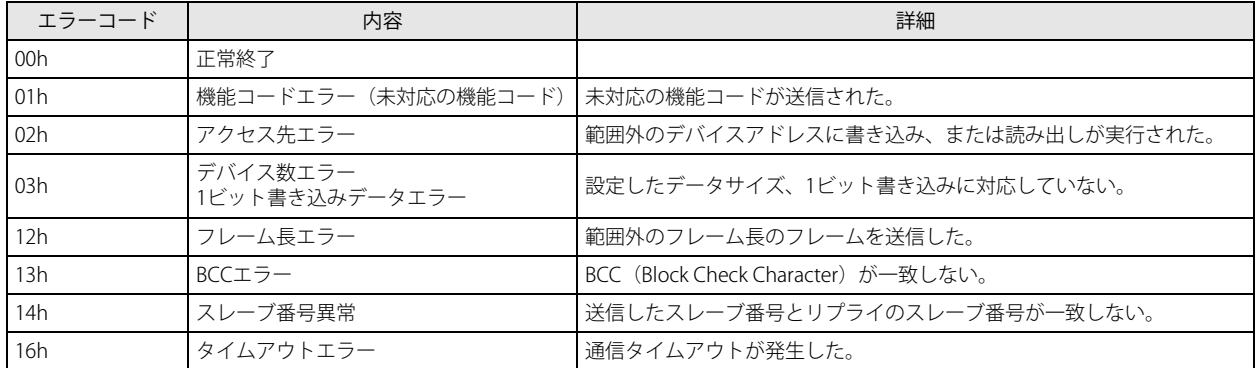

#### リクエスト番号

リクエストテーブルには、最大で 255 個のリクエストを登録できます。1 つのリクエストにつき 10 バイトのユーザープログラム 領域を使用します。ユーザープログラムのサイズは、WindLDR の[ダウンロード]ダイアログボックスで確認できます。

#### リクエストテーブル作成時の注意事項

通信実行デバイスやエラーステータスに設定したデバイスは、リクエスト番号順に割り付けられます。リクエストテーブ ル途中のリクエストを削除したり、リクエストの順番を入れ替えたりした場合、通信実行デバイスやエラーステータスの 割り付けが更新され、ユーザープログラムで使用しているデバイスと不整合が発生する可能性があります。リクエスト テーブルを変更した場合、ユーザープログラムの確認を十分に行ってください。

#### 機能コード

Modbus TCP クライアントからサーバーへ送信するリクエストの内容を機能コードで設定します。FC6A 形の Modbus TCP クライ アントは次の表の機能コードをサポートします。通信相手となる Modbus TCP サーバー機器の種類により、サポートしている機能 コードや、アクセス可能なデータ範囲は異なります。通信する相手機器の仕様にしたがって、機能コードを設定してください。

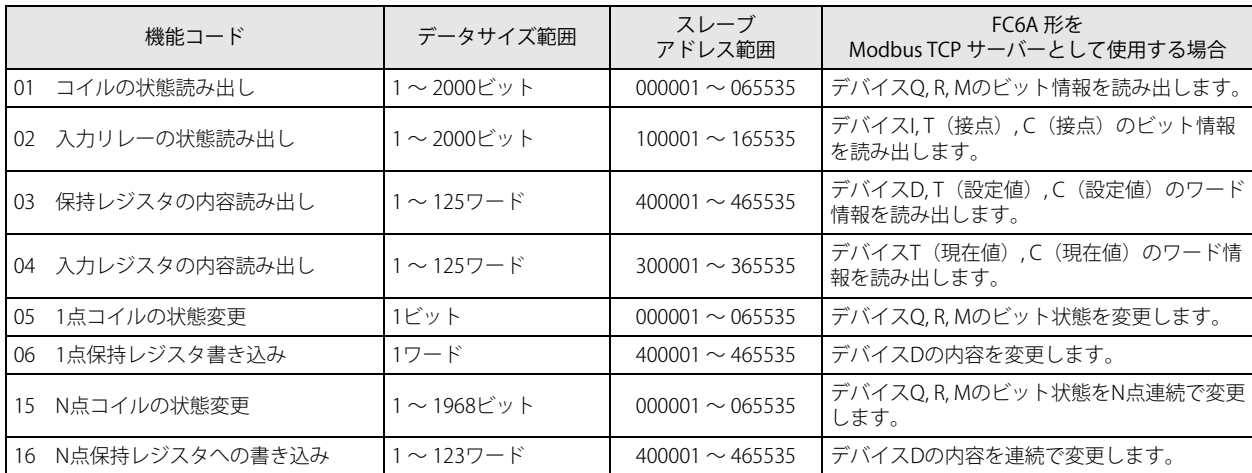

#### マスターデバイスアドレス

Modbus TCP サーバーのデータを読み出す (機能コードに 01, 02, 03, 04 のいずれかを選択した) 場合は、Modbus TCP サーバーか ら読み出したデータを格納する先頭デバイスをマスターデバイスアドレスに設定します。また、Modbus TCP サーバーへデータを 書き込む (機能コードに 05, 06, 15, 16 のいずれかを選択した)場合は、Modbus TCP サーバーへ書き込むデータが格納された先頭 デバイスをマスターデバイスアドレスに設定します。マスターデバイスアドレスには、データレジスタと内部リレーが設定できま す。

#### データサイズ

読み出しサイズ / 書き込みサイズを設定します。機能コードに 01, 02, 05, 15 のいずれかを選択した場合、ビット単位の設定となり ます。機能コードに 03, 04, 06, 16 のいずれかを選択した場合、ワード単位の設定となります。設定可能なデータサイズの範囲は、 機能コードにより異なります。機能コード表のデータサイズ範囲を参照してください。

ワード / ビット

選択された機能コードに応じて、データ処理単位が「ワード」、または「ビット」として表示されます。

#### リモートホスト番号 (1~255)

リモートホスト番号を 1 ~ 255 の範囲で設定します。Modbus TCP クライアントは 1:N 通信をサポートしていますので、複数の Modbus TCP サーバーと通信することができます。

Plus CPU モジュールの場合、リモートホスト番号は、Modbus TCP クライアントのコネクション番号ごとに設定されている Ethernet ポート番号と同じ Ethernet ポート番号のリモートホスト番号のみ設定できます。 リモートホストリストについては[、「リモートホストリスト」\(3-21](#page-98-0) 頁)を参照してください。

#### スレーブ番号

スレーブ番号を 0 ~ 255 の範囲で設定します。リクエスト No.1 ~ 255 の間に、同一のスレーブ番号を繰り返し設定できます。 Modbus TCP サーバーがスレーブ番号を参照しない場合は、任意のスレーブ番号を設定してください。

#### スレーブアドレス

Modbus TCP サーバーのデータメモリアドレスを設定します。設定可能なスレーブアドレスの範囲は機能コードにより異なります。 機能コード表のスレーブアドレス範囲を参照してください。また、スレーブアドレスの割り当ては、各 Modbus TCP サーバー機器 によって異なります。詳細は、各機器のマニュアルを参照してください。

#### 確立したコネクションを維持する

Plus CPU モジュールの Modbus TCP クライアント通信では、Modbus TCP サーバーと常時接続して(コネクションを切断せずに) Modbus TCP 通信を行うかをリクエストテーブルごとに設定できます。常時接続可能なリモートホストの数は最大で 128 個です。 常時接続設定しないリクエストの場合は、Modbus TCP 通信のたびに Modbus TCP サーバーとのコネクションの接続を切断します。

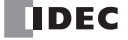

### <span id="page-206-0"></span>**Modbus TCP サーバー**

FC6A 形を Modbus TCP サーバーとして設定すると、Modbus TCP クライアント機器は FC6A 形に対し、Modbus TCP 通信でデータ の書き込み / 読み出しができます。Modbus TCP サーバーでは、Modbus TCP クライアント機器側から送信されたリクエストを受 信すると、そのリクエストにしたがい、デバイスの読み出し / 書き込みを行います。FC6A 形は Modbus TCP クライアントから受 信したリクエストを END 処理で処理します。

#### 仕様

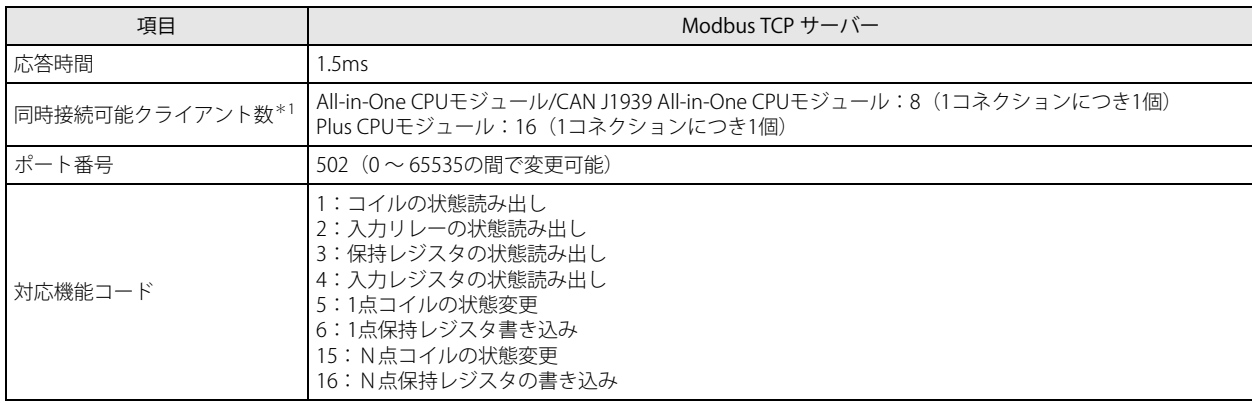

<span id="page-206-1"></span>\*1 All-in-One CPU モジュール /CAN J1939 All-in-One CPU モジュールは 8 個、Plus CPU モジュールは 16 個のコネクションすべてが Modbus TCP サーバーに設定された場合の個数です。

#### Modbus TCP サーバーのスレーブアドレスマップ

Modbus TCP クライアントは、Modbus TCP サーバーの Modbus 用デバイス(コイルや入力リレー、入力レジスタ、保持レジスタ) にアクセスし、FC6A 形のデバイス (I, Q, M, R, T, C, D)の読み出しや書き込みを行うことができます。下表を参照し、Modbus TCP クライアント機器に、FC6A 形の Modbus 用デバイスのアドレス(FC6A 形ではスレーブアドレス)を設定してください。

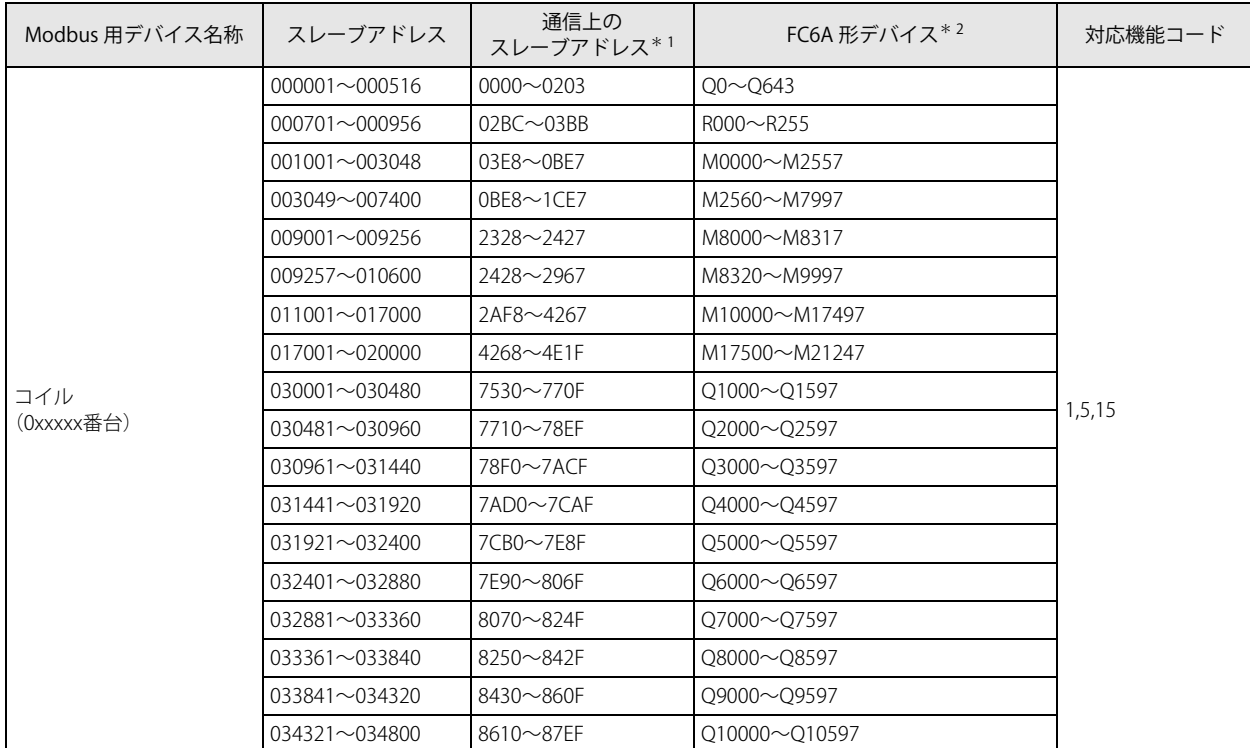

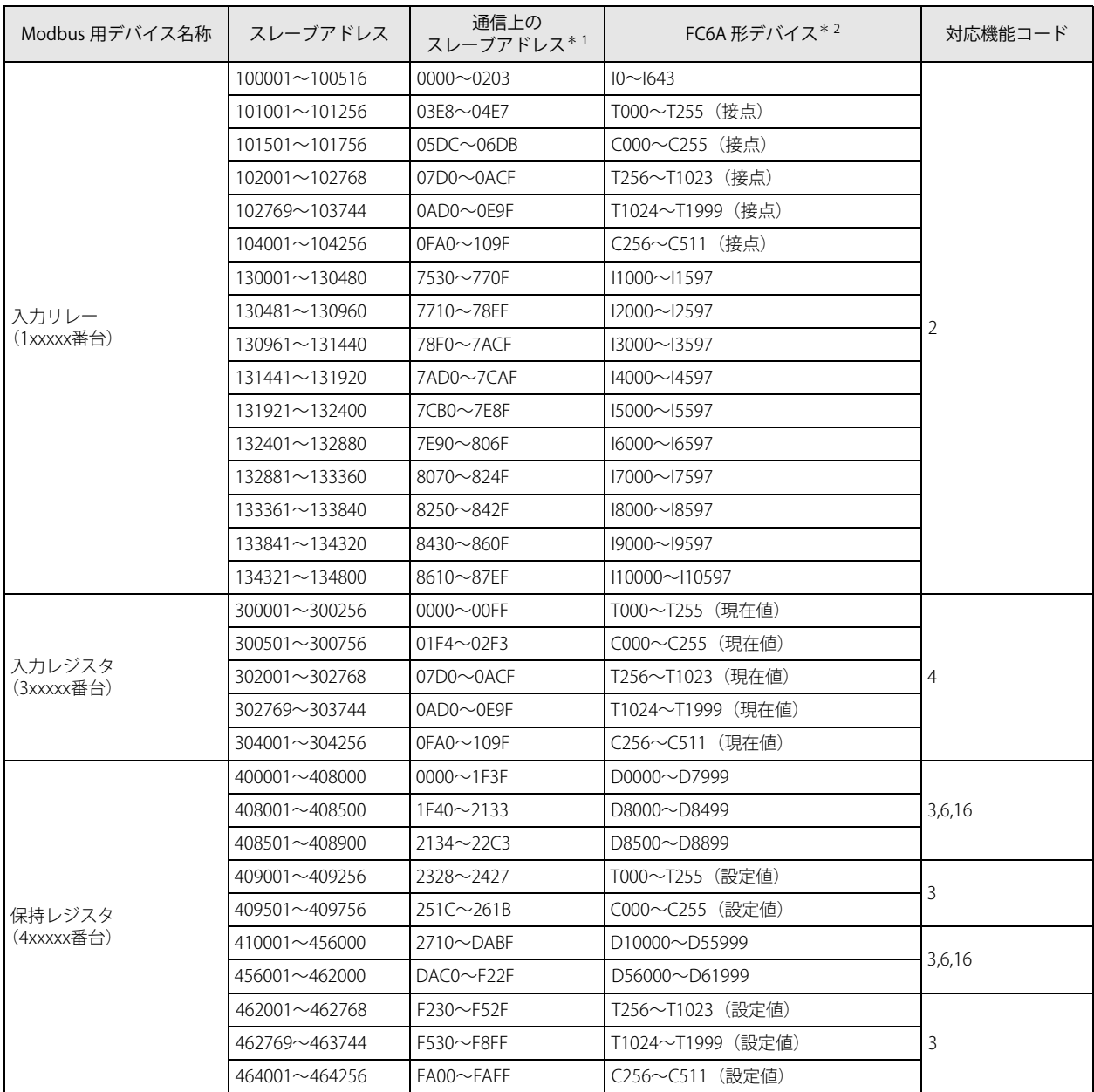

<span id="page-207-0"></span>\*1 通信上のスレーブアドレスは、通信フレームのアドレス部に入る 4 桁の数値です。スレーブアドレスの下 5 桁から 1 引いた値を 16 進 。<br>数で格納します。アドレスの計算方法については、「Modbus RTU [スレーブ」\(6-8](#page-189-0) 頁)の項を参照してください。

<span id="page-207-1"></span>\*2 ご使用の機種のデバイス範囲内でアクセスしてください。

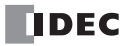

#### WindLDR の設定

FC6A 形を Modbus TCP サーバーとして使用するには、[ファンクション設定]で設定を行ったユーザープログラムを FC6A 形にダ ウンロードします。

- ●操作手順
- **1.** [設定]タブの[ファンクション設定]で[コネクション設定]をクリックします。 [ファンクション設定] ダイアログボックスが表示されます。
- 2. 使用するコネクション番号の [通信モード]をクリックし、"Modbus TCP 通信サーバー " を選択します。 [Modbus TCP サーバー]ダイアログボックスが表示されます。

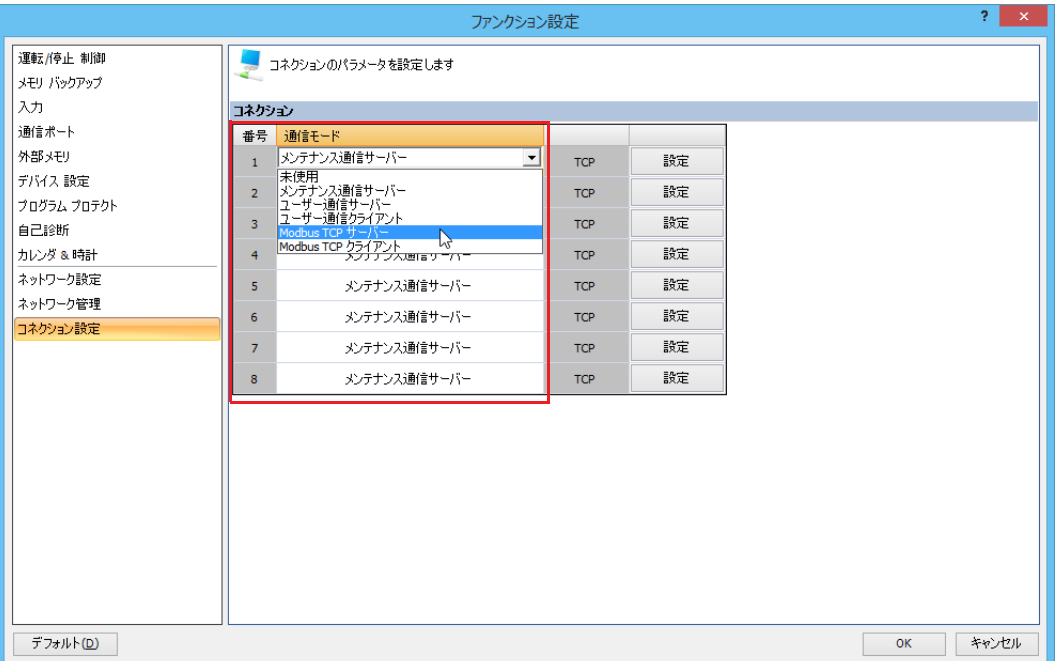

**3.** ローカルホストポート番号、アクセス許可 IP アドレスを設定します。

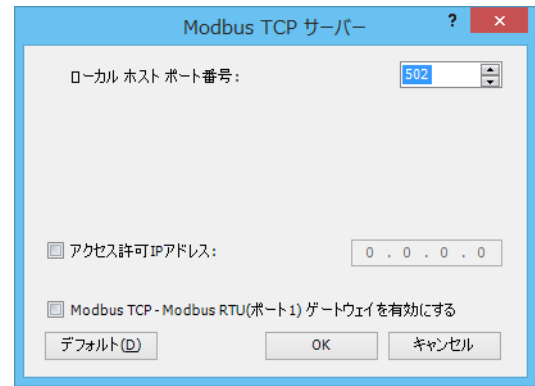

- **4.** [OK]ボタンをクリックします。
- **5.** ユーザープログラムを FC6A 形にダウンロードします。
- 以上で、Modbus TCP サーバーの設定が完了します。

第

#### 設定内容

#### Modbus TCP サーバー通信設定

ローカルホストポート番号

0 ~ 65535 の間で設定してください。複数のコネクション番号で、同一のローカルホストポート番号を設定することが可能です。 同一のポート番号を設定したコネクションの数だけ、Modbus TCP クライアントを受け入れることが可能になります。

アクセス IP 許可アドレス

アクセスを許可する機器の IP アドレスを設定することができます。アクセス許可 IP アドレスを設定すると、設定した IP アドレス を持つ機器だけが、FC6A 形とコネクションを確立して Modbus TCP サーバーと通信できます。複数のコネクション番号で、同一 のローカルホストポート番号を設定している場合は、すべてのアクセス許可 IP アドレスの設定が反映されます。アクセス許可 IP アドレスの設定を行わないコネクションを含む場合は、任意のアクセスを許可します。

- 例 1) 同一のローカルホストポート番号を設定したコネクション1とコネクション2において、どちらもアクセス許可 IP アドレ スの設定を行わない場合は、任意の IP アドレスのクライアントからのアクセスを合計2つ受け入れます。
- 例 2) 同一のローカルホストポート番号を設定したコネクション1とコネクション2において、アクセス許可 IP アドレスの設定 をそれぞれ 192.168.1.101 と 192.168.1.102 に設定した場合は、192.168.1.101 と 192.168.1.102 からのアクセスを合計2つ 受け入れます。
- 例 3) 同一のローカルホストポート番号を設定したコネクション1とコネクション2において、コネクション1ではアクセス許 可 IP アドレスを 192.168.1.101 に設定し、コネクション2ではアクセス許可 IP アドレスの設定を行わない場合は、任意の IP アドレスのクライアントからのアクセスを合計2つ受け入れます。

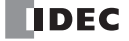

### **Modbus TCP 通信フォーマット**

Modbus TCP 通信フォーマットは、Modbus TCP ヘッダに Modbus RTU 通信プロトコルフォーマットの CRC を削除したものを付加 したフォーマットになります。Modbus RTU 通信プロトコルのフォーマットについては、「Modbus RTU [通信のフレームフォーマッ](#page-195-0) [ト」\(6-14](#page-195-0) 頁)を参照してください。

Modbus TCP 通信フォーマット

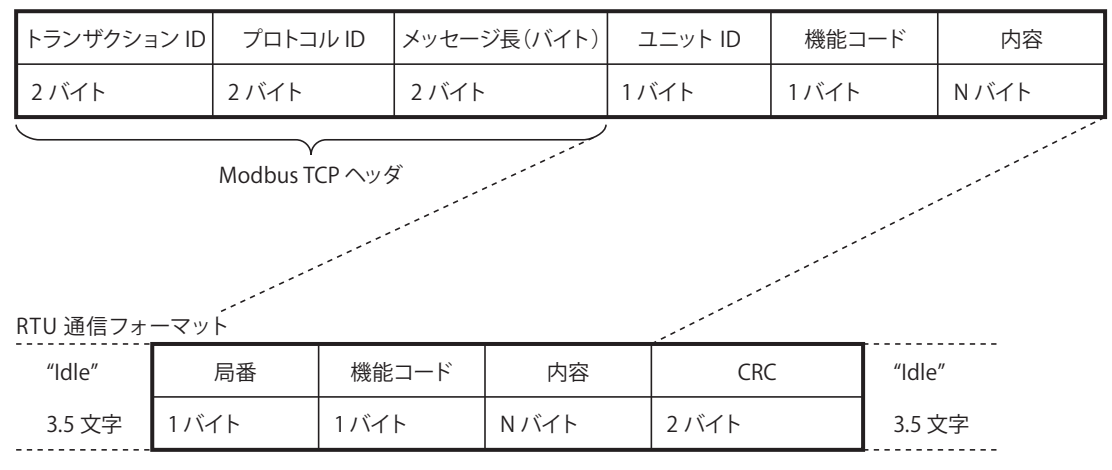

#### トランザクション ID

Modbus TCP サーバーはクライアントからのトランザクション ID をそのまま返します。クライアント機器は、どのトランザクショ ンに対する応答なのか確認することができます。特に確認を行わない場合は 0 を入れます。

#### プロトコル ID

Modbus TCP プロトコルを示す番号で、0 となります。

#### メッセージ長

以降に続くメッセージの長さをバイト単位で表します。

#### ユニット ID

機器を識別するための ID です。Modbus TCP サーバーのスレーブ番号を格納します。FC6A 形の Modbus TCP サーバーでは、受信 したリクエストのユニット ID が 0 以外の場合は、リクエストを受け入れて処理します。ユニット ID が 0 の場合は、ブロードキャ スト通信として処理し、Modbus TCP クライアントへは応答を返しません。

#### 機能コード

読み出し、書き込みなどの機能の番号です。

#### 内容

各処理に必要なデータです。

第

### Modbus RTU パススルー機能

Modbus RTU パススルー機能は、Modbus TCP ネットワークに接続した Modbus TCP クライアントが、Modbus RTU ネットワーク に接続した Modbus RTU スレーブへアクセスするための機能です。Modbus RTU パススルー機能は、All-in-One CPU モジュールお よび Plus CPU モジュールで使用できます。CAN J1939 All-in-One CPU モジュールでは使用できません。

All-in-One CPU モジュールの場合は、Ethernet ポート 1 に接続した Modbus TCP クライアント機器から、FC6A 形のシリアルポー ト 1 に接続した Modbus RTU スレーブ機器のデバイスの情報の読み出しや書込みが行えます。Modbus RTU パススルー機能は、 All-in-One CPU モジュールの Ethernet ポート 1、ポート 1 間でのみ対応しています。

Plus CPU モジュールの場合は、Ethernet ポート 1 および 2 に接続した Modbus TCP クライアント機器から、Plus CPU モジュール のポート 1 ~ 33 に接続した Modbus RTU スレーブ機器を選択して、デバイスの情報の読み出しや書込みが行えます。Modbus RTU パススルー機能は、Plus CPU モジュールの Ethernet ポート 1 および 2 とポート 1 ~ 33 の間で対応しています。

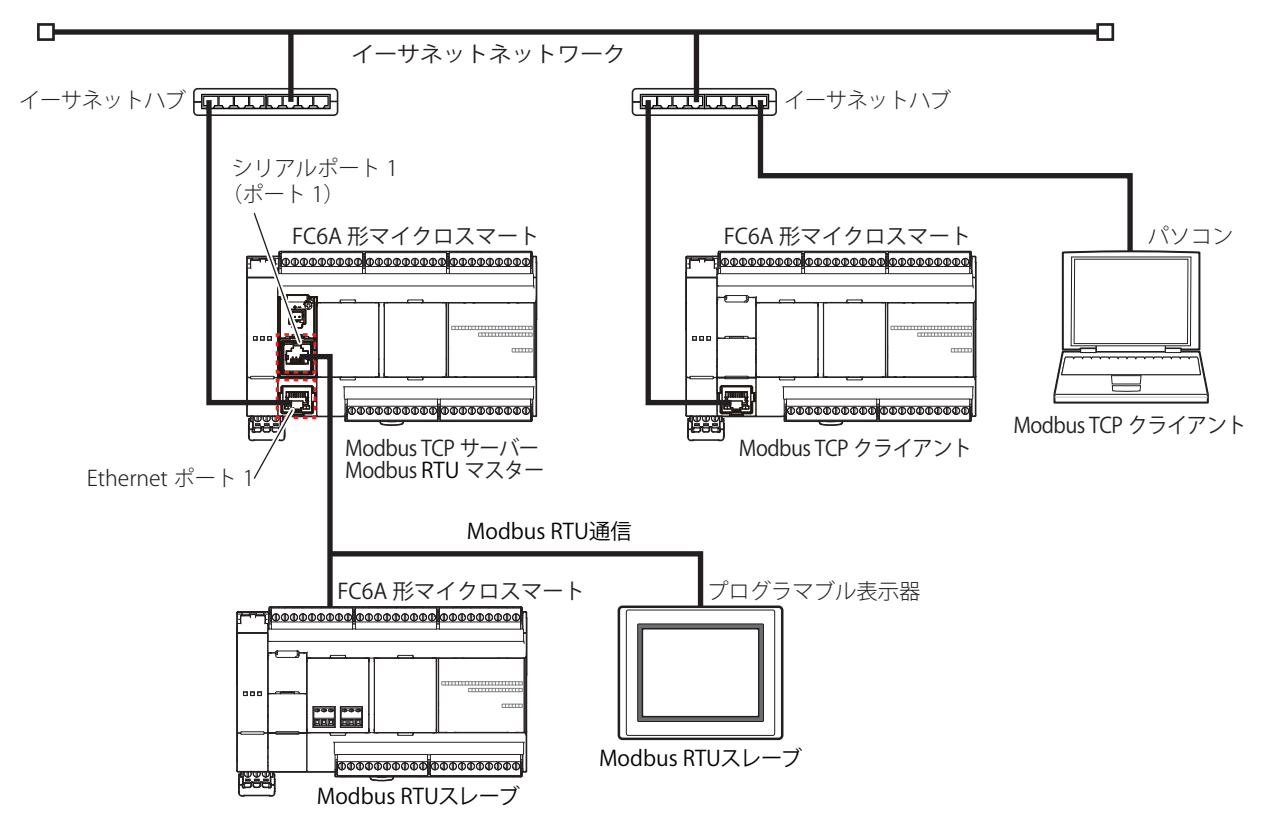

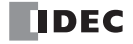

### **Modbus RTU パススルー機能での Modbus TCP 通信フォーマット**

Modbus RTU パススルー機能では、Modbus TCP サーバーで受けた Modbus TCP 通信フレームから Modbus TCP ヘッダーを削除 し、「ユニット ID」「機能コード」「内容」のフレームに CRC を付加したフレームをユニット ID で設定された Modbus RTU スレー ブに送信します。

Modbus RTU パススルー機能での Modbus TCP 通信フォーマットは、次のとおりです。

#### Modbus TCP 通信フォーマット

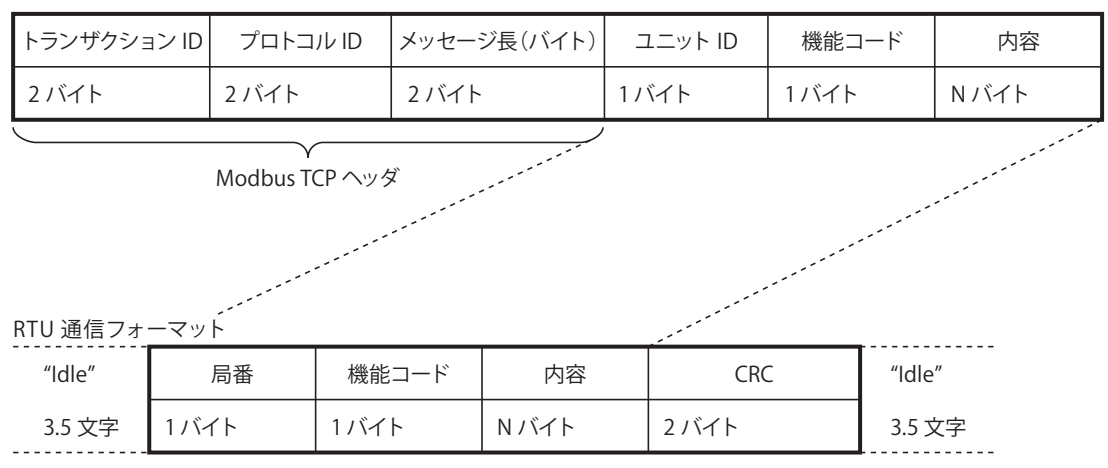

#### トランザクション ID

Modbus TCP サーバーはクライアントからのトランザクション ID をそのまま返します。クライアント機器は、どのトランザクショ ンに対する応答なのか確認することができます。特に確認を行わない場合は 0 を入れます。

#### プロトコル ID

Modbus TCP プロトコルを示す番号で、0 となります。

#### メッセージ長

以降に続くメッセージの長さをバイト単位で表します。

#### ユニット ID

機器を識別するための ID です。Modbus RTU スレーブのスレーブ番号を格納します。ユニット ID 以降を Modbus RTU ネットワー クへパススルーします。

ユニット ID に 255 を設定した場合は、Modbus RTU スレーブにはパススルーせず、Modbus TCP サーバー (自局)で処理します

#### 機能コード

読み出し、書き込みなどの機能の番号です。

内容

各処理に必要なデータです。

### **Modbus RTU パススルー機能の仕様**

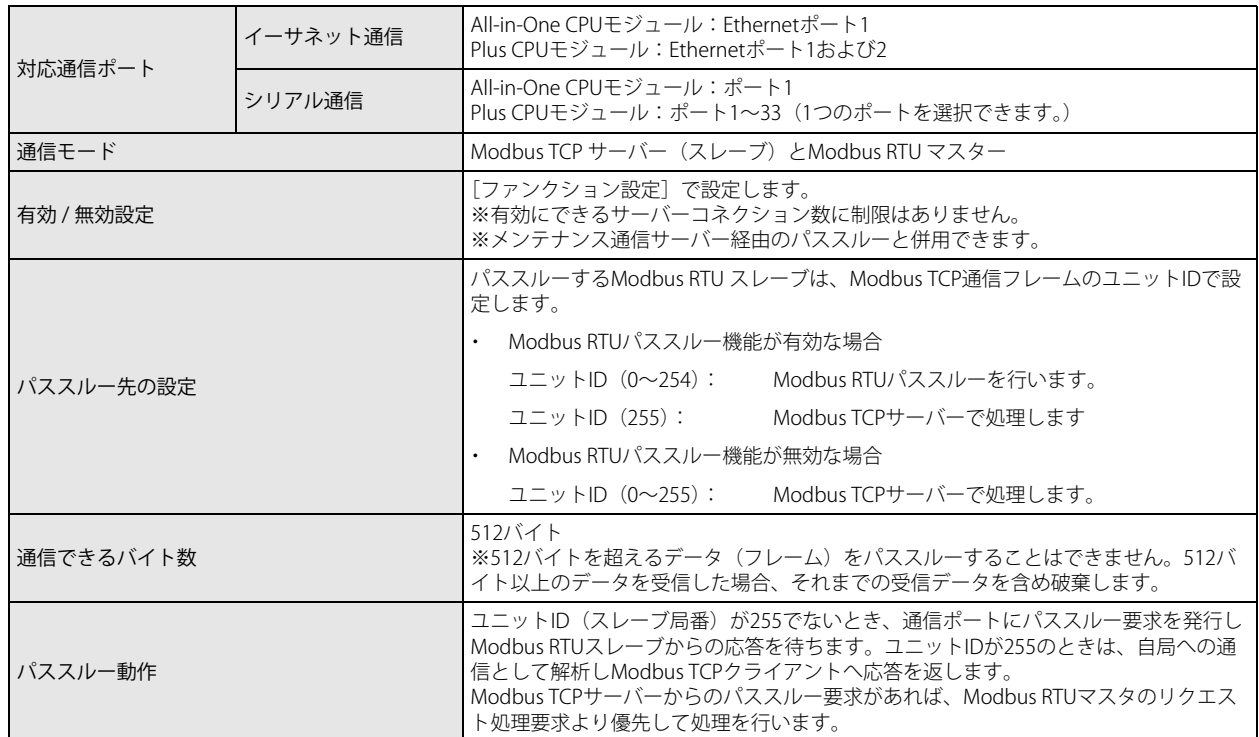

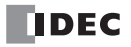

### **メンテナンス通信サーバーを使用した Modbus RTU パススルー**

FC6A 形をメンテナンス通信サーバーにして、Modbus RTU ネットワークに接続した Modbus RTU スレーブへアクセスすることも できます。遠隔のパソコンにインストールされた WindLDR やデータ ファイル マネージャーなどのメンテナンス通信クライアント から、イーサネットに接続された FC6A 形(Modbus RTU マスター)を経由して、Modbus RTU スレーブに設定された FC6A 形 (Modbus RTU スレーブ)のデバイスの読出しや書き込み、プロジェクトデータのダウンロード / アップロードができます。

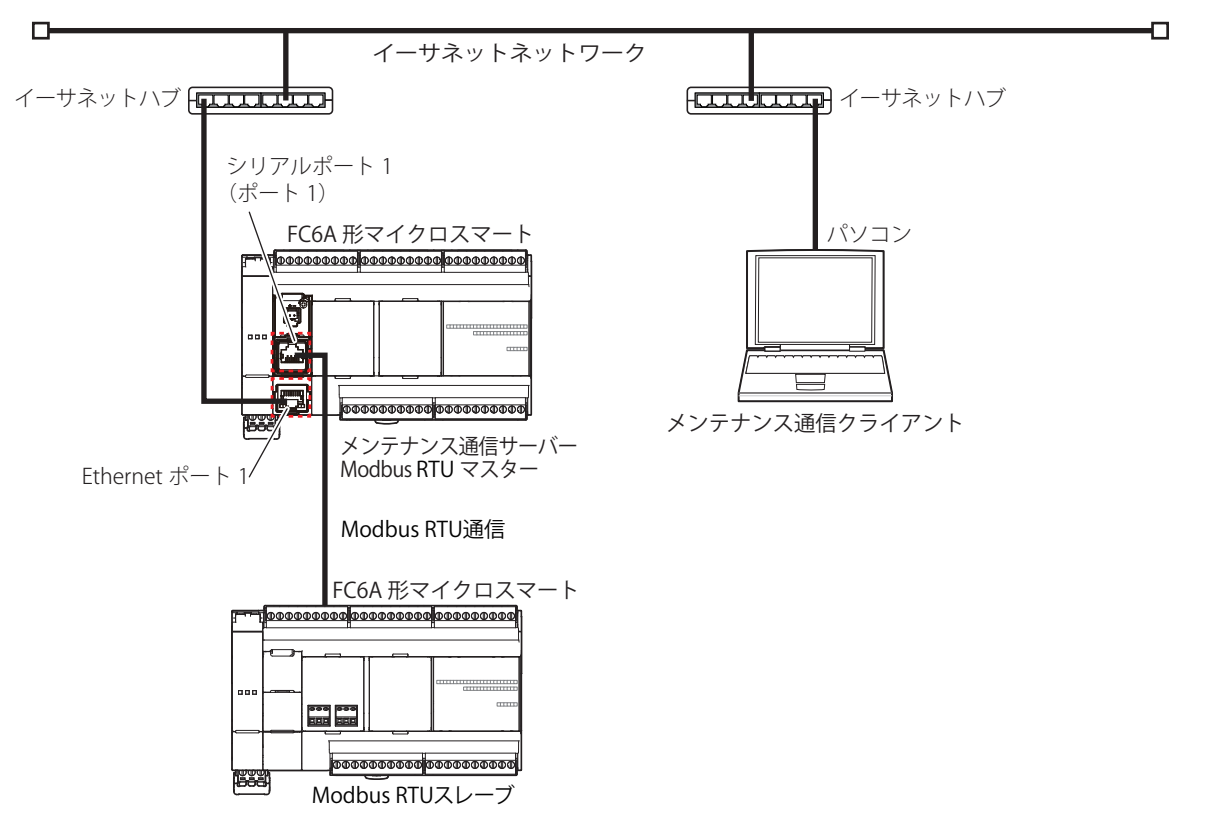

### **Modbus RTU パススルー機能の設定**

#### WindLDR の設定

Modbus RTU パススルー機能を使用するには、[ファンクション設定]で設定を行ったユーザープログラムを FC6A 形にダウンロー ドします。

●操作手順

#### All-in-One CPU モジュールの場合

- **1.** [設定]タブの[ファンクション設定]で[コネクション設定]をクリックします。 [ファンクション設定]ダイアログボックスが表示されます。
- **2.** 使用するコネクション番号の[通信モード]をクリックし、"Modbus TCP サーバー " を選択します。 [Modbus TCP サーバー]ダイアログボックスが表示されます。

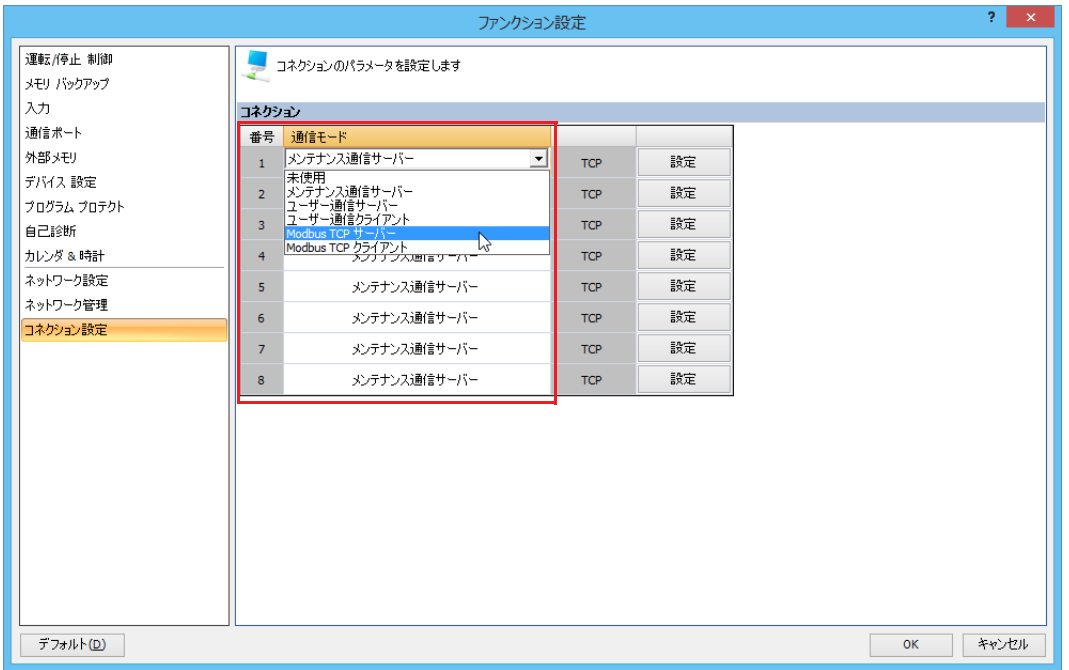

**3.** [Modbus TCP - Modbus RTU (ポート 1) ゲートウェイを有効にする]チェックボックスをオンにし、ローカルホストポート番 号、アクセス許可 IP アドレスを設定します。

パススルー機能を使用するポートのローカルホストポート番号は、他のサーバーコネクションと異なる番号を設定してくださ い。

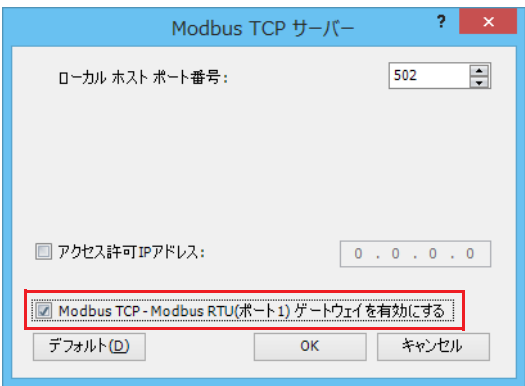

**4.** [OK]ボタンをクリックします。

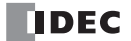
- **5.** [通信ポート]タブをクリックします。
- **6.** ポート1の [通信モード] をクリックし、"Modbus RTU マスター"を選択します。 [Modbus RTU マスターリクエストテーブル]ダイアログボックスが表示されます。

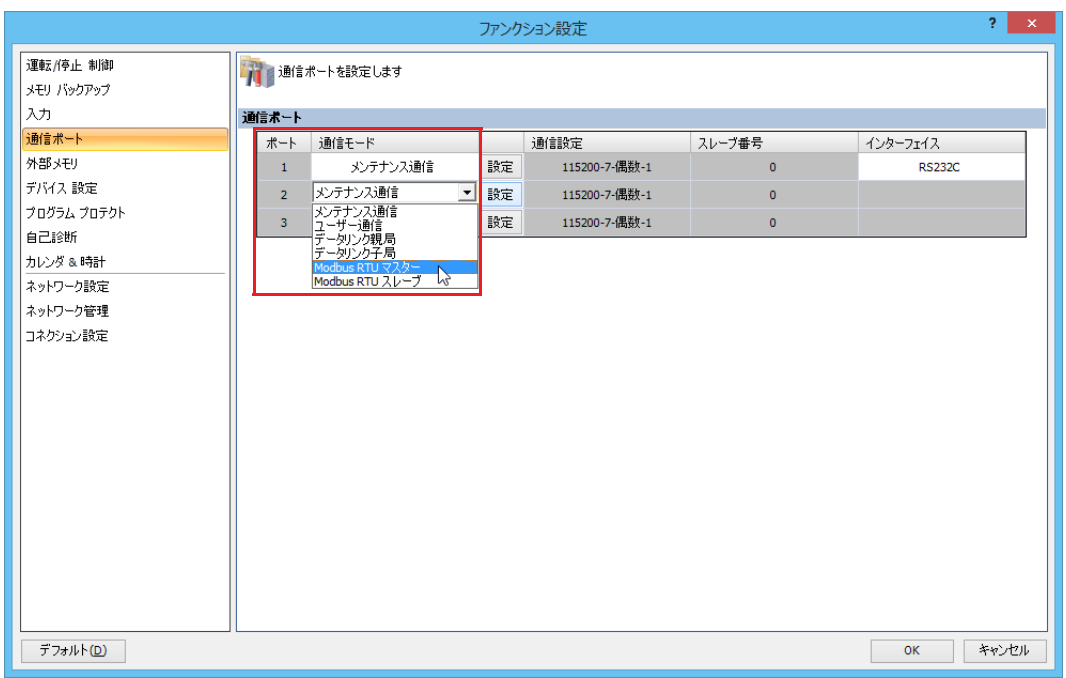

- **7.** [Modbus RTU マスターリクエストテーブル]ダイアログボックスの各項目を設定します。 詳細は、「Modbus RTU マスター」 (6-2 頁) を参照してください。
- **8.** ユーザープログラムを FC6A 形にダウンロードします。
- 以上で、Modbus RTU パススルー機能を使用するための設定が完了します。

# Plus CPU モジュールの場合

- 1. [設定] タブの [ファンクション設定] で [コネクション設定] をクリックします。 [ファンクション設定]ダイアログボックスが表示されます。
- **2.** 使用するコネクション番号の[通信モード]をクリックし、"Modbus TCP サーバー " を選択します。 [Modbus TCP サーバー]ダイアログボックスが表示されます。

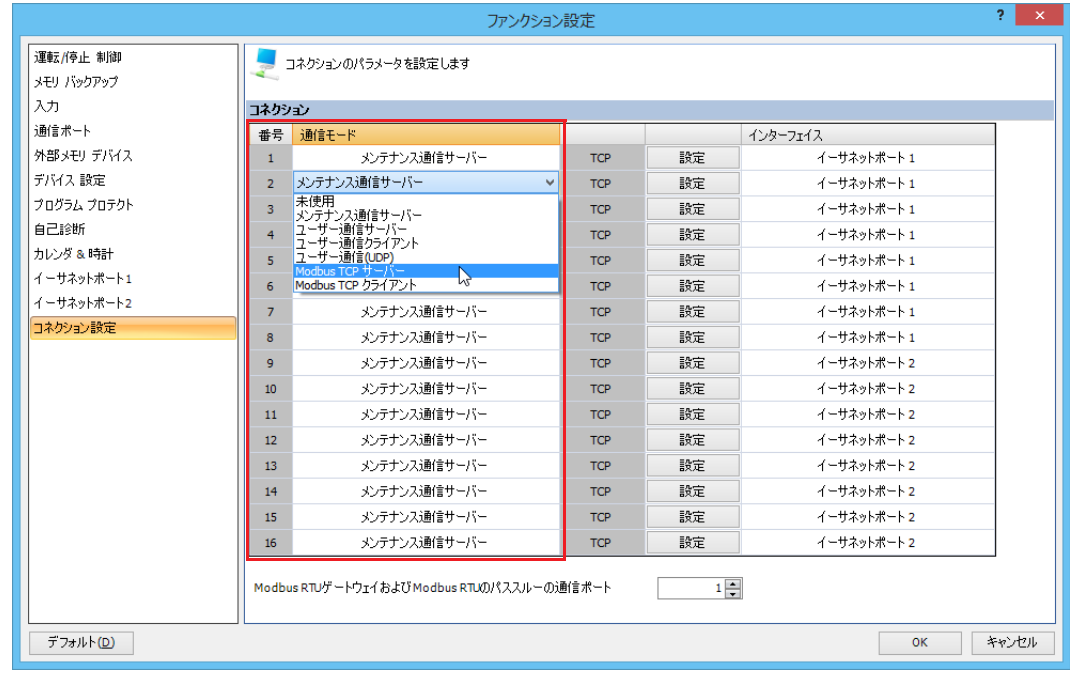

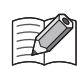

メンテナンス通信サーバーを使用した Modbus RTU パススルーの場合は、" メンテナンス通信サーバー " を選択します。 [メンテナンス通信サーバー]ダイアログボックスが表示されます。

**3.** [Modbus TCP - Modbus RTU ゲートウェイを有効にする]チェックボックスをオンにし、ローカルホストポート番号、アクセス 許可 IP アドレスを設定します。

パススルー機能を使用するポートのローカルホストポート番号は、他のサーバーコネクションと異なる番号を設定してくださ い。

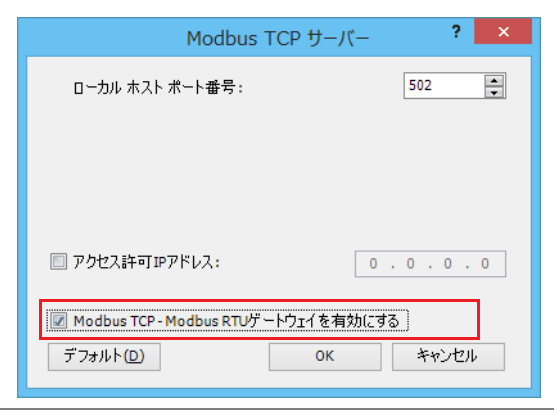

[メンテナンス通信サーバー]ダイアログボックスの場合は、[Modbus RTU のパススルーを有効にする]チェックボック スをオンにし、ローカルホストポート番号、アクセス許可 IP アドレスを設定します。

**4.** [OK]ボタンをクリックします。

- $\overline{\mathbf{r}}$   $\mathbf{x}$ ファンクション設定 運転停止 制御 ■ コネクションのパラメータを設定します メモリ バックアップ 入力 コネクション 通信ボート 番号 通信モード インターフェイス 外部メモリデバイス  $\vert 1 \vert$ メンテナンス通信サーバー **TCP** 設定 イーサネットポート1 デバイス調査 2 Modbus TCP  $\overline{y} - \overline{y}$ 読定 イーサネットボート1  $\vert \cdot \vert$  $\mathsf{TCP}$ プログラム プロテクト メンテナンス通信サーバー 設定 イーサネットポート1  $\overline{\mathbf{3}}$ **TCP** 自己診断  $\overline{4}$ メンテナンス通信サーバー  $TCP$ 読定 イーサネットボート1 カレンダ & 時計 メンテナンス通信サーバー イーサネットポート1  $-5$ 時定 **TCP** イーサネットボート1  $\overline{6}$ メンテナンス通信サーバー  $TCP$ 読定 イーサネットポート1 イーサネットボート2  $\bar{z}$ メンテナンス通信サーバー イーサネットボート1 TCP 設定 コネクション設定  $\vert$ 8 メンテナンス通信サーバー TCP 設定 イーサネットポート1  $\overline{9}$ メンテナンス通信サーバー 読定 イーサネットポート2  $\ensuremath{\mathsf{TCP}}$  $10\,$ メンテナンス通信サーバー TCP 設定 イーサネットポート2  $\bar{1}1$ メンテナンス通信サーバー  $\mathsf{TCP}$ 読定 イーサネットポート2  $12$ メンテナンス通信サーバー 設定 イーサネットポート2 **TCP**  $\overline{13}$ メンテナンス通信サーバー  $\mathsf{TCP}$ 談定 イーサネットポート2  $14$ メンテナンス通信サーバー イーサネットボート2 読定 TCP  $\bf 15$ メンテナンス通信サーバー **TCP** 設定 イーサネットポート2 メンテナンス通信サーバー イーサネットボート2 16 設定  $\mathsf{TCP}$ Modbus RTUゲートウェイおよび Modbus RTUのパススルーの通信ポート  $1\left|\frac{1}{n}\right|$ デフォルト(D)  $\overline{\phantom{a}}$  OK キャンセル
- **5.** [Modbus RTU ゲートウェイおよび Modbus RTU のパススルーの通信ポート]で、使用するポート番号(1 ~ 33)を設定します。

**6.** ユーザープログラムを FC6A 形にダウンロードします。

以上で、Modbus RTU パススルー機能を使用するための設定が完了します。

第

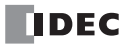

# 第7章 データリンク通信

この章では、分散制御システムに有効なデータリンク機能について説明します。

# データリンク通信の概要

FC6A 形のポートを RS485 通信に設定することで、データリンク通信が使用できます。 データリンク通信では、1台の FC6A 形(親局)と最大 31 台の FC6A 形(子局)を接続し、親局と子局の間でデータの交換ができ ます。親局は子局ごとに子局への送信データ 6 ワード、子局からの受信データ 6 ワード、通信ステータス / エラー 1 ワードの計 13 ワードのデータレジスタを持ちます。子局は親局への送信データ 6 ワード、親局からの受信データ 6 ワード、通信ステータス / エ ラー 1 ワードの計 13 ワードのデータレジスタを持ちます。親局-子局間の通信処理は、ユーザープログラムの処理とは非同期で 行われ、END 処理で、データレジスタ内容の更新(データ更新)を行います。 FC6A 形 のデータリンク通信は、FC4A 形や FC5A 形とのデータリンク通信と互換性があります。

1台の CPU モジュールで同時に使用できるデータリンク通信は、親局または子局いずれか1つのみです。

# データリンク通信で使用する通信ポート

対応する機種と通信ポートは、次のとおりです。

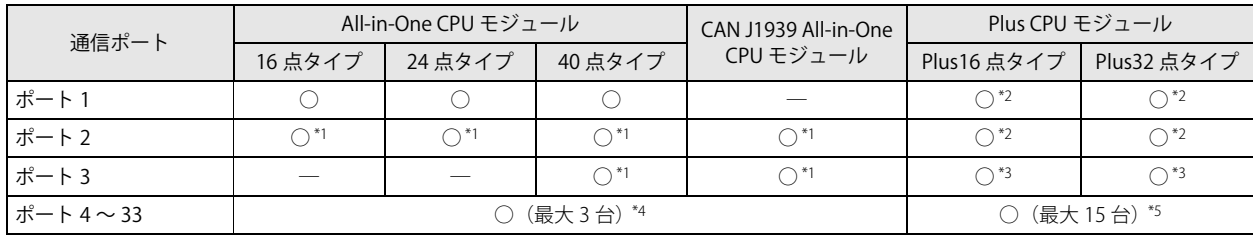

<span id="page-220-1"></span>\*1 RS232C 通信カートリッジまたは RS485 通信カートリッジを接続した場合

<span id="page-220-0"></span>\*2 カートリッジベースモジュールを接続し、RS232C 通信カートリッジまたは RS485 通信カートリッジを接続した場合

<span id="page-220-2"></span>\*3 HMI モジュールを接続し、RS232C 通信カートリッジまたは RS485 通信カートリッジを接続した場合

<span id="page-220-3"></span>\*4 All-in-One CPU モジュールおよび CAN J1939 All-in-One CPU モジュールに通信モジュールを最大 3 台接続してポート 4 ~ 9 を増設でき ます。

<span id="page-220-4"></span>\*5 Plus CPU モジュールに通信モジュールを最大 15 台接続してポート 4 ~ 33 を増設できます。

# 仕様

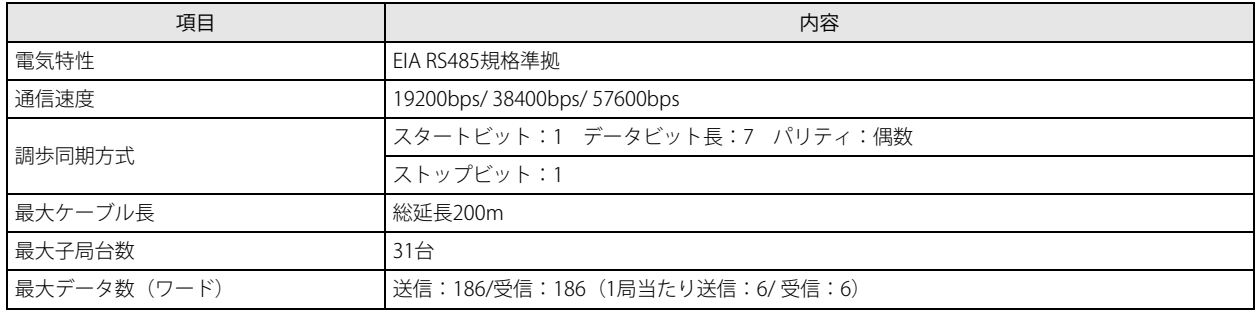

# データ更新について

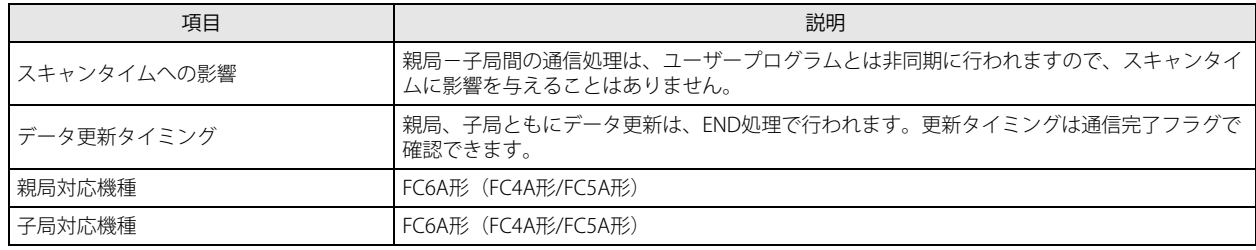

親局は送信ワード数分のデータを子局へ送信し、それを受信した子局は受信ワード数分のデータを親局へ送信し、データの交換を 行います。データ更新は親局、子局ともに END 処理で行います。親局は、1 回の通信処理で 1 子局のみデータの交換ができます。 子局を 31 台接続している場合、すべての子局とデータを交換するためには 31 回の通信処理が必要となります。親局は通信処理が 完了した子局について、通信完了直後の 1 スキャンのみ通信完了リレーを ON します。

第 7 章

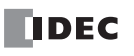

# 通信リフレッシュ時間

# リフレッシュ時間 (Trfn)

親局が n 個の子局をリフレッシュするために必要な時間です。

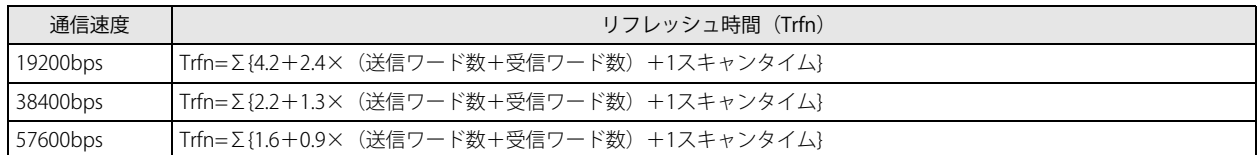

送信ワード数:6、受信ワード数:6、子局数 n:8、平均 1 スキャンタイム:20ms の場合 全8子局リフレッシュ時間 (Trf8) は

通信速度19200bps

Trf8=  ${4.2+2.4\times(6+6) +20} \times 8=424.0$ ms

通信速度38400bps

Trf8=  ${2.2+1.3\times (6+6) +20} \times 8=302.4 \text{ms}$ 

通信速度57600bps

Trf8=  ${1.6+0.9\times(6+6) +20} \times 8=259.2 \text{ms}$ 

親局からの通信が 10 秒以上途絶えると、子局は特殊内部リレー M8007 を ON します。  $\mathbb{Z}$ 

# データリンクの割付

#### 送信データ 2 ワード / 受信データ 2 ワードの場合

親局側データリンク通信ステータスは、「ファンクション設定」で設定したデータレジスタを先頭として、子局数だけ格納されま す。

子局側データリンク通信ステータスは、[ファンクション設定]で設定したデータレジスタに格納されます。 以下は、D8069 を設定したときのデバイス割付です。この設定を行うと、FC4A 形や FC5A 形のポート 2 と同じ割付となります。

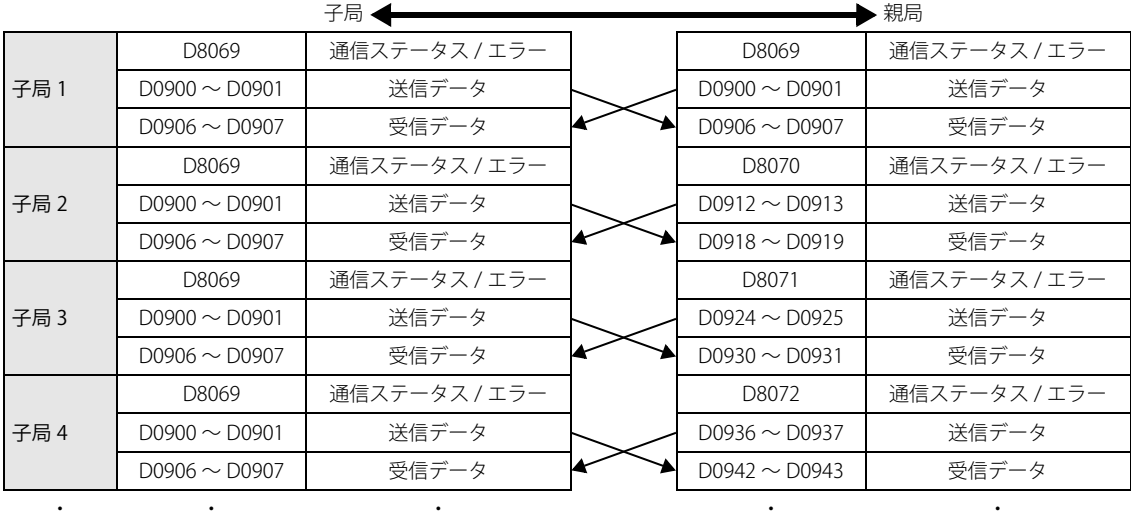

・ ・ ・ ・

・

・

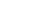

・ ・ ・

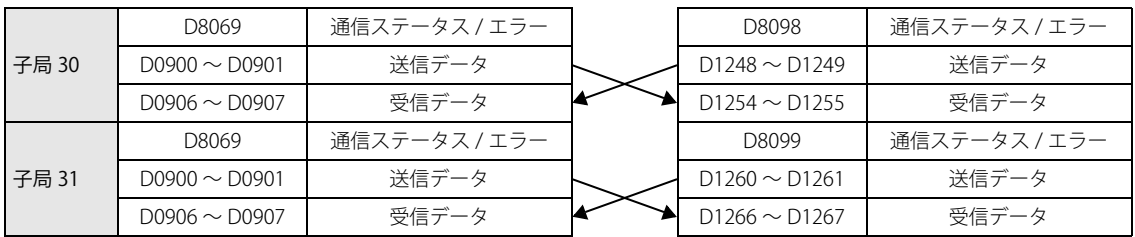

・  $\cdot$ 

・ ・ ・

#### 送信データ 6 ワード / 受信データ 6 ワードの場合

親局側データリンク通信ステータスは、[ファンクション設定]で設定したデータレジスタを先頭として、子局数だけ格納されま す。

子局側データリンク通信ステータスは、[ファンクション設定]で設定したデータレジスタに格納されます。 以下は、D8069 を設定したときのデバイス割付です。この設定を行うと、FC4A 形や FC5A 形のポート 2 と同じ割付となります。

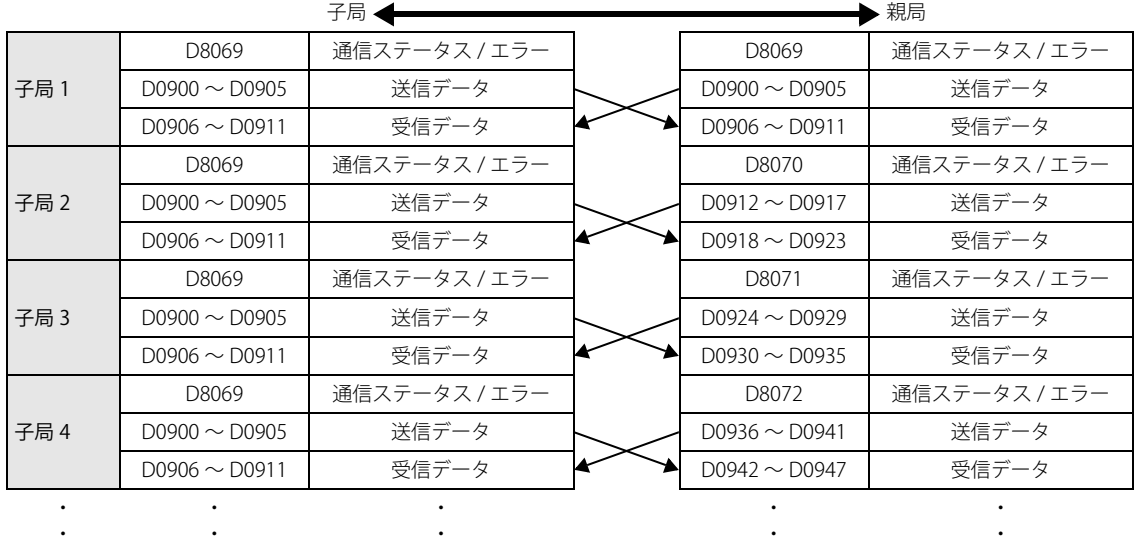

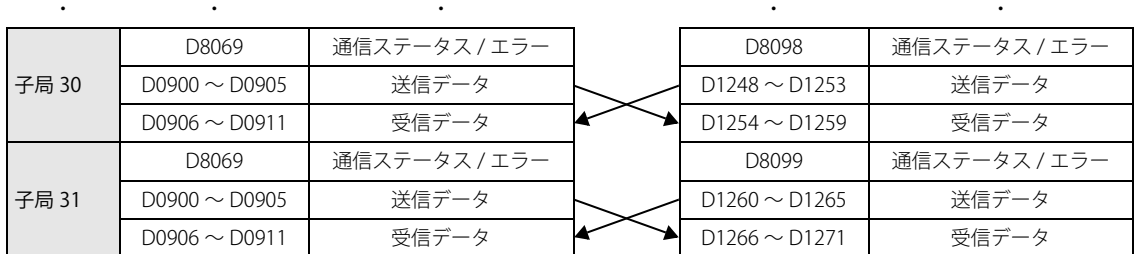

#### 通信ステータス / エラー

データリンク時にエラーが発生した場合、2回までデータを再送信(リトライ)します。 3 回送信してもエラーの場合、親局と該当子局の通信ステータス / エラー用データレジスタに、エラー番号がセットされます。

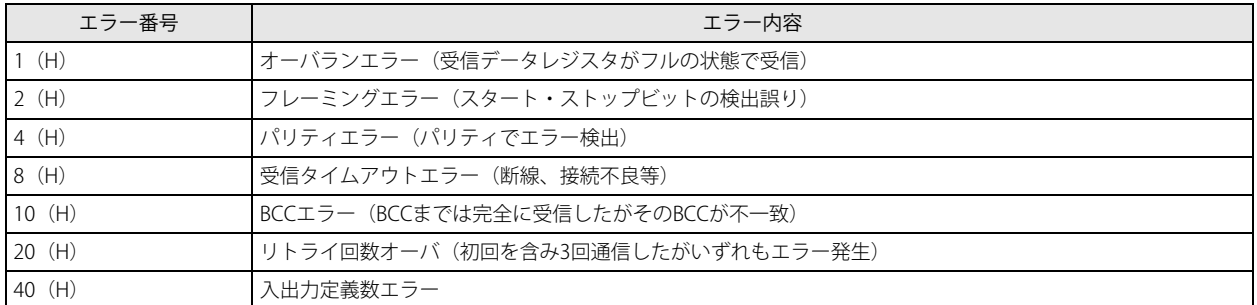

# 特殊内部リレーの役割

M8005:通信エラー

データリンク時にエラー(通信ステータス / エラー一覧参照)が発生すると ON します。

#### M8006:通信禁止フラグ(親局のみ)

ON にすると通信を停止します。OFF にすると通信を再開します。停電時はキープします。

#### M8007:通信初期化フラグ(親局)、通信停止フラグ(子局)

- 親局: 通信初期化フラグとして機能します。RUN 時に OFF → ON すると、データリンクの初期化を 1 回のみ行います。親 局が認識していない子局が存在する場合、データリンクの初期化を行うことで子局が親局に認識されます。
- 子局: データリンク初期化後、親局からの通信が 10 秒以上途絶えると ON します。通信が正常になれば OFF します。

# デバイス割付

親局側データリンク

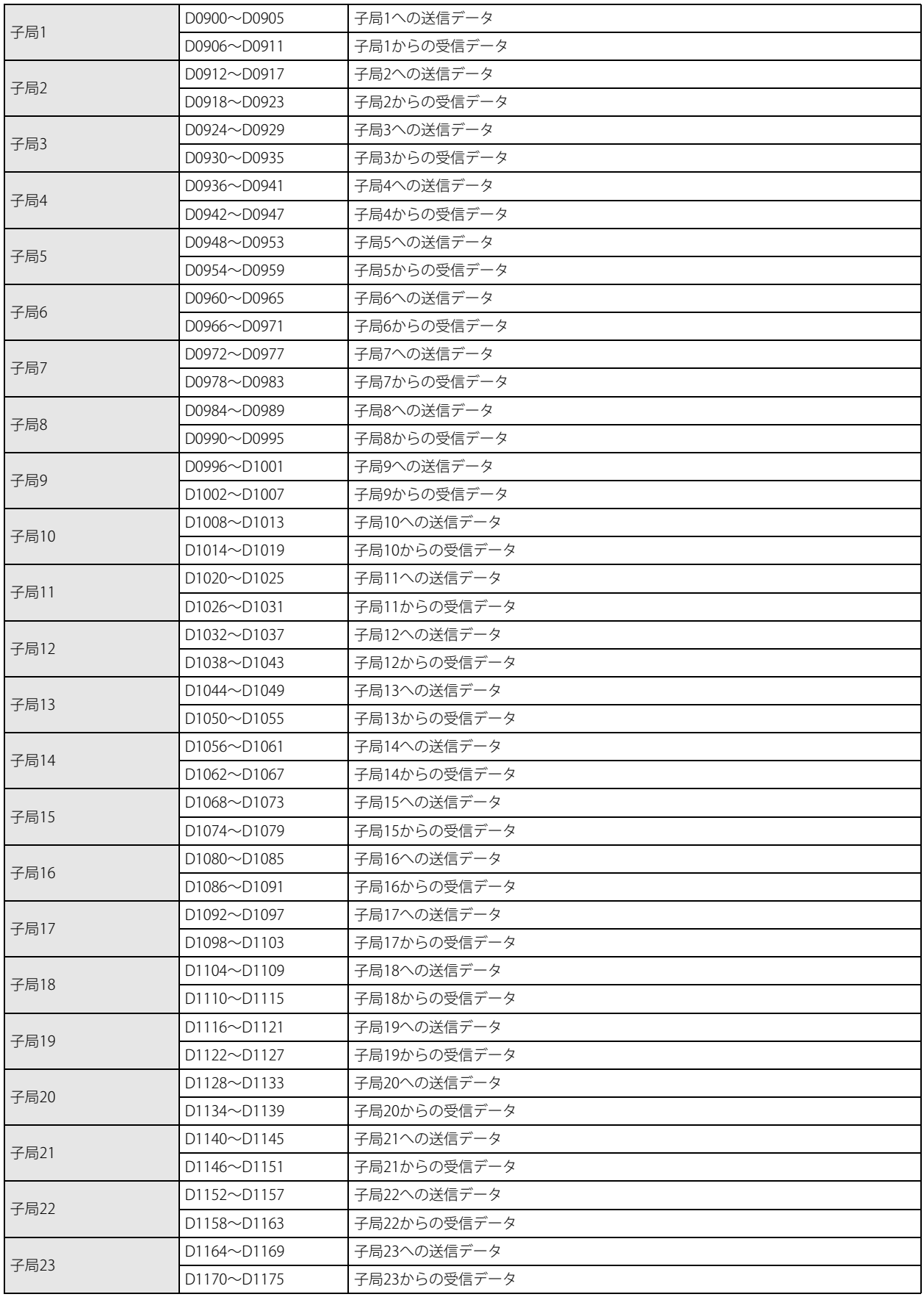

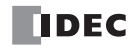

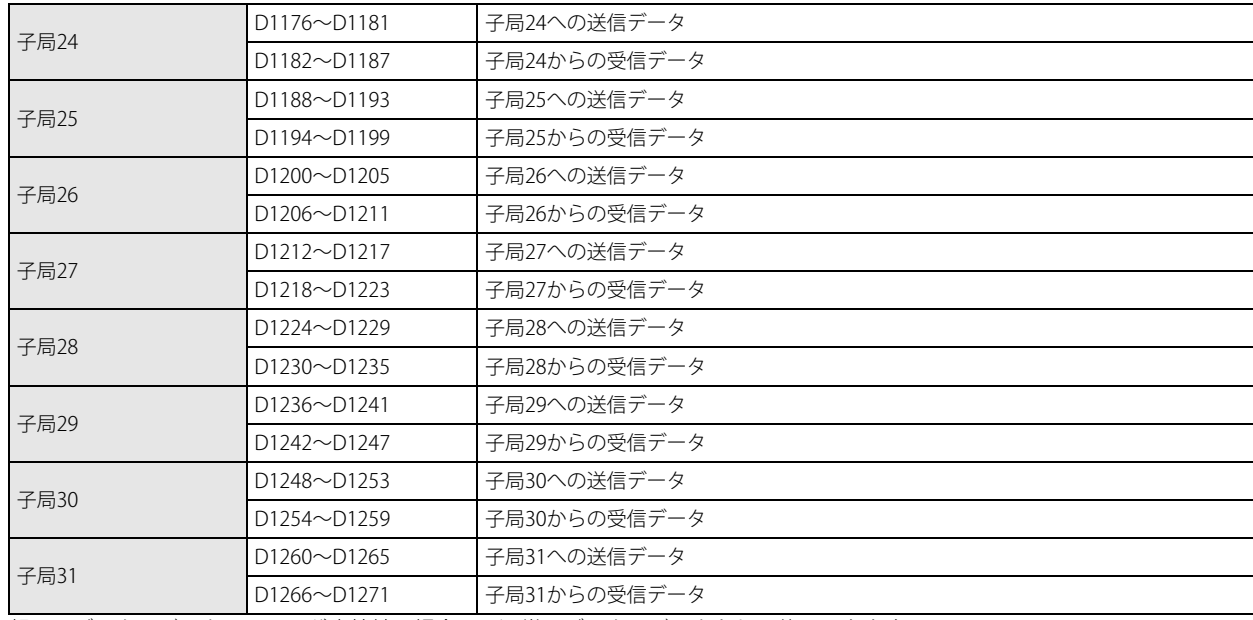

親局のデータレジスタは、子局が未接続の場合には通常のデータレジスタとして使用できます。

# 子局側データリンク

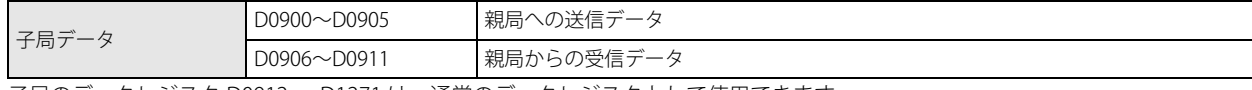

子局のデータレジスタ D0912 ~ D1271 は、通常のデータレジスタとして使用できます。

#### 親局側データリンク通信ステータス

。<br>親局側データリンク通信ステータスは、[ファンクション設定]で設定したデータレジスタを先頭として、子局数だけ格納されま す。

子局側データリンク通信ステータスは、[ファンクション設定]で設定したデータレジスタに格納されます。

以下は、D8069 を設定したときのデバイス割付です。この設定を行うと、FC4A 形や FC5A 形のポート 2 と同じ割付となります。

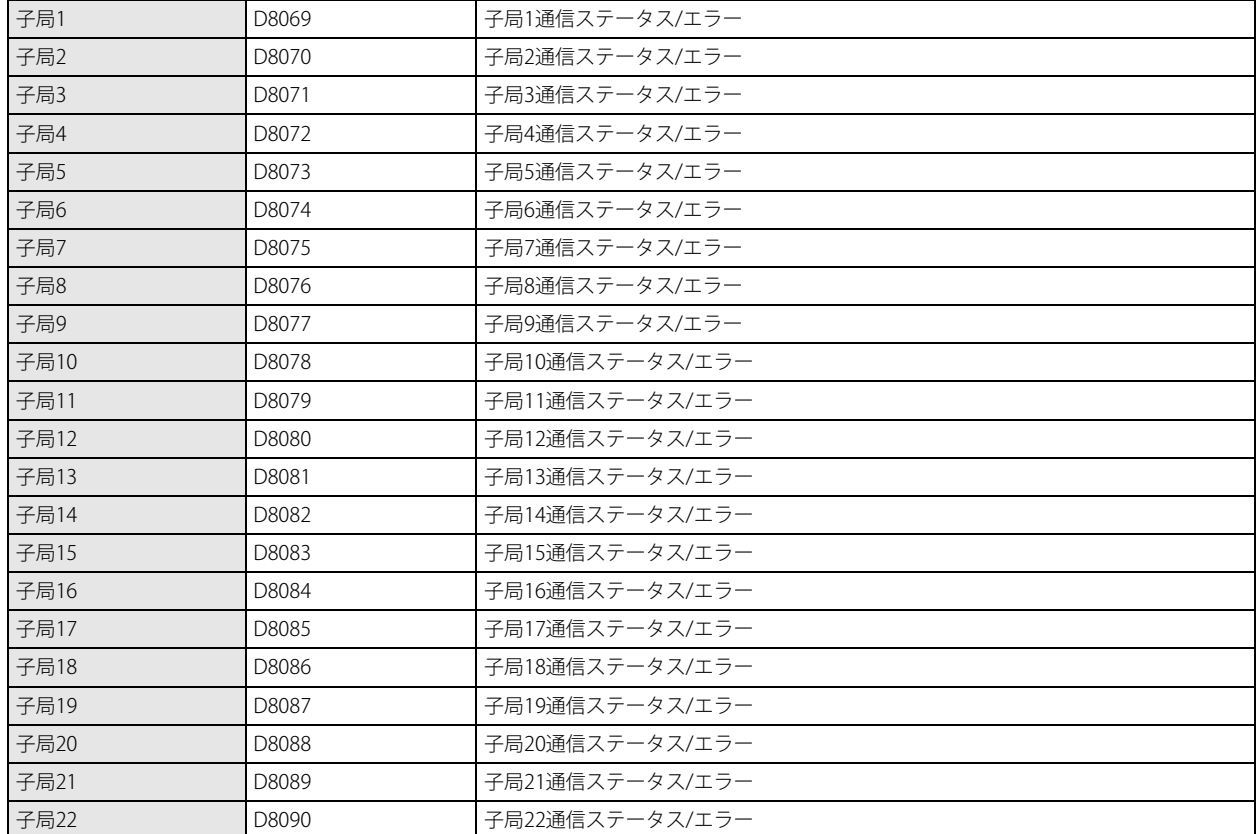

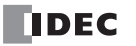

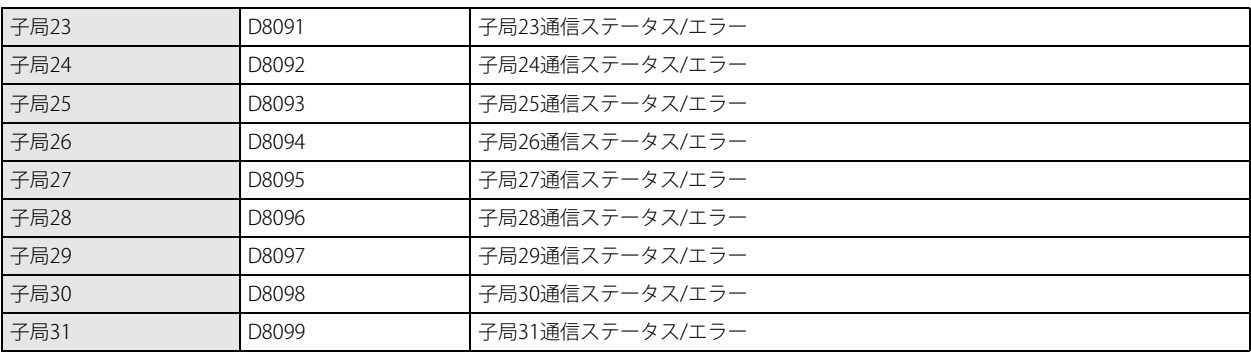

#### 子局側データリンク通信ステータス

子局側データリンク通信ステータスは、[ファンクション設定]で設定したデータレジスタに格納されます。 以下は、D8069 を設定したときのデバイス割付です。この設定を行うと、FC4A 形や FC5A 形のポート 2 と同じ割付となります。

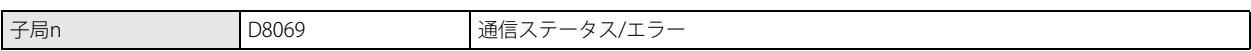

# 親局側データリンク通信完了リレー

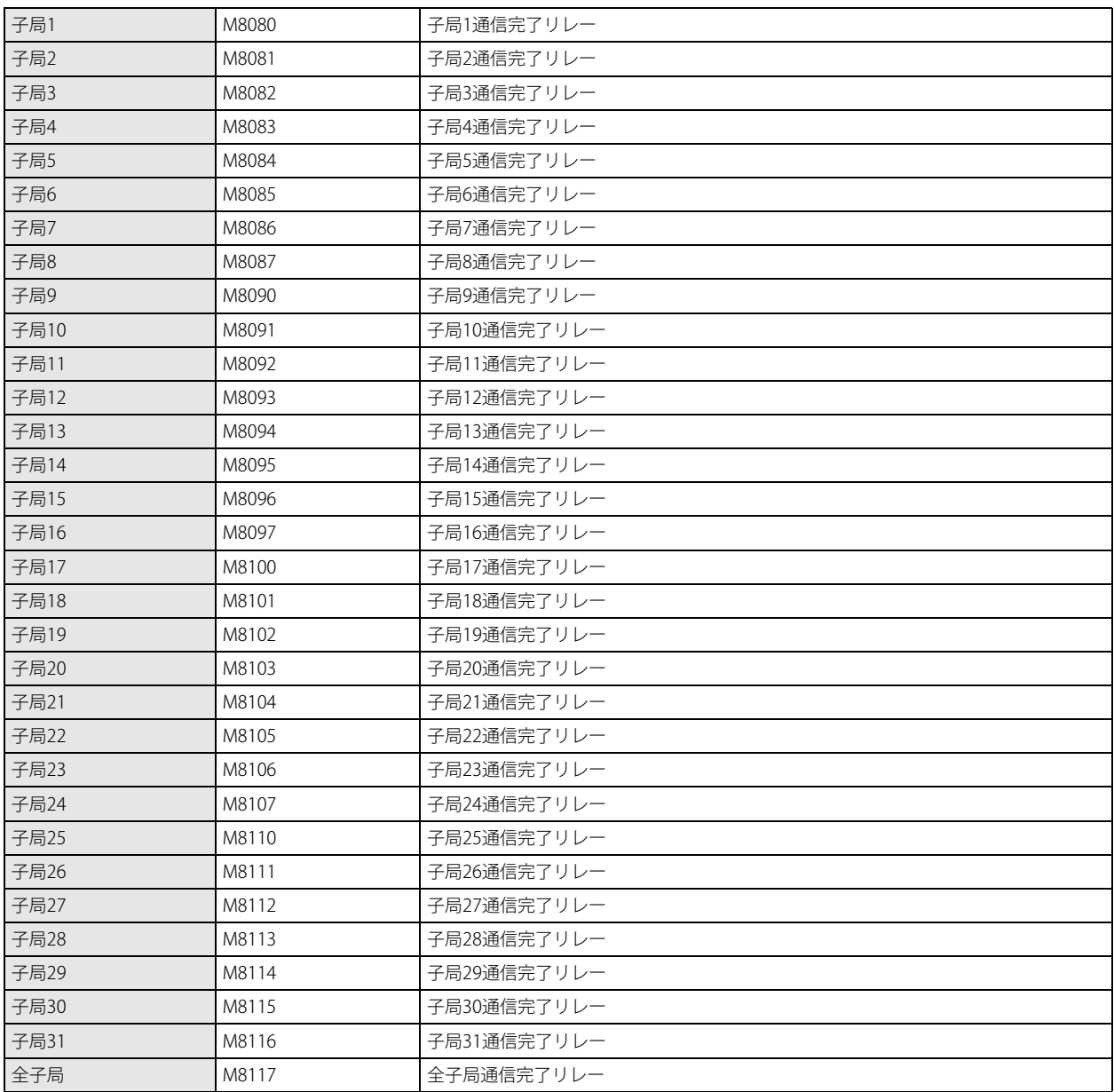

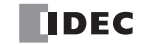

# WindLDR の設定

# ●親局の操作手順

- **1.** [設定]タブの[ファンクション設定]で[通信ポート]をクリックします。 [ファンクション設定] ダイアログボックスが表示されます。
- 2. 使用するポートの [通信モード] をクリックし、"データリンク親局"を選択します。 [データリンク親局設定] ダイアログボックスが表示されます。

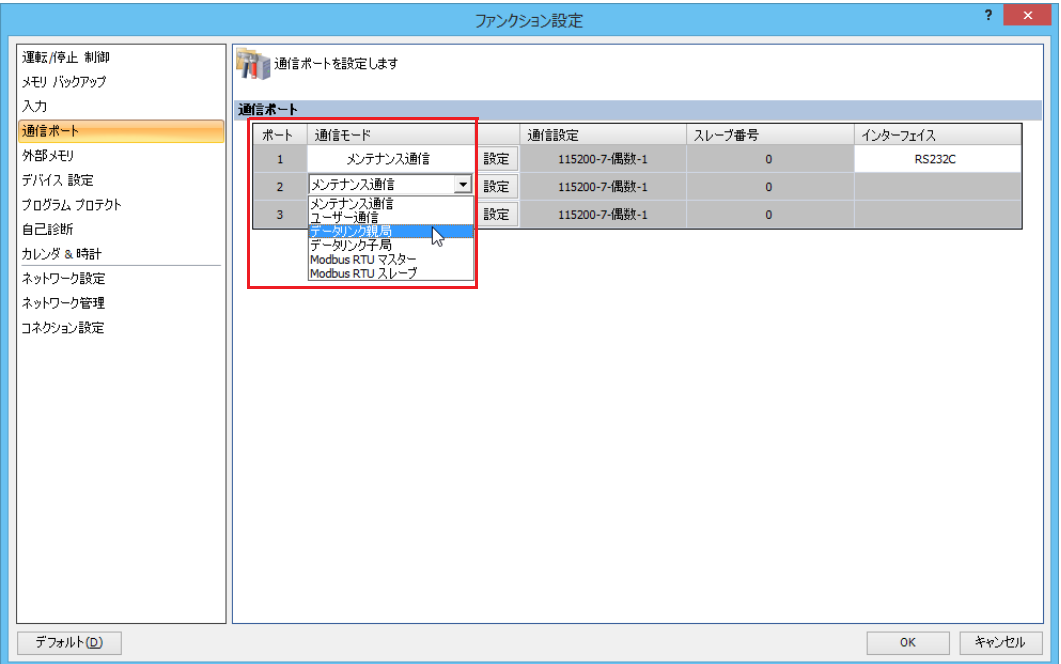

- **3.** マスタ設定の通信速度、スレーブ、ステータス DR を設定します。
- **4.** リスト内のスレーブ番号をクリックして選択し、送信ワード数と受信ワード数を設定します。

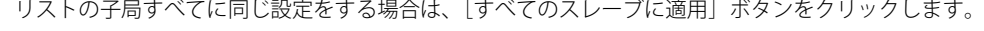

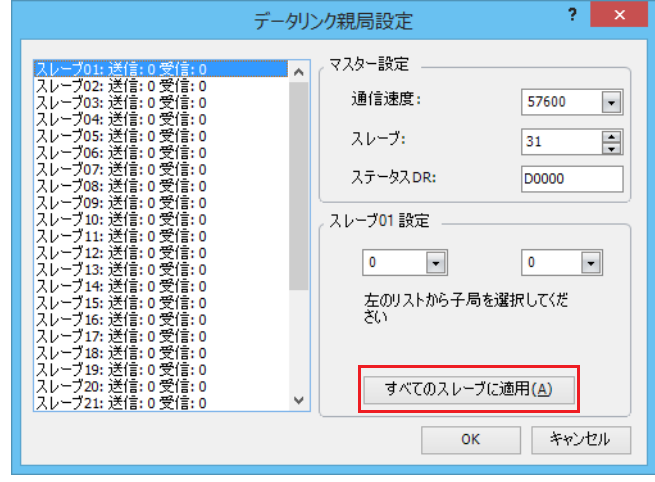

送信ワード数: 親局が子局へ送信するデータのワード数 受信ワード数: 親局が子局から受信するデータのワード数

- **5.** [OK] ボタンをクリックします。
- **6.** ユーザープログラムを作成します。
- **7.** ユーザープログラムを転送します。

以上で、設定が完了します。

第 7 章

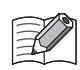

データリンク通信を使用する場合、子局の電源を先に ON したあと、親局の電源を ON する必要があります。親局の電源 を ON したあとに子局の電源を ON した場合、親局は子局を認識できません。親局が子局を認識できない場合、データリ ンクの初期化を行う必要があります。データリンクの初期化を行うには、WindLDR で「データリンク初期化]ボタンを クリックする、またはユーザープログラムで特殊内部リレー M8007 を ON します。

- 1. [オンライン] タブの [モニタ] で [モニタ] をクリックし、[モニタ開始] をクリックします。 モニタモードになります。
- 2. [オンライン] タブの [PLC 本体] で [初期化] をクリックし、[データリンク初期化] をクリックします。 子局が親局に認識されます。

WindLDR のメンテナンス通信が行えない場合、親局のユーザープログラムに次のプログラムを入れてください。 親局を一度 STOP 後、RUN させることで子局を認識できます。

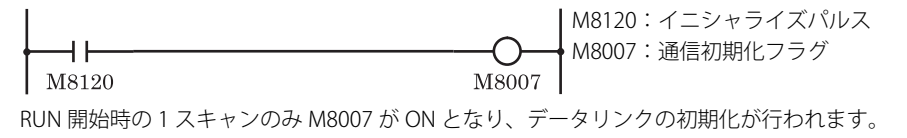

#### ●子局の操作手順

- **1.** [設定]タブの[ファンクション設定]で[通信ポート]をクリックします。 [ファンクション設定]ダイアログボックスが表示されます。
- 2. 使用するポート番号の「通信モード<sup>2</sup>をクリックし、"データリンク子局"を選択します。 [データリンクスレーブ設定]ダイアログボックスが表示されます。

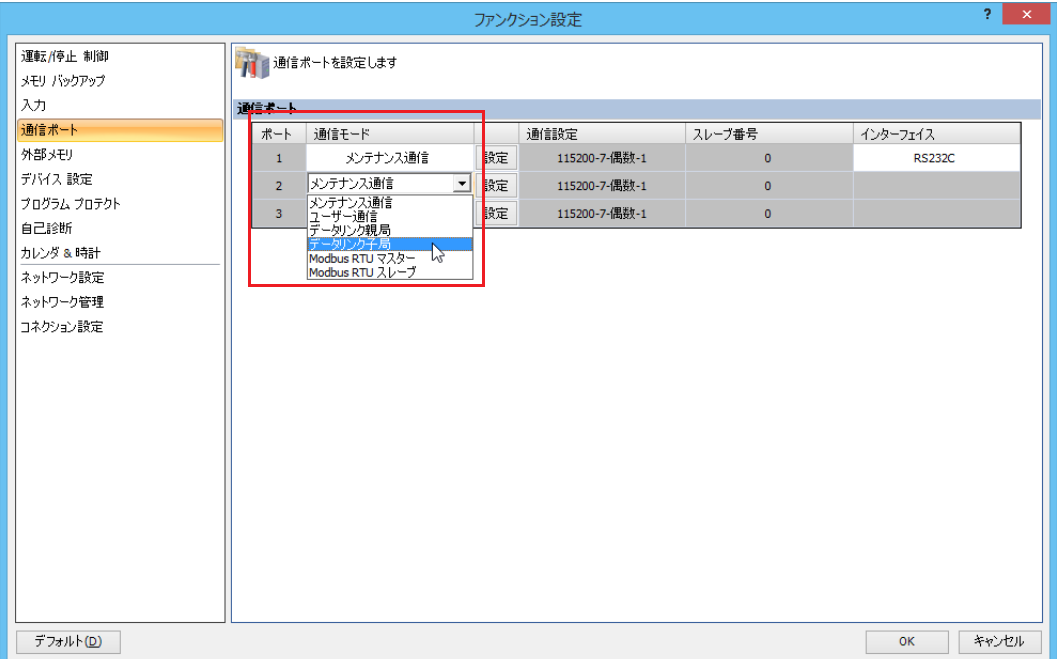

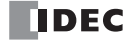

- **3.** データリンク局番、通信速度を設定します。
	- [データリンク局番]で " 定数 " または " データレジスタ " を選択します。" 定数 " を選択した場合はデータリンク局番を設定し ます。" データレジスタ " を選択した場合は、特殊データレジスタにデータリンク局番を書き込みます。

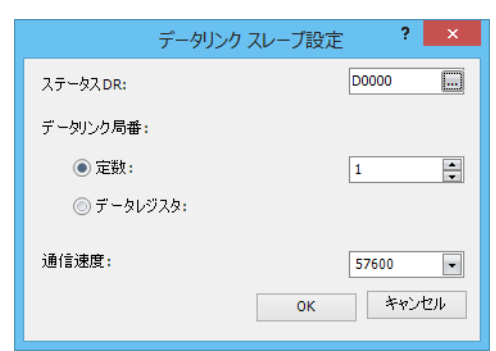

- **4.** [OK]ボタンをクリックします。
- **5.** ユーザープログラムを作成します。
- **6.** ユーザープログラムを転送します。
- 以上で、設定が完了します。

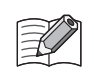

[データリンクスレーブ設定]ダイアログボックスの「データリンク局番]で"データレジスタ"を選択した場合、以下 の特殊データレジスタにデータリンク局番を書き込むことで、ユーザープログラムのダウンロードを行わずに子局の データリンク局番を変更することができます。

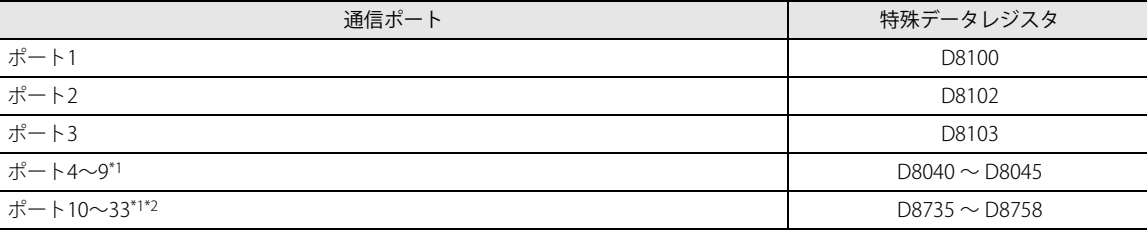

<span id="page-228-0"></span>\*1 通信モジュール使用時

<span id="page-228-1"></span>\*2 Plus CPU モジュールのみ

変更後は、親局の初期化および子局設定を正しく行ってください。 親局の初期化は以下のいずれかの方法で行います。

- ① 親局の電源を切ったあと再投入する。
- ② 親局 M8007 をセットする。
- 3 [オンライン] タブの [PLC 本体] で [初期化] をクリックし、[データリンク初期化]をクリックする。

なお、データリンク局番の値は、1 ~ 31 が有効です。それ以外の値の場合、[ファンクション設定]で設定した局番が有 効になります。

# ユニットの接続例

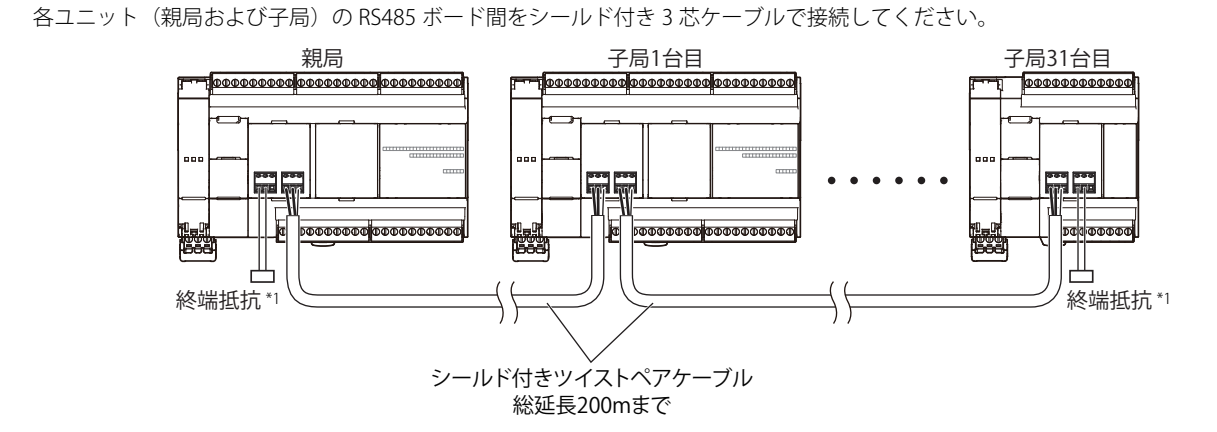

<span id="page-229-0"></span>\*1 通信品位が不安定な場合、特性インピーダンスに合わせた終端抵抗を両端に挿入してください。定格 1/2W 以上の抵抗を使用してくだ さい。

# 弊社製品とのリンク

FC6A 形 は、FC4A 形や FC5A 形と通信によりデータの交換(データリンク)ができます。

# FC4A/FC5A とリンクする

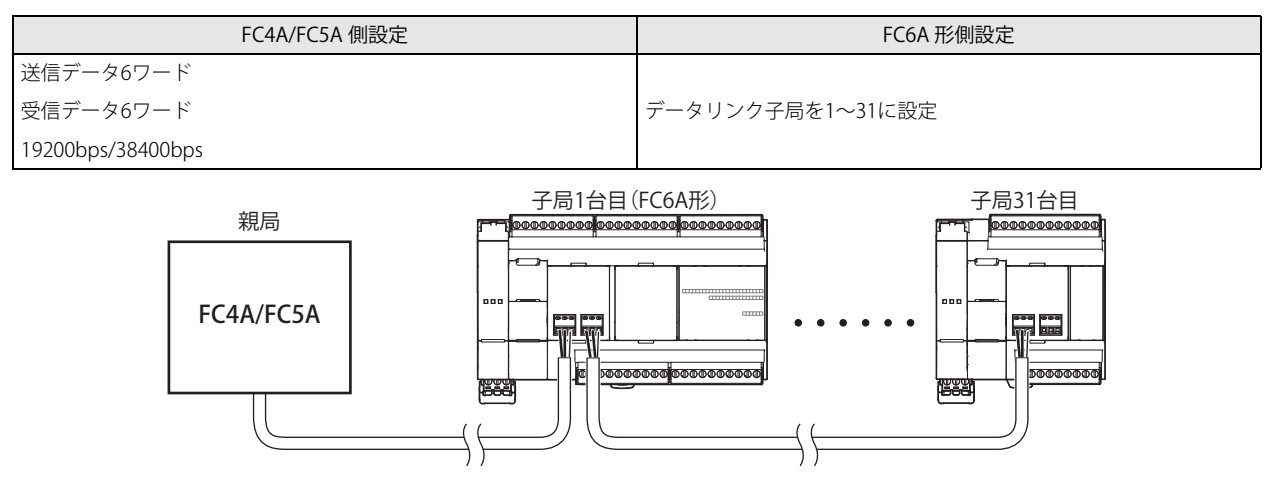

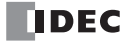

# 第8章 J1939通信

この章では、CAN J1939 All-in-One CPU モジュールの J1939 通信について説明します。

本文中では、説明を簡潔にするために次の略語を使用しています。

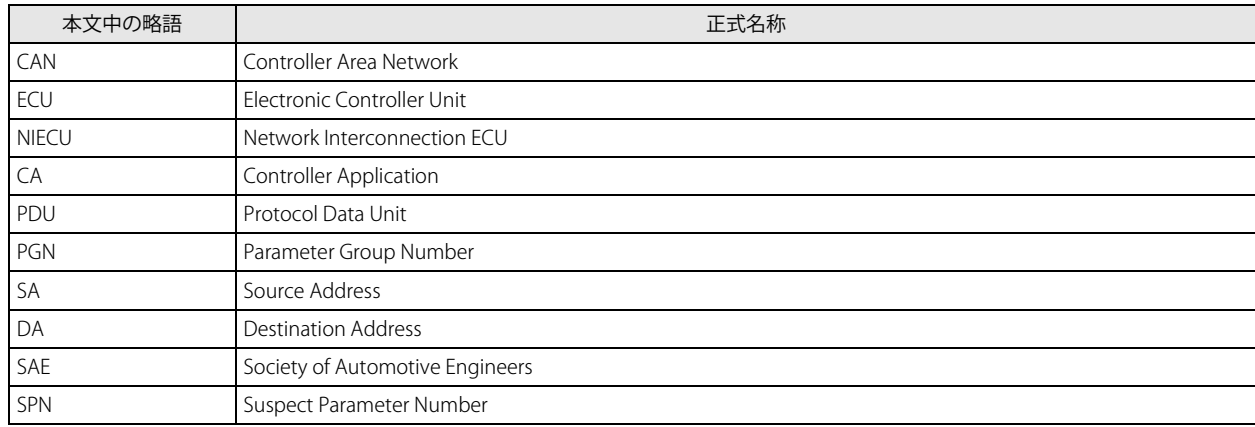

# CAN による J1939 通信の概要

CAN J1939 All-in-One CPU モジュールは、SAE J1939 に基づいた CAN 通信に対応しています。CAN ポートを J1939 通信ネットワー クへ接続することで、他の J1939 通信対応機器と通信できます。J1939 通信に関する詳細は、SAE J1939 の規格書を参照してくだ さい。

# **SAE J1939 の概要**

# J1939 通信ネットワーク

J1939 通信ネットワークは、ECU (エンジン、ブレーキなど)と NIECU (リピーター、ルーターなど)で構成され、各 ECU は 1 つ 以上の CA を持ちます。CA には、0~253 までのアドレスと、64 ビットの固有の ID (NAME) が割り当てられており、アドレス を使用して CA 同士がメッセージの送受信を行います。また、CA 間でアドレスが競合した場合は、NAME で示された優先度に基づ いて、競合の解決を行います。

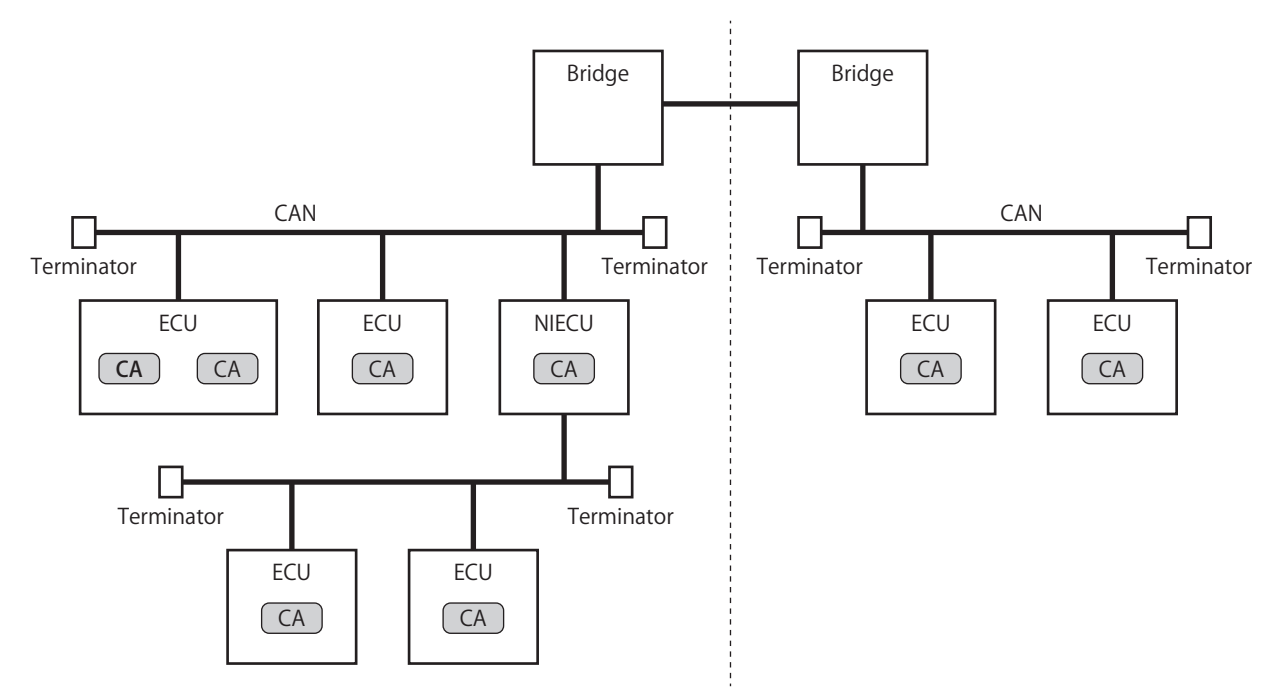

# アドレス

アドレスは 0 ~ 255 の範囲で定義されています。

ただし、254 (ヌルアドレス)はアドレス競合の結果、アドレスが取得できなかったときだけ使用されます。また、255 (グローバ ルアドレス)は特定の CA を指定せずに、すべての CA に対してブロードキャストでメッセージの送信をするときに使用されます。

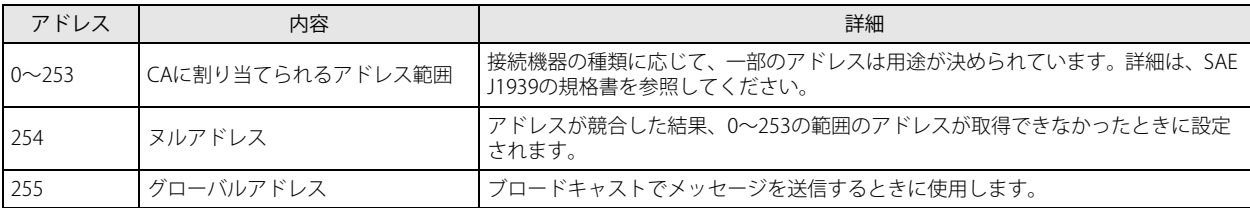

#### <span id="page-231-2"></span>NAME(合計 64 ビット)

64 ビットの NAME は複数のフィールドに分けられます。一部のフィールドの内容は、規格で事前に定義されています。NAME は、 同一の J1939 通信ネットワーク内では重複しない値に設定する必要があります。各ビットの定義の詳細は、SAE J1939 の規格書を 参照してください。

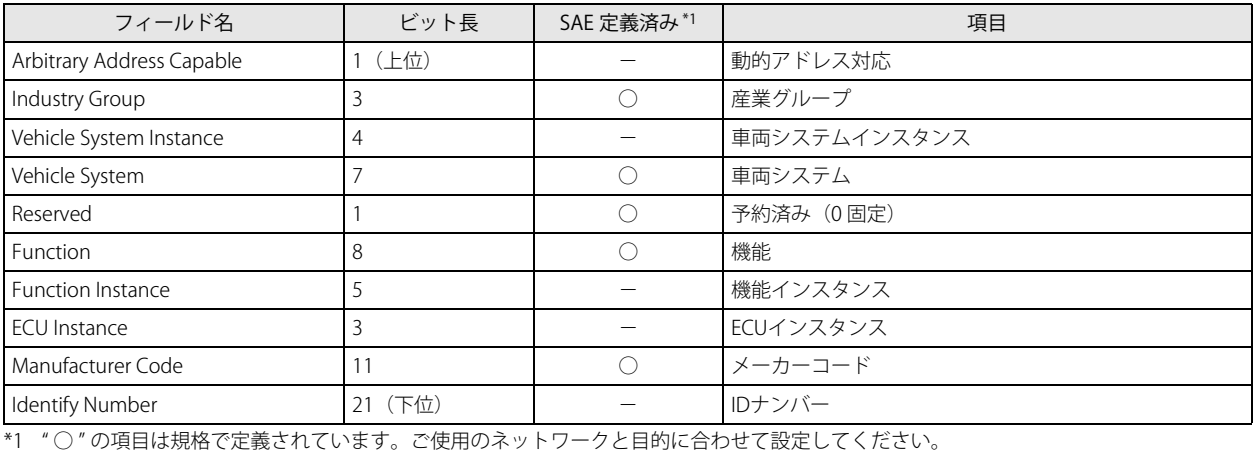

ご使用のネットワークが不明な場合、各フィールドの最大値を NAME として設定してください。

CAN J1939 All-in-One CPU モジュールは、Arbitrary Address Capable ビットの値に応じて、CA とのアドレス競合を解決します。

#### Arbitrary Address Capable ビットが 0 の場合

CAN J1939 All-in-One CPU モジュールは固定アドレス割付の CA として動作します。自局アドレスと重複するアドレスを持つ CA が存在する場合、CAN J1939 All-in-One CPU モジュールの優先度が高ければ設定した自局アドレスでメッセージの送受信が できます。

CAN J1939 All-in-One CPU モジュールの優先度が低くければ自局アドレスを 254(ヌルアドレス)とします。

#### Arbitrary Address Capable ビットが 1 の場合

CAN J1939 All-in-One CPU モジュールは動的アドレス割付の CA として動作します。自局アドレスと重複するアドレスを持つ CA があった場合、該当する CA と比べて CAN J1939 All-in-One CPU モジュールの優先度が低ければ、他のアドレスの取得を繰 り返し試みます。自局アドレスが決定すれば、メッセージの送受信ができます。

最後まで自局アドレスが決定しなかった場合は、自局アドレスを 254 (ヌルアドレス) とします。

# PGN

<span id="page-231-0"></span> $\mathbb{R}$ 

CA は、エンジン回転数やスイッチの ON/OFF 状態などのパラメータの情報をやり取りします。各パラメータは事前に定義され、 固有の ID 番号(SPN)が割り当てられています。また、パラメータは内容に応じて複数がまとめられ、パラメータのまとまりごと に固有の ID 番号 (PGN) が割り当てられています。 CA は、PGN ごとにメッセージの送受信を行います。

例)PGN 1792 General Purpose Valve Pressure を構成する SP[N\\*1](#page-231-1)

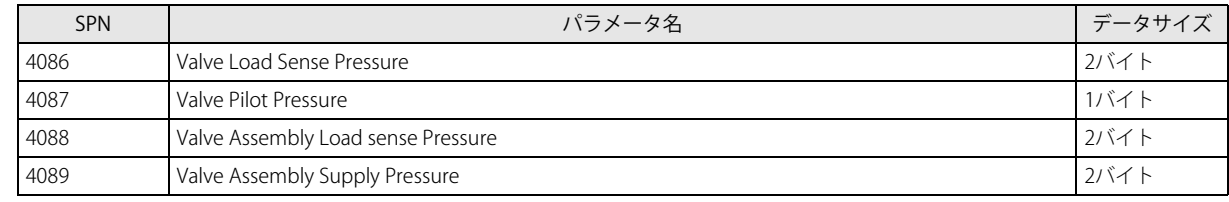

<span id="page-231-1"></span>\*1 SAE J1939-71 より

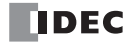

# メッセージ

CA は、29 ビットの CAN ID を持つ CAN の拡張フォーマットのデータフレームを使用して、メッセージの送受信を行います。CAN ID は優先度、PGN、送信元アドレスで構成されます。さらに PGN は、EDP、DP、PDU Format (PDUF)、PDU Specific (PDUS)で 構成されます。

メッセージ

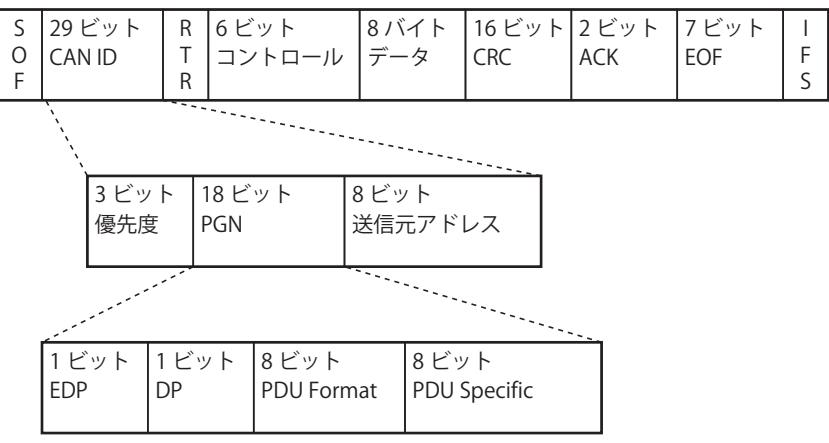

#### PDU 1 フォーマット

PDUF が 00h ~ EFh のとき、PDU1 フォーマットと呼ばれる形式で PGN が定義されます。PGN は、EDP、DP、PDUF で定義さ れ、1 対 1 通信のための PGN として取り扱われます。このとき、PDUS には送信先アドレスが格納されます。

ただし、PDUS に 255 (グローバルアドレス)を指定したときは、1対 1 通信ではなくブロードキャストの PGN として取り扱 われます。

#### PDU 2 フォーマット

PDUF が F0h ~ FFh のとき、PDU2 フォーマットと呼ばれる形式で PGN が定義されます。PGN は、EDP、DP、PDUF、PDUS で定義され、ブロードキャスト通信のための PGN として取り扱われます。

CAN のデータフレームに格納できるデータは 8 バイトまでのため、PGN のデータが 9 バイト以上のときは、8 バイトごとのメッ セージに分割して送受信を行います。

# **CAN J1939 All-in-One CPU モジュールが対応する J1939 通信の概要**

CAN J1939 All-in-One CPU モジュールは、1 つの CA を持つ ECU として、J1939 通信ネットワークに接続できます。また、CA 間で アドレスを管理するためのネットワークマネジメント機能に対応していますので、アドレスの競合の解決や動的アドレス割付が行 えます。

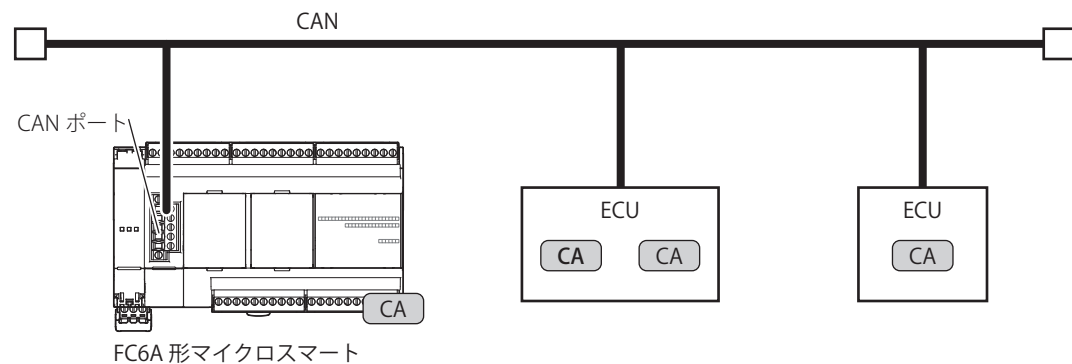

(CAN J1939 All-in-One CPU モジュール) (ECU)

第 8 章

# 仕様

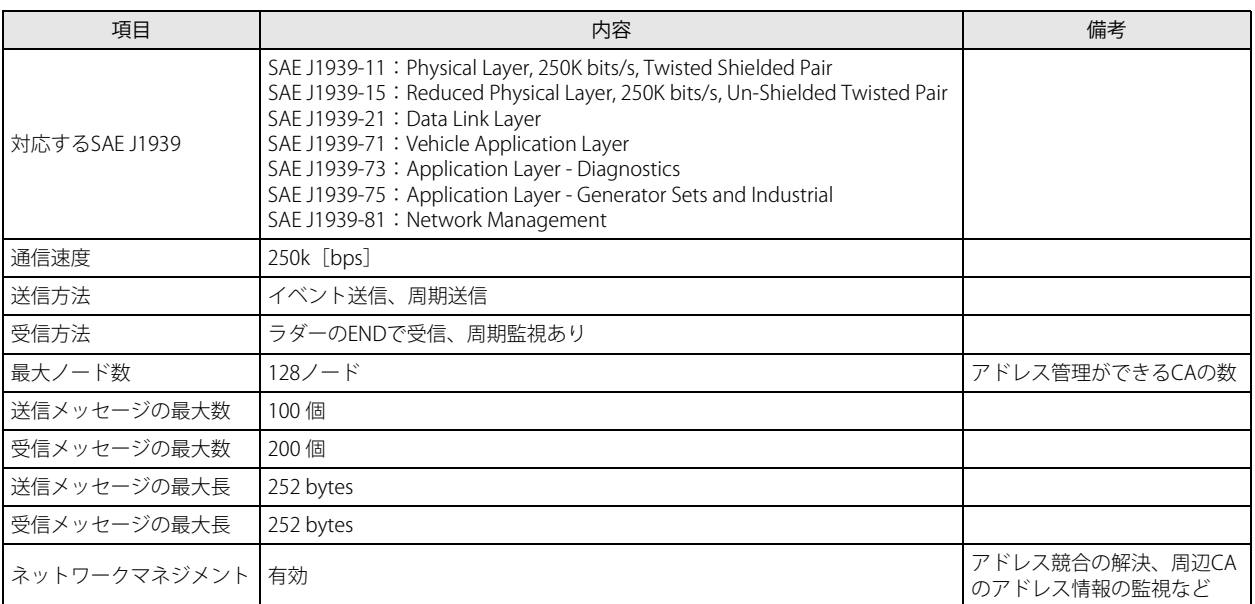

# **CAN J1939 All-in-One CPU モジュールで取り扱う特殊な PGN**

一部の PGN は、CPU モジュール内部で通信制御のために使用されています。これらの PGN は、受信メッセージとして設定しても 受信できません。

# 受信メッセージとして設定できない PGN

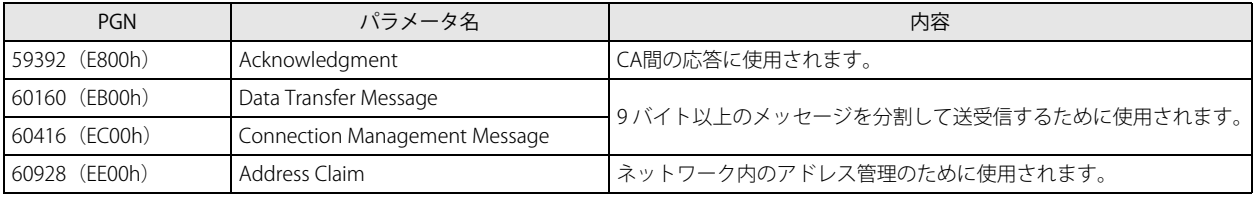

# **通信制御**

丯

J1939 通信の許可 / 禁止と通信状態の確認は、特殊内部リレーと特殊データレジスタで行えます。

「R/W は、Read (読み出し) /Write (書き込み) の略で、R/W の場合は読み出し・書き込み可能、R の場合は読み出しのみ 可能、W の場合は書き込みのみ可能です。

## 特殊内部リレー割付

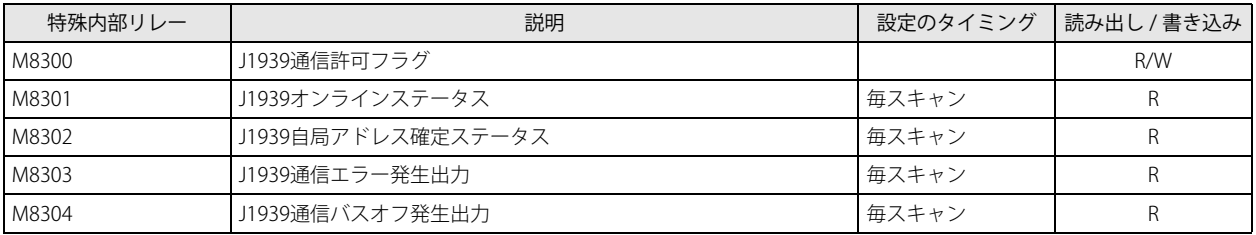

# J1939 通信許可フラグ(M8300)

J1939 通信の許可 / 禁止を制御します。M8300 を ON すると、初期化処理を行ったあとに J1939 通信を開始します。 OFF:通信禁止(デフォルト) ON:通信許可

初期化処理で送信するメッセージに対して、どの CA からもレスポンスがない場合、送信リトライを繰り返し、エラーパッ シブ (エラーコード 2002) が発生します。ネットワーク上の CA が送受信できる状態となってから、M8300 を ON してく ださい。

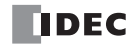

#### J1939 オンラインステータス (M8301)

J1939 通信のオンライン状態を示します。オフライン中は、J1939 通信ネットワークへ接続されていないため、メッセージの送受 信はできません。 OFF:オフライン ON:オンライン

#### J1939 自局アドレス確定ステータス(M8302)

J1939 通信中の自局アドレス確定状態を示します。自局アドレスが 0 ~ 253 のとき ON します。オンライン中は、通信開始直後ま たはアドレスの競合が発生して自局アドレスが 254 (ヌルアドレス)になったとき OFF します。M8302 が OFF のとき、ラダープ ログラムを使用したメッセージの送受信はできません。 OFF:自局アドレス未確定 ON:自局アドレス確定

#### J1939 通信エラー発生出力(M8303)

J1939 通信エラーの発生状態を示します。D8052 (J1939 通信エラーコード)に "0" 以外の値が格納されているとき、M8303 は ON します。 OFF:通信エラー未発生 ON:通信エラー発生中

#### J1939 通信バスオフ発生出力(M8304)

J1939 通信中のバスオフ状態を示します。バスオフは、バス上の通信に参加できない状態です。送受信すべての動作が禁止されま す。CAN J1939 All-in-One CPU モジュールは、内部に送信エラーカウンタと受信エラーカウンタを持ち、このカウンタが一定数に 達するとバスオフ状態になります。 バスオフが発生すると、CAN J1939 All-in-One CPU モジュールは通信を停止してオフラインになります。再度通信を行うには、 M8300 を OFF から ON して、オンラインに戻す必要があります。M8300 が OFF から ON したとき、M8304 は OFF します。 OFF:バスオフ未発生 ON:バスオフ発生中

#### 特殊データレジスタ割付

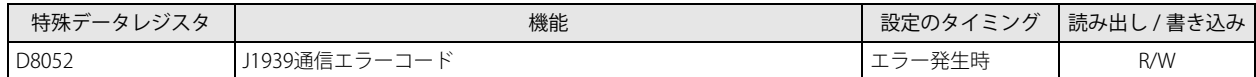

#### J1939 通信エラーコード (D8052)

J1939 通信エラーコードを格納します。初期化する場合は "0" を書き込んでください。 J1939 通信エラーコードの詳細は、次のとおりです。

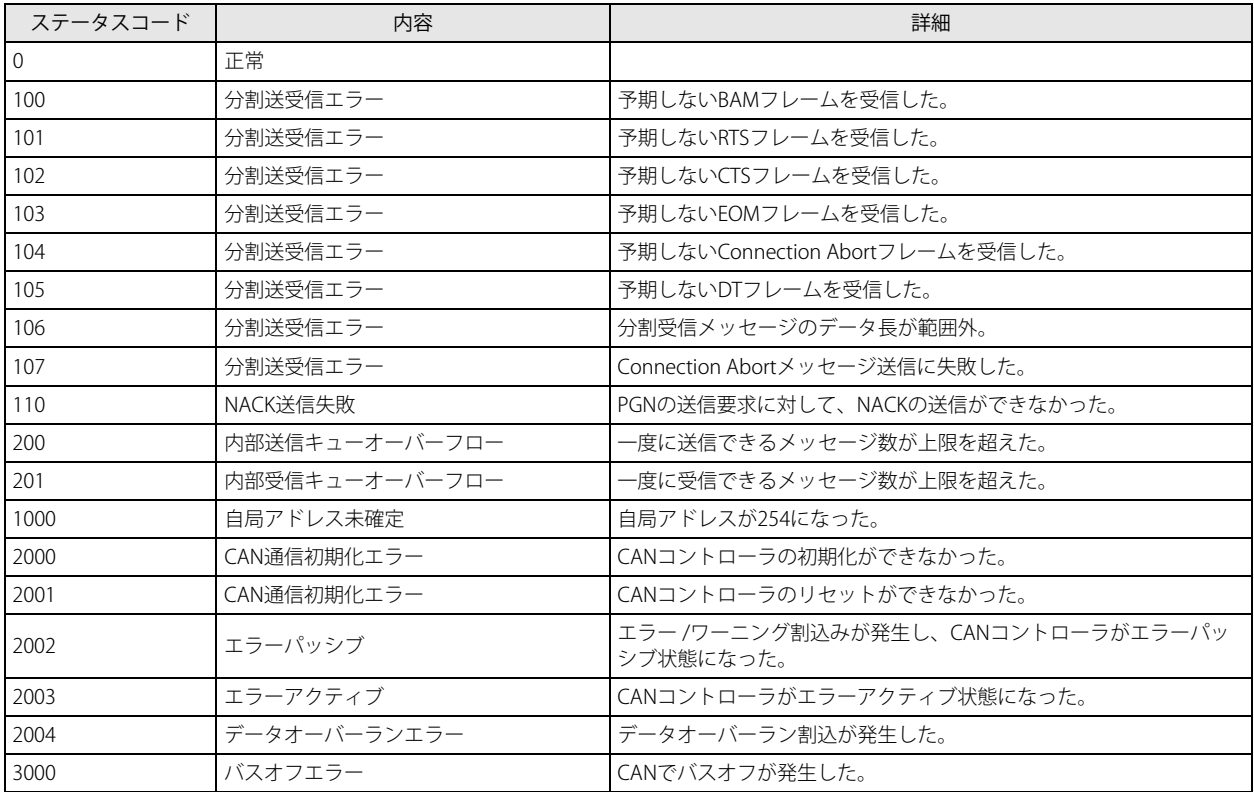

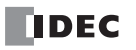

# 通信制御の状態遷移

J1939 通信の通信状態と初期化処理の遷移は、次のとおりです。

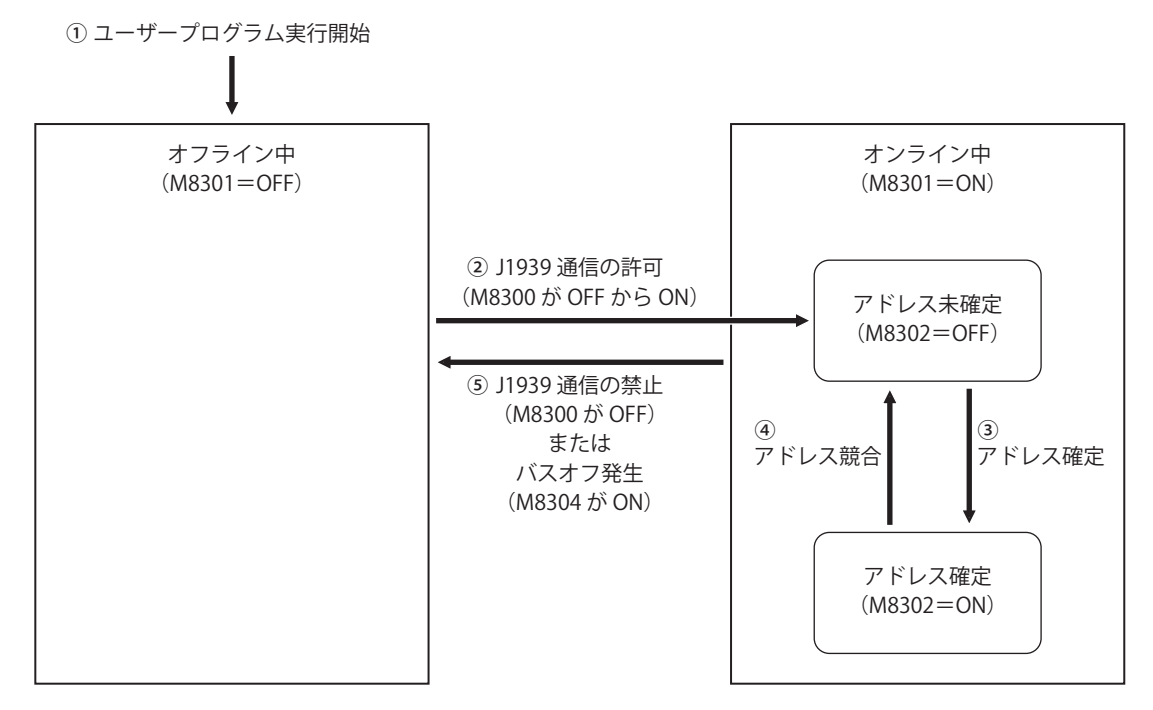

- ① ユーザープログラムの実行開始直後は、オフライン状態です。
- ② M8300 が OFF から ON になると、オンライン状態となり、初期化処理を行います。 初期化処理では、初期化用メッセージを送信してアドレスの重複を確認し、重複した場合は競合の解決を行います。 初期化中で自局アドレスが確定する前は、アドレス未確定状態 (M8302 = OFF) です。
- ③ 自局アドレスが 0 ~ 253 に確定すると、アドレス確定状態(M8302 = ON)となります。 FC6A 形と CA の間でメッセージの送受信ができます。自局アドレスが 254 の場合は、アドレス未確定状態のままです。
- (4) アドレスの競合が発生し、自局のアドレスが 254 (ヌルアドレス)になったとき、アドレス未確定状態になります。
- ⑤ M8300 が OFF になると、通信処理を停止してオフライン状態になります。 また、通信中にバスオフが発生 (M8304 が ON) してもオフライン状態になります。このとき、M8300 は OFF のままです。 再度オンライン状態に戻すには、M8300 をいったん OFF してから、再度 ON してください。

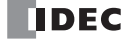

# J1939 通信の設定

J1939 通信に関する操作手順と各項目の詳細について説明します。

# **WindLDR の設定**

J1939 通信を使用環境に合わせて設定をします。

# ●操作手順

- **1.** [設定]タブの[ファンクション設定]で[通信ポート]をクリックします。 [ファンクション設定]ダイアログボックスが表示されます。
- **2.** CAN ポートグループの通信モードから "J1939" を選択します。 [J1939 通信設定] ダイアログボックスが表示されます。

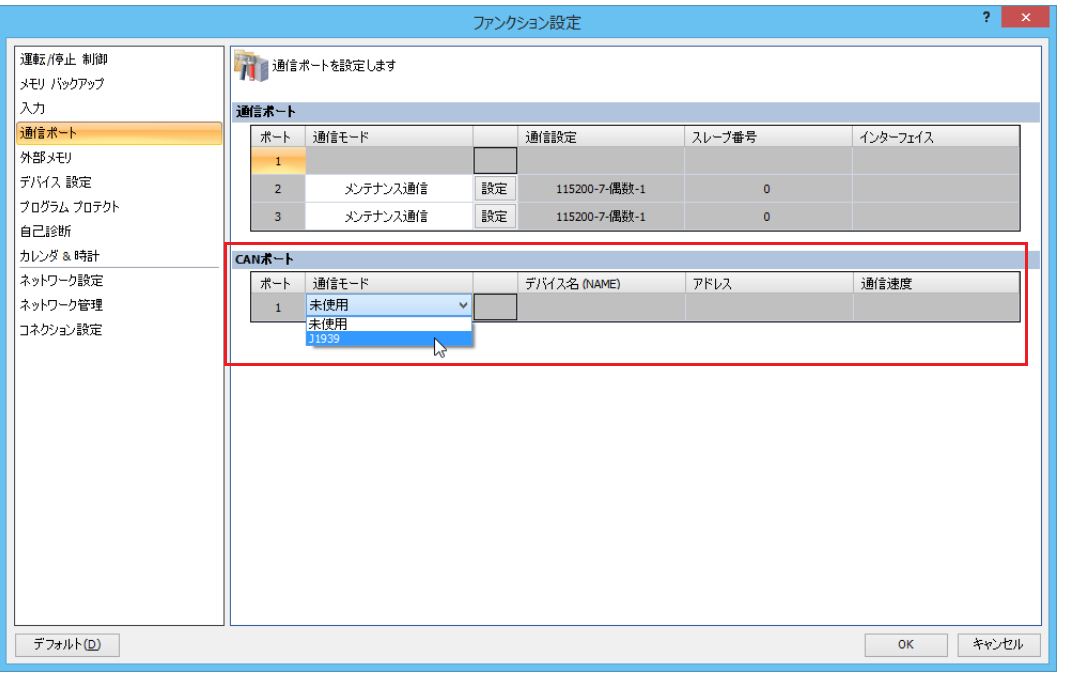

3. [自局設定]の[アドレス設定] タブで自局のアドレスやデバイス名 (NAME)、CA アドレステーブルを設定します。 自局のアドレスやデバイス名(NAME)を設定します。

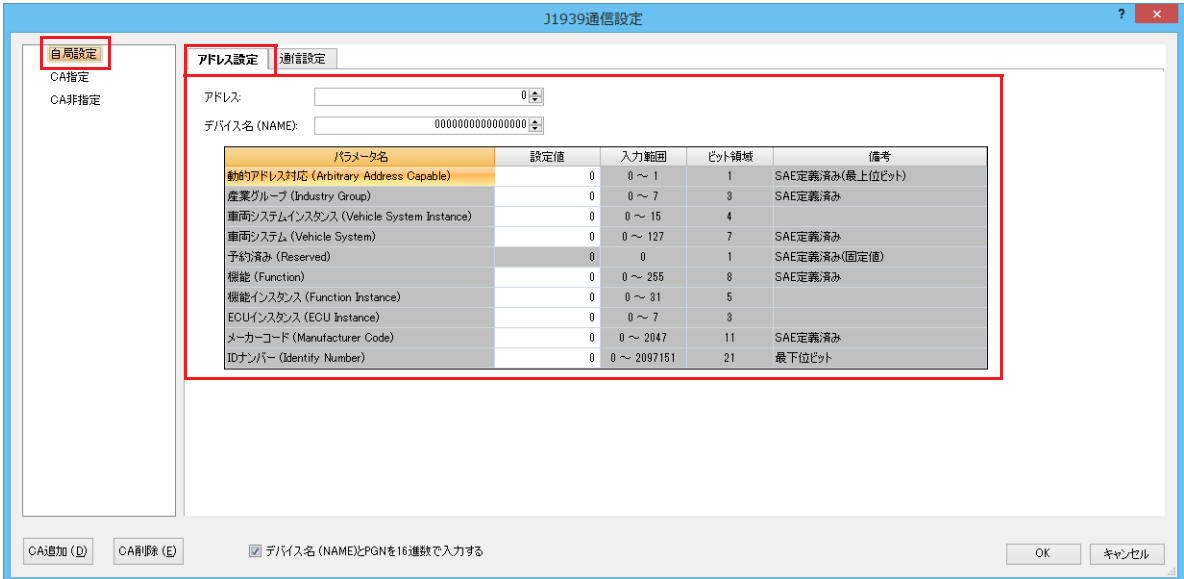

第 8 章

**4.** [通信設定]タブをクリックし、CA アドレステーブルを格納するデバイスアドレスを設定します。

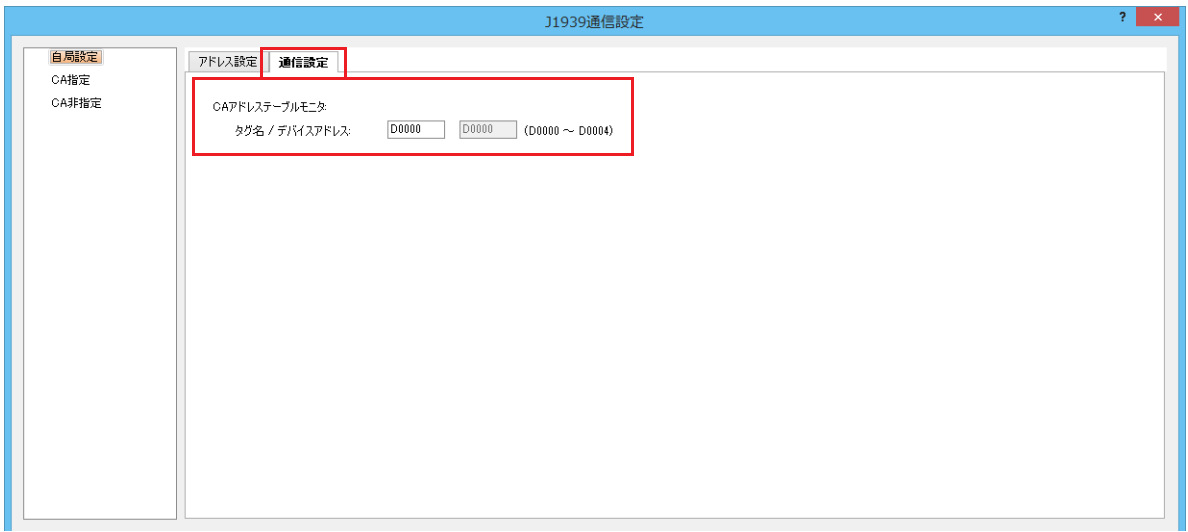

**5.** [CA 追加] ボタンをクリックし、各 CA を設定するノードを追加します。

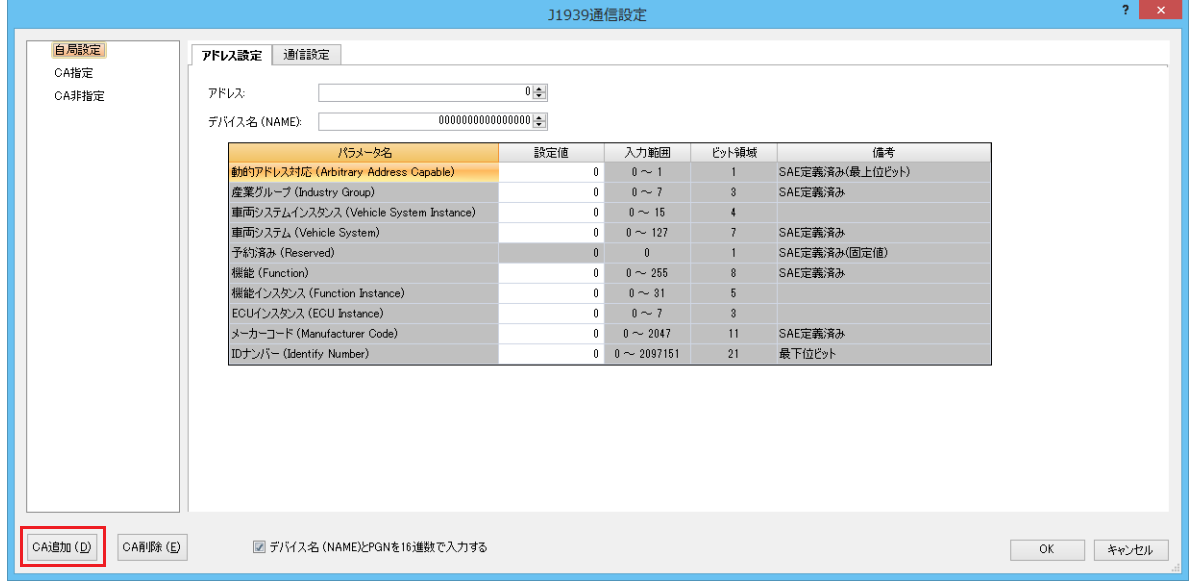

**6.** 設定する CA に対応したノードをクリックし、[アドレス設定]タブをクリックします。 各 CA のアドレス、デバイス名を設定します。

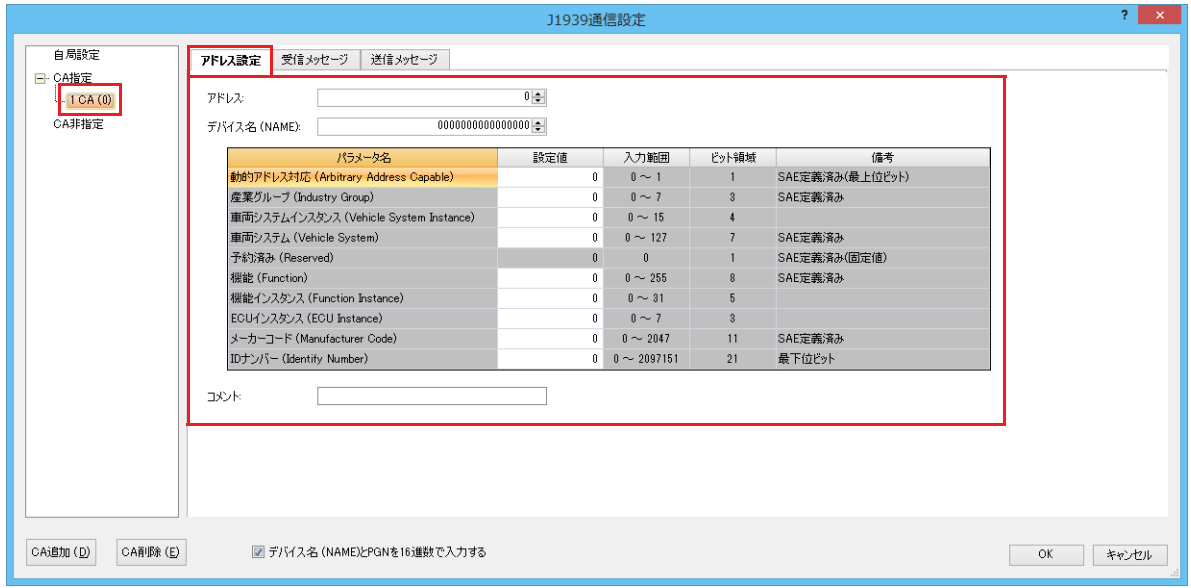

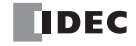

**7.** [受信メッセージ]タブをクリックし、はじめに受信メッセージで使用するデバイスを設定します。

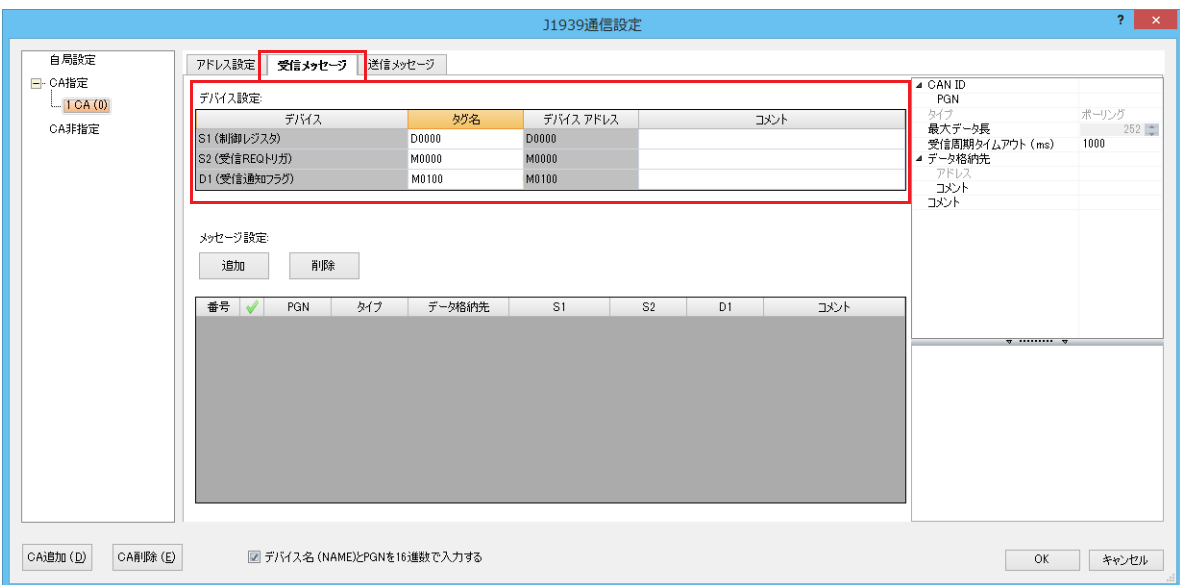

8. [追加] ボタンをクリックし、受信メッセージを追加します。

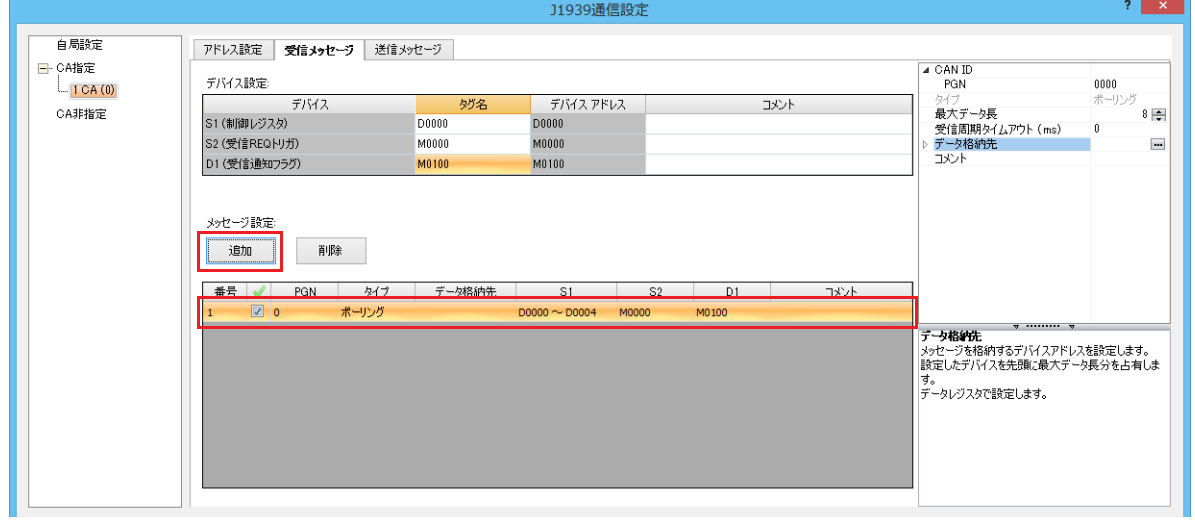

**9.** メッセージ設定の任意のセルを選択すると、各メッセージのパラメータが右側に表示されますので、各項目を設定します。

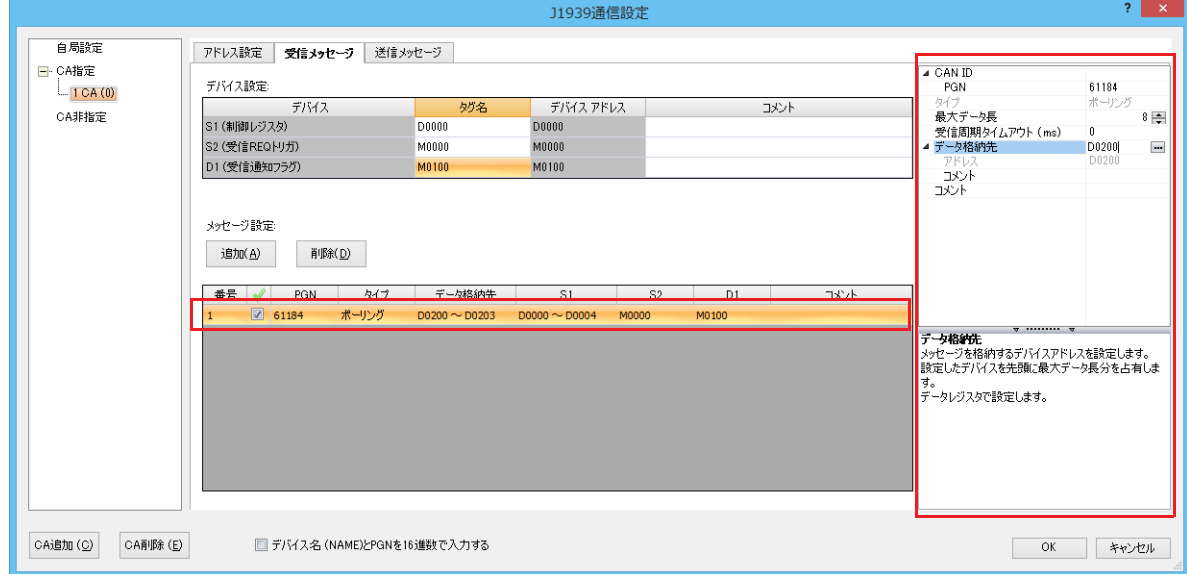

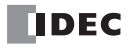

**10.**[送信メッセージ]タブをクリックし、[受信メッセージ]タブと同様に設定します。

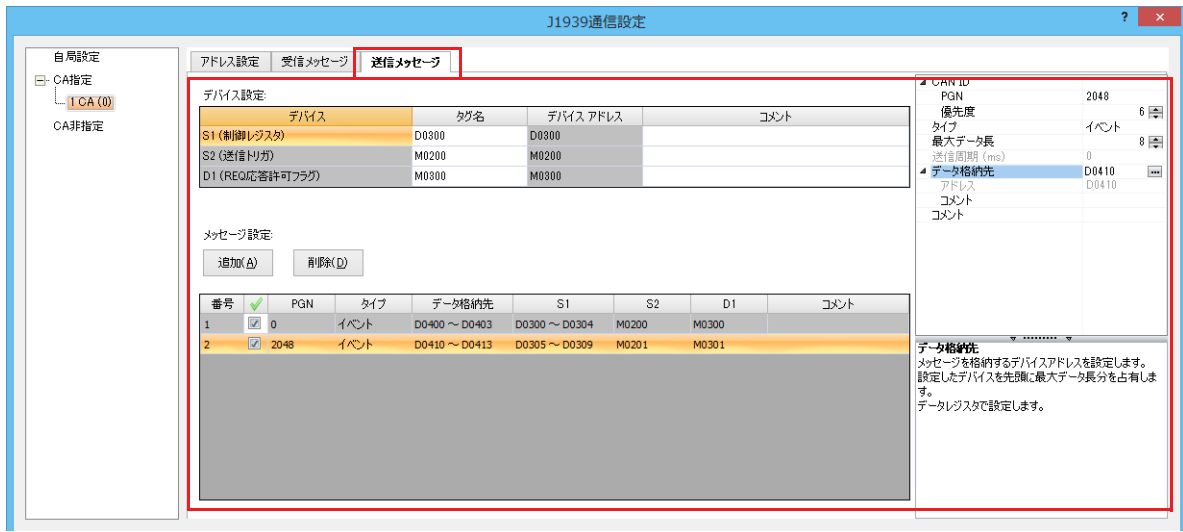

11. [CA 非指定]をクリックします。[CA 指定]の「受信メッセージ]タブ、[送信メッセージ]タブと同様に設定します。

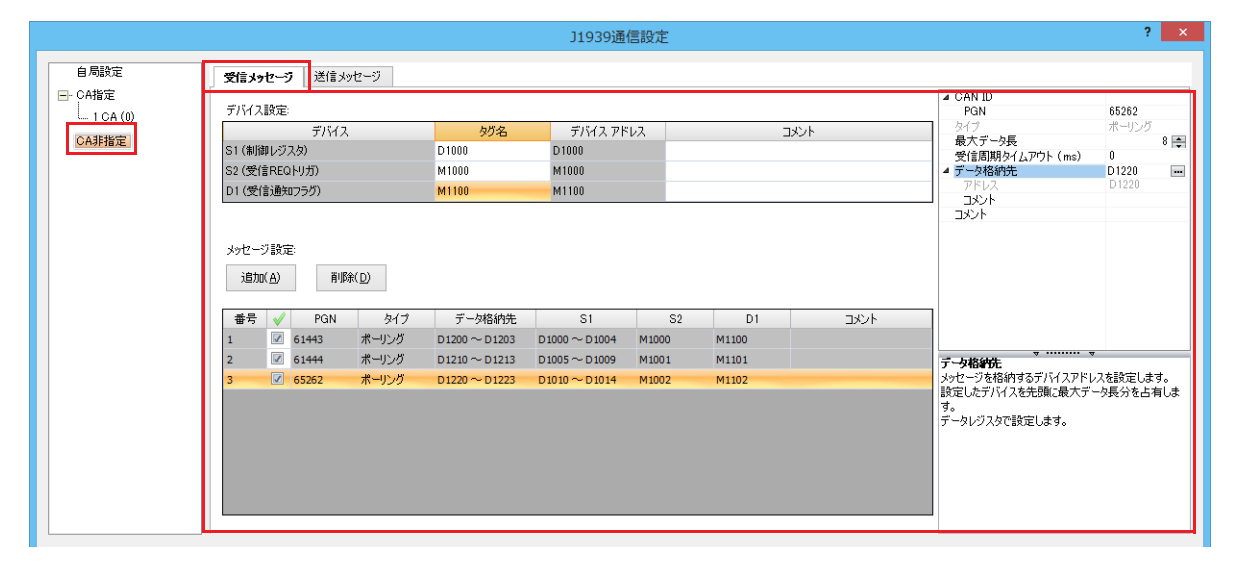

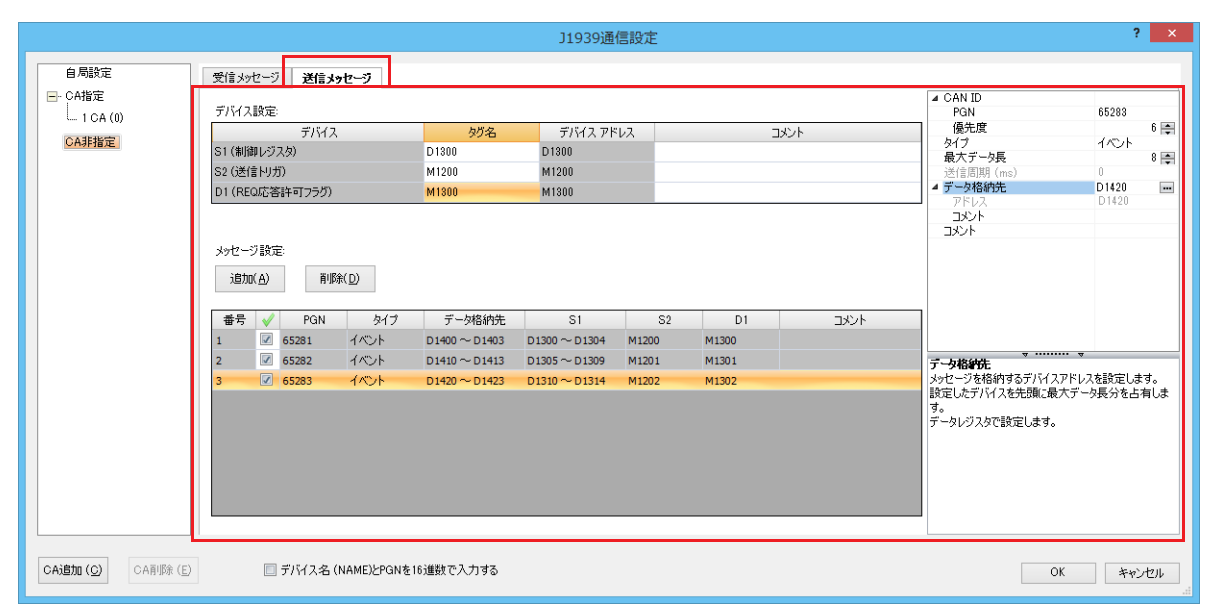

12. [OK] ボタンをクリックします。

以上で、設定が完了します。

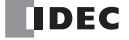

# **J1939 通信のパラメータ設定**

J1939 通信を使用するために必要な [J1939 設定] ダイアログボックスの各パラメータ設定について説明します。

#### 自局設定

CAN J1939 All-in-One CPU モジュールの自局アドレス、自局 NAME および CA アドレステーブルを設定します。

#### ■[アドレス設定]タブ

CAN J1939 All-in-One CPU モジュールの自局アドレスと自局 NAME を設定します。

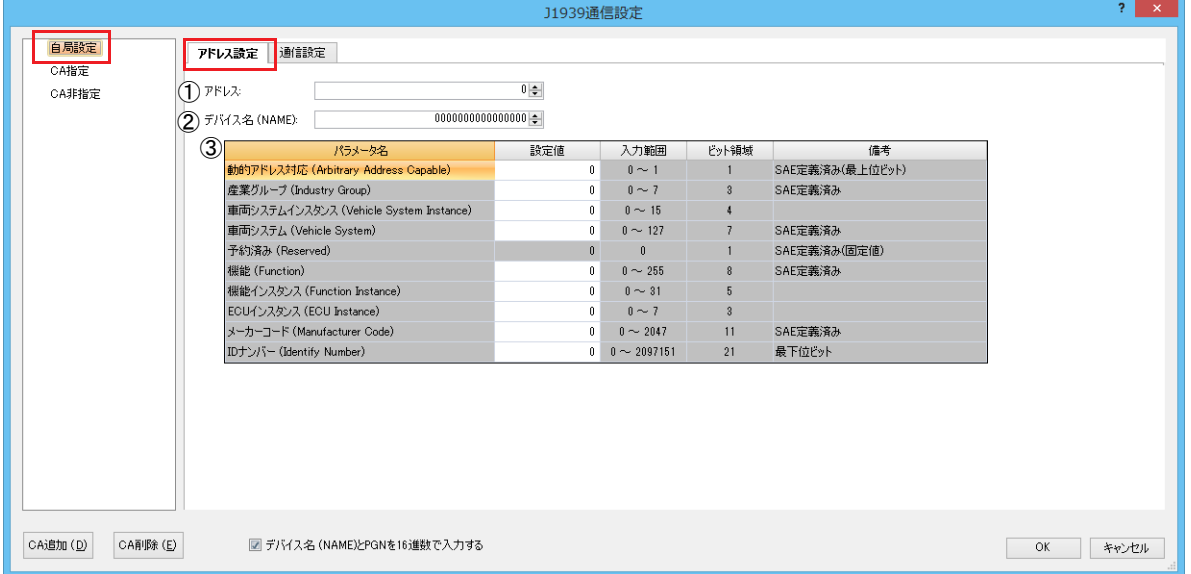

#### ①アドレス

CAN J1939 All-in-One CPU モジュールの自局アドレスの初期値を 0 ~ 253 の範囲で設定します。

[デバイス名 (NAME)と PGN を 16 進数で入力する]チェックボックスをオンにした場合は、16 進数で入力します。 例)16 進数の場合:01、F0 など

同じネットワークに接続する CA とのアドレスの競合が発生した場合は、自局 NAME の Arbitrary Address Capable ビットに応 じて、自局アドレスを再取得します。

#### ②デバイス名(NAME)

CAN J1939 All-in-One CPU モジュールの自局 NAME を 64 ビットで設定します。

[デバイス名 (NAME) と PGN を 16 進数で入力する]チェックボックスをオンにした場合は、16 進数で入力します。

例)16 進数の場合:123456789ABCDEF1、0000FFFFFFFFFF0A など

同一ネットワークの他の CA と重複しない値を設定してください。詳細は、「NAME (合計 64 ビット)」(8-2 頁)を参照してく ださい。

デバイス名 (NAME) は、デバイス名フィールド一覧(3)の設定値で構成されます。デバイス名 (NAME) を変更すると、デ バイス名フィールド一覧の[設定値]に反映されます。

#### ③デバイス名フィールド一覧

デバイス名 (NAME) (2) がフィールドごとに表示されます。[設定値]を変更すると、デバイス名 (NAME) に反映されま す。

第

#### ■[通信設定]タブ

CA アドレステーブルモニタを設定します。CA アドレステーブルモニタは、CAN J1939 All-in-One CPU モジュール (自局) および [CA 指定]で登録した CA のアドレスを管理するためのテーブルです。

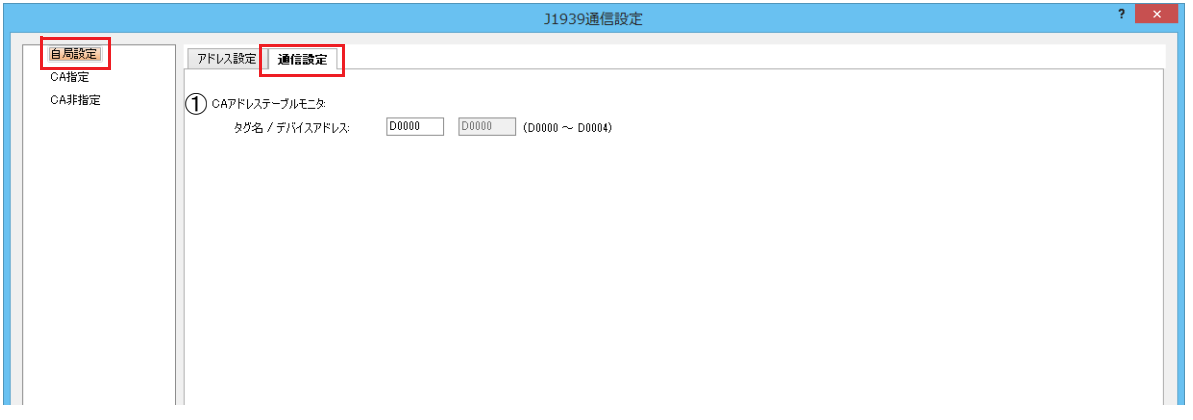

## ① CA アドレステーブルモニタ

CA アドレステーブルを格納するデータレジスタの先頭アドレスを設定します。 WindLDR で設定した値が初期値として CA アドレステーブルへ格納され、アドレスの競合によって CAN J1939 All-in-One CPU モジュールのアドレスが変わった場合、それに合わせて CA アドレステーブルが更新されます。また、CA からアドレス情報を 受信した場合は、NAME が一致する CA のアドレスが更新されます。CAN J1939 All-in-One CPU モジュールは、CA アドレス テーブルのアドレスをもとに、メッセージの送受信を行います。

# CA アドレステーブルモニタの定義

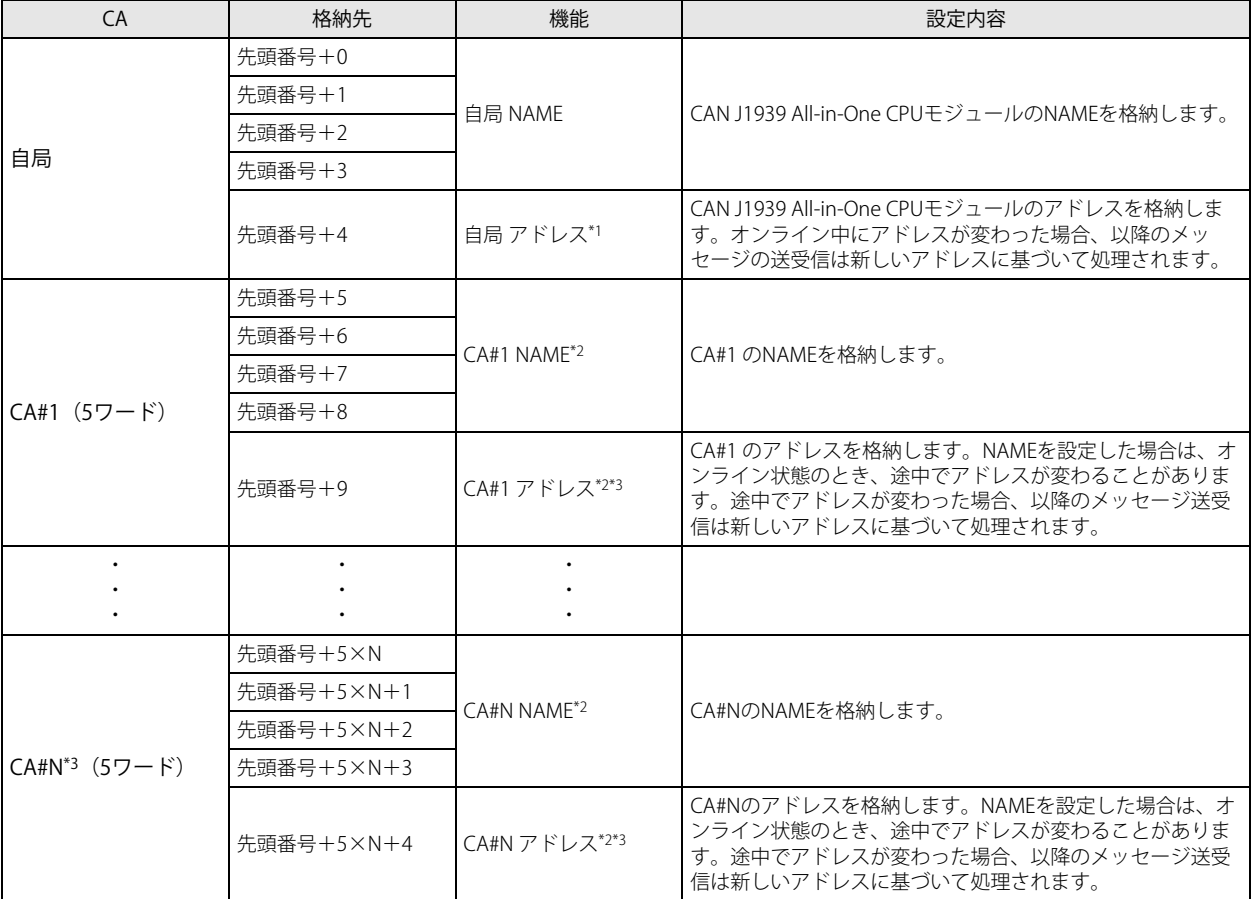

<span id="page-241-0"></span>\*1 ネットワーク上の CA とのアドレスの競合によりアドレスが割り当てられない場合は、254(ヌルアドレス)となります。この場合、 メッセージの送受信はできません。

<span id="page-241-1"></span>\*2 アドレスが 0 ~ 253 の範囲でない場合、該当する CA とメッセージの送受信はできません。

<span id="page-241-2"></span>\*3 N は 1 ~ 253 です。

例 1) 自局アドレスが競合によって更新される場合

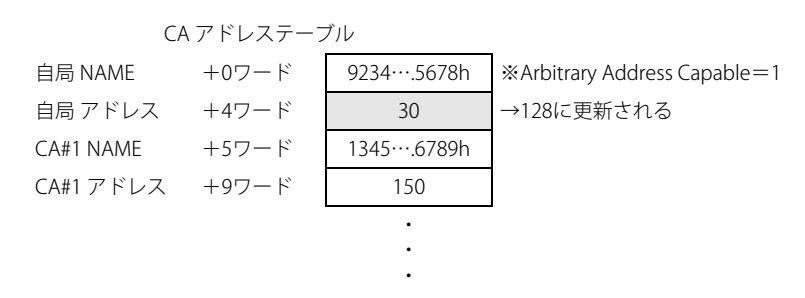

例 2) CA アドレス情報を受信して更新する場合

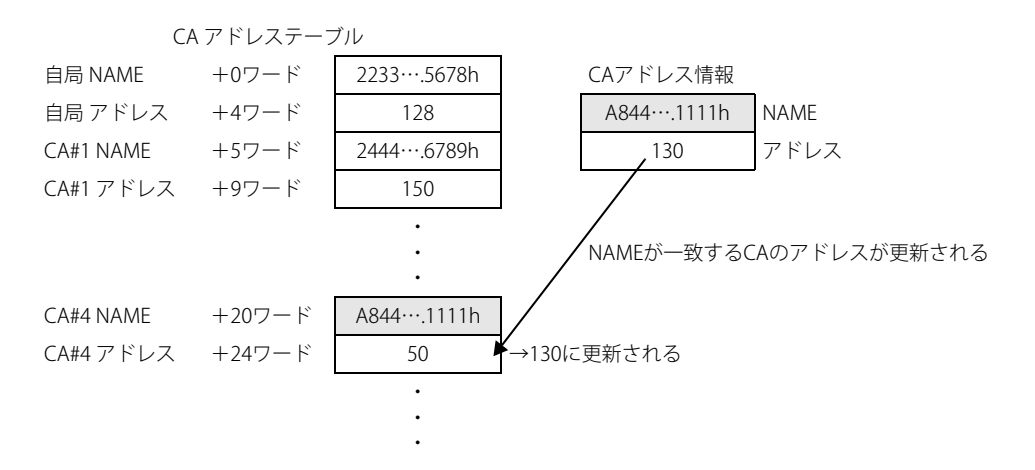

例 3) 例 2 で CA #4 の NAME を 0 に設定した場合

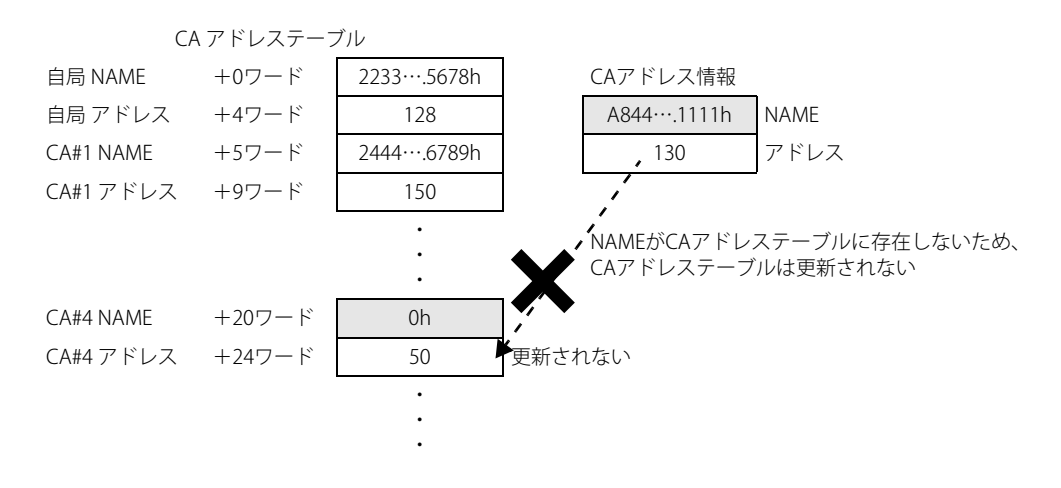

# CA 指定

追加した CA ごとに、メッセージを送受信する CA のアドレス、NAME および送受信メッセージを設定します。

■[アドレス設定]タブ

CA 一覧で選択した CA のアドレスと NAME を設定します。

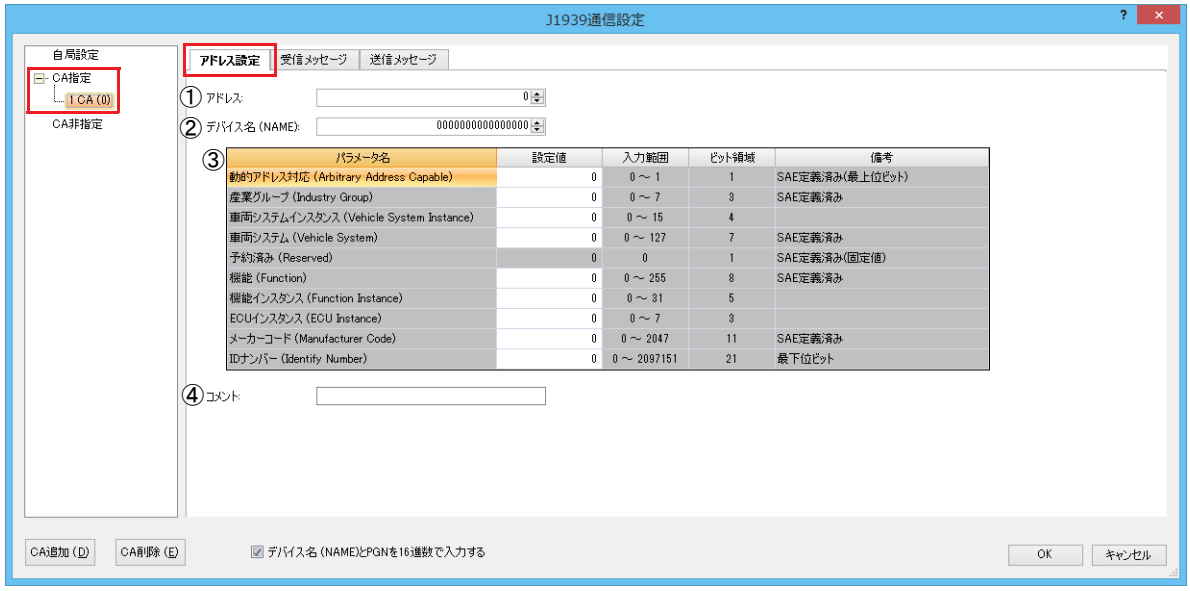

#### ①アドレス

メッセージを送受信する CA のアドレスを 0 ~ 254 の範囲で設定します。

[デバイス名 (NAME) と PGN を 16 進数で入力する]チェックボックスをオンにした場合は、16 進数で入力します。 例)16 進数の場合:01、F0 など

#### ②デバイス名(NAME)

CA の NAME を 64 ビットで設定します。CA の NAME が定義されていない場合は、0 を設定してください。 [デバイス名 (NAME) と PGN を 16 進数で入力する]チェックボックスをオンにした場合は、16 進数で入力します。 例)16 進数の場合:123456789ABCDEF1、0000FFFFFFFFFF0A など

デバイス名 (NAME) は、デバイス名フィールド一覧(3)の設定値で構成されます。デバイス名 (NAME) を変更すると、デ バイス名フィールド一覧の [設定値]に反映されます。

# ③デバイス名フィールド一覧

デバイス名 (NAME) (2)) がフィールドごとに表示されます。「設定値]を変更すると、デバイス名 (NAME) に反映されま す。

# ④コメント

CA のコメントを最大 127 文字で設定します。「CA 指定]の CA 一覧に反映されます。

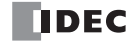

# ■[受信メッセージ]タブ

CAN J1939 All-in-One CPU モジュールが CA 一覧で選択した CA から受信するメッセージを設定します。

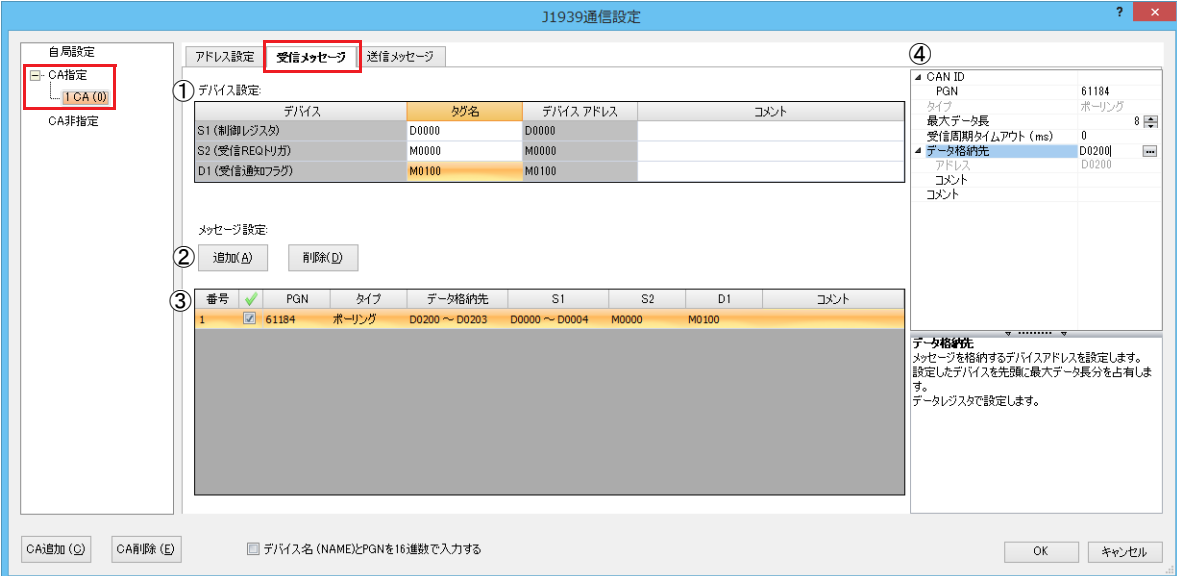

# ①デバイス設定

受信メッセージで使用するデータレジスタを設定します。

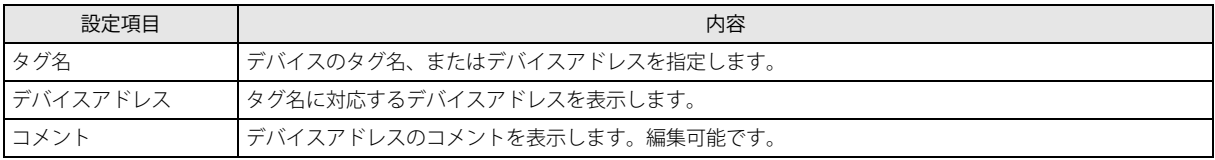

S1(制御レジスタ)

受信結果を格納するデータレジスタの先頭アドレスを設定します。

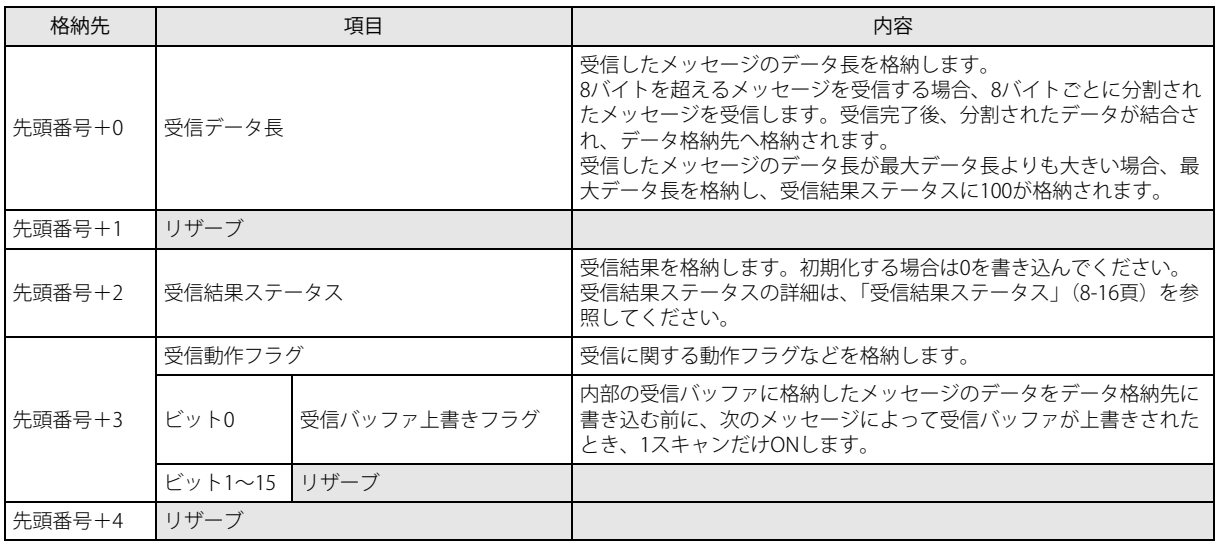

<span id="page-245-0"></span>受信結果ステータス

| ステータスコード | 内容         | 詳細                             |
|----------|------------|--------------------------------|
|          | 正常         |                                |
| 10       | 受信周期タイムアウト | 前回受信してから、受信周期タイムアウトの設定時間を経過した。 |
| 100      | 受信データ長エラー  | 受信したメッセージのデータ長が、最大データ長よりも長い。   |
| 101      | 受信データ長エラー  | 受信したメッセージが252バイト以上だった。         |
| 102      | ⊩分割受信エラー   | データ長が9バイト以上のメッセージの受信ができなかった。   |

S2(受信 REQ トリガ)

対応する CA にメッセージの送信を要求するための機能です。受信 REQ トリガを ON すると、ラダープログラムの END 処理で CA に PGN 59904(Request)を送信します。

受信 REQ トリガの使用例

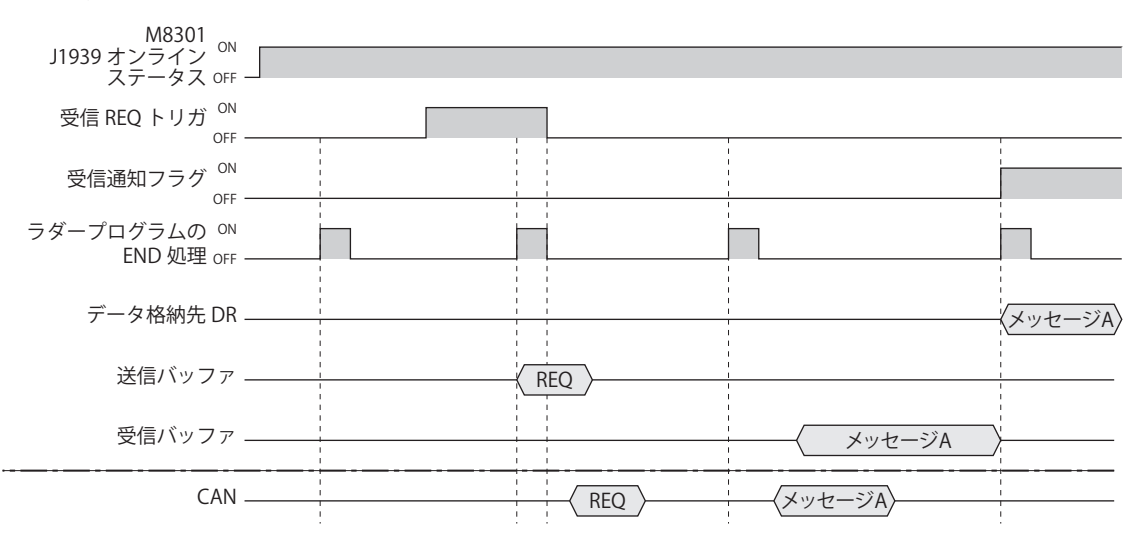

#### D1(受信通知フラグ)

メッセージの受信を通知するためのフラグを設定します。メッセージを受信したときに、1 スキャンだけ ON します。

#### (2) [追加] ボタン / [削除] ボタン

[追加]ボタンをクリックすると、メッセージ一覧(3)に受信メッセージを追加します。 削除する場合は、メッセージ一覧で削除したいメッセージを選択し、[削除]ボタンをクリックします。

③メッセージ一覧

メッセージパラメータ設定(④)で設定した内容が表示されます。また、受信メッセージの有効 / 無効を設定します。チェッ クボックスがオンの場合は有効、オフの場合は無効になります。

チェックボックス列のヘッダをクリックすると、次の動作になります。 • 各受信メッセージのチェックボックスがすべてオンの場合は、すべてオフになります。 • いずれかの受信メッセージのチェックボックスがオフの場合は、すべてオンになります。

#### ④メッセージパラメータ設定

メッセージ一覧で選択した受信メッセージの詳細を設定します。

#### CAN ID

PGN: 受信するメッセージの PGN を設定します。設定できる PGN の範囲は、0 ~ 61184(0000h ~ EF00h)(PDU1 フォーマット)です。PDU1 フォーマットで送信先アドレスを示す下位 1 バイト (PDU Specific) は 00h としてく ださい。 [...]をクリックして表示される PGN マネージャーで PGN を選択することもできます。詳細は、「PGN [マネー](#page-258-0)

[ジャー」\(8-29](#page-258-0)頁)を参照してください。

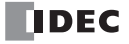

#### タイプ

メッセージの受信方法は、" ポーリング " 固定です。

受信したメッセージを内部の受信バッファで一時保存し、ラダープログラムの END 処理で受信バッファの内容をデータ格納先 に設定したデータレジスタに書き込みます。このとき、受信通知フラグを 1 スキャンだけ ON します。

ラダープログラムの END 処理から次の END 処理までの間に、同じ CA から同じ PGN のメッセージを複数回受信した場合、最 後に受信したメッセージの内容をデータ格納先に書き込みます。

#### ポーリング受信例

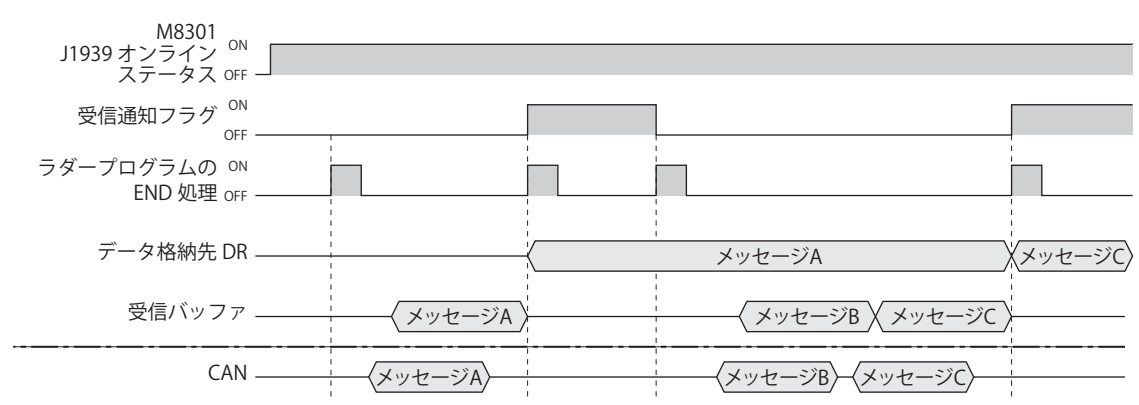

#### 最大データ長

受信する PGN の最大データ長を設定します。設定できる最大値は 252 バイトです。

#### 受信周期タイムアウト (ms)

周期的に受信するメッセージの受信周期を監視するための時間を 10ms 単位で設定します。設定できる範囲は 0 ~ 655350 で す。0 を設定した場合は、受信周期の監視を行いません。

#### データ格納先

受信したメッセージを格納するデータレジスタを設定します。設定したデバイスを先頭に最大データ長分を占有します。 アドレス: デバイスのタグ名、またはデバイスアドレスに対応するデバイスアドレスを表示します。 コメント: デバイスのタグ名、またはデバイスアドレスに対応するコメントを表示します。編集可能です。

コメント

受信メッセージのコメントを設定します。設定できるコメントは最大 127 バイトです。

第

# ■[送信メッセージ]タブ

CAN J1939 All-in-One CPU モジュールが CA 一覧で選択した CA に送信するメッセージを設定します。

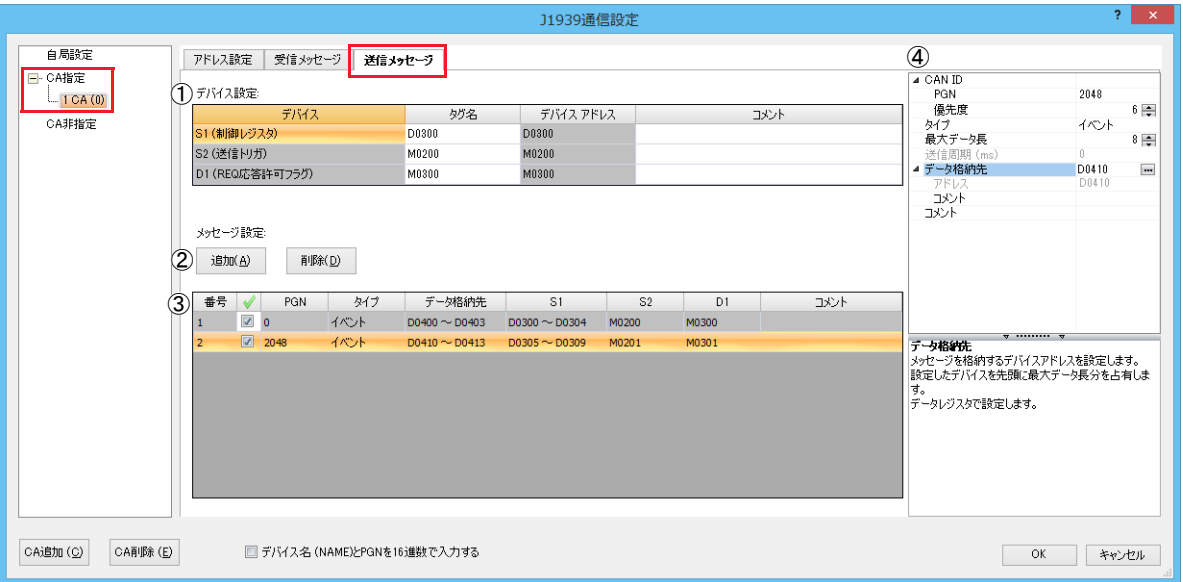

# ①デバイス設定

送信メッセージで使用するデータレジスタを設定します。

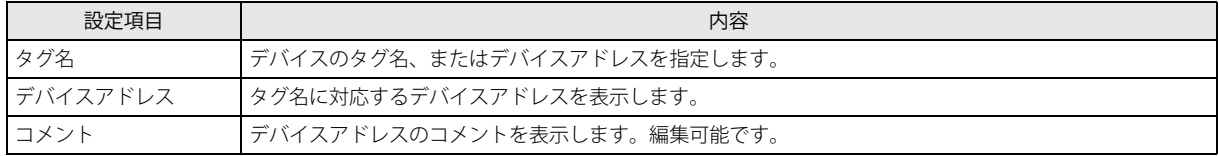

#### S1(制御レジスタ)

送信設定および送信結果を格納するデータレジスタの先頭アドレスを設定します。

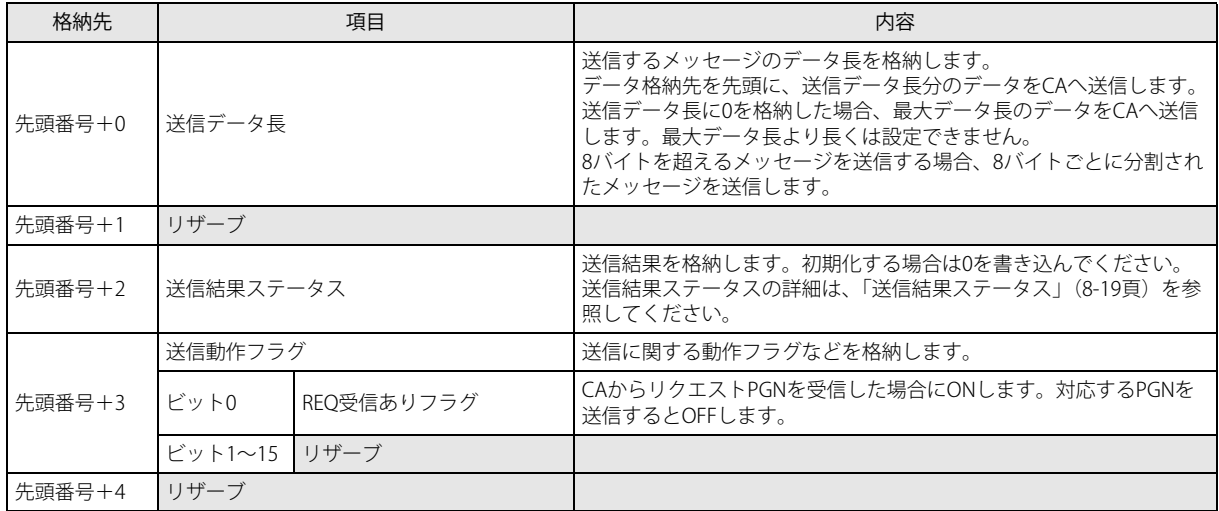

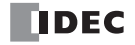

<span id="page-248-0"></span>送信結果ステータス

| ステータスコード | 内容                 | 詳細                           |
|----------|--------------------|------------------------------|
| $\theta$ | 正常                 |                              |
|          | 分割送信完了             | データ長が9バイト以上のメッセージの送信が完了した。   |
| 10       | 送信データ長エラー          | 送信したメッセージのデータ長が最大データ長よりも長い。  |
| 20       | 内部送信キューオーバーフ<br>⊓— | 一度に送信予約できるメッセージの数が上限に達した。    |
| 100      | 分割送信エラー            | データ長が9バイト以上のメッセージの送信ができなかった。 |
| 200      | 自局アドレス未確定          | 自局アドレスが未確定のため、送信できなかった。      |
| 201      | 送信先アドレス未確定         | 送信先CAのアドレスが未確定のため、送信できなかった。  |

#### S2(送信トリガ)

[タイプ]で "イベント送信"を選択した場合、送信トリガを設定します。送信トリガを ON すると、ラダープログラムの END 処理でメッセージを送信します。送信後、送信トリガは OFF します。

# D1(REQ 応答許可フラグ)

REQ 応答許可フラグが ON の間、対応する CA から受信した PGN の送信要求に応えて、PGN を送信する機能です。CA から PGN59904(Request)を受信すると、送信動作フラグの REQ 受信ありフラグが ON し、次の END 処理で対応する PGN のメッ セージを送信します。

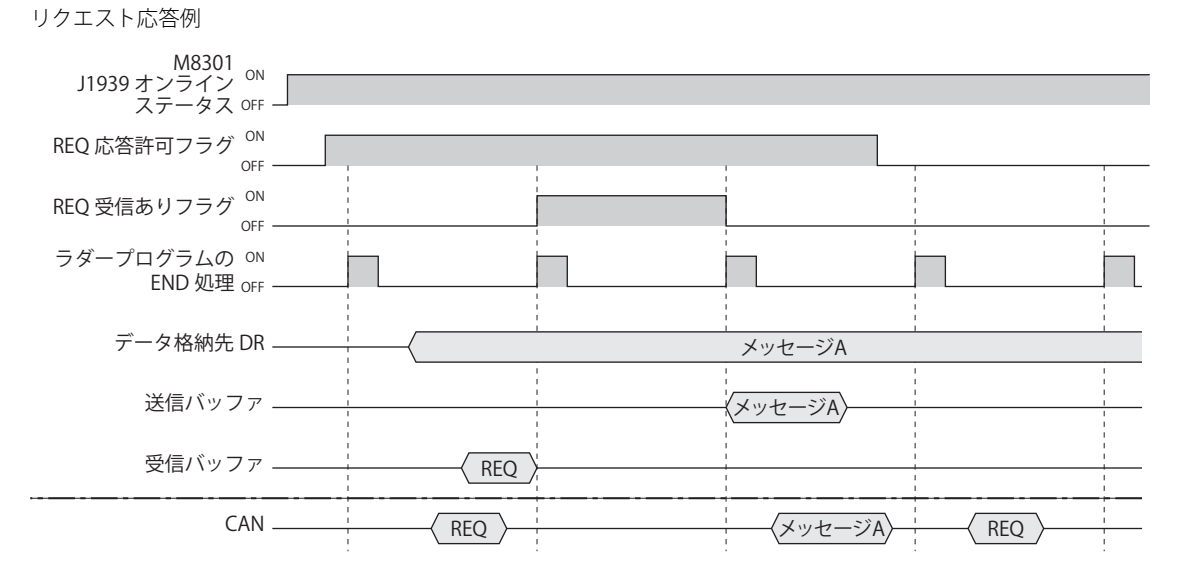

## ② [追加] ボタン / [削除] ボタン

「追加]ボタンをクリックすると、メッセージ一覧(3)に送信メッセージの行を追加します。 削除する場合は、メッセージ一覧で削除したいメッセージを選択し、[削除]ボタンをクリックします。

#### ③メッセージ一覧

メッセージパラメータ設定(④)で設定した内容が表示されます。また、送信メッセージの有効 / 無効を設定します。チェッ クボックスがオンの場合は有効、オフの場合は無効になります。

 $\mathbb{R}$ 

チェックボックス列のヘッダをクリックすると、次の動作になります。 • 各送信メッセージのチェックボックスがすべてオンの場合は、すべてオフになります。 • いずれかの送信メッセージのチェックボックスがオフの場合は、すべてオンになります。

#### ④メッセージパラメータ設定

メッセージ一覧で選択した送信メッセージの詳細を設定します。

CAN ID

- PGN: 送信するメッセージの PGN を設定します。設定できる PGN の範囲は、0 ~ 61184(0000h ~ EF00h)(PDU1 フォーマット)です。PDU1 フォーマットで送信先アドレスを示す下位1バイト (PDU Specific) は 00h としてく ださい。 [...]をクリックして表示される PGN マネージャーで PGN を選択することもできます。詳細は、「PGN [マネー](#page-258-0) [ジャー」\(8-29](#page-258-0)頁)を参照してください。
- 優先度: 送信するメッセージの優先度を 0 ~ 7 の範囲で設定します。

タイプ

メッセージの送信方法を設定します。" イベント " または " 周期 " から選択します。

イベント: 送信トリガを ON すると、データ格納先に格納した送信データがラダープログラムの END 処理で送信されます。

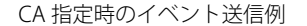

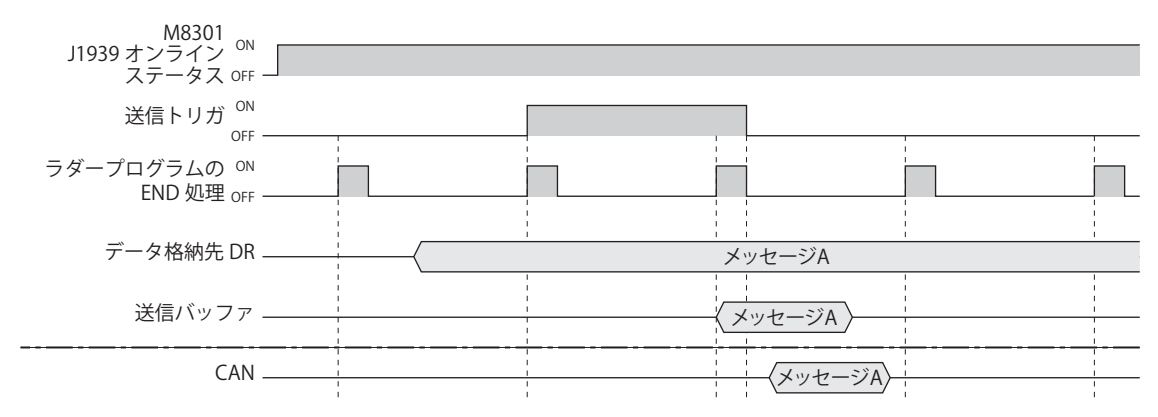

周期: 周期送信許可フラグを ON している間、送信周期になると、データ格納先に格納した送信データが、ラダープログ ラムの END 処理で送信されます。実際に送信する周期は、ラダープログラムのスキャン時間に影響されます。

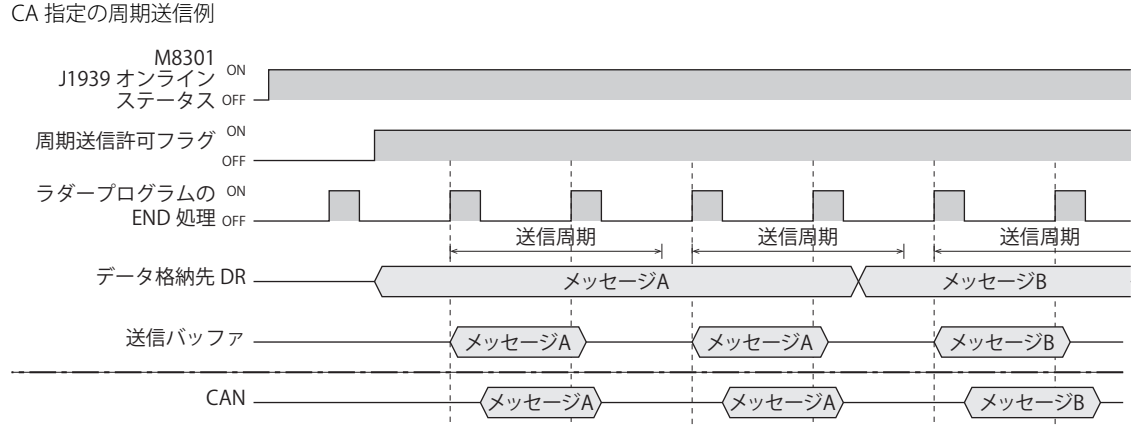

最大データ長

送信する PGN の最大データ長を設定します。設定できる最大値は 252 バイトです。

送信周期(ms)

[タイプ]で " 周期 " を選択した場合に、送信周期を 10 ミリ秒単位で設定します。 設定できる値の範囲は 10 ~ 655350 です。

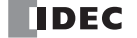

# データ格納先

送信メッセージを格納先するデータレジスタを設定します。設定したデバイスを先頭に最大データ長分を占有します。メッ セージを送信するときは、データ格納先からデータを内部の送信バッファにコピーしてから送信します。

アドレス: デバイスのタグ名、またはデバイスアドレスに対応するデバイスアドレスを表示します。

コメント: デバイスのタグ名、またはデバイスアドレスに対応するコメントを表示します。編集可能です。

コメント

送信メッセージのコメントを設定します。設定できるコメントは最大 127 バイトです。

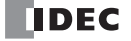

# CA 非指定

特定の CA を指定せずにブロードキャストで送受信するメッセージを設定します。

# ■[受信メッセージ] タブ

他の CA から J1939 通信ネットワークにブロードキャストで送信されるメッセージを設定します。

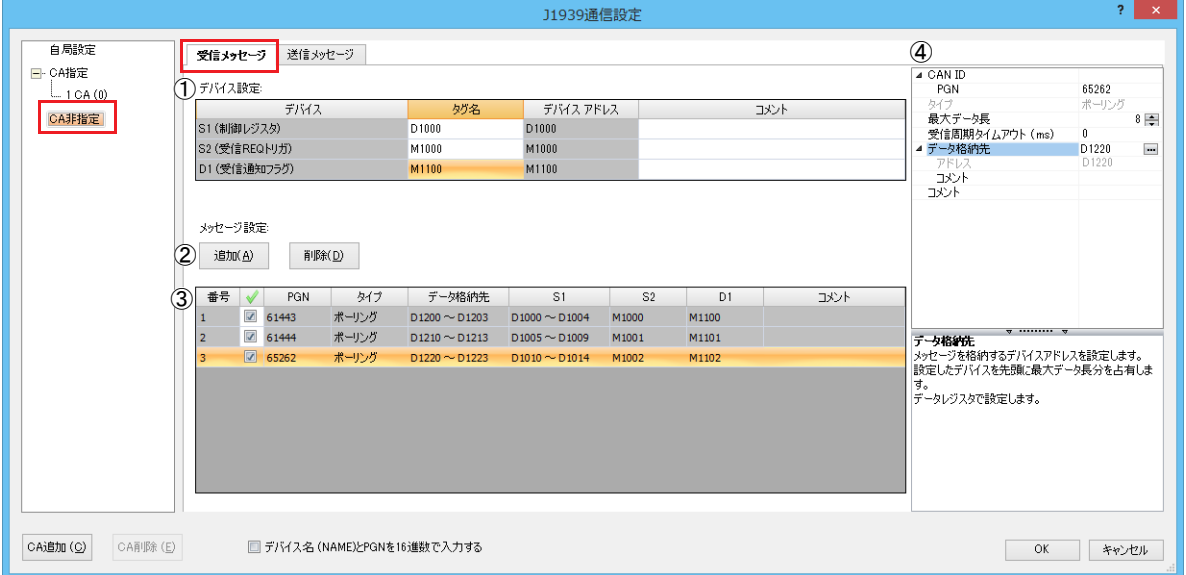

# ①デバイス設定

受信メッセージで使用するデータレジスタを設定します。

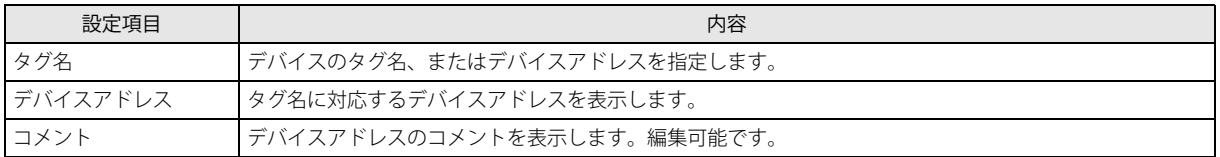

#### S1(制御レジスタ)

受信結果を格納するデータレジスタの先頭アドレスを設定します。

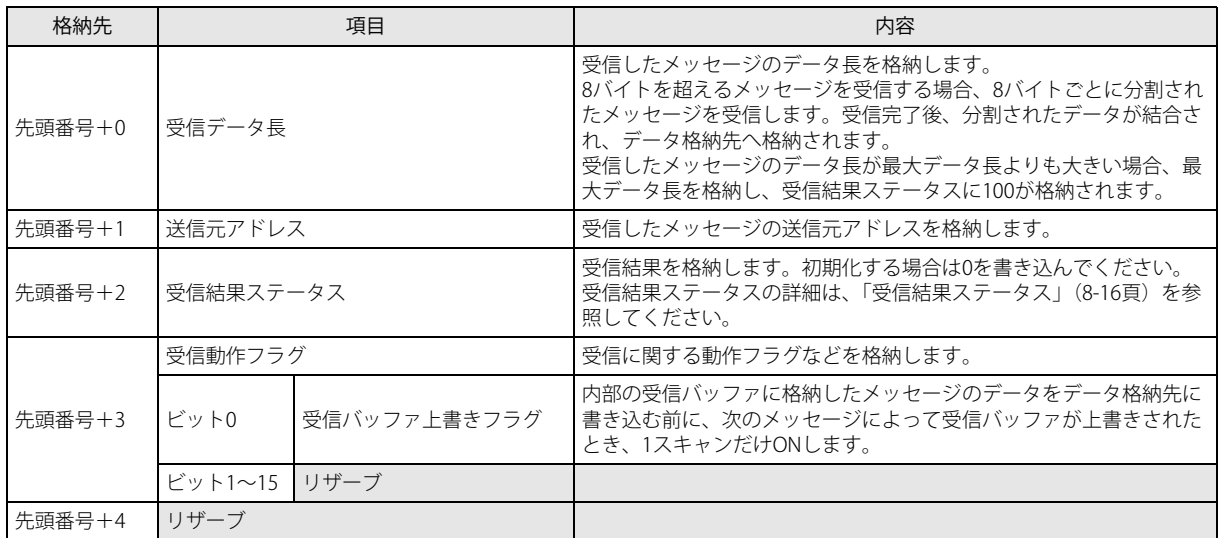

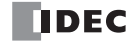
受信結果ステータス

| ステータスコード | 内容         | 詳細                             |
|----------|------------|--------------------------------|
| 0        | 正常         |                                |
| 10       | 受信周期タイムアウト | 前回受信してから、受信周期タイムアウトの設定時間を経過した。 |
| 100      | 受信データ長エラー  | 受信したメッセージのデータ長が、最大データ長よりも長い。   |
| 101      | 受信データ長エラー  | 受信したメッセージが252バイト以上だった。         |
| 102      | 分割受信エラー    | データ長が9バイト以上のメッセージの受信ができなかった。   |

S2(受信 REQ トリガ)

J1939 通信ネットワークにブロードキャストで PGN の送信要求を行うための機能です。受信 REQ トリガを ON すると、ラダー プログラムの END 処理で PGN 599034(Request)をブロードキャストで送信します。

受信 REQ トリガの使用例

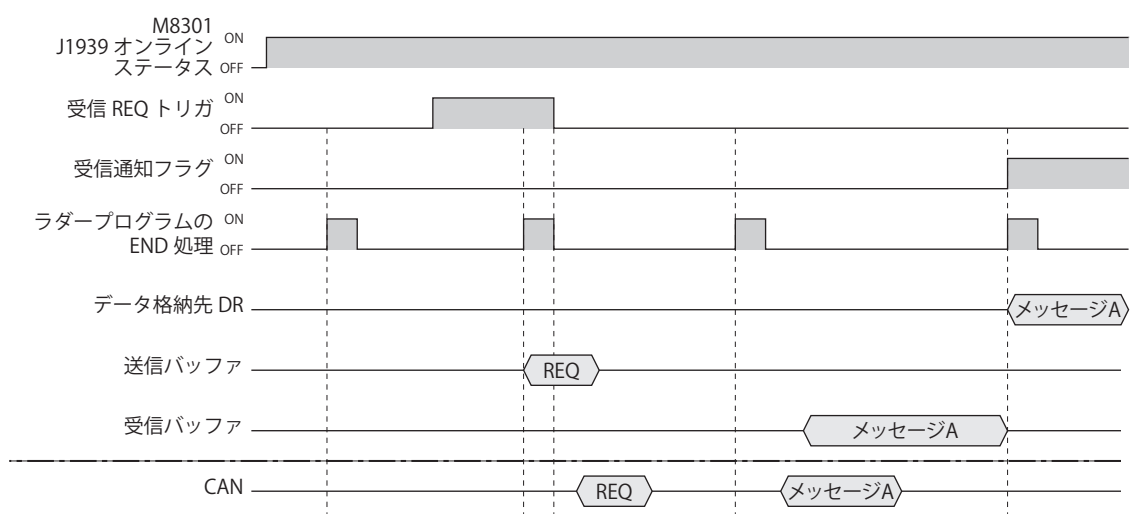

D1(受信通知フラグ)

メッセージの受信を通知するためのフラグを設定します。メッセージを受信したときに、1 スキャンだけ ON します。

② [追加] ボタン / [削除] ボタン

[追加]ボタンをクリックすると、メッセージ一覧(3)に受信メッセージの行を追加します。 削除する場合は、メッセージ一覧で削除したいメッセージを選択し、[削除]ボタンをクリックします。

#### ③メッセージ一覧

メッセージパラメータ設定(④)で設定した内容が表示されます。また、受信メッセージの有効 / 無効を設定します。チェッ クボックスがオンの場合は有効、オフの場合は無効になります。

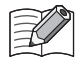

チェックボックス列のヘッダをクリックすると、次の動作になります。 • 各受信メッセージのチェックボックスがすべてオンの場合は、すべてオフになります。 • いずれかの受信メッセージのチェックボックスがオフの場合は、すべてオンになります。

#### ④メッセージパラメータ設定

メッセージ一覧で選択した受信メッセージの詳細を設定します。

CAN ID

PGN: 受信するメッセージの PGN を 2 バイトで設定します。設定できる PGN の範囲は、0 ~ 61184(0000h ~ EF00h) (PDU1 フォーマット)、61440 ~ 65535(F000h ~ FFFFh)(PDU2 フォーマット)です。PDU1 フォーマットで送 信先アドレスを示す下位 1 バイト (PDU Specific) は 00h としてください。 PDU1 フォーマットの範囲で設定した場合、送信先アドレスが 255 (グローバルアドレス)のメッセージのみ受信 できます。 [...]をクリックして表示される PGN マネージャーで PGN を選択することもできます。詳細は、「PGN [マネー](#page-258-0) [ジャー」\(8-29](#page-258-0)頁)を参照してください。

タイプ

メッセージの受信方法は、" ポーリング " 固定です。

受信したメッセージを内部の受信バッファで一時保存し、ラダープログラムの END 処理で受信バッファの内容をデータ格納先 に設定したデータレジスタに書き込みます。このとき、受信通知フラグを 1 スキャンだけ ON します。 ラダープログラムの END 処理から次の END 処理までの間に、同じ CA から同じ PGN のメッセージを複数回受信した場合、最

後に受信したメッセージの内容をデータ格納先に書き込みます。

ポーリング受信例

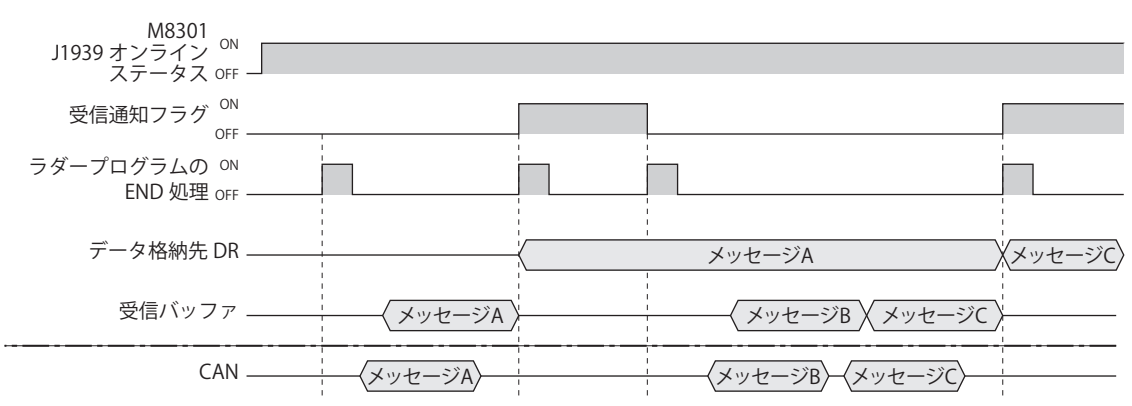

#### 最大データ長

受信する PGN の最大データ長を設定します。設定できる最大値は 252 バイトです。

#### 受信周期タイムアウト (ms)

周期的に受信するメッセージの受信周期を監視するための時間を 10ms 単位で設定します。設定できる範囲は 0 ~ 655350 で す。0 を設定した場合は、受信周期の監視を行いません。

#### データ格納先

受信したメッセージを格納先するデータレジスタを設定します。設定したデバイスを先頭に最大データ長分を占有します。 アドレス: デバイスのタグ名、またはデバイスアドレスに対応するデバイスアドレスを表示します。 コメント: デバイスのタグ名、またはデバイスアドレスに対応するコメントを表示します。編集可能です。

コメント

受信メッセージのコメントを設定します。設定できるコメントは最大 127 バイトです。

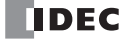

## ■[送信メッセージ]タブ

CAN J1939 All-in-One CPU モジュールが J1939 通信ネットワークにブロードキャストで送信するメッセージを設定します。

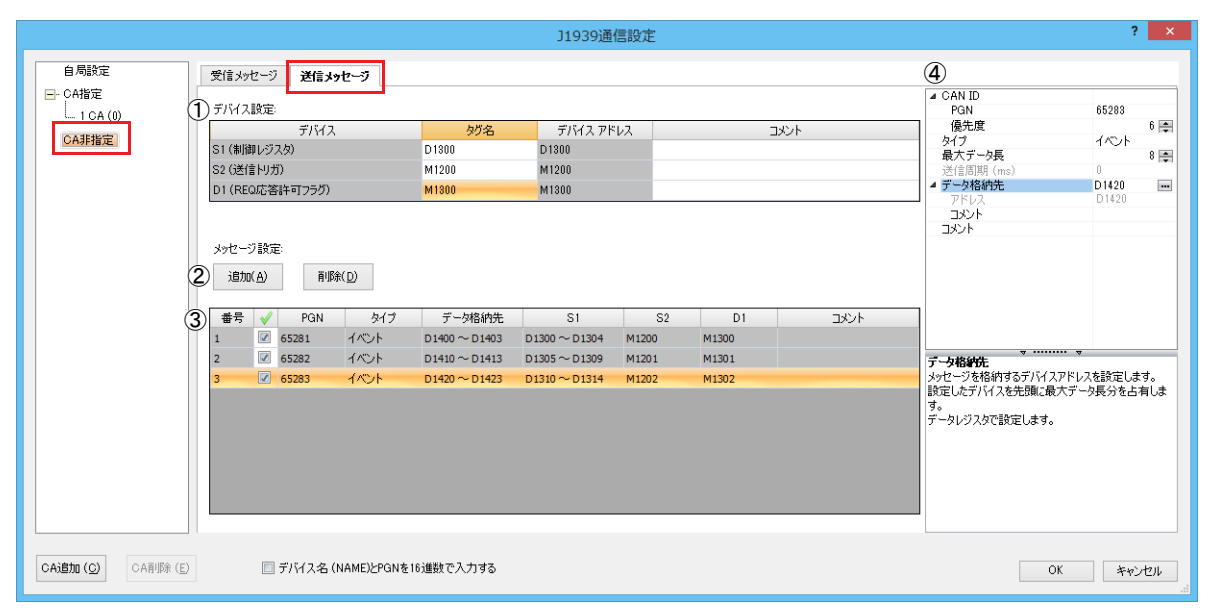

#### ①デバイス設定

送信メッセージで使用するデータレジスタを設定します。

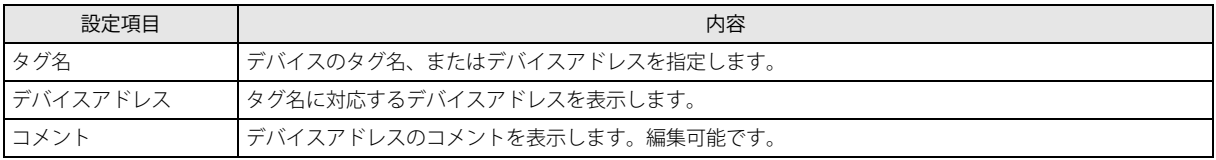

S1(制御レジスタ)

送信設定および送信結果を格納するデータレジスタの先頭アドレスを設定します。

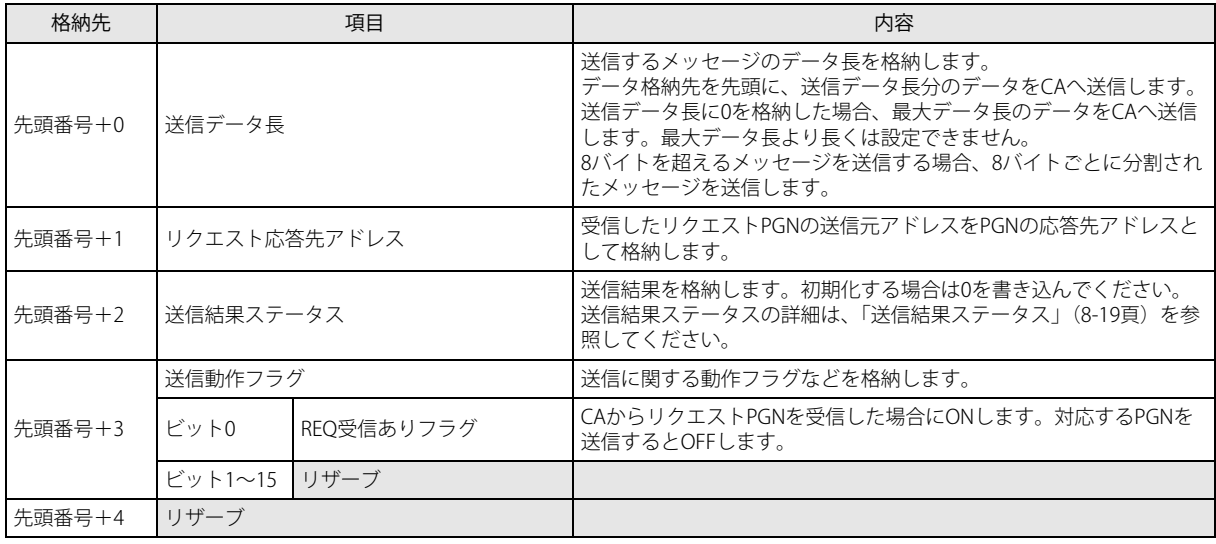

## 送信結果ステータス

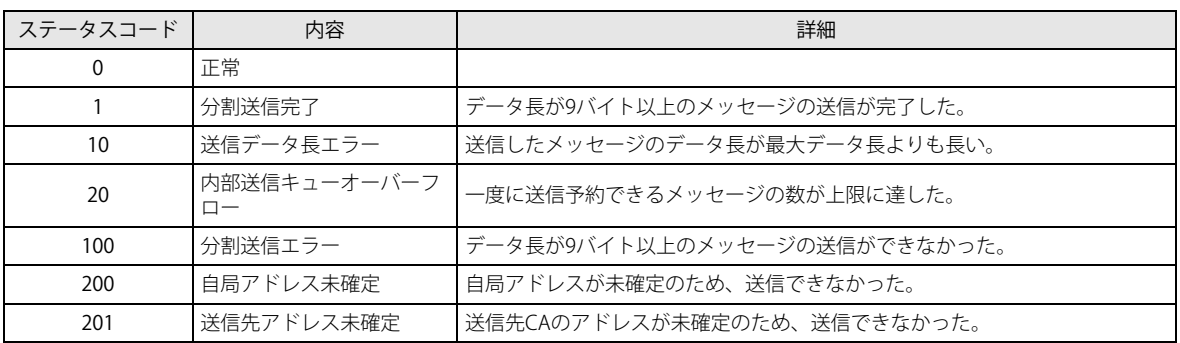

#### S2(送信トリガ)

[タイプ]で "イベント送信"を選択した場合、送信トリガを設定します。送信トリガを ON すると、ラダープログラムの END 処理でメッセージを送信します。送信後、送信トリガは OFF します。

#### D1 (REQ 応答許可フラグ)

リクエスト応答例

ブロードキャストで送信されたメッセージの送信要求へ応答する機能です。ブロードキャストで送信された PGN 59904 (Request)を受信したとき、対応する PGN の REQ 応答許可フラグが ON なら、PGN 59904(Request)の送信元アドレスがリ クエスト応答先アドレスに格納され、送信動作フラグの REQ 受信ありフラグが ON します。次の END 処理で、リクエスト応 答先アドレスに対して、要求された PGN のメッセージが送信されます。

M8301 J1939 オンライン ステータス ON OFF REQ 応答許可フラグ<sup>ON</sup> OFF REQ 受信ありフラグ<sup>on</sup> データ格納先 DR OFF ラダープログラムの ON END 処理 <sub>OFF</sub> 送信バッファ. 受信バッファ \_ CAN REQ REQ <del>) 〈</del>メッセージA〉<del> </del>〈 REQ メッセージA メッセージA

#### ② [追加] ボタン / [削除] ボタン

[追加]ボタンをクリックすると、メッセージ一覧(3)に送信メッセージの行を追加します。 削除する場合は、メッセージ一覧で削除したいメッセージを選択し、[削除]ボタンをクリックします。

#### ③メッセージ一覧

メッセージパラメータ設定(④)で設定した内容が表示されます。また、送信メッセージの有効 / 無効を設定します。チェッ クボックスがオンの場合は有効、オフの場合は無効になります。

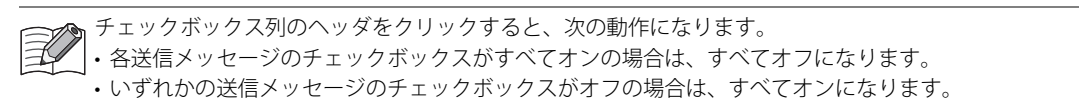

#### ④メッセージパラメータ設定

メッセージ一覧で選択した送信メッセージの詳細を設定します。

CAN ID

- PGN: 送信するメッセージの PGN を設定します。設定できる PGN の範囲は、0 ~ 61184(0000h ~ EF00h)(PDU1 フォーマット)、61440 ~ 65535(F000h ~ FFFFh)(PDU2 フォーマット)です。PDU1 フォーマットで送信先アド レスを示す下位 1 バイト (PDU Specific) は 00h としてください。PDU1 フォーマットの範囲で設定した場合、送 信先アドレスが 255(グローバルアドレス)のメッセージとして送信します。 [...]をクリックして表示される PGN マネージャーで PGN を選択することもできます。詳細は、「PGN [マネー](#page-258-0) [ジャー」\(8-29](#page-258-0)頁)を参照してください。
- 優先度: 送信するメッセージの優先度を 0 ~ 7 の範囲で設定します。

タイプ

メッセージの送信方法を設定します。" イベント " または " 周期 " から選択します。

イベント: 送信トリガを ON すると、データ格納先に格納した送信データがラダープログラムの END 処理で送信されます。

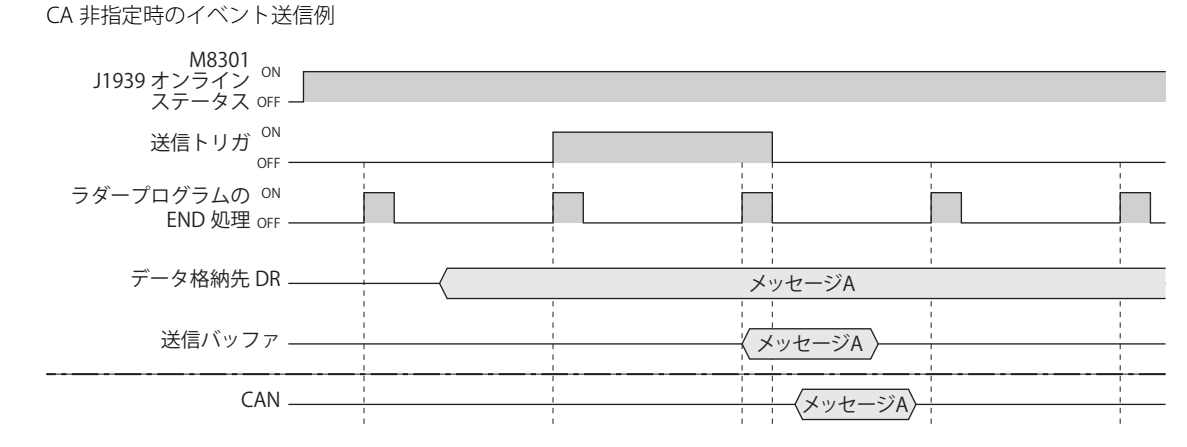

周期: 周期送信許可フラグを ON している間、送信周期になると、データ格納先に格納した送信データが、ラダープログ ラムの END 処理で送信されます。実際に送信する周期は、ラダープログラムのスキャン時間に影響されます。

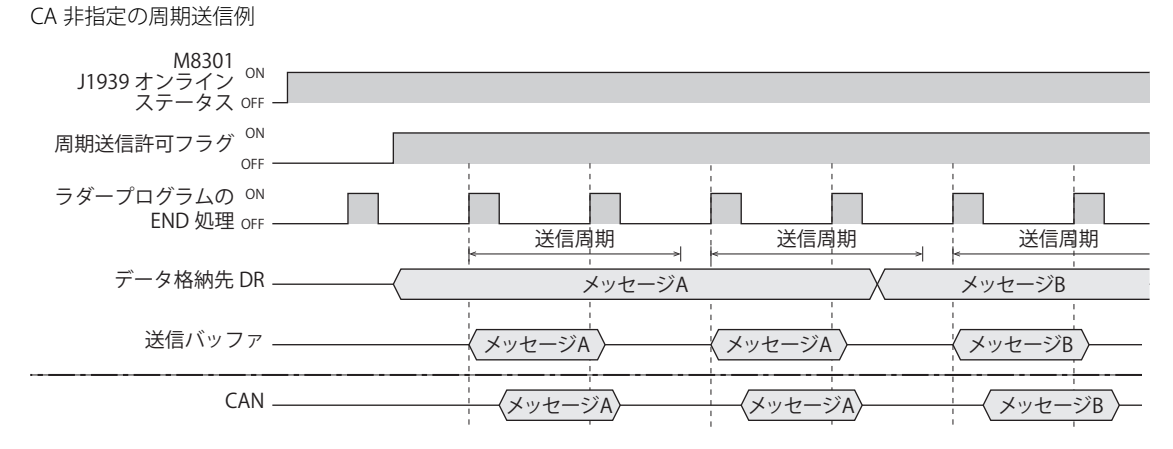

最大データ長

送信する PGN の最大データ長を設定します。設定できる最大値は 252 バイトです。

#### 送信周期(ms)

[タイプ]で " 周期 " を選択した場合に、送信周期を 10 ミリ秒単位で設定します。 設定できる値の範囲は 10 ~ 655350 です。

#### データ格納先

.<br>送信メッセージを格納先するデータレジスタを設定します。設定したデバイスを先頭に最大データ長分を占有します。メッ セージを送信するときは、データ格納先からデータを内部の送信バッファにコピーしてから送信します。 アドレス: デバイスのタグ名、またはデバイスアドレスに対応するデバイスアドレスを表示します。

コメント: デバイスのタグ名、またはデバイスアドレスに対応するコメントを表示します。編集可能です。

コメント

送信メッセージのコメントを設定します。設定できるコメントは最大 127 バイトです。

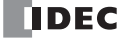

## <span id="page-258-0"></span>PGN マネージャー

送受信メッセージの PGN は、PGN マネージャーで一括管理できます。

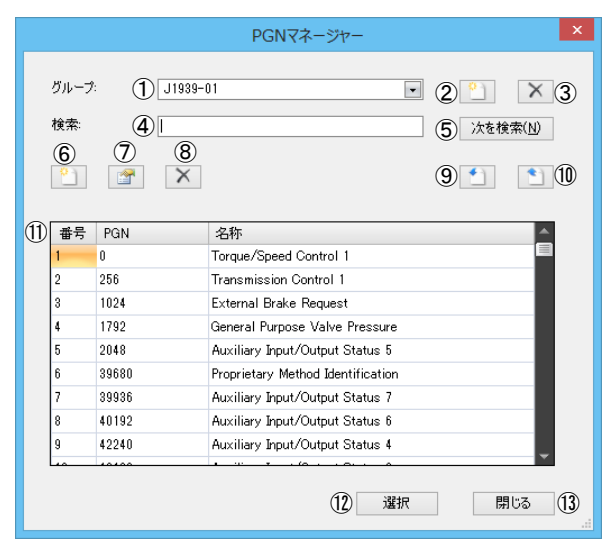

#### ①グループリスト

登録されている PGN のグループが表示されます。 グループを変更すると、選択したグループに登録されている PGN が PGN 一覧(10)に表示されます。 あらかじめ "J1939" が登録されています。"J1939" 含む最大 20 個のグループを登録できます。

#### ②グループ追加ボタン

グループを追加します。

このボタンをクリックすると、PGN グループエディタが表示されます。PGN グループエディタで新しいグループを追加しま す。詳細は、「PGN [グループエディタ」\(8-31](#page-260-0) 頁)を参照してください。 追加したグループは、グループリストに追加されます。

#### ③グループ削除ボタン

グループを削除します。

グループリストからグループを選択して、このボタンをクリックすると、グループが削除されます。 デフォルトのグループ "J1939" は削除できません。

#### ④検索

PGN 一覧内で検索する文字列を最大 128 バイトで入力します。

#### ⑤[次を検索]ボタン

[検索]で入力した文字列を PGN 一覧内で検索します。[検索]で文字列を入力し、このボタンをクリックします。

#### ⑥ PGN 追加ボタン

グループに PGN を追加します。

グループリストで PGN を追加するグループを選択し、このボタンをクリックすると、PGN エディタが表示されます。 PGN エディタで新しい PGN を追加します。詳細は、「PGN [エディタ」\(8-31](#page-260-1)頁)を参照してください。 追加した PGN は、PGN 一覧に追加されます。

#### ⑦ PGN 編集ボタン

PGN を編集します。

グループリストで編集する PGN が登録されているグループを選択し、PGN 一覧で編集する PGN を選択します。このボタンを クリックすると、PGN エディタが表示されます。 PGN エディタで PGN を編集します。詳細は、「PGN [エディタ」\(8-31](#page-260-1) 頁)を参照してください。 PGN 一覧で選択した PGN の内容が更新されます。

## ⑧ PGN 削除ボタン

PGN を削除します。 グループリストで削除する PGN が登録されているグループを選択し、PGN 一覧で削除する PGN を選択します。このボタンを クリックすると、PGN が削除されます。

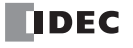

#### ⑨ PGN インポートボタン

CSV 形式のファイルとして保存した PGN を取り込みます。 グループリストで PGN を取り込むグループを選択します。選択したグループに既に登録されている PGN は、確認メッセージ が表示されますので、「OK」ボタンをクリックすると、インポート実行前にすべて削除されます。 このボタンをクリックすると、[開く]ダイアログボックスが表示されます。

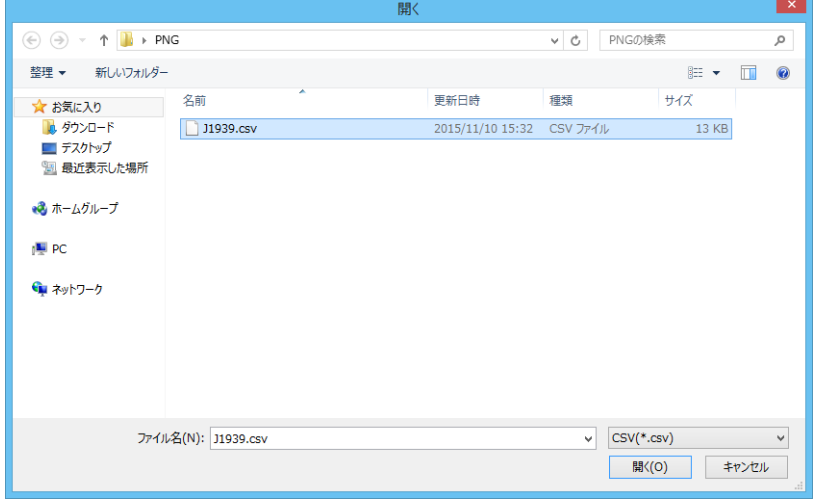

PGN を保存した CSV 形式のファイルを選択し、[開く]ボタンをクリックすると、ファイル内の PGN をグループリストで選択 しているグループの PGN 一覧に取り込みます。

#### ⑩ PGN エクスポートボタン

グループリストで選択しているグループに登録されている PGN を CSV 形式のファイルとして保存します。 このボタンをクリックすると、[名前を付けて保存]ダイアログボックスが表示されます。

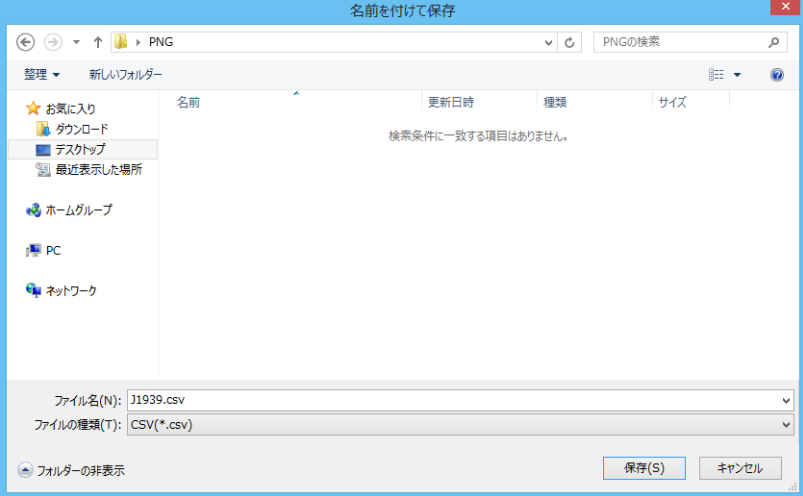

保存する場所を選択し、ファイル名を入力して [保存] ボタンをクリックすると、グループに登録されている PGN を CSV 形式 で保存します。

#### ⑪ PGN 一覧

グループリストで選択したグループに登録されている PGN が表示されます。

- No.: 登録されている PGN の管理番号 (1~65535) が表示されます。
- PGN: PGN が表示されます。
- 名称: PGN の名称が表示されます。

#### ⑫[選択]ボタン

PGN マネージャーを閉じ、呼び出し元のメッセージパラメータ設定の [CAN ID]に PGN 一覧で選択した PGN を設定します。

⑬[閉じる]ボタン

PGN マネージャーを閉じます。

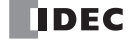

## <span id="page-260-0"></span>■ PGN グループエディタ

新しいグループを追加します。

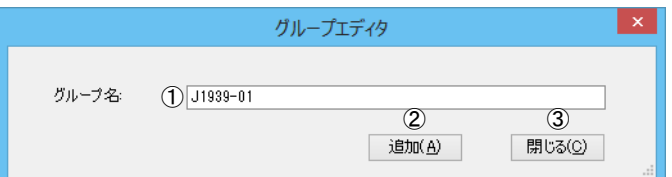

#### ①グループ名

PGN を登録するグループのグループ名を最大 64 バイトで入力します。

#### ② [追加] ボタン

PGN グループエディタを閉じ、PGN マネージャーのグループリストに追加します。

3 [閉じる] ボタン

PGN グループエディタを閉じます。

#### <span id="page-260-1"></span>■ PGN エディタ

新しい PGN を追加または既存の PGN を編集します。

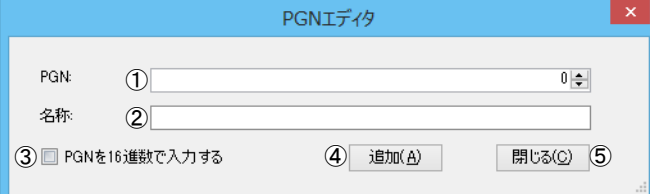

#### ① PGN

登録する PGN を最大 5 文字で入力します。

[16 進数で入力する]チェックボックスがオフの場合は 10 進数、オンの場合は 16 進数で入力してください。 例)16 進数の場合:0001、FF00 など

#### ②名称

登録する PGN の名称を最大 128 バイトで入力します。

- ③[PGN を 16 進数で入力する]チェックボックス PGN の入力形式を設定します。 10 進数で入力する場合はオフ、16 進数で入力する場合はオンにします。
- ④[追加]ボタン PGN エディタを閉じ、PGN マネージャーのグループリストに追加します。
- ⑤[閉じる]ボタン PGN エディタを閉じます。

第 8 章

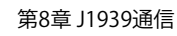

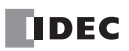

# 第9章 Bluetooth通信

この章では、FC6A 形の Bluetooth 通信機能について説明します。

## 概要

FC6A 形に Bluetooth 通信カートリッジを接続することで、Bluetooth 通信が使用できます。カートリッジスロット 1, 2、および Plus CPU モジュールの場合のみカートリッジスロット 3 の合計 3 か所に Bluetooth 通信カートリッジを接続できます。Bluetooth 通信カートリッジは、SPP プロファイルに対応している Bluetooth 機器とシリアル通信を行うことができます。 Bluetooth 通信カートリッジを接続した FC6A 形は、マスターまたはスレーブとして Bluetooth ネットワークに接続できます。 FC6A 形がマスターまたはスレーブのいずれの場合でも、1 台の Bluetooth 通信カートリッジに対して 1 台の Bluetooth 機器のみ通 信ができます。

Bluetooth ネットワークでは、通信の接続元をマスター、接続先をスレーブと呼びます。

#### パソコンと FC6A 形を接続する例

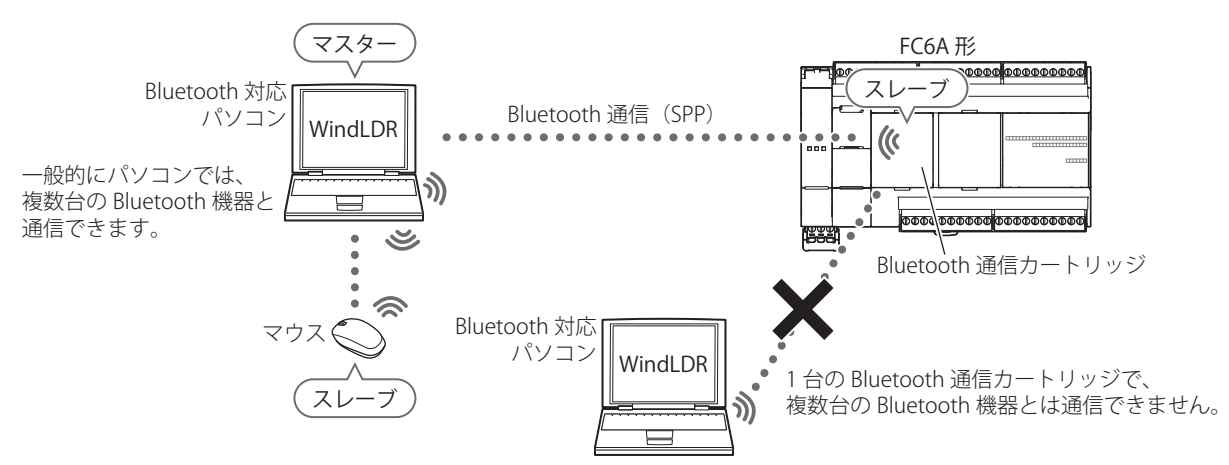

FC6A 形と Bluetooth 機器を接続する例

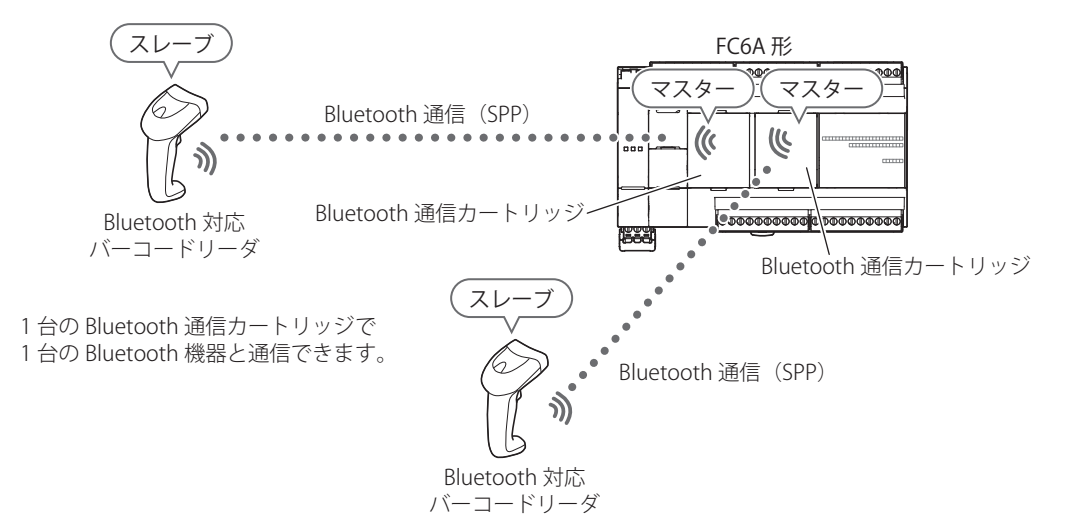

## 無線通信仕様

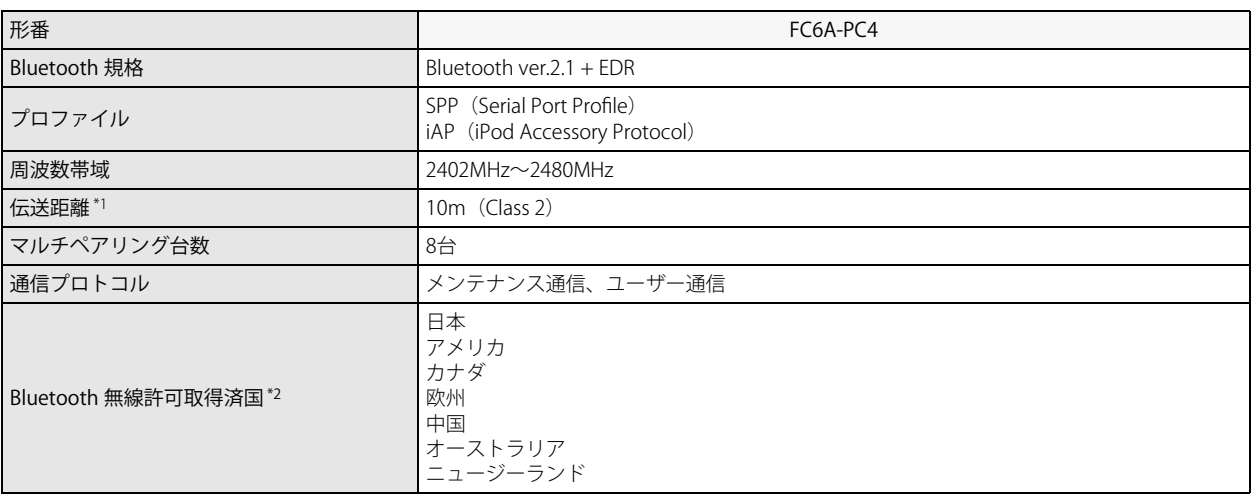

<span id="page-263-0"></span>\*1 Bluetooth 通信は、障害物(人体、金属、壁など)や電波状態によって、接続有効範囲が変動します。ご採用の際には、事前にお使い になる環境下でご試用の上、ご採用ください。

<span id="page-263-1"></span>\*2 国によっては、別途装置の評価が必要な場合があります。

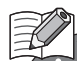

メンテナンス通信の場合の通信パフォーマンス(所要時間)は、次のとおりです。 10000 ステップ相当のユーザープログラムアップロード:およそ 2 分 40 秒 10000 ステップ相当のユーザープログラムダウンロード:およそ 2 分 30 秒 20000 ステップ相当のユーザープログラムアップロード:およそ 5 分 20 秒 20000 ステップ相当のユーザープログラムダウンロード:およそ 5 分 100KB の CSV ファイルの読み出し:およそ 1 分 30 秒 200KB の CSV ファイルの読み出し:およそ 3 分

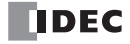

# Bluetooth 通信カートリッジの設定

## <span id="page-264-0"></span>WindLDR の設定

- ●操作手順
- **1.** Bluetooth 通信カートリッジの設定は、モジュール構成エディタで行います。 [設定]タブの[PLC]で[増設モジュール]をクリックします。
- 2. モジュール構成エリアに挿入した Bluetooth 通信カートリッジをクリックし、[設定]ボタンをクリックします。 [Bluetooth 通信カートリッジ設定]ダイアログボックスが表示されます。

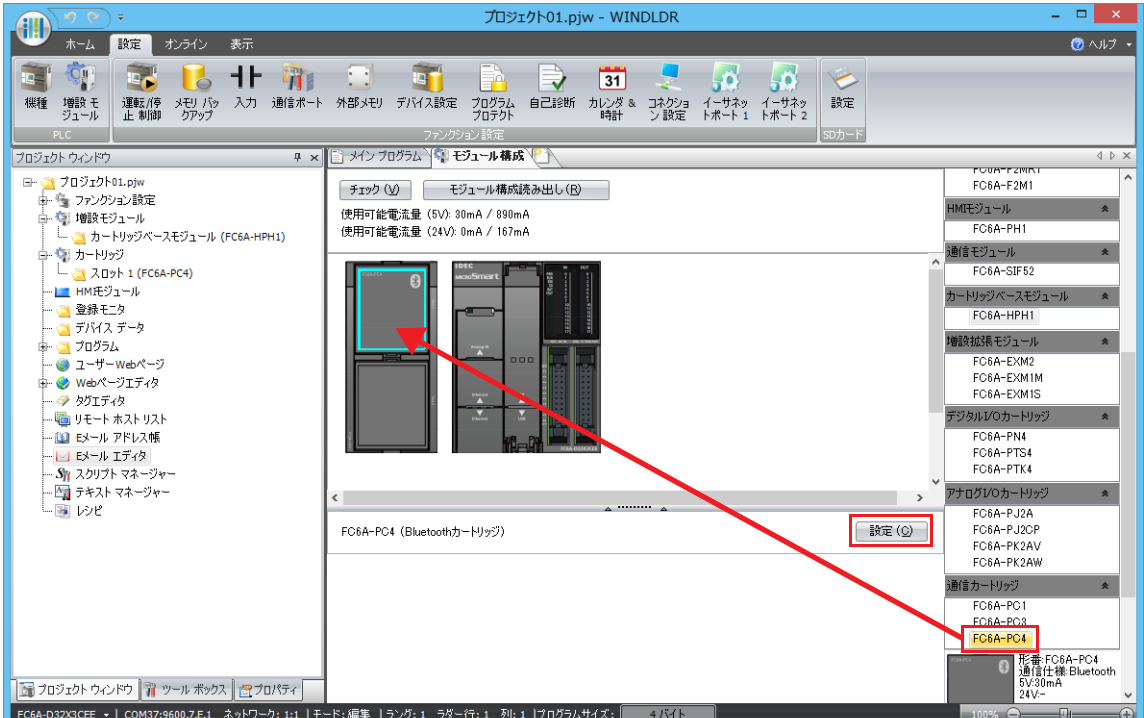

**3.** Bluetooth 通信カートリッジの各設定項目を設定します。

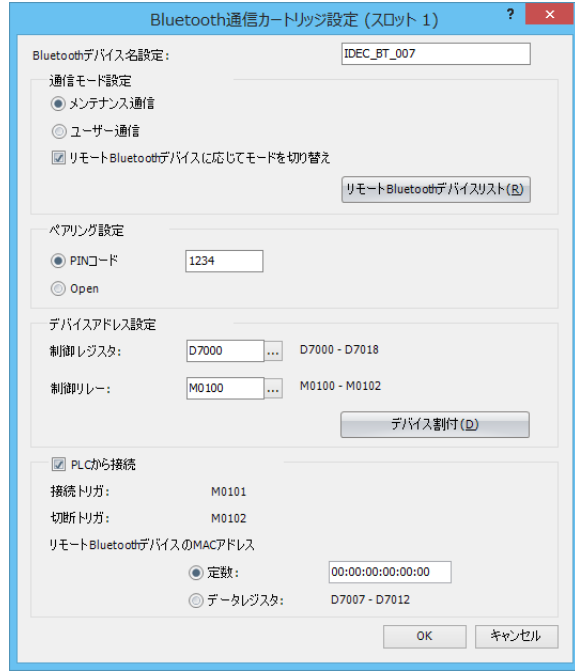

**4.** ユーザープログラムを FC6A 形にダウンロードします。

以上で、Bluetooth 通信カートリッジの設定が完了します。

#### ■ Bluetooth 通信カートリッジ設定

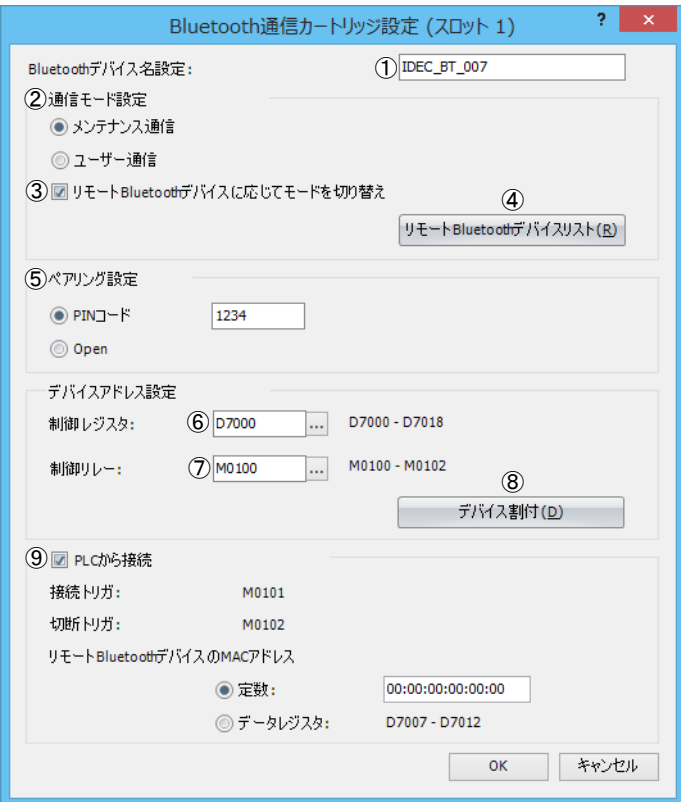

#### ① Bluetooth デバイス名設定

パソコンやスマートフォンから周囲の Bluetooth 機器を検索をしたときに、パソコンやスマートフォンに表示される名前を設 定します。

#### ②通信モード設定

Bluetooth 通信時の FC6A 形の通信モードを " メンテナンス通信 " または " ユーザー通信 " から選択します。 リモート Bluetooth デバイスに応じてモードを切り替え (3) を設定している場合は、リモート Bluetooth デバイスに応じて モードを切り替え (3) の設定が優先されます。

#### ③リモート Bluetooth デバイスに応じてモードを切り替え

接続する Bluetooth 機器によって FC6A 形の通信モードを切り替える場合は、このチェックボックスをオンにします。 例えば、FC6A 形をスマートフォンと接続するとメンテナンス通信になり、スマートフォンと切断後 FC6A 形をバーコードリー ダと接続するとユーザー通信になるように設定したい場合に使用します。

このチェックボックスがオフの場合、またはオンの場合でも [リモート Bluetooth デバイスリスト]ダイアログボックスで接 続先の Bluetooth 機器を登録していない場合は、FC6A 形は通信モード設定(②)で設定した通信モードで動作します。 リモート Bluetooth デバイスに応じてモードを切り替え(③)を設定している場合、FC6A 形が Bluetooth 機器との接続開始時 に通信モードを判断します。そのため、FC6A 形は Bluetooth 接続開始後数秒間 SPP データを受信できません。通信モードを切 り替えたときに、制御レジスタ(⑥)の Bluetooth 通信カートリッジ(カートリッジスロット)のステータスが変更されると SPP 通信ができます。

#### 4 [リモート Bluetooth デバイスリスト]ボタン

リモート Bluetooth デバイスに応じてモードを切り替え(③)で使用する接続先の Bluetooth 機器の MAC アドレスと切り替え る通信モードを設定します。

このボタンをクリックすると「リモート Bluetooth デバイスリスト]ダイアログボックスが表示されます。 ダイアログボックスには、各 Bluetooth 機器の MAC アドレス、通信モード、コメントが表示されます。詳細は[、「リモート](#page-267-0) Bluetooth [デバイスリスト」\(9-6](#page-267-0)頁)を参照してください。

## ⑤ペアリング設定

Bluetooth 接続時のセキュリティを次の中から選択します。

PIN コード : Bluetooth 機器との接続時に、設定した PIN コードの入力を要求します。通信内容は暗号化されます。 一般的に Bluetooth v2.0 までの機器で採用されているペアリング方式です。

```
Open : 通信内容は暗号化されません。
```
Bluetooth v2.0 までの機器でセキュリティなしの場合に使用する設定です。

#### ⑥制御レジスタ

FC6A 形に接続した Bluetooth 通信カートリッジや接続先の Bluetooth 機器の MAC アドレスを格納するデータレジスタの先頭 アドレスを設定します。特殊データレジスタは設定できません。

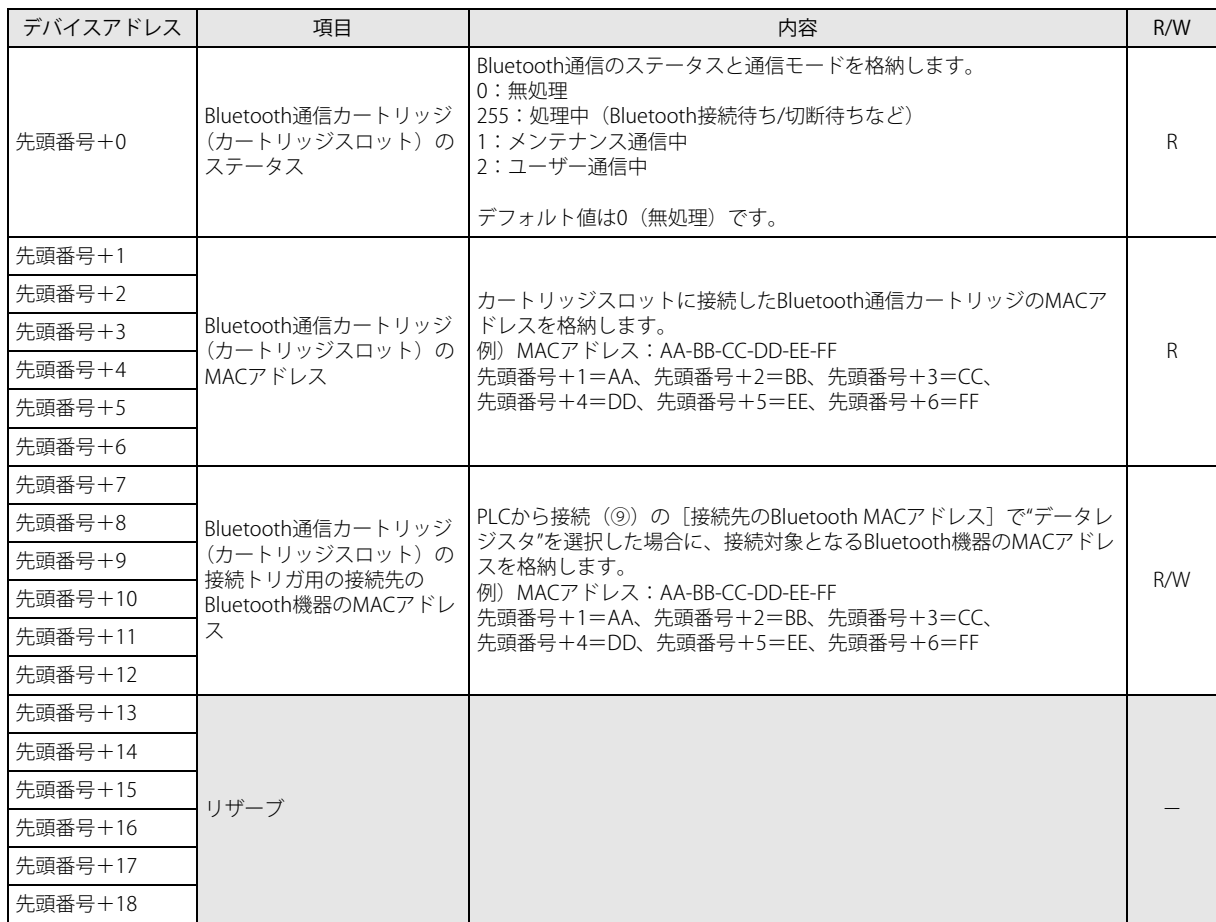

⑦制御リレー

Bluetooth 通信カートリッジ (カートリッジスロット)の通信状態、PLC から接続(⑨)の接続トリガと切断トリガを格納する 内部リレーの先頭アドレスを設定します。特殊内部リレーは設定できません。

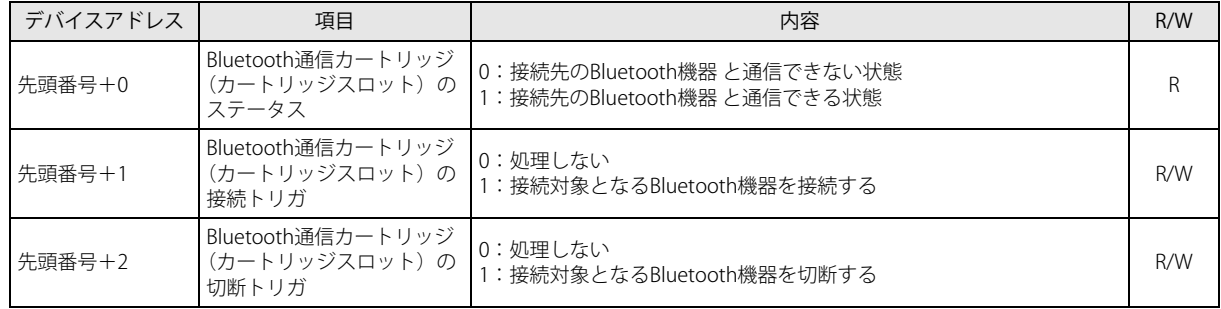

⑧[デバイス割付]ボタン

このボタンをクリックすると、[デバイス割付]ダイアログボックスが表示されます。 ダイアログボックスには、Bluetooth 通信カートリッジの各設定の内容とデータレジスタ、内部リレーの対応表が表示されま す。詳細は[、「デバイス割付」\(9-7](#page-268-0) 頁)を参照してください。

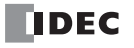

#### ⑨ PLC から接続

FC6A 形がマスターのときに、接続対象となる Bluetooth 機器を接続および切断する場合は、このチェックボックスをオンにし ます。チェックボックスがオンの場合は、iOS 機器と接続できません。

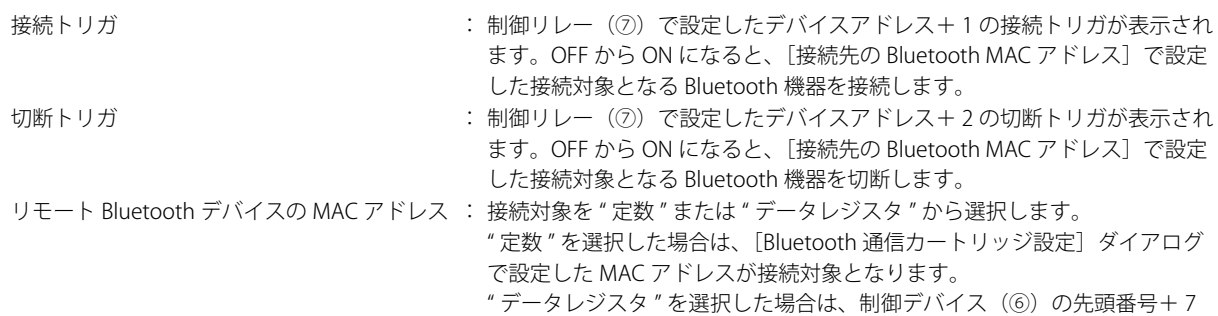

#### ~+ 12 で設定した Bluetooth 機器の MAC アドレスが接続対象となります。

## <span id="page-267-0"></span>■ リモート Bluetooth デバイスリスト

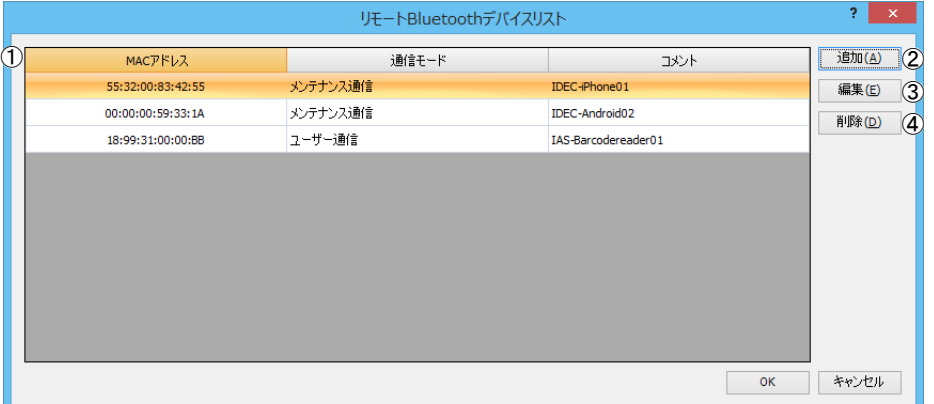

## ①リモート Bluetooth デバイス一覧

各 Bluetooth デバイスの MAC アドレス、通信モード、コメントが表示されます。

②追加

このボタンをクリックすると、[リモート Bluetooth デバイス設定]ダイアログボックスが表示されます。接続先の Bluetooth デバイスの MAC アドレス、接続開始時に切り替える通信モード、コメントを入力します。

最大 20台まで登録できます。詳細は、「リモート Bluetooth [デバイス設定」\(9-7](#page-268-1)頁)を参照してください。

#### ③編集

リモート Bluetooth デバイス一覧 (1)) で Bluetooth デバイスを選択し、このボタンをクリックすると、[リモート Bluetooth デバイス設定]ダイアログボックスが表示されます。接続先の Bluetooth デバイスの MAC アドレス、接続開始時に切り替える 通信モード、コメントを編集します。詳細は、「リモート Bluetooth [デバイス設定」\(9-7](#page-268-1) 頁)を参照してください。

#### ④削除

リモート Bluetooth デバイス一覧 (①) で Bluetooth デバイスを選択し、このボタンをクリックすると、Bluetooth デバイスが 削除されます。

<span id="page-268-1"></span>■ リモート Bluetooth デバイス設定

|         | リモートBluetoothデバイス設定                      | $\times$ |
|---------|------------------------------------------|----------|
| MACアドレス | $(1)$ 55:32:00:83:42:55                  | OK       |
| 通信モード   | (2) メンテナンス通信<br>$\overline{\phantom{a}}$ | キャンセル    |
| コメント    | $(3)$ IDEC-iPhone01                      |          |
|         |                                          |          |

① MAC アドレス

リモート Bluetooth デバイスの MAC アドレスを設定します。

②通信モード

接続開始時に切り替える通信モードを " メンテナンス通信 " または " ユーザー通信 " から選択します。

③コメント

リモート Bluetooth デバイスのコメントを入力します。

#### <span id="page-268-0"></span>■デバイス割付

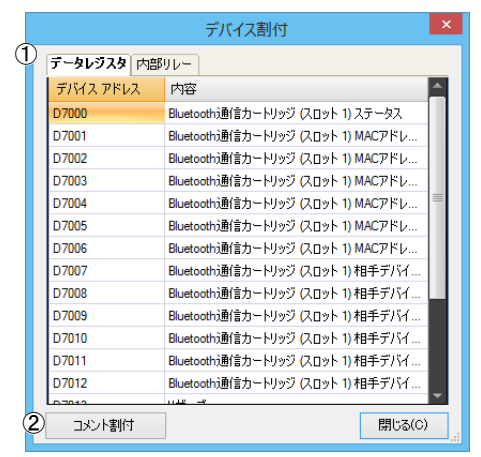

①デバイス割付一覧 Bluetooth 通信カートリッジの各設定の内容とデータレジスタ、内部リレーの対応表が表示されます。

② [コメント割付] ボタン このボタンをクリックすると、対応表の内容が、各デバイスのコメントとして設定されます。

# Bluetooth 機器との設定と通信

## **パソコンとのメンテナンス通信**

Bluetooth 通信機能を使用して、パソコンとメンテナンス通信する方法について説明します。

WindLDR がインストールされたパソコンと接続し、デバイス値のモニタや変更、ユーザープログラムのダウンロードやアップロー ドができます。

下図のように、パソコンをマスター、FC6A 形をスレーブとして接続します。

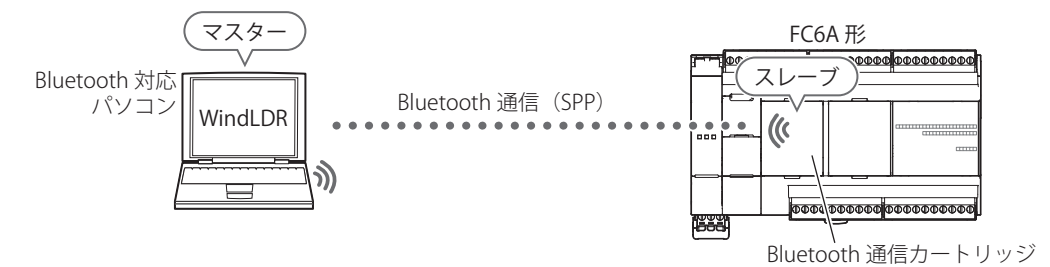

## FC6A 形の設定

- **1.** FC6A 形に Bluetooth 通信カートリッジを接続します。
- **2.** WindLDR で Bluetooth 通信カートリッジを設定します。 詳細は、「WindLDR [の設定」\(9-3](#page-264-0) 頁)を参照してください。
	- 例) [Bluetooth 通信カートリッジ設定] ダイアログボックスの設定内容

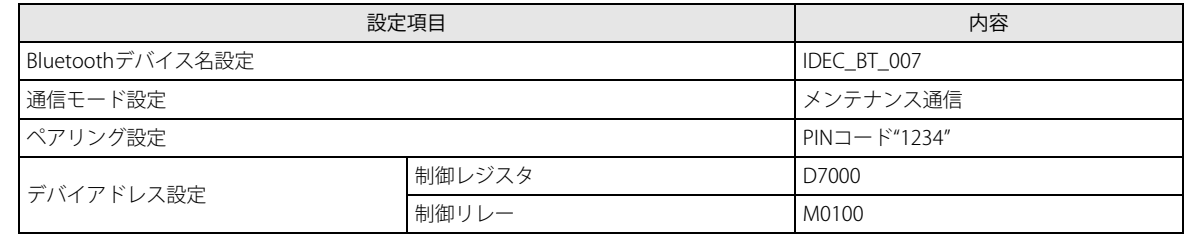

**3.** ユーザープログラムを FC6A 形にダウンロードします。

## パソコンの設定

- **1.** パソコンで Bluetooth 通信カートリッジの名前を検索します。
	- WindLDR の [Bluetooth 通信カートリッジ設定] ダイアログボックスの [Bluetooth デバイス名設定] で設定した名前になりま す。

(IDEC\_BT\_007)

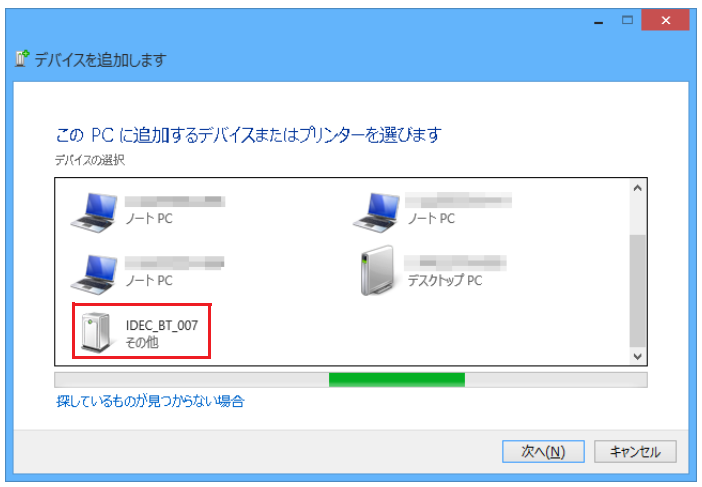

**2.** Bluetooth 通信カートリッジに接続し、仮想 COM ポートを生成します。初回接続時はペアリングが必要となり PIN コードの入力 を要求されますので、"1234" を入力します。

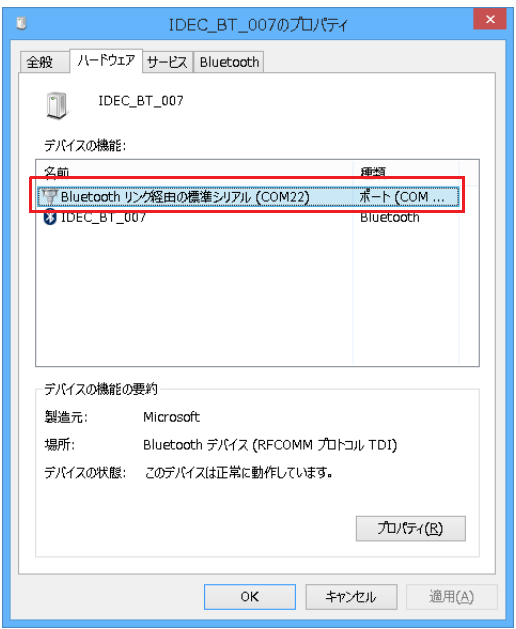

## Bluetooth 通信の確認

**1.** 仮想 COM ポートを使用し、シリアル通信を行います。 [Bluetooth 通信を使用する]チェックボックスをオンにします。

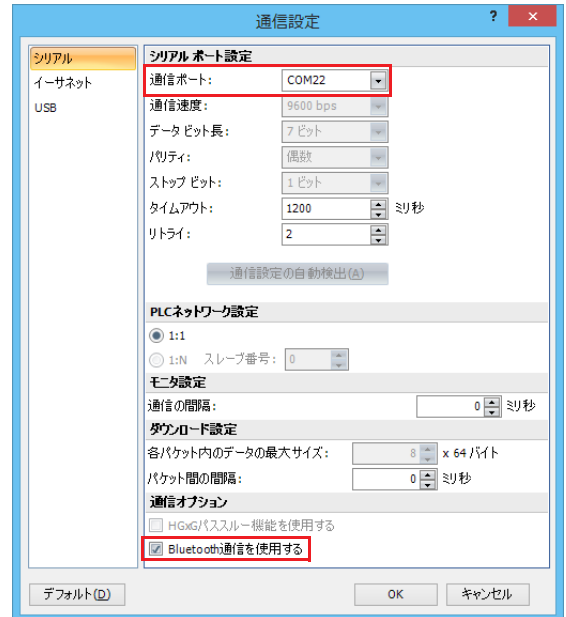

- **2.** WindLDR でモニタを実行します。
- **3.** Bluetooth 通信状態を示すデバイスの値を確認します。 [Bluetooth 通信カートリッジ設定]ダイアログボックスの[デバイス設定]で設定した制御リレーの先頭番号+ 0:Bluetooth 通信カートリッジ(カートリッジスロット)のステータス (M0100) が1になっていることを確認します。

## **スマートフォンとのメンテナンス通信**

Bluetooth 通信を使用して、スマートフォンとメンテナンス通信する方法について説明します。 専用アプリがインストールされたスマートフォンと接続し、デバイス値のモニタや変更、ユーザープログラムのダウンロードや アップロードができます。

下図のようにスマートフォンをマスター、FC6A 形をスレーブとして接続します。

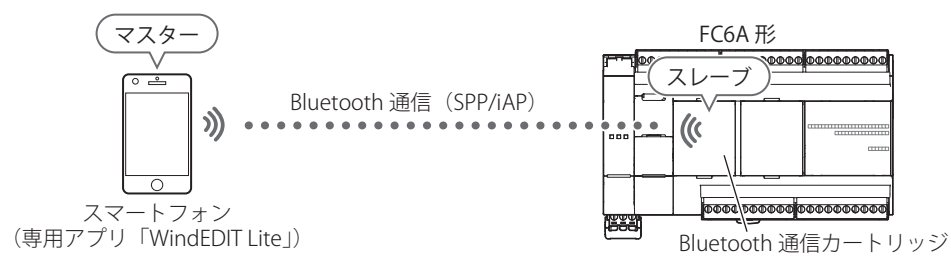

また、パスワード認証を用いることでアクセス制限をかけることができますので、不特定多数のアクセスを遮断できます。

## FC6A 形の設定

- **1.** FC6A 形に Bluetooth 通信カートリッジを接続します。
- **2.** WindLDR で Bluetooth 通信カートリッジを設定します。
	- 詳細は、「WindLDR [の設定」\(9-3](#page-264-0) 頁)を参照してください。 例)「Bluetooth 通信カートリッジ設定]ダイアログボックスの設定内容

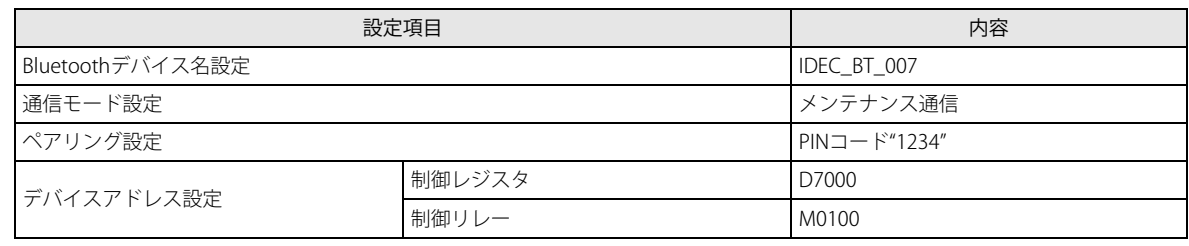

**3.** ユーザープログラムを FC6A 形にダウンロードします。

## スマートフォンの設定

**1.** スマートフォンで Bluetooth 通信カートリッジの名前を検索します。 WindLDR の「Bluetooth 通信カートリッジ設定]ダイアログボックスの「Bluetooth デバイス名設定]で設定した名前になります。 (IDEC\_BT\_007)

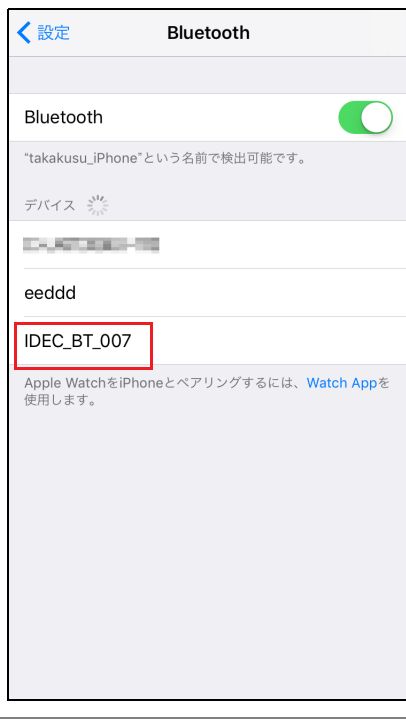

お使いのスマートフォンの機種によっては Bluetooth 通信デバイスの検索画面は異なります。

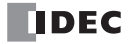

**2.** 専用アプリ「WindEDIT Lite」から Bluetooth 通信カートリッジに接続します。

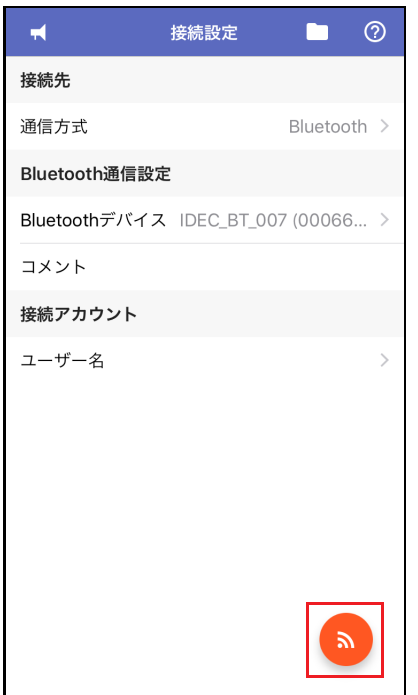

## Bluetooth 通信の確認

**1.** 専用アプリ「WindEDIT Lite」で Bluetooth 通信状態を示すデバイスの値を確認します。 [Bluetooth 通信カートリッジ設定]ダイアログボックスの [デバイスアドレス設定]で設定した制御リレーの先頭番号+0: Bluetooth 通信カートリッジ(カートリッジスロット)のステータス (M0100) が1になっていることを確認します。

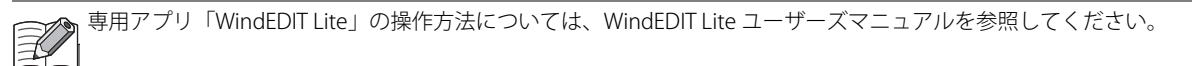

ユーザーアカウント設定

■ ユーザーアカウントを作成する

## ●操作手順

- 1. [ファンクション設定] ダイアログボックスの [アクセス制御] で [App のアクセス制御を有効にする] チェックボックスをオ ンにします。
- **2.** [設定]ボタンをクリックします。

[ユーザーアカウント設定] ダイアログボックスが表示されます。

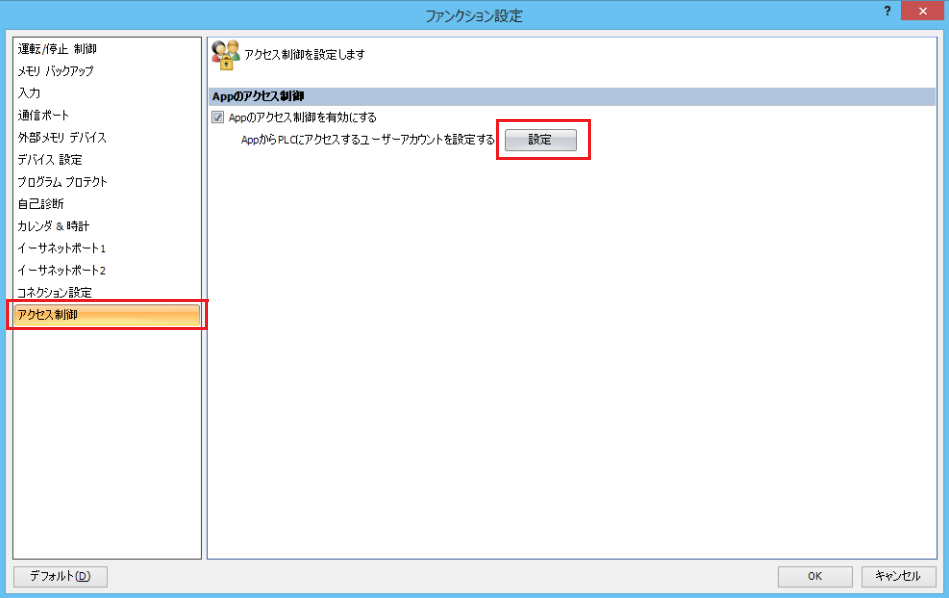

3. [新規ユーザー]ボタンをクリックします。 リストにユーザーアカウントが作成されます。

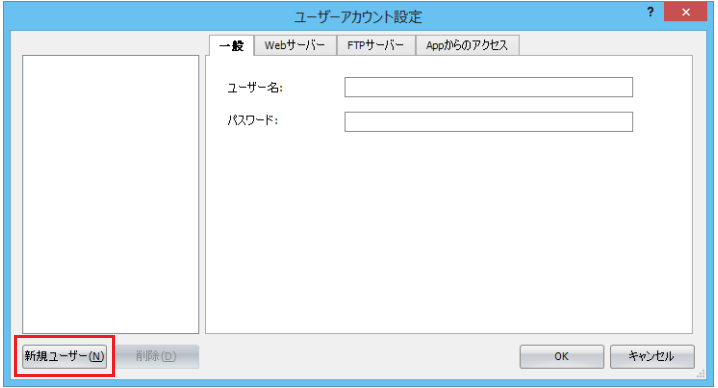

4. [一般] タブで [ユーザー名] と [パスワード] をそれぞれ設定します。

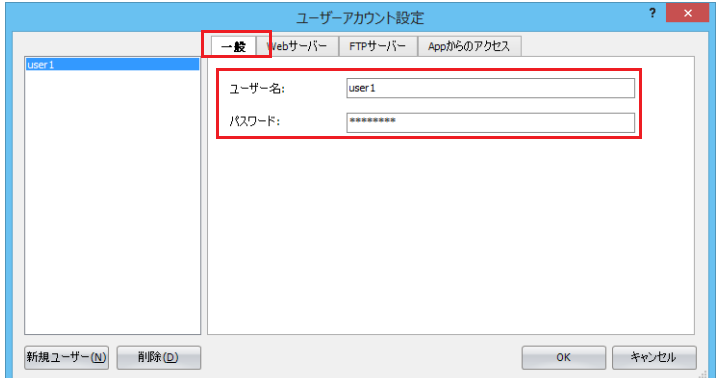

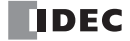

- **5.** [App からのアクセス]タブをクリックし、[App から PLC へのアクセスを許可する]チェックボックスをオンにします。
- **6.** [権限]でアカウントの権限を " 読み取り専用 " または " 読み書き " から選択します。

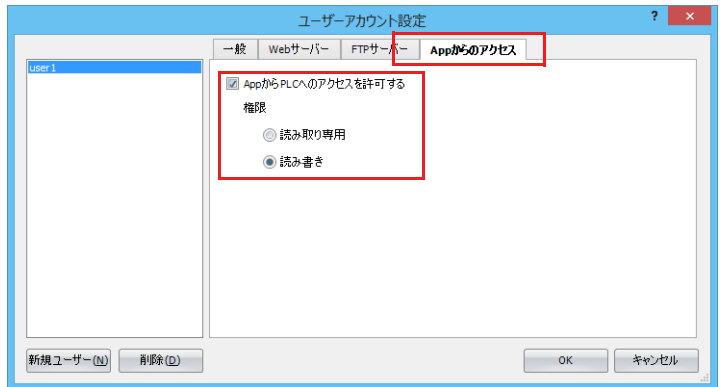

**7.** 手順 2 ~ 6 の操作を繰り返し、必要な数のユーザーアカウントを作成します。

リストでユーザーアカウントを選択すると、選択したユーザーアカウントの [一般] タブ、[App からのアクセス] タブの  $\widetilde{\mathbb{E}}$ 内容を編集できます。

8. [OK] ボタンをクリックします。

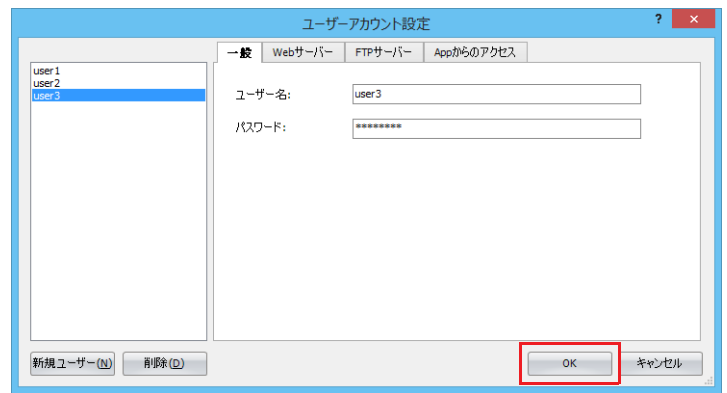

以上で、ユーザーアカウントの作成が完了します。

■ 作成したユーザーアカウントを削除する

#### ●操作手順

1. リストでユーザーアカウントを選択し、[削除]ボタンをクリックします。 確認メッセージが表示されます。

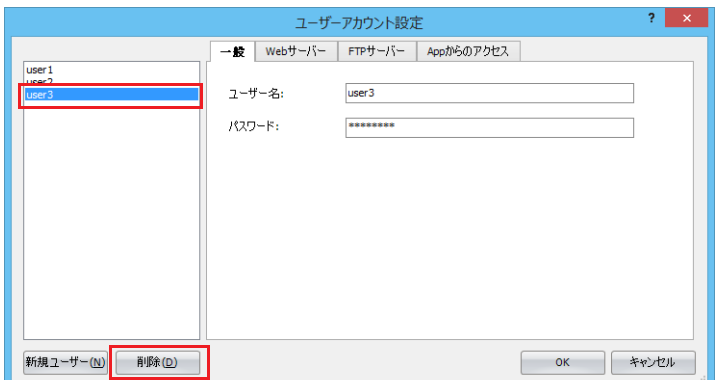

2. [OK] ボタンをクリックします。

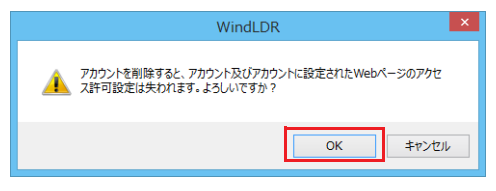

3. [OK] ボタンをクリックします。

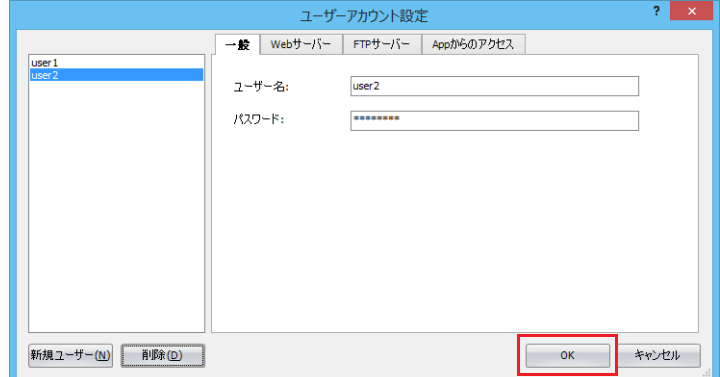

以上で、ユーザーアカウントの削除が完了します。

## **バーコードリーダーとのユーザー通信**

Bluetooth 通信機能を使用して、バーコードリーダーとユーザー通信する方法について説明します。 FC6A 形が対応しているバーコードリーダーと接続し、ユーザー通信ができます。 使用するバーコードリーダーの仕様によって、設定方法は異なります。次の説明では、下図のように FC6A 形をマスター、バー コードリーダーをスレーブとして接続します。

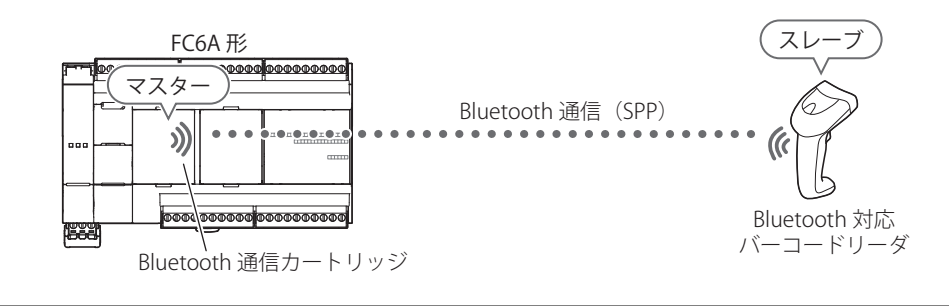

推奨バーコードリーダーは GBT4400 (IDEC 製)です。

## FC6A 形の設定

- **1.** FC6A 形に Bluetooth 通信カートリッジを接続します。
- **2.** WindLDR で Bluetooth 通信カートリッジを設定します。 詳細は、「WindLDR [の設定」\(9-3](#page-264-0) 頁)を参照してください。 例) [Bluetooth 通信カートリッジ設定] ダイアログボックスの設定内容

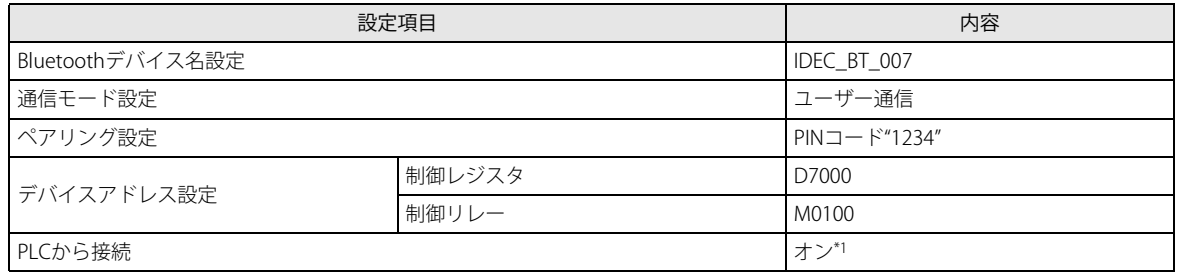

<span id="page-276-0"></span>\*1 接続には、バーコードリーダーの MAC アドレスが必要です。

**3.** ユーザープログラムを FC6A 形にダウンロードします。

## バーコードリーダーの設定

- **1.** バーコードリーダーの PIN コードを設定します。 バーコードリーダーで PIN コード設定用のバーコードを読み取り設定します。バーコードリーダーの設定方法は仕様によって 異なります。 WindLDR の [Bluetooth 通信カートリッジ設定]ダイアログボックスの「ペアリング設定]で PIN コードになります。 (1234)
- **2.** バーコードリーダーを接続待ち受け状態に設定します。 バーコードリーダーで接続待ち受け設定用のバーコードを読み取り設定します。バーコードリーダーの設定方法は仕様によっ て異なります。

## Bluetooth 通信の確認

- **1.** FC6A 形で接続トリガを ON にします。 [Bluetooth 通信カートリッジ設定]ダイアログボックスの[デバイス設定]で設定した制御リレーの先頭番号+ 1:Bluetooth 通信カートリッジ(カートリッジスロット)の接続トリガ (M0101) を 1 にします。制御レジスタの先頭番号+ 0: Bluetooth 通信カートリッジ(カートリッジスロット)のステータス (D7000) が 255 になります。
- **2.** WindLDR でモニタを実行します。
- **3.** Bluetooth 通信状態を示すデバイスの値を確認します。 [Bluetooth 通信カートリッジ設定]ダイアログボックスの[デバイス設定]で設定した制御リレーの先頭番号+ 0:Bluetooth 通信カートリッジ(カートリッジスロット)のステータス (M0100) が 1 になっていることを確認します。

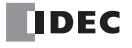

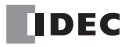

# 第10章 FTPサーバー /クライアント機能

この章では、Plus CPU モジュールの FTP サーバー機能および FTP クライアント機能について説明します。

## FTP サーバー機能

FTP サーバー機能は、Plus CPU モジュールのみ使用できます。

## **FTP サーバー機能の概要**

## FTP サーバー機能でできること

FTP サーバー機能は、Plus CPU モジュールを FTP サーバーとして、パソコンなどの FTP クライアントと通信する機能です。 FTP クライアントから次のことができます。

- Plus CPU モジュールに挿入した SD メモリカードからファイルを読み出す
- Plus CPU モジュールに挿入した SD メモリカードへファイルを書き込む

#### システム構成例

FTP サーバー機能を使用するためのシステム構成例を次に示します。

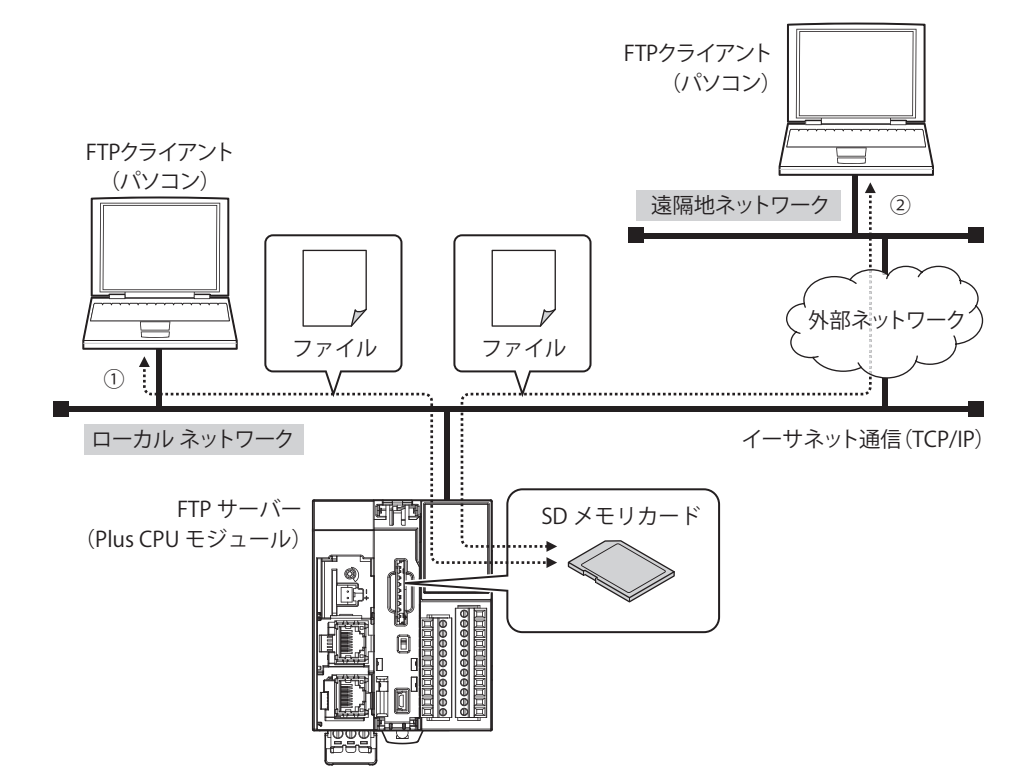

Plus CPU モジュールの Ethernet ポート 1 を ネットワークへ接続します。

- ① ネットワークに接続している FTP クライアントから Plus CPU モジュールへアクセスし、Plus CPU モジュールに挿入した SD メ モリカードのファイルを読み出しまたは書き込みます。
- ② ネットワークを外部ネットワークに接続している場合は、遠隔地ネットワークに接続している FTP クライアントにローカル ネットワークのゲートウェイ、ルータなどを設定します。遠隔地の FTP クライアントから Plus CPU モジュールへアクセスし、 Plus CPU モジュールに挿入した SD メモリカードのファイルを読み出しまたは書き込みします。ゲートウェイ、ルータなどの 設定については、Plus CPU モジュールを接続したネットワークの管理者へお問い合わせください。

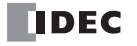

### FTP サーバーで扱えるファイル

FTP サーバーでは、Plus CPU モジュールに挿入されている SD メモリカード内のすべてのファイルにアクセスできます。SD メモリ カードのフォルダとファイル構成の一例を示します。

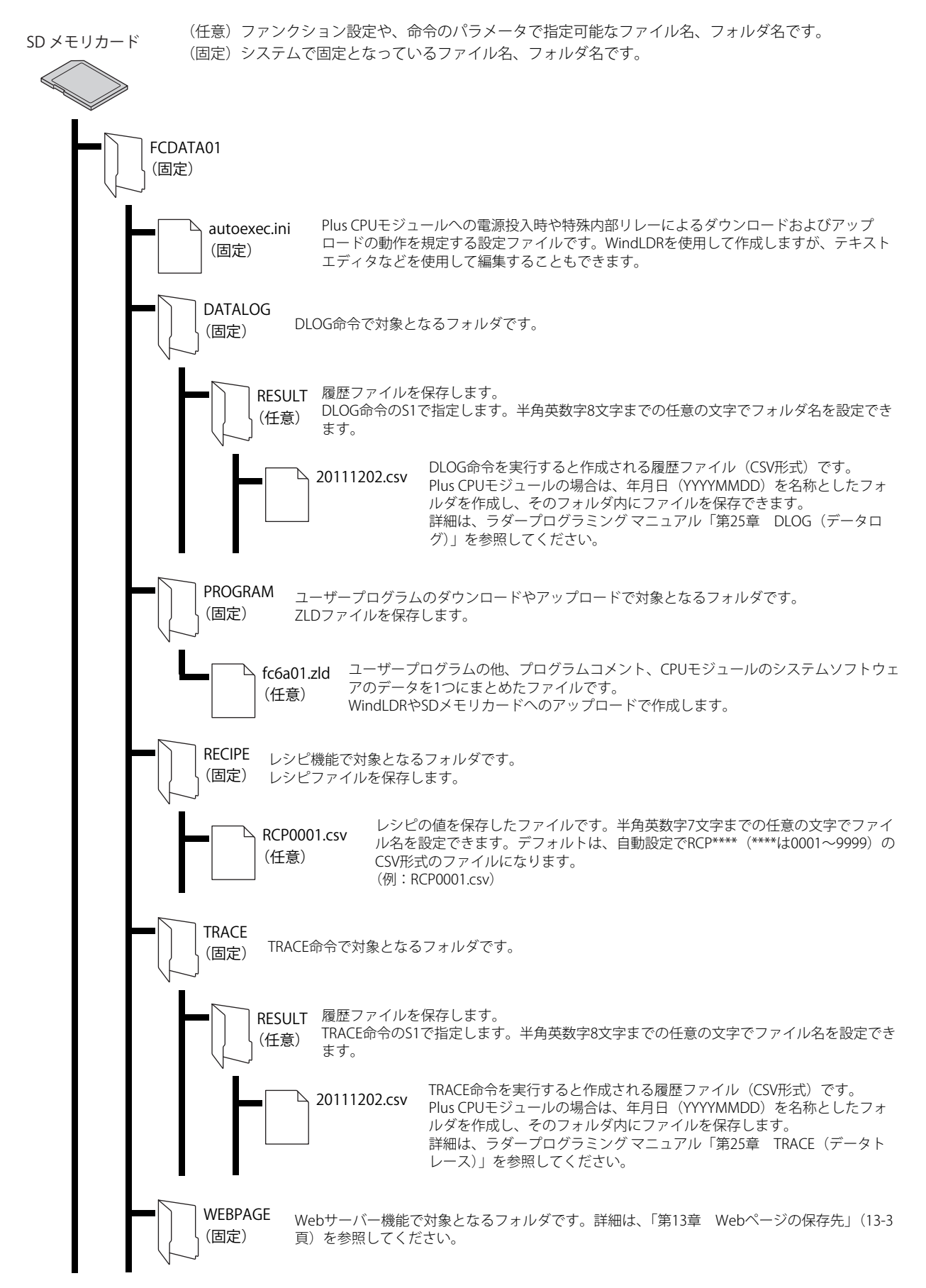

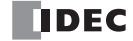

## 対応コマンドおよび接続方式

- RFC959 で定義されたコマンドに対応しています。
- アクティブ モードおよびパッシブ モードに対応しています。
- FTPS (FTP over SSL/TLS) に対応しています。Explicit モードに対応しています。
- 同時に接続できる FTP クライアントは 1 台です。

推奨 FTP クライアント ソフトウェアは、次のとおりです。

- FFFTP
- FileZilla
- Core FTP Lite

## **WindLDR の設定**

#### ●操作手順

- **1.** [設定]タブの[ファンクション設定]で[イーサネットポート 1]をクリックします。
- 2. [FTP サーバー設定]で [FTP サーバー機能を有効にする]チェックボックスをオンにします。
- **3.** FTP サーバー設定の各設定項目を設定します。

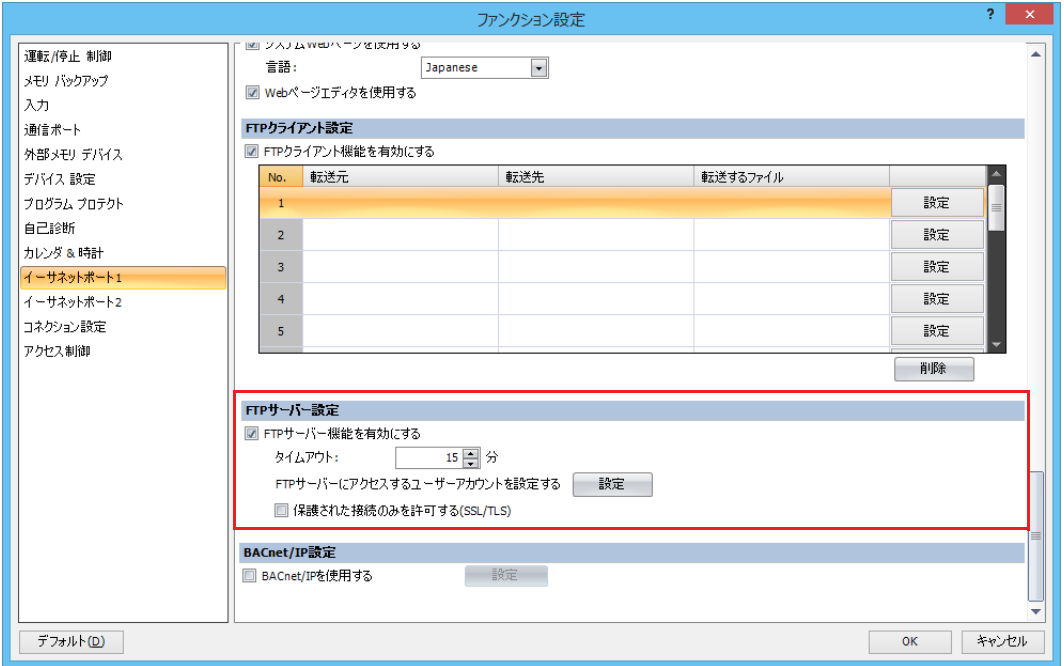

**4.** ユーザープログラムを Plus CPU モジュールにダウンロードします。

以上で、FTP サーバーの設定が完了します。

## FTP サーバー設定

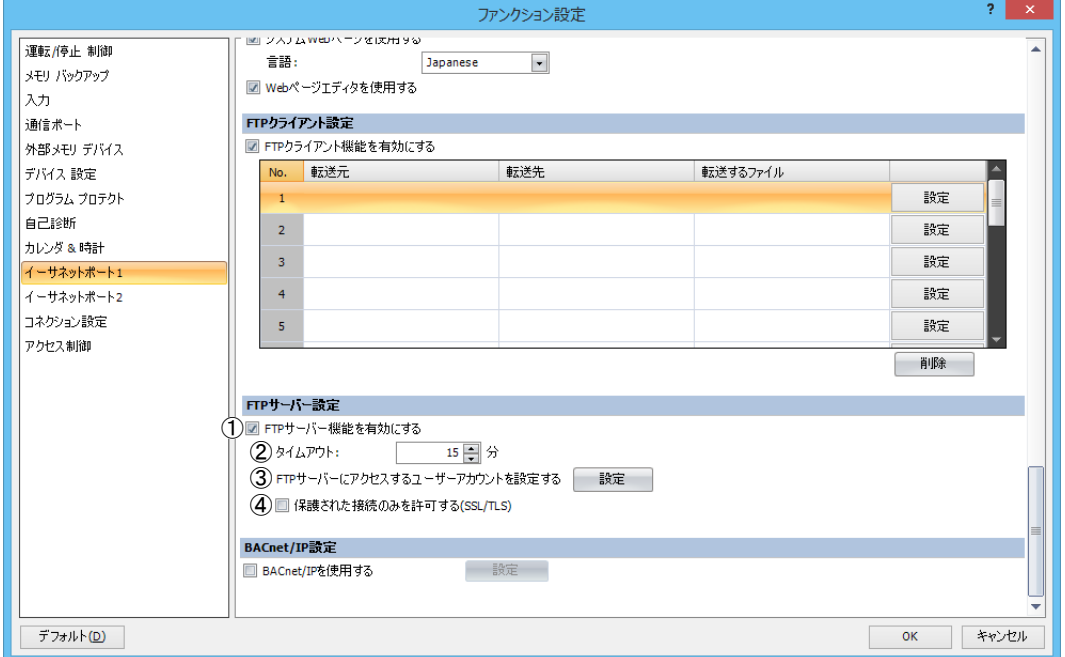

## ① FTP サーバー機能を有効にする

FTP サーバー機能を使用する場合は、このチェックボックスをオンにして、ユーザーアカウントを設定します。FTP クライアン トから Plus CPU モジュールに挿入した SD メモリカードにあるファイルの読み出しまたは書き込みができます。FTP サーバー 機能に使用するポート番号は 21 です。

#### ②タイムアウト

Plus CPU モジュールにログインしたあと、Plus CPU モジュールと FTP クライアントの間で何も通信がない場合に自動で接続を 切断するまでの時間を指定します。(デフォルト:15 分)

#### ③ FTP サーバーにアクセスするユーザーアカウントを設定

[設定] ボタンをクリックし、表示される [ユーザーアカウント設定] ダイアログボックスでユーザーアカウントを作成してく ださい。詳細は[、「ユーザーアカウント設定」\(10-5](#page-282-0)頁)を参照してください。

#### ④保護された接続のみを許可する(SSL/TLS)

SSL 通信または TLS 通信でのみ FTP サーバーへのログインを許可する場合は、このチェックボックスをオンにします。

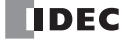

## <span id="page-282-0"></span>ユーザーアカウント設定

■ ユーザーアカウントを作成する

## ●操作手順

- **1.** [ファンクション設定]ダイアログボックスの[FTP サーバー設定]で[FTP サーバー機能を有効にする]チェックボックスをオ ンにします。
- **2.** [設定]ボタンをクリックします。

[ユーザーアカウント設定]ダイアログボックスが表示されます。

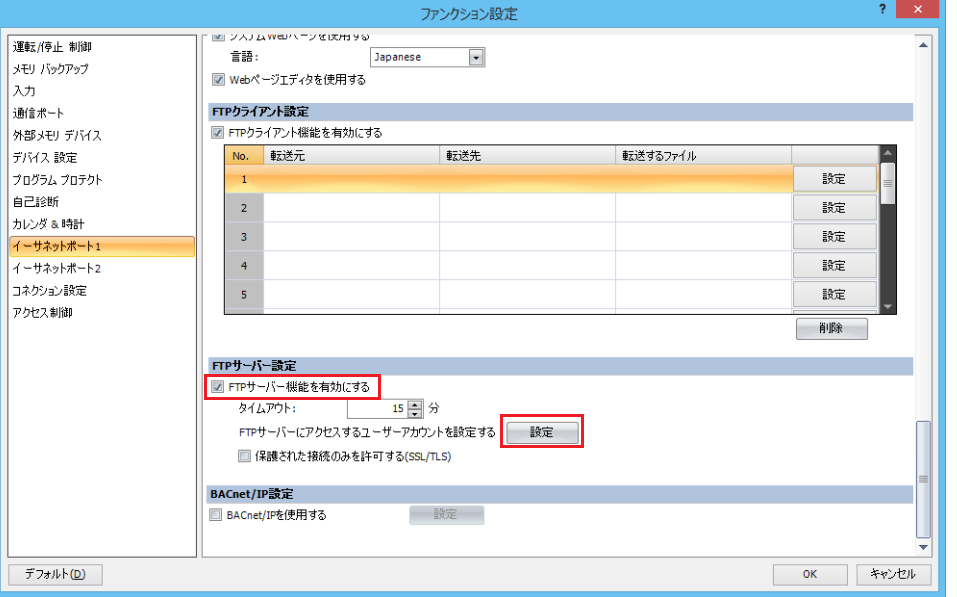

**3.** [新規ユーザー]ボタンをクリックします。 リストにユーザーアカウントが作成されます。

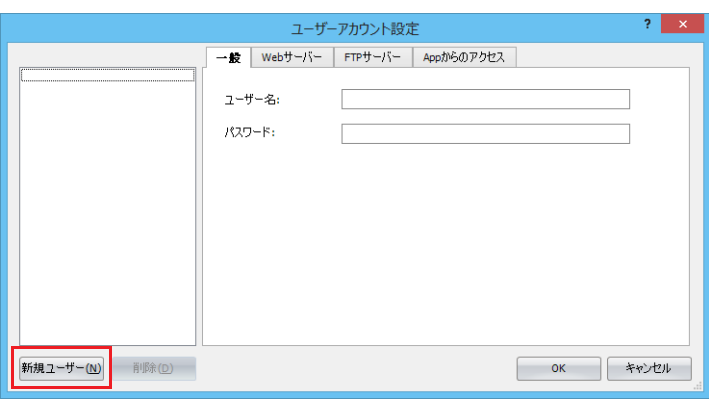

4. [一般] タブで [ユーザー名] と [パスワード] をそれぞれ設定します。

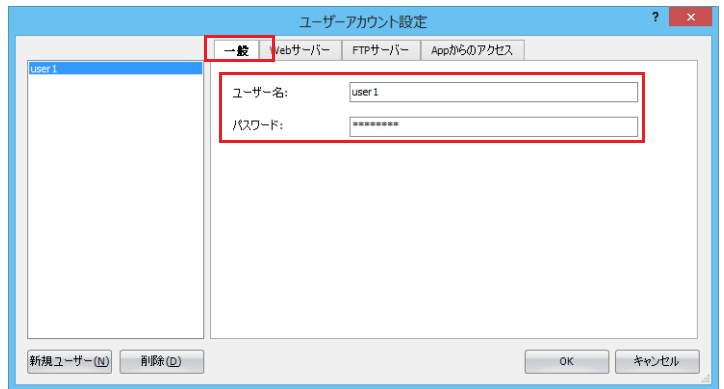

- **5.** [FTP サーバー]タブをクリックし、[FTP サーバーへのアクセスを許可する]チェックボックスをオンにします。
- **6.** [権限]でアカウントの権限を " 読み取り専用 " または " 読み書き " から選択します。

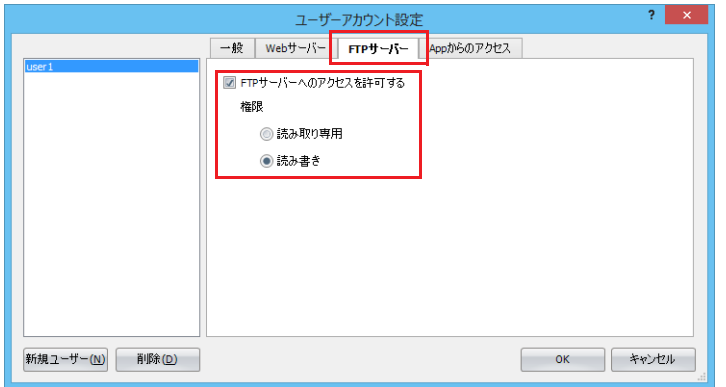

**7.** 手順 2 ~ 6 の操作を繰り返し、必要な数のユーザーアカウントを作成します。

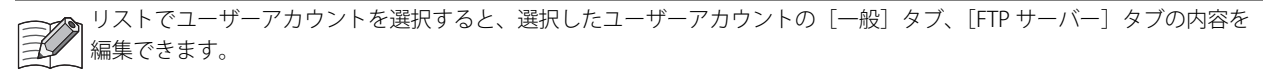

8. [OK] ボタンをクリックします。

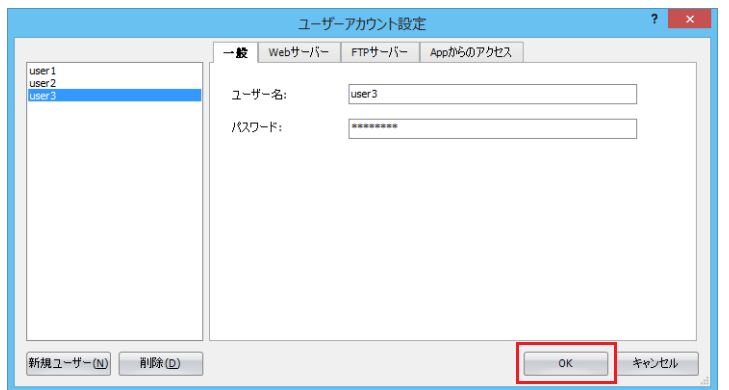

以上で、ユーザーアカウントの作成が完了します。

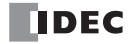

## ■ 作成したユーザーアカウントを削除する

#### ●操作手順

**1.** リストでユーザーアカウントを選択し、[削除]ボタンをクリックします。 確認メッセージが表示されます。

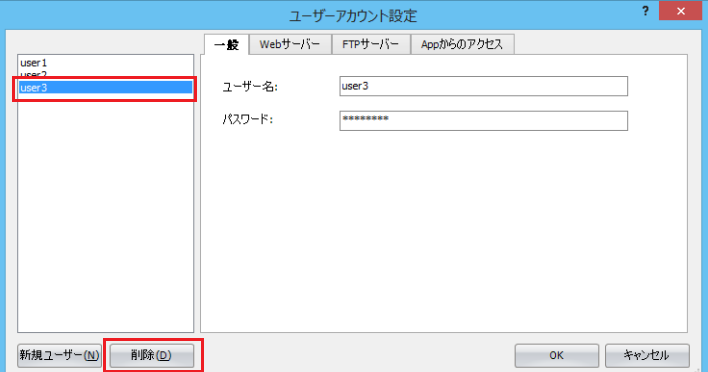

2. [OK] ボタンをクリックします。

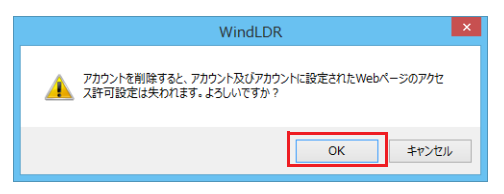

**3.** [OK] ボタンをクリックします。

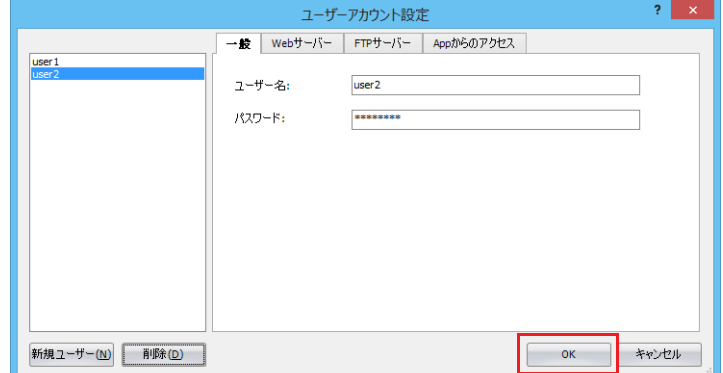

以上で、ユーザーアカウントの削除が完了します。

# FTP クライアント機能

FTP クライアント機能は、Plus CPU モジュールのみ使用できます。

## **FTP クライアント機能の概要**

#### FTP クライアント機能でできること

FTP クライアント機能は、Plus CPU モジュールを FTP クライアントとして、Plus CPU モジュールに挿入した SD メモリカードと FTP サーバーの間でファイルをコピーまたは移動する機能です。 FTP クライアントとして動作することで、次のことができます。

• Plus CPU モジュールに挿入した SD メモリカードから FTP サーバーへファイルをコピーまたは移動する

• FTP サーバーから Plus CPU モジュールに挿入した SD メモリカードへファイルをコピーする

#### システム構成例

FTP クライアント機能を使用するためのシステム構成例を次に示します。 Plus CPU モジュールの Ethernet ポート 1 を ネットワークへ接続します。

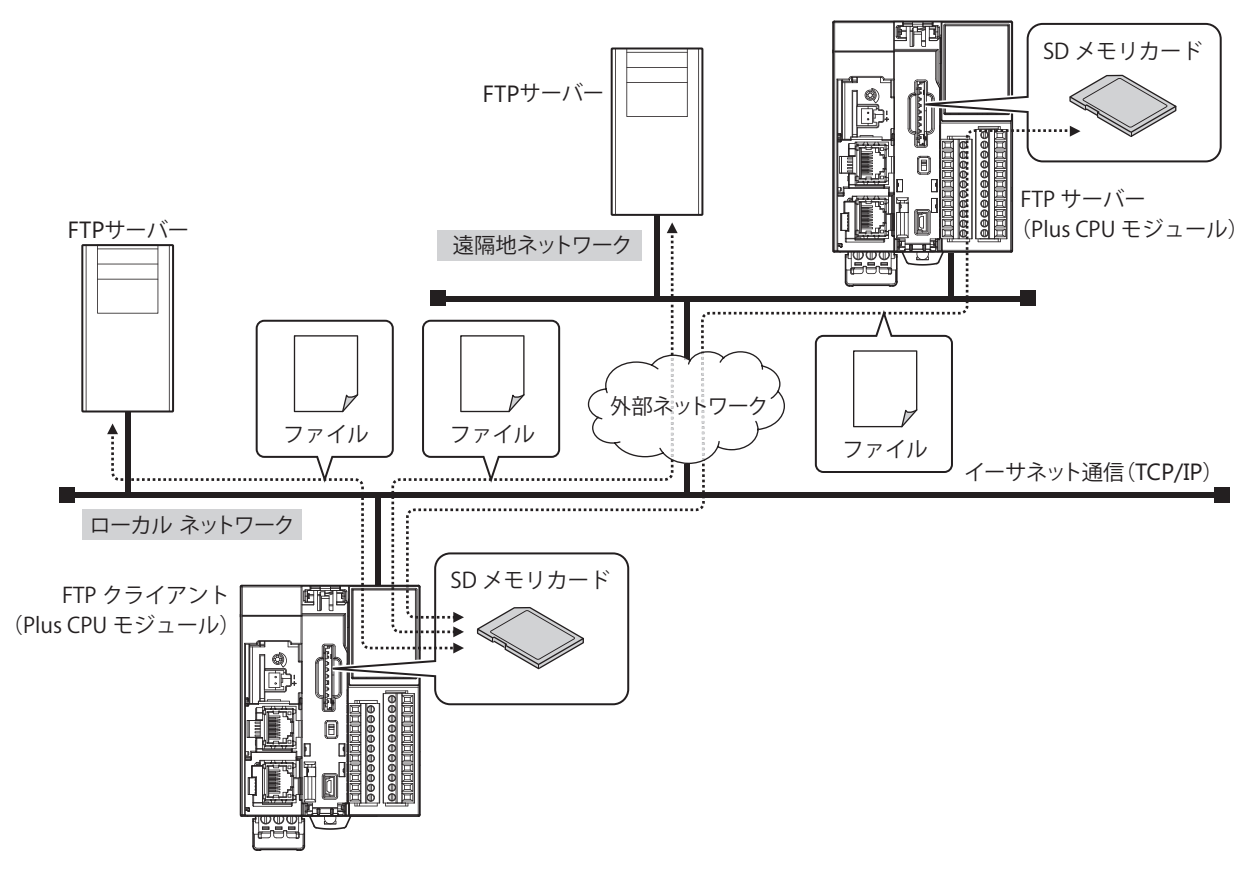

Plus CPU モジュールのイーサネット設定(IP アドレス、サブネット マスク、デフォルト ゲートウェイ)を行い、ローカル ネット ワークへ接続します。

Plus CPU モジュールに接続先の FTP サーバーを登録します。

FTP クライアント機能(ファイル転送設定)の動作条件が成立すると、次の内容を実行します。 • Plus CPU モジュールに挿入した SD メモリカードから FTP サーバーへファイルをコピーまたは移動する

• FTP サーバーから Plus CPU モジュールに挿入した SD メモリカードへファイルをコピーする

## FTP クライアントで扱えるファイル

FTP クライアントでは、Plus CPU モジュールに挿入されている SD メモリカード内のすべてのファイルにアクセスできます。SD メ モリカードのフォルダとファイル構成の一例を示します。

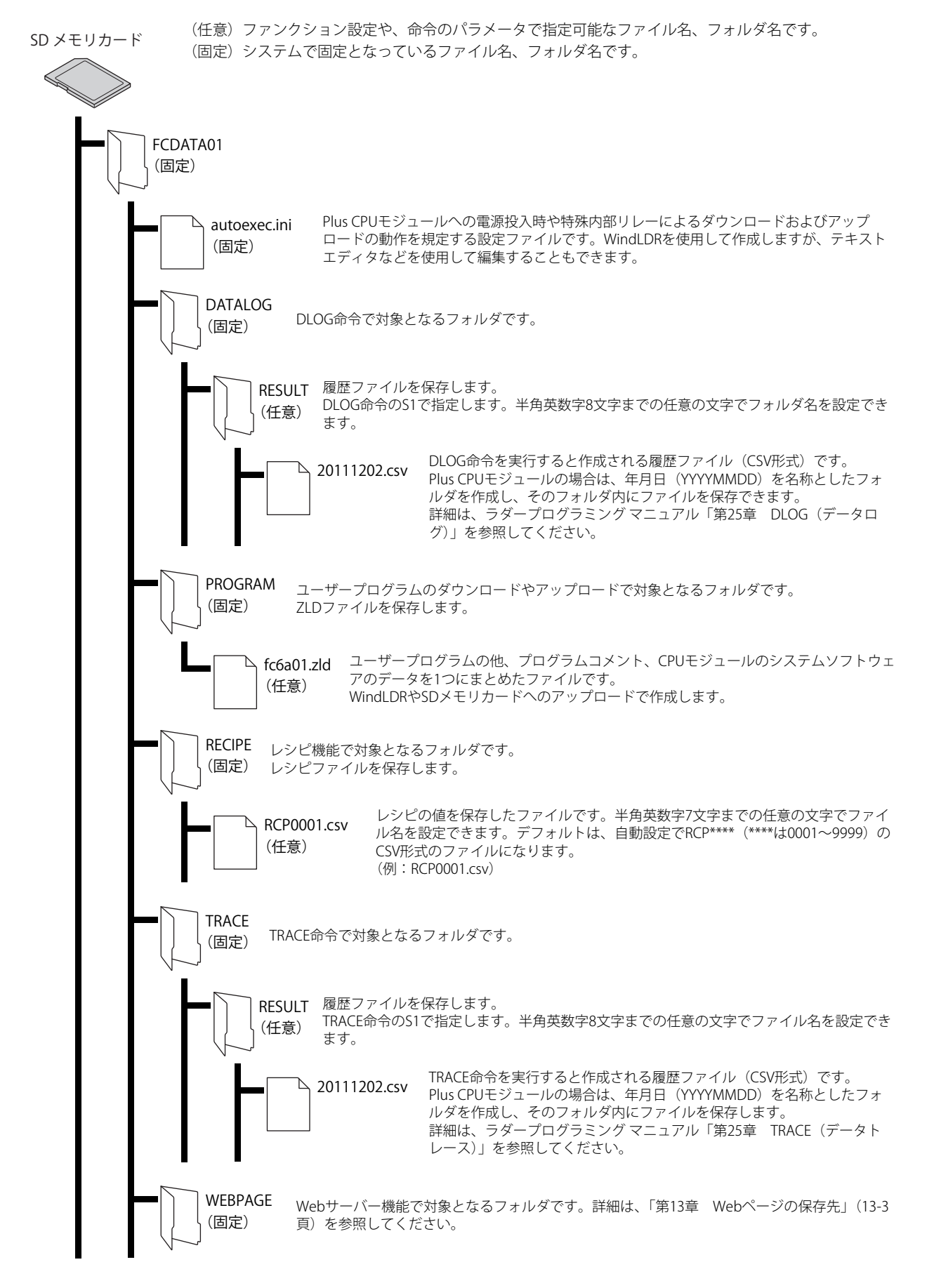

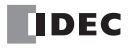

## 対応コマンドおよび接続方式

- RFC959 で定義されたコマンドに対応しています。
- アクティブ モードおよびパッシブ モードに対応しています。
- FTPS (FTP over SSL/TLS) に対応しています。

推奨 FTP サーバー ソフトウェアは、Microsoft Internet Information Services です。

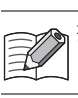

## **WindLDR の設定**

#### ●操作手順

- 1. [設定] タブの [ファンクション設定] で [イーサネットポート 1] をクリックします。
- **2.** [FTP クライアントを有効にする]チェックボックスをオンにします。
- **3. FTP** クライアント登録一覧で設定する FTP クライアントの [設定] ボタンをクリックします。
	- [ファイル転送設定]ダイアログボックスが表示されます。

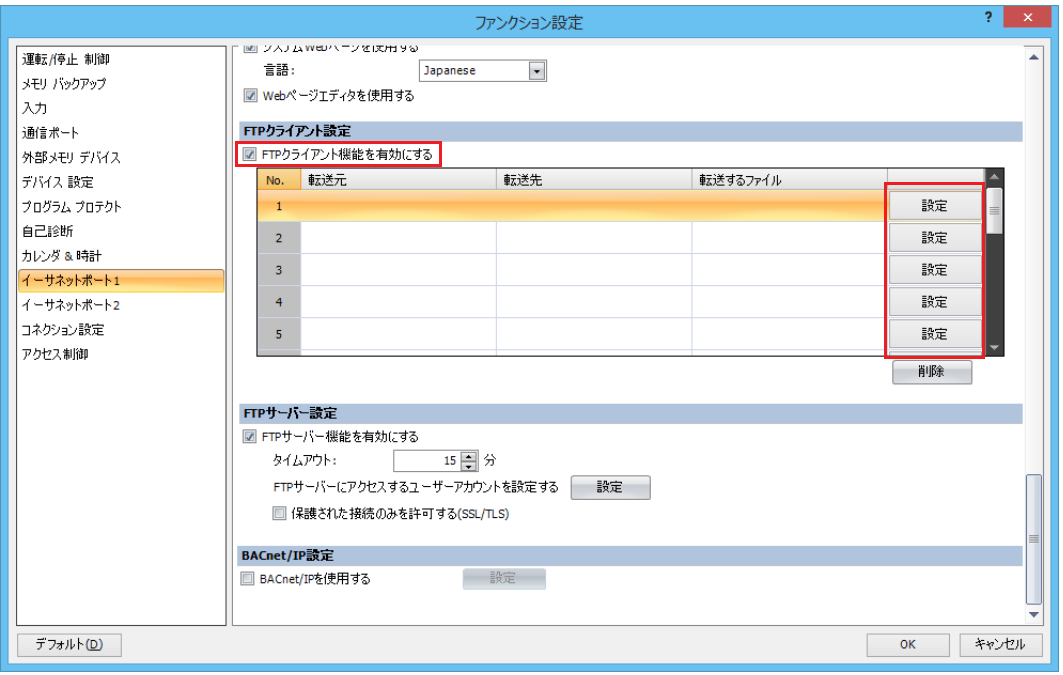

**4.** [一般]タブ、[動作条件]タブの各設定項目を設定します。

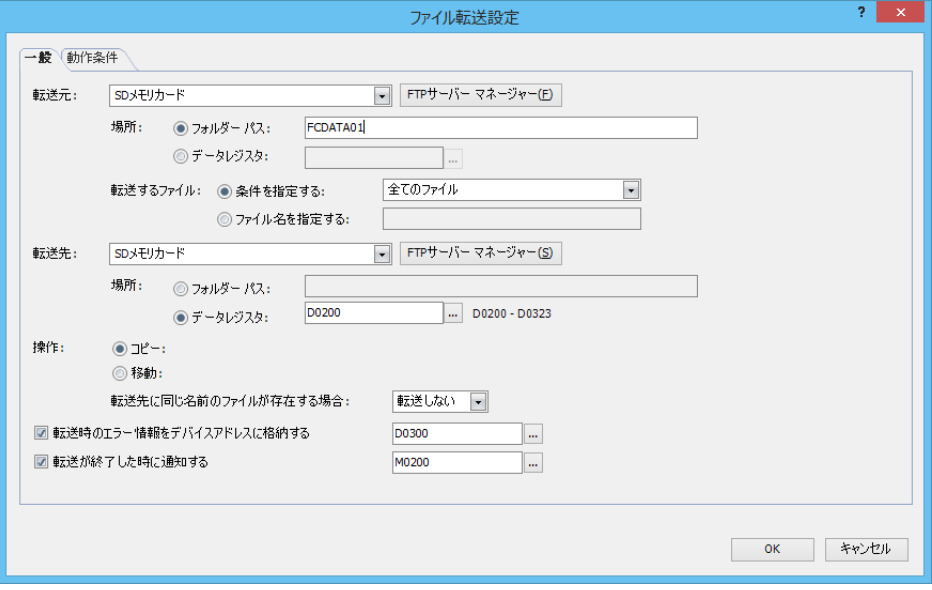

**5.** [OK] ボタンをクリックします。

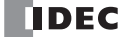
- **6.** 手順 3 ~ 5 の操作を繰り返し、必要な数の FTP クライアント設定を作成します。
- **7.** ユーザープログラムを Plus CPU モジュールにダウンロードします。

以上で、FTP クライアントの設定が完了します。

# ファイル転送設定

■[一般] タブ

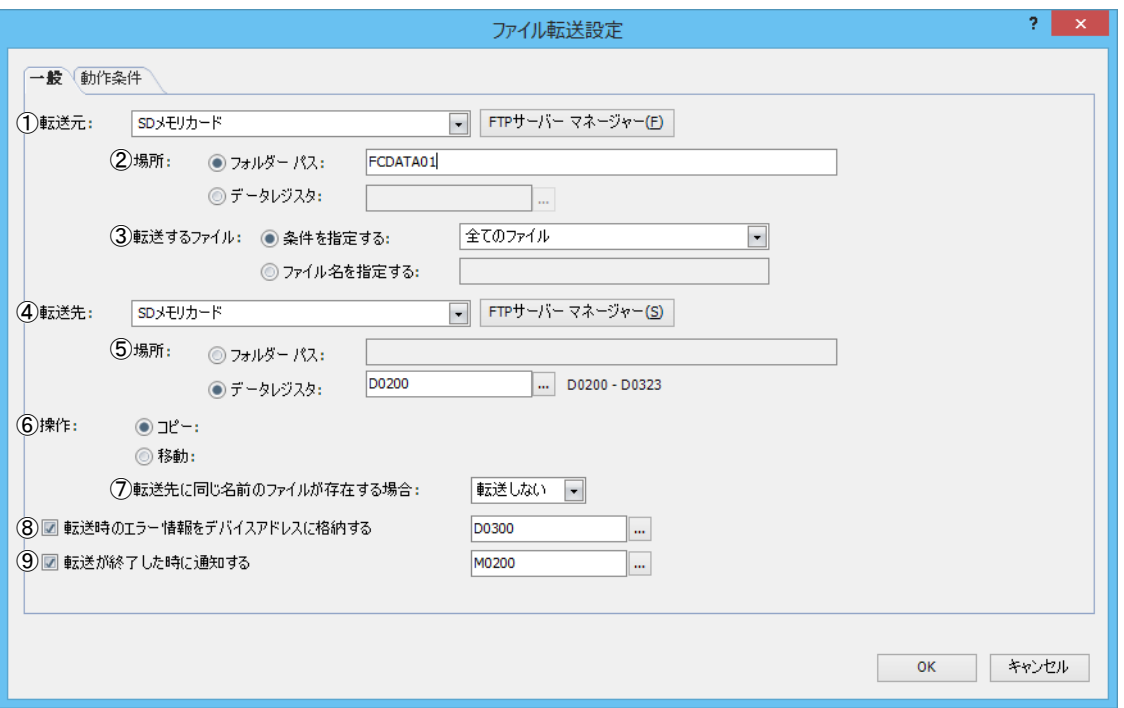

#### ①転送元

コピーや移動するファイルを保存している "SD メモリカード" または " (FTP サーバー) " を選択します。

(FTP サーバー)には、FTP サーバー マネージャーで設定した FTP サーバーの [番号] + [.(ピリオド)] + [サーバー名]が 表示されます。

例) [番号] が 1、[サーバー名] が TestServer1 の場合 "1.TestServer1"

[FTP サーバー マネージャー]ボタンをクリックすると、FTP サーバー マネージャーが表示されます。FTP サーバーの追加や変 更ができます。詳細は、「FTP サーバー [マネージャー」\(10-16](#page-293-0) 頁) を参照してください。

②場所

コピーや移動するファイルの保存場所の指定方法を選択します。

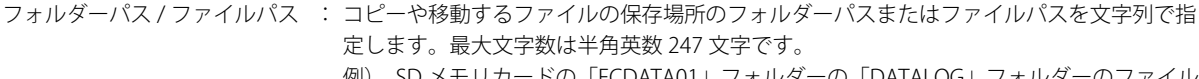

例) SD メモリカードの「FCDATA01」フォルダーの「DATALOG」フォルダーのファイル をコピーや移動する場合 FCDATA01¥DATALOG

データレジスタ : コピーや移動するファイルの保存場所のフォルダー パスまたはファイルパスとして使用す るデータの読み出し元のワードデバイスを指定します。指定したデータレジスタを先頭と して順に値を読み出し、終端文字 NULL (0x00)の前までを文字データとして扱い、フォ ルダー パスまたはファイル パスとします。

#### ③転送するファイル

コピーや移動するファイルの指定方法を選択します。

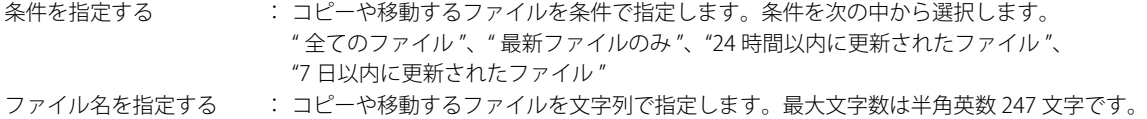

第 10 章

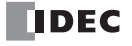

#### ④転送先

コピーや移動したファイルを保存する "SD メモリカード " または "(FTP サーバー)" を選択します。 (FTP サーバー) には、FTP サーバー マネージャーで設定した FTP サーバーの「番号] + [. (ピリオド)] + [サーバー名]が 表示されます。

例) [番号] が 1、[サーバー名] が TestServer1 の場合 "1.TestServer1"

[FTP サーバー マネージャー]ボタンをクリックすると、FTP サーバー マネージャーが表示されます。FTP サーバーの追加や変 更ができます。詳細は、「FTP サーバー マネージャー」 (10-16 頁) を参照してください。

#### ⑤場所

コピーや移動したファイルの保存先の指定方法を選択します。

- フォルダーパス : コピーや移動したファイルの保存先のフォルダー パスを文字列で指定します。最大文字数は半角英数 247 文字です。
	- 例) コピーや移動したファイルを FTP サーバーの「20170423」フォルダーの「DATALOG」フォル ダーに保存する場合
		- 20170423¥DATALOG
- データレジスタ : コピーや移動したファイルの保存先のフォルダー パスとして使用するデータの読み出し元のワードデバ イスを指定します。指定したデータレジスタを先頭として順に値を読み出し、終端文字 NULL (0x00)の 前までを文字データとして扱い、フォルダー パスとします。

⑥操作

ファイルの転送方法を " コピー " または " 移動 " から選択します。[転送元]で " (FTP サーバー) " を選択した場合、 " コピー " のみ設定できます。

#### ⑦転送先に同じ名前のファイルが存在する場合

転送先に同じ名前のファイルが存在するときの処理方法を " 転送しない " または " 上書きする " から選択します。

ークの転送するファイルには必ず拡張子を付けてください。拡張子がない場合は、転送されないことがあります。<br>- インファイルには必ず拡張子を付けてください。拡張子がない場合は、転送されないことがあります。<br>- インファイル

#### ⑧転送時のエラー情報をデバイスアドレスに格納する

ファイルのコピーや移動時にエラーが発生したときにエラー情報をデバイスアドレスに格納する場合は、このチェックボック スをオンにし、書き込み先のデバイスアドレスを指定します。

ファイルのコピーや移動開始時にデバイスアドレスに 0 を書き込み、エラーが発生すると対応するビットに 1 を書き込みます。 指定したデバイスアドレスの各ビットには、以下のエラー情報が設定されます。

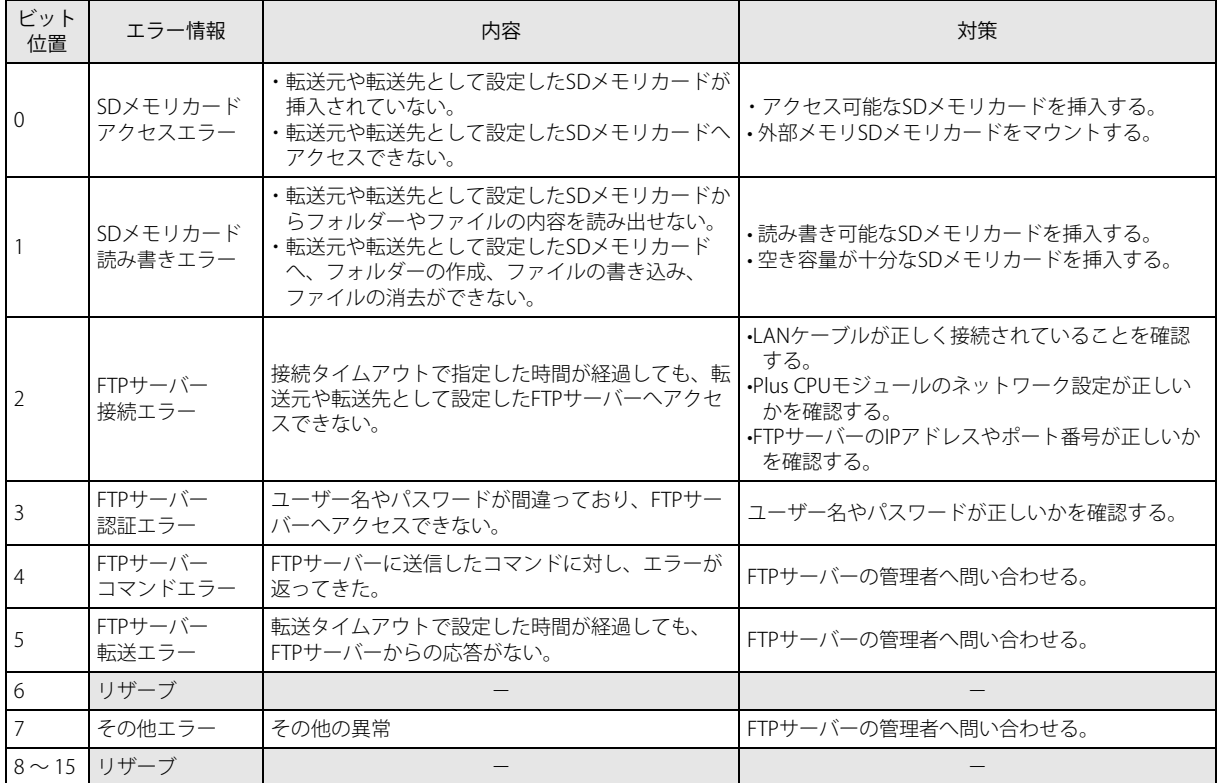

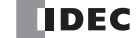

#### ⑨転送が終了した時に通知する

ファイルのコピーや移動が終了したときに通知する場合は、このチェックボックスをオンにし、書き込み先のデバイスアドレ スを指定します。

• FTP サーバーから FTP サーバーへのファイルのコピーや移動はできません。 • Plus CPU モジュールに挿入した SD メモリカードの間でファイルのコピーや移動はできません。 • サブ フォルダーはコピーや移動できません。 • フォルダー パスまたはファイル パスに、次の半角文字は使用できません。  $\cdots$ \*?" <> $\vert$ •[データレジスタ]で制限を超えた場合や使用できない文字を設定した場合のフォルダー パスは、次のとおりです。

- ·フォルダーパスまたはファイルパスの文字列が最大デバイス アドレス点数を超える (NULL がない)場合は、先頭か ら最大デバイス アドレス点数までのデバイス アドレスに格納された文字になります。
	- 使用できない文字が設定されている場合は、その前の文字までになります。

## ■[動作条件]タブ

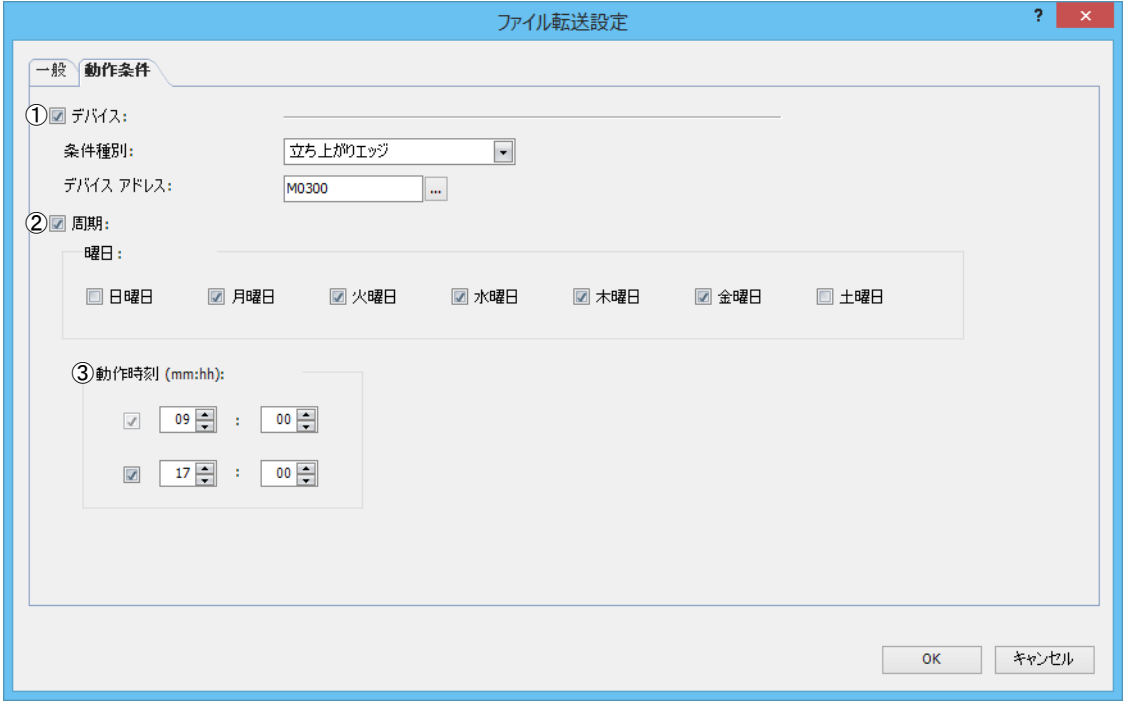

①デバイス

ファイルをコピーまたは移動する条件をデバイスアドレスで指定する場合は、このチェックボックスをオンにします。 " 立ち上がりエッジ " または " 立ち下がりエッジ " から選択し、条件となるデバイスを指定します。内部リレーのみ使用できま す。

②周期

ファイルをコピーまたは移動する条件を曜日および時刻で指定する場合は、このチェックボックスをオンにし、実行する曜日 のチェックボックスをオンにします。

#### ③動作時刻

ファイルをコピーまたは移動する条件を時刻で指定する場合は、このチェックボックスをオンにし、時刻を指定します。0 時 00 分から 24 時 00 分までの範囲で 2 つまで設定できます。

# FTP サーバー設定

## ■ 接続先の FTP サーバを設定する

#### ●操作手順

**1.** [ファイル転送設定]ダイアログボックスの[一般]タブで[FTP サーバー マネージャー]ボタンをクリックします。 FTP サーバー マネージャーが表示されます。

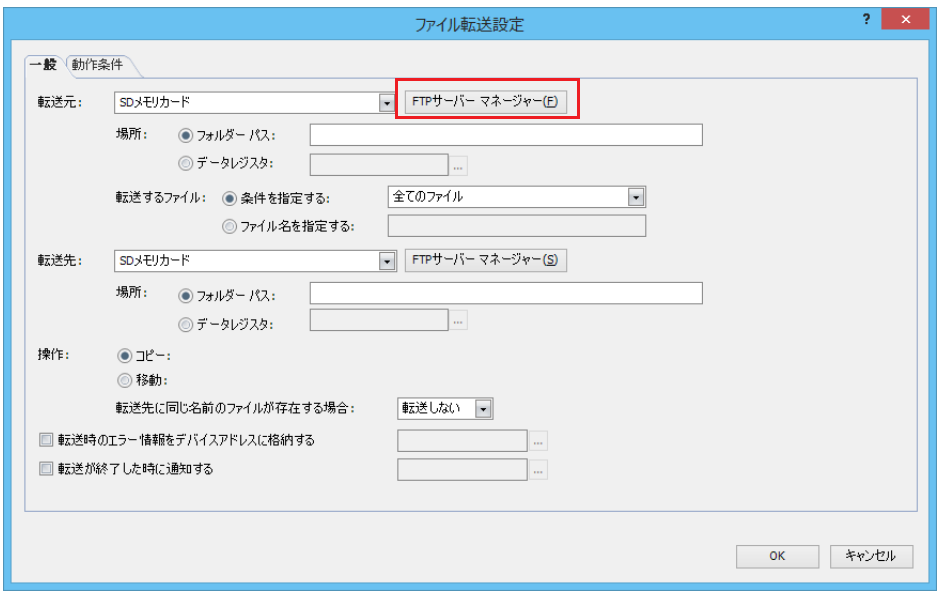

**2.** FTP サーバー一覧で FTP サーバーを登録する番号を選択し、[編集]ボタンをクリックします。 選択した番号の [FTP サーバー No. n 設定] ダイアログボックス (n:FTP サーバー マネージャーの番号) が表示されます。

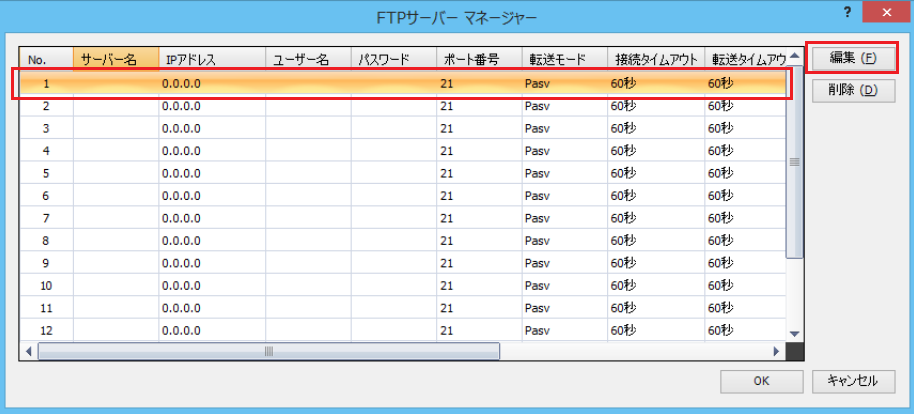

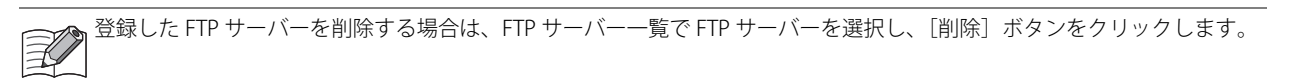

**3.** FTP サーバーの各項目を設定し、[OK]ボタンをクリックします。

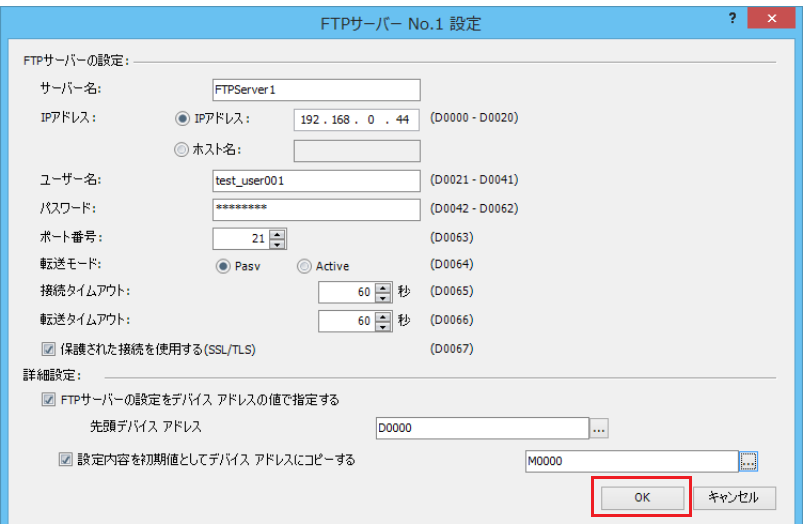

- **4.** 手順 2 と 3 の操作を繰り返し、必要な FTP サーバーを登録します。
- **5.** [OK] ボタンをクリックします。

| No. | サーバー名                  | IPアドレス          | ユーザー名        | パスワード | ポート番号 | 転送モード | 接続タイムアウト | 転送タイムアウキ | 編集 (F) |
|-----|------------------------|-----------------|--------------|-------|-------|-------|----------|----------|--------|
| 1   | FTPServer1             | 192, 168, 0, 44 | test user001 | ****  | 21    | Pasy  | 60秒      | 60秒      | 削除(D)  |
| 2   | FTPServer <sub>2</sub> | 192, 168, 0, 45 | test user002 | ****  | 21    | Pasy  | 60秒      | 60秒      |        |
| з   |                        | 0.0.0.0         |              |       | 21    | Pasy  | 60秒      | 60秒      |        |
| 4   |                        | 0.0.0.0         |              |       | 21    | Pasy  | 60秒      | 60秒      |        |
| 5   |                        | 0.0.0.0         |              |       | 21    | Pasy  | 60秒      | 60秒      |        |
| 6   |                        | 0.0.0.0         |              |       | 21    | Pasy  | 60秒      | 60秒      |        |
| 7   |                        | 0.0.0.0         |              |       | 21    | Pasy  | 60秒      | 60秒      |        |
| 8   |                        | 0.0.0.0         |              |       | 21    | Pasy  | 60秒      | 60秒      |        |
| 9   |                        | 0.0.0.0         |              |       | 21    | Pasv  | 60秒      | 60秒      |        |
| 10  |                        | 0.0.0.0         |              |       | 21    | Pasy  | 60秒      | 60秒      |        |
| 11  |                        | 0.0.0.0         |              |       | 21    | Pasv  | 60秒      | 60秒      |        |
| 12  |                        | 0.0.0.0         |              |       | 21    | Pasy  | 60秒      | 60秒      |        |
|     |                        |                 | 冊            |       |       |       |          | Þ.       |        |

以上で、FTP サーバー の設定が完了します。

## <span id="page-293-0"></span>■ FTP サーバー マネージャー

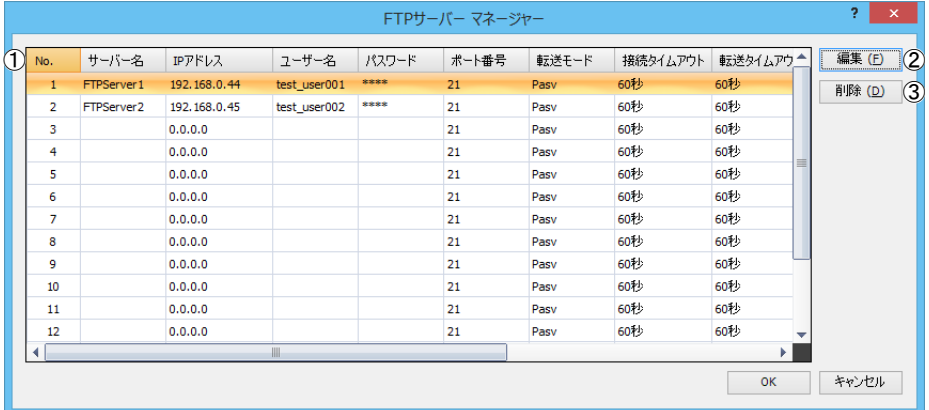

#### ① FTP サーバー一覧

各番号の FTP サーバーの設定を一覧表示します。セルをダブルクリックすると、[FTP サーバー No. n 設定]ダイアログボック ス (n:FTP サーバー マネージャーの番号) が表示され、編集できます。詳細は、「FTP [サーバーの個別設定」\(10-17](#page-294-0) 頁) を参 照してください。

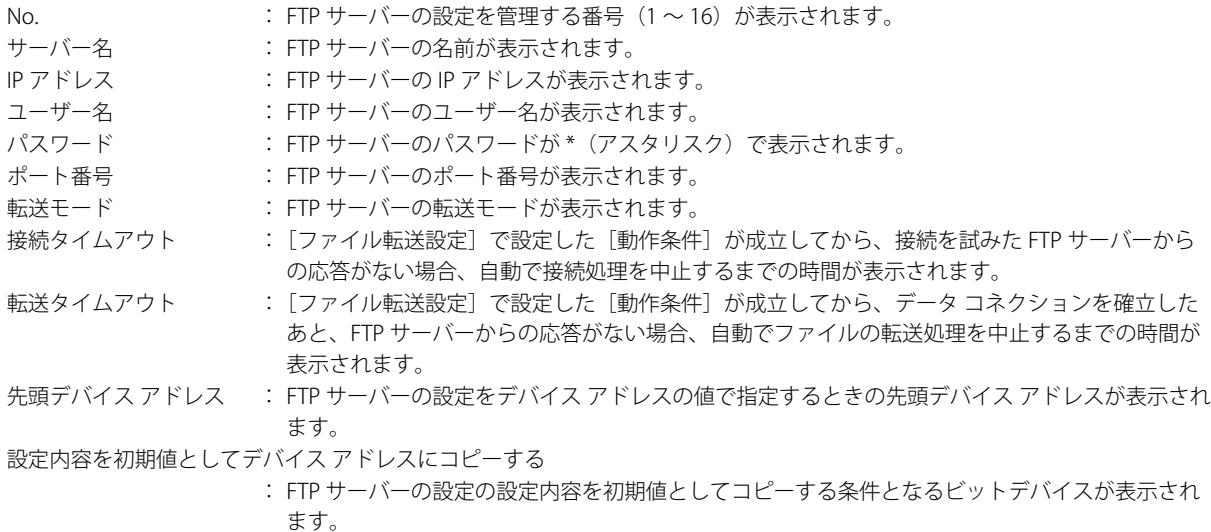

②[編集]ボタン

選択した番号の設定を登録または変更します。

FTP サーバー一覧 (①) から番号を選択して、このボタンをクリックすると、[FTP サーバー No. n 設定] ダイアログボックス が表示されます。[FTP サーバー No. n 設定]ダイアログボックスの設定を選択した番号に反映します。 詳細は、「FTP [サーバーの個別設定」\(10-17](#page-294-0) 頁)を参照してください。

③[削除]ボタン --------<br>FTP サーバー一覧(①)で選択した番号の設定を削除します。

# <span id="page-294-0"></span>■ FTP サーバーの個別設定

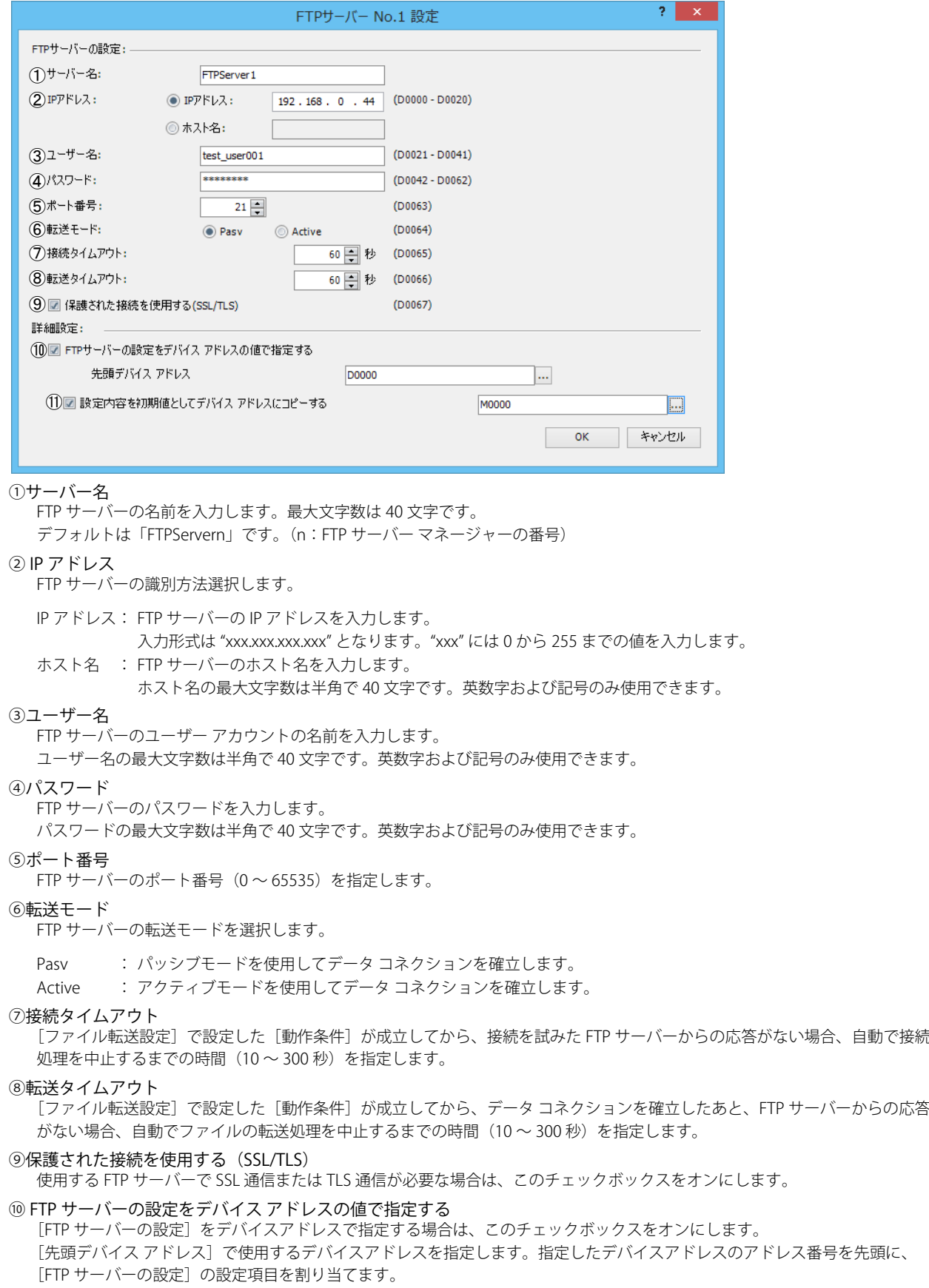

#### ⑪設定内容を初期値としてデバイス アドレスにコピーする

[FTP サーバーの設定]の設定内容を初期値としてデバイスアドレスにコピーする場合は、このチェックボックスをオンにしま す。

設定内容をコピーする条件となるデバイスアドレスを指定します。

このデバイスアドレスに 1 を書き込むと、[先頭デバイス アドレス]で設定したデバイスアドレスのアドレス番号を先頭に、 割り当てられたデバイスアドレスに[FTP サーバーの設定]で設定した値が書き込まれます。

#### FTP サーバーをデバイスアドレスの値で指定する場合のアドレスの割り付け

[FTP サーバーの設定をデバイス アドレスの値で指定する]チェックボックスをオンにした場合、[先頭デバイス アドレス]で設定 したデバイスアドレスのアドレス番号を先頭に、[FTP サーバーの設定]の設定項目を割り当てます。割り当てについては、次のと おりです。

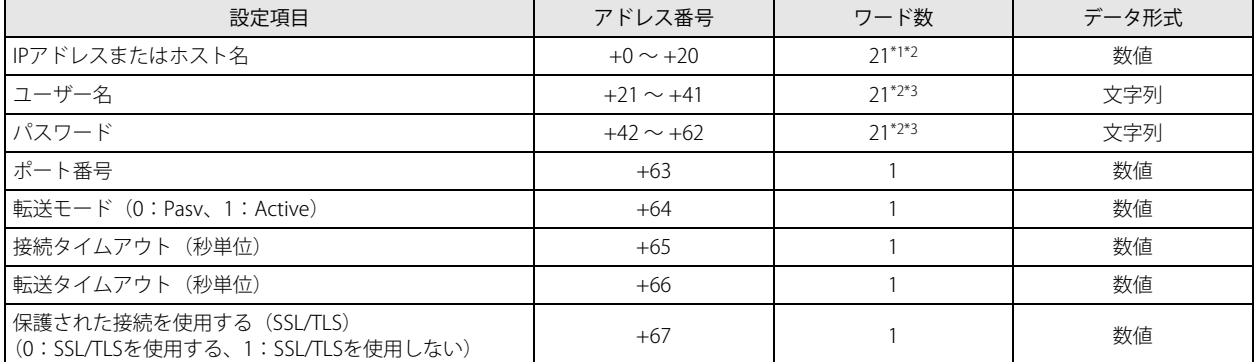

<span id="page-295-0"></span>\*1 IP アドレスの場合は、先頭から 4 ワードのみ使用し、残り 17 ワードは予約領域となります。

<span id="page-295-1"></span>\*2 21 ワード目はデータレジスタの値に関わらず、終端文字 NULL (0x00) として扱われます。

<span id="page-295-2"></span>\*3 設定する文字列が 20 ワードより短い場合は、文字列の終わりとして終端文字 NULL (0x00) を追加してください。

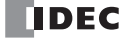

# 第11章 PING送信機能

この章では、設定したリモートホストに向けて PING パケットを送信し、IP レベルで通信できるかを確認する PING 送信機能につ いて説明します。

PING 送信機能の実行には、PING 命令を使用します。

# PING 命令(Ping 送信)

Ping を送信します。Plus CPU モジュールでは、Ethernet ポート 1 または 2 を選択して使用します。

ラダー図

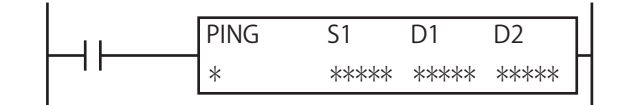

#### 動作説明

入力が ON すると、S1 で設定したリモートホストへ PING パケットを送信します。応答を完了した時点で、D1 で設定したデバイス に、完了出力がセットされます。D2 で設定したデバイスに、動作のステータス (動作の遷移状態とエラー) がセットされます。 D2+1 は、システムで使用します。

PING 命令は入力が ON の場合に実行され、PING 要求が送信されます。その入力が ON を保持し続けた場合、PING 送信後に同じ PING 命令が実行されます。これを回避するために、PING 命令の入力が 1 スキャンだけ ON となるよう、ショット命令をと組み合 わせて使用してください。ショット命令については、ラダープログラミング マニュアル「第4章 SOTU (ショットアップ)」、「第 4章 SOTD (ショットダウン)」を参照してください。

PING 命令を使用するために、FC6A 形のリモートホストリストを作成しておく必要があります。リモートホストリストの作成の詳 細は、「第 3 章 [リモートホストリスト」\(3-21](#page-98-0) 頁)を参照してください。については

# 対象デバイス

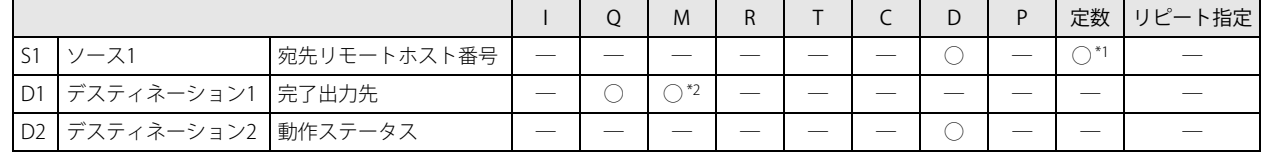

<span id="page-296-0"></span>\*1 1 ~ 255 の範囲内です。

<span id="page-296-1"></span>\*2. 特殊内部リレーは使用できません。

## 設定項目

#### S1 (ソース 1) の設定

リモートホストリストの番号を設定します。定数またはデータレジスタが設定できます。

#### D1 (ディスティネーション 1) の設定

内部リレーまたは出力を設定します。PING 命令の実行後、応答が完了した時点、応答がない場合は、[ファンクション設定]で設 定したタイムアウト時間待って ON します。タイムアウトの設定の詳細は、「第3章 PING[設定」\(3-13](#page-90-0)頁)を参照してください。

#### D2 (ディスティネーション 2) の設定

データレジスタを動作ステータスとして使用します。設定したデータレジスタを先頭に 2 ワード使用します。D2 に動作ステータ スが格納されます。D2+1 は、システムで使用します。

デバイスの範囲を超えないように先頭番号を指定してください。

• S1 をデータレジスタで設定する場合、完了出力(D1)が ON するまで S1 の内容を保持してください。 • FC6A 形は、自身から発行された PING 送信に対する PING 応答に対応していません。

動作ステータス (D2) は、動作の遷移状態 (ステータスコード) とエラー内容 (エラーコード) を示しています。ステータスコー ドは、動作ステータスの下位 4 ビットをマスクした値になります。エラーコードは、動作ステータスの下位 4 ビットに格納されま す。

動作ステータスのデータレジスタの値を 16 で割ると、その余りがエラーコードとなります。

[動作ステータスのデータレジスタの値が "66" の場合]  $66 \div 16 = 4$  余り 2

となり、エラーコードは "2" となります。

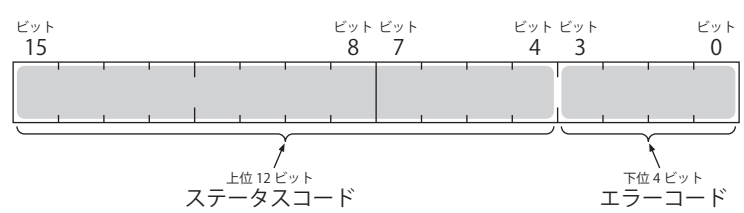

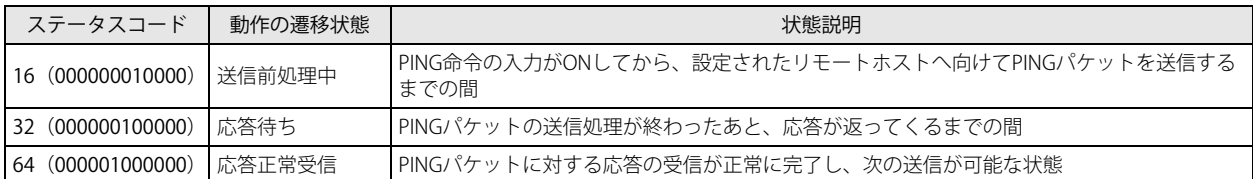

ステータスコードが上記以外の場合には、PING 命令のエラーと考えられます。

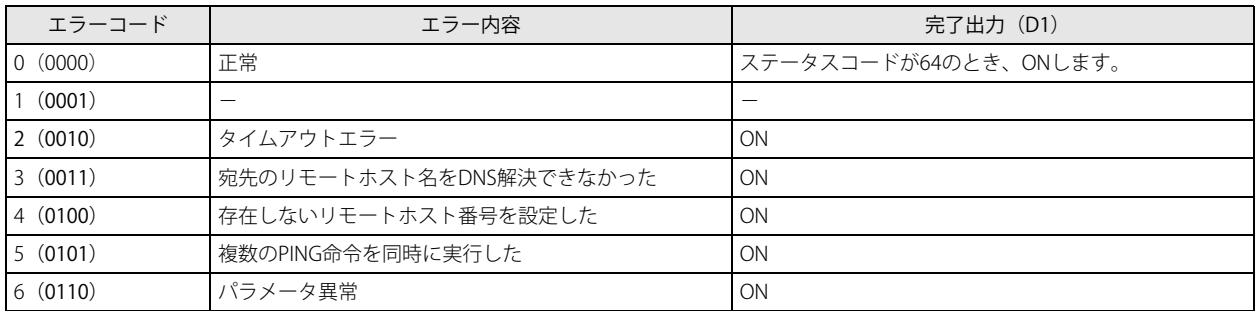

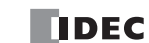

# 第12章 EMAIL送信機能

この章では、あらかじめ登録しておいた E メールを送信する EMAIL 送信機能について説明します。

# 概要

Plus CPU モジュールの Ethernet ポート 1 および HMI モジュールの HMI-Ethernet ポートは、EMAIL 送信機能に対応しています。 EMAIL 命令の実行により、最大 255 種類の E メールを送信できます。

# EMAIL 命令(E メール送信)

E メールを送信します。

ラダー図

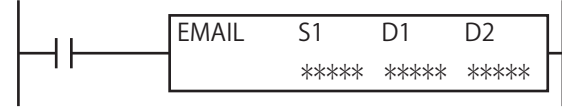

#### 動作説明

入力が ON すると、Plus CPU モジュールの Ethernet ポート 1 および HMI モジュールの HMI-Ethernet ポートから、S1 で設定した E メール番号の E メールを送信します。応答を完了した時点で、D1 で設定したデバイスに、完了出力がセットされます。D2 で設定 したデバイスに動作のステータス(動作の遷移状態とエラー)がセットされます。D2+1 は、システムで使用します。 EMAIL 命令は起動入力が ON の場合に実行され、E メールが送信されます。その起動入力が ON を保持し続けた場合、E メール送信

後に同じ EMAIL 命令が実行されます。これを回避するために、EMAIL 命令の起動入力が 1 スキャンだけ ON となるよう、ショット 命令と組み合わせて使用してください。ショット命令については、ラダープログラミング マニュアル「第4章 SOTU(ショット アップ)」、「第 4 章 SOTD(ショットダウン)」を参照してください。

EMAIL 命令を使用するには、HMI モジュールの HMI-Ethernet ポートを使用する場合は、モジュール構成エリアに挿入した HMI モ ジュールをクリックし、[設定]ボタンをクリックして表示される [HMI モジュール設定]ダイアログボックスで、Plus CPU モ ジュールの Ethernet ポート1を使用する場合は、「ファンクション設定]の「イーサネットポート 1]でメールサーバーなどの設 定を行い、FC6A 形の E メールを作成しておく必要があります。

# 対象デバイス

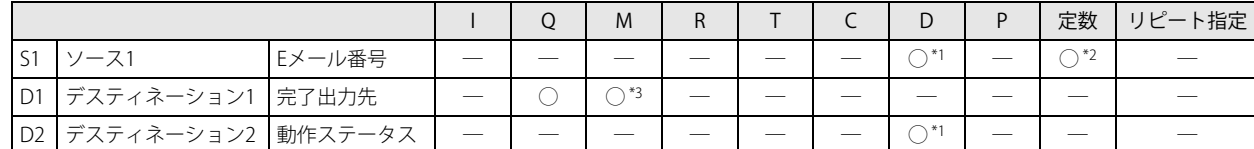

<span id="page-298-2"></span>\*1 特殊データレジスタは使用できません。

<span id="page-298-0"></span>\*2 1 ~ 255 の範囲内です。

<span id="page-298-1"></span>\*3 特殊内部リレーは使用できません。

## 設定項目

#### Ethernet ポート番号の設定

E メールを送信する Ethernet ポートを設定します。Plus CPU モジュールの Ethernet ポート 1 または HMI モジュールの HMI-Ethernet ポートを設定します。

#### S1 (ソース 1) の設定

E メールの番号を設定します。定数またはデータレジスタが設定できます。

#### D1 (ディスティネーション 1) の設定

内部リレーまたは出力を設定します。EMAIL 命令の実行後、E メール送信が完了した時点または応答がない場合は一定のタイムア ウト時間を待って ON します。

#### D2 (ディスティネーション 2) の設定

データレジスタを動作ステータスとして使用します。設定したデータレジスタを先頭に 2 ワード使用します。D2 に動作ステータ スが格納されます。D2+1 は、システムで使用します。 デバイスの範囲を超えないように先頭番号を指定してください。

S1 をデータレジスタで設定する場合、完了出力(D1)が ON するまで S1 の内容を保持してください。

動作ステータス (D2) は、動作の遷移状態 (ステータスコード) とエラー内容 (エラーコード) を示しています。ステータスコー ドは、動作ステータスの下位 4 ビットをマスクした値になります。エラーコードは、動作ステータスの下位 4 ビットに格納されま す。

動作ステータスのデータレジスタの値を 16 で割ると、その余りがエラーコードとなります。

[動作ステータスのデータレジスタの値が "66" の場合]  $66 \div 16 = 4$  余り 2

となり、エラーコードは "2" となります。

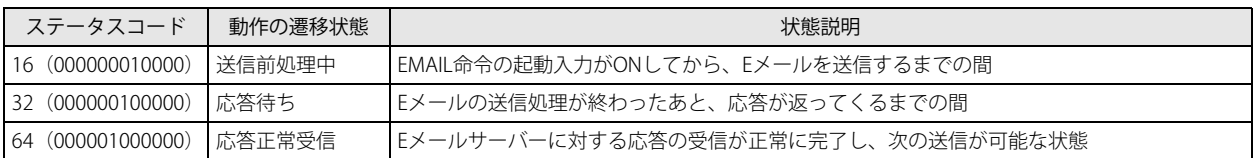

ステータスコードが上記以外の場合には、EMAIL 命令のエラーと考えられます。

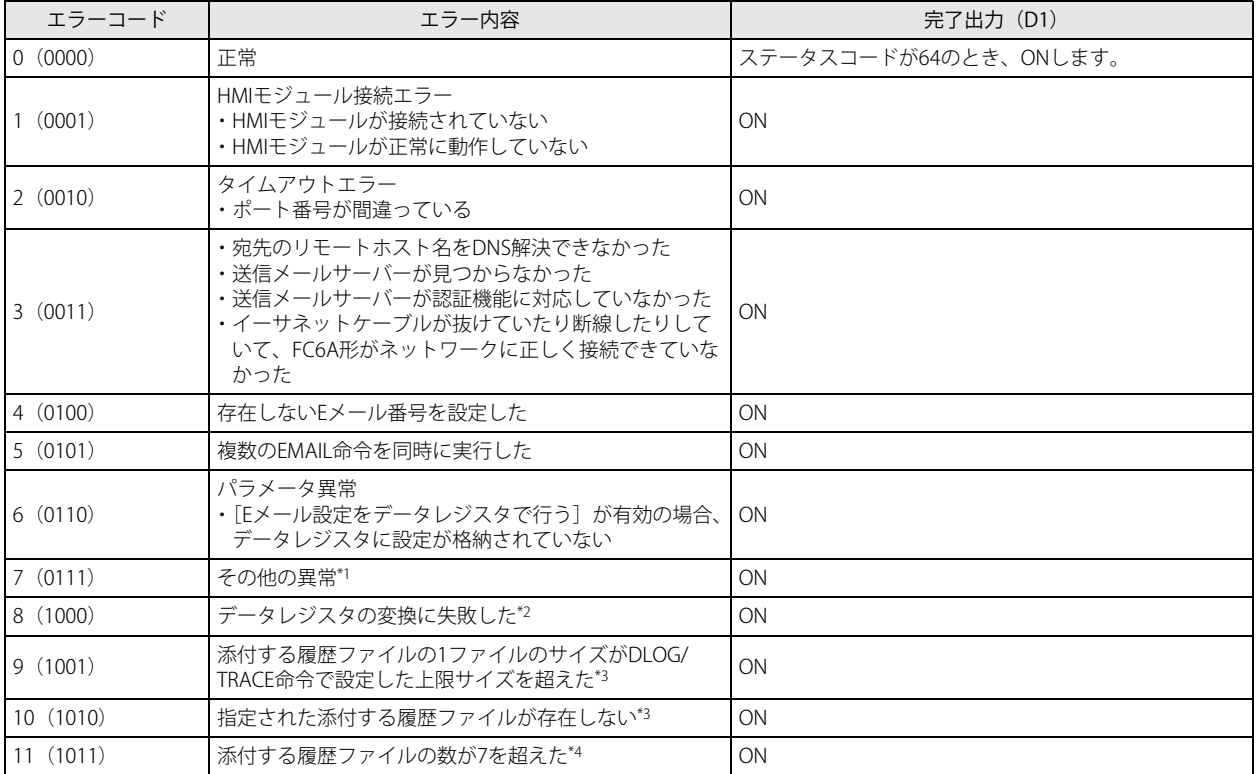

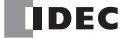

- <span id="page-300-0"></span>\*1 その他の異常については特殊データレジスタ D8457 (HMI-Ethernet ポート)、または D8759 (Ethernet ポート 1)に格納されます。
- <span id="page-300-1"></span>\*2 E メールの送信は実行されますが、変換に失敗したデータレジスタの値の代わりに ---- が挿入されます。
- <span id="page-300-2"></span>\*3 エラーコード 9 または 10 に該当する履歴ファイルは添付されず、添付ファイルなしの E メールが送信されます。 履歴データのファイルサイズの上限設定については、FC6A 形マイクロスマート ユーザーズ マニュアル「第 5 章 機能と設定」を参照 してください。
- <span id="page-300-3"></span>\*4 7 ファイルまで添付された E メールが送信されます。

E メールの送信は、実際には複数の SMTP サーバーによるメールの中継によって実現されています。このため、EMAIL 命令の動作 ステータス (D2) の値が 64 (応答正常受信) であっても、以下のような場合は設定した宛先でメールが受信できません。また、 FC6A 形は受信できていないことを判断できません。

- 中継を行っている SMTP サーバーが正常に機能していない場合
- メールの受信者が「ドメイン指定受信」などの機能を使用するなどで、設定したメールアドレスやドメインからの受信しか受け 付けていない場合

## 特殊データレジスタ

#### 特殊データレジスタで、E メールの詳細エラーを確認する

FC6A 形のエラーコードが 7 の場合、特殊データレジスタでメールサーバーが通知するレスポンス内容を確認できます。特殊デー タレジスタの割り当ては、次のとおりです。

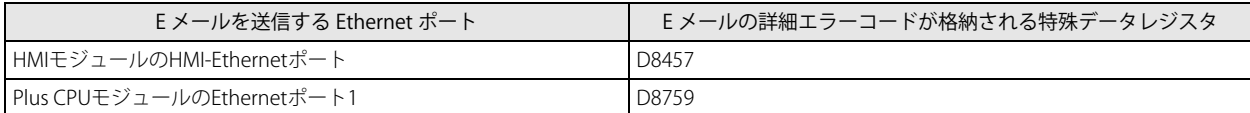

エラー内容はメールサーバーにより異なりますので、詳細は使用しているメールサーバーの管理者にご確認ください。 エラー内容の例を次に示します。

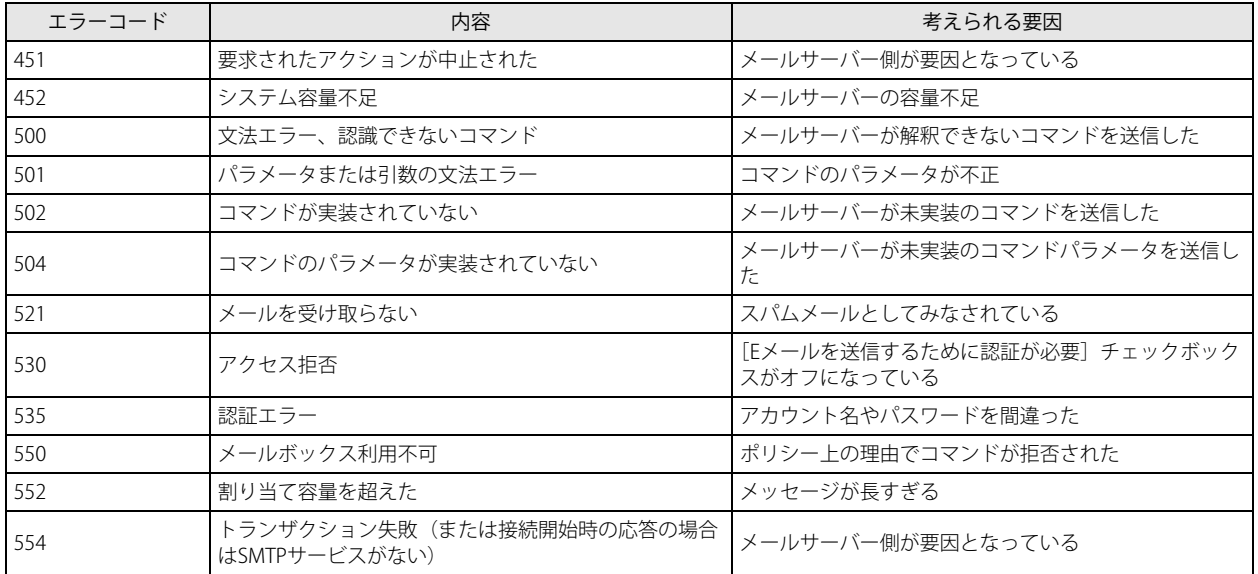

# <span id="page-301-0"></span>WindLDR の設定

●操作手順

HMI モジュールの HMI-Ethernet ポート

[HMI モジュール設定]ダイアログボックスが表示されます。

**1.** HMI モジュールの EMAIL 設定は、モジュール構成エディタで行います。 [設定] タブの [PLC] で [増設モジュール] をクリックします。 **2.** モジュール構成エリアに挿入した HMI モジュールをクリックし、[設定]ボタンをクリックします。

プロジェクトウィンドウの [HMI モジュール]をダブルクリックしても [HMI モジュール設定]ダイアログボックスが表 ⊀ 示されます。

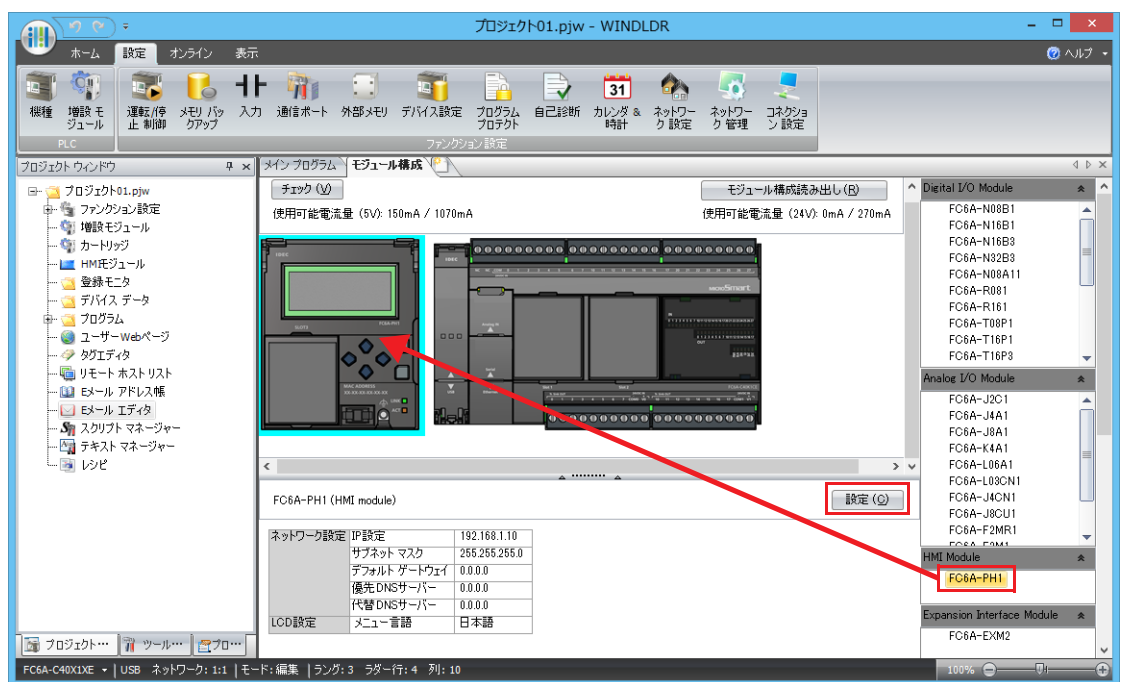

- **3.** [E メール設定] タブをクリックします。
- **4.** 基本設定、オプション設定、テキストのエンコードの各設定項目を設定します。

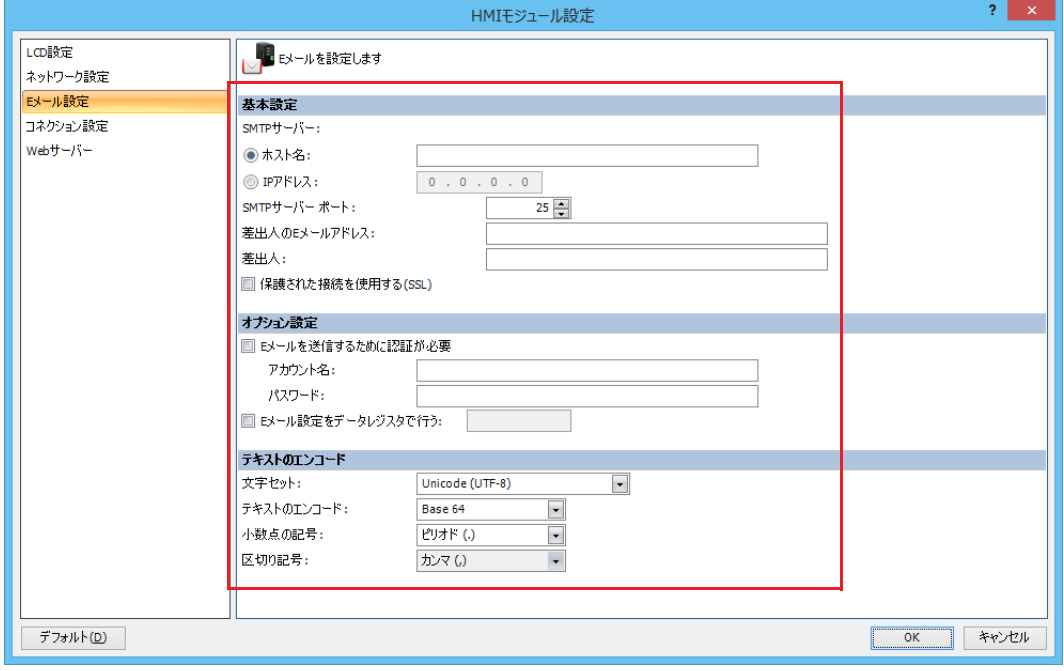

**5.** ユーザープログラムを FC6A 形にダウンロードします。

以上で、E メール設定が完了します。

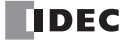

# Plus CPU モジュールの Ethernet ポート 1

- 1. [設定] タブの [ファンクション設定] で [イーサネットポート 1] をクリックします。
- **2.** [E メール設定]で基本設定、オプション設定、テキストのエンコードの各設定項目を設定します。

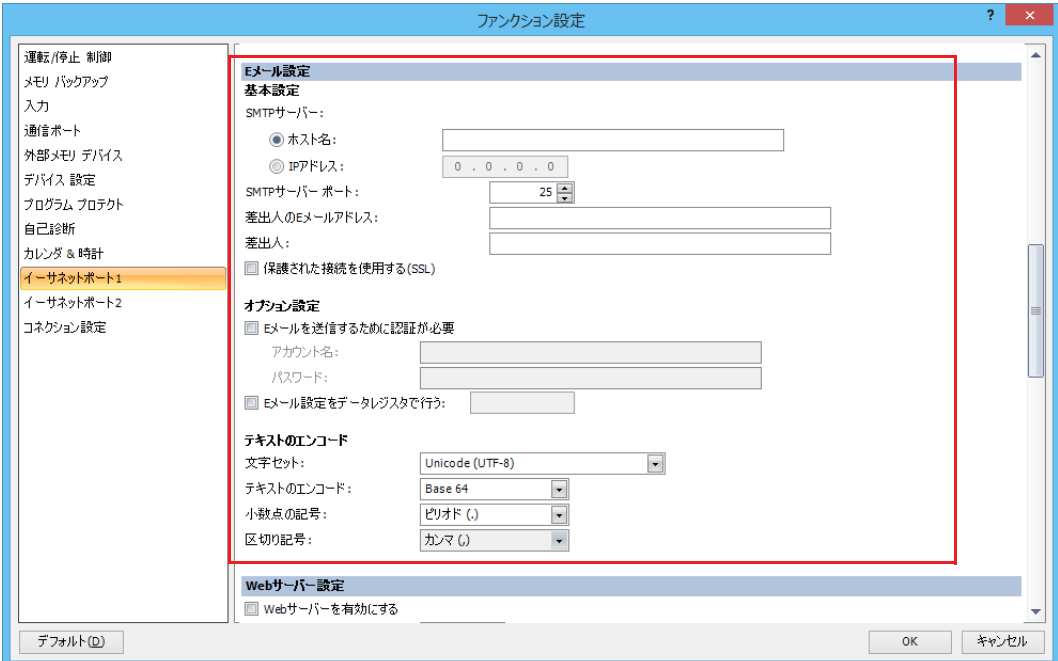

- **3.** ユーザープログラムを Plus CPU モジュールにダウンロードします。
- 以上で、E メール設定が完了します。

### ■ 基本設定

画面は [HMI モジュール設定] ダイアログボックスの例です。

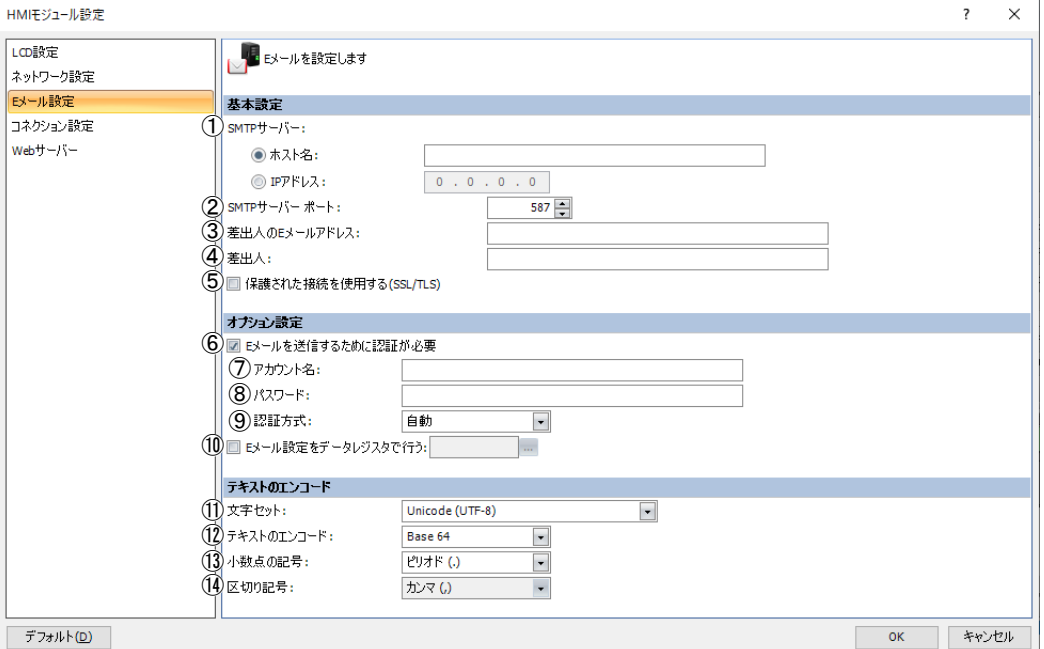

#### ① SMTP サーバー

E メールの送信に使用する送信メールサーバーの IP アドレスまたは送信メールサーバー名を設定します。 半角英数で 40 文字まで入力できます。

#### ② SMTP サーバーポート

E メールの送信に使用する送信メールサーバーのポート番号を設定します。通常、SMTP では 25 番、SMTP-AUTH では 587 番、 SMTPs では 465 番が使用されます。

③差出人の E メールアドレス

送信メールの「差出人」に含めたいメールアドレスを設定します。 半角英数 40 文字まで入力できます。

#### ④差出人

送信メールの「差出人」に含めたい名前を設定します。 半角英数 40 文字まで入力できます。

#### ⑤保護された接続を使用する(SSL/TLS)

使用する送信メールサーバーで SSL 通信または TLS 通信が必要な場合は、このチェックボックスをオンにします。

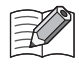

• SMTP サーバーを IP アドレスで設定する場合、数値の上位桁の 0 は無視されます。たとえば、IP アドレス "192.168.1.234" と "192.168.001.234" は、どちらも 192.168.1.234 を設定したものとなります。 • SMTP サーバーを SMTP サーバー名で設定する場合は、DNS による SMTP サーバーの名前解決が必要です。DNS および DNS サーバーの設定については、「第3章 [ネットワークの設定」\(3-3](#page-80-0)頁)を参照してください。

#### 設定例

ここで設定した[差出人]の情報は、以下のように組み合わされます。

差出人の E メールアドレスが [test@sample.com]、差出人が [Test Mail] だった場合、

Test Mail <test@sample.com> となります。

#### ■ オプション設定:SMTP 認証

送信メールサーバーによっては、E メールの送信を行う場合に SMTP-AUTH や SMTPs による認証が必要な場合があります。 FC6A 形は、SMTP-AUTH や SMTPs による認証に対応していますので、認証が必要な送信メールサーバーであれば、この機能を使 用することで E メールを送信できます。

使用する送信メールサーバーが認証を必要とするかどうかについては、該当の送信メールサーバーの管理者にお問い合わせくださ い。

#### ⑥ E メールを送信するために認証が必要

使用する送信メールサーバーで認証が必要な場合は、このチェックボックスをオンにします。

⑦アカウント名

認証で使用するアカウント名を設定します。 半角英数 40 文字まで入力できます。

⑧パスワード

認証で使用するパスワードを設定します。 半角英数 40 文字まで入力できます。

⑨認証方式

認証で使用する認証方式を設定します。認証方式は、次の 5 種類から設定できます。

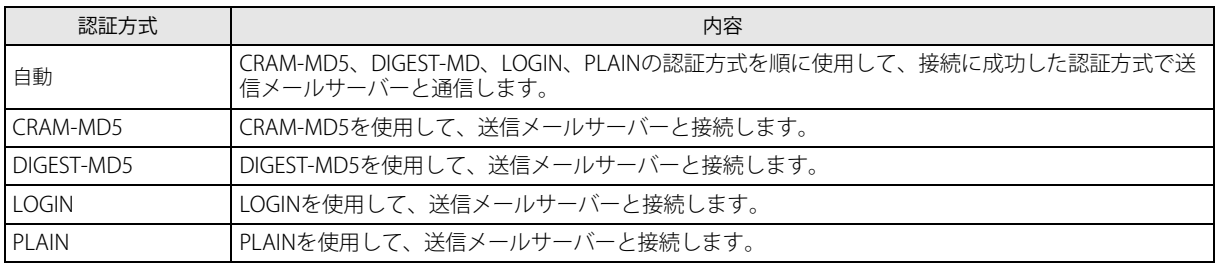

認証方式に " 自動 " を設定した場合、送信メールサーバーによっては接続できない場合があります。この場合、送信 メールサーバーで使用する認証方式を設定してください。

第 12 章

#### ⑩ E メール設定をデータレジスタで行う

この項目のチェックボックスがオンの場合、基本設定および認証の設定をデータレジスタの文字列および数値を用いて行いま す。設定したデータレジスタを先頭のデータレジスタとする 107 ワードのデータレジスタに格納された設定を用いてメールの 送信を行います。

各設定項目の開始データレジスタと終了データレジスタおよび設定値については、次のとおりです。

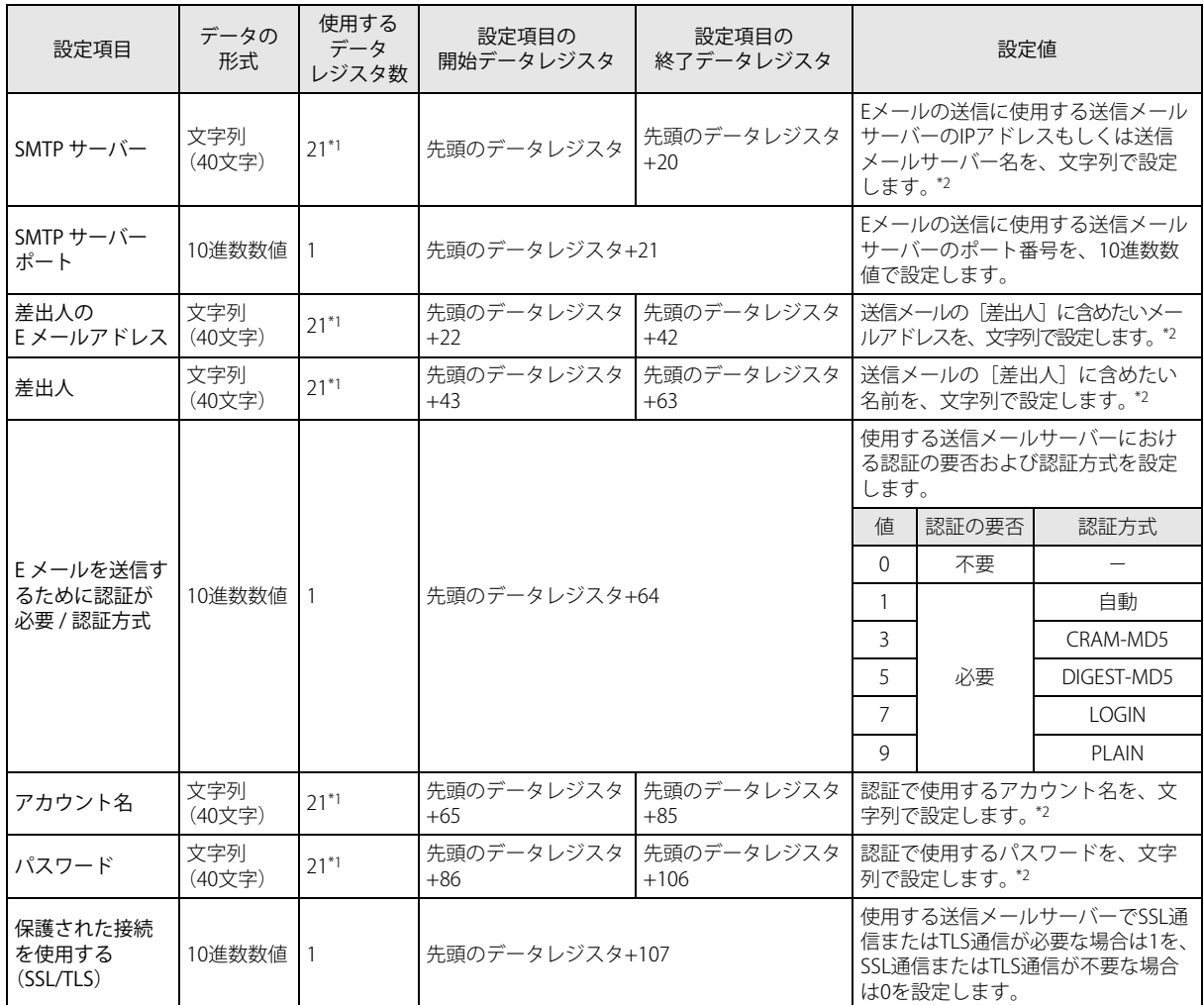

<span id="page-305-0"></span>\*1 「使用するデータレジスタ数 -1」ワード目までに設定した文字列が設定値として有効になります。文字列の終端を表すため、最終 ワードは実際のデータレジスタの値に関わらず 0000h とみなします。

<span id="page-305-1"></span>\*2 設定する文字列が「使用するデータレジスタ数 -1」よりも短い場合は、それ以降のデータは 00h で埋めてください。

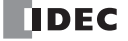

設定例 以下に示す E メール設定を、データレジスタにより設定します。 送信メールサーバー : smtp.example.com ポート番号 : 587 差出人の E メールアドレス : test@example.com 差出人の名前 : Test E メールを送信するために認証が必要 : チェックあり アカウント名 きょうしょう idest\_account パスワード : test\_password 認証方式 またま はいちゃく はんじょう はんしょう こうしょう おぼし 認証方式 しんこうかい しんしゃくん いちのみ

保護された接続を使用する(SSL/TLS) : チェックあり

先頭のデータレジスタに D100 を設定した場合、以下のようにデータレジスタ D100 ~ D207 の値を設定します。

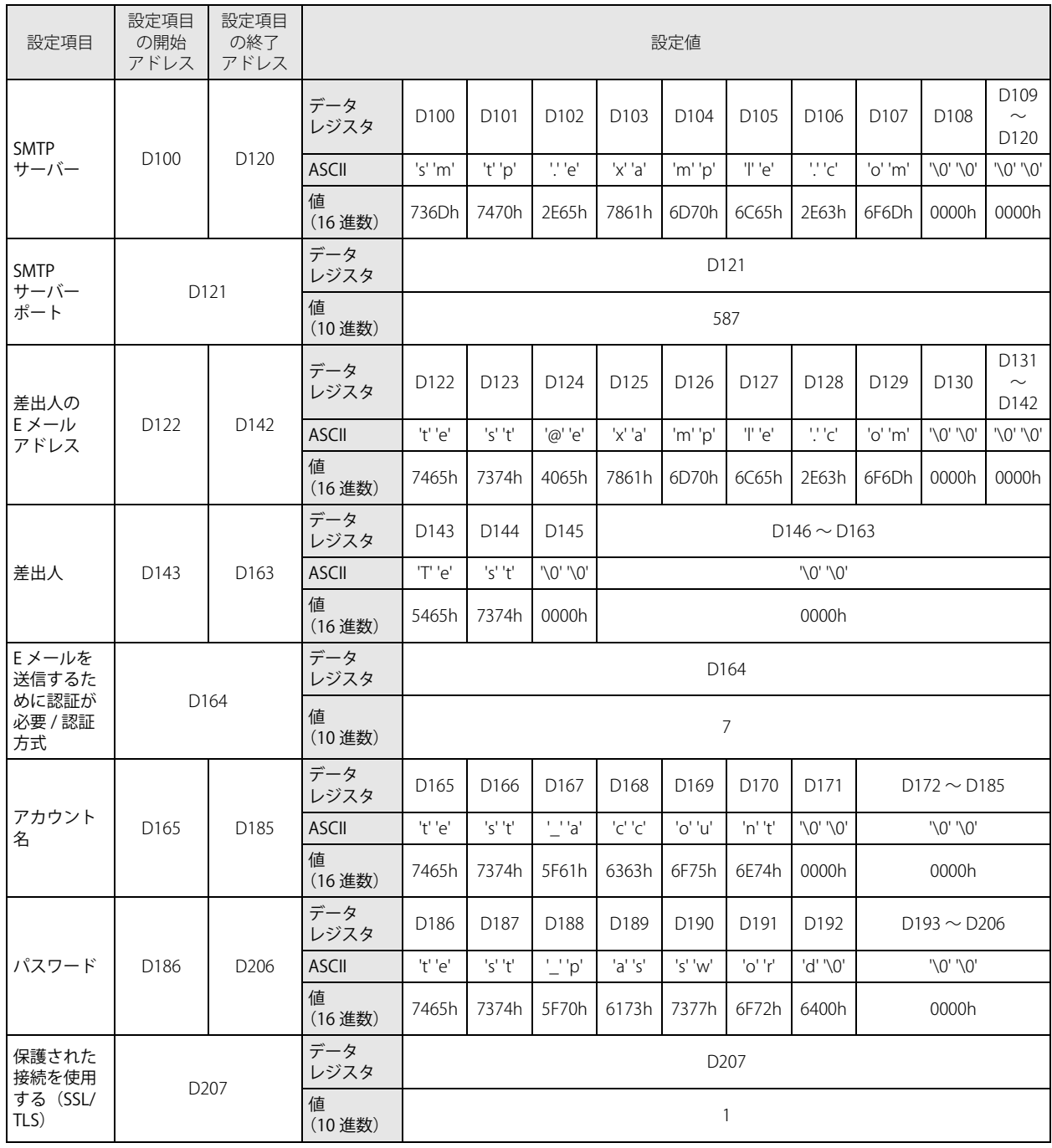

文字列は 1 ワード以上の連続したデータレジスタで設定します。2 バイトのデータを 1 ワードとし、上位バイト→下位バイ トの順で設定します。文字列の終わりには 00h を設定してください。

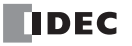

巨

#### 特殊内部リレーを用いて送信メールサーバー設定を初期化する

[E メール設定をデータレジスタで行う]チェックボックスがオンの場合、特殊内部リレー M8211 を用いて、「ファンクション設 定]の設定値を設定したデータレジスタを先頭とするデータレジスタに初期値として設定できます。

使用する特殊内部リレー

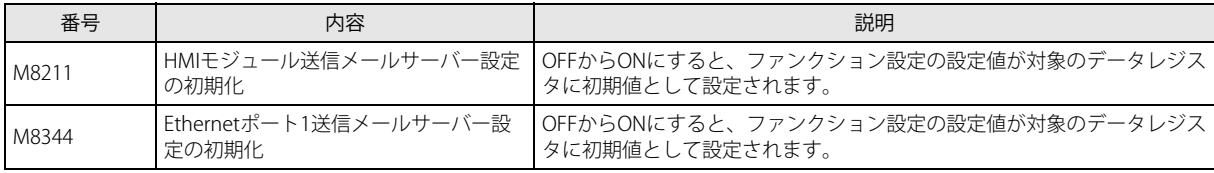

文字列を設定する項目において、項目のワード数に対して[ファンクション設定]の設定文字列が短い場合は、それ以降  $\not\preceq$ のデータは 00h で埋められます。

#### ■ テキストのエンコード

#### ⑪文字セット

メール本文、添付ファイルの文字セットを設定します。

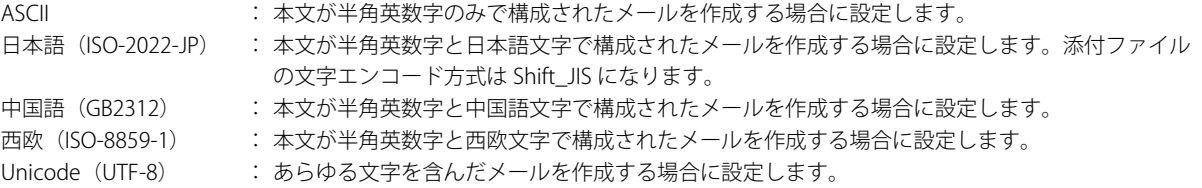

基本的に Unicode であれば、どのような文字を含んだメールも作成することが可能ですが、転送するメールサーバーや受信す るメールソフトやフォントによっては Unicode でエンコードされたメールを転送および閲覧できない場合があります。 また ASCII であれば、マルチバイト文字は使用できませんが、どのようなメールソフトで閲覧しても同じように表示されます。 使用可能な文字セットについては使用するメールサーバーの管理者にお問い合わせのうえ、E メールの宛先にあわせた文字 セットを使用してください。

#### ⑫テキストのエンコード

本文のエンコード形式を設定します。送信メールサーバーによっては、8 ビットデータを含むメールの転送に対応していない 場合があります。その場合は Base64 でエンコードし 7 ビットのデータに変換することで転送が可能になります。

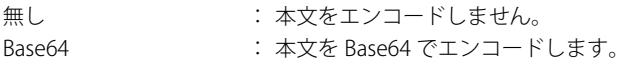

#### (3)小数点の記号

 E メール本文に埋め込むデータレジスタの変換タイプを「フロート」にした場合に埋め込まれる小数文字列の小数点表記方法 を設定します。

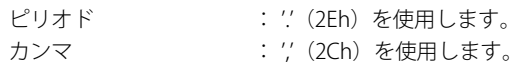

#### ⑭区切り記号

添付の CSV ファイルの区切り記号は、選択した「小数点の記号」によって決定されます。

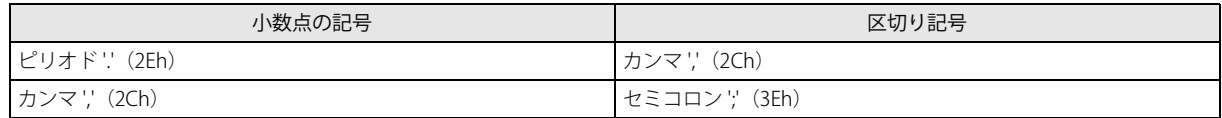

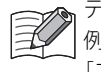

テキストのエンコードは HMI-Ethernet ポートと Ethernet ポート 1 で同じ設定になります。 例えば、[HMI モジュール設定]ダイアログボックスの [E メール設定]でテキストのエンコードに設定した内容は、 「ファンクション設定]の「イーサネットポート 1]のテキストのエンコードに自動的に反映されます。

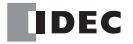

# E メールアドレス帳

作成する E メールに、宛先として設定する E メールアドレスや E メールグループを作成します。 E メールグループとは、複数の E メールアドレスをグループ化したものです。E メールを作成するときに、宛先に E メールグルー プを設定することで、複数の E メールアドレスへ簡単にメールを送信できます。 E メールアドレスと E メールグループをあわせて最大 255 件登録できます。

# WindLDR の設定

- ●操作手順
- 1. 「プロジェクトウィンドウ]の「E メール アドレス帳]をダブルクリックします。 [E メールアドレス帳作成] ダイアログボックスが表示されます。

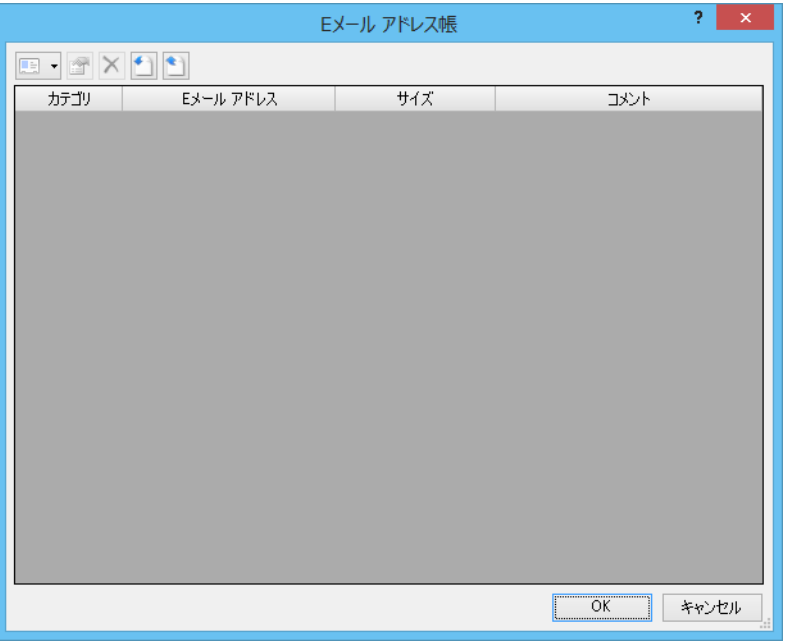

2. [新規 E メール アドレス]の[▼]をクリックし、[新規 E メール アドレス]をクリックします。または既存の E メールアドレス を選択して[編集]をクリックします。

[E メール アドレス]ダイアログボックスが表示されます。

**3.** 各設定項目を設定します。

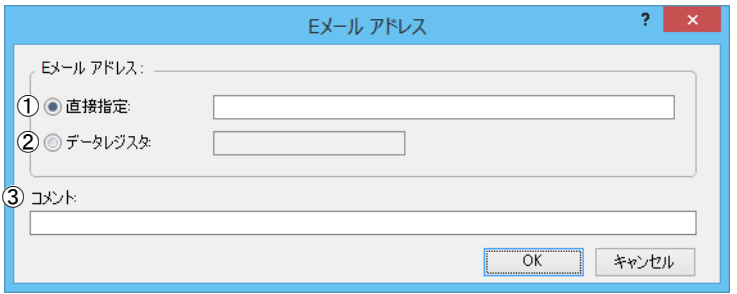

## ①直接指定

登録する E メールアドレスを設定します。半角英数 40 文字まで入力できます。

②データレジスタ

E メールアドレスを格納するデータレジスタを設定します。

E メール送信時に、設定したデータレジスタを先頭とする最大 30 ワードのデータレジスタに格納されている文字列を E メールアドレスとして宛先や CC で使用します。データレジスタを用いて E メールアドレスを文字列で設定する場合、E メールアドレスの長さは 60 バイト固定として計算されます。

すべての E メールアドレスをデータレジスタで設定する場合、宛先と CC、それぞれに最大 8 個の E メールアドレスを設定 できます。

## ③コメント

E メールアドレスを説明するコメントです。この内容および長さは命令には影響しません。

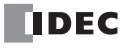

設定例

データレジスタ D100 を設定して test@example.com に E メールを送信する場合、以下のようにデータレジスタの値を設定します。

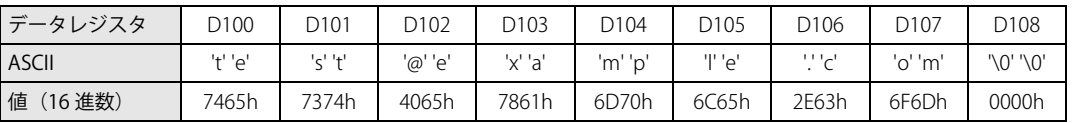

データレジスタ D123 を設定して you@example.com に E メールを送信する場合、以下のようにデータレジスタの値を設定します。

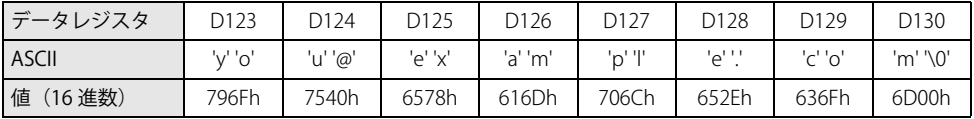

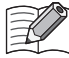

• 文字列は 1 ワード以上の連続したデータレジスタで設定します。2 バイトのデータを 1 ワードとし、上位バイト→下位バ イトの順で設定します。文字列の終わりには 00h を設定してください。

• 文字列が 30 ワードよりも短い場合は、それ以降のデータは 00h で埋めてください。

• E メールアドレスとして設定したデータレジスタから 30 ワード (60 バイト) の中に 00h が含まれていない場合は、60 バイトすべてを E メールアドレスとして使用します。

**4.** [OK]ボタンをクリックします。

5. [新規 E メール アドレス]の[▼]をクリックし、[新規 E メール グループ]をクリックします。または既存の E メールグループ を選択して[編集]をクリックします。

[E メール グループ] ダイアログボックスが表示されます。

**6.** 各設定項目を設定します。

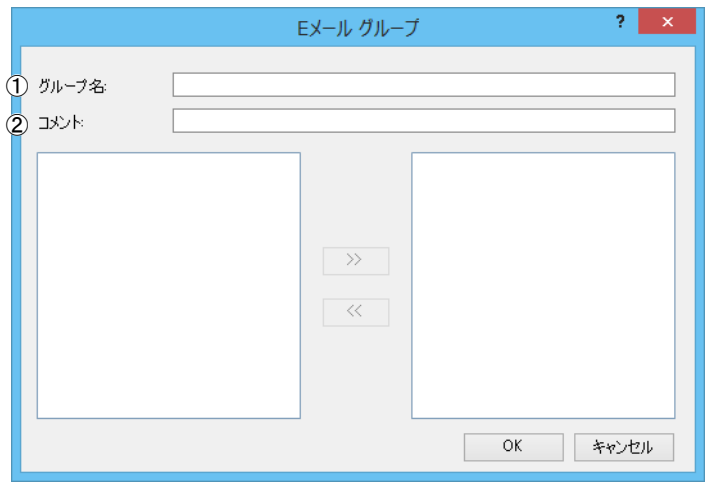

#### ①グループ名

登録しておく E メールグループの名称を設定します。

②コメント

E メールグループを説明するコメントです。この内容および長さは命令には影響しません。

左側のボックスには、E メールグループに追加されていない E メールアドレスが、E メールアドレス帳に登録された順に表 示されます。

左側のボックスにある E メールアドレスのうち、E メールグループに追加したい E メールアドレスを選択して [>>]をク リックすると、該当の E メールアドレスが右側のボックスの一番下の項目に移動し、E メールグループに追加されます。 右側のボックスには、E メールグループに含まれている E メールアドレスが、E メールグループに追加された順に表示され ます。

右側のボックスにある E メールアドレスのうち、E メールグループから削除したい E メールアドレスを選択して [<<] を クリックすると、該当の E メールアドレスが左側のボックスの一番下の項目に移動し、E メールグループから削除されま す。

使用しない E メールアドレスや E メールグループを E メールアドレス帳から削除する場合は、E メールアドレス帳ダイアロ グを開き、削除したい E メールアドレスや E メールグループを選択した状態で「削除]をクリックします。

このとき、削除した項目以降の内容はひとつずつ上に移動します。また、E メールアドレスを削除する際に、削除した E メールアドレスが E メールグループに追加されていた場合は E メールグループからも自動的に削除されます。

**7.** [OK]ボタンをクリックします。

以上で、設定が完了します。

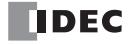

# E メールエディタ

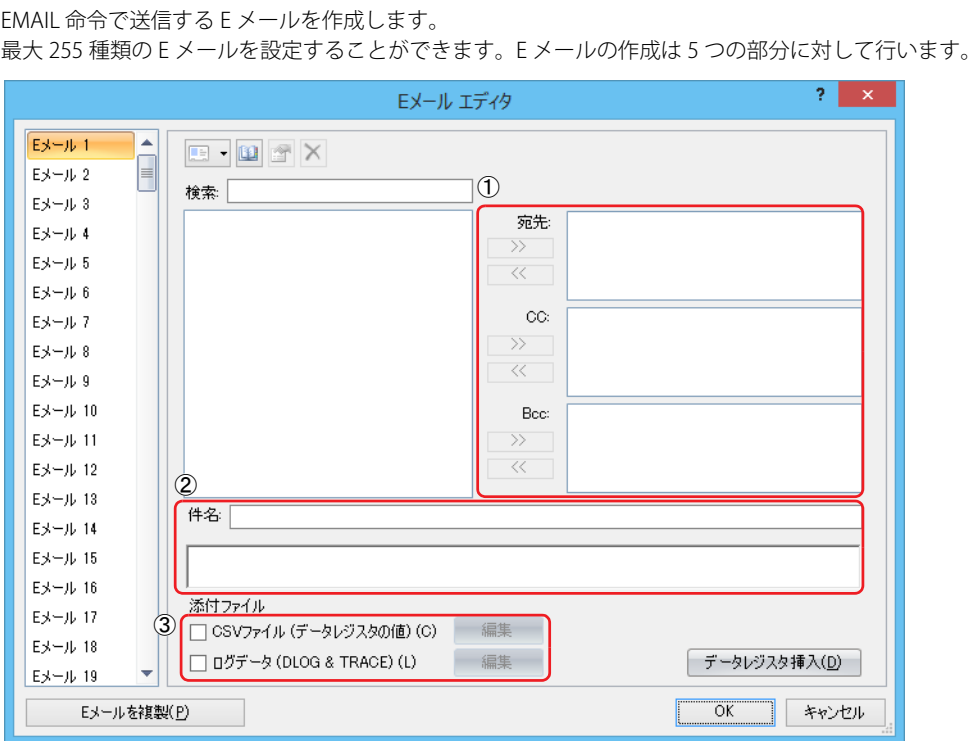

# 設定項目

①あて先 [宛先] [CC] [BCC]

[宛先]、[CC]および [BCC] には、それぞれ複数の E メールアドレスおよび E メールグループを設定することができます。そ れぞれの最大サイズは 512 バイトです。なお、E メールアドレスの区切りとして自動的に 1 バイト分のカンマ(",") を補いま す。

例: "aa@example.com" (カンマ含め 15 バイト)と "bbb@example.com" (カンマ含め 16 バイト)とが含まれる E メールグ ループ "cccc" の合計サイズは 31 バイトになります。

目安として、30 バイトの E メールアドレスであれば、16 件まで登録可能ですので、「宛先]、[CC] および [BCC]を合計した 場合は 32 件まで同時に送信することが可能です。

②[件名][本文]

[件名]の最大サイズは 256 バイト、[本文]の最大サイズは 4096 バイトです。[件名]と[本文]は以下のものを含みます • 文字列 ([ファンクション設定] の [E メール設定] における [文字セット] を用いた文字列)

- 数値文字列(データレジスタ挿入により本文に埋め込まれたデータレジスタの値の文字列)
- 空白、改行

[件名]と[本文]のサイズは、上記を含むテキストを対象とします。

テキストに対し、[ファンクション設定]の [E メール設定]における [テキストのエンコード]にしたがってエンコード処理 を行った結果を、E メールとして送信します。

目安として、ASCII (シングルバイト文字) のみで構成する場合の上限は、件名 200 文字、本文 3500 文字です。マルチバイト 文字で構成する場合の上限は、件名 100 文字、本文 2000 文字です。

③[添付ファイル]

E メールには、1 個の CSV ファイルを添付できます。 添付ファイルには、テキストやデータレジスタを含めることができます。CSV ファイルのファイル名は必ず「data.csv」になり ます。添付ファイルの最大サイズは 4096 バイトです。 [添付ファイル]は以下のものを含みます。 •[ファンクション設定]の[E メール設定]における[文字セット]を用いた文字列 • データレジスタ挿入により本文に埋め込まれたデータレジスタの値の数値文字列 • 空白、区切り記号、改行 [添付ファイル]のサイズは、上記を含むテキストのサイズです。 構成されたテキストに対し、[ファンクション設定]の[E メール設定]における [テキストのエンコード]にしたがってエン コード処理を行った結果を E メールに添付します。

また、Plus CPU モジュールの Ethernet ポート 1 から E メールを送信する場合は、DLOG 命令や TRACE 命令で作成された履歴 ファイルを添付できます。

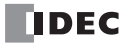

# WindLDR の設定

#### ●操作手順

- 1. [プロジェクトウィンドウ]の [E メール エディタ]をダブルクリックします。 「Eメールエディタ]ダイアログボックスが表示されます。
- **2.** E メールを作成します。

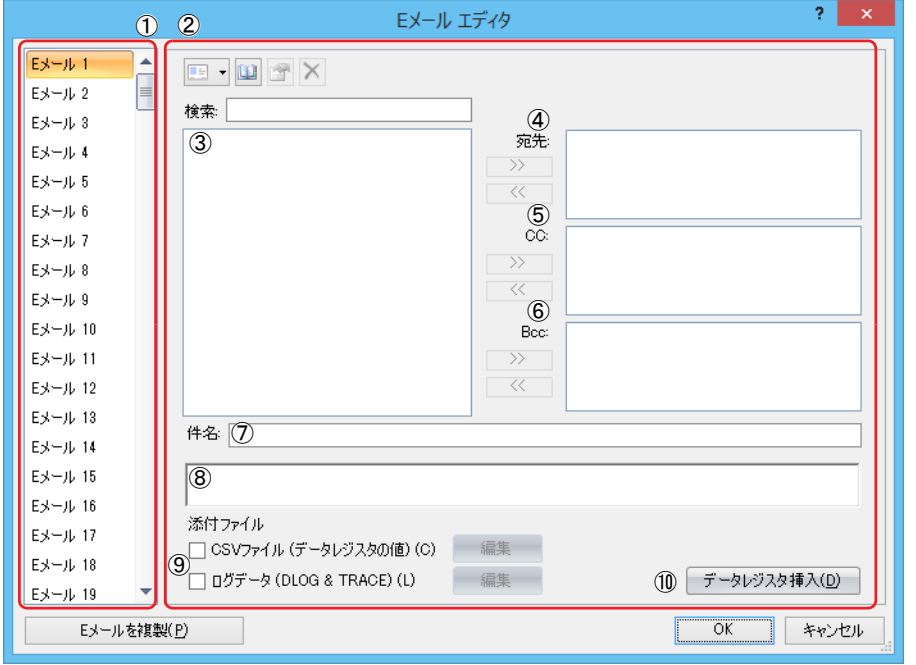

#### ① E メール

登録されている E メールが表示されます。

② E メールの内容

選択した E メールの内容が表示されます。

[宛先][CC][BCC][件名][本文][添付ファイル]の6つから構成されます。

#### ③項目

E メールアドレス帳に登録されている項目が表示されます。 [宛先]、[CC] または [BCC] に追加したい項目を選択して追加したい側の [>>] をクリックすると、該当の項目が [宛 先]、[CC]または [BCC]に追加されます。 [宛先]、[CC]または[BCC]のボックスにある項目のうち、削除したい項目を選択して削除したい側の[<<]をクリック すると、該当の項目が[宛先]、[CC]または[BCC]から削除されます。

- ④[宛先]/ ⑤[CC]/ ⑥[BCC] E メールを送信する宛先を設定します。
- ⑦[件名]
	- 送信する E メールの件名を設定します。
- ⑧[本文]

メール本文を設定します。 メール本文は、複数行で構成することが可能です。

⑨添付ファイル

E メールにファイルを添付する場合は、チェックボックスをオンにします。

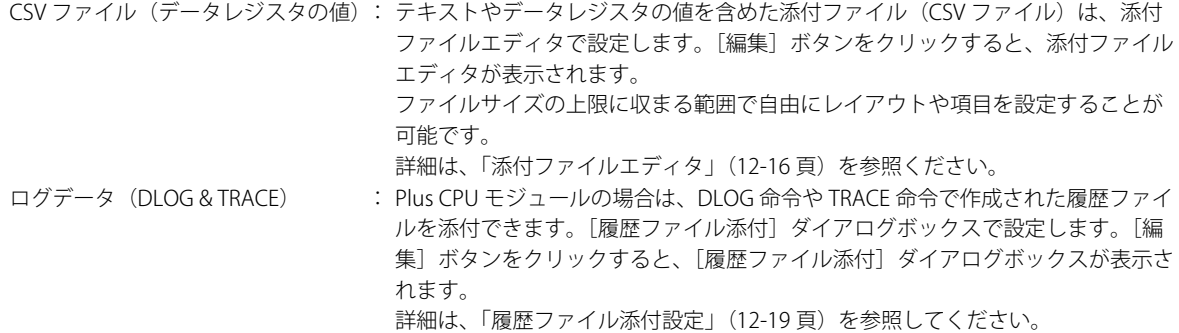

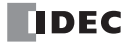

## ⑩データレジスタ挿入

クリックすると、[変数(データレジスタ)]ダイアログが表示されます。

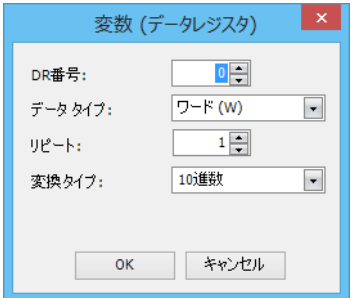

メールを発行するときに、データレジスタの値を本文中に含めることが可能です。

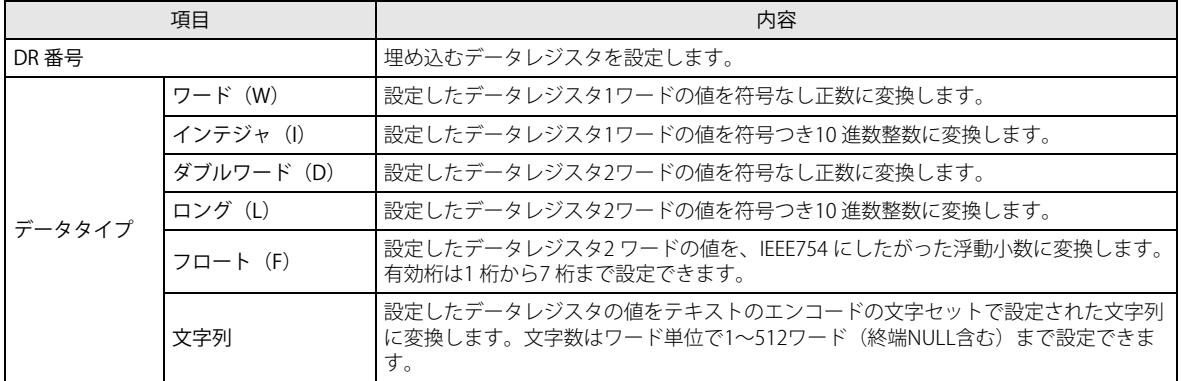

このうち、ワードとダブルワードは、変換タイプを設定できます。

例として、データレジスタの値が 1234h (4660)のときの違いを以下に記載します。

10 進数の場合、"4660" に置き換わります。

16 進数の場合、"1234" に置き換わります。

リピート指定をすると、連続したアドレスのデータを埋め込むことが可能です。

このとき、各データレジスタの間には半角空白が一つ含まれます。

たとえば、連続した 3 つのデータレジスタが(D100)= 1234h, (D101)= 5678h, (D102)=ABCDh だった場合、DR 番 号:100、データタイプ:ワード、リピート:3、変換タイプ:16 進数で設定した場合、以下のような数値が埋め込まれま す。

1234 5678 ABCD

この E メールエディタで作成された本文は、[ファンクション設定]の [E メール設定]で設定した [エンコード方式]の 設定にしたがい、エンコーディングされて送信されます。

3. [OK] ボタンをクリックします。

以上で、設定が完了します。

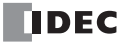

# <span id="page-313-0"></span>添付ファイルエディタ

E メールに添付する CSV ファイルの内容を編集します。

CSV ファイル中には任意のテキスト、データレジスタの値を含むことができます。CSV ファイルのファイル名は必ず「data.csv」 になります。CSV ファイルのファイルサイズは最大 4096 バイトです。

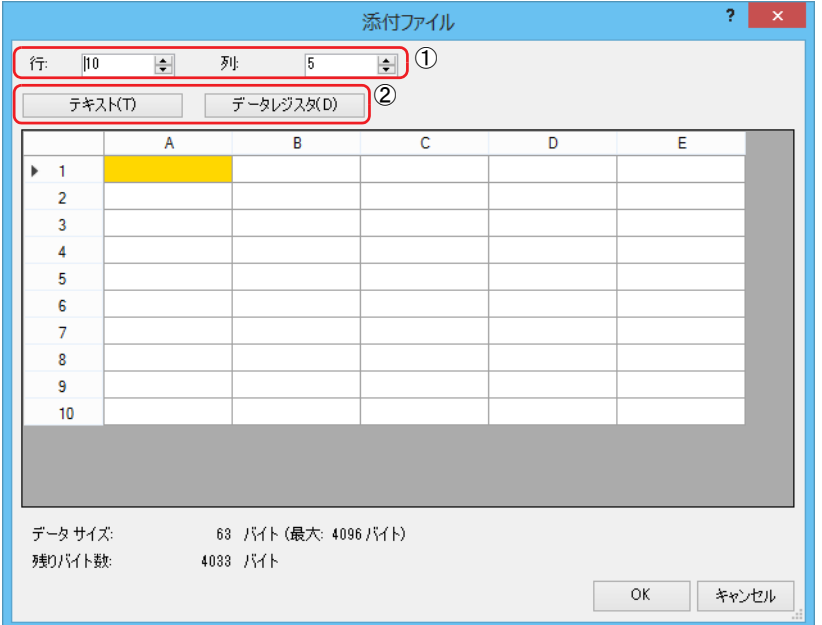

# 設定項目

孓

- ①[行]、[列] CSV ファイルの行数および列数を変更することができます。行数および列数は 1 ~ 64 の範囲で設定可能です。行数および列数 を小さくした場合、行数および列数の範囲外にある設定値は削除されます。
- ②[テキスト]、[データレジスタ] CSV ファイルの各セルに [テキスト]か[データレジスタ]を設定することができます。セルを選択した状態で [テキスト] ボタンか [データレジスタ]ボタンをクリックすると、それぞれ編集ダイアログが表示されます。編集ダイアログで入力した 設定値がセルの値として反映されます。

文字セット、区切り記号、小数点の記号の設定は、ファンクション設定における設定内容がすべての添付ファイルに適用 されます。設定内容については、「WindLDR [の設定」\(12-4](#page-301-0) 頁)を参照してください。

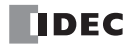

# WindLDR の設定

●操作手順

1. [E メールエディタ]の[添付ファイル]チェックボックスをオンにし、[データレジスタ値]の[編集]ボタンをクリックし ます。

[添付ファイル]ダイアログボックスが表示されます。

CSV ファイルの行数と列数を設定すると、編集範囲が決定されます。

**2.** 「行」と「列」を入力します。

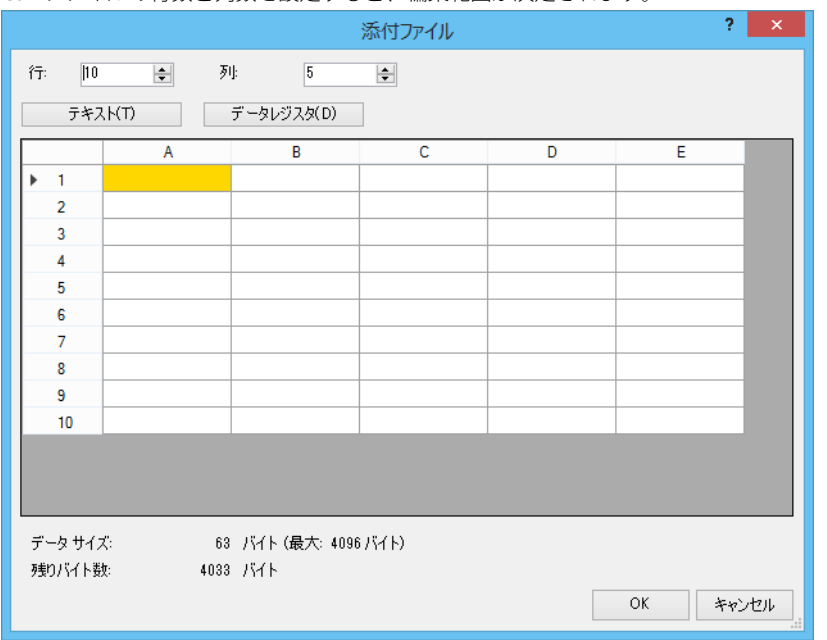

ダイアログボックスの上部で、CSV ファイルの内容の編集を行います。ダイアログボックスの下部には、現在のファイルのサ イズと、編集可能なサイズが表示されます。ダイアログボックスの大きさを変化させることで、セル編集の領域を広げること が可能です。ファイルサイズには区切り記号と改行文字を含みます。

- **3.** 任意のセルを選択し、[テキスト]をクリックします。 「テキスト]ダイアログが表示されます。
- **4.** 選択したセルに任意のテキストを入力します。 設定できる文字列の長さは最大 63 バイトです。

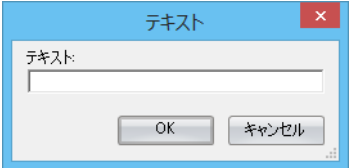

- 5. [OK] ボタンをクリックします。 [添付ファイル] ダイアログボックスに戻ります。
- **6.** 任意のセルを選択し、[データレジスタ]をクリックします。 [データレジスタ]ダイアログが表示されます。

**7.** 各設定項目を設定します。

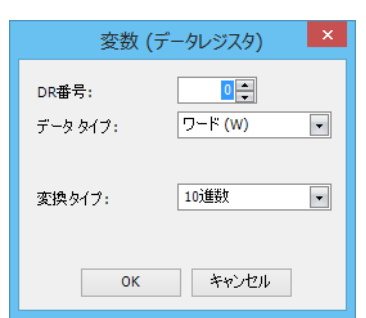

メールを発行するときに、データレジスタの値を選択したセルに含めることができます。

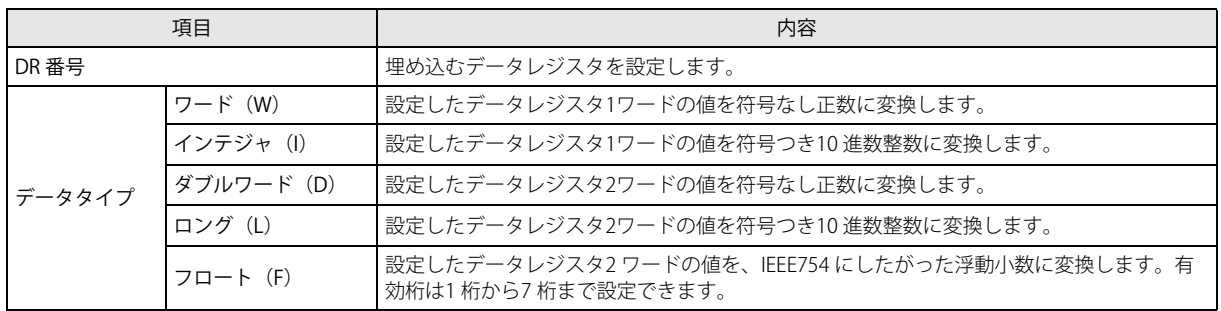

このうち、ワードとダブルワードは、変換タイプを設定できます。

例として、データレジスタの値が 1234h(4660) のときの違いを以下に記載します。 10 進数の場合、"4660" に置き換わります。

16 進数の場合、"1234" に置き換わります。

- 8. [OK] ボタンをクリックします。 [添付ファイル] ダイアログボックスに戻ります。
- **9.** [OK] ボタンをクリックします。

以上で、設定が完了します。

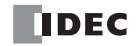

# <span id="page-316-0"></span>履歴ファイル添付設定

E メールに添付する履歴ファイルを設定します。

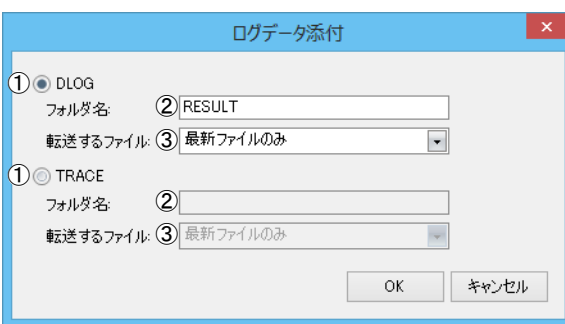

# 設定項目

①履歴ファイル種別

添付する履歴ファイルの種別を選択します。 "DLOG"、"TRACE"

②フォルダ名

DLOG 命令または TRACE 命令で指定した履歴ファイルの保存先フォルダ名を指定します。最大 8 文字まで入力できます。

③転送するファイル

履歴ファイルの指定方法を次の中から選択します。

- 24 時間以内に更新されたファイル
- 7 日以内に更新されたファイル
- 最新のファイルのみ

添付できる履歴ファイルの最大数は 7 ファイルです。8 ファイル目以降は、履歴ファイルは添付されず、EMAIL 命令のディ スティネーション 2 にエラーコード 11 が格納されます。

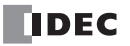

# WindLDR の設定

●操作手順

1. [E メールエディタ]の[ログデータ (DLOG & TRACE)] チェックボックスをオンにし、[編集] ボタンをクリックします。 [履歴ファイル添付] ダイアログボックスが表示されます。

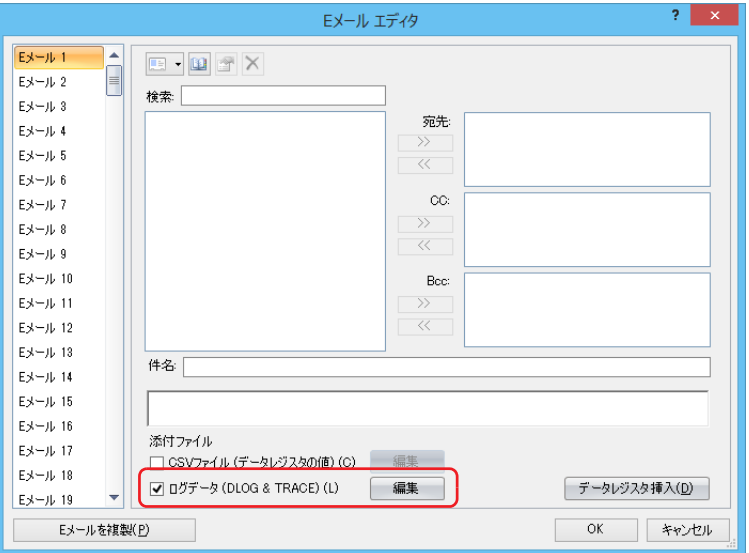

**2.** E メールに添付する履歴ファイルの種別を "DLOG" または "TRACE" から選択します。

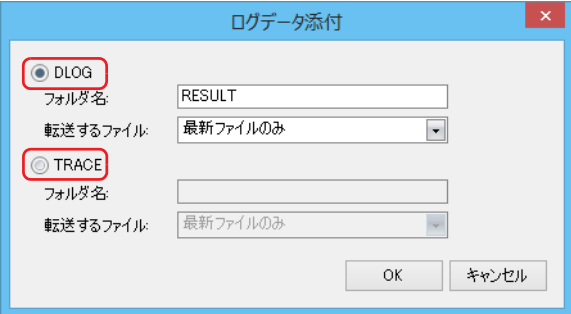

- **3.** [フォルダ名]で履歴ファイルの保存先フォルダ名を指定します。最大 8 文字まで入力できます。
- **4.** [転送するファイル]で履歴ファイルの指定方法を次の中から選択します。
	- 24 時間以内に更新されたファイル
	- 7 日以内に更新されたファイル
	- 最新ファイルのみ
- **5.** [OK]ボタンをクリックします。

以上で、設定が完了します。

この章では、FC6A 形の Web サーバー機能について説明します。

# 概要

Plus CPU モジュールおよび HMI モジュールは、Web サーバー機能に対応しています。 Web サーバー機能で表示する Web ページは次の 3 種類です。

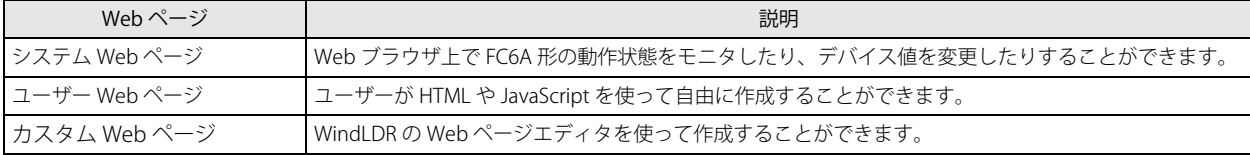

これらの Web ページを使って、プロジェクトごとに使いやすい Web サイトを構築することができます。

Web ページは、Plus CPU モジュールの内蔵メモリ、SD メモリカードまたは HMI モジュールの内蔵メモリに保存できます。詳細 は、「Web [ページの保存先」\(13-3](#page-320-0) 頁)を参照してください。

Plus CPU モジュールの Web サーバー機能は、SSL/TLS に対応しており、第三者によるデータの盗聴や改ざん、なりすましを防ぐこ とができます。

# 対応機種および通信ポート

各 CPU モジュールの Web サーバー機能は、次のとおりです。

- ○: Web サーバー機能に対応しています
- × : Web サーバー機能に対応していません
- ― : CPU モジュールに装備されていません

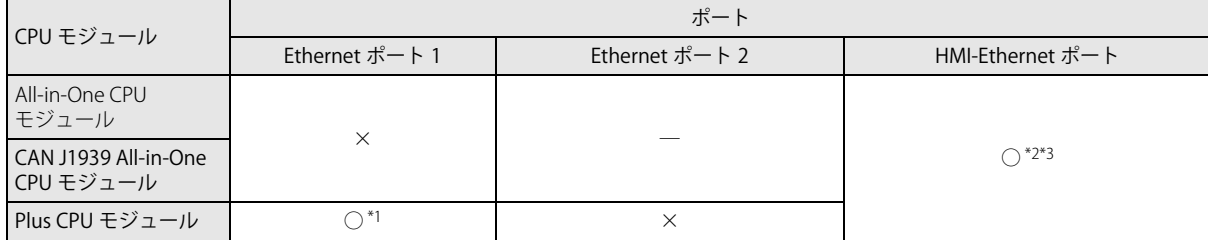

<span id="page-318-0"></span>\*1 SSL/TLS 通信に対応しています。

<span id="page-318-1"></span>\*2 CPU モジュールに HMI モジュールを接続し、HMI-Ehternet ポートを増設した場合

<span id="page-318-2"></span>\*3 SSL/TLS 通信に対応していません。

# 動作環境

FC6A 形にダウンロードした Web ページを閲覧する際に使用する推奨 OS と推奨 Web ブラウザは次のとおりです。

## SSL/TLS 通信が有効の場合

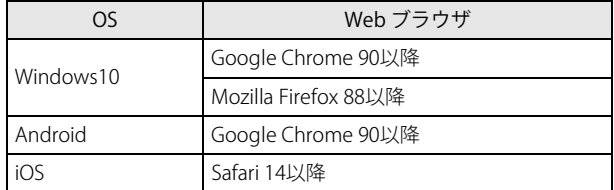

## SSL/TLS 通信が無効の場合

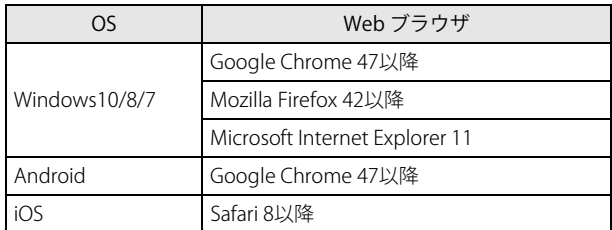

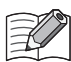

推奨 OS および推奨 Web ブラウザ以外でも Web サーバー機能を使用できますが、Web ページの表示や動作に問題が発生 する場合があります。

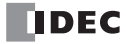

# 基本仕様

# <span id="page-320-0"></span>**Web ページの保存先**

Plus CPU モジュールは Web ページの保存先を設定できます。All-in-One CPU モジュールは、Web ページを HMI モジュールの内蔵 メモリにのみ保存できます。

- ○: 保存できます
- × : 保存できません

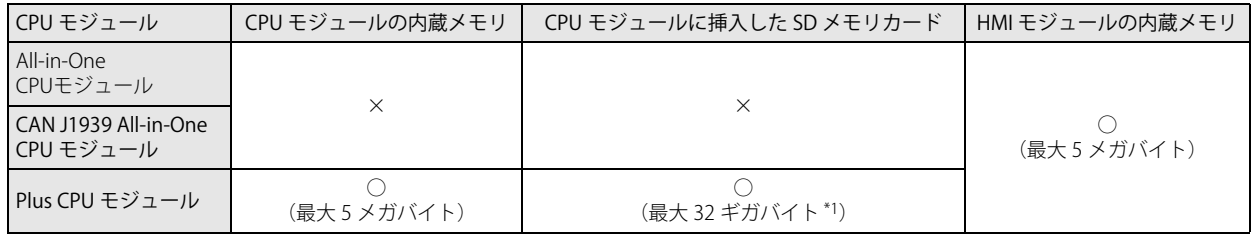

<span id="page-320-1"></span>\*1 1 ファイルのサイズは最大 4 ギガバイトです。

# SD メモリカードへの Web ページの保存先

Plus CPU モジュールで Web サーバー機能を使用する場合、Web ページを SD メモリカードに保存することができます。SD メモリ カードに Web ページを保存する場合の保存場所は次のとおりです。

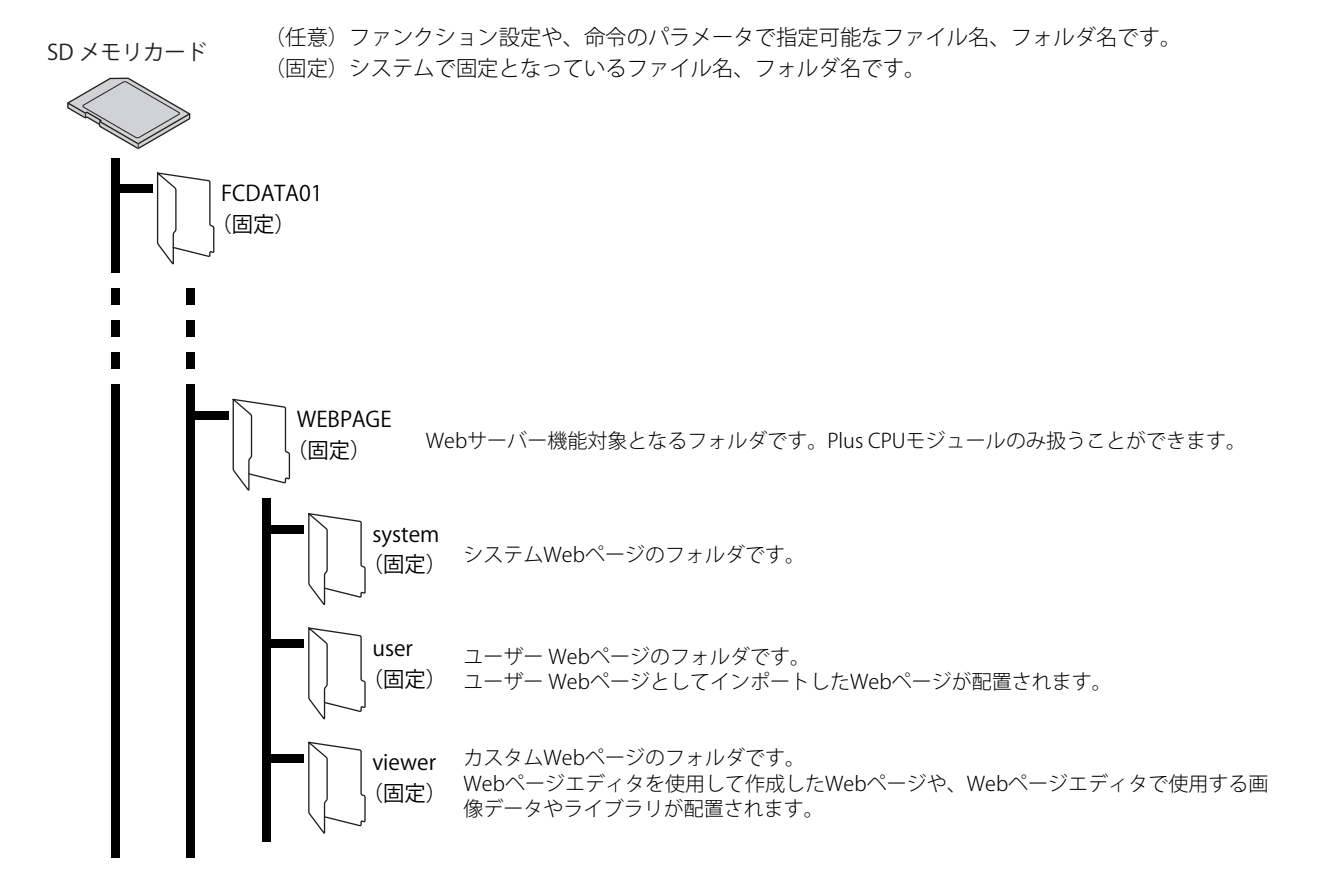

# **アクセス先と表示する Web ページ**

ダウンロードした Web ページにアクセスする場合、Web ページの保存先によってアクセスする URL が異なります。たとえば、 Plus CPU モジュールの Ethernet ポート 1 の IP アドレスが 192.168.1.20、Plus CPU モジュールに接続した HMI モジュールの HMI-Ethernet ポートの IP アドレスが 192.168.1.10 の場合、ダウンロードした Web ページにアクセスするときの URL は、次のとおりで す。

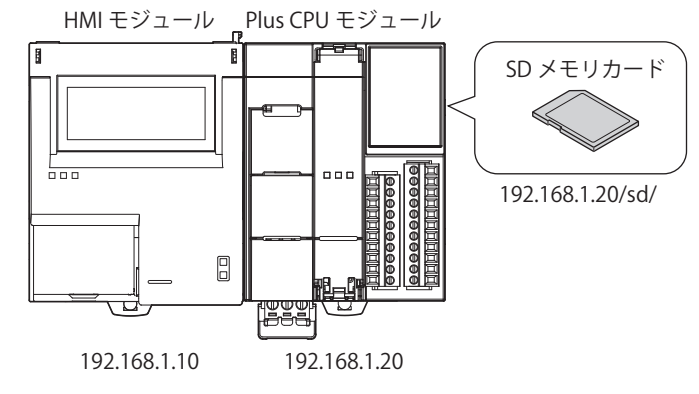

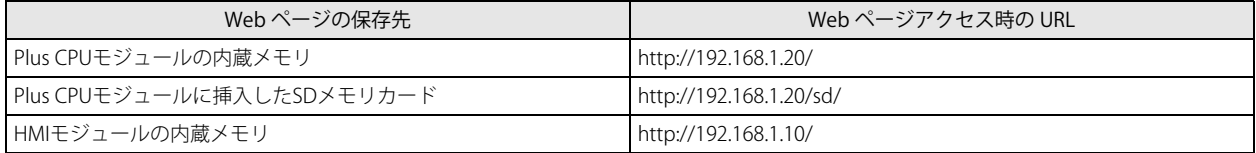

また、Web ページを Plus CPU モジュールの内蔵メモリに保存し、Web ブラウザを使って Web サーバーにアクセスする場合に表 示する Web ページは、次のとおりです。

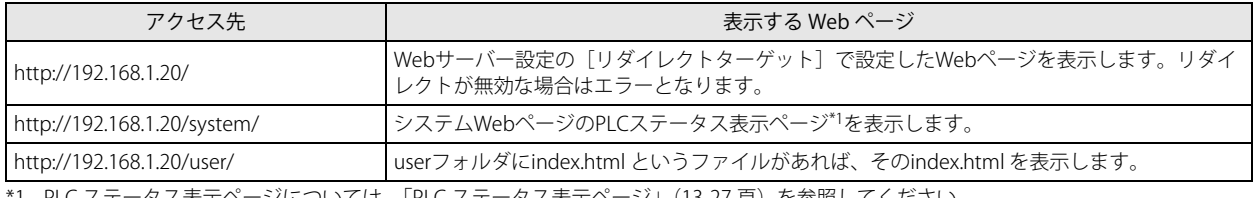

\*1 PLC ステータス表示ページについては、「PLC [ステータス表示ページ」\(13-27](#page-344-0) 頁)を参照してください。

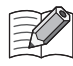

• http://192.168.1.20/viewer/ にアクセスしてもカスタム Web ページにリダイレクトしません。カスタム Web ページを表 示したい場合は、Web サーバー設定の[リダイレクトターゲット]でカスタム Web ページを設定し、

http://192.168.1.20/ にアクセスしてください。 • Web ページにアクセスする際、ユーザー名およびパスワードの入力が要求されます。詳細は「(10) [ユーザー設定」\(13-9](#page-326-0) [頁\)を](#page-326-0)参照してください。

# **コネクション数**

Plus CPU モジュールの Web サーバーにおいて、SSL/TLS 通信を有効にする場合、最大 8 コネクション接続できます。

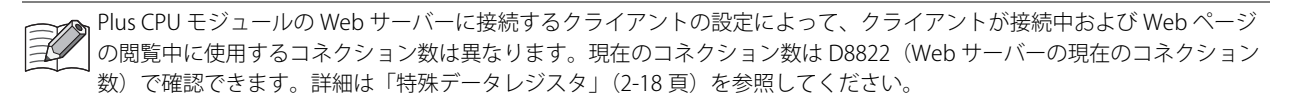

# Plus CPU モジュールの Web サーバー

Plus CPU モジュールで Web サーバー機能を使用する場合の Web サーバーの設定について説明します。

## ●操作手順

- 1. [設定] タブの [ファンクション設定] で [イーサネットポート 1] をクリックします。
- **2.** [Web サーバー設定]で Web サーバー機能を使用するための設定を行います。

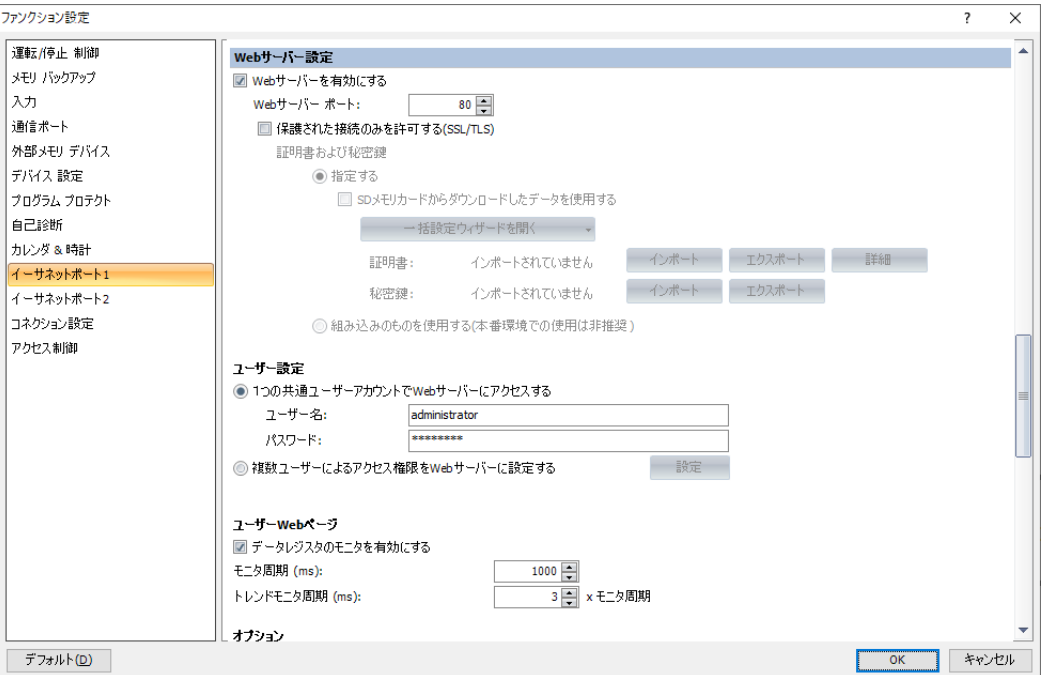

各設定項目については、「Web [サーバー設定」\(13-7](#page-324-0) 頁)を参照してください。

- **3.** ユーザープログラムを Plus CPU モジュールにダウンロードします。 [オンライン] タブの [転送] で [ダウンロード] ボタンをクリックします。[ダウンロード] ダイアログボックスが表示され ます。
- **4.** [Web ページをダウンロードする]チェックボックスをオンにします。

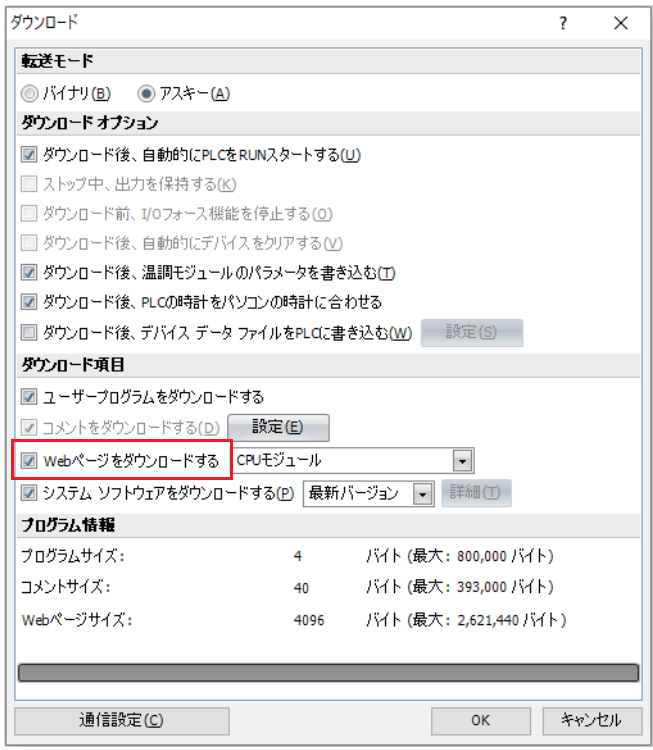

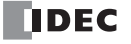

**5.** Web ページの保存先を次の中から選択します。

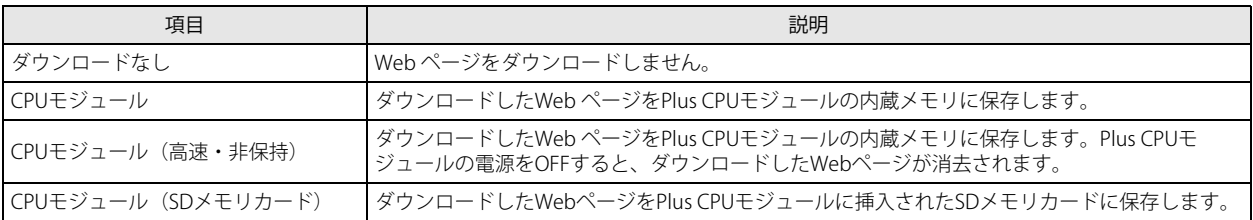

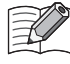

[CPU モジュール(高速・非保持)]は、[CPU モジュール]選択時よりも Web ページを高速にダウンロードできますが、 Plus CPU モジュールの電源を OFF すると、ダウンロードした Web ページが消去されます。作成した Web ページの動作確 認など、Web ページの修正とダウンロードを繰り返す場合などに選択してください。

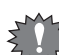

[CPU モジュール(SD メモリカード)]を選択した場合は、Plus CPU モジュールに書き込み禁止を解除した SD メモリカー ドを挿入した状態でダウンロードしてください。

**6.** [OK]ボタンをクリックします。

手順 5. で選択した保存先に、作成した Web ページがダウンロードされます。 次のメッセージが表示されたらダウンロードは成功です。[OK]ボタンをクリックします。

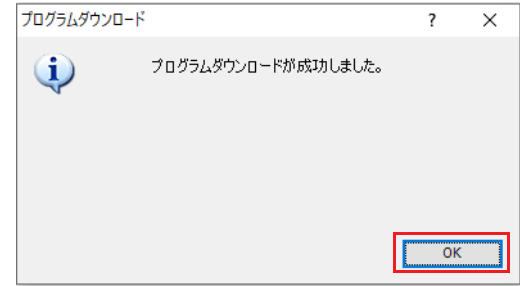

以上で、Web サーバーの設定が完了します。
## <span id="page-324-0"></span>**Web サーバー設定**

[Web サーバー設定]で Web サーバー機能を使用するための設定を行います。 [設定] タブの [ファンクション設定]で[イーサネットポート 1]をクリックします。

<sup>[</sup>SD メモリカードからダウンロードしたデータを使用する]チェックボックスがオフの場合

| ファンクション設定                                                      |                                                                                                    | $\times$ |
|----------------------------------------------------------------|----------------------------------------------------------------------------------------------------|----------|
| 運転/停止 制御<br>メモリ バックアップ<br>入力<br>通信ポート<br>外部メモリ デバイス<br>デバイス 設定 | Webサーバー設定<br>) ☑ Webサーバーを有効にする<br>2)<br>Webサーバー ボート:<br>$443$ $-$<br>(3) / 保護された接続のみを許可する(SSL/TLS)  <br>(4)証明書および秘密鍵<br>◉ 指定する                            |          |
| プログラム プロテクト<br>自己診断<br>カレンダ & 時計<br>イーサネットポート1                 | (5)□ spメモリカードからダウンロードしたデータを使用する<br>一括設定ウィザードを開く<br>$(8)$ $\frac{1}{2}$ $\frac{1}{2}$ $\frac{1}{2}$ $\frac{1}{2}$<br>エクスポート<br>詳細<br>インポート<br>インポートされていません |          |
| イーサネットポート2<br>コネクション設定                                         | (9) <sub>秘密鍵:</sub><br>エクスポート<br>インポート<br>インポートされていません<br>◎ 組み込みのものを使用する(本番環境での使用は非推奨)                                                                    |          |

[SD メモリカードからダウンロードしたデータを使用する]チェックボックスがオンの場合

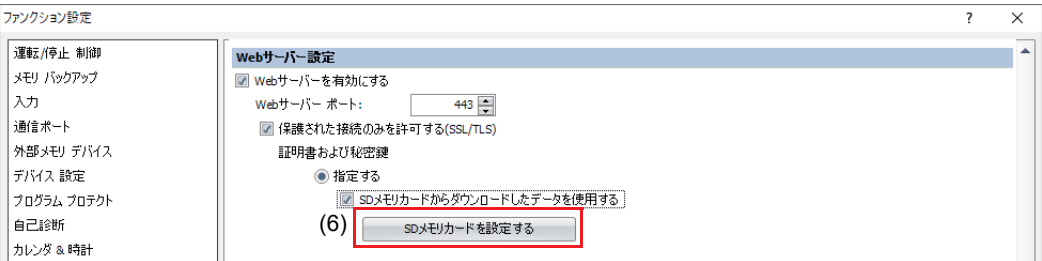

#### (1) Web サーバーを有効にする

Web サーバー機能を使用する場合は、このチェックボックスをオンにします。デフォルト値はオンです。

(2) Web サーバーポート

Plus CPU モジュールの Web サーバーが開けておくポート番号を設定します。通常、HTTP では 80、HTTP over TLS では 443 が 使用されます。ポート番号は 0 ~ 65535 の範囲で設定します。デフォルト値は 80 です。

#### (3) 保護された接続のみを許可する (SSL/TLS)

SSL/TLS 通信を有効にする場合は、このチェックボックスをオンにします。デフォルト値はオフです。SSL/TLS 通信を有効にし た場合の制限事項について[は「制限事項」\(13-57](#page-374-0) 頁)を参照してください。

#### (4) 証明書および秘密鍵

SSL/ TLS 通信で使用する証明書および秘密鍵を次の中から選択します。デフォルト値は [指定する] です。

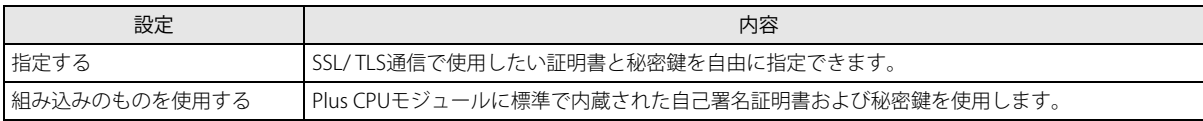

[組み込みのものを使用する]を選択した場合、Web ブラウザのアドレスバーに「https:// ~」と入力して Plus CPU モ ジュールの Web サーバーにアクセスしようとすると、Web ブラウザ上で警告が表示されます。この警告を無視すれば、 SSL/ TLS 通信を使用して Plus CPU モジュールの Web サーバーにアクセスできます。

#### (5) SD メモリカードからダウンロードしたデータを使用する

SD メモリカードを使用して、証明書および秘密鍵を Plus CPU モジュールに書き込むかどうかを指定します。 このチェックボックスをオンにすると、(6) が表示され、(7) ~ (9) が非表示になります。この場合、[SD メモリカード]ダイア ログボックスで (7) ~ (9) を設定します。[SD メモリカード]ダイアログボックスについては、FC6A 形マイクロスマート ユー ザーズ マニュアル「第 11 章 SD メモリカード」を参照してください。

(6) SD メモリカードを設定する

[SD メモリカード]ダイアログボックスを開きます。[SD メモリカードからダウンロードしたデータを使用する]チェック ボックスがオンの場合のみ表示されます。[SD メモリカード]ダイアログボックスについては、FC6A 形マイクロスマート ユーザーズ マニュアル「第 11 章 SD メモリカード」を参照してください。

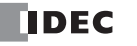

第 13 章

(7) 一括設定ウィザードを開く

[証明書および秘密鍵の一括設定]ウィザードを開き、証明書および秘密鍵をウィザード形式で設定できます。表示される手順 にしたがって設定してください。

 $\mathbb{Z}$ 本ウィザードの中で、認証局のルート証明書を設定し、Windows の証明書ストア(論理ストア:信頼されたルート証明機 関)にインポートします。さらに Plus CPU モジュールの Web サーバー機能で使用する証明書および秘密鍵を設定し、 ファンクションエリア設定にインポートします。詳細は[、「\[証明書および秘密鍵の一括設定\]ウィザード」\(13-11](#page-328-0) 頁)を 参照してください。

(8) 証明書

[インポート]ボタンをクリックして、SSL/TLS 通信で使用する証明書をインポートします。インポートできるのは、pem また は der ファイルです。WindLDR は、pem ファイルを der ファイルに変換します。2K バイトより大きいサイズの der ファイル は、インポートできません。[保護された接続のみを許可する(SSL/ TLS)]チェックボックスがオンで、[SD メモリカードから ダウンロードしたデータを使用する]チェックボックスがオフの場合のみ設定できます。 [詳細]ボタンをクリックすると、[証明書情報]ダイアログボックスが表示され、インポートした証明書の情報が表示されま

す。 [エクスポート]ボタンをクリックすると、インポートした証明書(der ファイル)がエクスポートされます。

(9) 秘密鍵

[インポート]ボタンをクリックして、SSL/TLS 通信で使用する秘密鍵(暗号化方式 RSA、鍵長は 2048bit まで)をインポート します。WindLDR は次の形式のファイルに対応しています。

• PKCS#1 形式の pem または der ファイル

• PKCS#8 形式 (暗号化なし)の pem または der ファイル

[保護された接続のみを許可する(SSL/ TLS)]チェックボックスがオンで、[SD メモリカードからダウンロードしたデータを使 用する]チェックボックスがオフの場合のみ設定できます。

[エクスポート]ボタンをクリックすると、インポートした秘密鍵 (der ファイル)がエクスポートされます。

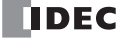

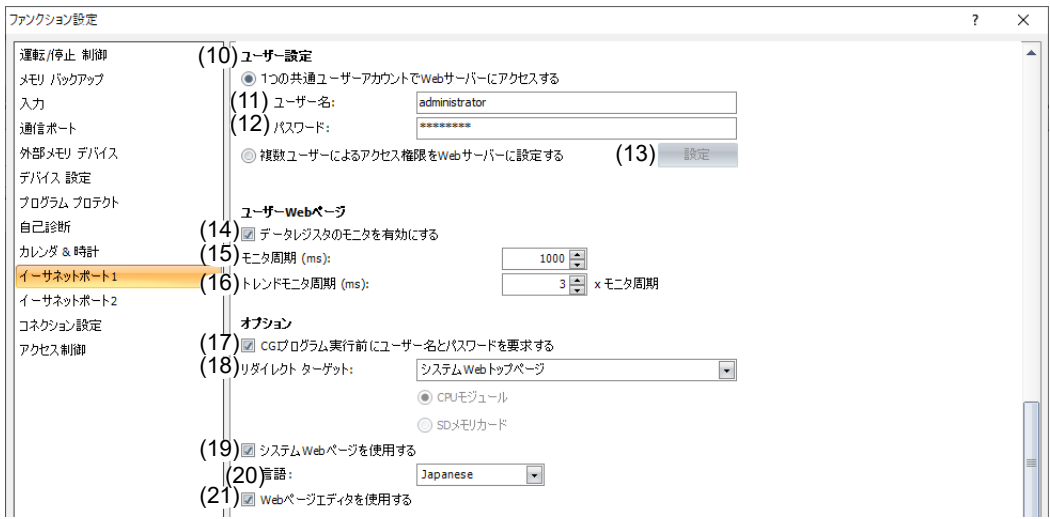

### (10) ユーザー設定

.<br>イ作成するアカウントの数(1 つまたは複数個)を次の中から選択します。デフォルト値は [1 つの共通ユーザーアカウントで Web サーバーにアクセスする]です。

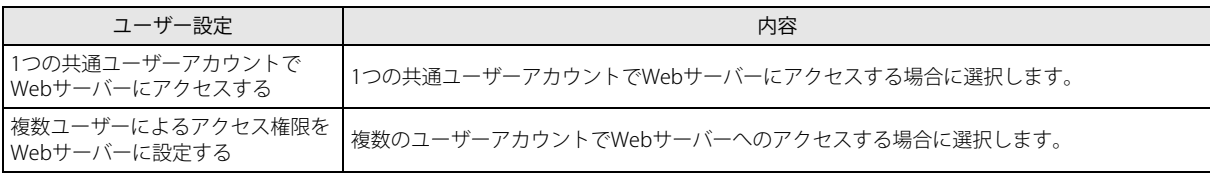

複数のユーザーアカウントは、[ユーザーアカウント設定]ダイアログボックスで設定します。詳細は[、「ユーザーアカウ](#page-341-0) [ント設定」\(13-24](#page-341-0) 頁)を参照してください。

## (11) ユーザー名 (12) パスワード

ユーザー名およびパスワードを設定します。ユーザー名の最大文字数は 40 文字、パスワードの最大文字数は 16 文字です。英 数字および記号のみ使用できます。[1つの共通ユーザーアカウントで Web サーバーにアクセスする]ラジオボタンがオンの 場合のみ設定できます。

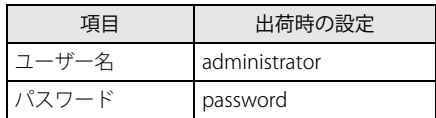

(13)[設定]ボタン

[ユーザーアカウント設定]ダイアログボックスを開きます。[ユーザーアカウント設定]ダイアログボックスでユーザーアカ ウントを作成してください。詳細は[、「ユーザーアカウント設定」\(13-24](#page-341-0) 頁)を参照してください。

#### (14) データレジスタのモニタを有効にする

次の場合に、このチェックボックスをオンにします。

• HTML ページにメタ文字を埋め込みデータレジスタのモニタを使用する場合

• グラフライブラリを使用する場合

拡張子が html および htm のファイルのみ有効です。

#### (15) モニタ周期 (ms)

モニタを行う場合、Web ブラウザから FC6A 形へリクエストを送る周期(ms)を設定します。

## (16) トレンドモニタ周期 (ms)

トレンドグラフを使用したモニタを行う場合、Web ブラウザから FC6A 形へリクエストを送る周期 (ms) をモニタ周期の整数 倍で設定します。

(17) CGI プログラム実行前にユーザー名とパスワードを要求する

CGI プログラム実行前にユーザー名とパスワードを要求する場合は、このチェックボックスをオンにします。デフォルト値は オンです。CGI プログラムについては[「CGI」\(13-55](#page-372-0) 頁)を参照してください。

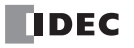

### (18) リダイレクトターゲット

[リダイレクトターゲット]で設定した Web ページにリダイレクトさせることができます。

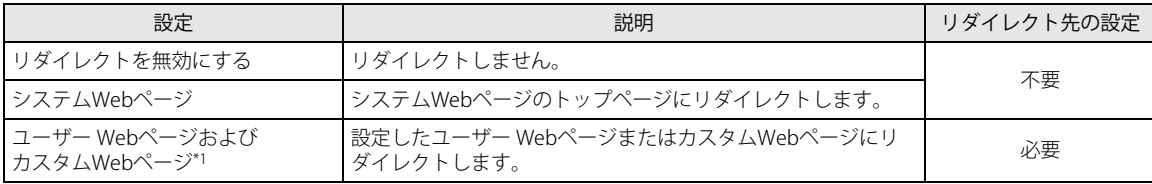

<span id="page-327-0"></span>\*1 インポートした、または保存したフォルダ名およびファイル名を選択します。

リダイレクト先に指定した Web ページの保存先を、CPU モジュールまたは SD メモリーカードから選択できます。

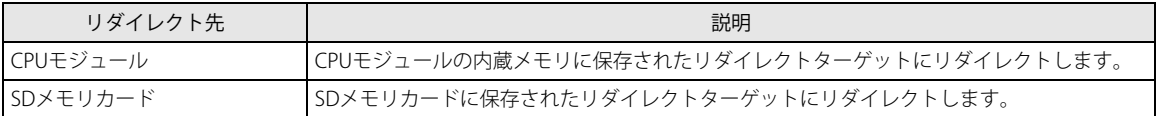

たとえば、Plus CPU モジュールの Ethernet ポート 1 の IP アドレスが 192.168.1.20 で、リダイレクト先に SD メモリカードを設 定して Web ページを SD メモリカードにダウンロードした場合、次の URL でリダイレクトターゲットを表示することができま す。

• http://192.168.1.20/sd/

リダイレクト先と Web ページのダウンロード先は同じになるように設定してください。 $\mathbb{Z}$ 

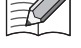

#### (19) システム Web ページを使用する

システム Web ページを使用する場合は、このチェックボックスをオンにします。

(20) 言語

システム Web ページの言語を日本語、英語、中国語、ドイツ語またはスペイン語から設定します。

(21) Web ページエディタを使用する

Web ページエディタを使用する場合は、このチェックボックスをオンにします。詳細は、「Web [ページエディタ」\(13-43](#page-360-0) 頁) を参照してください。

# <span id="page-328-0"></span>[証明書および秘密鍵の一括設定]ウィザード

Plus CPU モジュールでは、SSL/ TLS 通信で使用する証明書および秘密鍵を[証明書および秘密鍵の一括設定]ウィザードで設定で きます。下図のようなシステム構成で Web サーバー機能を使用する場合に、証明書および秘密鍵を設定する手順について説明し ます。

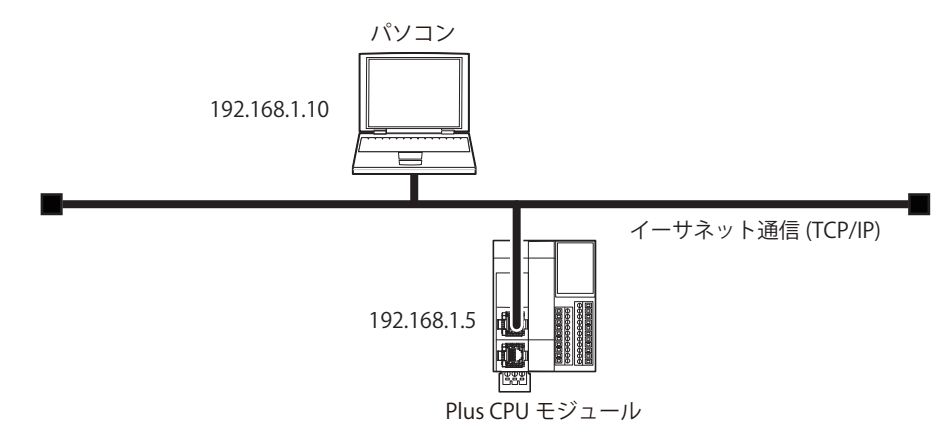

#### ●操作手順

- **1.** [一括設定ウィザードを開く]をクリックします。 [証明書および秘密鍵の一括設定]ウィザードが表示されます。
- **2.** [次へ] をクリックします。

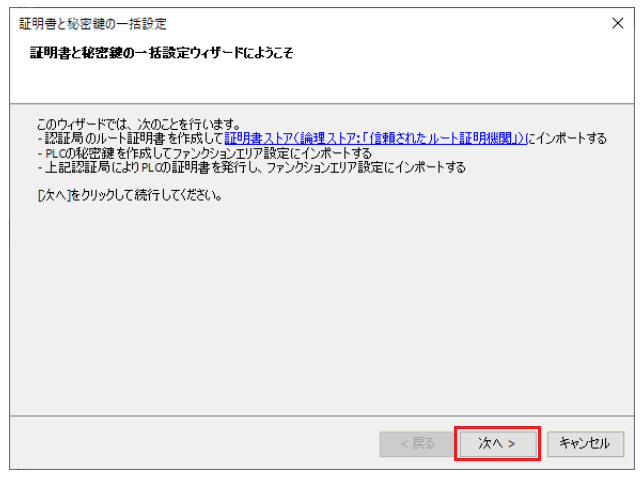

[証明書ストア(論理ストア:「信頼されたルート認証機関」)]リンクをクリックすると、Windows に現在ログオンしてい るユーザーの証明書ストア(certmgr.msc)が開きます。

**3.** [上記注意事項を読み、了解しました]を選択して[次へ]をクリックします。

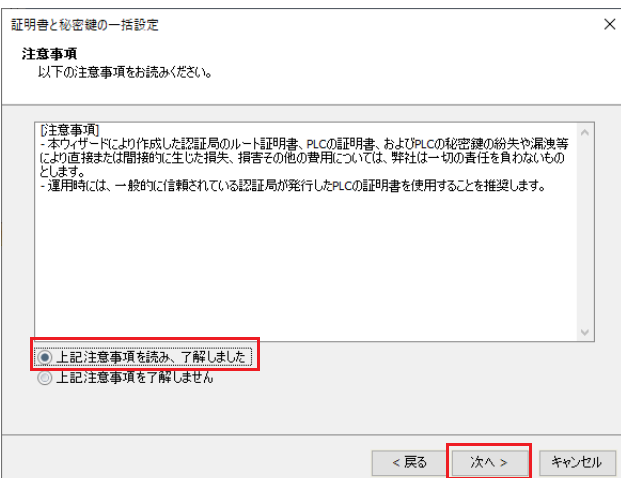

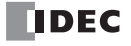

**4.** 設定したい項目を設定し、[次へ]をクリックします。特に設定したい項目がない場合は、各設定項目を設定せずに、[次へ] をクリックします。

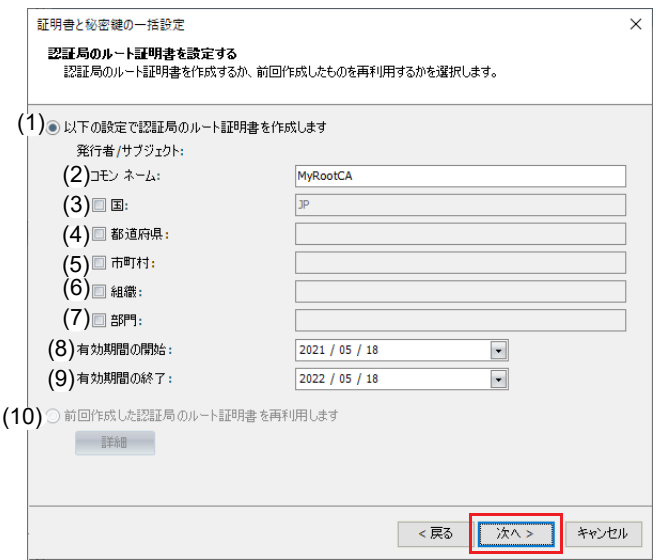

各設定項目の説明は次のとおりです。

(1) 以下の設定で認証局のルート証明書を作成します

認証局のルート証明書を新規作成する場合オンします。デフォルト値はオンです。

(2) コモンネーム

認証局のルート証明書のコモンネームを設定します。最大文字数は 128 文字です。半角英数字、次の特殊文字、およびス ペース文字のみ使用できます。

 $'() - . / : ?$ 

「以下の設定で認証局のルート証明書を作成します〕ラジオボタンがオンの場合のみ設定できます。デフォルト値は MyRootCA です。

(3) 国

認証局の所在地(国)を設定します。最大文字数は 2 文字です。半角英字 ( 大文字 ) のみ使用できます。[以下の設定で認 証局のルート証明書を作成します]ラジオボタンがオンで、[国]チェックボックスがオンの場合のみ設定できます。

#### (4) 都道府県

認証局の所在地(都道府県)を設定します。最大文字数は 128 文字です。半角英数字、次の特殊文字、およびスペース文 字のみ使用できます。

 $'() - . / : ?$ 

[以下の設定で認証局のルート証明書を作成します]ラジオボタンがオンで、[都道府県]チェックボックスがオンの場合 のみ設定できます。

#### (5) 市町村

認証局の所在地(市町村)を設定します。最大文字数は 128 文字です。半角英数字、次の特殊文字、およびスペース文字 のみ使用できます。

 $'() - . / : ?$ 

[以下の設定で認証局のルート証明書を作成します]ラジオボタンがオンで、[市町村]チェックボックスがオンの場合の み設定できます。

#### (6) 組織

認証局の組織名を設定します。最大文字数は 64 文字です。半角英数字、次の特殊文字、およびスペース文字のみ使用でき ます。

 $'() - . / : ?$ 

[以下の設定で認証局のルート証明書を作成します] ラジオボタンがオンで、[組織] チェックボックスがオンの場合のみ 設定できます。

(7) 部門

認証局の部門名を設定します。最大文字数は 64 文字です。半角英数字、次の特殊文字、およびスペース文字のみ使用でき ます。

 $'() - . / : ?$ 

[以下の設定で認証局のルート証明書を作成します]ラジオボタンがオンで、[部門]チェックボックスがオンの場合のみ 設定できます。

#### (8) 有効期間の開始

認証局のルート証明書の有効期間(開始日)を設定します。デフォルト値はパソコンの日付です。[以下の設定で認証局の ルート証明書を作成します]ラジオボタンがオンの場合のみ設定できます。

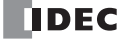

#### (9) 有効期間の終了

認証局のルート証明書の有効期間(終了日)を設定します。デフォルト値はパソコンの日付から 365 日後です。「以下の設 定で認証局のルート証明書を作成します]ラジオボタンがオンの場合のみ設定できます。

(10) 前回作成した認証局のルート証明書を再利用します

前回作成した認証局のルート証明書を再利用する場合、オンします。前回作成した認証局のルート証明書が存在する場合 のみ設定できます。

[詳細]ボタンをクリックすると、[証明書情報]ダイアログボックスが表示され、前回作成した認証局のルート証明書の 情報が表示されます。

**5.** [2048 ビット]または [1024 ビット]を選択して [次へ]をクリックします。

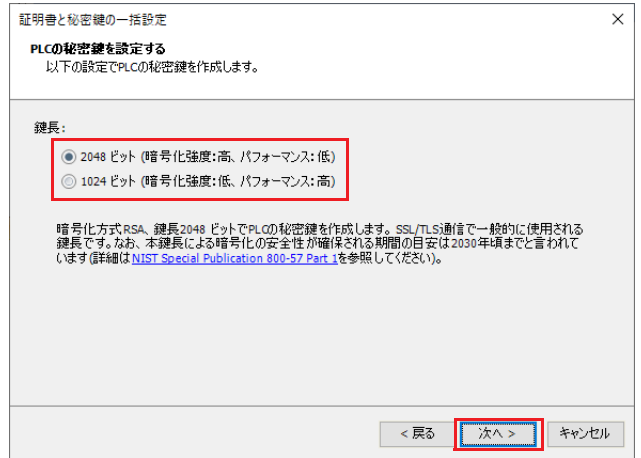

**6.** [コモンネーム]および[サブジェクト代替名]に Plus CPU モジュールの Ethernet ポート1の IP アドレスを設定して[次へ]を クリックします。その他設定したい項目がある場合は、設定したい項目を設定し、[次へ]をクリックします。

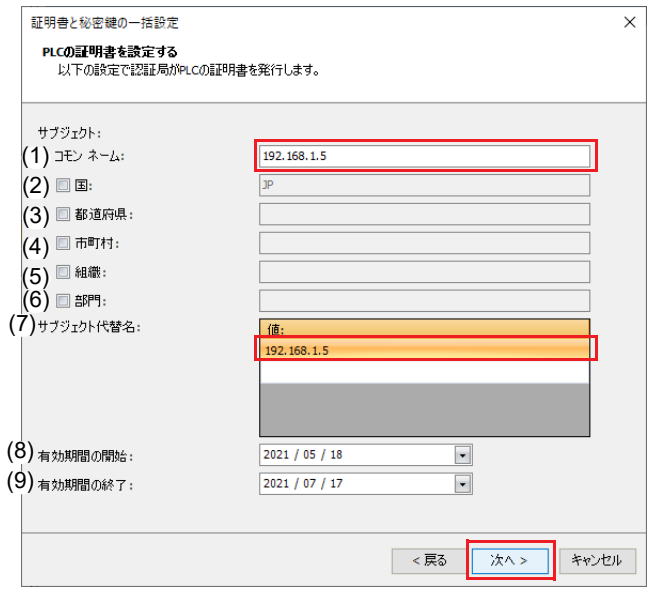

各設定項目の説明は次のとおりです。

(1) コモンネーム

PLC のドメイン名または IP アドレスを設定します。ドメイン名の場合、最大文字数は 128 文字です。半角英数字および、- (ハイフン)および. (ピリオド)のみ使用できます。IP アドレスの場合、入力形式は "xxx.xxx.xxxx" です。"xxx" には 0 か ら 255 までの値を入力します。

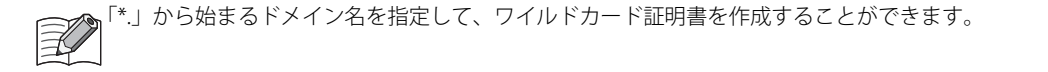

(2) 国

認証局が認証する対象の所在地(国)を設定します。最大文字数は 2 文字です。半角英字 ( 大文字 ) のみ使用できます。 [国]チェックボックスがオンの場合のみ設定できます。

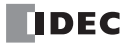

#### (3) 都道府県

認証局が認証する対象の所在地(都道府県)を設定します。最大文字数は 128 文字です。半角英数字、次の特殊文字、お よびスペース文字のみ使用できます。

 $'() - . / : ?$ 

[都道府県]チェックボックスがオンの場合のみ設定できます。

(4) 市町村

認証局が認証する対象の所在地(市町村)を設定します。最大文字数は 128 文字です。半角英数字、次の特殊文字、およ びスペース文字のみ使用できます。

 $'() - . / : ?$ 

[市町村]チェックボックスがオンの場合のみ設定できます。

(5) 組織

認証局が認証する対象の組織名を設定します。最大文字数は 64 文字です。半角英数字、次の特殊文字、およびスペース文 字のみ使用できます。

 $'() - . / : ?$ 

[組織]チェックボックスがオンの場合のみ設定できます。

(6) 部門

 $|\exists \downarrow$ 

認証局が認証する対象の部門名を設定します。最大文字数は 64 文字です。半角英数字、次の特殊文字、およびスペース文 字のみ使用できます。

 $'() - . / : ?$ 

[組織]チェックボックスがオンの場合のみ設定できます。

(7) サブジェクト代替名

PLC のドメイン名または IP アドレスを設定します。ドメイン名の場合、最大文字数は 128 文字です。半角英数字および、- (ハイフン)および. (ピリオド)のみ使用できます。IP アドレスの場合、入力形式は "xxx.xxx.xxx.xxx" です。 "xxx" には 0 か ら 255 までの値を入力します。設定できるドメイン名または IP アドレスの数は最大 10 個です。

「\*.」から始まるドメイン名を指定して、ワイルドカード証明書を作成することができます。

#### (8) 有効期間の開始

PLC の証明書の有効期間(開始日)を設定します。デフォルト値はパソコンの日付です。認証局のルート証明書の有効期 間(開始日)より前の日付は設定できません。

#### (9) 有効期間の終了

PLC の証明書の有効期間(終了日)を設定します。デフォルト値はパソコンの日付から 60 日後です。認証局のルート証明 書の有効期間(終了日)より後の日付は設定できません。

**7.** 設定内容を確認して[次へ]をクリックします。

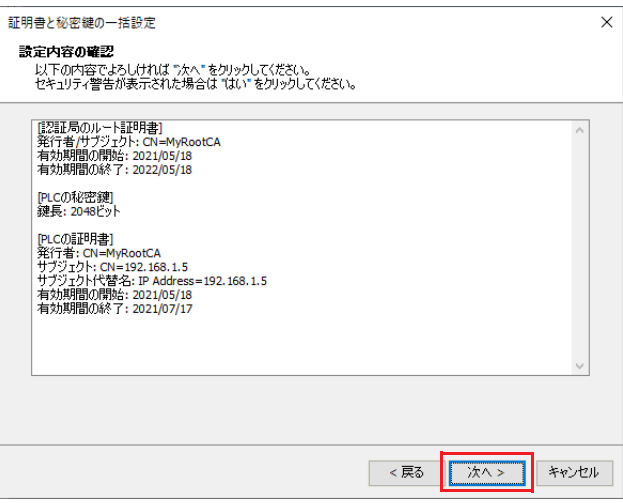

8. [はい] をクリックします。

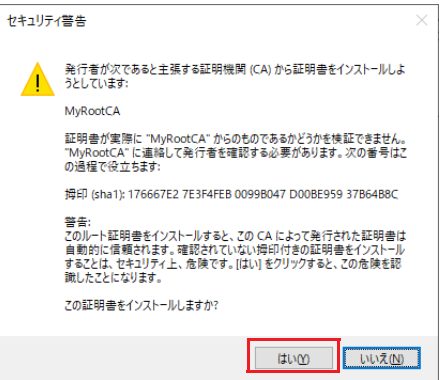

**9.** [完了]をクリックします。

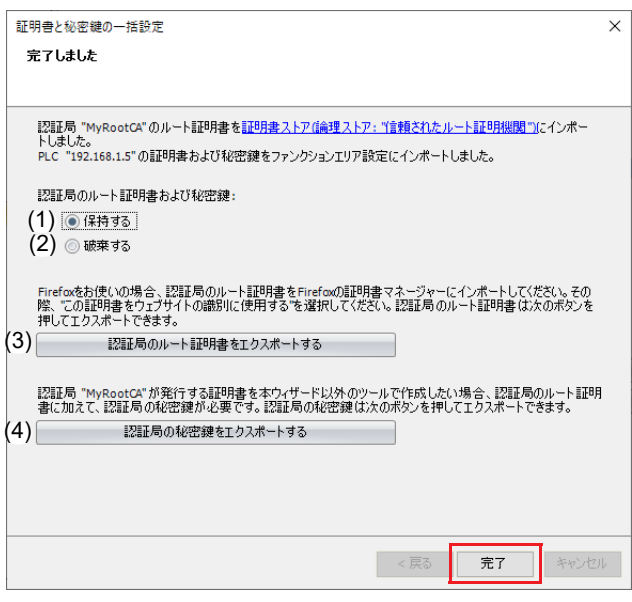

設定項目およびボタンの説明は次のとおりです。

(1) 保持する

認証局のルート証明書および秘密鍵をプロジェクトに保存する場合、オンします。デフォルト値はオンです。

- (2) 破棄する 認証局のルート証明書および秘密鍵をプロジェクトから削除する場合、オンします。
- (3) [認証局のルート証明書をエクスポートする]ボタン 認証局のルート証明書 (der ファイル)をエクスポートします。
- (4) [認証局の秘密鍵をエクスポートする]ボタン 認証局の秘密鍵 (der ファイル)をエクスポートします。

•[証明書ストア(論理ストア:「信頼されたルート認証機関」)]リンクをクリックすると、Windows に現在ログオンし ているユーザーの証明書ストア(certmgr.msc)が開きます。左側のウィンドウで「信頼されたルート認証機関」を 展開し「証明書」をクリックすると、MyRootCA(認証局のルート証明書)が追加されたことが確認できます。

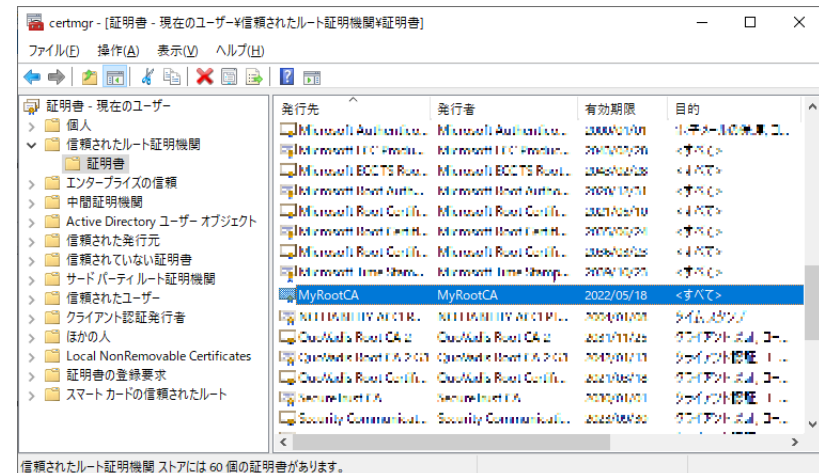

• 認証局のルート証明書が証明書ストアにインポートされていないパソコンから Web ブラウザを使って Web サーバー にアクセスする場合、Web ブラウザ上で警告が表示されます。[認証局のルート証明書をエクスポートする]ボタン をクリックして、認証局のルート証明書をエクスポートし、パソコンにインポートすることで、この警告を消すこと ができます。詳細は[、「認証局のルート証明書のインポート」\(13-17](#page-334-0) 頁)を参照してください。

以上で、証明書および秘密鍵の設定が完了します。

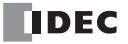

# <span id="page-334-0"></span>認証局のルート証明書のインポート

認証局のルート証明書が証明書ストアにインポートされていないパソコンから Web ブラウザを使って Web サーバーにアクセスす る場合、Web ブラウザ上で警告が表示されます。認証局のルート証明書を Windows の証明書ストアにインポートすればこの警告 を消すことができます。下図のパソコン①で認証局のルート証明書を設定し、その証明書をパソコン②の証明書ストアにインポー トする場合の手順は次のとおりです。

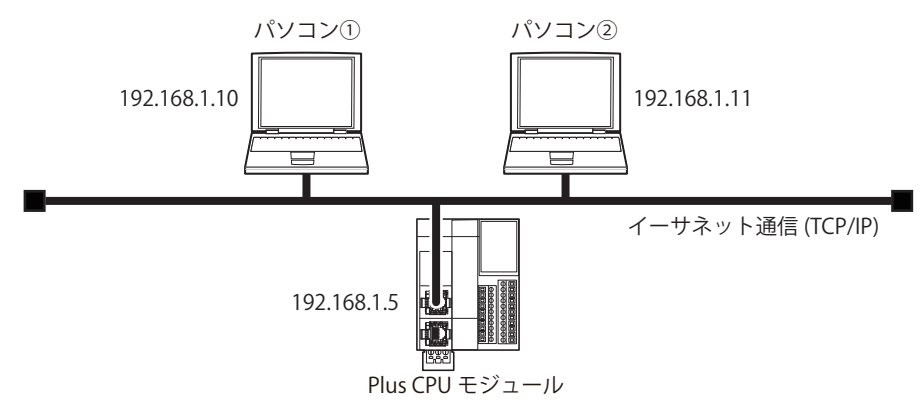

## ●操作手順

- **1.** パソコン①[で「\[証明書および秘密鍵の一括設定\]ウィザード」\(13-11](#page-328-0) 頁)の手順 1. ~手順 8. までを実施します。
- 2. [認証局のルート証明書をエクスポートする]ボタンをクリックして、認証局のルート証明書をパソコン①に保存します。

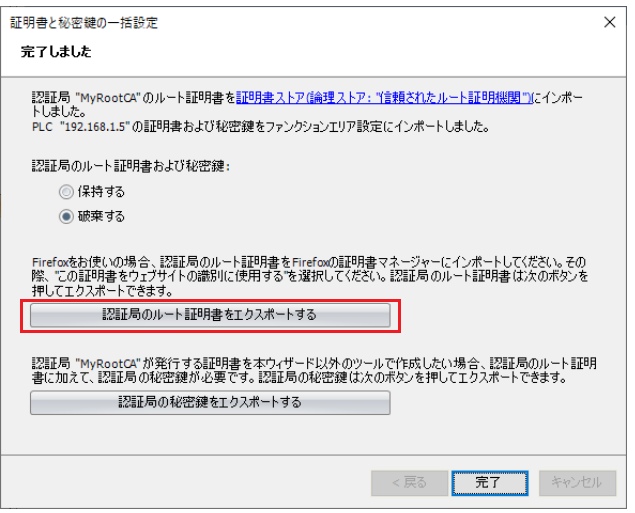

**3.** 手順 1. で保存した認証局のルート証明書をパソコン②にコピーします。

**4.** パソコン②のエクスプローラー上で、認証局のルート証明書をダブルクリックしてプロパティを開き、[証明書のインストー ル]をクリックします。

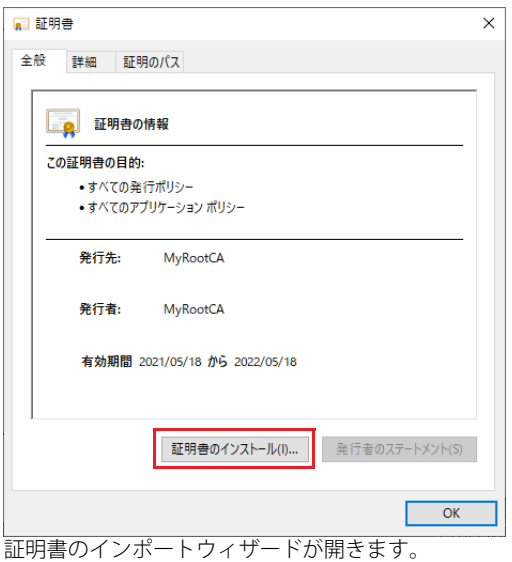

- **5.** [次へ]をクリックします。
	- ← 証明書のインポートウィザード

証明書のインポート ウィザードの開始

このウィザードでは、証明書、証明書信頼リスト、および証明書失効リストをディスクから証明書ストアにコピー<br>Lます。

証明機関によって発行された証明書は、ユーザー ID を確認し、データを保護したり、またはセキュリティで保護<br>されたネットワーク接続を提供するための情報を含んでいます。証明書ストアは、証明書が保管されるシステ<br>ム上の領域です。

保存場所 **◉現在のユーザー(C)** ○ローカル コンピューター(L)

続行するには、「次へ」をクリックしてください。

<mark>次へ(N)</mark> キャンセル

パソコン2のすべてのユーザーで認証局のルート証明書を参照できるようにするには、[ローカルコンピューター]をオン 乇 します。ローカルコンピューターの証明書ストア (certlm.msc) に認証局のルート証明書がインポートされます。(管理者 権限が必要です)

 $\times$ 

**6.** [証明書をすべて次のストアに配置する]を選択し、[参照]をクリックします。

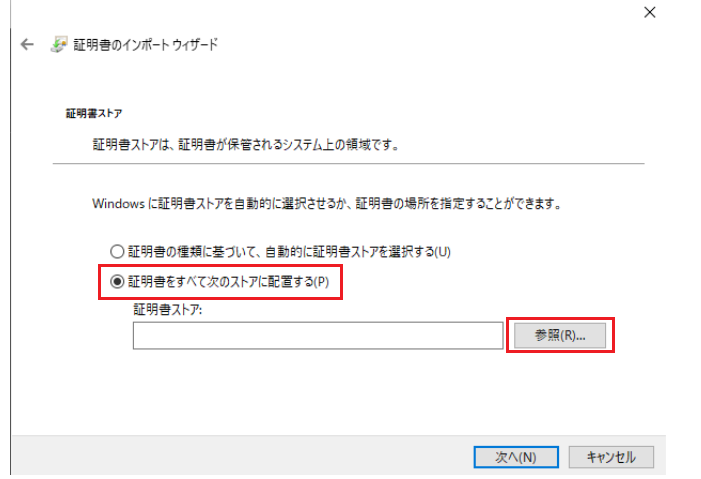

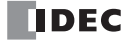

**7.** [信頼されたルート認証機関]を選択し、[OK]をクリックします。

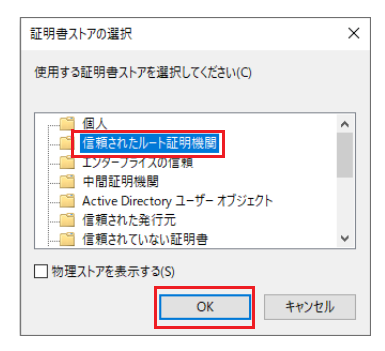

**8.** [完了]をクリックします。

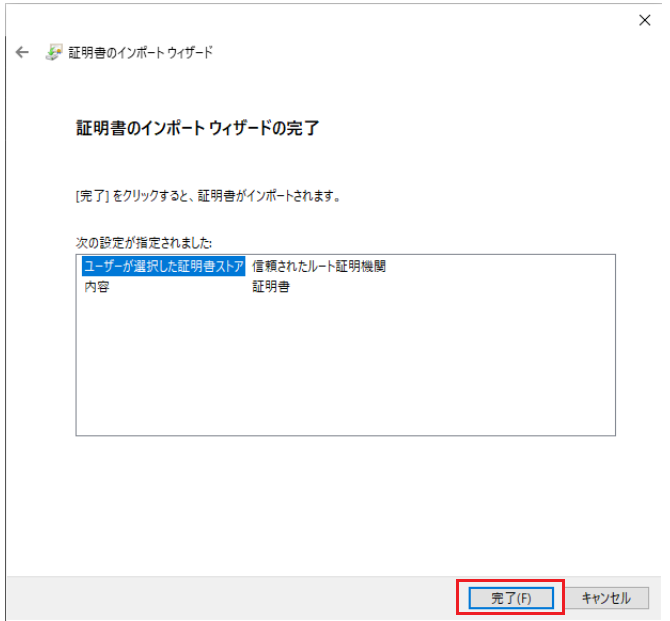

**9.** [はい]をクリックします。

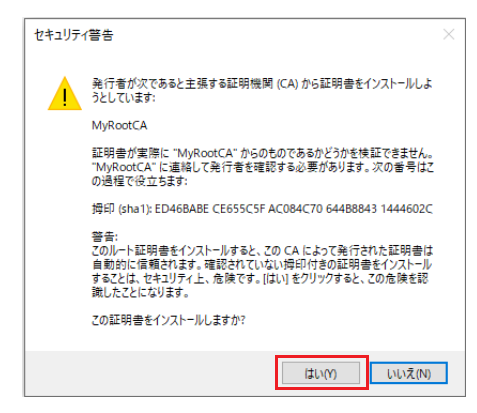

**10.**[OK]をクリックします。

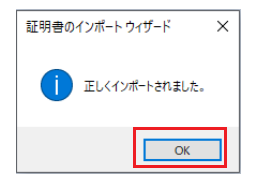

以上で、パソコン②に認証局のルート証明書がインポートされました。

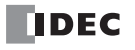

# HMI モジュールの Web サーバー

HMI モジュールの HMI-Ethernet ポートで Web サーバー機能を使用する場合の Web サーバーの設定について説明します。 ●操作手順

- **1.** HMI モジュールの Web サーバー設定は、モジュール構成エディタで行います。 [設定] タブの [PLC] で [増設モジュール] をクリックします。
- **2.** モジュール構成エリアに挿入した HMI モジュールをクリックし、[設定]ボタンをクリックします。 [HMI モジュール設定]ダイアログボックスが表示されます。

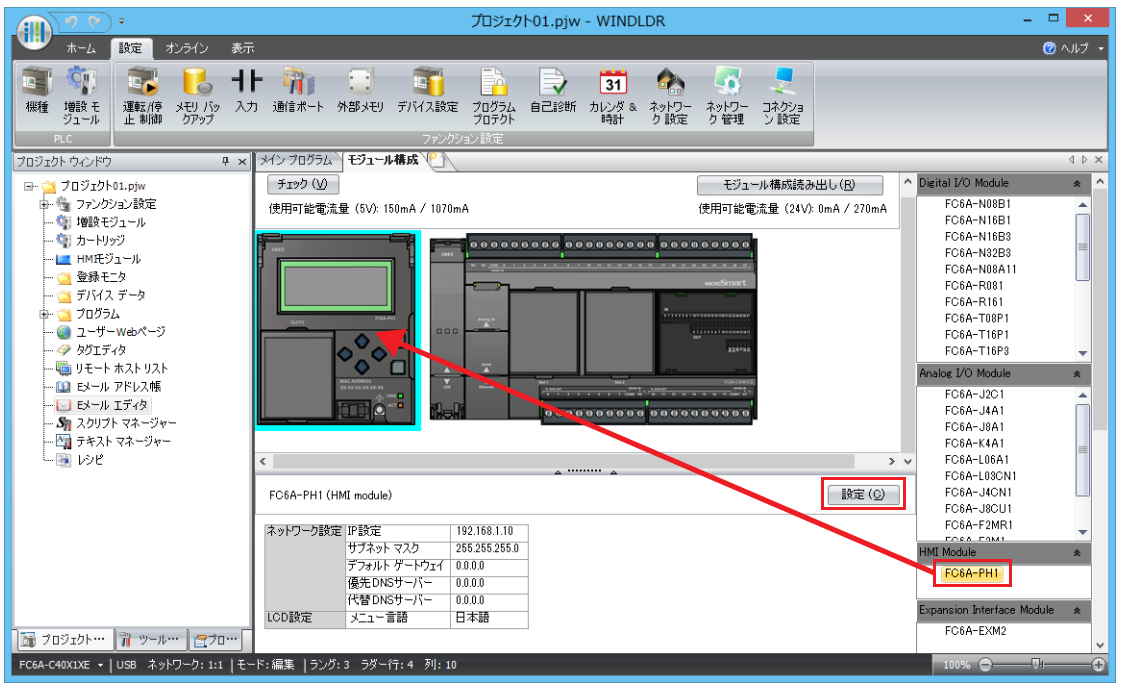

次の方法でも [HMI モジュール設定] ダイアログボックスを表示できます。 │• プロジェクトウィンドウの[HMI モジュール]をダブルクリックする • モジュール構成エリアの HMI モジュールをダブルクリックする

- **3.** [Web サーバー]タブをクリックし、各設定項目を設定します。各設定項目については、「Web [サーバー設定」\(13-7](#page-324-0) 頁)を参 照してください。
- **4.** ユーザープログラムを CPU モジュールにダウンロードします。 [オンライン] タブの [転送] で [ダウンロード] ボタンをクリックします。 [ダウンロード] ダイアログボックスが表示されます。

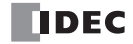

**5.** [Web ページをダウンロードする]チェックボックスをオンにします。

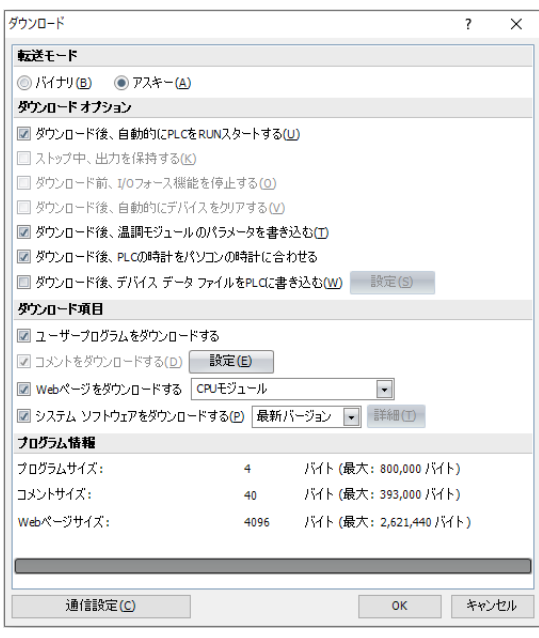

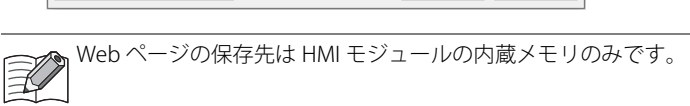

- **6.** [OK]ボタンをクリックします。 作成した Web ページが HMI モジュールの内蔵メモリにダウンロードされます。
	- 次のメッセージが表示されたらダウンロードは成功です。[OK]ボタンをクリックします。

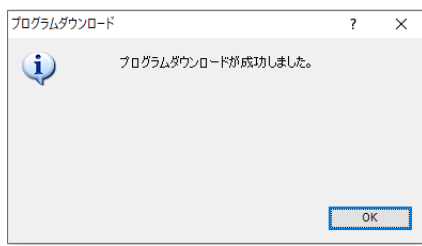

以上で、Web サーバーの設定が完了します。

## **Web サーバー設定**

[HMI モジュール設定]ダイアログボックスの [Web サーバー]タブで Web サーバー機能を使用するための設定を行います。

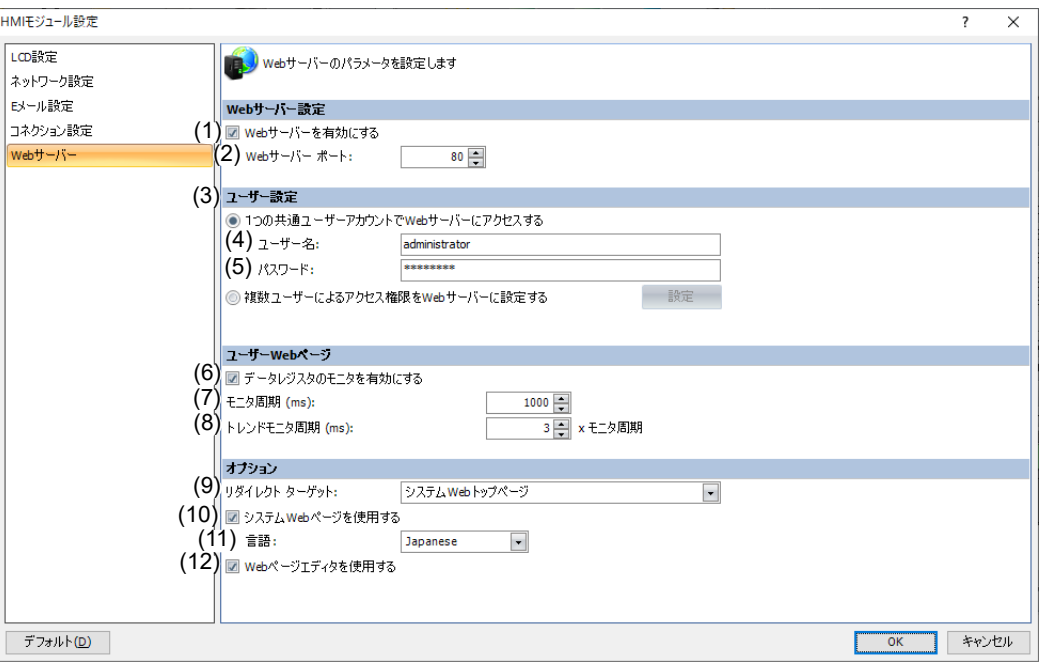

## (1) Web サーバーを有効にする

Web サーバー機能を使用する場合は、このチェックボックスをオンにします。デフォルト値はオンです。

(2) Web サーバーポート

HMI モジュールの Web サーバーが開けておくポート番号を設定します。ポート番号は 0 ~ 65535 の範囲で設定します。デ フォルト値は 80 です。

(3) ユーザー設定

作成するアカウントの数(1つまたは複数個)を設定します。次の中から設定できます。デフォルト値は [1つの共通ユーザー アカウントで Web サーバーにアクセスする]です。

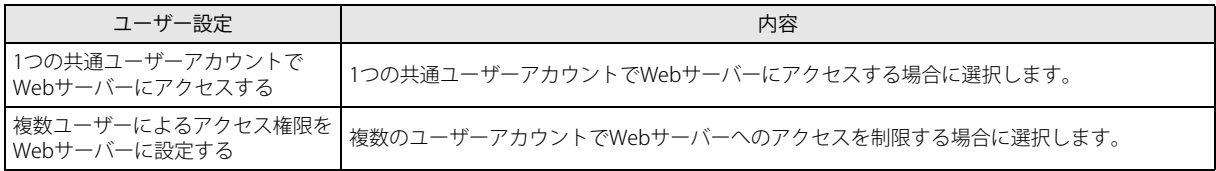

複数のユーザーアカウントは、[ユーザーアカウント設定]ダイアログボックスで設定します。詳細は[、「ユーザーアカウ](#page-341-0) [ント設定」](#page-341-0)を参照してください。

## (4) ユーザー名

(5) パスワード

ユーザー名およびパスワードを設定します。ユーザー名の最大文字数は 40 文字、パスワードの最大文字数は 16 文字です。英 数字および記号のみ使用できます。[1つの共通ユーザーアカウントで Web サーバーにアクセスする]ラジオボタンがオンの 場合のみ設定できます。

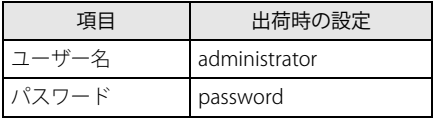

(6) データレジスタのモニタを有効にする

- 次の場合に、このチェックボックスをオンにします。
- HTML ページにメタ文字を埋め込みデータレジスタのモニタを使用する場合
- グラフライブラリを使用する場合

拡張子が html および htm のファイルのみ有効です。

#### (7) モニタ周期 (ms)

モニタを行う場合、Web ブラウザから FC6A 形へリクエストを送る周期(ms)を設定します。

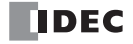

- (8) トレンドモニタ周期 (ms)
	- トレンドグラフを使用したモニタを行う場合、Web ブラウザから FC6A 形へリクエストを送る周期 (ms) をモニタ周期の整数 倍で設定します。
- (9) リダイレクトターゲット

[リダイレクトターゲット]で設定した Web ページにリダイレクトさせることができます。

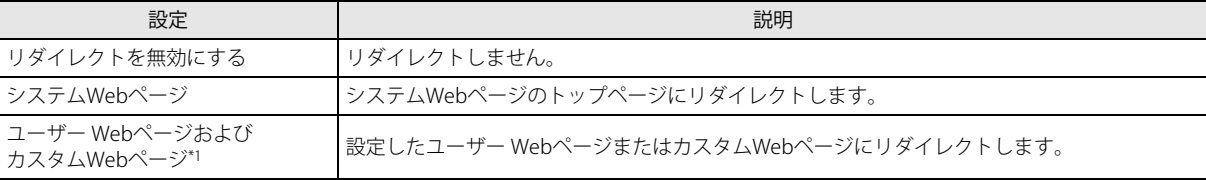

<span id="page-340-0"></span>\*1 インポートした、または保存したフォルダ名およびファイル名を選択します。

たとえば、HMI モジュールの HMI-Ethernet ポートの IP アドレスが 192.168.1.10 である場合、次の URL でリダイレクトター ゲットを表示することができます。

• http://192.168.1.10/

#### (10) システム Web ページを使用する

システム Web ページを使用する場合は、このチェックボックスをオンにします。

(11) 言語

システム Web ページの言語を日本語、英語、中国語、ドイツ語またはスペイン語から設定します。

(12) Web ページエディタを使用する

Web ページエディタを使用する場合は、このチェックボックスをオンにします。詳細は、「Web [ページエディタ」\(13-43](#page-360-0) 頁) を参照してください。デフォルト値はオンです。

第 13 章

# <span id="page-341-0"></span>ユーザーアカウント設定

### ■複数のユーザーアカウントを作成する

#### ●操作手順

**1.** [ファンクション設定]ダイアログボックスの[イーサネットポート 1]の[Web サーバー設定]、または[HMI モジュール設 定」ダイアログボックスの[Web サーバー]タブで[複数ユーザーによるアクセス制限を Web サーバーに設定する]を選択 し、[設定] ボタンをクリックします。

[ユーザーアカウント設定]ダイアログボックスが表示されます。

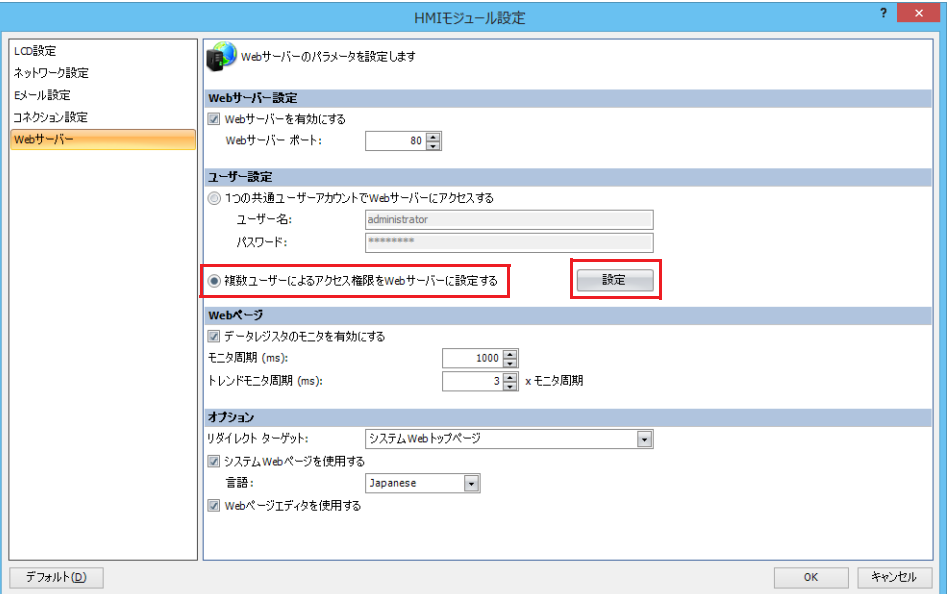

2. [新規ユーザー]ボタンをクリックします。 リストにユーザーアカウントが作成されます。

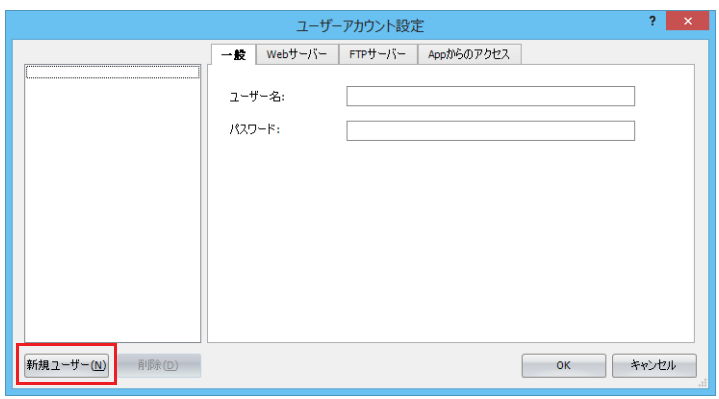

3. [一般] タブで [ユーザー名] と [パスワード] をそれぞれ設定します。

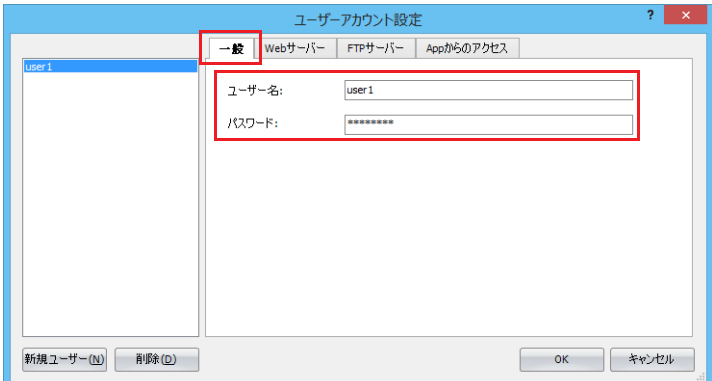

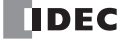

**4.** [Web サーバー]タブをクリックし、アクセスを許可するフォルダおよびファイルのチェックボックスをオンにします。

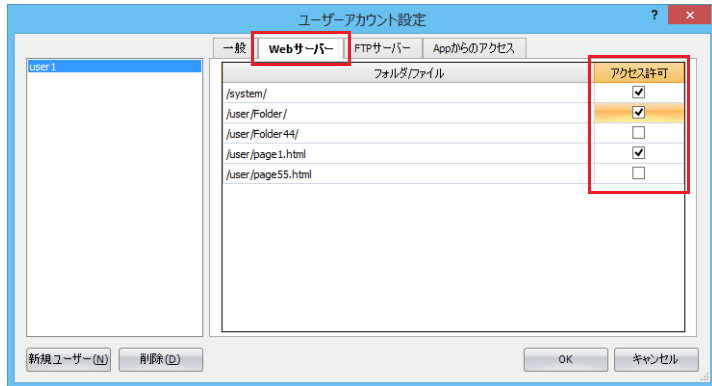

**5.** 手順 2 ~ 4 の操作を繰り返し、必要な数のユーザーアカウントを作成します。

リストでユーザーアカウントを選択すると、選択したユーザーアカウントの[一般]タブ、[Web サーバー]タブの内容を 編集できます。

**6.** [OK]ボタンをクリックします。

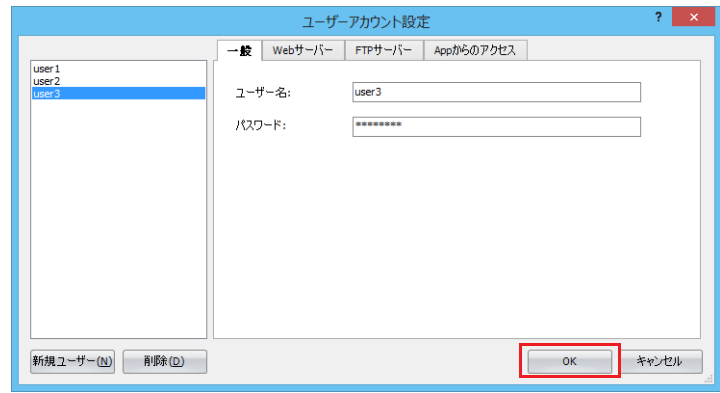

以上で、複数のユーザーアカウントの作成が完了します。

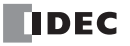

## ■ 作成したユーザーアカウントを削除する

## ●操作手順

1. リストでユーザーアカウントを選択し、[削除]ボタンをクリックします。 確認メッセージが表示されます。

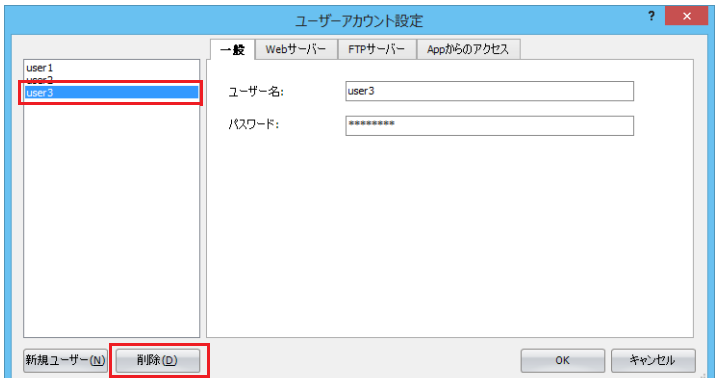

2. [OK] ボタンをクリックします。

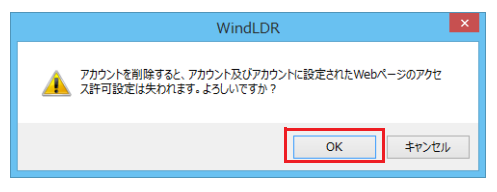

**3.** [OK] ボタンをクリックします。

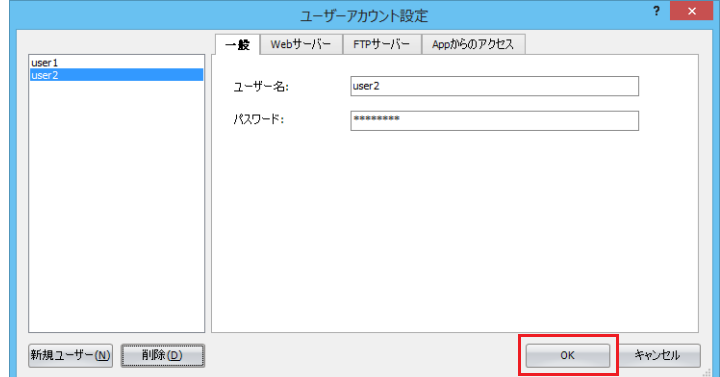

以上で、ユーザーアカウントの削除が完了します。

# システム Web ページ

システム Web ページは、4 つの Web ページ(PLC ステータス表示ページ、一括モニタページ、登録モニタページおよび LCD モニ タページ)で構成されています。

## **PLC ステータス表示ページ**

PLC ステータス表示ページでは、FC6A 形のバージョンやスキャンタイムなど、動作している PLC のステータスを表示することが できます。また、配置されているボタンをクリックすることで、RUN/STOP を切り替えることができます。

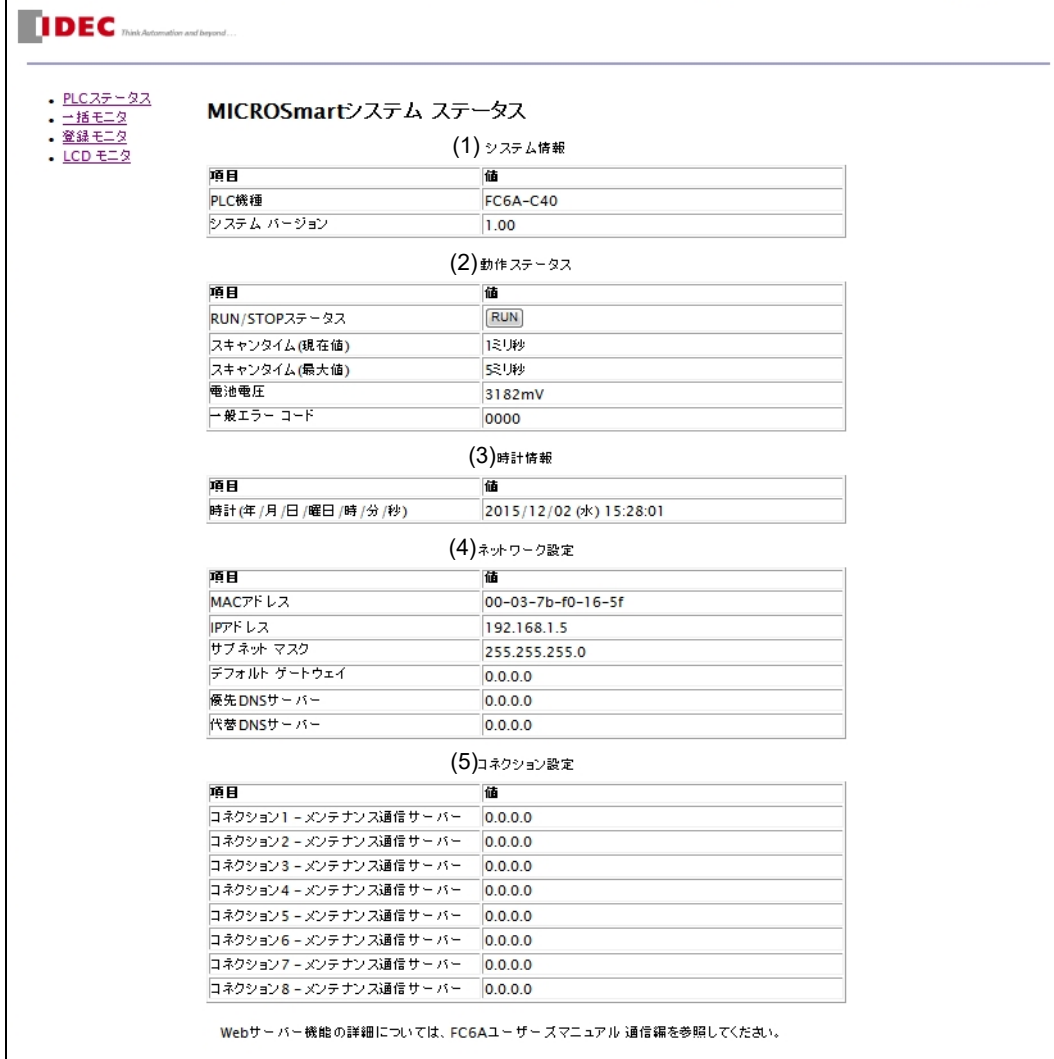

PLC ステータス表示ページでは、以下の項目を確認することができます。

#### (1) システム情報

FC6A 形の形番とファームウェアのバージョン番号を確認できます。

(2) 動作ステータス

RUN/STOP 状態、スキャンタイム、エラー番号を確認できます。RUN/STOP ステータスの項目のボタンをクリックすると、 RUN/STOP 状態をトグルで切り替えることができます。

(3) 時計情報

SNTP により取得した時刻情報が確認できます。

(4) ネットワーク設定

FC6A 形に設定されているネットワーク設定を確認できます。Plus CPU モジュールの場合は、Ethernet ポート 1 と Ethernet ポート 2 のネットワーク設定を確認できます。

(5) コネクション設定

FC6A 形が通信している相手の IP アドレスを確認できます。[メンテナンス通信サーバー]、[サーバーコネクション]について は、それぞれのサーバー用ポートが通信しているクライアントのIP アドレスが、[クライアントコネクション]については、 クライアント用ポートが通信しているサーバーの IP アドレスが表示されます。Plus CPU モジュールの場合は、コネクション 1 ~ 16 の通信している相手の IP アドレスが表示されます。

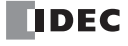

# **一括モニタページ**

一括モニタページでは、連続した 200 ワードにデータレジスタに対し、データタイプをそれぞれ設定してモニタすることができま す。データタイプについては[「データタイプ」\(13-30](#page-347-0) 頁)を参照してください。

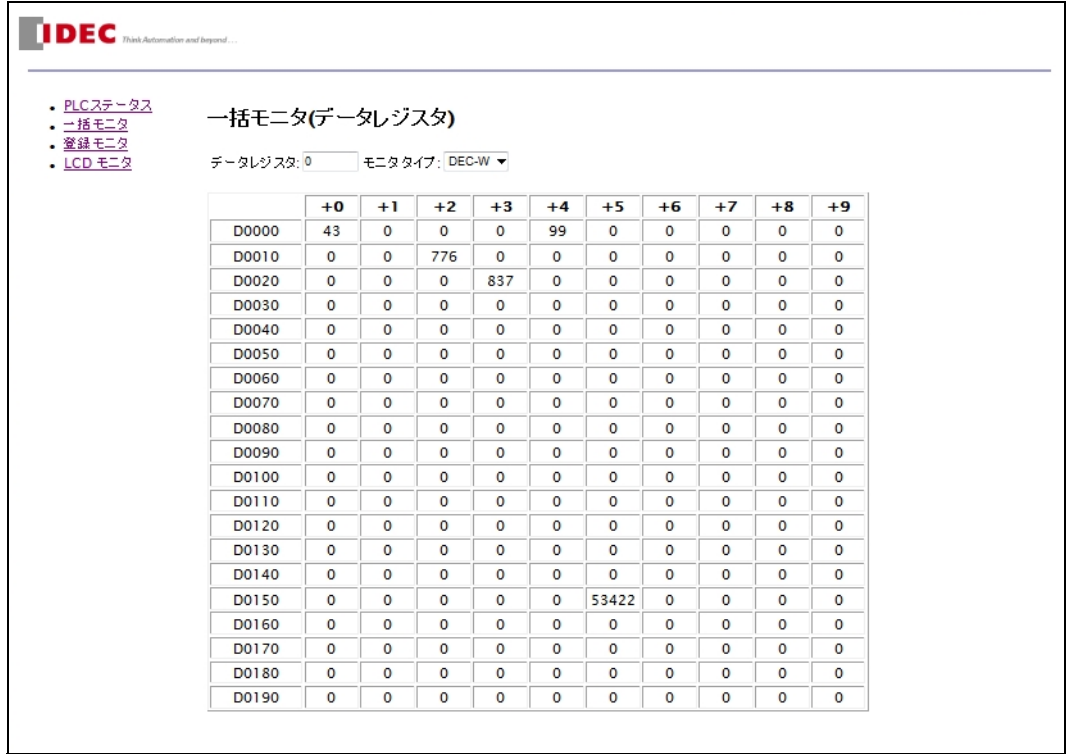

●操作手順

- モニタの手順は、次のとおりです。
- **1.** [デバイス番号]にモニタするデバイス番号を設定します。

ここで設定したデータレジスタの番号から、連続した 200 ワードのデータがモニタ対象になります。設定できるデバイス番号 は下表のとおりです。範囲外の値を設定した場合、あるいは連続した 200 ワードの最後のデータが範囲境界を超える場合は、 範囲内の値に自動的に変換されて入力されます。

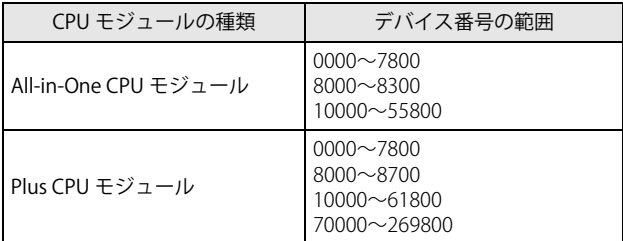

- **2.** [モニタタイプ]を変更し、表示する形式を設定します。 設定したデータタイプで、データのモニタが開始されます。
- **3.** モニタ中のデータをクリックします。 [デバイスデータ書き込み]ダイアログボックスが表示されます。ここで入力した数値が FC6A 形に書き込まれます。

# **登録モニタページ**

登録モニタページでは、最大 30 個のデバイスに対し、データタイプをそれぞれ設定してモニタすることができます。データタイ プについて[は「データタイプ」\(13-30](#page-347-0) 頁)を参照してください。

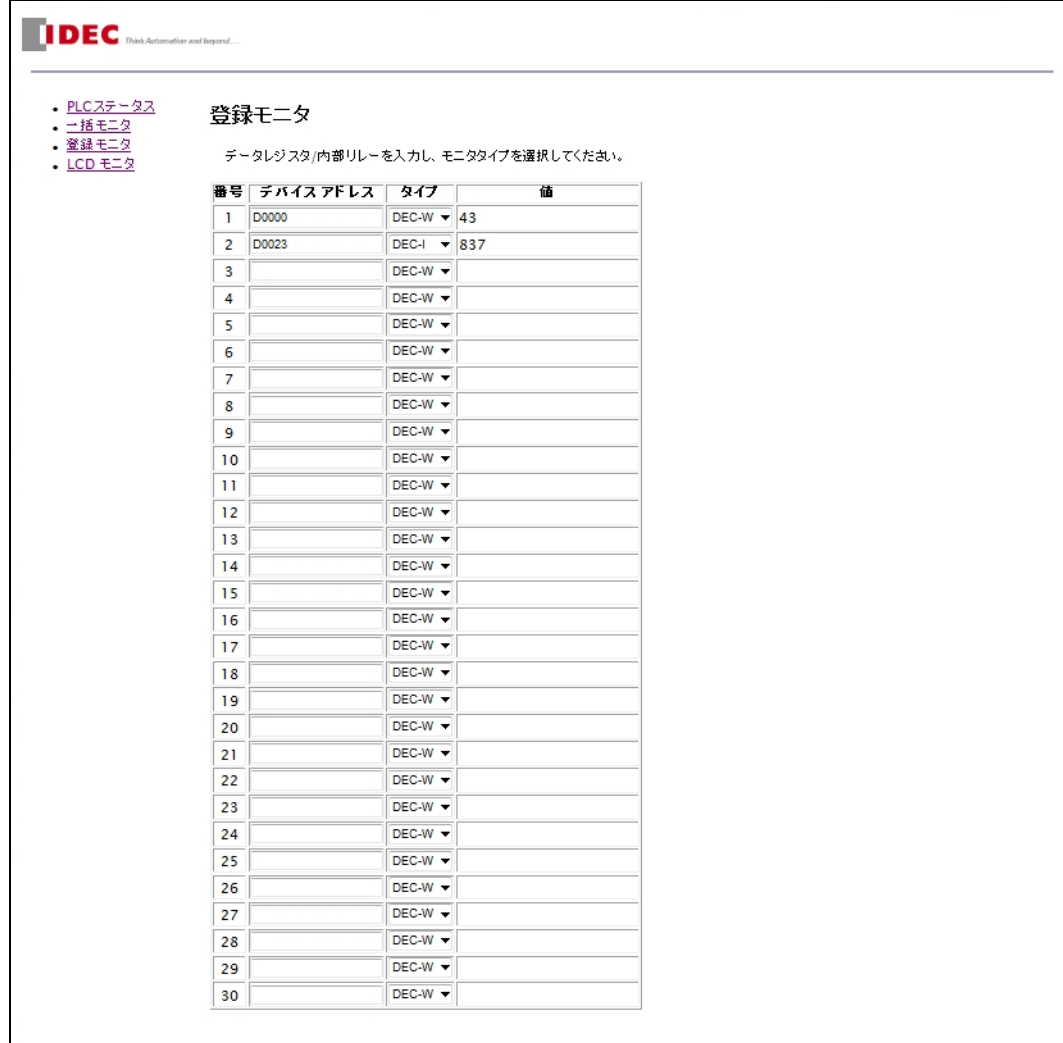

### ●操作手順

モニタの手順は、次のとおりです。

- 1. [デバイスアドレス]にデバイス名とデバイス番号を設定します。 設定できるデバイスは、"D"(データレジスタ)と "m"(内部リレー)です。デバイス番号は 10 進数で設定します。 (例:D2058、m0112)
- **2.** [タイプ]を変更し、表示する形式を設定します。 設定したデータタイプで、データのモニタが開始されます。
- **3.** [値]に表示されているモニタ中のデータをクリックします。 [デバイスデータ書き込み]ダイアログボックスが表示されます。ここで入力した数値が FC6A 形に書き込まれます。

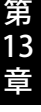

# **LCD モニタページ**

LCD モニタページでは、HMI モジュールの画面をモニタすることができます。また表示されているキーやショートカットをクリッ クすることで、HMI モジュールを操作することができます。LCD モニタページは、HMI モジュールにのみ保存されます。

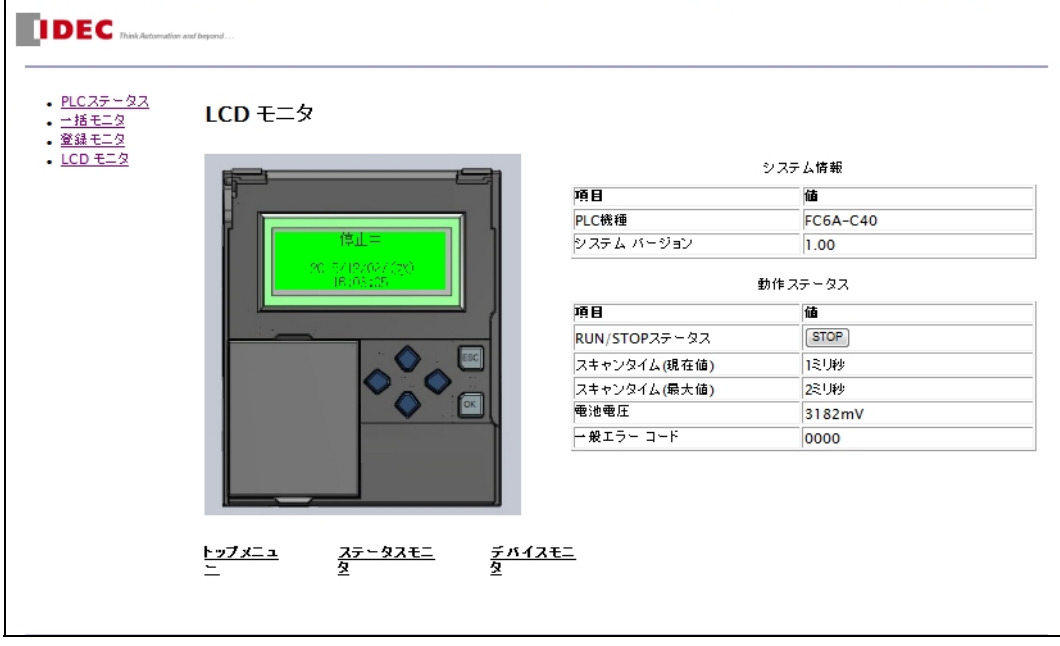

●操作手順

モニタの手順は、次のとおりです。

**1.** HMI モジュールの LCD に表示されているメニューやメッセージが表示されます。

**2.** キーをクリックすることで、HMI モジュールのキーを押した場合と同じ動作を HMI モジュールに行います。

# <span id="page-347-0"></span>**データタイプ**

一括モニタページ上や登録モニタページ上で、データレジスタの値や内部リレーの状態を表示させたり、入力する値のタイプを設 定することができます。

設定できるデータタイプは次のとおりです。

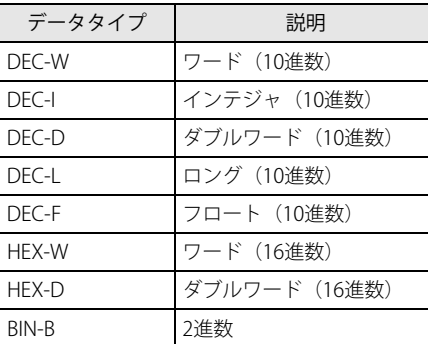

ワード、インテジャ、ダブルワード、ロングおよびフロートについては、ラダープログラミング マニュアル「第 3 章 データタイ プ」を参照してください。

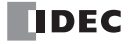

# ユーザー Web ページ

HTML や JavaScript を使って自由に作成した Web ページ (ユーザー Web ページ)をインポートするすることで、自由度の高い Web ページを作成できます。

## **ユーザー Web ページツリーの操作**

プロジェクトウィンドウの「ユーザー Web ページ」の項目および「Web ページ」として登録してあるファイルやフォルダに対し て、次の操作を行い、ユーザー Web ページツリーを構築できます。

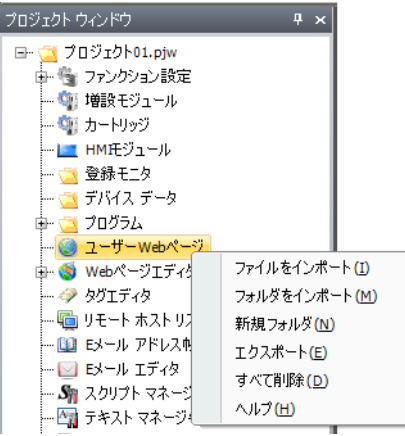

## Web ページツリーの作成

プロジェクトウィンドウで Web ページツリーを作成します。 次の手順では、下記の構成の Web ページツリーを作成する方法を例にして説明します。 Web ページツリーの構成 page1.html

Folder/page2.html FC6A 形上で表示する page1.html および page2.html を作成しておきます。

### ●操作手順

1. [ユーザー Web ページ]を右クリックし、[ファイルをインポート]をクリックします。 [ファイルを開く] ダイアログボックスが表示されます。

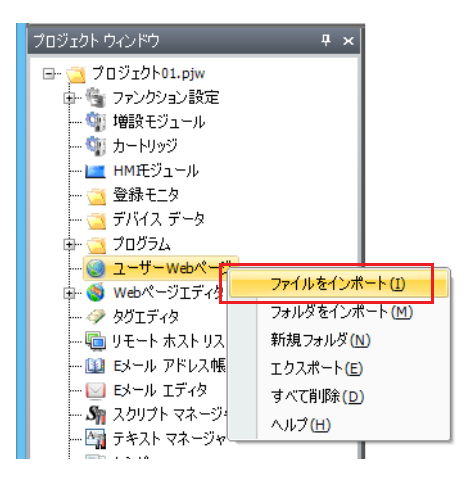

**2.** 「page1.html」を選択し、[開く]ボタンをクリックします。

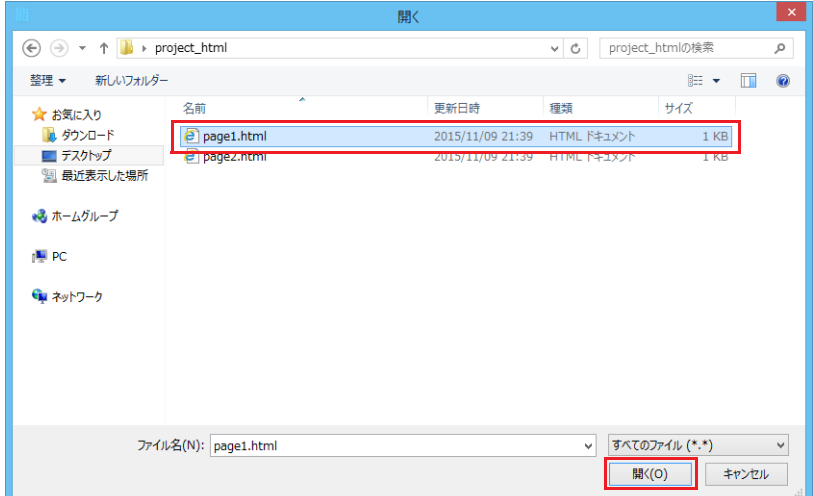

3. [ユーザー Web ページ]を右クリックし、[新規フォルダ]をクリックします。

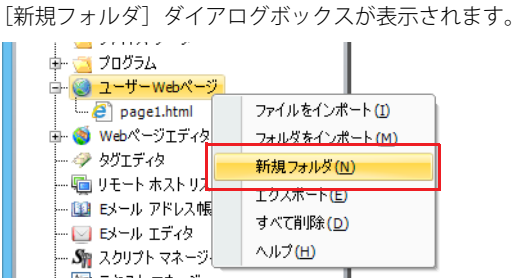

**4.** 新規作成するフォルダの名称として "Folder" を入力し、[OK]ボタンをクリックします。 [ユーザー Web ページ]に [Folder] フォルダ が作成されます。

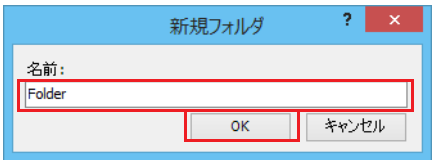

間違ったフォルダ名を入力した場合は、該当のフォルダを右クリックし、[名前を変更]をクリックすると、フォルダ名を変更 できます。

5. 手順4で作成した [Folder] フォルダを右クリックし、[ファイルをインポート]をクリックします。 [ファイルを開く] ダイアログボックスが表示されます。

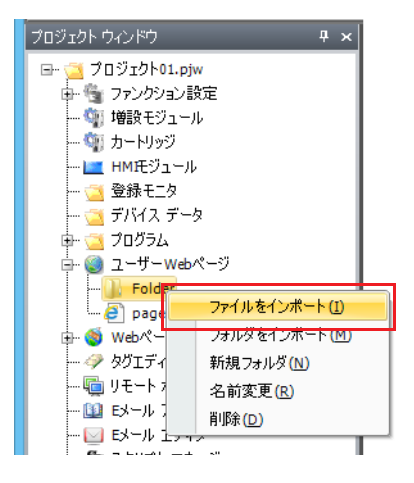

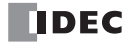

**6.** 「page2.html」を選択し、[開く]ボタンをクリックします。

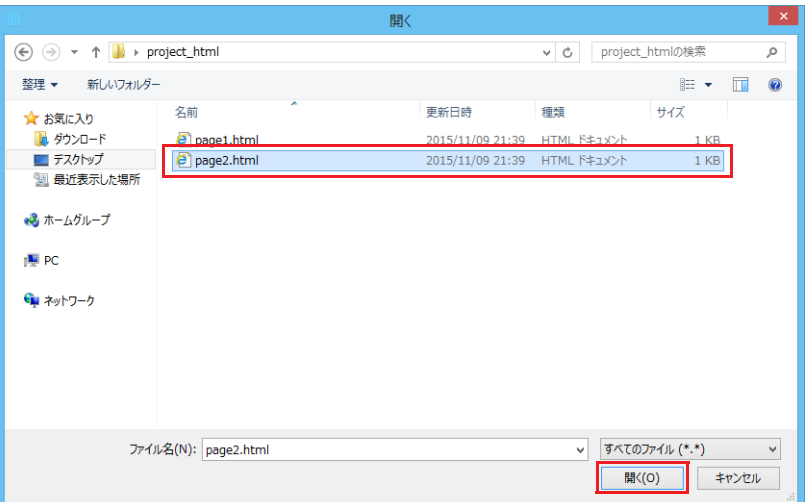

プロジェクトウィンドウには、次のように表示されます。

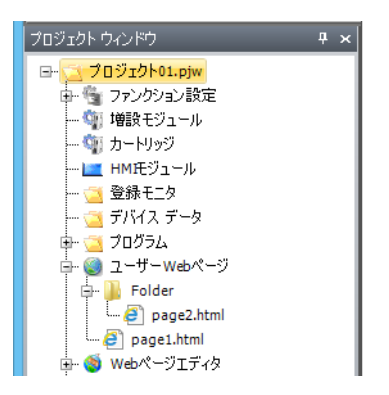

## Web ページツリーのインポート

あらかじめツリー構成まで考慮した HTML ファイルツリーがある場合は、そのツリー全体をインポートしてユーザー Web ページ に追加できます。

プロジェクトウィンドウ内の「ユーザー Web ページ]または「ユーザー Web ページ]以下にあるフォルダを右クリックし、 [フォルダをインポート]をクリックするとダイアログボックスが表示されます。インポートする Web ページツリーのあるフォル ダを選択すると、設定したフォルダ以下すべてのファイルがインポートされます。

## Web ページツリーのエクスポート

ユーザー Web ページデータをエクスポートすることで、Web ページツリーの再構築やファイルの変更などができます。 プロジェクトウィンドウ内の [ユーザー Web ページ]を右クリックし、[フォルダをエスクポート]をクリックするとダイアログ ボックスが表示されます。エクスポート先のフォルダを設定すると、ユーザー Web ページのデータがエクスポートされます。

## ユーザー Web ページの削除

プロジェクトウィンドウで Web ページツリーを削除します。 次の手順では、Web ページツリーから page33.html と Folder44 を削除する方法を例にして説明します。

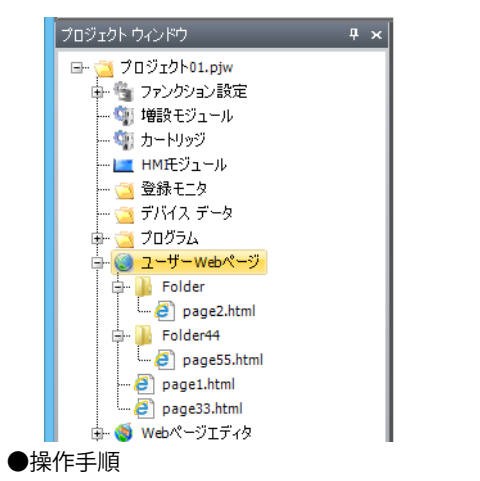

**1.** 「page33.html」を右クリックし、[削除]をクリックします。 削除の確認メッセージが表示されます。

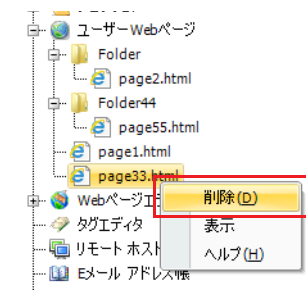

**2.** [OK]をクリックします。 「page33.html」が削除されます。

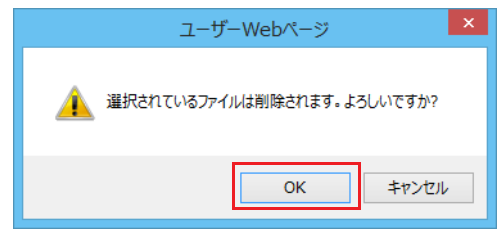

**3.** [Folder44]フォルダを右クリックし、[削除]をクリックします。 削除の確認メッセージが表示されます。

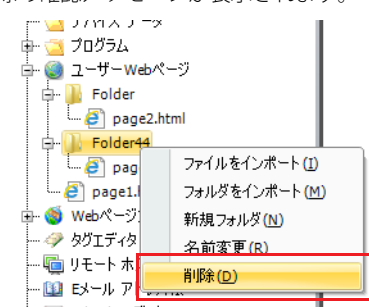

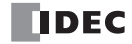

**4.** [OK]ボタンをクリックします。 [Folder44]フォルダ 以下すべてのファイルおよびフォルダが削除されます。

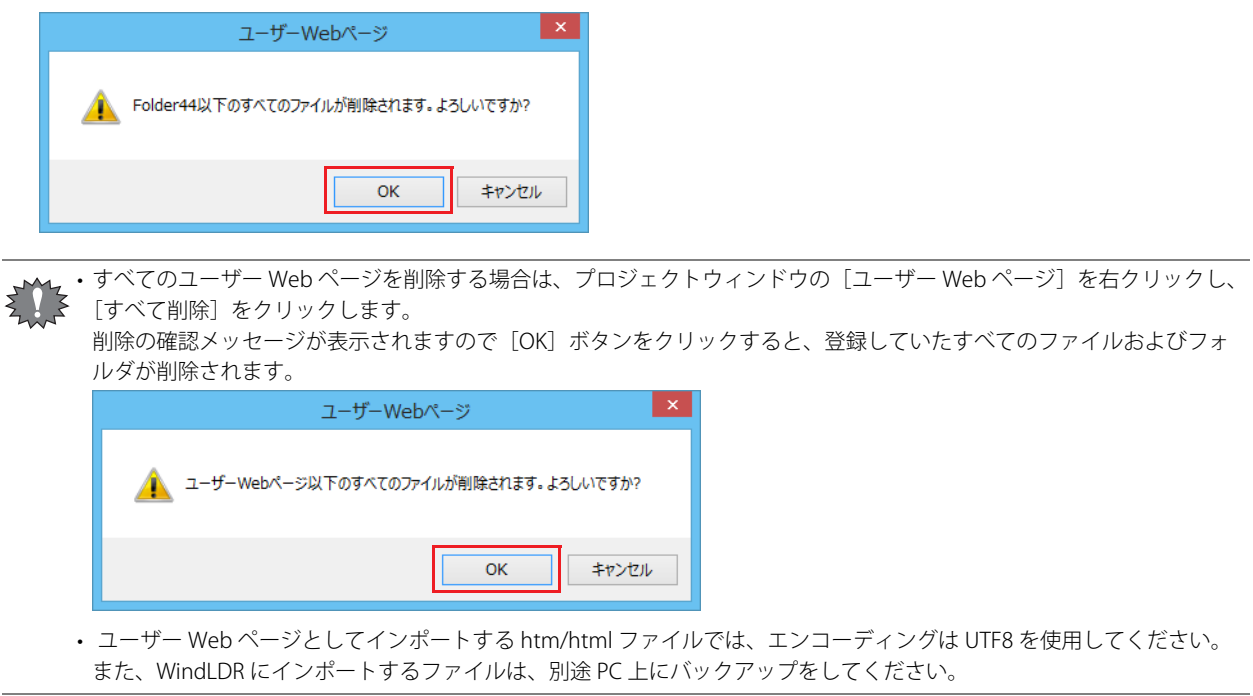

第 13 章

# **モニタ機能**

ユーザー Web ページに特定のフォーマットの文字列 (メタ文字) が含まれる場合、その文字列をデータレジスタの値または内部 リレーの状態に置き換えて表示します。この機能を使用するには、次のダイアログボックスで[データレジスタのモニタを有効に する]チェックボックスをオンにしてください。

- [ファンクション設定] ダイアログボックスの [イーサネットポート 1]の[Web サーバー設定]
- [HMI モジュール設定] ダイアログボックスの [Web サーバー] タブ

WindLDR でプログラムを変換するとき、インポートされた htm/html ファイルの head 要素内に次の script 要素を追加しま R す。

<script type="text/javascript" src="/system/lib/jquery.js"></script> <script type="text/javascript" src="/system/lib/idec.js"></script> <script type="text/javascript" src="/system/lib/idec\_glib.js"></script> <script type="text/javascript" src="/system/lib/idec\_tag\_start.js"></script>

## **メタ文字のフォーマット**

## ■ データレジスタの値

{{ 読み書きタイプ , デバイス , デバイス番号 , ドライバ番号 , ネットワーク番号 , データタイプ , 最大サイズ }}

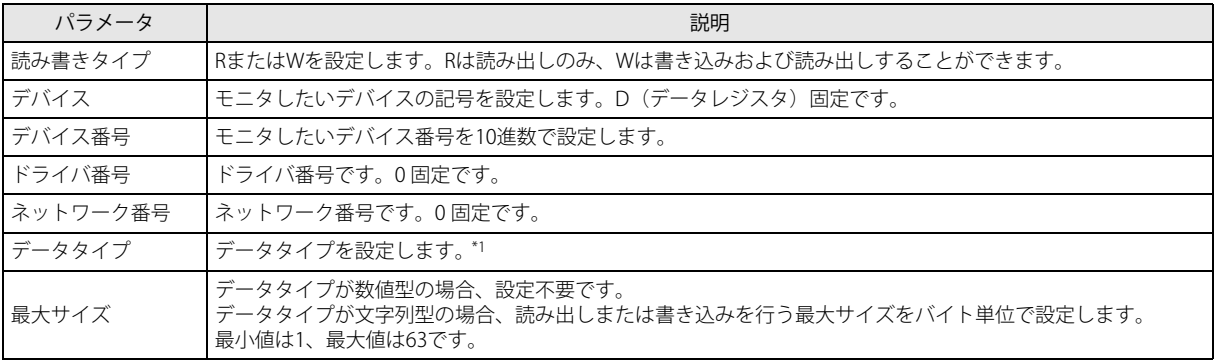

<span id="page-353-0"></span>\*1 次の中から設定します。

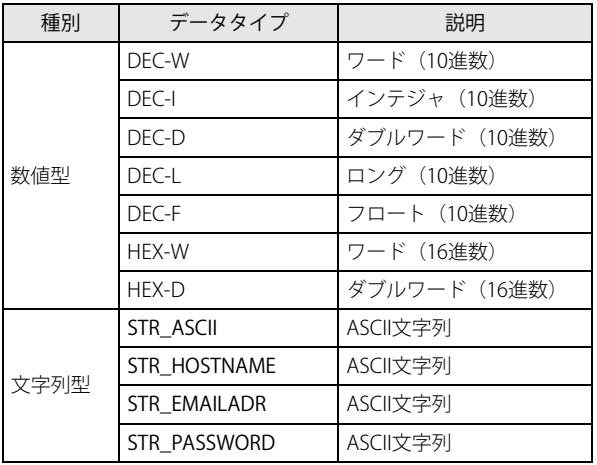

取得しようとした場合、メタ文字は - (ハイフン) で置き換えられます。

ワード、インテジャ、ダブルワード、ロングおよびフロートについては、ラダープログラミング マニュアル「第 3 章 デー タタイプ」を参照してください。

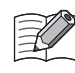

•[読み書きタイプ]に W(書き込み)を設定した場合、Web ブラウザ上でその数値をクリックすると、書き込みダイアロ グボックスが表示され、デバイスに値を書き込むことができます。 • Plus CPU モジュールまたは HMI モジュールとの通信が正常に行われなかった場合や存在しないデバイス番号のデータを

[データタイプ]に文字列型のデータタイプを設定した場合、読み出しおよび書き込みはワード単位で、上位バイト、下位バイト の順で処理します。読み出しは、設定したデバイスの上位バイトから、終端文字 NULL (0x00)まで、または「最大サイズ]で指 定したサイズ分のデータまでを読み出します。書き込みは、設定したデバイスの上位バイトから、「最大サイズ〕÷2 ワード分(小 数点切り上げ)のデータを書き込みます。入力した文字列の末尾以降は、終端文字 NULL(0x00)で埋められます。

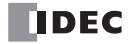

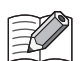

•[読み書きタイプ]に W(書き込み)を設定し、かつ[データタイプ]に STR\_HOSTNAME を設定した場合、書き込みダ イアログボックスに入力した文字列がホストとして正しい書式である場合のみ書き込みを行います。書式のチェックは書 き込み処理開始時に行います。

•[読み書きタイプ]に W(書き込み)を設定し、かつ[データタイプ]に STR\_EMAILADR を設定した場合、書き込みダイ アログボックスに入力した文字列が E メールアドレスとして正しい書式である場合のみ書き込みを行います。書式の チェックは書き込み処理開始時に行います。

·「データタイプ]に STR\_PASSWORD を設定した場合、データレジスタの値を伏せ字で表示します。伏せ字で使用される 文字は Web ブラウザごとに異なります。

## ■ 内部リレーの状態

{{ 読み書きタイプ , デバイス , デバイス番号 , ドライバ番号 , ネットワーク番号 , データタイプ ,OFF データ ,ON データ }}

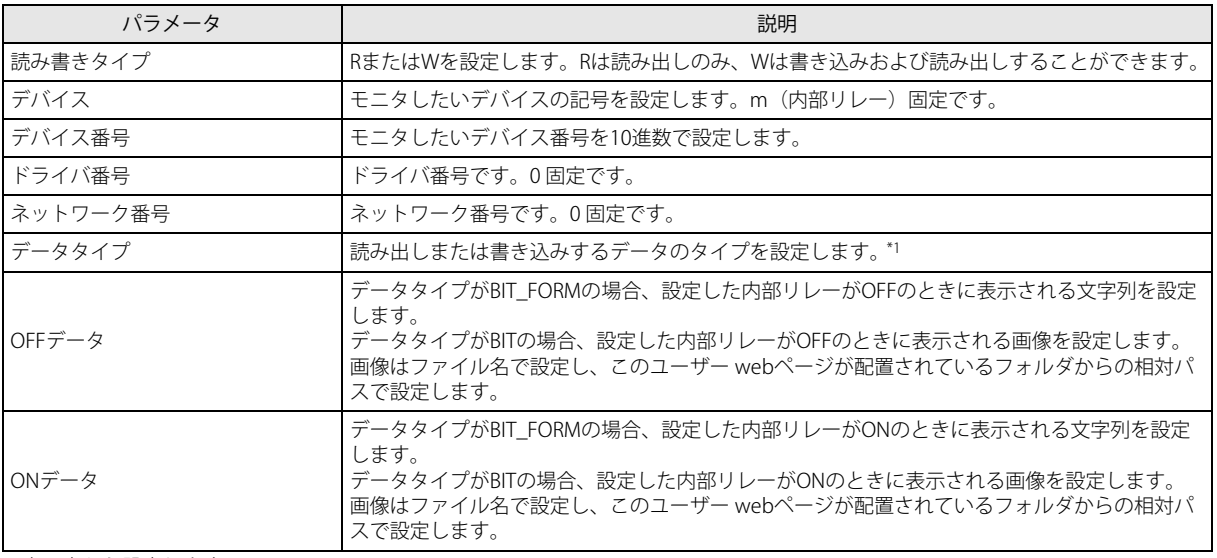

<span id="page-354-0"></span>\*1次の中から設定します。

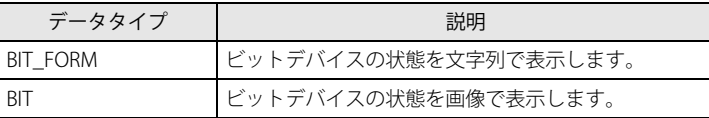

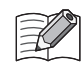

•[読み書きタイプ]に W(書き込み)を設定し、かつ[データタイプ]に BIT\_FORM を設定した場合、フォームのボタン が表示されます。ボタン上に内部リレーの ON/OFF 状態が表示されます。ボタンをクリックして ON と OFF を切り替え ることができます。

•[読み書きタイプ]に W(書き込み)を設定し、かつ[データタイプ]に BIT を設定した場合、画像をクリックして ON と OFF を切り替えることができます。

• Plus CPU モジュールまたは HMI モジュールとの通信が正常に行われなかった場合や存在しないデバイス番号のデータを 取得しようとした場合、メタ文字は - (ハイフン) で置き換えられます

例

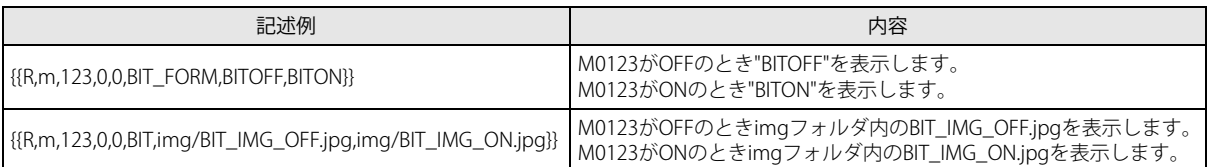

ユーザー Web ページを SD メモリカードに保存する場合、[OFF データ] および[ON データ]に WEBPAGE フォルダより 上のフォルダを設定しても WEBPAGE フォルダが設定されたものとして扱われます。

{{ と }} の間に余分なスペース文字や改行文字等を記述すると、動作しません。

# **グラフのフォーマット**

## 棒グラフ (縦)

モニタ機能を有効にした場合、HTML 形式のファイルにおいて div タグと、その div タグ内にパラメータを記述することで、自動的 に JavaScript のリクエストに変換し、CGI を通じて取得したデータレジスタの値を棒グラフ(縦)の形式で表示します。 棒グラフ(縦)を描画するためには、div タグに対し、グラフごとに固有の ID を示す属性 id となる文字列を設定したうえで、デー タの種類を示す属性 data-graph として "vbar " を設定し、div タグ内のパラメータを記述します。 設定できるパラメータは、以下のものです。パラメータがデフォルト値のままでよい場合は、設定する必要はありません。

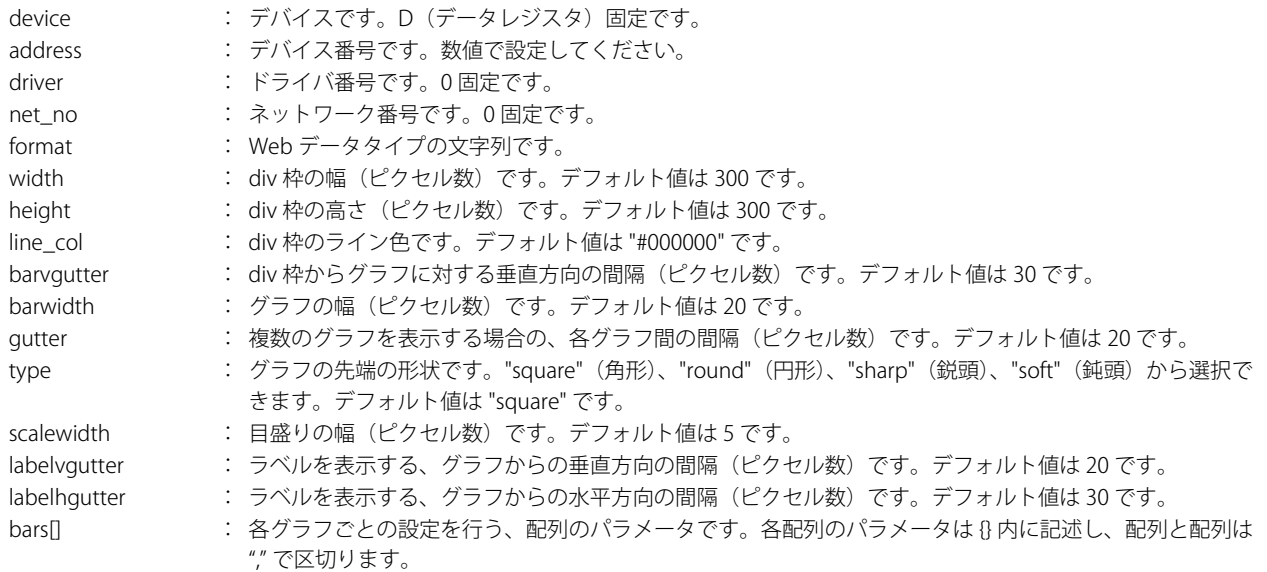

bars[] の要素として設定できるパラメータは、以下のものです。パラメータがデフォルト値のままでよい場合は、設定する必要は ありません。

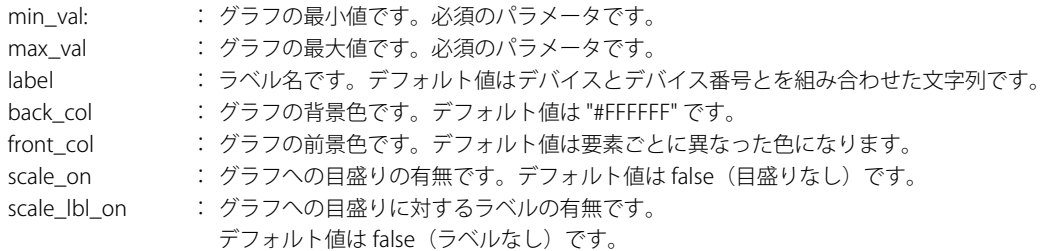

以下のように記述すると、D2040 と D2042 のダブルワード (10 進数)のデータを対象とした 2 本の棒グラフ (縦)を表示します。 <div id="div11" data-graph="vbar">

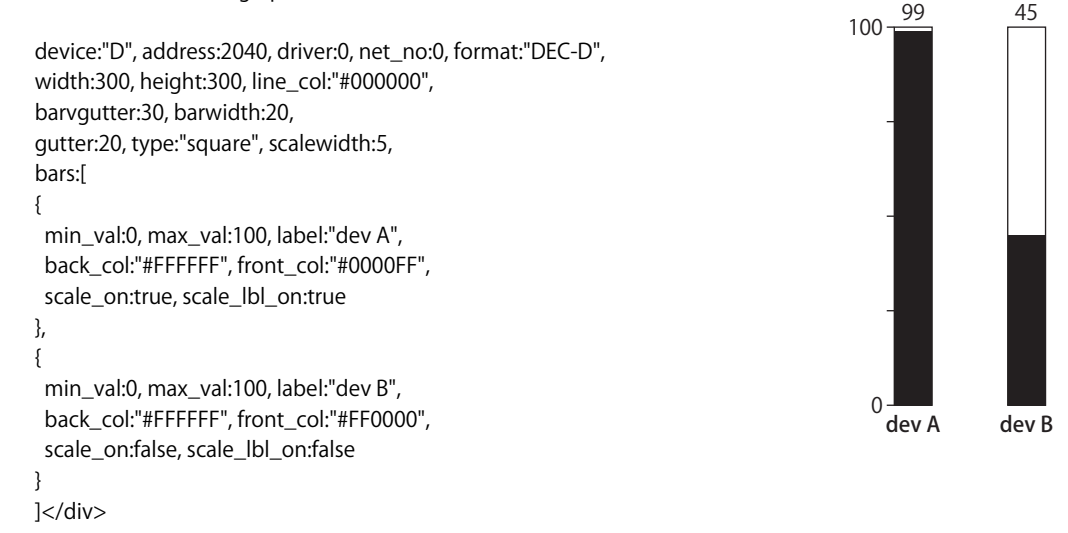

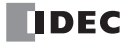

## 棒グラフ(横)

モニタ機能を有効にした場合、HTML 形式のファイルにおいて div タグと、その div タグ内にパラメータを記述することで、自動的 に JavaScript のリクエストに変換し、CGI を通じて取得したデータレジスタの値を棒グラフ(横)の形式で表示します。 棒グラフ(横)を描画するためには、div タグに対し、グラフごとに固有の ID を示す属性 id となる文字列を設定したうえで、デー タの種類を示す属性 data-graph として " hbar" を設定し、div タグ内のパラメータを記述します。 設定できるパラメータは、以下のものです。パラメータがデフォルト値のままでよい場合は、設定する必要はありません。

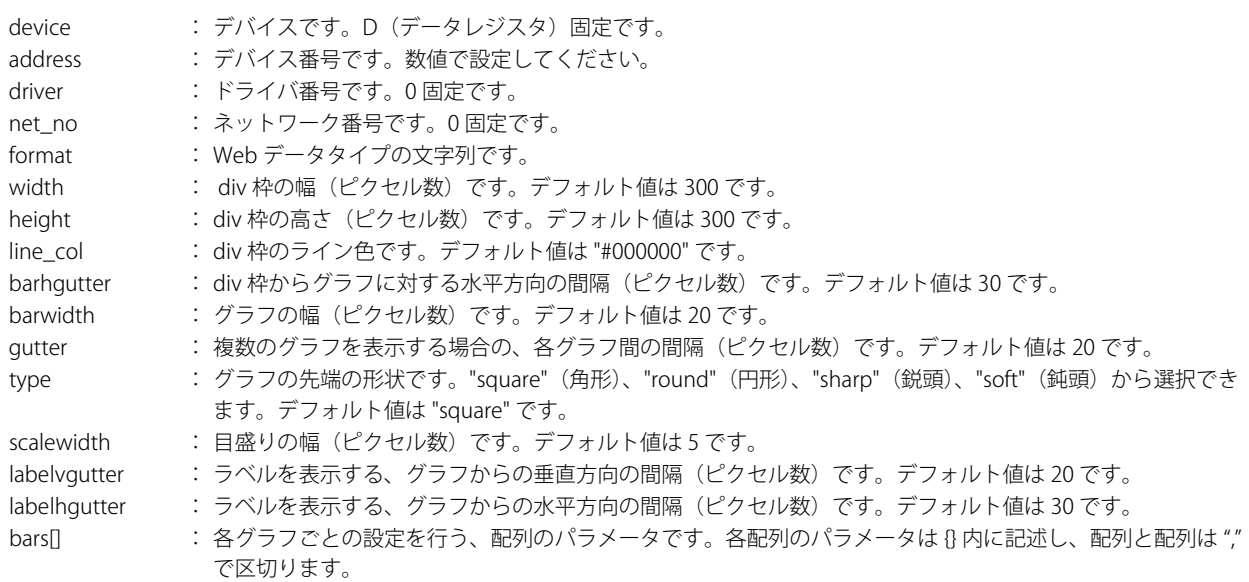

bars[] の要素として設定できるパラメータは、以下のものです。パラメータがデフォルト値のままでよい場合は、設定する必要は ありません。

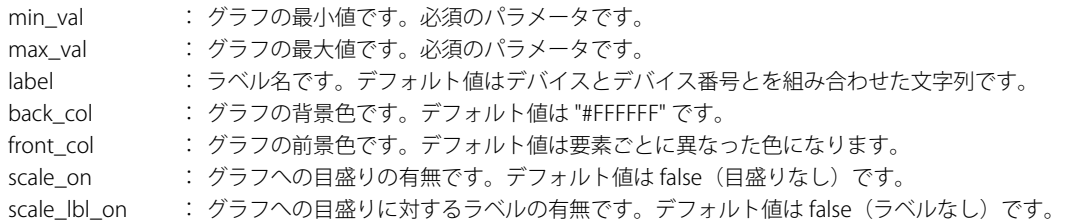

以下のように記述すると、D2040 と D2042 のダブルワード (10 進数)のデータを対象とした 2 本の棒グラフ (横)を表示します。

<div id="div21" data-graph="hbar"> device:"D", address:2040, driver:0, net\_no:0, format:"DEC-D", width:300, height:300, line\_col:"#000000", barhgutter:30, barwidth:20, gutter:20, type:"square", scalewidth:5, bars:[ { min\_val:0, max\_val:100, label:"dev A", back\_col:"#FFFFFF", front\_col:"#0000FF", scale\_on:true, scale\_lbl\_on:true }, { min\_val:0, max\_val:100, label:"dev B", back\_col:"#FFFFFF", front\_col:"#FF0000", scale\_on:false, scale\_lbl\_on:false } ] </div>

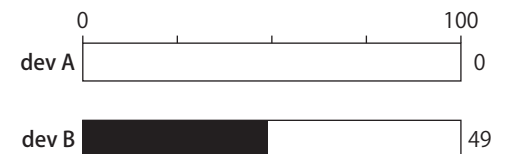

第 13 章

## トレンドグラフ

モニタ機能を有効にした場合、HTML 形式のファイルにおいて div タグと、その div タグ内にパラメータを記述することで、自動的 に JavaScript のリクエストに変換し、CGI を通じて取得したデータレジスタの値をトレンドグラフの形式で表示します。 トレンドグラフを描画するためには、div タグに対し、グラフごとに固有の ID を示す属性 id となる文字列を設定したうえで、デー タの種類を示す属性 data-graph として " trend" を設定し、div タグ内のパラメータを記述します。 設定できるパラメータは、以下のものです。パラメータがデフォルト値のままでよい場合は、設定する必要はありません。

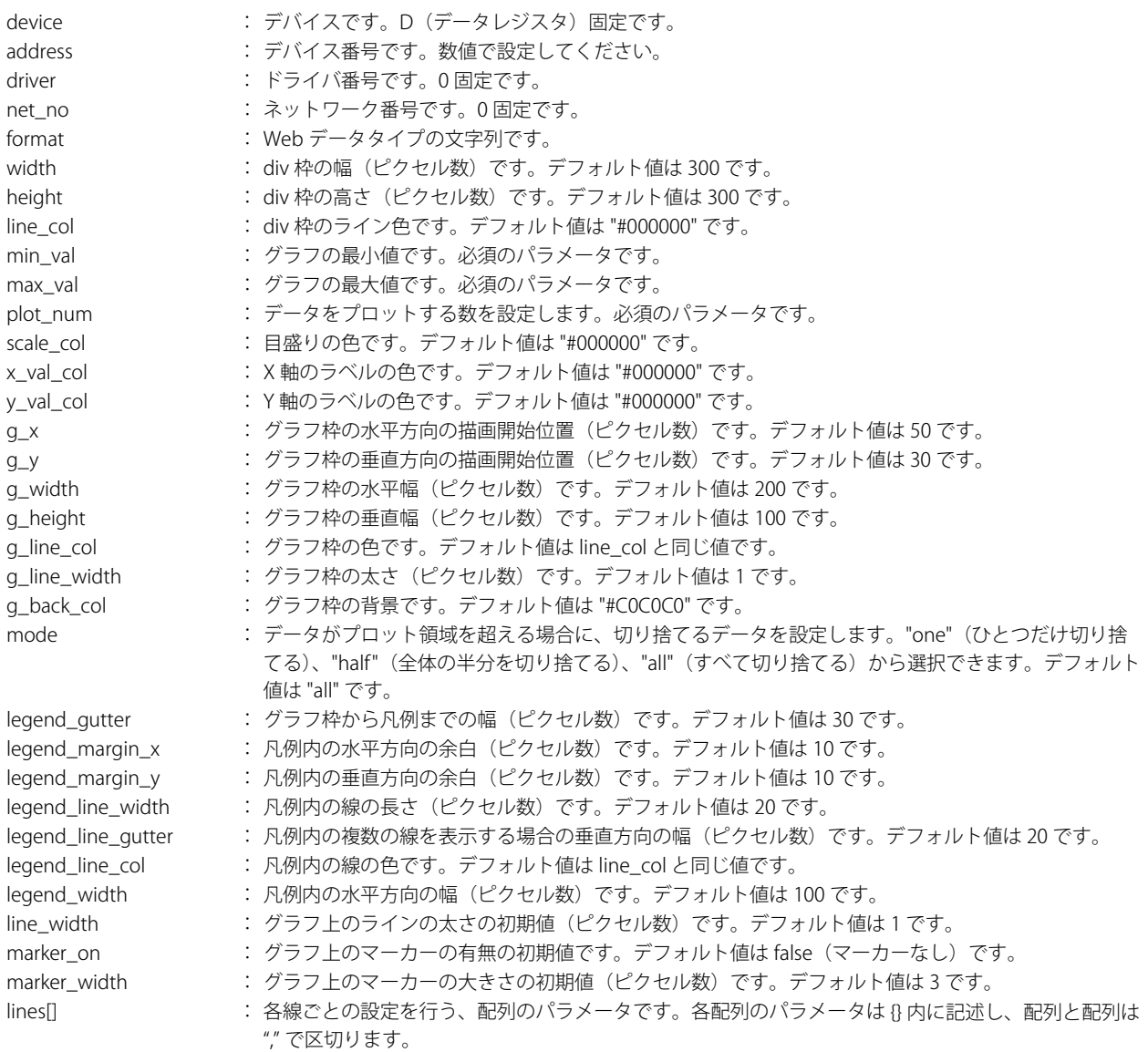

lines[] の要素として設定できるパラメータは、以下のものです。パラメータがデフォルト値のままでよい場合は、設定する必要は ありません。

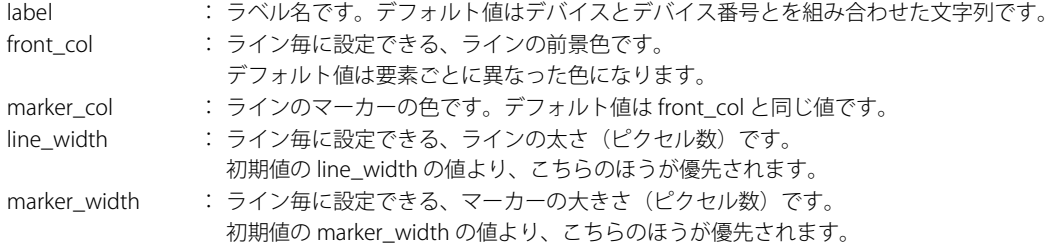

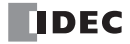

```
以下ように記述すると、D2040 と D2042 のダブルワード (10 進数)のデータを対象としたプロット数 10 点、マーカーつきのト
レンドグラフを表示します。
  <div id="div31" data-graph="trend">
    device:"D", address:2040, driver:0, net_no:0, format:"DEC-D",
    width:400, height:300, line_col:"#000000",
    min_val:0, max_val:100, plot_num:10,
    line_width:3, marker_on:true, marker_width:5,
    lines:[
    {
     label:"dev A",
     front_col:"#0000FF"
    },
    {
     label:"dev B",
     front_col:"#FF0000"
    }
    ]
  \langlediv\rangle100
                                                  dev A -Anti-Britishing Street
                                                  dev B ······• •·····
  0 -1グラフ描画に関する注意
     • グラフを記述する <div> ~ </div> の間の文字列は、JavaScript プログラムのパラメータとして渡されます。よって、任
      意の位置へ空白や改行を含めることは可能ですが、コメントを含めることはできませんので、記述する際はご注意くださ
     い。
     • パラメータとして数値を設定しないものは "" で囲んでください。
     • すべてのパラメータは "," で区切ってください。また、最終パラメータのあとに "," を置かないようにしてください。パラ
      メータのフォーマットが不正規である場合は、グラフとして描画されません。
     • Web ブラウザの種類によって、表示のされかたが異なる場合があります。
```
• 更新頻度やデータのプロット数などによっては、Web ブラウザの表示の更新が遅くなる可能性があります。

## **JavaScript 関数**

モニタ機能を有効にした場合、デバイスデータの読み書きを JavaScript の関数を通じて行うことができます。

JavaScript 関数は、内部的には CGI を使用します。CGI については[「CGI」\(13-55](#page-372-0) 頁)を参照してください。

## ■ デバイスデータ読み出し関数

Idec.device\_read (device, address, length, driver, net\_no)

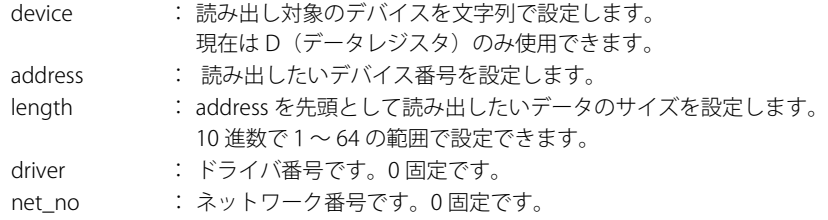

戻り値は 16 進数数値の文字列で "XXXX" の形式となります。length が 2 以上の場合は、データとデータの間に "\_" が入ります。 サーバーから応答がない場合やパラメータが正しくない場合は、戻り値が " 空文字列 " になります。

D2058 が 49910 (C2F6h)、D2059 が 59768 (E978h) の場合は、以下のようになります。

var raw\_data = idec.device\_read  $("D", 2058, 2, 0, 0)$ ;

正常終了時の raw\_data は "C2F6\_E978" になります。

## ■ デバイスデータ書き込み関数

idec.device\_write (device, address, length, driver, net\_no, data)

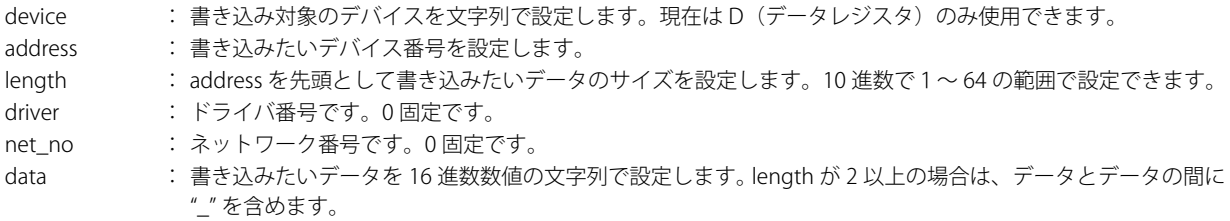

戻り値は、正常終了時には true、それ以外は false となります。

D2058 に 49910(C2F6h)、D2059 に 59768(E978h)を書き込む場合は、以下のようになります。

var status\_write = idec.device\_write("D", 2058, 2, 0, 0, "C2F6\_E978");

正常終了時の status\_write は true になります。
## カスタム Web ページ

WindLDR で用意されたツールの Web ページエディタを使用して、目的や用途に応じた Web ページ (カスタム Web ページ)を簡 単に作成できます。カスタム Web ページの作成については、「Web [ページエディタ」\(13-43](#page-360-0) 頁)を参照してください。

## <span id="page-360-0"></span>**Web ページエディタ**

Web ページエディタでは、FC6A 形にダウンロードするユーザー Web ページを作成できます。

FC6A 形にダウンロードしたユーザー Web ページは、パソコンなどの端末から Web ブラウザでアクセスでき、FC6A 形の各デバイ スの値に応じたユーザー Web ページを表示できます。

Web ページエディタを使用するには、モジュール構成エリアに挿入した HMI モジュールをクリックし、「設定]ボタンをクリック して表示される「HMI モジュール設定]ダイアログボックスで「Web ページエディタを使用する]チェックボックスをオンにして ください。

作成したユーザー Web ページと WindLDR のシミュレーション機能を連動することで、ユーザー Web ページを FC6A 形にダウン ロードすることなく、FC6A 形の各デバイスの値に応じたユーザー Web ページの動作を確認できます。

## カスタム Web ページの作成

Web ページエディタでカスタム Web ページを作成する操作手順を説明します。 入力 M0000 が ON で入力 M0001 が OFF の場合、出力 Q1 が ON する Web ページを作成します。

Web ページで配置する表示部品 WindLDR で作成するプログラム

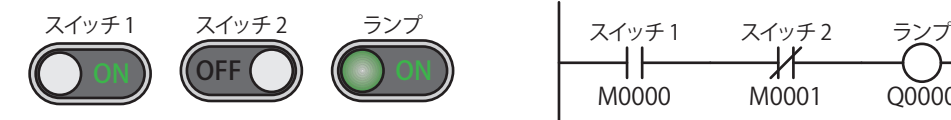

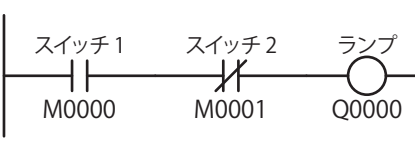

デバイスについては、「第2章 [デバイス」\(2-1](#page-26-0)頁)を参照してください。 命令語については、ラダープログラミング マニュアルを参照してください。

#### ●操作手順

**1.** 入力 M0000 が ON で入力 M0001 が OFF の場合、出力 Q1 が ON するプログラムを作成します。 詳細は、FC6A 形マイクロスマート ユーザーズ マニュアル「第 4 章 ラダープログラムの作成」を参照してください。

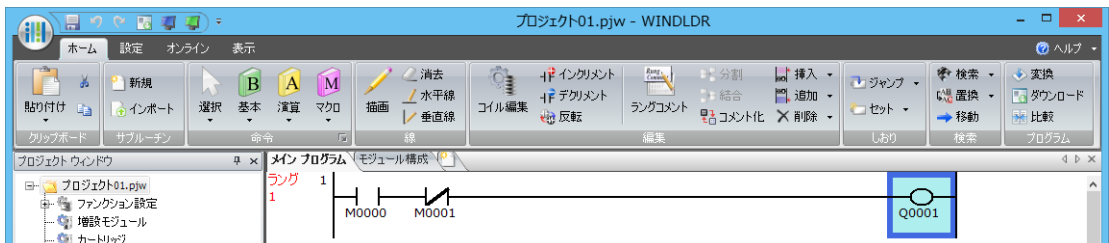

2. プロジェクトウィンドウの [Web ページエディタ]をダブルクリックします。 Web ページエディタが起動します。

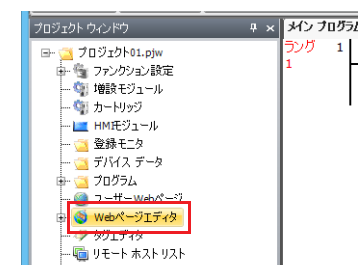

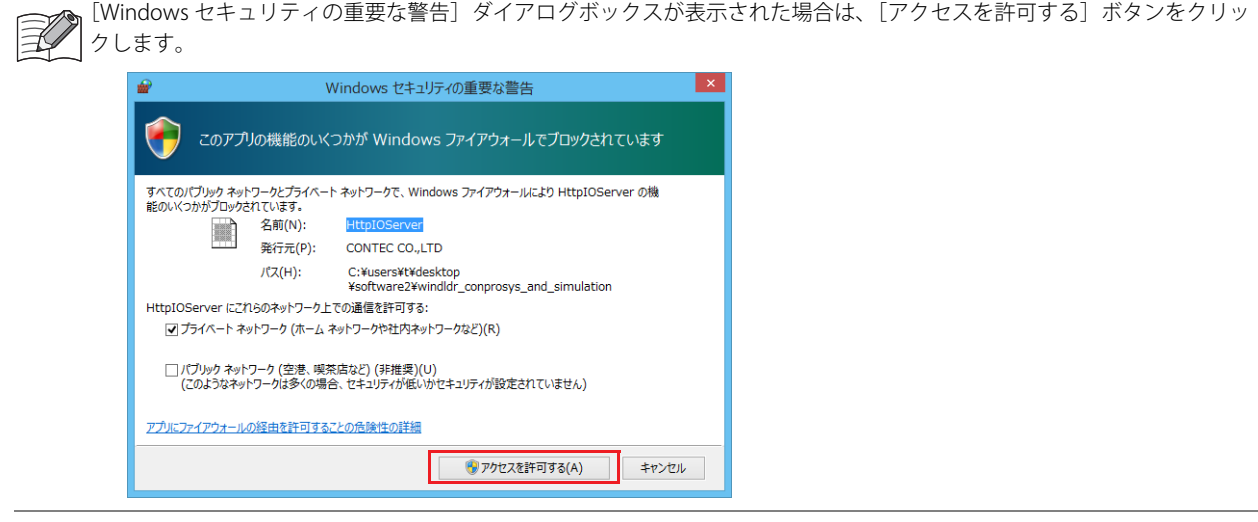

**3.** Web ページエディタの [モード]で "編集"をクリックします。

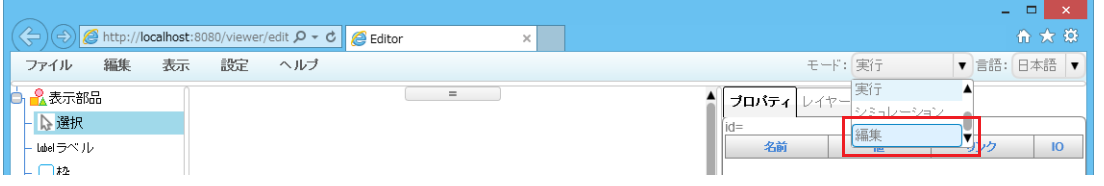

**4.** スイッチ 1 を配置し、A 接点(M0000)を設定します。 [表示部品] リストから [スイッチ] を選択し、作画エリアにドラッグ & ドロップします。 スイッチが規定の大きさで配置されます。

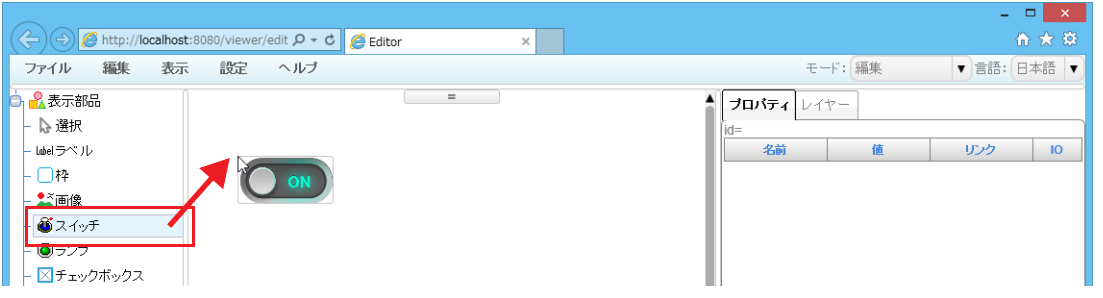

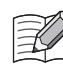

任意の大きさでスイッチを配置する場合は、[表示部品] リストから[スイッチ]をクリックし、作画エリアで十字カーソ ルをドラッグします。

5. 配置したスイッチをクリックし、[プロパティ]タブの [リンク設定]で B ボタンをクリックします。 [デバイス ツリー]ダイアログボックスが表示されます。

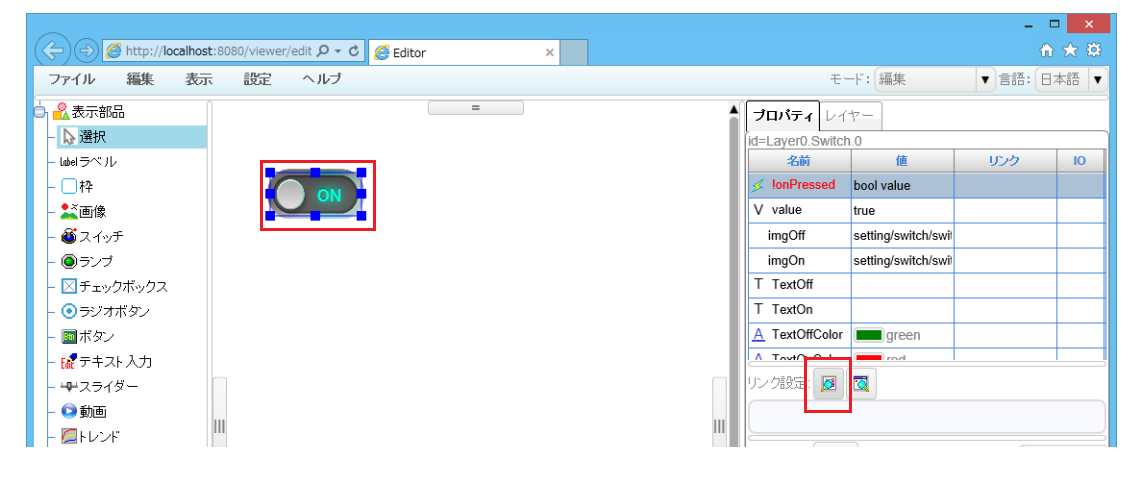

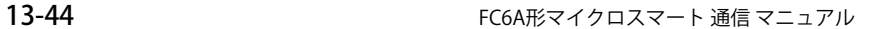

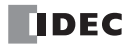

**6.** スイッチ1に設定するデバイスアドレスをクリックし、[OK]ボタンをクリックします。

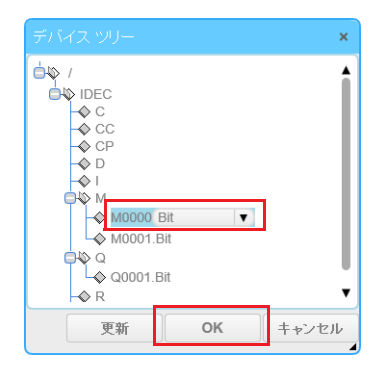

•[デバイス ツリー]ダイアログボックスには、WindLDR で使用しているデバイスが表示されます。 |•デバイスツリーに設定したいデバイスアドレスがない場合は、[キャンセル] ボタンをクリックし、[プロパティ] タブの [リンク設定]で、テキストボックスにデバイスアドレスを直接入力してください。

以上で、スイッチ 1 に A 接点 (M0000) が設定されます。

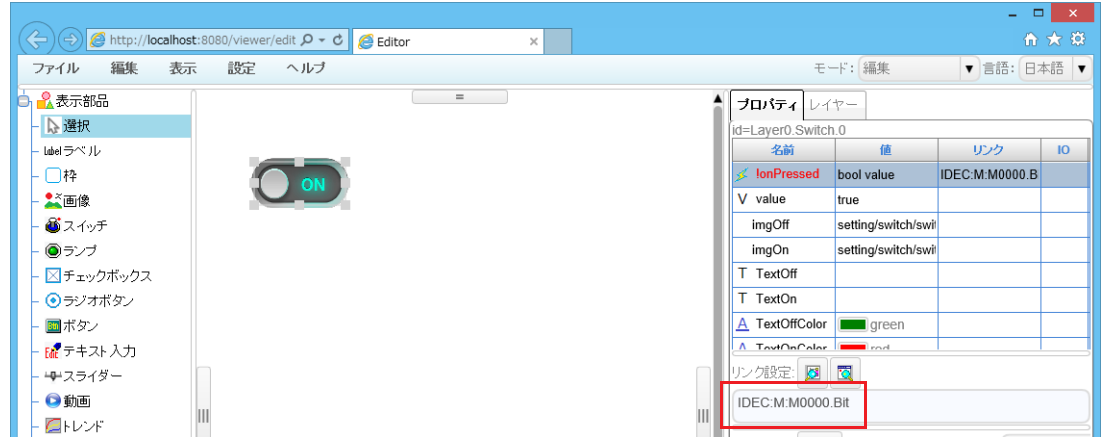

- **7.** 手順 4 ~ 6 の操作を繰り返し、スイッチ 2、ランプを設定します。
- 8. メニューバーの「ファイル]メニューで「名前をつけて保存]をクリックします。 [ページを保存] ダイアログボックスが表示されます。

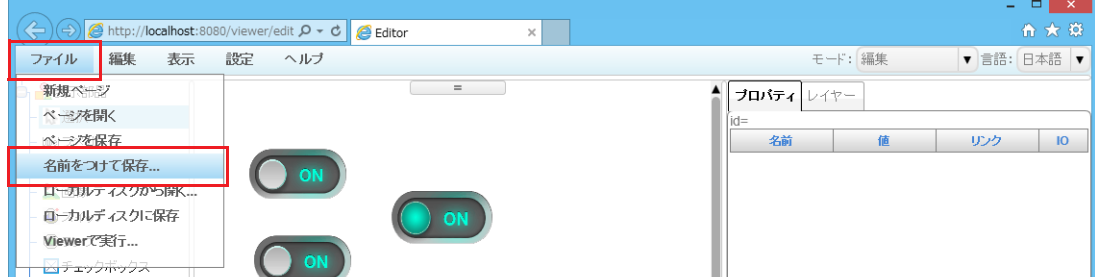

9. [保存名]にファイル名を入力し、保存先のフォルダを指定して [OK] ボタンをクリックします。 確認メッセージが表示されます。

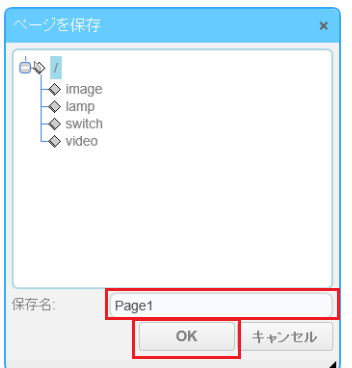

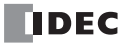

**10.**[OK]ボタンをクリックします。

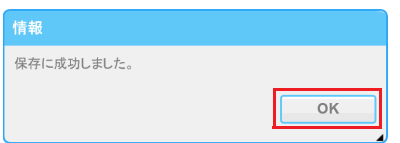

以上で、カスタム Web ページの作成が完了します。

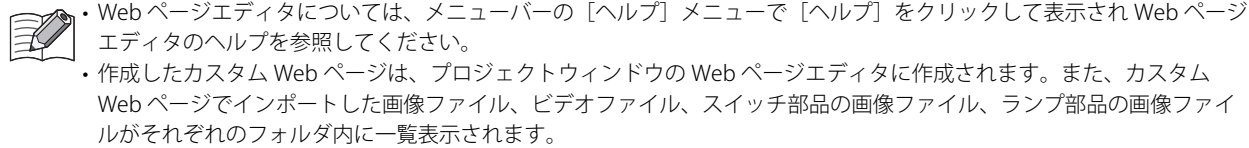

作成したカスタム Web ページをダブルクリックすると、Web ページエディタが起動し、作成したカスタム Web ページ が開きます。作成したカスタム Web ページを編集できます。

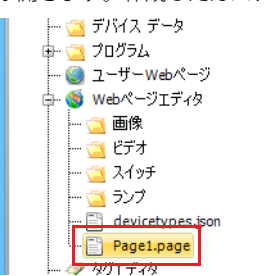

#### カスタム Web ページの動作確認

作成したカスタム Web ページの動作を Web ページエディタで実行し、動作を確認する操作手順を説明します。

## ●操作手順

**1.** WindLDR の[オンライン]タブで[シミュレーション]をクリックします。

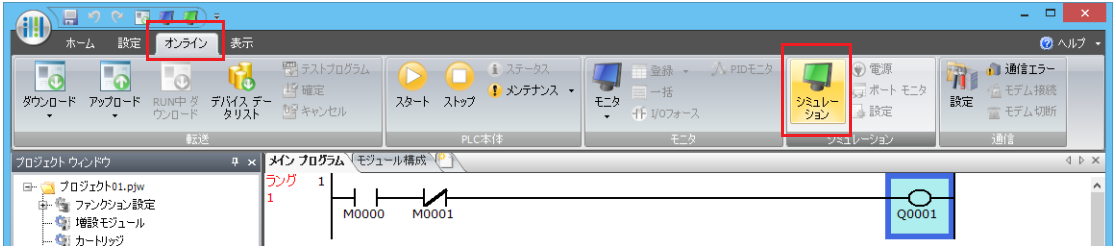

**2.** Web ページエディタの[モード]で " 実行 " をクリックします。

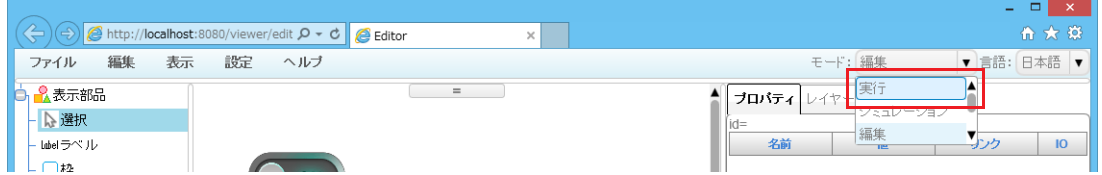

**3.** スイッチ 1 とスイッチ 2 を ON/OFF させながら、下記の動作を確認します。 • スイッチ 1 が ON かつスイッチ 2 が OFF の場合、ランプが ON すること

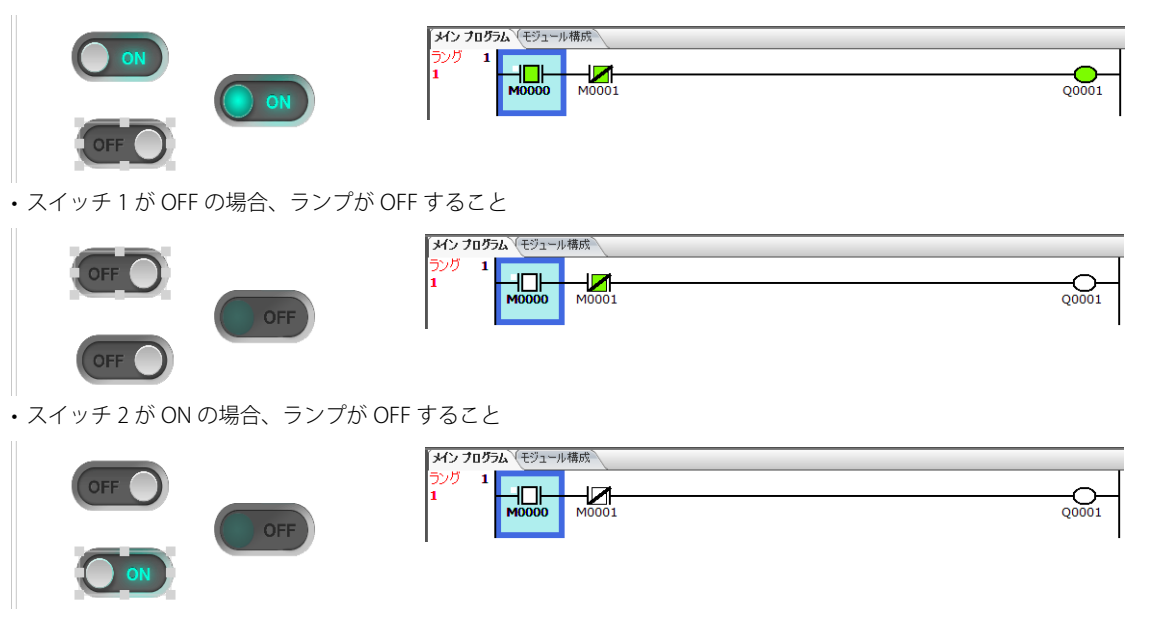

Web ページエディタの状態にあわせて、WindLDR のプログラムも ON/OFF します。

以上で、動作確認が完了します。

 $\mathbb{R}$ 

作成したカスタム Web ページを保存したあと、WindLDR でユーザープログラムを FC6A 形にダウンロードすると、カスタム Web ページを Web ブラウザから見ることができます。

設定方法については、「Plus CPU モジュールの Web [サーバー」\(13-5](#page-322-0)頁)を参照してください。

#### カスタム Web ページの履歴データ連携

Web ぺージエディタで作成したカスタム Web ページは、履歴データと連携できます。連携可能な履歴データは次のとおりです。

• DLOG (データログ) 命令で SD メモリカードに保存した履歴データ

Web ページエディタで作成したカスタム Web ページから DLOG (データログ)命令で SD メモリカードに保存した履歴データを 参照する操作手順について説明します。

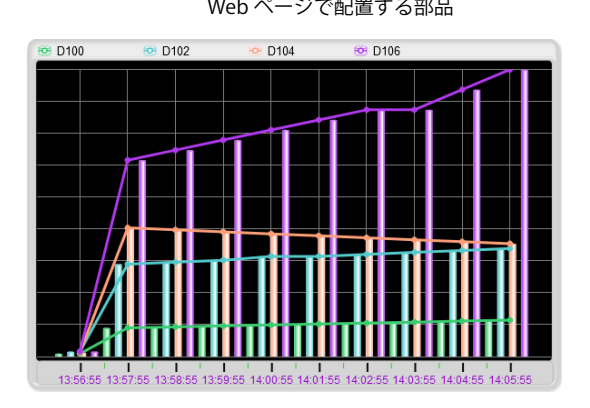

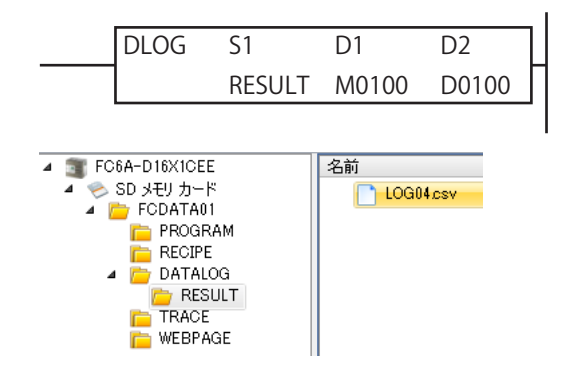

Web ページで配置する部品 WindLDR で作成するプログラム

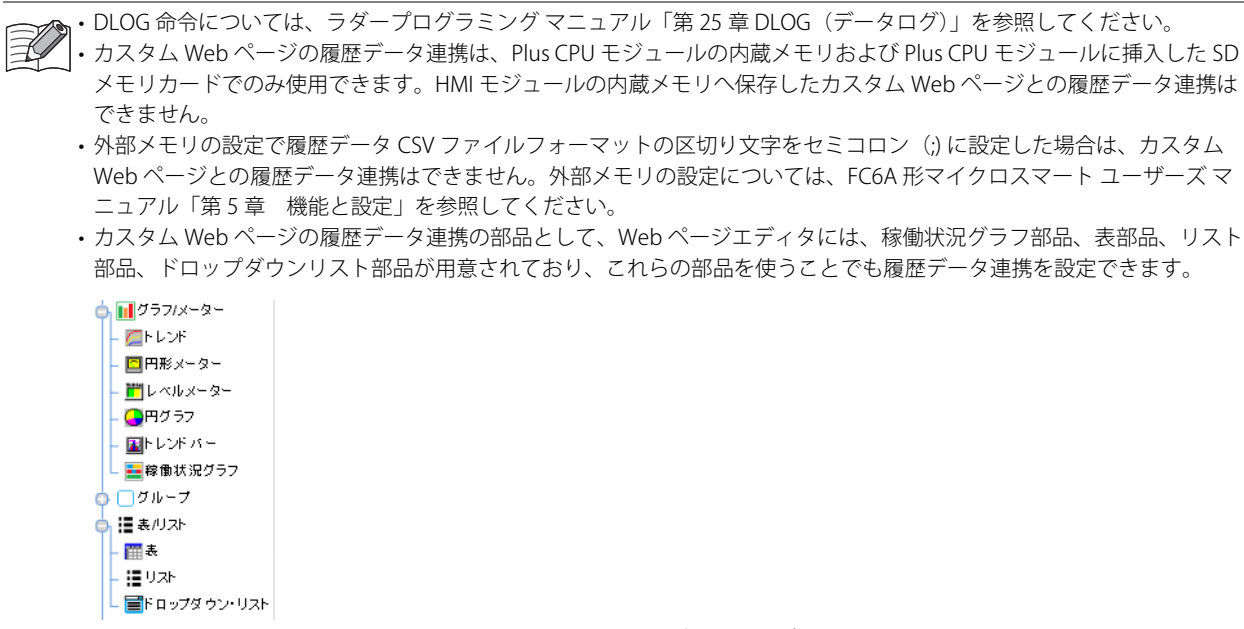

• WindLDR のシミュレーション機能では、カスタム Web ページとの履歴データ連携はできません。

#### ●操作手順

**1.** DLOG 命令を挿入します。

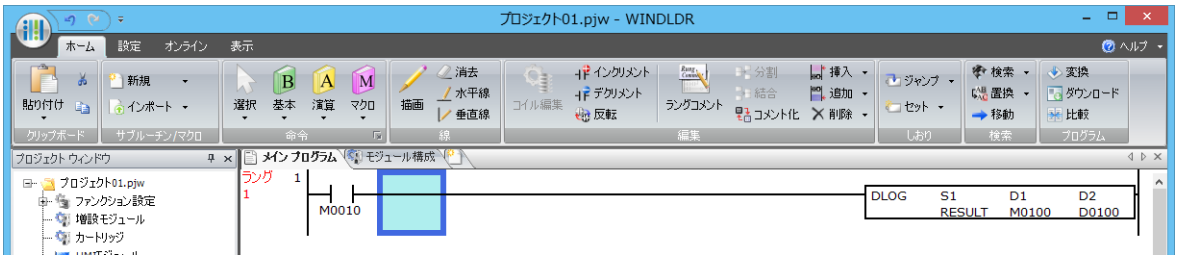

**2.** [設定]タブで CSV ファイルに出力するデータのデバイスアドレスを設定します。 設定したデバイスアドレスの値は、ユーザー Web ページの履歴データ連携する部品に表示されます。

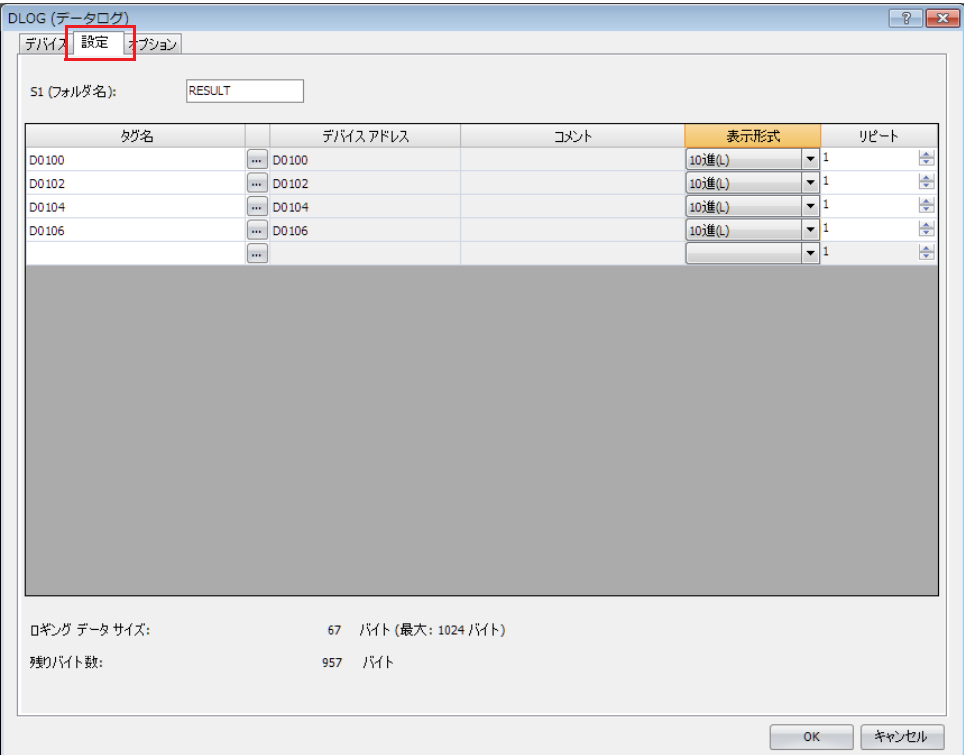

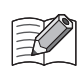

ユーザー Web ページの履歴データ連携する部品で稼働状況グラフ部品を使用する場合は、DLOG 命令で CSV ファイルに出 力するデータの値と、稼働状況グラフの入力値が合うようにラダープログラムを作成してください。

この例では、CSV ファイルに出力したデータの値を、0:停止中、1:稼働中という稼働状況として稼働状況グラフ部品に 出力しています。

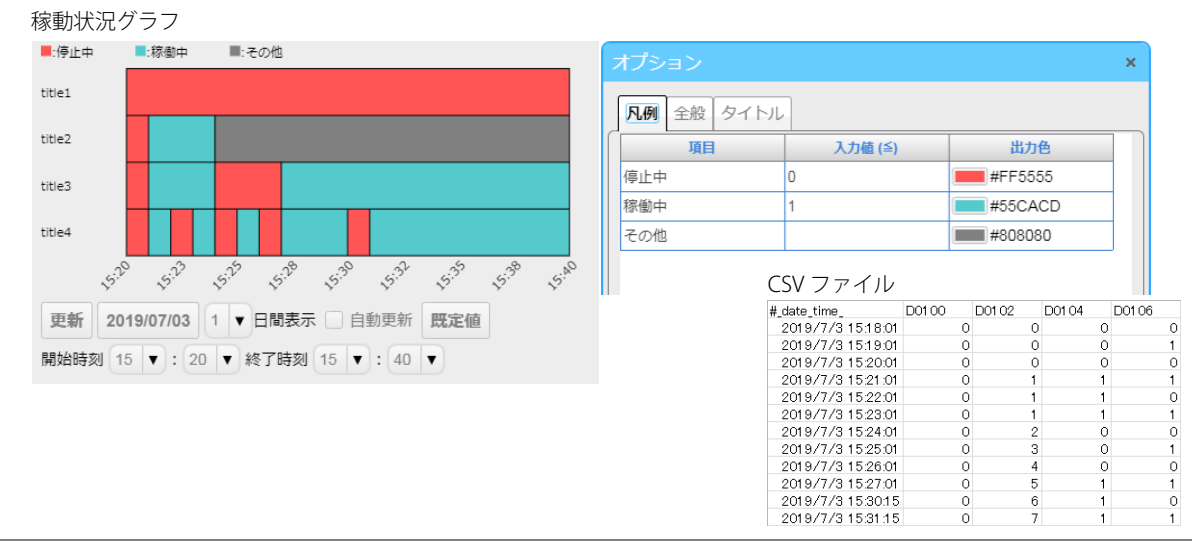

3. [オプション] タブの [共通設定]にある [ヘッダー出力] の [ファイルの先頭行のみ出力する] チェックボックスをオンにし ます。 [ヘッダーフォーマット]の[実行日時のラベル]で、"Web ページエディタ用"を選択します。

[CSV のファイルパスを格納する]チェックボックスをオンにし、格納する先頭のデータレジスタを指定します。

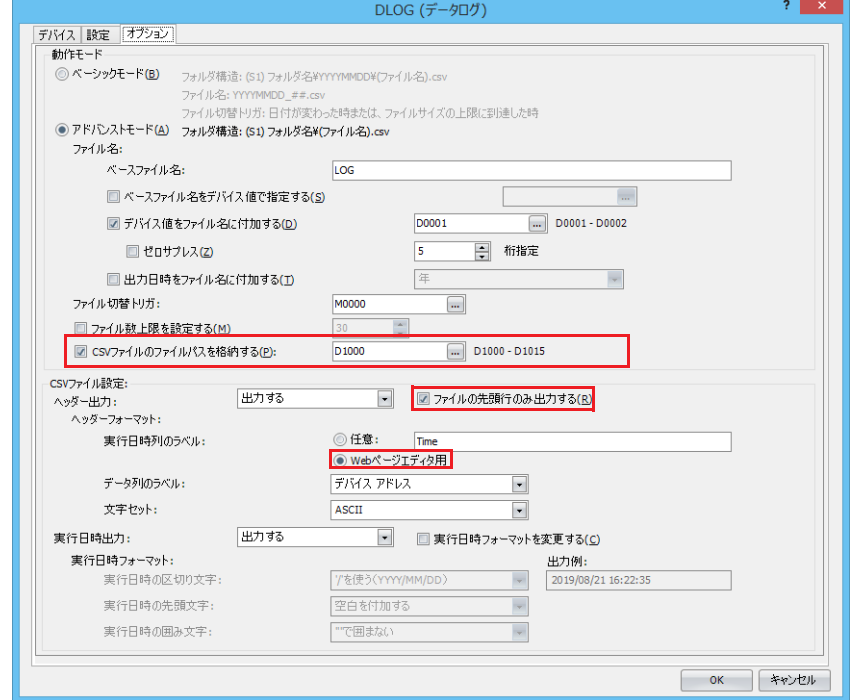

CSV ファイルのファイルパスを格納する: チェックボックスをオンにした場合、トレンドバー部品の [リンク設定]にデバイス アドレスを設定するだけで、グラフ表示されます。 チェックボックスをオフにした場合、トレンドバー部品のプロパティに CSV ファイル のファイルパスを直接指定しないとグラフ表示されません。 ヘッダー出力: " アンディング " 出力する " に設定した場合、トレンドバー部品の X 軸にヘッダーの内容として反映さ れます。 " 出力しない " に設定した場合、トレンドバー部品にはグラフ表示されません。 ファイルの先頭行のみ出力する: チェックボックスをオンにした場合、FC6A 形を STOP 状態から RUN すると、トレンド バー部品の X 軸にヘッダーの内容として反映されます。 チェックボックスをオフにした場合、FC6A 形を STOP 状態から RUN してもトレンド バー部品にはグラフ表示されません。 ヘッダーファイルフォーマット: 実行日時のラベル アンスコン "Web ページエディタ用"を選択した場合、トレンドバー部品の X 軸にヘッダーの内容 として反映されます。 " 任意 " を選択した場合、トレンドバー部品にはグラフ表示されません。

上記以外の[オプション]タブの設定に関してはトレンドバー部品に必要となる設定はありません。[オプション]タブの設定に ついては、ラダープログラミング マニュアル「第 25 章 DLOG(データログ)」を参照してください。

· Web ページエディタで履歴データ連携し ASCII 文字以外の文字列を表示させる場合には、[文字セット]で  $\prec$ "Unicode(UTF-8)BOM 付き " または "Unicode(UTF-8)BOM なし " のいずれかを選択してください。 "Unicode(UTF-8)BOM 付き"は開始 3Byte は BOM (0xEF 0xBB 0xBF) が出力されます。 "Unicode(UTF-8)BOM なし " は特定のアプリケーションで開くと、"UTF-8" で開かれずに文字化けする可能性があります。 •表部品、リスト部品、ドロップダウンリスト部品を使う場合は、各部品で使用可能なプロパティにより「オプション]タ ブの[共通設定]で設定する内容は異なります。各部品で使用可能なプロパティは、Web ページエディタメニューバー の[ヘルプ]メニューで[ヘルプ]をクリックして表示される Web ページエディタのヘルプを参照してください。

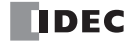

**4.** プロジェクトウィンドウの[Web ページエディタ]をダブルクリックします。 Web ページエディタが起動します。

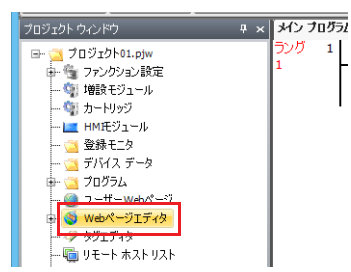

**5.** Web ページエディタの [モード]で "編集"をクリックします。

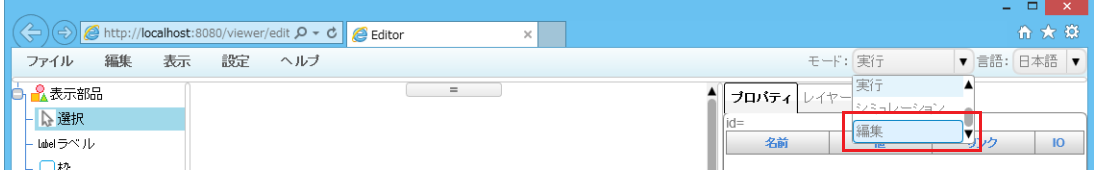

**6.** トレンドバーを配置し、データレジスタ(D0100)を設定します。 [表示部品] リストから [トレンドバー] を選択し、作画エリアにドラッグ & ドロップします。 トレンドバーが規定の大きさで配置されます。

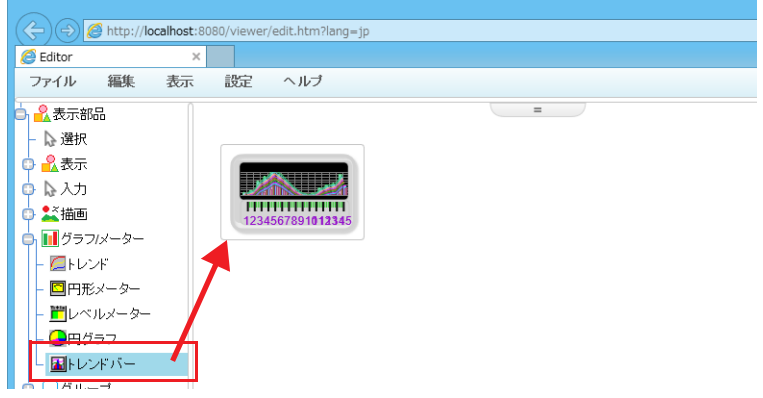

- •任意の大きさでトレンドバーを配置する場合は、[表示部品] リストから [トレンドバー] をクリックし、作画エリアで 十字カーソルをドラッグします。
- 表部品、リスト部品、ドロップダウンリスト部品を使う場合は、[表]、[リスト]、[ドロップダウンリスト]を選択し、 作画エリアにドラッグ&ドロップしてください。表部品、リスト部品、ドロップダウンリスト部品については、メニュー バーの[ヘルプ]メニューで [ヘルプ]をクリックして表示される Web ページエディタのヘルプを参照してください。
- 7. 配置したトレンドバーをクリックし、[プロパティ]タブの [File]をクリックしたあと、[リンク設定]で kg |ボタンをクリッ クします。

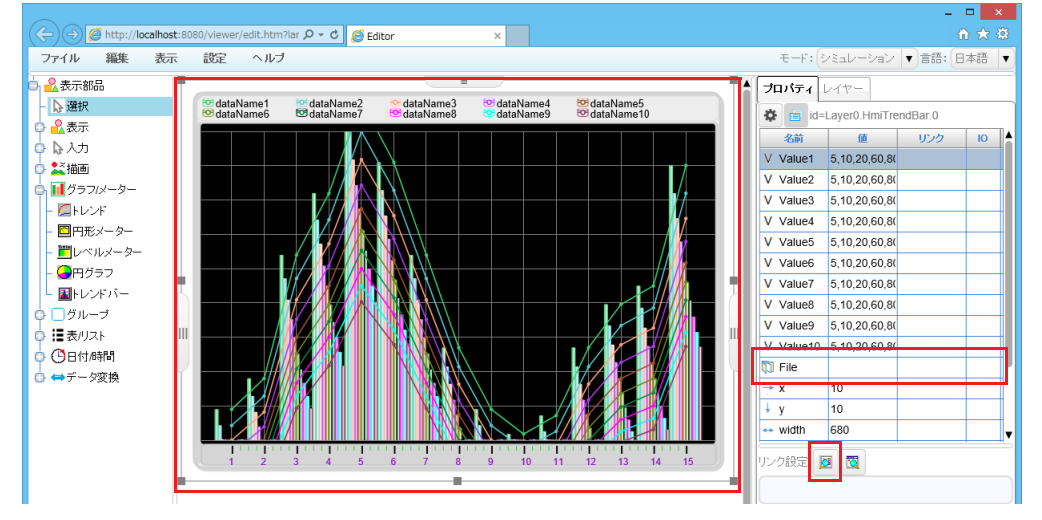

[デバイス ツリー]ダイアログボックスが表示されます。

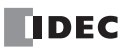

8. トレンドバーに設定するデバイスアドレスをクリックし、[OK]ボタンをクリックします。なお、[データタイプ]は "String" を 選択してください。

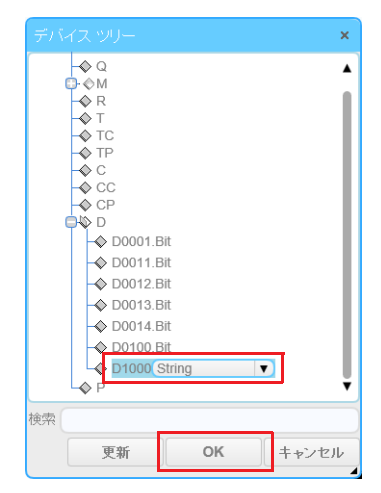

•[デバイス ツリー]ダイアログボックスには、WindLDR で使用しているデバイスが表示されます。 •デバイスツリーに設定したいデバイスアドレスがない場合は、[キャンセル]ボタンをクリックし、[プロパティ]タブの [リンク設定]で、変数リンク入力領域にデバイスアドレスを直接入力してください。 • ファイルパスを File プロパティの値として直接指定する場合、フォルダ名の前に「<D>¥」を付加します。 ファイルパスのフォーマット: <D>\ フォルダ名 \CSV ファイル名

なお、DLOG 命令では、更新中のファイルのファイルパスが、[CSV ファイルのファイルパスを格納する]で指定した データレジスタに格納されます。

- **9.** 配置したトレンドバーをダブルクリックします。
- トレンドバーの[オプション]ダイアログボックスが表示されます。
- **10.** [X軸] タブの [スタイル] で "CSV ファイル " を選択します。

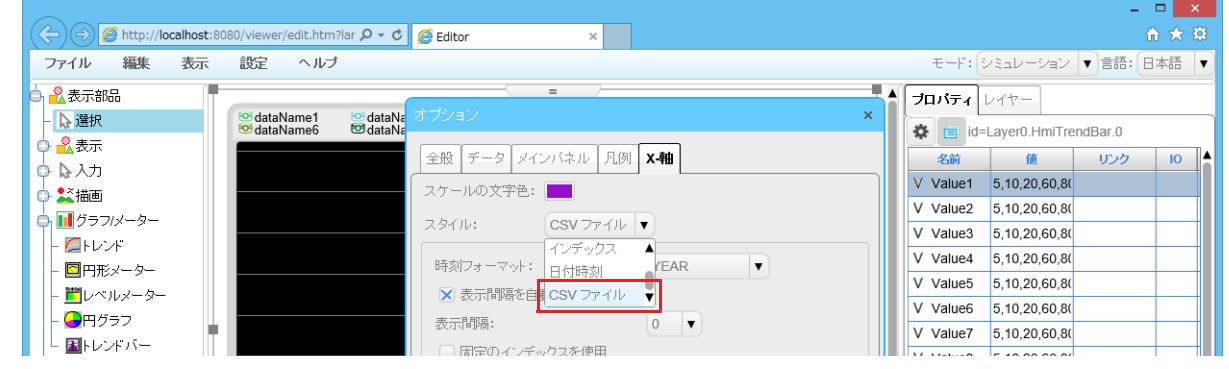

[オプション] ダイアログボックスでは、[全般] タブ、[データ] タブ、[メインパネル] タブ、[凡例] タブで、部品内の 色、スケール、データ項目、単位、ツールチップ、凡例などを設定できます。

11. メニューバーの [ファイル] メニューで [名前をつけて保存] をクリックします。 [ページを保存] ダイアログボックスが表示されます。

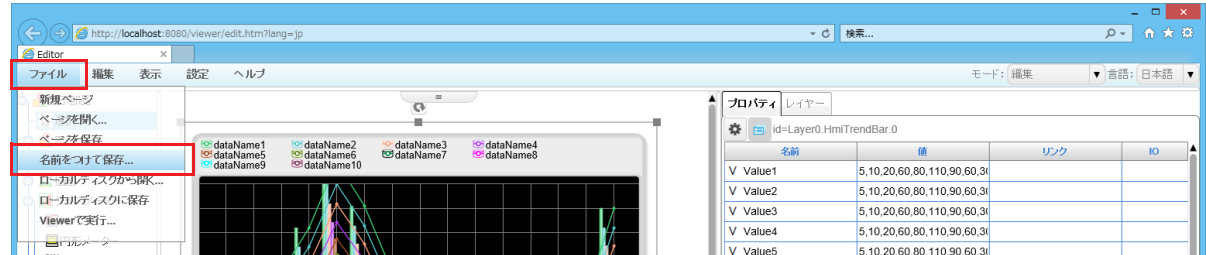

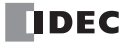

**12.**[保存名]にファイル名を入力し、保存先のフォルダを指定して[OK]ボタンをクリックします。 確認メッセージが表示されます。

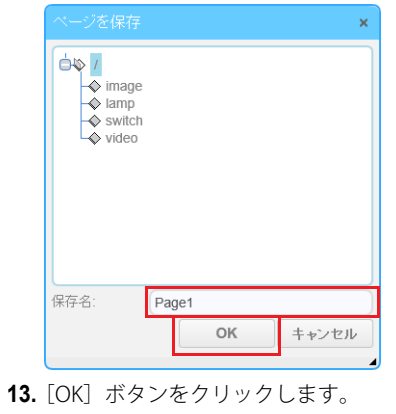

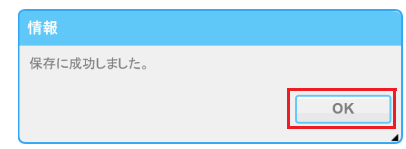

- **14.** ユーザープログラムを Plus CPU モジュールにダウンロードします。 [オンライン] タブの [転送] で [ダウンロード] ボタンをクリックします。 「ダウンロード]ダイアログボックスが表示されます。
- **15.**[Web ページをダウンロードする]チェックボックスをオンにします。

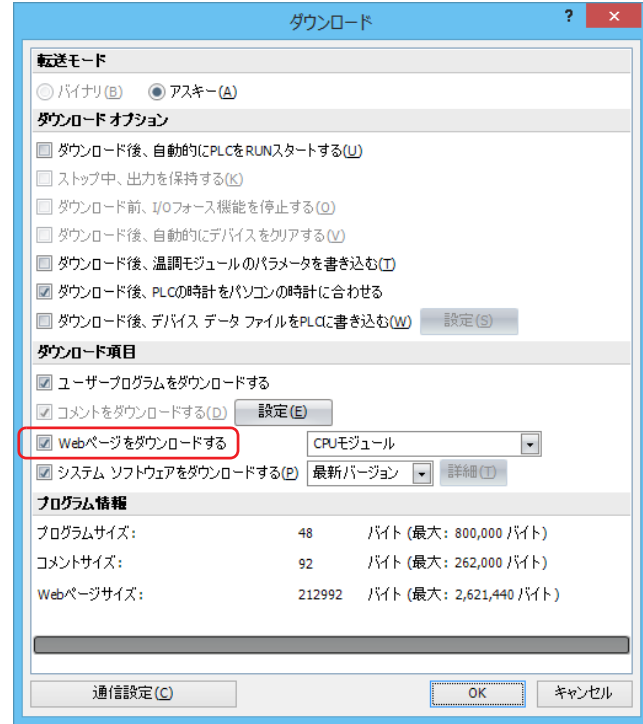

Plus CPU モジュールに SD メモリカードを挿入していない状態で "CPU モジュール (SD メモリカード)"を選択した場合 、My Plus CPU モジュールに SD メモリカードを挿<br>それそ は、Web ページはダウンロードされません。

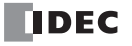

**<sup>16.</sup>** Web ページの保存先で "CPU モジュール " または "CPU モジュール(SD メモリカード)" を選択します。

**17.** [OK] ボタンをクリックします。

Web ページが選択した保存先にダウンロードされます。 次のメッセージが表示されたらダウンロードは成功です。[OK]ボタンをクリックします。

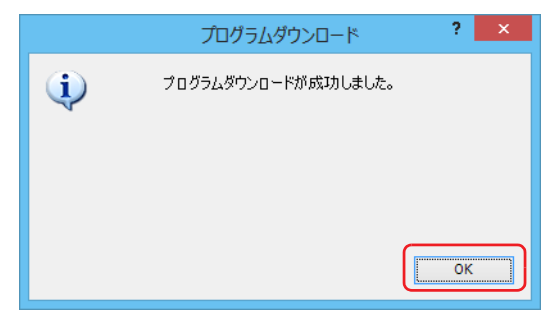

**18.** DLOG(データログ)命令を動作させると、CSV ファイルが SD メモリカードに保存されます。保存された CSV ファイルをカスタ ム Web ページからグラフ表示で閲覧できます。

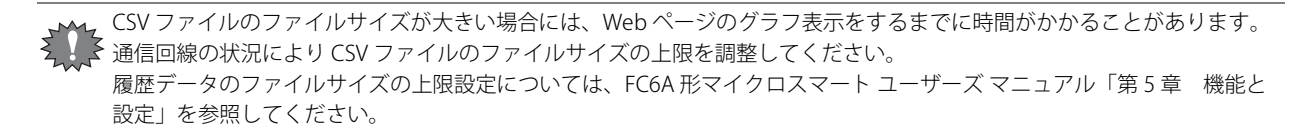

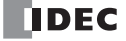

# CGI

Plus CPU モジュールおよび HMI モジュールは、デバイスデータの読み出しおよび書き込みの CGI プログラムに対応しています。 ここでは CGI フォーマットを説明します。

## **リクエストフォーマット(デバイスデータ読み出し)**

デバイスデータの取得は GET メソッドを用いて以下のフォーマットで行います。

/system/device\_read.cgi?device=DEV&address=XXXX&length=XXXX&driver=XX&net\_no=XX

CGI のパラメータは以下のとおりです。

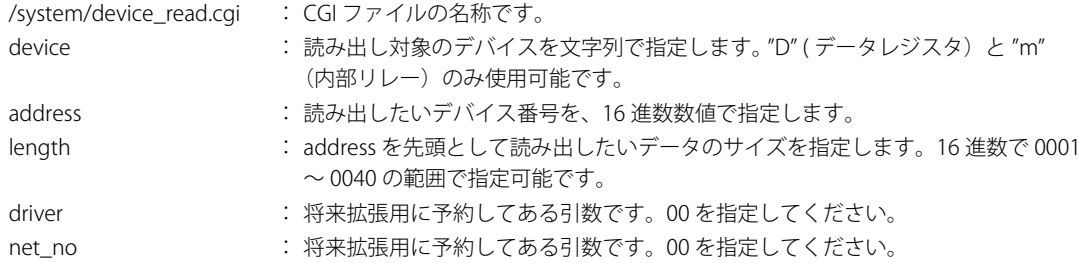

#### 例

D2058 から 2 ワード読み出したい場合は、以下のようになります。

/system/device\_read.cgi?device=D&address=080A&length=0002&driver=00&net\_no=00

## **リプライフォーマット(デバイスデータ読み出し)**

GET リクエストを受け付けた Web サーバーは、以下の形式でデータを返します。

Content-type: text/javascript+json; charset=utf-8

{ "STATUS":"0", "DEVICE":"D", "ADDRESS":"080A", "LENGTH":"0002", "DRIVER":"00", "NET\_NO":"00", "DATA":"C2F6\_E978" } STATUS :0 が正常応答、それ以外は異常となります。 DEVICE、ADDRESS、LENGTH、DRIVER、NET\_NO :リクエストの折り返しになります。

DATA:読み出したデータが返ります。length が 2 以上の場合は、データとデータの間に "\_" が入ります。

# **リクエストフォーマット(デバイスデータ書き込み )**

デバイスデータの書き込みは POST メソッドを用いて以下のフォーマットで行います。

/system/device\_write.cgi?device=DEV&address=XXXX&length=XXXX&driver=XX&net\_no=XX&data=XXXX\_XXXX・・・

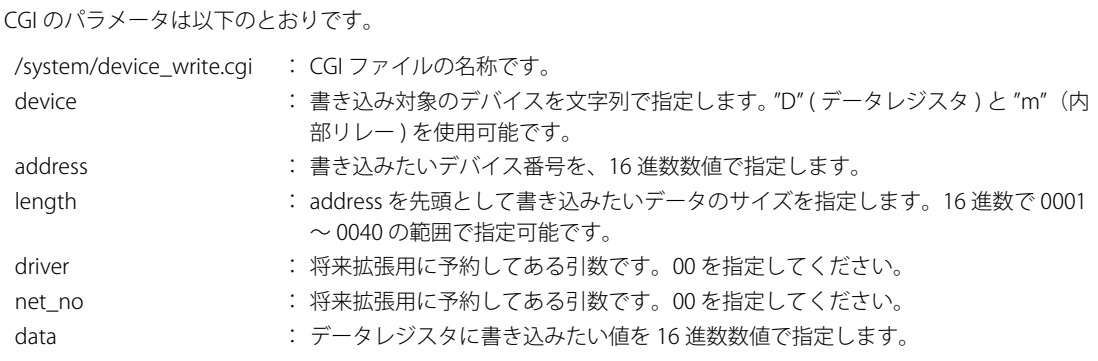

length が 2 以上の場合は、データとデータの間に "\_" を含めます。

#### 例

D2058 に 49910(C2F6h)、D2059 に 59768(E978h) を書き込む場合は、以下のようになります。

/system/device\_write.cgi?device=D&address=080A&length=0002&driver=00&net\_no=00&data=C2F6\_E978

# **リプライフォーマット(デバイスデータ書き込み)**

POST リクエストを受け付けた Web サーバーは、以下の形式でデータを返します。 Content-type: text/javascript+json; charset=utf-8 { "STATUS":"0", "DEVICE":"D", "ADDRESS":"080A", "LENGTH":"0002", "DRIVER":"00", "NET\_NO":"00" } STATUS :0 が正常応答、それ以外は異常となります。

DEVICE、ADDRESS、LENGTH、DRIVER、NET\_NO :リクエストの折り返しになります。

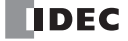

# SD メモリカード読み出し(ファイルのダウンロード)

Plus CPU モジュールで Web サーバー機能を使用する場合、SD メモリカード内の WEBPAGE フォルダ、または DATALOG フォルダ に保存したファイルをパソコンにダウンロードすることができます。

SD メモリカード内の WEBPAGE フォルダに保存したファイルをダウンロードする場合、SD メモリカード内の Web ページにアクセ スするときの URL[\(「アクセス先と表示する](#page-321-0) Web ページ」(13-4 頁)参照)に続けて、SD メモリカード内の WEBPAGE フォルダか らの相対パスを指定します。

SD メモリカード内の DATALOG フォルダに保存したファイルをダウンロードする場合、内蔵メモリ内の Web ページにアクセスす るときの URL [\(「アクセス先と表示する](#page-321-0) Web ページ」(13-4 頁)参照)に /viewer/<D>/ を付加し、SD メモリカード内の DATALOG フォルダからの相対パスを指定します。

#### 例

http://192.168.1.5/sd/viewer/img/picture.png

SD メモリカード内の¥FCDATA01¥WEBPAGE¥viewer¥img¥picture.png ファイルがパソコンにダウンロードされます。

http://192.168.1.5/viewer/%3CD%3E/RESULT/LOG04.csv SD メモリカード内の ¥FCDATA01¥DATALOG¥RESULT¥LOG04.csv ファイルがパソコンにダウンロードされます。

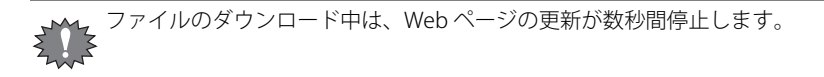

## 制限事項

SSL/TLS 通信を有効にした場合、次の制限事項があります。

- Web ページの表示を完了するまでに時間がかかります。
- Web ページにアクセスしているときに、別の Web ブラウザなどから同じ Web サーバーへのアクセスがあった場合、Web ペー ジの更新が数秒間停止します。
- 低速な回線やプロキシを介したネットワーク環境で Web サーバーにアクセスすると、Web サーバーの最大同時接続数の制限を 超えるコネクションが必要となり、Web ページが正常に表示されない場合があります。カスタム Web ページの場合は複数の Web ページに分割するなど、1 つの Web ページ上に配置する部品の種類を減らしてください。

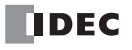

# 第14章 通信モニタ

この章では、通信モニタ機能について説明します。

## 概要

通信モニタは、FC6A 形が外部機器と送受信しているデータを WindLDR の「通信モニタ]ダイアログボックスでモニタする機能で す。モニタできる通信プロトコルはユーザー通信および Modbus 通信です。通信モニタは、Plus CPU モジュールのみ使用できま す。

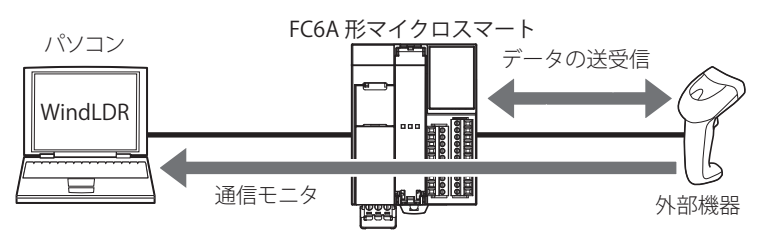

# 通信モニタの開始と停止

通信モニタを起動し、外部機器とのモニタを開始および停止する方法について説明します。

## ●操作手順

1. [オンライン] タブの [モニタ] で [通信モニタ] をクリックします。

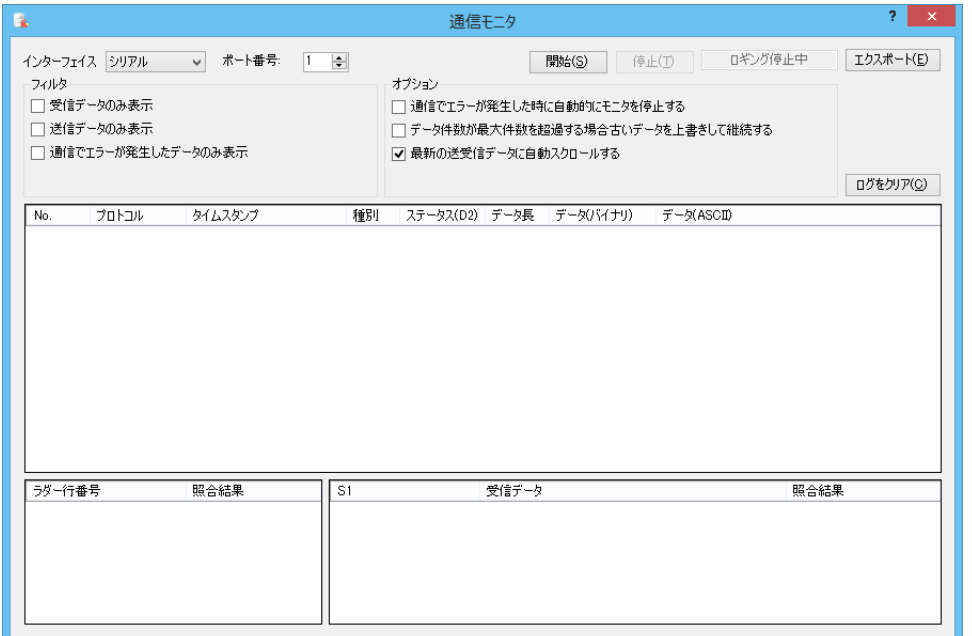

モニタする外部機器は、通信インターフェイス、ポート番号およびコネクション番号で指定します。

モニタするデータは、[開始]ボタンをクリックした時点から FC6A 形が内蔵メモリに一時保存しているデータとなります。[停止] ボタンをクリックおよび[通信モニタ]ダイアログボックスを閉じることで、内蔵メモリへの保存が停止します。このため、通信 モニタでモニタしていない間の送受信データは見ることはできません。

モニタできるデータは最大 65535 件です。最大データ件数に到達すると、自動的にモニタを停止します。最大データ件数に到達し てもモニタを継続したい場合は、「データ件数が最大件数を超過する場合古いデータを上書きして継続する]チェックボックスを オンにしてください。古いデータから順に消去してモニタを続けます。

WindLDR 上の通信モニタで送受信データを表示更新する間隔よりもモニタする外部機器との通信間隔のほうが速い場合、FC6A 形 が一時保存する内蔵メモリが不足する場合があります。その場合、内蔵メモリへの保存が停止します。 内蔵メモリへの保存が停止したあとの通信モニタの表示は、内蔵メモリに一時保存されている送受信データをすべて表示したあと にモニタ停止状態に切り替わります。

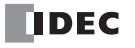

## **通信モニタ**

シリアル通信でのモニタ

| B.              |                                                                                                    | 通信モニタ                                                                                                    | o.<br>$\times$             |
|-----------------|----------------------------------------------------------------------------------------------------|----------------------------------------------------------------------------------------------------|----------------------------|
|                 | (1)<br>ポート番号:<br>インターフェイス シリアル<br>$\vee$<br>$(8)$ 741 $\nu$<br>□ 受信データのみ表示<br>送信データのみ表示<br>1 通信でエラーが発生したデータのみ表示 | $\circledast$<br>$\circledS$<br>$\circled{4}$<br>$\circled{2}$<br>ロギング停止中<br>$1$ $\div$<br>開始(S)<br>停止(工)<br>9オプション<br>□ 通信でエラーが発生した時に自動的にモニタを停止する<br>□ データ件数が最大件数を超過する場合古いデータを上書きして継続する<br>Ⅳ 最新の送受信データに自動スクロールする | 7<br>エクスポート(E)             |
|                 | プロトコル<br>タイムスタンプ<br>No.                                                                                         | 種別<br>ステータス(D2) データ長 データ(バイナリ)<br>データ(ASCII)                                                                                                    | $\circled{1}$<br>ログをクリア(C) |
| $\overline{10}$ |                                                                                                    |                                                                                                    |                            |
| $\sqrt{1}$      | ラダー行番号<br>照合結果                                                                                                  | 受信データ<br>S1<br>12                                                                                                    | 照合結果                       |

イーサネット通信でのモニタ

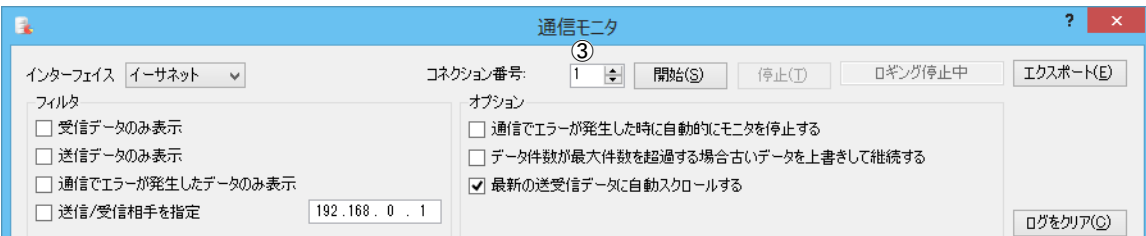

#### ①インターフェイス

モニタする通信インターフェイスを " シリアル " または " イーサネット " から選択します。

②ポート番号

モニタする通信インターフェイスのポートを設定します。インターフェイス (①) が " シリアル " の場合のみ設定できます。  $\pi$ <sup>-</sup> $\vdash$ :1 ~ 33

③コネクション番号

モニタするコネクションの番号を設定します。 インターフェイス (1) が " イーサネット " の場合のみ設定できます。 コネクション:1 ~ 16

④[開始]ボタン

このボタンをクリックすると、通信モニタを開始します。WindLDR は一定周期で通信データを PLC から取得します。

⑤[停止]ボタン

---<br>このボタンをクリックすると、通信モニタを停止します。 停止中は PLC からの通信データの蓄積を停止します。

#### ⑥状態表示

通信モニタのモニタ状態が表示されます。

⑦[エクスポート]ボタン 送受信データ表示(⑩)で表示している通信データをエクスポートできます。 このボタンをクリックし、表示された[名前を付けて保存]ダイアログボックスでファイル名を入力し、[保存]ボタンをク リックします。

⑧フィルター

送受信データ表示(⑩)で表示する項目を絞り込みます。表示する内容のチェックボックスをオンにします。 複数のフィルターを設定できます。

[送信 / 受信相手を指定]チェックボックスをオンにした場合は、IP アドレスを入力します。

⑨オプション

次の処理でモニタを動作させる場合は、チェックボックスをオンにします。

通信でエラーが発生した時に自動的にモニタを停止する:

エラーが発生した場合にモニタを停止します。

データ件数が最大件数を超過する場合古いデータを上書きして継続する:

通信データが最大データ件数 (65535件)にコ津した場合にモニタを停止せずに、古いデータから順 に消去してモニタを続けます。

最新の送受信データに自動スクロールする:

送受信データが追加された際に、自動的に最新の送受信データを表示します。

⑩送受信データ表示

FC6A 形と外部機器との通信データが表示されます。表示内容は、次のとおりです。

• プロトコル

• タイムスタンプ(Plus CPU モジュールのシステムバージョンが 1.01 以上)

• 送受信種別

- 送信 / 受信相手の IP アドレス(イーサネットの場合のみ)
- ステータス
- データ長
- データ(バイナリおよび ASCII)

タイムスタンプ表示は、モニタ開始時点の FC6A 形のカレンダ・時計データを基点として送受信データに付加するモニタ開 始からの差分時間を足すことで実現しています。通信データの通信間隔目安を表示することを目的としており、パソコン の現在時刻と一致しなかったり、サマータイムの調整などで日時がずれる可能性があります。 また、タイムスタンプ表示形式はパソコンのカレンダ・時刻表示形式に合わせて表示されます。

⑪ユーザー通信命令選択

送受信データ表示(⑩)で選択した送信および受信したデータのユーザー通信の一覧が表示されます。プロトコルが Modbus の場合には表示されません。

- 行番号 : WindLDR 上のユーザー通信命令(RXD/ERXD/TXD/ETXD)の行番号が表示されます。 該当するユーザー通信命令は、PLC から取得する D2 のデバイスアドレスをもとに WindLDR 上の命令を検索し て決定されます。
- 照合結果 : 各ユーザー通信受信命令の受信結果が表示されます。(送信の場合は表示されません。)

#### ⑫照合結果の詳細

ユーザー通信命令選択(10)で選択したユーザー通信命令のフォーマット (S1) と通信データの照合結果の詳細が表示されま す。これにより、ユーザー通信受信命令のフォーマットと、実際に受信したデータとの差異を確認することができます。ただ

し、プロトコルが Modbus の場合には表示されません。

S1 : ユーザー通信命令選択 (⑪) で選択したユーザー通信受信命令のフォーマットが表示されます。 • 定数(文字) • 定数(16 進数) • データレジスタ  $\cdot$  BCC • スキップ(受信データのみ) 受信データ / 送信データ : 通信データの内容が表示されます。 照合結果 まんにゅう ちょう 照合結果が表示されます。 一致:OK 不一致:NG

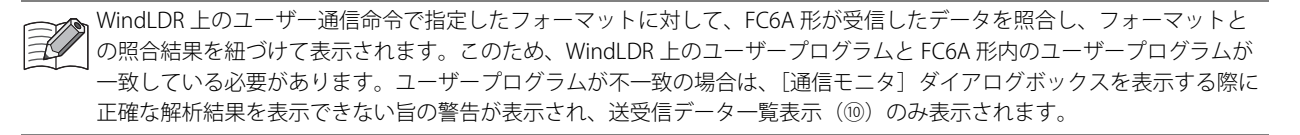

⑬[ログをクリア]ボタン 表示している通信データを消去します。

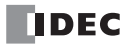

# 第15章 BACnet/IP

この章では、BACnet 通信機能について説明します。

## 概要

Plus CPU モジュールは、Internet Protocol (IP) を使用した BACnet 通信 (BACnet/IP) に対応しています。 BACnet とは、「Building Automation and Control Networking Protocol」の略で、ビル設備において異なるメーカーで構築されたシ ステムを相互接続するための標準化されたオープンプロトコルで、ビルディングネットワークのための通信規格です。 従来、空調・照明・防犯・防災システムなどはビル設備・システムメーカー独自の方式で接続していましたが、BACnet に準拠す ることで、共通の方式で接続し、監視などを行うことができるようになります。

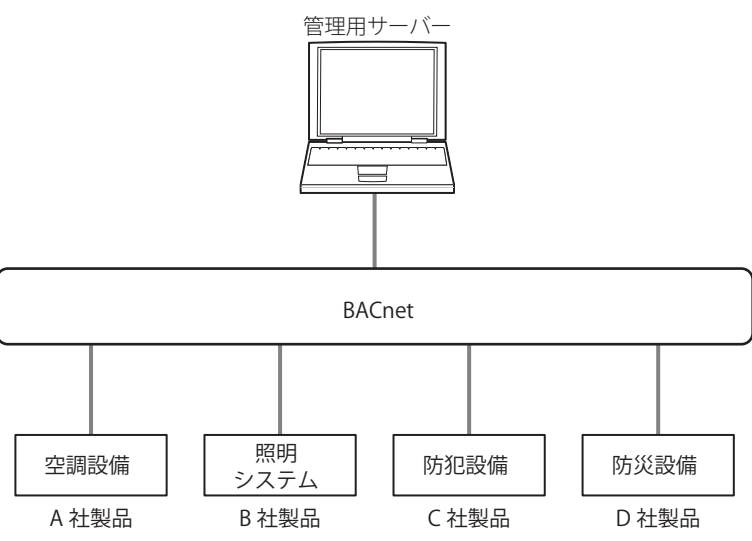

# BACnet/IP で使用する通信ポート

対応する機種と通信ポートは、次のとおりです。

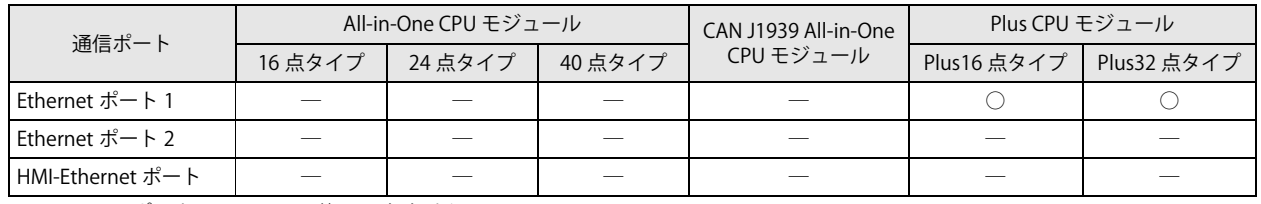

BACnet/IP はポート 1 ~ 33 では使用できません。

# BACnet 仕様

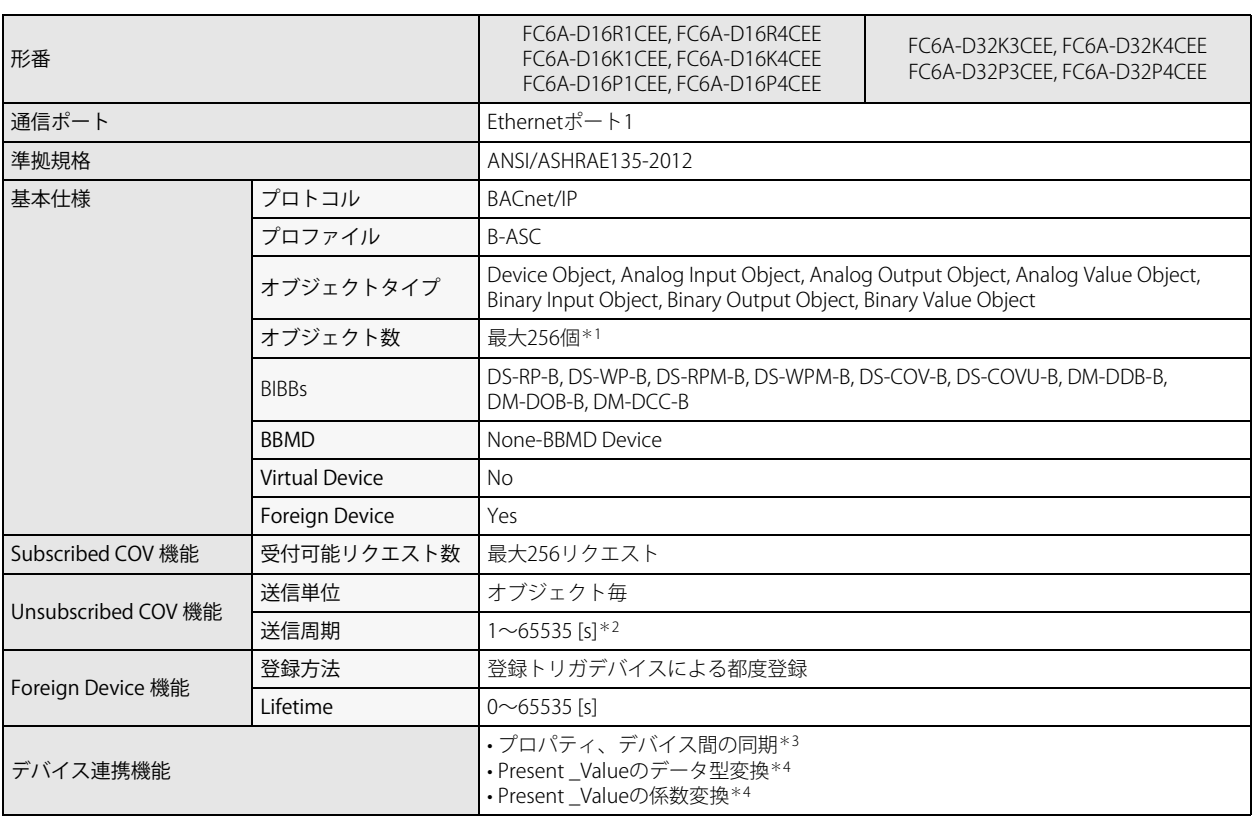

<span id="page-381-0"></span>\*1 Device Object は含まれません。

<span id="page-381-1"></span>\*2 送信周期は全オブジェクトで一括して設定します。

<span id="page-381-2"></span>\*3 内部メモリに生成するオブジェクトのプロパティと、指定したデバイスの同期を行います。

<span id="page-381-3"></span>\*4 対応するオブジェクトは、Analog Input Object、Analog Output Object、Analog Value Object です。

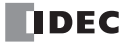

# BACnet について

## **準拠規格**

Plus CPU モジュールの BACnet/IP は、次の BACnet 規格に準拠しています。

• ANSI/ASHRAE135-2012

## **プロファイル**

Plus CPU モジュールの BACnet/IP は、次のプロファイルに対応しています。  $-B-ASC$ 

## **オブジェクト**

BACnet/IP に対応した機器が扱う入出力値などの情報は、オブジェクトという単位で管理されます。オブジェクトは、その内容に よっていくつかの種類に分けられ、これをオブジェクトタイプと呼びます。Plus CPU モジュールの BACnet/IP が対応しているオブ ジェクトタイプは、次のとおりです。

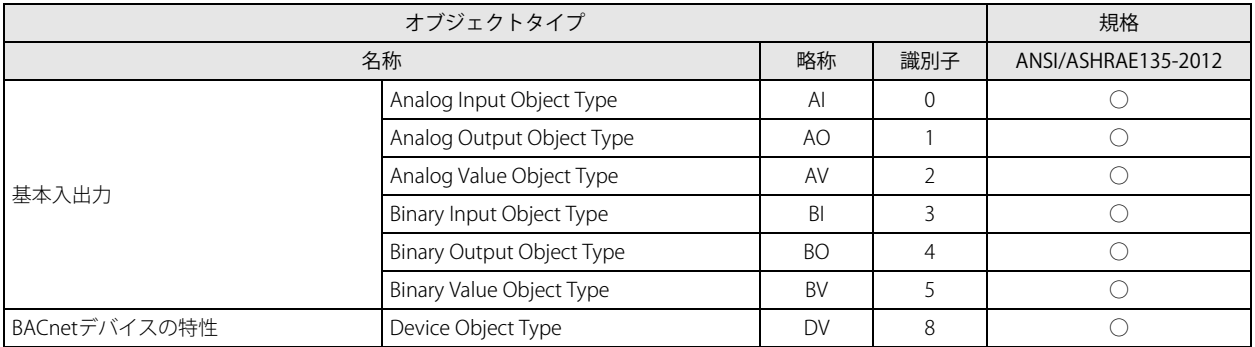

Plus CPU モジュールは、オブジェクトタイプごとに任意の数のオブジェクトを設定でき、その情報は、同じ BACnet/IP ネットワー クの BACnet デバイスから読み書きすることができます。

各オブジェクトの詳細については[、「オブジェクト」\(15-33](#page-412-0) 頁)を参照してください。

## **プロパティ**

プロパティとは、各オブジェクトの詳細な情報および属性です。オブジェクトが持つプロパティの一部は、データレジスタなどの Plus CPU モジュールのデバイスに割り付けることができ、ラダープログラムから読み出し、書き込みできます。 オブジェクトタイプごとのプロパティの一覧[は「オブジェクト」\(15-33](#page-412-0) 頁)を参照してください。

# **サービス**

サービスとは、BACnet デバイス間で情報を交換するためのインタフェースです。サービスを発行するクライアント側と、サービ スを実行するサーバー側とに分類されます。

Plus CPU モジュールがサポートするサービスを示します。

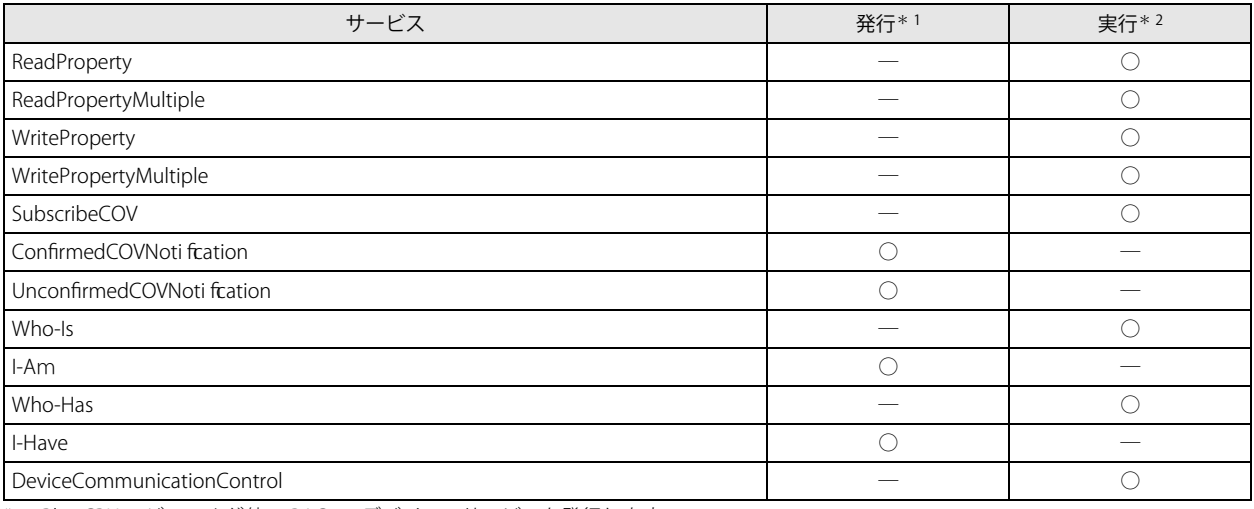

<span id="page-382-0"></span>\*1 Plus CPU モジュールが他の BACnet デバイスへサービスを発行します。

<span id="page-382-1"></span>\*2 Plus CPU モジュールが他の BACnet デバイスから発行されたサービスを実行します。

サービスの詳細については、規格書 ANSI/ASHRAE 135-2012(ISSN 1041-2336)、または一般社団法人 電気設備学会より 発行の書籍 "BACnet ビルディングオートメーション用データ通信プロトコル " をご確認ください。

## **BIBB**

BACnet 相互運用性ビルディングブロック (BIBB) は、実現する機能ごとに複数のサービスをグループ化したものです。BIBB は、 機能を利用するクライアント側と、機能を提供するサーバー側とに分類されます。クライアント側の BIBB には末尾に '-A' が、サー バー側の BIBB には末尾に '-B' が付加されます。BACnet デバイスは、BIBB を用いて、自身が対応する機能を定義します。

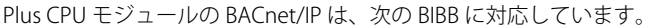

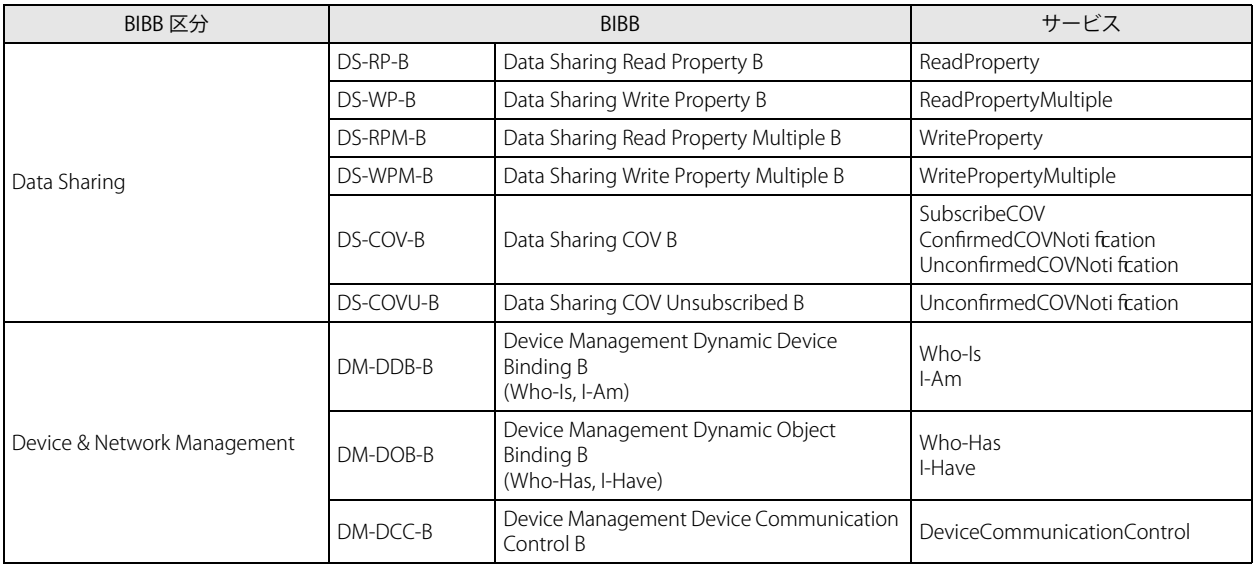

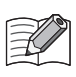

BIBB の詳細については、書籍 "BACnet ビルディングオートメーション用データ通信プロトコル " をご確認ください。

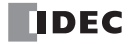

## 機能

Plus CPU モジュールは、1 つの BACnet デバイスとして、次の機能を提供します。

- オブジェクトとデバイスの連動機能
- プロパティの読み出し機能
- プロパティの書き込み機能
- Subscribed COV 機能
- Unsubscribed COV 機能
- Foreign Device 機能

## **オブジェクトとデバイスの連動機能**

Plus CPU モジュール内部に生成したオブジェクトが持つプロパティの一部は、データレジスタなどのデバイスに割り付けることが でき、ラダープログラムから読み出し、書き込みできます。

例えば、Plus CPU モジュールのアナログ入力値を、Analog Input オブジェクトの Present\_Value として割り付けたデータレジスタ (D0000)に格納することで、BACnet デバイスがそのアナログ入力値を読み出すことができます。また、Plus CPU モジュールのア ナログ出力値を格納しているデータレジスタ (D0004) を、Analog Output オブジェクトの Present Value として割り付けること で、BACnet デバイスからそのアナログ出力値を変更することができます。

オブジェクトの種類および個数は任意に設定できます。またプロパティの初期値は WindLDR で設定します。

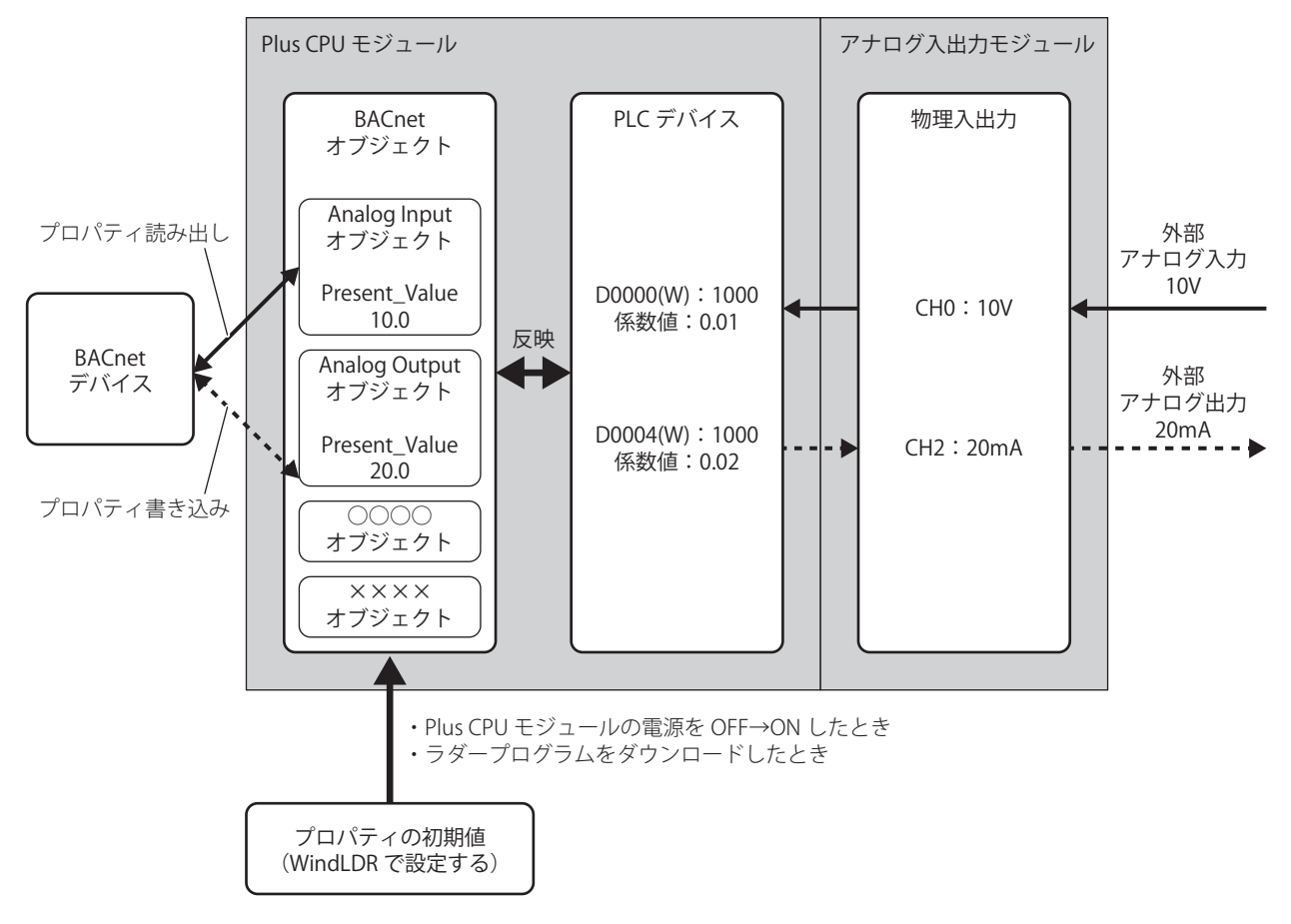

• プロパティとデバイスを相互に反映する処理は、ラダープログラムの実行周期とは無関係に行われます。ラダープログラ ムの実行中にオブジェクトに割り付けたデバイスの読み出しや書き込みが行われますので、デバイスの参照や更新を行う ときに問題にならないようラダープログラムを作成してください。

• デバイスがオブジェクトのプロパティに反映される周期よりも短い間隔で変化した場合、その変化がプロパティに反映さ れないことがあります。この変化をプロパティに反映したい場合は、デバイスを 1 秒間保持してください。 例えば、Binary input オブジェクトの Present\_Value に割付けた M0000 が 10ms だけ ON したとき、プロバティに反映さ れないことがあります。この変化をプロパティに反映したい場合は、M0000 が 1 秒間、ON となるようにしてください。

## **プロパティの読み出し機能**

プロパティの読出し機能とは、BACnet デバイスからプロパティの読み出し要求があった際に、Plus CPU モジュールがプロパティ の値を返す機能です。本機能は、DS-RP-B (Data Sharing Read Property B)、DS-RPM-B (Data Sharing Read Property Multiple B) を 使用することで実現します。

下記に、Analog Input オブジェクトに対応付けた Plus CPU モジュールのアナログ入力値を、BACnet デバイスが読み出すイメージ を示します。Plus CPU モジュールのアナログ入力値を読み出すイメージを示します。

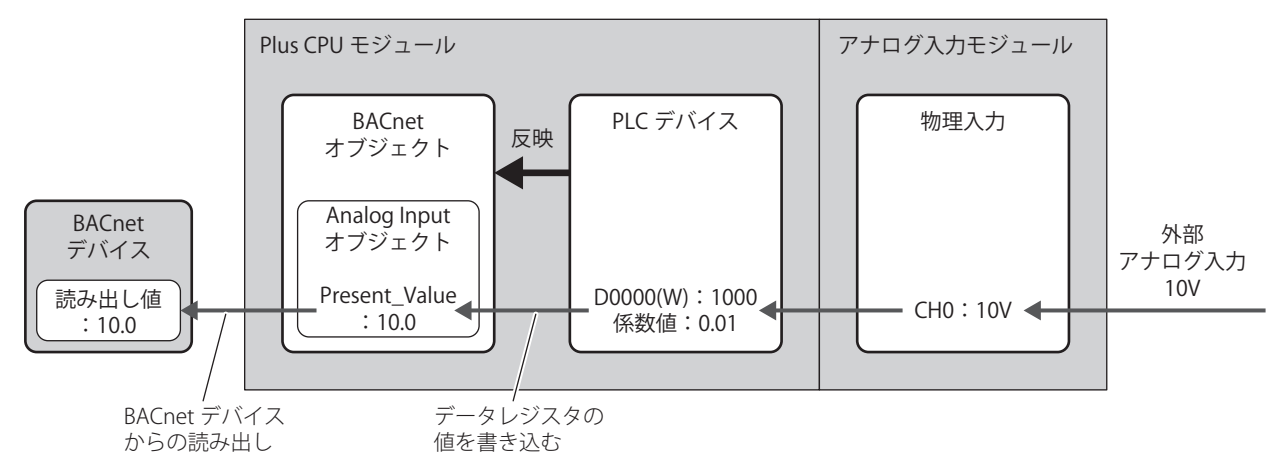

## **プロパティの書き込み機能**

プロパティの書き込み機能とは、BACnet デバイスからプロパティの書き込み要求があった際に、Plus CPU モジュールがオブジェ クトのプロパティへ値を書き込む機能です。本機能は、DS-WP-B(Data Shring Write Property B)、DS-WPM-B(Data Sharing Write Property Multiple B)を使用することで実現します。

下記に、Analog Output オブジェクトに対応付けた Plus CPU モジュールのアナログ出力値を、BACnet デバイスが変更するイメー ジを示します。

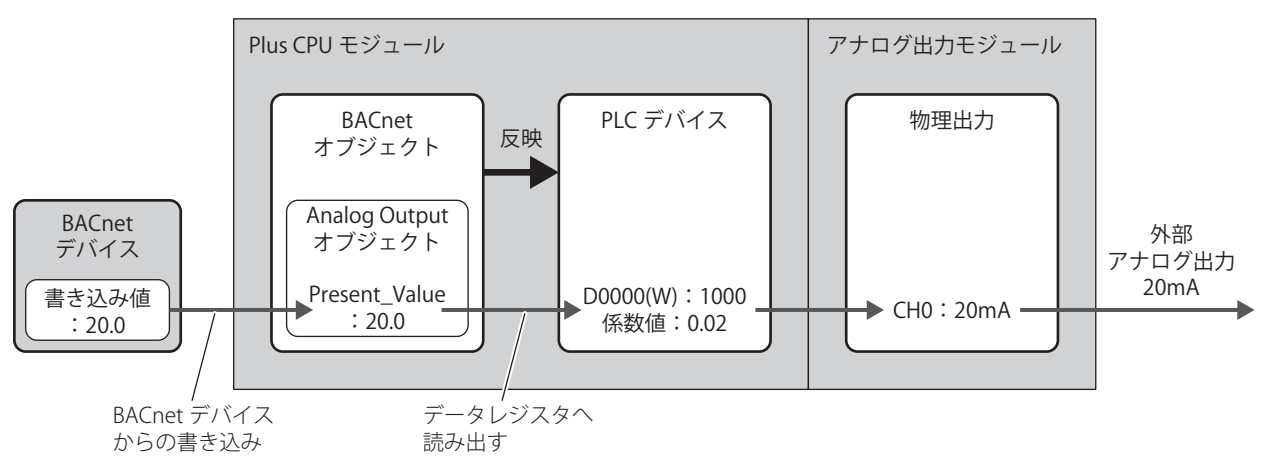

## **Subscribed COV (COV) 機能**

COV(Change Of Value)機能とは、Plus CPU モジュールが BACnet デバイスから報告要求を受けたオブジェクトを監視し、 Present\_Value または Status\_Flags の値が変化したタイミングで、BACnet デバイスへ変化を通知する機能です。

COV 機能に対応したオブジェクトのプロパティと変化を通知するタイミングは、次のとおりです。

| オブジェクト                                        | プロパティ                         | 変化を通知するタイミング                                                                      |
|-----------------------------------------------|-------------------------------|-----------------------------------------------------------------------------------|
|                                               | Present Value<br>Status Flags | 次の①または②のとき変化を通知します。                                                               |
| Analog Input<br>Analog Output<br>Analog Value |                               | Present_ValueがCOV_Incrementに設定された値以上に変化した場合(起点は前回<br>(1)<br>COV通告を送信したタイミングから) *1 |
|                                               |                               | Status_Flagsのいずれかのビットが変化した場合<br>$\rm(2)$                                          |
| Binary Input                                  | Present Value<br>Status_Flags | 次の①または②のとき変化を通知します。                                                               |
| <b>Binary Output</b>                          |                               | Present Valueが変化した場合<br>(1)                                                       |
| <b>Binary Value</b>                           |                               | Status_Flagsのいずれかのビットが変化した場合<br>$\rm(2)$                                          |

<span id="page-386-0"></span>\*1 例えば、AI-10(Analog Input オブジェクト、インスタンス番号 10)が下表の状態で BACnet デバイスから報告要求を受信した場合の イメージを示します。

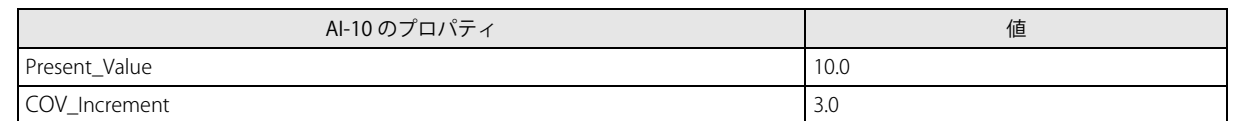

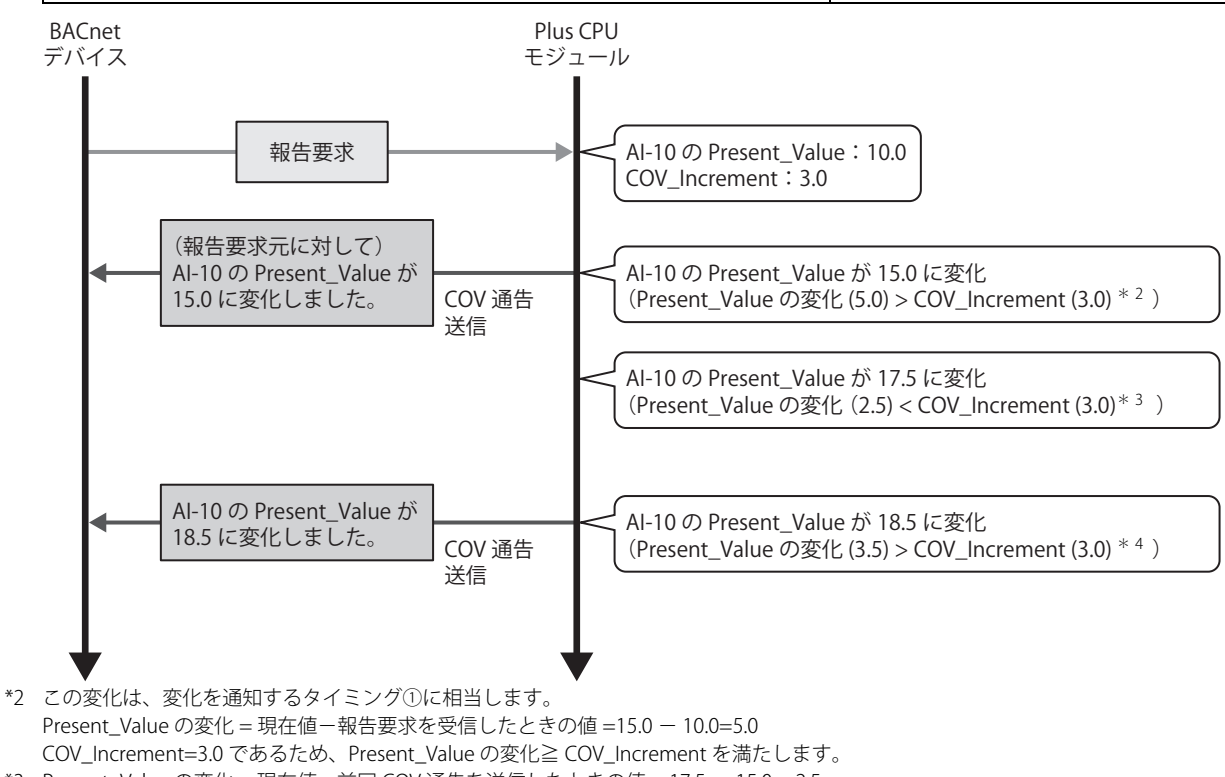

- <span id="page-386-2"></span><span id="page-386-1"></span>\*3 Present\_Value の変化 = 現在値-前回 COV 通告を送信したときの値 = 17.5 - 15.0 = 2.5 Present\_Value の変化< COV\_Increment となり、変化を通知するタイミング①の条件を満たしません。 そのため、COV 通告を送信しません。
- <span id="page-386-3"></span>\*4 この変化は、変化を通知するタイミング①に相当します。 Present\_Value の変化 = 現在値-前回 COV 通告を送信したときの値 = 18.5 - 15.0 = 3.5 COV\_Increment = 3.0 であるため、Present\_Value の変化≧ COV\_Increment を満たします。

• オブジェクトとデバイスの同期周期よりも速い値の変化は、通知できない場合があります。 • BACnet サービス発行のための送信キューは 30 個です。送信キューの上限を超える送信要求が同時にあった場合、送信さ れないことがあります。

Plus CPU モジュールは、BACnet デバイスが送信した報告要求 (Subscribe COV サービス)を受信すると、報告要求に含まれるパ ラメータにしたがって、報告要求元の BACnet デバイスに Confirmed COV Norti fcation サービス / Unconfirmed COV Norti fcation サービスを送信することで COV 機能を実現します。

報告要求に含まれる主なパラメータは、次のとおりです。

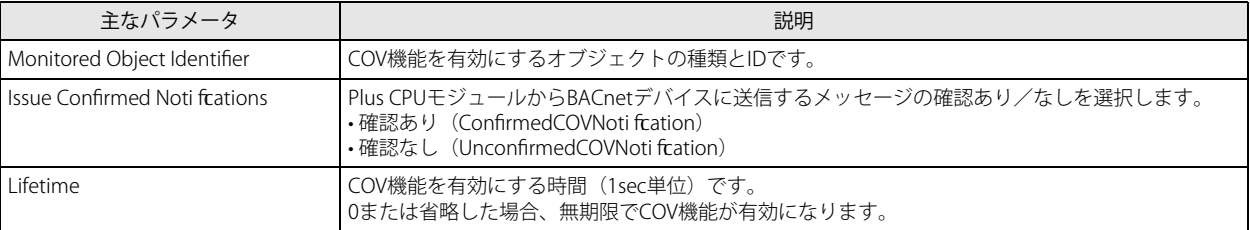

BACnet デバイスが送信した次のような報告要求を、Plus CPU モジュールが受信した場合のイメージを示します。

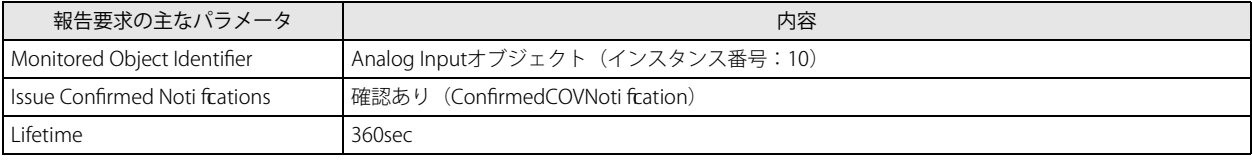

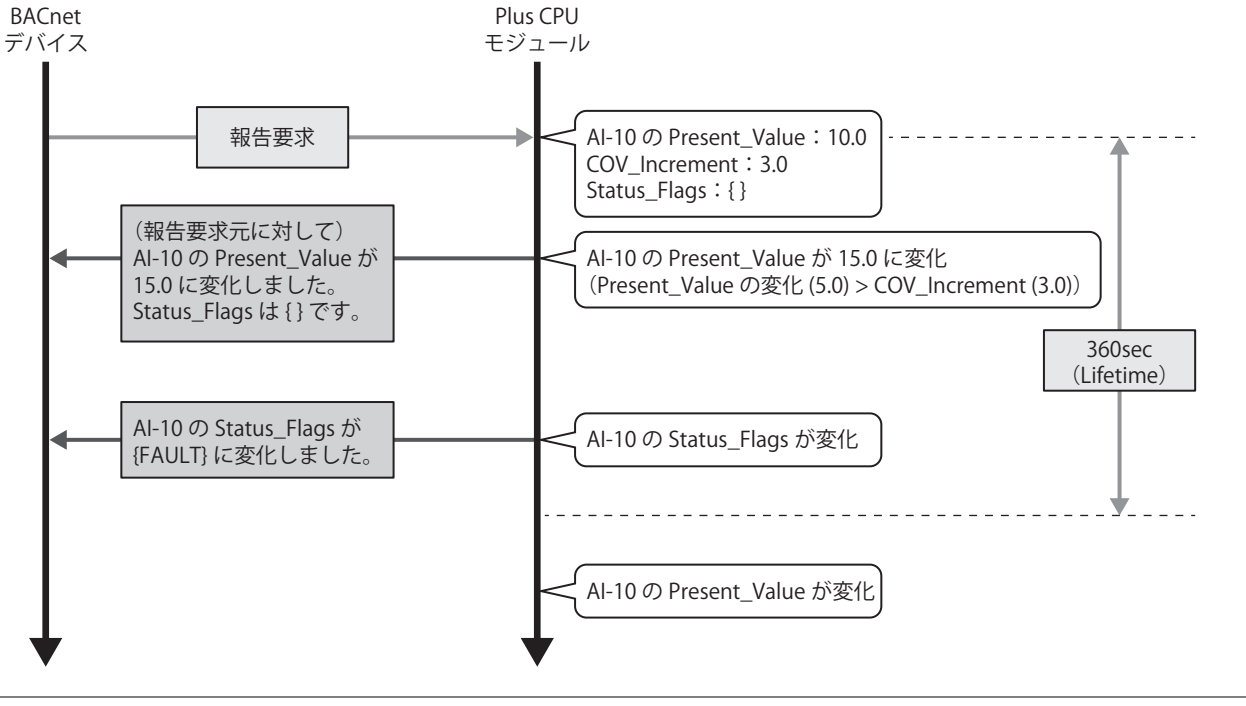

• 登録できる COV の最大数は 256 個です。 • 報告要求の各パラメータの詳細については、書籍 "BACnet ビルディングオートメーション用データ通信プロトコル " をご 確認ください。

## **Unsubscribed COV (COVU) 機能**

COVU (Change Of Value Unsubscribed) 機能とは、Plus CPU モジュールが、自発的に、特定のオブジェクトの Present\_Value や Status\_Flags が変化したことを同じネットワークに接続されているすべての BACnet デバイスに通知する機能です。

COVU 機能に対応したオブジェクトのプロパティと変化を通知するタイミングは、次のとおりです。

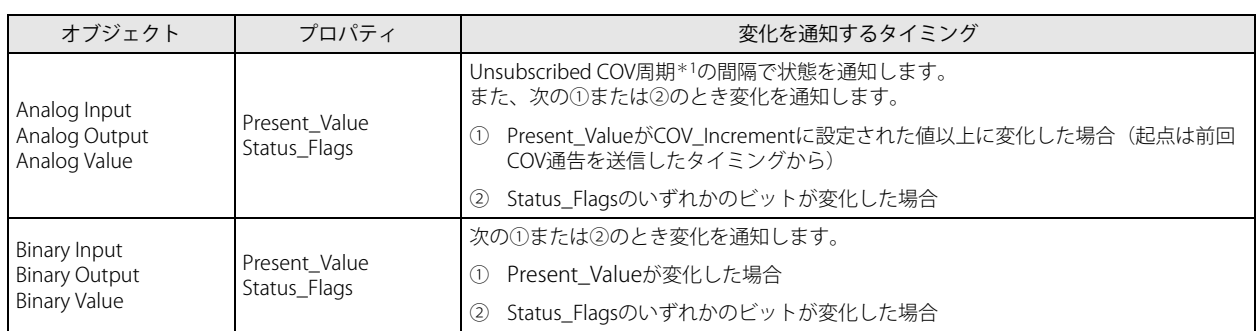

<span id="page-388-0"></span>\*1 [「基本設定」\(15-14](#page-393-0) 頁)を参照してください。

Plus CPU モジュールが、BACnet デバイスに Unconfirmed COV Norti fcation サービスを送信することで COVU 機能を実現します。 例えば、AI-10 (Analog Input オブジェクト、インスタンス番号 10)が下表の状態で BACnet/IP を開始した場合、設定した周期 (Unsubscribed COV 周期)でプロパティの状態を通知します。

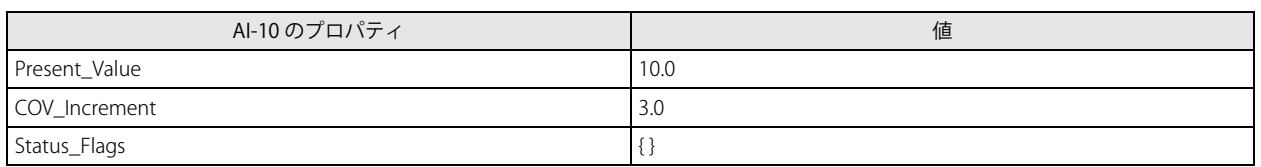

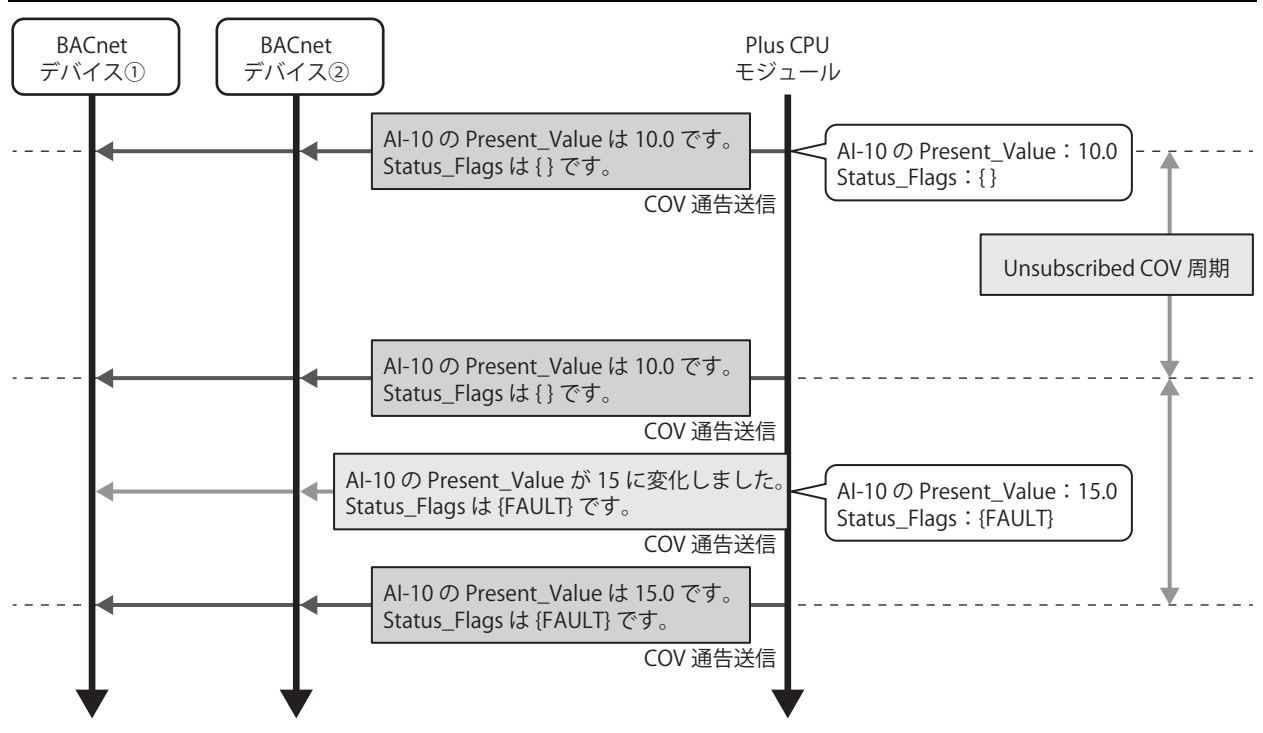

• COVU 機能を使用すると、プロパティの値の変化に関係なく、定期的に BACnet デバイスにプロパティの値を送信するこ とができます。

- COVU 機能はオブジェクトごとに設定できます。
- Unsubscribed COV 周期は、共通で 1 つ設定できます。オブジェクトごとに異なる周期を設定できません。
- Unsubscribed COV 周期に 0 を設定した場合、定期的に通知しません。対象のプロパティに変化があったときだけ通知し ます。
- Unsubscribed COV 周期をデバイスで変更した場合、次回発行後に適応されます。
- オブジェクトとデバイスの同期周期よりも速い値の変化は、通知できない場合があります。
- BACnet サービス発行のための送信キューは 30 個です。送信キューの上限を超える送信要求が同時にあった場合、送信さ れないことがあります。

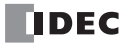

## **Foreign Device 機能**

BACnet/IP ネットワークを複数の IP サブネットで構成する時、各 IP サブネットには 1 台の BBMD (BACnet Broadcast Management Device)を設置します。BBMD とは、BACnet デバイスのブロードキャスト通信を異なる IP サブネットへ転送するた めの装置です。BACnet デバイスは、BBMD を介して、異なる IP サブネットの BACnet デバイスとブロードキャスト通信を行いま す。Foreign Device 機能とは、Plus CPU モジュールの IP サブネットに BBMD が無い場合でも、異なる IP サブネットの BACnet デ バイスとブロードキャスト通信するための機能です。Plus CPU モジュールを、指定した BBMD へ Foreign Device として登録する ことで、BACnet/IP ネットワーク内の BACnet デバイスとブロードキャスト通信ができます。

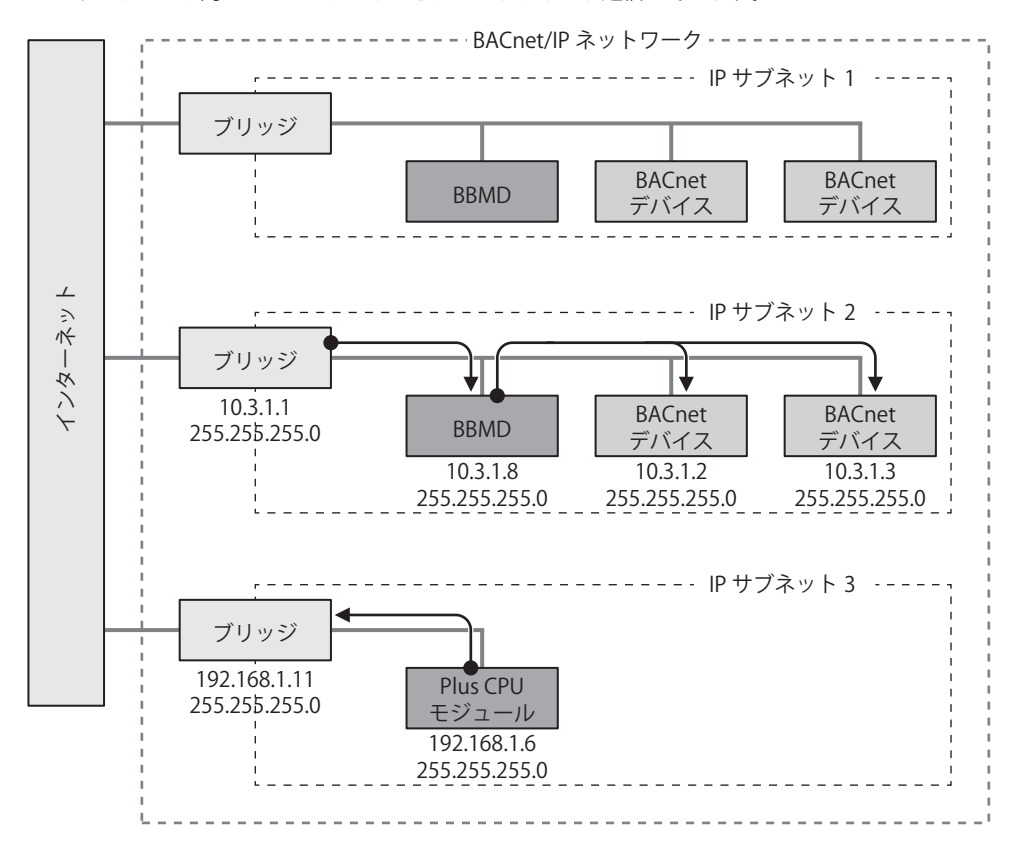

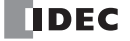

# BACnet/IP の動作

## **BACnet/IP で使用する特殊デバイス**

BACnet/IP で使用する特殊データレジスタおよび特殊内部リレーについて示します。

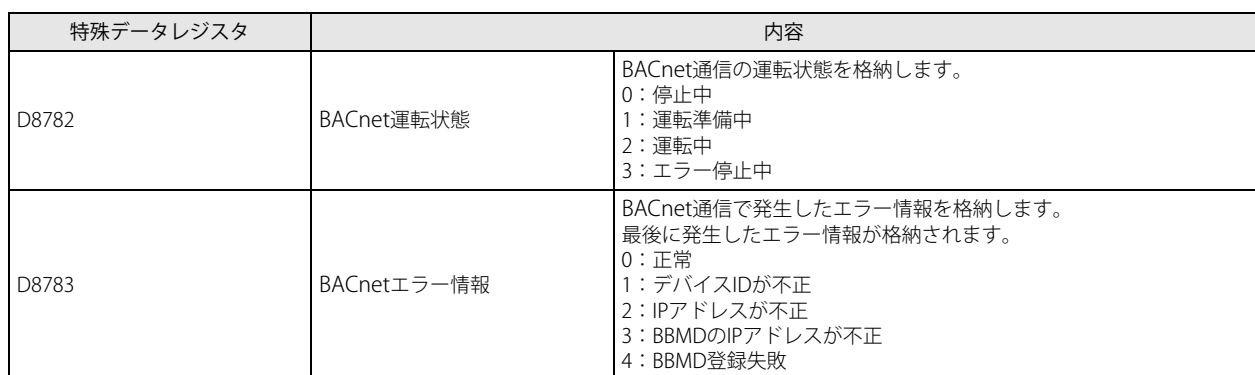

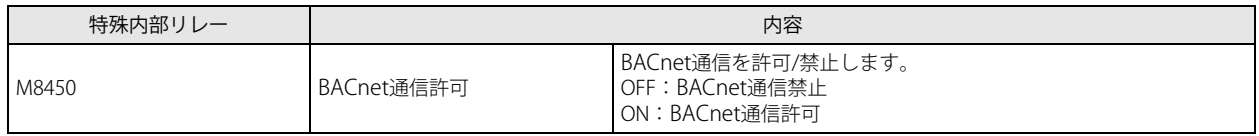

BACnet 運転状態(D8782)がエラー停止中のときに BACnet 通信を再開する場合、一旦 M8450 を OFF したあと、BACnet  $\bar{\bm{\mathcal{S}}}$  運転状態 (D8782) が停止中になるのを待ってから、M8450 を ON してください。

## **RUN および STOP 中の動作**

BACnet/IP の有効 / 無効は、RUN/STOP の状態に関係なく、BACnet 通信許可 (M8450) にしたがって切り替わります。

デバイスを割り付けたプロパティは、そのデバイスを参照して動作します。

BACnet/IP が有効である場合、STOP 中もプロパティまたはプロパティと関連付けたデバイスの値が変更されると、変更後の値で動 作します。

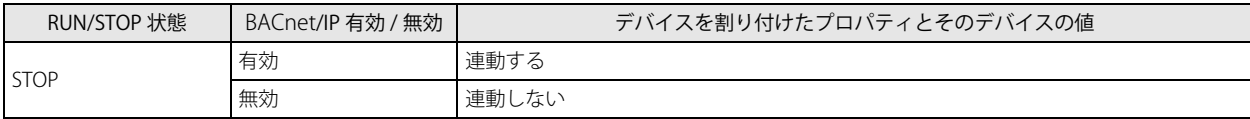

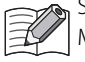

STOP 中の出力は、BACnet/IP の有効 / 無効に関係なく、M8025 (STOP 中出力保持) の状態にしたがって出力します。 M8025 (STOP 中出力保持) については、「第 2 章 M8025: STOP 中出力保持」 (2-12 頁) を参照してください。

## **STOP → RUN 時の動作**

デバイスを割り付けたプロパティは、そのデバイスを参照して動作します。

Plus CPU モジュールの電源 OFF/ON や STOP/RUN の切り替え、ラダープログラムによるデバイス値の変更などでプロパティと関連 付けたデバイスの値が変更されると、変更後の値で動作します。そのため、予期せぬ動作をすることがありますのでご注意くださ い。

例えば、Out\_Of\_Service に M0000 を割り付けている場合、デバイスのメモリバックアップの設定によって次のように Out\_Of\_Service の値が異なります。

#### ① STOP → RUN で内部リレーを " すべてクリア " する場合

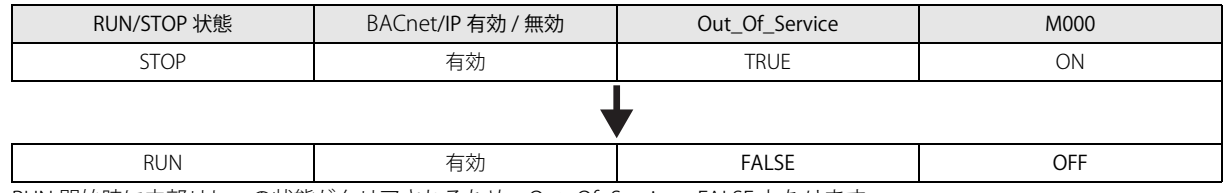

RUN 開始時に内部リレーの状態がクリアされるため、Out\_Of\_Service= FALSE となります。

#### ② STOP → RUN で内部リレーを " すべてキープ " する場合

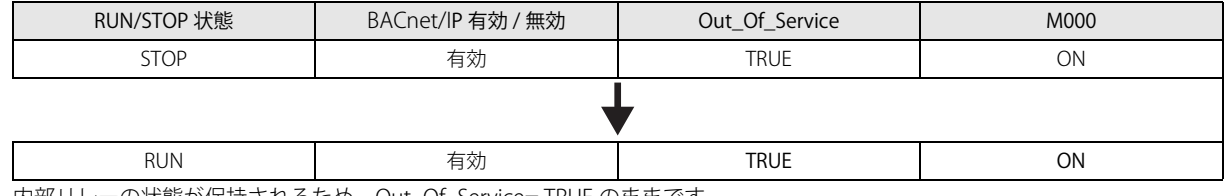

内部リレーの状態が保持されるため、Out\_Of\_Service= TRUE のままです

• プロパティに割り付けるデバイスは、STOP → RUN でその状態を保持するよう設定してください。

• 内部リレーおよびデータレジスタのメモリバックアップのデフォルト設定は次のとおりです。

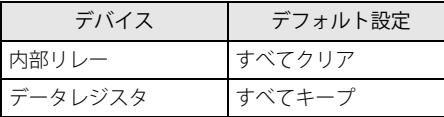

デバイスのメモリバックアップの設定については、FC6A 形マイクロスマート ユーザーズ マニュアル「第 5 章 機能と設 定」を参照してください。

# BACnet/IP の設定

BACnet/IP を使った通信を行うための操作手順と各項目の詳細について説明します。

#### ●操作手順

1. [設定] タブの [ファンクション設定] で [イーサネットポート 1] をクリックします。 [ファンクション設定] ダイアログボックスが表示されます。

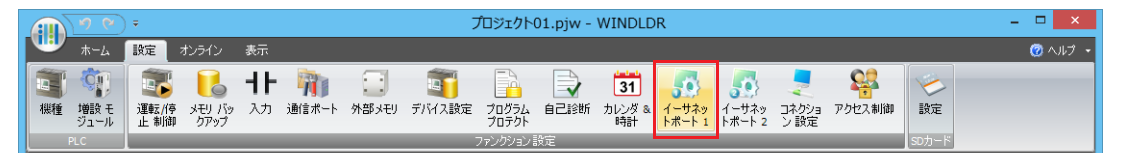

**2.** BACnet/IP 設定で [BACnet/IP を使用する ] チェックボックスをオンにし、[ 設定 ] ボタンをクリックします。 [BACnet 設定 ] ダイアログボックスが表示されます。

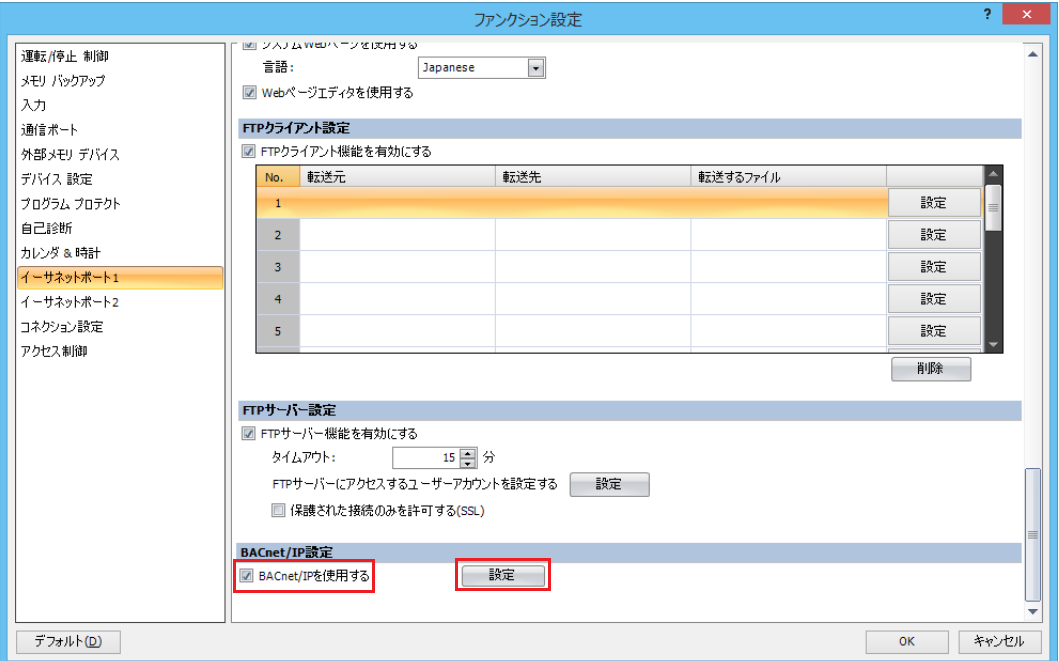

## <span id="page-393-0"></span>**基本設定**

BACnet/IP を行うための基本的な設定について説明します。

画面は[BACnet 設定]ダイアログボックスで、[BACnet/IP 設定]を選択したときの例です。

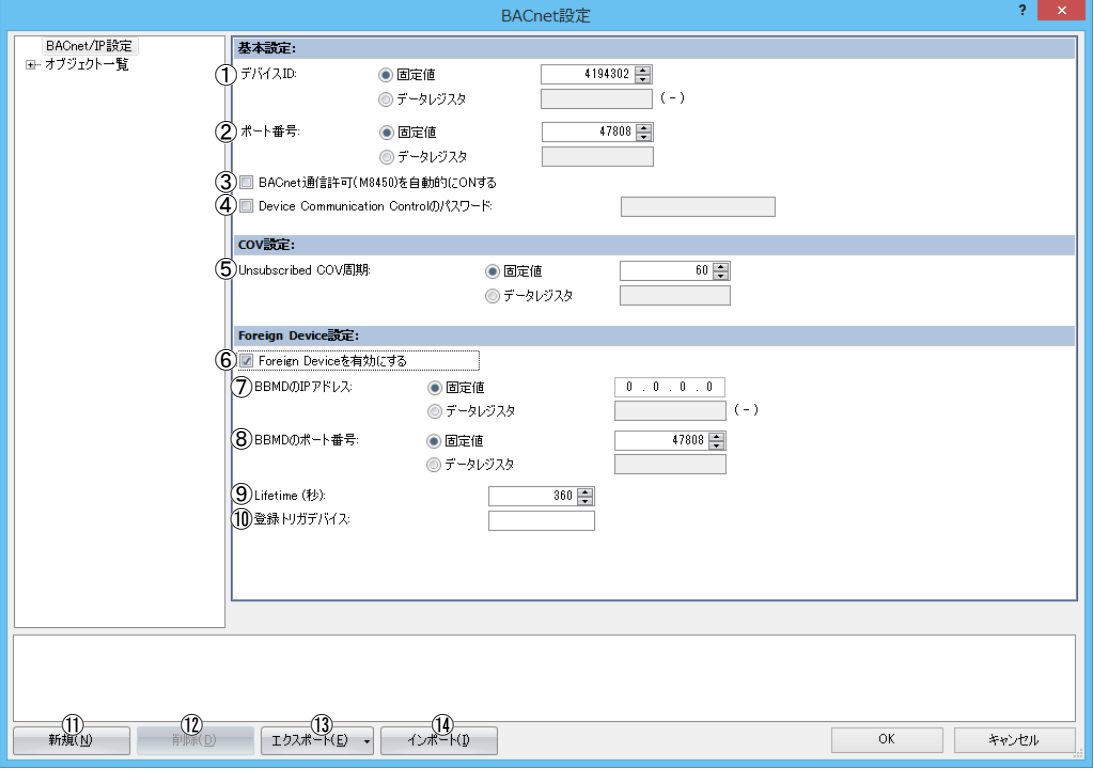

## 基本設定

①デバイス ID

BACnet/IP ネットワークで各 BACnet デバイスを識別するために割り付けられた ID です。 Plus CPU モジュールのデバイス ID は、次の 2 種類から設定できます。

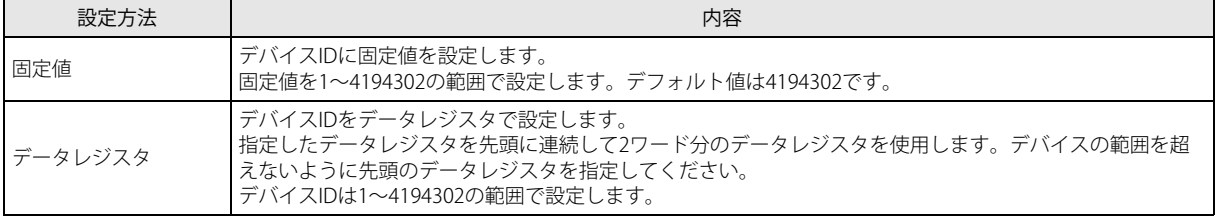

②ポート番号

BACnet/IP を行うポート番号を設定します。

ポート番号は次の 2 種類から設定できます。

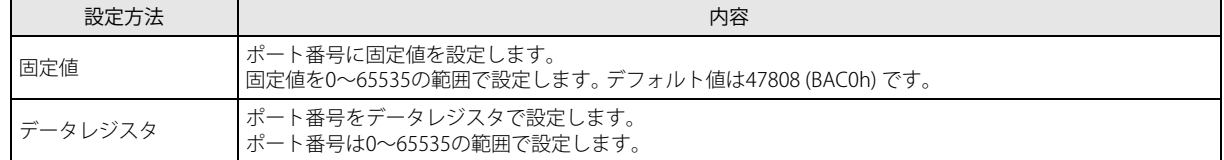

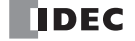

#### ③ BACnet 通信許可(M8450)を自動的に ON する

運転 (RUN) 開始時、1 スキャン目の END 処理で、BACnet 通信許可 (M8450) を ON するかどうかを設定します。オンライ ンエディット中は、ユーザープログラムのダウンロードが完了した最初のスキャンの END 処理で BACnet 通信許可(M8450) が ON します。

下表は各状態について示します。

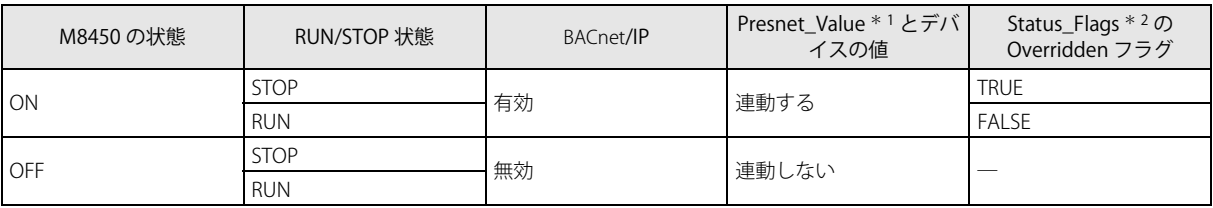

<span id="page-394-0"></span>\*1 Present\_Value については[、「オブジェクト」\(15-33](#page-412-0) 頁[\)、「Present\\_Value」\(15-41](#page-420-0) 頁)を参照してください。

<span id="page-394-1"></span>\*2 Status\_Flags については[、「オブジェクト」\(15-33](#page-412-0) 頁)[、「Status\\_Flags」\(15-54](#page-433-0) 頁)を参照してください。

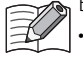

BACnet 通信許可 (M8450) は次の場合に OFF します。 • STOP 中、RUN 中に関わらずユーザープログラムをダウンロードしたあと • Plus CPU モジュールの電源を OFF したとき

#### ④ Device Communication Control のパスワード

BACnet デバイスから Device Communication Control サービスを受信したときに要求するパスワードを設定します。半角英数 字で最大 20 文字まで設定できます。Plus CPU モジュールは、Device Communication Control サービスを受け付けると、指定 された期間はサービスの発行と応答を行いません。

#### COV 設定

⑤ Unsubscribed COV 周期

COVU 機能で定期的にプロパティの値を通知する周期を 1 sec 単位で設定します。

設定できる範囲は 0 ~ 65535 です。0 を設定した場合は、COVU 機能が停止し、対象のプロパティに変化があったときだけ通 知します。

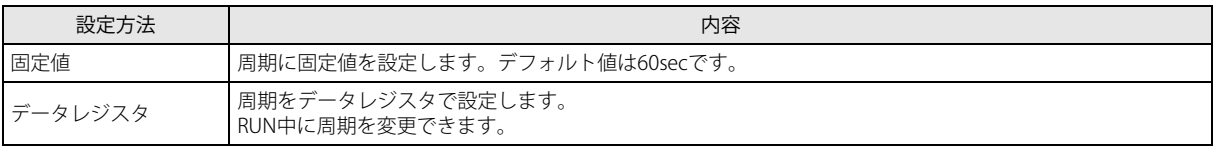

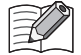

• Unsubscribed COV 周期は Plus CPU モジュールに 1 つ設定できますが、オブジェクトごとに異なる周期は設定できませ  $h_{\circ}$ 

- COVU 機能を使用するかどうかはオブジェクトごとに選択できます。また、データレジスタを指定し、その値を変更する ことで、COVU 機能の有効 / 無効を切り替えることができます。
- Unsubscribed COV 周期にデータレジスタを設定し、データレジスタの値を変更して Unsubscribed COV 周期を変更する 場合、変更後の Unsubscribed COV 周期は次回発行後に適応されます。

### Foreign Device 設定

⑥ Foreign Device を有効にする

Foreign Device 機能を使用するかどうかを設定します。

⑦ BBMD の IP アドレス

#### ⑧ BBMD のポート番号

Plus CPU モジュールの IP サブネットに BBMD が無い状態で BACnet/IP ネットワークへ参加する場合、他の IP サブネットにあ る BBMD の IP アドレスとポート番号を設定します。Plus CPU モジュールは、自身を Foreign Device として設定した BBMD へ 登録します。

BBMD の IP アドレスは、次の 2 種類から設定できます。

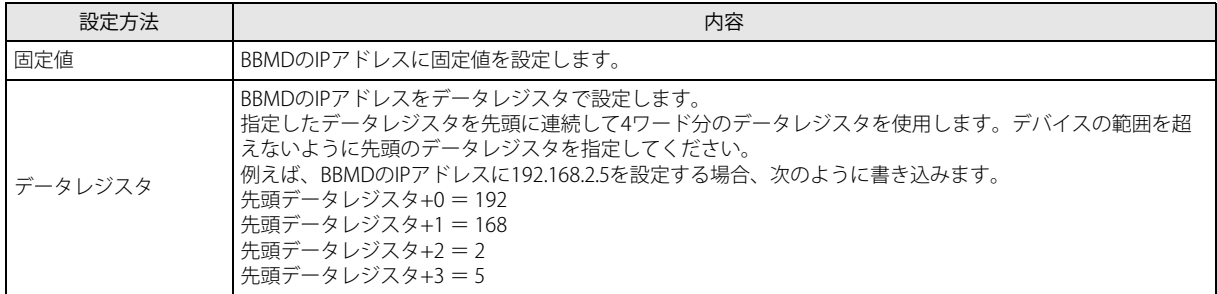

BBMD のポート番号は、次の 2 種類から設定できます。

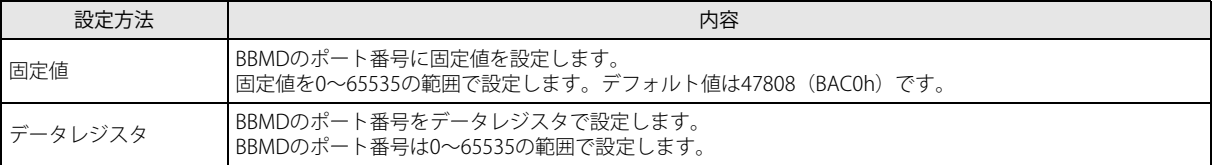

#### ⑨ Lifetime ( 秒 )

Plus CPU モジュールを BBMD に Foreign Device として登録する期間を 1sec 単位で設定します。 登録してから (Lifetime + 30) sec を超えると、登録した内容が BBMD から削除されます。 設定できる範囲は 0 ~ 65535 です。デフォルト値は 360sec です。

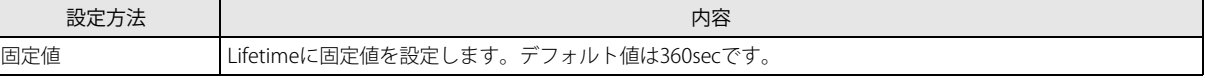

#### ⑩登録トリガデバイス

Plus CPU モジュールを、上記⑦で設定した BBMD へ Foreign Device として登録するためのデバイスです。登録トリガデバイス を OFF から ON にすると、Plus CPU モジュールを BBMD へ登録します。継続的に BBMD へ登録する場合は、(Lifetime + 30) sec が経過する前に登録トリガデバイスを用いて再登録してください。 登録トリガデバイスには内部リレーを設定します。
# オブジェクトの追加と削除

⑪ [ 新規 ] ボタン

新しいオブジェクトを追加します。

新規ボタンをクリックすると、[新規オブジェクト]ダイアログボックスが表示されます。オブジェクトタイプとインスタンス 番号を設定します。インスタンス番号は、0 ~ 4194302 の範囲で同じオブジェクトタイプの他のオブジェクトと重複しない番号 に設定してください。

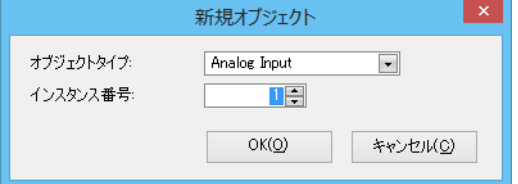

### ⑫ [ 削除 ] ボタン

オブジェクト一覧で選択しているノード以下のオブジェクトを削除します。

⑬ [ エクスポート ] ボタン

次のオブジェクトの設定内容を CSV 形式でエクスポートします。 Analog Input Object、Analog Output Object、Analog Value Object、Binary Input Object、Binary Output Object、Binary Value Object

⑭ [ インポート ] ボタン

エクスポートした CSV ファイルをインポートし、オブジェクトを自動生成します。

CSV ファイルのフォーマットが不正である場合、およびオブジェクトが最大数に達している場合は、インポートできません。

# <span id="page-397-0"></span>**新規オブジェクトの追加**

新しいオブジェクトを追加するための手順について説明します。

**1.** [ 新規 ] ボタンをクリックします。 [ 新規オブジェクト ] ダイアログボックスが表示されます。

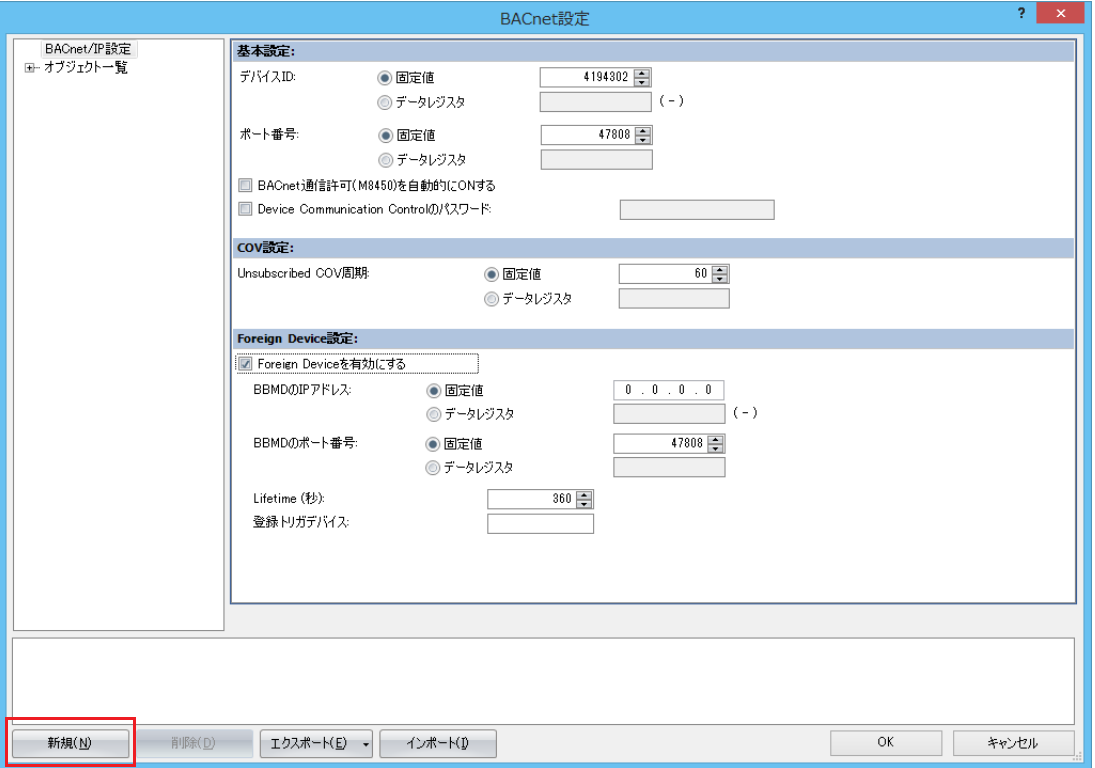

**2.** 登録するオブジェクトのオブジェクトタイプを選択し、インスタンス番号を割り付けます。 [OK] ボタンをクリックします。

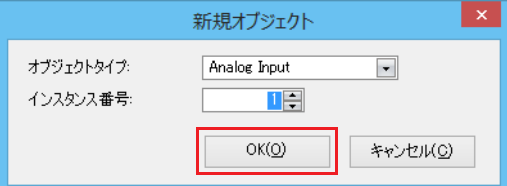

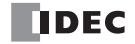

**3.** オブジェクト一覧で登録したオブジェクト ID をクリックします。 プロパティが表示されます。

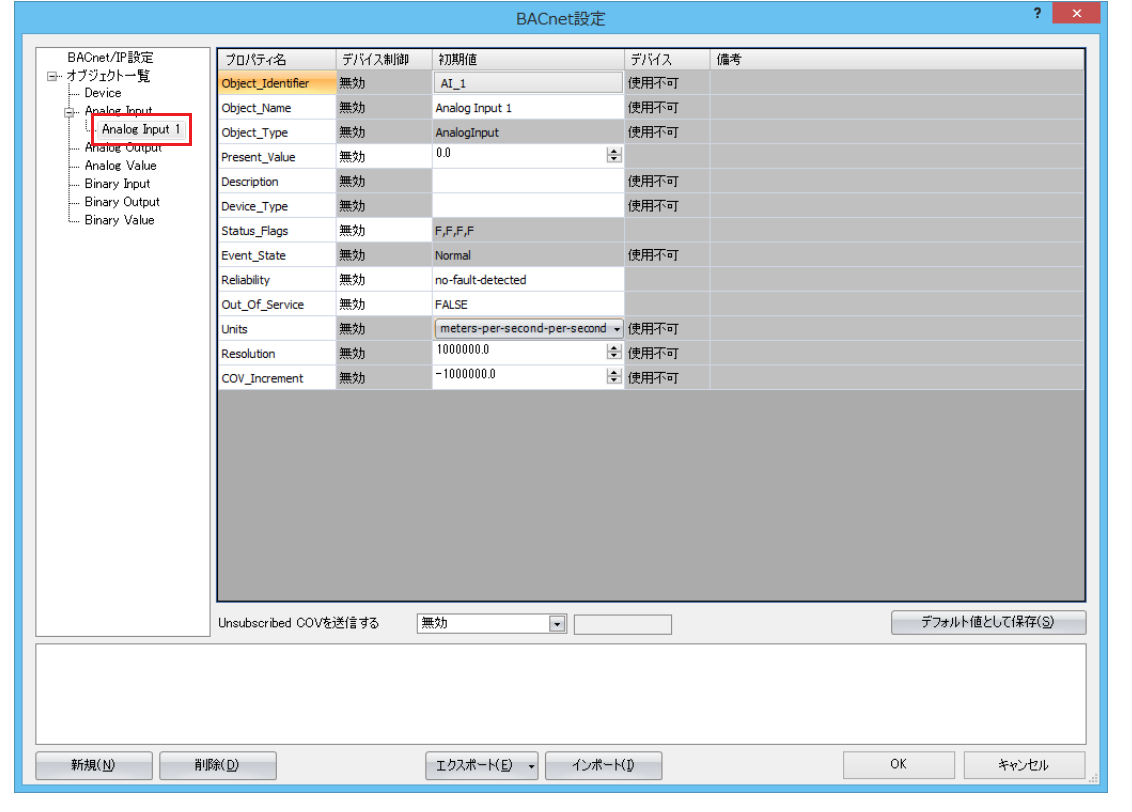

**4.** 各プロパティを設定し、[OK] ボタンをクリックします。 詳細[は「オブジェクト設定」\(15-20](#page-399-0) 頁)を参照してください。

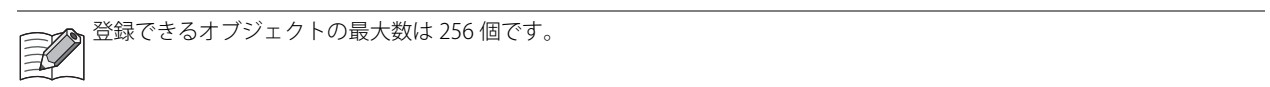

第

# <span id="page-399-0"></span>**オブジェクト設定**

オブジェクトが持つプロパティの設定について説明します。 画面は [BACnet 設定] ダイアログボックスで、登録済みのオブジェクト ID を選択したときの例です。

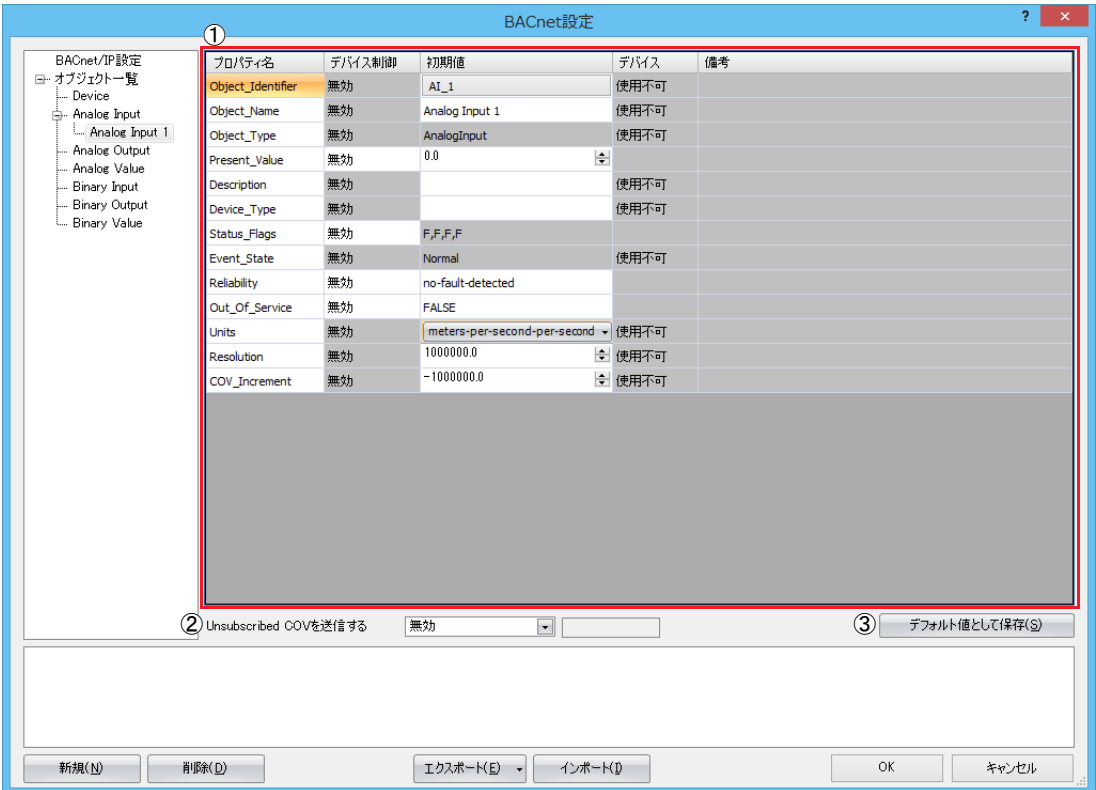

### ①プロパティ設定

オブジェクト一覧で選択しているオブジェクト ID のプロパティを表示します。 一部のプロパティは編集できます。

### ② Unsubscribed COV を送信する

Unsubscribed COV を送信する / しないを設定します。 次の 3 種類から設定できます。

- 有効
- 無効
- デバイスで制御する

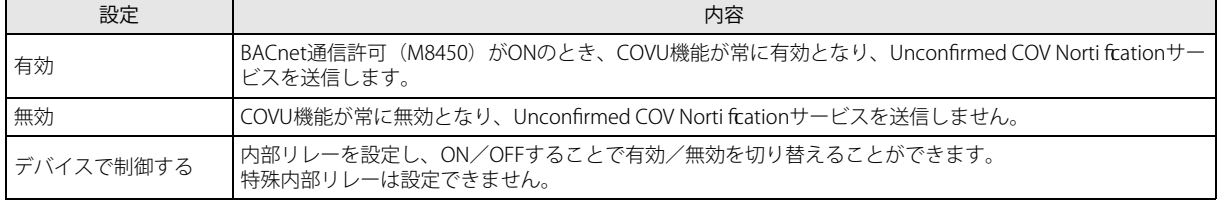

③ [ デフォルト値として保存 ] ボタン

各プロパティの設定値をオブジェクトのデフォルト値として保存します。

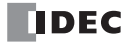

# <span id="page-400-0"></span>**Present\_Value 設定**

Presnet\_Value の設定方法について説明します。

## Analog Input オブジェクト

Analog Input オブジェクトの Present\_Value へ固定値やデバイスを設定します。 画面はオブジェクト一覧で Analog Input オブジェクト ID を選択したときの例です。

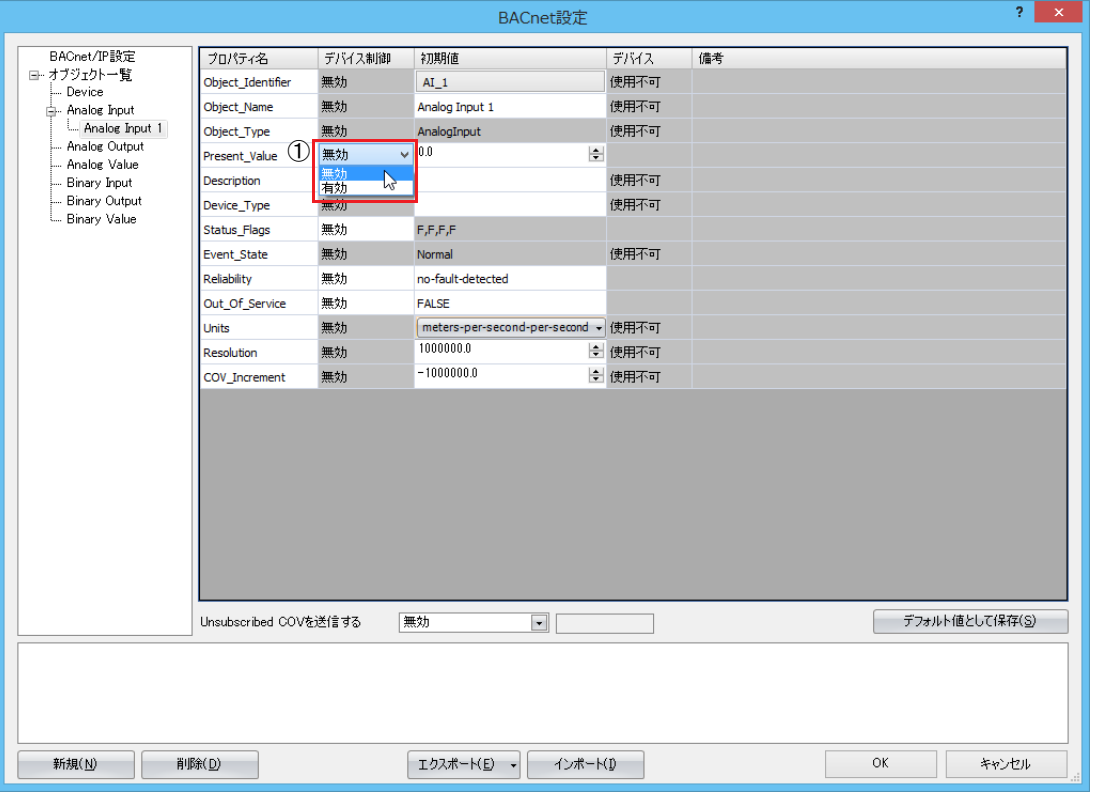

#### ①デバイス制御

Present\_Value に固定値を設定するか、またはデータレジスタを割り付けるかを選択します。

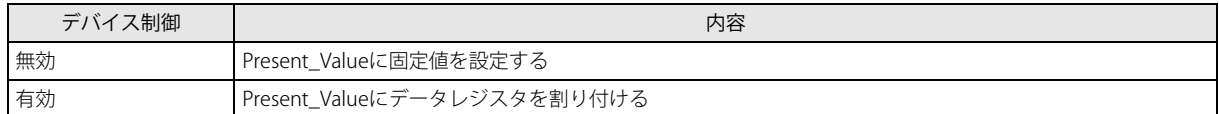

## ■ Present\_Value に固定値を設定する場合

Present\_Value のデバイス制御(1)に "無効"を設定し、初期値に固定値を入力します。

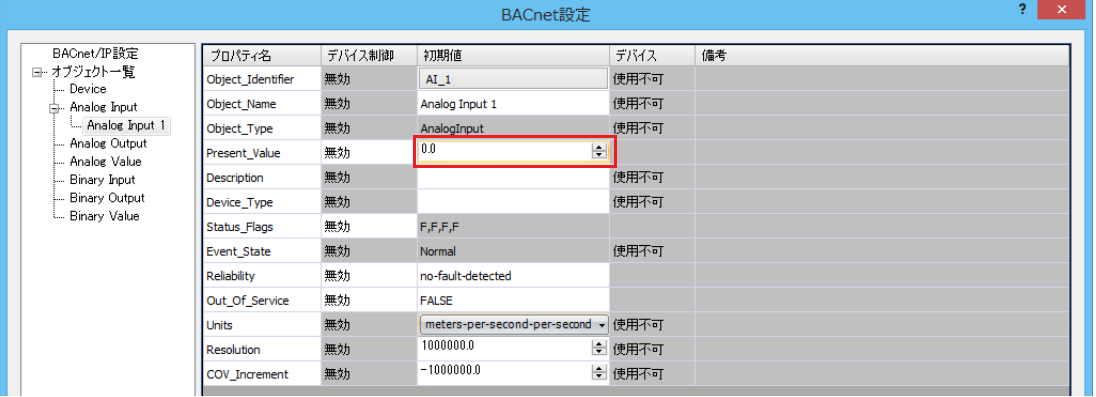

### ■ Present\_Value にデバイスを割り付ける場合

Present\_Value のデバイス制御 (①) に " 有効 " を設定し、[Present\_Value 設定] ダイアログボックスで各パラメータを設定しま す。

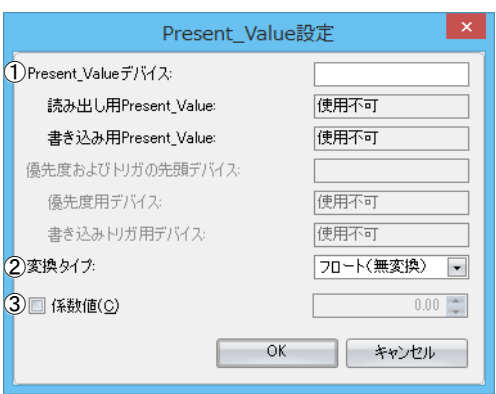

#### ① Present\_Value デバイス

Present\_Value を格納するデバイスを設定します。 Present\_Value に割り付けることができるデバイスはデータレジスタのみです。

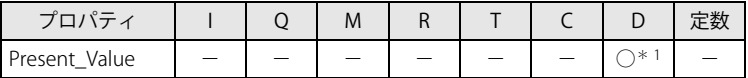

<span id="page-401-0"></span>\*1 特殊データレジスタは使用できません。

"変換タイプ"(2)にしたがって、指定したデータレジスタを先頭に連続して1ワード分または2ワード分のデータレジスタ を使用します。デバイスの範囲を超えないように先頭のデータレジスタを指定してください。

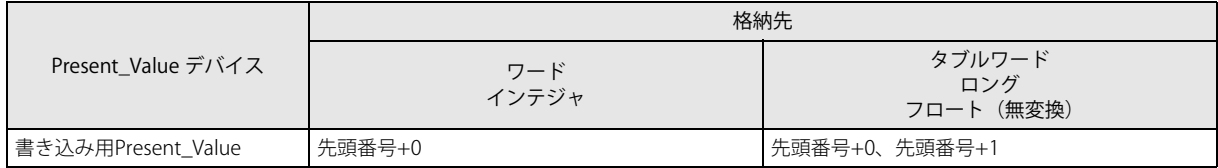

#### ②変換タイプ

Present\_Value(フロート型)を割り付けるデバイスのデータタイプを設定します。詳細については[、「Analog Input](#page-424-0) オブジェ [クト」\(15-45](#page-424-0) 頁)の Present\_Value を参照してください。

#### ③係数値

データレジスタに格納された値に係数値を乗算した値を Present\_Value とします。 Present Value = データレジスタに格納された値 × 係数値

例えば、下表のように Present Value は計算されます。

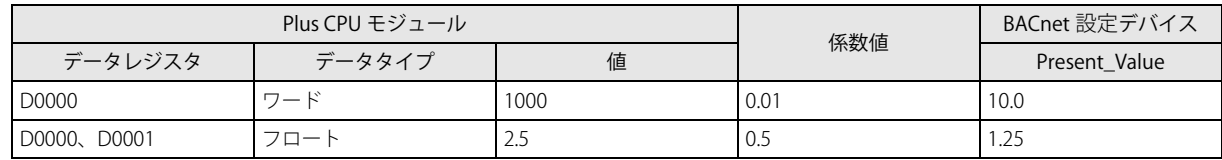

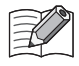

係数値の乗算はフロート型で行います。変換順は、次のとおりです。 ① データレジスタの値をフロート型に変換する。 ② ①の変換結果に係数値を乗算する。

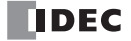

# Analog Output オブジェクト

Analog Output オブジェクトの Present\_Value へデバイスを設定します。

画面はオブジェクト一覧で Analog Output オブジェクト ID を選択したときの例です。

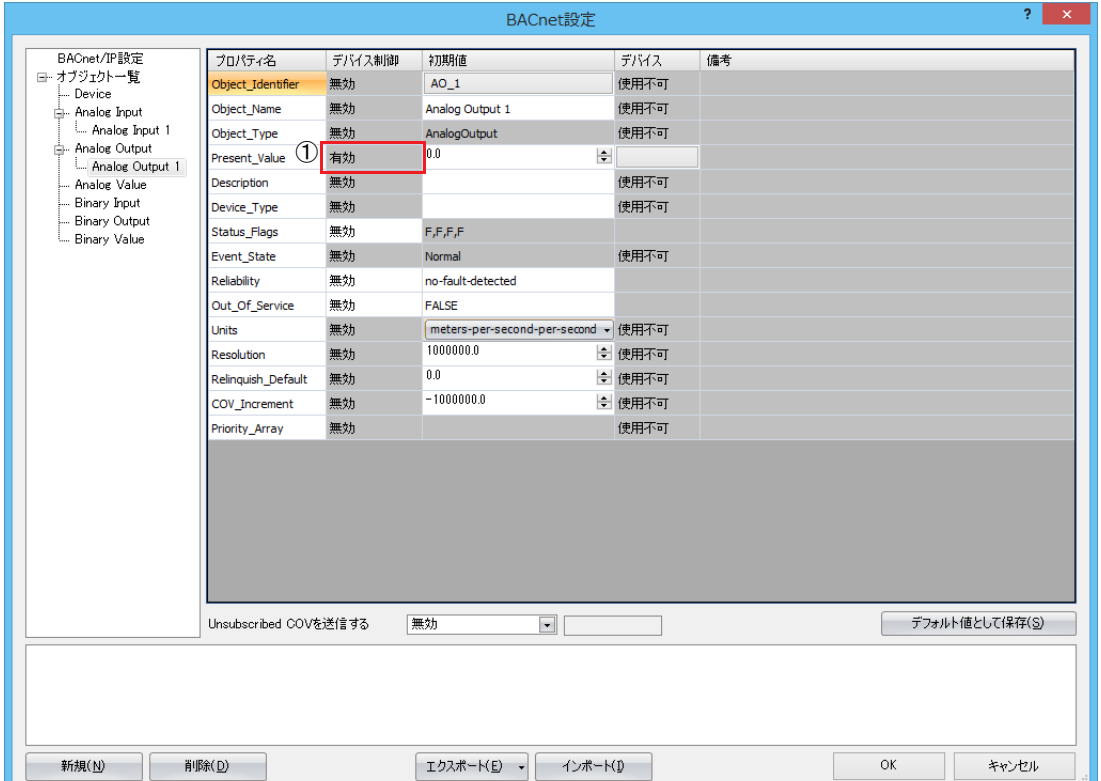

### ①デバイス制御

Present\_Value のデバイス制御は " 有効 " 固定です。

Analog Output オブジェクトの Present\_Value に固定値を設定することはできません。

第 15 章

## <span id="page-403-1"></span>■ Present\_Value にデバイスを割り付ける場合

[Present\_Value 設定]ダイアログボックスで各パラメータを設定します。

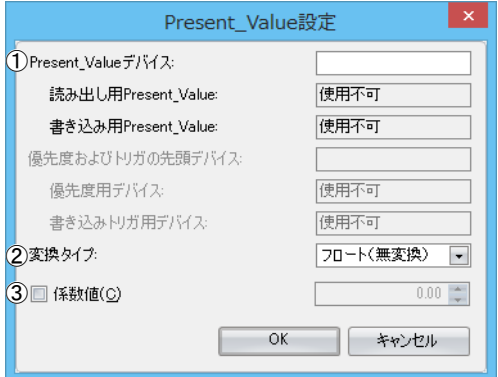

#### ① Present\_Value デバイス

Present\_Value を格納するデバイスを設定します。 Present\_Value に割り付けることができるデバイスはデータレジスタのみです。

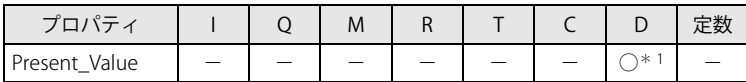

<span id="page-403-0"></span>\*1 特殊データレジスタは使用できません。

"変換タイプ"(2)にしたがって、指定したデータレジスタを先頭に連続して1ワード分または2ワード分のデータレジスタ を使用します。デバイスの範囲を超えないように先頭のデータレジスタを指定してください。

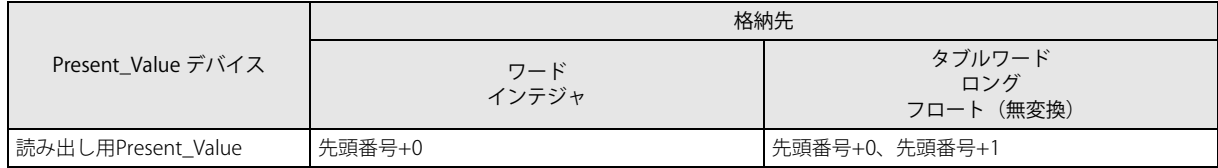

#### <span id="page-403-2"></span>②変換タイプ

Present\_Value (フロート型)を割り付けるデバイスのデータタイプを設定します。詳細については[、「Analog Output](#page-425-0) オブ [ジェクト」\(15-46](#page-425-0)頁)の Present\_Value を参照してください。

#### ③係数値

Present\_Value に 1/ 係数値を乗算した値がデータレジスタに格納されます。 データレジスタの値 = Present\_Value × (1/ 係数値)

例えば、次のように係数値およびデータタイプを設定した場合、Present\_Value は次のようにデータレジスタに格納されます。

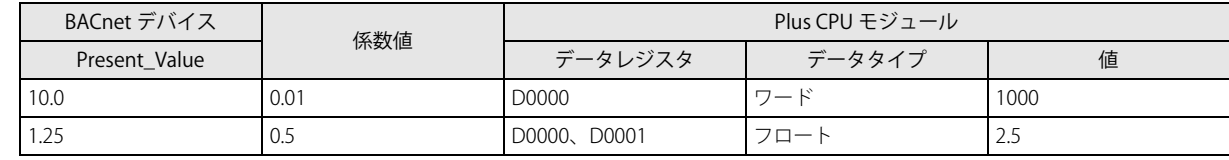

係数値の乗算はフロート型で行います。変換順は、次のとおりです。 ₹ ① Present\_Value に(1/ 係数値)を乗算する。 ② ①の結果(フロート型)をデータタイプ変換する。

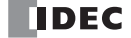

# <span id="page-404-0"></span>Analog Value オブジェクト

Analog Value オブジェクトの Present\_Value へデバイスを設定します。

画面はオブジェクト一覧で Analog Value オブジェクト ID を選択したときの例です。

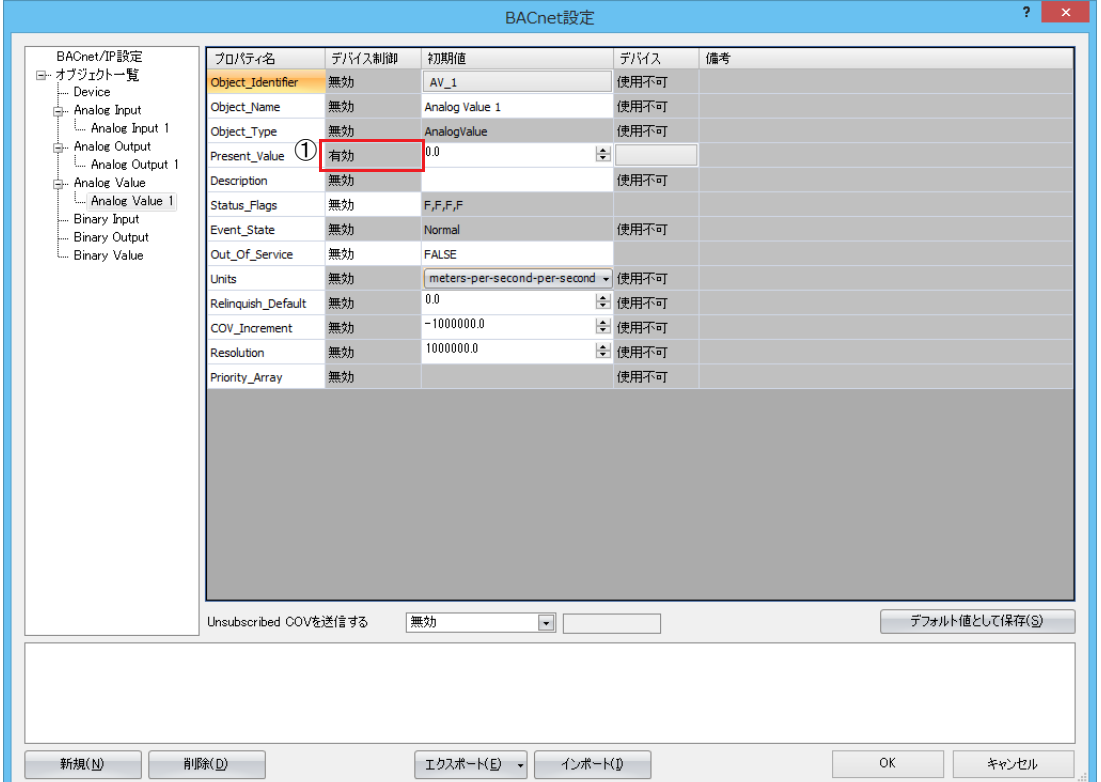

## ①デバイス制御

Present\_Value のデバイス制御は " 有効 " 固定です。

Analog Value オブジェクトの Present\_Value に固定値を設定することはできません。

### <span id="page-404-1"></span>■ Present\_Value にデバイスを割り付ける場合

[Present\_Value 設定]ダイアログボックスで各パラメータを設定します。

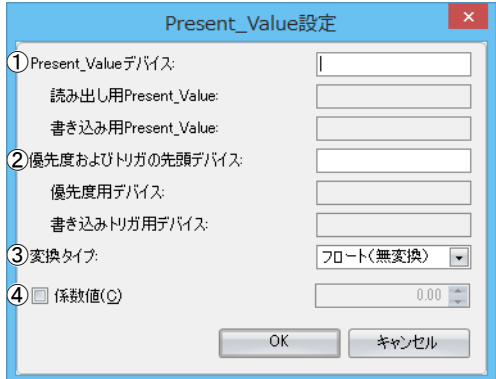

① Present\_Value デバイス

Present Value の読み出し用デバイスと、Present Value への書き込み用デバイスを設定します。 Present\_Value に割り付けることができるデバイスはデータレジスタのみです。

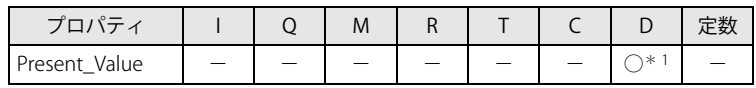

<span id="page-405-1"></span>\*1 特殊データレジスタは使用できません。

設定したデバイスと"変換タイプ" (3) にしたがって、読み出し用 Present\_Value と書き込み用 Present\_Value のデバイスが 自動的に割り付きます。指定したデータレジスタを先頭に連続して 2 ワード分または 4 ワード分のデータレジスタを使用しま す。デバイスの範囲を超えないように先頭のデータレジスタを指定してください。

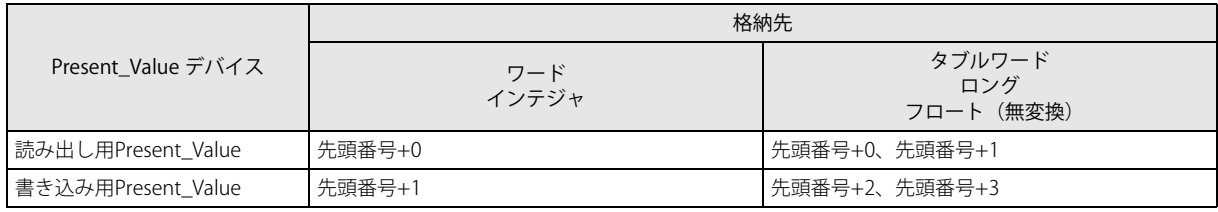

<span id="page-405-3"></span>②優先度およびトリガの先頭デバイス

Present\_Value へデバイスの値を書き込む場合に使用します。詳細については、「Analog Value [オブジェクト」\(15-47](#page-426-0) 頁)の Present\_Value を参照してください。

データレジスタを設定すると、" 優先度用デバイス " および " 書き込みトリガ用デバイス " が自動的に割り付きます。指定した データレジスタを先頭に連続して 2 ワード分のデータレジスタを使用します。デバイスの範囲を超えないように先頭のデータ レジスタを指定してください。

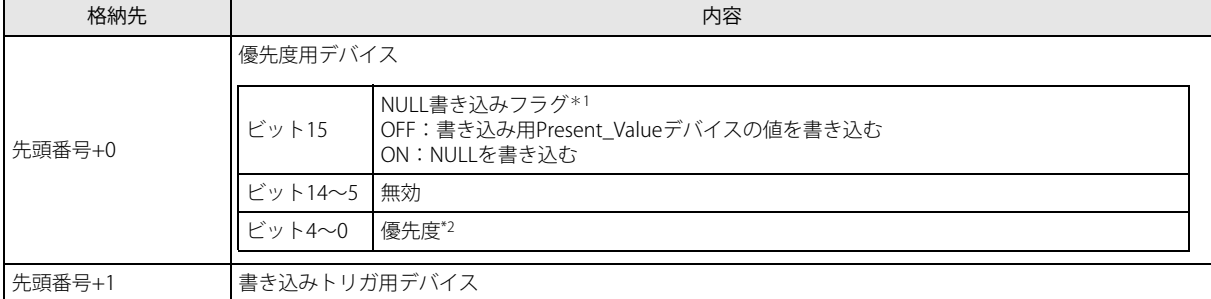

<span id="page-405-2"></span>\*1 NULL 書き込みフラグが ON のとき、書き込みトリガ用デバイスを OFF から ON にすると、優先度が示すインデックス番号の Priority\_Array へ NULL を書き込みます。

<span id="page-405-0"></span>\*2 優先度は 1 ~ 16 を指定してください。範囲外を指定した場合は、書き込みトリガ用デバイスを操作しても書き込まれません。

#### <span id="page-405-4"></span>③変換タイプ

Present\_Value (フロート型) を割り付けるデバイスのデータタイプを設定します。詳細については[、「Analog Value](#page-426-0) オブジェ [クト」\(15-47](#page-426-0)頁)の Present\_Value を参照してください。

#### ④係数値

Present\_Value に 1/ 係数値を乗算した値が読み出し用 Present\_Value として割り付けたデータレジスタに格納されます。 読み出し用 Present Value = Present Value × (1/ 係数値)

また、書き込みトリガ用デバイスを OFF から ON にすると、書き込み用 Present\_Value として割り付けたデータレジスタの値 に係数値を乗算した値が Present Value として設定されます。

Present\_Value = 書き込み用 Present\_Value × 係数値

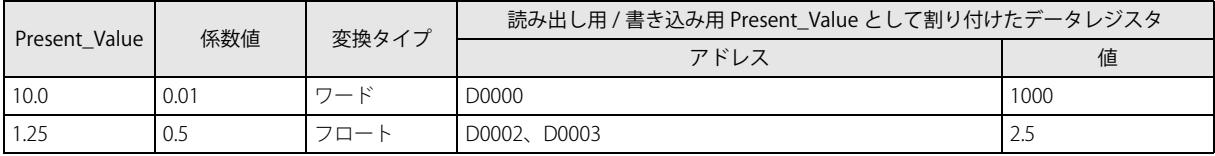

係数値の乗算はフロート型で行います。変換順は、次のとおりです。

#### データレジスタ→ Present\_Value

① データレジスタの値をフロート型に変換する。 ② ①の変換結果に係数値を乗算する。

### Present\_Value →データレジスタ

① Present\_Value に(1/ 係数値)を乗算する。 ② ①の結果(フロート型)をデータタイプ変換する。

**TIDEC** 

# Binary Input オブジェクト

Binary Input オブジェクトの Present\_Value へ固定値やデバイスを設定します。

画面はオブジェクト一覧で Binary Input オブジェクト ID を選択したときの例です。

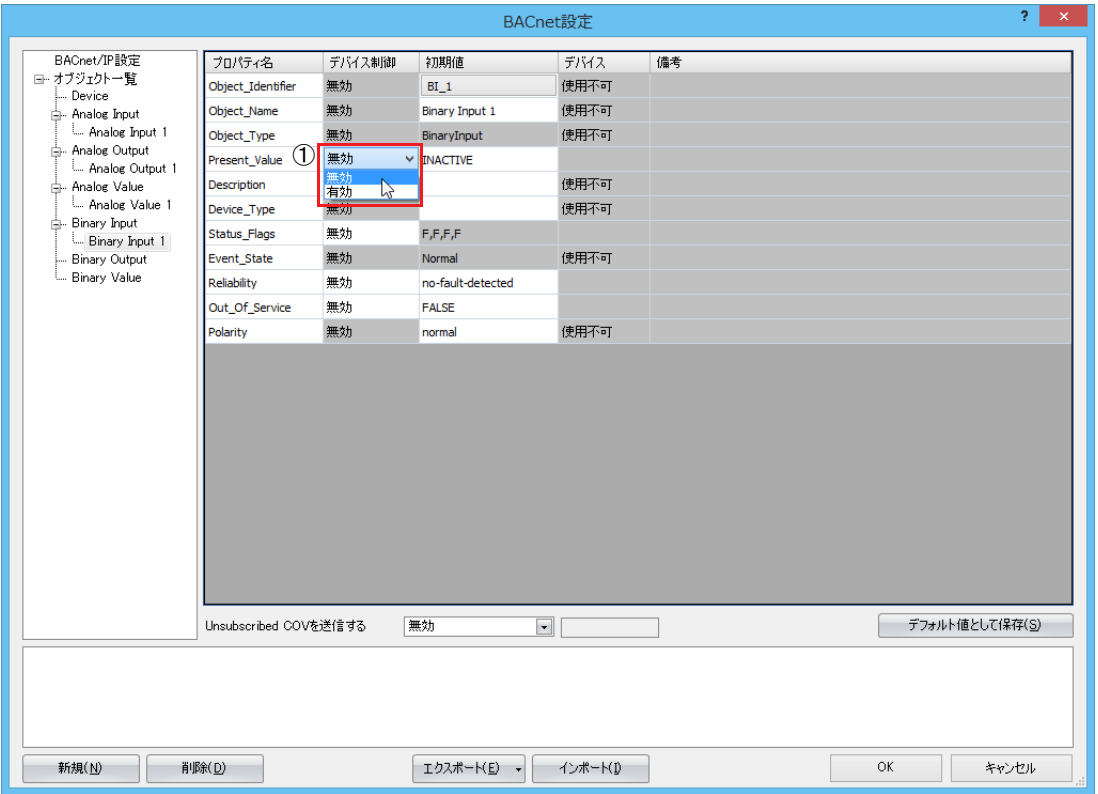

### ①デバイス制御

Present\_Value に固定値を設定するか、またはデータレジスタを割り付けるかを選択します。

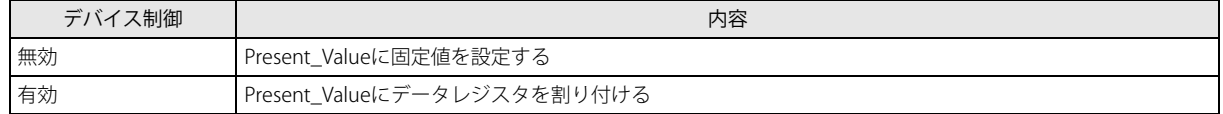

### ■ Present\_Value に固定値を設定する場合

Present\_Value のデバイス制御(1)に "無効"を設定し、初期値に固定値を設定します。

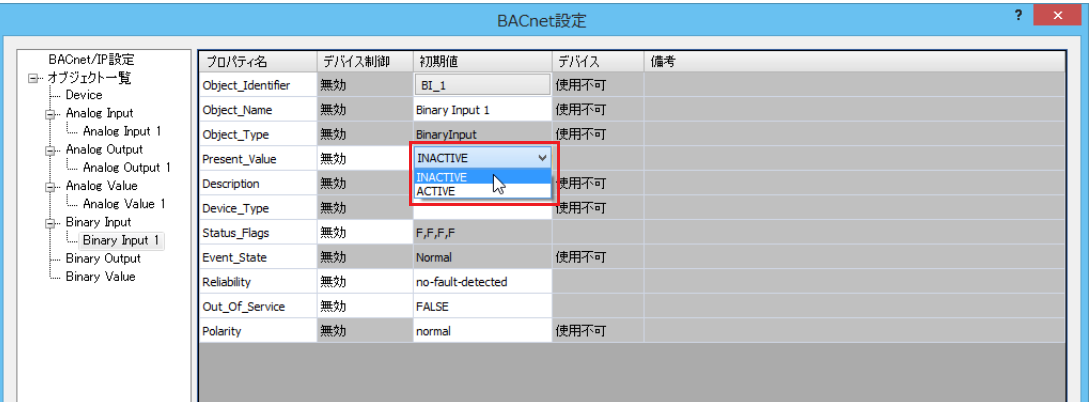

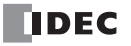

## ■ Present\_Value にデバイスを割り付ける場合

Present\_Value のデバイス制御 (①) に " 有効 " を設定し、[Present\_Value 設定] ダイアログボックスで各パラメータを設定しま す。

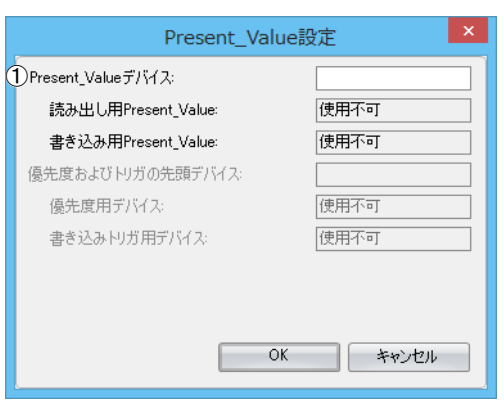

### ① Present\_Value デバイス

Present\_Value を格納するデバイスを設定します。

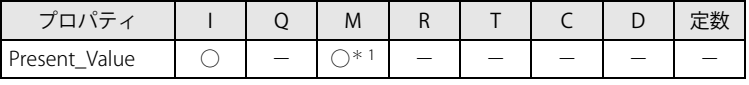

<span id="page-407-0"></span>\*1 特殊内部リレーは使用できません。

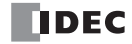

# Binary Output オブジェクト

Binary Output オブジェクトの Present\_Value へデバイスを設定します。

画面はオブジェクト一覧で Binary Output オブジェクト ID を選択したときの例です。

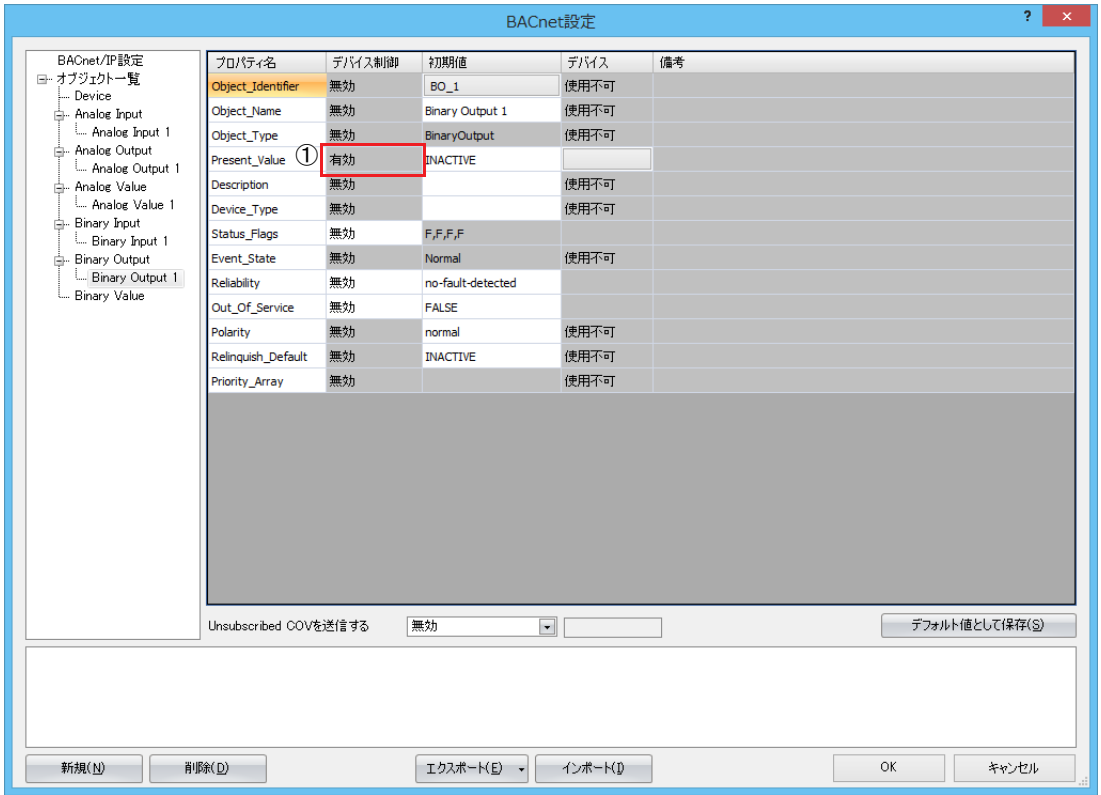

#### ①デバイス制御

B

Present\_Value のデバイス制御は " 有効 " 固定です。

Binary Output オブジェクトの Present\_Value に固定値を設定することはできません。

## ■ Present\_Value にデバイスを割り付ける場合

[Present\_Value 設定]ダイアログボックスで各パラメータを設定します。

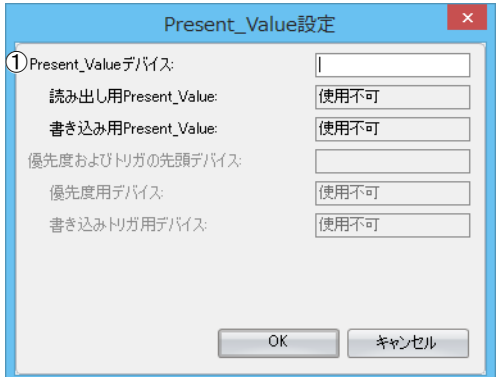

① Present\_Value デバイス

Present\_Value を格納するデバイスを設定します。

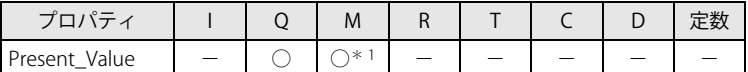

<span id="page-408-0"></span>\*1 特殊内部リレーは使用できません。

# Binary Value オブジェクト

Binary Value オブジェクトの Present\_Value へデバイスを設定します。

画面はオブジェクト一覧で Binary Value オブジェクト ID を選択したときの例です。

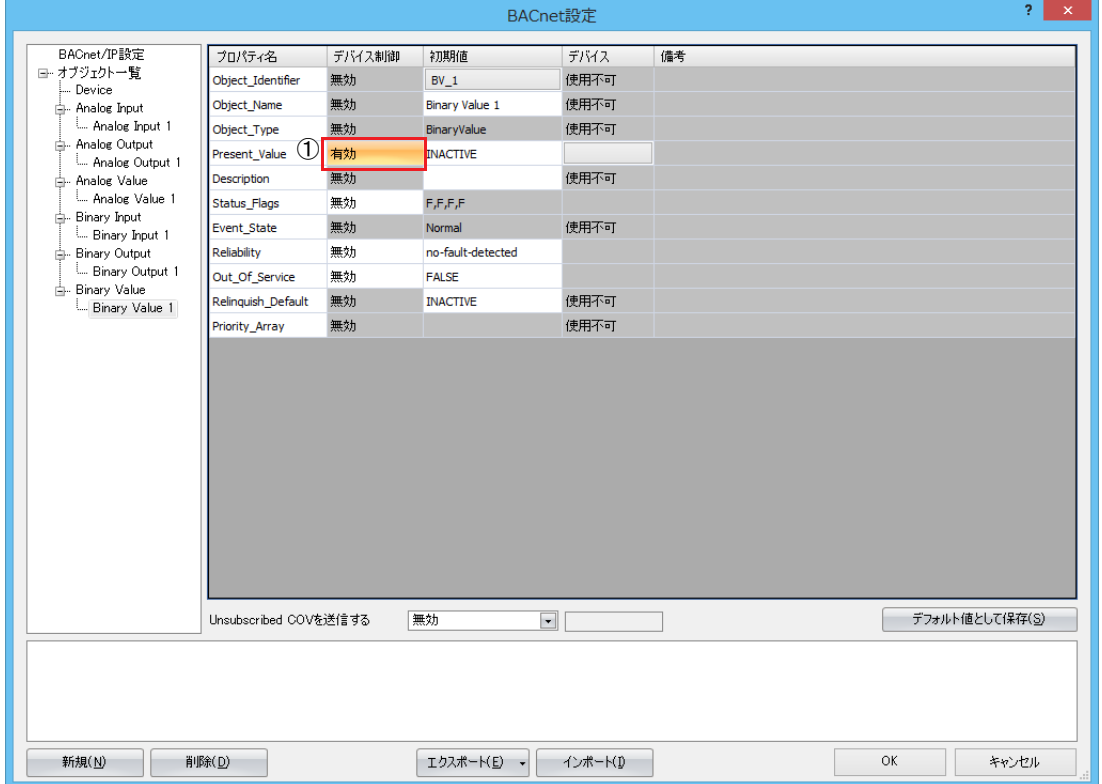

### ①デバイス制御

乥

Present\_Value のデバイス制御は " 有効 " 固定です。

Binary Value オブジェクトの Present\_Value に固定値を設定することはできません。

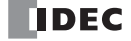

### ■ Present\_Value にデバイスを割り付ける場合

[Present\_Value 設定]ダイアログボックスで各パラメータを設定します。

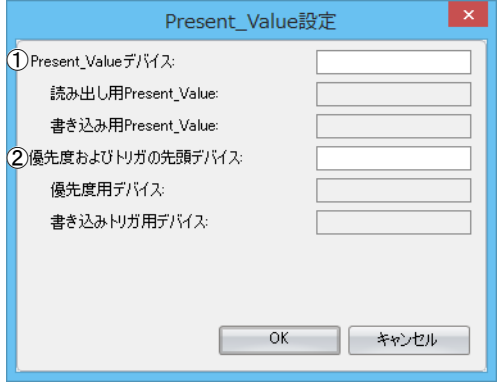

#### ① Present\_Value デバイス

Present\_Value の読み出し用デバイスと、Present\_Value への書き込み用デバイスを設定します。

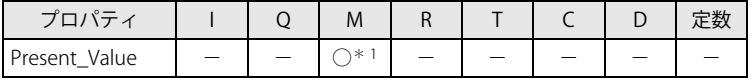

<span id="page-410-1"></span>\*1 特殊内部リレーは使用できません。

設定したデバイスにしたがって、読み出し用 Present\_Value と書き込み用 Present\_Value のデバイスが自動的に割り付きます。 指定したデータレジスタを先頭に連続して 2 ビット分のビットデバイスを使用します。デバイスの範囲を超えないように先頭 のビットデバイスを指定してください。

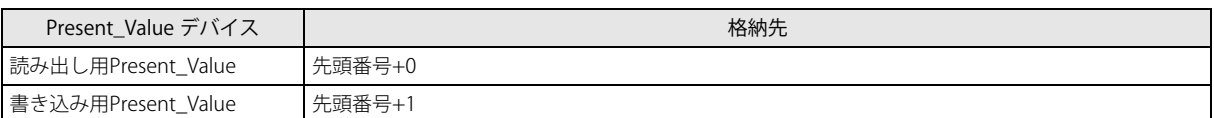

#### ②優先度およびトリガの先頭デバイス

Present\_Value へデバイスの値を書き込む場合に使用します。詳細については、「Binary Value [オブジェクト」\(15-52](#page-431-0) 頁)の Present\_Value を参照してください。

データレジスタを設定すると、" 優先度用デバイス " および " 書き込みトリガ用デバイス " が自動的に割り付きます。指定した データレジスタを先頭に連続して 2 ワード分のデータレジスタを使用します。デバイスの範囲を超えないように先頭のデータ レジスタを指定してください。

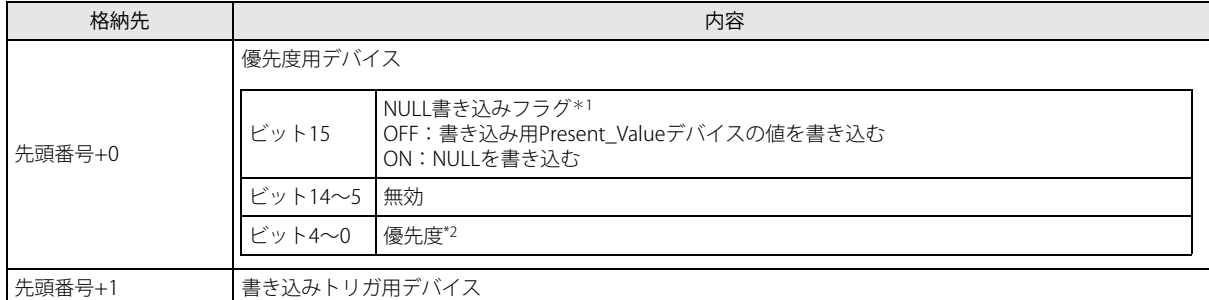

<span id="page-410-2"></span>\*1 NULL 書き込みフラグが ON のとき、書き込みトリガ用デバイスを OFF から ON にすると、優先度が示すインデックス番号の Priority\_Array へ NULL を書き込みます。

<span id="page-410-0"></span>\*2 優先度は 1 ~ 16 を指定してください。範囲外を指定した場合は、書き込みトリガ用デバイスを操作しても書き込まれません。

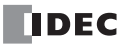

# **オブジェクト一覧**

各オブジェクトのノードを選択すると、登録済みのオブジェクトの一覧を表示します。

例えば、Analog Input を選択すると、Analog Input オブジェクトの一覧を表示、オブジェクト一覧ノードを選択すると、すべての オブジェクトの一覧を表示します。なお、一覧表示時も各プロパティを変更することができます。

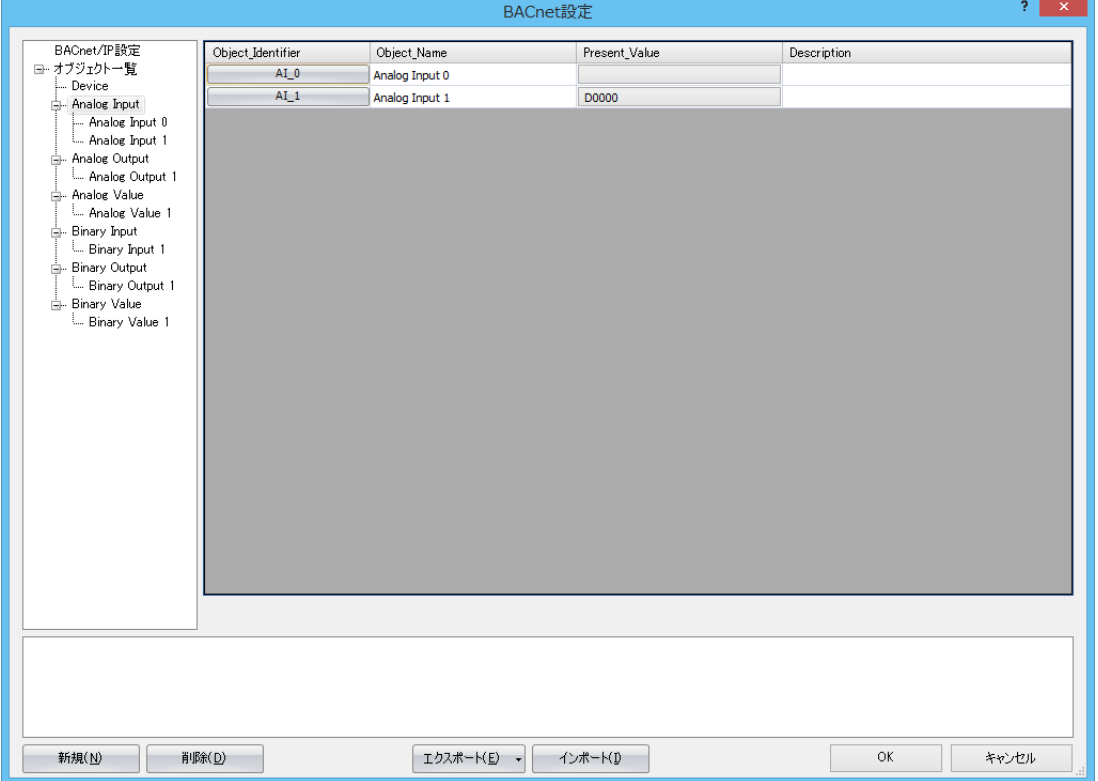

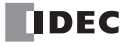

# オブジェクト

Plus CPU モジュールは、WindLDR で登録したオブジェクトを、内部メモリ上に持ちます。オブジェクトの持つプロパティの一部 は、データレジスタに割り付けることができ、ラダープログラムから読み出し、書き込みできます。BACnet デバイスは、サービ スを使用して Plus CPU モジュールのオブジェクトの各プロパティを読み出し、書き込みできます。

Plus CPU モジュールのオブジェクトのプロパティと、プロパティへ割り付けたデバイスの値は随時同期します。

WindLDR を使ったオブジェクトの登録方法は[、「新規オブジェクトの追加」\(15-18](#page-397-0)頁)を参照してください。なお、登録できるオ ブジェクトの最大数は 256 個です。

下記に 2 つのイメージを示します。

① BACnet デバイスが Analog Input オブジェクトのアナログ入力値を読み出す

② BACnet デバイスが Analog Output オブジェクトのアナログ出力値を書き込む

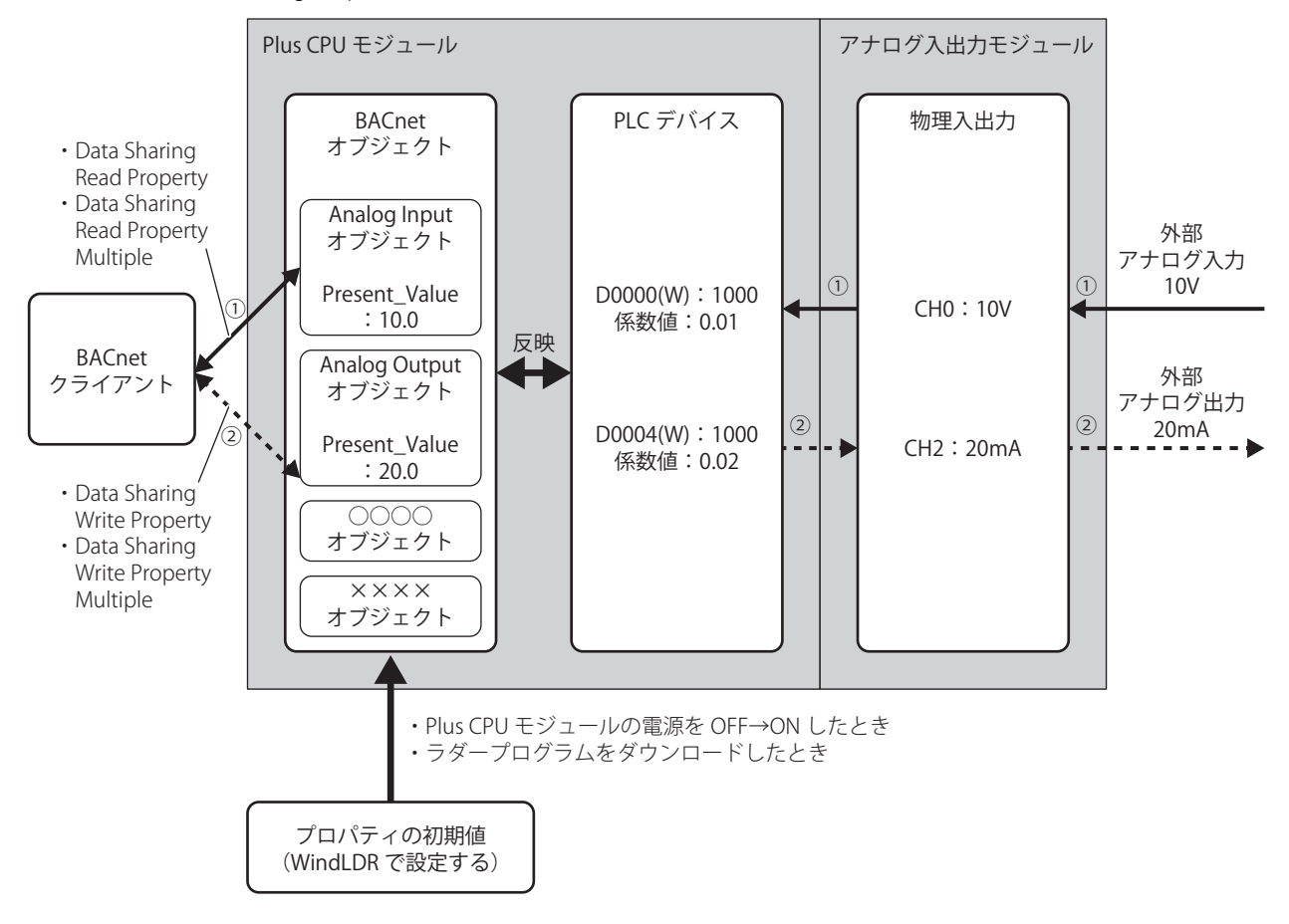

オブジェクトが持つ各プロパティの詳細については、書籍 "BACnet ビルディングオートメーション用データ通信プロトコル " を参 照してください。

# **Analog Input オブジェクト**

フロート型の数値を管理するオブジェクトです。Plus CPU モジュールが任意の数値を BACnet デバイスへ公開できます。例えば、 アナログ入力モジュールで取り込んだアナログ値や、計測した室内温度などを扱う際に使用します。

## プロパティ一覧

Analog Input オブジェクトでサポートするプロパティを示します。

①:BACnet デバイスからの読み出し / 書き込み

②:プロパティをデバイスに割り付けた際のラダープログラムからの読み出し / 書き込み

R:読み出しのみ可能、W:書き込みのみ可能、R/W:読み出し / 書き込み可能、‐:読み出し / 書き込み不可

<span id="page-413-0"></span>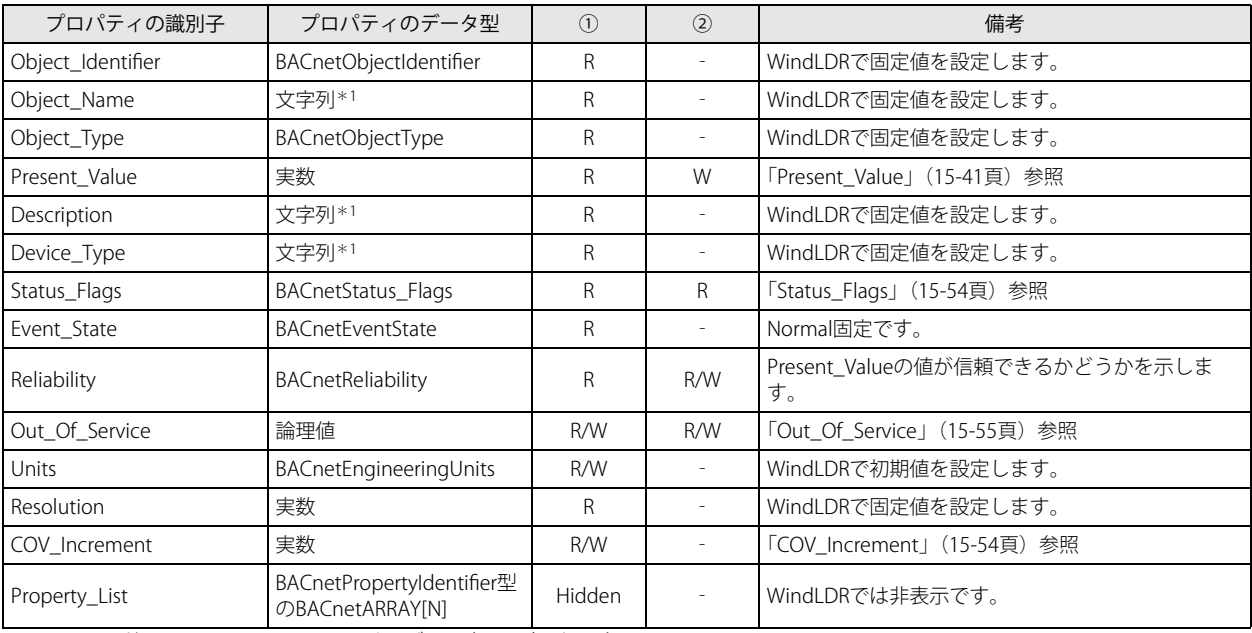

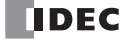

# **Analog Output オブジェクト**

フロート型の数値を管理するオブジェクトです。Plus CPU モジュールが BACnet デバイスから任意の数値を受け取ることができま す。例えば、アナログ出力モジュールで出力するアナログ値や、動作パラメータとしての設定温度などを、BACnet デバイスから 受け取る際に使用します。

# プロパティ一覧

Analog Output オブジェクトでサポートするプロパティを示します。

①:BACnet デバイスからの読み出し / 書き込み

②:プロパティをデバイスに割り付けた際のラダープログラムからの読み出し / 書き込み

R:読み出しのみ可能、W:書き込みのみ可能、R/W:読み出し / 書き込み可能、‐:読み出し / 書き込み不可

<span id="page-414-0"></span>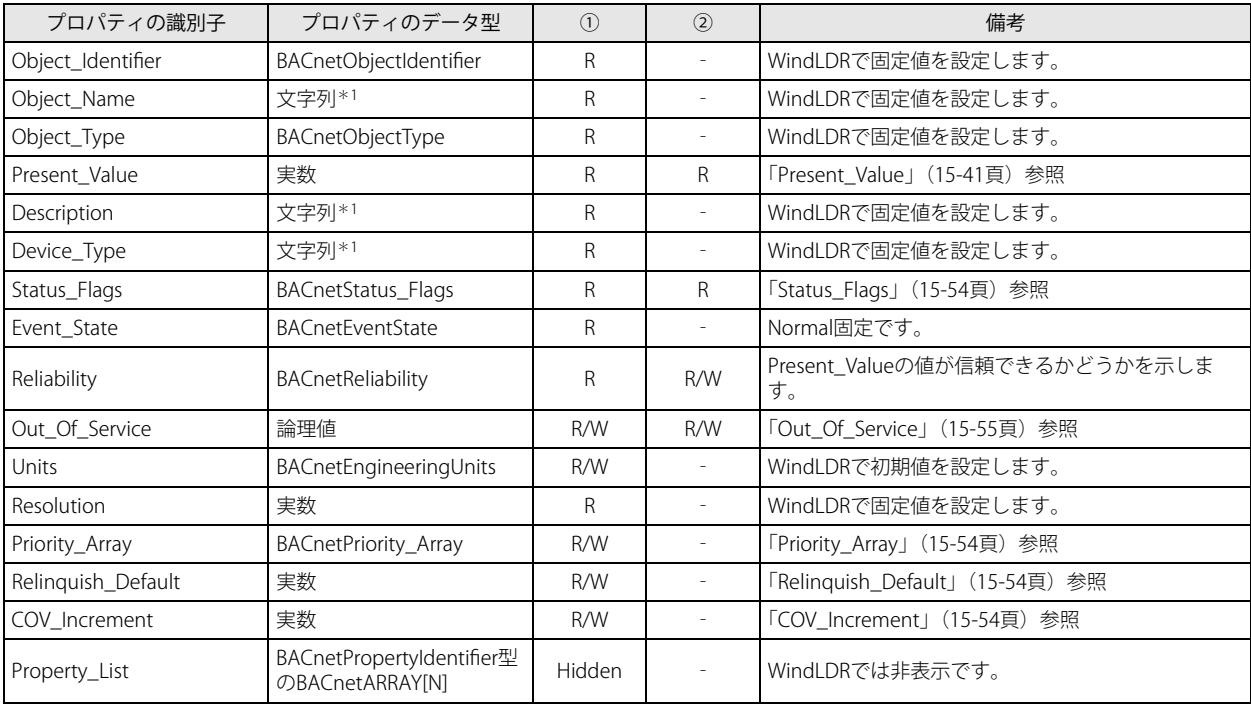

# **Analog Value オブジェクト**

Analog Input オブジェクトまたは Analog Output オブジェクトと同じように使用できます。

## プロパティ一覧

Analog Value オブジェクトでサポートするプロパティを示します。

①:BACnet デバイスからの読み出し / 書き込み

②:プロパティをデバイスに割り付けた際のラダープログラムからの読み出し / 書き込み

R:読み出しのみ可能、W:書き込みのみ可能、R/W:読み出し / 書き込み可能、‐:読み出し / 書き込み不可

<span id="page-415-0"></span>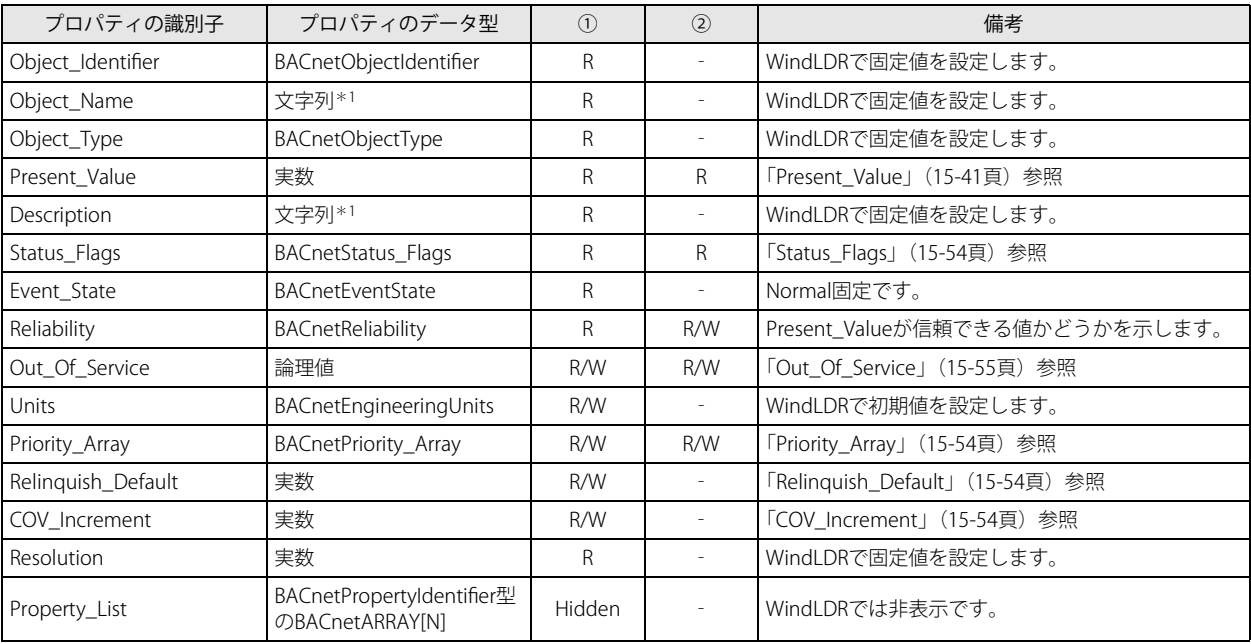

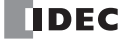

# **Binary Input オブジェクト**

バイナリ値(ON/OFF)を管理するオブジェクトです。Plus CPU モジュールがバイナリ値を BACnet デバイスへ公開する際に使用 します。

## プロパティ一覧

Binary Input オブジェクトでサポートするプロパティを示します。

①:BACnet デバイスからの読み出し / 書き込み

②:プロパティをデバイスに割り付けた際のラダープログラムからの読み出し / 書き込み

R:読み出しのみ可能、W:書き込みのみ可能、R/W:読み出し / 書き込み可能、‐:読み出し / 書き込み不可

<span id="page-416-0"></span>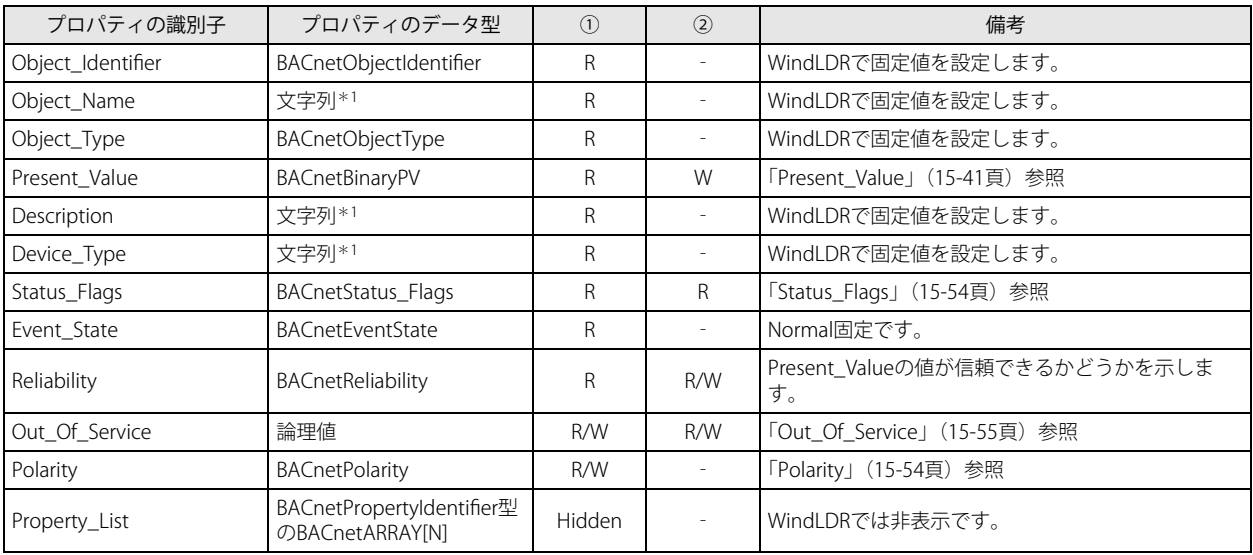

# **Binary Output オブジェクト**

バイナリ値(ON/OFF)を管理するオブジェクトです。Plus CPU モジュールが BACnet デバイスからバイナリ値を受け取る際に使 用します。

## プロパティ一覧

Binary Output オブジェクトでサポートするプロパティを示します。

①:BACnet デバイスからの読み出し / 書き込み

②:プロパティをデバイスに割り付けた際のラダープログラムからの読み出し / 書き込み

R:読み出しのみ可能、W:書き込みのみ可能、R/W:読み出し / 書き込み可能、‐:読み出し / 書き込み不可

<span id="page-417-0"></span>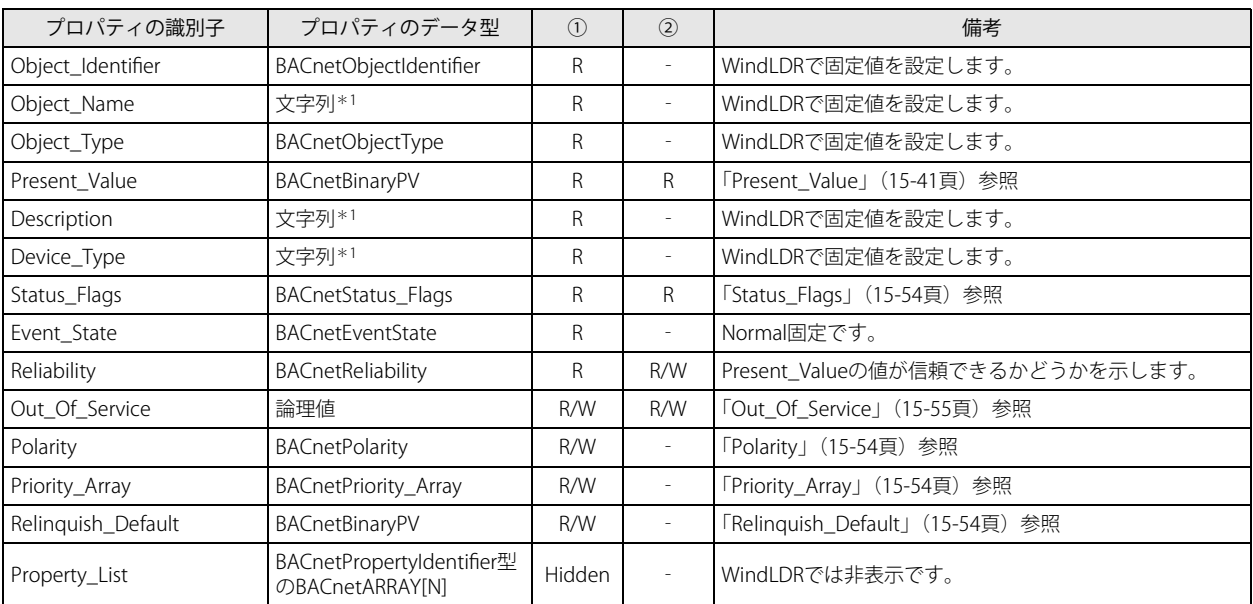

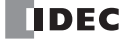

# **Binary Value オブジェクト**

Binary Input オブジェクトまたは Binary Output オブジェクトと同じように使用できます。

## プロパティ一覧

Binary Value オブジェクトでサポートするプロパティを示します。

①:BACnet デバイスからの読み出し / 書き込み

②:プロパティをデバイスに割り付けた際のラダープログラムからの読み出し / 書き込み

R:読み出しのみ可能、W:書き込みのみ可能、R/W:読み出し / 書き込み可能、‐:読み出し / 書き込み不可

<span id="page-418-0"></span>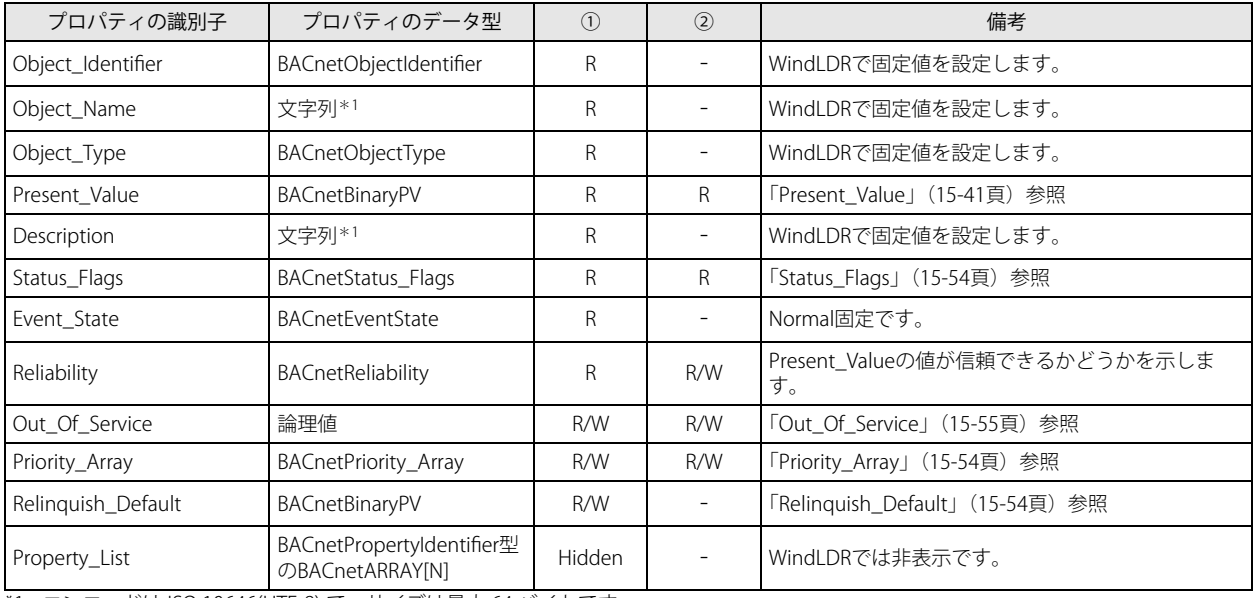

# **Device オブジェクト**

Plus CPU モジュールの基本的な情報を BACnet デバイスへ公開する際に使用します。

## プロパティ一覧

Device オブジェクトでサポートするプロパティを示します。

①:BACnet デバイスからの読み出し / 書き込み

②:プロパティをデバイスに割り付けた際のラダープログラムからの読み出し / 書き込み

R:読み出しのみ可能、W:書き込みのみ可能、R/W:読み出し / 書き込み可能、‐:読み出し / 書き込み不可

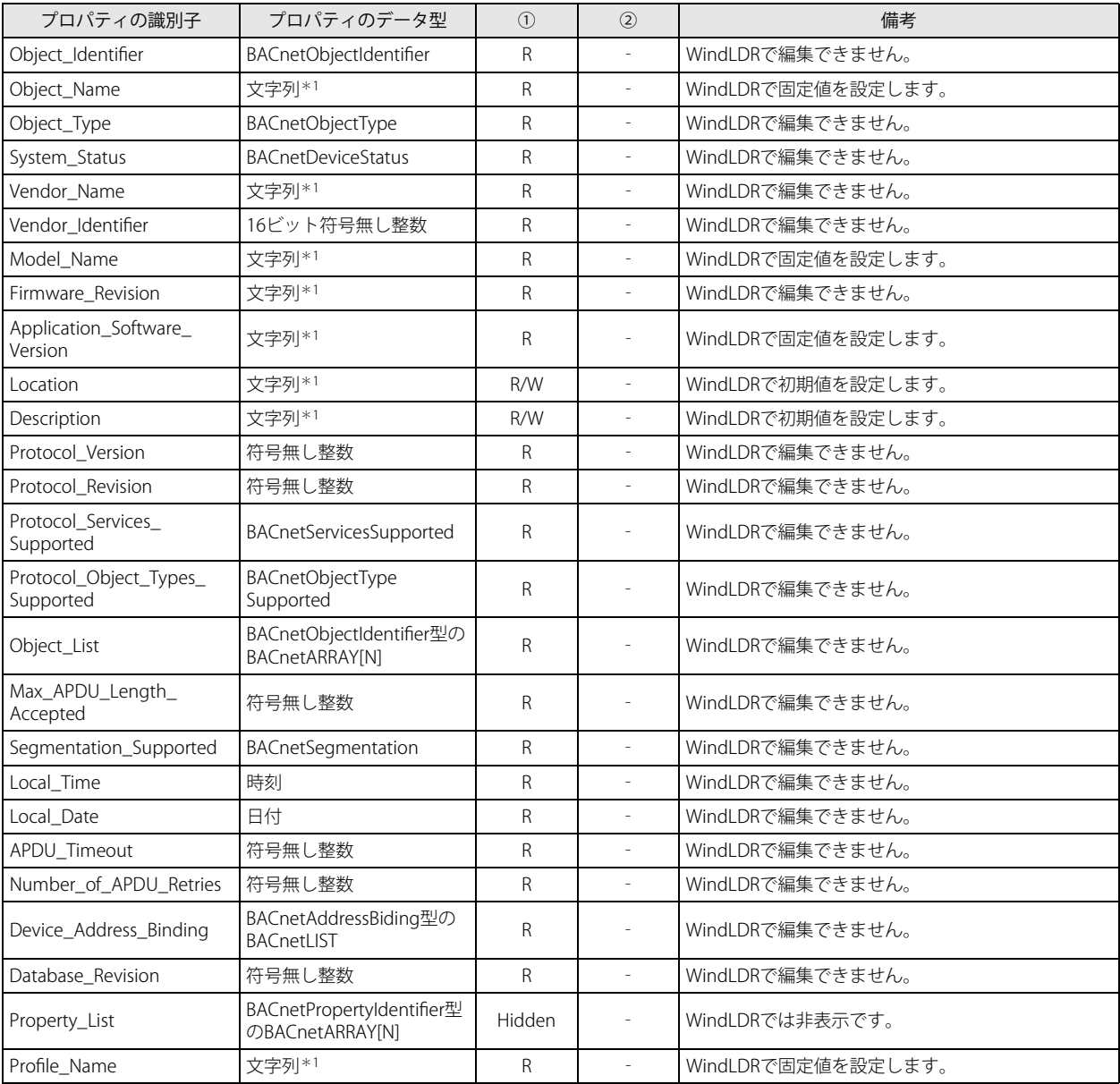

<span id="page-419-0"></span>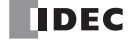

# 主なプロパティ

## <span id="page-420-0"></span>**Present\_Value**

現在値を表すプロパティです。オブジェクトに関連付けられた入出力値などを取り扱うプロパティです。

### 優先順位機構

BACnet デバイスから書き込み可能な Present\_Value を持つオブジェク[ト\\* 1](#page-420-1) は、Priority\_Array を利用した優先順位機構を用いて、 書き込み指示に優劣を付け、Present\_Value の値を決定します。この場合、Present\_Value には直接、値を書き込むことができませ ん。Present\_Value に値を書き込む場合、値は一旦 " 優先度 "([④「Present\\_Value](#page-400-0) 設定」(15-21 頁))の示すインデックス番号の Priority\_Array[\(「Priority\\_Array」\(15-54](#page-433-2) 頁))に格納されます。そして NULL 以外の値が格納されている最もインデックス番号の小 さい Priority\_Array に格納された値が Present\_Value の値として採用されます。

<span id="page-420-1"></span>\*1 Analog Output/ Analog Value/ Binary Output/ Binary Value オブジェクト

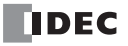

■ ラダープログラムからデータレジスタの値を Present\_Value として書き込む、または BACnet デバイスから Present Value を書き込む場合

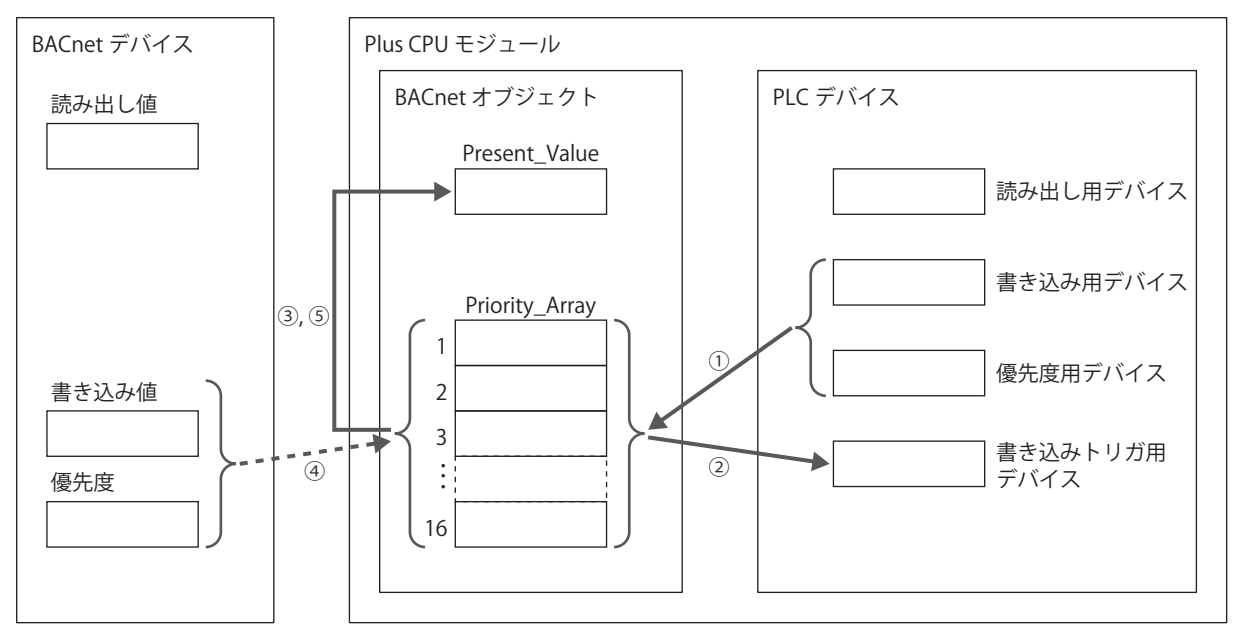

上図に使用されている各項目の説明は下表を参照してください。

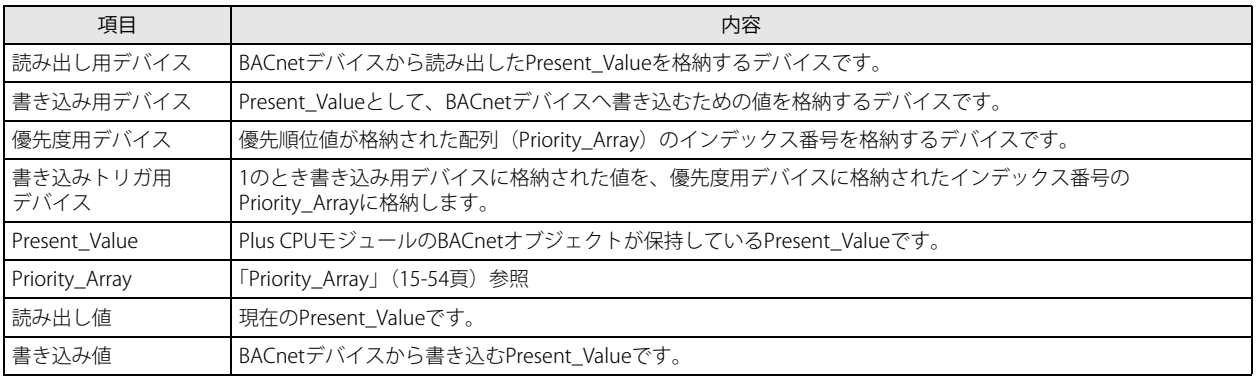

## ラダープログラムからの書き込み

- ① " 優先度用デバイス " のビット 15 が 0 のとき、" 書き込みトリガ用デバイス " が 1 のとき、" 優先度用デバイス " に格納された インデックス番号の Priority\_Array に、" 書き込み用デバイス " の値を書き込みます。
- ② " 書き込みトリガ用デバイス " を自動的に 0 に戻します。
- ③ NULL 以外の値が格納されている最もインデックス番号の小さい Priority\_Array に格納された値が Present\_Value の値として採 用されます。(Present Value として採用されているインデックス番号の Priority Array の値を NULL に戻すまで、そのインデッ クス番号の Priority\_Array の値が Present\_Value の値として採用されます。)

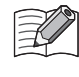

" 優先度用デバイス " のビット 15 が 1 のとき、" 書き込みトリガ用デバイス " が 1 のとき、" 優先度用デバイス " に格納さ れたインデックス番号の Priority\_Array に NULL を書き込みます。

優先度用デバイスのビットアサインの詳細については、「Analog Value [オブジェクト」\(15-25](#page-404-0) 頁)[の「②優先度およびトリ](#page-405-3) [ガの先頭デバイス」\(15-26](#page-405-3) 頁)を参照してください。

### BACnet デバイスからの書き込み

- ④ BACnet デバイスが指定した優先度が示すインデックス番号の Priority\_Array に、Present\_Value の値を書き込みます。
- ⑤ NULL 以外の値が格納されている最もインデックス番号の小さい Priority\_Array プロパティに格納された値が Present\_Value の 値として採用されます。(Present\_Value として採用されているインデックス番号の Priority\_Array の値を NULL に戻すまで、そ のインデックス番号の Priority\_Array の値が Present\_Value の値として採用されます。)

Priority\_Array に格納された値がすべて NULL である場合は[、「Relinquish\\_Default」\(15-54](#page-433-3) 頁)が Present\_Value として採 用されます。

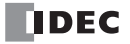

## ラダープログラムからデータレジスタの値を Present Value に書き込む場合

例えば、Present Value デバイスに D0000、優先度およびトリガの先頭デバイスに D0010、変換タイプにフロート(無変換)を割 り付けた場合、読み出し用デバイス:D0000、書き込み用デバイス:D0002、優先度用デバイス:D0010、書き込みトリガ用デバ イス:D0011 が割り付きます。

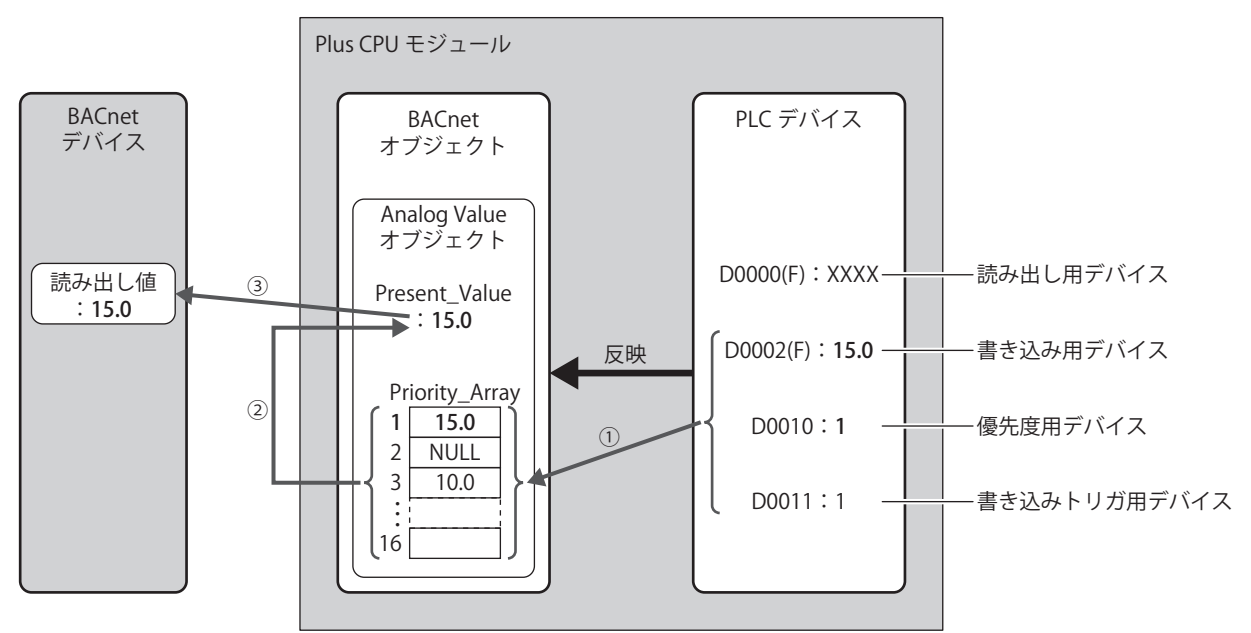

- ① 書き込みトリガ用デバイス(D0011)が 1 のとき、優先度用デバイス(D0010)が 1 であるので、Priority\_Array の第 1 要素に 書き込み用デバイス (D0002) の値 (15.0) を書き込みます。書き込み完了後、書き込みトリガ用デバイス (D0011) を 0 に戻 します。
- ② NULL 以外の値が格納されている最もインデックス番号の小さい Priority\_Array は、第 1 要素(15.0)であるため、15.0 が Present Value の値として採用されます。
- ③ BACnet デバイスからは Present\_Value (15.0) が読み出されます。

## BACnet デバイスから Present\_Value に値を書き込む場合

例えば、Present Value デバイスに D0000、優先度およびトリガの先頭デバイスに D0010、変換タイプにフロート(無変換)を割 り付けた場合、読み出し用デバイス:D0000、書き込み用デバイス:D0002、優先度用デバイス:D0010、書き込みトリガ用デバ イス:D0011 が割り付きます。

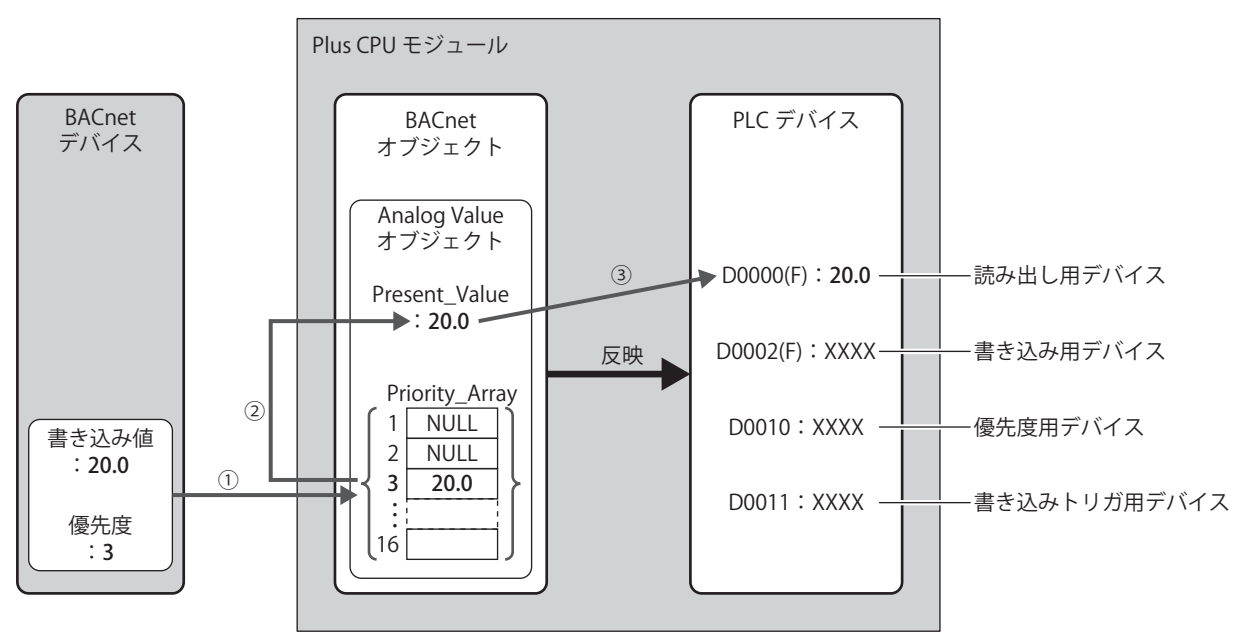

- ① BACnet デバイスが指定した優先度(3)が示すインデックス番号の Priority\_Array に、書き込み値(20.0)を書き込みます。
- ② NULL 以外の値が格納されている最もインデックス番号の小さい Priority\_Array は、第 3 要素(20.0)であるため、20.0 が Present\_Value の値として採用されます。
- ③ Present\_Value(20.0)を読み出し用デバイス(D0000)に書き込みます。

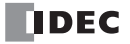

## <span id="page-424-0"></span>Analog Input オブジェクト

Analog Input オブジェクトの Present\_Value には、固定値を設定するか、データレジスタを割り付けて、そのデータレジスタの値 を設定できます。Present\_Value はフロート型の数値です。Present\_Value にデータレジスタを割り付けた場合、そのデータレジス タの値に係数値を乗算して Present\_Value に設定します。

下図に、Analog Input オブジェクトの Present\_Value にデータレジスタを割り付けて、BACnet デバイスがアナログ入力値を読み出 す場合のイメージを示します。

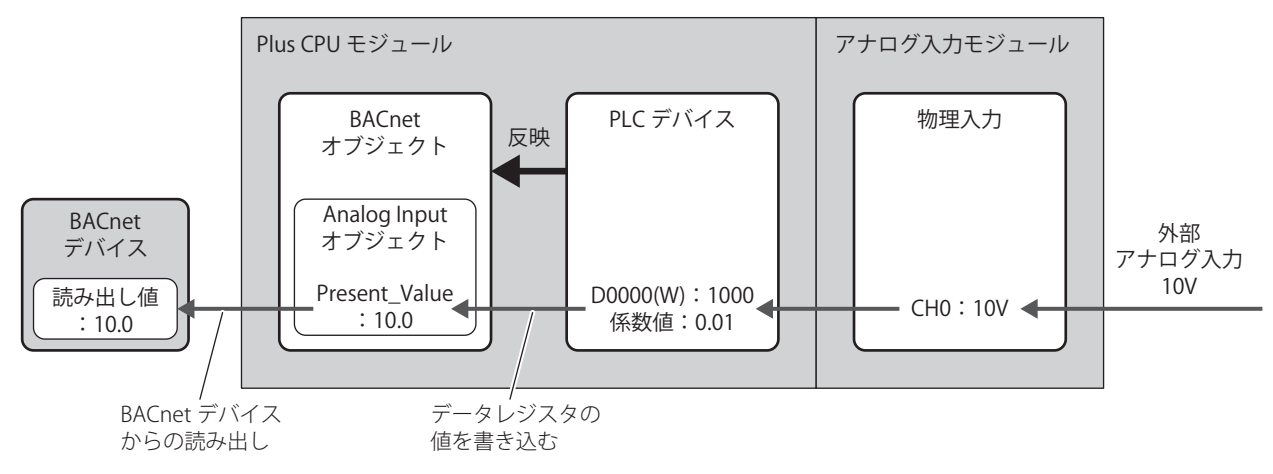

Analog Input オブジェクトの Present\_Value に割り付けることができるデバイスはデータレジスタのみです。

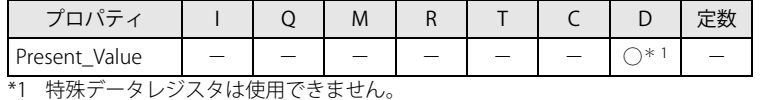

<span id="page-424-1"></span>データレジスタの値を Present\_Value として書き込む場合は、次のように Present\_Value が変化します。

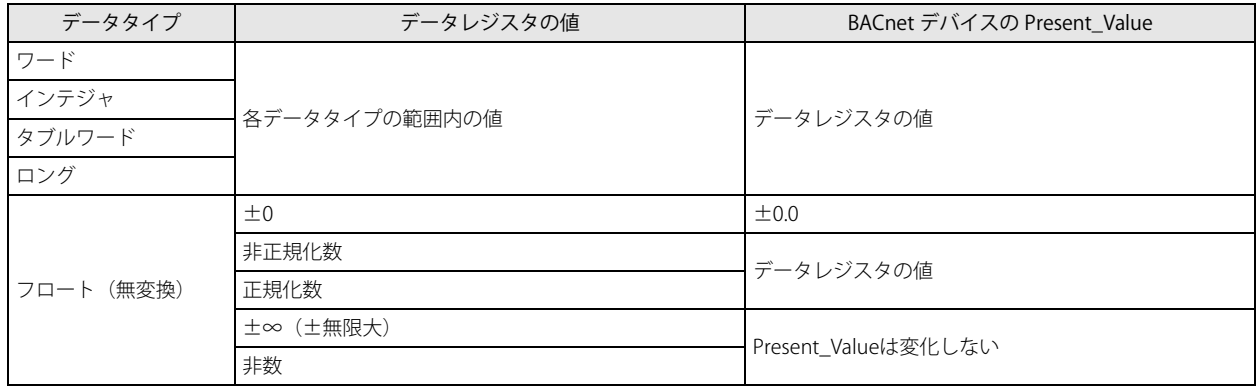

Plus CPU モジュールで扱う Analog Input オブジェクトの Present\_Value は、そのデータタイプによって、書き込みのために必要な データレジスタの個数が異なります。

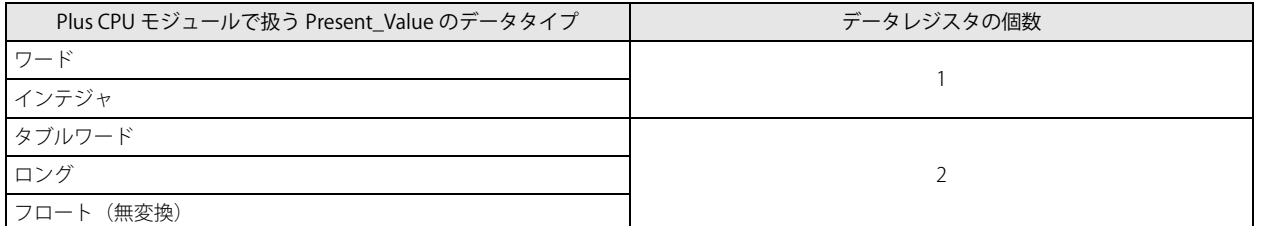

## <span id="page-425-0"></span>Analog Output オブジェクト

Analog Output オブジェクトの Present\_Value には、データレジスタを割り付けて、そのデータレジスタの値を設定できます。 Present\_Value はフロート型の数値です。Present\_Value にデータレジスタを割り付けた場合、Present\_Value に 1/ 係数値を乗算し た値をデータレジスタに格納します。

下図に、Analog Output オブジェクトの Present\_Value にデータレジスタを割り付けて、BACnet デバイスがアナログ出力値を書き 込む場合のイメージを示します。

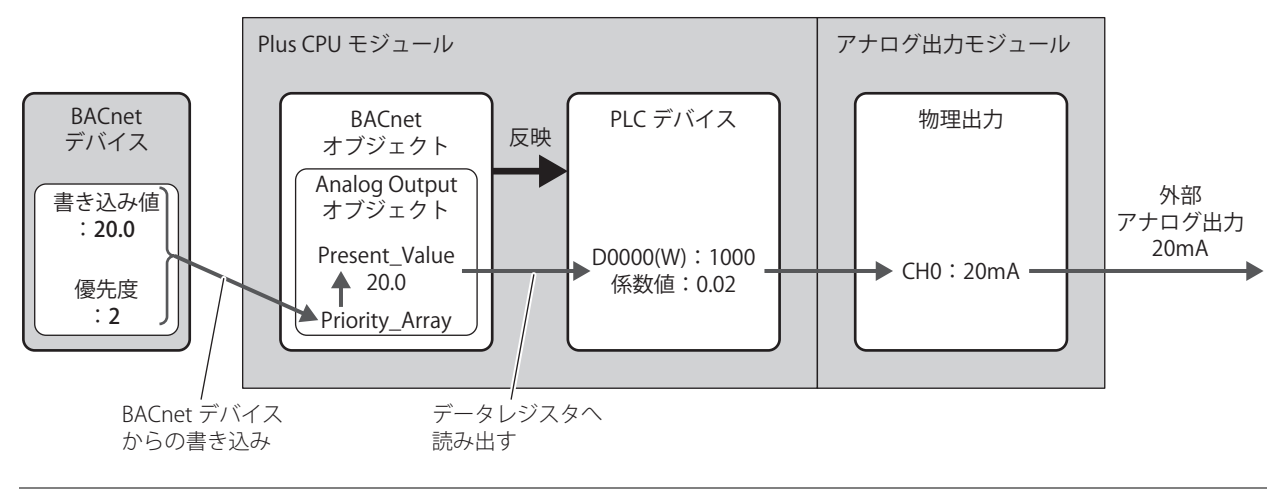

Analog Output オブジェクトの Present\_Value はラダープログラムから変更できません。  $\mathbb{Z}$ 

Analog Output オブジェクトの Present\_Value に割り付けることができるデバイスはデータレジスタのみです。

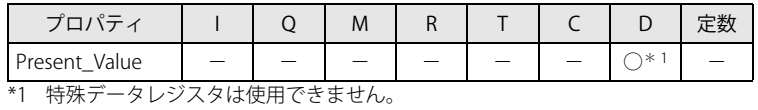

<span id="page-425-1"></span>Present\_Value をデータレジスタに読み出す場合は、データタイプを意識する必要があります。データレジスタのデータタイプに したがって、次のようにデータレジスタに格納されます。Present\_Value の値に応じてデータタイプを設定してください。 Present\_Value のデータタイプは、[Present\_Value 設定]ダイアログボックス (15-24 頁)[の「②変換タイプ」\(15-24](#page-403-2) 頁)で設定 します。

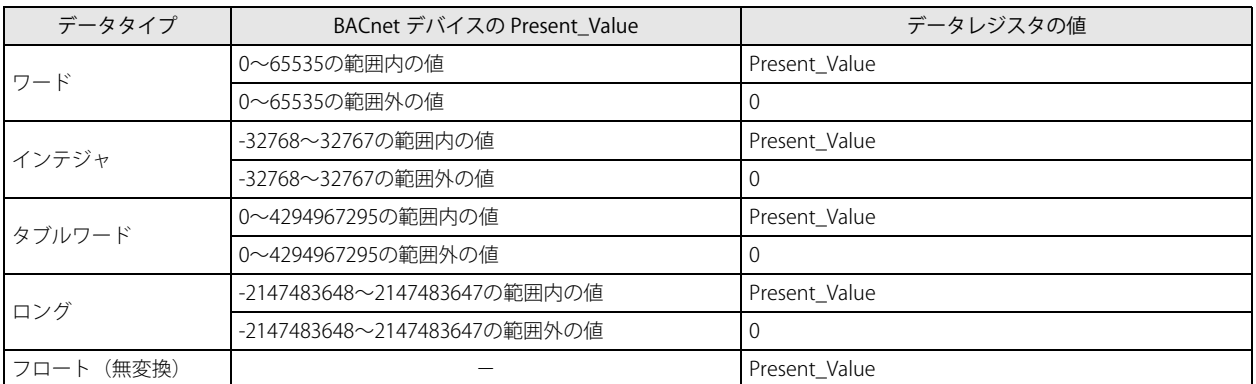

Plus CPU モジュールで扱う Analog Output オブジェクトの Present\_Value は、そのデータタイプによって、読み出しのために必要 なデータレジスタの個数が異なります。

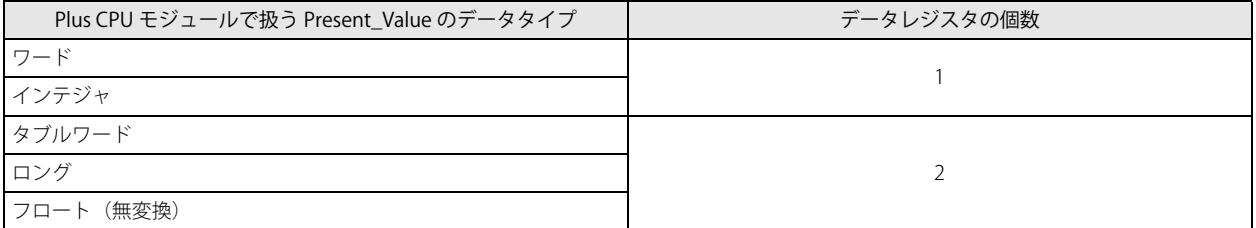

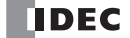

## <span id="page-426-0"></span>Analog Value オブジェクト

Analog Value オブジェクトの Present\_Value は、Analog Input オブジェクトと Analog Output オブジェクトの Present\_Value の両 方の使い方でできます。Present\_Value はフロート型の数値です。

下図に、Analog Value オブジェクトの Present\_Value にデータレジスタを割り付けて、オフィスのエアコンの温度を基準温度 (27.0 ℃) から一時的に 26.5 ℃に下げる場合のイメージを示します。

例えば、Present\_Value デバイスに D0000、優先度およびトリガの先頭デバイスに D0010、変換タイプにフロート(無変換)を割 り付けた場合、読み出し用デバイス:D0000、書き込み用デバイス:D0002、優先度用デバイス:D0010、書き込みトリガ用デバ イス:D0011 が割り付きます。

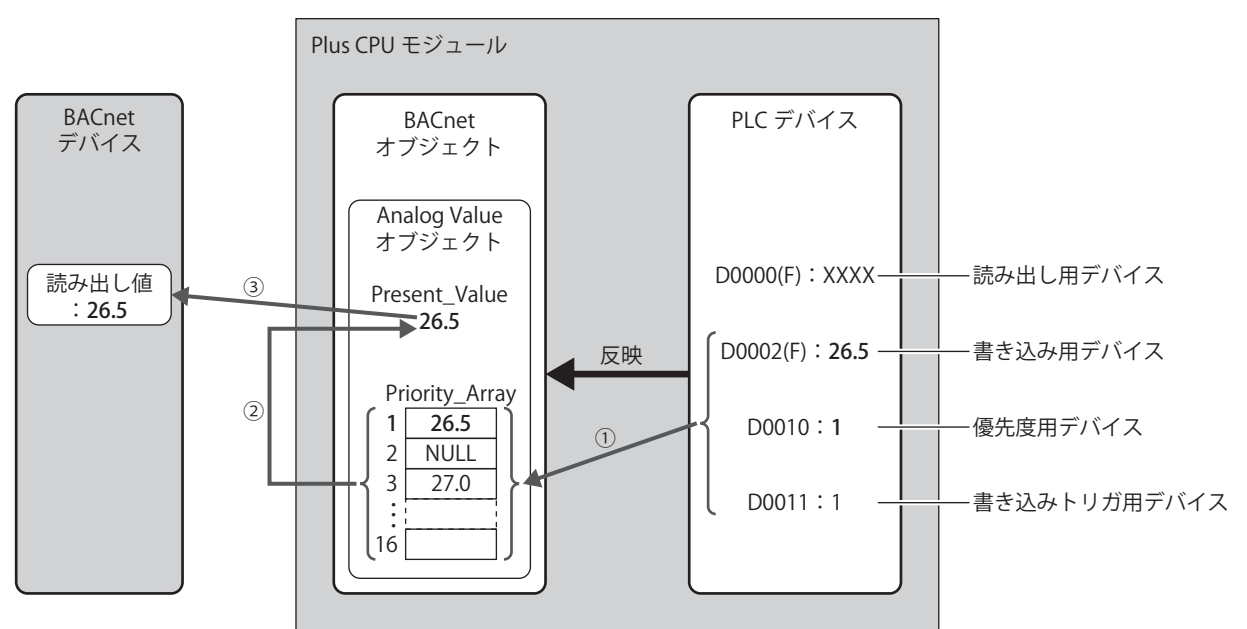

### ラダープログラムからデータレジスタの値を Present\_Value に書き込む場合

- (1) 書き込みトリガ用デバイス (D0011) が 1 のとき、優先度用デバイス (D0010) に格納されたインデックス番号の Priority\_Array に、書き込み用デバイス (D0002) の値を書き込みます。
- ② 書き込みトリガ用デバイス(D0011)を自動的に 0 に戻します。
- ③ NULL 以外の値が格納されている最もインデックス番号の小さい Priority\_Array は、第 1 要素(26.5)であるため、26.5 が Present\_Value の値として採用されます。

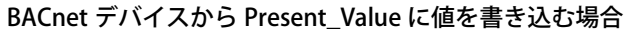

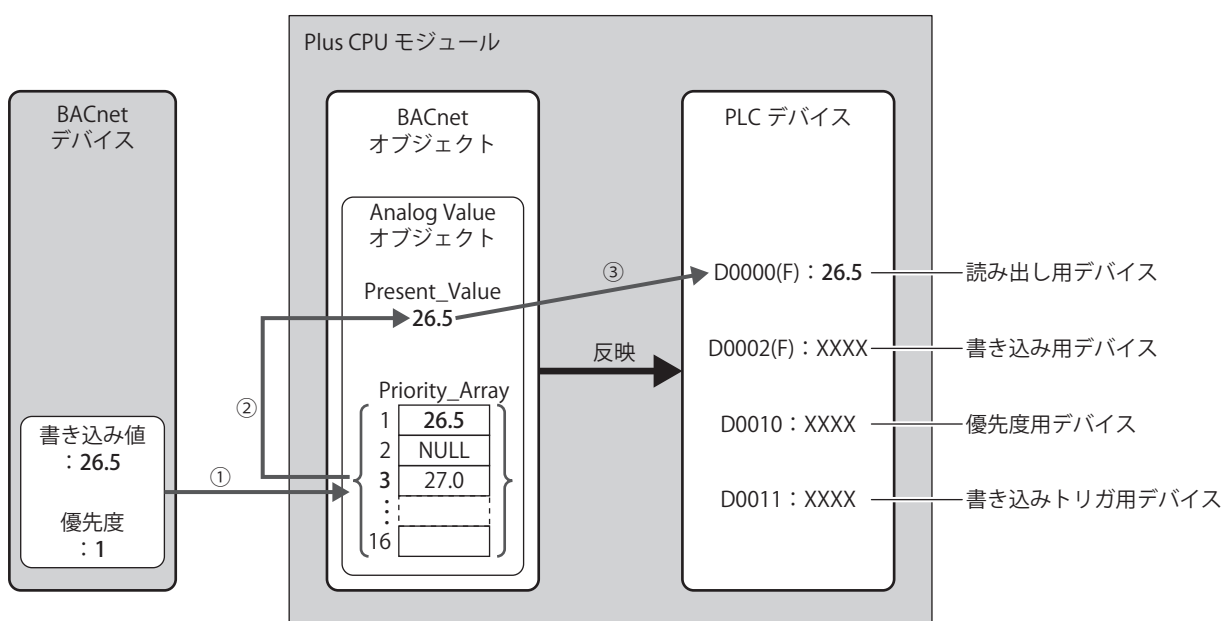

- ① BACnet デバイスが指定した優先度(1)が示すインデックス番号の Priority\_Array に、書き込み値(26.5)を書き込みます。
- ② NULL 以外の値が格納されている最もインデックス番号の小さい Priority\_Array は、第 1 要素(26.5)であるため、26.5 が Present\_Value の値として採用されます。
- ③ Present\_Value(26.5)を読み出し用デバイス(D0000)に書き込みます。

Present\_Value として採用されている Priority\_Array の第 1 要素 (26.5) を NULL に戻すまで、第 1 要素が Present\_Value の 値として採用されます。第1要素を NULL に戻すと、第3要素 (27.0) が Present\_Value の値として採用されます。 NULL を書き込む方法については、「Analog Value [オブジェクト」\(15-25](#page-404-0) 頁)[の「②優先度およびトリガの先頭デバイス」](#page-405-3) [\(15-26](#page-405-3) 頁)を参照してください。

Analog Value オブジェクトの Present\_Value に割り付けることができるデバイスはデータレジスタのみです。

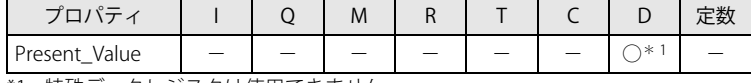

<span id="page-427-0"></span>\*1 特殊データレジスタは使用できません。

Plus CPU モジュールで扱う Analog Value オブジェクトの Present\_Value のデータタイプによって、読み出し / 書き込みに必要な データレジスタの個数が異なります。指定したデータレジスタを先頭に 2 個または 4 個のデータレジスタを占有します。

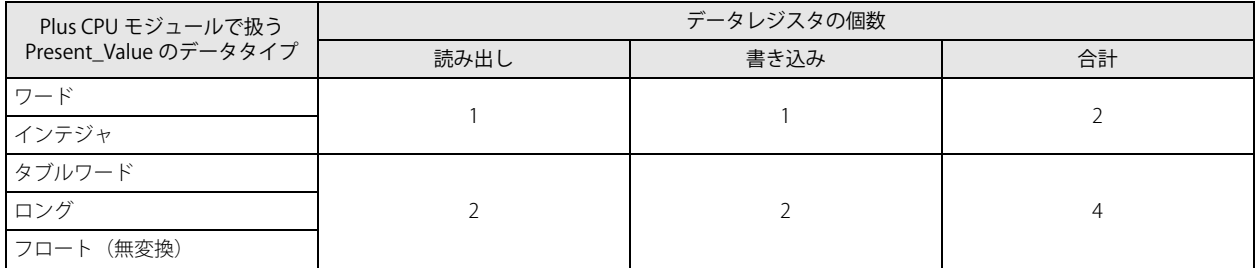

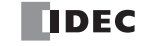

Present\_Value は、割り付けたデータレジスタのデータタイプにしたがって、次のようにデータレジスタに格納されます。 Present\_Value の値に応じてデータタイプを設定してください。Present\_Value のデータタイプは、[Present\_Value 設定] ダイアロ グボックス [\(15-25](#page-404-1) 頁)[の「③変換タイプ」\(15-26](#page-405-4) 頁)で設定します。

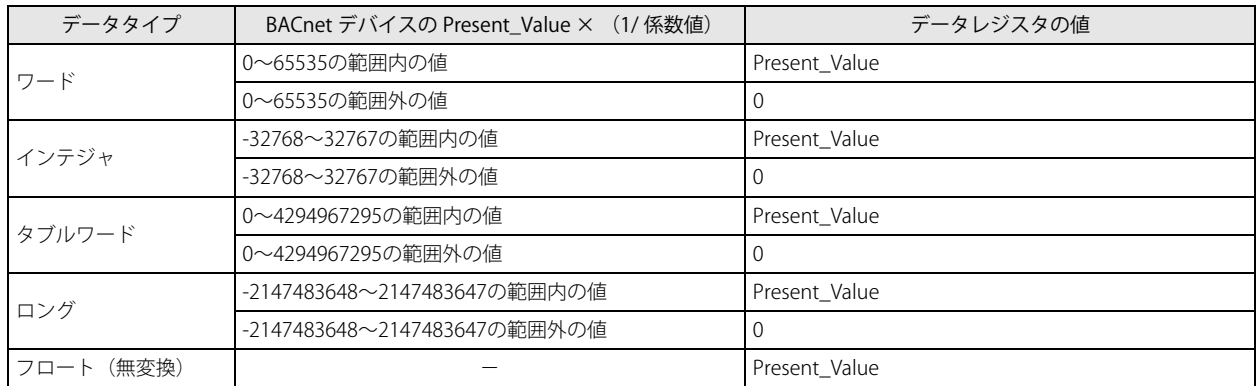

また、データレジスタの値を Present\_Value に書き込む場合は、次のように Present\_Value が変化します。

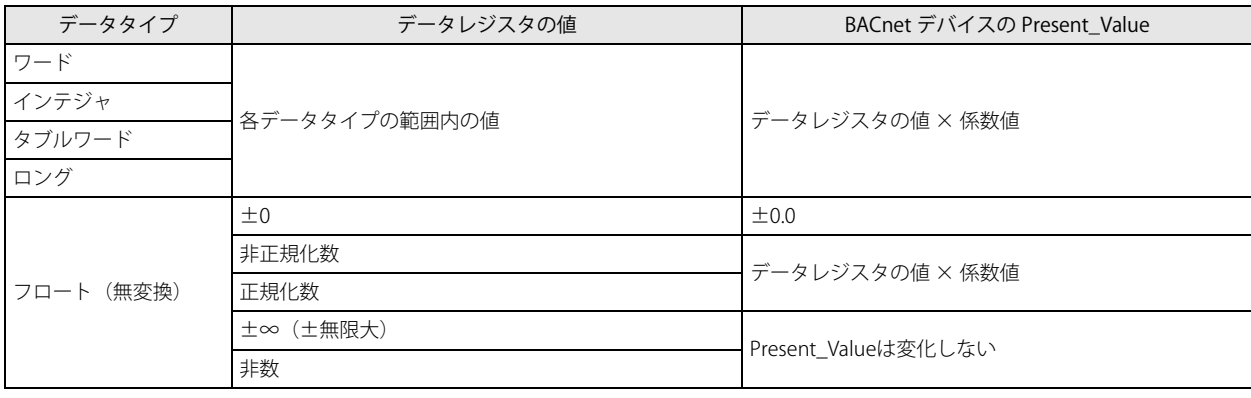

## Binary Input オブジェクト

Binary Input オブジェクトの Present\_Value には、固定値を設定するか、ビットデバイスを割り付けて、そのビットデバイスの値を 設定できます。Present\_Value はバイナリ値です。

下図に、Binary Input オブジェクトの Present\_Value に外部入力を割り付けて、BACnet デバイスが外部入力の状態を読み出す場合 のイメージを示します。

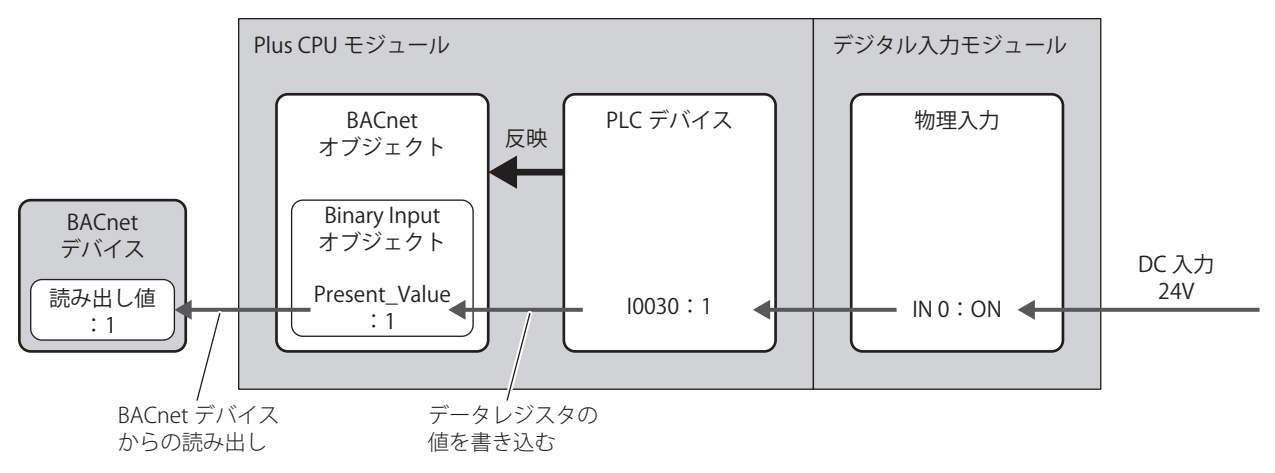

Binary Input オブジェクトの Present\_Value に割り付けることができるデバイスは次のとおりです。

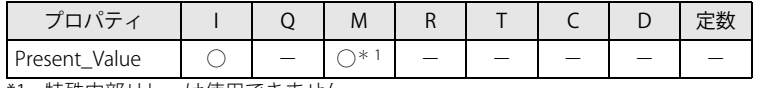

<span id="page-429-0"></span>\*1 特殊内部リレーは使用できません。

下表は Present\_Value、Polarity および入力の物理状態について示します。

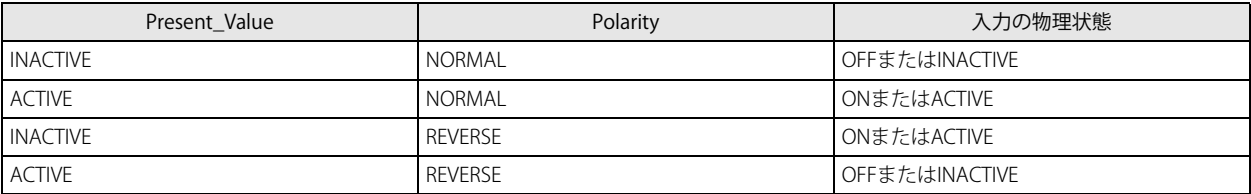

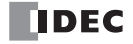

## Binary Output オブジェクト

Binary Output オブジェクトの Present\_Value には、ビットデバイスを割り付けて、そのビットデバイスの値を設定できます。 Present\_Value はバイナリ値です。

下図に、Binary Output オブジェクトの Present\_Value にデータレジスタを割り付けて、BACnet デバイスが外部出力の状態を書き 込む場合のイメージを示します。

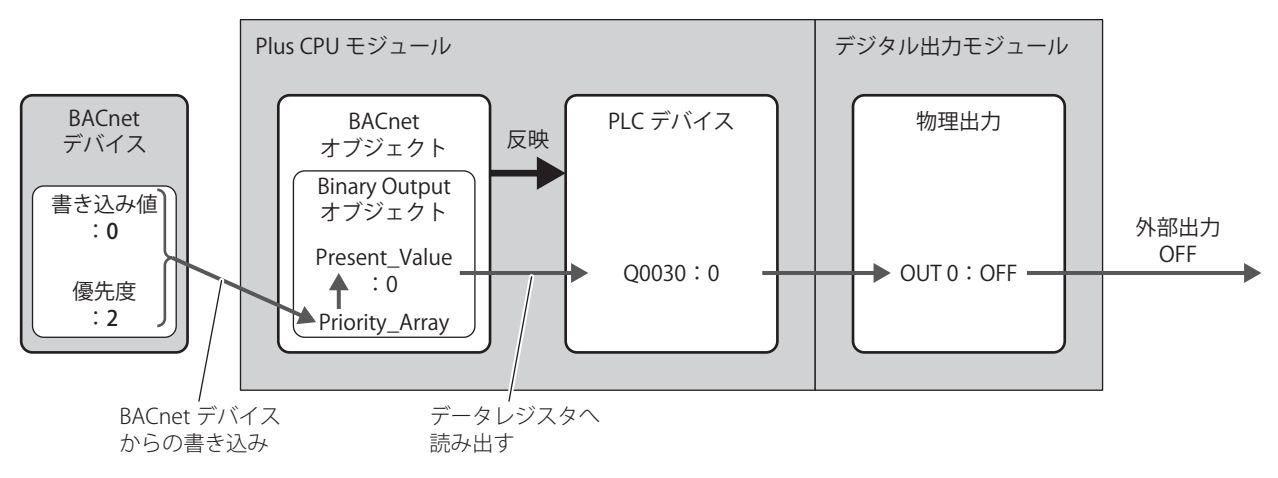

Binary Output オブジェクトの Present\_Value に割り付けることができるデバイスは次のとおりです。

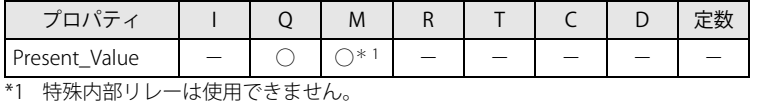

<span id="page-430-0"></span>下表は Present\_Value、Polarity および出力の物理状態について示します。

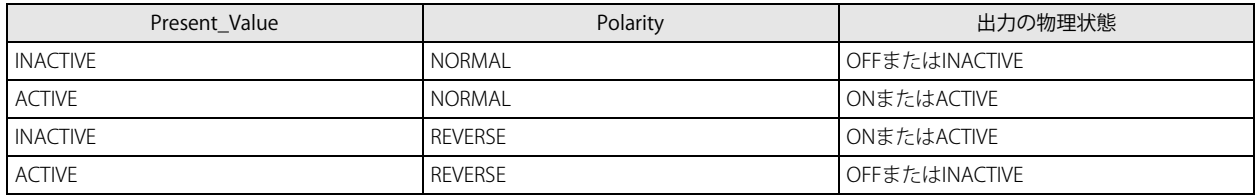

## <span id="page-431-0"></span>Binary Value オブジェクト

Binary Value オブジェクトの Present\_Value は、Binary Input オブジェクトと Binary Output オブジェクトの Present\_Value の両方 の使い方でできます。Present\_Value はバイナリ値です。

下図に、Binary Value オブジェクトの Present\_Value に内部リレーを割り付けて、オフィスの照明を OFF から一時的に ON する場 合のイメージを示します。

例えば、Present\_Value デバイスに M0000、優先度およびトリガの先頭デバイスに D0010 を割り付けた場合、読み出し用デバイ ス:M0000、書き込み用デバイス:M0001、優先度用デバイス:D0010、書き込みトリガ用デバイス:D0011 が割り付きます。

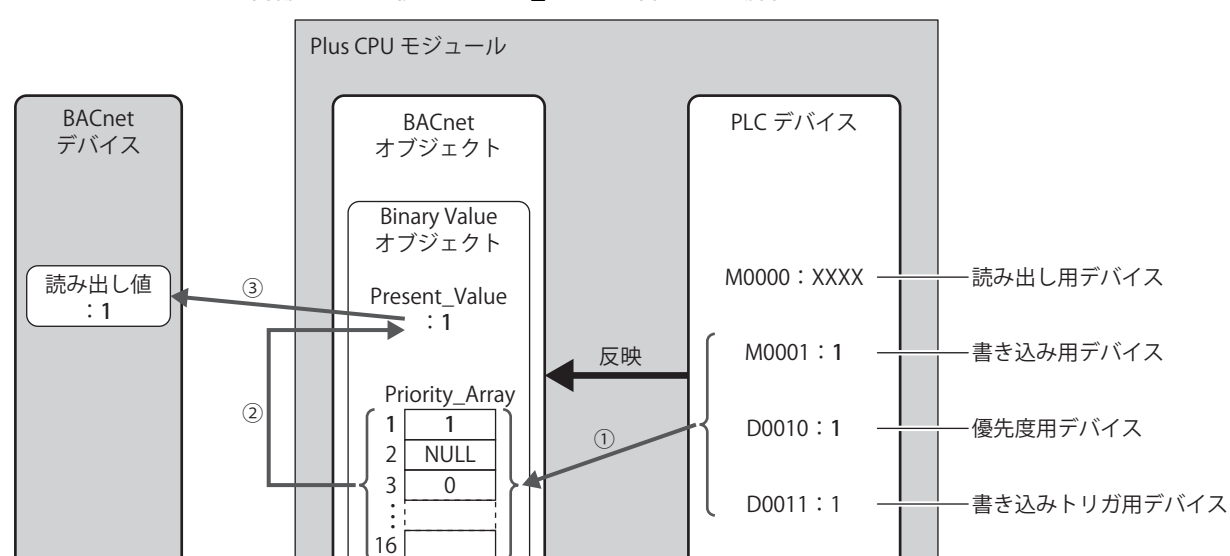

### ラダープログラムから内部リレーの値を Present Value に書き込む場合

- (1) 書き込みトリガ用デバイス (D0011) が 1 のとき、優先度用デバイス (D0010) に格納されたインデックス番号の Priority\_Array に、書き込み用デバイス (M0001)の値を書き込みます。
- ② 書き込みトリガ用デバイス(D0011)を自動的に 0 に戻します。
- ③ NULL 以外の値が格納されている最もインデックス番号の小さい Priority\_Array は、第 1 要素(1)であるため、1 が Present\_Value の値として採用されます。

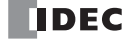
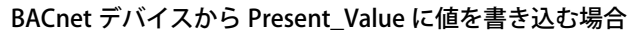

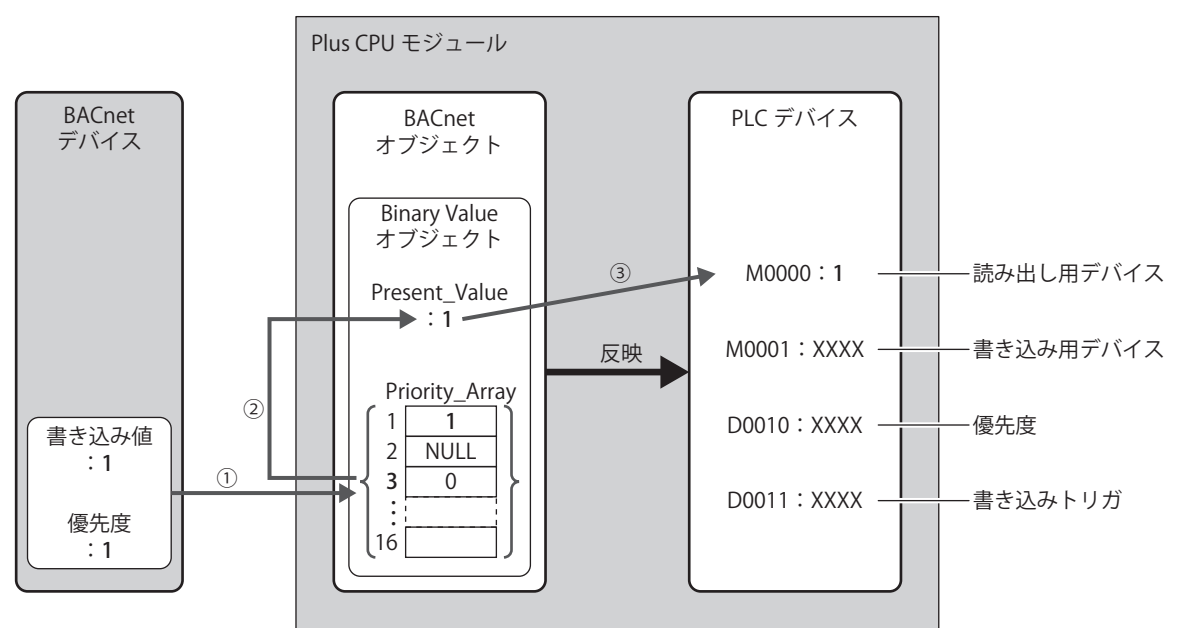

- ① BACnet デバイスが指定した優先度(1)が示すインデックス番号の Priority\_Array に、書き込み値(1)を書き込みます。
- ② NULL 以外の値が格納されている最もインデックス番号の小さい Priority\_Array は、第 1 要素(1)であるため、1 が Present\_Value の値として採用されます。
- ③ Present\_Value(1)を読み出し用デバイス(M0000)に書き込みます。

Present\_Value として採用されている Priority\_Array の第 1 要素(1)を NULL に戻すまで、第 1 要素が Present\_Value の値 として採用されます。第1要素を NULL に戻すと、第3要素 (0)が Present\_Value の値として採用されます。 NULL を書き込む方法については、「Binary Value [オブジェクト」\(15-30](#page-409-0) 頁)の[「②優先度およびトリガの先頭デバイス」](#page-410-0) [\(15-31](#page-410-0) 頁)を参照してください。

Binary Value オブジェクトの Present\_Value に割り付けることができるデバイスは次のとおりです。

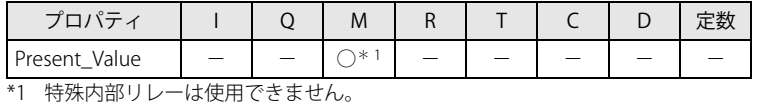

<span id="page-432-0"></span>Plus CPU モジュールで扱う Binary Value オブジェクトの Present\_Value には、読み出し用および 書き込み用としてそれぞれ内部リレー が必要です。指定した内部リレーを先頭に 2 個の内部リレーを占有します。

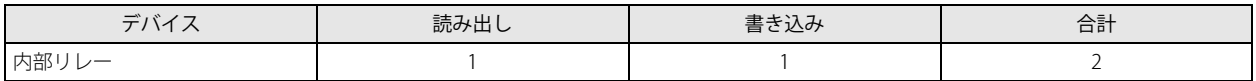

### **Status\_Flags**

オブジェクトの現在の状態(警報中 / 故障中 / メンテナンス中など)を表すプロパティです。

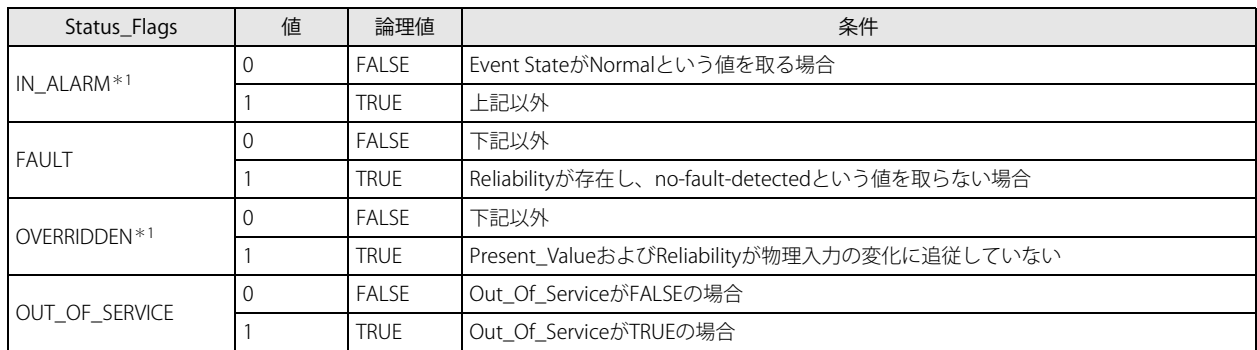

<span id="page-433-0"></span>\*1 Plus CPU モジュールでは常に FALSE です。

Status\_Flags はデータレジスタに読み出すことができます。

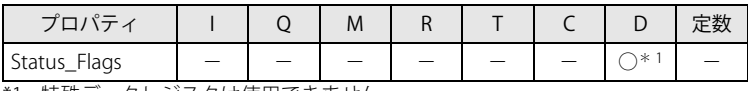

<span id="page-433-1"></span>\*1 特殊データレジスタは使用できません。

データレジスタ内の各フラグの割り当て(ビットアサイン)は、次のとおりです。

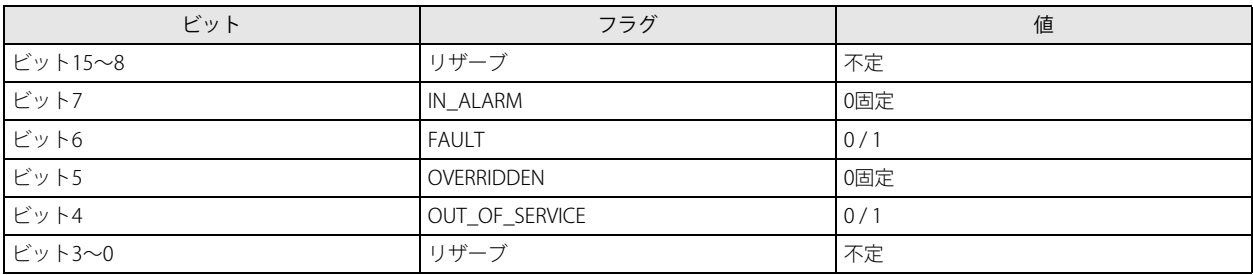

### **COV\_Increment**

Present\_Value における最小変化分を表すプロパティです。

最後に送信した COV 通知の Present Value の値が、COV Increment で設定した値以上に変化すると、COV 通知が送信されます。 COV\_Increment はデバイスに読み出すことができません。WindLDR で初期値を設定します。

### **Priority\_Array**

Priority Array は、読み出し専用で、優先順位値が格納された配列を表すプロパティです。 16 個の要素(第1要素~第16要素)のうち、NULL 以外の値が格納されている最もインデックス番号の小さい Priority\_Array に格 納された値が Present\_Value の値として採用されます。Priority\_Array に格納された値がすべて NULL である場合は、 Relinquish\_Default が Present\_Value として採用されます。

### **Relinquish\_Default**

Relinquish\_Default は、Priority\_Array に格納された値がすべて NULL である場合に、Present\_Value として採用される値のデフォル ト値です。

### **Polarity**

Binary Input および Binary Output オブジェクトにおいて、入出力の物理状態と Present\_Value が示す論理状態との関係を表すプロ パティです。

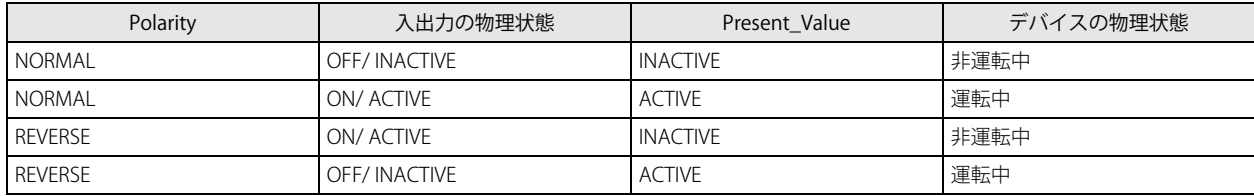

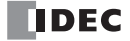

### **Out\_Of\_Service**

Out\_Of\_Service は、Present\_Value と物理入出力が切り離されているかどうかを表すプロパティです。

Out\_Of\_Service が TRUE である場合、メンテナンス中となります。

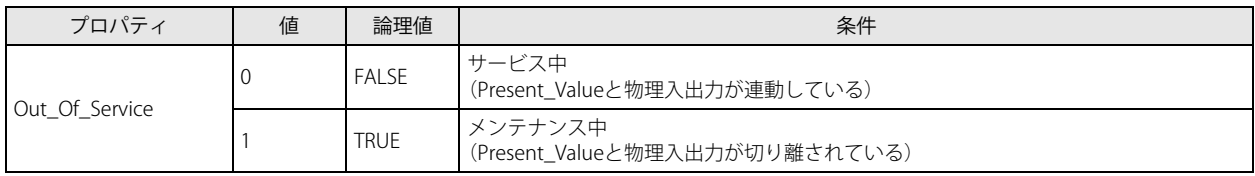

Out\_Of\_Service を内部リレーに読み出す、または内部リレーの状態を Out\_Of\_Service として書き込むことができます。

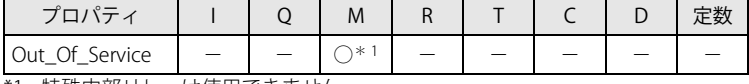

<span id="page-434-0"></span>\*1 特殊内部リレーは使用できません。

Out\_Of\_Service = TRUE はシミュレーションのために使用されます。

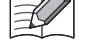

### **Reliability**

オブジェクトのプロパティの信頼性を表すプロパティです。

下表は各オブジェクトタイプの Reliability の定義について示します。 ○:有効、×:無効

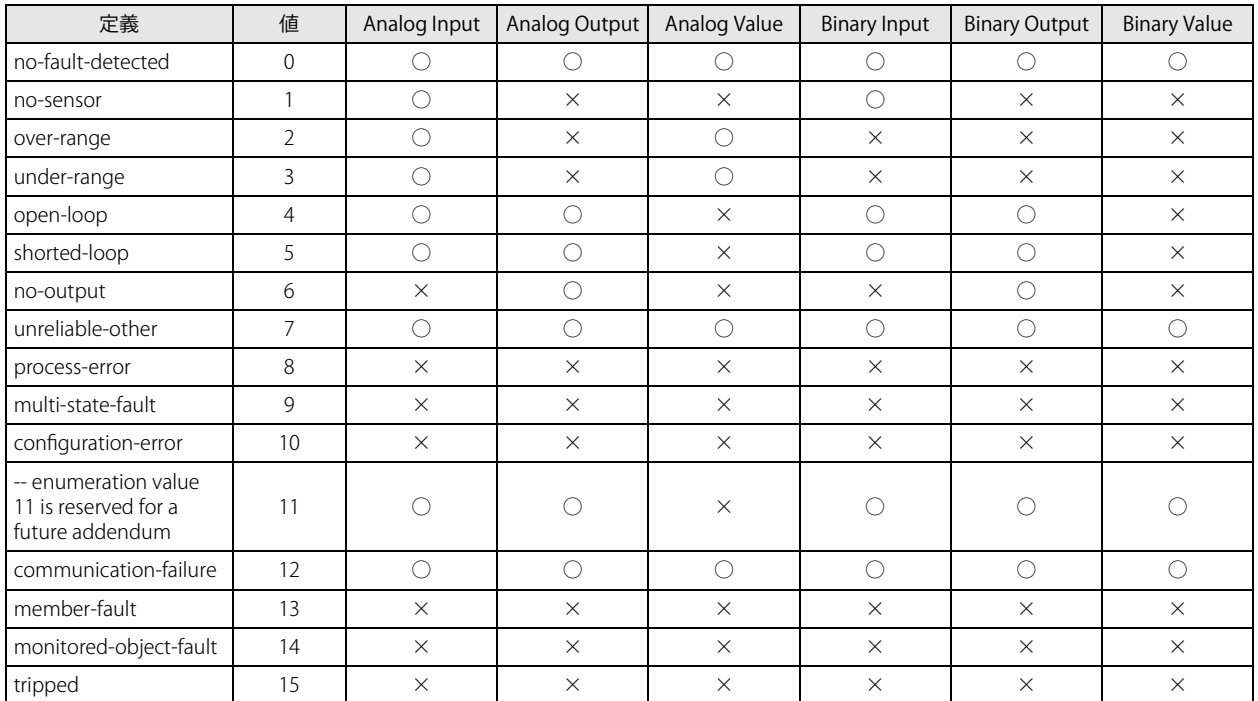

Reliability をデータレジスタに読み出す、またはデータレジスタの値を Reliability として書き込むことができます。

<span id="page-434-1"></span>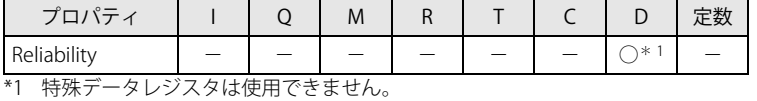

第 15 章

### **System\_Status**

Plus CPU モジュールの物理状態および論理状態を示します。

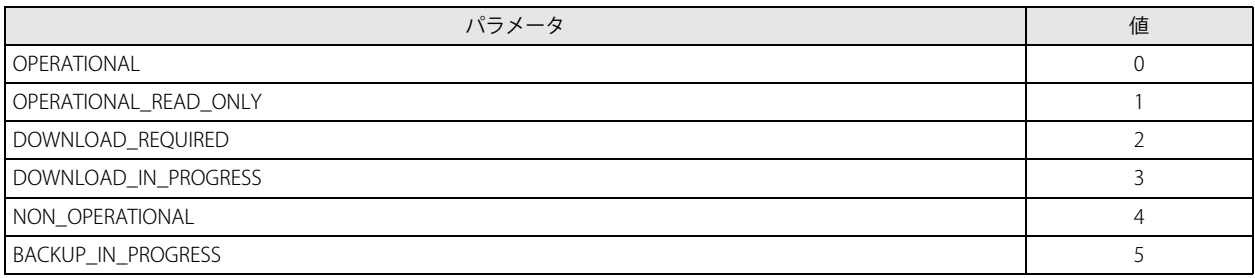

Plus CPU モジュールの System\_Status は OPERATIONAL 固定です。

### **Firmware\_Revision**

Plus CPU モジュールのシステムファームウェアバージョンがセットされます。

### **Application\_Software\_Version**

作成したラダープログラムの更新日付など、アプリケーションに応じた情報を、WindLDR で固定の文字列として設定します。

# **Protocol\_Services\_Supported**

Plus CPU モジュールがサポートしているサービスの種類を示します。

### **Protocol\_Object\_Types\_Supported**

Plus CPU モジュールがサポートしているオブジェクトの種類を示します。

### **Object\_List**

.<br>作成済みのオブジェクトのリストを示します。

# 第16章 EtherNet/IP通信

この章では、EtherNet/IP 通信機能について説明します。

### 概要

Plus CPU モジュールは、EtherNet/IP (スキャナ[\\*1](#page-436-0)) 通信に対応しています。

EtherNet/IP とは、「Ethernet Industrial Protocol」の略で、イーサネットを使用した産業用のマルチベンダネットワークです。 Plus CPU モジュールは Eternet/IP 通信のスキャナとなり、Eternet/IP 通信に対応した機器と通信することができます。 EtherNet/IP 通信は標準のイーサネット技術を使用しているため、イーサネットに対応した様々な機器を混在させてネットワークを 構築できます。Plus CPU モジュールはスキャナの機能だけでなく、アダプタ [\\*1](#page-436-0) の機能も持っており、Eternet/IP 通信のアダプタと なることもできます。

- <span id="page-436-0"></span>\*1 EtherNet/IP 通信ではマスター側を「スキャナ」、スレーブ側を「アダプタ」と呼びます。一般的に CIP コネクションの開設を要求され る機能を持つ EtherNet/IP 機器をアダプタ、さらに要求する機能も併せて持つ EtherNet/IP 機器をスキャナと呼びます。
- \*2 以降、本書では EtherNet/IP 通信に対応した機器を EtherNet/IP 機器と呼びます。

### **EtherNet/IP 機器間のマルチベンダネットワーク**

EtherNet/IP 機器とのマルチベンダネットワークを構築できます。

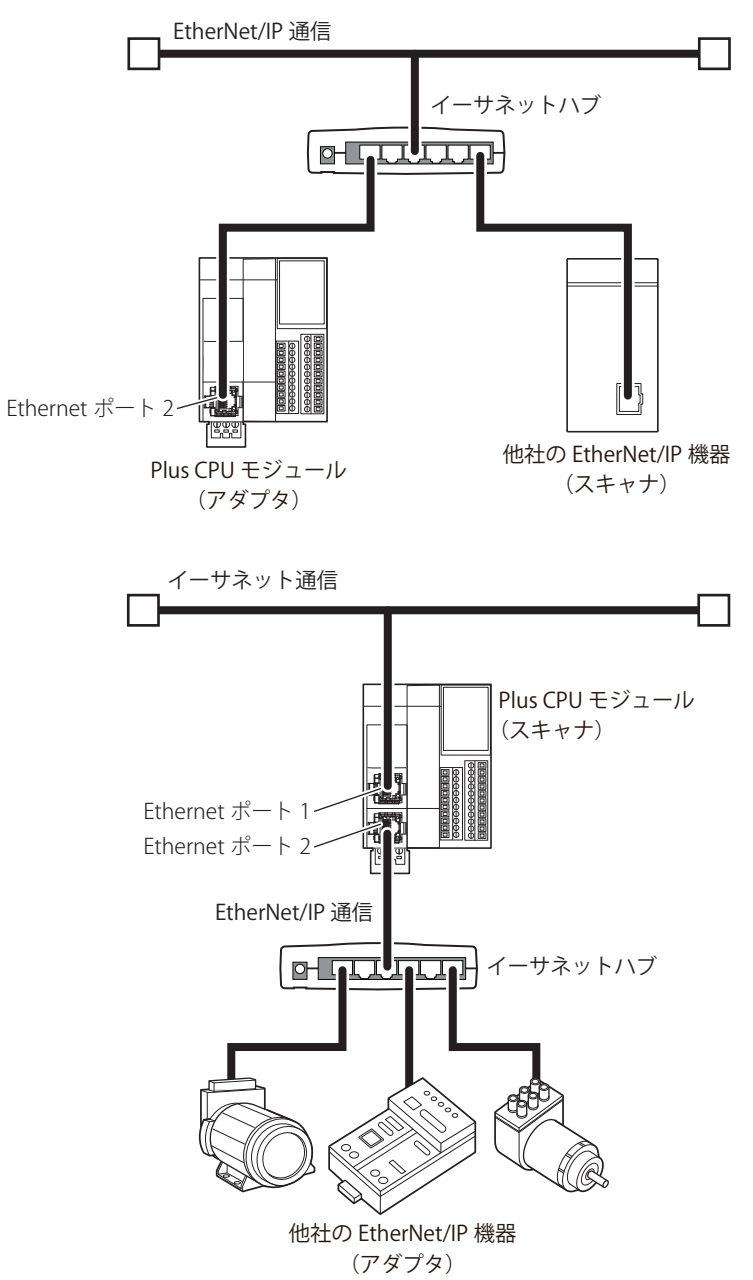

第 16 章

# **汎用イーサネット機器と混在したネットワーク**

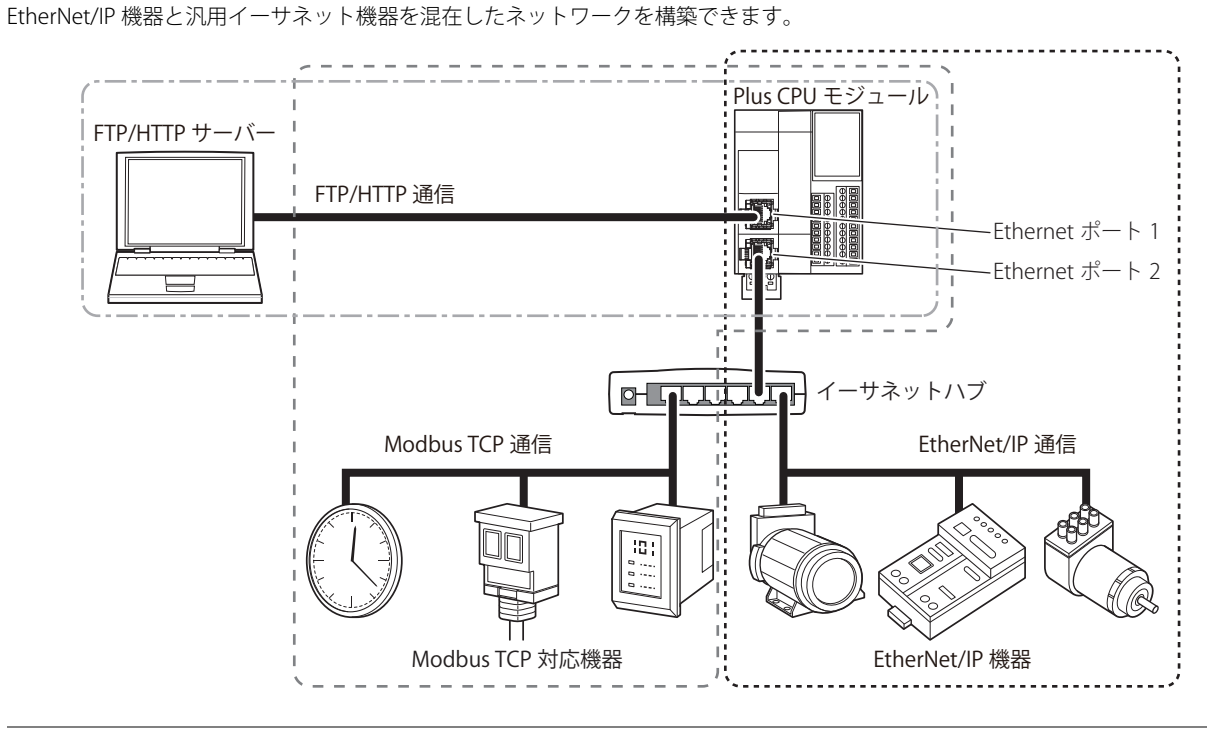

同じネットワーク内で EtherNet/IP 通信と他の Ethernet 通信を同時に行う場合、負荷状況によって意図したタイミングで ₹ データの送受信ができなくなることがあります。この場合は、QoS 機能に対応したイーサネットスイッチを使用してネッ トワークを構築し、ネットワーク内に流れるデータの優先度を調整してください。

# EtherNet/IP で使用する通信ポート

対応する機種と通信ポートは、次のとおりです。

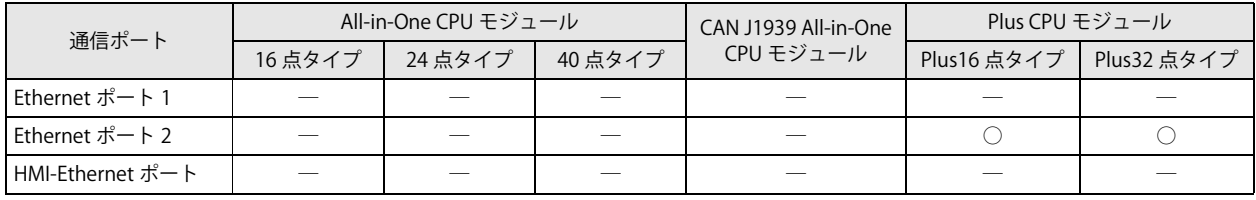

# EtherNet/IP 仕様

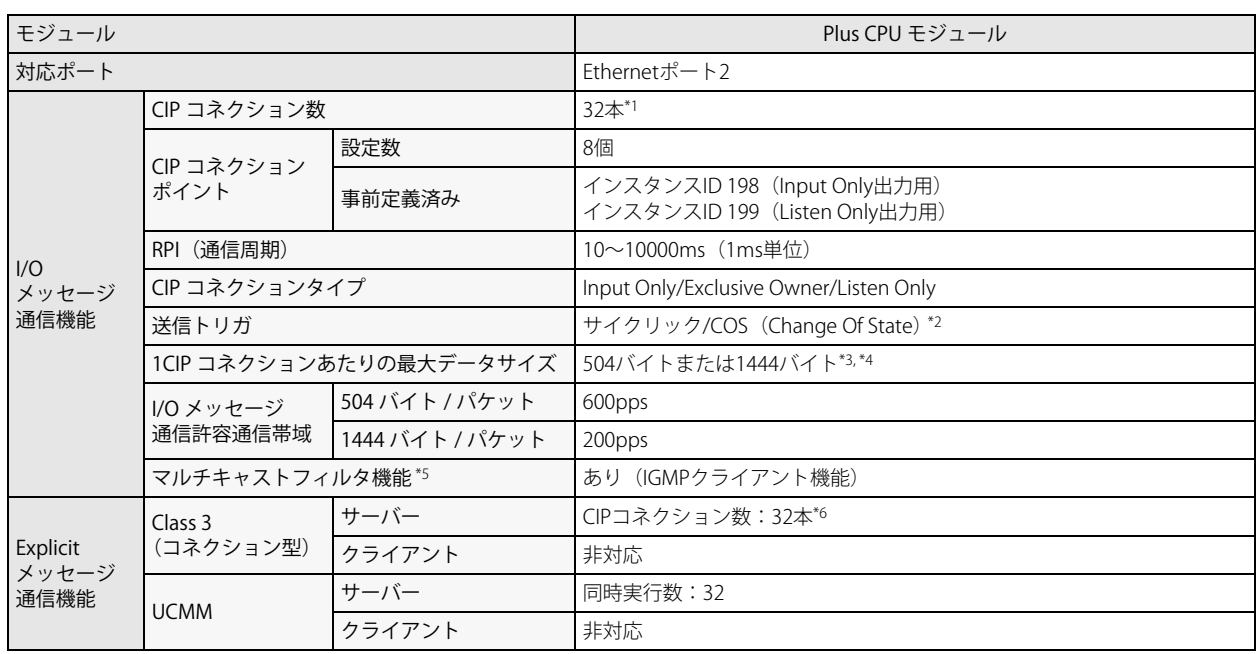

<span id="page-438-0"></span>\*1 Explicit メッセージ通信機能の Class3(コネクション型)で使用する CIP コネクション数と合計で最大 32 本です。

<span id="page-438-1"></span>\*2 Change Of State(状態に変化があったときにデータを送信する)方式でデータを出力する EtherNet/IP 機器と通信できます。

<span id="page-438-2"></span>\*3 1444 バイトの場合、EtherNet/IP 機器が Large Forward Open (CIP オプション仕様)に対応している必要があります。

<span id="page-438-3"></span>\*4 I/O メッセージ通信機能で使用する CIP コネクションのデータサイズの合計は 10240 バイト以内にしてください。

<span id="page-438-4"></span>\*5 IGMP クライアント機能 (IGMPv2) を持つため、IGMP スヌーピングに対応したイーサネットスイッチを使い、不要なマルチキャスト パケットをフィルタリングできます。

<span id="page-438-5"></span>\*6 I/O メッセージ通信機能で使用する CIP コネクション数と合計で最大 32 本となります。

# EtherNet/IP について

### **対応規格**

Plus CPU モジュールの EtherNet/IP 通信は、次の規格に対応しています。

• EtherNet/IP

# **ベンダー ID**

ベンダー ID は 159 です。

# **デバイスプロファイル**

Plus CPU モジュールの EtherNet/IP 通信は、スキャナに対応しています。

# **オブジェクト**

Plus CPU モジュールの EtherNet/IP 通信は、次のオブジェクトに対応しています。

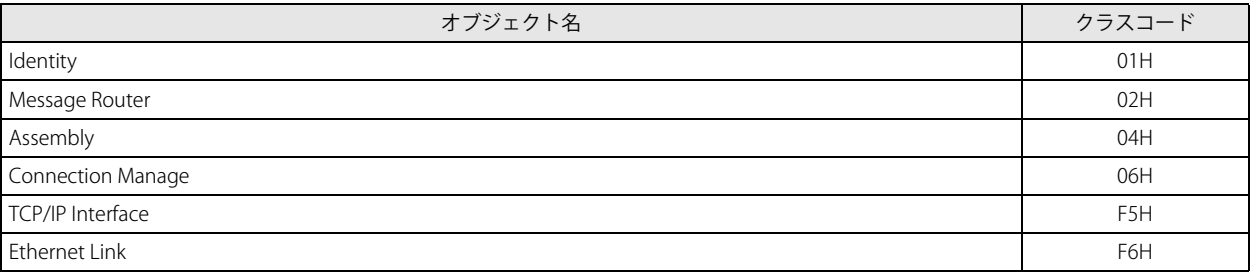

各オブジェクトの詳細については[、「オブジェクト」\(16-41](#page-476-0) 頁)を参照してください。

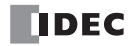

# 機能

Plus CPU モジュールは、EtherNet/IP 機器のスキャナとして、次の機能を提供します。

- I/O メッセージ通信(オリジネータ / ターゲット)機能[\(16-5](#page-440-0) 頁)
- Explicit メッセージ通信(サーバー)機能 [\(16-10](#page-445-0) 頁)
- •データとデバイスの連動機能 [\(16-11](#page-446-0)頁)

### <span id="page-440-0"></span>**I/O メッセージ通信機能**

ここでは、I/O メッセージ通信機能と使用方法について説明します。

#### ■ I/O メッセージ通信とは

EtherNet/IP 機器同士で周期的にデータを読み書きする機能です。データを読み書きする対象の単位を CIP コネクションポイントと いいます。CIP コネクションポイントには CIP タグ名またはインスタンス ID が割り付いています。I/O メッセージ通信では、CIP コ ネクションポイントの CIP タグ名またはインスタンス ID を指定してデータを読み書きします。

### I/O メッセージ通信の概念図

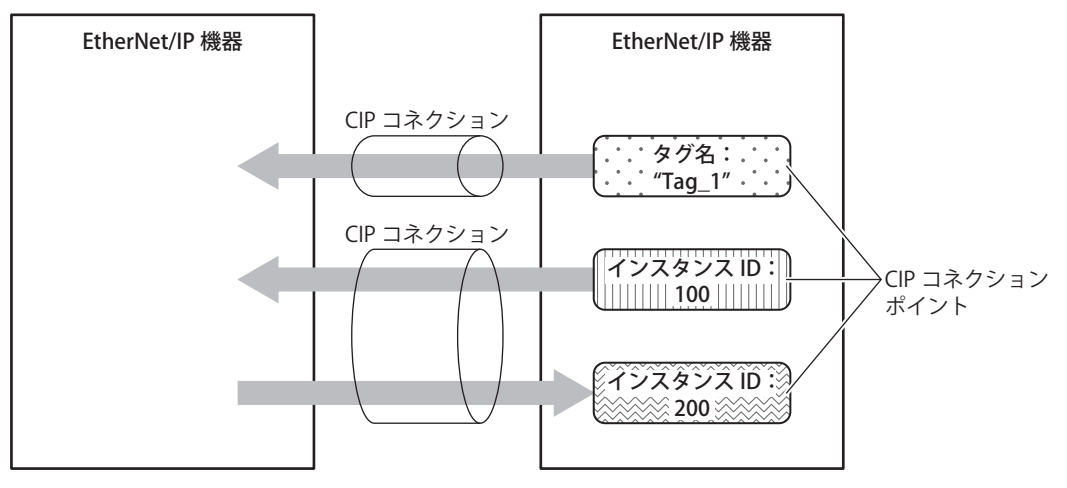

### ■ CIP コネクションとは

CIP コネクションとは、EtherNet/IP 機器の間の仮想的な通信回線です。I/O メッセージ通信では、一方の機器が相手機器の CIP コ ネクションポイントに対して CIP コネクションの開設を要求し、成功するとデータを読み書きします。CIP コネクションの開設を 要求する側をオリジネータ、要求される側をターゲットと呼びます。Plus CPU モジュールはオリジネータにもターゲットにもなる ことができます。Plus CPU モジュールは、同時に 32 本の CIP コネクションを開設できます。

#### ■ CIP コネクションの種類

CIP コネクションは次の3種類あります。送受信可能なもの (Exclusive Owner) や受信のみ可能なもの (Input Only、Listen Only) があります。

#### (1)Exclusive Owner

ターゲットからオリジネータへのデータの送信(①)、オリジネータからターゲットへのデータの送信(②)を周期的に行う CIP コネクションです。CIP コネクションポイントは、インスタンス ID または CIP タグ名で指定します。CIP コネクションの開 設時に指定した周期(RPI)で通信します。オリジネータがコネクションを開設するとデータを送受信できます。

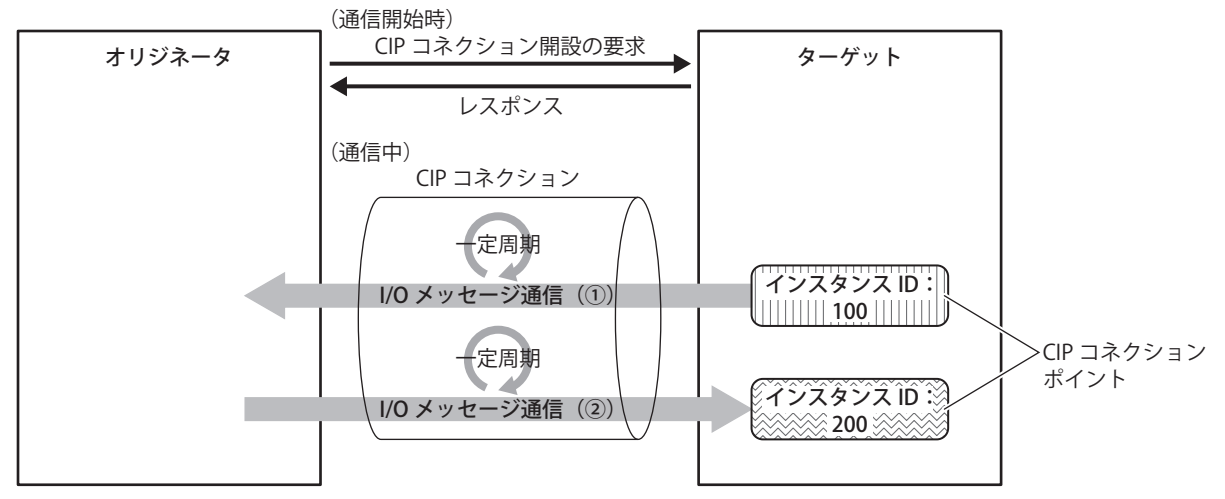

#### (2) Input Only

ターゲットからオリジネータへのデータの送信(①)を周期的に行う CIP コネクションです。CIP コネクションポイントは、イ ンスタンス ID または CIP タグ名で指定します。CIP コネクションの開設時に指定した周期 (RPI) で通信します。ターゲットが オリジネータの生存監視を行うため、オリジネータからターゲットへデータを含まない Heartbeat を周期的に送信します。オ リジネータは Heartbeat の送信先として、ターゲットが持つ Input Only 用のインスタンス ID (インスタンス ID:198) を指定 します。Heartbeat は指定した周期 (RPI) で行います。

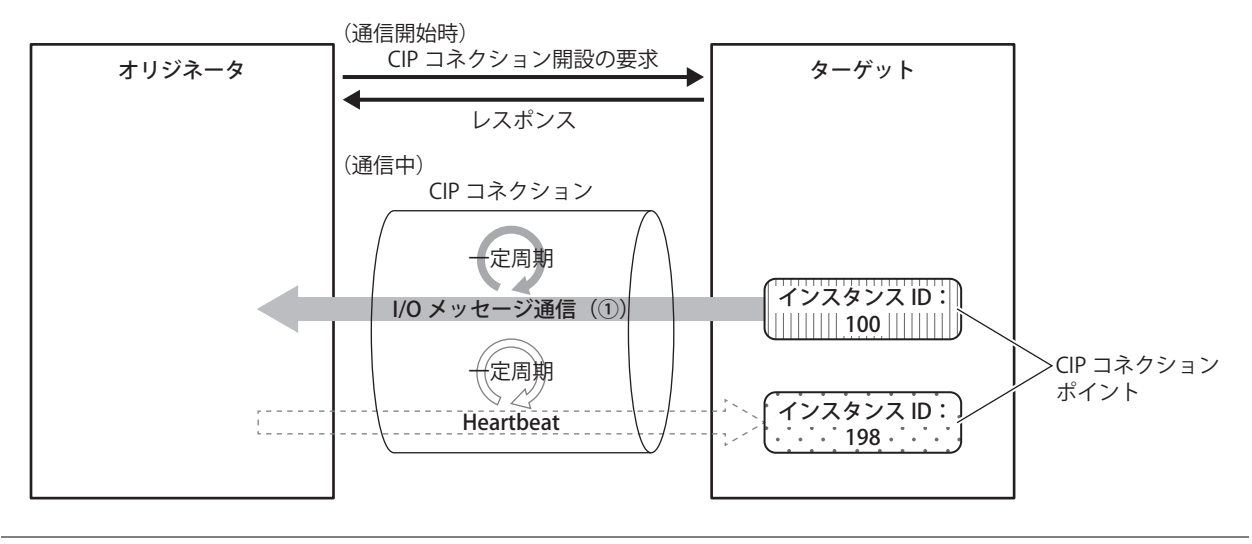

• Input Only では、ターゲットから受信する入力データの CIP コネクションポイントをインスタンス ID で設定する場合、 ターゲットへ送信する Heartbeat の CIP コネクションポイントもインスタンス ID で設定してください。 • Input Only では、ターゲットから受信する入力データの CIP コネクションポイントを CIP タグ名で設定する場合、ター ゲットへ送信する出力データの CIP コネクションポイントの CIP タグ名は存在しないため設定しません。 • Input Only では、必ず Heartbeat が行われます。

**TIDEC** 

(3) Listen Only

Exclusive Owner や Input Only を使用した Multicast タイプの CIP コネクションが既に開設されているターゲットからオリジ ネータへのデータ受信を周期的に行う CIP コネクションです。ターゲットが他のオリジネータに対してデータをマルチキャス ト送信しているときに、そのデータを同時に受信する場合に設定します。CIP コネクションポイントは、インスタンス ID で指 定します。CIP コネクションの開設時に指定した周期(RPI)で通信します。ターゲットがオリジネータの生存監視を行うため、 オリジネータからターゲットへデータを含まない Heartbeat を周期的に送信します。オリジネータは Heartbeat の送信先とし て、ターゲットが持つ Listen Only 用のインスタンス ID (インスタンス ID:199)を指定します。Heartbeat は指定した周期 (RPI)で行います。

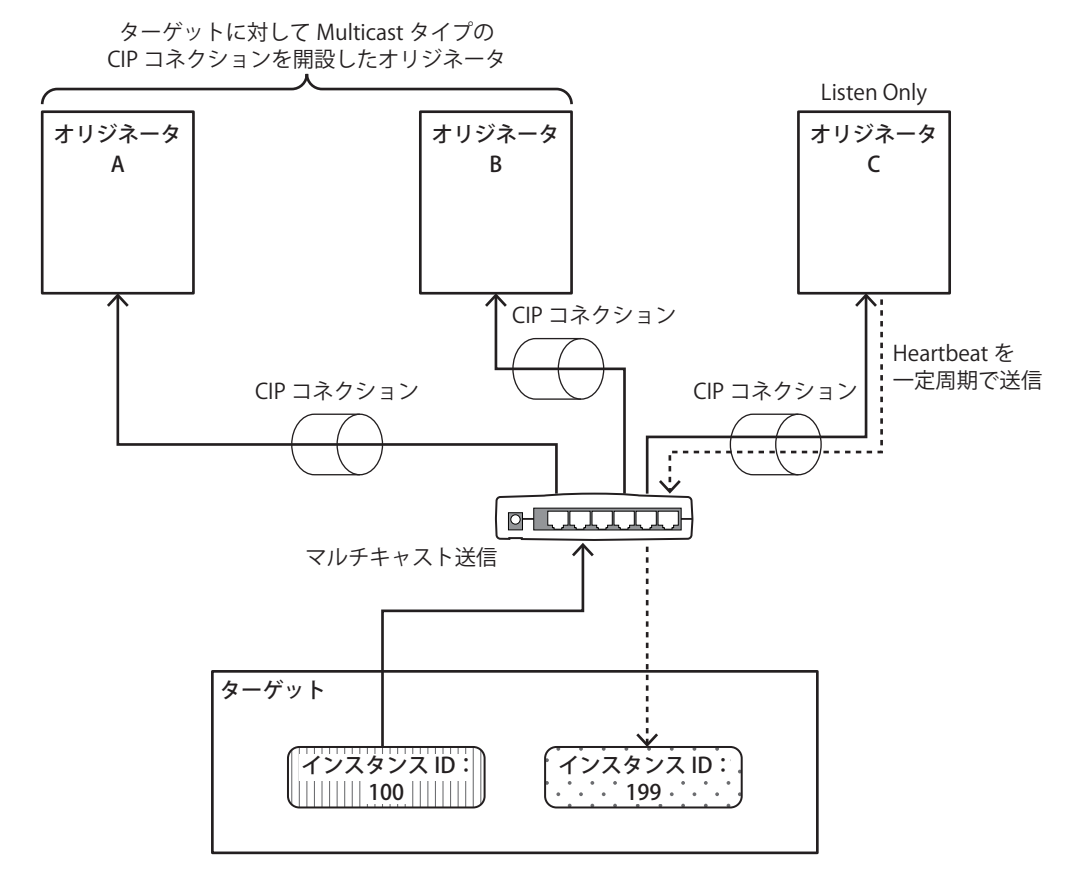

• Listen Only では、ターゲットから受信する入力データの CIP コネクションポイントをインスタンス ID で設定する場合、 ターゲットへ送信する出力データの CIP コネクションポイントもインスタンス ID で設定してください。

- Listen Only では、必ず Heartbeat が行われます。
	- IGMP スヌーピングに対応したイーサネットスイッチを使い、不要なマルチキャストパケットをフィルタリングできます。 この場合、IGMP クライアント機能に対応したオリジネータと、IGMP クエリを周期送信する IGMP クエリア(ルータ等) を設置してください。IGMP クエリアがないと、一定時間経過後にオリジネータがマルチキャストパケットを受信できな くなります。

K

Multicast タイプの CIP コネクションが開設されていない状態では Listen Only の CIP コネクションは開設できません。また Exclusive Owner や Input Only を使用した Multicast タイプの CIP コネクションを開設しているオリジネータとターゲットの CIP コネクションが切断されると、ターゲットから Listen Only の CIP コネクションを開設しているオリジネータへのマルチ キャスト送信が停止します。

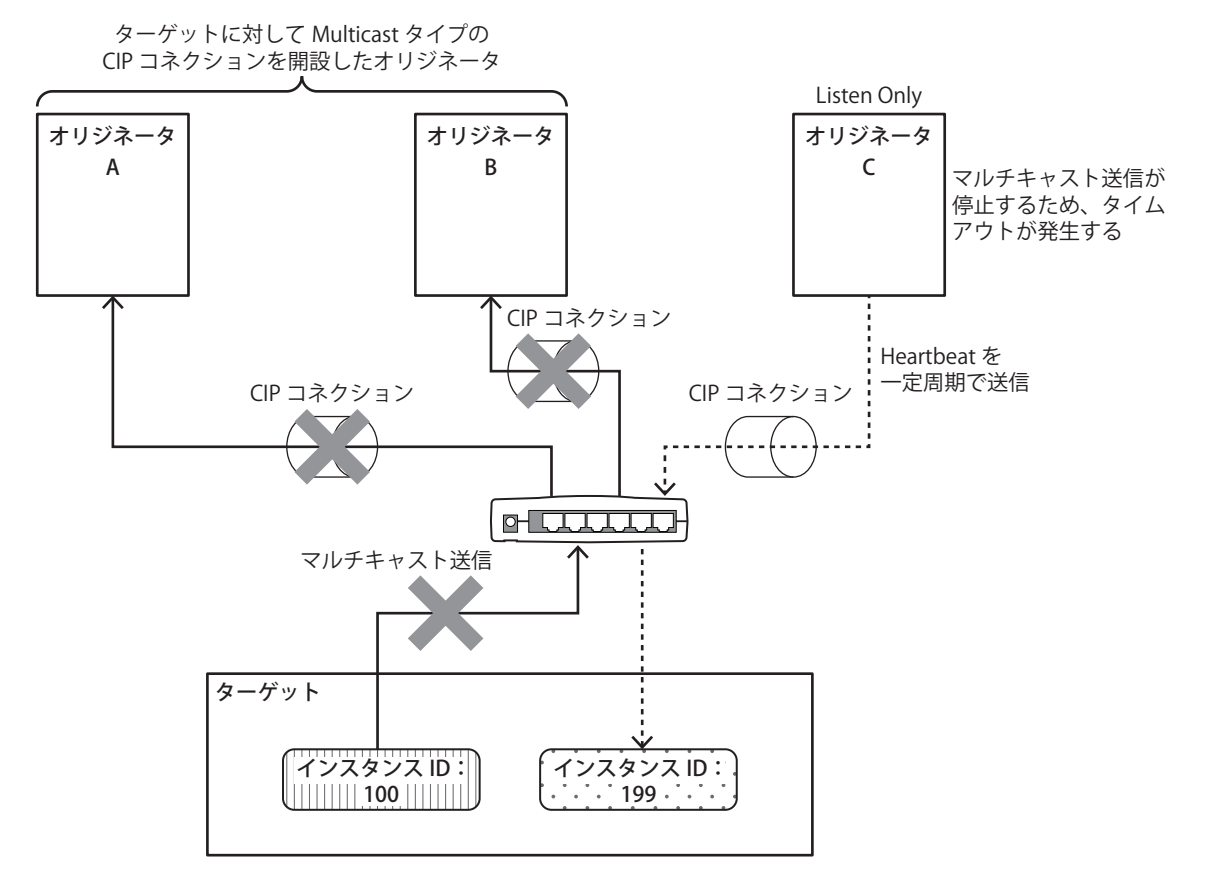

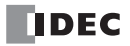

### I/O メッセージ通信(ターゲット)機能

Plus CPU モジュールがターゲットとして CIP コネクションポイントを持ち、オリジネータが周期的にデータを読み書きする機能で す。定義できる CIP コネクションポイントは最大 8 個です。

オリジネータが Plus CPU モジュールの CIP コネクションポイントに対して、CIP コネクションの開設を要求し、成功すると CIP コ ネクションポイントのデータを読み書きします。Plus CPU モジュールは、データレジスタの値を I/O データバッファ\*1に書き込 んでからオリジネータへ送信します。またオリジネータから受信したデータを I/O データバッファに書き込んでからデータレジス タに格納します。

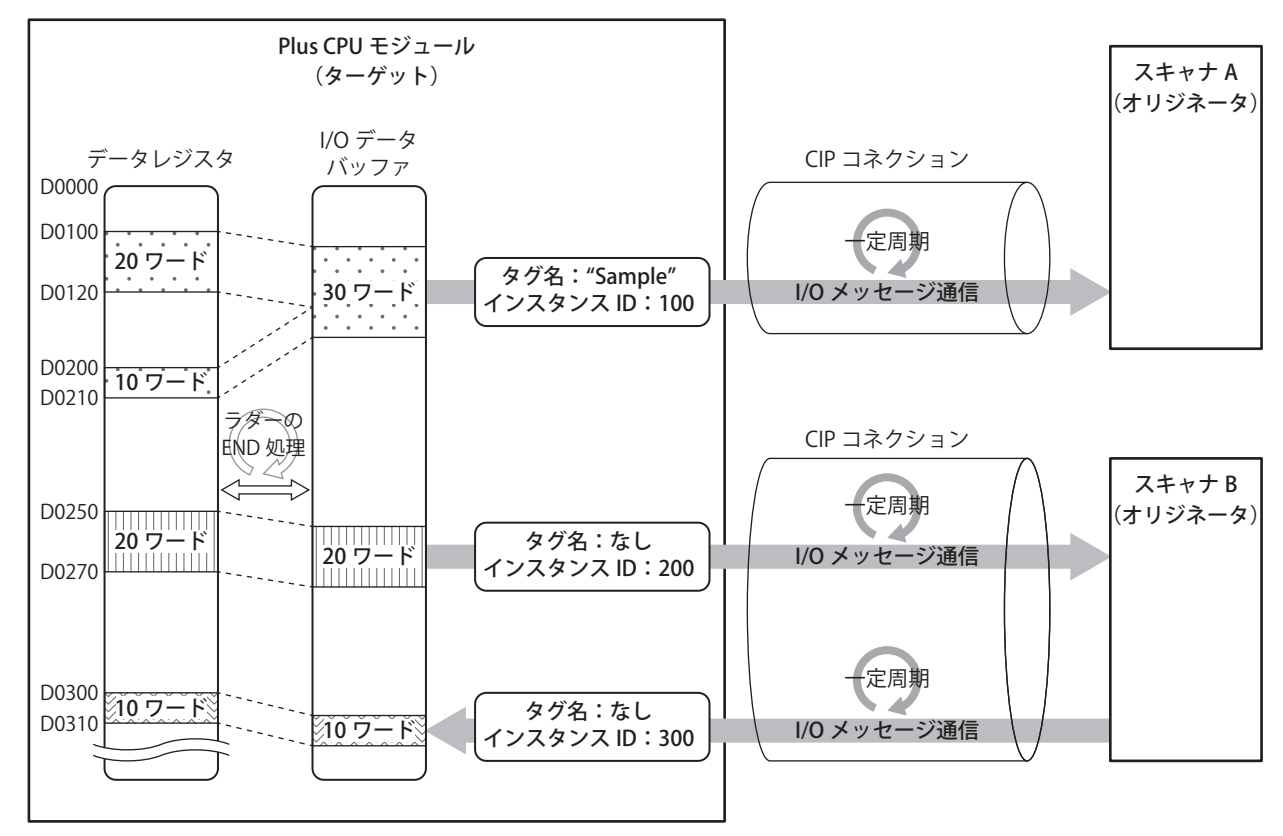

<span id="page-444-0"></span>\*1 I/O データバッファとは、Plus CPU モジュールが内部に持つ、I/O メッセージ通信で送受信するデータを格納するバッファです。I/O データバッファとデータレジスタの連動についての詳細は[、「データとデバイスの連動機能」\(16-11](#page-446-0) 頁)を参照してください。

### I/O メッセージ通信(オリジネータ)機能

Plus CPU モジュールが、ターゲットの CIP コネクションポイントのデータを周期的に読み書きする機能です。EtherNet/IP 通信許可 (M8460)を ON すると、Plus CPU モジュールはスキャンリス[ト\\* 1](#page-445-1) に登録されたターゲットの CIP コネクションポイントに対し て、CIP コネクションの開設を要求し、成功する[と\\* 2](#page-445-2)CIP コネクションポイントのデータを読み書きします。Plus CPU モジュール は、ターゲットから受信したデータを、Plus CPU モジュール内部の I/O データバッファ\*3 に書き込んでからデータレジスタに格 納します。またデータレジスタの値を I/O データバッファに書き込んでからターゲットへ送信します。

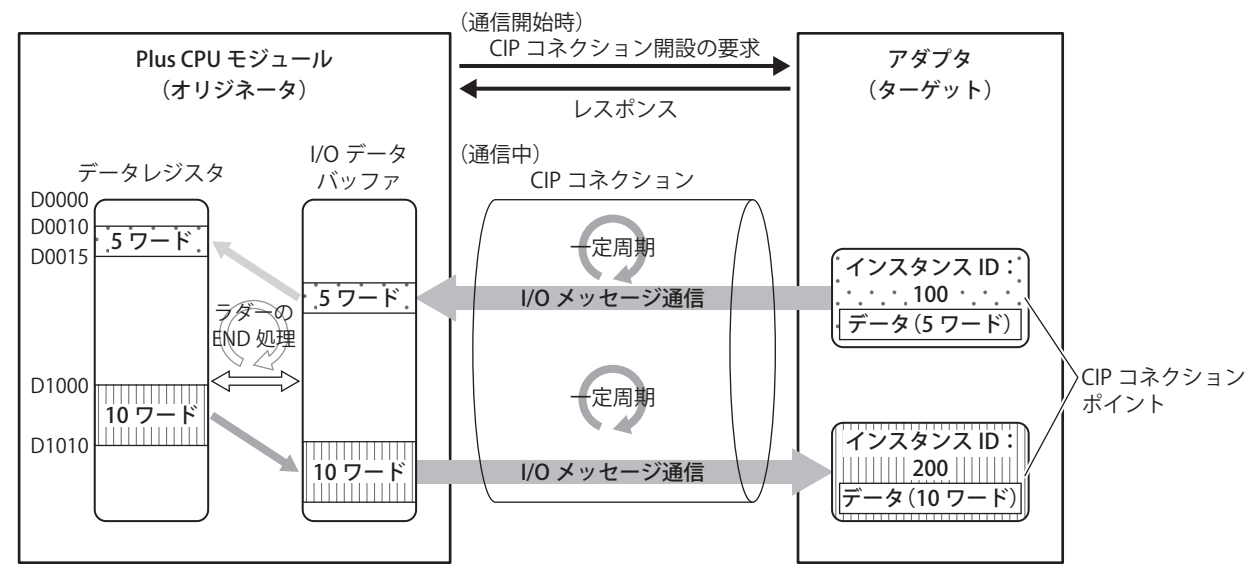

- <span id="page-445-1"></span>\*1 スキャンリストとは、オリジネータである Plus CPU モジュールが開設する CIP コネクションの一覧です。[EtherNet/IP 設定]ダイアロ グボックスの EtherNet/IP ツリーエリアに、設定済みのターゲットまたは CIP コネクションの一覧が表示されます。詳細は[、「EtherNet/](#page-455-0) IP [ツリーエリア」\(16-20](#page-455-0) 頁)を参照してください。
- <span id="page-445-2"></span>\*2 CIP コネクションの開設に失敗した場合、成功するまでリトライを続けます。I/O メッセージ通信中、指定したタイムアウト時間が経過 してもターゲットから I/O メッセージを受信できなかった場合、自動的に新しい CIP コネクションを開設し直します。新しい CIP コネ クションの開設に失敗した場合、成功するまでリトライを続けます。
- <span id="page-445-3"></span>\*3 I/O データバッファとは、Plus CPU モジュールが内部に持つ、I/O メッセージ通信で送受信するデータを格納するバッファです。I/O データバッファとデータレジスタの連動については[、「データとデバイスの連動機能」\(16-11](#page-446-0) 頁)を参照してください。

# <span id="page-445-0"></span>**Explicit メッセージ通信(サーバー)機能**

他の EtherNet/IP 機器から、Plus CPU モジュールのオブジェク[ト\\* 1](#page-445-4) が対応するサービスを実行するための機能です。

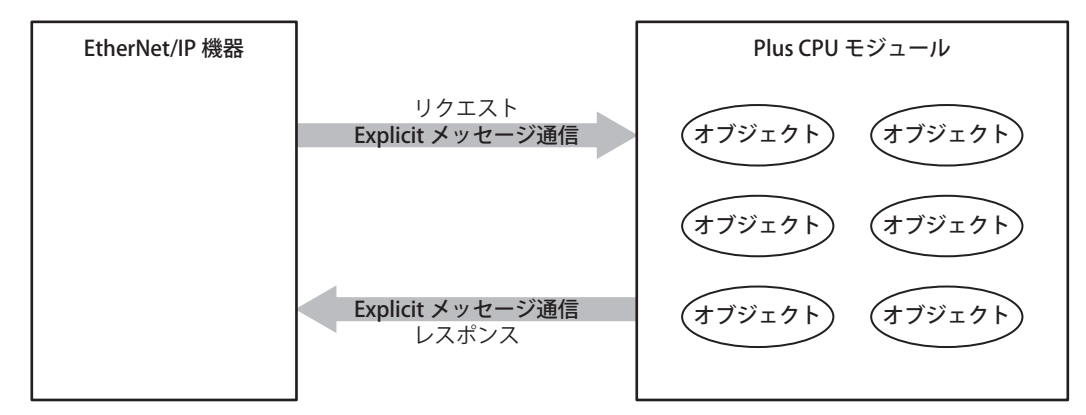

<span id="page-445-4"></span>\*1 オブジェクトとは、EtherNet/IP 機器の機能やデータを抽象的に表現したものです。

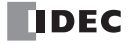

## <span id="page-446-0"></span>**データとデバイスの連動機能**

Plus CPU モジュールは、スキャンリストおよび CIP コネクションポイントで設定された IN データ\*<sup>1</sup> および OUT データ\*<sup>2</sup>を、 Plus CPU モジュール内部の I/O データバッファに割り付けます。

Plus CPU モジュールは、I/O メッセージ通信で相手機器から受信したデータを、いったん I/O データバッファに書き込んでから (①)、データレジスタに格納します(②)。またデータレジスタに格納した値をいったん I/O データバッファに書き込んでから (3)、相手機器へ送信します (4)。I/O データバッファとデータレジスタを相互に反映する処理は、ラダープログラムの END 処 理で行われます。

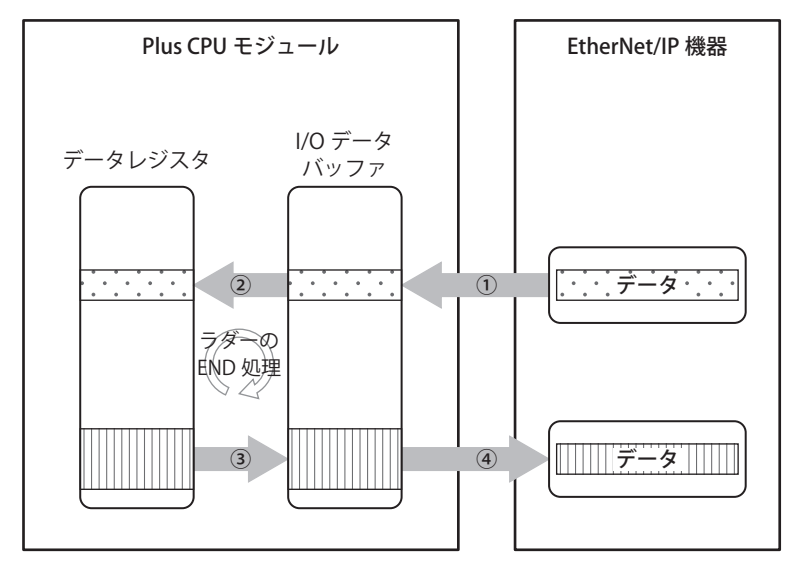

<span id="page-446-1"></span>\*1 IN データとは、オリジネータが、I/O メッセージ通信でターゲットから受信したデータです。

<span id="page-446-2"></span>\*2 OUT データとは、オリジネータが、I/O メッセージ通信でターゲットへ送信するデータです。

例えば、Plus CPU モジュール (オリジネータ)が、ターゲットの CIP コネクションポイントのデータを周期的に読み書きする場 合、ターゲットから受信したデータはいったん I/O データバッファに書き込まれてからデータレジスタに格納されます。またデー タレジスタの値は I/O データバッファに書き込まれてからターゲットへ送信されます。

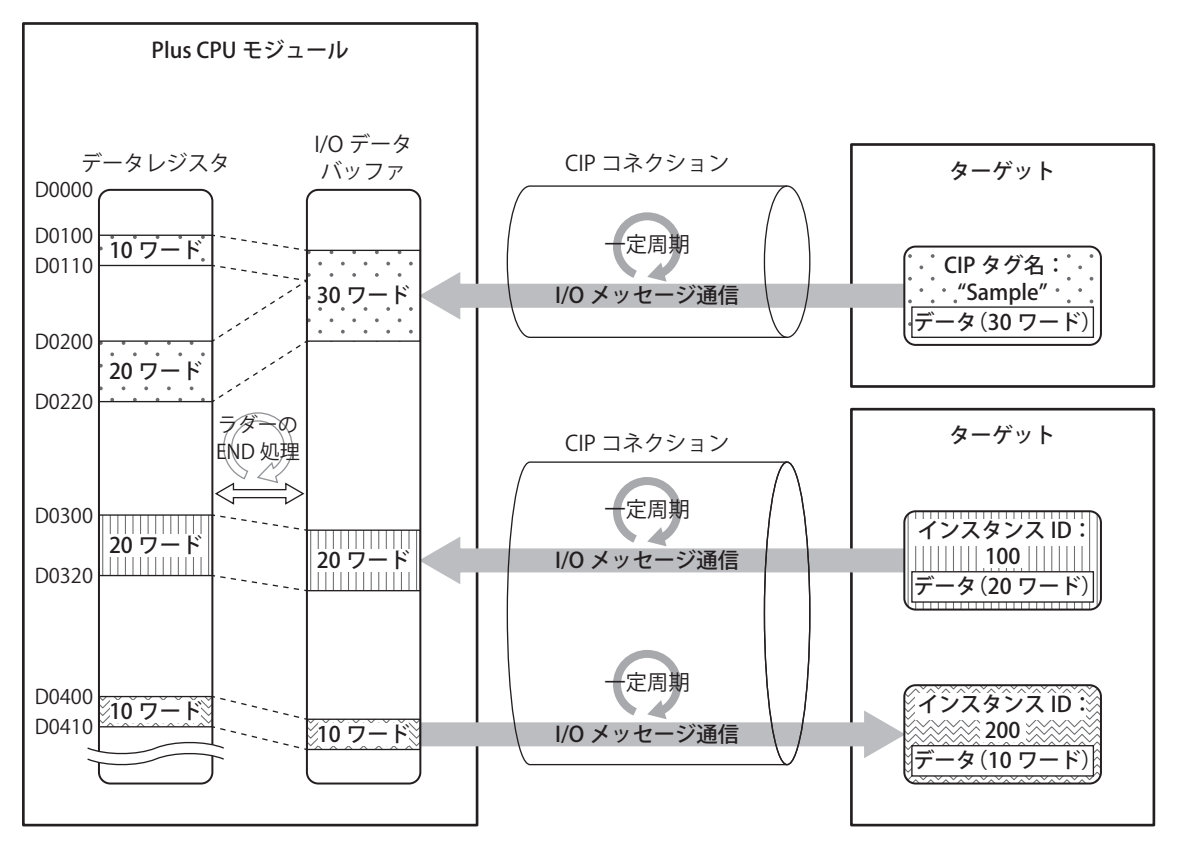

#### ■ リフレッシュ上限数

1回の END 処理で、I/O データバッファとデータレジスタを相互に反映できるサイズは最大 400 ワードです。このサイズは1~ 400 ワードの範囲でリフレッシュ上限数として設定できます。例えばリフレッシュ上限数を 400 ワードに設定した場合、1 回の END 処理で I/O データバッファからデータレジスタへ最大 256 ワード、データレジスタから I/O データバッファへ最大 256 ワード の反映を行います。リフレッシュ上限数を超える IN データおよび OUT データを設定した場合、複数の END 処理に分割して処理さ れます。リフレッシュ上限数を大きくすると、END 処理で反映するデータ量が多くなるため、ラダープログラムのスキャンタイム が長くなります。対象のシステムに合わせて調整してください。

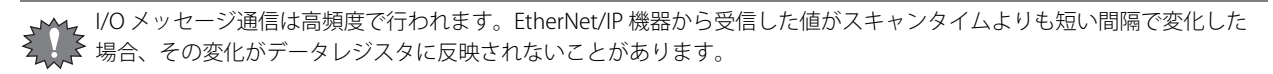

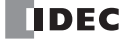

# EtherNet/IP 通信の動作

### **EtherNet/IP 通信で使用する特殊デバイス**

EtherNet/IP 通信で使用する特殊データレジスタおよび特殊内部リレーについて示します。

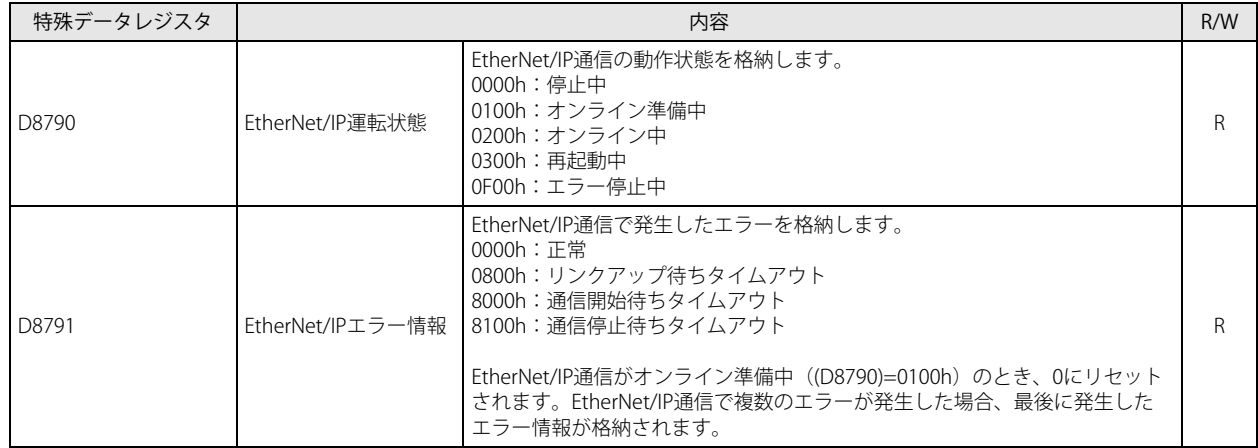

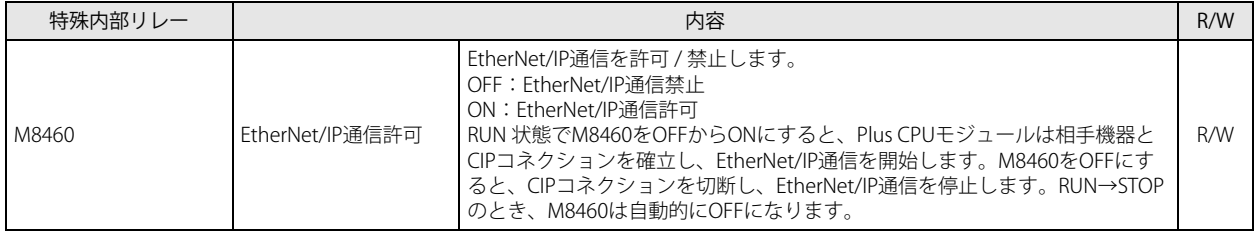

EtherNet/IP 運転状態 (D8790) がエラー停止中のときに EtherNet/IP 通信を再開する場合、いったん M8460 を OFF したあ と、EtherNet/IP 運転状態(D8790)が停止中になるのを待ってから、M8460 を ON してください。

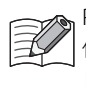

Plus CPU モジュールの電源 ON 時および RUN 開始時、EtherNet/IP 通信許可 (M8460) は OFF しています。EtherNet/IP 通 信を開始するためには、ラダープログラムで M8460 を ON するか、または [EtherNet/IP 設定] ダイアログボックスの [EtherNet/IP 通信許可を自動的に ON する]チェックボックスをオンにしたユーザープログラムをダウンロードして RUN してください。

### **基本動作**

ここでは、EtherNet/IP 通信の基本的な動作について説明します。

#### ■ EtherNet/IP 通信の開始と停止

RUN 状態で EtherNet/IP 通信許可 (M8460) を OFF から ON にすると、Plus CPU モジュールは、スキャンリストに登録されたター ゲットまたは CIP コネクションポイントと CIP コネクションを確立し、EtherNet/IP 通信を開始します(I/O メッセージ通信による 周期的なデータ交換を開始します)。

EtherNet/IP 通信許可 (M8460) を OFF にすると、EtherNet/IP 通信を停止します (I/O メッセージ通信を停止し、すべての CIP コ ネクションを切断します)。RUN → STOP すると、EtherNet/IP 通信許可 (M8460) は自動的に OFF になります。

#### ■ EtherNet/IP 通信中の動作

Plus CPU モジュールが持つ I/O データバッファは、データレジスタと対応付けられており、ラダープログラムの END 処理で相互に データを反映します。

I/O データバッファとデータレジスタを相互に反映する処理と、Plus CPU モジュールと EtherNet/IP 機器間の I/O メッセージ通信 は、非同期で行われます。

I/O メッセージ通信は高頻度で行われるため、EtherNet/IP 機器から受信した値がスキャンタイムよりも短い間隔で変化し た場合、その変化がデータレジスタに反映されないことがあります。

### Plus CPU モジュール(ターゲット)がオリジネータへデータを送信(入力)する場合

例えば、D1000 に格納された値をオリジネータに送信する場合、データを送信する直前のラダープログラムの END 処理で、 D1000 に格納された値を I/O データバッファに反映します (①)。そして、その直後の I/O メッセージ通信で I/O データバッファの データをターゲットへ送信します (2)。

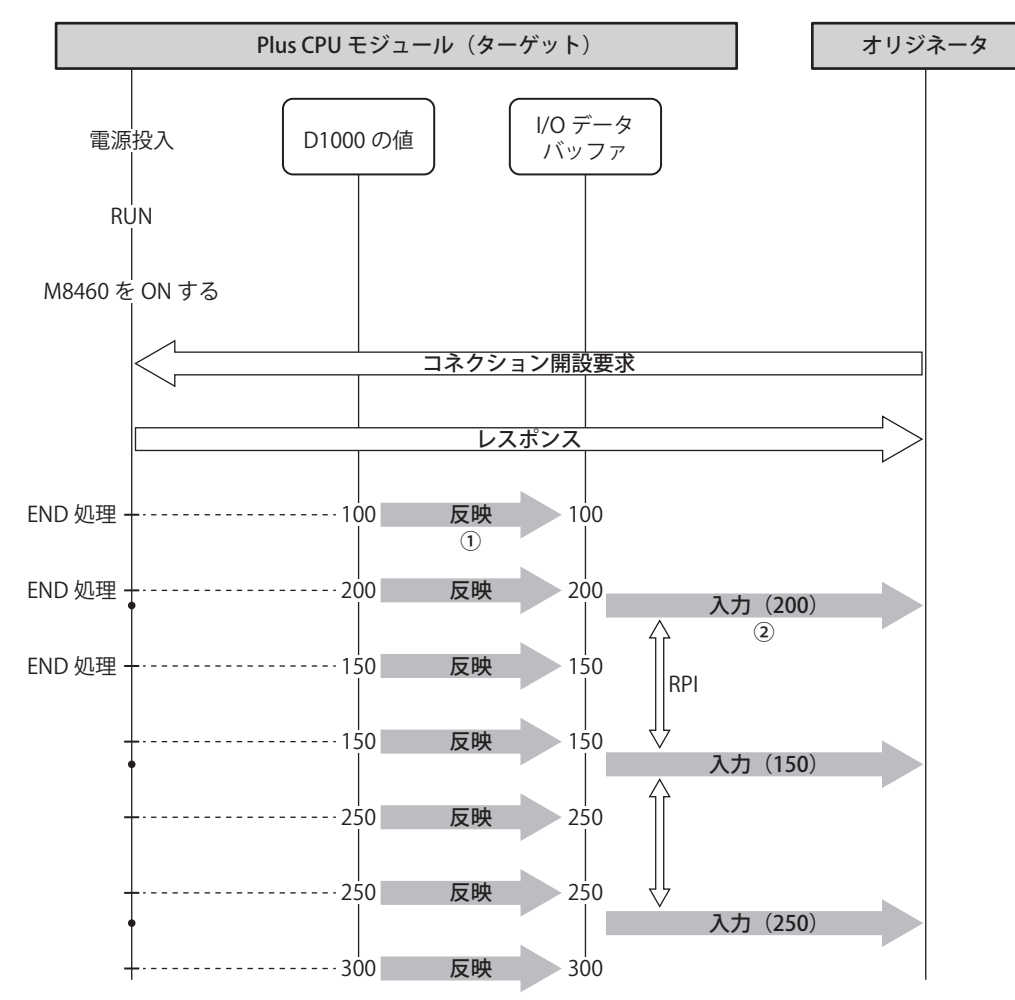

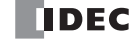

### Plus CPU モジュール(ターゲット)がオリジネータからデータを受信(出力)する場合

例えば、オリジネータから受信したデータを D1000 に格納する場合、Plus CPU モジュールは I/O メッセージ通信でオリジネータか ら受信したデータを、いったん I/O データバッファに書き込みます (1)。そして、データを受信した直後のラダープログラムの END 処理で、I/O データバッファのデータをデータレジスタに反映します (2))。

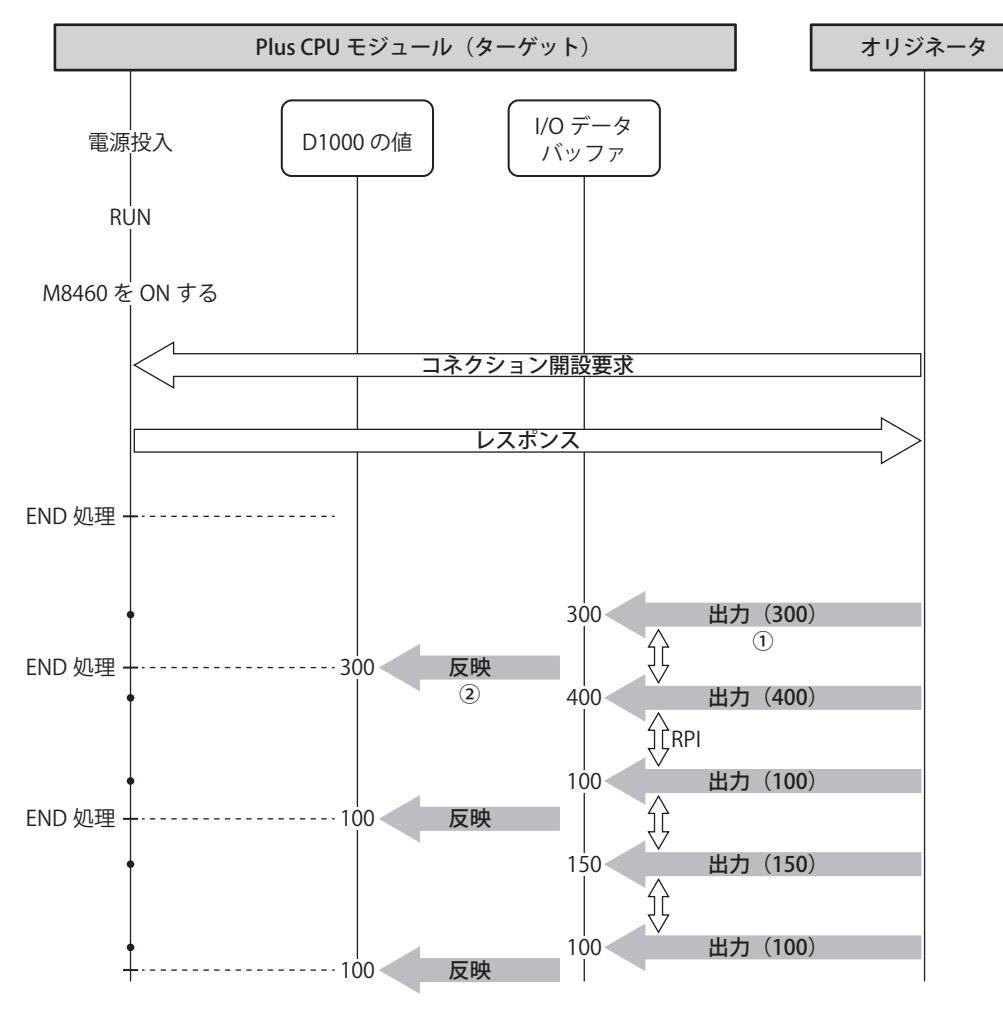

### Plus CPU モジュール(オリジネータ)がターゲットへデータを送信(出力)する場合

例えば、D1000 に格納された値をターゲットに送信する場合、データを送信する直前のラダープログラムの END 処理で、D1000 に格納された値を I/O データバッファに反映します(10)。そして、その直後の I/O メッセージ通信で I/O データバッファのデータ をターゲットへ送信します(②)。

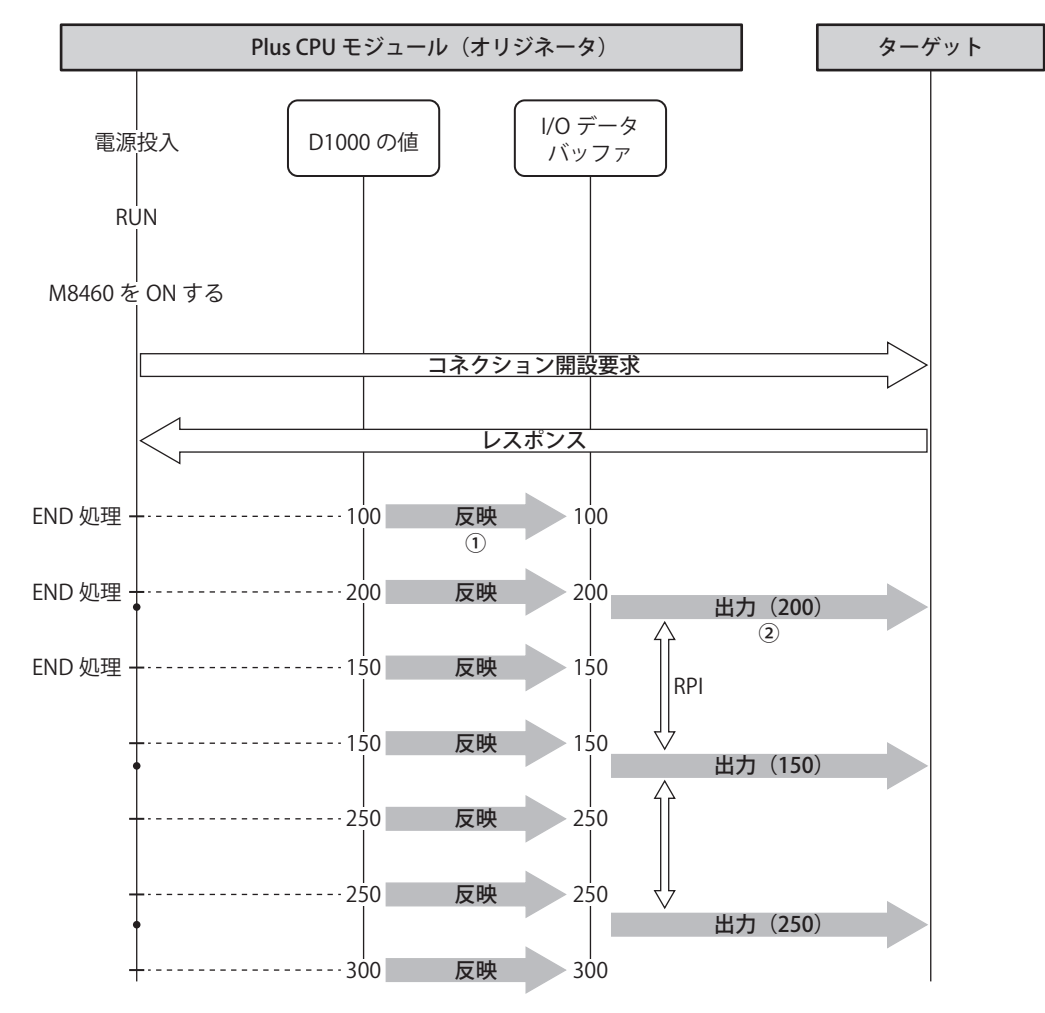

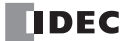

### Plus CPU モジュール(オリジネータ)がターゲットからデータを受信(入力)する場合

例えば、ターゲットから受信したデータを D1000 に格納する場合、Plus CPU モジュールは I/O メッセージ通信でターゲットから受 信したデータを、いったん I/O データバッファに書き込みます(①)。そして、データを受信した直後のラダープログラムの END 処理で、I/O データバッファのデータをデータレジスタに反映します (2))。

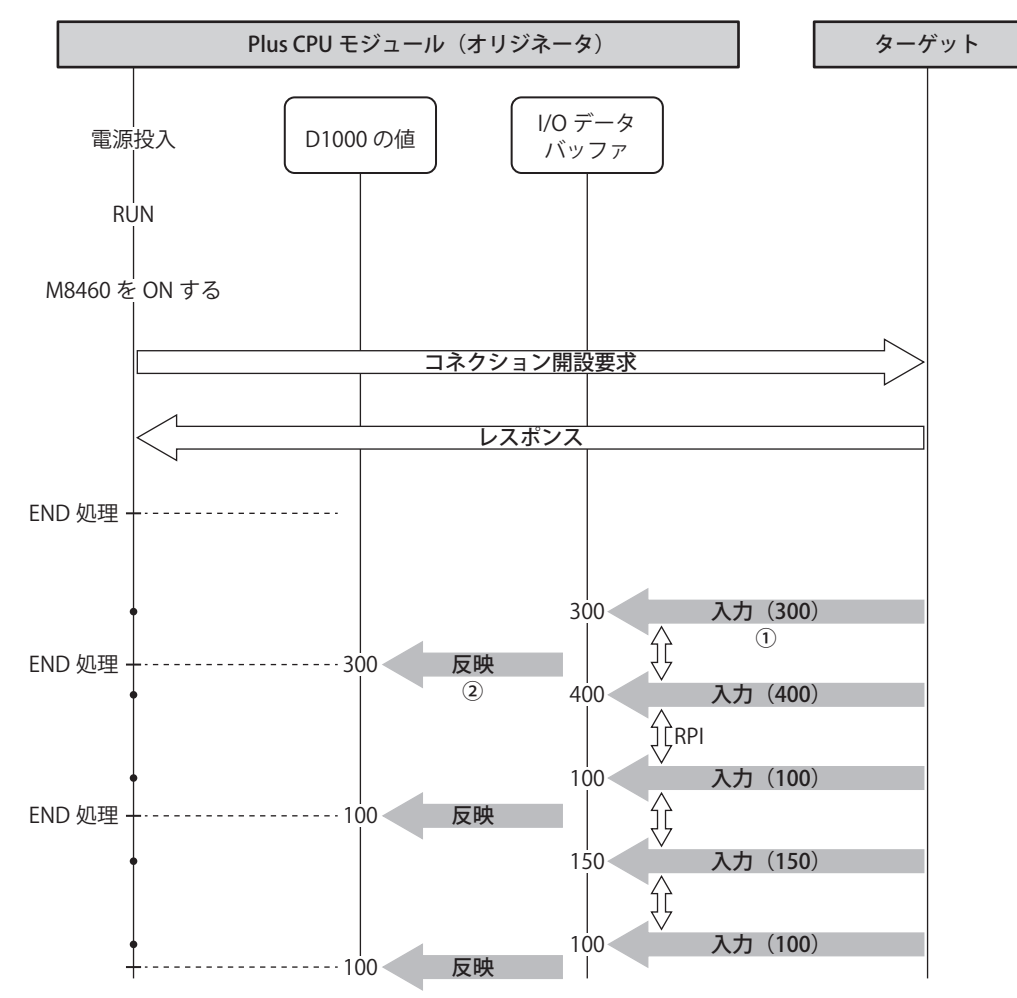

### **RUN および STOP 中の動作**

RUN および STOP 中の EtherNet/IP 通信の状態を示します。

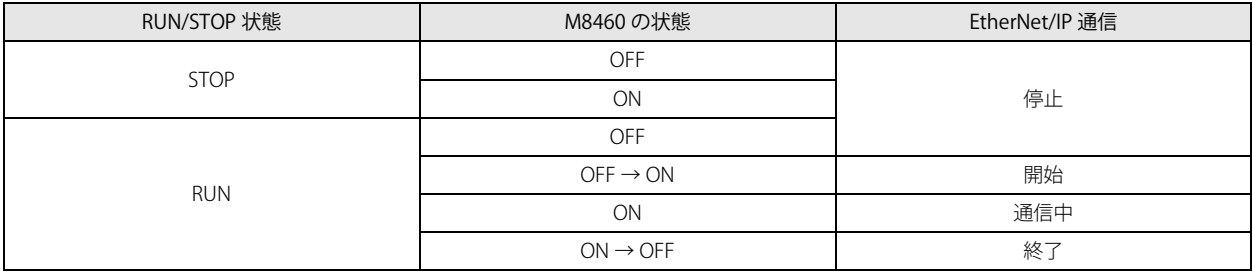

# EtherNet/IP 通信の設定

EtherNet/IP 通信の設定は [EtherNet/IP 設定] ダイアログボックスで行います。ここでは [EtherNet/IP 設定] タブと使用方法に応 じた設定について説明します。

- [EtherNet/IP 設定] ダイアログボックスの表示手順
- 1. [設定] タブの [ファンクション設定] で [イーサネットポート 2] をクリックします。 [ファンクション設定]ダイアログボックスが表示されます。

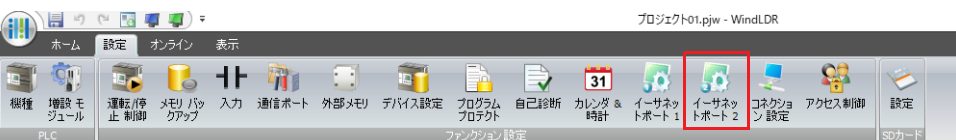

**2.** EtherNet/IP 設定で [EtherNet/IP を使用する ] チェックボックスをオンにし、[ 設定 ] ボタンをクリックします。 [EtherNet/IP 設定 ] ダイアログボックスが表示されます。

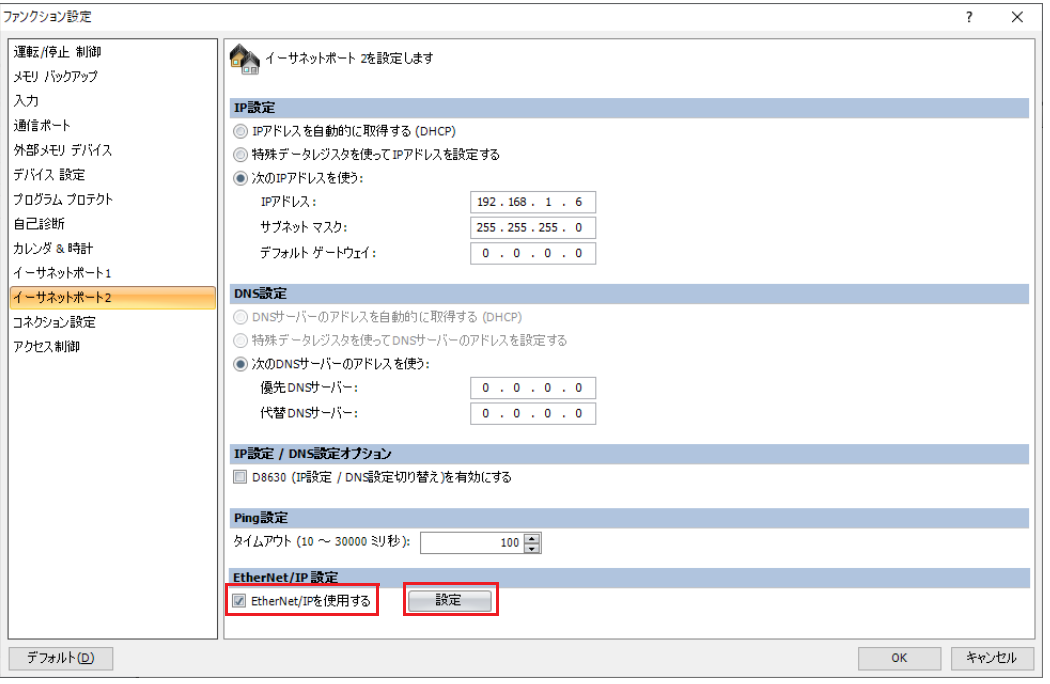

### **EtherNet/IP 設定の概要**

EtherNet/IP 通信を行うために必要な設定と関連する WindLDR の設定ダイアログボックスは、次のとおりです。

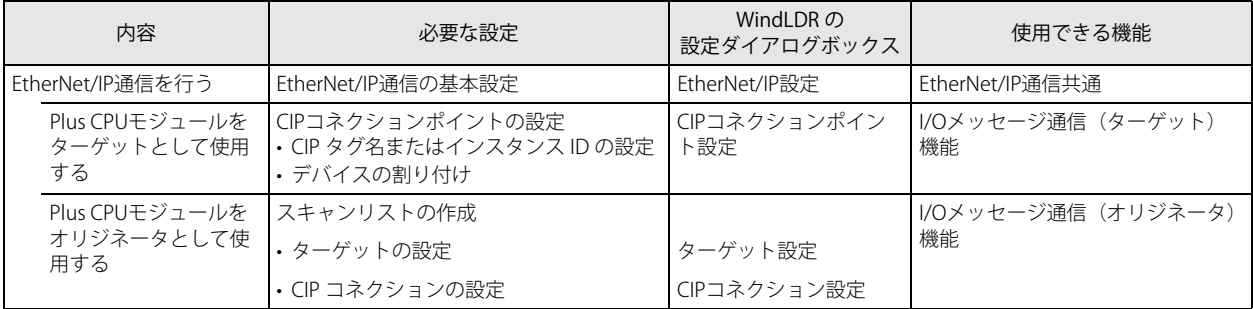

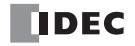

# [EtherNet/IP 設定] ダイアログボックス

[EtherNet/IP設定]ダイアログボックスは次の3つのエリアで構成されます。

### ① EtherNet/IP ツリーエリア[\(16-20](#page-455-0) 頁)

設定済みの CIP コネクションポイント、ターゲットおよび CIP コネクションの一覧が表示されます。

### ②パラメータ設定エリア [\(16-22](#page-457-0) 頁)

EtherNet/IP ツリーエリアで選択しているノードの詳細が表示されます。

### ③情報表示エリア[\(16-30](#page-465-0) 頁)

[EtherNet/IP 設定]ダイアログボックスで設定した内容にエラーがある場合、エラーの内容が表示されます。

### **(4) EDS 管理エリア [\(16-31](#page-466-0) 頁)**

パソコンにインポートされた EDS ファイルの一覧が表示されます。

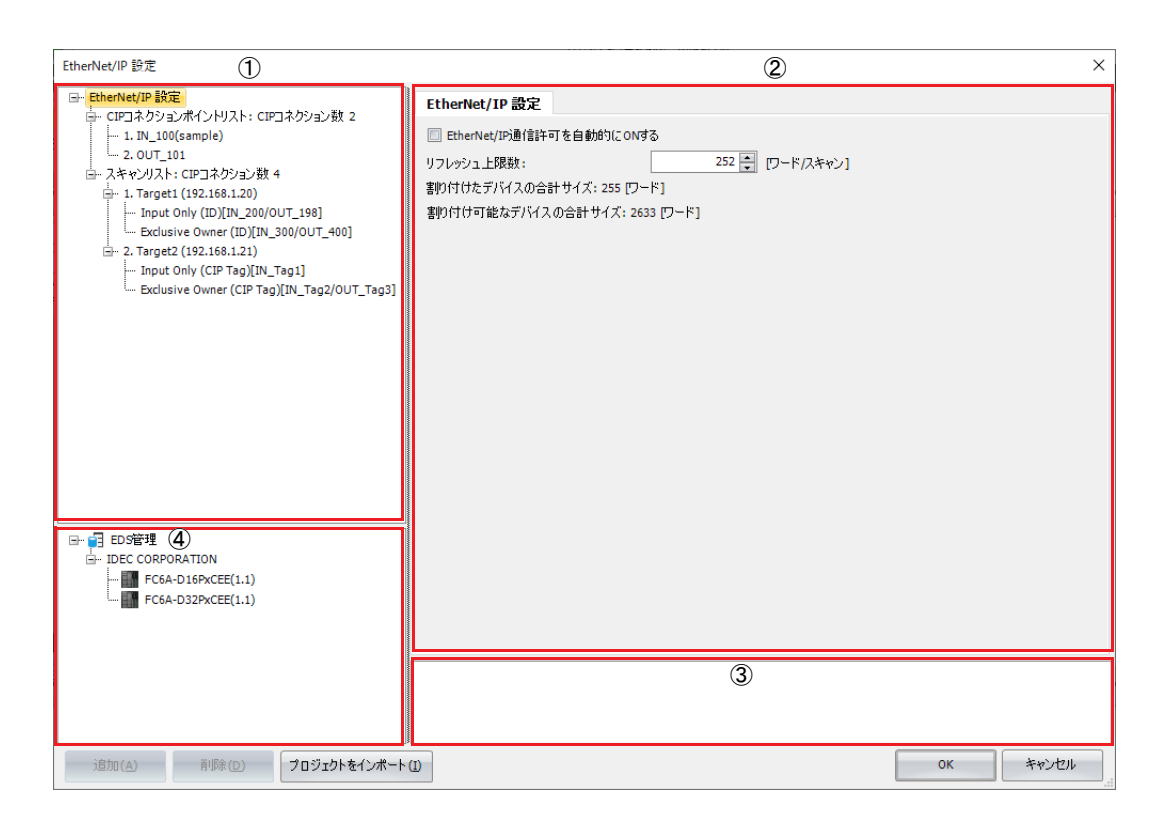

### <span id="page-455-0"></span>**EtherNet/IP ツリーエリア**

設定済みの CIP コネクションポイント、ターゲットおよび CIP コネクションの一覧が表示されます。

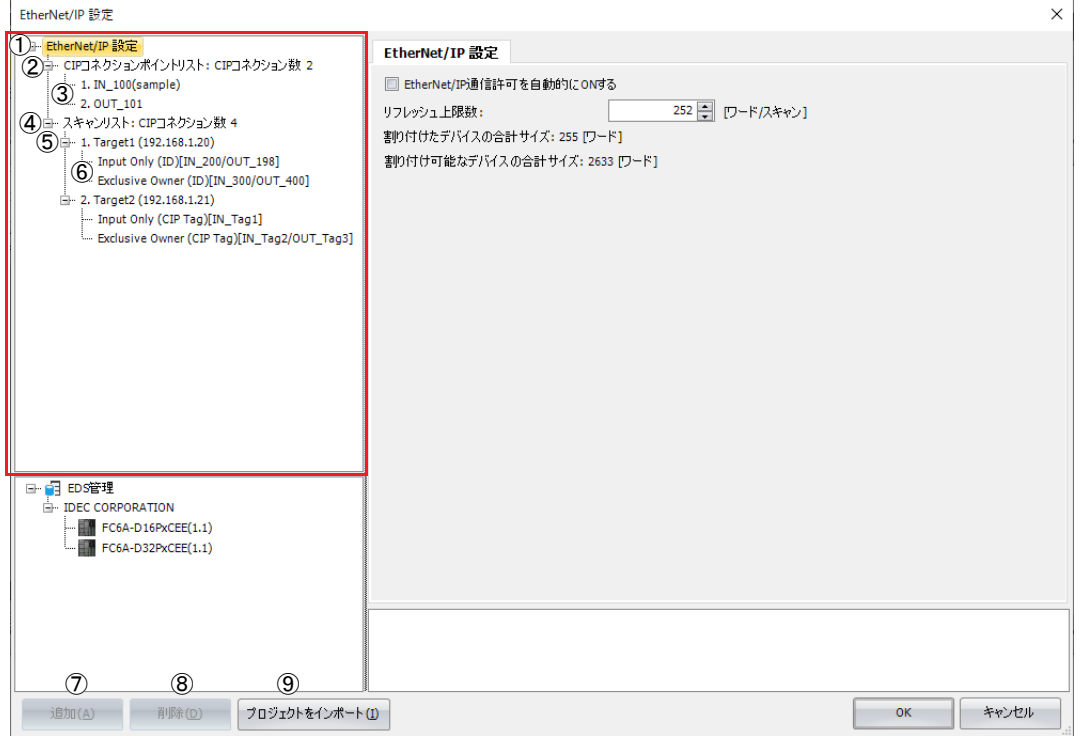

①[EtherNet/IP 設定]ノード

[EtherNet/IP 設定]ノードを選択して展開すると、設定済みの CIP コネクションポイントとスキャンリストの一覧を表示しま す。

- ②[CIP コネクションポイントリスト]ノード CIP コネクションポイント数が表示されます。[CIP コネクションポイントリスト]ノードを展開すると、設定済みの CIP コネ クションポイントの一覧が表示されます。
- ③[CIP コネクションポイント]ノード 設定済みの CIP コネクションポイントの CIP タグ名およびインスタンス ID が表示されます。
- ④[スキャンリスト]ノード CIP コネクション数が表示されます。[スキャンリスト]ノードを展開すると、設定済みのターゲットの一覧が表示されます。
- ⑤[ターゲット]ノード 設定済みのターゲットのノード名および IP アドレスが表示されます。各 [ターゲット] ノードを選択して展開すると、設定済 みの CIP コネクションの一覧が表示されます。
- ⑥[CIP コネクション]ノード 設定済みの CIP コネクションの CIP コネクション名および CIP コネクションポイントが表示されます。
- ⑦[追加]ボタン EtherNet/IP ツリーエリアで選択しているノードに応じて、ノードを新規に追加します。ノードを右クリックしたときに表示さ れるメニューからも追加できます。
- ⑧[削除]ボタン EtherNet/IP ツリーエリアで選択しているノードを削除します。ノードを右クリックしたときに表示されるメニューからも削除 できます。
- ⑨ [プロジェクトをインポート]ボタン WindLDR のプロジェクトファイルから、EtherNet/IP 設定のみをインポートします。

フード コンテキストメニュー フェイン 動作 EtherNet/IP 設定 - -

EtherNet/IP ツリーエリアの各ノードを右クリックして表示されるコンテキストメニューの動作を説明します。

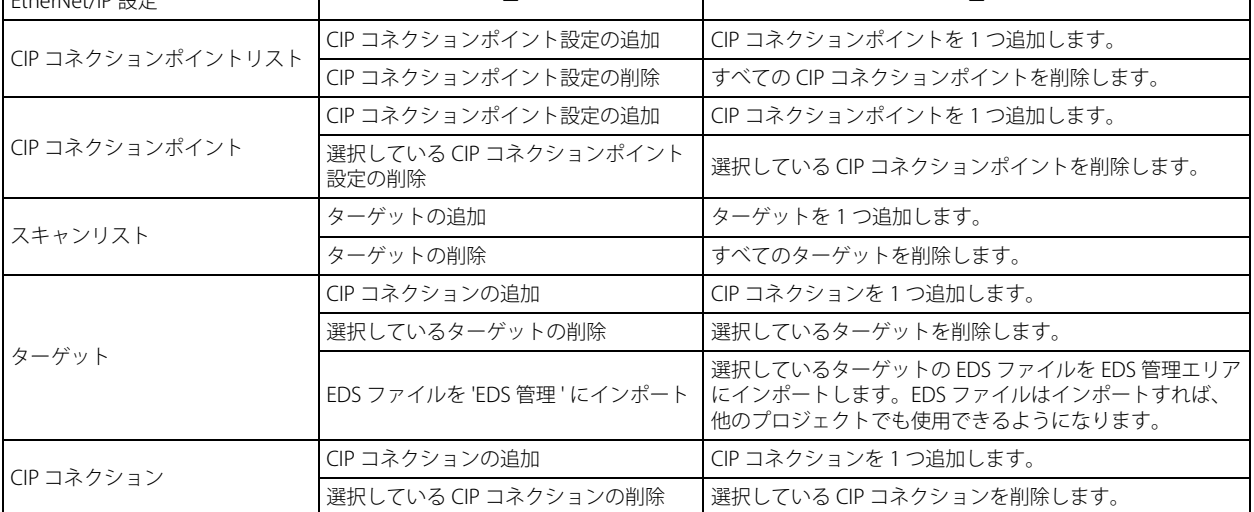

第 16 章

### <span id="page-457-0"></span>**パラメータ設定エリア**

EtherNet/IP ツリーエリアで選択しているノードの詳細が表示されます。

### <span id="page-457-1"></span>[EtherNet/IP 設定]ノードを選択している場合

EtherNet/IP ツリーエリアの [EtherNet/IP 設定] ノードを選択すると、パラメータ設定エリアに [EtherNet/IP 設定] タブが表示さ れます。

### ■[EtherNet/IP 設定]タブ

EtherNet/IP 通信を行うための基本設定を行います。

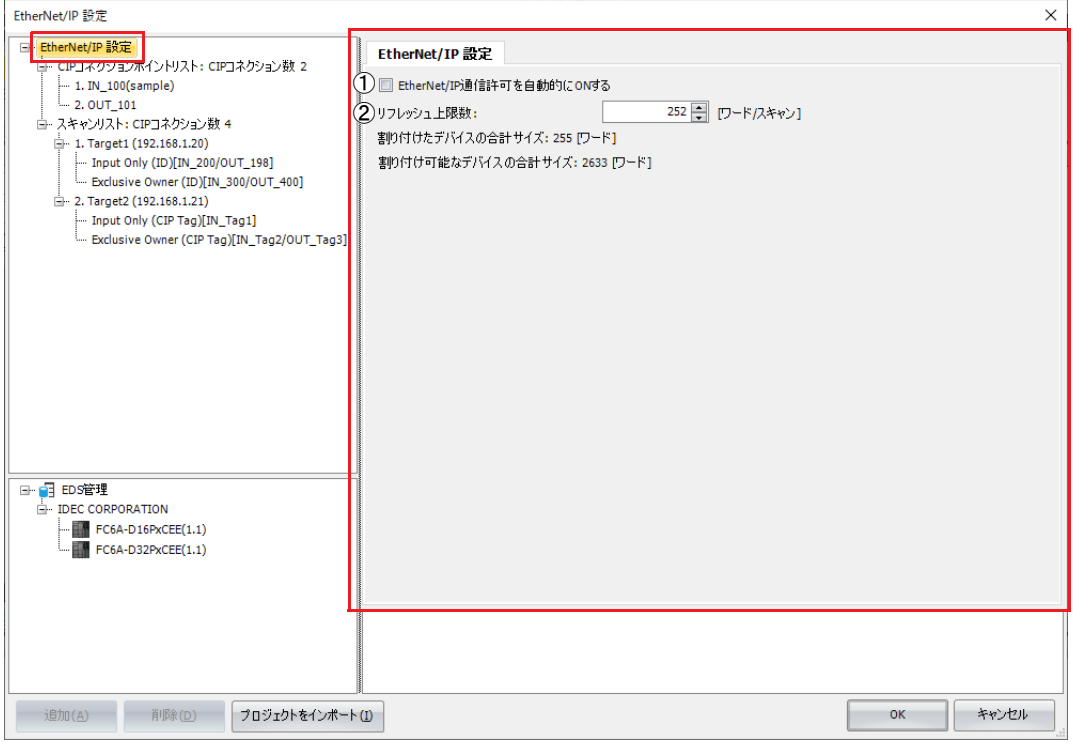

#### ① EtherNet/IP 通信許可を自動的に ON する

STOP → RUN で EtherNet/IP 通信許可(M8460)を自動的に ON するかどうかを設定します。デフォルト値はオフです。オフの 場合は、EtherNet/IP 通信許可を自動的に ON しません。

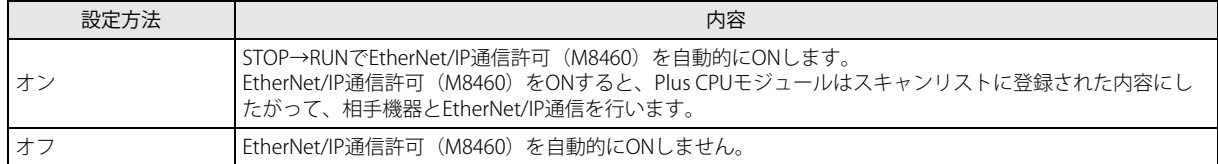

②リフレッシュ上限数

1 回の END 処理で、I/O データバッファとデータレジスタを相互に反映できる最大サイズを設定します。リフレッシュ上限は 1 ~ 400 ワード / スキャンの範囲で設定します。デフォルト値は 252 ワード / スキャンです。1 回の END 処理で I/O データバッ ファからデータレジスタへ書き込む最大サイズ、およびデータレジスタから I/O データバッファへ書き込む最大サイズはリフ レッシュ上限の半分です。

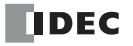

### [CIP コネクションポイントリスト]ノードを選択している場合

EtherNet/IP ツリーエリアの [CIP コネクションポイントリスト] ノードを選択すると、パラメータ設定エリアに [CIP コネクショ ンポイントリスト]タブが表示されます。

### ■[CIP コネクションポイントリスト]タブ

設定済みの CIP コネクションポイントの一覧が表示されます。CIP タグ、インスタンス ID およびタイプは変更できます。デバイス 割付のセルをダブルクリックすると、[CIP コネクションポイントリスト]タブが表示され、デバイス割付の該当セルに移動できま す。

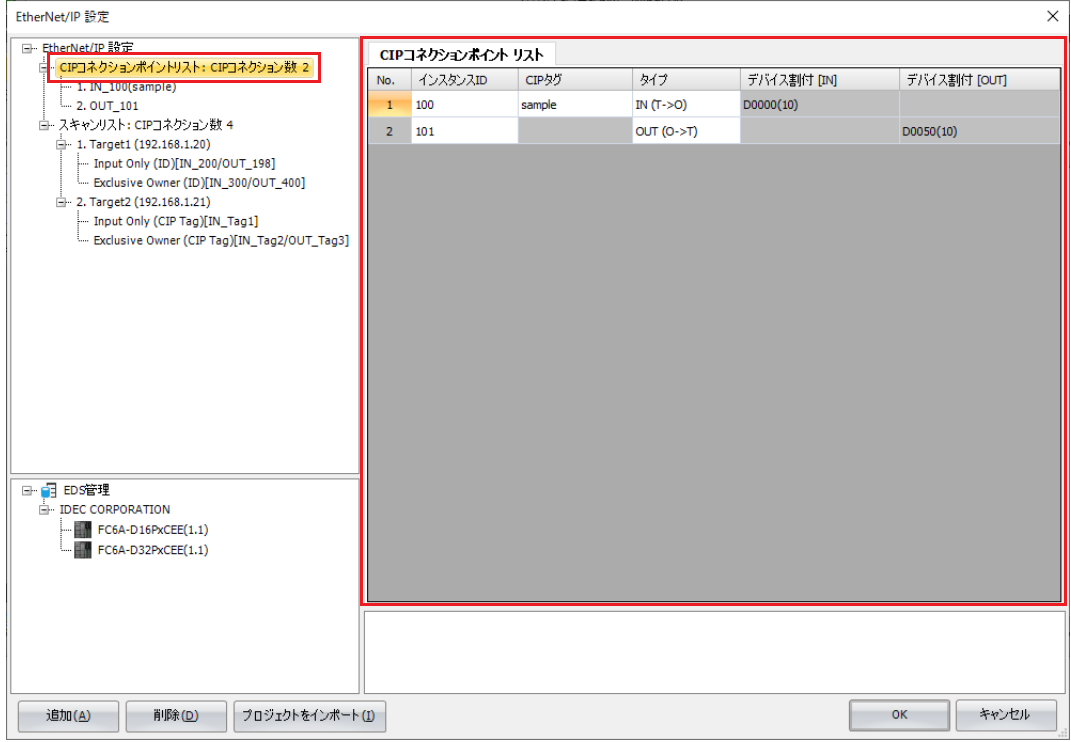

### <span id="page-459-0"></span>[CIP コネクションポイント] ノードを選択している場合

EtherNet/IP ツリーエリアの「CIP コネクションポイント] ノードを選択すると、パラメータ設定エリアに「CIP コネクションポイ ント設定]タブが表示されます。

■[CIP コネクションポイント設定]タブ

CIP コネクションポイントを設定します。

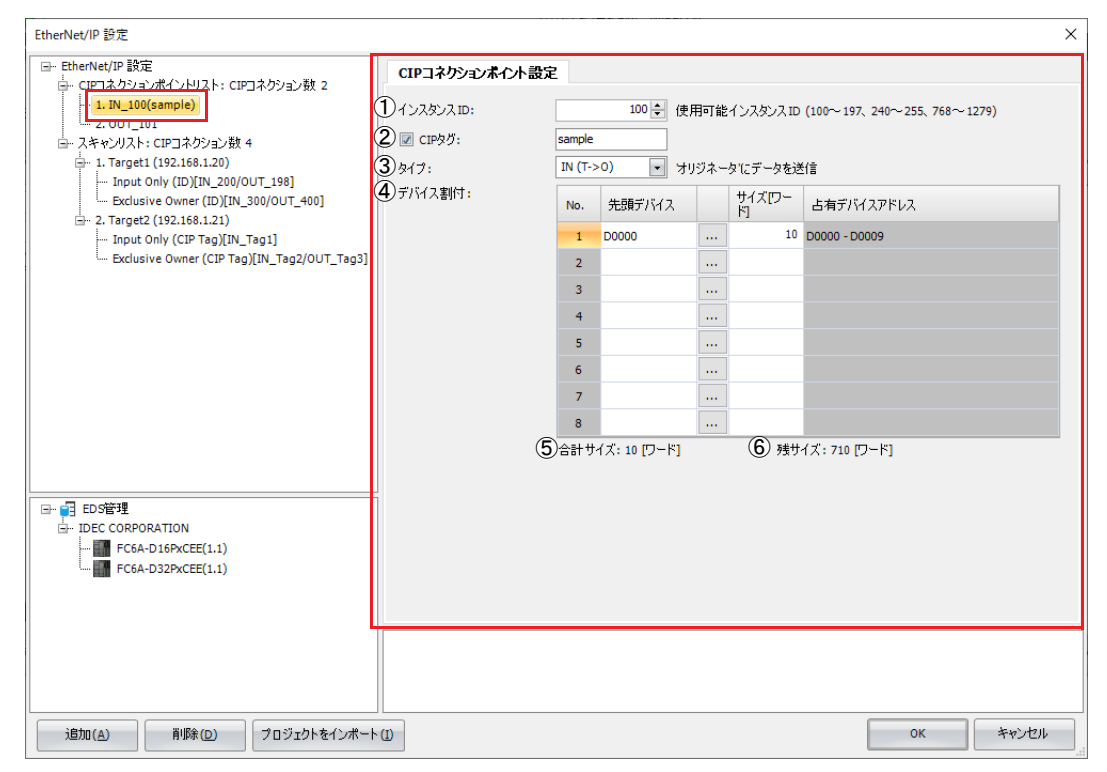

①インスタンス ID

インスタンス ID を設定します。Plus CPU モジュール (ターゲット)が CIP タグ名を扱えない他のスキャナ機器(オリジネー タ)と I/O メッセージ通信を行う場合、オリジネータはこのインスタンス ID に対して CIP コネクションを設定します。インス タンス ID は 100 ~ 1279 の範囲で設定します。デフォルト値は 100 です。他の CIP コネクションと重複しない値を設定してく ださい。

100 ~ 1279 の範囲には使用できないインスタンス ID があります。WindLDR で表示している使用可能インスタンス ID 内の  $|\exists \downarrow$ 値を設定してください。

#### ② CIP タグ

CIP タグ名を設定します。最大64 バイトまで設定できます。他のスキャナ機器(オリジネータ)はこのタグ名に対して CIP コ ネクションを設定し、Plus CPU モジュール(ターゲット)と I/O メッセージ通信を行います。チェックボックスをオンにする と、CIP タグを設定できます。

③タイプ

I/O メッセージ通信で扱うデータの方向を設定します。次の 2 種類から設定できます。デフォルト値は "IN(T → O)" です。

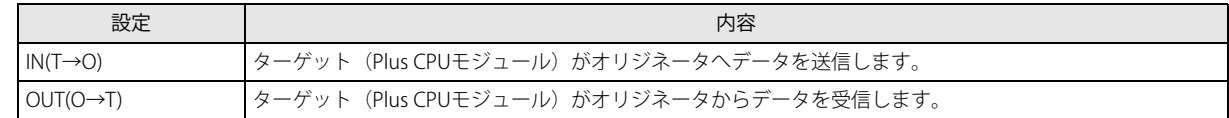

#### ④デバイス割付

I/O メッセージ通信で受信または送信するデータを格納するためのデータレジスタを設定します。設定したデータレジスタを先 頭に、データサイズで設定した分だけデータレジスタを使用します。データサイズは1~720の範囲で設定します。デフォル ト値は 1 です。デバイスの範囲を超えないように先頭のデータレジスタを設定してください。

⑤合計サイズ

I/O メッセージ通信で使用するデータレジスタの合計値が表示されます。

#### ⑥残サイズ

使用できる残りのデータサイズ (720 バイトから使用するデータレジスタの合計値を引いた値)が表示されます。

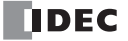

### [スキャンリスト] ノードを選択している場合

EtherNet/IP ツリーエリアの「スキャンリスト]ノードを選択すると、パラメータ設定エリアに「CIP コネクション設定リスト]タ ブが表示されます。

#### ■ [CIP コネクション設定リスト] タブ

設定済みの CIP コネクションの一覧が表示されます。ノード名、IP アドレス、CIP コネクション名、CIP コネクションポイントおよ び RPI は変更できます。デバイス割付のセルをダブルクリックすると、[CIP コネクション設定]タブが表示され、デバイス割付の 該当セルに移動できます。

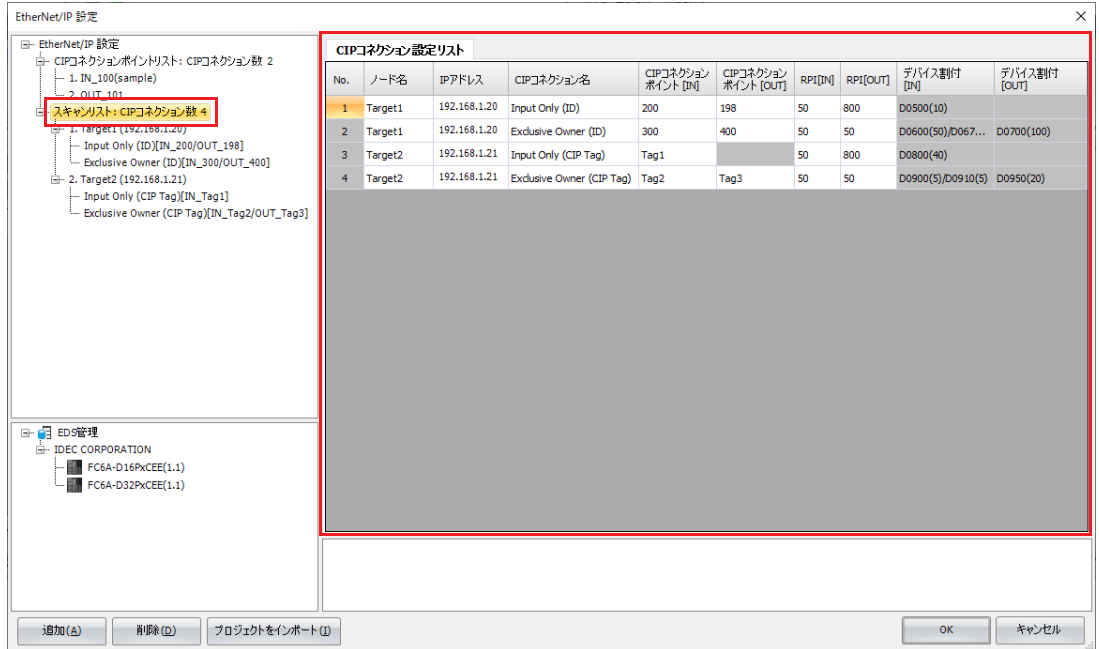

### <span id="page-460-0"></span>[ターゲット] ノードを選択している場合

EtherNet/IP ツリーエリアの [ターゲット] ノードを選択すると、パラメータ設定エリアに [CIP コネクション設定リスト] タブお よび[ターゲット設定]タブが表示されます。

#### ■ [CIP コネクション設定リスト] タブ

設定済みのターゲットの CIP コネクションの一覧が表示されます。このタブで CIP コネクション名、CIP コネクションポイントお よび RPI(通信周期)を変更できます。

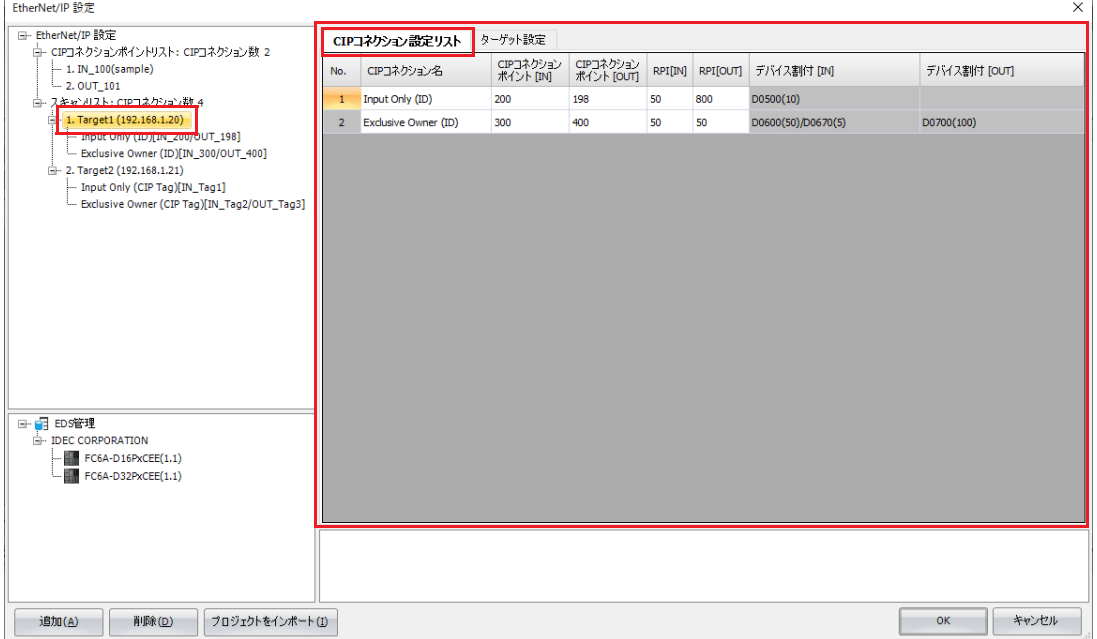

■[ターゲット設定] タブ

ターゲット機器の設定を行います。

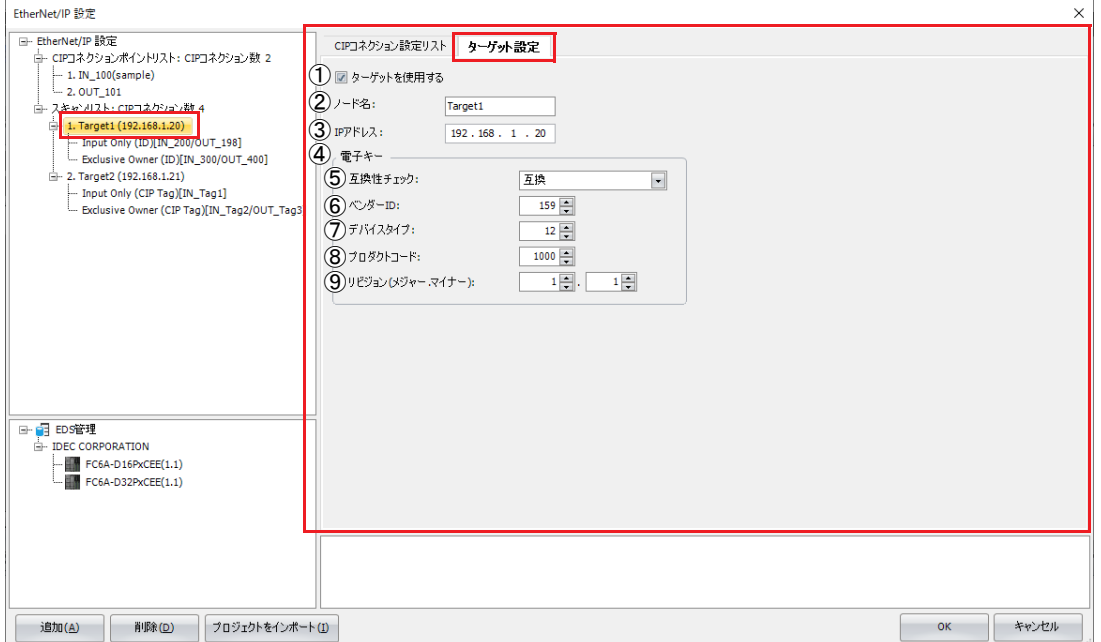

①ターゲットを使用する

スキャンリストの CIP コネクションを、ターゲット単位で有効/無効にします。CIP コネクションを有効にすると、EtherNet/ IP 通信許可 (M8460) が ON のとき、Plus CPU モジュールはターゲットと I/O メッセージ通信を行います。CIP コネクション を無効にすると、Plus CPU モジュールは I/O メッセージ通信を行いません。CIP コネクションを有効にする場合はチェック ボックスをオンにします。

#### ②ノード名

ターゲットのノード名を設定します。設定したノード名はスキャンリストで表示されます。最大 30 バイトまで設定できます。 ③ IP アドレス

ターゲットの IP アドレスを設定します。

#### ④電子キー

CIP コネクションの開設時に、スキャンリストに登録されたターゲットと実際に接続されている EtherNet/IP 機器が一致するか を互換性チェックの設定にしたがってチェックします。照合して一致した EtherNet/IP 機器とのみ I/O メッセージ通信を許可し ます。一致しない場合、Plus CPU モジュールは EtherNet/IP 機器と I/O メッセージ通信を行いません。

#### ⑤互換性チェック

互換性チェックの方法を次の 3 種類から設定します。

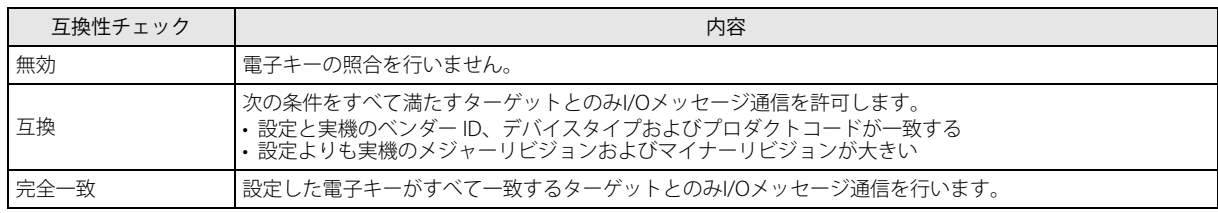

#### ⑥ベンダー ID

EtherNet/IP 機器のベンダー ID を設定します。0 ~ 65535 の範囲で設定します。

#### ⑦デバイスタイプ

EtherNet/IP 機器のデバイスタイプを設定します。0 ~ 65535 の範囲で設定します。

#### ⑧プロダクトコード

EtherNet/IP 機器のプロダクトコードを設定します。0 ~ 65535 の範囲で設定します。

⑨リビジョン(メジャー、マイナー)

EtherNet/IP 機器のメジャーリビジョンおよびマイナーリビジョンを設定します。

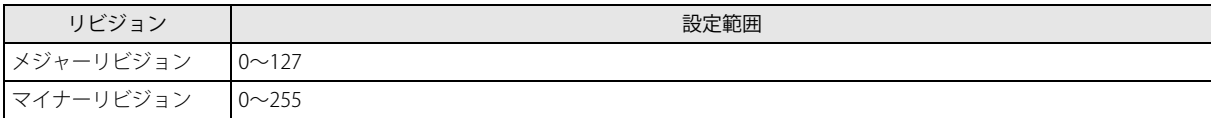

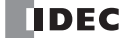

<span id="page-462-0"></span>[CIP コネクション] ノードを選択している場合

EtherNet/IP ツリーエリアの「CIP コネクション]ノードを選択すると、パラメータ設定エリアに「CIP コネクション設定タブ]が 表示されます。

■[CIP コネクション設定]タブ

ターゲットの CIP コネクションを設定します。

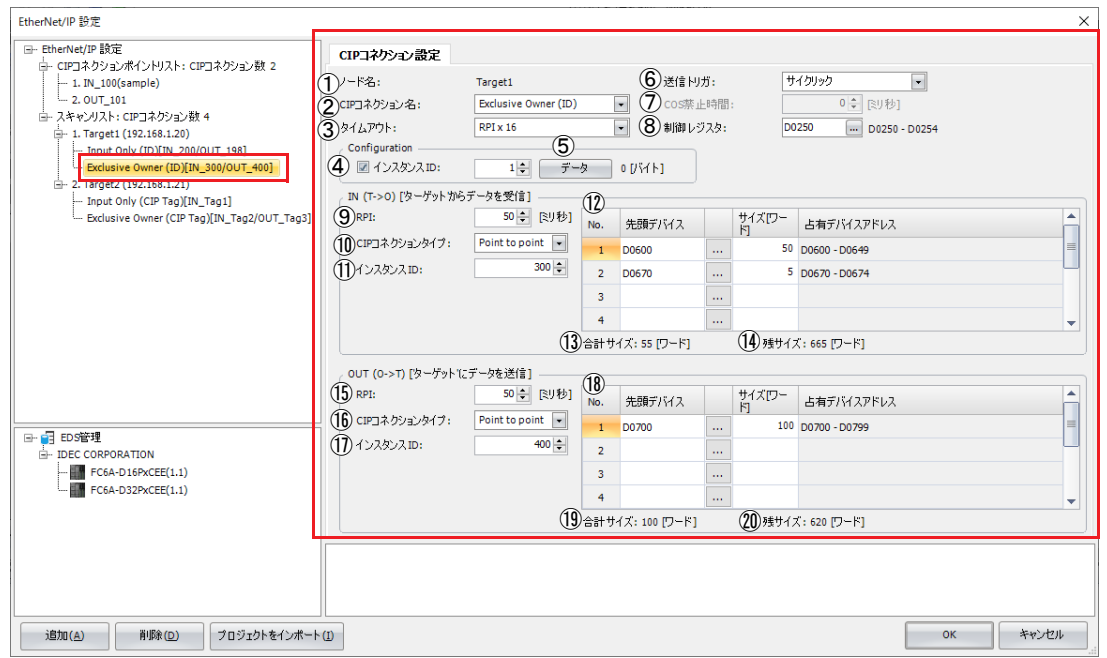

①ノード名

[ターゲット設定]タブで設定したノード名が表示されます。このノード名を持つターゲットの CIP コネクションを設定しま す。

② CIP コネクション名

ノード名(①)を持つターゲットの CIP コネクション名を設定します。次の 5 種類から設定できます。

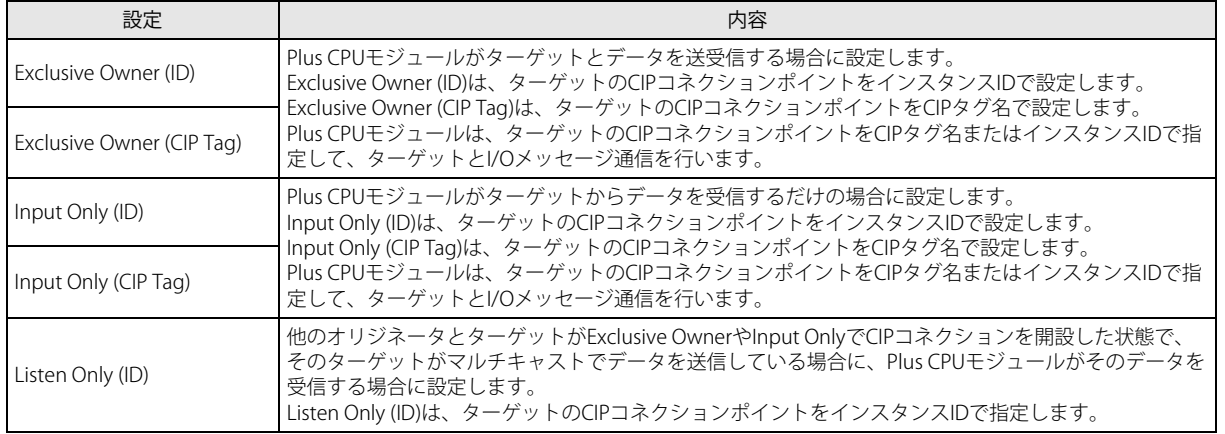

Plus CPU モジュールは、ListenOnly の CIP コネクションを CIP タグ名で指定できません。  $|\nexists \downarrow$ 

③タイムアウト

I/O メッセージ通信のタイムアウト時間を設定します。Plus CPU モジュールとターゲットは、お互いにデータを受信する時間 間隔を監視します。設定できる範囲は RPI (⑨、⑮) の整数倍 (4、8、16、32、64、128、256、512 倍) です。デフォルト値 は RPI の 16 倍です。

④インスタンス ID

ターゲットの Configuration のインスタンス ID を設定します。チェックボックスをオンにすると、インスタンス ID を設定でき ます。インスタンス ID は 1 ~ 65535 の範囲で設定します。デフォルト値は 1 です。

第 16

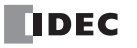

#### ⑤データ

ターゲットの Configuration 用データを設定します。Plus CPU モジュールが CIP コネクションを開設する際、Configuration の インスタンス ID と一緒にターゲットへ送信します。ターゲットの仕様に応じて、0 ~ 400 バイトのパラメータを 16 進数で設 定できます。

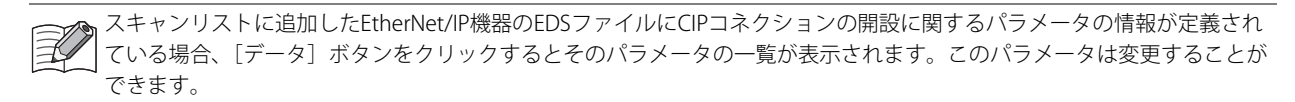

⑥送信トリガ

Plus CPU モジュールがターゲットにデータを送信する方法を設定します。次の 2 種類から設定できます。デフォルト値は " サ イクリック " です。

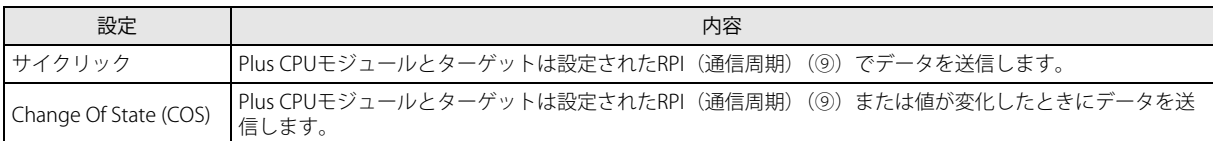

#### ⑦ COS 禁止時間

送信トリガ (⑥) で Change Of State (COS) を選択した場合、値が変化してから送信されるまでの時間を設定します。Plus CPU モジュールは、値の変化を検知してから設定した時間が経過するまでの間、データを送信しません。

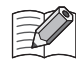

値の変化とは、Plus CPUモジュールが内部に持つI/Oデータバッファのデータの変化を意味します。データレジスタからI/O データバッファへの反映はEND処理で行われます。

#### ⑧制御レジスタ

CIP コネクションで使用するデータレジスタを設定します。

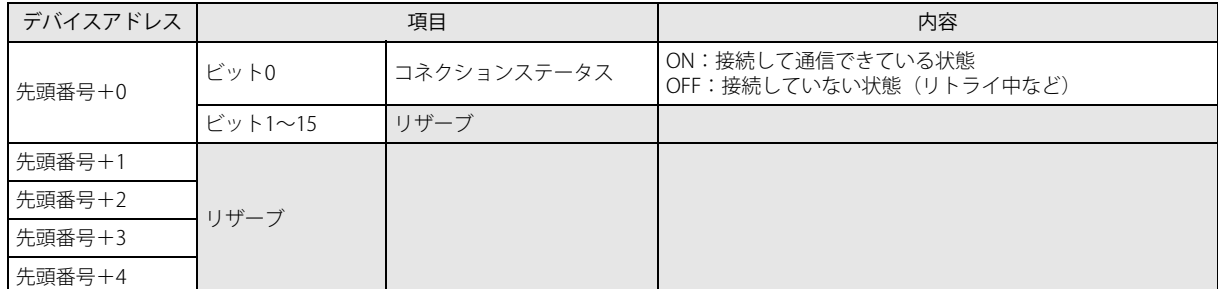

⑨~⑭で I/O メッセージ通信の入力方向(ターゲット→ Plus CPU モジュール(オリジネータ))に関するパラメータを設定します。

#### ⑨ RPI

Plus CPU モジュール(オリジネータ)がターゲットと I/O メッセージ通信するときの入力方向(ターゲット→オリジネータ) の通信周期を設定します。設定できる範囲は 10 ~ 10000ms です。デフォルト値は 50ms です。

#### ⑩ CIP コネクションタイプ

Plus CPU モジュール (オリジネータ)が、ターゲットの送信したデータを受信する方法を設定します。次の2種類から設定で きます。デフォルト値は "Point to point" です。

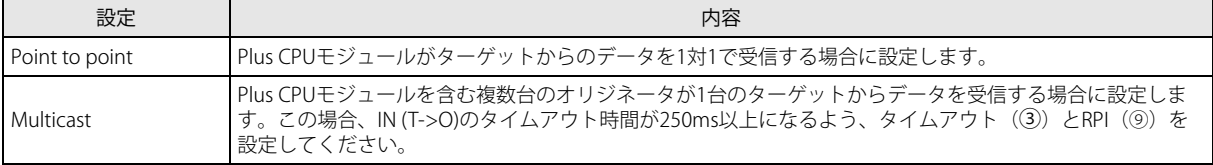

#### ⑪インスタンス ID/CIP タグ

ターゲットの CIP コネクションポイントを設定します。CIP コネクション名に応じて、ターゲットのインスタンス ID または CIP タグ名を設定します。次の 5 種類から設定できます。

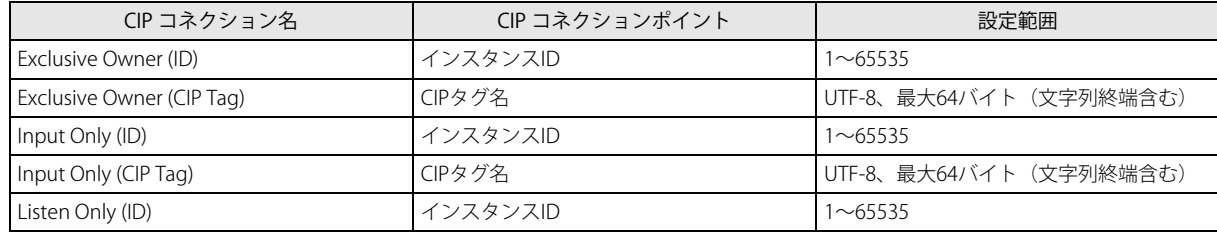

#### <sup>(2)</sup>デバイス割付 (IN (T->O))

Plus CPU モジュール(オリジネータ)がターゲットから受信したデータを格納するためのデータレジスタを設定します。デー タは複数個のデータレジスタにワード単位で割り付けできます。最大 8 つの領域を設定できます。

割り付ける領域の合計サイズは最大 720 ワードです。設定したデータレジスタを先頭に、データサイズで設定した分だけデー タレジスタを使用します。データサイズは 1 ~ 720 の範囲で設定します。デフォルト値は 1 です。デバイスの範囲を超えない ように先頭のデータレジスタを設定してください。

#### **(3)合計サイズ (IN (T->O))**

デバイス割付 (IN (T->O)) (⑫) で使用するデータレジスタの合計値が表示されます。

#### (4)設定可能サイズ (IN (T->O))

使用できる残りのデータサイズ (720 バイトから使用するデータレジスタの合計値を引いた値) が表示されます。

⑮~⑳で I/O メッセージ通信の出力方向(Plus CPU モジュール(オリジネータ)→ターゲット)に関するパラメータを設定しま す。

#### ⑮ RPI

Plus CPU モジュール(オリジネータ)がターゲットと I/O メッセージ通信するときの出力方向(オリジネータ→ターゲット) の通信周期を設定します。設定できる範囲は 10 ~ 10000ms です。デフォルト値は 50ms です。

CIP コネクション名に Input Only および Listen Only を設定している場合、この RPI は Heartbeat の周期となります。IN (T->O) データの RPI を 16 倍した値が自動的にセットされますが、任意に変更できます。

#### ⑯ CIP コネクションタイプ

Plus CPU モジュール (オリジネータ) がターゲットにデータを送信する方法を設定します。"Point to point" のみ設定できます。

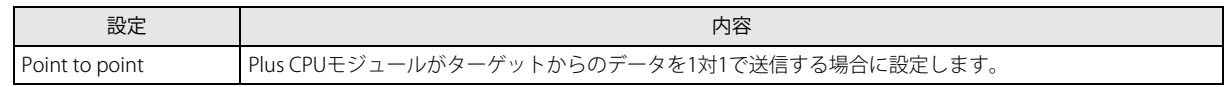

#### ⑰インスタンス ID/CIP タグ

ターゲットの CIP コネクションポイントを設定します。CIP コネクション名に応じて、ターゲットのインスタンス ID または CIP タグ名を設定します。次の 5 種類から設定できます。

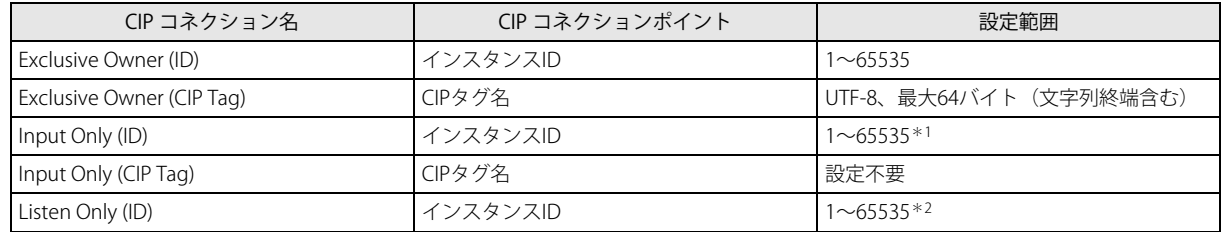

<span id="page-464-0"></span>\*1 ターゲットの Input Only 用のインスタンス ID を設定してください。

<span id="page-464-1"></span>\*2 ターゲットの Listen Only 用のインスタンス ID を設定してください。

#### **18デバイス割付 (OUT (O->T))**

Plus CPU モジュール (オリジネータ)がターゲットに送信するデータを格納するデータレジスタを設定します。データは複数 個のデータレジスタにワード単位で割り付けできます。最大 8 つの領域を設定できます。

割り付ける領域の合計サイズは最大 720 ワードです。設定したデータレジスタを先頭に、データサイズで設定した分だけデー タレジスタを使用します。データサイズは 1 ~ 720 の範囲で設定します。デフォルト値は 1 です。デバイスの範囲を超えない ように先頭のデータレジスタを設定してください。

#### ⑲合計サイズ(OUT (O->T))

デバイス割付 (OUT (O->T)) (18) で使用するデータレジスタの合計値が表示されます。

#### **20設定可能サイズ (OUT (O->T))**

使用できる残りのデータサイズ (720 バイトから使用するデータレジスタの合計値を引いた値)が表示されます。

# <span id="page-465-0"></span>**情報表示エリア**

[EtherNet/IP 設定]ダイアログボックスで設定した内容にエラーがある場合、エラーの内容が表示されます。 エラーの内容をクリックすると、エラーの箇所が表示されます。

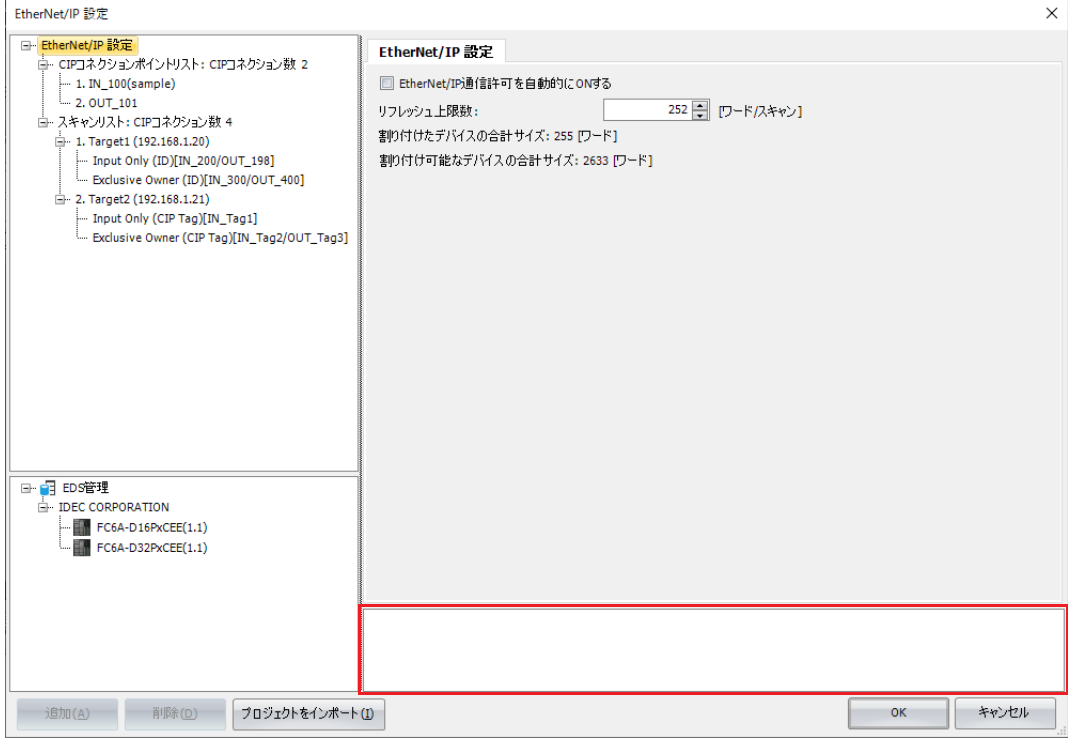

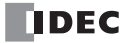

### <span id="page-466-0"></span>**EDS 管理エリア**

インポートした EDS ファイルに設定された EtherNet/IP 機器の一覧が表示されます。

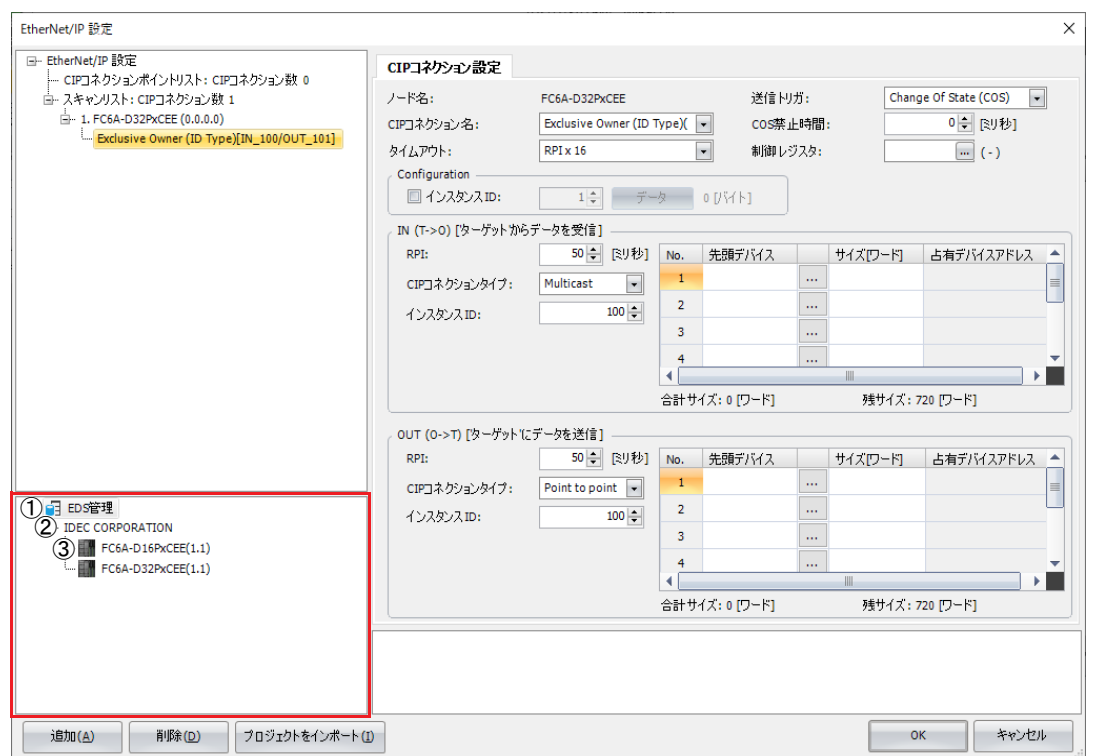

①[EDS 管理]ノード

[EDS 管理]ノードを選択して展開すると、インポートした EDS ファイルに設定された EtherNet/IP 機器の情報が一覧表示され ます。

- ②[ベンダー]ノード インポートした EDS ファイルに設定された EtherNet/IP 機器のベンダー名が表示されます。
- ③[機器]ノード

インポートした EDS ファイルに設定された EtherNet/IP 機器の名前とそのリビジョンが表示されます。

[EDS 管理]エリアの各ノードを右クリックして表示されるコンテキストメニューの動作を説明します。

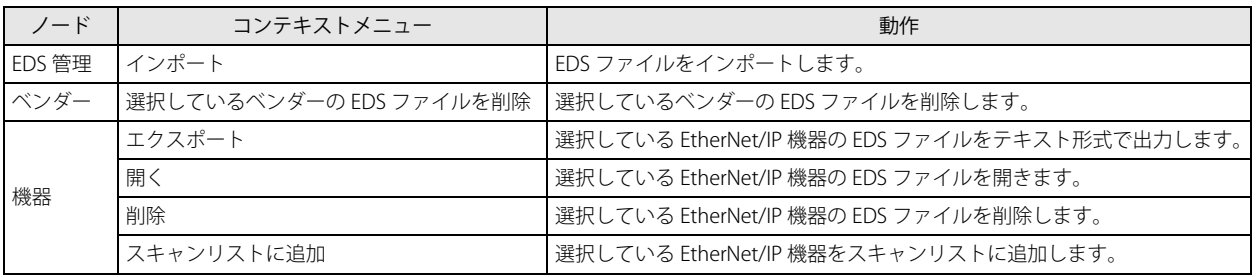

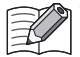

•[機器]ノードを選択した状態で、EtherNet/IP ツリーエリアのスキャンリストにドラッグ & ドロップすると、選択した EtherNet/IP 機器をスキャンリストに追加することができます。

·インポートした EDS ファイルは、パソコン内部に保存されるため、次回 WindLDR を起動したときも [EDS 管理] エリア にその EDS ファイルに設定された EtherNet/IP 機器の情報が一覧表示されます。

• 弊社製品の EtherNet/IP 機器の EDS ファイルは WindLDR バージョン 8.18.0 以降で最初からインポートされています。 • EDS ファイルをインポートした機器を使用した場合、CIP コネクション名は EDS ファイルに記載されている名称が表示さ れます。

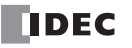

# EtherNet/IP 通信の設定の流れ

### **EtherNet/IP 通信の基本設定**

EtherNet/IP ツリーエリアの [EtherNet/IP 設定] ノード\*1を選択すると、パラメータ設定エリアに [EtherNet/IP 設定] タブが表 示されます。このタブで EtherNet/IP 通信を行うための基本設定を行います。詳細は、「[EtherNet/IP [設定\]ノードを選択している](#page-457-1) [場合」\(16-22](#page-457-1) 頁)を参照してください。

<span id="page-467-0"></span>\*1 [EtherNet/IP 設定]ノードの詳細は、「EtherNet/IP [ツリーエリア」\(16-20](#page-455-0) 頁)を参照してください。

### **Plus CPU モジュールをターゲットとして使用する**

Plus CPU モジュールをターゲットとして使用する場合に必要な設定について説明します。 Plus CPU モジュール(ターゲット)が他のスキャナ機器(オリジネータ)とデータを送受信する場合、CIP コネクションポイント を設定する必要があります。

#### CIP コネクションポイントの設定

Plus CPU モジュールがオリジネータとデータを送受信するための設定で、通信するデータを格納するデータレジスタやデータサイ ズ、データの入力・出力方向などを設定します。

EtherNet/IP ツリーエリアの [CIP コネクションポイント] ノード\*1を選択すると、パラメータ設定エリアに [CIP コネクションポ イント設定]タブが表示されます。このタブで CIP コネクションポイントを設定します。詳細は、「[CIP [コネクションポイント\]](#page-459-0) [ノードを選択している場合」\(16-24](#page-459-0) 頁)を参照してください。

<span id="page-467-1"></span>\*1 「CIP コネクションポイント] ノードの詳細は、「EtherNet/IP [ツリーエリア」\(16-20](#page-455-0) 頁) を参照してください。

### **Plus CPU モジュールをオリジネータとして使用する**

Plus CPU モジュールをオリジネータとして使用する場合に必要な設定について説明します。 Plus CPU モジュールと I/O メッセージ通信するターゲット機器の設定および CIP コネクションの設定を行う必要があります。これ らの設定は、一般に各社が用意している EDS ファイルを使用して簡単に設定することができます。詳細は、「EDS [ファイルを使用](#page-467-2) [したスキャンリストの作成」\(16-32](#page-467-2) 頁)を参照してください。

#### ターゲットの設定

Plus CPU モジュールと I/O メッセージ通信を行うターゲットの IP アドレスなど、ターゲット機器の設定を行います。

EtherNet/IP ツリーエリアの「ターゲット]ノード\*1を選択すると、パラメータ設定エリアに[ターゲット設定]タブが表示され ます。このタブでターゲット機器の設定を行います。詳細は[、「\[ターゲット\]ノードを選択している場合」\(16-25](#page-460-0) 頁)を参照して ください。

<span id="page-467-3"></span>\*1 [ターゲット]ノードの詳細は、「EtherNet/IP [ツリーエリア」\(16-20](#page-455-0) 頁)を参照してください。

#### CIP コネクションの設定

Plus CPU モジュールがターゲットとデータを送受信するための設定で、CIP コネクション名、CIP コネクションタイプ、通信する データを格納するデータレジスタやデータサイズ、I/O メッセージ通信の RPI (通信周期) などの設定をターゲットごとに行いま す。

EtherNet/IP ツリーエリアの [CIP コネクション] ノード\*1を選択すると、パラメータ設定エリアに [CIP コネクション設定] タブ が表示されます。このタブで CIP コネクションの設定を行います。詳細は、「[CIP [コネクション\]ノードを選択している場合」](#page-462-0) [\(16-27](#page-462-0) 頁)を参照してください。

<span id="page-467-4"></span>\*1 [CIP コネクション] ノードの詳細は、「EtherNet/IP [ツリーエリア」\(16-20](#page-455-0) 頁)を参照してください。

#### <span id="page-467-2"></span>EDS ファイルを使用したスキャンリストの作成

Plus CPU モジュールがターゲットとデータを送受信するために必要なターゲット機器の設定、CIP コネクションの設定を、EDS (Electric Data Sheets)ファイルを使用して簡単に設定することができます。EDS ファイルは、ベンダー名など EtherNet/IP 機器固 有の情報や、データの送受信の設定、パラメータの仕様などが定義されています。EDS ファイルはそれぞれの EtherNet/IP 機器の ベンダーが作成し、提供しています。EDS ファイルはベンダーのサイトなどから入手してください。

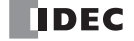
EDS ファイルをインポートして、スキャンリストを作成する手順を説明します。

#### ●操作手順

1. [EDS 管理] エリアで [EDS 管理] ノードを右クリックし、[インポート]をクリックします。

$$
\begin{array}{c}\n\boxdot \text{EDECG} \\
\ominus \text{EDECG} \\
\ominus \text{DECCG} \\
\oplus \text{EBCCG} \\
\oplus \text{ECG} \\
\oplus \text{ECG} \\
\end{array}
$$

[開く] ダイアログボックスが表示されます。

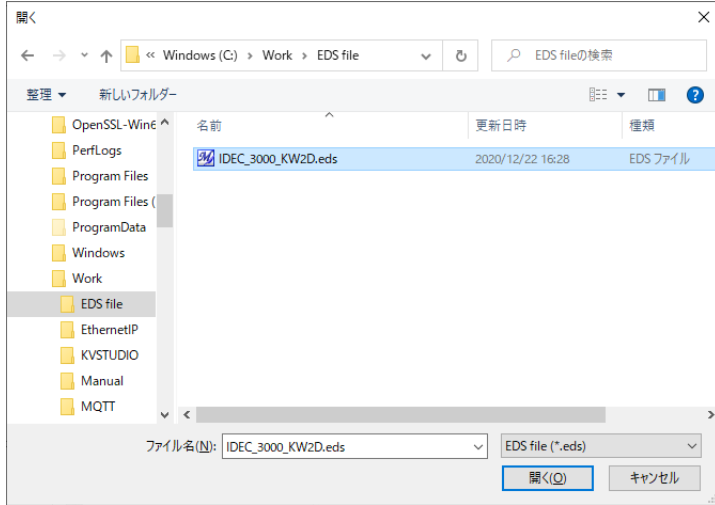

**2.** EDS ファイルを選択し、[開く]ボタンをクリックします。 [EDS 管理]エリアに選択した EDS ファイルがインポートされます。

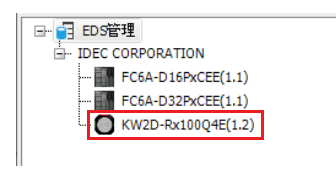

3. EDS 管理エリアで [EDS 管理] ノードを右クリックし、[スキャンリストに追加]をクリックします。

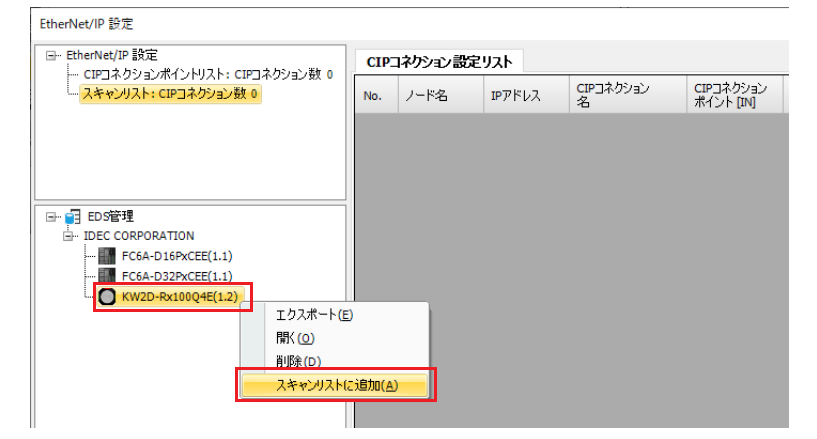

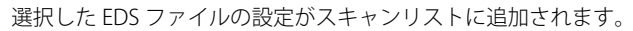

**4.** EtherNet/IP ツリーエリアの[ターゲット]ノードを選択し、[ターゲット設定]タブで IP アドレスを設定します。また、[ター ゲット設定]タブの設定を確認し、必要であれば設定を変更します。

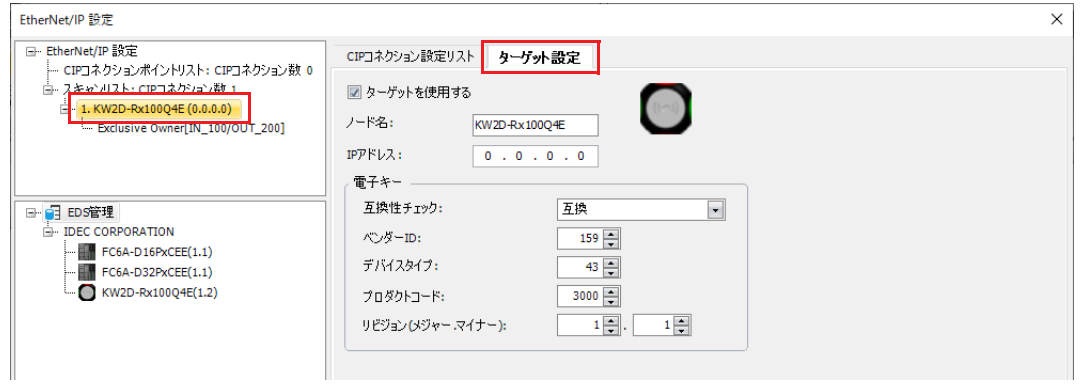

**5.** EtherNet/IP ツリーエリアの [CIP コネクション] ノードを選択し、[CIP コネクション設定] タブでタイムアウト、制御レジスタ およびデバイス割付を設定します。また、[CIP コネクション設定]タブの設定を確認し、必要であれば設定を変更します。

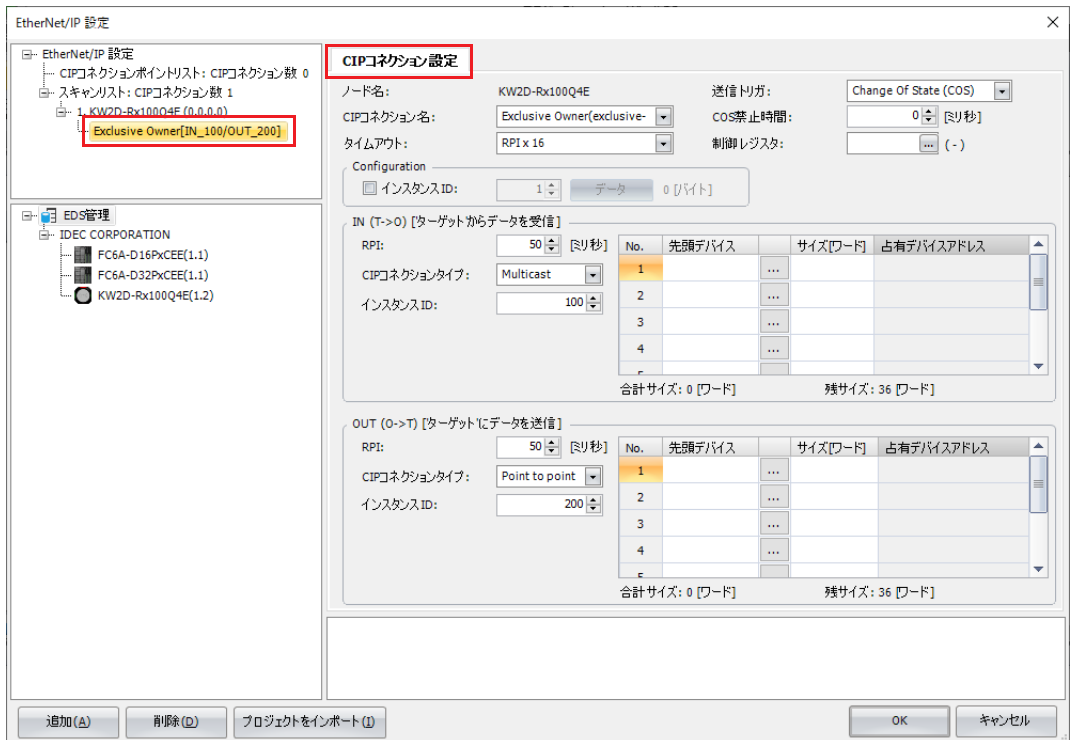

**6.** [OK]ボタンをクリックします。

以上で、スキャンリストの作成が完了します。

EDS ファイルは各 EtherNet/IP 機器メーカーが用意しています。EDS ファイルの入手方法については、各 EtherNet/IP 機器 メーカーにお問い合わせください。

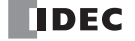

 $\widetilde{\mathbb{R}}$ 

## EtherNet/IP の設定例

## **Plus CPU モジュールをターゲットとして使用する**

Plus CPU モジュールをターゲットとして、オリジネータと接続する場合の設定例について説明します。

### システム構成図

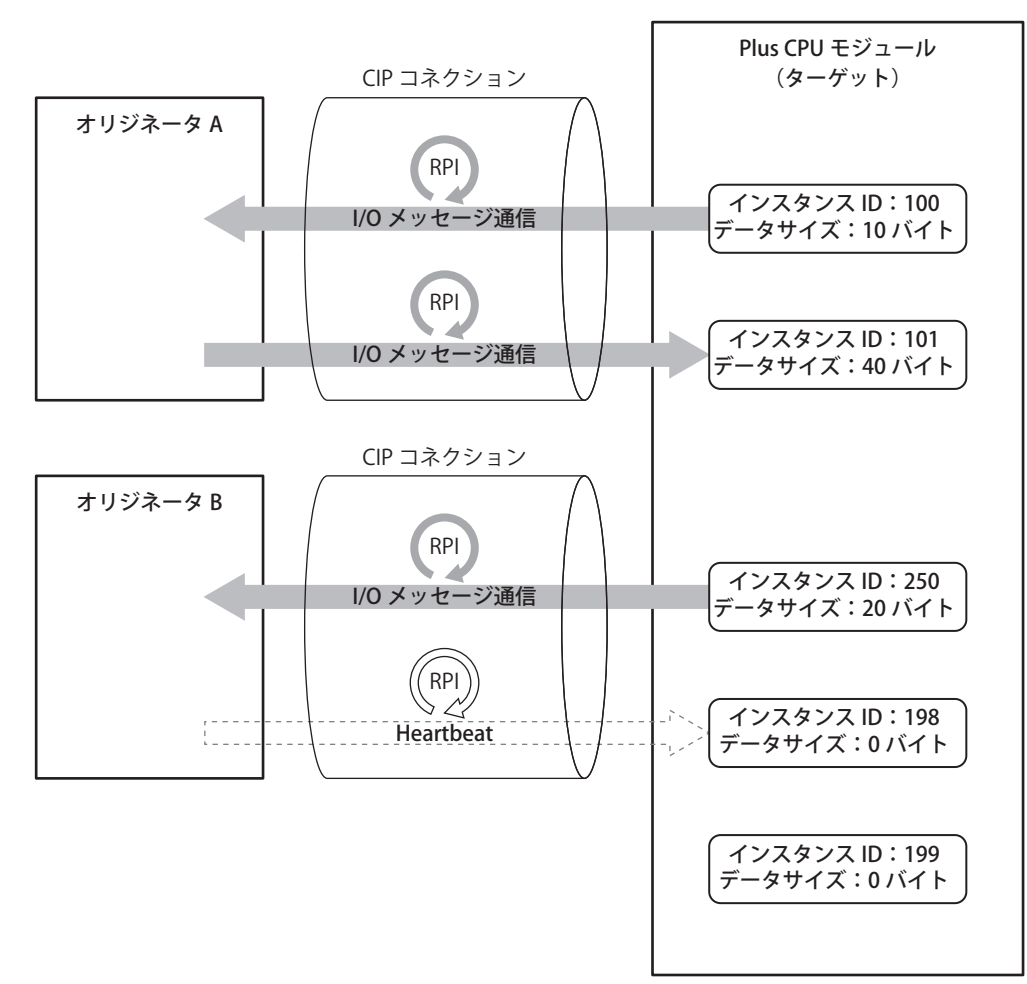

### Plus CPU モジュールへ設定する仕様

Plus CPU モジュールをターゲットとし、オリジネータ A および B から読み書きする CIP コネクションポイントを設定します。

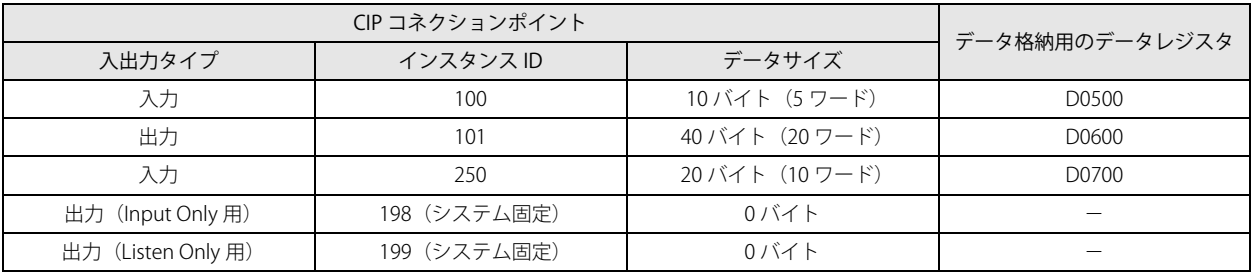

## 設定

Plus CPU モジュールの CIP コネクションポイントの設定を行います。

## ■ Plus CPU モジュールの CIP コネクションポイントリスト設定

Plus CPU モジュール (ターゲット) は、データレジスタに格納された CIP コネクションポイント (インスタンス ID:100)のデー タをオリジネータに送信します。

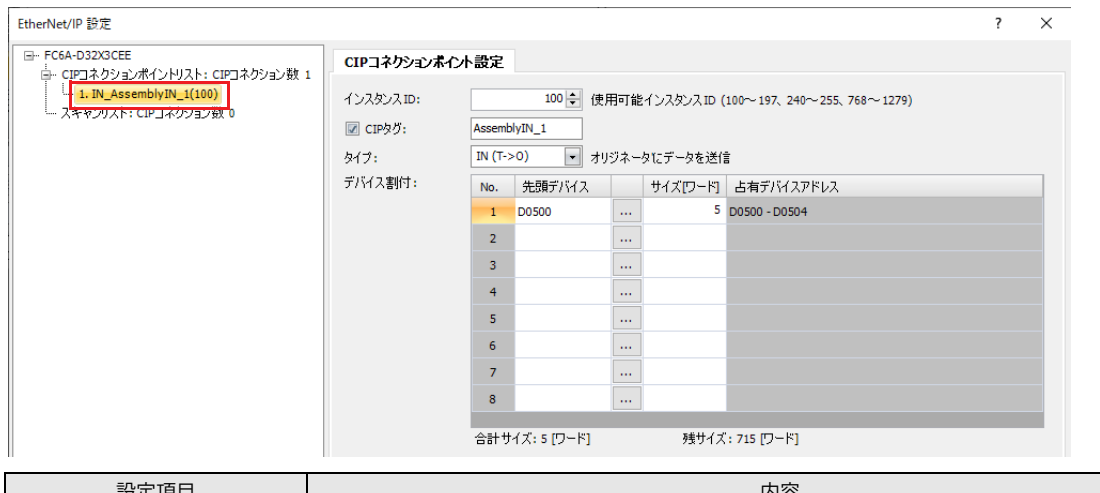

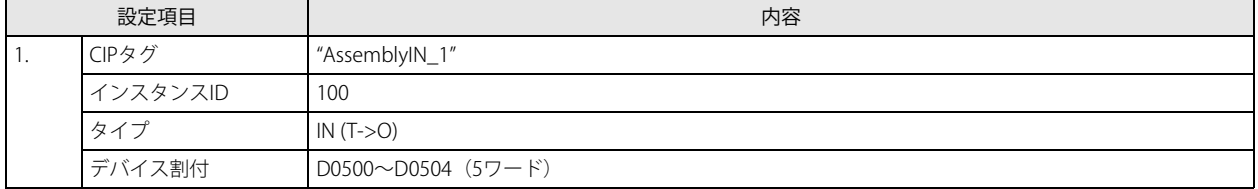

Plus CPU モジュール (ターゲット) は、CIP コネクションポイント (インスタンス ID:101) のデータをオリジネータから受信し てデータレジスタに格納します。

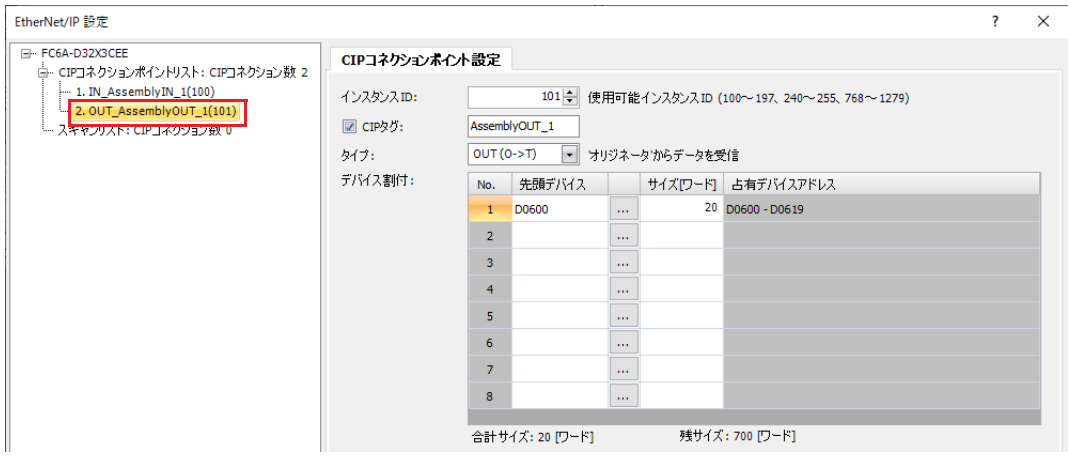

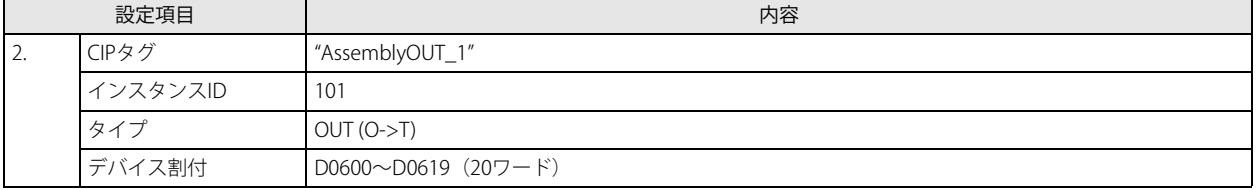

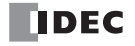

Plus CPU モジュール (ターゲット) は、データレジスタに格納された CIP コネクションポイント (インスタンス ID:200)のデー タをオリジネータに送信します。

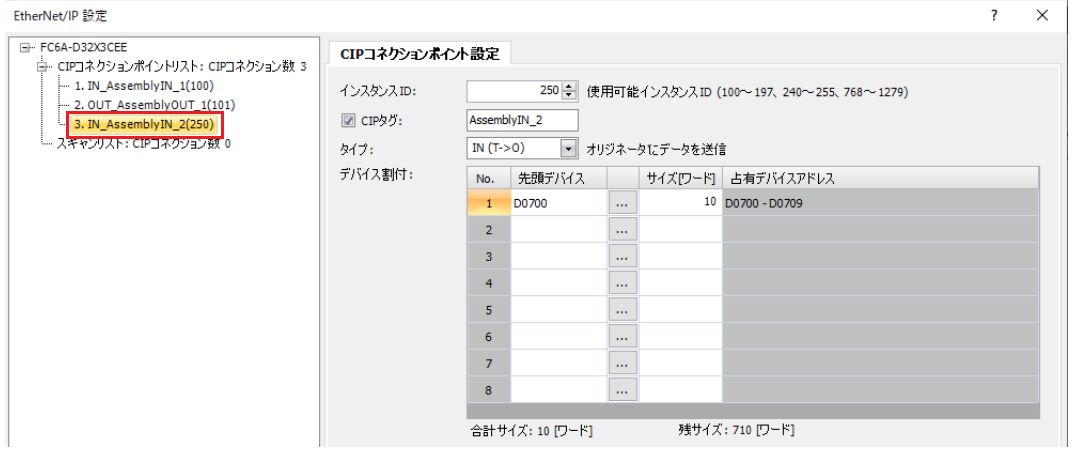

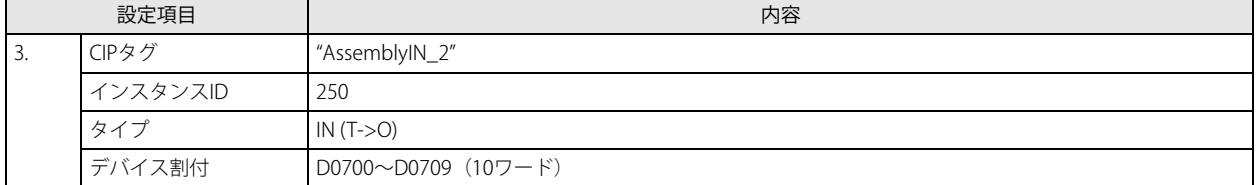

 $\nexists \downarrow$ 

RPI や Exclusive Owner 等の CIP コネクションの種類は、オリジネータが CIP コネクション開設するときに指定します。

以上で、設定が完了します。

## **Plus CPU モジュールをオリジネータとして使用する**

Plus CPU モジュールをオリジネータとして、ターゲットと接続する場合の設定例について説明します。

### システム構成図

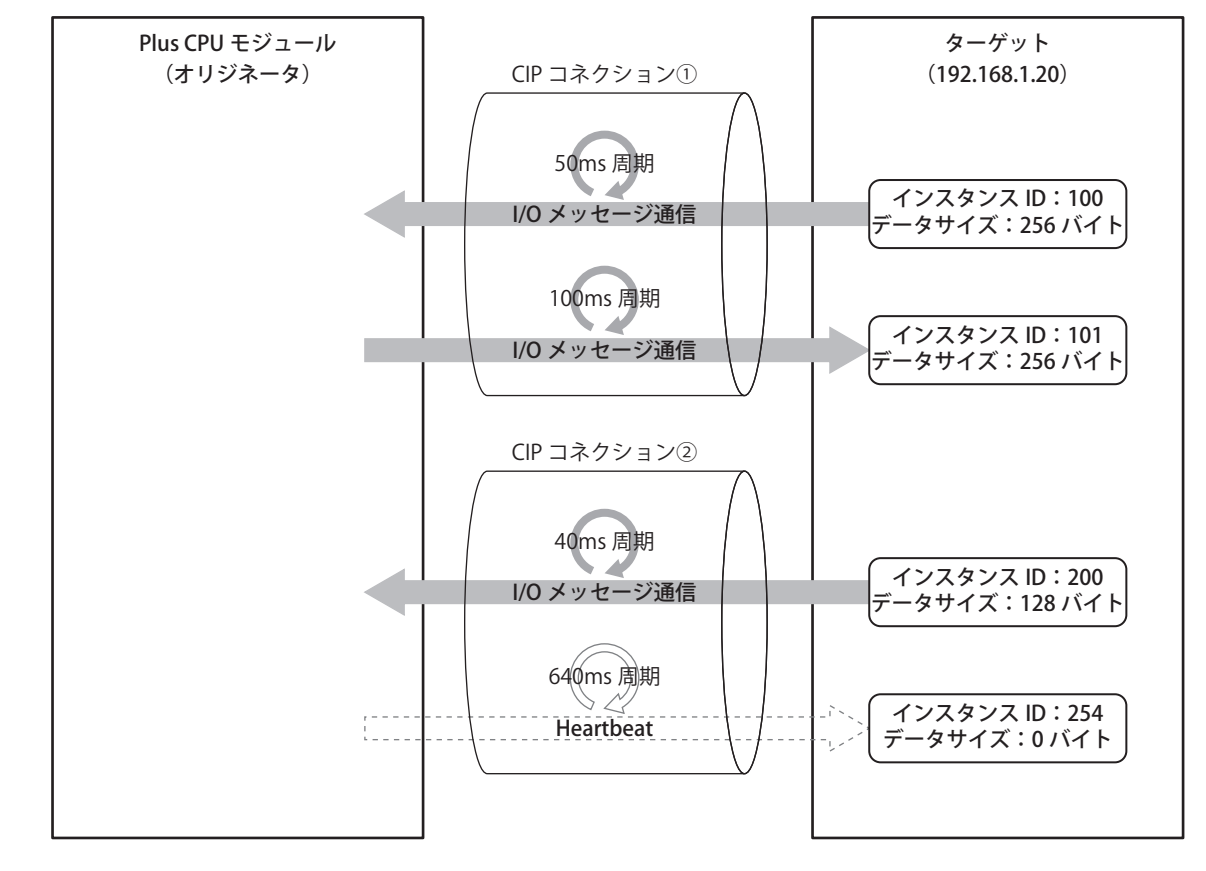

## 接続先ターゲットの仕様

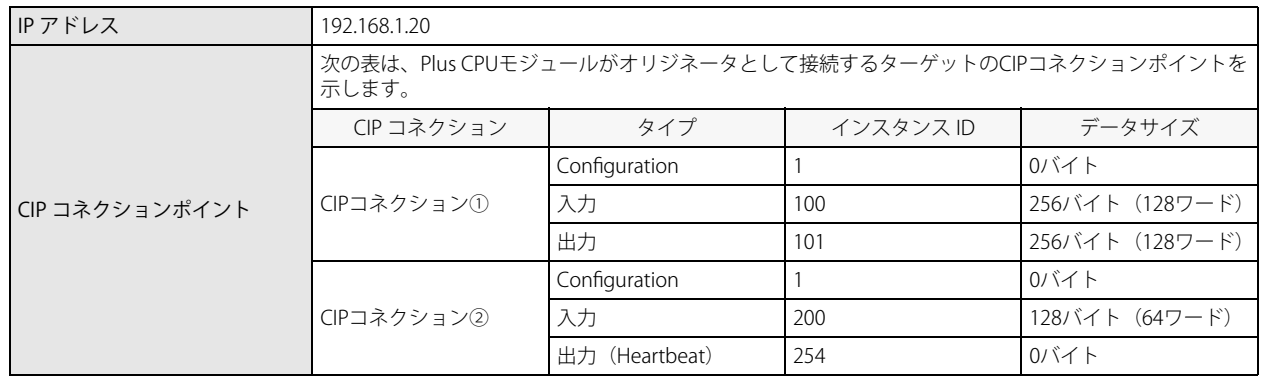

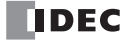

## 設定

ターゲット機器、CIP コネクションの設定を行います。

■ Plus CPU モジュールのスキャンリスト設定(ターゲット機器の設定)

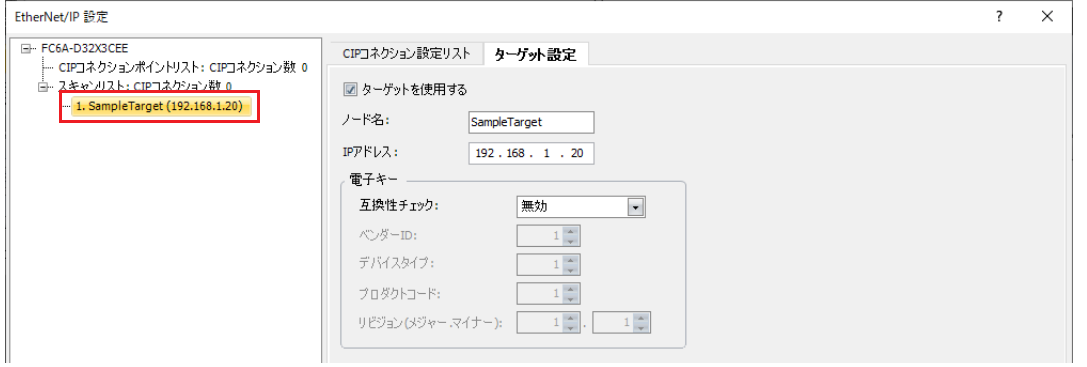

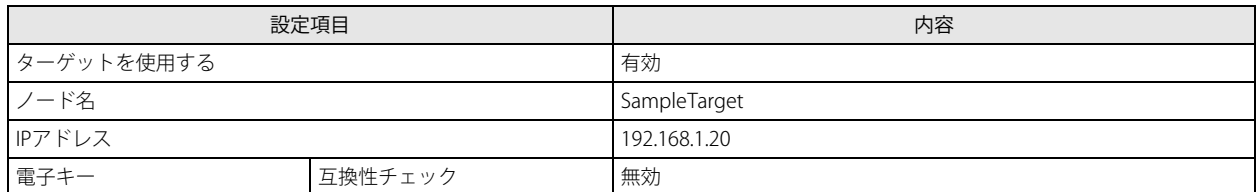

### ■ Plus CPU モジュールのスキャンリスト設定 (CIP コネクションの設定)

### CIP コネクション①

Plus CPU モジュール (オリジネータ) は、CIP コネクションポイント (インスタンス ID:100 および 101) に対して CIP コネク ションの開設を要求し、成功するとターゲットから 50 ms ごとにデータを受信し、ターゲットへ 100 ms ごとにデータを送信しま す。

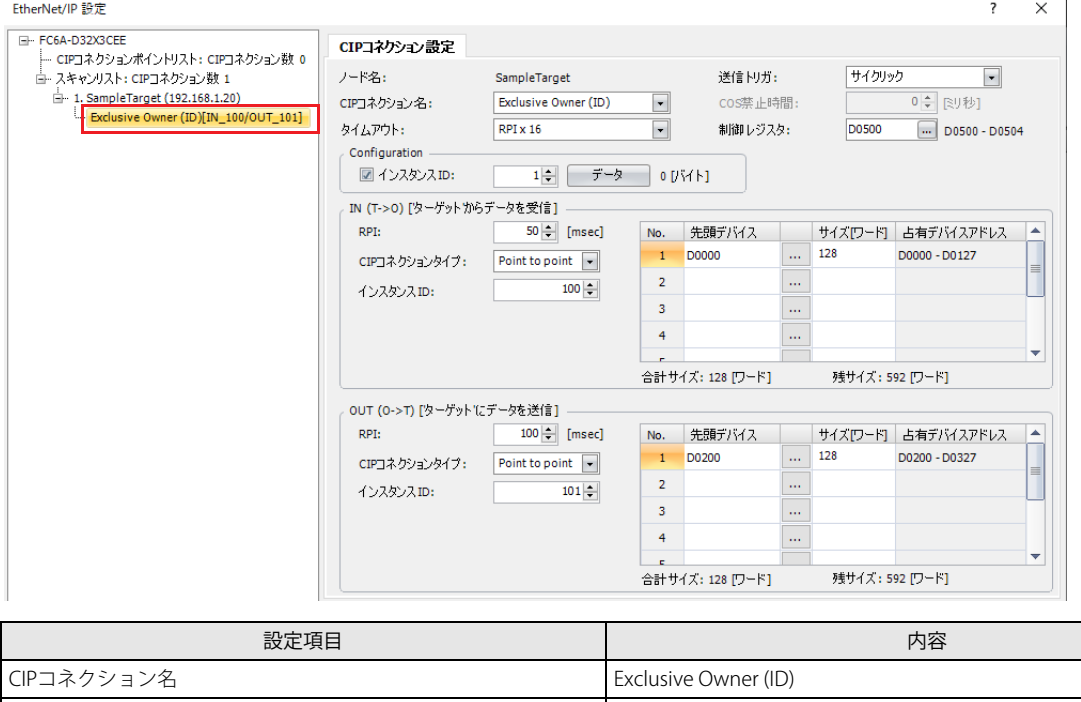

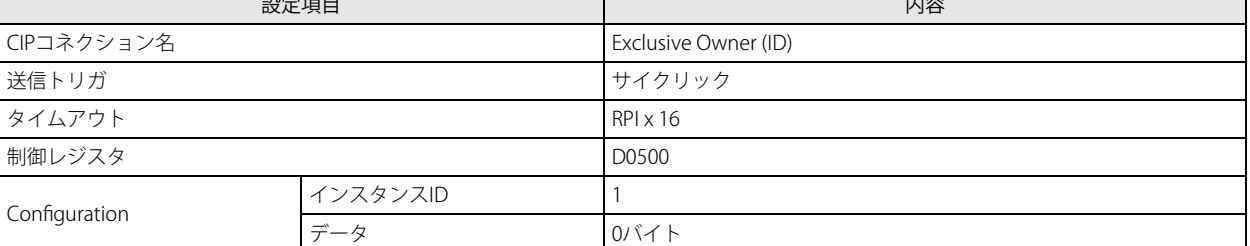

 $\overline{\phantom{0}}$ 

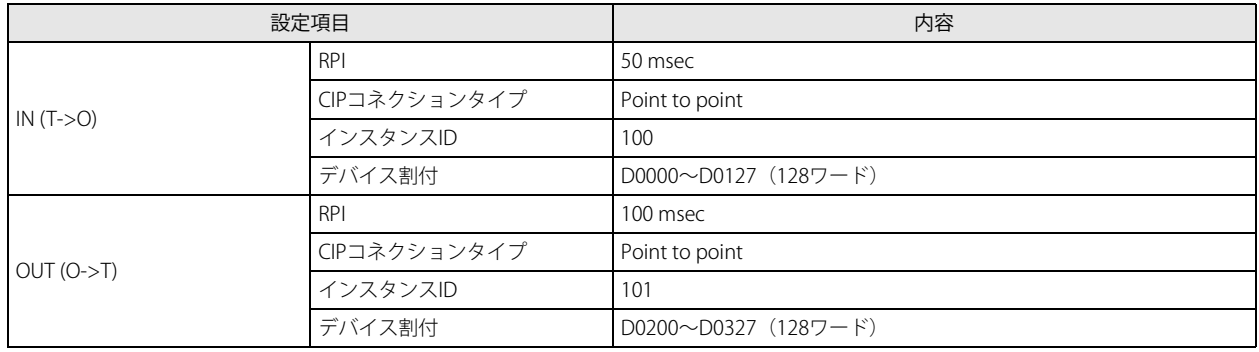

#### CIP コネクション②

ターゲットへデータを送信しない場合、CIP コネクション名に Input Only を設定してください。Plus CPU モジュール(オリジネー タ)は、CIP コネクションポイント(インスタンス ID:200 および 254)に対して CIP コネクションの開設を要求し、成功すると ターゲットから 40ms ごとにデータを受信します。ターゲットへはデータではなく Heartbeat を 640ms ごとに送信します。

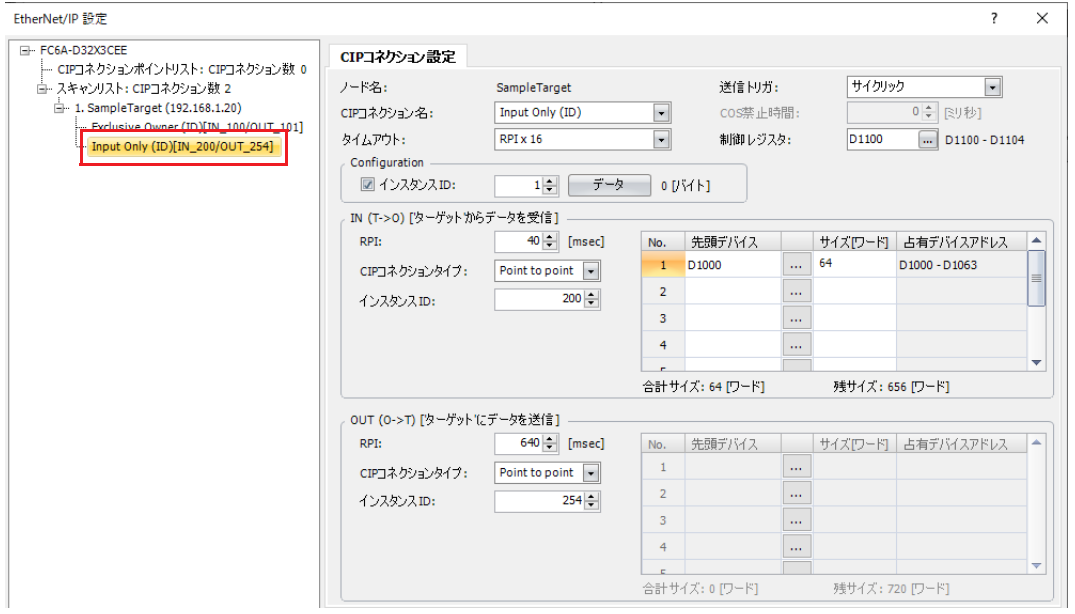

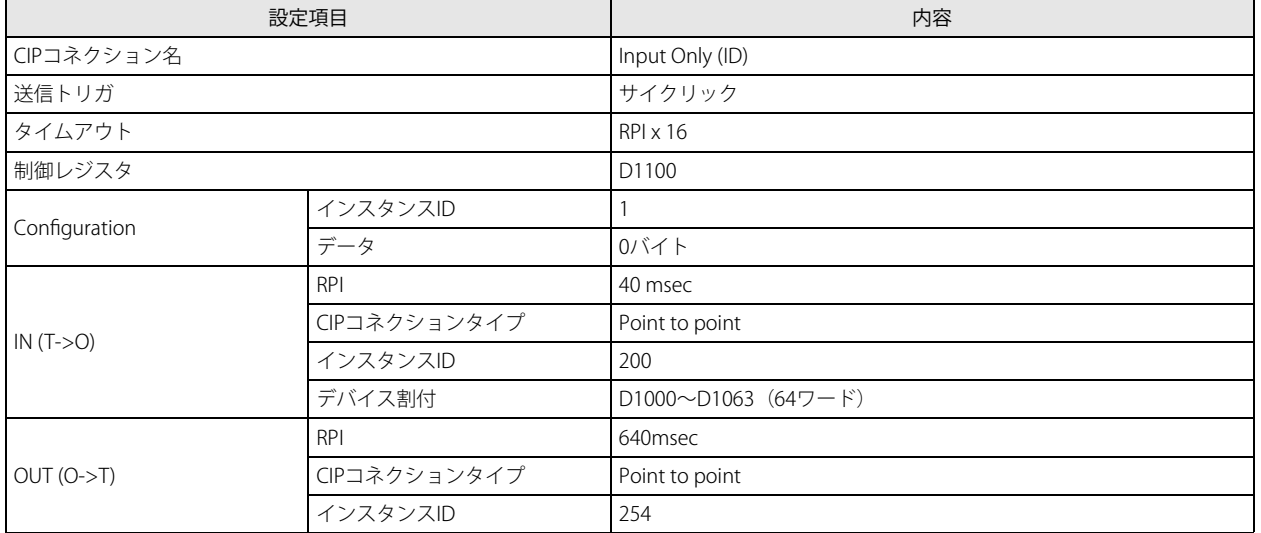

以上で、設定が完了します。

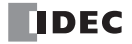

## オブジェクト

## **Identity オブジェクト**

## クラス

## ■ クラスサービス

Get\_Attribute\_Single (OEH)、Get\_Attributes\_All (01H) に対応しています。

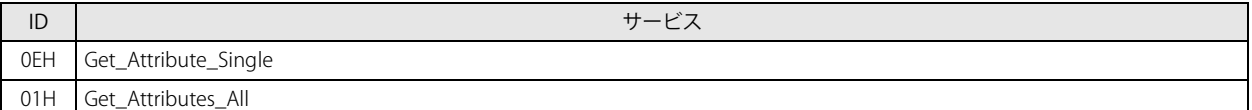

## ■ クラスアトリビュート(インスタンス ID:0)

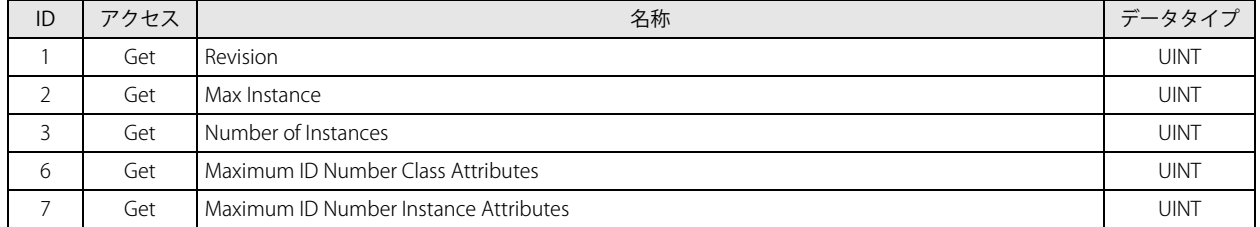

## インスタンス

## ■ インスタンスサービス

Get\_Attribute\_Single (OEH)、Get\_Attributes\_All (01H)、Reset サービス (05H) に対応しています。

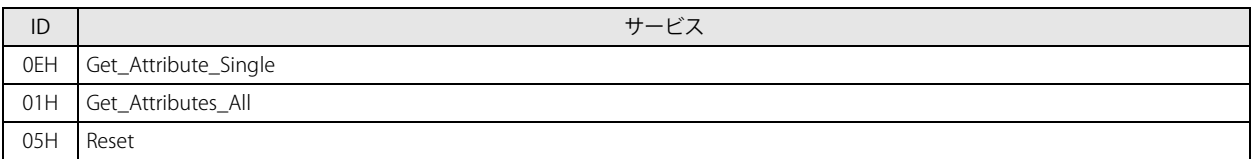

## ■ インスタンスアトリビュート (インスタンス ID:1)

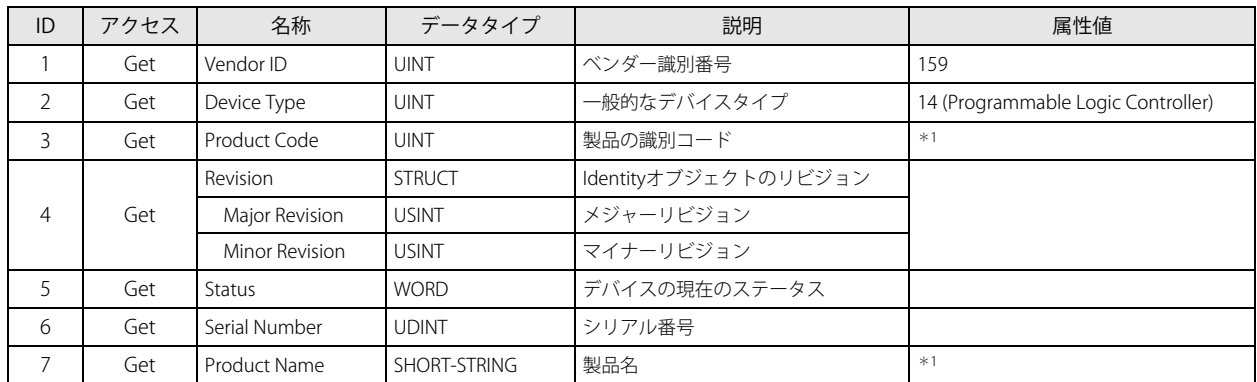

<span id="page-476-0"></span>\*1 製品毎に属性値が異なります。

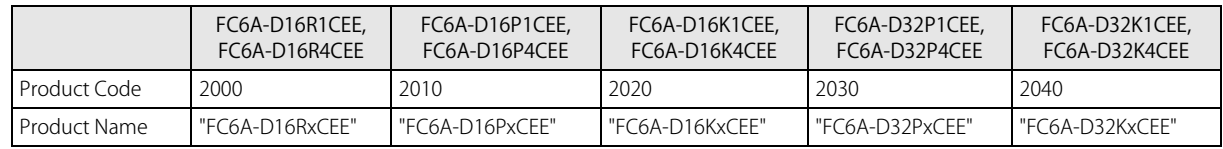

## **Message Router オブジェクト**

## クラス

■ クラスサービス

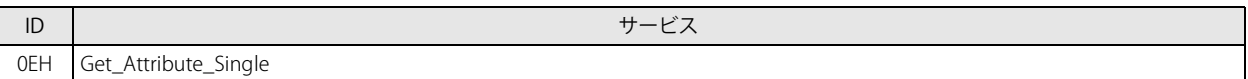

## ■ クラスアトリビュート (インスタンス ID:0)

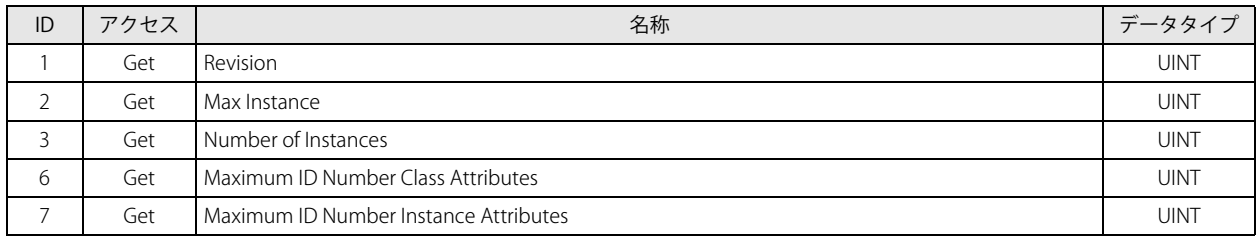

## インスタンス

■ インスタンスサービス

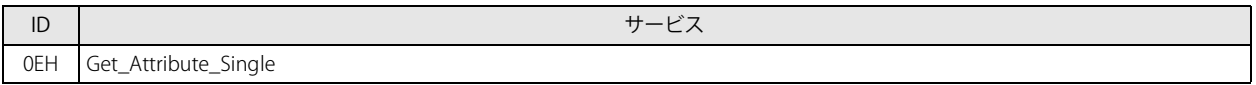

## ■ インスタンスアトリビュート (インスタンス ID:1)

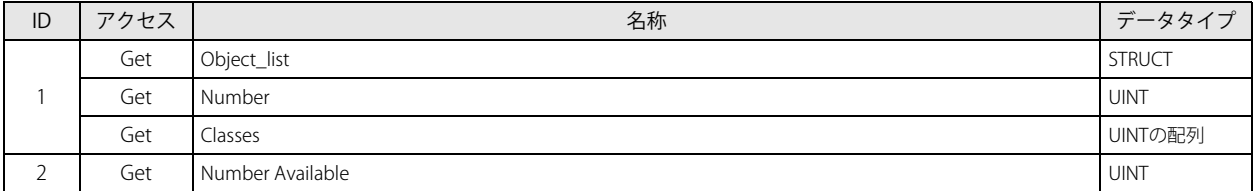

H

## **Assembly オブジェクト**

## クラス

■ クラスサービス

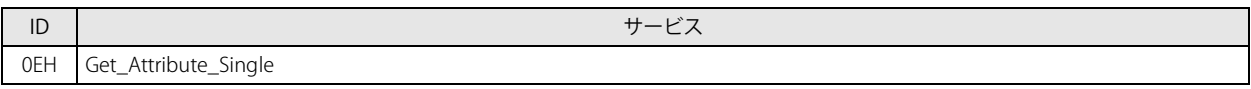

■ クラスアトリビュート (インスタンス ID:0)

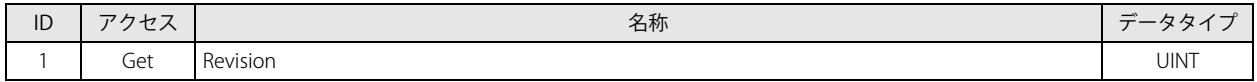

## インスタンス

■ インスタンスサービス

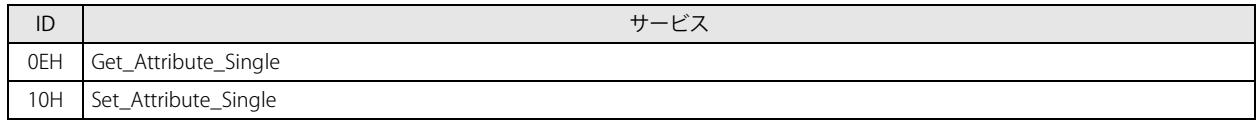

■ インスタンスアトリビュート

①オリジネータ→ターゲット

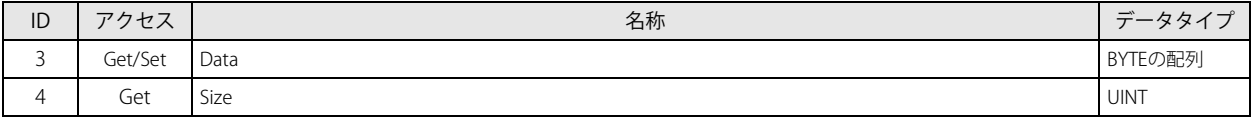

②ターゲット→オリジネータ

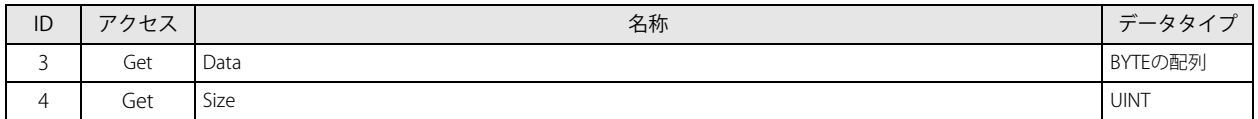

## **Connection Manager オブジェクト**

## クラス

- クラスサービス クラスサービスはありません。
- クラスアトリビュート クラスアトリビュートはありません。

## インスタンス

■ インスタンスサービス

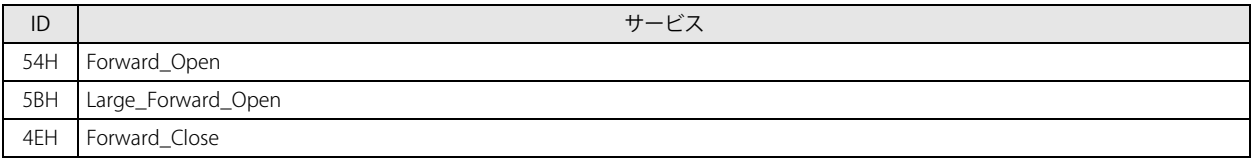

■ インスタンスアトリビュート

インスタンスアトリビュートはありません。

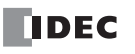

## **TCP/IP Interface オブジェクト**

## クラス

■ クラスサービス

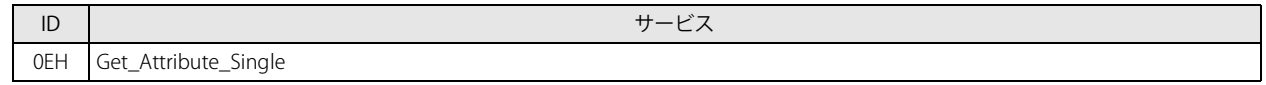

## ■ クラスアトリビュート

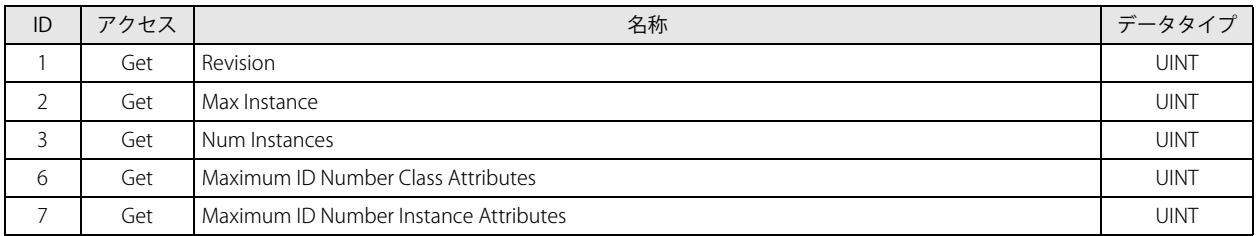

## インスタンス

## ■ インスタンスサービス

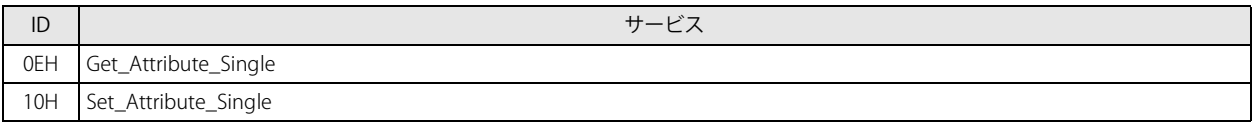

## ■ インスタンスアトリビュート

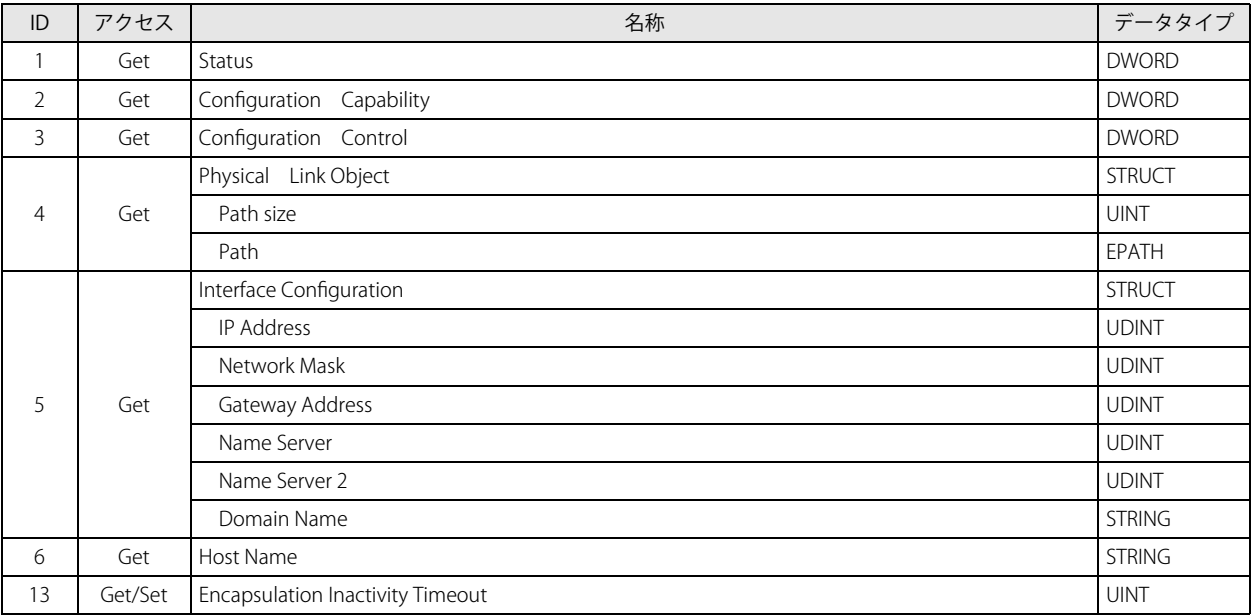

## **Ethernet Link オブジェクト**

イーサネット通信の設定や読み出しを行います。またイーサネット通信のスターテスを読み出します。

クラス

■ クラスサービス

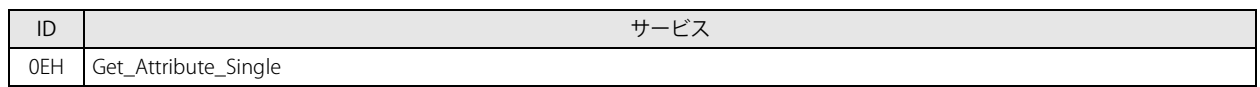

■ クラスアトリビュート

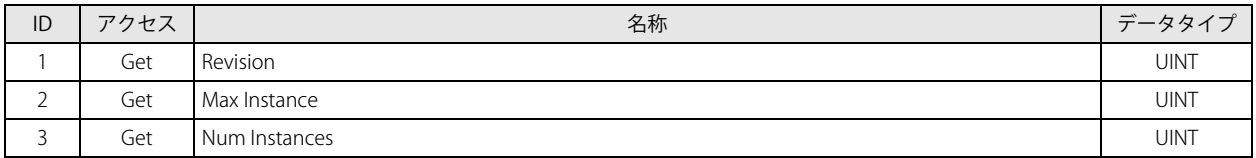

## インスタンス

## ■ インスタンスサービス

Get\_Attribute\_Single (OEH)、Get\_Attributes\_All (01H) に対応しています。

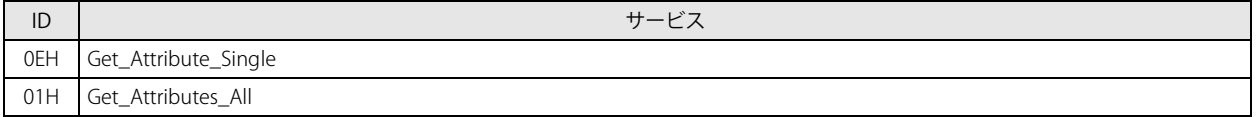

## ■ インスタンスアトリビュート

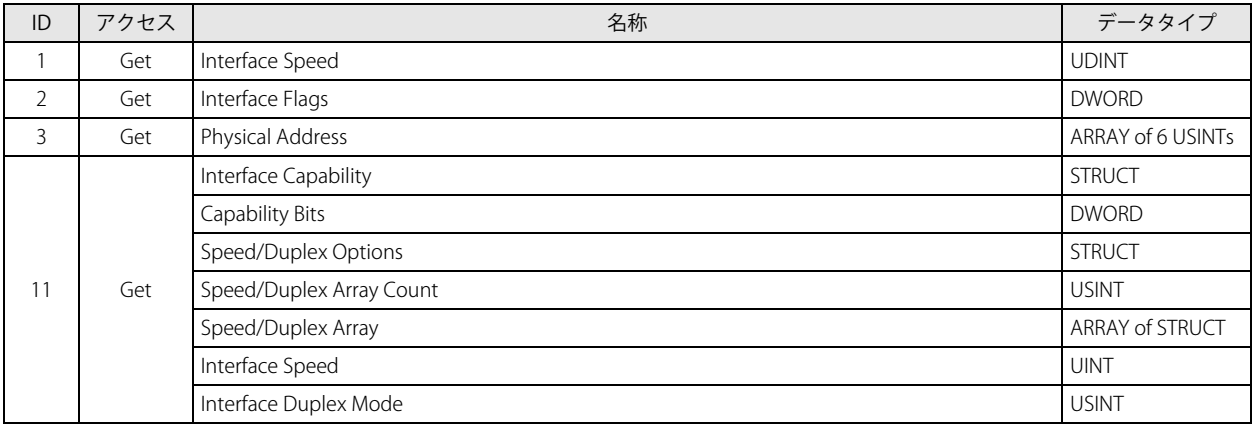

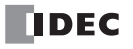

# 第17章 MQTT通信

この章では、Plus CPU モジュールの MQTT 通信について説明します。

## 概要

Plus CPU モジュールは、MQTT 通信に対応しています。

MQTT とは、送受信するデータの軽量さやスケーリングの容易さが特徴のプロトコルです。MQTT 通信を使用して、次のようなこ とができます。

- 遠隔地にある設備のデータを収集して稼働状況を確認する
- 遠隔地にある設備に異常があった場合に通知を受け取る
- 遠隔地にある設備の始動・停止、または設定値を変更する

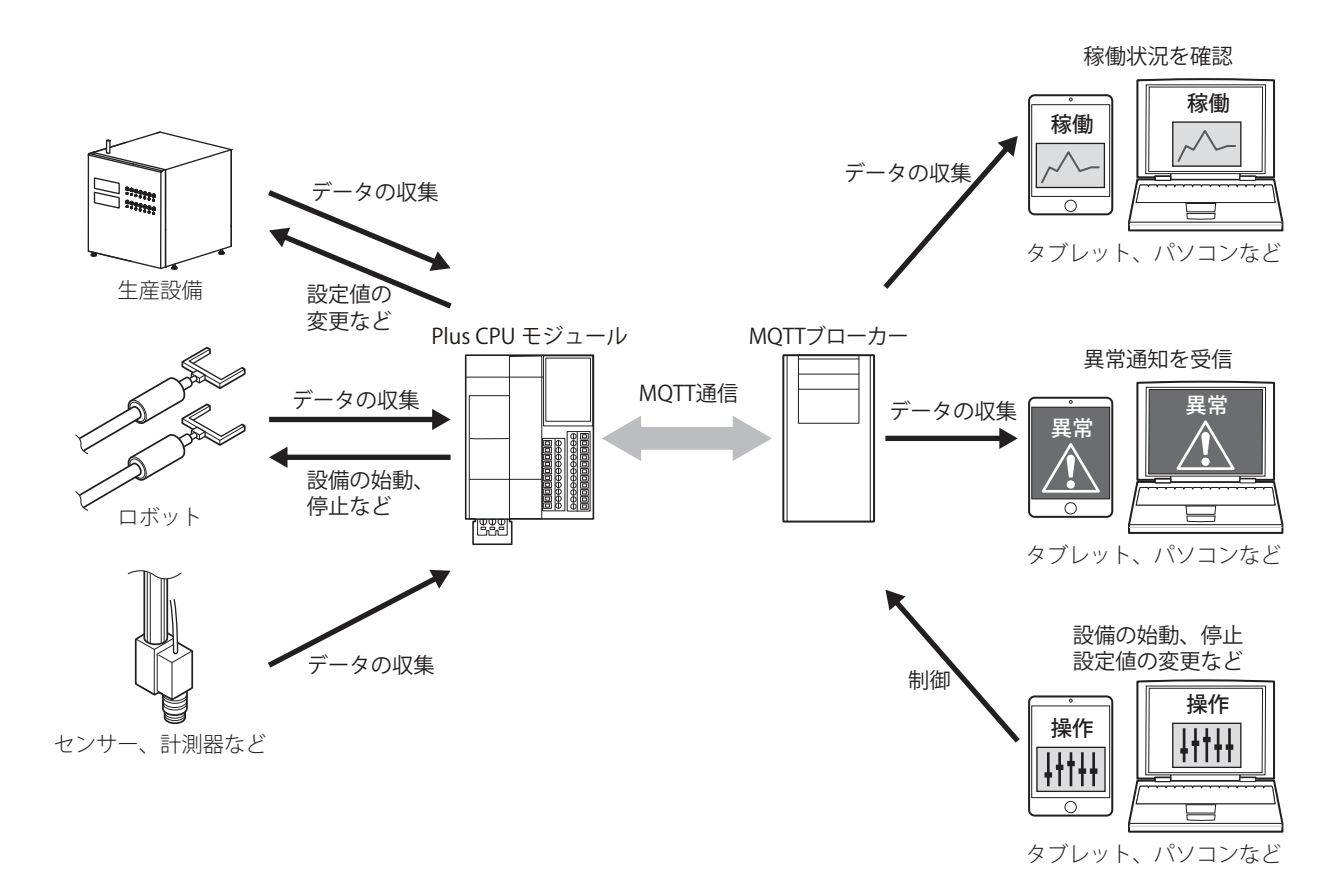

Plus CPU モジュールは、MQTT 通信におけるクライアント (パブリッシャーおよびサブスクライバー)としてブローカーと通信で きます。MQTT 通信に関する詳細、および MQTT 通信で一般的に使用される用語の説明については、OASIS(Organization for the Advancement of Structured Information Standards)が公開している MQTT の仕様書を参照してください。

MQTT のネットワークは、ブローカーおよびパブリッシャー・サブスクライバーで構成されます。サブスクライバーはブローカー に接続し、サブスクライブするトピックを登録します。パブリッシャーはブローカーに接続し、ブローカーにトピックおよびデー タを含むパケットを送信します。ブローカーは、パケット内のトピックを参照し、そのトピックをサブスクライブしているサブス クライバーに、本パケットを送信し、サブスクライバーは本パケット内のデータを受信します。

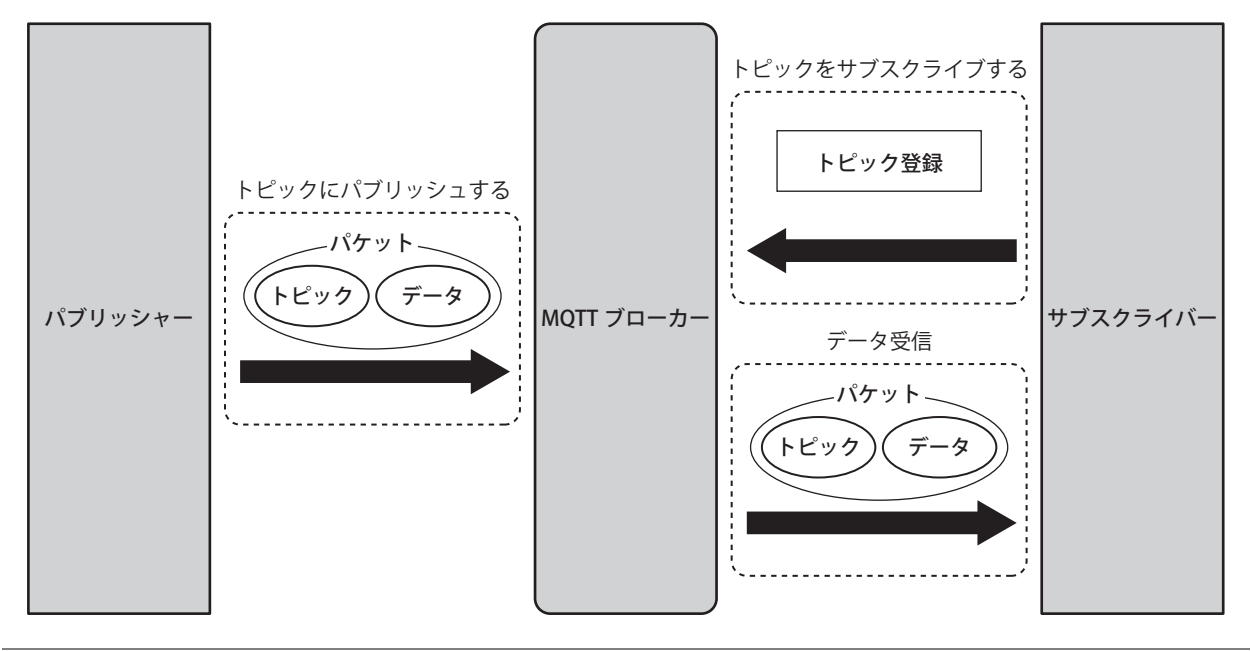

• サブスクライバーがサブスクライブするトピックをブローカーに登録することを「トピックをサブスクライブする」と呼 びます。

- パブリッシャーがブローカーにトピックおよびデータを含むパケットを送信することを「トピックにパブリッシュする」 と呼びます。
- MQTT 通信で送受信されるパケットを MQTT パケットと呼びます。
- トピックとはデータの種類を区別するための情報です。パブリッシャーは、送信するデータの種類に応じたトピックを付 加してデータを送信します。サブスクライバーは、受信したいデータの種類に応じたトピックをサブスクライブすること で、必要なデータのみ受信できます。

## 対応機種および通信ポート

対応する機種と通信ポートは、次のとおりです。

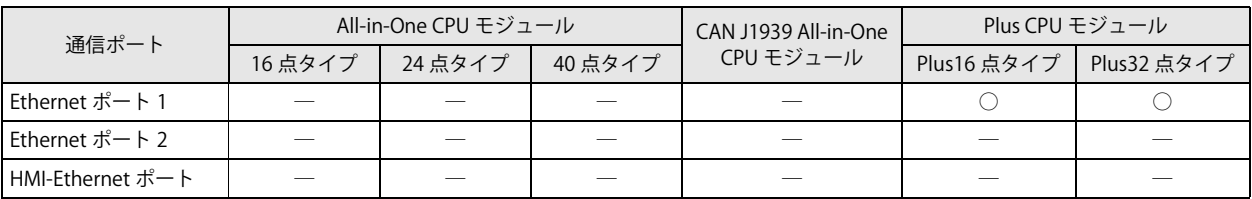

MQTT 通信はシリアル通信するための通信ポート1~33 では使用できません。

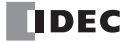

## 基本仕様

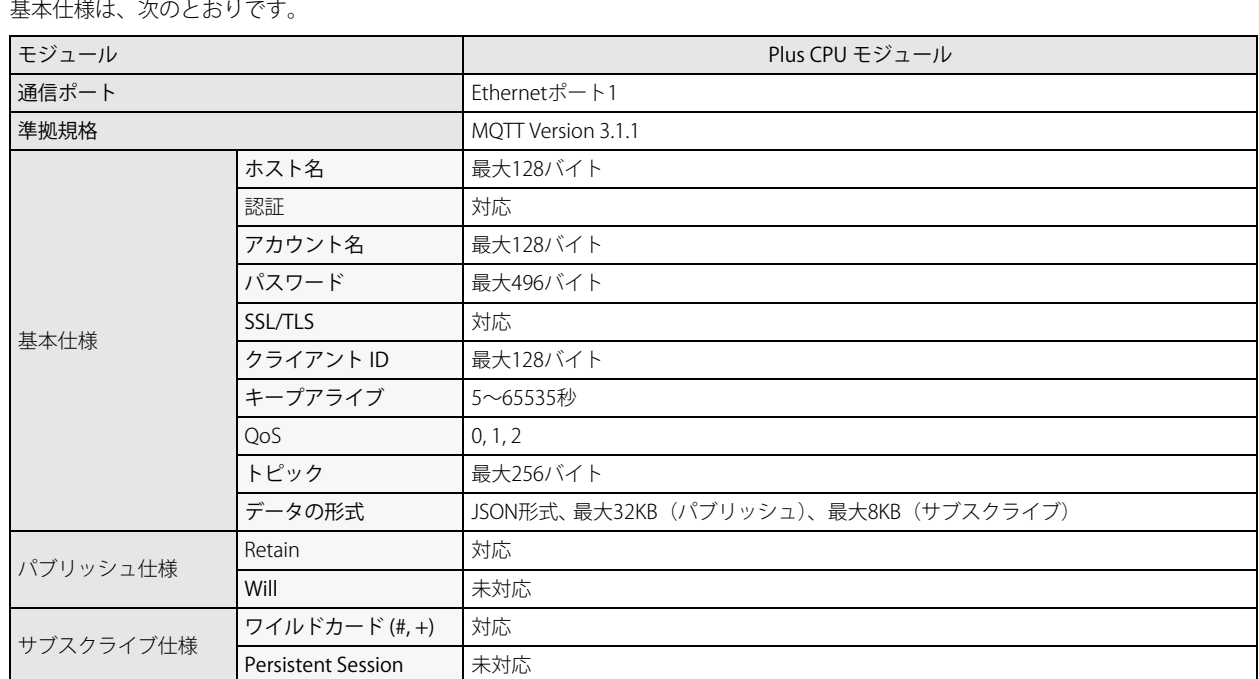

## 対応 MQTT ブローカーおよびクラウドサービス

次の MQTT ブローカーおよびクラウドサービスを利用して、接続・パブリッシュ・サブスクライブの基本的な動作の確認を行って います。(2022 年 7 月現在)

- Mosquitto
- AWS IoT Core (Amazon.com) (ポート番号 8883) \*1
- Azure IoT Hub (azure.microsoft.com) (ポート番号 8883) \*1

Plus CPU モジュールと上記の MQTT ブローカーおよびクラウドサービスの両方でサポートしているサービスが使用できます。

ただし、AWS IoT Core および Azure IoT Hub は、クラウドサービスの仕様変更に伴い、接続できなくなる場合があります。

また、Plus CPU モジュールは MQTT ブローカーおよびクラウドサービスと次の接続方法をサポートします。

### ■ 汎用の MQTT ブローカーへ接続する

Plus CPU モジュールを、汎用の MQTT ブローカーへ接続できます。

#### ■ AWS IoT Core へ接続する

AWS IoT Core へ事前に登録した Plus CPU モジュールを、AWS IoT Core へ接続できます。

#### ■ Azure IoT Hub へ SAS を使って接続する

Azure IoT Hub へ事前に登録した Plus CPU モジュールを、Azure IoT Hub へ Shared Access Signature (SAS) を使用して接続できま す。Azure IoT Hub との接続には SAS トークンが使用されます。

#### ■ Azure IoT Hub へ X.509 証明書を使って接続する

Azure IoT Hub へ事前に登録した Plus CPU モジュールを、Azure IoT Hub へ X.509 証明書を使用して接続できます。X.509 証明書は デバイス証明書(クライアント証明書)として指定します。

### ■ Azure IoT Hub へ DPS 経由で接続する

Device Provisioning Service (DPS) を経由して Plus CPU モジュールを Azure IoT Hub へ登録し、Azure IoT Hub へ接続できます。 DPS および Azure IoT Hub との接続には SAS トークンが使用されます。

<span id="page-484-0"></span>\*1 AWS IoT Core / Azure IoT Hub のポート番号 443 に接続できません。

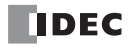

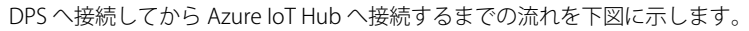

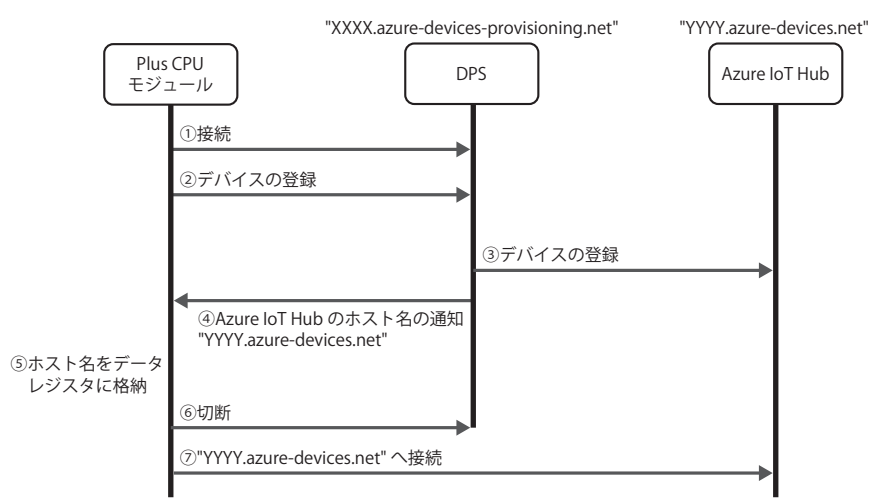

① Plus CPU モジュールが DPS へ接続します。

② DPS へ Plus CPU モジュールを登録します。

③ DPS が Plus CPU モジュールを Azure IoT Hub へ登録します。

④ DPS が Plus CPU モジュールの接続先となる Azure IoT Hub のホスト名を通知します。

⑤ Plus CPU モジュールはホスト名をデータレジスタに格納します。

⑥ Plus CPU モジュールが DPS と切断します。

⑦ Plus CPU モジュールが⑤のデータレジスタに格納されたホスト名を持つ Azure IoT Hub へ接続します。

既に登録済みの DPS へ再度接続した場合、DPS の登録グループの再プロビジョニング設定に応じて別の Azure IoT Hub に  $\not\preceq$ デバイスが登録される場合があります。詳細は、Azure IoT Hub Device Provisioning Service のドキュメントを参照してくだ さい。

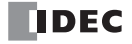

## MQTT 通信の設定

MQTT 通信の設定は [MQTT 設定] ダイアログボックスで行います。ここでは [MQTT 設定] ダイアログボックスと使用方法に応 じた設定について説明します。

- [MQTT 設定] ダイアログボックスの表示手順
- 1. [設定] タブの [ファンクション設定] で [イーサネットポート 1] をクリックします。 [ファンクション設定]ダイアログボックスが表示されます。

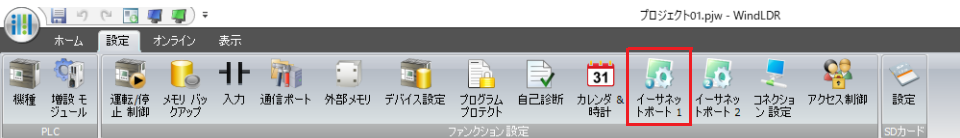

**2.** MQTT 設定で[設定]ボタンをクリックします。 [MQTT 設定] ダイアログボックスが表示されます。

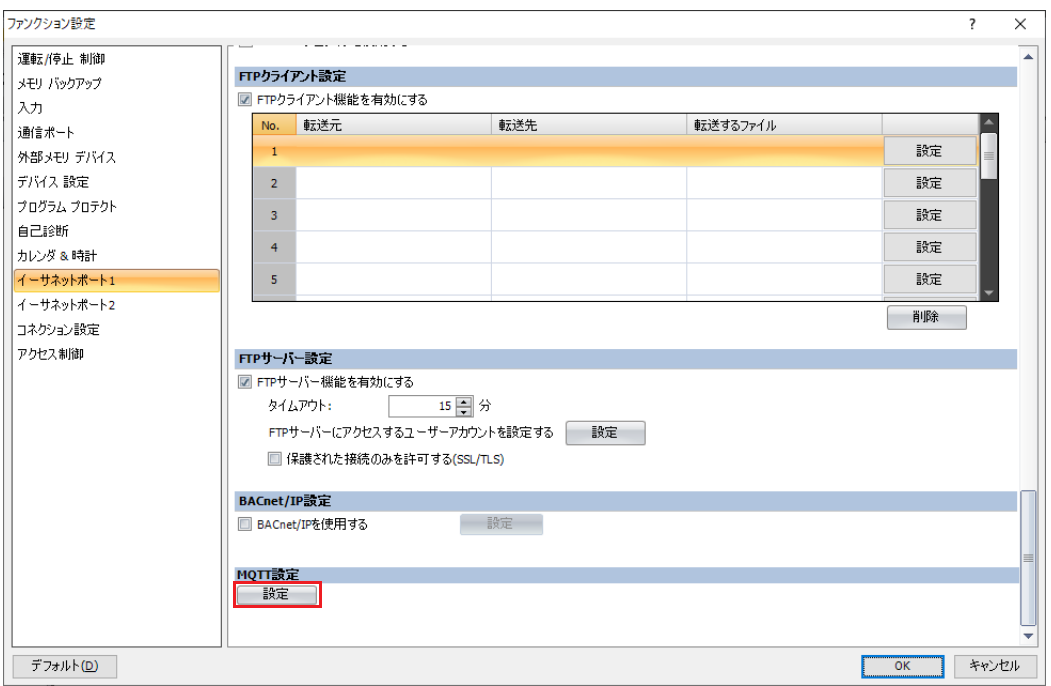

## [MQTT 設定] ダイアログボックス

接続する MQTT ブローカーおよびクラウドサービスとその接続方法を設定します。

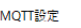

1 図 MQTTを有効にする 2 クラウドサービス名: 汎用  $\overline{\phantom{a}}$ 

## ① MQTT を有効にする

MQTT を有効にするかどうかを設定します。

② クラウドサービス名

接続するクラウドサービス名を設定します。

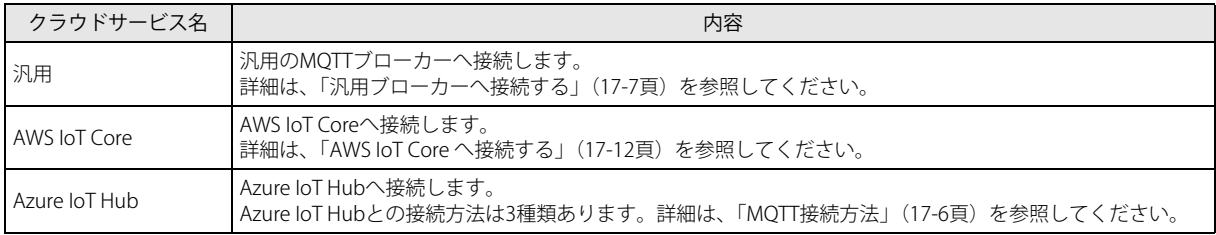

## **MQTT 設定**

[MQTT 設定]ダイアログボックスで MQTT を有効にすると、[MQTT 設定]タブが表示されます。 このタブで MQTT 通信を行うための基本設定を行います。

### <span id="page-487-0"></span>■ MQTT 接続方法

クラウドサービス名に "Azure IoT Hub" を設定した場合のみ、[MQTT 接続方法] グループが表示され、Azure IoT Hub との接続 方法を設定します。接続方法は、次の 3 種類から設定します。

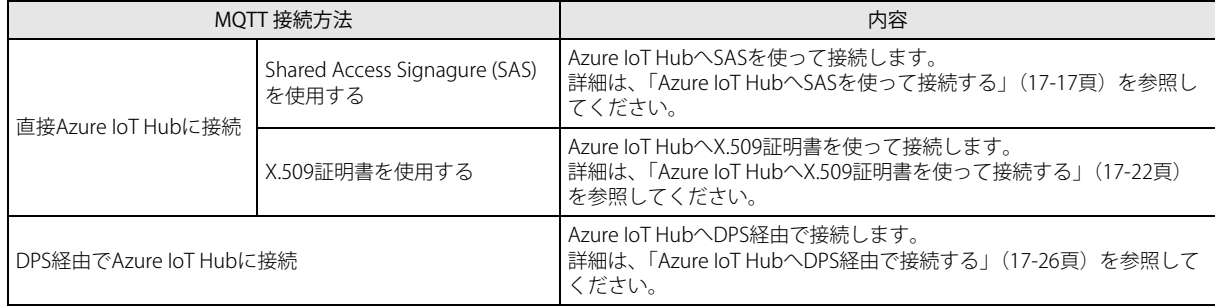

## <span id="page-488-0"></span>**汎用ブローカーへ接続する**

### ■ MQTT 基本設定

#### [SD メモリカードで指定する]チェックボックスがオフの場合

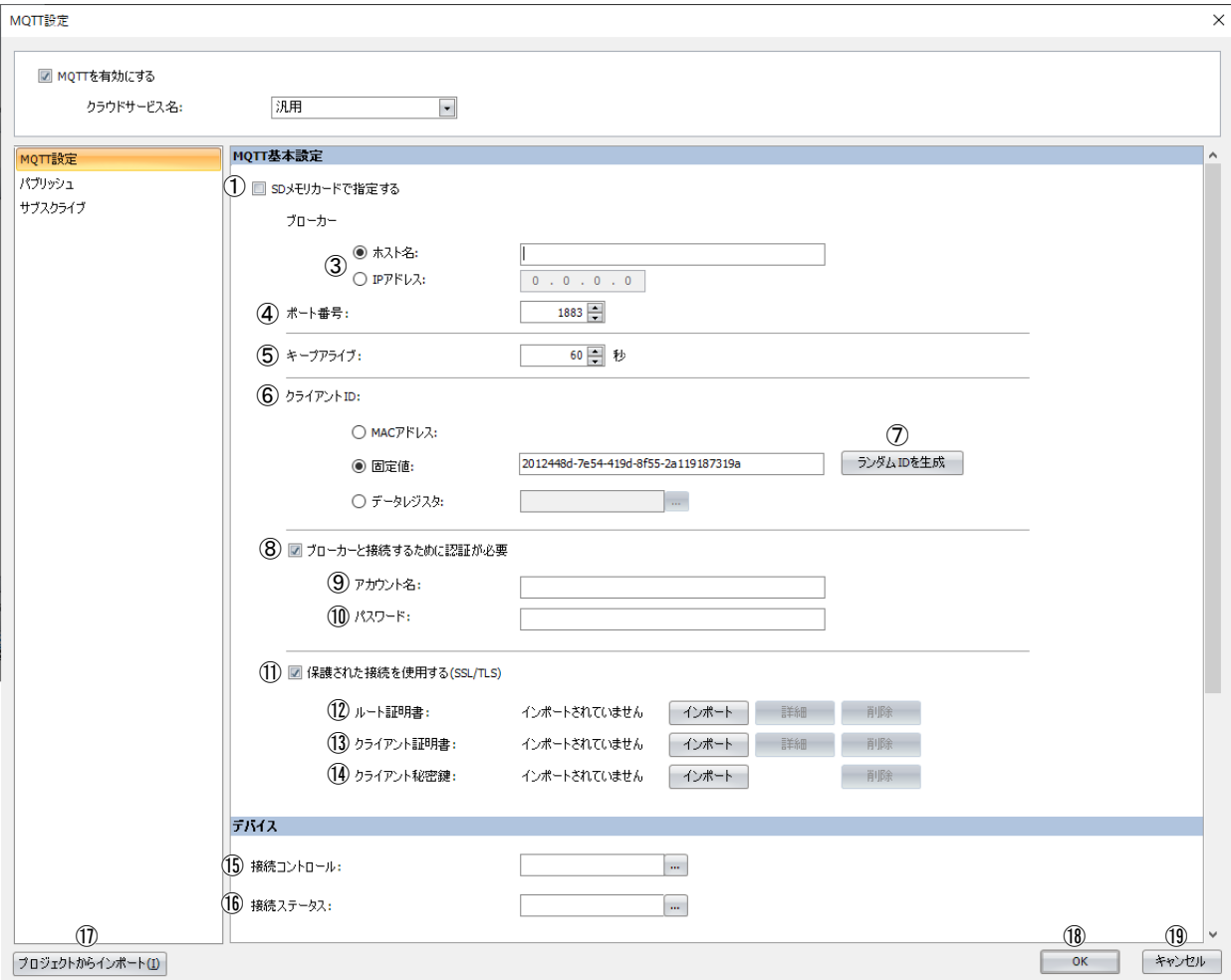

#### [SD メモリカードで指定する]チェックボックスがオンの場合

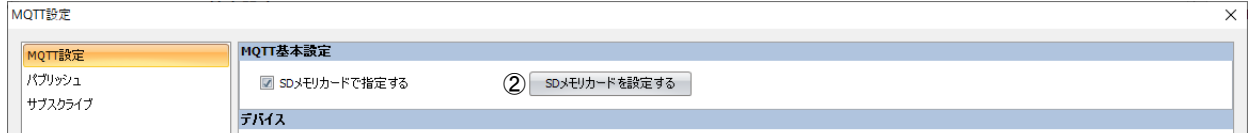

#### ① SD メモリカードで指定する

MQTT 通信を行うための基本設定を、SD メモリカードを使用して Plus CPU モジュールに書き込むかどうかを指定します。 [SD メモリカードで指定する]チェックボックスをオンにすると、②が表示され、③~⑭が非表示になります。この場合、 [SD メモリカード]ダイアログボックスで詳細を設定します。[SD メモリカード]ダイアログボックスについては、FC6A 形マ イクロスマート ユーザーズ マニュアル「第 11 章 SD メモリカード」を参照してください。

#### ② SD メモリカードを設定する

[SD メモリカード] ダイアログボックスを開きます。[SD メモリカードで指定する]チェックボックスがオンの場合のみ表示 されます。[SD メモリカード]ダイアログボックスについては、FC6A 形マイクロスマート ユーザーズ マニュアル「第 11 章 SD メモリカード」を参照してください。

#### ③ホスト名 / IP アドレス

ブローカーのホスト名または IP アドレスを設定します。ホスト名の最大文字数は 128 文字です。英数字および記号(-)のみ 使用できます。

#### ④ポート番号

ブローカーのポート番号を設定します。通常、MQTT では 1883、MQTT over TLS では 8883 が使用されます。ポート番号は 0 ~ 65535 の範囲で設定します。デフォルト値は 1883 です。ポート番号に 0 を設定した場合、保護された接続を使用する (SSL/ TLS) (①) のチェックボックスがオフの場合は 1883、オンの場合は 8883 のポート番号を使用します。

第  $17$ 章

⑤キープアライブ

ブローカーと接続中、ブローカーに対して接続確認を実行する時間間隔を設定します。Plus CPU モジュールが送受信を行わな い時間が設定した時間間隔以上続いた場合、ブローカーに接続確認を行います。設定できる範囲は 5 ~ 65535 秒です。デフォ ルト値は 60 秒です。

⑥クライアント ID

クライアント ID を設定します。クライアント ID は、次の 3 種類から設定できます。

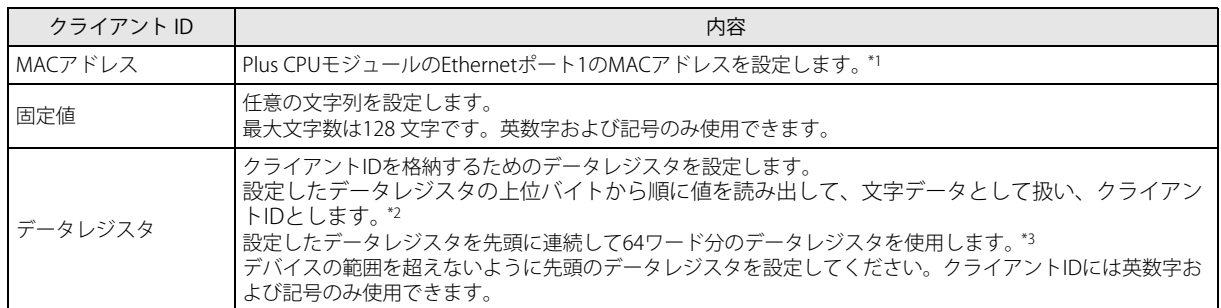

<span id="page-489-0"></span>\*1 Plus CPU モジュールの Ethernet ポート 1 の MAC アドレスが 12-34-56-78-9A-BC(D8324=0012h、D8325=0034h、 D8326=0056h、D8327=0078h、D8328=009Ah、D8329=00BCh)の場合、クライアント ID は "123456789ABC" です。

<span id="page-489-1"></span>\*2 例えば、D0000 を指定し、各データレジスタに次の値が格納されている場合、クライアント ID は "client\_1234" です。

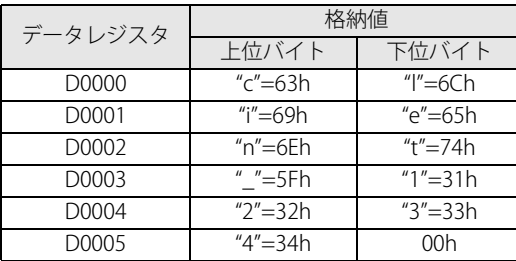

<span id="page-489-2"></span>\*3 設定する文字列が 128 バイト (64 ワード) より短い場合は、文字列の終わりとして終端文字 NULL (00h) を追加してくだ さい。指定したデータレジスタの上位バイトから終端文字 NULL(00h)の前までを文字データとして扱い、クライアント ID とします。

• クライアント ID をデータレジスタで設定する場合、MOVC(ムーブキャラクタ)命令を使用して、データレジスタに文 字列を格納することができます。MOVC 命令については、ラダープログラミング マニュアル「第5章 MOVC(ムーブ キャラクタ)」を参照してください。

·接続コントロール (⑯) を OFF から ON したとき、Plus CPU モジュール内部で記憶するクライアント ID が更新されま す。

例えば、クライアント ID をデータレジスタ (D0000) で設定する場合、クライアント ID は次のタイミングで更新されま す。

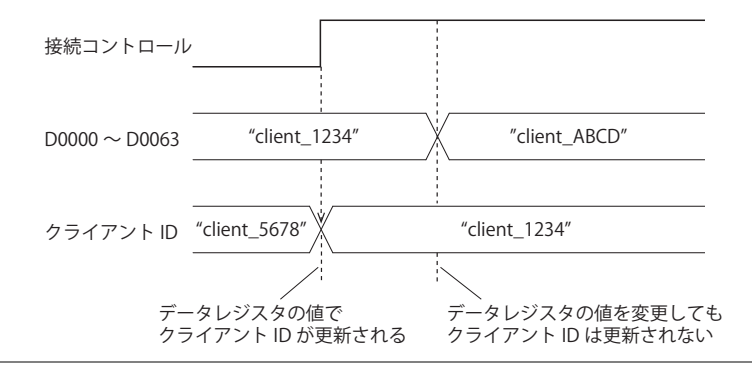

⑦ランダム ID を生成

クライアント ID(⑥)を固定値で設定する場合、このボタンをクリックすると無作為にクライアント ID を生成します。

#### ⑧ブローカーと接続するために認証が必要

ブローカーに接続する際にアカウント名とパスワードによる認証を行うかどうかを設定します。チェックボックスがオンの場 合、ブローカーに接続する際にアカウント名とパスワードによる認証を行います。デフォルト値はオフです。

⑨アカウント名 / ⑩パスワード

[ブローカーと接続するために認証が必要]チェックボックスがオンの場合、アカウント名およびパスワードを設定します。ア カウント名の最大文字数は 128 文字、パスワードの最大文字数は 496 文字です。英数字および記号のみ使用できます。

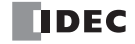

#### ⑪保護された接続を使用する(SSL/ TLS)

接続先のブローカーで SSL/TLS 通信が必要な場合は、このチェックボックスをオンにします。デフォルト値はオフです。

⑫ルート証明書

「インポート]ボタンをクリックして、ブローカーと SSL/TLS 通信を行う場合に使用するサーバー証明書のルート証明書をイン ポートします。インポートできるのは、pem または crt ファイルです。WindLDR は、pem および crt ファイルを der ファイル に変換します。2K バイトより大きいサイズの der ファイルは、インポートできません。pem ファイルに複数のルート証明書が 含まれている場合、先頭から 2 個のルート証明書を der ファイルに変換します。[保護された接続を使用する(SSL/ TLS)] チェックボックスがオンの場合のみ設定できます。

[詳細]ボタンをクリックすると、[証明書情報]ダイアログボックスが表示され、インポートしたサーバー証明書のルート証 明書の情報が表示されます。

[削除]ボタンをクリックすると、インポートした証明書が削除されます。

#### ⑬クライアント証明書

[インポート]ボタンをクリックして、ブローカーと SSL/TLS 通信を行う場合に使用するクライアント証明書をインポートしま す。インポートできるのは、pem または crt ファイルです。WindLDR は、pem ファイルおよび crt ファイルを der ファイルに 変換します。2K バイトより大きいサイズの der ファイルは、インポートできません。[保護された接続を使用する(SSL/ TLS)] チェックボックスがオンの場合のみ設定できます。

[詳細]ボタンをクリックすると、[証明書情報]ダイアログボックスが表示され、インポートしたクライアント証明書の情報 が表示されます。

[削除]ボタンをクリックすると、インポートした証明書が削除されます。

⑭クライアント秘密鍵

「インポート]ボタンをクリックして、ブローカーと SSL/TLS 通信を行う場合に使用するクライアント秘密鍵をインポートしま す(暗号化方式 RSA、鍵長は 3072bit まで)。WindLDR は次の形式のファイルに対応しています。

• PKCS#1 形式の pem または der ファイル

• PKCS#8 形式 (暗号化なし)の pem または der ファイル

「保護された接続を使用する (SSL/ TLS)] チェックボックスがオンの場合のみ設定できます。 [削除]ボタンをクリックすると、インポートした秘密鍵が削除されます。

### ■ デバイス

#### ⑮接続コントロール

ブローカーとの接続および切断を行うための内部リレーを設定します。設定した内部リレーを ON すると、ブローカーへ接続 します。OFF すると、ブローカーとの接続を切断します。

クライアント ID(⑥)をデータレジスタに設定した場合、接続コントロールを OFF から ON したときに、Plus CPU モ ジュール内部で記憶するクライアント ID が更新されます。

### ⑯接続ステータス

ブローカーに接続する際のステータスおよびエラー情報を格納するデータレジスタを設定します。設定したデータレジスタを 先頭に 2 ワード分のデータレジスタを使用します。デバイスの範囲を超えないように先頭のデータレジスタを設定してくださ い。

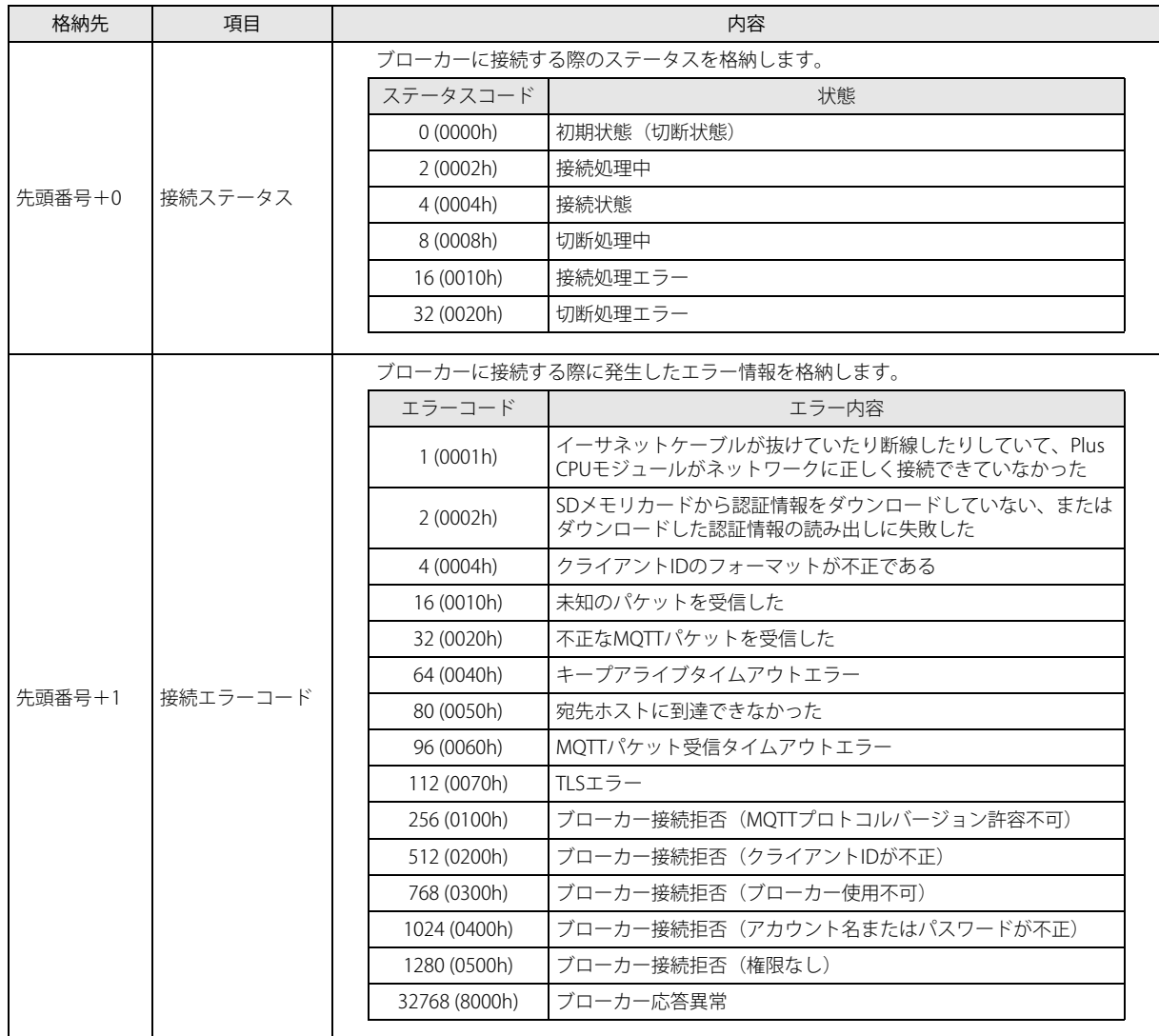

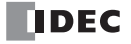

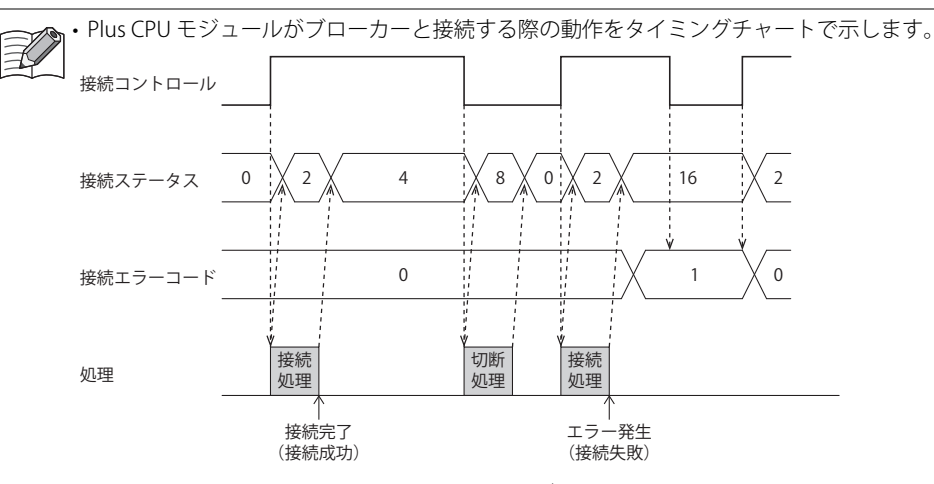

• 接続エラーコード 16 (0010h) ~ 112 (0070h) はブローカーと接続した状態(接続ステータス 4 (0004h))でも発生する場 合があります。

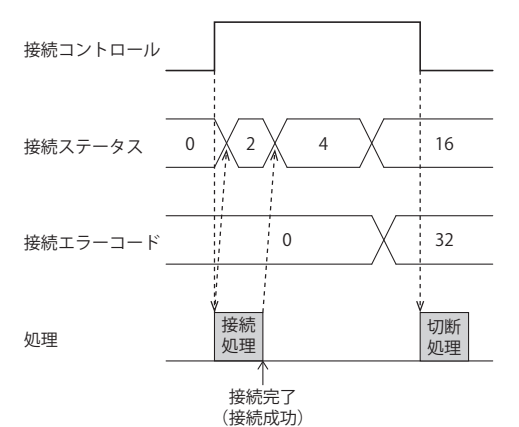

• STOP 中は MQTT 通信を行いません。ブローカーとの接続中に RUN から STOP した場合は接続コントロールを OFF して 接続ステータスに切断状態 0 (0000h) を格納します。

- ⑰[プロジェクトからインポート]ボタン WindLDR のプロジェクトファイルから、MQTT 設定のみをインポートします。
- ⑱[OK]ボタン

設定を保存し、[MQTT 設定]ダイアログボックスを閉じます。

クライアント ID (⑥) をデータレジスタに設定している場合、[OK] ボタンを押すと、クライアント ID を 1 バイトと  $|\exists \, \,$ してトピックのサイズを計算します。設定したトピックが 256 バイトを超える場合、エラーとなります。

19 [キャンセル] ボタン 。<br>設定を保存せずに、[MQTT 設定] ダイアログボックスを閉じます。

### <span id="page-493-0"></span>**AWS IoT Core へ接続する**

### ■ MQTT 基本設定

#### [SD メモリカードで指定する]チェックボックスがオフの場合

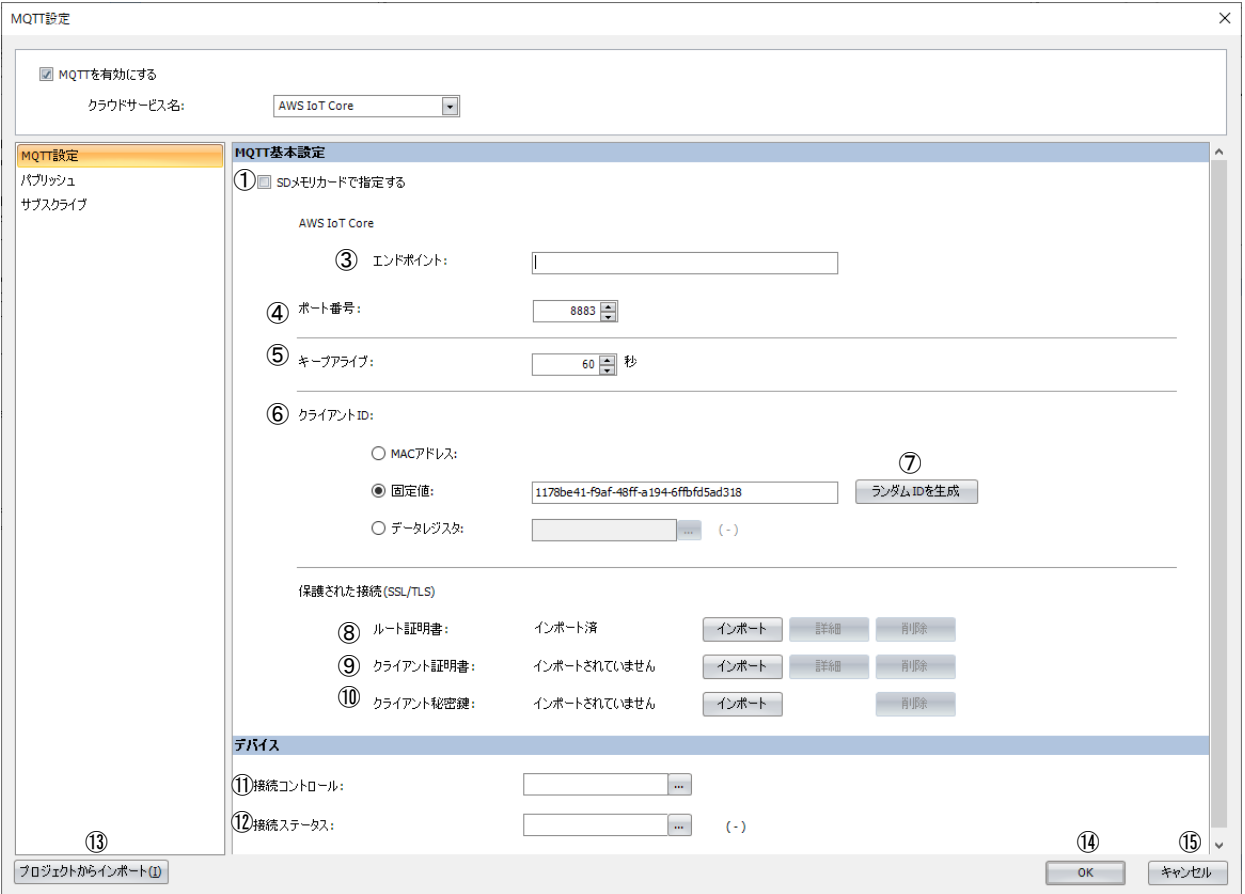

#### [SD メモリカードで指定する]チェックボックスがオンの場合

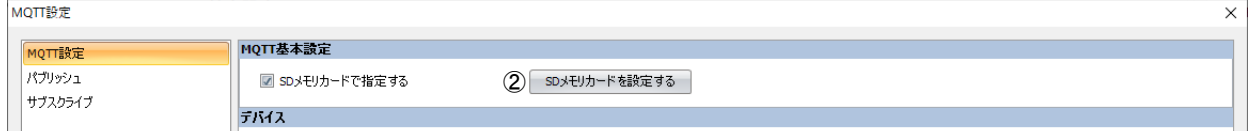

#### ① SD メモリカードで指定する

MQTT 通信を行うための基本設定を、SD メモリカードを使用して Plus CPU モジュールに書き込むかどうかを指定します。 [SD メモリカードで指定する]チェックボックスをオンにすると、②が表示され、③~⑩が非表示になります。この場合、 [SD メモリカード]ダイアログボックスで詳細を設定します。[SD メモリカード]ダイアログボックスについては、FC6A 形マ イクロスマート ユーザーズ マニュアル「第 11 章 SD メモリカード」を参照してください。

#### ② SD メモリカードを設定する

[SD メモリカード] ダイアログボックスを開きます。[SD メモリカードで指定する]チェックボックスがオンの場合のみ表示 されます。[SD メモリカード]ダイアログボックスについては、FC6A 形マイクロスマート ユーザーズ マニュアル「第 11 章 SD メモリカード」を参照してください。

#### ③エンドポイント

AWS IoT Core のエンドポイントを設定します。エンドポイントの最大文字数は 128 文字です。英数字および記号(-)のみ使用 できます。

#### ④ポート番号

AWS IoT Core のポート番号を設定します。ポート番号は 0 ~ 65535 の範囲で設定します。デフォルト値は AWS IoT Core で使 われる 8883 です。ポート番号に 0 を設定した場合、8883 のポート番号を使用します。

#### ⑤キープアライブ

AWS IoT Core と接続中、AWS IoT Core に対して接続確認を実行する時間間隔を設定します。Plus CPU モジュールが送受信を行 わない時間が設定した時間間隔以上続いた場合、AWS IoT Core に接続確認を行います。設定できる範囲は 5 ~ 65535 秒です。 デフォルト値は 60 秒です。

![](_page_493_Picture_19.jpeg)

## ⑥クライアント ID

クライアント ID を設定します。クライアント ID は、次の 3 種類から設定できます。

![](_page_494_Picture_407.jpeg)

<span id="page-494-0"></span>\*1 Plus CPU モジュールの Ethernet ポート 1 の MAC アドレスが 12-34-56-78-9A-BC(D8324=0012h、D8325=0034h、 D8326=0056h、D8327=0078h、D8328=009Ah、D8329=00BCh)の場合、クライアント ID は "123456789ABC" です。

<span id="page-494-1"></span><sup>\*2</sup> 例えば、D0000 を指定し、各データレジスタに次の値が格納されている場合、クライアント ID は "client\_1234" です。

| データレジスタ | 格納値                                        |                                            |
|---------|--------------------------------------------|--------------------------------------------|
|         | 上位バイト                                      | 下位バイト                                      |
| D0000   | $^{\prime\prime}$ c $^{\prime\prime}$ =63h | " $\degree$ =6Ch                           |
| D0001   | "i"=69h                                    | $^{\prime\prime}$ e $^{\prime\prime}$ =65h |
| D0002   | $n''=6Eh$                                  | $''t'' = 74h$                              |
| D0003   | $"=5Fh$                                    | $^{\prime\prime}$ 1"=31h                   |
| D0004   | $"2" = 32h$                                | $"3" = 33h$                                |
| D0005   | $4^{\prime\prime} = 34h$                   | 00h                                        |

<span id="page-494-2"></span>\*3 設定する文字列が 128 バイト (64 ワード) より短い場合は、文字列の終わりとして終端文字 NULL (00h) を追加してくだ さい。指定したデータレジスタの上位バイトから終端文字 NULL(00h)の前までを文字データとして扱い、クライアント ID とします。

![](_page_494_Picture_8.jpeg)

• クライアント ID をデータレジスタで設定する場合、MOVC(ムーブキャラクタ)命令を使用して、データレジスタに文 字列を格納することができます。MOVC 命令については、ラダープログラミング マニュアル「第5章 MOVC(ムーブ キャラクタ)」を参照してください。

•接続コントロール(10)を OFF から ON したとき、Plus CPU モジュール内部で記憶するクライアント ID が更新されま す。例えば、クライアント ID をデータレジスタ(D0000)で設定する場合、クライアント ID は次のタイミングで更新さ れます。

![](_page_494_Figure_11.jpeg)

#### ⑦ランダム ID を生成

クライアント ID(⑥)を固定値で設定する場合、このボタンをクリックすると無作為にクライアント ID を生成します。

⑧ルート証明書

[インポート]ボタンをクリックして、AWS IoT Core と SSL/TLS 通信を行う場合に使用するルート証明書をインポートできま す。インポートできるのは pem または crt ファイルです。WindLDR は pem および crt ファイルを der ファイルに変換します。 2K バイトより大きいサイズの der ファイルはインポートできません。pem ファイルに複数のルート証明書が含まれている場 合、先頭から 2 個のルート証明書を der ファイルに変換します。

[詳細]ボタンをクリックすると、[証明書情報]ダイアログボックスが表示され、インポートしたルート証明書の情報が表示 されます。

[削除]ボタンをクリックすると、インポートした証明書が削除されます。

![](_page_494_Picture_19.jpeg)

#### ⑨クライアント証明書

[インポート]ボタンをクリックして、AWS IoT Core と SSL/TLS 通信を行う場合に使用するクライアント証明書をインポートし ます。インポートできるのは pem または crt ファイルです。WindLDR は pem および crt ファイルを der ファイルに変換しま す。2K バイトより大きいサイズの der ファイルはインポートできません。 [詳細]ボタンをクリックすると、[証明書情報]ダイアログボックスが表示され、インポートしたクライアント証明書の情報

が表示されます。

[削除]ボタンをクリックすると、インポートした証明書が削除されます。

⑩クライアント秘密鍵

[インポート]ボタンをクリックして、AWS IoT Core と SSL/TLS 通信を行う場合に使用するクライアント秘密鍵をインポートし ます(暗号化方式 RSA、鍵長は 3072bit まで)。WindLDR は次の形式のファイルに対応しています。

• PKCS#1 形式の pem または der ファイル

• PKCS#8 形式 (暗号化なし)の pem または der ファイル

[削除]ボタンをクリックすると、インポートした秘密鍵が削除されます。

![](_page_495_Picture_10.jpeg)

## ■ デバイス

#### ⑪接続コントロール

AWS IoT Core との接続および切断を行うための内部リレーを設定します。設定した内部リレーを ON すると、AWS IoT Core へ 接続します。OFF すると、AWS IoT Core との接続を切断します。

**金** クライアント ID(⑥)をデータレジスタで設定した場合、接続コントロールを OFF から ON したときに、Plus CPU モ ジュール内部で記憶するクライアント ID が更新されます。

#### ⑫接続ステータス

AWS IoT Core に接続する際のステータスおよびエラー情報を格納するデータレジスタを設定します。設定したデータレジスタ を先頭に 2 ワード分のデータレジスタを使用します。デバイスの範囲を超えないように先頭のデータレジスタを設定してくだ さい。

![](_page_496_Picture_263.jpeg)

![](_page_497_Figure_1.jpeg)

• 接続エラーコード 16 (0010h) ~ 112 (0070h) は AWS IoT Core と接続した状態 (接続ステータス 4 (0004h)) でも発生 する場合があります。

![](_page_497_Figure_3.jpeg)

• STOP 中は MQTT 通信を行いません。AWS IoT Core との接続中に RUN → STOP した場合は接続コントロールを OFF して接続ステータスに切断状態 0 (0000h) を格納します。

- (3) [プロジェクトからインポート] ボタン WindLDR のプロジェクトファイルから、MQTT 設定のみをインポートします。
- ⑭[OK]ボタン

設定を保存し、[MQTT 設定]ダイアログボックスを閉じます。

クライアント ID (⑥) をデータレジスタに設定している場合、[OK] ボタンを押すと、クライアント ID を 1 バイトと してトピックのサイズを計算します。設定したトピックが 256 バイトを超える場合、エラーとなります。

(5) [キャンセル] ボタン 設定を保存せずに、[MQTT 設定]ダイアログボックスを閉じます。

![](_page_497_Picture_10.jpeg)

## <span id="page-498-0"></span>**Azure IoT Hub へ SAS を使って接続する**

#### ■ MQTT 接続方法

[MQTT 接続方法]グループで " 直接 Azure IoT Hub に接続 " を選択して、"Shared Access Signagure (SAS) を使用する " を設定します。

#### ■ MQTT 基本設定

#### [SD メモリカードで指定する]チェックボックスがオフの場合

![](_page_498_Picture_264.jpeg)

#### [SD メモリカードで指定する]チェックボックスがオンの場合

![](_page_498_Picture_265.jpeg)

#### ① SD メモリカードで指定する

MQTT 通信を行うための基本設定を、SD メモリカードを使用して Plus CPU モジュールに書き込むかどうかを指定します。 [SD メモリカードで指定する]チェックボックスをオンにすると、②が表示され、③~⑧が非表示になります。この場合、 [SD メモリカード]ダイアログボックスで詳細を設定します。[SD メモリカード]ダイアログボックスについては、FC6A 形マ イクロスマート ユーザーズ マニュアル「第 11 章 SD メモリカード」を参照してください。

② SD メモリカードを設定する

[SD メモリカード] ダイアログボックスを開きます。[SD メモリカードで指定する]チェックボックスがオンの場合のみ表示 されます。[SD メモリカード]ダイアログボックスについては、FC6A 形マイクロスマート ユーザーズ マニュアル「第11章 SD メモリカード」を参照してください。

#### ③接続文字列

Azure IoT Hub でデバイスに割り当てられた接続文字列(プライマリ接続文字列またはセカンダリ接続文字列)を設定します。 接続文字列には Azure IoT Hub のホスト名、デバイス ID および SharedAccessKey が含まれます。接続文字列の最大文字数は 300 文字です。英数字および記号のみ使用できます。

#### ④ホスト名

接続文字列に記載された HostName の値を表示します。

例えば、HostName=abcd.azure-devices.net の場合、abcd.azure-devices.net をホスト名として表示します。

![](_page_498_Picture_18.jpeg)

#### ⑤ポート番号

Azure IoT Hub のポート番号を設定します。ポート番号は 0 ~ 65535 の範囲で設定します。デフォルト値は Azure IoT Hub で使 われる 8883 です。ポート番号に 0 を設定した場合、8883 のポート番号を使用します。

#### ⑥キープアライブ

Azure IoT Hub と接続中、Azure IoT Hub に対して接続確認を実行する時間間隔を設定します。Plus CPU モジュールが送受信を 行わない時間が設定した時間間隔以上続いた場合、Azure IoT Hub に接続確認を行います。設定できる範囲は 5 ~ 65535 秒で す。デフォルト値は 60 秒です。

#### ⑦デバイス ID

接続文字列に記載された DeviceId の値を表示します。

例えば、DeviceId=1234 の場合、1234 をデバイス ID として表示します。デバイス ID は、MQTT 通信のクライアント ID として 使用します。

#### ⑧ルート証明書

[インポート]ボタンをクリックして、Azure IoT Hub と SSL/TLS 通信を行う場合に使用するルート証明書をインポートできま す。インポートできるのは pem または crt ファイルです。WindLDR は pem および crt ファイルを der ファイルに変換します。 2K バイトより大きいサイズの der ファイルはインポートできません。pem ファイルに複数のルート証明書が含まれている場 合、先頭から 2 個のルート証明書を der ファイルに変換します。

[詳細]ボタンをクリックすると、[証明書情報]ダイアログボックスが表示され、インポートしたルート証明書の情報が表示 されます。

[削除]ボタンをクリックすると、インポートした証明書が削除されます。

### ■ デバイス

⑨接続コントロール

Azure IoT Hub との接続および切断に関する操作を行うための内部リレーを設定します。設定した内部リレーを先頭に 5 ビット 分の内部リレーを使用します。デバイスの範囲を超えないように先頭の内部リレーを設定してください。

![](_page_499_Picture_442.jpeg)

<span id="page-499-0"></span>\*1 Azure IoT Hub と接続するために SAS トークンを生成するとき、Plus CPU モジュールの時計から算出した現在時刻 (UTC)を使用 します。

Plus CPU モジュールの時計が実際の現在時刻から大きくずれている場合、Azure IoT Hub と接続できない場合があります。Plus CPU モジュールの時計および時計に関する機能を設定してください。

・SNTP サーバーから現在時刻(UTC)を取得する場合

次の設定項目を参照し、Plus CPU モジュールの時計および時計に関する機能を設定してください。

| 設定項目   | 内容                                                   | 参照先                                         |
|--------|------------------------------------------------------|---------------------------------------------|
| SNTP設定 | SNTPサーバーから現在時刻(UTC)を取得して、Plus CPUモ<br>ジュールの時計を調整します。 | 「第3章 SNTP設定」(3-11頁)                         |
| タイムゾーン | 標準時に対する地域の時間帯ごとの差を設定します。                             | ┃FC6A形マイクロスマート ユーザーズ マ<br>┃ニュアル「第5章 タイムゾーン」 |
| サマータイム | サマータイムの期間を設定します。                                     | ┃FC6A形マイクロスマート ユーザーズ マ<br>ニュアル「第5章 サマータイム」  |

Plus CPU モジュールの時計は時間の経過とともに、精度に応じたずれが生じます。最後に SNTP サーバーから現在時刻 (UTC)を取得してから 6 か月以上が経過すると、Azure IoT Hub と接続できなくなる場合があります。適切な頻度で SNTP サーバーから現在時刻 (UTC) を取得してください。

・直接、Plus CPU モジュールの時計を設定する場合

次の設定項目を参照し、Plus CPU モジュールの時計および時計に関する機能を設定してください。

![](_page_499_Picture_443.jpeg)

![](_page_499_Picture_26.jpeg)

<span id="page-500-0"></span>![](_page_500_Picture_157.jpeg)

![](_page_500_Picture_158.jpeg)

![](_page_500_Picture_4.jpeg)

### <span id="page-501-0"></span>⑩接続ステータス

Azure IoT Hub に接続する際のステータスおよびエラー情報を格納するデータレジスタを設定します。設定したデータレジスタ を先頭に 5 ワード分のデータレジスタを使用します。デバイスの範囲を超えないように先頭のデータレジスタを設定してくだ さい。

![](_page_501_Picture_234.jpeg)

<span id="page-501-1"></span>\*1 接続文字列に記載された DeviceId の値を確認してください。

<span id="page-501-2"></span>\*2 Plus CPU モジュールの時計および時計に関する機能を設定してください。

![](_page_502_Figure_1.jpeg)

• 接続エラーコード 16 (0010h) ~ 112 (0070h) は Azure IoT Hub と接続した状態(接続ステータス 4 (0004h))でも発生 する場合があります。

![](_page_502_Figure_3.jpeg)

• STOP 中は MQTT 通信を行いません。Azure IoT Hub との接続中に RUN から STOP した場合は接続コントロールを OFF して接続ステータスに切断状態 0 (0000h) を格納します。

- ⑪[プロジェクトからインポート]ボタン WindLDR のプロジェクトファイルから、MQTT 設定のみをインポートします。
- ⑫[OK]ボタン 設定を保存し、[MQTT 設定]ダイアログボックスを閉じます。
- (13) 「キャンセル] ボタン 設定を保存せずに、[MQTT 設定]ダイアログボックスを閉じます。

### <span id="page-503-0"></span>**Azure IoT Hub へ X.509 証明書を使って接続する**

#### ■ MQTT 接続方法

[MQTT 接続方法]グループで " 直接 Azure IoT Hub に接続 " を選択して、"X.509 証明書を使用する " を設定します。

■ MQTT 基本設定

#### [SD メモリカードで指定する]チェックボックスがオフの場合

![](_page_503_Picture_249.jpeg)

[SD メモリカードで指定する]チェックボックスがオンの場合

![](_page_503_Picture_250.jpeg)

#### ① SD メモリカードで指定する

MQTT 通信を行うための基本設定を、SD メモリカードを使用して Plus CPU モジュールに書き込むかどうかを指定します。 [SD メモリカードで指定する]チェックボックスをオンにすると、②が表示され、③~⑪が非表示になります。この場合、 [SD メモリカード]ダイアログボックスで詳細を設定します。[SD メモリカード]ダイアログボックスについては、FC6A 形マ イクロスマート ユーザーズ マニュアル「第 11 章 SD メモリカード」を参照してください。

② SD メモリカードを設定する

「SD メモリカード]ダイアログボックスを開きます。「SD メモリカードで指定する]チェックボックスがオンの場合のみ表示 されます。[SD メモリカード]ダイアログボックスについては、FC6A 形マイクロスマート ユーザーズ マニュアル「第 11 章 SD メモリカード」を参照してください。

#### ③ホスト名

Azure IoT Hub のホスト名を設定します。ホスト名の最大文字数は 128 文字です。英数字および記号(-)のみ使用できます。

![](_page_503_Picture_17.jpeg)
#### ④ポート番号

Azure IoT Hub のポート番号を設定します。ポート番号は 0 ~ 65535 の範囲で設定します。デフォルト値は Azure IoT Hub で使 われる 8883 です。ポート番号に 0 を設定した場合、8883 のポート番号を使用します。

⑤キープアライブ

Azure IoT Hub と接続中、Azure IoT Hub に対して接続確認を実行する時間間隔を設定します。Plus CPU モジュールが送受信を 行わない時間が設定した時間間隔以上続いた場合、Azure IoT Hub に接続確認を行います。設定できる範囲は 5 ~ 65535 秒で す。デフォルト値は 60 秒です。

#### ⑥デバイス ID

Azure IoT Hub へ登録した Plus CPU モジュールのデバイス ID を設定します。デバイス ID の最大文字数は 128 文字です。英数 字および記号のみ使用できます。デバイス ID は、MQTT 通信のクライアント ID として使用します。

#### ⑦アカウント名

Azure IoT Hub への接続に使用するアカウント名を設定します。アカウント名の最大文字数は 128 文字です。英数字および記号 のみ使用できます。

#### ⑧生成

このボタンをクリックすると、ホスト名 (3)とデバイス ID (6) から Azure IoT Hub への接続に使用するアカウント名を生 成します。

#### ⑨ルート証明書

[インポート]ボタンをクリックして、Azure IoT Hub と SSL/TLS 通信を行う場合に使用するルート証明書をインポートできま す。インポートできるのは pem または crt ファイルです。WindLDR は pem および crt ファイルを der ファイルに変換します。 2K バイトより大きいサイズの der ファイルはインポートできません。pem ファイルに複数のルート証明書が含まれている場 合、先頭から 2 個のルート証明書を der ファイルに変換します。

[詳細]ボタンをクリックすると、[証明書情報]ダイアログボックスが表示され、インポートしたサーバー証明書のルート証 明書の情報が表示されます。

[削除]ボタンをクリックすると、インポートした証明書が削除されます。

#### ⑩クライアント証明書

[インポート]ボタンをクリックして、Azure IoT Hub と SSL/TLS 通信を行う場合に使用するクライアント証明書をインポート します。インポートできるのは pem または crt ファイルです。WindLDR は pem および crt ファイルを der ファイルに変換し ます。2K バイトより大きいサイズの der ファイルはインポートできません。

[詳細]ボタンをクリックすると、[証明書情報]ダイアログボックスが表示され、インポートしたクライアント証明書の情報 が表示されます。

[削除]ボタンをクリックすると、インポートした証明書が削除されます。

⑪クライアント秘密鍵

[インポート]ボタンをクリックして、Azure IoT Hub と SSL/TLS 通信を行う場合に使用するクライアント秘密鍵をインポート します(暗号化方式 RSA、鍵長は 3072bit まで)。WindLDR は次の形式のファイルに対応しています。

• PKCS#1 形式の pem または der ファイル

• PKCS#8 形式 (暗号化なし)の pem または der ファイル

[削除]ボタンをクリックすると、インポートした秘密鍵が削除されます。

## ■ デバイス

#### ⑫接続コントロール

Azure IoT Hub との接続および切断に関する操作を行うための内部リレーを設定します。設定した内部リレーを先頭に 5 ビット 分の内部リレーを使用します。デバイスの範囲を超えないように先頭の内部リレーを設定してください。

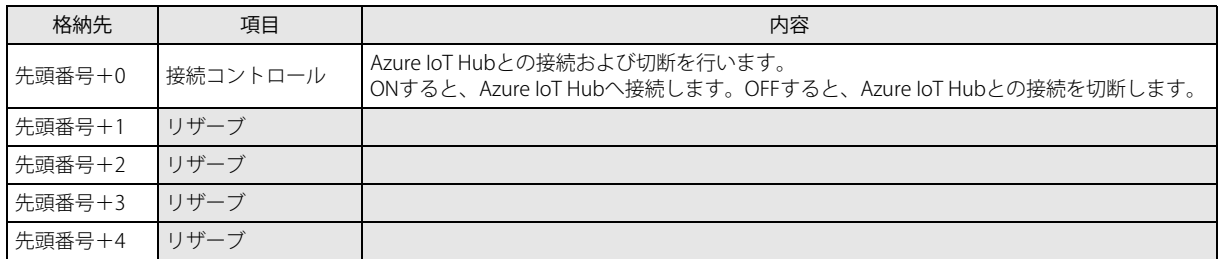

#### ⑬接続ステータス

Azure IoT Hub に接続する際のステータスおよびエラー情報を格納するデータレジスタを設定します。設定したデータレジスタ を先頭に 5 ワード分のデータレジスタを使用します。デバイスの範囲を超えないように先頭のデータレジスタを設定してくだ さい。

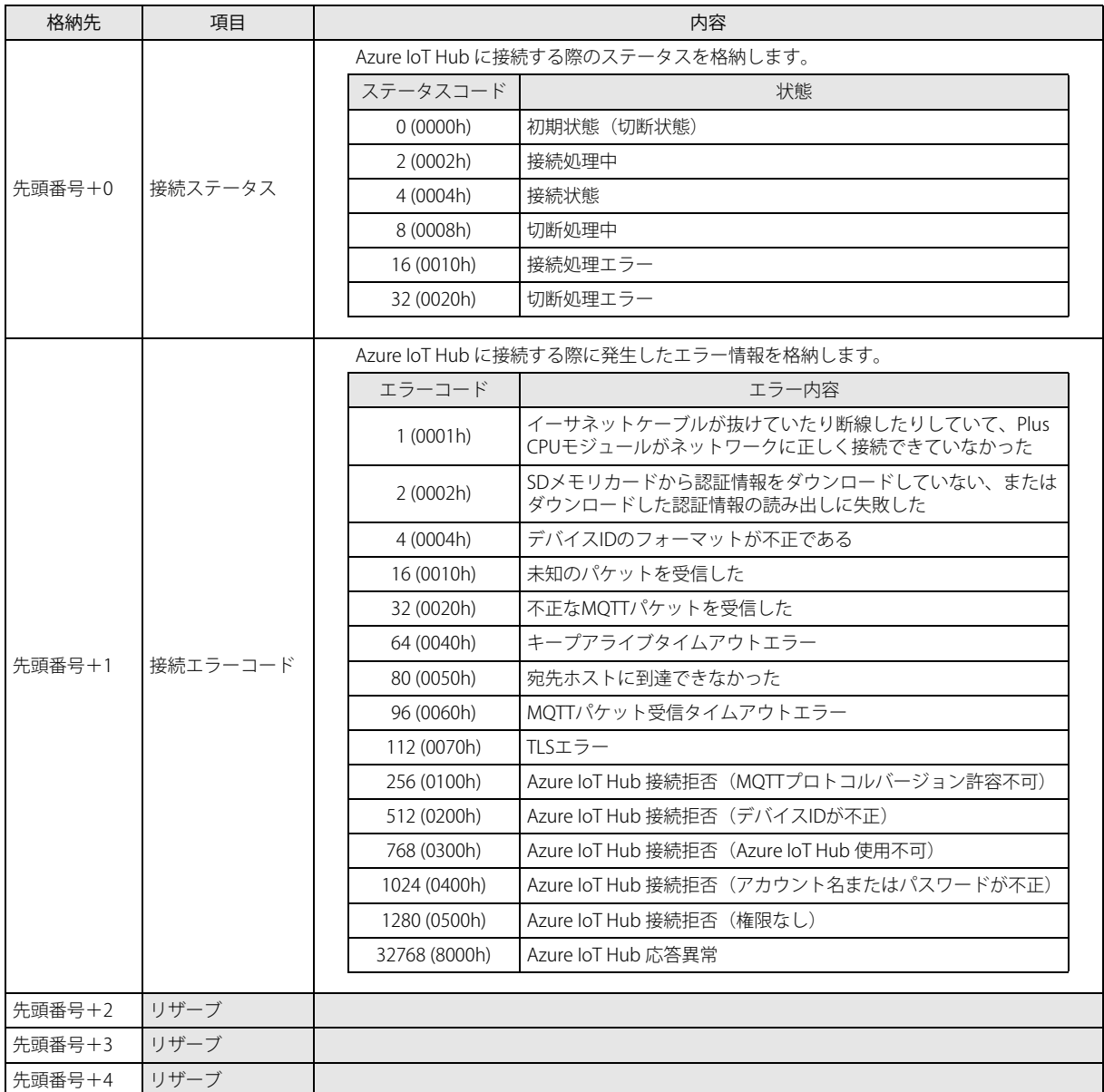

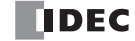

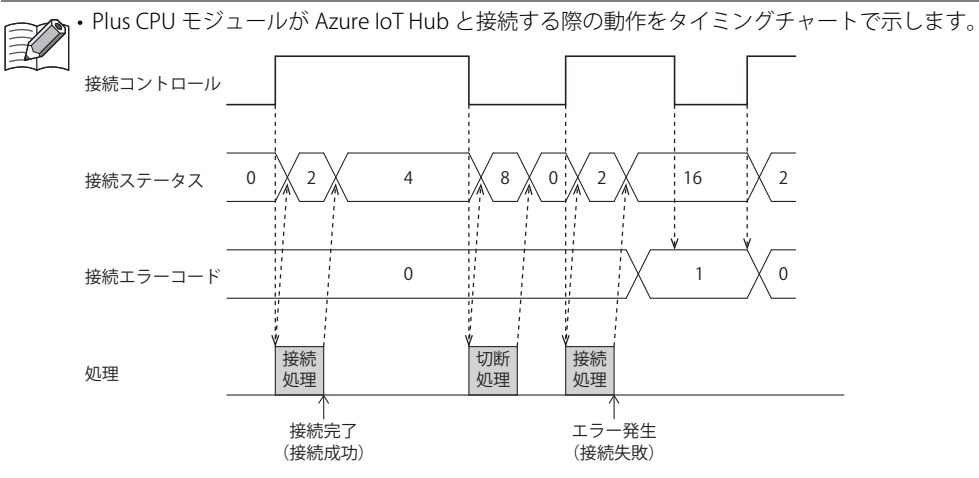

• 接続エラーコード 16 (0010h) ~ 112 (0070h) は Azure IoT Hub と接続した状態(接続ステータス 4 (0004h))でも発生 する場合があります。

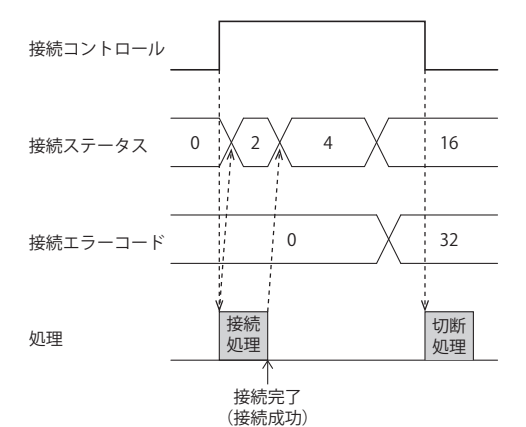

• STOP 中は MQTT 通信を行いません。Azure IoT Hub との接続中に RUN から STOP した場合は接続コントロールを OFF して接続ステータスに切断状態 0 (0000h) を格納します。

- (4) [プロジェクトからインポート] ボタン WindLDR のプロジェクトファイルから、MQTT 設定のみをインポートします。
- ⑮[OK]ボタン 設定を保存し、[MQTT 設定]ダイアログボックスを閉じます。
- 16 [キャンセル]ボタン 設定を保存せずに、[MQTT 設定]ダイアログボックスを閉じます。

## **Azure IoT Hub へ DPS 経由で接続する**

#### ■ MQTT 接続方法

[MQTT 接続方法]グループで "DPS 経由で Azure IoT Hub に接続 " を選択します。

#### ■ MQTT 基本設定

## [SD メモリカードで指定する]チェックボックスがオフの場合

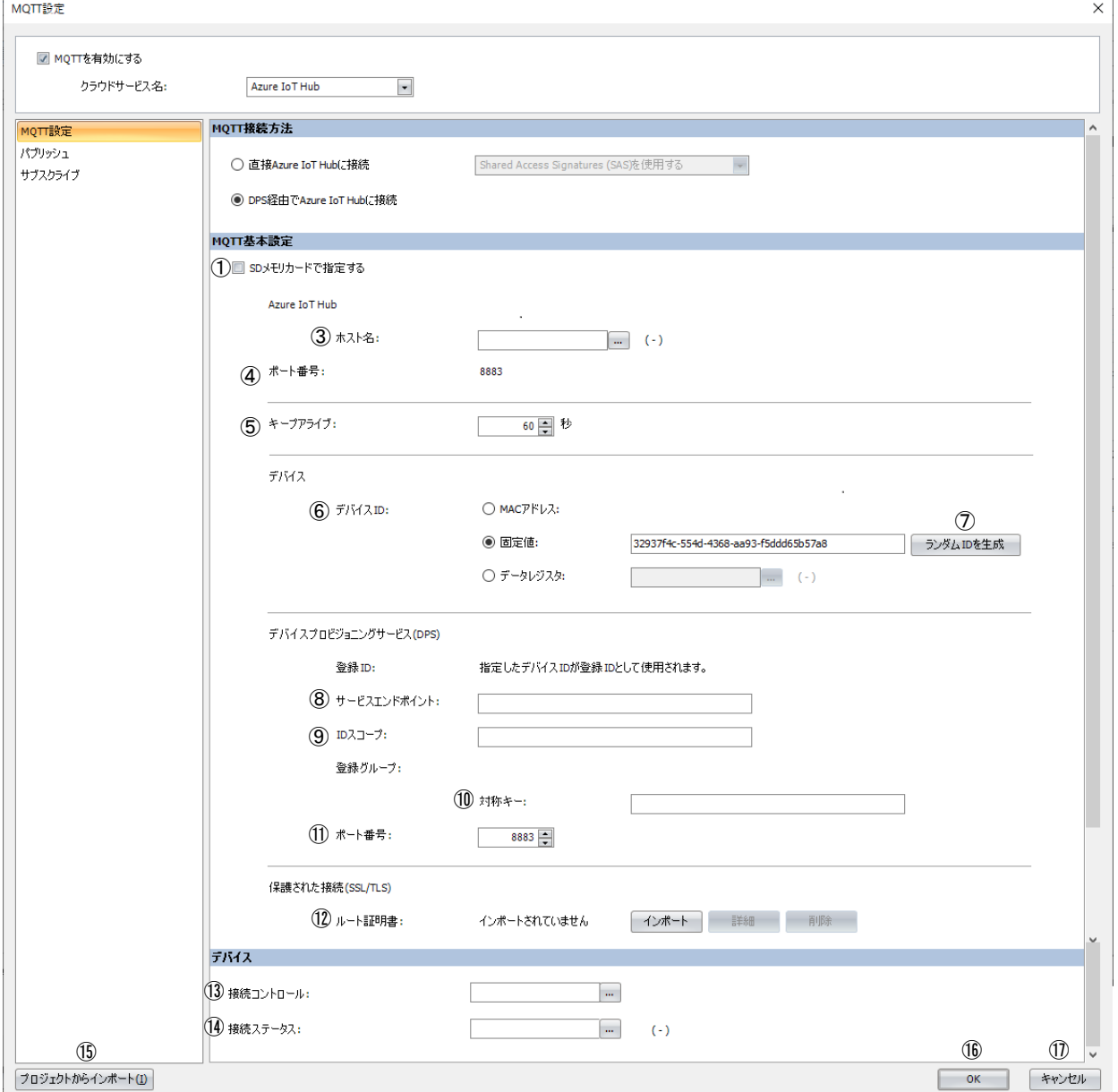

#### 「SD メモリカードで指定する]チェックボックスがオンの場合

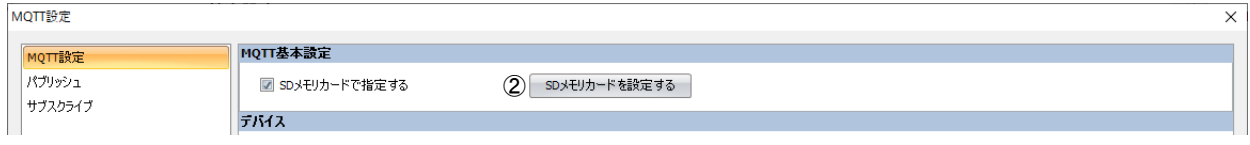

#### ① SD メモリカードで指定する

MQTT 通信を行うための基本設定を、SD メモリカードを使用して Plus CPU モジュールに書き込むかどうかを指定します。 [SD メモリカードで指定する]チェックボックスをオンにすると、2が表示され、3~2)が非表示になります。この場合、 [SD メモリカード]ダイアログボックスで詳細を設定します。[SD メモリカード]ダイアログボックスについては、FC6A 形マ イクロスマート ユーザーズ マニュアル「第 11 章 SD メモリカード」を参照してください。

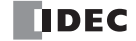

② SD メモリカードを設定する

[SD メモリカード]ダイアログボックスを開きます。[SD メモリカードで指定する]チェックボックスがオンの場合のみ表示 されます。[SD メモリカード]ダイアログボックスについては、FC6A 形マイクロスマート ユーザーズ マニュアル「第 11 章 SD メモリカード」を参照してください。

③ホスト名

DPS から取得した Azure IoT Hub のホスト名 (アスキーコード)を格納するデータレジスタを設定します。設定したデータレ ジスタを先頭に 64 ワード分のデータレジスタを使用します。デバイスの範囲を超えないように先頭のデータレジスタを設定し てください。

④ポート番号

Azure IoT Hub のポート番号です。Device Provisioning Service (DPS) のポート番号(10)と同じポート番号が使用されます。

⑤キープアライブ

Azure IoT Hub と接続中、Azure IoT Hub に対して接続確認を実行する時間間隔を設定します。Plus CPU モジュールが送受信を 行わない時間が設定した時間間隔以上続いた場合、Azure IoT Hub に接続確認を行います。設定できる範囲は 5 ~ 65535 秒で す。デフォルト値は 60 秒です。

⑥デバイス ID

DPS 経由で Azure IoT Hub へ登録するデバイス ID を設定します。デバイス ID は、次の 3 種類から設定でき、MQTT 通信のクラ イアント ID としても使用します。

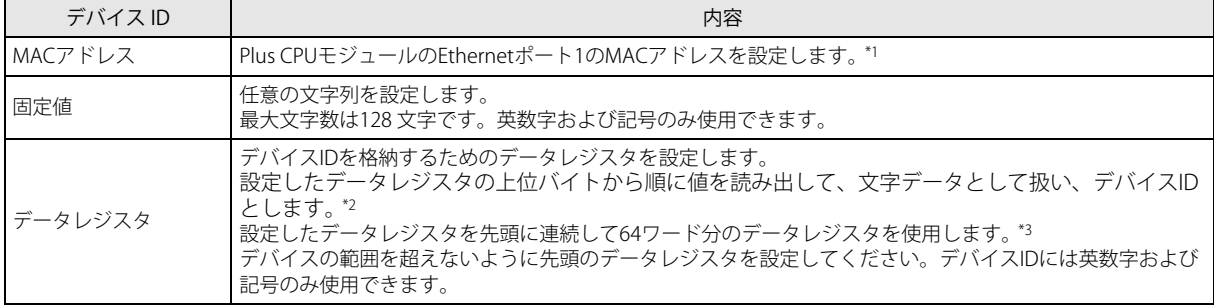

<span id="page-508-0"></span>\*1 Plus CPU モジュールの Ethernet ポート 1の MAC アドレスが 12-34-56-78-9A-BC (D8324=0012h、D8325=0034h、 D8326=0056h、D8327=0078h、D8328=009Ah、D8329=00BCh)の場合、デバイス ID は "123456789ABC" です。

<span id="page-508-1"></span>\*2 例えば、D0000 を指定し、各データレジスタに次の値が格納されている場合、デバイス ID は "device\_1234" です。

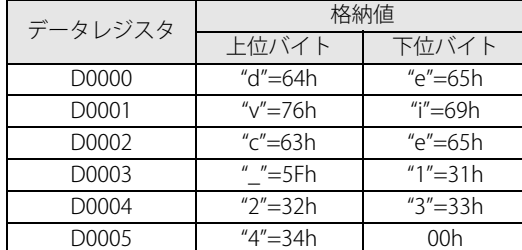

<span id="page-508-2"></span>\*3 設定する文字列が 128 バイト (64 ワード) より短い場合は、文字列の終わりとして終端文字 NULL (00h) を追加してくだ さい。設定したデータレジスタの上位バイトから終端文字 NULL (00h)の前までを文字データとして扱い、デバイス ID と します。

• デバイス ID を変更した場合、再度 DPS へ接続して Plus CPU モジュールを登録してください。

- デバイス ID をデータレジスタで設定する場合、MOVC(ムーブキャラクタ)命令を使用して、データレジスタに文字列 を格納することができます。MOVC 命令については、ラダープログラミング マニュアル「第 5 章 MOVC(ムーブキャラ クタ)」を参照してください。
- ·接続コントロール(⑬)をOFF から ON したとき、Plus CPU モジュール内部で記憶するデバイスID が更新されます。 例えば、デバイス ID をデータレジスタ (D0000) で設定する場合、デバイス ID は次のタイミングで更新されます。

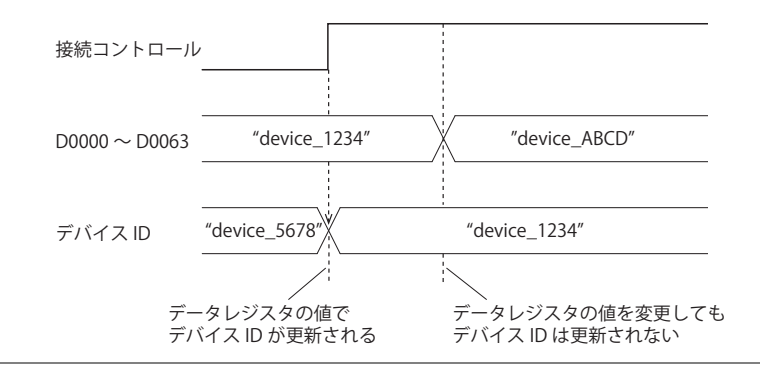

第 17 章

⑦ランダム ID を生成

デバイス ID (⑥) を固定値で設定する場合、このボタンをクリックすると無作為にデバイス ID を生成します。

⑧サービスエンドポイント

DPS のサービスエンドポイントを設定します。サービスエンドポイントの最大文字数は 81 文字です。英数字および記号のみ使 用できます。

⑨ ID スコープ

DPS の ID スコープを設定します。ID スコープの最大文字数は 11 文字です。英数字のみ使用できます。

⑩対称キー

Plus CPU モジュールの登録先となる DPS の登録グループの対称キー (キキーまたはセカンダリキー)を設定します。対称キー の最大文字数は 88 文字です。英数字および記号のみ使用できます。

⑪ポート番号

Device Provisioning Service (DPS) のポート番号を設定します。ポート番号は 0 ~ 65535 の範囲で設定します。デフォルト値は DPS で使われる 8883 です。ポート番号に 0 を設定した場合、8883 のポート番号を使用します。

⑫ルート証明書

[インポート]ボタンをクリックして、DPS および Azure IoT Hub と SSL/TLS 通信を行う場合に使用するルート証明書をイン ポートできます。インポートできるのは pem または crt ファイルです。WindLDR は pem および crt ファイルを der ファイル に変換します。2K バイトより大きいサイズの der ファイルはインポートできません。pem ファイルに複数のルート証明書が含 まれている場合、先頭から 2 個のルート証明書を der ファイルに変換します。

[詳細]ボタンをクリックすると、[証明書情報]ダイアログボックスが表示され、インポートしたサーバー証明書のルート証 明書の情報が表示されます。

[削除]ボタンをクリックすると、インポートした証明書が削除されます。

## ■ デバイス

#### ⑬接続コントロール

DPS および Azure IoT Hub との接続および切断に関する内部リレーを設定します。設定した内部リレーを先頭に 5 ビット分の 内部リレーを使用します。デバイスの範囲を超えないように先頭の内部リレーを設定してください。

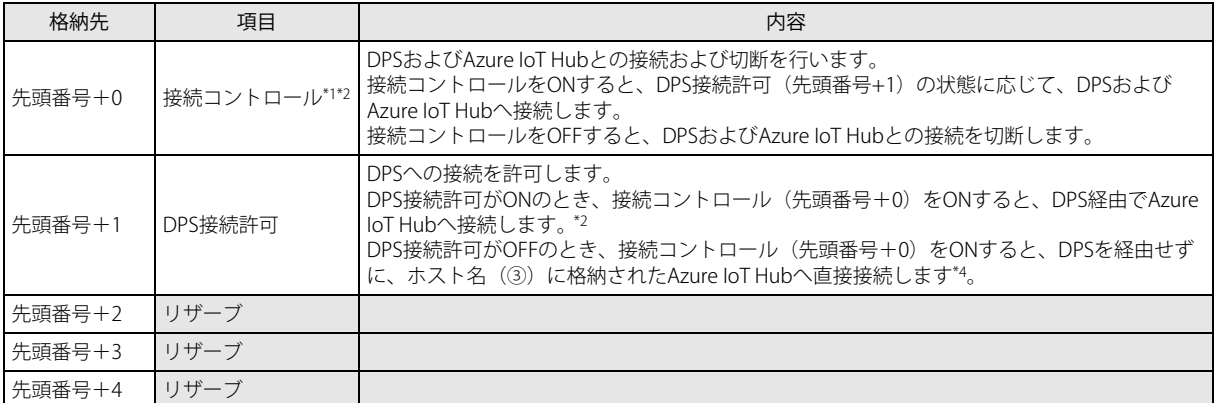

<span id="page-510-0"></span>\*1 DPS および Azure IoT Hub と接続するために SAS トークンを生成するとき、Plus CPU モジュールの時計から算出した現在時刻 (UTC)を使用します。Plus CPU モジュールの時計が実際の現在時刻から大きくずれている場合、DPS および Azure IoT Hub と接続 できない場合があります。Plus CPU モジュールの時計および時計に関する機能を設定してください。

・SNTP サーバーから現在時刻(UTC)を取得する場合

次の項目を参照し、Plus CPU モジュールの時計および時計に関する機能を設定してください。

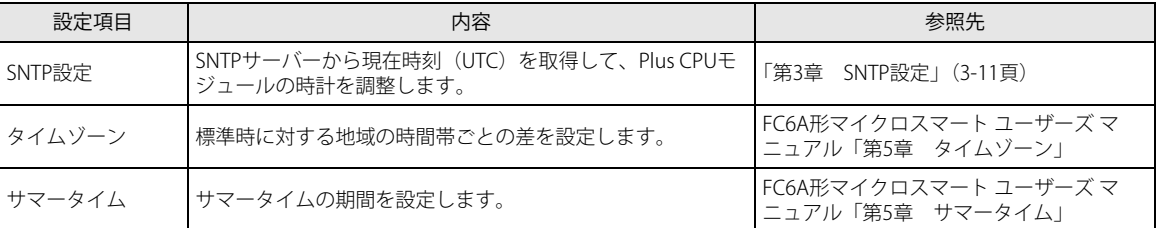

Plus CPU モジュールの時計は時間の経過とともに、精度に応じたずれが生じます。最後に SNTP サーバーから現在時刻 (UTC)を取得してから 6 か月以上が経過すると、DPS および Azure IoT Hub と接続できなくなる場合があります。適切 な頻度で SNTP サーバーから現在時刻(UTC)を取得してください。

#### ・直接、Plus CPU モジュールの時計を設定する場合

次の項目を参照し、Plus CPU モジュールの時計および時計に関する機能を設定してください。

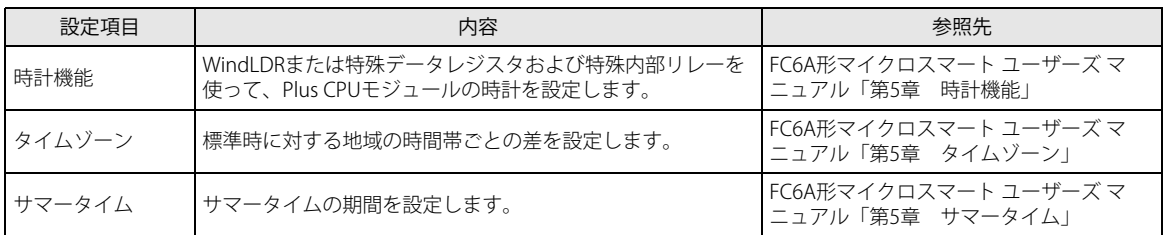

Plus CPU モジュールの時計は時間の経過とともに、精度に応じたずれが生じます。最後に時計を設定してから 6 か月以 上が経過すると、DPS および Azure IoT Hub と接続できなくなる場合があります。適切な頻度で時計を設定してくださ い。

- <span id="page-510-2"></span>\*2 Plus CPU モジュールが生成する SAS トークンは、生成してから 5 分後に有効期限が切れます。Azure IoT Hub に接続した状態で有 効期限が切れると、Azure IoT Hub 応答異常[\(「⑭接続ステータス」\(17-30](#page-511-0) 頁)の接続エラーコード参照)が発生し、Azure IoT Hub と切断します。引き続き接続する場合は、再度、接続処理を行ってください。
- \*3 このとき、DPS から取得した Azure IoT Hub のホスト名が、ホスト名(③)で設定したデータレジスタに格納されます。
- <span id="page-510-1"></span>\*4 デバイス ID を変更した場合、再度 DPS へ接続してデバイスの登録を行ってください。

#### <span id="page-511-0"></span>⑭接続ステータス

DPS および Azure IoT Hub に接続する際のステータスおよびエラー情報を格納するデータレジスタを設定します。設定した データレジスタを先頭に 5 ワード分のデータレジスタを使用します。デバイスの範囲を超えないように先頭のデータレジスタ を設定してください。

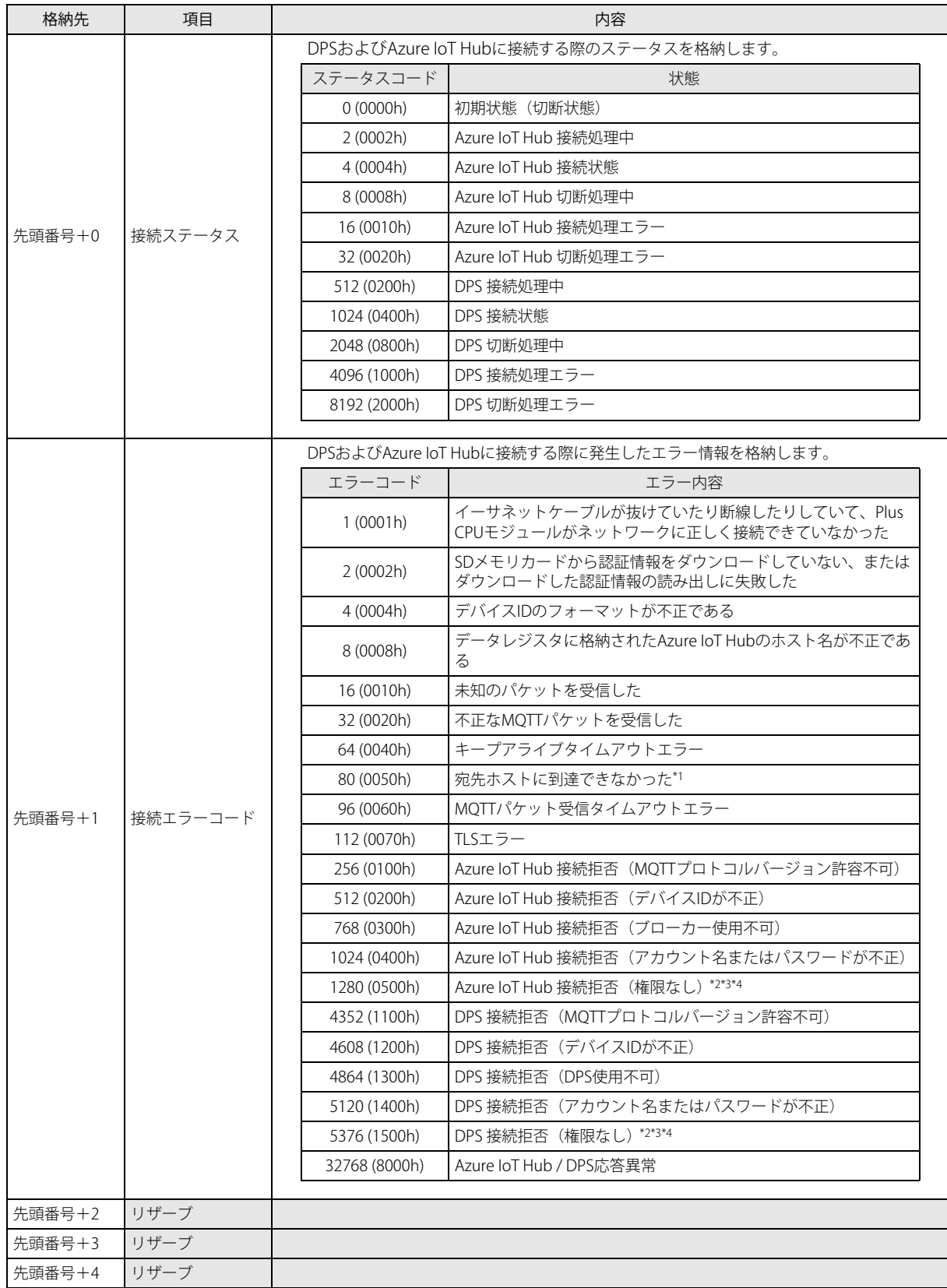

<span id="page-511-1"></span>\*1 DPS のサービスエンドポイントまたは Azure IoT Hub のホスト名を確認してください。

<span id="page-511-2"></span>\*2 サービスエンドポイント(⑧)、ID スコープ(⑨)および対称キー(⑩)を確認してください。

<span id="page-511-3"></span>\*3 Plus CPU モジュールの時計および時計に関する機能を設定してください。

<span id="page-511-4"></span>\*4 DPS および Azure IoT Hub に Plus CPU モジュールが登録されているか確認してください。必要に応じて、DPS への接続を再度行っ

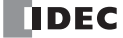

てください。

DPS 接続許可

DPS 接続許可

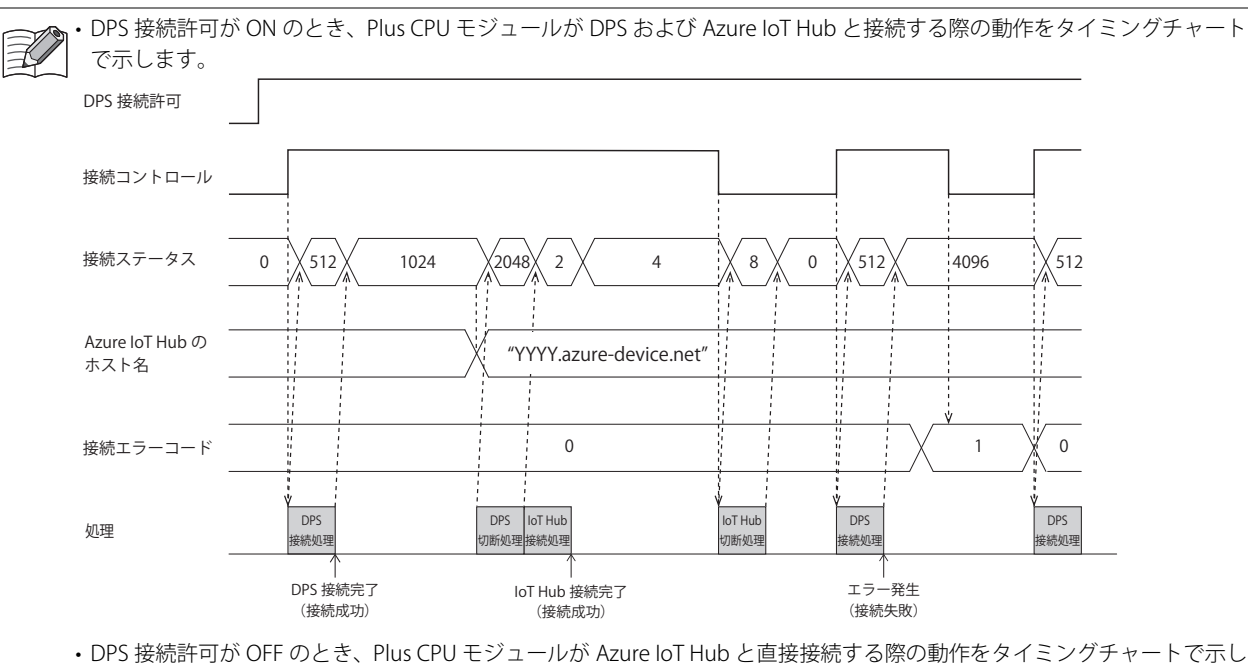

ます。

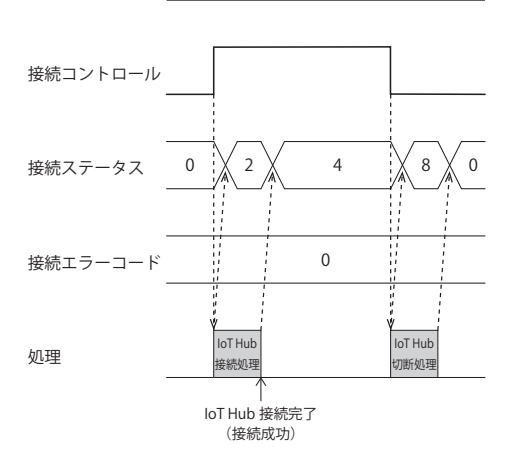

• 接続エラーコード 16 (0010h) ~ 112 (0070h) は Azure IoT Hub と接続した状態(接続ステータス 4 (0004h))でも発生する 場合があります。

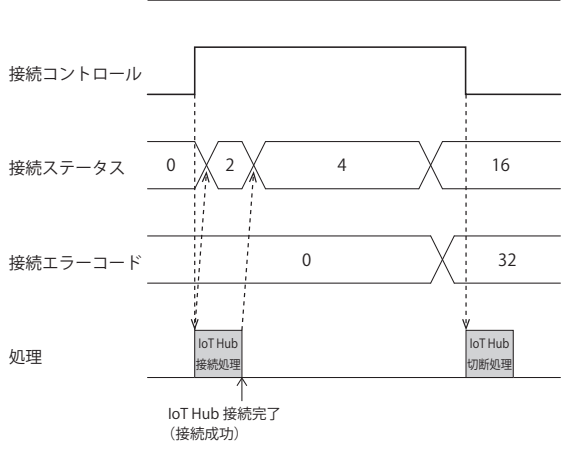

• STOP 中は MQTT 通信を行いません。Azure IoT Hub との接続中に RUN から STOP した場合は接続コントロールを OFF し て接続ステータスに切断状態 0 (0000h) を格納します。

- **(6) [プロジェクトからインポート]ボタン** WindLDR のプロジェクトファイルから、MQTT 設定のみをインポートします。
- ⑯[OK]ボタン 。<br>設定を保存し、[MQTT 設定] ダイアログボックスを閉じます。

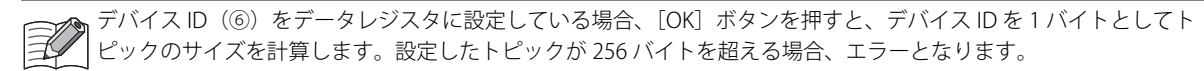

⑰[キャンセル]ボタン 設定を保存せずに、[MQTT 設定]ダイアログボックスを閉じます。

## **パブリッシュ**

[MQTT 設定] ダイアログボックスで [パブリッシュ] を選択すると、[パブリッシュ] タブが表示されます。このタブでパブリッ シュするための設定を行います。

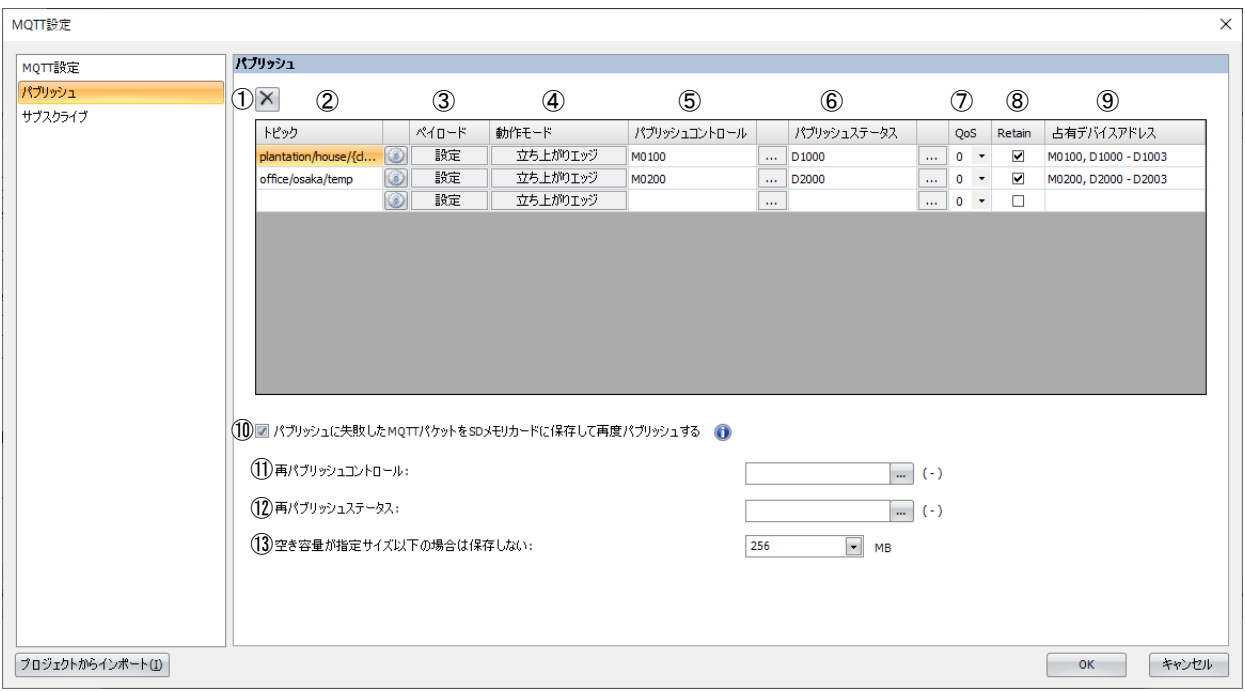

#### ① ボタン

選択した行の設定内容を削除します。

②トピック

トピックを設定します。トピックは UTF-8 で最大 256 バイトまで設定できます。

■ボタンをクリックすると、[トピック]ダイアログボックスが表示されます。詳細は[、「\[トピック\]ダイアログボックス」](#page-521-0) [\(17-40](#page-521-0) 頁)を参照してください。

• トピックは最大 10 個まで設定できます。

• パブリッシュコントロール (⑤) が OFF → ON したとき、[トピック ] ダイアログボックスで設定したトピックが生成 されます。生成したトピックが不正な場合、そのトピックにパブリッシュできません。エラーについては、パブリッ シュステータス(⑥)を参照してください。 • +, #, / を含むクライアント ID はトピックに使用できません。

③ペイロード

ペイロード内のデータを設定します。[設定]ボタンをクリックすると、[ペイロード]ダイアログボックスが表示されます。 詳細は[、「\[ペイロード\]ダイアログボックス」\(17-42](#page-523-0)頁)を参照してください。

④動作モード

動作モードを設定します。動作モードをクリックすると、[動作モード設定]ダイアログボックスが表示されます。詳細は、 「[動作モード設定] ダイアログボックス」(17-37 頁)を参照してください。

#### ⑤パブリッシュコントロール

トピックにパブリッシュするための内部リレーを設定します。設定した内部リレーを ON すると、動作モード (4) に従って トピックにパブリッシュします。

## ⑥パブリッシュステータス

パブリッシュする際のステータス等を格納するデータレジスタを設定します。設定したデータレジスタを先頭に 4 ワード分の データレジスタを使用します。デバイスの範囲を超えないように先頭のデータレジスタを指定してください。

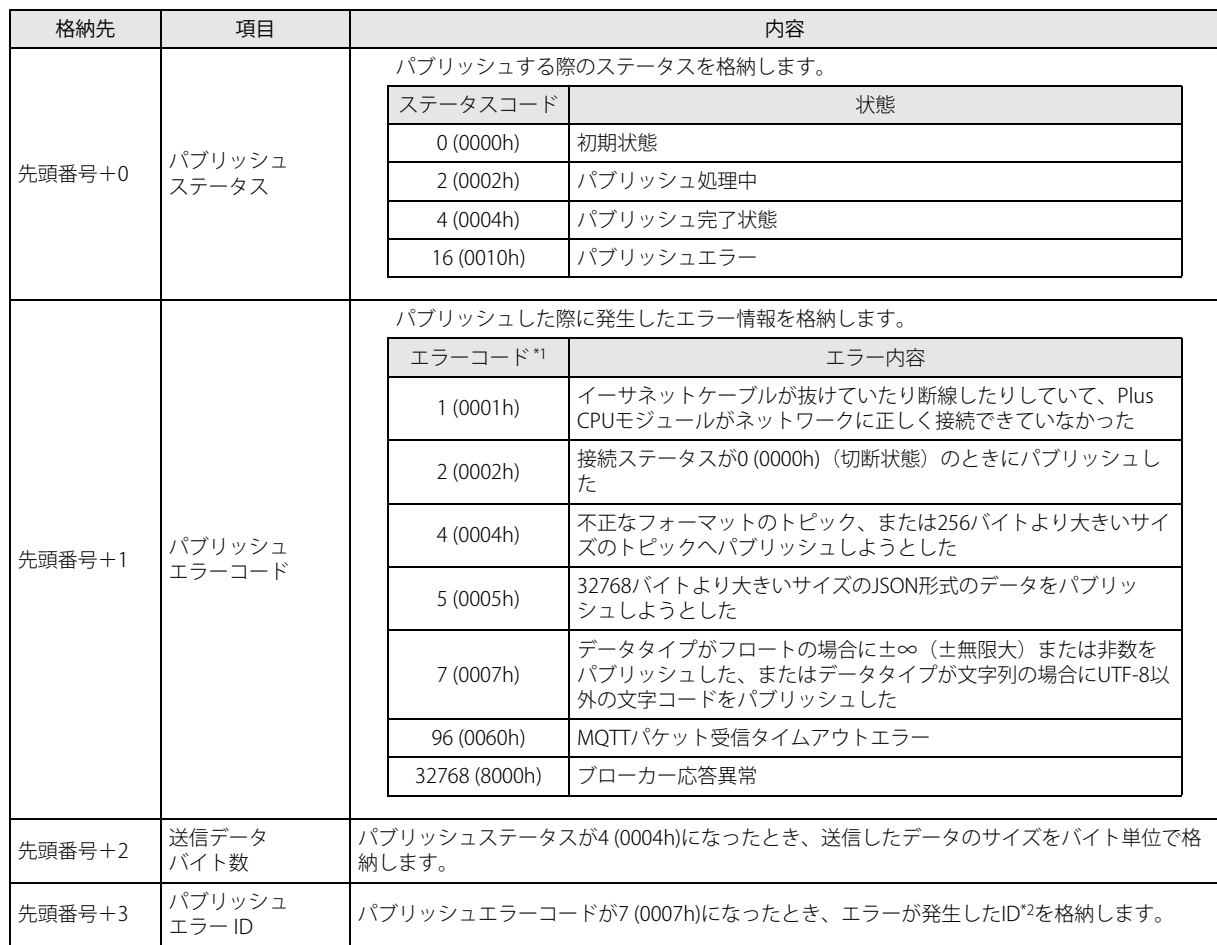

<span id="page-515-0"></span>\*1 パブリッシュエラーコードが 4 (0004h) ~ 7 (0007h) 以外のときは接続コントロールも OFF となります。パブリッシュエラーコード が 4 (0004h) ~ 7 (0007h) のとき、パブリッシュコントロールおよび接続コントロールの状態は保持されます。

<span id="page-515-1"></span>\*2 ID とは、[ペイロード]ダイアログボックスで各要素を識別するために割り付けられた番号です。詳細は[、「\[ペイロード\]ダイア](#page-523-0) [ログボックス」\(17-42](#page-523-0) 頁)を参照してください。

⑦ QoS

QoS を 0 ~ 2 の範囲で設定します。デフォルト値は 0 です。

#### ⑧ Retain

Retain の有効 / 無効を設定します。チェックボックスがオンの場合、Retain は有効です。デフォルト値はオフです。

⑨占有デバイスアドレス

パブリッシュコントロールおよびパブリッシュステータスを設定することで占有されるデバイスアドレスが表示されます。

⑩パブリッシュに失敗した MQTT パケットを SD メモリカードに保存して再度パブリッシュする パブリッシュに失敗した MQTT パケットを SD メモリカードに保存して、再度パブリッシュするかどうかを設定します。この チェックボックスをオンにすると、再パブリッシュコントロール(⑪)の状態に応じて、再度パブリッシュします。

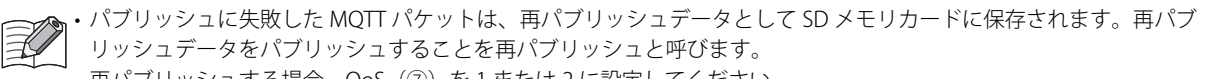

•再パブリッシュする場合、QoS(⑦)を1または2に設定してください。 QoS(⑦)を 0 に設定した場合、MQTT ブローカーからの応答がない場合でもエラーにならないため、この MQTT パ ケットは再パブリッシュデータとして SD メモリカードに保存されません。

- •パブリッシュ処理およびサブスクライブ処[理「サブスクライブ」\(17-38](#page-519-0) 頁)は、再パブリッシュ処理より優先されま す。
- クライアント ID を変更した場合、古いクライアント ID で保存した再パブリッシュデータは削除されます。

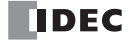

#### ⑪再パブリッシュコントロール

再パブリッシュするための内部リレーを設定します。設定した内部リレーを先頭に 5 ビット分の内部リレーを使用します。デ バイスの範囲を超えないように先頭の内部リレーを設定してください。

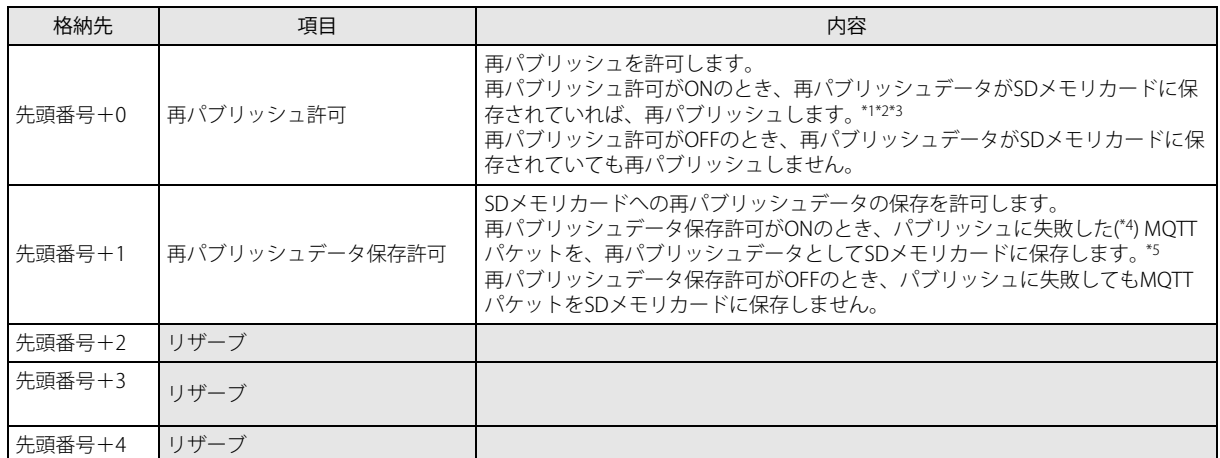

<span id="page-516-0"></span>\*1 SD メモリカードに保存された再パブリッシュデータを順不同で再パブリッシュします。必要に応じてペイロードにタイムスタンプ を設定してください。

<span id="page-516-1"></span>\*2 再パブリッシュに成功してから再パブリッシュデータを削除するまでの間に、SD メモリカードを取り外したり、Plus CPU モ ジュールの電源を OFF した場合、再パブリッシュデータが SD メモリカードから削除されないことがあります。この場合、次に MQTT ブローカーと接続したときに、削除できなかった再パブリッシュデータを再パブリッシュします。

<span id="page-516-4"></span>\*3 再パブリッシュ処理が完了してから 200ms 以上経過した後に、次の再パブリッシュ処理を行います。 再パブリッシュ処理にかかる時間、および再パブリッシュ処理が完了してから次の再パブリッシュ処理までの時間は、次のような 場合に長くなります。 ·SD メモリカードへアクセスする他の機能(レシピ機能、FTP サーバー / クライアント機能など)や命令(DLOG、TRACE 命令な

ど)を使用する

・パブリッシュ処理またはサブスクライブ処理を行う

<span id="page-516-3"></span>\*4 パブリッシュエラーコード(⑥)が4(0004h) ~ 7 (0007h) の場合、トピックまたはペイロードが不正のため MQTT パケットを生成 できません。この場合、再パブリッシュデータは SD メモリカードに保存されません。

<span id="page-516-2"></span>\*5 パブリッシュに失敗してから再パブリッシュデータが保存されるまでの間に、SD メモリカードを取り外したり、Plus CPU モ ジュールの電源を OFF した場合、再パブリッシュデータが SD メモリカードに保存されないことがあります。

<sub>∕</sub>๑ SD メモリカードを取り付ける、または取り外す場合は、再パブリッシュ許可および再パブリッシュデータ保存許可を  $\widetilde{\mathbb{R}}$ OFF してください。

#### ⑫再パブリッシュステータス

再パブリッシュデータを保存する際、または再パブリッシュする際のステータス等を格納するデータレジスタを設定します。 設定したデータレジスタを先頭に 5 ワード分のデータレジスタを使用します。デバイスの範囲を超えないように先頭のデータ レジスタを設定してください。

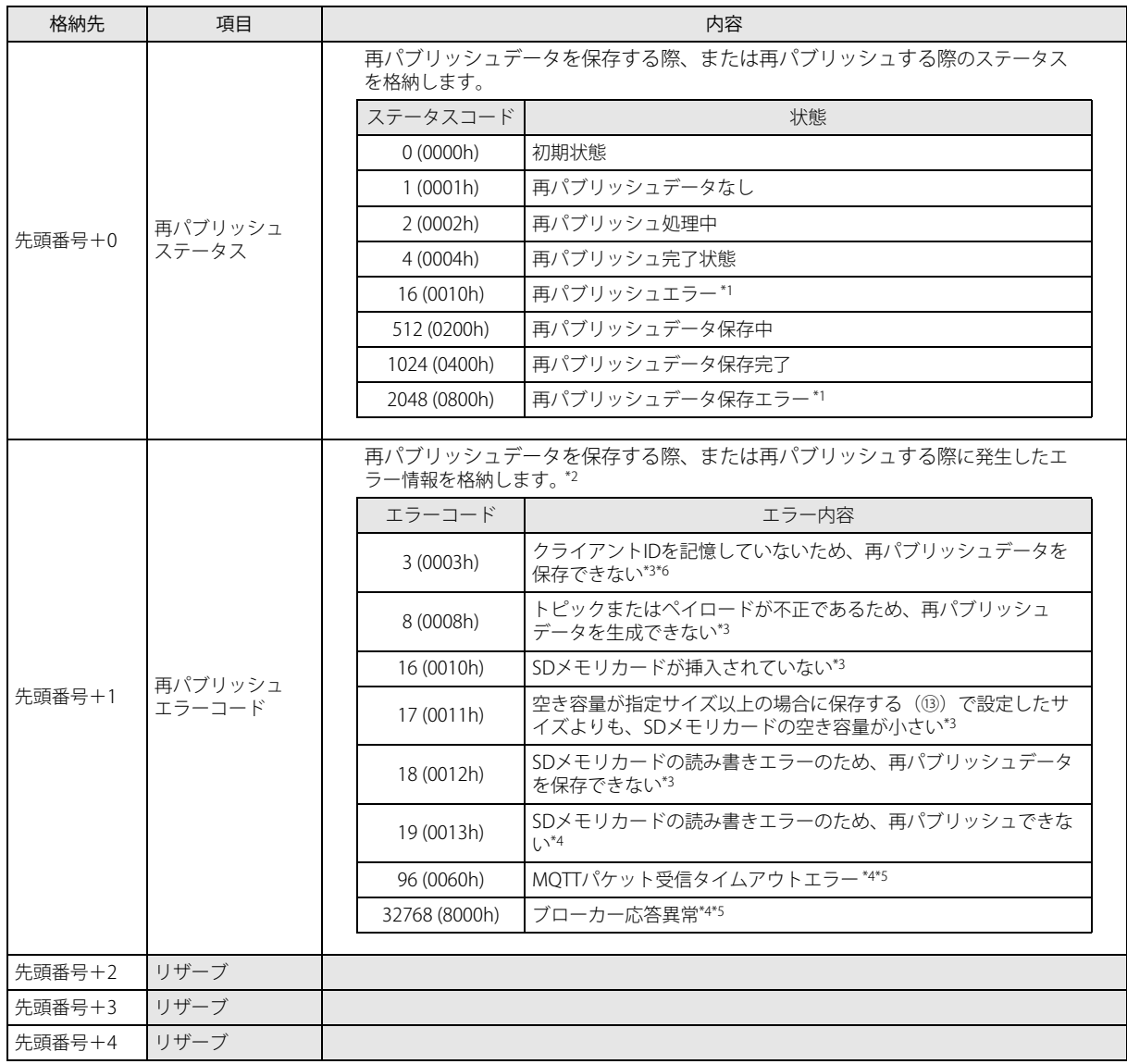

<span id="page-517-3"></span>\*1 次に再パブリッシュする、または再パブリッシュデータの保存を行うときに、再パブリッシュステータスが更新されます。 \*2 次に再パブリッシュに失敗した、または再パブリッシュデータの保存に失敗したときに、再パブリッシュエラーコードが

<span id="page-517-4"></span>更新されます。

<span id="page-517-0"></span>\*3 再パブリッシュデータを SD メモリカードに保存する際に発生するエラーです。この場合、再パブリッシュステータスは 2048 (0800h)です。

<span id="page-517-1"></span>\*4 再パブリッシュする際に発生するエラーです。この場合、再パブリッシュステータスは 16 (0010h) です。

<span id="page-517-2"></span>\*5 再パブリッシュエラーコードが 96 (0060h) ~ 32768 (8000h) のとき、接続コントロールは OFF します。

<span id="page-517-5"></span>\*6 接続コントロール (先頭番号 +0) を OFF から ON して、クライアント ID を記憶してください。

| 再パブリッシュに失敗した再パブリッシュデータは SD メモリカードから削除されません。<br>| インストリー | インストリー | インステータ | インタードから削除されません。<br>| インステーク | インステーク | インター | インストリー | インター | インストリー | インストリー | インストリー | インストリー | インストリー | インストリー | インストリー | インスト

#### ⑬空き容量が指定サイズ以上の場合に保存する

再パブリッシュデータを保存する際に必要な SD メモリカードの空き容量 (64MB /128MB /256MB /512MB /1024MB) を設定し ます。デフォルト値は 256MB です。

SD メモリカードの空き容量が指定サイズ以上のとき、パブリッシュに失敗した MQTT パケットを再パブリッシュデータとして 保存します。

SD メモリカードの空き容量が指定サイズ未満のとき、パブリッシュに失敗しても MQTT パケットを再パブリッシュデータとし て保存しません。

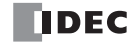

## <span id="page-518-0"></span>[動作モード設定] ダイアログボックス

「動作モード設定]ダイアログボックスで、パブリッシュする際の動作モードを設定します。

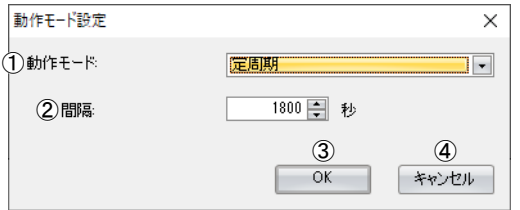

①動作モード

パブリッシュする際の動作モードを設定します。

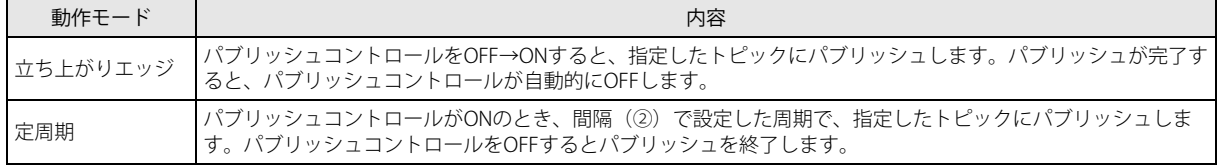

②間隔

パブリッシュ処理を開始した直後から次のパブリッシュ処理を開始するまでの時間間隔を 1 ~ 3600 秒の範囲で設定します。 デフォルト値は 60 秒です。次のパブリッシュ処理を開始するタイミングで、前回のパブリッシュ処理が完了していない場合、 次のパブリッシュ処理の開始は待たされます。

## ③[OK]ボタン

設定を保存し、[動作モード設定]ダイアログボックスを閉じます。

(4) 「キャンセル] ボタン 設定を保存せずに、[動作モード設定]ダイアログボックスを閉じます。

## <span id="page-519-0"></span>**サブスクライブ**

[MQTT 設定] ダイアログボックスで [サブスクライブ] を選択すると、[サブスクライブ] タブが表示されます。このタブでサブ スクライブするための設定を行います。

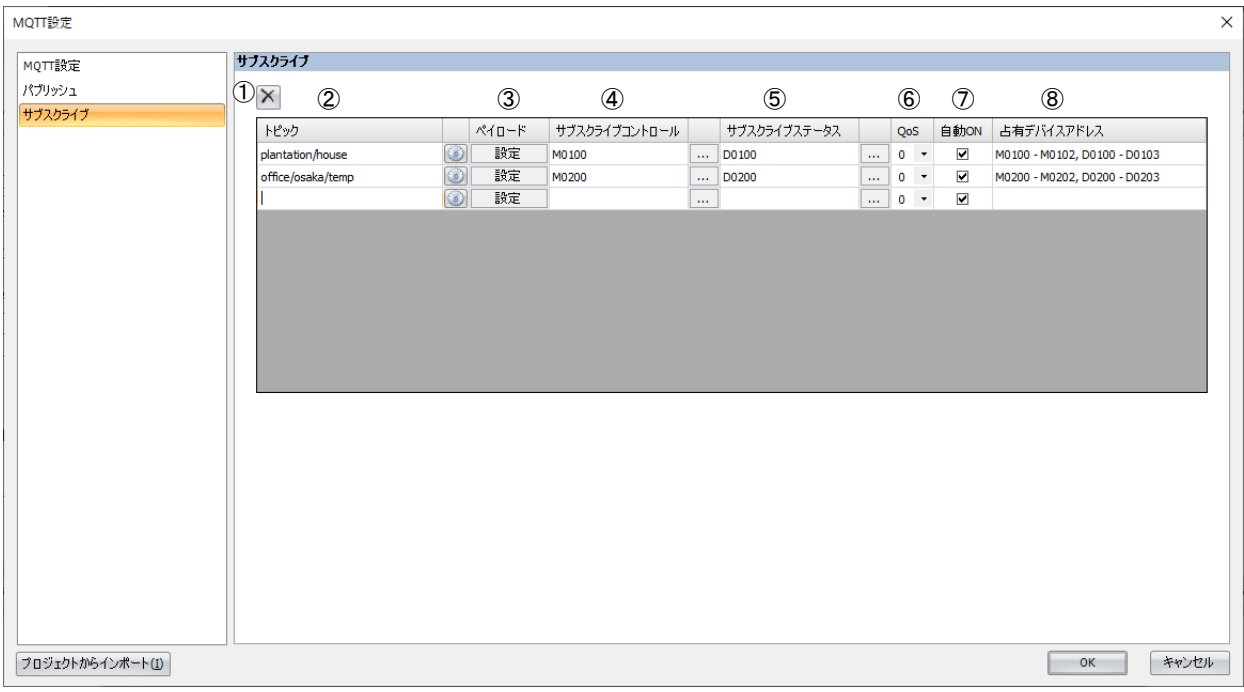

① ボタン

選択した行の設定内容を削除します。

②トピック

トピックを設定します。トピックは UTF-8 で最大 256 バイトまで設定できます。なお、ワイルドカード(# および +)を設定 できます。

■ボタンをクリックすると、[トピック]ダイアログボックスが表示されます。詳細は[、「\[トピック\]ダイアログボックス」](#page-521-0) [\(17-40](#page-521-0) 頁)を参照してください。

• トピックは最大 10 個まで設定できます。

|• サブスクライブコントロール(④)が OFF → ON したとき、[ トピック ] ダイアログボックスで設定したトピックが生成 されます。生成したトピックが不正な場合、そのトピックをサブスクライブできません。エラーについては、サブスクラ イブステータス(⑤)を参照してください。 • +, #, / を含むクライアント ID はトピックに使用できません。

③ペイロード

ペイロード内のデータを設定します。「設定]ボタンをクリックすると、「ペイロード]ダイアログボックスが表示されます。 詳細は[、「\[ペイロード\]ダイアログボックス」\(17-42](#page-523-0)頁)を参照してください。

④サブスクライブコントロール

トピックをサブスクライブするための内部リレーを設定します。指定した内部リレーを先頭に 3 ビット分の内部リレーを使用 します。デバイスの範囲を超えないように先頭の内部リレーを指定してください。

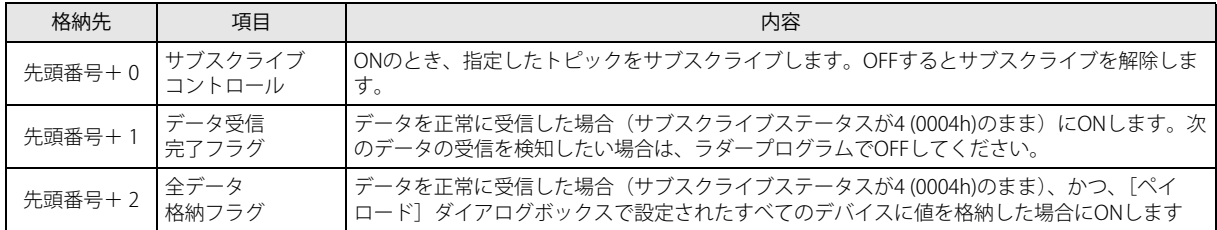

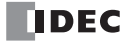

SOTU 命令または SOTD 命令をデータ受信完了フラグの入力と組み合わせて使用しないでください。これらの命令をデータ 受信完了フラグの入力と組み合わせて使用すると、データの受信を認識しないことがあります。

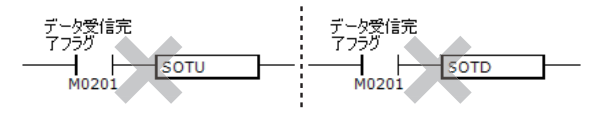

#### ⑤サブスクライブステータス

トピックをサブスクライブする際のステータス等を格納するデータレジスタを設定します。設定したデータレジスタを先頭に 4 ワード分のデータレジスタを使用します。デバイスの範囲を超えないように先頭のデータレジスタを指定してください。

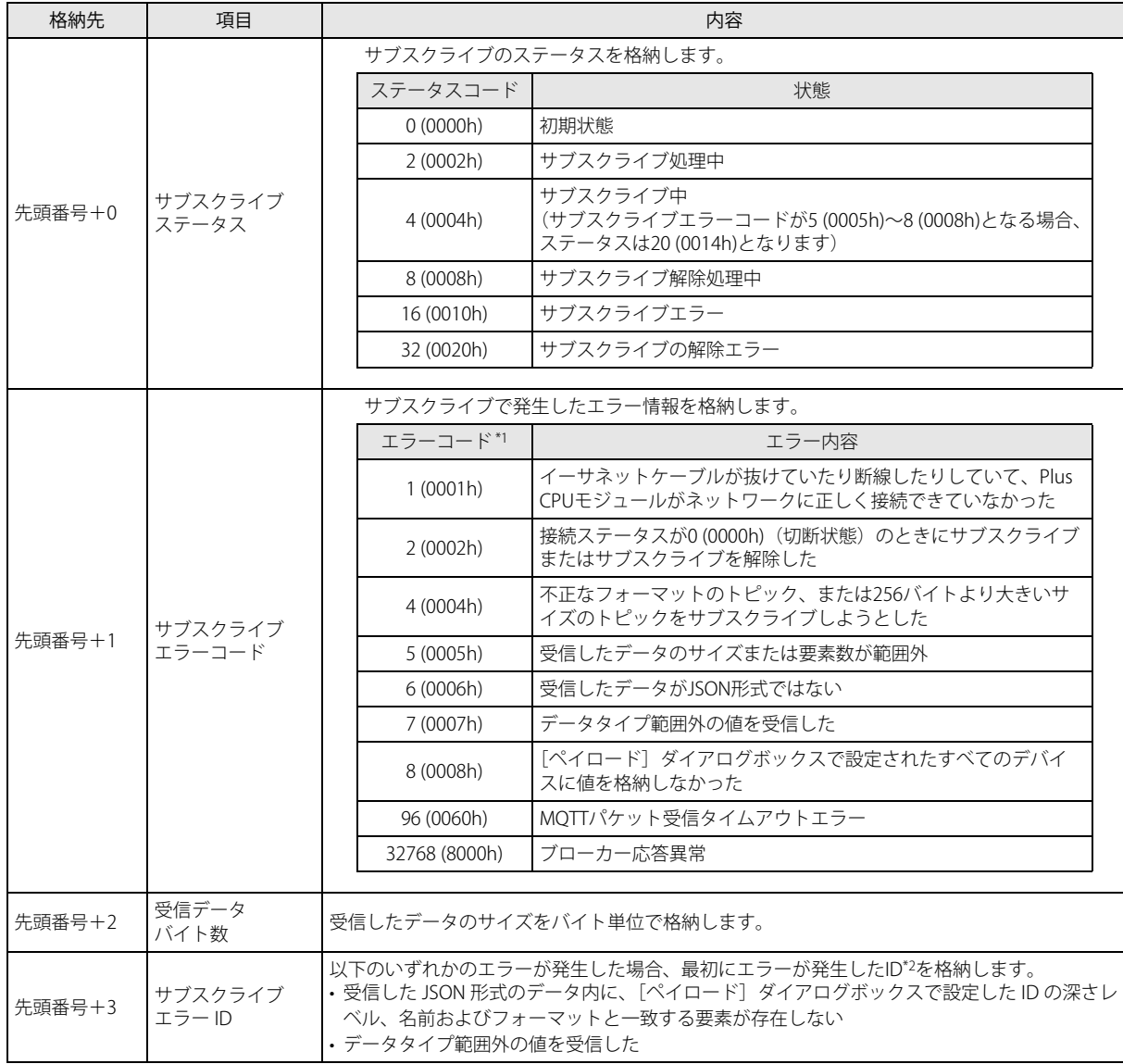

<span id="page-520-1"></span>\*1 サブスクライブエラーコードが 4 (0004h) ~ 8 (0008h) 以外のときは接続コントロールも OFF となります。サブスクライブエラー コードが 4 (0004h) ~ 8 (0008h) のとき、サブスクライブコントロールおよび接続コントロールの状態は保持されます。

<span id="page-520-0"></span>\*2 ID とは、[ペイロード]ダイアログボックスで各要素を識別するために割り付けられた番号です。詳細は[、「\[ペイロード\]ダイア](#page-523-0) [ログボックス」\(17-42](#page-523-0)頁)を参照してください。

#### ⑥ QoS

QoS を 0 ~ 2 の範囲で設定します。デフォルト値は 0 です。

⑦自動 ON

Plus CPU モジュールをブローカーに接続した直後に、サブスクライブコントロールを自動的に ON するかどうかを設定します。 チェックボックスがオンの場合、ブローカーに接続直後、サブスクライブコントロールを自動的に ON します。デフォルト値 はオンです。

⑧占有デバイスアドレス

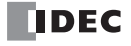

第 17 章

サブスクライブコントロールおよびサブスクライブステータスを設定することで占有されるデバイスアドレスが表示されます。

## <span id="page-521-0"></span>**[トピック]ダイアログボックス**

[トピック]ダイアログボックスでトピックを設定します。

[パブリッシュ] タブから [トピック] ダイアログボックスを開いた場合、パブリッシュするトピックを設定します。 [サブスクライブ] タブから [トピック] ダイアログボックス開いた場合、サブスクライブするトピックを設定します。 各行にトピックを形成する文字列を設定します。複数行を設定した場合、各行の設定値を番号順に "/" で連結した文字列がトピッ クになります。

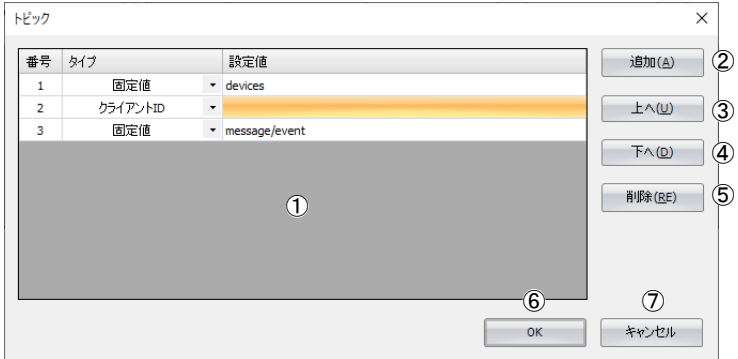

## ①(設定一覧)

設定が一覧表示されます。

番号 : 各行を識別する番号 (1~10)が表示されます。

タイプ : トピックを形成する文字列のタイプが表示されます。

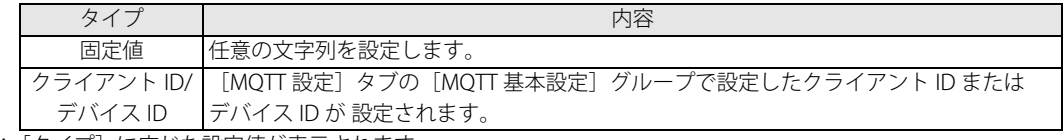

設定値 : [タイプ]に応じた設定値が表示されます。

- ② [追加]ボタン 最下に 1 つ行を追加します。
- ③ [上へ] ボタン (設定一覧)で選択している行と、1 つ上の行を交換します。
- (4) 「下へ】ボタン (設定一覧)で選択している行と、1 つ下の行を交換します。
- ⑤ [削除]ボタン (設定一覧)で選択している行を削除します。
- ⑥ [OK]ボタン 設定を保存し、[トピック]ダイアログボックスを閉じます。
- ⑦[キャンセル]ボタン 設定を保存せずに、[トピック]ダイアログボックスを閉じます。

# ₹

• 1 トピックは最大 10個 (番号 1 ~番号 10)の文字列を使って設定できます。 | • Plus CPU モジュールのシステムソフトウェアバージョンによって、トピックの設定方法が異なります。

r

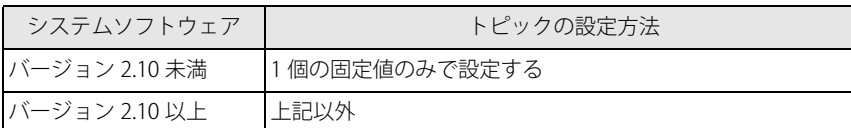

トピックを 1 個の固定値のみで設定する例: トピックを複数個の固定値で設定する例:

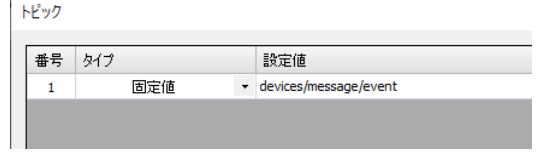

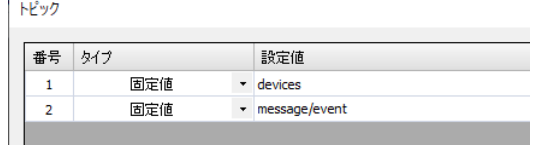

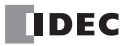

## <span id="page-523-0"></span>**[ペイロード]ダイアログボックス**

JavaScript Object Notation (JSON) 形式のペイロード内のデータを設定します。

[パブリッシュ]タブから[ペイロード]ダイアログボックスを開いた場合、送信する JSON 形式のデータの内容を設定します。 [サブスクライブ] タブから [ペイロード] ダイアログボックス開いた場合、受信した JSON 形式のデータについてどの値をどのデ バイスに格納するかを設定します。

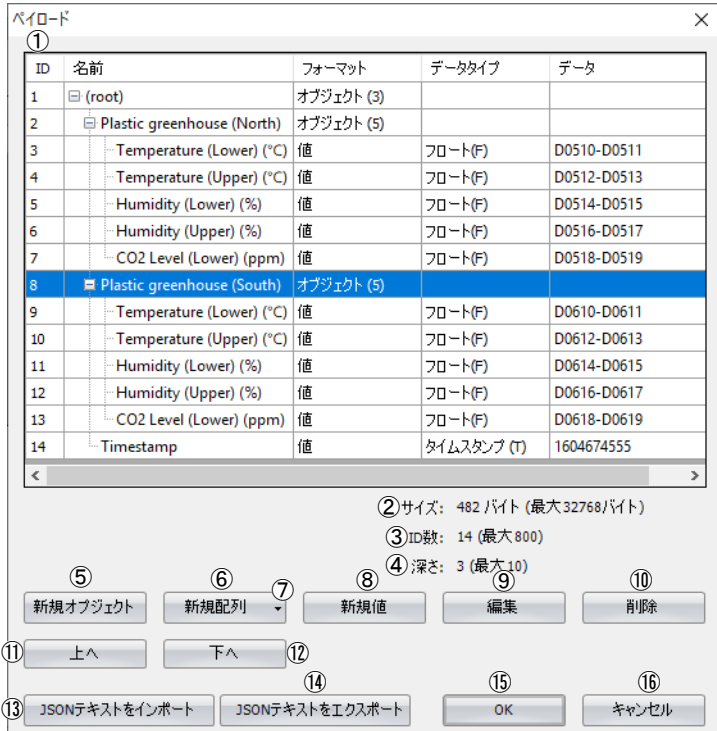

①(設定一覧)

設定が一覧表示されます。

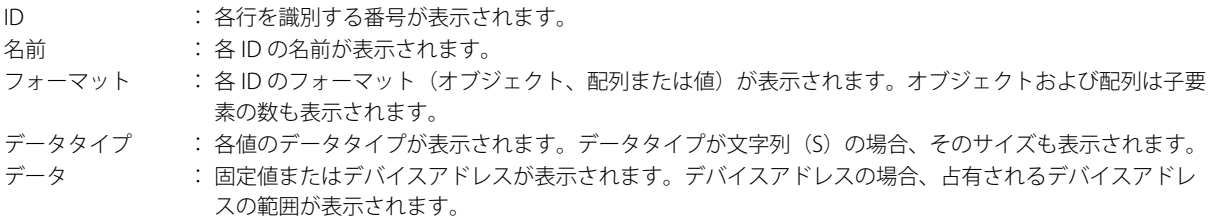

ID1 の " 名前 " は (root) になります。配列の子要素の " 名前 " は、0 から始まる通し番号になります。 尾

## ②サイズ

(設定一覧)で設定した JSON 形式のデータの最大サイズが表示されます。最大サイズは [パブリッシュ] タブから [ペイロー ド]ダイアログボックスを開いた場合 32768 バイト、[サブスクライブ] タブから [ペイロード] ダイアログボックス開いた 場合 8192 バイトです。

#### ③ ID 数

ID の数が表示されます。最大値は [パブリッシュ] タブから [ペイロード] ダイアログボックスを開いた場合 800、[サブスク ライブ]タブから[ペイロード]ダイアログボックス開いた場合 200 です。

④深さ

(設定一覧)で設定した JSON 形式のデータの現在のネストの深さが表示されます。最大値は 10 です。

深さレベル 1 をルートと呼びます。 昆

5 [新規オブジェクト]ボタン

(設定一覧)で選択しているオブジェクトまたは配列の末尾にオブジェクトを追加します。(設定一覧)が空の場合、ルートに オブジェクトを追加します。

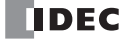

⑥[新規配列]ボタン

(設定一覧)で選択しているオブジェクトまたは配列の末尾に配列を追加します。(設定一覧)が空の場合、ルートに配列を追 加します。

⑦[一括]メニュー

連続したデバイスを子要素とする配列を追加します。このボタンをクリックすると、[一括]ダイアログボックスが表示されま す。詳細は[、「\[一括\]ダイアログボックス」\(17-46](#page-527-0) 頁)を参照してください。

⑧[新規値]ボタン

(設定一覧)で選択しているオブジェクトまたは配列の末尾に値を追加します。(設定一覧)が空の場合、ルートに値を追加し ます。このボタンをクリックすると、[新規値]ダイアログボックスが表示されます。詳細は、「[新規値]または [編集] ダイ [アログボックス」\(17-44](#page-525-0) 頁)を参照してください。

⑨[編集]ボタン

このボタンをクリックすると、[編集]ダイアログボックスが表示されます。詳細は、「[新規値]または [編集] ダイアログ [ボックス」\(17-44](#page-525-0) 頁)を参照してください。

⑩[削除]ボタン

(設定一覧)で選択している ID を、フォーマットに応じて次のとおり削除します。

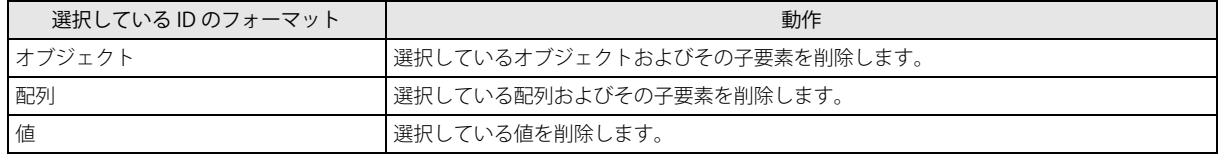

⑪[上へ]ボタン

(設定一覧)で選択している ID と、同じ深さに存在する 1 つ上の ID を交換します。

(12) 「下へ】 ボタン

(設定一覧)で選択している ID と、同じ深さに存在する 1 つ下の ID を交換します。

- ⑬[JSON テキストをインポート]ボタン [JSON [テキストをインポート\]ダイアログ](#page-528-0)ボックスが表示されます。詳細は、「[JSON テキストをインポート]ダイアログ [ボックス」\(17-47](#page-528-0) 頁)を参照してください。
- ⑭[JSON テキストをエクスポート]ボタン [JSON [テキストをエクスポート\]ダイアロ](#page-529-0)グボックスが表示されます。詳細は、「[JSON テキストをエクスポート]ダイアロ [グボックス」\(17-48](#page-529-0)頁)を参照してください。
- ⑮[OK]ボタン 設定を保存し、[ペイロード]ダイアログボックスを閉じます。
- (6) 「キャンセル] ボタン 設定を保存せずに、[ペイロード]ダイアログボックスを閉じます。

## <span id="page-525-0"></span>[新規値]または [編集] ダイアログボックス

オブジェクトまたは配列を編集します。または、値を追加または編集します。

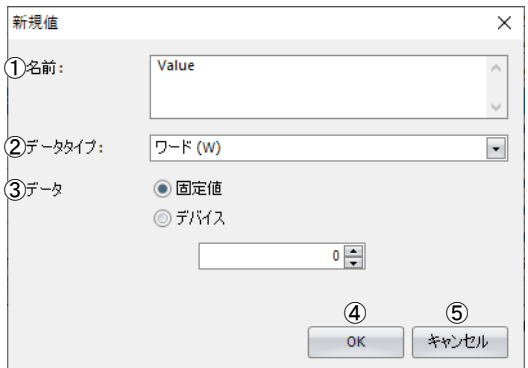

## ①名前

値の名前を表示または設定します。名前は UTF-8 で最大 255 バイトまで設定できます。

②データタイプ

値のデータタイプを設定します。値を追加または編集するときのみ表示されます。各データタイプで扱えるデータの範囲は次 のとおりです。

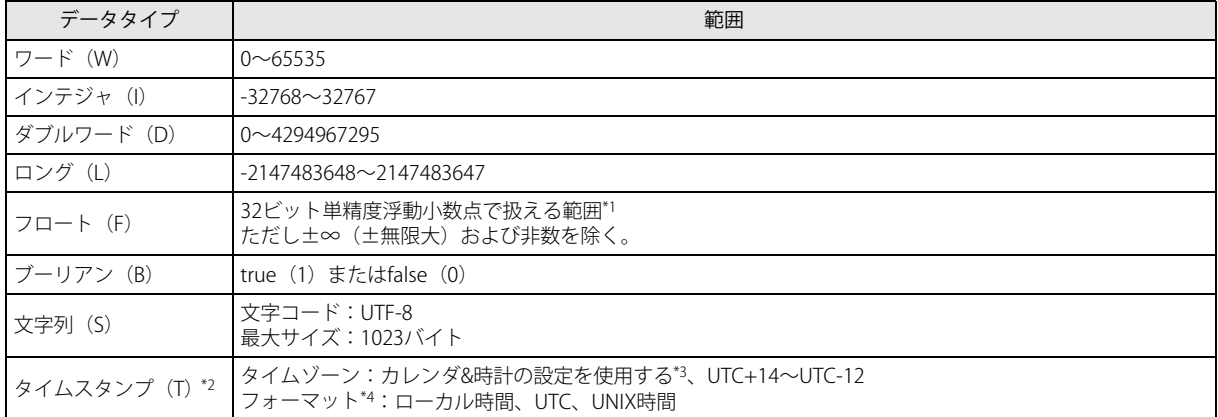

<span id="page-525-1"></span>\*1 ラダープログラミング マニュアル「第 3 章 ●データタイプについて」を参照してください。

<span id="page-525-2"></span>\*2 [パブリッシュ]タブから[ペイロード]ダイアログボックスを開いた場合のみ表示されます 。

<span id="page-525-4"></span>\*3 [ファンクション設定]ダイアログボックスの[カレンダ&時計]タブで設定したタイムゾーンを使用します。

<span id="page-525-3"></span>\*4 フォーマットの説明は下表を参照してください。

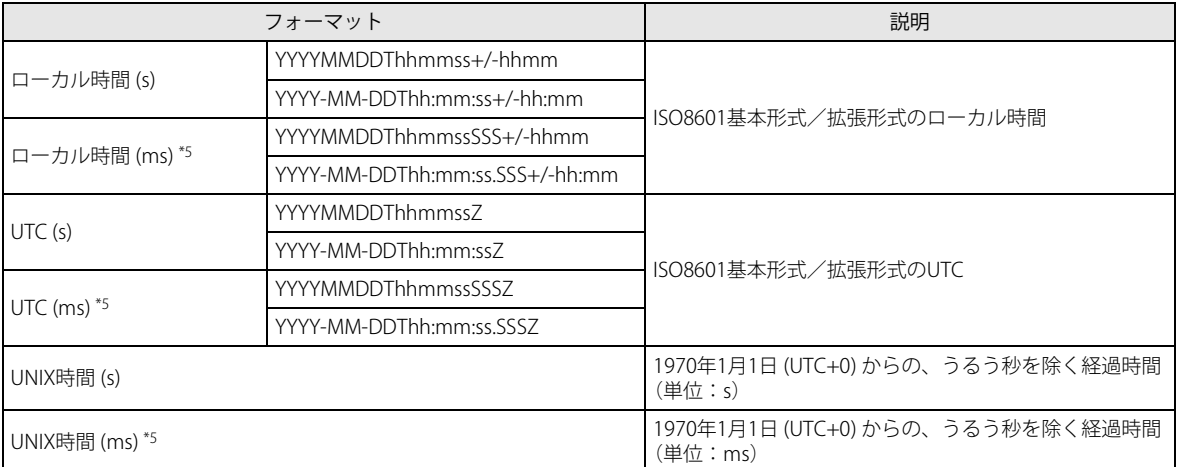

<span id="page-525-5"></span>\*5 ms 単位を指定した場合、ms の桁には常に 000 が入ります。

たとえば、フォーマットで " ローカル時間 (ms)" の "YYYY-MM-DDThh:mm:ss.SSS+/-hh:mm" が選択されている場合、 2022-05-11T08:30:05.000+09:00 が表示されます。

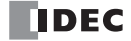

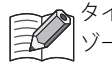

[タイム](#page-89-0)ゾーンは、タイムゾーンオフセット(D8413)を使用して 15 分単位で調整できます。詳細は、「第 3 章 タイム [ゾーンの調整\(D8413\)」\(3-12](#page-89-0) 頁)を参照してください。

③データ

値のデータを設定します。値を追加または編集するときのみ表示されます。

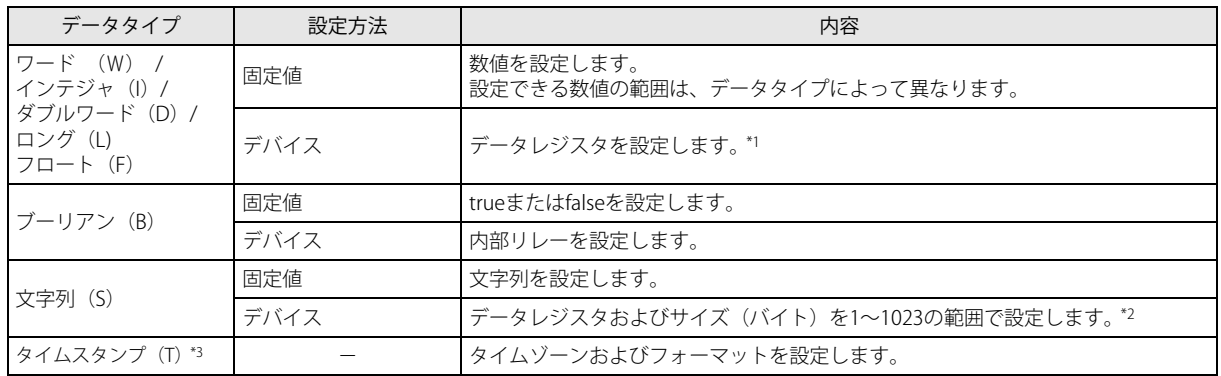

<span id="page-526-2"></span>\*1 データタイプが D(ダブルワード)、L(ロング)または F(フロート)の場合、設定したデータレジスタを先頭に 2 ワード分の データレジスタを使用します。

<span id="page-526-0"></span>\*2 設定したデータレジスタを先頭アドレスとして、設定されたサイズ分のアドレスを使用します。

<span id="page-526-1"></span>\*3 [パブリッシュ]タブから[ペイロード]ダイアログボックスを開いた場合のみ表示されます。

④[OK]ボタン

- ^ 。<br>[OK] ボタンをクリックすると、(設定一覧) に値を追加、または編集内容を保存します。

⑤[キャンセル]ボタン [キャンセル]ボタンをクリックすると、値を追加または編集を保存しません。

## <span id="page-527-0"></span>[一括] ダイアログボックス

配列およびその配列の子要素(値)を追加します。

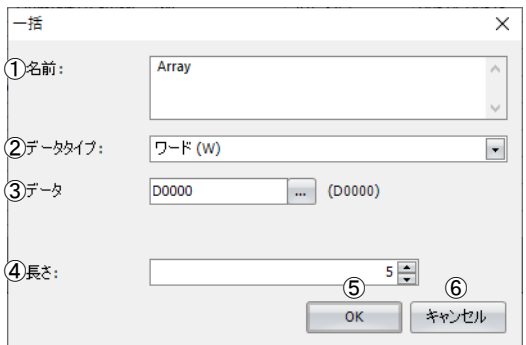

①名前

追加する配列の名前を表示または設定します。名前は UTF-8 で最大 255 バイトまで設定できます。

## ②データタイプ

配列の各子要素(値)のデータタイプを設定します。

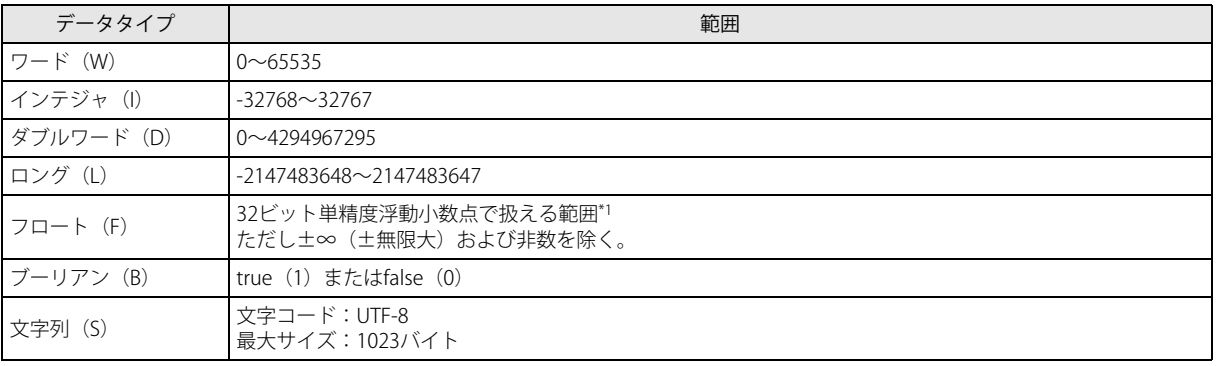

<span id="page-527-1"></span>\*1 ラダープログラミング マニュアル「第 3 章 ●データタイプについて」を参照してください。

## ③データ

配列の子要素(値)のデータを設定します。

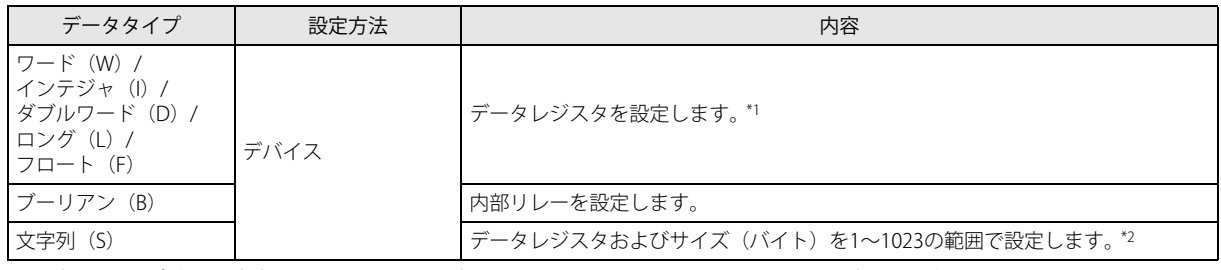

<span id="page-527-2"></span>\*1 データタイプが D(ダブルワード)、L(ロング)または F(フロート)の場合、設定したデータレジスタを先頭に 2 ワード分の データレジスタを使用します。

<span id="page-527-3"></span>\*2 設定したデータレジスタを先頭アドレスとして、設定されたサイズ分のアドレスを使用します。

④長さ

配列の子要素(値)の数を設定します。長さは、使用できる残りの ID の数まで設定できます。デフォルト値は 1 です。

- ⑤[OK]ボタン [OK]ボタンをクリックすると、配列を追加します。
- ⑥[キャンセル]ボタン [キャンセル]ボタンをクリックすると、配列を追加しません。

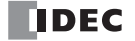

## <span id="page-528-0"></span>[JSON テキストをインポート]ダイアログボックス

インポートしたい JSON 形式のテキストを設定します。

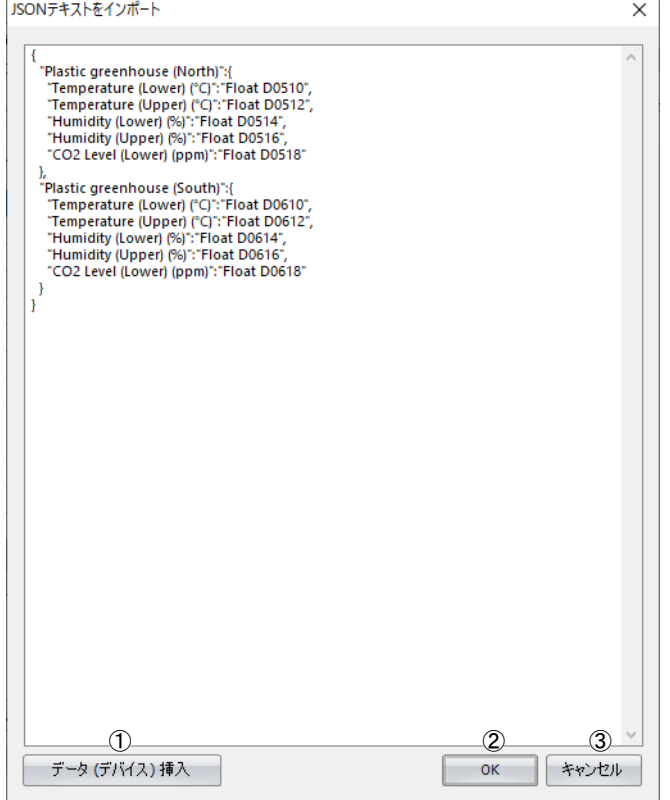

①データ (デバイス)挿入

[ データ ( デバイス ) 挿入 ] ダイアログボックスを開きます。

②[OK]ボタン

テキストの内容を「ペイロード]ダイアログボックスの(設定一覧)に反映します。

③[キャンセル]ボタン

テキストの内容を[ペイロード]ダイアログボックスの(設定一覧)に反映せずに、[ペイロード]ダイアログボックスに戻り ます。

<sup>&</sup>lt;sub>D</sub>JSON テキスト内の各キーと値のペアの値の部分で、データタイプとデバイスが指定されている場合、デバイスに変換して インポートします。 例){ "key" : "Word D100" } ID2 のデータタイプはワード (W) になり、デバイスは D0100 になります。 { "key" : "String D200 10" } ID2 のデータタイプは文字列 (S) になり、デバイスは D0200 になります。サイズは 10 バイトになります。 { "Timestamp" : "Timestamp UTC+0 UnixTime" } ID2 のデータタイプはタイムスタンプ (T) になり、タイムゾーンは UTC+0、フォーマットは UNIX 時間 (s) になり ます。

## <span id="page-529-0"></span>[JSON テキストをエクスポート]ダイアログボックス

[ペイロード]ダイアログボックスで設定したペイロードを JSON 形式のテキストで出力します。

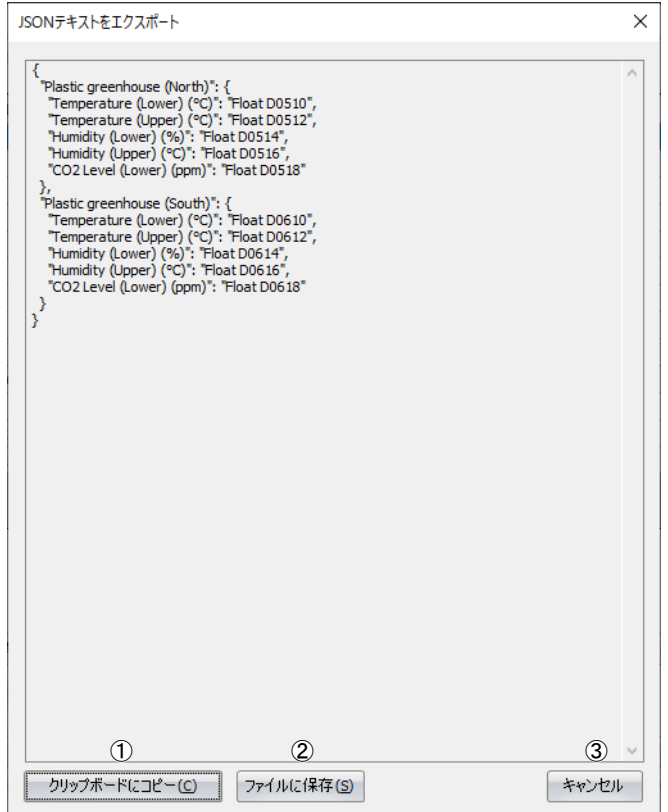

- ①[クリップボードにコピー]ボタン テキストの内容をクリップボードにコピーします。
- ② [ファイルに保存] ボタン テキストの内容をテキスト形式 (.txt) で保存します。
- ③[キャンセル]ボタン [JSON テキストをエクスポート]ダイアログボックスを閉じます。

## [データ(デバイス)挿入]ダイアログボックス

デバイスとデータタイプを指定する文字列を作成します。

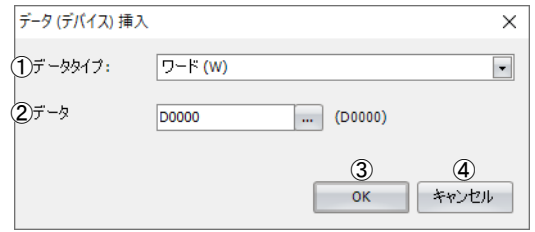

## ①データタイプ

挿入するデータ(デバイス)のデータタイプを設定します。

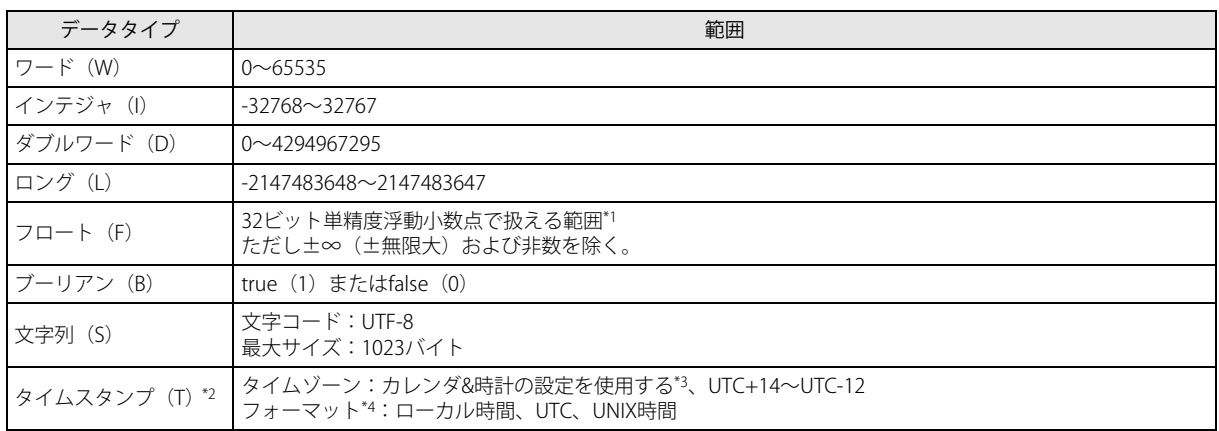

<span id="page-530-0"></span>\*1 ラダープログラミング マニュアル「第 3 章 ●データタイプについて」を参照してください。

<span id="page-530-1"></span>\*2 [パブリッシュ] タブから [ペイロード] ダイアログボックスを開いた場合のみ表示されます 。

<span id="page-530-2"></span>\*3 [ファンクション設定]ダイアログボックスの[カレンダ&時計]タブで設定したタイムゾーンを使用します。

<span id="page-530-3"></span>\*4 フォーマットの説明は下表を参照してください。

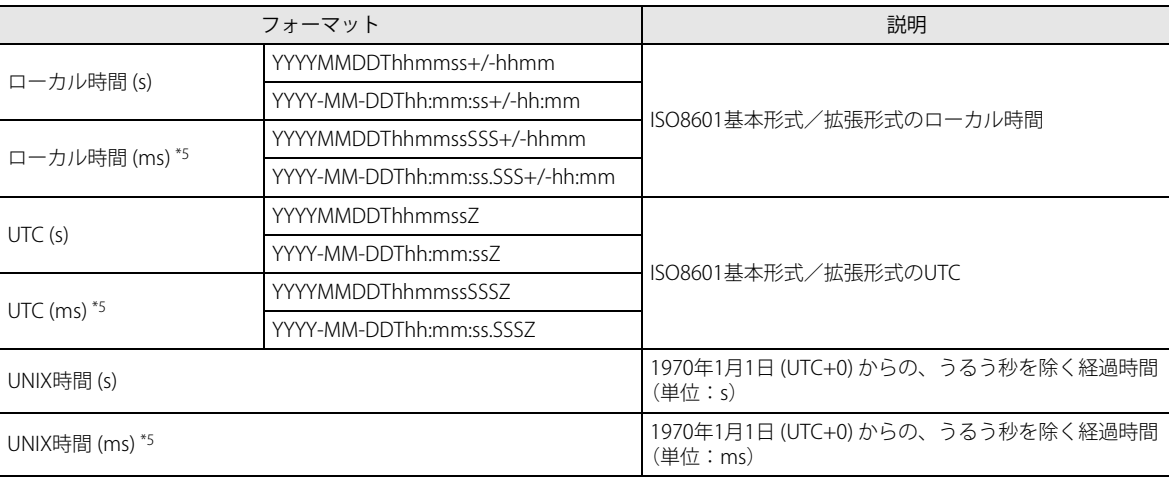

<span id="page-530-4"></span>\*5 ms 単位を指定した場合、ms の桁には常に 000 が表示されます。

たとえば、フォーマットで " ローカル時間 (ms)" の "YYYY-MM-DDThh:mm:ss.SSS+/-hh:mm" が選択されている場合、 2022-05-11T08:30:05.000+09:00 が表示されます。

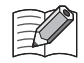

[タイム](#page-89-0)ゾーンは、タイムゾーンオフセット (D8413) を使用して 15 分単位で調整できます。詳細は、「第3章 タイム [ゾーンの調整\(D8413\)」\(3-12](#page-89-0) 頁)を参照してください。

## ②データ

挿入するデータ(デバイス)のデータを設定します。

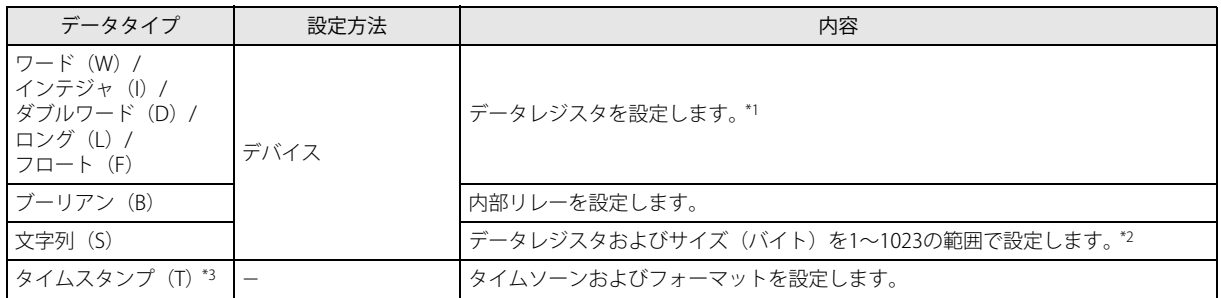

<span id="page-531-0"></span>\*1 データタイプが D(ダブルワード)、L(ロング)または F(フロート)の場合、設定したデータレジスタを先頭に 2 ワード分の データレジスタを使用します。

<span id="page-531-1"></span>\*2 設定したデータレジスタを先頭アドレスとして、設定されたサイズ分のアドレスを使用します。

<span id="page-531-2"></span>\*3 [パブリッシュ]タブから[ペイロード]ダイアログボックスを開いた場合のみ表示されます 。

③[OK]ボタン

設定されたデータタイプおよびデータから文字列を作成し、それを[JSON テキストをインボート]ダイアログボックスのカー ソル位置に挿入します。

④[キャンセル]ボタン

データ(デバイス)の挿入を中止し、[JSON テキストをインポート]ダイアログボックスに戻ります。

## トピックにパブリッシュする

Plus CPU モジュールは、[動作モード設定]ダイアログボックスの"動作モード"の設定にしたがってパブリッシュします。詳細 は[、「\[動作モード設定\]ダイアログボックス」\(17-37](#page-518-0) 頁)を参照してください。

## **動作モードで立ち上がりエッジを設定した場合**

Plus CPU モジュールをブローカーに接続した後、パブリッシュコントロールを OFF → ON すると、指定したトピックにパブリッ シュ、パブリッシュステータスにステータスが格納されます。

パブリッシュが成功すると、ステータス4 (0004h) が格納され、パブリッシュコントロールは OFF になります。パブリッシュが 失敗すると、ステータス 16(0010h)、パブリッシュエラーコードにエラーコードが格納され、パブリッシュコントロールは OFF となります。エラーコード 7 (0007h)以外のときは接続コントロールも OFF となります。エラーコード 7 (0007h)のとき、パブ リッシュコントロールおよび接続コントロールの状態は保持されます。

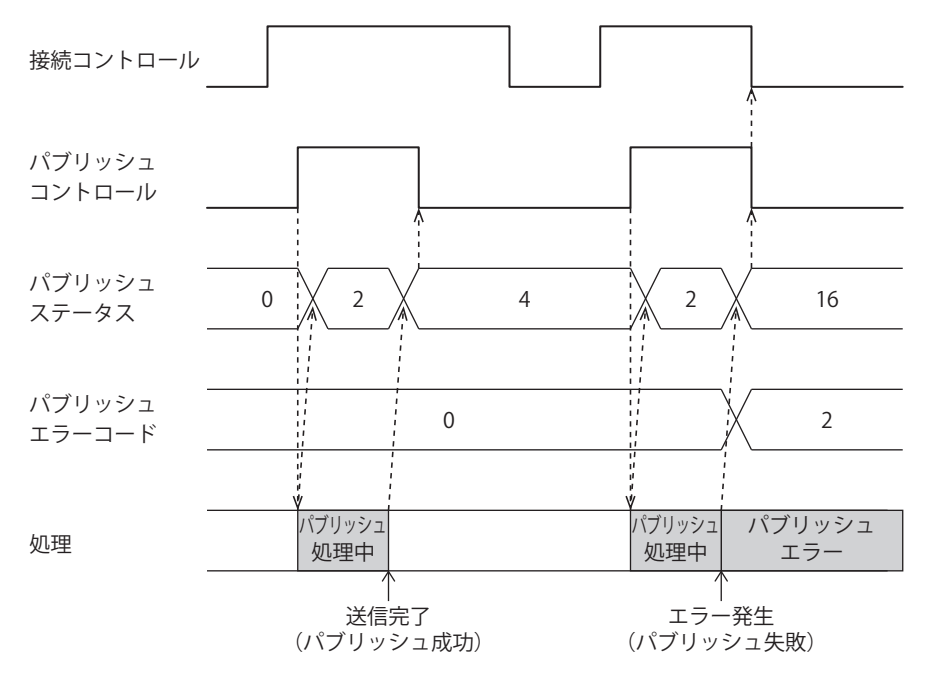

パブリッシュコントロールはラダープログラムで常時 ON しないでください。パブリッシュが成功すると、ステータス 4 (0004h) が格納され、パブリッシュコントロールは OFF になります。パブリッシュコントロールを常時 ON するようなラ ダープログラムの場合、繰り返しパブリッシュします。多額のパケット通信料が発生する恐れがありますので注意してく ださい。

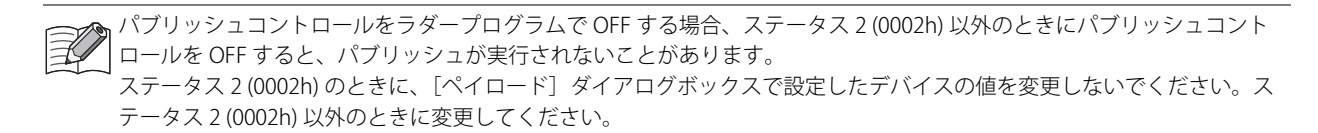

## 動作例

## 動作説明

· いちごを栽培しているビニールハウス内の 2 か所 (北側、南側) の温度、湿度および CO<sub>2</sub> 濃度を計測します。

• 計測した温度、湿度および CO2 濃度が次の範囲外である場合、トピック "plantation/house" にパブリッシュします。

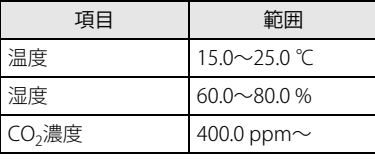

## 設定

[MQTT 設定]ダイアログボックスの[MQTT 設定]タブで基本設定を行った後、各タブで次のように項目を設定します。

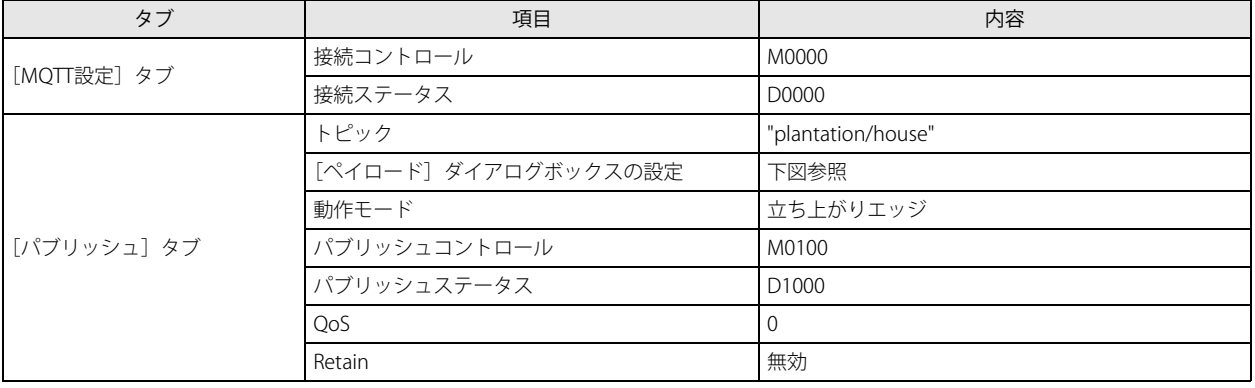

## [ペイロード] ダイアログボックスの設定

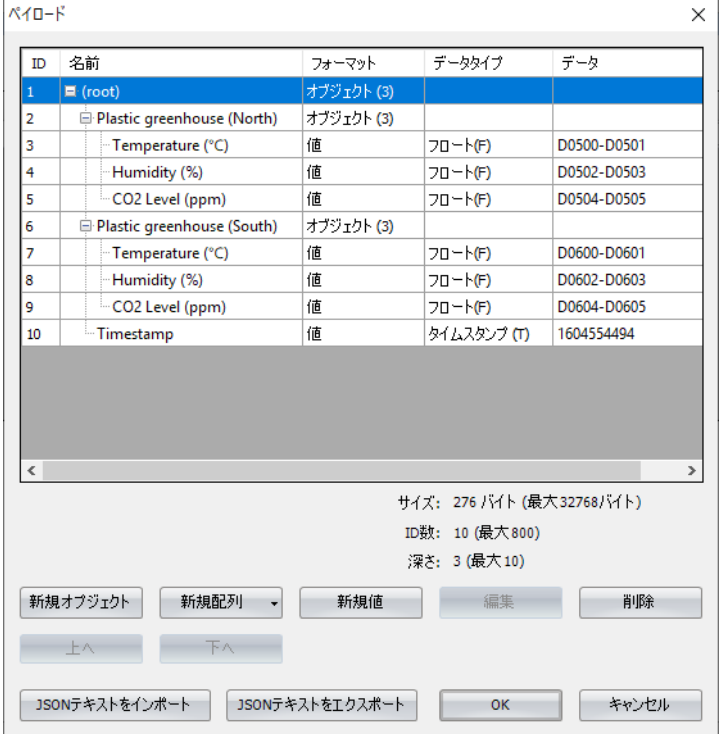

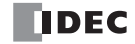

ラダープログラム

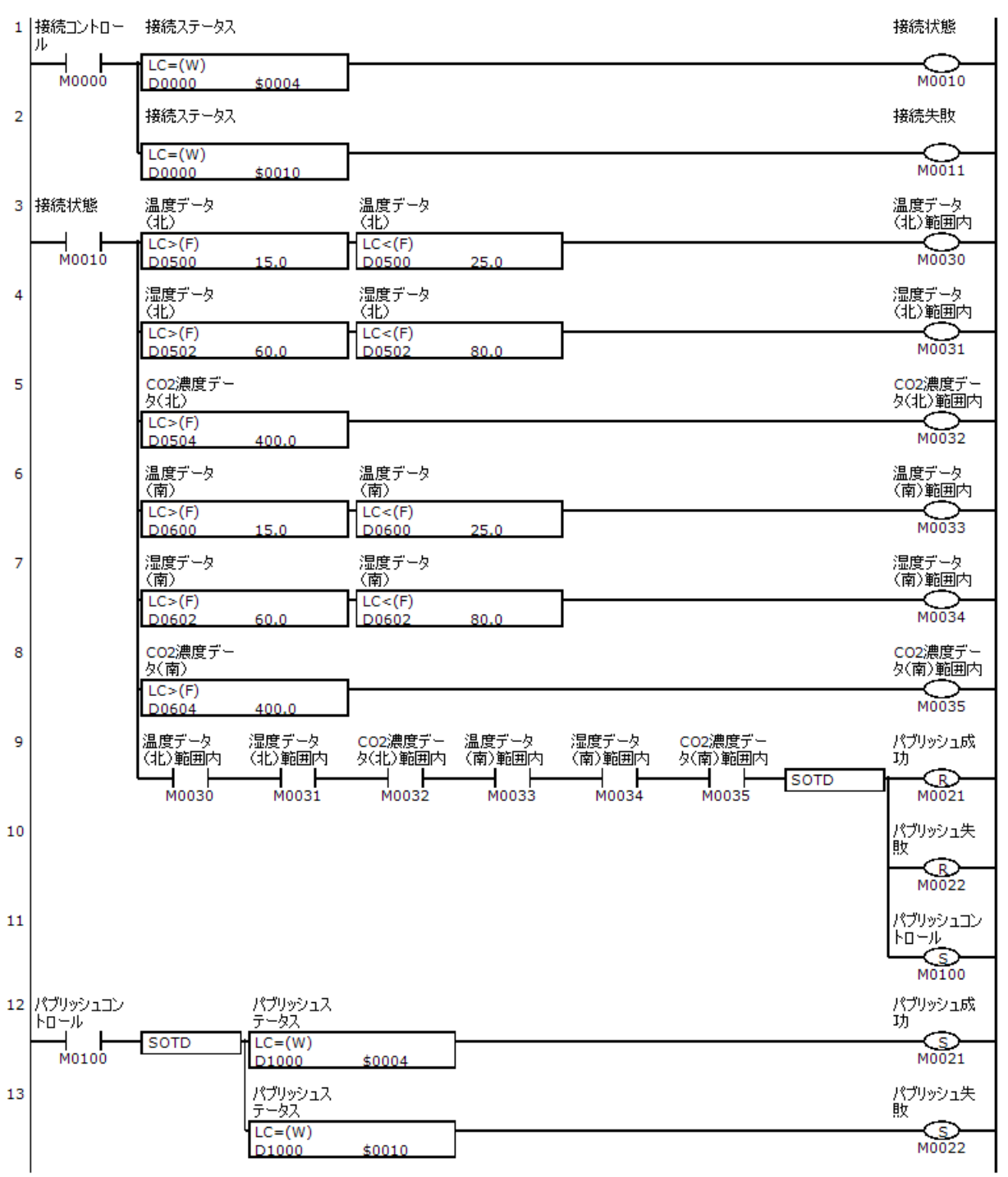

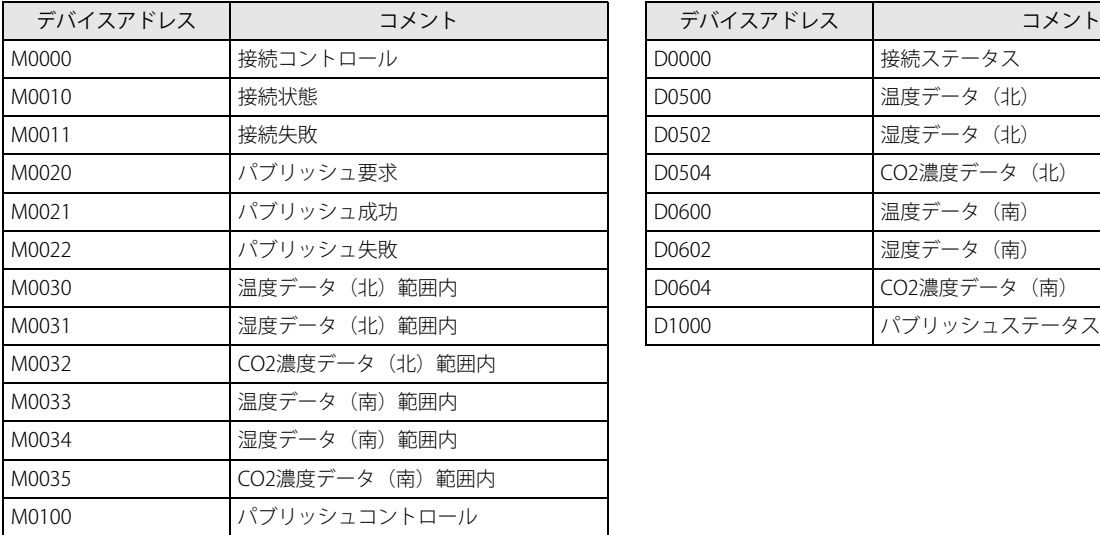

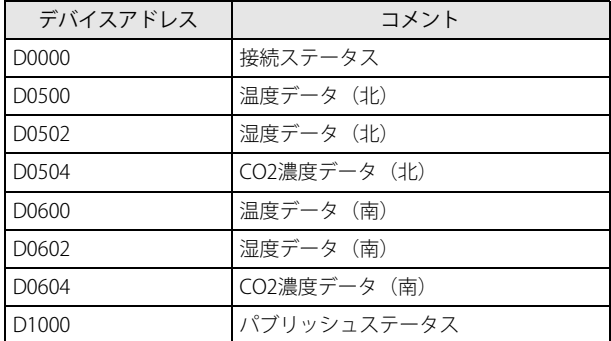

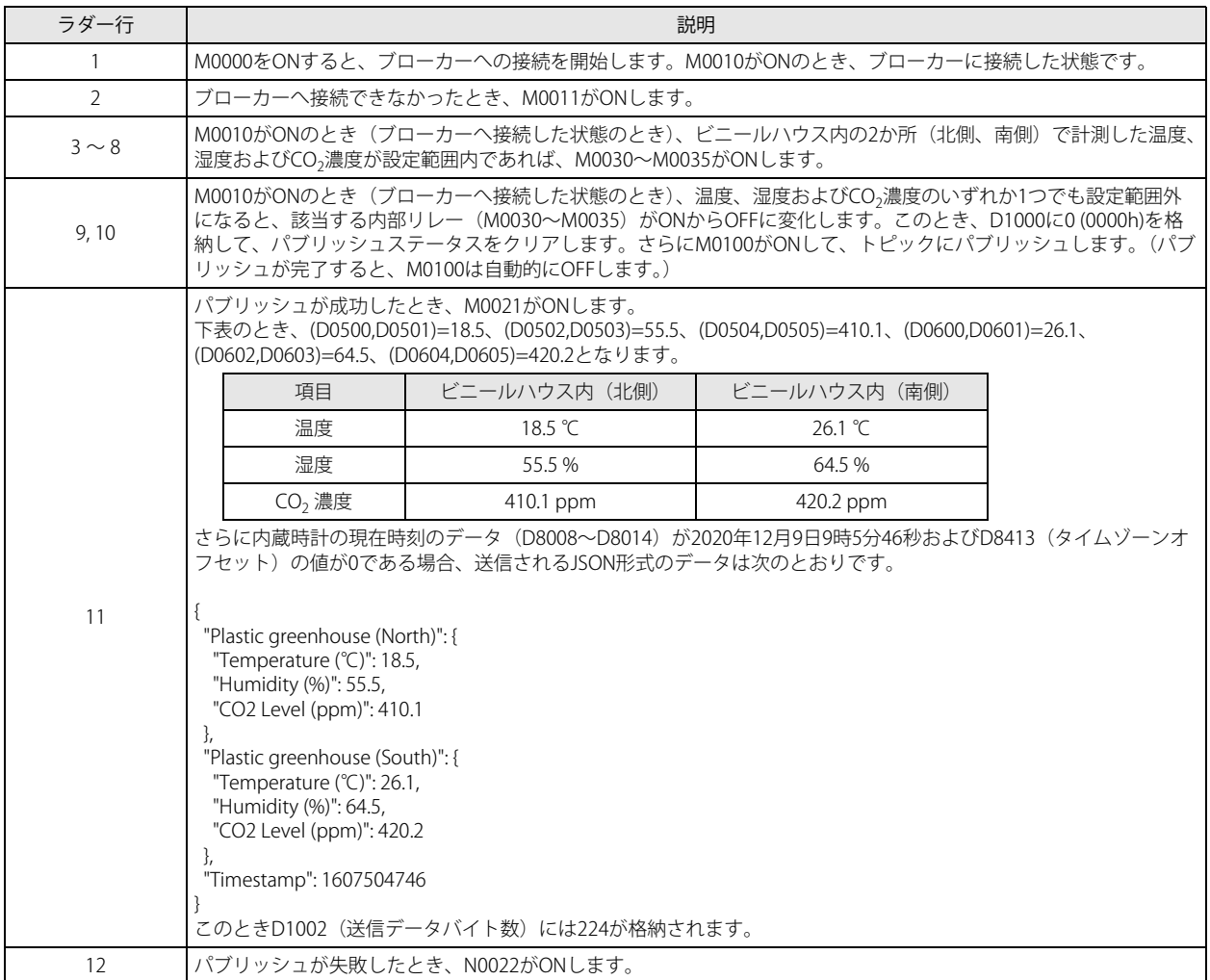

## **動作モードで定周期を設定した場合**

Plus CPU モジュールをブローカーに接続した後、パブリッシュコントロールが ON のとき、間隔(2) で設定した周期で、指定し たトピックにパブリッシュし、パブリッシュステータスにステータスを格納します。パブリッシュコントロールを OFF すると、パ ブリッシュを終了します。このときステータス 0 (0000h) が格納されます。

パブリッシュが失敗すると、ステータス 16 (0010h)、パブリッシュエラーコードにエラーコードが格納され、パブリッシュコント ロールは OFF となります。エラーコード 7 (0007h) 以外のときは接続コントロールも OFF となります。エラーコード 7 (0007h) の とき、パブリッシュコントロールおよび接続コントロールの状態は保持されます。

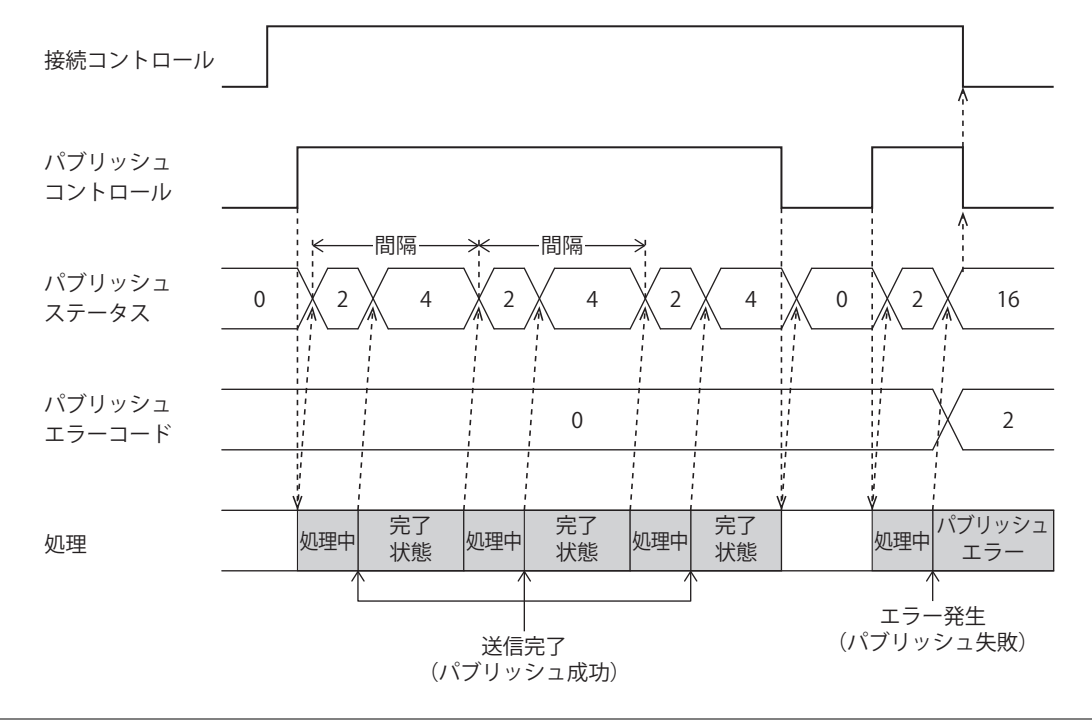

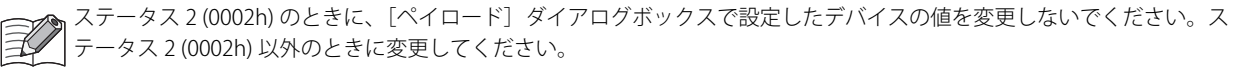

## 動作例

## 動作説明

- いちごを栽培しているビニールハウス内の2か所の温度、湿度および CO<sub>2</sub> 濃度を 30 分毎に計測し、トピック "plantation/house" にパブリッシュします。
- 遠隔地からビニールハウス内の状態を確認します。

#### 設定

[MQTT 設定] ダイアログボックスの [MQTT 設定] タブで基本設定を行った後、各タブで次のように項目を設定します。

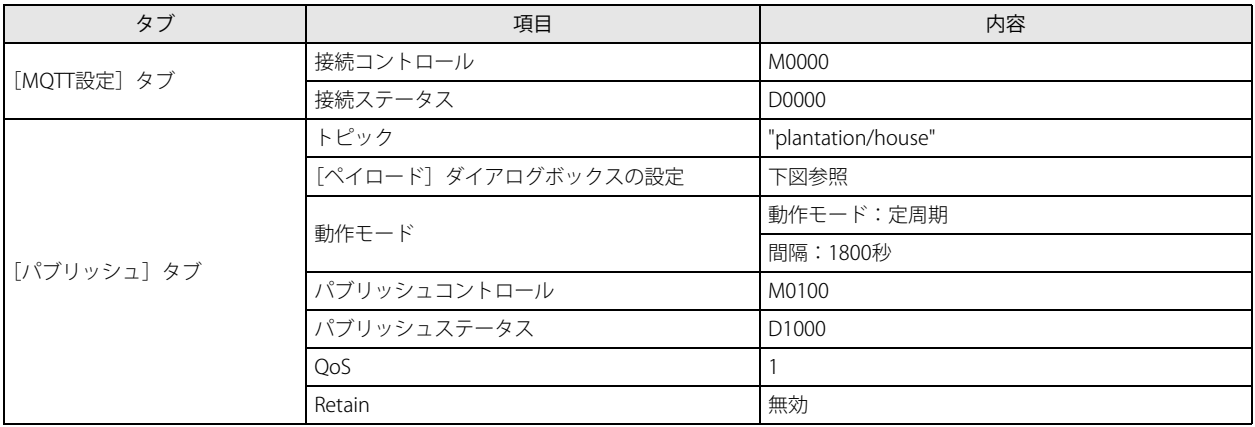

## [ペイロード] ダイアログボックスの設定

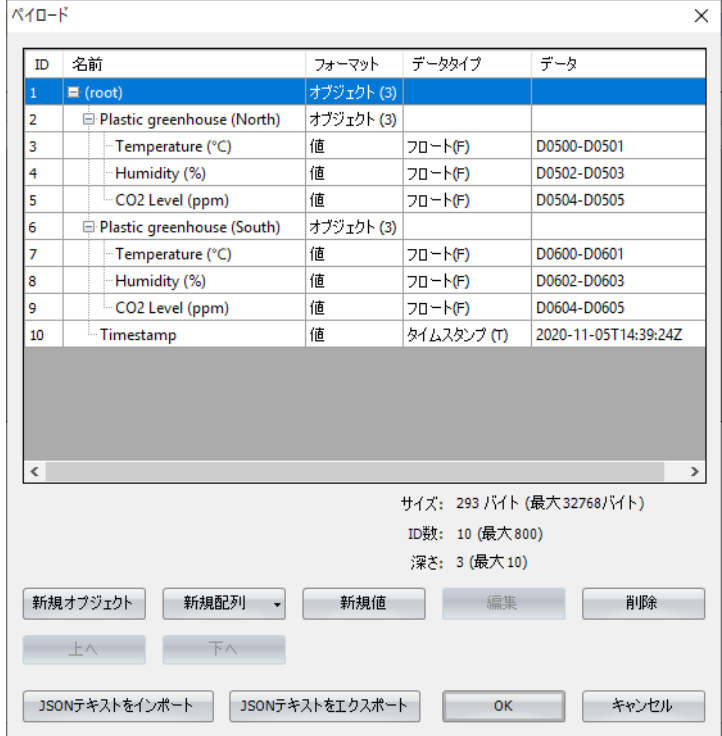

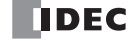

## ラダープログラム

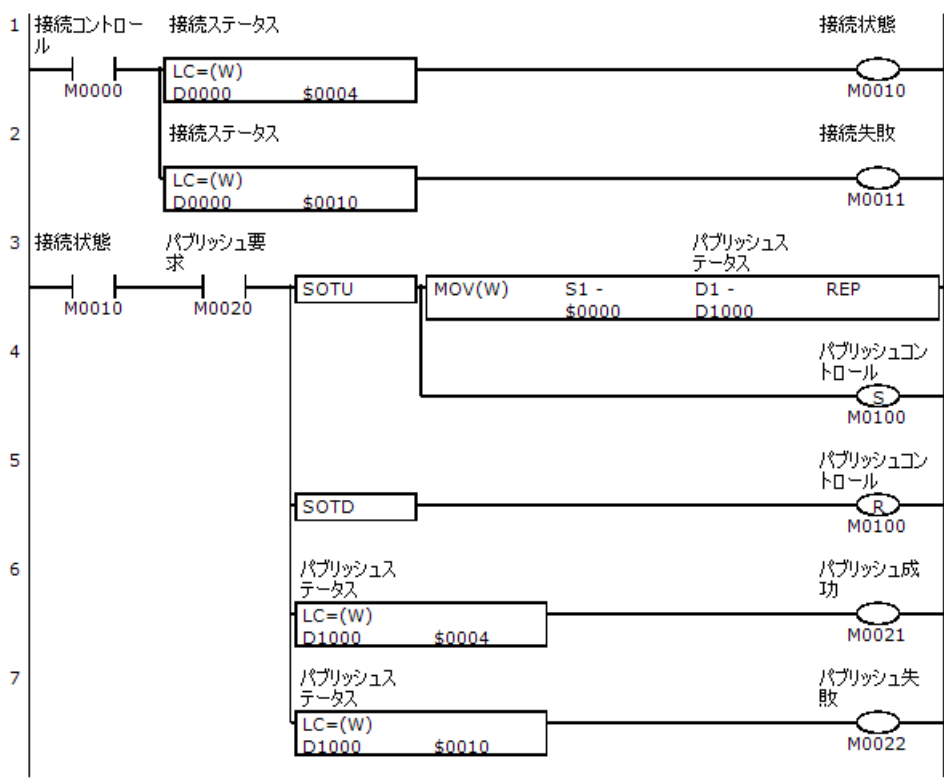

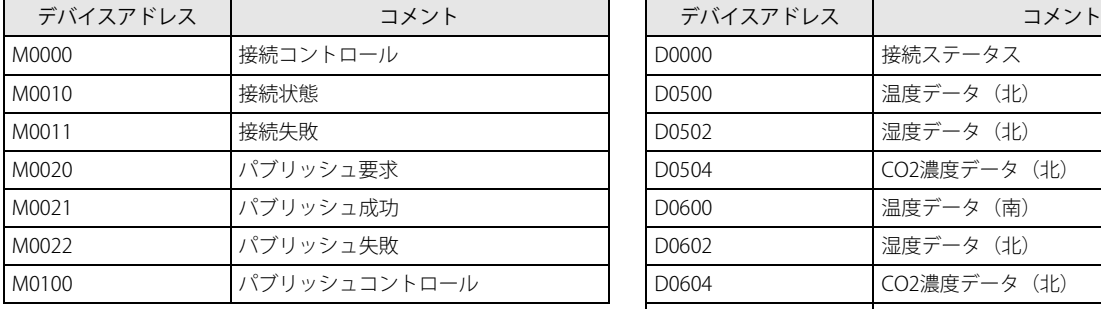

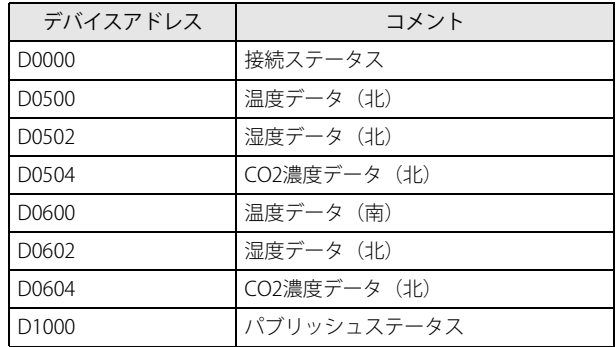

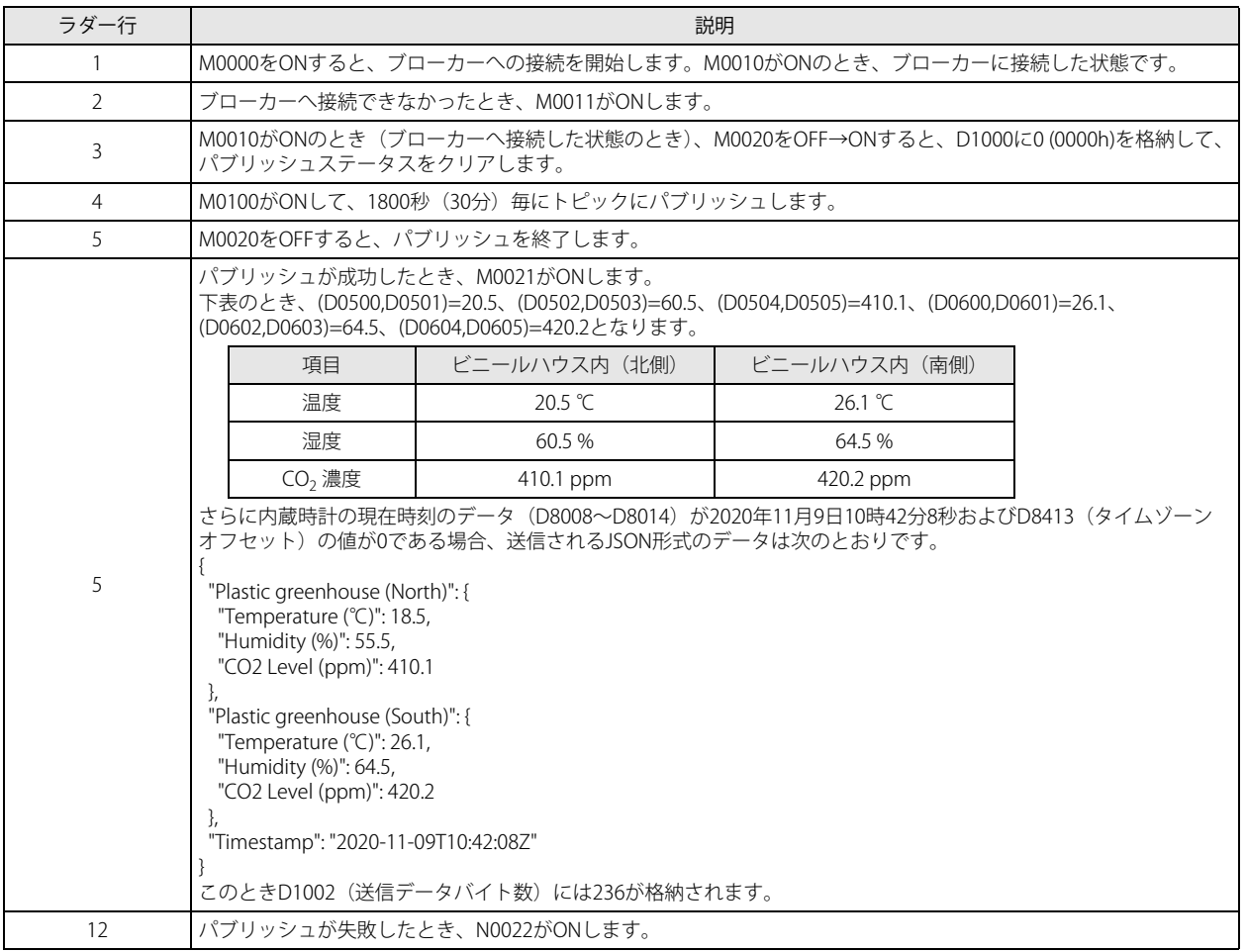
### <span id="page-540-0"></span>トピックをサブスクライブする

#### **サブスクライブおよび解除**

Plus CPU モジュールをブローカーに接続した後、サブスクライブコントロールを OFF → ON すると、指定したトピックをサブスク ライブし、サブスクライブステータスにステータスを格納します。

サブスクライブが成功すると、ステータス 4 (0004h) が格納されます。この状態で、ブローカーから指定したトピックがパブリッ シュされると、データ受信完了フラグが ON し、受信データバイト数に受信したデータの長さがバイト単位で格納されます。受信 したデータがどのように処理されるかについて、「受信した JSON [形式のデータの内容をデバイスに格納する」\(17-62](#page-543-0)頁)を参照 してください。

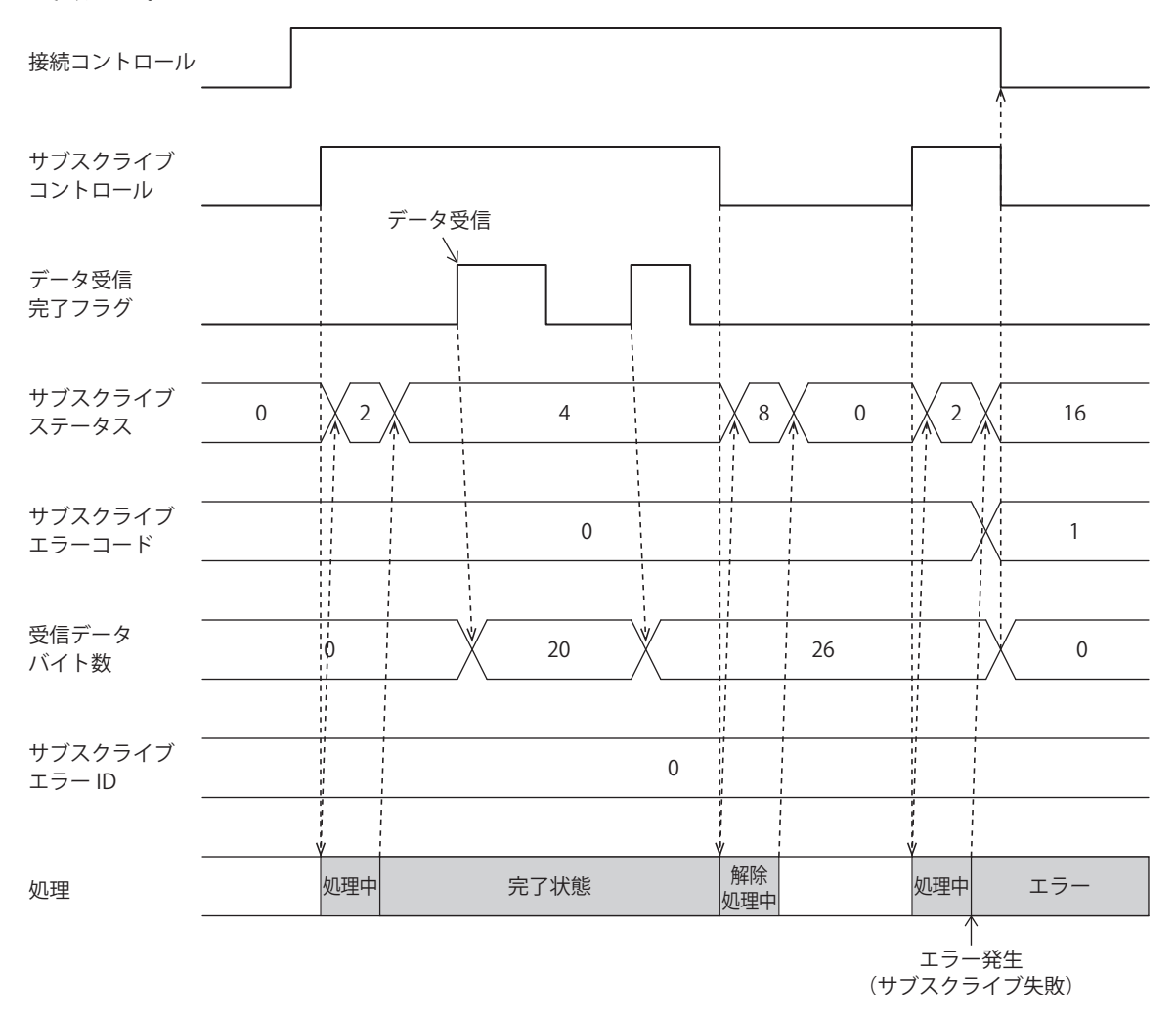

#### 動作例

動作説明

- いちごを栽培しているビニールハウス内の温度、湿度および CO<sub>2</sub> 濃度を管理します。
- 管理者が遠隔からビニールハウス内の温度、湿度の上下制限値、または CO<sub>2</sub> 濃度の下限値をトピック "plantation/house" にパブ リッシュします。
- Plus CPU モジュールはトピック "plantation/house" をサブスクライブして、管理者がパブリッシュした設定で動作します。

#### 設定

[MQTT 設定]ダイアログボックスの[MQTT 設定]タブで基本設定を行った後、各タブで次のように項目を設定します。

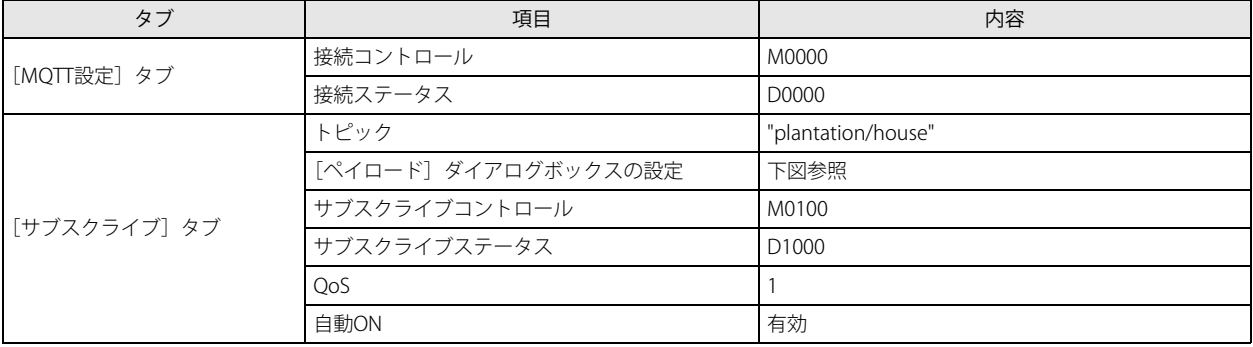

#### [ペイロード] ダイアログボックスの設定

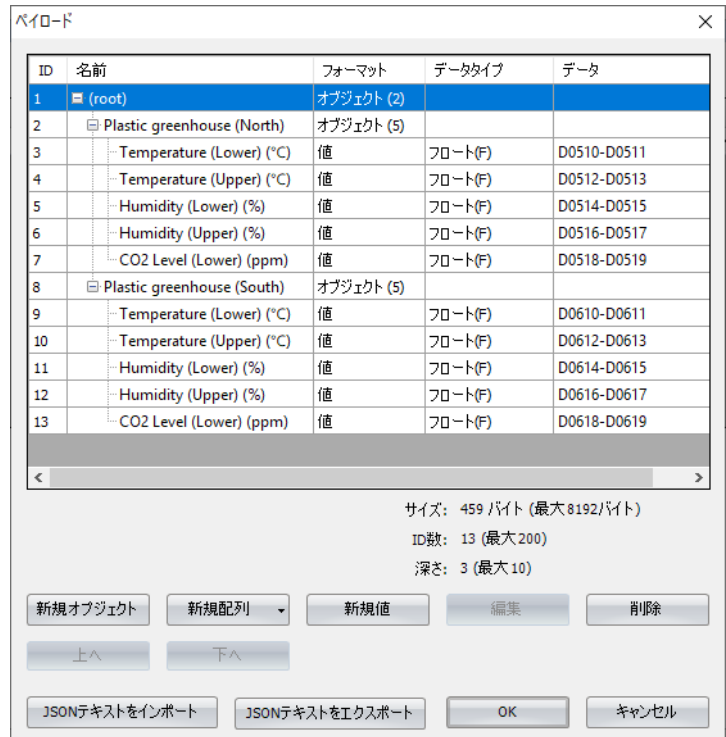

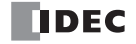

#### ラダープログラム

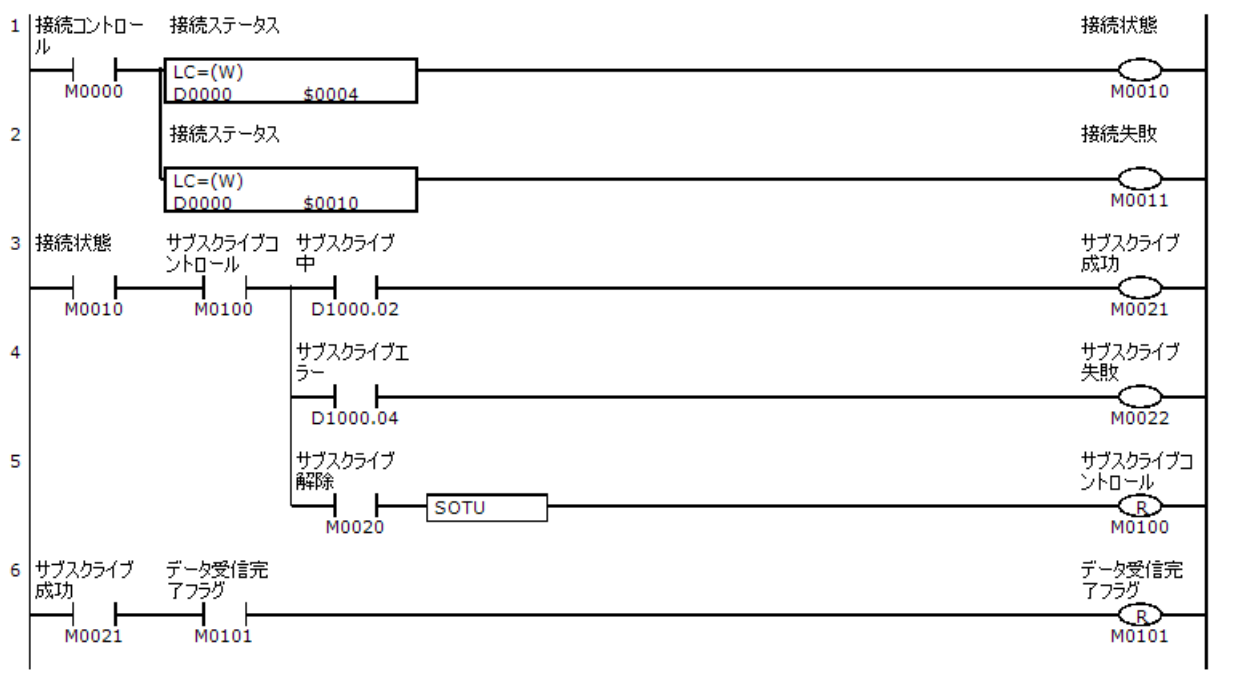

- 14

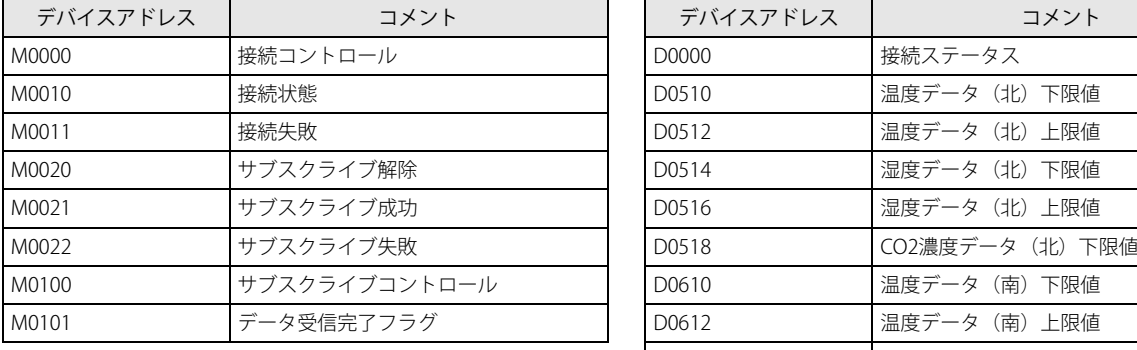

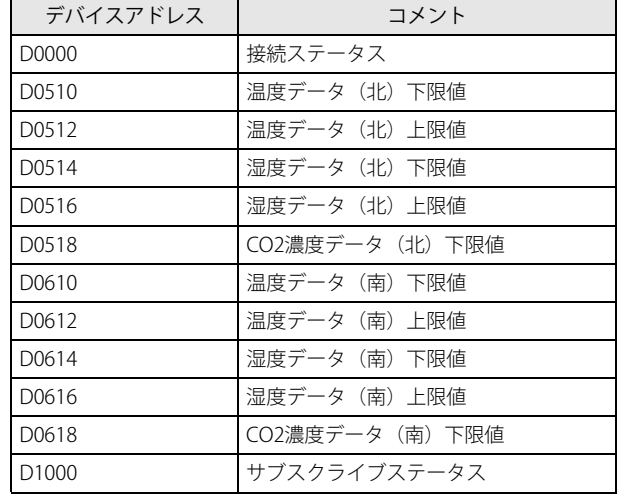

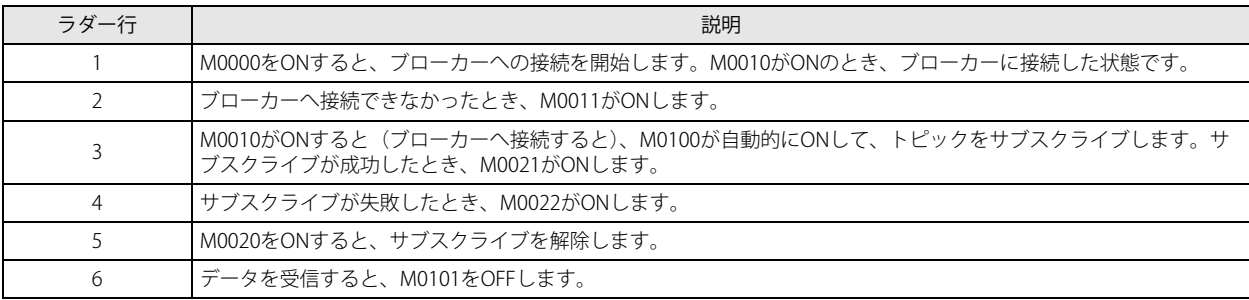

#### <span id="page-543-0"></span>**受信した JSON 形式のデータの内容をデバイスに格納する**

受信した JSON 形式のデータと [ペイロード]ダイアログボックスで設定した ID を先頭から順に検索します。 受信した JSON 形式のデータ内に、[ペイロード]ダイアログボックスで設定した ID の深さレベル、名前およびフォーマットと一 致する要素が存在し、その要素の値がその ID のデータタイプの範囲内である場合、その値をデバイスに格納します。

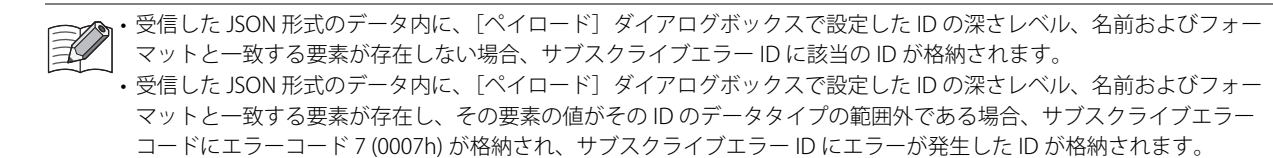

#### 例

- Plus CPU モジュールは工場のライン 2 本を制御しています。
- 設定値を受信したら、それに応じて処理を行います。設定値は複数ありますが、実際に受信するのは変更がある設定値のみです。

「ペイロード]ダイアログボックスで下図のように設定した場合について説明します。

#### 「ペイロード」ダイアログボックス

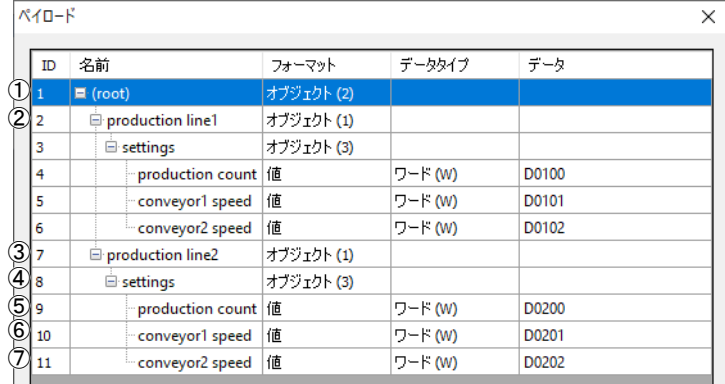

#### 受信した JSON 形式のデータ

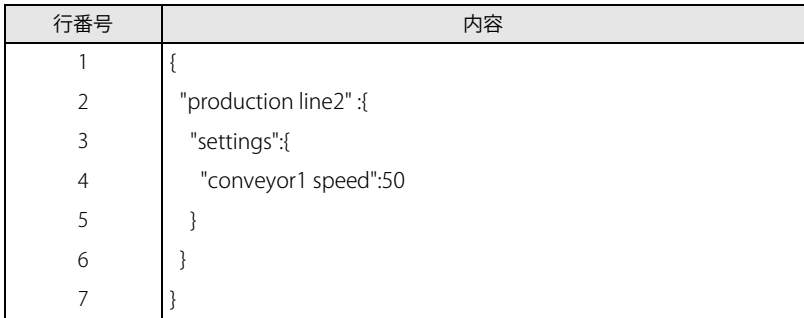

#### 処理の流れ

- ① 受信した JSON 形式のデータの1行目から7行目が中括弧で囲われています。これは「ペイロード]ダイアログボックスの ID1 の設定と一致しますので、次の ID2 を検索します。
- ② ID2 は受信した JSON 形式のデータに存在しないので、ID2 およびその子要素の検索をスキップし、サブスクライブエラー ID に 2 (0002h) を格納します。
- ③ 受信した JSON 形式のデータの 2 行目から 6 行目が中括弧で囲われており、"production line2" という名前が設定されていま す。これは ID7 の設定と一致しますので、次の ID8 を検索します。
- ④ 受信した JSON 形式のデータの 3 行目から 5 行目が中括弧で囲われており、"settings" という名前が設定されています。これ は ID8 の設定と一致しますので、次の ID9 を検索します。
- ⑤ ID9 は受信した JSON 形式のデータに存在しないのでスキップし、次の ID10 を検索します。
- ⑥ 受信した JSON 形式のデータの 4 行目の名前 "conveyor1 speed" は ID10 の名前と一致し、かつ、この要素の値 (50) はワード (W) の範囲内のため、D0201 に 50 が格納されます。
- ⑦ ID11 は受信した JSON 形式のデータに存在しないのでスキップし、サブスクライブエラーコードに 0 (0000h) を格納します。

# 第18章 MCプロトコル通信

<span id="page-544-2"></span>この章では、FC6A 形の MC プロトコル通信機能について説明します。

#### 概要

<span id="page-544-1"></span>MC プロトコルは、MELSEC コミュニケーションプロトコルの略称で、三菱電機株式会社製 PLC をはじめとした MC プロトコル対 応機器(以降、MC プロトコル対応機器)と通信するためのプロトコルです。Plus CPU モジュールは、MC プロトコル通信のクラ イアントとして、MC プロトコル対応機器のデバイス値の読み出しおよび書き込みをすることができます。MC プロトコルについ ては、MELSEC コミュニケーションプロトコルリファレンスマニュアルを参照してください。

#### アクセス範囲

MC プロトコル通信のネットワーク構成を以下に示します。Plus CPU モジュールは QnA 互換 3E フレームに対応した MC プロトコ ル対応機器 (接続局) と通信できます。Plus CPU モジュールは、接続局に接続 (マルチドロップ接続) された他の MC プロトコル 対応機器(他局)と通信できません。

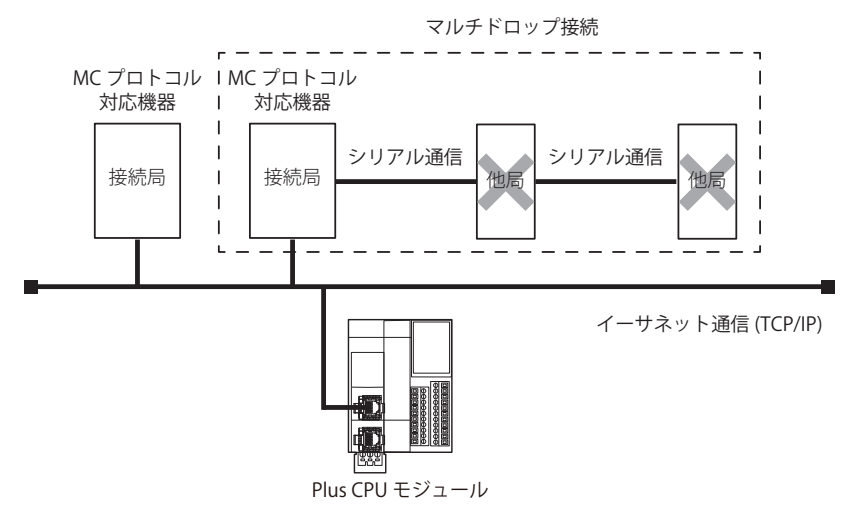

#### 基本仕様

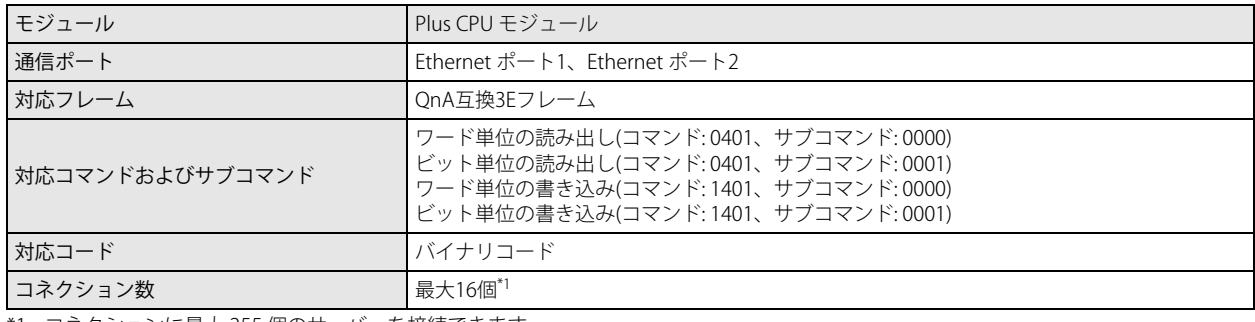

<span id="page-544-0"></span>\*1 コネクションに最大 255 個のサーバーを接続できます。

第 18

### <span id="page-545-0"></span>イーサネット通信による MC プロトコル通信

Plus CPU モジュールは、Ethernet ポート 1 および Ethernet ポート 2 で、MC プロトコル通信のクライアントに対応しおり、最大 16 個のコネクションを MC プロトコル通信のクライアントに割り当てることができます。各コネクションは、それぞれ複数台(1  $\sim$  255 台) の MC プロトコル対応機器と通信できます。

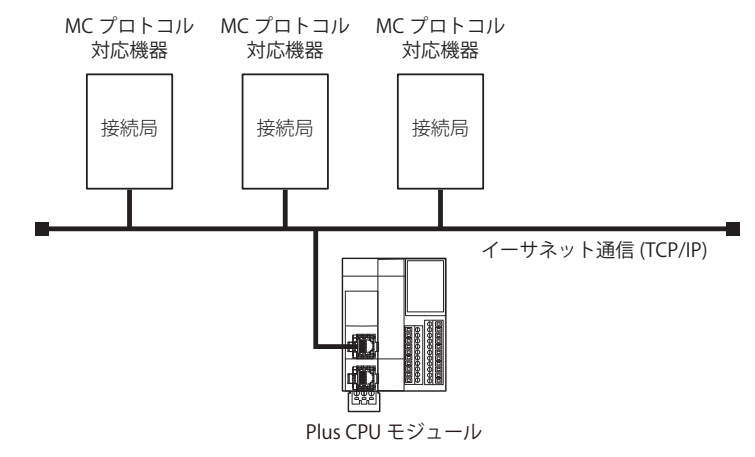

Plus CPU モジュールは QnA 互換 3E フレーム(バイナリコード)に対応した MC プロトコル対応機器と通信できます。  $\mathbb{R}$ 

#### **MC プロトコル通信の設定**

MC プロトコル通信の設定は [MC プロトコル クライアント]ダイアログボックスで行います。ここでは [MC プロトコル クライ アント]ダイアログボックスとその設定について説明します。

#### WindLDR の設定

#### ●操作手順

**1.** [設定]タブの[ファンクション設定]で[コネクション設定]をクリックします。 [ファンクション設定] ダイアログボックスが表示されます。

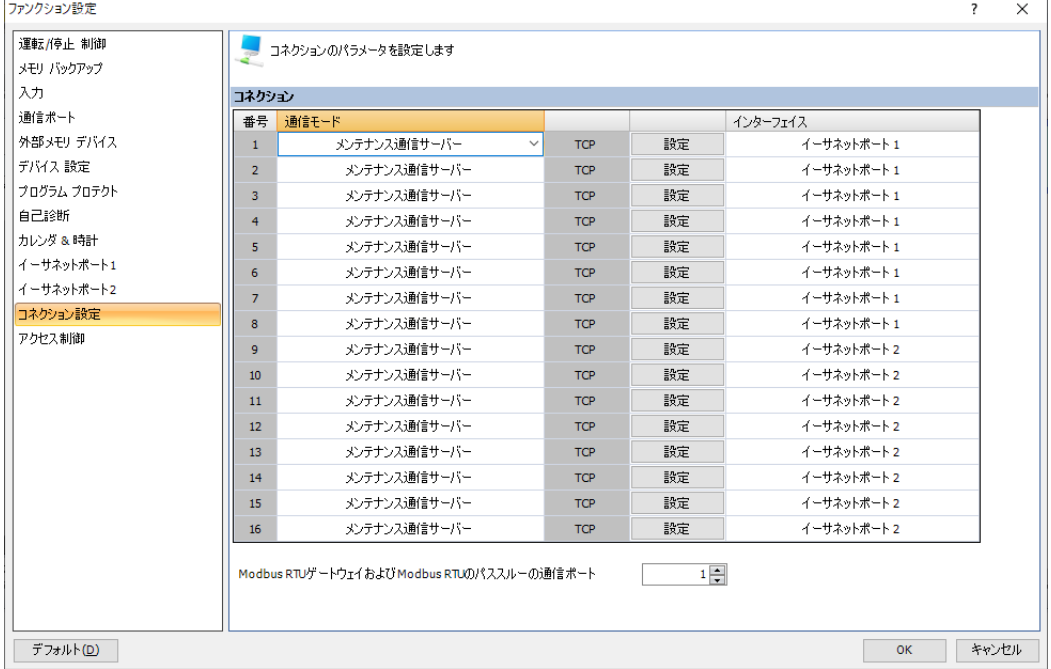

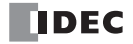

2. 使用するコネクション番号の [通信モード] をクリックし、"MC プロトコル クライアント"を選択します。

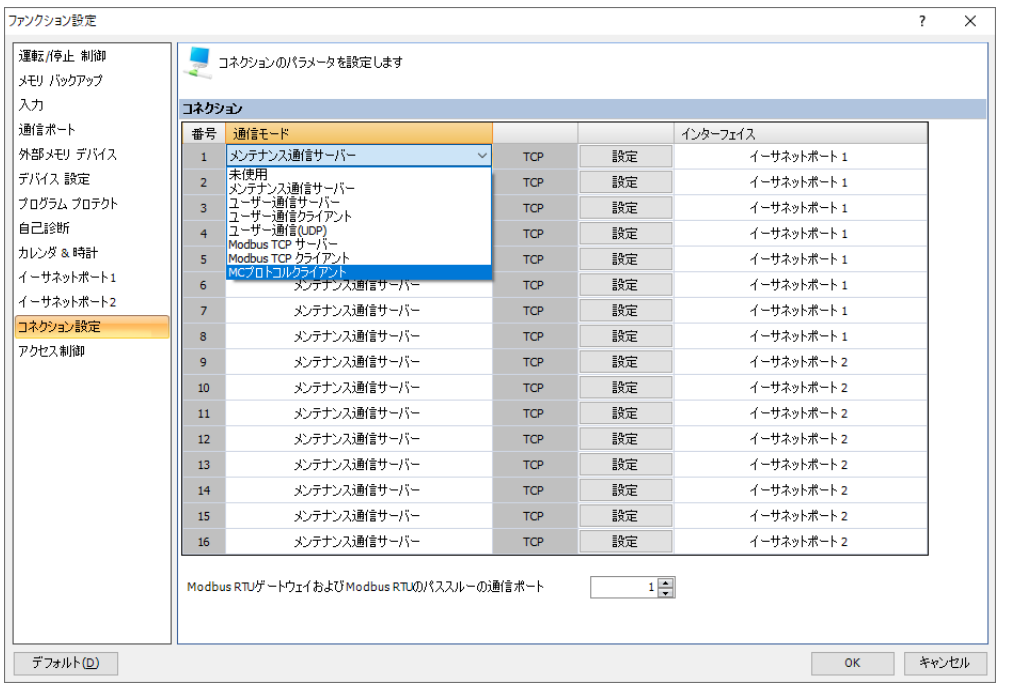

[MC プロトコル クライアント]ダイアログボックスが表示されます。

#### <span id="page-547-1"></span>[MC プロトコル クライアント]ダイアログボックス

[MC プロトコル クライアント]ダイアログボックスで MC プロトコル通信を行うための設定を行います。

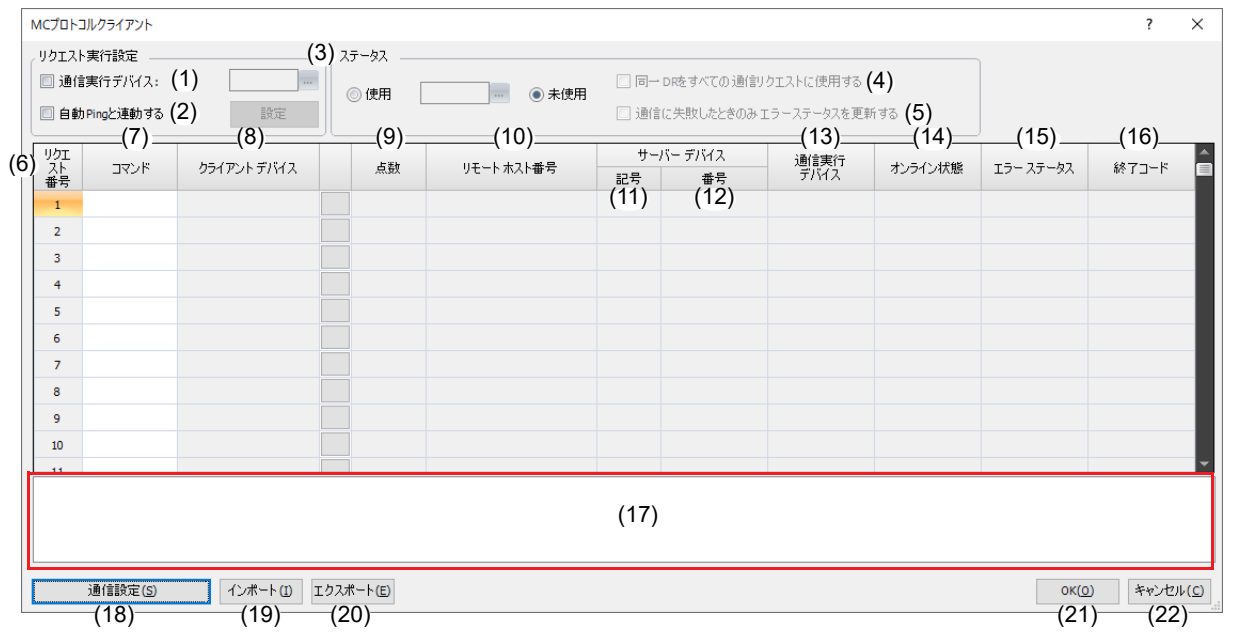

[MCプロトコルクライアント]ダイアログボックス中央の表の部分をリクエストテーブルと呼びます。リクエストテーブ ル内の各行をリクエストと呼びます。

#### <span id="page-547-0"></span>(1) 通信実行デバイス

Plus CPU モジュールのリクエストの実行を通信実行デバイスの ON/OFF により制御します。 通信実行デバイスが OFF から ON になったとき、「(2) [送信待ち時間」\(18-10](#page-553-0) 頁)で設定した時間が経過した後、Plus CPU モ ジュールはリクエストを送信します。リクエストを送信した後、応答を受信すると、対応する通信実行デバイスは自動的に OFF になります。

応答を受信できない場合は、「(1) [受信タイムアウト」\(18-10](#page-553-1) 頁)で設定した時間が経過した後、リトライを実施します。リト ライは 2 回実施します。その後、対応する通信実行デバイスは自動的に OFF になります。この一連の処理をリクエストの実行 と言います。また、正常応答を受信した場合をリクエストの実行が成功したと言います。異常応答を受信した場合、またはリ トライしても応答を受信できなかった場合をリクエストの実行が失敗したといいます。

通信実行デバイスが OFF のとき、Plus CPU モジュールはリクエストを送信しません。

通信実行デバイスには、内部リレーまたはデータレジスタを設定できます。設定されたデバイスを先頭に、リクエストテーブ ルに登録されているリクエストに対して、リクエスト番号順にデバイスが割り付けられます。通信実行デバイスにデータレジ スタを設定した場合、通信実行デバイスはデータレジスタの最下位ビットを先頭にして、リクエスト番号順に割り付けられま す。

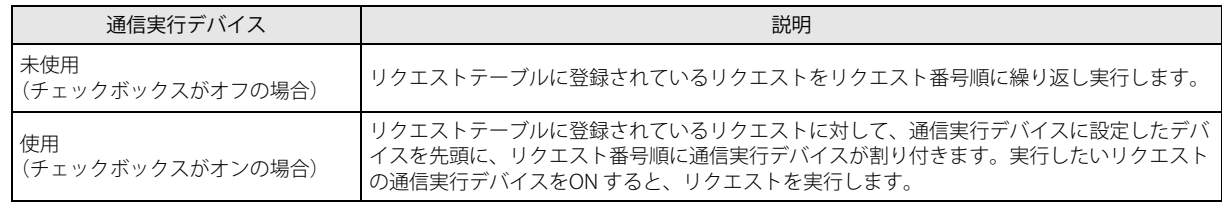

通信実行デバイスが自動的に OFF になるまで、読み出すデバイス値および書き込むデバイス値を変更しないでください。 変更前のデバイス値を読み書きできない可能性があります。

複数個の通信実行デバイスを同時にOFFからONにした場合、直前に実行が完了したリクエスト番号以降で一番近いリクエ スト番号のリクエストから順に1個ずつ処理されます。実行が完了(成功または失敗)したときに次のリクエストの処理を 行います。

#### (2) 自動 Ping と連動する

リクエストを実行するかどうかを、自動 Ping の結果により制御します。本機能は、あるリモートホストが故障などにより応答 しない状況でも他のリモートホストとの MC プロトコル通信を最小限の遅延で実行したい場合に便利です。

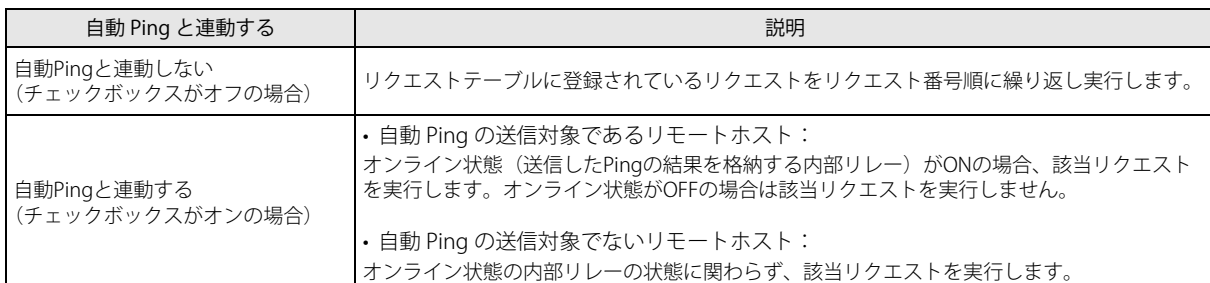

MC プロトコル通信を行う場合、通信相手の MC プロトコル対応機器をリモートホストとしてリモートホストリストに登録す る必要があります。自動 Ping と連動するのチェックボックスがオンの場合、[設定]ボタンが表示されます。[設定]ボタンを クリックすると、[リモートホストリスト]ダイアログボックスが表示されますので、リモートホストを登録してください。リ モートホストリストについては[、「リモートホストリスト」\(3-21](#page-98-0) 頁) を参照してください。

自動 Ping と連動しない場合、および自動 Ping と連動する場合のリクエスト処理について説明します。

#### システム構成例 いっちょう しょうしょう しょうしょう かいしょう かいこう 設定内容

通信実行デバイス:未使用

Plus CPU モジュール イーサネットハブ **PE** 긞 ┯ 故障中MC プロトコル対応機器 1 台目 2 台目 2 台目 リモートホスト番号 1 リモートホスト番号 2

■自動 Ping と連動しない ([自動 Ping と連動する]チェックボックスがオフの場合) リクエスト番号順にリクエストを実行します。

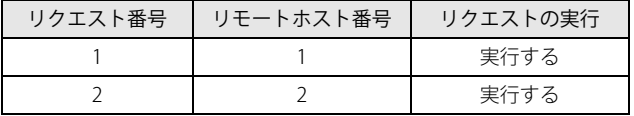

第 18 章

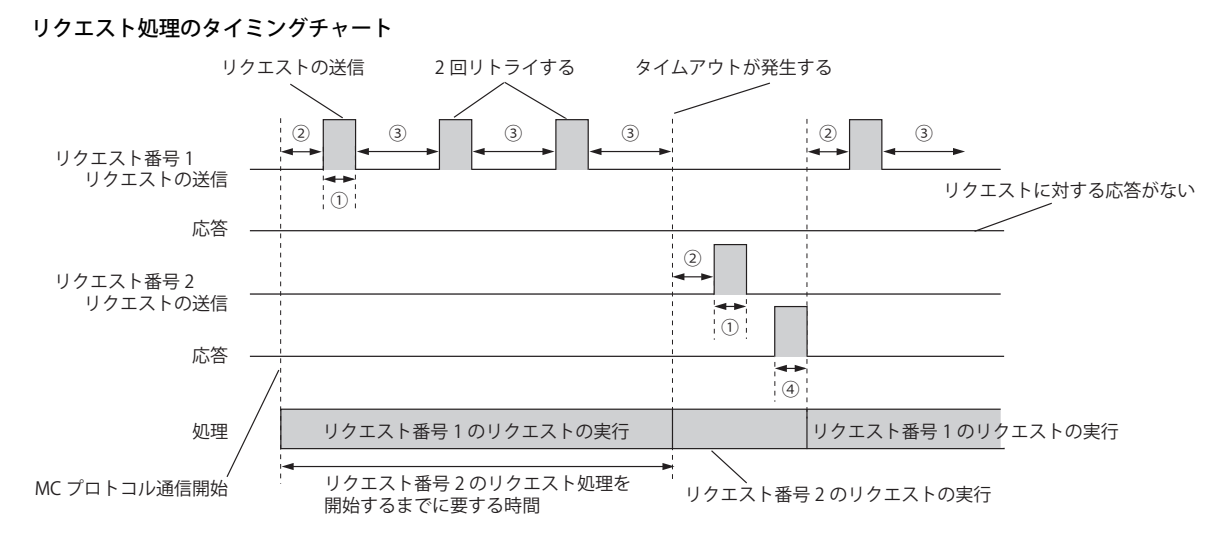

- ① : リクエストの送信
- ② : リクエストの実行開始からリクエストを送信するまでの送信待ち時間
- ③ :[受信タイムアウト]で設定した時間が経過した後、リトライする
- ④ : 応答

■自動 Ping と連動する (「自動 Ping と連動する] チェックボックスがオンの場合) オンライン状態のリモートホストへのみリクエストを実行します。

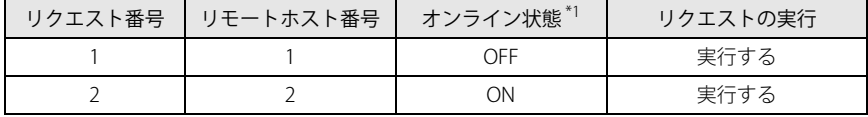

<span id="page-549-0"></span>\*1 オンライン状態とは、送信した Ping の結果を格納する内部リレーのことです。オンライン状態の詳細は、「本章 (14) [オンライン状態」](#page-553-2) を参照してください。

#### リクエスト処理のタイミングチャート

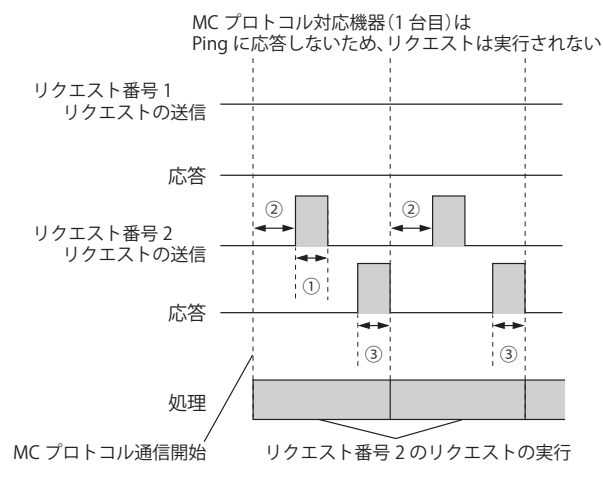

- ① : リクエストの送信
- ② : リクエストの実行開始からリクエストを送信するまでの送信待ち時間
- ③ : 応答

本機能は、あるリモートホストが故障などにより応答しない状況でも他のリモートホストとの MC プロトコル通信を最小 限の遅延で実行したい場合に有効です。応答しないリモートホストが設定されたリクエストの実行を完了するのに要する 時間は、[通信設定]ダイアログボックスの[受信タイムアウト]で設定した時間の 3 倍です。自動 Ping 連動については、 「自動 Ping [機能」\(3-23](#page-100-0) 頁) を参照してください。

(3) ステータス

リクエストを実行した際のエラーステータスおよび終了コードをデバイスに格納するかどうかを設定します。エラーステータ スおよび終了コードをデバイスに格納する場合、[使用]を選択し、データレジスタを設定します。1 つのリクエストあたり 2 ワードのデータレジスタを使用します。

リクエストを最大数(255 個)作成した場合、下表のようにデータレジスタが割り付きます。

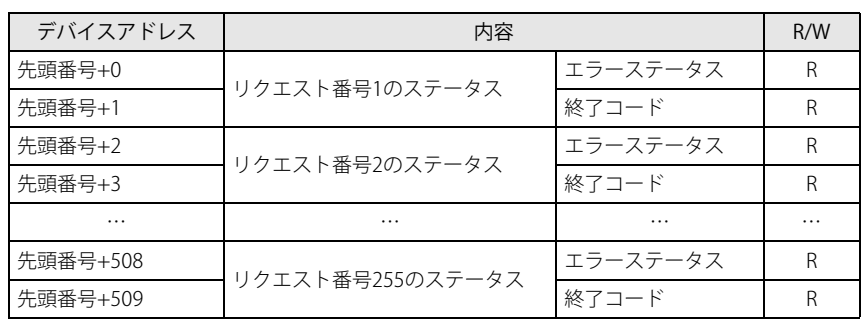

<span id="page-550-1"></span>エラーステータス

上位バイトにリモートホスト番号、下位バイトにエラーコードが格納されます。

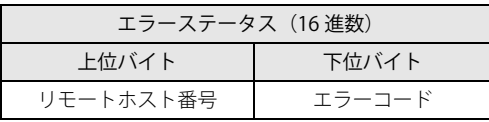

エラーコードの詳細は、次のとおりです。

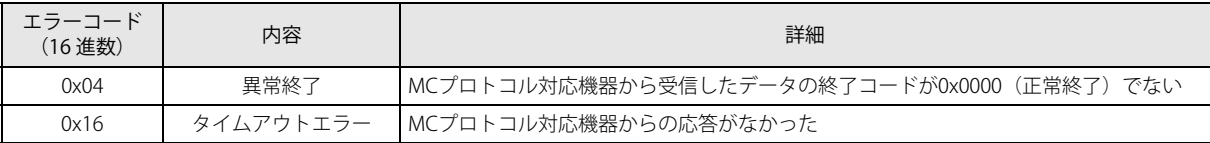

<span id="page-550-0"></span>終了コード

MC プロトコル通信の終了コードを格納します。終了コードについては、通信相手の MC プロトコル対応機器のマニュアルを 参照してください。

通信中に、イーサネットケーブルが抜けたり、MC プロトコル対応機器の電源が OFF になるなど、異常が発生した場合、 タイムアウトエラーが発生し、エラーコードは 0x16 となります。このとき、「(8) クライアント [デバイス」\(18-8](#page-551-0)頁)設定 したデバイスには異常が発生する直前に MC プロトコル対応機器から読み出したデータが保存されています。このデバイ スのデータを 0 クリアしたい場合は、0 を書き込んでください。

#### (4) 同一 DR をすべての通信リクエストに使用する

[ステータス]が"使用"の場合、エラーステータスおよび終了コードを格納するためのデータレジスタを設定します。 詳細は次のとおりです。

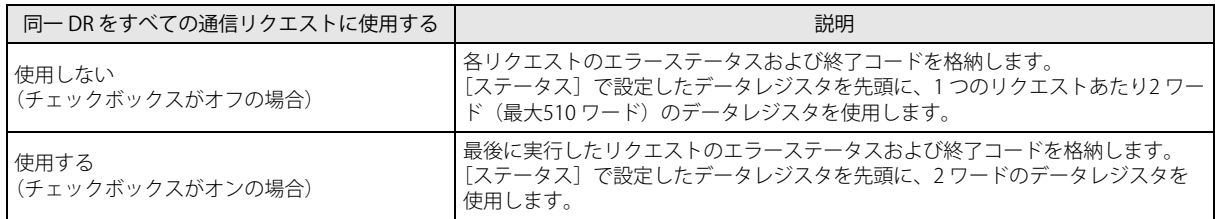

#### (5) 通信に失敗したときのみステータスを更新する

エラーステータスおよび終了コードを更新するタイミングを設定します。

[通信に失敗したときのみエラーステータスを更新する]チェックボックスがオンの場合、リクエストの実行に失敗したときの み、該当のリクエストのステータス(エラーステータスおよび終了コード)を更新します。このチェックボックスがオフの場 合、すべてのリクエストのステータスを更新します。

<span id="page-551-2"></span>(6) リクエスト番号

各リクエストの番号(1 ~ 255)です。

通信実行デバイスやステータスを使用する場合、設定したデバイスを先頭にして、デバイスがリクエスト番号順に自動的 ★★★ 通信実行テハイスヤステータスを医用する物ロ、政定レルフィバインシンボーント、プロンボンスわ替えたりした場合、通信<br>→ ★★ に割り付きます。リクエストテーブル途中のリクエストを削除したり、リクエストの順番を入れ替えたりした場合、通信 ₹ 実行デバイスやエラーステータスの割り付けが更新され、ユーザープログラムで使用しているデバイスと不整合が発生す る可能性があります。リクエストテーブルを変更した場合、ユーザープログラムを十分に確認してください。

<span id="page-551-1"></span>(7) コマンド

Plus CPU モジュールが MC プロトコル対応機器に送信するコマンドを次の中から選択します。

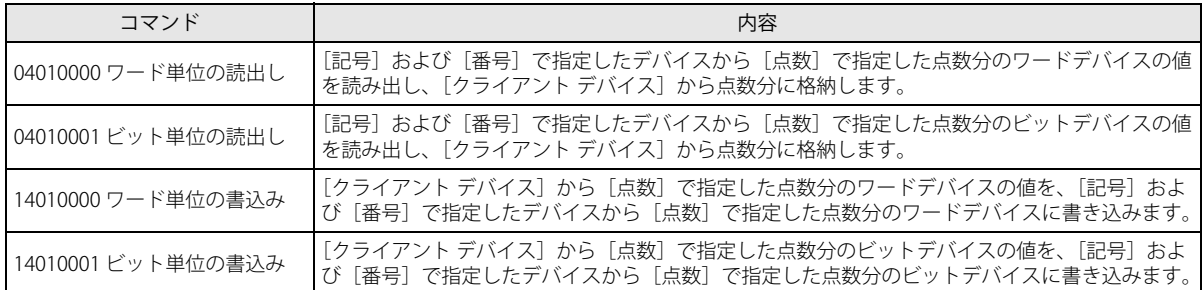

#### <span id="page-551-0"></span>(8) クライアント デバイス

Plus CPU モジュールのデバイスを設定します。[コマンド]の設定によって、設定可能なデバイスタイプが異なります。詳細は 次のとおりです。

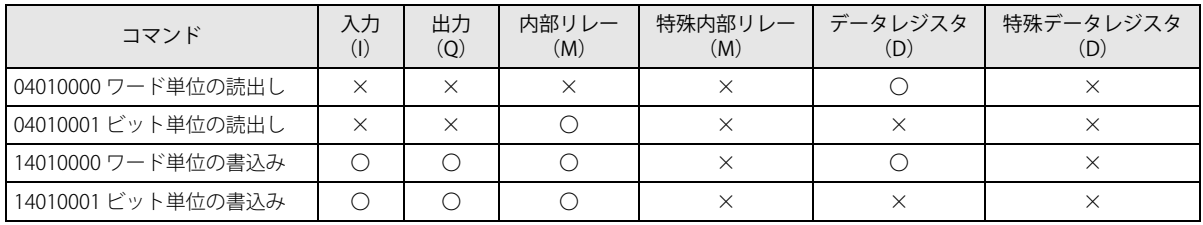

K クライアント デバイスはデバイスの範囲を超えないように設定してください。

(9) 点数

読出しまたは書込みを行うデータの点数を 1 ~ 512 の範囲で設定します。

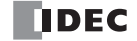

#### (10) リモートホスト番号

<span id="page-552-3"></span>Plus CPU モジュールと通信する MC プロトコル対応機器の IP アドレスおよびポート番号を設定します。 ネットワーク上の通信相手の機器(リモートホスト)を登録して管理するリストをリモートホストリストと呼びます。リモー トホストリストについては[、「リモートホストリスト」\(3-21](#page-98-0) 頁)を参照してください。

• リクエストの実行順とコネクションの断続時間

リクエストの実行順によってコネクションの切断および接続に要する時間が変わることがあります。 リクエストを実行すると、リモートホストとコネクションを接続してリクエストを送信します。コネクションは次のリク エストを実行するまで維持されます。次に実行するリクエストのリモートホストと、コネクション中のリモートホストが 同じ場合、コネクションを維持した状態でリクエストを送信します。リモートホストが異なる場合、コネクションを切断 し、次に実行するリクエストのリモートホストとコネクションを接続してリクエストを送信します。同じリモートホスト が設定されたリクエストを順に実行することで、コネクションの切断および接続に要する時間を省くことができます。

たとえば、通信実行デバイスを使用せずに、下表のようなリモートホストテーブル①、②の場合、リモートホストテーブ ル①はコネクションの切断および接続に要する時間を省くことができます。

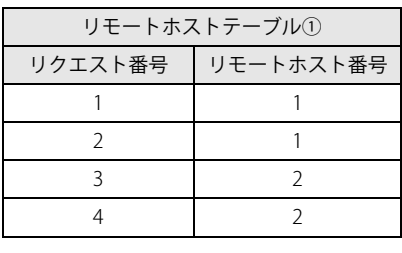

リクエスト番号 1 および 3 を実行したときの み、既存のコネクションを切断し、新しいコ ネクションを接続します。

 $\downarrow$ 

コネクションの切断および接続に要する時間 を省くことができます。

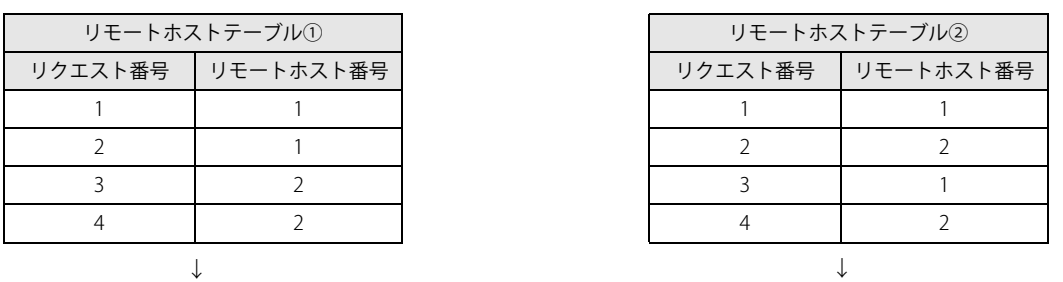

各リクエスト番号のリクエストを実行するたび に、既存のコネクションを切断し、新しいコネ クションを接続します。

コネクションの切断および接続に要する時間が かかります。

#### <span id="page-552-1"></span>(11) サーバー デバイスの記号

<span id="page-552-2"></span>(12) サーバー デバイスの番号

MC プロトコル対応機器のデバイス記号および番号を設定します。

#### ■記号

[コマンド]の設定によって、設定可能なデバイスが異なります。詳細は次のとおりです

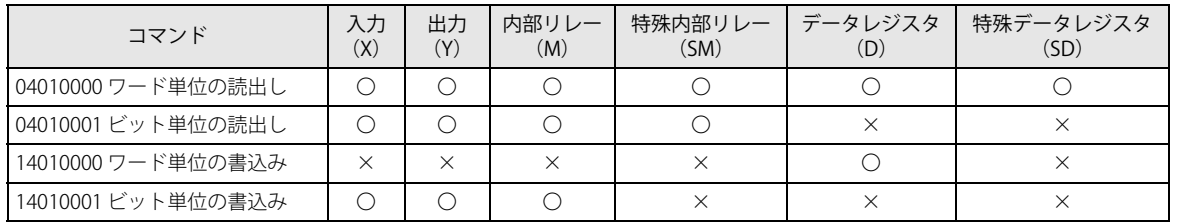

#### ■番号

[記号]の設定によって、サーバー デバイス番号の設定可能な範囲が異なります。詳細は次のとおりです。

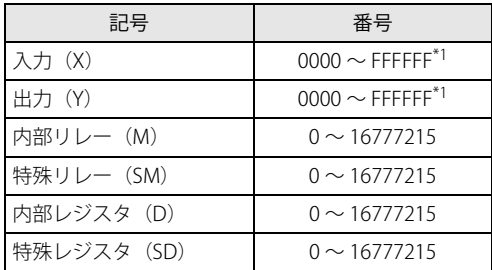

<span id="page-552-0"></span>\*1 16 進数で設定します。

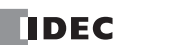

設定可能な番号は、MC プロトコル対応機器によって異なります。MC プロトコル対応機器のマニュアルをご確認の上、デ バイスの範囲を超えないように[番号]を設定してください。

#### (13) 通信実行デバイス

各リクエスト番号に割り当てられた通信実行デバイスが表示されます。これは[通信実行デバイス]のチェックボックスがオ ンの場合のみ行われます。

リクエストテーブル内のリクエストを削除したり、リクエストの順番を入れ替えたりして、既存のリクエストのリクエス ト番号が変更されると、そのリクエストの通信実行デバイスも変更されます。このような場合、ユーザープログラムで使 用しているデバイスと不整合が発生する可能性がありますので、ユーザープログラムを十分に確認してください。

<span id="page-553-2"></span>(14) オンライン状態

子

[自動 Ping と連動する]のチェックボックスがオンの場合、[自動 Ping 設定]ダイアログボックスで各リモートホストの [オ ンライン状態]に設定された内部リレーを表示します。[自動 Ping 設定]ダイアログボックスについては、「自動 Ping [機能」](#page-100-0) [\(3-23](#page-100-0) 頁)を参照してください。

(15) エラーステータス

(16) 終了コード

各リクエスト番号に割り当てられたエラーステータスおよび終了コードを格納するデータレジスタが表示されます。これは [ステータス]で[使用]を選択している場合のみ行われます。

[同一 DR をすべての通信リクエストに使用する]のチェックボックスがオフの場合、リクエストテーブル内のリクエスト を削除したり、リクエストの順番を入れ替えたりして、既存のリクエストのリクエスト番号が変更されると、そのリクエ ストのエラーステータスおよび終了コードの格納先も変更されます。このような場合、ユーザープログラムで使用してい るデバイスと不整合が発生する可能性がありますので、ユーザープログラムを十分に確認してください。

(17) エラー情報表示エリア

[MC プロトコルクライアント]ダイアログボックスで設定した内容にエラーがある場合、エラーの内容が表示されます。

- (18)[通信設定]ボタン [通信設定]ボタンをクリックすると [通信設定] ダイアログボックスが開きます。[通信設定] ダイアログボックスについて は[、「\[通信設定\]ダイアログボックス」\(18-10](#page-553-3) 頁)を参照してください。
- (19)[インポート]ボタン リクエストテーブルの内容をインポートします。
- (20) [エクスポート] ボタン リクエストテーブルの内容をエクスポートします。
	- リクエストテーブルの内容を一括で編集したり、他のプロジェクトにインポートしたりできます。
- (21)[OK]ボタン

設定を保存し、[MC プロトコル クライアント]ダイアログボックスを閉じます。

(22)[キャンセル]ボタン 設定を保存せずに「MC プロトコル クライアント]ダイアログボックスを閉じます。

#### <span id="page-553-4"></span><span id="page-553-3"></span>「通信設定」ダイアログボックス

このダイアログボックスで MC プロトコル通信の詳細設定を行います。

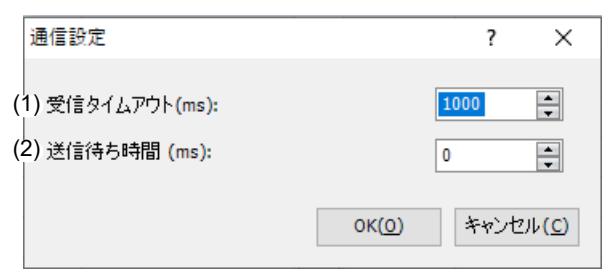

<span id="page-553-1"></span><sup>(1)</sup> 受信タイムアウト

- Plus CPU モジュールが MC プロトコル対応機器にデータを送信した後、MC プロトコル対応機器から応答が返るまでの待ち時 間を設定します。300ms ~ 25500ms(100ms 間隔)で設定します。
- <span id="page-553-0"></span>(2) 送信待ち時間

リクエストを実行した後、次のリクエストを実行するまでの待ち時間を 0ms ~ 5000ms の範囲で設定します。

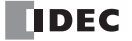

#### MC プロトコル クライアントの動作

リクエストの処理と通信は独立しており、リクエストテーブルの各リクエストは、リクエスト番号順に END 処理で繰り返し実行さ れます。通信は、ユーザープログラムの実行とは非同期で行われます。リクエストが実行されるかどうかは、以下の設定の組み合 わせで決まります。詳細は次のとおりです。

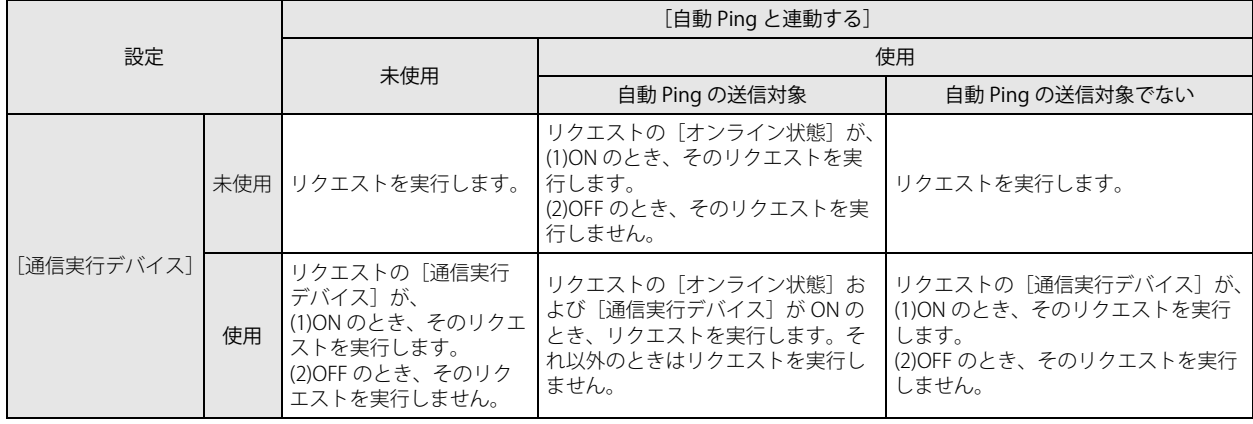

リクエストの実行が完了すれば、次のリクエスト番号のリクエストを実行します。リクエストは次のいずれかの場合に実行完了と なります。

•[通信実行デバイス]を使用している場合、リクエストを実行するために ON した通信実行デバイスが自動的に OFF になったとき •[ステータス]を使用している場合、エラーステータスを格納するデータレジスタの値が更新されたとき

#### リクエストの実行が成功した(正常応答を受信した)場合

リクエストのエラーコード (0x00) および終了コード (0x0000) が書き込まれ、[ 送信待ち時間 ] で設定した時間が経過した後、 次のリクエストが実行されます。エラーコードと終了コードの書き込みは、[ステータス]の[使用]を選択し、かつ[通信に失 敗したときのみステータスを更新する]のチェックボックスがオフの場合のみ行われます。

#### リクエストの実行が失敗した場合

リクエストのエラーコードおよび終了コードに 0x0000 以外の値が書き込まれます。エラーコードと終了コードの書き込みは、[ス テータス]の[使用]を選択している場合のみ行われます。次の場合に、[送信待ち時間]で設定した時間が経過した後、次のリ クエストを実行します。

• 異常応答を受信した場合

• 応答(正常応答または異常応答)を受信できず、2 回リトライするもすべてのリトライに失敗した場合

• 通信実行デバイスを使用する場合、リクエストを実行した後、対応する通信実行デバイスは自動的に OFF になります。  $\exists\heartsuit$ リクエストを常時送信したい場合は、該当する通信実行デバイスを、ユーザープログラムの OUT 命令で常時 ON してく ださい。

- 通信実行デバイスはエラー発生時、2 回のリトライに失敗した後に自動的に OFF になります。
- リクエストに設定されたリモートホスト番号(以下、ホスト番号①)が、1つ前に実行したリクエストに設定されたリ モートホスト番号(以下、ホスト番号②)と異なる場合、ホスト番号②のリモートホストとのコネクションを切断して、 次のリクエストを実行します。リクエストに設定されたホスト番号①が、1つ前に実行したリクエストに設定されたホス ト番号②と同じ場合、そのコネクションを維持して、次のリクエストを実行します。

#### 使用する特殊デバイス

MC プロトコル通信で使用する特殊デバイスについて示します。

特殊データレジスタ

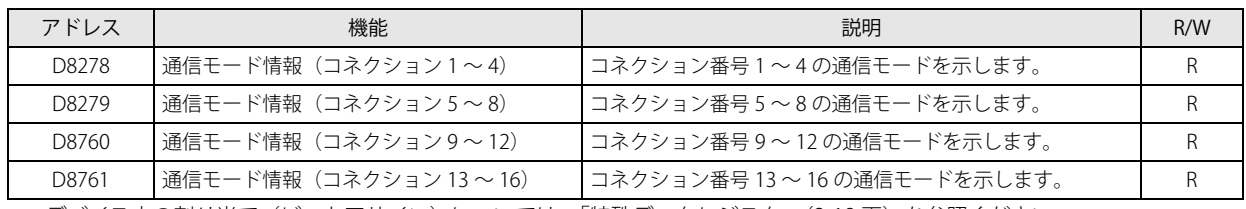

デバイス内の割り当て(ビットアサイン)については[、「特殊データレジスタ」\(2-18](#page-43-0) 頁)を参照ください。

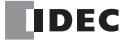

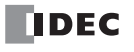

### **A**

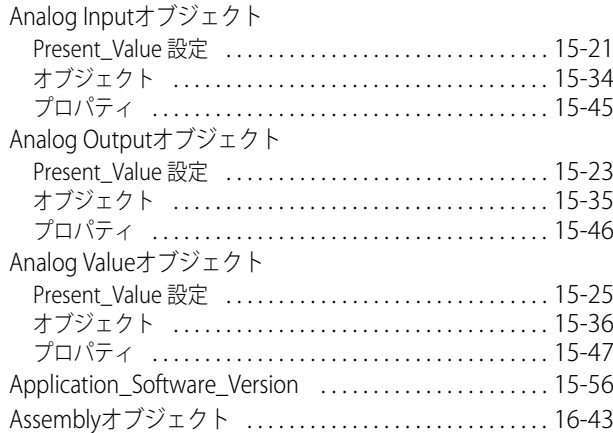

### **B**

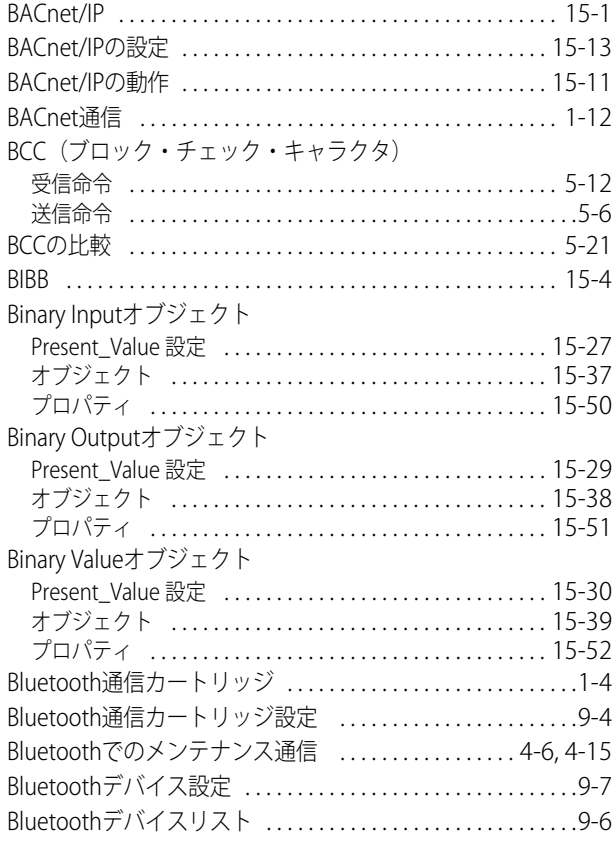

### **C**

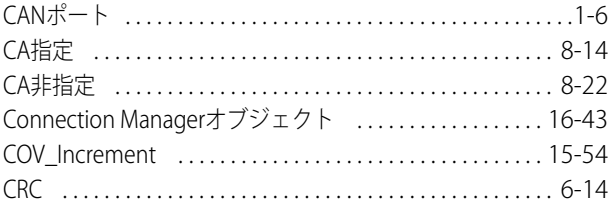

### **D**

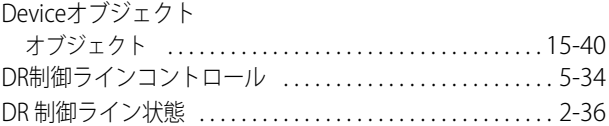

### **E**

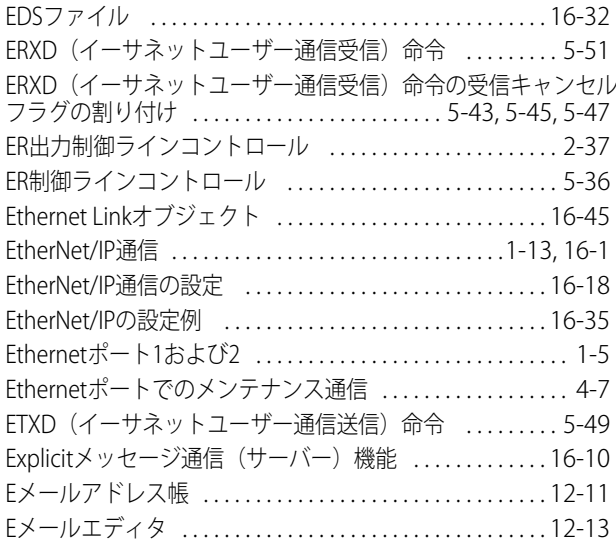

### **F**

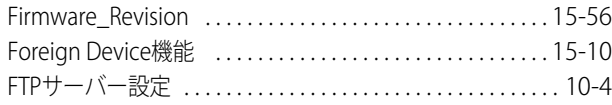

### **H**

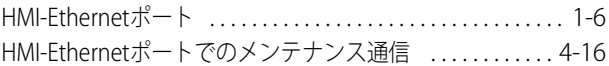

### **I**

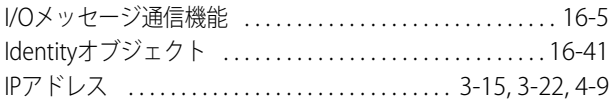

### **J**

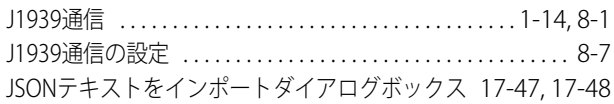

### **L**

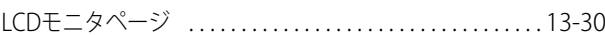

### **M**

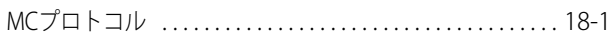

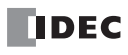

索

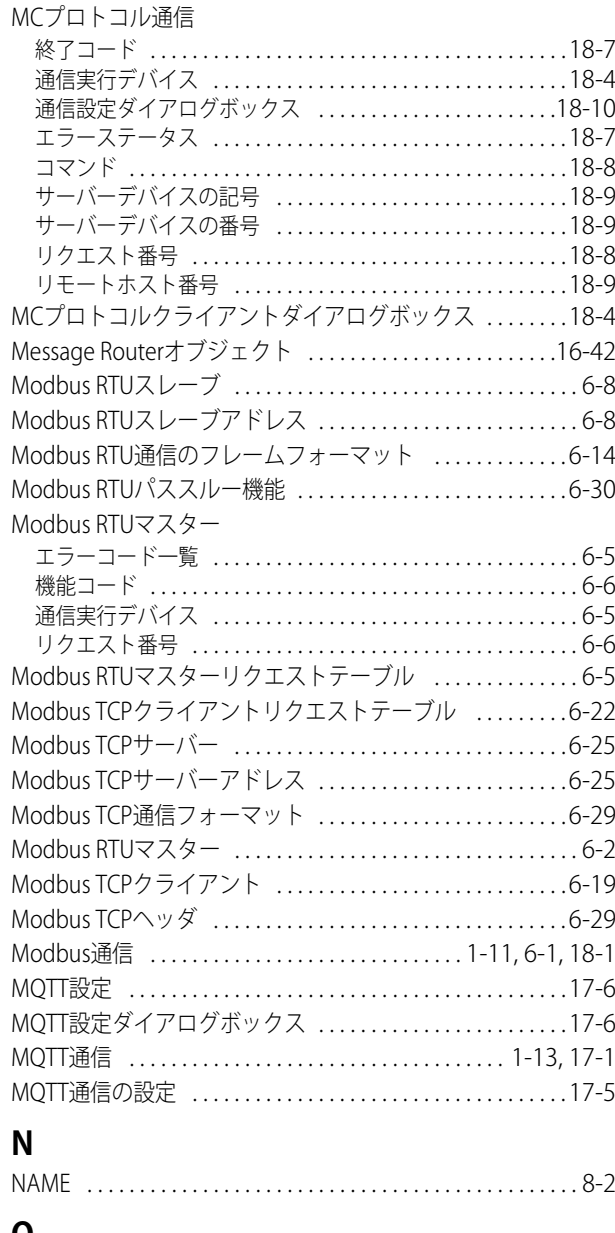

#### **O**

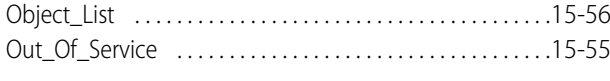

### **P**

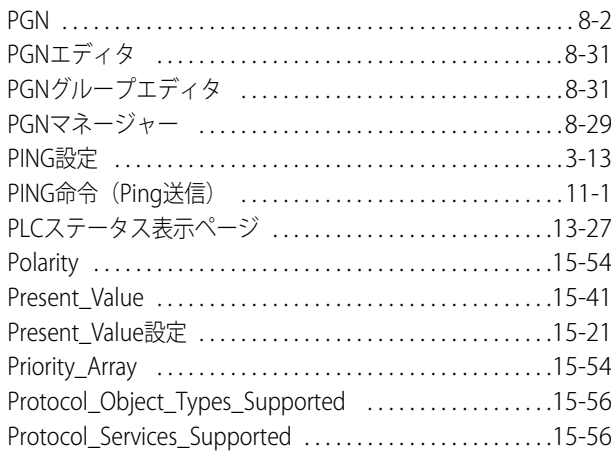

### **R**

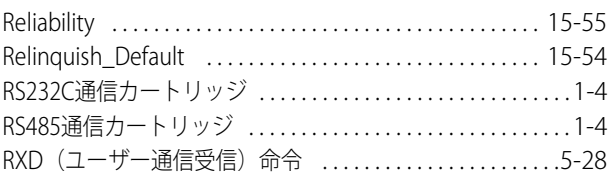

### **S**

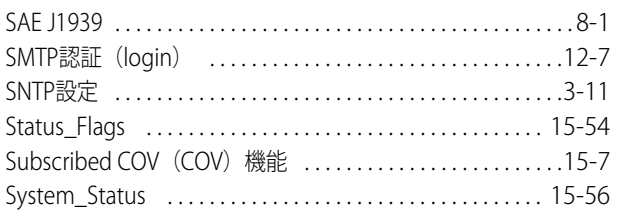

### **T**

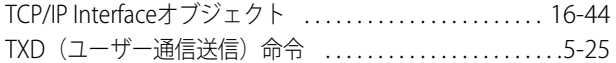

### **U**

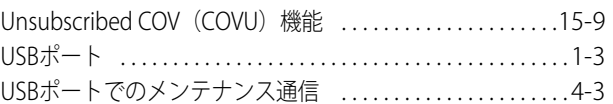

#### **W**

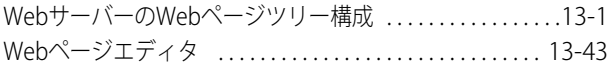

### **あ**

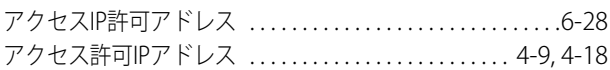

### **い**

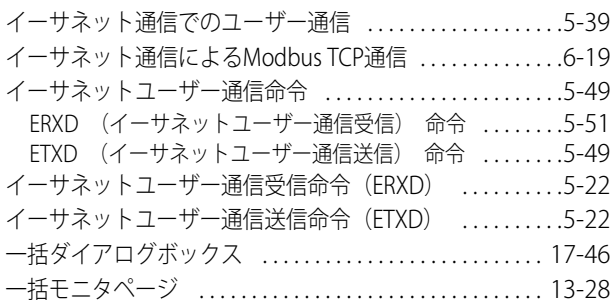

### **え**

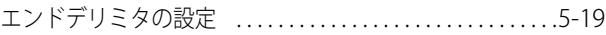

### **お**

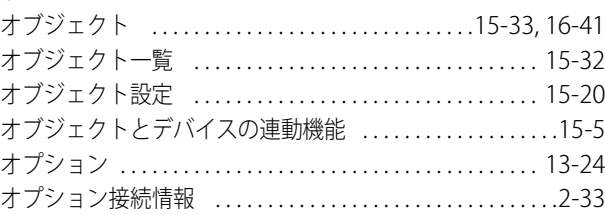

### **き**

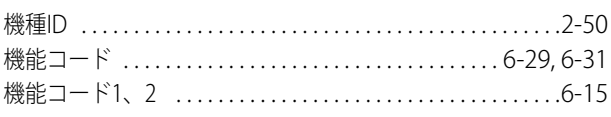

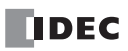

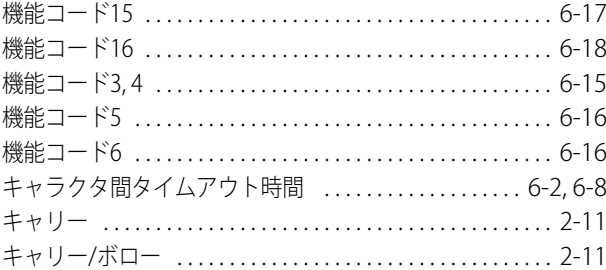

### **け**

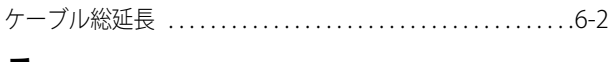

### **こ**

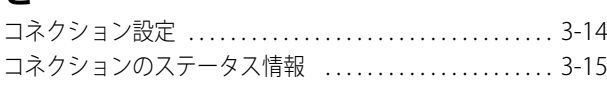

### **さ**

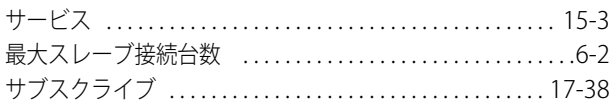

## **し**

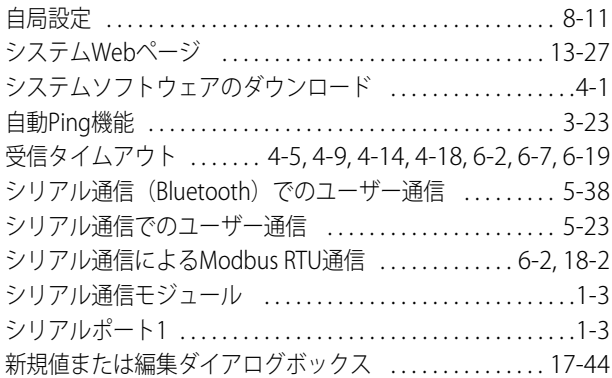

### **す**

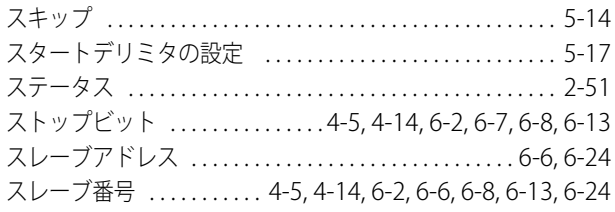

### **せ**

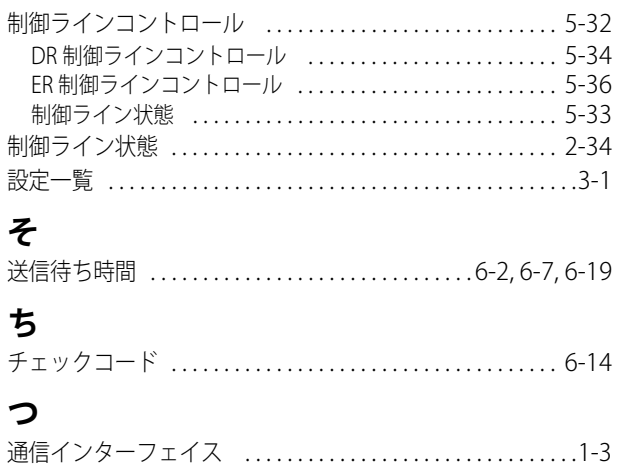

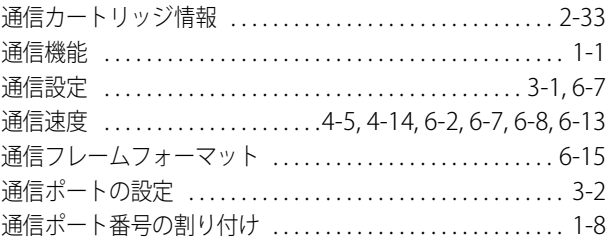

### **て**

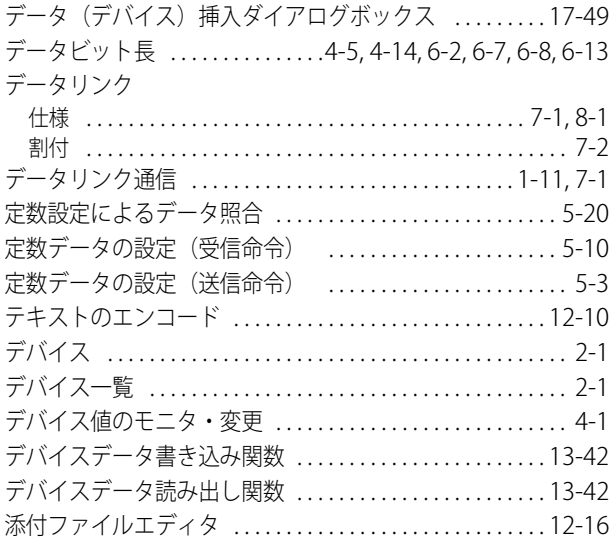

## **と**

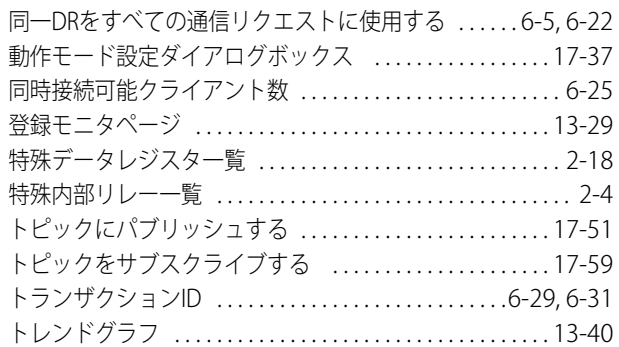

### **ね**

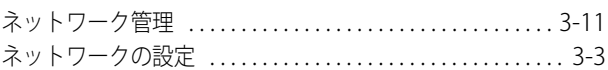

### **は**

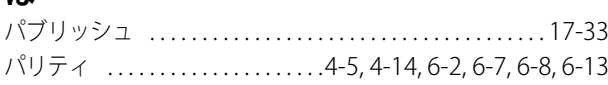

### **ふ**

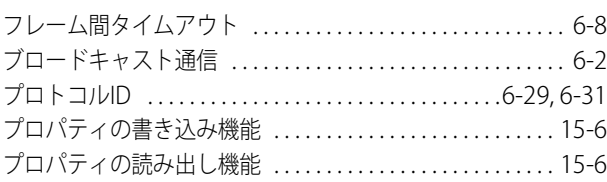

### **へ**

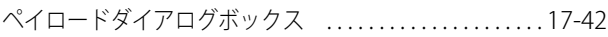

索

### **ほ**

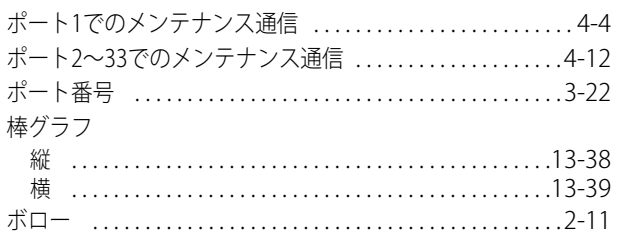

### **ま**

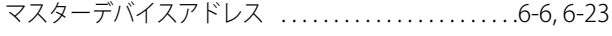

### **め**

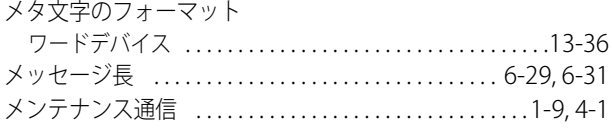

### **も**

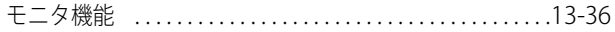

#### **ゆ**

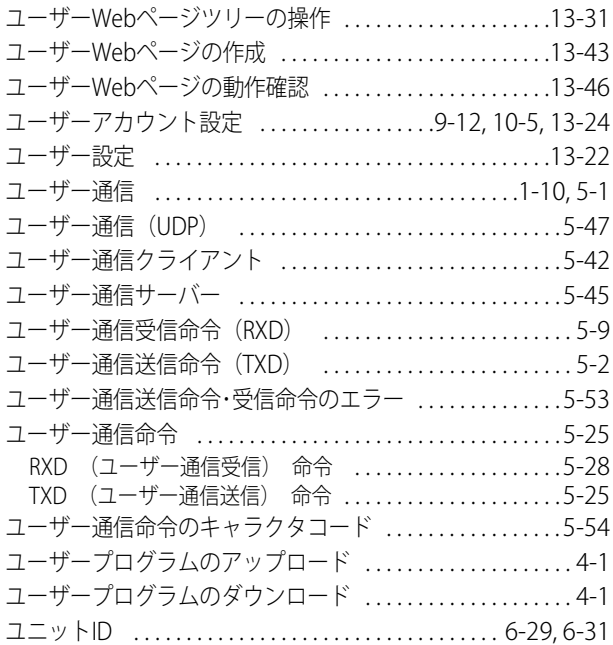

### **り**

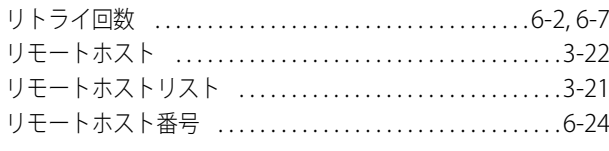

### **ろ**

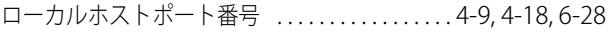

#### 1 保証期間

弊社製品の保証期間は、ご購入後またはご指定の場所に納入後3年間といたします。ただし、カタログ類に別途の記載がある場合や お客様と弊社との間で別途の合意がある場合は、この限りではありません。

#### 2 保証範囲

上記保証期間中に弊社側の責により弊社製品に故障が生じた場合は、その製品の交換または修理を、その製品のご購入場所・納入 場所、または弊社サービス拠点において無償で実施いたします。ただし、故障の原因が次に該当する場合は、この保証の対象範囲 から除外いたします。

- 1) カタログ類に記載されている条件・環境の範囲を逸脱した取り扱いまたは使用による場合
- 2) 弊社製品以外の原因の場合
- 3) 弊社以外による改造または修理による場合
- 4) 弊社以外の者によるソフトウェアプログラムによる場合
- 5) 弊社製品本来の使い方以外の使用による場合
- 6) 取扱説明書、カタログ類の記載に従って、保守部品の交換、アクセサリー類の取り付けなどが正しくされていなかったことによ る場合
- 7) 弊社からの出荷当時の科学・技術の水準では予見できなかった場合
- 8) その他弊社側の責ではない原因による場合(天災、災害など不可抗力による場合を含む)

なお、ここでの保証は、弊社製品単体の保証を意味するもので、弊社製品の故障により誘発される損害は保証の対象から除かれる ものとします。

※ お客様がプログラム可能な製品については、お客様ご自身の責任の下で動作確認いただくことといたします。お客様にてプログ ラミングされたプログラムの動作およびそれにより発生した損害については、当社はいかなる場合も責任を負いかねます。

#### 3 サービス範囲

弊社製品の価格には、技術者派遣等のサービス費用は含んでおりませんので、次の場合は別途費用が必要となります。

- 1) 取付調整指導および試験運転立ち合い(アプリケーション用ソフトの作成、動作試験等を含む)
- 2) 保守点検、調整および修理
- 3) 技術指導および技術教育
- 4) お客様のご指定による製品試験または検査

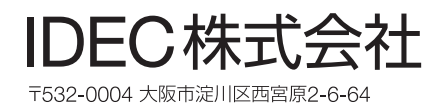

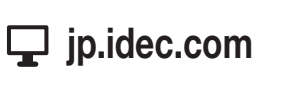

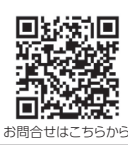

DEC

• 仕様、その他記載内容は予告なしに変更する場合があります。

<sup>•</sup> 本マニュアル中に記載されている社名及び商品名はそれぞれ各社が商標または登録商標として使用している場合があります。

<sup>•</sup> 本マニュアルにご不明な点がございましたら、製品問合せ窓口にお問い合わせください。

B-1729(17) 本マニュアル記載の情報は、2023年11月現在のものです。